# **AOS-W Instant 8.7.0.x User Guide**

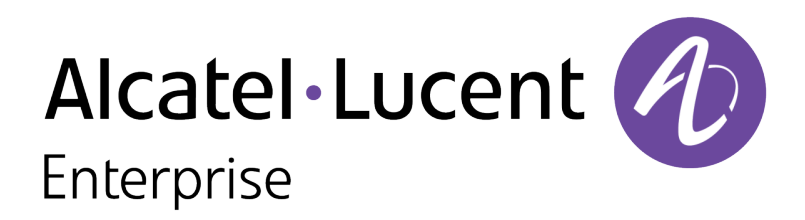

User Guide

#### **Copyright Information**

Alcatel-Lucent and the Alcatel-Lucent Enterprise logo are trademarks of Alcatel-Lucent. To view other trademarks used by affiliated companies of ALE Holding, visit:

#### <https://www.al-enterprise.com/en/legal/trademarks-copyright>

All other trademarks are the property of their respective owners. The information presented is subject to change without notice. Neither ALE Holding nor any of its affiliates assumes any responsibility for inaccuracies contained herein. (2020)

#### **Open Source Code**

This product includes code licensed under the GNU General Public License, the GNU Lesser General Public License, and/or certain other open source licenses.

<span id="page-2-0"></span>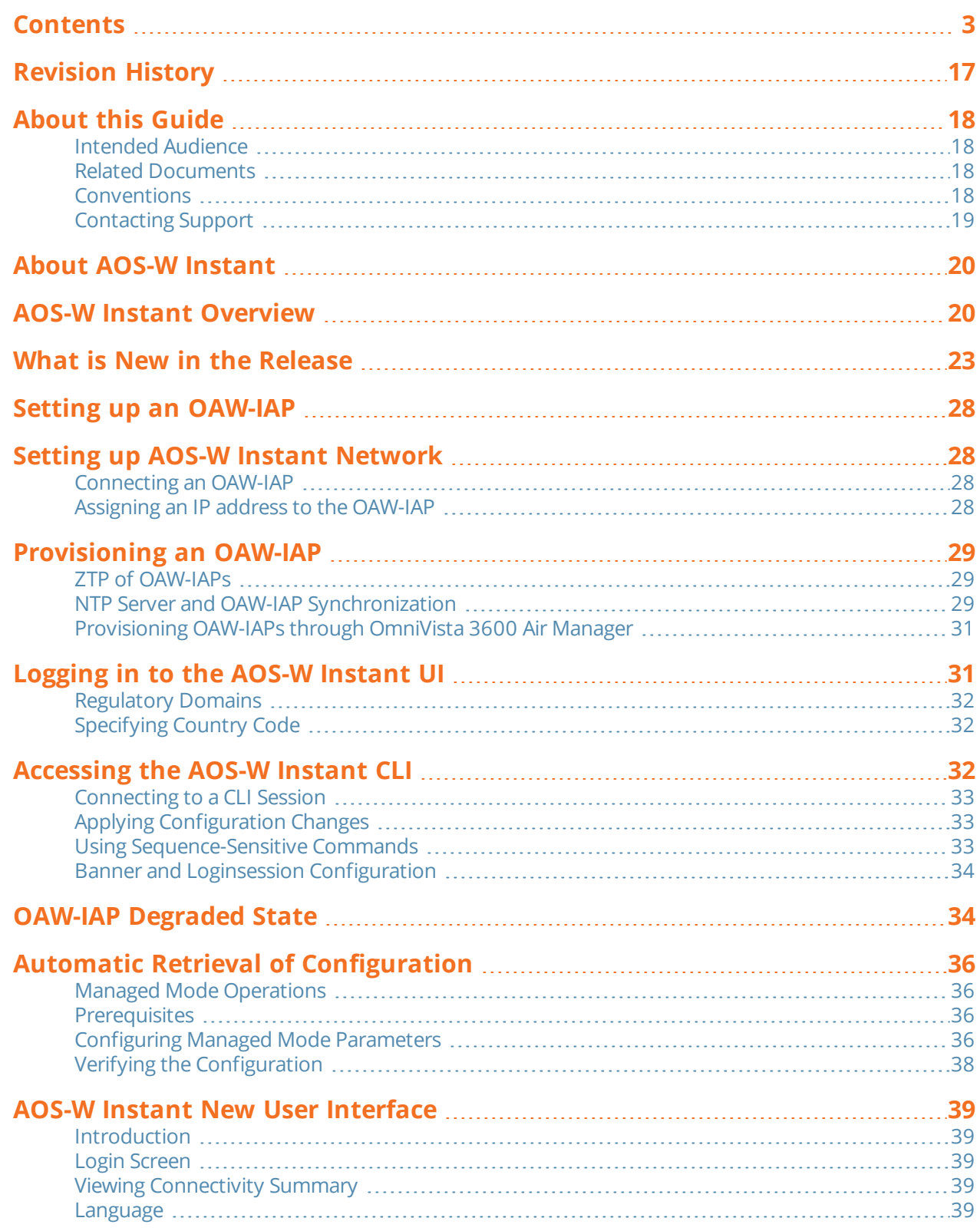

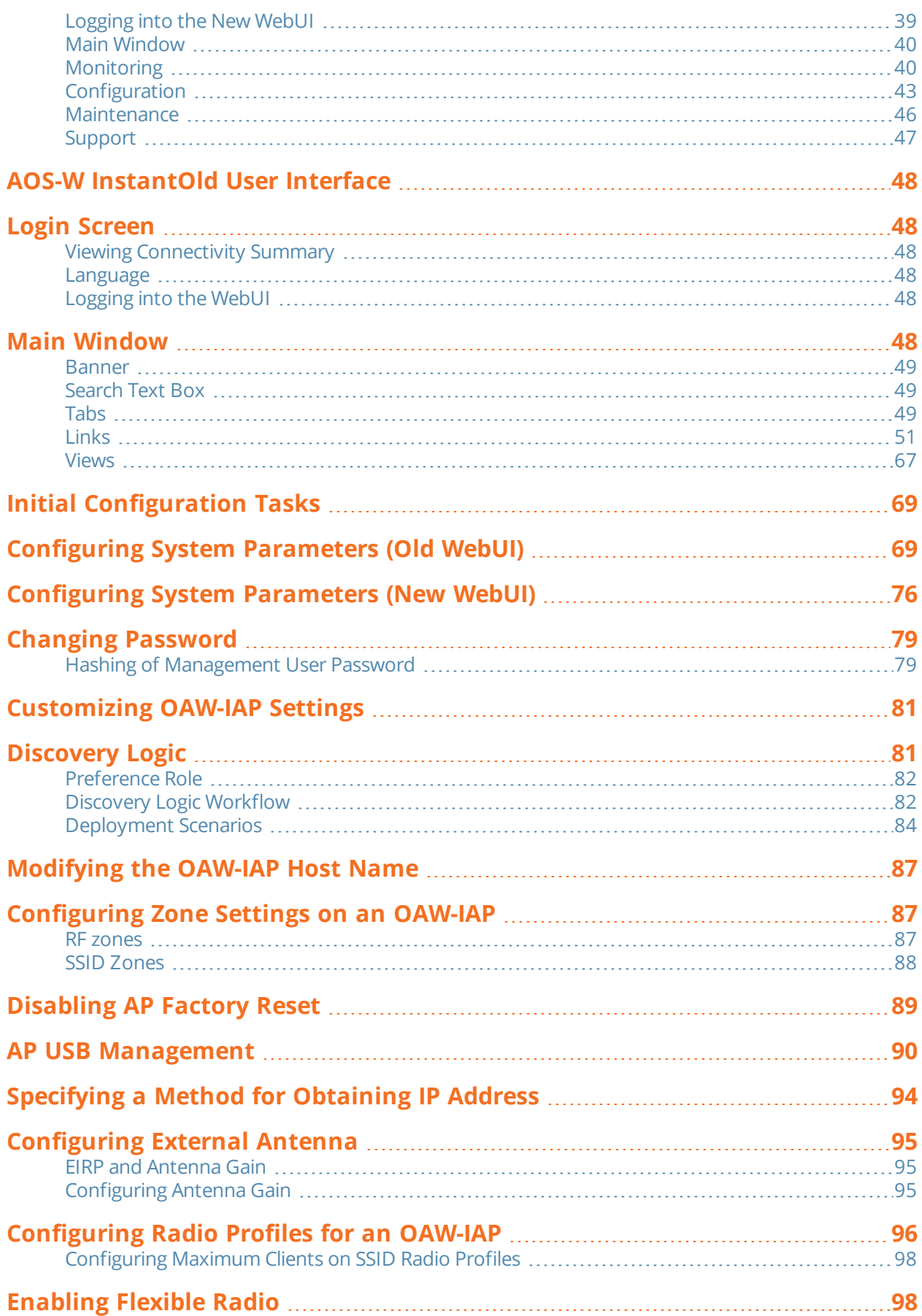

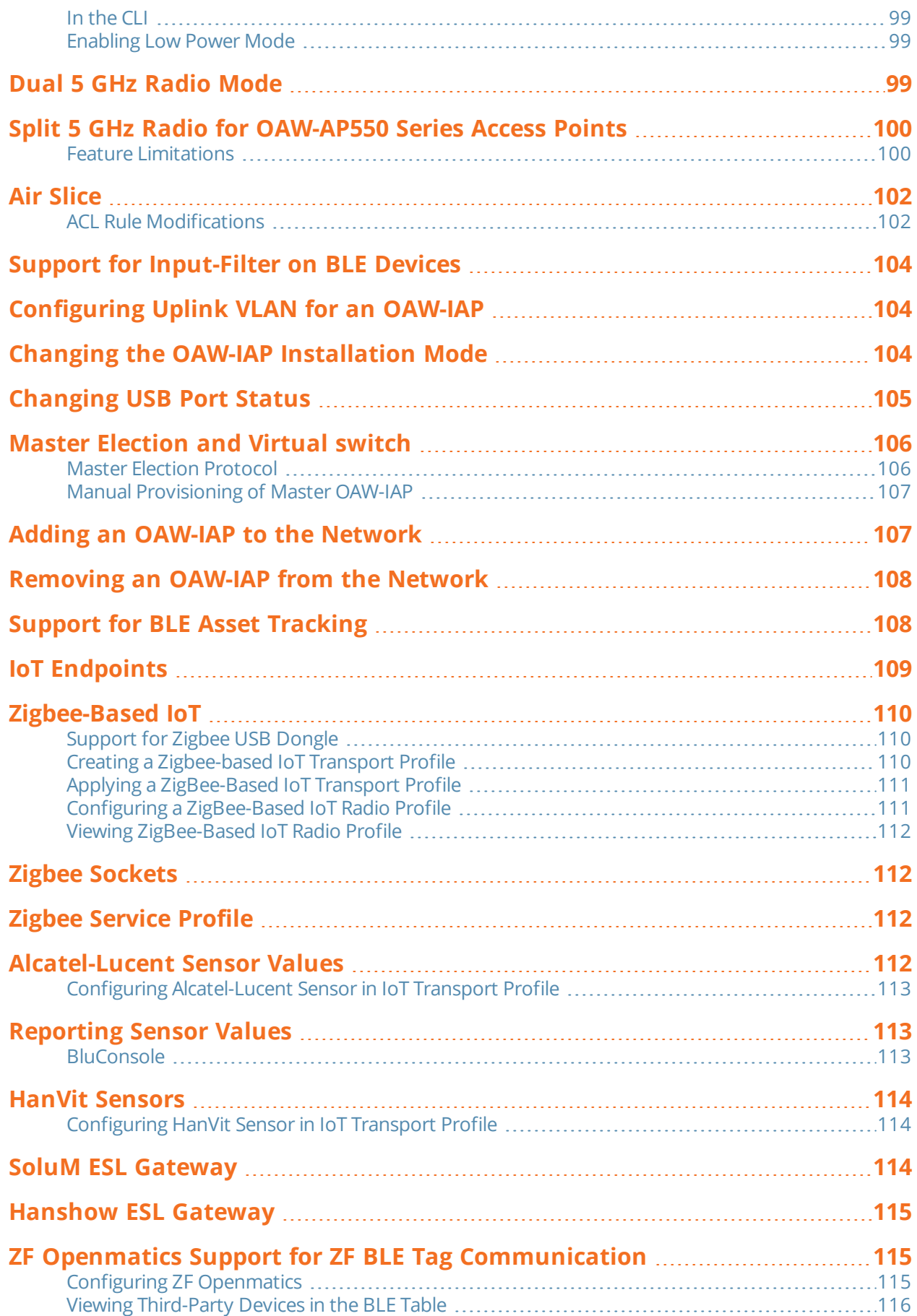

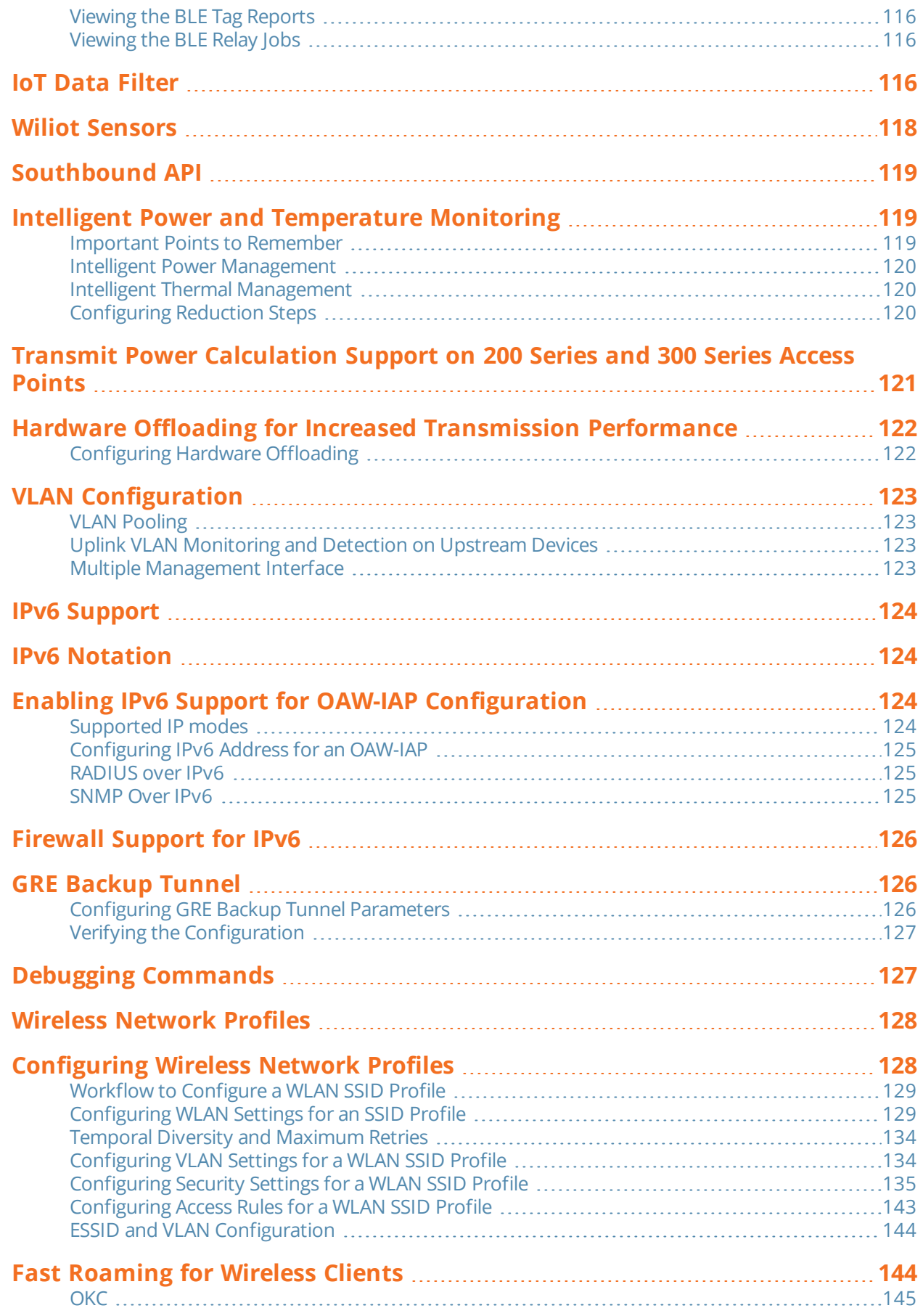

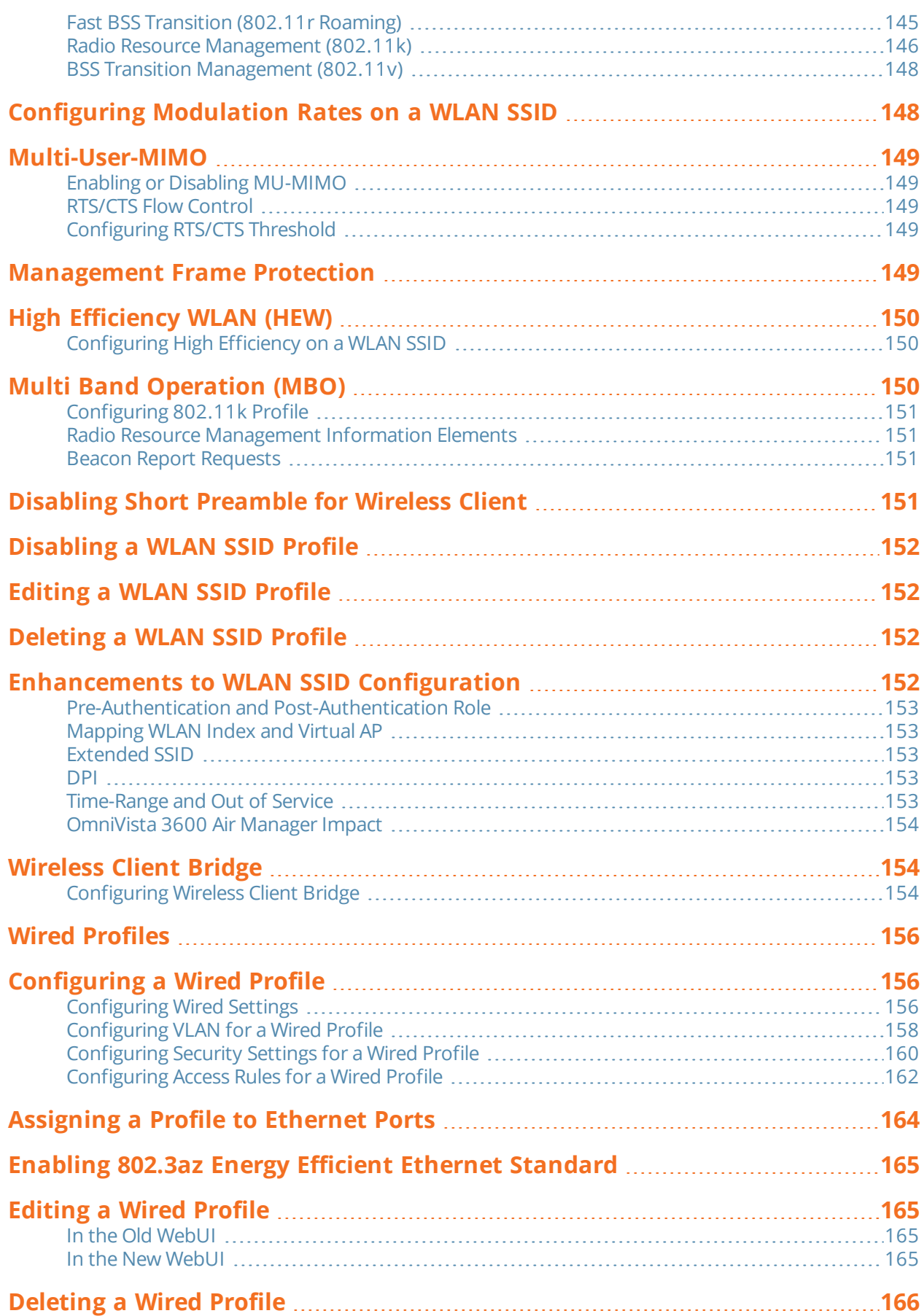

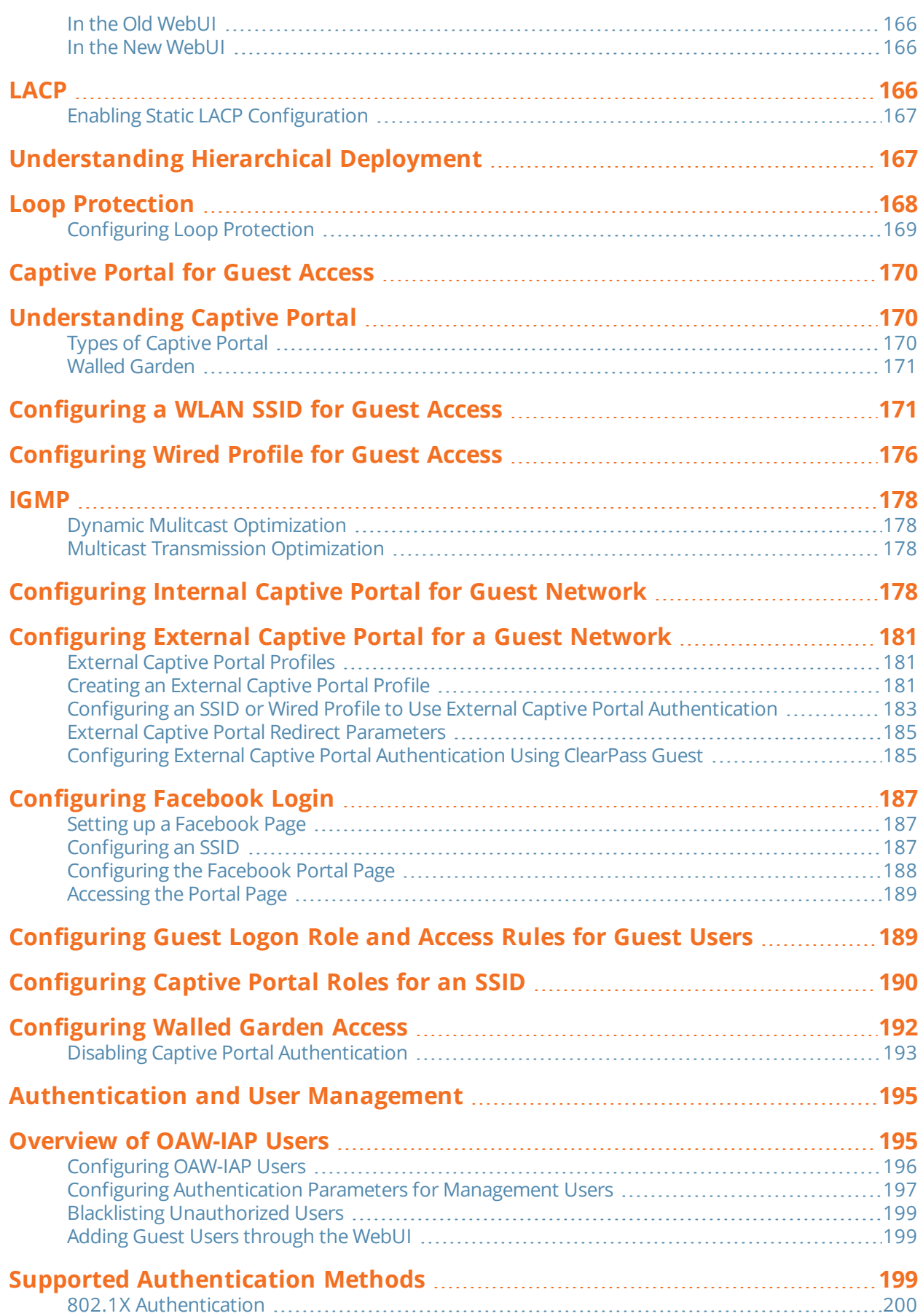

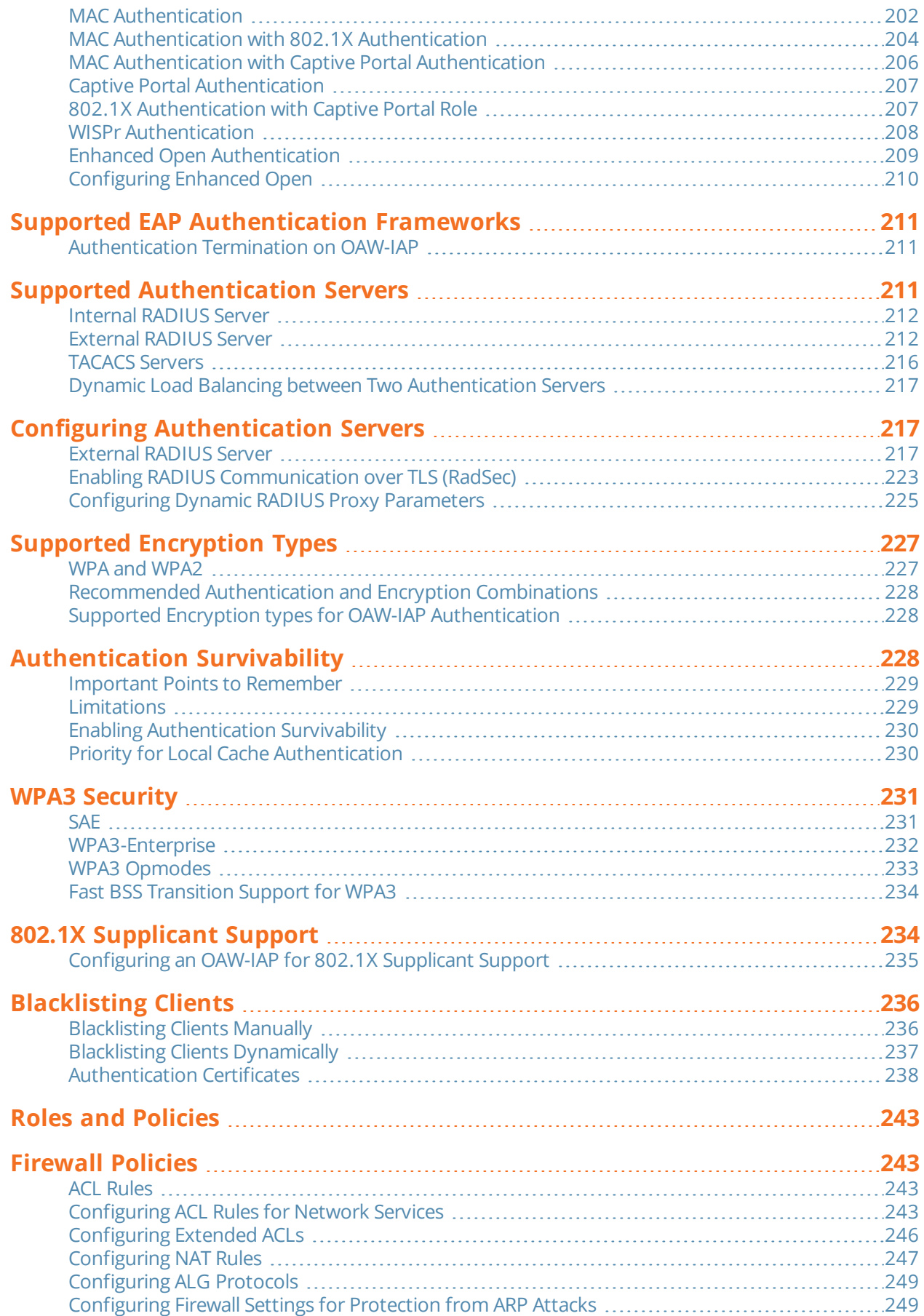

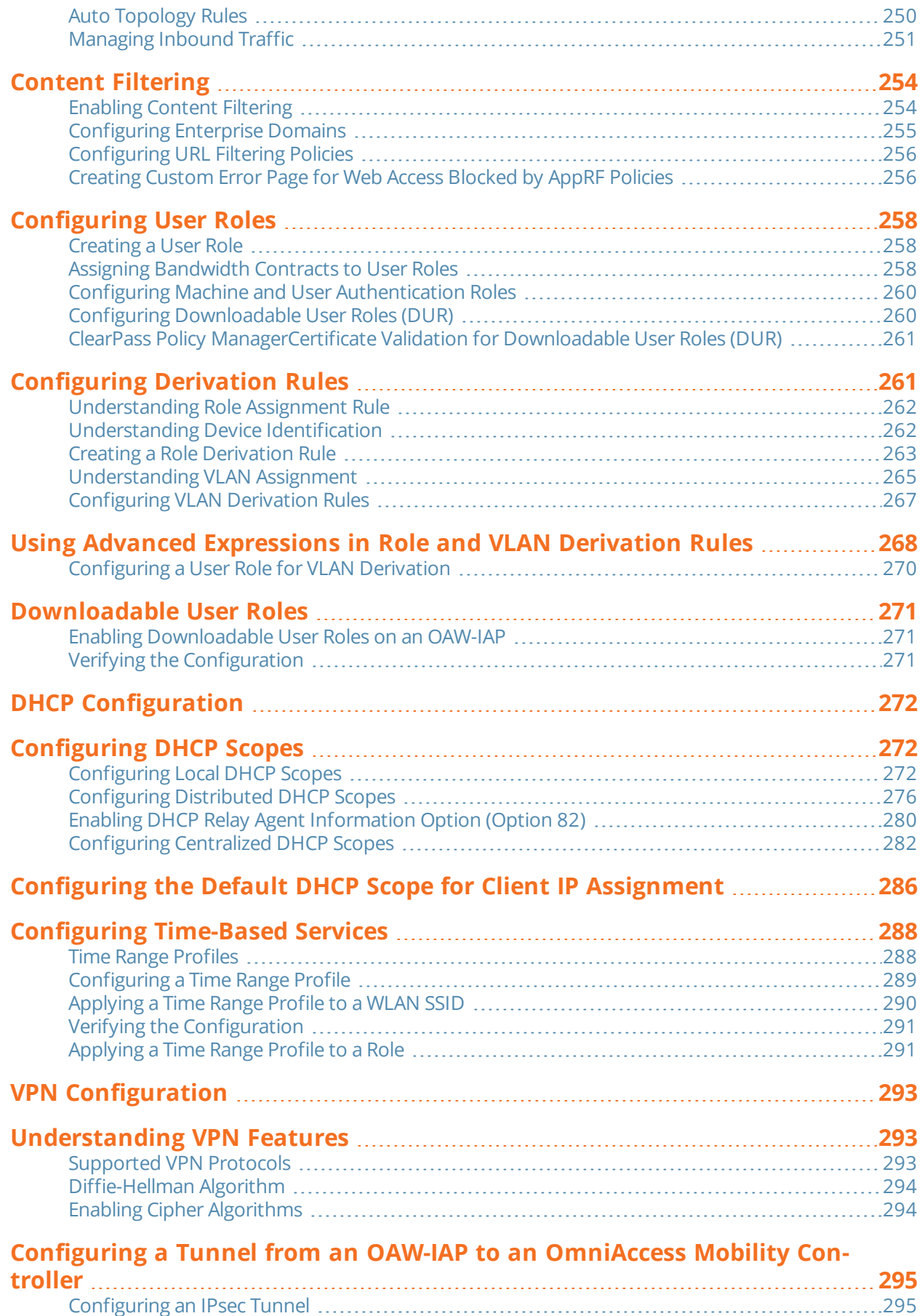

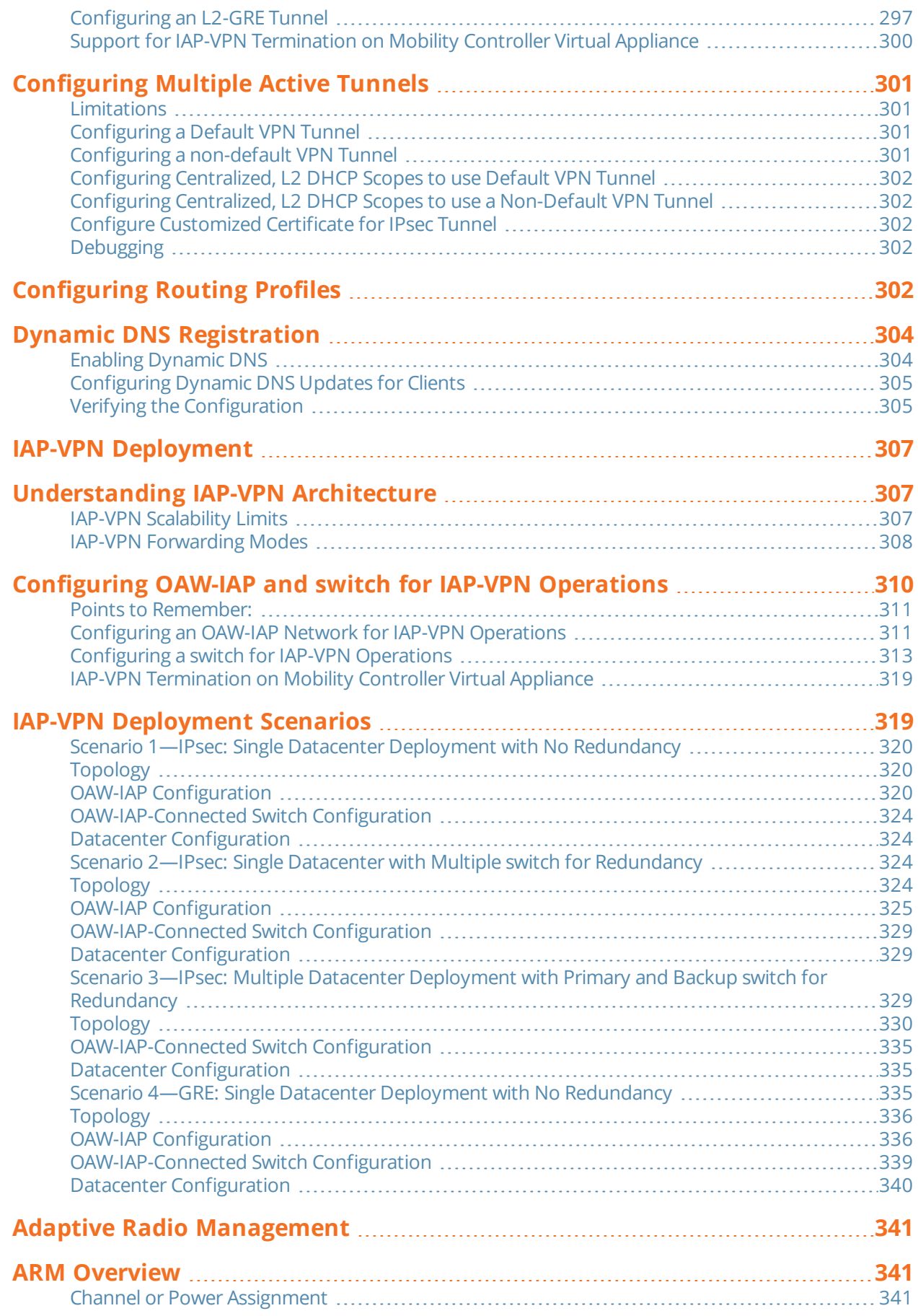

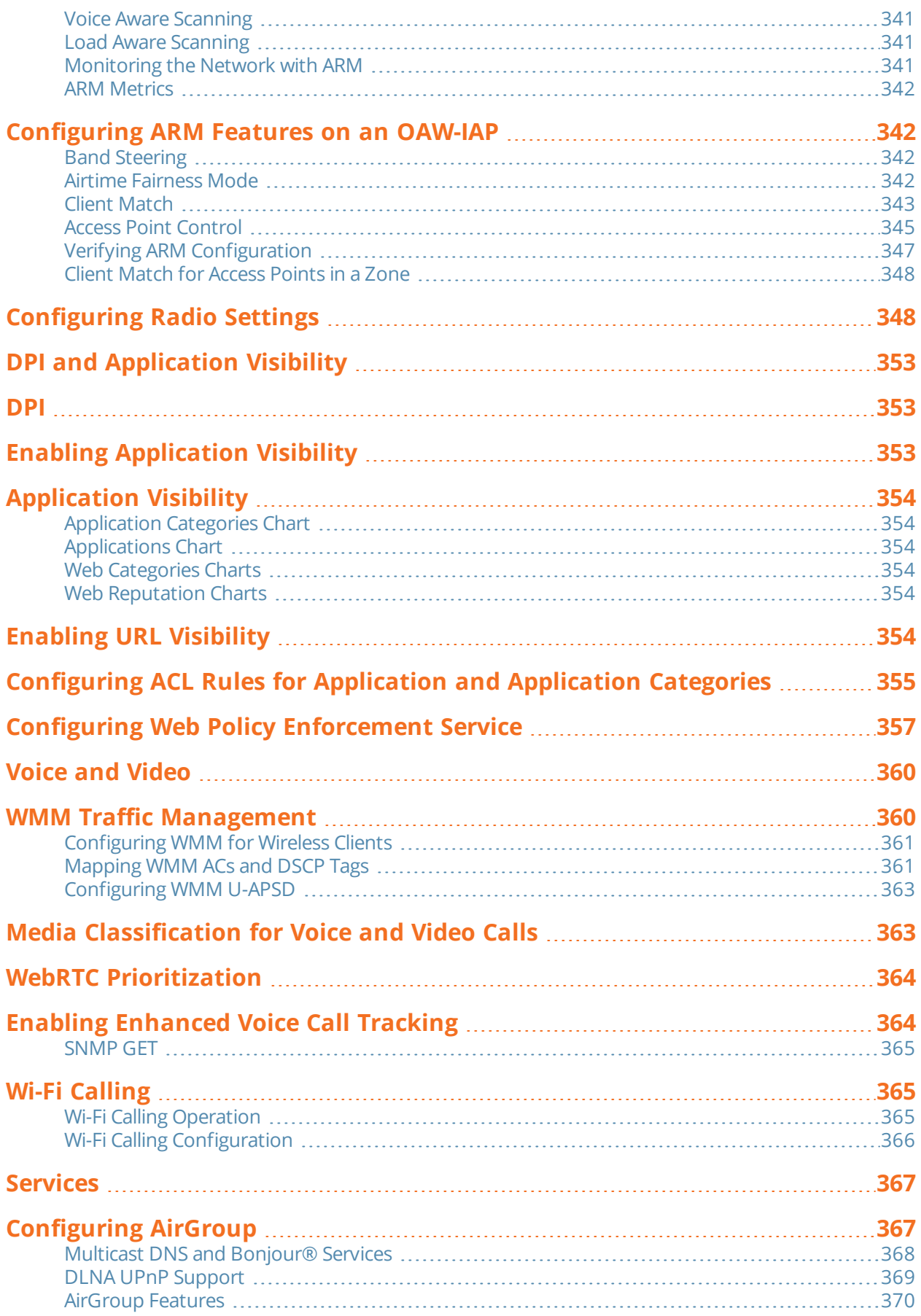

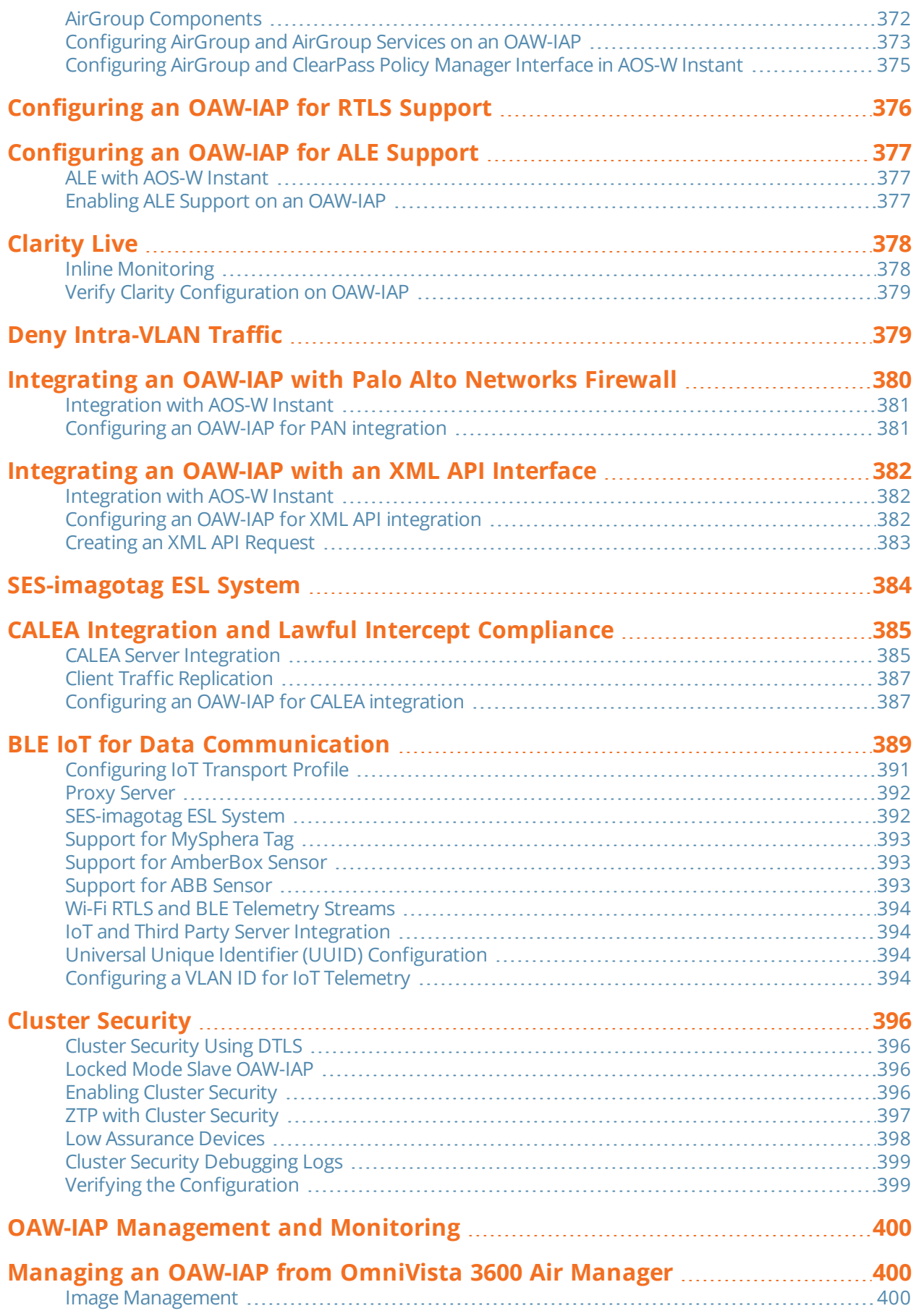

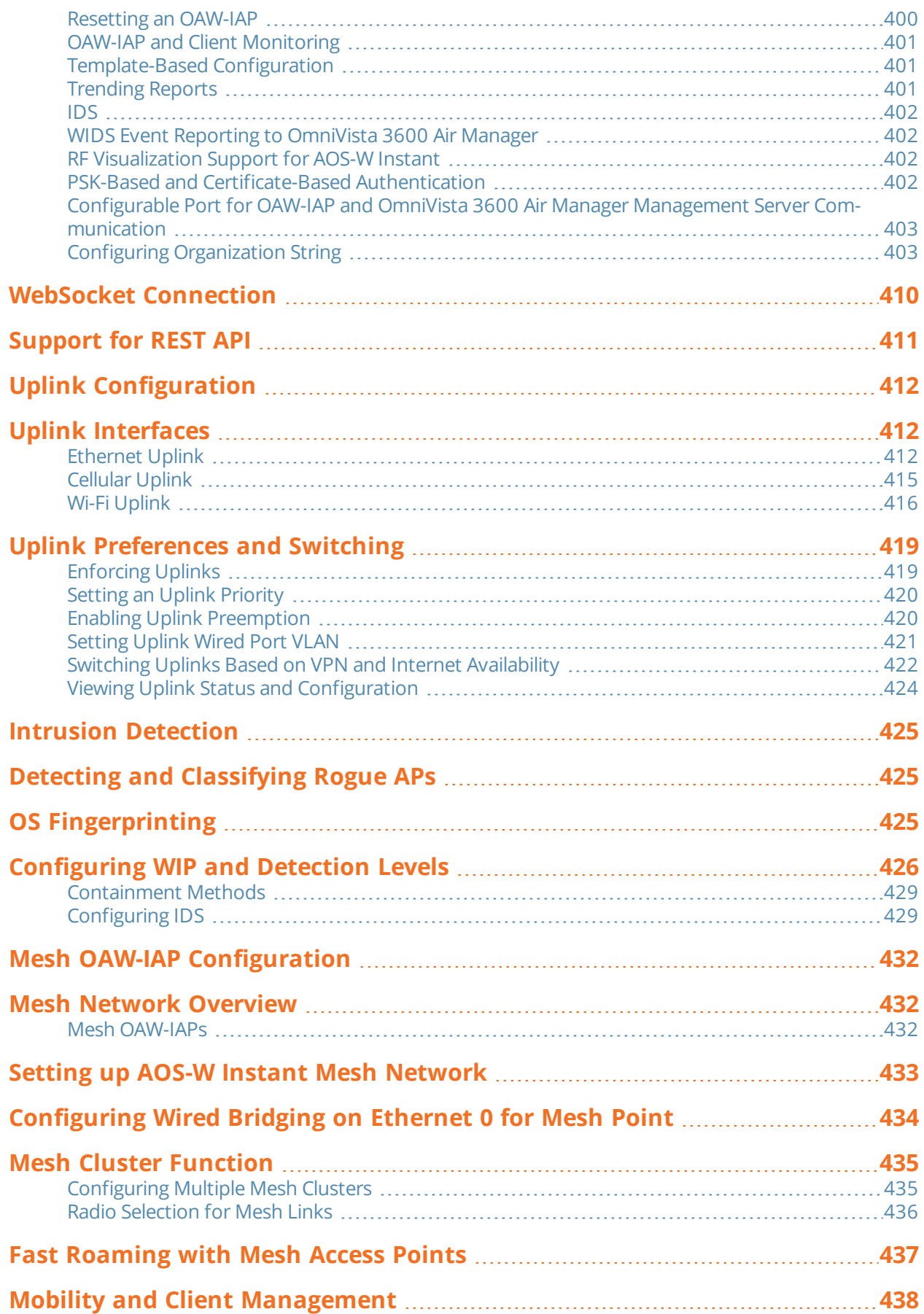

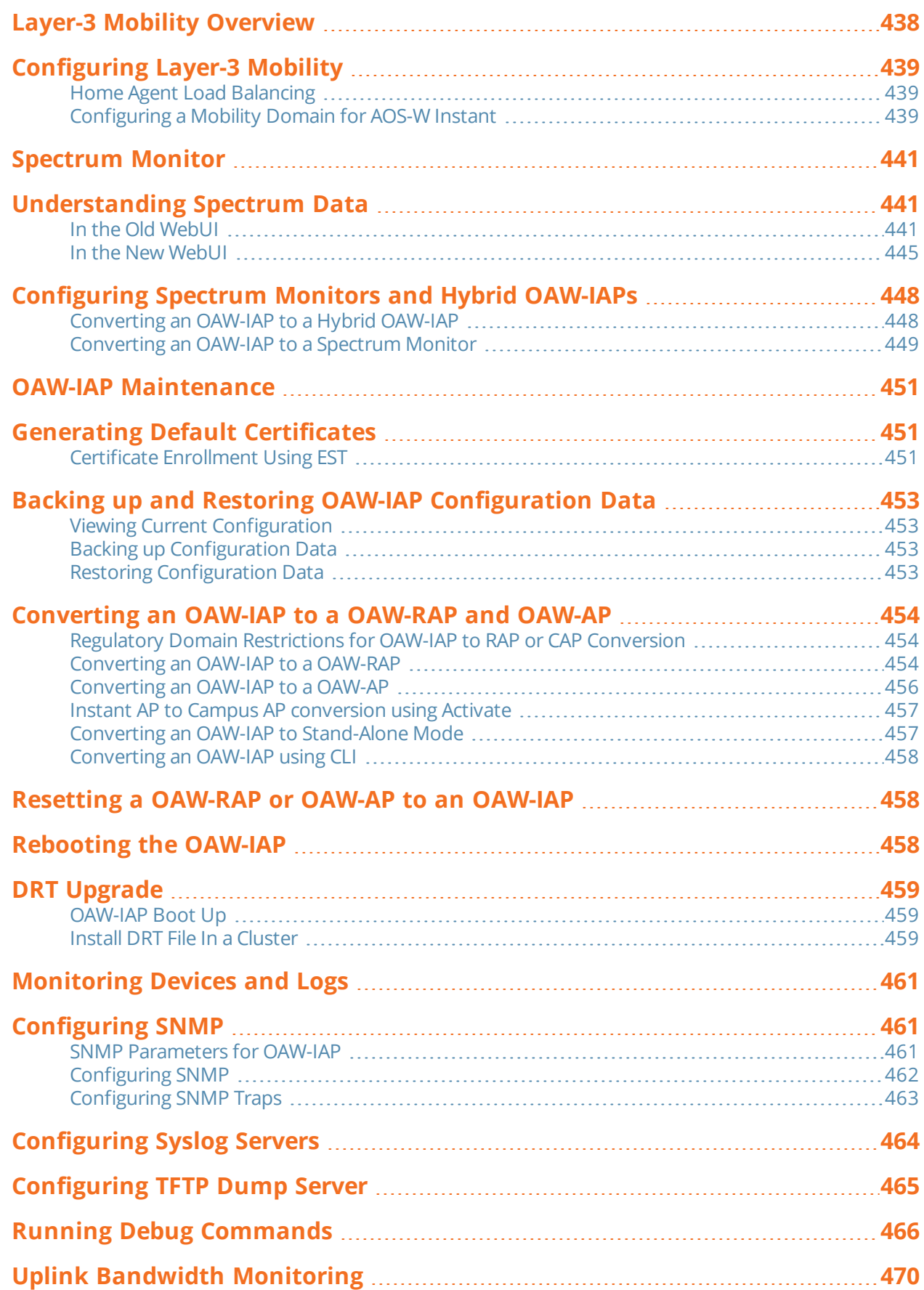

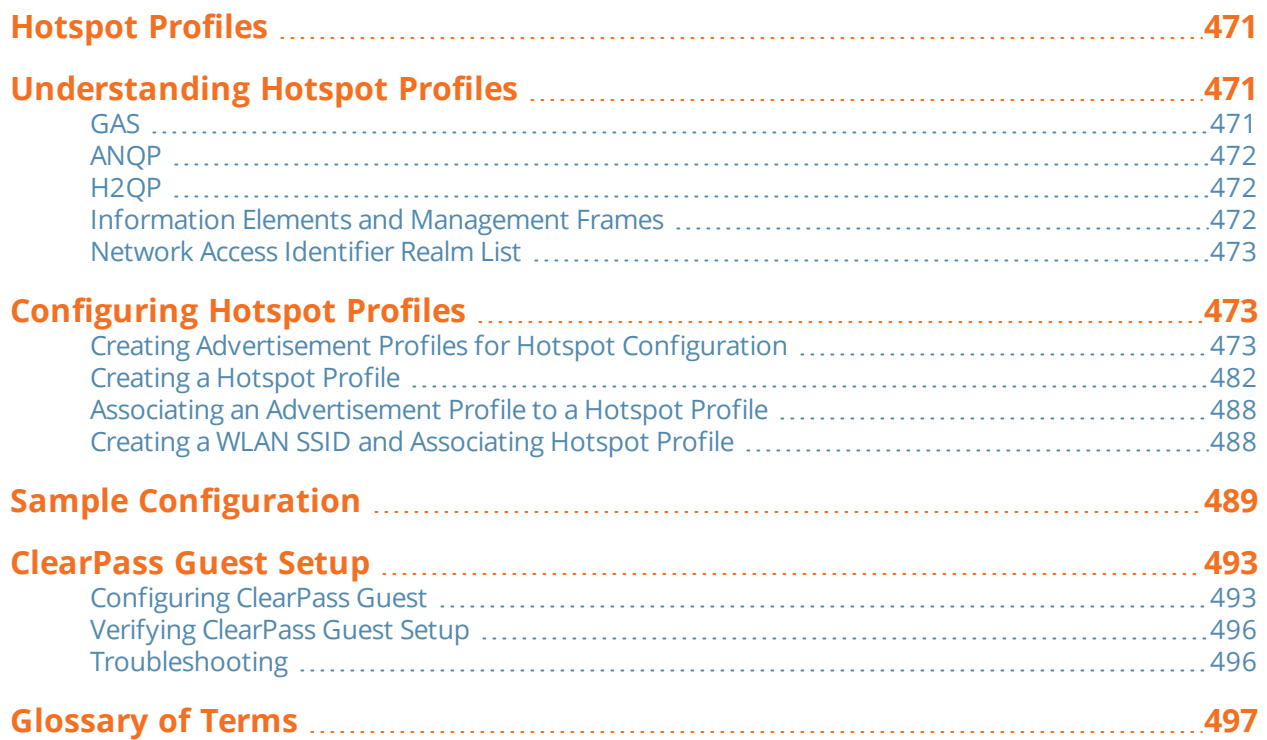

# <span id="page-16-0"></span>**Revision History**

The following table lists the revisions of this document.

#### **Table 1:** *Revision History*

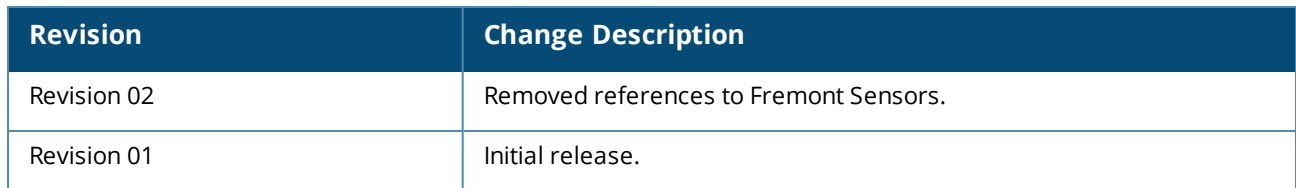

<span id="page-17-0"></span>This User Guide describes the features supported by Alcatel-Lucent AOS-W Instant and provides detailed instructions for setting up and configuring the AOS-W Instant network.

# <span id="page-17-1"></span>**Intended Audience**

This guide is intended for administrators who configure and use OAW-IAPs.

### <span id="page-17-2"></span>**Related Documents**

In addition to this document, the OAW-IAP product documentation includes the following:

- <sup>n</sup> Alcatel-Lucent AOS-W Instant Access Point Installation Guides
- Alcatel-Lucent AOS-W Instant CLI Reference Guide
- <sup>n</sup> Alcatel-Lucent AOS-W Instant Quick Start Guide
- <sup>n</sup> Alcatel-Lucent AOS-W Instant Release Notes
- <sup>n</sup> Alcatel-Lucent AOS-W Instant REST API Guide

### <span id="page-17-3"></span>**Conventions**

The following conventions are used throughout this manual to emphasize important concepts:

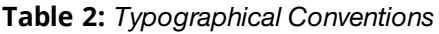

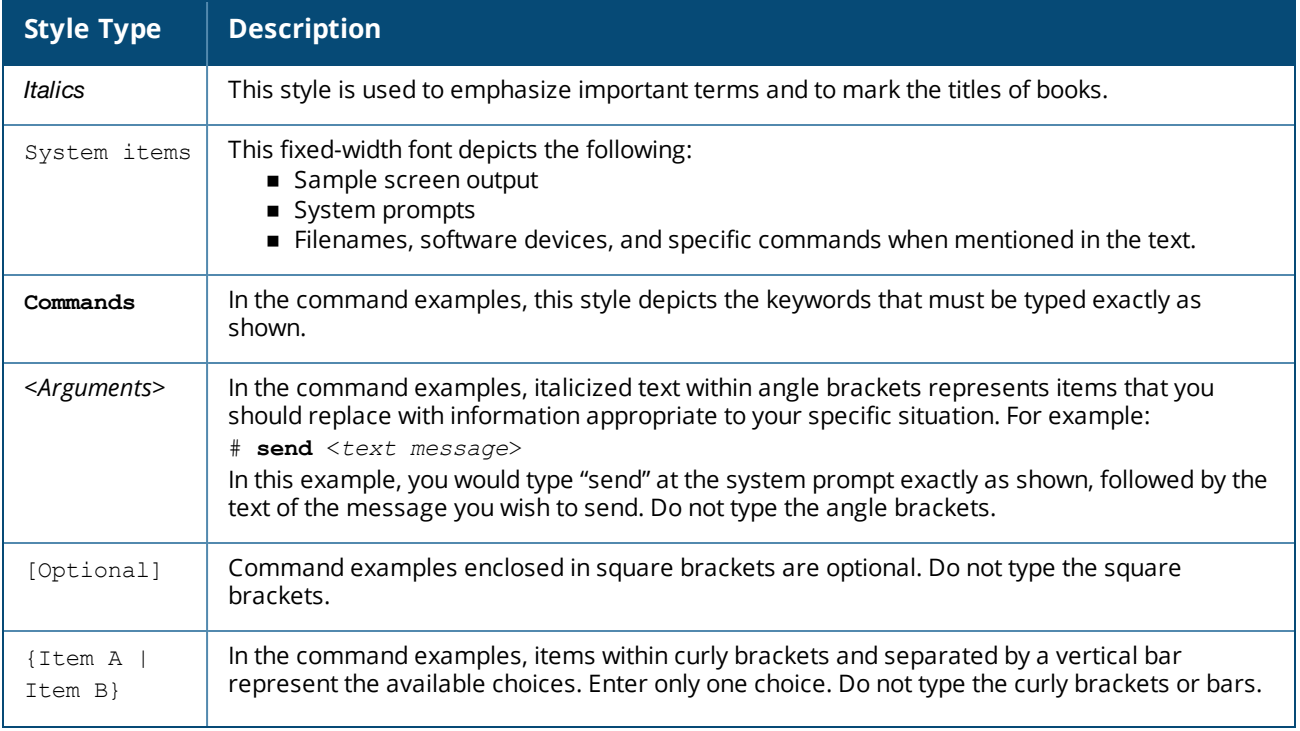

#### The following informational icons are used throughout this guide:

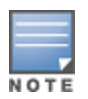

Indicates helpful suggestions, pertinent information, and important things to remember.

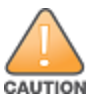

Indicates a risk of damage to your hardware or loss of data.

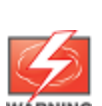

Indicates a risk of personal injury or death.

### <span id="page-18-0"></span>**Contacting Support**

**Table 3:** *Contact Information*

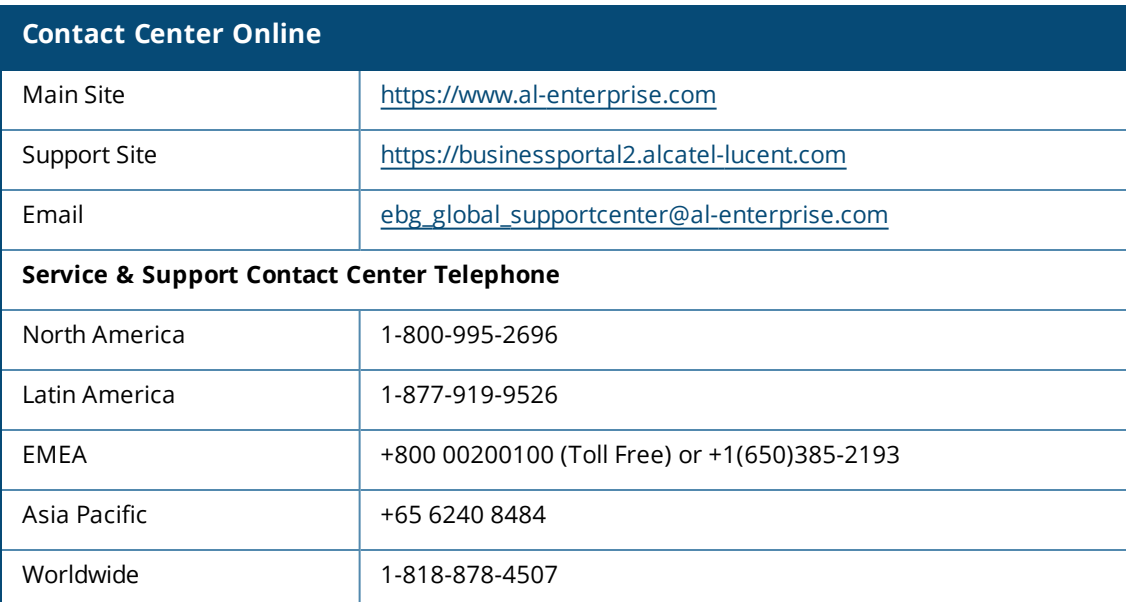

<span id="page-19-0"></span>This chapter provides the following information:

- AOS-W Instant [Overview](#page-19-1) on page 20
- What is New in the [Release](#page-22-0) on page 23

# <span id="page-19-1"></span>**AOS-W Instant Overview**

AOS-W Instant virtualizes Alcatel-Lucent OmniAccess Mobility Controller capabilities on 802.1 capable access points creating a feature-rich enterprise-grade WLAN that combines affordability and configuration simplicity.

AOS-W Instant is a simple, easy to deploy turnkey WLAN solution consisting of one or more Instant Access Points. An Ethernet port with routable connectivity to the Internet or a self-enclosed network is used for deploying an Instant Wireless Network. An OAW-IAP can be installed at a single site or deployed across multiple geographically dispersed locations. Designed specifically for easy deployment and proactive management of networks, AOS-W Instant is ideal for small customers or remote locations without requiring any on-site IT administrator.

An OAW-IAP cluster consists of slave OAW-IAPs and a master OAW-IAP in the same VLAN, as they communicate with broadcast messages. A virtual switch is a combination of the whole cluster, as the slave OAW-IAPs and Master OAW-IAP coordinate to provide a controllerless AOS-W Instant solution. In an AOS-W Instant deployment scenario, the first OAW-IAP that comes up becomes the master OAW-IAP. All other OAW-IAPs joining the cluster after that OAW-IAP, become the slave OAW-IAPs.

In an AOS-W Instant deployment scenario, only the first OAW-IAP or the master OAW-IAP needs to be configured. The other OAW-IAPs download configurations from the first OAW-IAP that is configured. The AOS-W Instant solution constantly monitors the network to determine the OAW-IAP that must function as a master OAW-IAP at a given time. The master OAW-IAP may change as necessary from one OAW-IAP to another without impacting network performance.

Each OAW-IAP model has a minimum required software version. When a new OAW-IAP is added into an existing cluster, it can join the cluster only if the existing cluster is running at least the minimum required version of that OAW-IAP. If the existing cluster is running a version prior to the minimum required version of the new OAW-IAP, the new OAW-IAP will not come up and may reboot with the reason **Image sync fail**. To recover from this condition, upgrade the existing cluster to at least the minimum required version of the new OAW-IAP first, and add the new OAW-IAP. For more information about supported OAW-IAP platforms, refer to the *Alcatel-Lucent AOS-W Instant Release Notes*.

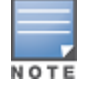

Alcatel-Lucent recommends that networks with more than 128 OAW-IAPs be designed as multiple, smaller virtual switch networks with Layer-3 mobility enabled between these networks.

Alcatel-Lucent OAW-IAPs are available in the following variants:

- **D** US (United States)
- $\blacksquare$  JP (Japan)
- <sup>n</sup> IS (Israel)
- $\blacksquare$  EG (Egypt)
- RW (Rest of the World)

The following table provides the variants supported for each OAW-IAP platform:

#### **Table 4:** *Supported OAW-IAP Variants*

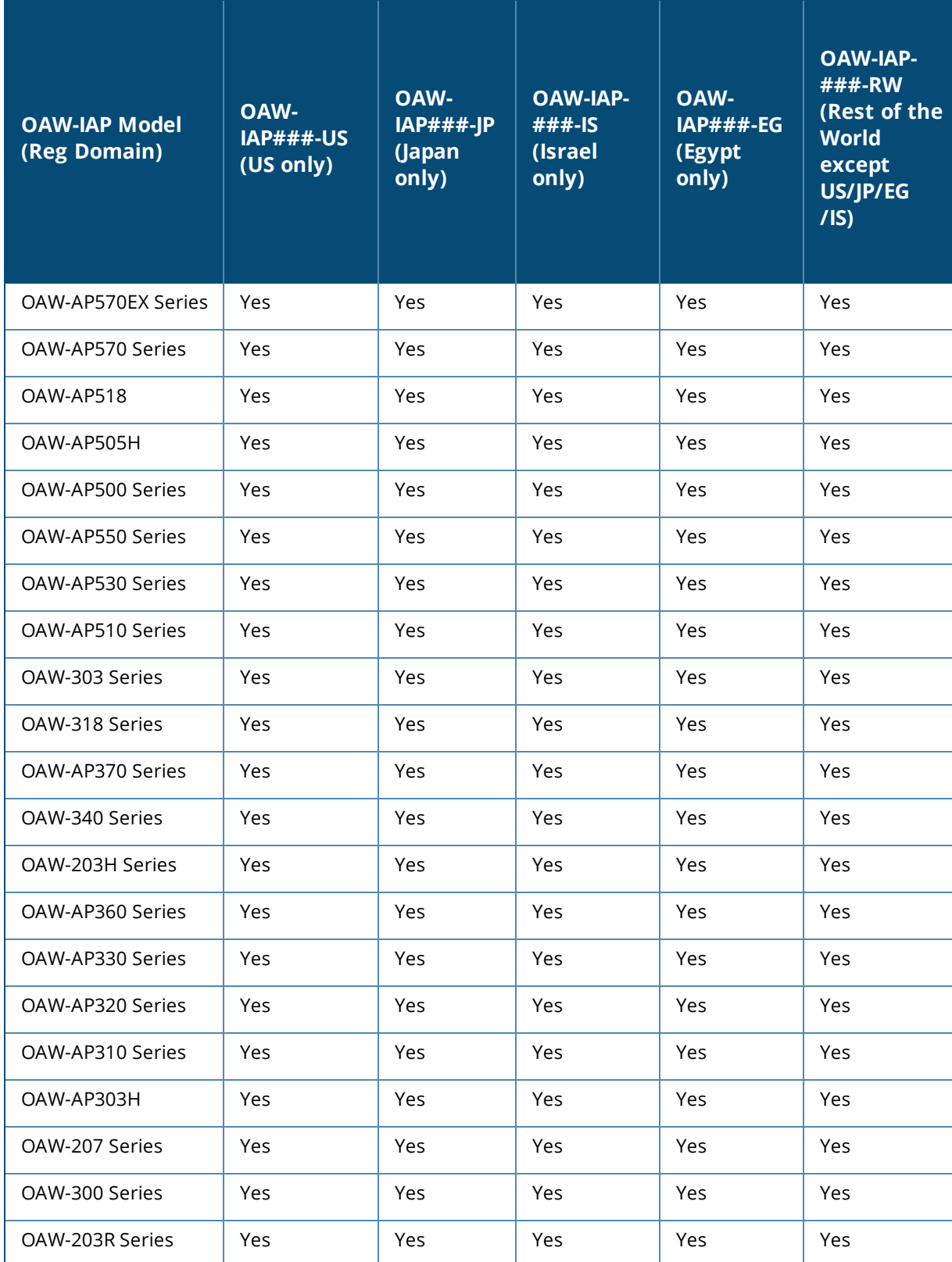

For information on regulatory domains and the list of countries supported by the OAW-IAP-###-RW type, see the **Specifying Country Code** section in [Logging](#page-30-1) in to the AOS-W Instant UI on page 31.

#### **AOS-W Instant WebUI**

The AOS-W Instant WebUI provides a standard web-based interface that allows you to configure and monitor a Wi-Fi network. AOS-W Instant is accessible through a standard web browser from a remote management console or workstation and can be launched using the following browsers:

- Microsoft Internet Explorer 11 on Windows 7 and Windows 8
- Microsoft Edge (Microsoft Edge 38.14393.0.0 and Microsoft EdgeHTML 14.14393) on Windows 10
- Mozilla Firefox 48 or later on Windows 7, Windows 8, Windows 10, and macOS
- Apple Safari 8.0 or later on macOS
- Google Chrome 67 or later on Windows 7, Windows 8, Windows 10, and macOS

If the AOS-W Instant UI is launched through an unsupported browser, a warning message is displayed along with a list of recommended browsers. However, the users are allowed to log in using the **Continue login** link on the **Login** page.

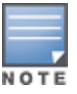

To view the AOS-W Instant UI, ensure that JavaScript is enabled on the web browser.

The AOS-W Instant UI logs out automatically if the window is inactive for 15 minutes.

#### **AOS-W Instant CLI**

The AOS-W Instant CLI is a text-based interface that is accessible through an SSH session.

SSH access requires that you configure an IP address and a default gateway on the OAW-IAP and connect the OAW-IAP to your network. This is typically performed when the AOS-W Instant network on an OAW-IAP is set up.

<span id="page-22-0"></span>This section lists the new features, enhancements, or hardware platforms introduced in Alcatel-Lucent AOS-W Instant 8.7.0.0.

#### **New Features and Hardware Platforms**

**Table 5:** *New Features in AOS-W Instant 8.7.0.0*

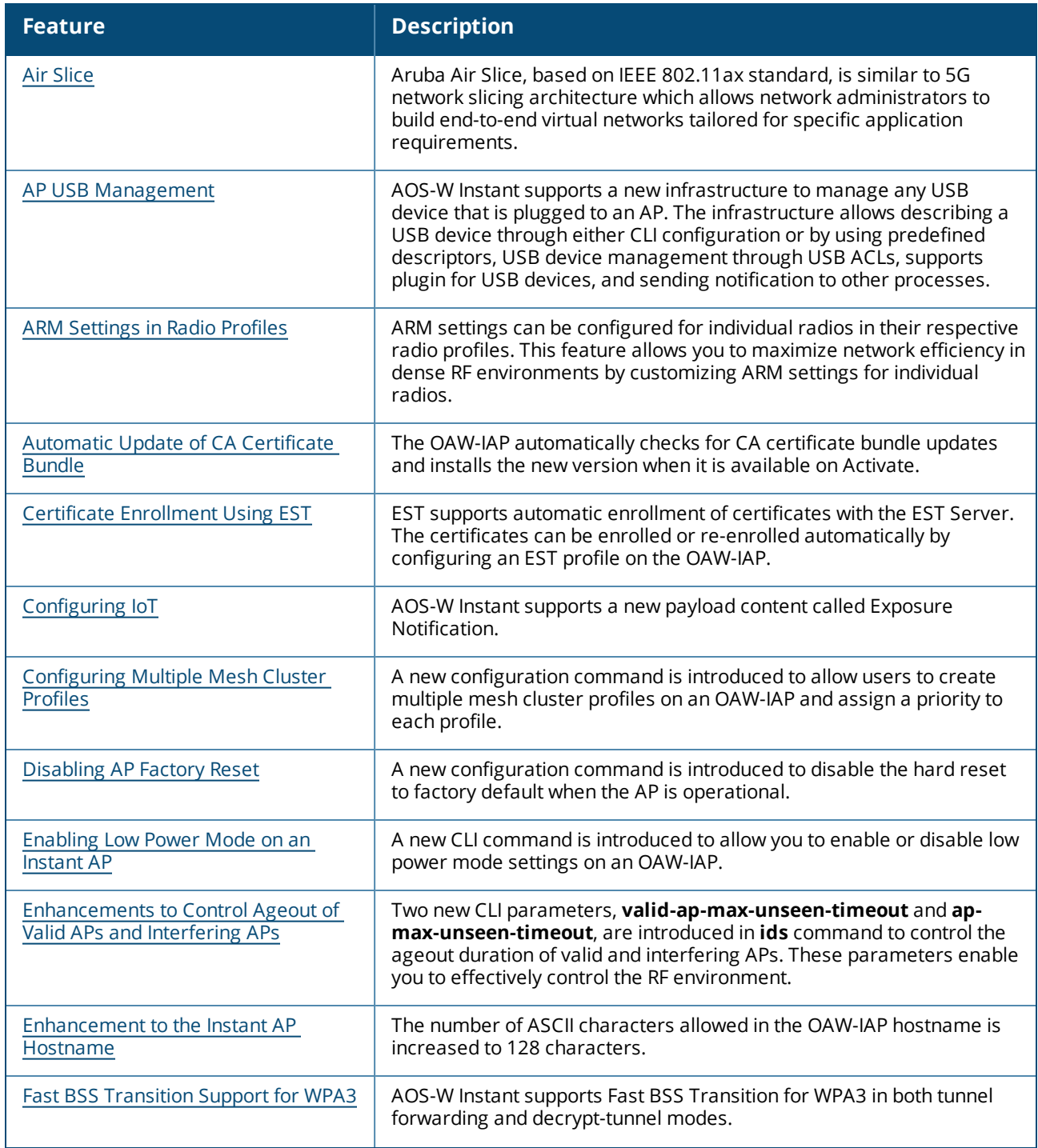

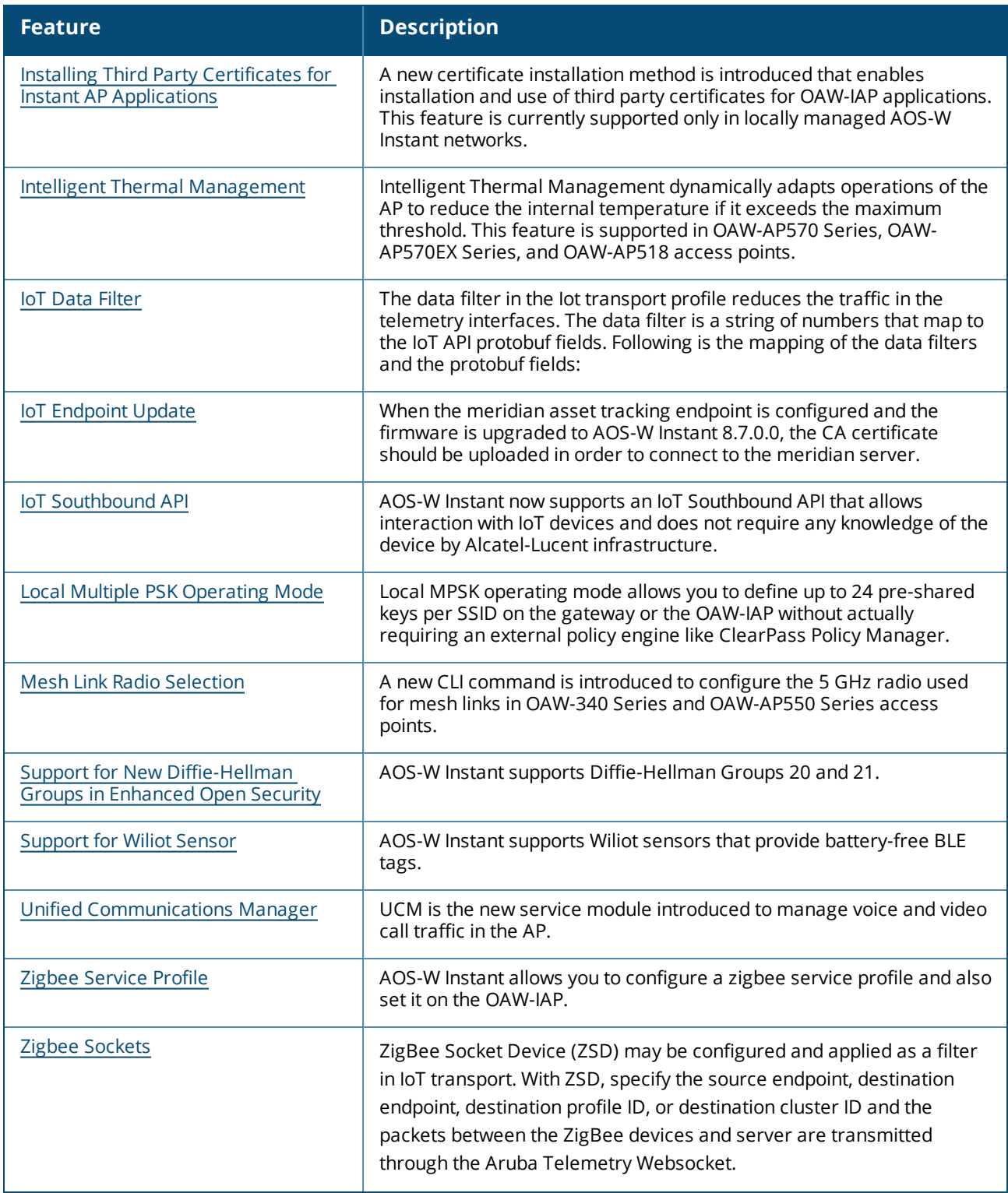

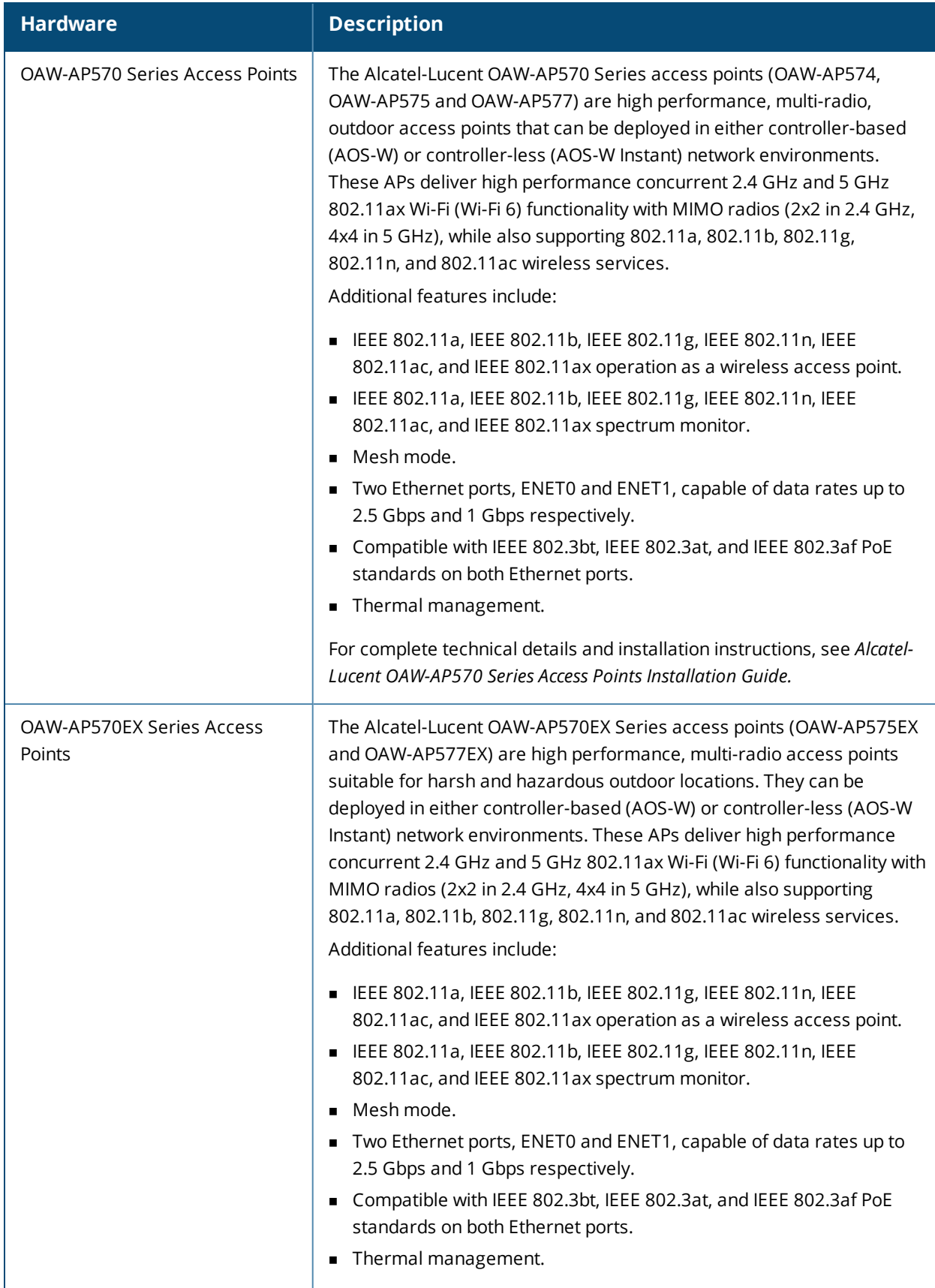

#### **Table 6:** *New Hardware Platforms in AOS-W Instant 8.7.0.0*

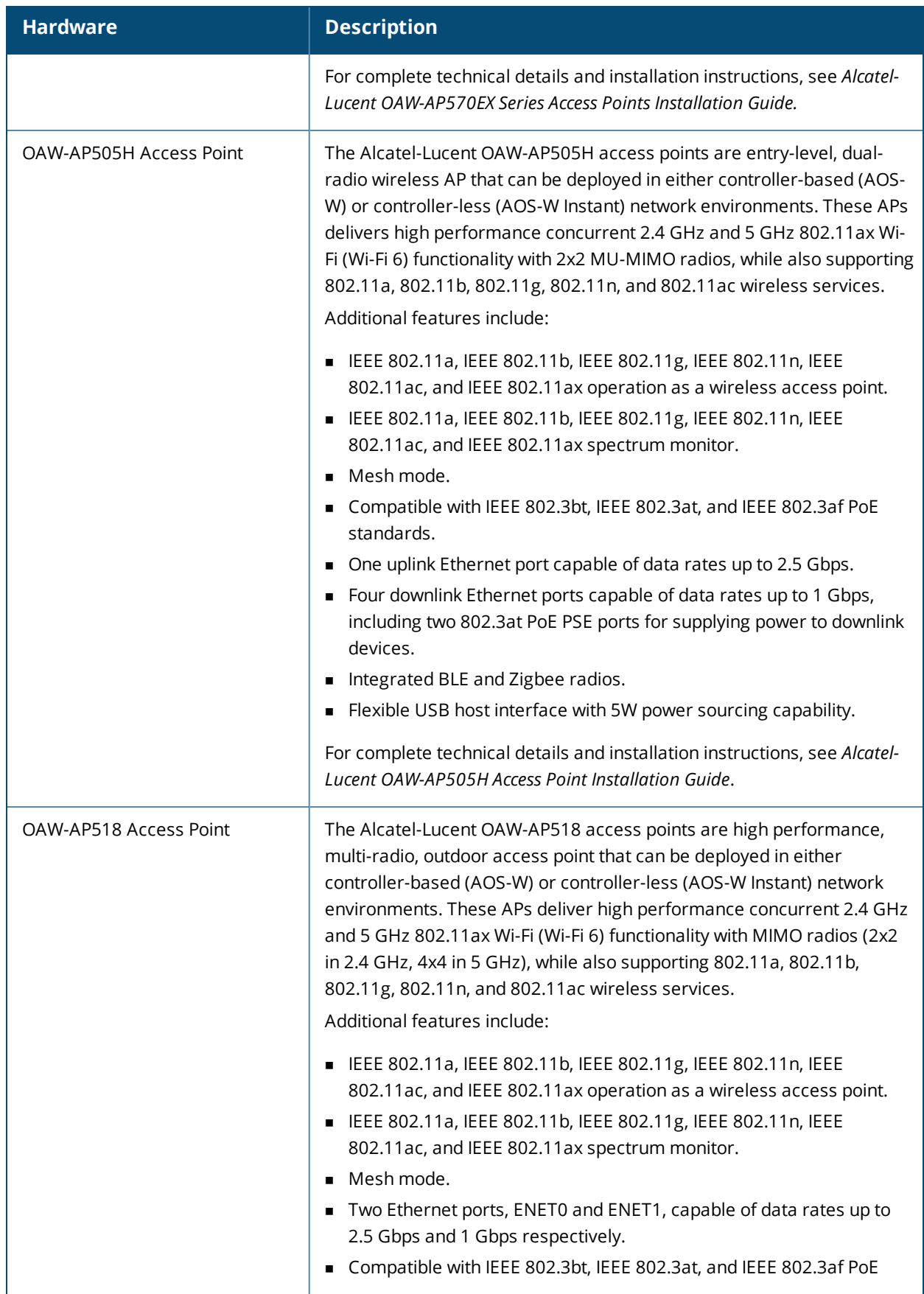

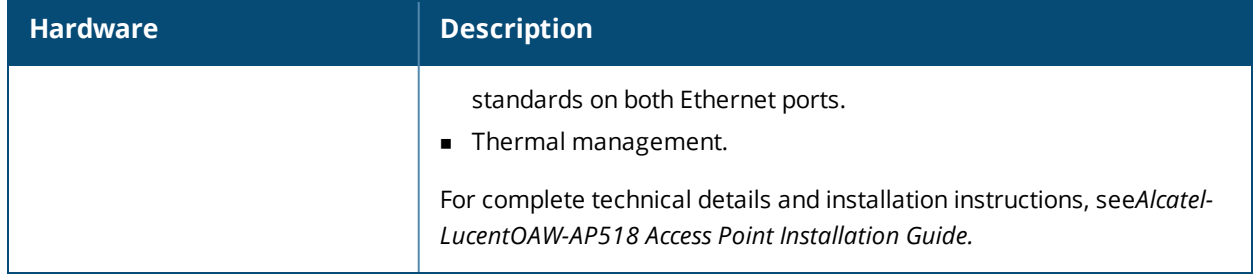

#### **Deprecated Hardware Platforms**

The following OAW-IAP platforms are no longer supported from AOS-W Instant 8.7.0.0 onwards:

- OAW-AP210 Series OAW-IAP214 and OAW-IAP215
- <sup>n</sup> OAW-AP 220 Series OAW-IAP224, OAW-IAP225, and OAW-IAP228
- <sup>n</sup> OAW-AP270 Series OAW-IAP274, OAW-IAP275, and OAW-IAP277
- <sup>n</sup> OAW-RAP155 and OAW-RAP155P

# **Chapter 3 Setting up an OAW-IAP**

<span id="page-27-0"></span>This chapter describes the following procedures:

- Setting up AOS-W Instant [Network](#page-27-1) on page 28
- **•** [Provisioning](#page-28-0) an OAW-IAP on page 29
- [Logging](#page-30-1) in to the AOS-W Instant UI on page 31
- [Accessing](#page-31-2) the AOS-W Instant CLI on page 32
- <span id="page-27-1"></span>■ OAW-IAP [Degraded](#page-33-1) State on page 34

### **Setting up AOS-W Instant Network**

Before installing an OAW-IAP:

- <sup>n</sup> Ensure that you have an Ethernet cable of the required length to connect an OAW-IAP to the home router.
- **Ensure that you have one of the following power sources:** 
	- IEEE 802.3af/at-compliant PoE source. The PoE source can be any power source equipment switch or a midspan power source equipment device.
	- OAW-IAP power adapter kit.

To set up the AOS-W Instant network, perform the following procedures :

- 1. [Connecting](#page-27-2) an OAW-IAP on page 28
- 2. [Assigning](#page-27-3) an IP address to the OAW-IAP on page 28

### <span id="page-27-2"></span>**Connecting an OAW-IAP**

Based on the type of the power source used, perform one of the following steps to connect an OAW-IAP to the power source:

- PoE switch—Connect the Ethernet 0 port of the OAW-IAP to the appropriate port on the PoE switch.
- <sup>n</sup> PoE midspan—Connect the Ethernet 0 port of the OAW-IAP to the appropriate port on the PoE midspan.
- AC to DC power adapter—Connect the 12V DC power jack socket to the AC to DC power adapter.

#### <span id="page-27-3"></span>**Assigning an IP address to the OAW-IAP**

The OAW-IAP needs an IP address for network connectivity. When you connect an OAW-IAP to a network, it receives an IP address from a DHCP server.

To obtain an IP address for an OAW-IAP:

- 1. Ensure that the DHCP service is enabled on the network.
- 2. Connect the Ethernet 0 port of OAW-IAP to a switch or router using an Ethernet cable.

3. Connect the OAW-IAP to a power source. The OAW-IAP receives an IP address provided by the switch or router.

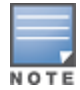

If there is no DHCP service on the network, the OAW-IAP can be assigned a static IP address. If a static IP is not assigned, the OAW-IAP obtains an IP automatically within the 169.254 subnet.

#### **Assigning a Static IP**

To assign a static IP to an OAW-IAP:

1. Connect a terminal, PC, or workstation running a terminal emulation program to the **Console** port on the OAW-IAP.

2. Turn on the OAW-IAP. An autoboot countdown prompt that allows you to interrupt the normal startup process and access **apboot** is displayed.

3. Press **Enter** key before the timer expires. The OAW-IAP goes into the **apboot** mode.

4. In the **apboot** mode, execute the following commands to assign a static IP to the OAW-IAP.

```
Hit <Enter> to stop autoboot:
apboot>
apboot> setenv ipaddr 192.0.2.0
apboot> setenv netmask 255.255.255.0
apboot> setenv gatewayip 192.0.2.2
apboot> save
Saving Environment to Flash...
Un-Protected 1 sectors
.done
Erased 1 sectors
Writing
```
5. Use the **printenv** command to view the configuration.

apboot> printenv

# <span id="page-28-0"></span>**Provisioning an OAW-IAP**

This section provides the following information:

- ZTP and NTP Server and [Synchronization](#page-28-1)
- <sup>n</sup> [Provisioning](#page-30-0) OAW-IAPs through OmniVista 3600 Air Manager

### <span id="page-28-1"></span>**ZTP of OAW-IAPs**

ZTP eliminates the traditional method of deploying and maintaining devices and allows you to provision new devices in your network automatically, without manual intervention. Following are the ZTP methods for AOS-W Instant.

### <span id="page-28-2"></span>**NTP Server and OAW-IAP Synchronization**

In order for ZTP to be successful, the timezone of the OAW-IAP must be in synchronization with the NTP server.

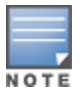

To facilitate ZTP using the AMP, or Activate, you must configure the firewall and wired infrastructure to either allow the NTP traffic to pool.ntp.org, or provide alternative NTP servers under DHCP options. For more information on configuring an NTP server, see [NTP Server.](#page-70-0)

In a scenario where the NTP server is unreachable, the connection between the OAW-IAP and Activate will fall back to the unsecured status. The NTP client process running in the back end will continuously attempt to reconnect to the NTP server until a secure connection is established. The NTP client process receives a

response from the NTP server on successfully establishing a connection and notifies the CLI process which runs a series of checks to ensure the NTP server is reachable.

#### **Connecting to a Provisioning Wi-Fi Network**

The OAW-IAPs boot with factory default configuration and try to provision automatically. If the automatic provisioning is successful, the AOS-W Instant SSID will not be available. If OmniVista 3600 Air Manager and Activate are not reachable and the automatic provisioning fails, the AOS-W Instant SSID becomes available and the users can connect to a provisioning network by using the AOS-W Instant SSID.

To connect to a provisioning Wi-Fi network:

- 1. Ensure that the client is not connected to any wired network.
- 2. Connect a wireless-enabled client to a provisioning Wi-Fi network: for example, AOS-W Instant.
- 3. If the Windows operating system is used:

a. Click the wireless network connection icon in the system tray. The **Wireless Network Connection** window is displayed.

b. Click the AOS-W Instant network and then click **Connect**.

- 4. If the Mac operating system is used:
	- a. Click the **AirPort** icon. A list of available Wi-Fi networks is displayed.
	- b. Click the **instant** network.

The AOS-W Instant SSIDs are broadcast in 2.4 GHz only.

The provisioning SSID for all APs running AOS-W Instant 6.5.2.0 onwards, including legacy OAW-IAPs is **SetMeUpxx:xx:xx.**

#### **OAW-IAP Cluster**

OAW-IAPs in the same VLAN automatically find each other and form a single functioning network managed by a virtual switch.

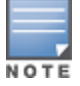

Moving an OAW-IAP from one cluster to another requires a factory reset of the OAW-IAP.

#### **Disabling the Provisioning Wi-Fi Network**

The provisioning network is enabled by default. AOS-W Instant provides the option to disable the provisioning network through the console port. Use this option only when you do not want the default SSID AOS-W Instant to be broadcast in your network.

To disable the provisioning network:

1. Connect a terminal, PC, or workstation running a terminal emulation program to the **Console** port on the OAW-IAP.

2. Configure the terminal or terminal emulation program to use the following communication settings:

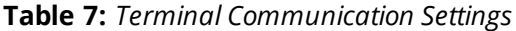

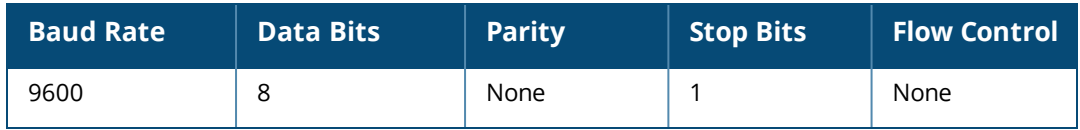

3. Turn on the OAW-IAP. An autoboot countdown prompt that allows you to interrupt the normal startup process and access apboot is displayed.

- 4. Click **Enter**key before the timer expires. The OAW-IAP goes into the apboot mode through console.
- 5. In the apboot mode, execute the following commands to disable the provisioning network:

```
apboot> factory_reset
apboot> setenv disable_prov_ssid 1
apboot> saveenv
apboot> reset
```
#### **Disabling Activate Communication with OAW-IAP for Provisioning**

Some customers do not use Activate either because of their security policy or because it is a new site and they do not have internet connectivity when the OAW-IAP is initially brought up. These customers prefer to disable all communications between the OAW-IAP and Activate during initial provisioning.

Under these circumstances, Alcatel-Lucent AOS-W Instant provides 3 methods to disable Activate provisioning. You may choose either of the following methods to disable Activate provisioning during the initial setup:

- Use the configuration command to disable provisioning by Activate using the AOS-W Instant CLI. (Instant AP)(config)# activate-disable
- <sup>n</sup> Configure a DHCP profile with a DHCP option <type> **43** and the <value> **activate-disable=True**. The DHCP option 43 will broadcast the provisioning information to the OAW-IAP from the DHCP server instead of Activate.

```
(Instant AP)(config)# ip dhcp <profile-name>
(Instant AP)(DHCP profile <profile-name>)# option 43 activate-disable=True
```
■ Configure a DHCP profile with a DHCP option <type> **60** and the <value> **ArubaInstantAP**. (Instant AP)(config)# ip dhcp <profile-name> (Instant AP)(DHCP profile <profile-name>)# option 60 ArubaInstantAP

### <span id="page-30-0"></span>**Provisioning OAW-IAPs through OmniVista 3600 Air Manager**

OmniVista 3600 Air Manager is a powerful platform and easy-to-use network operations system that manages Alcatel-Lucent wireless, wired, and remote access networks, as well as wired and wireless infrastructures from a wide range of third-party manufacturers. With its easy-to-use interface, OmniVista 3600 Air Manager provides real-time monitoring, proactive alerts, historical reporting, as well as fast and efficient troubleshooting. It also offers tools that manage RF coverage, strengthen wireless security, and demonstrate regulatory compliance.

For information on provisioning OAW-IAPs through OmniVista 3600 Air Manager, refer to the *OmniVista 3600 Air Manager Deployment Guide*.

# <span id="page-30-1"></span>**Logging in to the AOS-W Instant UI**

Launch a web browser and enter [http://instant.Alcatel-Lucentnetworks.com](http://instant.alcatel-lucentnetworks.com/). In the login screen, enter the following credentials:

- Username—admin
- Password—Enter the Serial Number of the OAW-IAP.

When you use a provisioning Wi-Fi network to connect to the Internet, all browser requests are directed to the AOS-W Instant UI. For example, if you enter www.example.com in the address bar, you are directed to the AOS-W Instant UI. You can change the default login credentials after the first login.

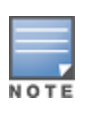

If an OAW-IAP does not obtain an IP address, it assigns itself 169.x.x.x as the IP address. In this case, DNS requests from clients on a provisioning SSID will not receive a response because of lack of network connectivity. Hence, automatic redirection to the AOS-W Instant UI [instant.arubanetworks.com](http://instant.arubanetworks.com/) will fail. In such a case, you must manually open [instant.arubanetworks.com](http://instant.arubanetworks.com/) on your browser to access the AOS-W Instant WebUI.

### <span id="page-31-0"></span>**Regulatory Domains**

The IEEE 802.11, 802.11b, 802.11g, or 802.11n Wi-Fi networks operate in the 2.4 GHz spectrum and IEEE 802.11a or 802.11n operate in the 5 GHz spectrum. The spectrum is divided into channels. The 2.4 GHz spectrum is divided into 14 overlapping, staggered 20 MHz wireless carrier channels. These channels are spaced 5 MHz apart. The 5 GHz spectrum is divided into more channels. The channels that can be used in a particular country vary based on the regulations of that country.

The initial Wi-Fi setup requires you to specify the country code for the country in which the OAW-IAP operates. This configuration sets the regulatory domain for the radio frequencies that the OAW-IAPs use. Within the regulated transmission spectrum, a HT 802.11ac, 802.11a, 802.11b, 802.11g, or 802.11n radio setting can be configured. The available 20 MHz, 40 MHz, or 80 MHz channels are dependent on the specified country code.

You cannot change a country code for OAW-IAPs in regulatory domains such as Japan and Israel. However, for OAW-IAP-US and OAW-IAP-RW variants, you can select from the list of supported regulatory domains. If the supported country code is not in the list, contact your Alcatel-Lucent Support team to know if the required country code is supported and obtain the software that supports the required country code.

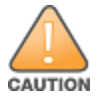

Improper country code assignments can disrupt wireless transmissions. Most countries impose penalties and sanctions on operators of wireless networks with devices set to improper country codes.

To view the country code information, run the **show country-codes** command.

# <span id="page-31-1"></span>**Specifying Country Code**

The **Country Code** window is displayed for the OAW-IAP-US and OAW-IAP-RW variants when you login to the OAW-IAP UI for the first time. The **Please Specify the Country Code** drop-down list displays only the supported country codes. If the OAW-IAP cluster consists of multiple OAW-IAP platforms, the country codes supported by the master OAW-IAP is displayed for all other OAW-IAPs in the cluster. Select a country code from the list and click **OK**. The OAW-IAP operates in the selected country code domain.

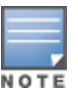

Country code once set, cannot be changed in the AOS-W Instant UI. It can be changed only by using the **virtualcontroller-country** command in the AOS-W Instant CLI.

Slave OAW-IAPs obtain country code configuration settings from the master OAW-IAP.

You can also view the list of supported country codes for the OAW-IAP-US and OAW-IAP-RW variants by using the **show country-codes** command.

# <span id="page-31-2"></span>**Accessing the AOS-W Instant CLI**

AOS-W Instant supports the use of CLI for scripting purposes. When you make configuration changes on a master OAW-IAP in the CLI, all associated OAW-IAPs in the cluster inherit these changes and subsequently update their configurations. By default, you can access the CLI from the serial port or from an SSH session. You must explicitly enable Telnet access on the OAW-IAP to access the CLI through a Telnet session.

For information on enabling SSH and Telnet access to the OAW-IAP CLI, see [Terminal](#page-73-0) access on page 74.

### <span id="page-32-0"></span>**Connecting to a CLI Session**

On connecting to a CLI session, the system displays its host name followed by the login prompt. Use the administrator credentials to start a CLI session. For example: Username: admin

If the login is successful, the privileged command mode is enabled and a command prompt is displayed. For example:

(Instant AP)#

The privileged EXEC mode provides access to **show**, **clear**, **ping**, **traceroute**, and **commit** commands. The configuration commands are available in the config mode. To move from Privileged EXEC mode to the Configuration mode, enter the following command at the command prompt:

(Instant AP)# configure terminal

The configure terminal command allows you to enter the basic configuration mode and the command prompt is displayed as follows:

(Instant AP)(config)#

The AOS-W Instant CLI allows CLI scripting in several other subcommand modes to allow the users to configure individual interfaces, SSIDs, access rules, and security settings.

You can use the question mark (?) to view the commands available in a privileged EXEC mode, configuration mode, or subcommand mode.

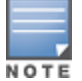

Although automatic completion is supported for some commands such as **configure terminal**, the complete **exit** and **end** commands must be entered at command prompt.

# <span id="page-32-1"></span>**Applying Configuration Changes**

Each command processed by the virtual switch is applied on all the slaves in a cluster. The changes configured in a CLI session are saved in the CLI context. The CLI does not support the configuration data exceeding the 4K buffer size in a CLI session. Therefore, it is recommended that you configure fewer changes at a time and apply the changes at regular intervals.

To apply and save the configuration changes at regular intervals, execute the following command in the privileged EXEC mode:

(Instant AP)# commit apply

To apply the configuration changes to the cluster without saving the configuration, execute the following command in the privileged EXEC mode:

(Instant AP)# commit apply no-save

To view the changes that are yet to be applied, execute the following command in the privileged EXEC mode: (Instant AP)# show uncommitted-config

To revert to the earlier configuration, execute the following command in the privileged EXEC mode. (Instant AP)# commit revert

#### **Example**:

To apply and view the configuration changes: (Instant AP)(config)# rf dot11a-radio-profile

(Instant AP)# show uncommitted-config

### <span id="page-32-2"></span>**Using Sequence-Sensitive Commands**

The AOS-W Instant CLI does not support positioning or precedence of sequence-sensitive commands. Therefore, it is recommended that you remove the existing configuration before adding or modifying the configuration details for sequence-sensitive commands. You can either delete an existing profile or remove a specific configuration by using the **no** commands.

The following table lists the sequence-sensitive commands and the corresponding **no** commands to remove the configuration:

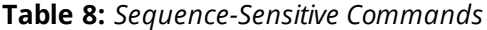

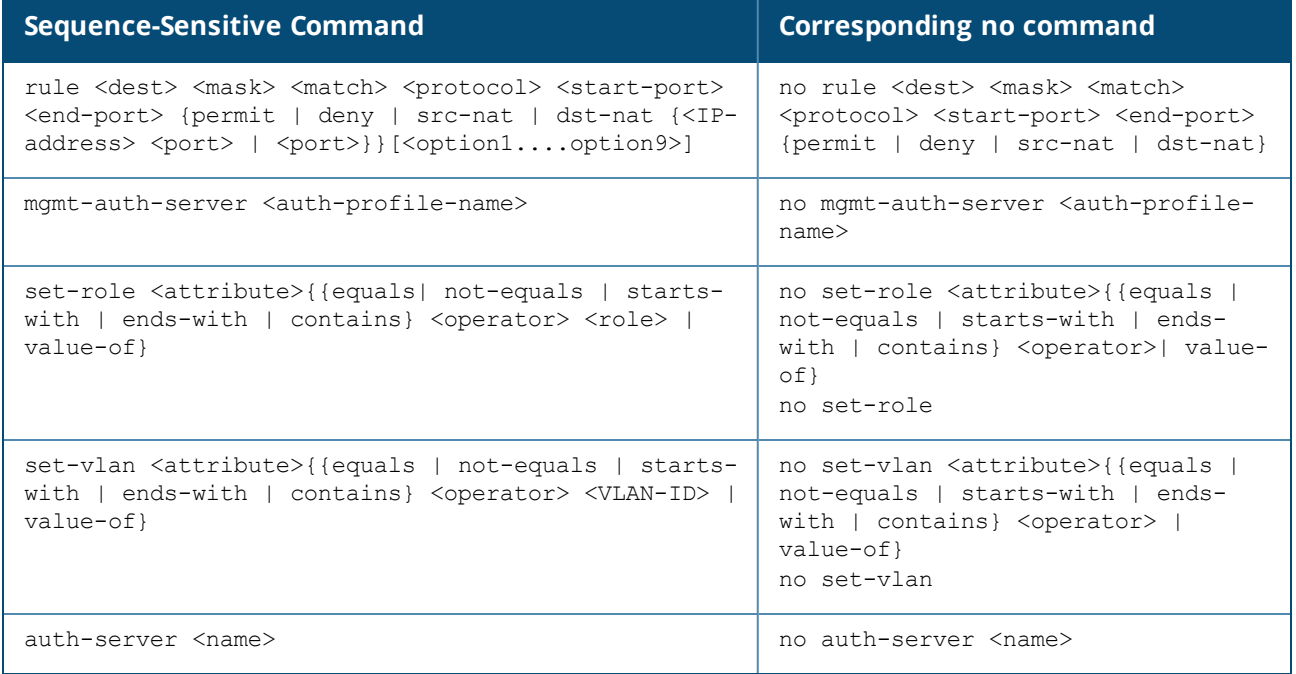

#### <span id="page-33-0"></span>**Banner and Loginsession Configuration**

Starting from AOS-W Instant 6.5.0.0-4.3.0.0, the Banner and Loginsession Configuration feature is introduced in the OAW-IAP. The text banner can be displayed at the login prompt when users are on a management (Telnet or SSH) session of the CLI, and the management session can remain active even when there is no user activity involved.

The **banner** command defines a text banner to be displayed at the login prompt of a CLI. AOS-W Instant supports up to 16 lines text, and each line accepts a maximum of 255 characters including spaces.

To configure a banner: (Instant AP) (config)# banner motd <motd text>

To display the banner:

(Instant AP)# show banner

The **loginsession** command configures the management session (Telnet or SSH) to remain active without any user activity.

To define a timeout interval:

(Instant AP) (config) #loginsession timeout <val>

<val> can be any number of minutes from 5 to 60, or any number of seconds from 1 to 3600. You can also specify a timeout value of 0 to disable CLI session timeouts. The users must re-login to the OAW-IAP after the session times out. The session does not time out when the value is set to 0.

### <span id="page-33-1"></span>**OAW-IAP Degraded State**

The following conditions may cause an OAW-IAP to prevent users from logging in to the WebUI and CLI. In most cases, the OAW-IAP will display the error message **Warning: CLI Module is running in a degraded state. Some commands will not function**

- 1. When the OAW-IAP cannot be a master OAW-IAP because it has no IP address, and does not have an uplink connection.
- 2. When the OAW-IAP is unable to join the cluster because of a missing country code, image, or incorrect regulatory hardware.
- 3. When the OAW-IAP has been denied permission to the existing cluster based on the allowed AP whitelist or the auto-join configuration present in the cluster.
- 4. In a mixed class network, when the slave OAW-IAPs join the master OAW-IAP with a different software version, causing the image sync from OmniVista 3600 Air Manager to fail.

Additionally, the following console messages indicate other error conditions:

- <sup>n</sup> **4-0 Authentication server failure**: Incorrect username or password.
- <sup>n</sup> **5-0 Authentication server timeout** no response from RADIUS server.
- **n 7-0**: Indicates PAPI errors within the OAW-IAP. The OAW-IAP log messages provide details on the error condition. Consult Alcatel-Lucent Technical Support for further assistance.
- **8-0**: Indicates an authentication failure or an incomplete synchronization of a swarm configuration.

An example of one of the above mentioned console messages is **Internal error 7-0, please contact support**.

<span id="page-35-0"></span>This chapter provides the following information:

- Managed Mode [Operations](#page-35-1) on page 36
- **[Prerequisites](#page-35-2) on page 36**
- [Configuring](#page-35-3) Managed Mode Parameters on page 36
- Verifying the [Configuration](#page-37-0) on page 38

### <span id="page-35-1"></span>**Managed Mode Operations**

OAW-IAPs support managed mode operations to retrieve the configuration file from a server through the FTP or FTPS, and automatically update the OAW-IAP configuration.

The server details for retrieving configuration files are stored in the basic configuration of the OAW-IAPs. The basic configuration of an OAW-IAP includes settings specific to an OAW-IAP, for example, host name, static IP, and radio configuration settings. When an OAW-IAP boots up, it performs a GET operation to retrieve the configuration (.cfg) file from the associated server using the specified download method.

After the initial configuration is applied to the OAW-IAPs, the configuration can be changed at any point. You can configure a polling mechanism to fetch the latest configuration by using an FTP or FTPS client periodically. If the remote configuration is different from the one running on the OAW-IAP and if a difference in the configuration file is detected by the OAW-IAP, the new configuration is applied. At any given time, OAW-IAPs can fetch only one configuration file, which may include the configuration details specific to an OAW-IAP. For configuring polling mechanism and downloading configuration files, the users are required to provide credentials (username and password). However, if automatic mode is enabled, the user credentials required to fetch the configuration file are automatically generated. To enable automatic configuration of the OAW-IAPs, configure the managed mode command parameters.

### <span id="page-35-2"></span>**Prerequisites**

Perform the following checks before configuring the managed mode command parameters:

- Ensure that the OAW-IAP is running AOS-W Instant 6.2.1.0-3.4 or later versions.
- <sup>n</sup> When the OAW-IAPs are in the managed mode, ensure that the OAW-IAPs are not managed by OmniVista 3600 Air Manager.

### <span id="page-35-3"></span>**Configuring Managed Mode Parameters**

To enable the automatic configuration, perform the steps described in the following table:

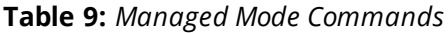

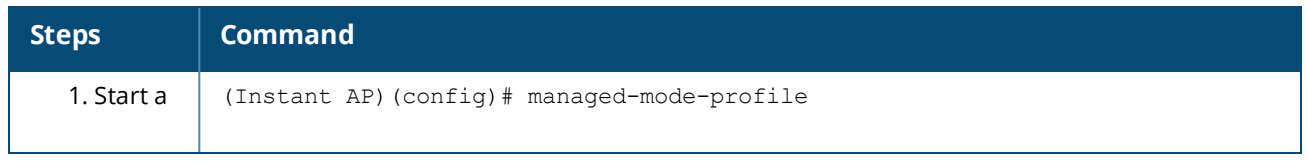
#### **Table 9:** *Managed Mode Commands*

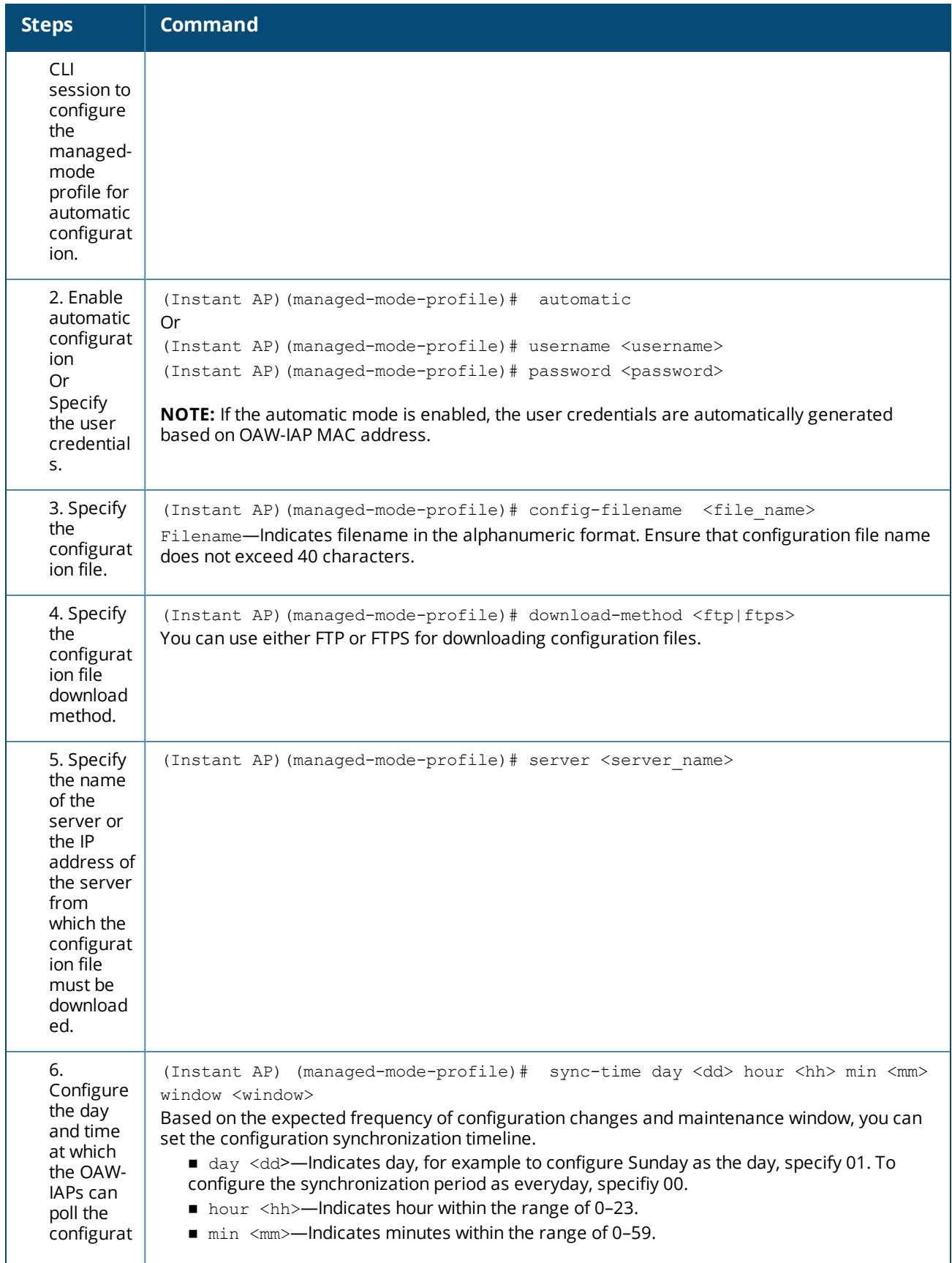

#### **Table 9:** *Managed Mode Commands*

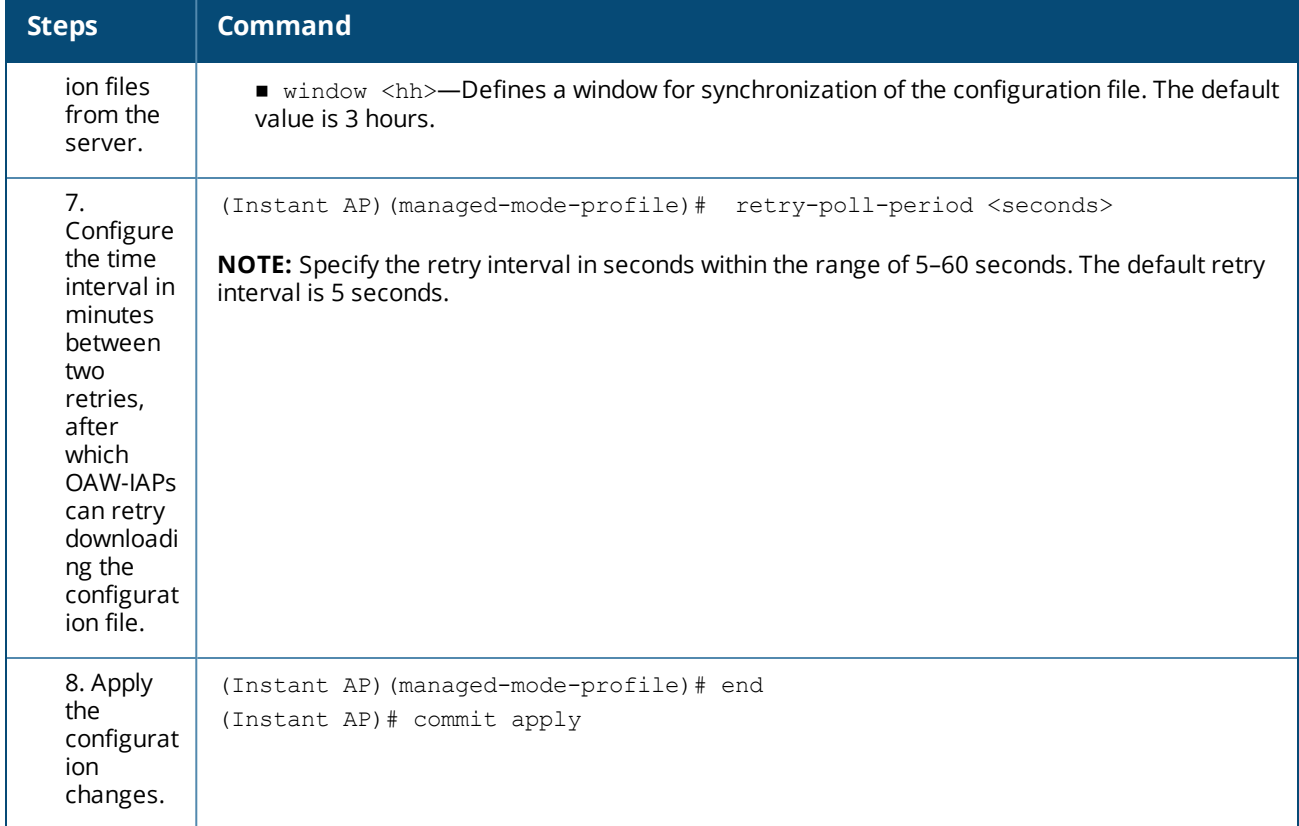

If you want to apply the configuration immediately and do not want to wait until next configuration retrieval attempt, execute the following command:

(Instant AP)# managed-mode-sync-server

## **Example**

To configure managed mode profile: (Instant AP)(config)# managed-mode-profile

## **Verifying the Configuration**

To verify if the automatic configuration functions, perform the following checks:

1. Verify the status of configuration by running the following commands at the command prompt:

(Instant AP)# show managed-mode config (Instant AP)# show managed-mode status

2. Verify the status of download by running the following command at the command prompt:

(Instant AP)# show managed-mode logs

If the configuration settings retrieved in the configuration file are incomplete, OAW-IAPs reboot with the earlier configuration.

This chapter describes the following sections:

- n [Introduction](#page-38-0) on page 39
- Login [Screen](#page-38-1) on page 39
- $\blacksquare$  Main [Window](#page-39-0) on page 40

# <span id="page-38-0"></span>**Introduction**

The old AOS-W Instant WebUI is not fully aligned with the other products of Alcatel-Lucent. For an enhanced user experience, AOS-W Instant 8.4.0.0. introduces the new WebUI.

The key features of the new WebUI are that is has a modern look and feel with a responsive layout that is mobile and/or tablet friendly and it has an improvised search capability.

You can toggle between the old and new WebUI as and when required.

- <sup>n</sup> If you are on the old WebUI and want to switch to the new WebUI, click the **Switch to new UI** link on the AOS-W Instant main window.
- <sup>n</sup> If you are on the new WebUI and want switch to the old WebUI, expand the User menu at the top right corner of the AOS-W Instant main window and click the **Switch to old UI** link.

# <span id="page-38-1"></span>**Login Screen**

The AOS-W Instant login page allows you to perform the following tasks:

- View AOS-W Instant Network Connectivity summary
- $\blacksquare$  View the WebUI in a specific language
- $\blacksquare$  Log in to the new WebUI

## **Viewing Connectivity Summary**

The login page also displays the connectivity status to the AOS-W Instant network. The users can view a summary that indicates the status of the Internet availability, uplink, cellular modem and signal strength, VPN, and OmniVista 3600 Air Manager configuration details before logging in to the WebUI.

## **Language**

The **Language** drop-down list contains the available languages and allows users to select their preferred language before logging in to the WebUI. A default language is selected based on the language preferences in the client desktop operating system or browser. If AOS-W Instant cannot detect the language, then **English** is used as the default language.

You can also select the required language option from the **Languages** drop-down list located on the AOS-W Instant main window.

# **Logging into the New WebUI**

To log in to the WebUI, enter the following credentials:

- Username—admin
- <sup>n</sup> Password—Enter the Serial Number of the OAW-IAP.

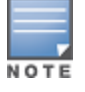

If the OAW-IAP is currently operating in FIPS mode, the login credentials are Username: **admin** Password: **admindefault**.

The new WebUI main window is displayed.

# <span id="page-39-0"></span>**Main Window**

After you log in to AOS-W Instant, the new WebUI main window is displayed.

**Figure 1** *AOS-W Instant New WebUI Main Window*

The horizontal pane of the main window is divided based on the following icons:

- **n** Alcatel-Lucent logo—The Alcatel-Lucent logo.
- **s Search**—Administrators can search for an OAW-IAP, client, or a network in the Search text box. When you type a search text, the search function suggests matching keywords and allows you to automatically complete the search text entry.
- **Notifications**—The Notifications link displays notifications about new updates with regard to the WebUI.
- **Help**—The Help link allows you to view a short description or definition of the selected terms in the WebUI windows or the dialog boxes.

To activate the context-sensitive help:

- 1. Click the Help link available above the Search bar on the AOS-W Instant main window.
- 2. Click any text or term displayed in green italics to view its description or definition.
- 3. To disable the help mode, click the Help link.
- **User menu**—Drop-down menu that displays your username, user settings, link to documentation, option to switch to the old WebUI, and an option to logout of the OAW-IAP.

The vertical pane of the main window consists of the following tabs:

- **n** [Monitoring](#page-39-1)
- **n** [Configuration](#page-42-0)
- **n** [Maintenance](#page-45-0)
- **[Support](#page-46-0)**

## <span id="page-39-1"></span>**Monitoring**

The **Monitoring** tab displays the Monitoring pane for the AOS-W Instant network. Click the **Monitoring** tab to compress or expand the Monitoring pane.

The Monitoring pane consists of the following sections:

- **n** Overview
- **Networks**
- **Access Points**
- **n** Clients

#### **Overview**

This section displays the following sections:

- **Dverview**—This section displays the number of configured networks, access points, and clients
- **n Info**—This section displays information about the access point name, country code, virtual controller IP address, management, master OAW-IAP IP address, IPv6 address, uplink type, and uplink status.
- **E** Clients—The Clients graph displays the number of clients that were associated with the virtual switch in the last 15 minutes.
- **Throughput**—The Throughput Graph shows the throughput of the selected client for the last 15 minutes.
	- **Out**—Throughput for the outgoing traffic is displayed in blue.
	- **In**—Throughput for the incoming traffic is displayed in orange. To see an enlarged view, click the graph. To see the exact throughput at a particular time, move the cursor over the graph line.
- **RF** Dashboard—This section displays the OAW-IAPs that exceed the utilization, noise, or error threshold. It also shows the clients with low speed or signal strength in the network and the RF information for the OAW-IAP to which the client is connected.

The OAW-IAP names are displayed as links. When an OAW-IAP is clicked, the OAW-IAP configuration information is displayed on the AOS-W Instant main window.

The following table describes the parameters available on the RF Dashboard pane:

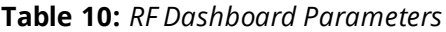

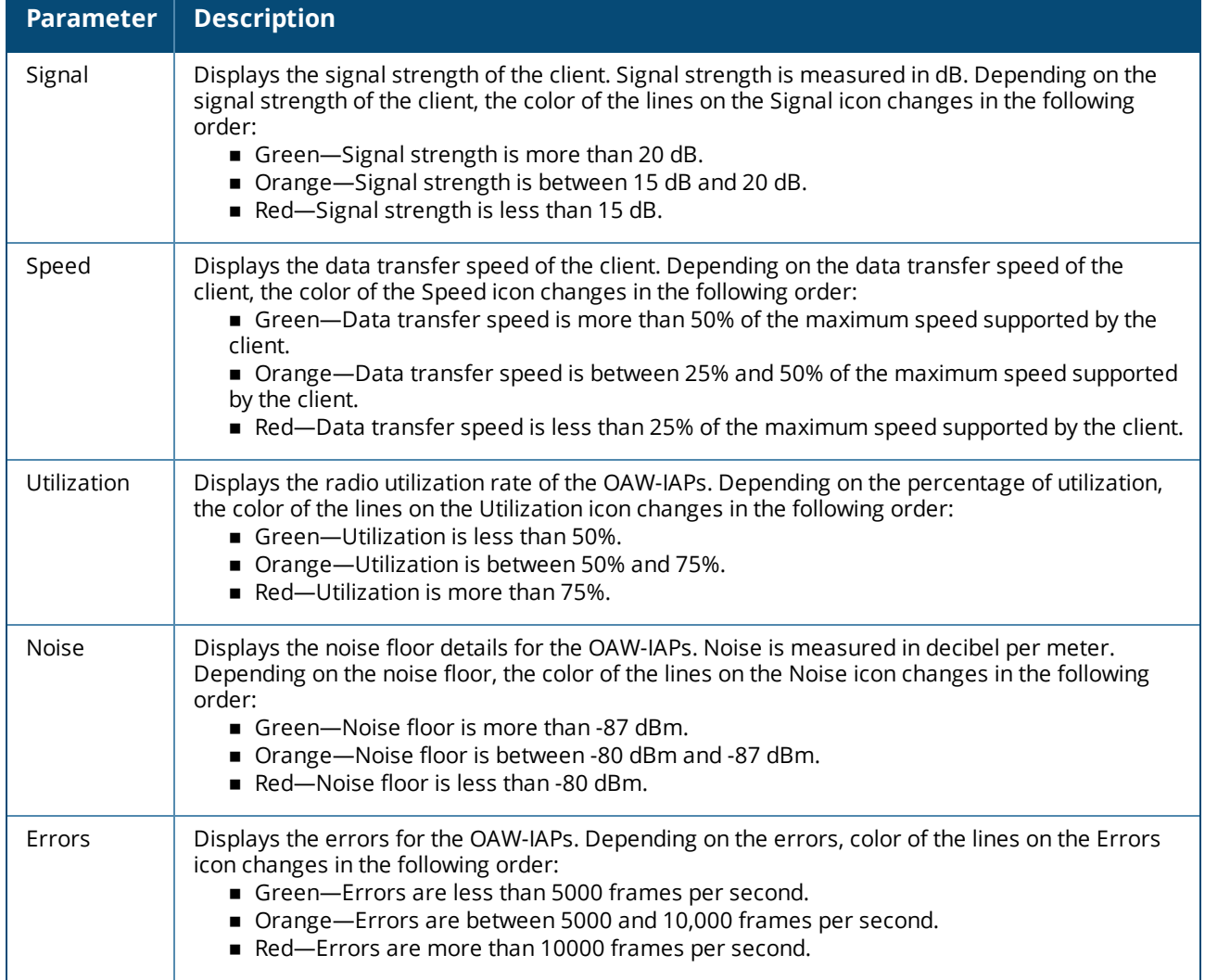

## **Networks**

This section displays a list of Wi-Fi networks that are configured in the AOS-W Instant network. The network names are displayed as links. The expanded view displays the following information about each WLAN SSID:

- **Name**—Name of the network.
- **E** Clients—Number of clients that are connected to the network.
- **Type**—Type of network such as Employee, Guest, or Voice.
- **Band**—Band in which the network is broadcast: 2.4 GHz band, 5 GHz band, or both.
- **Authentication Method**—Authentication method required to connect to the network.
- <sup>n</sup> **Key Management**—Authentication key type.
- **n IP Assignment**—Source of IP address for the client.
- **zone**—OAW-IAP zone configured on the SSID.
- **Active**—Status of the network.

## **Access Points**

If the Auto-Join Mode feature is enabled, a list of enabled and active OAW-IAPs in the AOS-W Instant network is displayed on the **Access Points** section. The OAW-IAP names are displayed as links.

The **Access Points** section displays the following information about each OAW-IAP:

- **Name**—Name of the OAW-IAP. If the OAW-IAP functions as a master OAW-IAP in the network, the asterisk sign "\*" is displayed next to the OAW-IAP.
- **F IP** Address—IP address of the OAW-IAP.
- **Mode**—Mode of theOAW-IAP.
	- **Access**—In this mode, the OAW-IAP serves clients and scans the home channel for spectrum analysis while monitoring channels for rogue OAW-IAPs in the background.
	- **Monitor**—In this mode, the OAW-IAP acts as a dedicated AM, scanning all channels for rogue OAW-IAPs and clients.
- **s Spectrum**—When enabled, the OAW-IAP functions as a dedicated full-spectrum RF monitor, scanning all channels to detect interference from neighboring OAW-IAPs or non-Wi-Fi devices such as microwaves and cordless phones. When Spectrum is enabled, the OAW-IAP does not provide access services to clients.
- **E** Clients—Number of clients that are currently associated to the OAW-IAP.
- **Type**—Model number of the OAW-IAP.
- **Mesh Role**—Role of the OAW-IAP as a mesh portal or mesh point.
- **zone**—OAW-IAP zone.
- **n Serial number**—Serial number of the device.

#### **Clients**

This section displays a list of clients that are connected to the AOS-W Instant network. The client names are displayed as links. The client view displays the following information about each client:

- **Name**—User name of the client or guest users if available.
- **F IP Address**—IP address of the client.
- **n MAC** address—MAC address of the client.
- **DS**—Operating system that runs on the client.
- **ESSID**—ESSID to which the client is connected.
- **Access Point**—OAW-IAP to which the client is connected.
- **n Channel**—The client operating channel.
- **Type**—Type of the Wi-Fi client.
- **Role**—Role assigned to the client.
- **n IPv6** Address—IPv6 address assigned to the client.
- **signal**—Current signal strength of the client, as detected by the OAW-IAP.
- <sup>n</sup> **Speed (Mbps)**—Current speed at which data is transmitted. When the client is associated with an OAW-IAP, it constantly negotiates the speed of data transfer. A value of 0 means that the OAW-IAP has not heard from the client for some time.

# <span id="page-42-0"></span>**Configuration**

The following configurations allow you to configure various features for the AOS-W Instant network:

- **Networks**
- **Access Points**
- **n** System
- <sup>n</sup> RF
- **n** Security
- <sup>n</sup> IDS
- **n** Routing
- **n** Tunneling
- **n** Services
- **DHCP** Server

## **Networks**

The **Networks** section displays the following tabs:

- **Name**—Displays the name of a WLAN or a wired network profile.
- **Type**—Shows whether the configured network profile is a WLAN or a wired profile.
- **clients**—Shows the number of clients associated with the network profile.

You can add, edit, or delete a network profile by clicking the corresponding icons.

### **Access Points**

The **Access Points** section displays the following tabs:

- **Name**—Name of the OAW-IAP. If the OAW-IAP functions as a master OAW-IAP in the network, the asterisk sign "\*" is displayed next to the OAW-IAP.
- **F IP Address**—IP address of the OAW-IAP.
- **n Mode**—Mode of theOAW-IAP.
	- **Access**—In this mode, the OAW-IAP serves clients and scans the home channel for spectrum analysis while monitoring channels for rogue OAW-IAPs in the background.
	- **Monitor**—In this mode, the OAW-IAP acts as a dedicated AM, scanning all channels for rogue OAW-IAPs and clients.
- **s Spectrum**—When enabled, the OAW-IAP functions as a dedicated full-spectrum RF monitor, scanning all channels to detect interference from neighboring OAW-IAPs or non-Wi-Fi devices such as microwaves and cordless phones. When Spectrum is enabled, the OAW-IAP does not provide access services to clients.
- **E** Clients—Number of clients that are currently associated to the OAW-IAP.
- **Type**—Model number of the OAW-IAP.
- **Mesh Role**—Role of the OAW-IAP as a mesh portal or mesh point.
- **zone**—OAW-IAP zone.
- **Exampler**—Serial number of the device.

To edit a network profile, select the access point.

#### **System**

This **System** section displays the following tabs:

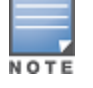

Use the **Show/Hide Advanced** option of the **System** window to view or hide the advanced options.

The **System** section displays the following tabs:

- **General**—Allows you to configure, view, or edit the Name, IP address, NTP Server, and other OAW-IAP settings for the virtual switch.
- **Admin**—Allows you to configure administrator credentials for access to the virtual switch management UI. You can also configure OmniVista 3600 Air Manager in this tab. For more information on management interface and OmniVista 3600 Air Manager configuration, see [Overview](#page-194-0) of OAW-IAP Users on [page](#page-194-0) 195 and Managing an OAW-IAP from [OmniVista](#page-399-0) 3600 Air Manager on page 400, respectively.
- **Dilink—Allows you to view or configure uplink settings. See Uplink [Configuration](#page-411-0) on page 412 for more** information.
- **L3 Mobility**—Allows you to view or configure the Layer-3 mobility settings. See [Configuring](#page-438-0) Layer-3 [Mobility](#page-438-0) on page 439 for more information.
- **n** Monitoring—Allows you to view or configure the following details:
	- **Syslog—Allows** you to view or configure Syslog server details for sending syslog messages to the external servers. See [Configuring](#page-463-0) Syslog Servers on page 464 for more information.
	- **TFTP Dump**—Allows you to view or configure a TFTP dump server for core dump files. See [Configuring](#page-464-0) TFTP Dump Server on page 465 for more information.
	- **SNMP—Allows you to view or configure SNMP agent settings. See [Configuring](#page-460-0) SNMP on page 461 for** more information.
- **NISPr—Allows you to view or configure the WISPr settings. See WISPr [Authentication](#page-207-0) on page 208 for** more information.
- **Proxy**—Allows you to configure HTTP proxy on anOAW-IAP. Refer to the *Alcatel-LucentAOS-W Instant Release Notes* for more information.
- **Time Based Services**—Allows you to configure a time profile which can be assigned to the SSID configured on the OAW-IAP. See Configuring [Time-Based](#page-287-0) Services on page 288

#### **RF**

The **RF** section displays a window for configuring ARM and Radio features.

- **ARM**—Allows you to view or configure channel and power settings for all the OAW-IAPs in the network. For information on ARM configuration, see ARM [Overview](#page-340-0) on page 341.
- **Radio**—Allows you to view or configure radio settings for 2.4 GHz and the 5 GHz radio profiles. For information on Radio, see [Configuring](#page-347-0) Radio Settings on page 348.

## **Security**

The **Security** section displays a window with the following tabs:

- **Authentication Servers**—Use this tab to configure an external RADIUS server for a wireless network. For more information, see Configuring an External Server for [Authentication](#page-216-0) on page 217.
- **Users**—Use this tab to populate the system's internal authentication server with users. This list is used by networks for which per-user authorization is specified using the internal authentication server of the virtual switch. For more information on users, see [Overview](#page-194-0) of OAW-IAP Users on page 195.
- **Roles** —Use this tab to view the roles defined for all the Networks. The Access Rules part allows you to configure permissions for each role. For more information, see [Configuring](#page-257-0) User Roles on page 258 and [Configuring](#page-242-0) ACL Rules for Network Services on page 243.
- **[Blacklisting](#page-235-0)**—Use this tab to blacklist clients. For more information, see Blacklisting Clients on page [236.](#page-235-0)
- **Firewall Settings**—Use this tab to enable or disable ALG supporting address and port translation for various protocols and to configure protection against wired attacks. For more information, see [Configuring](#page-248-0) ALG Protocols on page 249 and [Configuring](#page-248-1) Firewall Settings for Protection from ARP [Attacks](#page-248-1) on page 249
- **n Inbound Firewall**—Use this tab to enhance the inbound firewall by allowing the configuration of inbound firewall rules, management subnets, and restricted corporate access through an uplink switch. For more information, see [Managing](#page-250-0) Inbound Traffic on page 251.
- **External Captive Portal**—Use this tab to configure external captive portal profiles. For more information, see [Configuring](#page-180-0) External Captive Portal for a Guest Network on page 181.
- <sup>n</sup> **Custom Blocked Page URL**—Use this tab to create a list of URLs that can be blocked using an ACL rule. For more information, see [Creating](#page-255-0) Custom Error Page for Web Access Blocked by AppRF Policies on page [256.](#page-255-0)

## **IDS**

The **IDS** section displays a list of foreign OAW-IAPs and foreign clients that are detected in the network. It consists of the following sections:

- **Detection**—Lists the threats for the OAW-IAP to detect.
	- **Infrastructure**—Specifies the policy for detecting wireless attacks on access points.
	- **Cients**—Specifies the policy for detecting wireless attacks on clients.
- **Protection**—Lists the threats for the OAW-IAP to protect.
	- **Infrastructure**—Specifies the policy for protecting clients from wireless attacks.
	- **Cients**—Prevents unauthorized stations from connecting to your AOS-W Instant network.

For more information on the intrusion detection feature, see Intrusion [Detection](#page-424-0) on page 425.

### **Routing**

The **Routing** section displays the following list of parameters:

- **Destination** Lists the destination network that is reachable through the VPN tunnel.
- **Netmask**—Lists the subnet mask to the destination.
- **Gateway**—Lists the gateway to which the traffic must be routed.
- **Metric**—Lists a metric value for the datapath route.

## **Tunneling**

The **Tunneling** section displays the following list of parameters:

- **Controller** —Allows you to configure VPN protocols for remote access. See [Understanding](#page-292-0) VPN [Features](#page-292-0) on page 293 for more information.
- **Enterprise Domains**—Allows you to view or configure the DNS domain names that are valid in the enterprise network. See [Configuring](#page-254-0) Enterprise Domains on page 255 for more information.

### **Services**

The **Services** window consists of the following tabs:

- **AirGroup**—Allows you to configure the AirGroup and AirGroup services. For more information, see [Configuring](#page-366-0) AirGroup on page 367.
- **RTLS**—Allows you to integrate AMP or third-party RTLS such as Aeroscout RTLS with AOS-W Instant. For more information, see Configuring an OAW-IAP for [RTLS Support](#page-375-0) on page 376.

The RTLS tab also allows you to integrate OAW-IAP with the ALE. For more information about configuring anOAW-IAP for ALE integration, see [Configuring](#page-376-0) an OAW-IAP for ALE Support on page 377.

- **CALEA—Allows you configure support for CALEA server integration, thereby ensuring compliance with** Lawful Intercept and CALEA specifications. For more information, see CALEA [Integration](#page-384-0) and Lawful Intercept [Compliance](#page-384-0) on page 385.
- **Network Integration**—Allows you to configure an OAW-IAP for integration with Palo Alto Networks Firewall and XML API server. For more information on OAW-IAP integration with PAN, see [Integrating](#page-379-0) an OAW-IAP with Palo Alto [Networks](#page-379-0) Firewall on page 380and [Integrating](#page-381-0) an OAW-IAP with an [XML API Interface](#page-381-0) on page 382.
- **Dynamic DNS**—Allows you to configure dynamic DNS on Distributed L3 clients. For more information on Dynamic DNS, see Dynamic DNS [Registration](#page-303-0) on page 304.
- **Clarity**—Allows you to configure Clarity Live for generating inline monitoring statistics. For more information, see [Clarity](#page-377-0) Live on page 378.
- **IoT**—Allows you to configure IoT endpoints on the OAW-IAP. For more information, see [BLE IoT](#page-388-0) for Data [Communication](#page-388-0) on page 389.

## **DHCP Server**

The **DHCP Servers** window allows you to configure various DHCP modes. For more information, see [DHCP](#page-271-0) [Configuration](#page-271-0) on page 272.

# <span id="page-45-0"></span>**Maintenance**

The **Maintenance** tab displays a window that allows you to maintain the Wi-Fi network. The **Maintenance** tab consists of the following sections:

- **About**—Displays the name of the product, build time, OAW-IAP model name, the AOS-W Instant version, website address of Alcatel-Lucent, copyright information, and the cloud activation key.
- **Firmware**—Displays the current firmware version and provides various options to upgrade to a new firmware version. For more information, refer to the *Alcatel-LucentAOS-W Instant Release Notes*.
- **configuration**—Displays the following details:
	- **Current Configuration**—Displays the current configuration details.
	- **Clear Configuration**—Allows you to clear the current configuration details of the network. Select the **Remove all configurations including per-AP settings and certificates** checkbox to remove the per-AP settings and certificates as well.

The **Remove all configurations including per-AP settings and certificates** option is applicable only to clear configurations. It is not applicable to backup and restore configurations.

- **Backup Configuration**—Allows you to back up local configuration details. The backed up configuration data is saved in the file named **instant.cfg**.
- **Restore Configuration**—Allows you to restore the backed up configuration. After restoring the configuration, the OAW-IAP must be rebooted for the changes to take effect.
- **Certificates**—Displays information about the certificates installed on the OAW-IAP. You can also upload new certificates to the OAW-IAP database. For more information, see [Authentication](#page-237-0) Certificates on page [238.](#page-237-0)
- **Reboot**—Displays the OAW-IAPs in the network and provides an option to reboot the required OAW-IAP or all OAW-IAPs. For more information, refer to the *Alcatel-Lucent AOS-W Instant Release Notes*.
- **Convert**—Provides an option to convert an OAW-IAP to a OmniAccess Mobility Controller managed OAW-RAP or OAW-AP, or to the default virtual switch mode. For more information, see [Converting](#page-453-0) an OAW-IAP to a [OAW-RAP](#page-453-0) and OAW-AP on page 454.
- **DRT**—Displays the DRT version running in an OAW-IAP. The DRT window contains the following sections:
	- **Manual**—Displays the current DRT version of the OAW-IAP. You can manually upgrade the DRT version by uploading a DRT file or by entering the URL.
	- **Reset**—Resets the DRT version.
	- **Automatic**—Enables an automatic DRT version upgrade.

# <span id="page-46-0"></span>**Support**

The **Support** tab consists of the following details:

- **Command**—Allows you to select a support command for execution.
- **Target**—Displays a list of OAW-IAPs in the network.
- **Run**—Allows you to execute the selected command for a specific OAW-IAP or all OAW-IAPs and view logs.
- **Auto Run**—Allows you to configure a schedule for automatic execution of a support command for a specific OAW-IAP or all OAW-IAPs.
- **Filter**—Allows you to filter the contents of a command output.
- **Clear**—Clears the command output that is displayed after a command is executed.
- **Save**—Allows you to save the support command logs as an HTML or text file.

For more information on support commands, see Running Debug [Commands](#page-465-0) on page 466.

This chapter describes the following WebUI elements:

- **DE Login [Screen](#page-47-0) on page 48**
- Main [Window](#page-47-1) on page 48

# <span id="page-47-0"></span>**Login Screen**

The AOS-W Instant login page allows you to perform the following tasks:

- View AOS-W Instant Network Connectivity summary
- View the WebUI in a specific language
- Log in to the WebUI

# **Viewing Connectivity Summary**

The login page also displays the connectivity status to the AOS-W Instant network. The users can view a summary that indicates the status of the Internet availability, uplink, cellular modem and signal strength, VPN, and OmniVista 3600 Air Manager configuration details before logging in to the WebUI.

# **Language**

The **Language** drop-down list contains the available languages and allows users to select their preferred language before logging in to the WebUI. A default language is selected based on the language preferences in the client desktop operating system or browser. If AOS-W Instant cannot detect the language, then **English** is used as the default language.

You can also select the required language option from the **Languages** drop-down list located on the AOS-W Instant main window.

# **Logging into the WebUI**

To log in to the WebUI, enter the following credentials:

- Username—admin
- Password—Enter the Serial Number of the OAW-IAP.

The WebUI main window is displayed.

# <span id="page-47-1"></span>**Main Window**

After you log in to AOS-W Instant, the WebUI main window is displayed.

**Figure 2** *AOS-W Instant Main Window*

|                                                                                                    |                                                     |                     |                      |                                                |                   |                                   |            |            |                                                 | Links <a> System RF Security Maintenance   More -   Help Logout</a> |        |
|----------------------------------------------------------------------------------------------------|-----------------------------------------------------|---------------------|----------------------|------------------------------------------------|-------------------|-----------------------------------|------------|------------|-------------------------------------------------|---------------------------------------------------------------------|--------|
| Alcatel-Lucent                                                                                               | <b>Committee</b>                                    | Instant-C4:42:98    | $\rightarrow$ Banner | $\rightarrow$ Tabs                             |                   |                                   |            |            |                                                 | Search                                                              |        |
| $\otimes$ 1 Network                                                                                          |                                                     |                     | + 0 1 Access Point   |                                                | $\pm$             | $\overline{\mathbf{B}}$ 0 Clients |            |            |                                                 |                                                                     | $\div$ |
| Name -                                                                                                    | Clients                                             |                     | $Name -$             | Clients                                        |                   | $Name+$                           | IP Address |            | Network                                         | <b>Access Point</b>                                                 |        |
| test<br><b>New</b>                                                                                           | ö                                                   |                     | d8:c7:c8:c4:42:98    | $\circ$                                        |                   |                                   |            |            |                                                 |                                                                     |        |
| <b>Instant-C4:42:98</b><br><b>Communication</b>                                                              |                                                     |                     |                      |                                                |                   |                                   | Links <    | Monitoring | IDS AirGroup                                    | <b>Configuration</b> 0 Alerts                                       |        |
| Info                                                                                                    |                                                     | <b>RF Dashboard</b> |                      |                                                |                   |                                   |            |            | <b>Usage Trends</b>                             |                                                                     |        |
| Name:<br>Country code:                                                                                       | instant-C4:42:98<br>IN                              |                     | Signal               | Speed                                          |                   | Utilization                       | Noise      | Errors     | Clients                                         |                                                                     |        |
| Virtual Controller IP: 0.0.0.0<br>VC DNS:<br>Management:<br>Master:<br>Uplink type:<br><b>Uplink status:</b> | 0.0.0.0<br>Local<br>10.17.161.254<br>Ethernet<br>Up | All clients         | <b>AM</b>            | a.                                             | All access points | ᅴ                                 | ш          | ш          | 10<br>Throughput (bps)<br>10 <sub>1</sub><br>10 | 19:20<br>19:20<br>$-$ Out $-$ In                                    |        |
| English =                                                                                                    |                                                     |                     |                      | OmniVista 3600 Status: Not Set Up   Set Up Now |                   |                                   |            |            |                                                 |                                                                     | Pause  |

The main window consists of the following elements:

- **[Banner](#page-48-0)**
- **[Search](#page-48-1) Text Box**
- **[Tabs](#page-48-2)**
- [Links](#page-50-0)
- **[Views](#page-66-0)**

## <span id="page-48-0"></span>**Banner**

The banner is a horizontal rectangle that appears on the AOS-W Instant main window. It displays the company name, logo, and the virtual switch name.

# <span id="page-48-1"></span>**Search Text Box**

Administrators can search for an OAW-IAP, client, or a network in the **Search** text box. When you type a search text, the search function suggests matching keywords and allows you to automatically complete the search text entry.

# <span id="page-48-2"></span>**Tabs**

The AOS-W Instant main window consists of the following tabs:

- [Network](#page-48-3) Tab—Provides information about the network profiles configured in the Instant network.
- [Access](#page-49-0) Points Tab—Provides information about the OAW-IAPs configured in the Instant network.
- [Clients](#page-49-1) Tab—Provides information about the clients in the Instant network.

Each tab appears in a compressed view by default. The number of networks, OAW-IAPs, or clients in the network precedes the coresponding tab names. The individual tabs can be expanded or collapsed by clicking the tabs. The list items in each tab can be sorted by clicking the triangle icon next to the heading labels.

### <span id="page-48-3"></span>**Network Tab**

This tab displays a list of Wi-Fi networks that are configured in the Instant network. The network names are displayed as links. The expanded view displays the following information about each WLAN SSID:

- **Name**—Name of the network.
- **Clients**—Number of clients that are connected to the network.
- **Type**—Type of network such as Employee, Guest, or Voice.
- **Band**—Band in which the network is broadcast: 2.4 GHz band, 5 GHz band, or both.
- **Authentication Method**—Authentication method required to connect to the network.
- **Key Management**—Authentication key type.
- **n IP Assignment**—Source of IP address for the client.
- **zone**—OAW-IAP zone configured on the SSID.

To add a wireless network profile, click the **New** link on the **Network** tab. To edit, click the **edit** link that is displayed on clicking the network name in the **Network** tab. To delete a network, click the **x** link.

For more information on the procedure to add or modify a wireless network, see Wireless [Network](#page-127-0) Profiles on [page](#page-127-0) 128.

### <span id="page-49-0"></span>**Access Points Tab**

If the Auto-Join Mode feature is enabled, a list of enabled and active OAW-IAPs in the AOS-W Instant network is displayed on the **Access Points** tab. The OAW-IAP names are displayed as links. If the Auto Join Mode feature is disabled, the **New** link is displayed. Click this link to add a new OAW-IAP to the network. If an OAW-IAP is configured and not active, its MAC Address is displayed in red.

The expanded view of the **Access Points** tab displays the following information about each OAW-IAP:

- **Name**—Name of the OAW-IAP. If the OAW-IAP functions as a master OAW-IAP in the network, the asterisk sign "\*" is displayed next to the OAW-IAP.
- **P Address**—IP address of the OAW-IAP.
- **Mode**—Mode of the OAW-IAP.
	- **Access**—In this mode, the OAW-IAP serves clients and scans the home channel for spectrum analysis while monitoring channels for rogue OAW-IAPs in the background.
	- **Monitor**—In this mode, the OAW-IAP acts as a dedicated AM, scanning all channels for rogue OAW-IAPs and clients.
- **s Spectrum**—When enabled, the OAW-IAP functions as a dedicated full-spectrum RF monitor, scanning all channels to detect interference from neighboring OAW-IAPs or non-Wi-Fi devices such as microwaves and cordless phones. When Spectrum is enabled, the OAW-IAP does not provide access services to clients.
- **Clients**—Number of clients that are currently associated to the OAW-IAP.
- **Type**—Model number of the OAW-IAP.
- **Mesh Role**—Role of the OAW-IAP as a mesh portal or mesh point.
- **zone**—OAW-IAP zone.
- **serial number**—Serial number of the device.
- **channel**—Channel on which the OAW-IAP is currently broadcast.
- **Power (dB)**—Maximum transmission EIRP of the radio.
- **Utilization (%)**—Percentage of time that the channel is utilized.
- **Noise (dBm)**—Noise floor of the channel.

An **edit** link is displayed on clicking the OAW-IAP name. For details on editing OAW-IAP settings, see [Customizing](#page-80-0) OAW-IAP Settings on page 81.

### <span id="page-49-1"></span>**Clients Tab**

This tab displays a list of clients that are connected to the AOS-W Instant network. The client names are displayed as links. The expanded view displays the following information about each client:

- **Name**—Username of the client or guest users if available.
- **F IP Address**—IP address of the client.
- **n MAC Address**—MAC address of the client.
- **DS**—Operating system that runs on the client.
- **ESSID**—ESSID to which the client is connected.
- <sup>n</sup> **Access Point**—OAW-IAP to which the client is connected.
- **n Channel**—The client operating channel.
- **Type**—Type of the Wi-Fi client.
- **Role**—Role assigned to the client.
- **F IPv6** Address—IPv6 address assigned to the client.
- **signal**—Current signal strength of the client, as detected by the OAW-IAP.
- **s** Speed (Mbps)—Current speed at which data is transmitted. When the client is associated with an OAW-IAP, it constantly negotiates the speed of data transfer. A value of 0 means that the OAW-IAP has not heard from the client for some time.

# <span id="page-50-0"></span>**Links**

The following links allow you to configure various features for the AOS-W Instant network:

- **New Version [Available](#page-50-1)**
- **n** [System](#page-51-0)
- $R$ F
- **n** [Security](#page-51-2)
- **n** [Maintenance](#page-52-0)
- **n** [More](#page-53-0)
- $H$  [Help](#page-54-0)
- **n** [Logout](#page-55-0)
- **n** [Monitoring](#page-55-1)
- Client [Match](#page-62-0)
- $\blacksquare$  [AppRF](#page-62-1)
- **n** [Spectrum](#page-62-2)
- **n** [Alerts](#page-62-3)
- <sup>n</sup> [IDS](#page-53-1)
- **n** [AirGroup](#page-66-1)
- **n** [Configuration](#page-66-2)
- [OmniVista](#page-66-3) 3600 Air Manager 3600 Setup
- [Pause/Resume](#page-66-4)

Each of these links is explained in the subsequent sections.

#### <span id="page-50-1"></span>**New Version Available**

This link is displayed on the AOS-W Instant main window only if a new image version is available on the image server and OmniVista 3600 Air Manager is not configured. For more information on the **New version available** link and its functions, refer to the *Alcatel-Lucent AOS-W Instant Release Notes*.

#### <span id="page-51-0"></span>**System**

This link displays the  **System** window. The **System** window consists of the following tabs:

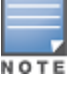

Use the **Show/Hide Advanced** option of the **System** window to view or hide the advanced options.

- **General**—Allows you to configure, view, or edit the Name, IP address, NTP Server, and other OAW-IAP settings for the virtual switch.
- **Admin**—Allows you to configure administrator credentials for access to the virtual switch management UI. You can also configure OmniVista 3600 Air Manager in this tab. For more information on management interface and OmniVista 3600 Air Manager configuration, see [Overview](#page-194-0) of OAW-IAP Users on [page](#page-194-0) 195 and Managing an OAW-IAP from [OmniVista](#page-399-0) 3600 Air Manager on page 400, respectively.
- **Dilink—Allows you to view or configure uplink settings. See Uplink [Configuration](#page-411-0) on page 412 for more** information.
- **L3 Mobility**—Allows you to view or configure the Layer-3 mobility settings. See [Configuring](#page-438-0) Layer-3 [Mobility](#page-438-0) on page 439 for more information.
- **Enterprise Domains**—Allows you to view or configure the DNS domain names that are valid in the enterprise network. See [Configuring](#page-254-0) Enterprise Domains on page 255 for more information.
- **n** Monitoring—Allows you to view or configure the following details:
	- **Syslog—Allows** you to view or configure Syslog server details for sending syslog messages to the external servers. See [Configuring](#page-463-0) Syslog Servers on page 464 for more information.
	- **TFTP Dump**—Allows you to view or configure a TFTP dump server for core dump files. See [Configuring](#page-464-0) TFTP Dump Server on page 465 for more information.
	- **SNMP—Allows you to view or configure SNMP agent settings. See [Configuring](#page-460-0) SNMP on page 461 for** more information.
- **NISPr**—Allows you to view or configure the WISPr settings. See WISPr [Authentication](#page-207-0) on page 208 for more information.
- <sup>n</sup> **Proxy**—Allows you to configure HTTP proxy on an OAW-IAP. Refer to the *Alcatel-Lucent AOS-W Instant Release Notes* for more information.
- **Time Based Services**—Allows you to configure a time profile which can be assigned to the SSID configured on the OAW-IAP. See [Configuring](#page-287-0) Time-Based Services on page 288

#### <span id="page-51-1"></span>**RF**

The **RF** link displays a window for configuring ARM and Radio features.

- **ARM**—Allows you to view or configure channel and power settings for all the OAW-IAPs in the network. For information on ARM configuration, see ARM [Overview](#page-340-0) on page 341.
- **Radio**—Allows you to view or configure radio settings for 2.4 GHz and the 5 GHz radio profiles. For information on Radio, see [Configuring](#page-347-0) Radio Settings on page 348.

## <span id="page-51-2"></span>**Security**

The **Security** link displays a window with the following tabs:

- **Authentication Servers**—Use this tab to configure an external RADIUS server for a wireless network. For more information, see Configuring an External Server for [Authentication](#page-216-0) on page 217.
- <sup>n</sup> **Users for Internal Server**—Use this tab to populate the system's internal authentication server with users. This list is used by networks for which per-user authorization is specified using the internal authentication server of the virtual switch. For more information on users, see [Overview](#page-194-0) of OAW-IAP [Users](#page-194-0) on page 195.
- **Roles** —Use this tab to view the roles defined for all the Networks. The Access Rules part allows you to configure permissions for each role. For more information, see [Configuring](#page-257-0) User Roles on page 258 and [Configuring](#page-242-0) ACL Rules for Network Services on page 243.
- **[Blacklisting](#page-235-0)**—Use this tab to blacklist clients. For more information, see Blacklisting Clients on page [236](#page-235-0).
- <sup>n</sup> **Firewall Settings**—Use this tab to enable or disable ALG supporting address and port translation for various protocols and to configure protection against wired attacks. For more information, see [Configuring](#page-248-0) ALG Protocols on page 249 and [Configuring](#page-248-1) Firewall Settings for Protection from ARP [Attacks](#page-248-1) on page 249
- **n Inbound Firewall**—Use this tab to enhance the inbound firewall by allowing the configuration of inbound firewall rules, management subnets, and restricted corporate access through an uplink switch. For more information, see [Managing](#page-250-0) Inbound Traffic on page 251.
- **Nalled Garden**—Use this tab to allow or prevent access to a selected list of websites. For more information, see [Configuring](#page-191-0) Walled Garden Access on page 192.
- **External Captive Portal**—Use this tab to configure external captive portal profiles. For more information, see [Configuring](#page-180-0) External Captive Portal for a Guest Network on page 181.
- <sup>n</sup> **Custom Blocked Page URL**—Use this tab to create a list of URLs that can be blocked using an ACL rule. For more information, see [Creating](#page-255-0) Custom Error Page for Web Access Blocked by AppRF Policies on [page](#page-255-0) 256.

### <span id="page-52-0"></span>**Maintenance**

The **Maintenance** link displays a window that allows you to maintain the Wi-Fi network. The **Maintenance** window consists of the following tabs:

- **n About**—Displays the name of the product, build time, OAW-IAP model name, the AOS-W Instant version, website address of Alcatel-Lucent, and copyright information.
- **configuration**—Displays the following details:
	- **Current Configuration**—Displays the current configuration details.
	- **Clear Configuration**—Allows you to clear the current configuration details of the network. Select the **Remove all configurations including per-AP settings and certificates** checkbox to remove the per-AP settings and certificates as well.

The **Remove all configurations including per-AP settings and certificates** option is applicable only to clear configurations. It is not applicable to backup and restore configurations.

- **Backup Configuration**—Allows you to back up local configuration details. The backed up configuration data is saved in the file named **instant.cfg**.
- **Restore Configuration**—Allows you to restore the backed up configuration. After restoring the configuration, the OAW-IAP must be rebooted for the changes to take effect.
- **Certificates**—Displays information about the certificates installed on the OAW-IAP. You can also upload new certificates to the OAW-IAP database. For more information, see [Authentication](#page-237-0) Certificates on page [238](#page-237-0).
- **Firmware**—Displays the current firmware version and provides various options to upgrade to a new firmware version. For more information, refer to the *Alcatel-Lucent AOS-W Instant Release Notes*.
- **Reboot**—Displays the OAW-IAPs in the network and provides an option to reboot the required OAW-IAP or all OAW-IAPs. For more information, refer to the *Alcatel-Lucent AOS-W Instant Release Notes*.
- **Convert**—Provides an option to convert an OAW-IAP to an OmniAccess Mobility Controller managed OAW-RAP or OAW-AP, or to the default virtual switch mode. For more information, see [Converting](#page-453-0) an OAW-IAP to a [OAW-RAP](#page-453-0) and OAW-AP on page 454.
- **DRT**—Displays the DRT version running in an OAW-IAP. The DRT window contains the following sections:
	- **Manual**—Displays the current DRT version of the OAW-IAP. You can manually upgrade the DRT version by uploading a DRT file or by entering the URL.
	- **Reset**—Resets the DRT version.
	- **Automatic**—Enables an automatic DRT version upgrade.

#### <span id="page-53-0"></span>**More**

The **More** link allows you to select the following options:

- **n** [Tunneling](#page-53-2)
- **n** [Routing](#page-53-3)
- <sup>n</sup> [IDS](#page-53-1)
- **n** [Wired](#page-53-4)
- **n** [Services](#page-54-1)
- **DHCP** [Server](#page-54-2)
- **n** [Support](#page-54-3)

#### <span id="page-53-2"></span>**Tunneling**

The **Tunneling** window displays the following list of parameters:

- **Controller** —Allows you to configure VPN protocols for remote access. See [Understanding](#page-292-0) VPN Features on [page](#page-292-0) 293 for more information.
- **Enterprise Domains**—Allows you to view or configure the DNS domain names that are valid in the enterprise network. See [Configuring](#page-254-0) Enterprise Domains on page 255 for more information.

#### <span id="page-53-3"></span>**Routing**

The **Routing** window displays the following list of parameters:

- **Destination** Lists the destination network that is reachable through the VPN tunnel.
- **Netmask**—Lists the subnet mask to the destination.
- **Gateway**—Lists the gateway to which the traffic must be routed.
- **Metric**—Lists a metric value for the datapath route.

#### <span id="page-53-1"></span>**IDS**

The **IDS** window allows you to configure wireless intrusion detection and protection levels.

For more information on wireless intrusion detection and protection, see Detecting and [Classifying](#page-424-1) Rogue APs on [page](#page-424-1) 425.

#### <span id="page-53-4"></span>**Wired**

The **Wired** window allows you to configure a wired network profile. See Wired [Profiles](#page-155-0) on page 156 for more information.

#### <span id="page-54-1"></span>**Services**

The **Services** window allows you to configure services such as AirGroup and RTLS. The Services window consists of the following tabs:

- **AirGroup**—Allows you to configure the AirGroup and AirGroup services. For more information, see [Configuring](#page-366-0) AirGroup on page 367.
- **RTLS**—Allows you to integrate AMP or third-party RTLS such as Aeroscout RTLS with AOS-W Instant. For more information, see Configuring an OAW-IAP for [RTLS Support](#page-375-0) on page 376. The RTLS tab also allows you to integrate OAW-IAP with the ALE. For more information about configuring an OAW-IAP for ALE integration, see [Configuring](#page-376-0) an OAW-IAP for ALE Support on page 377.
- **CALEA**—Allows you configure support for CALEA server integration, thereby ensuring compliance with Lawful Intercept and CALEA specifications. For more information, see CALEA [Integration](#page-384-0) and Lawful Intercept [Compliance](#page-384-0) on page 385.
- **Network Integration**—Allows you to configure an OAW-IAP for integration with Palo Alto Networks Firewall and XML API server. For more information on OAW-IAP integration with PAN, see [Integrating](#page-379-0) an OAW-IAP with Palo Alto [Networks](#page-379-0) Firewall on page 380and [Integrating](#page-381-0) an OAW-IAP with an [XML API Interface](#page-381-0) on page 382.
- **Dynamic DNS**—Allows you to configure dynamic DNS on Distributed L3 clients. For more information on Dynamic DNS, see Dynamic DNS [Registration](#page-303-0) on page 304.
- **Clarity**—Allows you to configure Clarity Live for generating inline monitoring statistics. For more information, see [Clarity](#page-377-0) Live on page 378.
- **n IoT**—Allows you to configure IoT endpoints on the OAW-IAP. For more information, see [BLE IoT](#page-388-0) for Data [Communication](#page-388-0) on page 389.

#### <span id="page-54-2"></span>**DHCP Server**

The **DHCP Servers** window allows you to configure various DHCP modes. For more information, see [DHCP](#page-271-0) [Configuration](#page-271-0) on page 272.

#### <span id="page-54-3"></span>**Support**

The **Support** link consists of the following details:

- **Command**—Allows you to select a support command for execution.
- **Target**—Displays a list of OAW-IAPs in the network.
- **Run**—Allows you to execute the selected command for a specific OAW-IAP or all OAW-IAPs and view logs.
- **Auto Run**—Allows you to configure a schedule for automatic execution of a support command for a specific OAW-IAP or all OAW-IAPs.
- **Filter**—Allows you to filter the contents of a command output.
- **Clear**—Clears the command output that is displayed after a command is executed.
- **save**—Allows you to save the support command logs as an HTML or text file.

For more information on support commands, see Running Debug [Commands](#page-465-0) on page 466.

### <span id="page-54-0"></span>**Help**

The **Help** link allows you to view a short description or definition of the selected terms in the UI windows or the dialog boxes.

To activate the context-sensitive help:

- 1. Click the **Help** link available above the Search bar on the AOS-W Instant main window.
- 2. Click any text or term displayed in green italics to view its description or definition.

3. To disable the help mode, click **Done**.

## <span id="page-55-0"></span>**Logout**

The **Logout** link allows you to log out of the AOS-W Instant UI.

## <span id="page-55-1"></span>**Monitoring**

The **Monitoring** link displays the Monitoring pane for the AOS-W Instant network. Use the down arrow located to the right side of these links to compress or expand the Monitoring pane.

The Monitoring pane consists of the following sections:

- <sup>n</sup> [Info](#page-55-2)
- **RE [Dashboard](#page-56-0)**
- **RF [Trends](#page-57-0)**
- **D** Usage [Trends](#page-59-0)
- **n** [Mobility](#page-61-0) Trail

#### <span id="page-55-2"></span>**Info**

The **Info** section displays the configuration information of the virtual switch by default. On selecting the **Network View** tab, the monitoring pane displays configuration information of the selected network. Similarly, in the **Access Point** or the **Client** view, this section displays the configuration information of the selected OAW-IAP or the client.

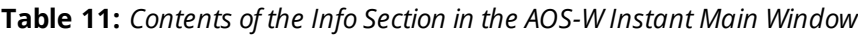

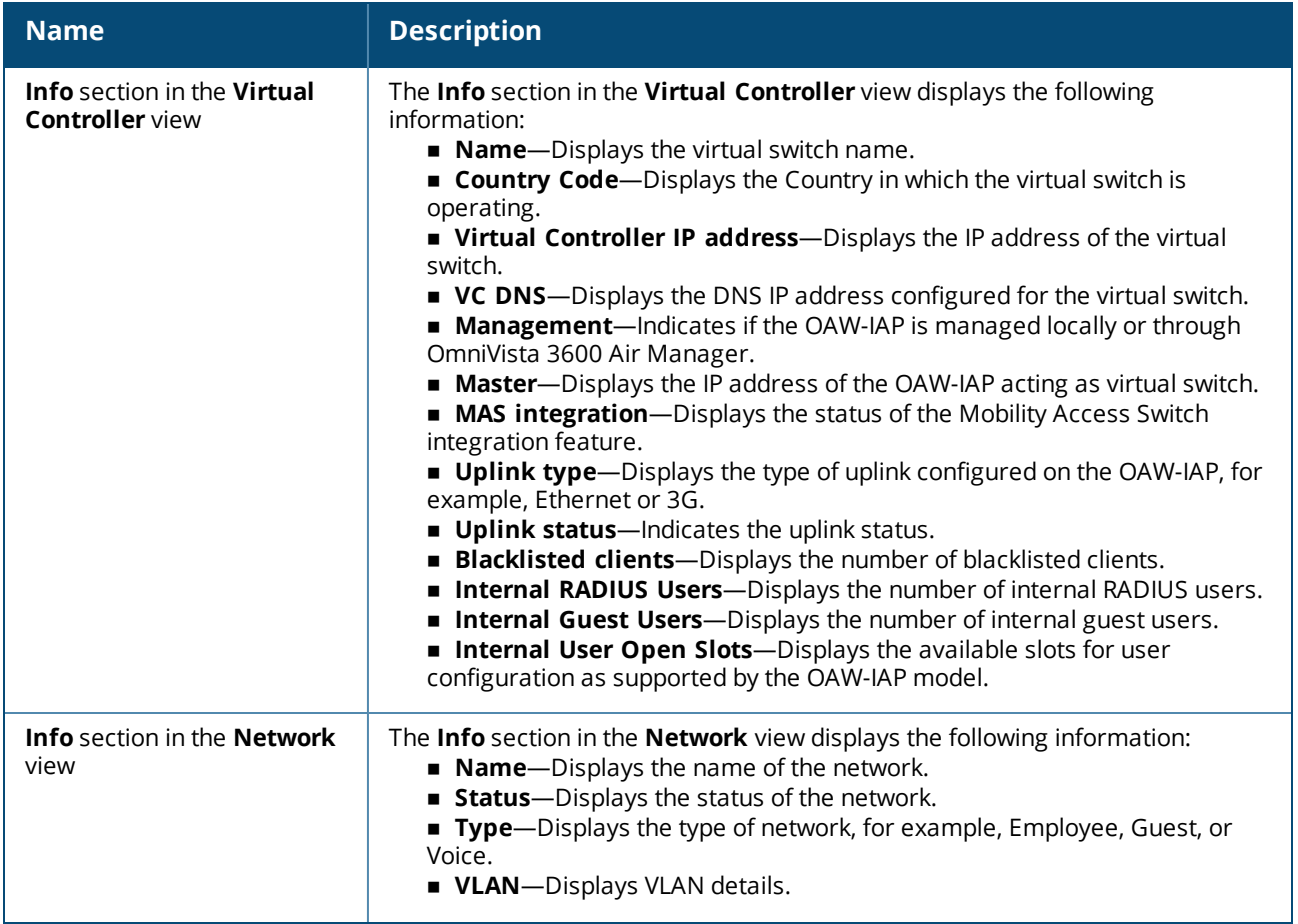

#### **Table 11:** *Contents of the Info Section in the AOS-W Instant Main Window*

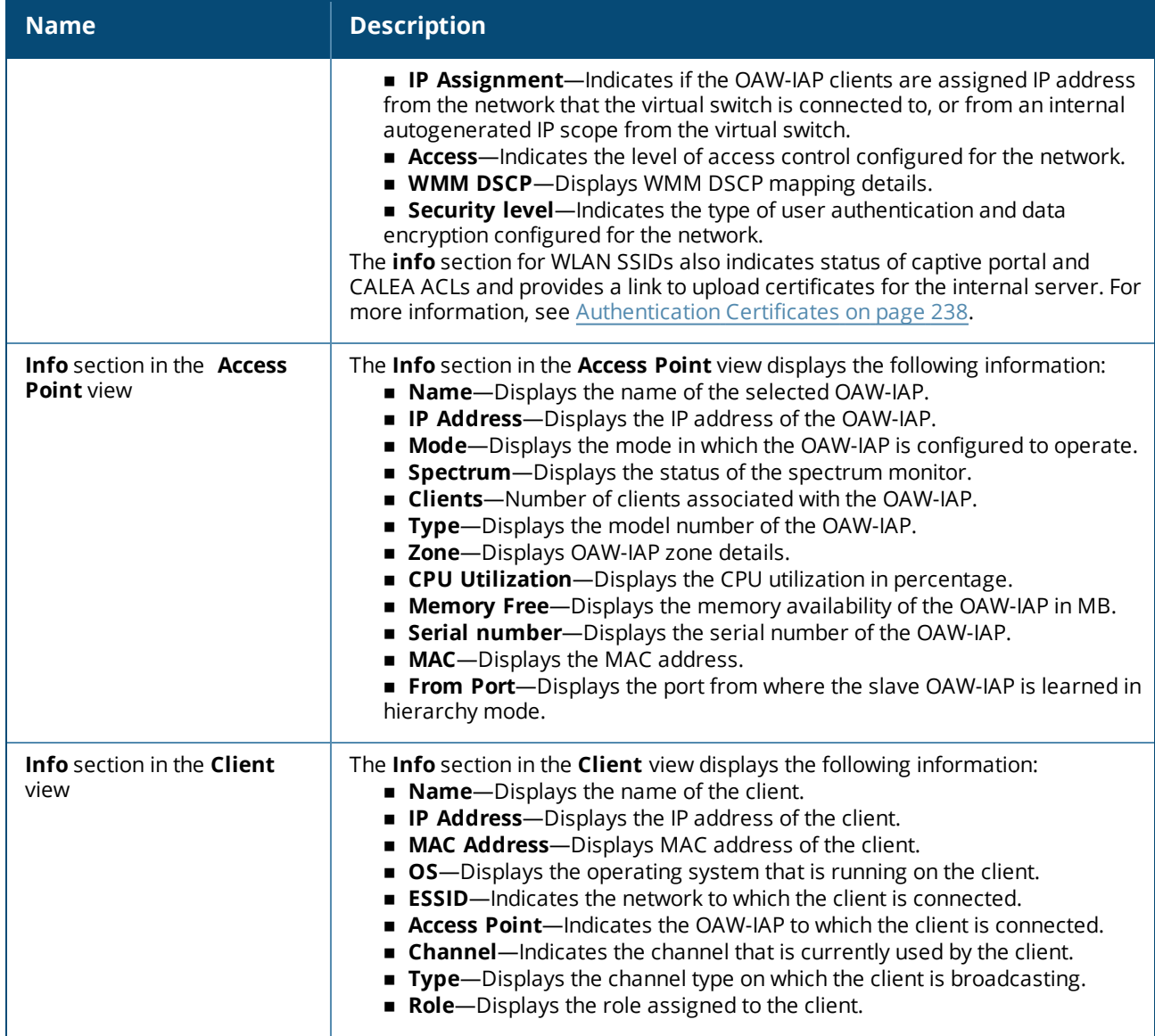

#### <span id="page-56-0"></span>**RF Dashboard**

The **RF Dashboard** section lists the OAW-IAPs that exceed the utilization, noise, or error threshold. It also shows the clients with low speed or signal strength in the network and the RF information for the OAW-IAP to which the client is connected.

The OAW-IAP names are displayed as links. When an OAW-IAP is clicked, the OAW-IAP configuration information is displayed in the Info section and the RF Dashboard section is displayed on the AOS-W Instant main window.

The following table describes the icons available on the RF Dashboard pane:

**Table 12:** *RF Dashboard Icons*

| Icon<br>number | <b>Name</b> | <b>Description</b>                                                                                                    |
|----------------|-------------|----------------------------------------------------------------------------------------------------|
| 1              | Signal      | Displays the signal strength of the client. Signal strength is measured in dB.<br>Depending on the signal strength of the client, the color of the lines on the Signal<br>icon changes in the following order:<br>Green-Signal strength is more than 20 dB.<br>Orange-Signal strength is between 15 dB and 20 dB.<br>Red-Signal strength is less than 15 dB.<br>To view the signal graph for a client, click the signal icon next to the client in the<br>Signal column.                                                                                                    |
| 2              | Speed       | Displays the data transfer speed of the client. Depending on the data transfer speed<br>of the client, the color of the Speed icon changes in the following order:<br>Green-Data transfer speed is more than 50% of the maximum speed<br>supported by the client.<br>■ Orange-Data transfer speed is between 25% and 50% of the maximum speed<br>supported by the client.<br>Red-Data transfer speed is less than 25% of the maximum speed supported<br>by the client.<br>To view the data transfer speed graph of a client, click the speed icon corresponding<br>to the client name in the Speed column. |
| 3              | Utilization | Displays the radio utilization rate of the OAW-IAPs. Depending on the percentage of<br>utilization, the color of the lines on the Utilization icon changes in the following order:<br>Green-Utilization is less than 50%.<br>■ Orange-Utilization is between 50% and 75%.<br>Red-Utilization is more than 75%.<br>To view the utilization graph of an OAW-IAP, click the Utilization icon next to the<br>OAW-IAP in the <b>Utilization</b> column.                                                                                                    |
| 4              | Noise       | Displays the noise floor details for the OAW-IAPs. Noise is measured in decibel per<br>meter. Depending on the noise floor, the color of the lines on the Noise icon changes<br>in the following order:<br>Green-Noise floor is more than -87 dBm.<br>■ Orange-Noise floor is between -80 dBm and -87 dBm.<br>Red-Noise floor is less than -80 dBm.<br>To view the noise floor graph of an OAW-IAP, click the Noise icon next to the OAW-<br>IAP in the <b>Noise</b> column.                                                                                                    |
| 5              | Errors      | Displays the errors for the OAW-IAPs. Depending on the errors, color of the lines on<br>the Errors icon changes in the following order:<br>Green-Errors are less than 5000 frames per second.<br>Orange-Errors are between 5000 and 10,000 frames per second.<br>Red-Errors are more than 10000 frames per second.<br>To view the errors graph of an OAW-IAP, click the Errors icon next to the OAW-IAP in<br>the Errors column.                                                                                                    |

#### <span id="page-57-0"></span>**RF Trends**

The **RF Trends** section displays the graphs for the selected OAW-IAP and the client. To view the details on the graphs, click the graphs and hover the mouse on a data point.

The following table describes the RF trends graphs available in the Client view:

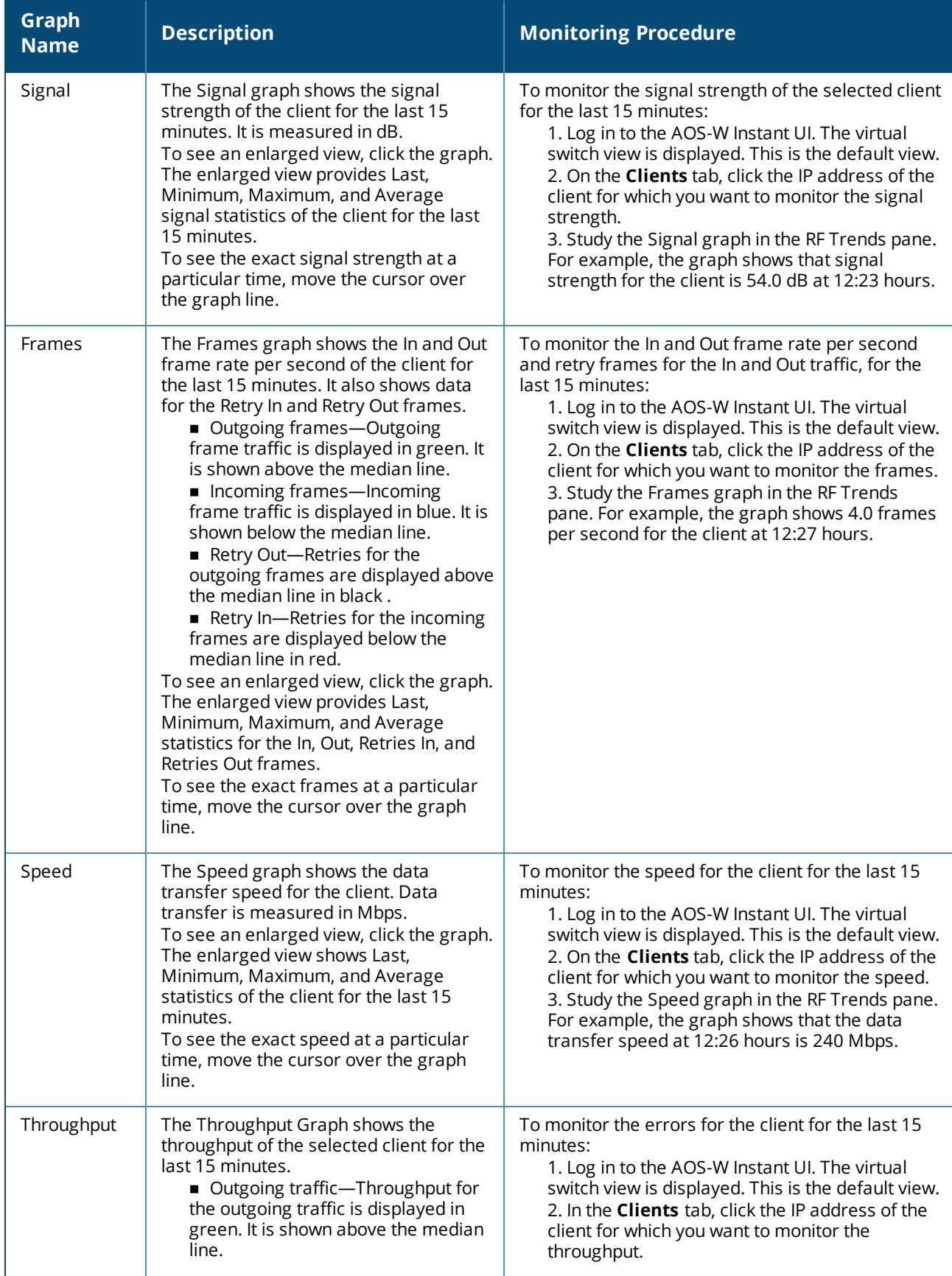

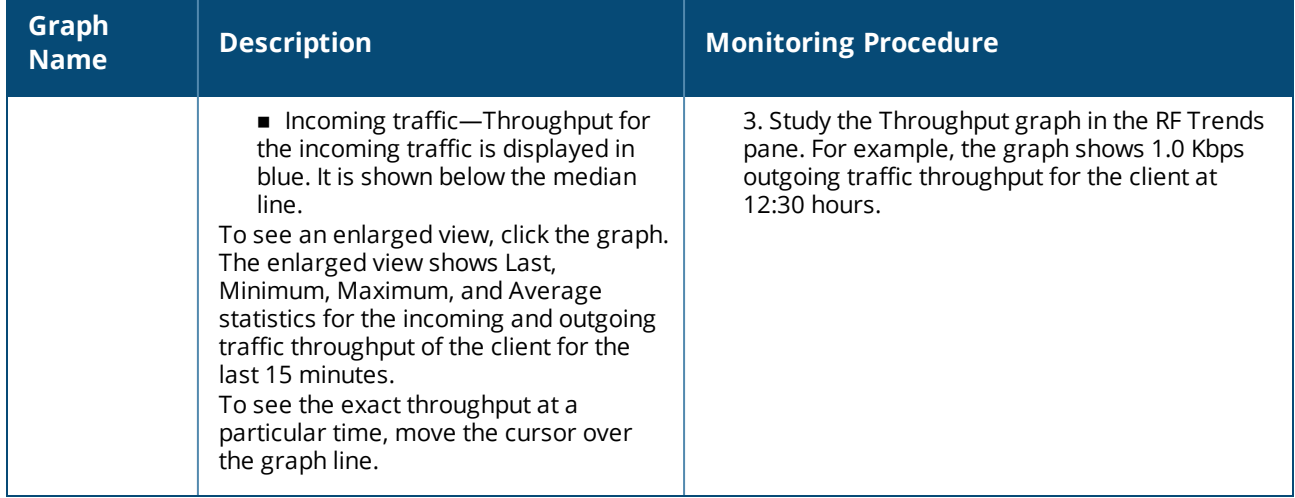

#### <span id="page-59-0"></span>**Usage Trends**

The **Usage Trends** section displays the following graphs:

- **E** Clients—In the default view, the Clients graph displays the number of clients that were associated with the virtual switch in the last 15 minutes. In Network view or the Access Point view, the graph displays the number of clients that were associated with the selected network or OAW-IAP in the last 15 minutes.
- **Throughput**—In the default view, the Throughput graph displays the incoming and outgoing throughput traffic for the virtual switch in the last 15 minutes. In the Network view or the Access Point view, the graph displays the incoming and outgoing throughput traffic for the selected network or OAW-IAP in the last 15 minutes.

The following table describes the graphs displayed in the Network view:

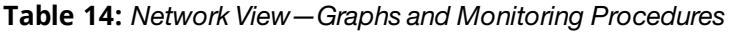

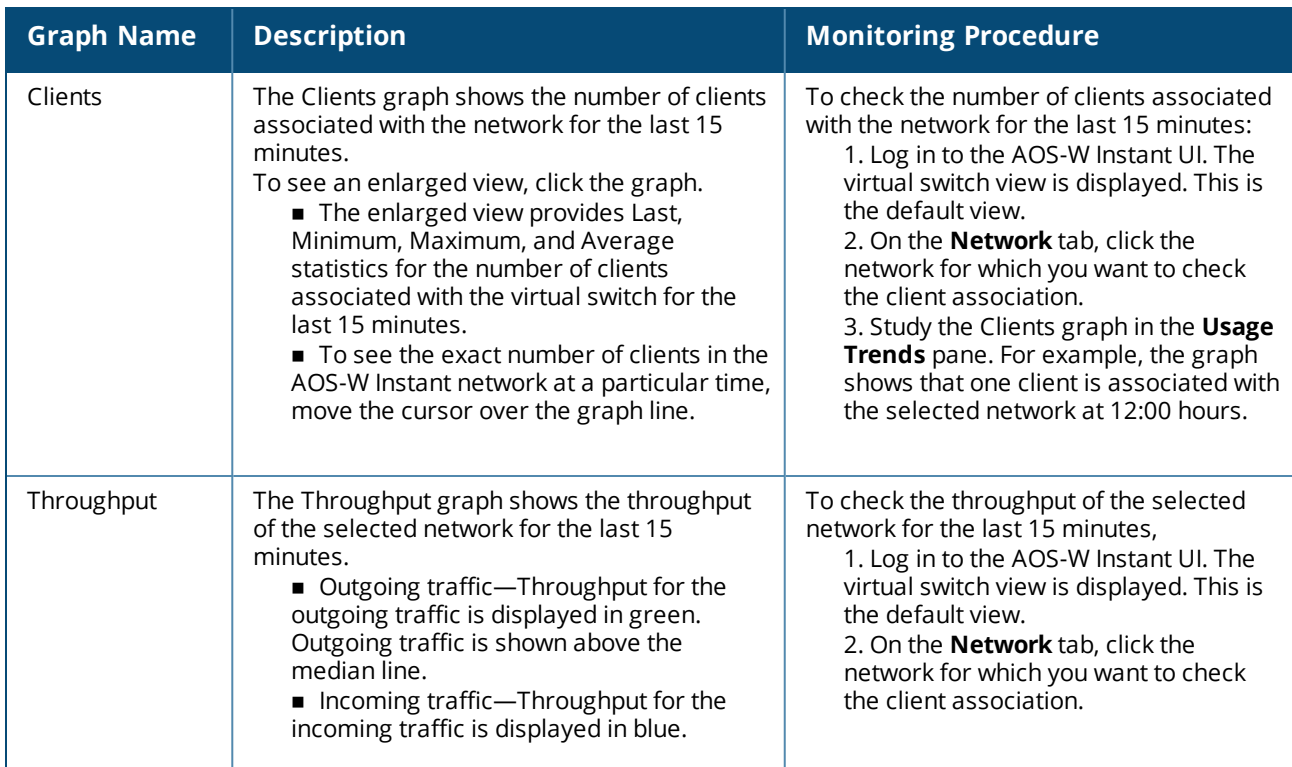

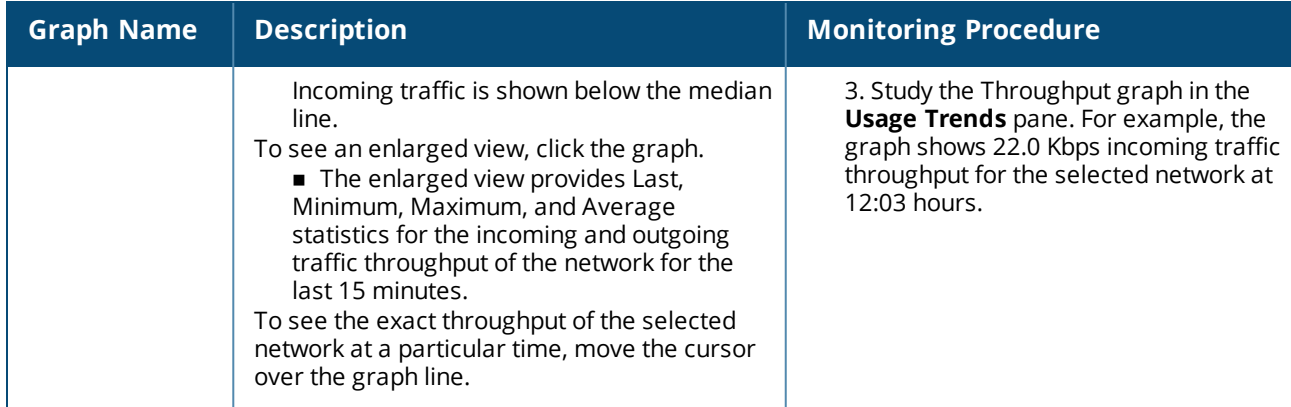

The following table describes the graphs displayed in the Access Point view:

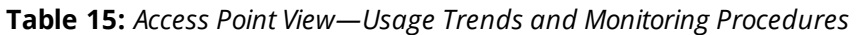

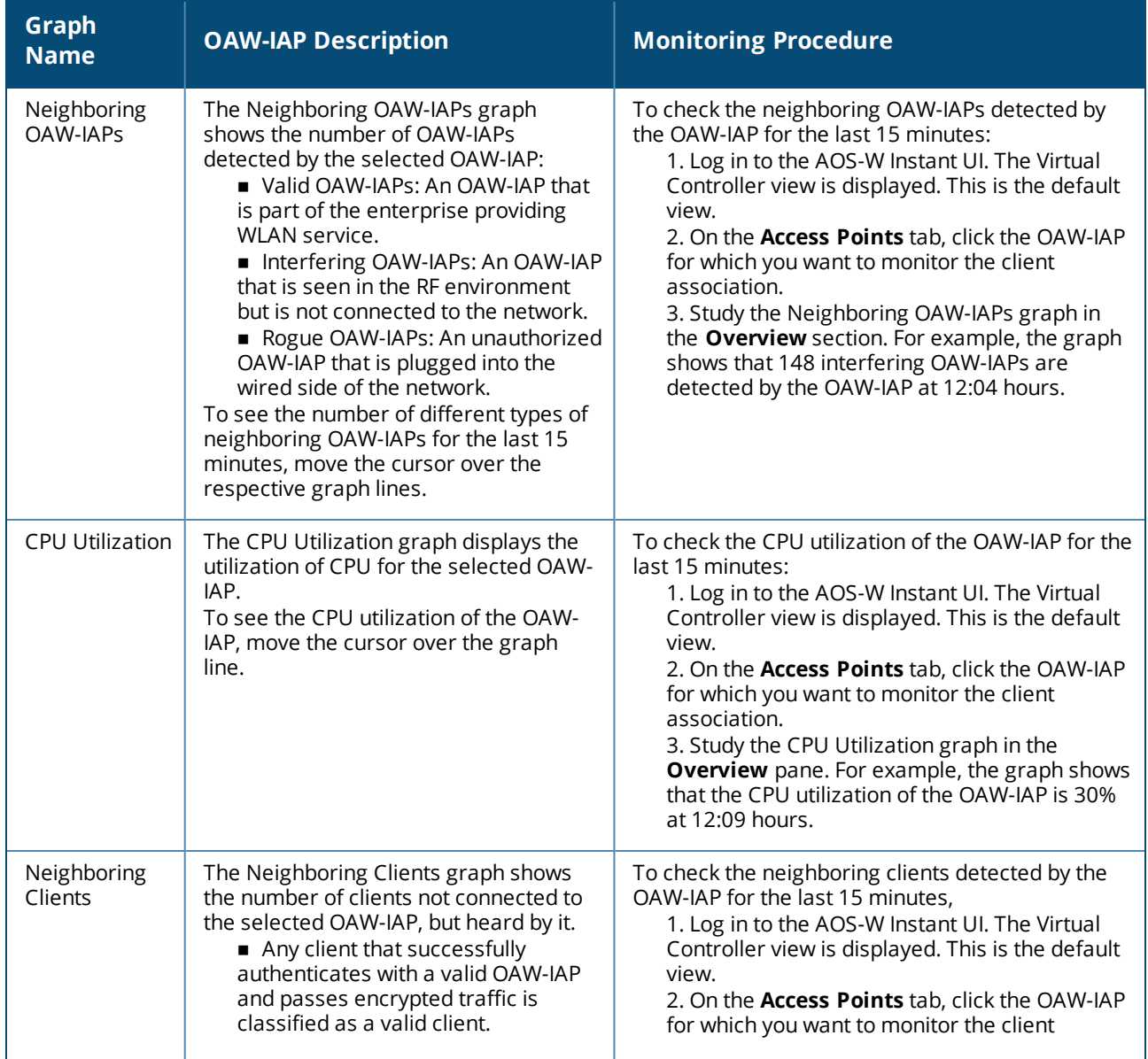

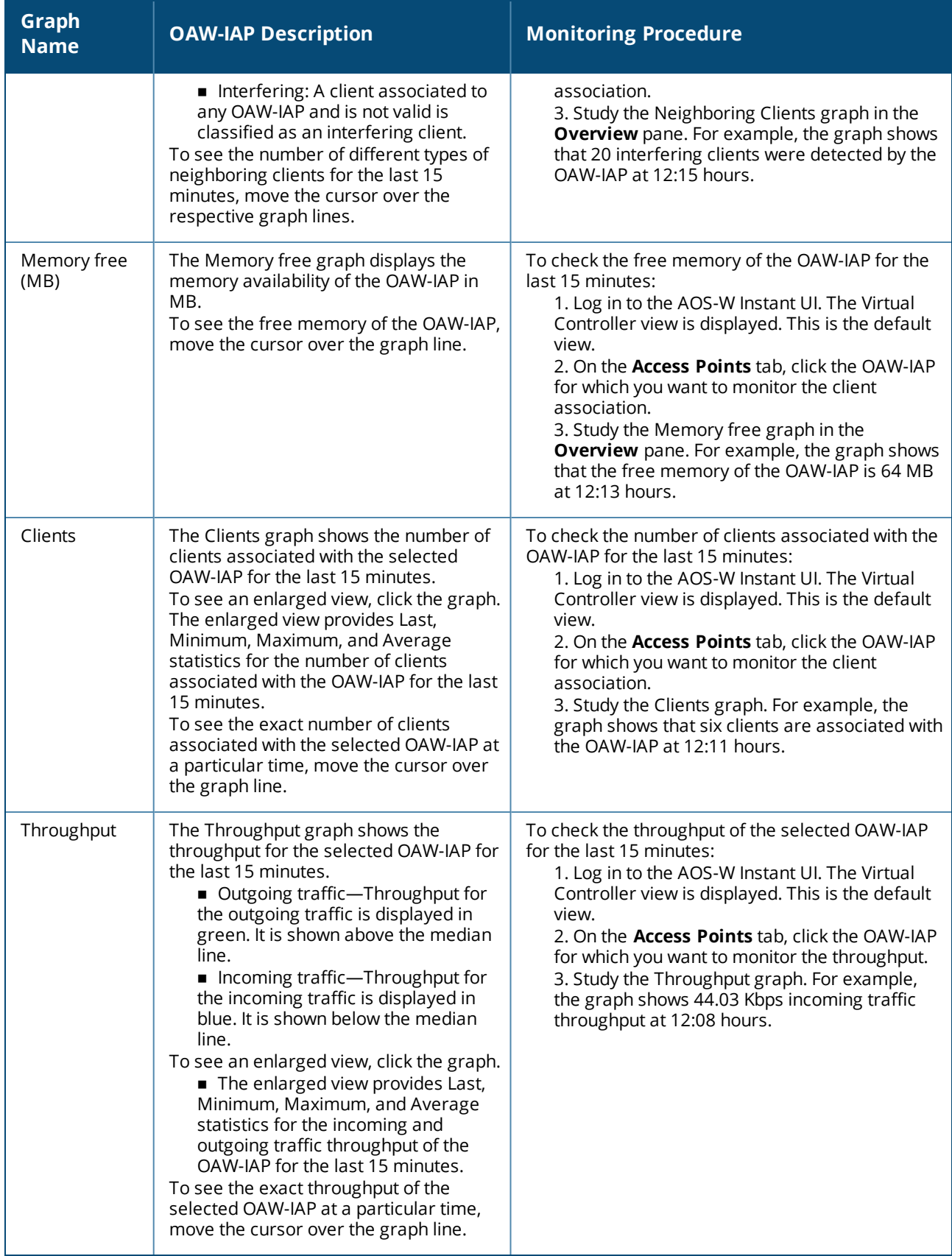

## <span id="page-61-0"></span>**Mobility Trail**

The **Mobility Trail** section displays the following mobility trail information for the selected client:

- **Association Time**—The time at which the selected client was associated with a particular OAW-IAP. The AOS-W Instant UI shows the client and OAW-IAP association over the last 15 minutes.
- <sup>n</sup> **Access Point**—The OAW-IAP name with which the client was associated.

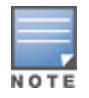

Mobility information about the client is reset each time it roams from one OAW-IAP to another.

## <span id="page-62-0"></span>**Client Match**

If Client Match is enabled, the **Client Match** link provides a graphical representation of radio map view of an OAW-IAP and the client distribution on an OAW-IAP radio.

On clicking an access point in the **Access Points** tab and the **Client Match** link, a stations map view is displayed and a graph is drawn with real-time data points for the OAW-IAPradio. If the OAW-IAP supports dual-band, you can toggle between 2.4 GHz and 5 GHz links in the Client Match graph area to view the data. When you hover the mouse on the graph, details such as RSSI, Client Match status, and the client distribution on channels are displayed.

On clicking a client in the **Clients** tab and the **Client Match** link, a graph is drawn with real-time data points for an OAW-IAP radio map. When you hover the mouse on the graph, details such as RSSI, channel utilization details, and client count on each channel are displayed.

## <span id="page-62-1"></span>**AppRF**

The **AppRF** link displays the application traffic summary for OAW-IAPs and client devices. The **AppRF** link in the activity panel is displayed only if **AppRF visibility** is enabled in the **System** window. For more information on application visibility and AppRF charts, see [Application](#page-353-0) Visibility on page 354.

### <span id="page-62-2"></span>**Spectrum**

The spectrum link (in **Access Point** view) displays the spectrum data that is collected by a hybrid OAW-IAP or by an OAW-IAP that has enabled spectrum monitor. The spectrum data is not reported to the virtual switch.

The spectrum link displays the following:

- **n Device list**—The device list display consists of a device summary table and channel information for active non Wi-Fi devices currently seen by a spectrum monitor or a hybrid OAW-IAP radio.
- <sup>n</sup> **Channel Utilization and Monitoring**—This chart provides an overview of channel quality across the spectrum. It shows channel utilization information such as channel quality, availability, and utilization metrics as seen by a spectrum monitor for the 2.4 GHz and 5 GHz radio bands. The first bar for each channel represents the percentage of airtime used by non-Wi-Fi interference and Wi-Fi devices. The second bar indicates the channel quality. A higher percentage value indicates better quality.
- **n Channel Details**—When you move your mouse over a channel, the channel details or the summary of the 2.4 GHz and 5 GHz channels as detected by a spectrum monitor are displayed. You can view the aggregate data for each channel seen by the spectrum monitor radio, including the maximum OAW-IAP power, interference, and the SNIR. Spectrum monitors display spectrum analysis data seen on all channels in the selected band, and hybrid OAW-IAPs display data from the single channel that they are monitoring.

For more information on spectrum monitoring, see [Spectrum](#page-440-0) Monitor on page 441.

## <span id="page-62-3"></span>**Alerts**

Alerts are generated when a user encounters problems while accessing or connecting to a network. The alerts that are generated can be categorized as follows:

- 802.11-related association and authentication failure alerts
- 802.1X-related mode and key mismatch, server, and client time-out failure alerts
- IP-address-related failures—Static IP address or DHCP-related alerts.

The **Alerts** link displays the following types of alerts:

- **n** Client Alerts
- $\blacksquare$  Active Faults
- **n** Fault History

#### **Table 16:** *Types of Alerts*

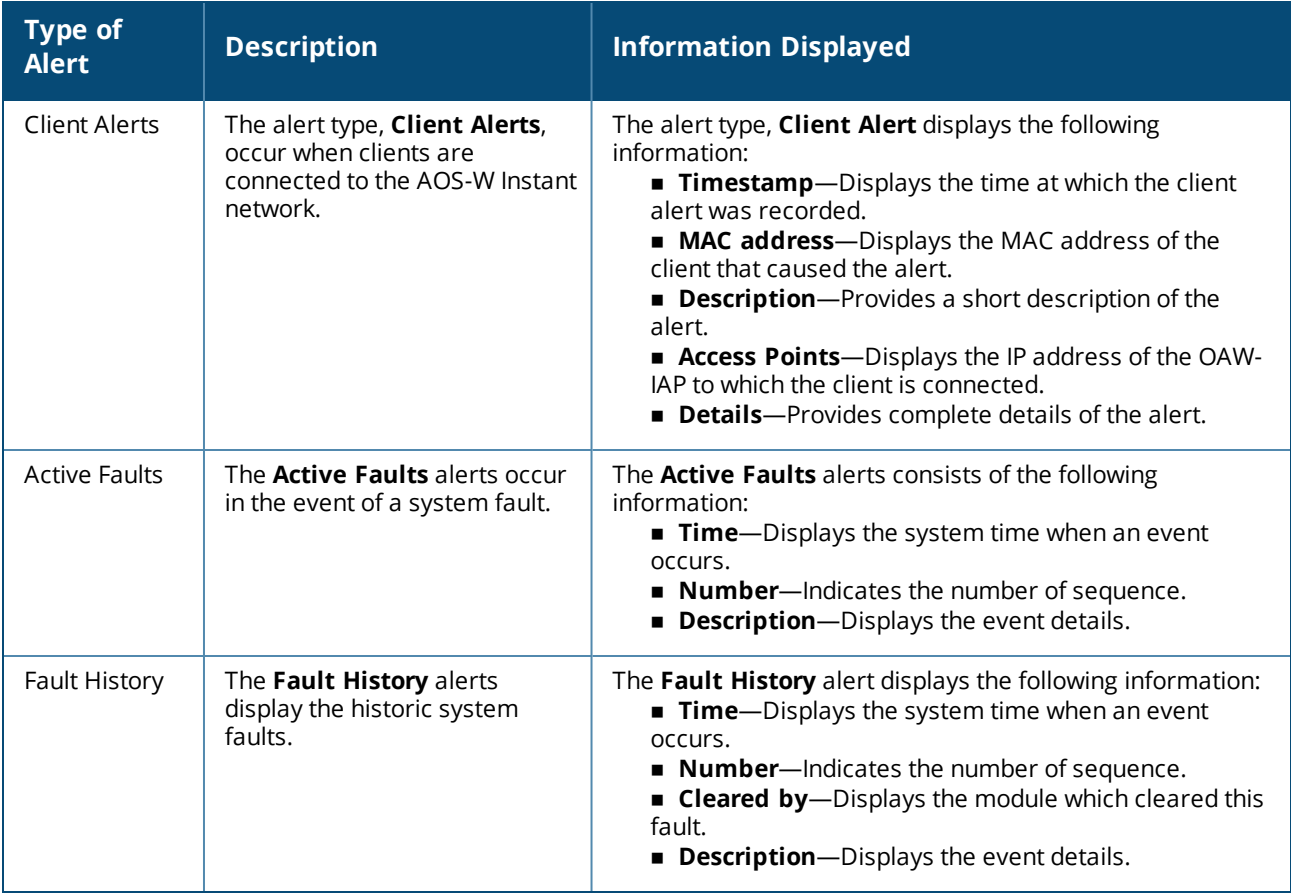

The following table displays a list of alerts that are generated in the OAW-IAP network:

#### **Table 17:** *Alerts List*

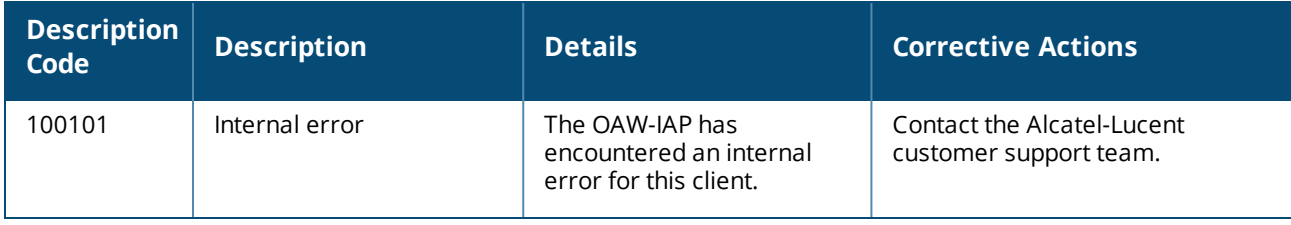

#### **Table 17:** *Alerts List*

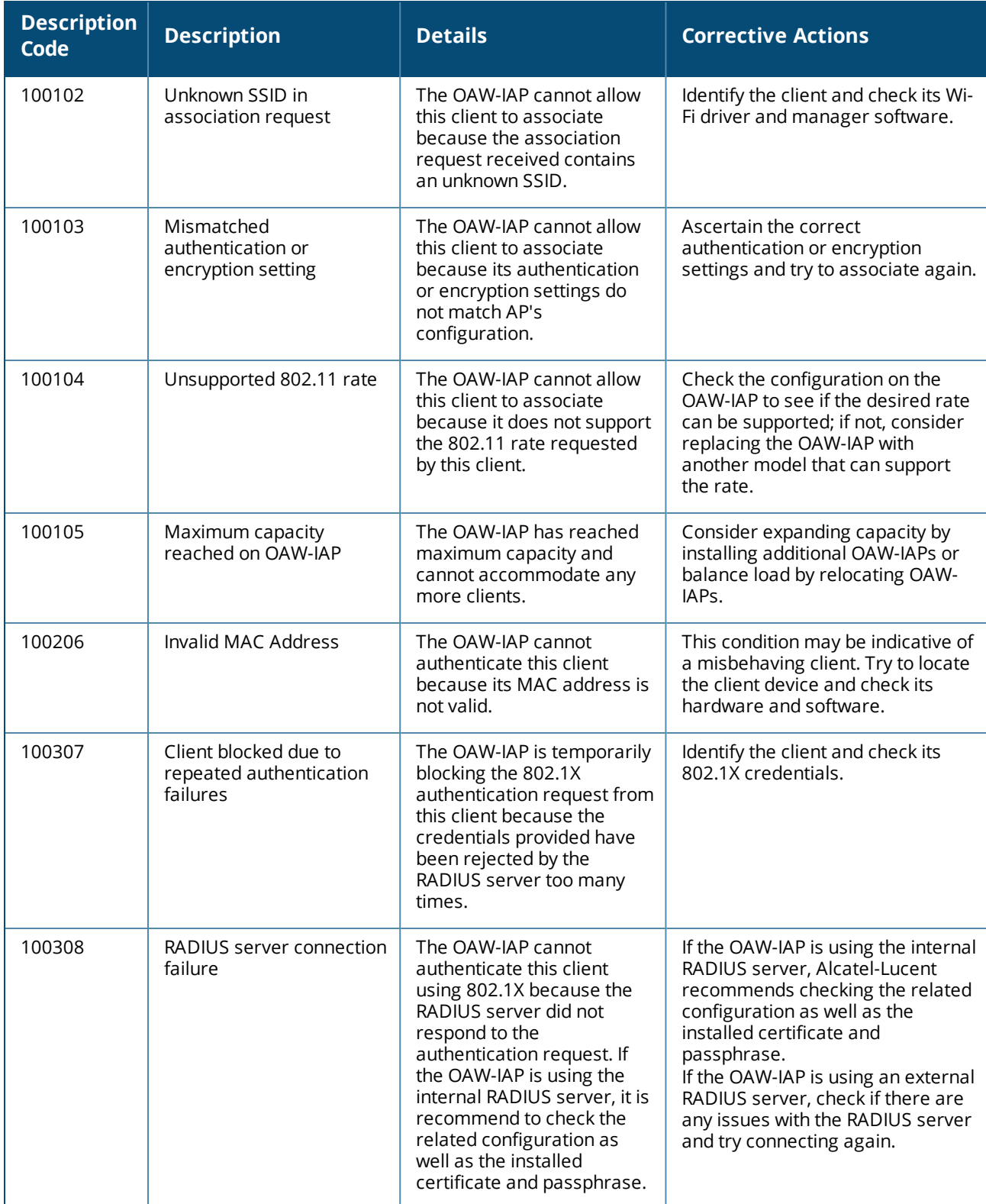

#### **Table 17:** *Alerts List*

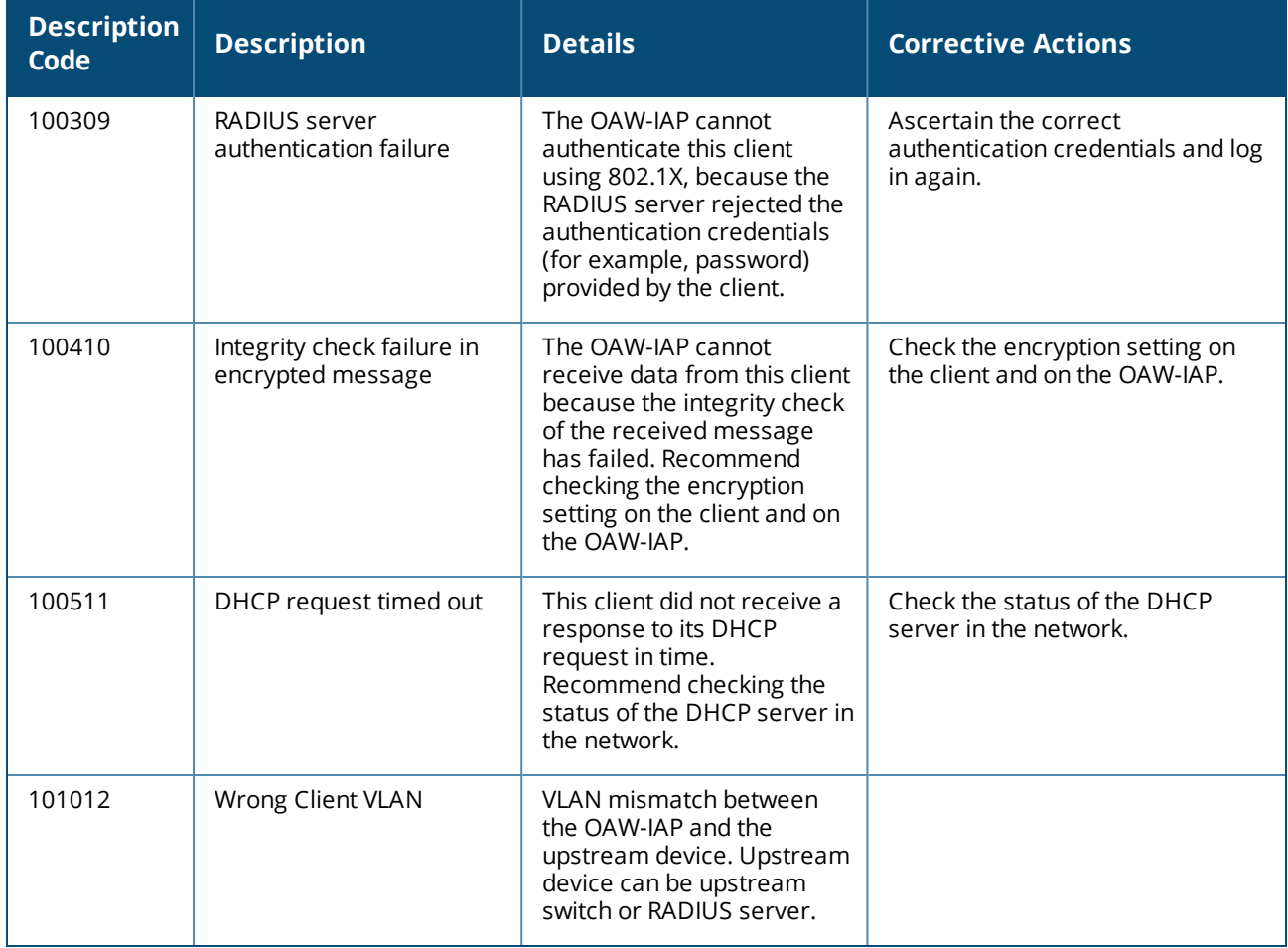

### **IDS**

The **IDS** link displays a list of foreign OAW-IAPs and foreign clients that are detected in the network. It consists of the following sections:

- <sup>n</sup> **Foreign Access Points Detected**—Lists the OAW-IAPs that are not controlled by the virtual switch. The following information is displayed for each foreign OAW-IAP:
	- **MAC address**—Displays the MAC address of the foreign OAW-IAP.
	- **Network**—Displays the name of the network to which the foreign OAW-IAP is connected.
	- **Classification**—Displays the classification of the foreign OAW-IAP, for example, Interfering OAW-IAP or Rogue OAW-IAP.
	- **Channel**—Displays the channel in which the foreign OAW-IAP is operating.
	- **Type**—Displays the Wi-Fi type of the foreign OAW-IAP.
	- **Last seen**—Displays the time when the foreign OAW-IAP was last detected in the network.
	- **Where**—Provides information about the OAW-IAP that detected the foreign OAW-IAP. Click the push pin icon to view the information.
- **Foreign Clients Detected** Lists the clients that are not controlled by the virtual switch. The following information is displayed for each foreign client:
	- **MAC** address-Displays the MAC address of the foreign client.
	- **Network**—Displays the name of the network to which the foreign client is connected.
	- **· Classification**—Displays the classification of the foreign client: Interfering client.
- **channel**—Displays the channel in which the foreign client is operating.
- **Type**—Displays the Wi-Fi type of the foreign client.
- **Last seen**—Displays the time when the foreign client was last detected in the network.
- **Where**—Provides information about the OAW-IAP that detected the foreign client. Click the Push Pin icon to view the information.

For more information on the intrusion detection feature, see Intrusion [Detection](#page-424-0) on page 425.

## <span id="page-66-1"></span>**AirGroup**

This **AirGroup** link provides an overall view of your AirGroup configuration. Click each parameter to view or edit the settings.

- **MAC**—Displays the MAC address of the AirGroup servers.
- **F IP**—Displays the IP address of the AirGroup servers.
- **Host Name**—Displays the machine name or host name of the AirGroup servers.
- **Service** Displays the type of services such as AirPlay or AirPrint.
- **vLAN**—Displays VLAN details of the AirGroup servers.
- **Nired/Wireless**—Displays if the AirGroup server is connected through a wired or wireless interface.
- **Role**—Displays the user role if the server is connected through 802.1X authentication. If the server is connected through phase-shift keying or open authentication, this parameter is blank.
- **Group**—Displays the group.
- **CPPM**—By clicking this, you get details of the registered rules in ClearPass Policy Manager for this server.
- **n MDNS Cache**—By clicking this, you receive MDNS record details of a particular server.

## <span id="page-66-2"></span>**Configuration**

The **Configuration** link provides an overall view of your virtual switch, OAW-IAPs, and WLAN SSID configuration.

### <span id="page-66-3"></span>**OmniVista 3600 Air Manager 3600 Setup**

OmniVista 3600 Air Manager is a solution for managing rapidly changing wireless networks. When enabled, OmniVista 3600 Air Manager allows you to manage the AOS-W Instant network. For more information on OmniVista 3600 Air Manager, see Managing an OAW-IAP from [OmniVista](#page-399-0) 3600 Air Manager on page 400. The OmniVista 3600 Air Manager status is displayed below the virtual switch section of the AOS-W Instant main window. If the OmniVista 3600 Air Manager status is **Not Set Up**, click the **Set Up Now** link to configure OmniVista 3600 Air Manager. The **System > Admin** window is displayed.

### <span id="page-66-4"></span>**Pause/Resume**

The **Pause/Resume** link is located on the AOS-W Instant main window.

The AOS-W Instant UI is automatically refreshed every 15 seconds by default. Click the **Pause** link to pause the automatic refreshing of the AOS-W Instant UI after every 15 seconds. When the automatic refreshing is paused, the **Pause** link changes to **Resume**. Click the **Resume** link to resume automatic refreshing.

Automatic refreshing allows you to get the latest information about the network and network elements. You can use the **Pause** link when you want to analyze or monitor the network or a network element, and therefore do not want the UI to refresh.

# <span id="page-66-0"></span>**Views**

Depending on the link or tab that is clicked, AOS-W Instant displays information about the virtual switch, Wi-Fi networks, OAW-IAPs, or the clients in the Info section. The views on the AOS-W Instant main window are classified as follows:

- **virtual Controller** view—The virtual switch view is the default view. This view allows you to monitor the AOS-W Instant network.
- The following WebUI elements are available in this view:
	- **Tabs**—Networks, Access Points, and Clients. For detailed information on the tabs, see Tabs on [page](#page-48-2) [49.](#page-48-2)
	- **Links**—Monitoring, Client Alerts, and IDS. The Spectrum link is visible if you have configured the OAW-IAP as a spectrum monitor. These links allow you to monitor the AOS-W Instant network. For more information on these links, see [Monitoring](#page-55-1) on [page](#page-53-1) 56, IDS on page 66, [Alerts](#page-62-3) on page 63, and [Spectrum](#page-440-0) Monitor on page 441.
- **n** Network view—The Network view provides information that is necessary to monitor a selected wireless network. All Wi-Fi networks in the AOS-W Instant network are listed in the **Network** tab. Click the name of the network that you want to monitor.
- AOS-W Instant Access Point view—The AOS-W Instant Access Point view provides information that is necessary to monitor a selected OAW-IAP. All OAW-IAPs in the AOS-W Instant network are listed in the **Access Points** tab. Click the name of the OAW-IAP that you want to monitor.
- **E** Client view—The Client view provides information that is necessary to monitor a selected client. In the Client view, all the clients in the AOS-W Instant network are listed in the **Clients** tab. Click the IP address of the client that you want to monitor.

For more information on the graphs and the views, see [Monitoring](#page-55-1) on page 56.

This chapter consists of the following sections:

- [Configuring](#page-68-0) System Parameters (Old WebUI) on page 69
- Changing [Password](#page-78-0) on page 79

# <span id="page-68-0"></span>**Configuring System Parameters (Old WebUI)**

This section describes how to configure the system parameters of an OAW-IAP using the old WebUI.

1. Navigate to **System** > **General**.

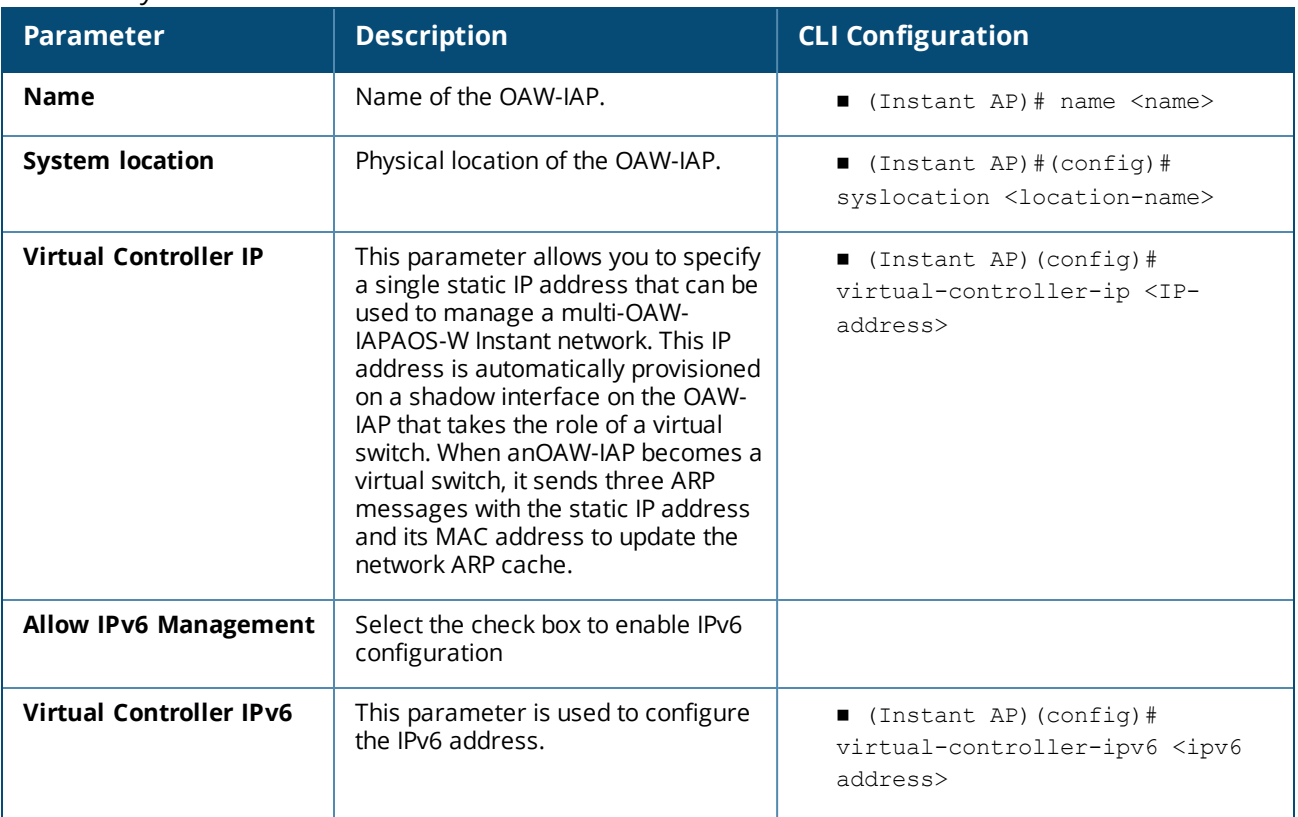

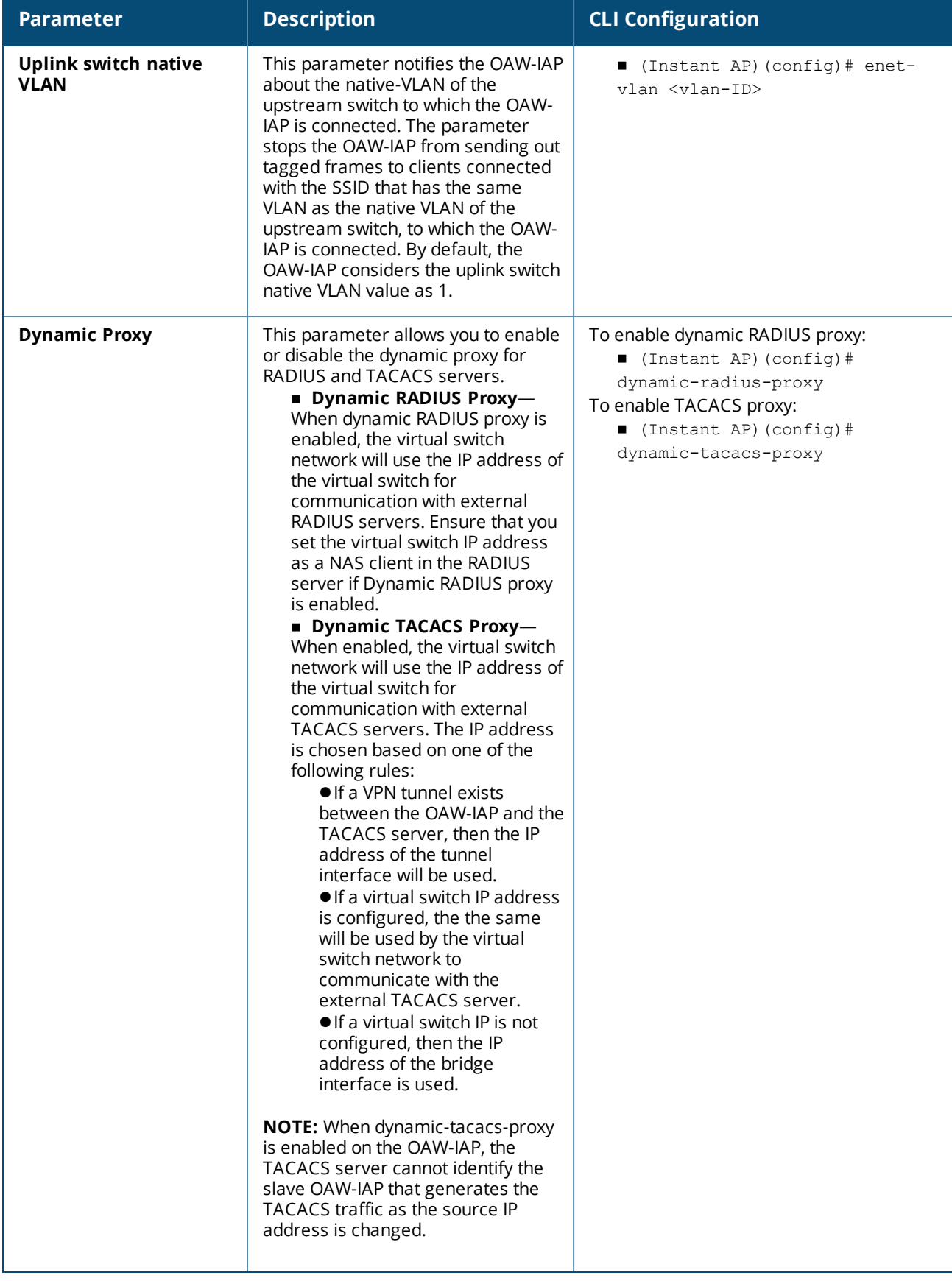

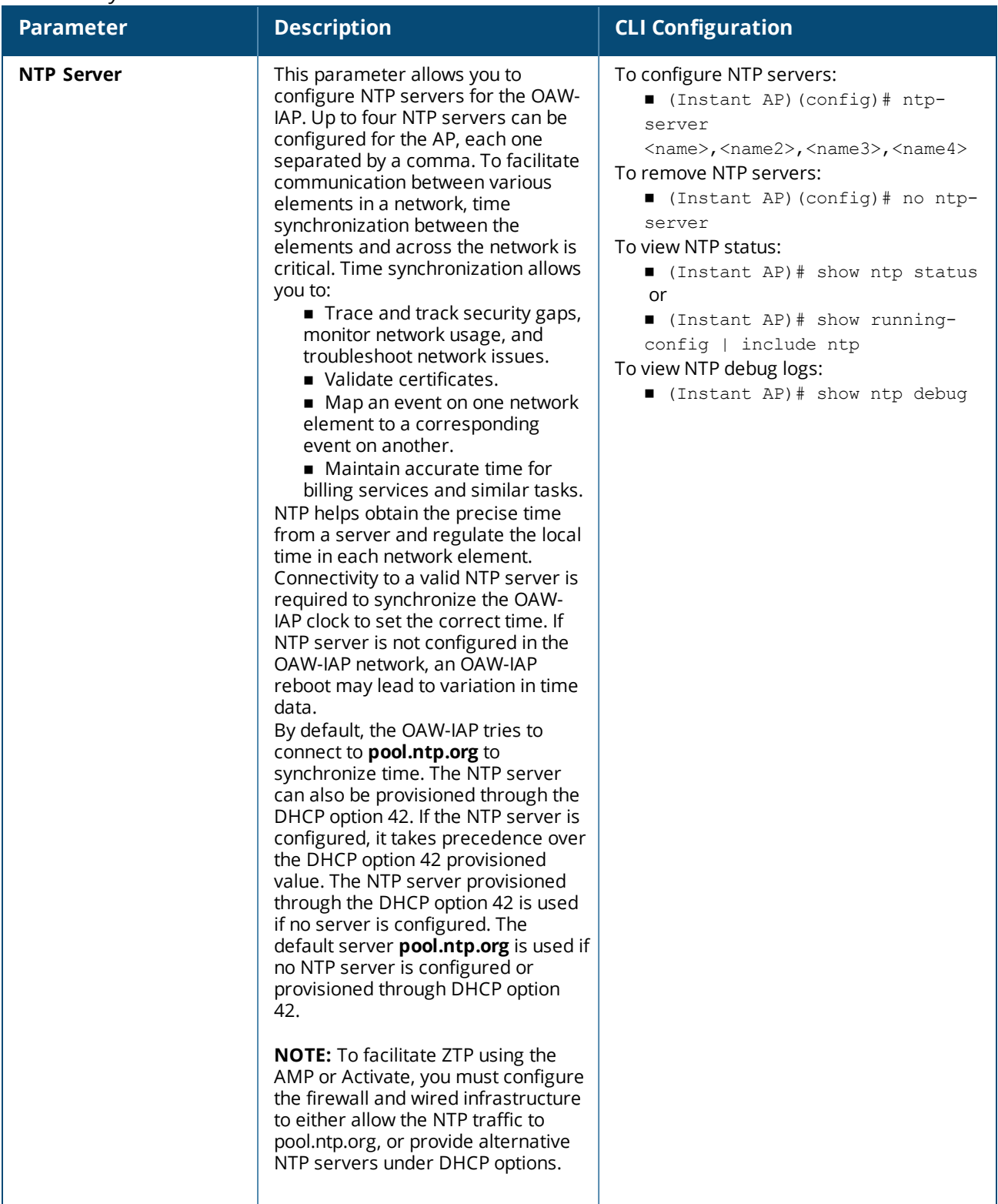

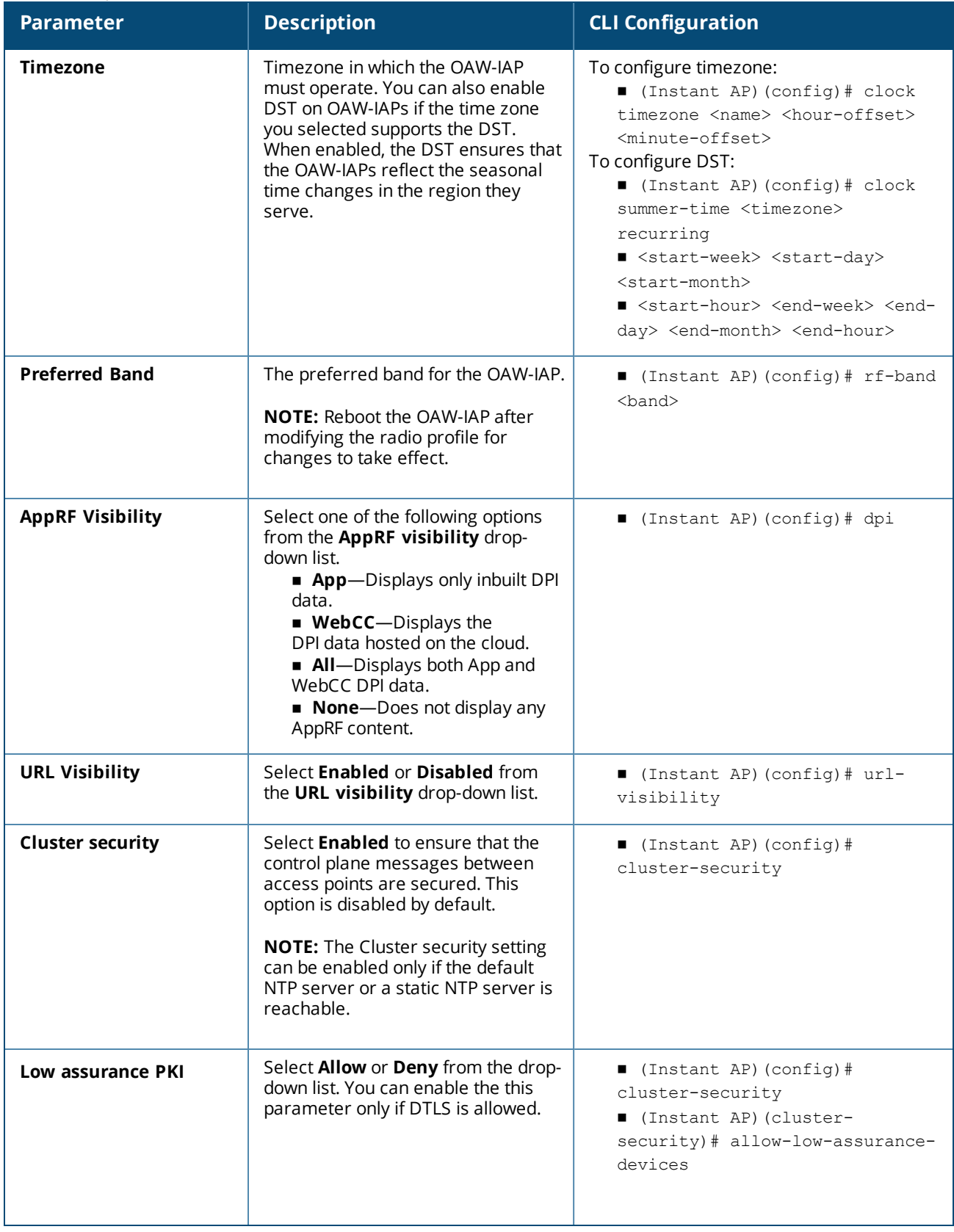
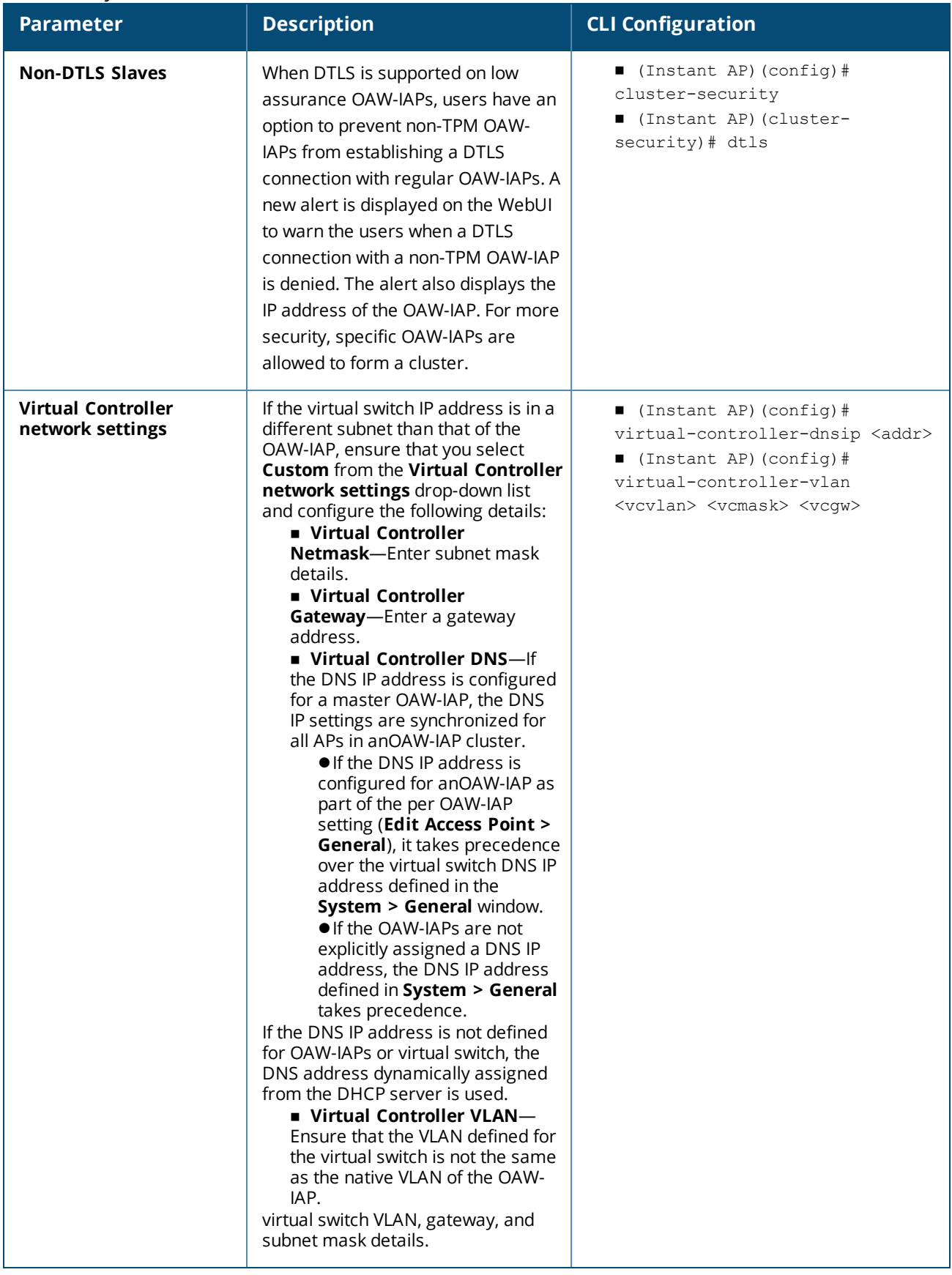

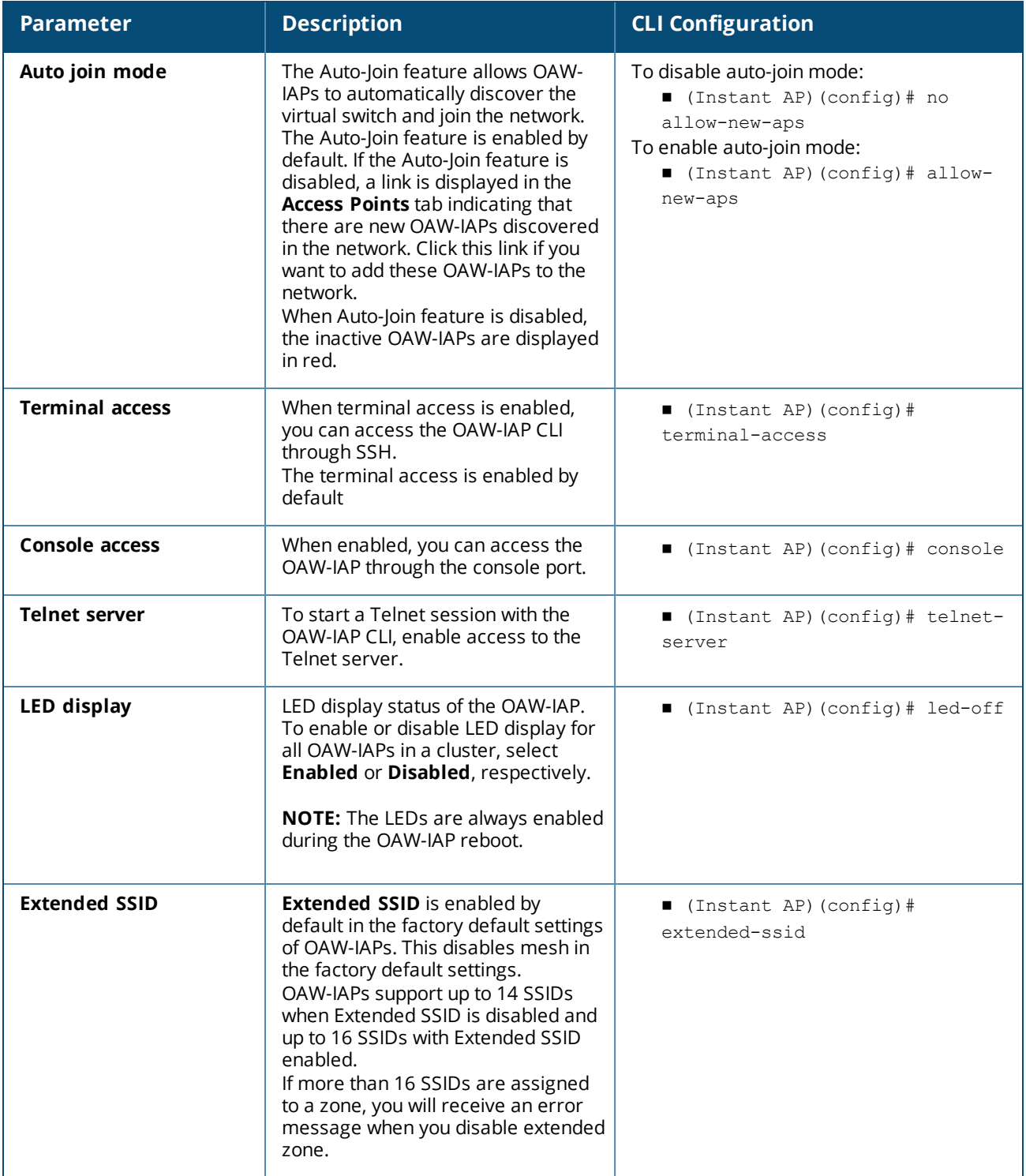

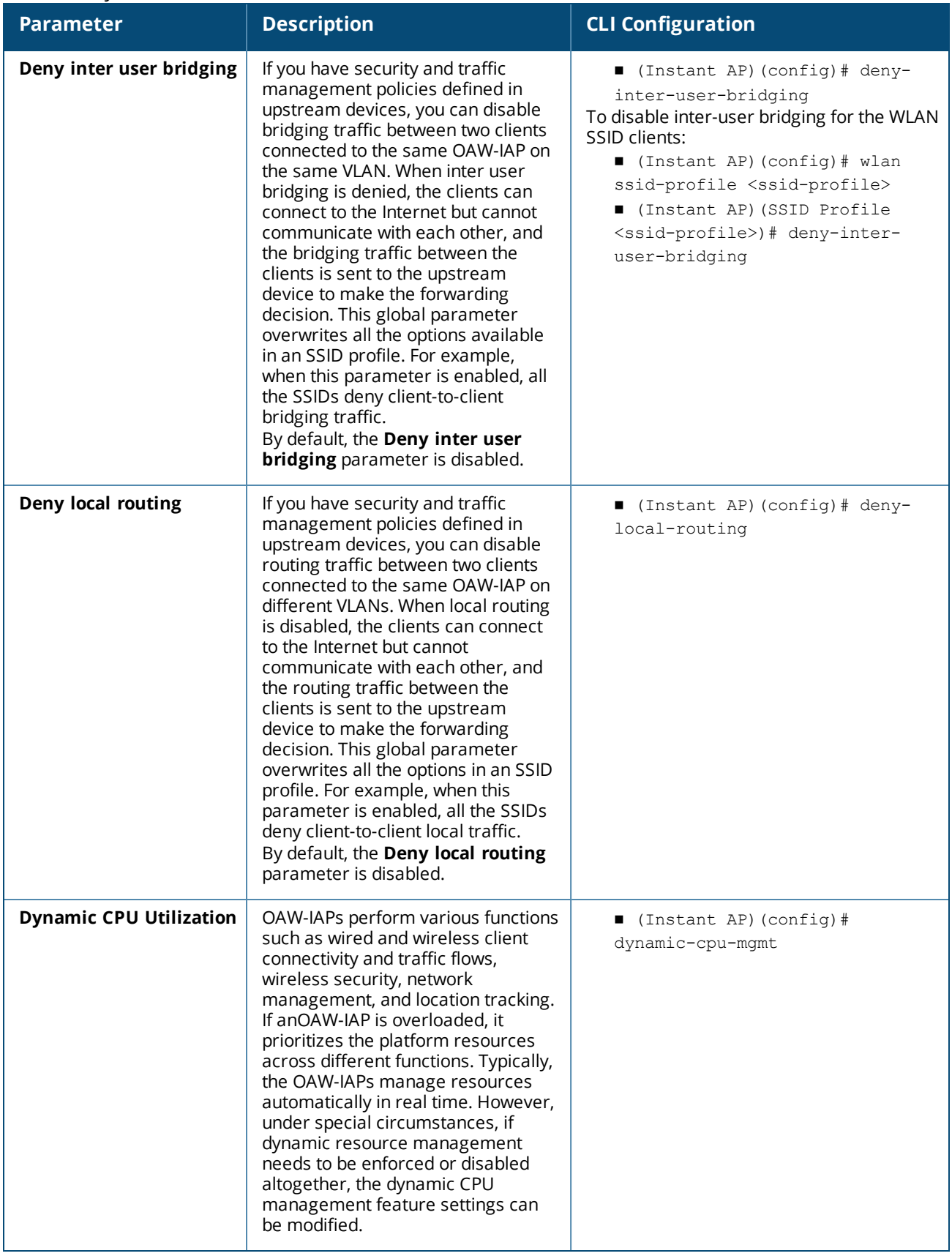

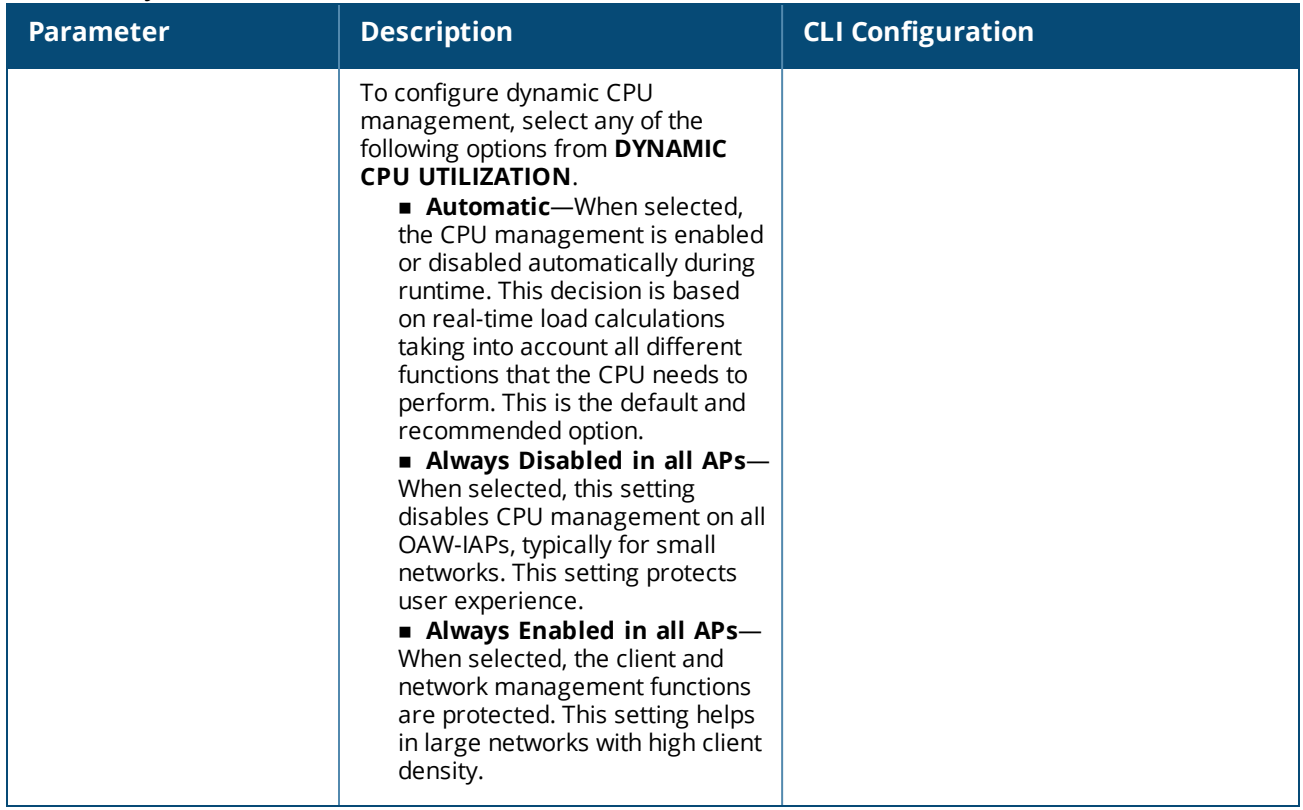

# **Configuring System Parameters (New WebUI)**

This section describes how to configure the system parameters of an OAW-IAP using the new WebUI.

#### 1. Navigate to **Configuration** > **System** > **General**.

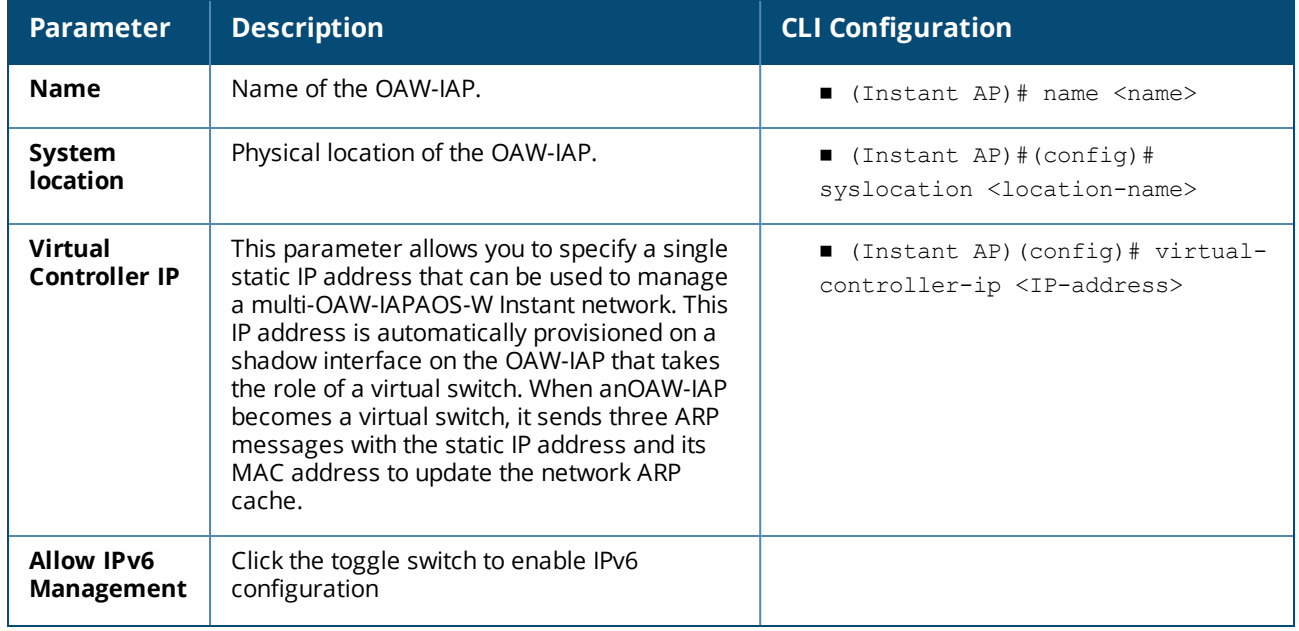

#### **Table 19:** *System Parameters*

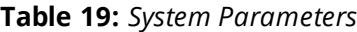

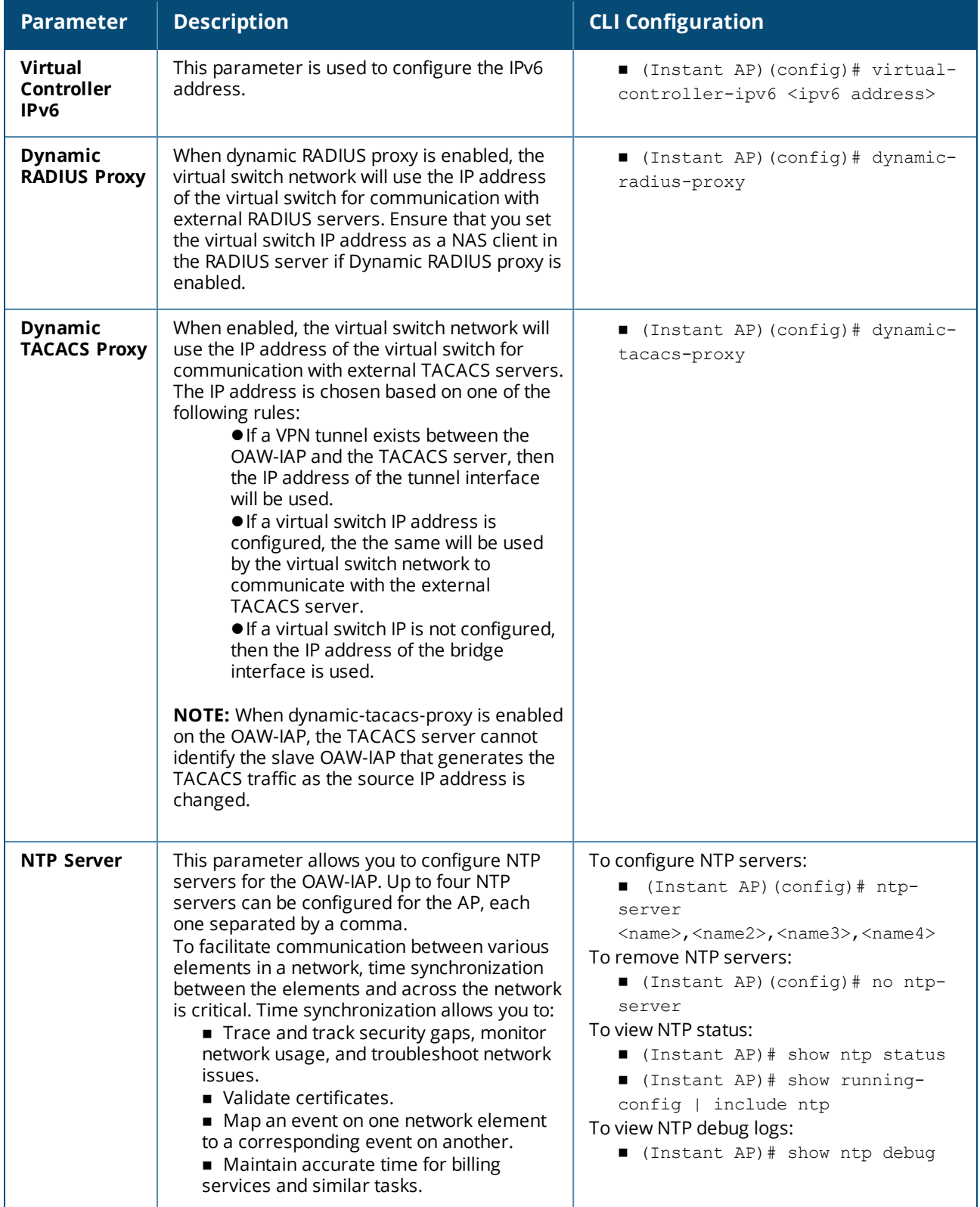

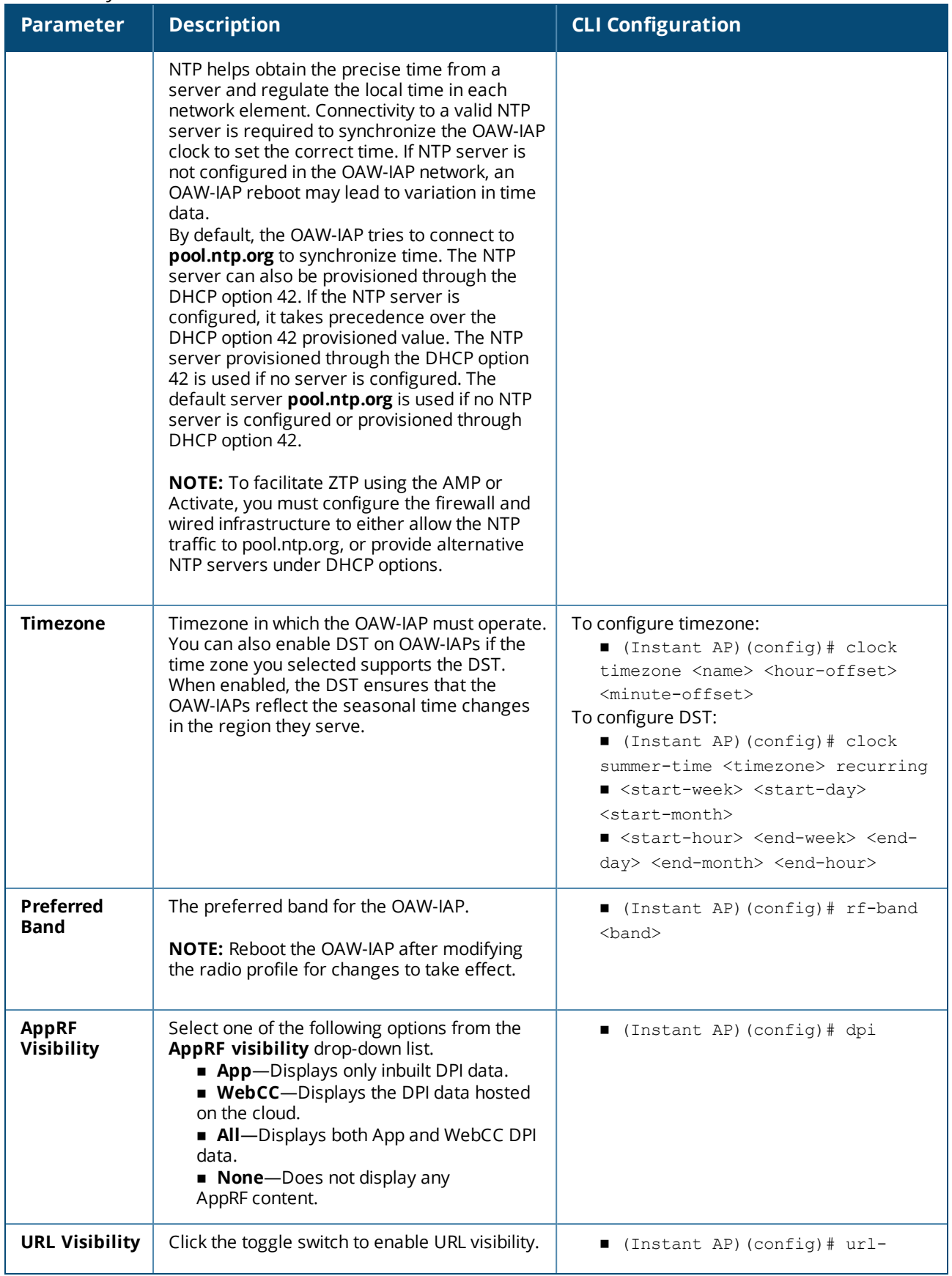

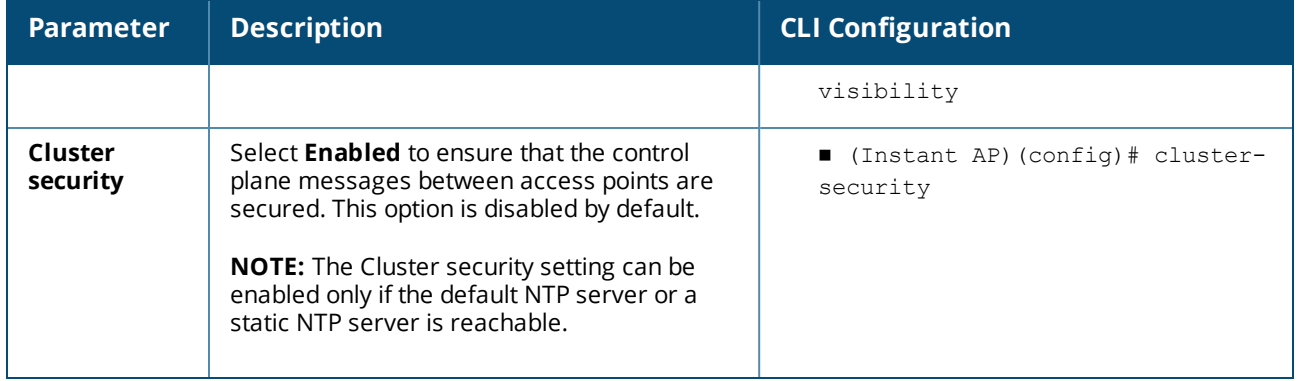

# **Changing Password**

The following procedure describes how to update your password details by using the WebUI.

| <b>Steps</b> | <b>New WebUI</b>                                                                   | <b>Old WebUI</b>                                                                   |
|--------------|------------------------------------------------------------------------------------|------------------------------------------------------------------------------------|
| 1.           | Navigate to Configuration > System > Admin.                                        | Navigate to System > Admin.                                                        |
| 2.           | Under Local, provide a new password that you<br>would like the admin users to use. | Under Local, provide a new password that you<br>would like the admin users to use. |
|              | Click Save.                                                                        | Click OK.                                                                          |

**Table 20:** *Steps to Update Password*

The following CLI snippet allows you to change the admin username and password:

(Instant AP)(config)# mgmt-user <username> [password]

# **Hashing of Management User Password**

Starting from AOS-W Instant 6.5.0.0-4.3.0.0, all the management user passwords can be stored and displayed as hash instead of plain text. Hashed passwords are more secure as they cannot be converted back to plain text format.

Upgrading to the AOS-W Instant 6.5.0.0-4.3.0.0 version will not automatically enable hashing of management user passwords, as this setting is optional. Users can choose if management passwords need to be stored and displayed as hash, or if the passwords need to remain in encrypted format.

This setting is enabled by default on factory reset OAW-IAPs running AOS-W Instant 6.5.0.0-4.3.0.0 onwards, and is applicable to all OAW-IAPs in the cluster.

The following procedure describes how to enable hashing of the management user password by using the WebUI.

| <b>Steps</b> | <b>New WebUI</b>                                                                                                   | <b>Old WebUI</b>                                                                                                   |
|--------------|----------------------------------------------------------------------------------------------------|----------------------------------------------------------------------------------------------------|
| 1.           | Navigate to Configuration > System > Admin.                                                                        | Navigate to System > Admin.                                                                                        |
| 2.           | Click the show advanced options link.                                                                              | Click the <b>show advanced options</b> link.                                                                       |
| 3.           | Select the Hash Management Password check<br>box. This will enable the hashing of the<br>management user password. | Select the Hash Management Password check<br>box. This will enable the hashing of the<br>management user password. |

**Table 21:** *Hashing of Management Username and Password*

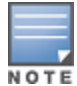

#### Run the following command to enable hashing of a management user password:

(Instant AP)(config)# hash-mgmt-password

Run the following command to add a management user with read-only privilege: (Instant AP)(config)# hash-mgmt-user john password cleartext password01 usertype read-only

Run the following command to remove a management user with read-only privilege:

(Instant AP)(config)# no hash-mgmt-user read-only

# **Chapter 8 Customizing OAW-IAP Settings**

This chapter describes the procedures for configuring settings that are specific to an OAW-IAP in the cluster.

- [Discovery](#page-80-0) Logic on page 81
- [Modifying](#page-86-0) the OAW-IAP Host Name on page 87
- [Configuring](#page-86-1) Zone Settings on an OAW-IAP on page 87
- **n** [Specifying](#page-93-0) a Method for Obtaining IP Address on page 94
- [Configuring](#page-94-0) External Antenna on page 95
- [Configuring](#page-95-0) Radio Profiles for an OAW-IAP on page 96
- Air Slice on [page](#page-101-0) 102
- [Enabling](#page-97-0) Flexible Radio on page 98
- [Configuring](#page-103-0) Uplink VLAN for an OAW-IAP on page 104
- Changing the OAW-IAP [Installation](#page-103-1) Mode on page 104
- [Changing](#page-104-0) USB Port Status on page 105
- Master [Election](#page-105-0) and Virtual switch on page 106
- Adding an [OAW-IAP](#page-106-0) to the Network on page 107
- [Removing](#page-107-0) an OAW-IAP from the Network on page 108
- Support for [BLE Asset](#page-107-1) Tracking on page 108
- n Intelligent Power and [Temperature](#page-118-0) Monitoring on page 119
- **Transmit Power [Calculation](#page-120-0) Support on 200 Series and 300 Series Access Points on page 121**
- Hardware Offloading for Increased [Transmission](#page-121-0) Performance on page 122

# <span id="page-80-0"></span>**Discovery Logic**

In the previous AOS-W Instant releases, access points were predefined as either switch-based OAW-APs or switch-less AOS-W Instant APs. Each legacy OAW-IAP was shipped with an AOS-W Instant image that enabled the OAW-IAP to act as its own virtual switch or to join an existing AOS-W Instant cluster.

Starting with AOS-W Instant 6.5.2.0, the new access points introduced in this release or following releases can run on both switch-based mode and switch-less mode. Based on the selected mode, the AP runs a corresponding image:

- switch mode will run AOS-W image.
- switch-less mode will run AOS-W Instant image.

Each access point is shipped with either a limited functionality manufacturing image or an AOS-W Instant image. An access point with either of the limited functionality manufacturing image or the AOS-W Instant image will run the full discovery logic. Based on that, it will download the AOS-W or AOS-W Instant image and convert to the corresponding mode.

Starting from AOS-W Instant 6.5.4.5, the Cloud First principle is applied to the AP discovery feature. In this principle, the AP, regardless of whether it is factory reset or configured, retrieves provisioning rules from Activate after it boots up.

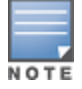

The OAW-IAP acts as a DHCP server for wired clients if both the Ethernet ports of the OAW-IAP are connected to the

uplink switch. This occurs when LACP is not configured on the uplink switch. Therefore it is recommended to not connect both the Ethernet ports of the OAW-IAP to the uplink switch if LACP is not configured.

## **Preference Role**

Users can predefine the AP mode by configuring the preference role using the WebUI or the CLI.

### **In the AOS-W WebUI**

To set the AP preference role to switch-less in the WebUI:

- 1. Navigate to **Maintenance** > **Access Point** > **Convert to instant mode** in the WebUI.
- 2. Select the AP(s) on which you want to set the preference role to switch-less.
- 3. Click **Convert to instant mode**.

### **In the CLI**

To set the AP preference role to switch-less in the CLI, execute the following commands:

(host) #ap redeploy controller-less all ap-group ap-name ip-addr ip6-addr

wired-mac

## **Discovery Logic Workflow**

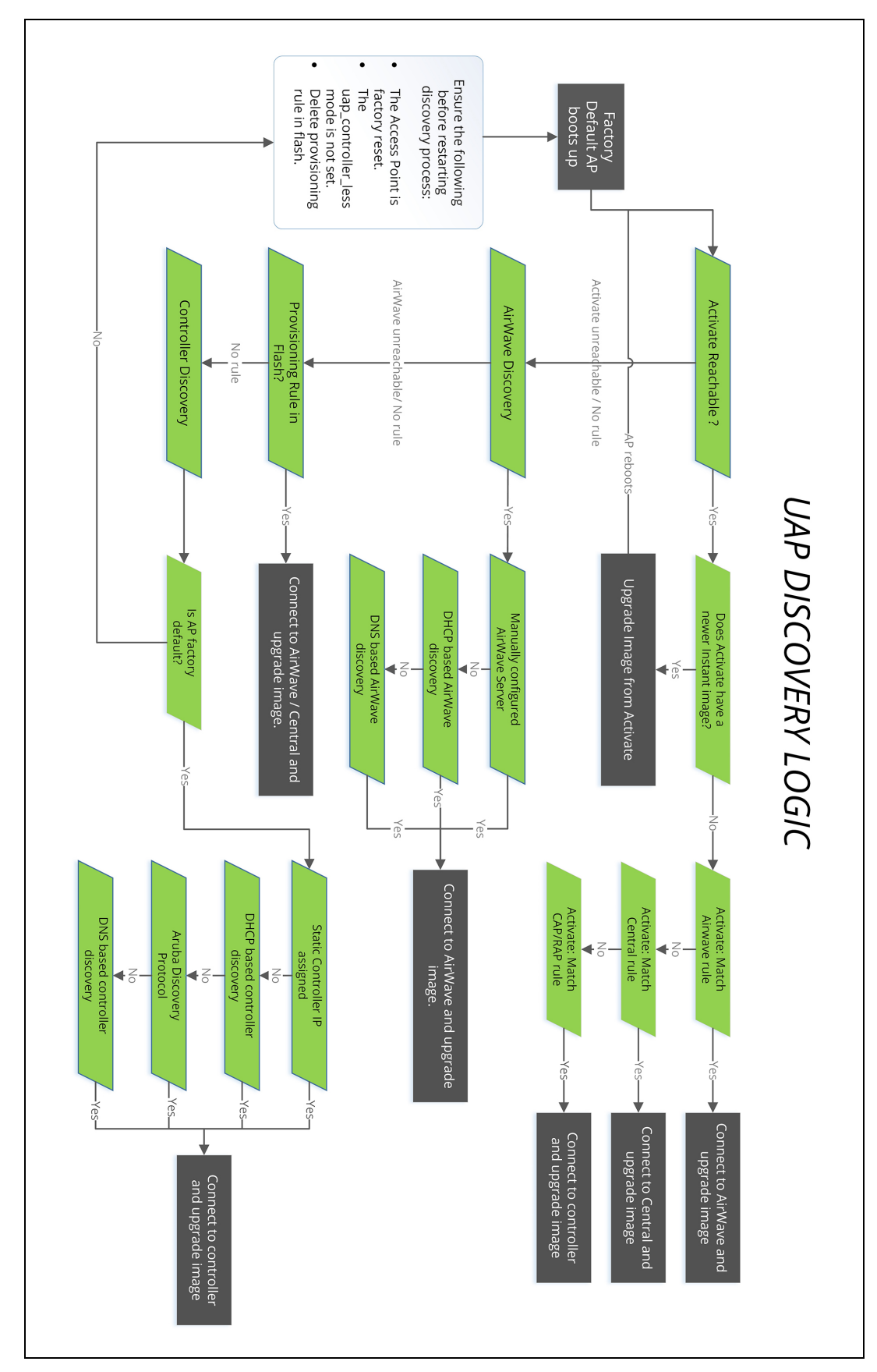

The following steps describe the AP discovery logic:

1. When an AP boots up, it connects to Activate to obtain a provisioning rule.

2. If provisioning is already done by OmniVista 3600 Air Manager , verify if a provisioning rule exists. If yes, the provisioning rule is saved in the flash memory. Compare the saved provisioning rule with the rule in Activate. If the rule in Activate is new, save the new provisioning rule in flash. For example, if the master and slave OAW-IAPs obtain different OmniVista 3600 Air Manager addresses or if the master and slave OAW-IAPs obtain a different OmniVista 3600 Air Manager rule, the master OAW-IAP rule takes higher precedence.

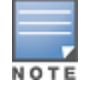

Only the master OAW-IAP can apply provisioning rules to the OAW-IAP cluster.

3. If the rule is to perform a mandatory upgrade of the OAW-IAP, ensure to upgrade the OAW-IAP to the desired version. The master OAW-IAP executes the upgrade after a cluster is formed.

4. If the rule is to convert the OAW-IAP to Campus AP or Remote AP, the conversion takes effect for every OAW-IAP regardless of whether it is a master or a slave. This requires a manual registration of every master and slave OAW-IAP with Activate.

5. If there is no rule from Activate or if conversion to Campus AP or Remote AP fails, the master AP conducts local provisioning detection to check the local OmniVista 3600 Air Manager configuration.

- If the OmniVista 3600 Air Manager server is configured and is in the configuration file, apply the server details. Otherwise, conduct a DHCP based OmniVista 3600 Air Manager detection.
- If DHCP-based OmniVista 3600 Air Manager is not found and the OAW-IAP is in factory default status, perform a DNS based AirWave discovery.
- If none of the above methods can detect the OmniVista 3600 Air Manager server and if the OAW-IAP cannot connect to Activate, use the provisioning rule in flash.

6. If the OmniVista 3600 Air Manager server is not found, or if the OAW-IAP is a slave, verify if the following conditions for local switch discovery are met:

- The OAW-IAP is factory reset.
- **.** The **uap\_controller\_less** mode is not set.
- There is no provision rule saved in flash.
- 7. If the switch is found, the OAW-IAP sends a hello message to the switch and converts to a Campus AP.

8. When a master failover happens, the new masterOAW-IAP connects to Activate to retrieve the provisioning rule. If the new master successfully obtains the provisioning rule, it applies this rule to the cluster.

## **Manual Upgrade**

APs running in unprovisioned mode broadcast a special provisioning SSID to which users can connect to upgrade the AP manually. Upon connecting, users can access a local provisioning page in the WebUI to upgrade the AP to an AOS-W or AOS-W Instant image. For more information on upgrading APs manually, refer to the following scenarios:

- <sup>n</sup> switch-based AP over Manual OAW-AP or OAW-RAP Conversion in the *AOS-W User Guide*.
- <sup>n</sup> switch-less AP over Manual OAW-IAP Conversion in the *AOS-W User Guide*.

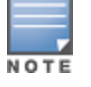

The provisioning SSID for all APs running AOS-W Instant 6.5.2.0 onwards, including legacy OAW-IAPs is **SetMeUpxx:xx:xx**.

## **Deployment Scenarios**

This section describes the switch-less AP deployment and hybrid deployment scenarios:

## **switch-less AP Deployments**

The following sections describe switch-less AP deployment scenarios.

#### **switch-less AP in an AOS-W Instant Network**

Users can deploy APs directly into a running AOS-W Instant network, which consists of an OAW-IAP cluster and a virtual switch that manages the network. In this scenario, there is an actively running AOS-W Instant network with a master AOS-W Instant AP.

The AP is able to successfully discover the AOS-W Instant Virtual switch and join the cluster. The AOS-W Instant image in the AP is upgraded to the AOS-W Instant image of the virtual switch and the configuration is synchronized from the Virtual switch to the newly added AOS-W Instant AP.

For more information on electing a master in an AOS-W Instant network, see Master [Election](#page-105-0) and Virtual [switch](#page-105-0) on page 106.

#### **switch-less AP over Activate or OmniVista 3600 Air Manager**

In this scenario, there is no cluster deployed in the subnet but OmniVista 3600 Air Manager and Activate can be reached over the network.

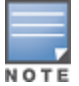

In this deployment scenario, Activate orOmniVista 3600 Air Manager must be accessible to the AP.

APs are upgraded to the AOS-W Instant image through OmniVista 3600 Air Manager and Activate in the following steps:

1. The AP boots up with the AOS-W Instant image and attempts to locate Activate.

2. If the AP locates Activate, it receives pre-configured provisioning rules to connect to OmniVista 3600 Air Manager or convert into a Campus AP or Remote AP. If Activate is unreachable, the AP attemps to locate a virtual switch or OmniVista 3600 Air Manager.

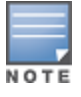

APs that connect to Activate are automatically upgraded from the manufacturing image to the latest AOS-W Instant or AOS-W Instant image. Refer to the latest *Alcatel-Lucent Activate User Guide* for more details on configuring provisioning rules.

3. If the AP locates OmniVista 3600 Air Manager, it can be upgraded to the AOS-W Instant image. If an enforced image upgrade rule is configured in OmniVista 3600 Air Manager, the AP is upgraded to the AOS-W Instant image that is configured for the enforced upgrade rule. If no enforced upgrade rule is configured, the AP is upgraded to the latest AOS-W Instant image in OmniVista 3600 Air Manager. After the AP is upgraded, it reboots in switch-less mode. Refer to the latest *OmniVista 3600 Air Manager User Guide* for details on AP image upgrade.

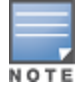

All firmware must be uploaded to OmniVista 3600 Air Manager before the AP connects and downloads the Instant image. Refer to the latest *OmniVista 3600 Air Manager Deployment Guide* for details on firmware upload.

4. After the AP is upgraded to switch-less mode, it forms a new AOS-W Instant AP cluster and converts into the master. Other APs which are not deployed can join the cluster and upgrade to the AOS-W Instant image.

#### **switch-less AP over Manual OAW-IAP Conversion.**

If the AP cannot be upgraded into an OAW-IAP through a virtual switch, Activate or OmniVista 3600 Air Manager, users can connect to a special provisioning SSID broadcasted by the unprovisioned AP to manually convert the AP to an OAW-IAP through the WebUI. Refer to the *switch-less AP in an AOS-W Instant Network* section and the *switch-less AP over Activate or OmniVista 3600 Air Manager* section in the *AOS-W User Guide* for details on upgrading an AP to the AOS-W Instant image using a virtual switch, Activate or OmniVista 3600 Air Manager.

To manually convert an AP to an OAW-IAP in the WebUI:

1. Log in to your virtual switch.

2. Connect to the following provisioning SSID broadcasted by the unprovisioned AP: **SetMeUpxx:xx:xx**.

3. Open a web browser and then navigate to the following URL:

[https://setmeup.arubanetworks.com](https://setmeup.arubanetworks.com/)

4. Under **Access Point Setup**, select **Image File** or **Image URL** to upload the AOS-W Instant image.

- <sup>l</sup> If you selected **Image File**, click **Browse** to locate and select an AOS-W Instant image file from your local file explorer.
- <sup>l</sup> If you selected **Image URL**, enter the web address of the AOS-W Instant image under **URL**.
- 5. Click **Save**.

After the AP is upgraded, it reboots in the switch-less mode.

## **Behavior of Default Provisioning SSID**

Starting with AOS-W Instant 8.5.0.0, The AP will stop broadcast of default SetMeUp SSID when it discovers the controller IP through Activate, DHCP server or DNS server.

The AP in its factory default state scans for the controller IP every 1 second. During the scan if the AP discovers the switch IP, it disables the default SetMeUp SSID. The SetMeUp SSID is disabled as the AP attempts to connect to the switch and remains disabled even if it is unable to connect to the switch. The default SetMeUp SSID will be disabled if the OAW-IAP receives any of the following:

- DHCP option 43/60
- **DHCPv6 option 52**
- DHCP option 43/60 (IPv4) and DHCP 52 (IPv6) for dual stack environment
- Activate provisioning rule to convert IAP-to-CAP (IPv4)

To re-enable the default SetMeUp SSID, remove the controller IP from Activate, DHCP server and DNS server. When the AP scans for the controller IP again, it does not discover the IP and the default SetMeUp SSID starts broadcasting.

## **AP Deployments in Hybrid switch-AOS-W Instant Networks**

Users can deploy APs into hybrid networks, which contain both switch-based and switch-less APs. APs in hybrid networks are upgraded to the AOS-W or AOS-W Instant image using the same methods as APs in pure switch or AOS-W Instant networks. However, the following items must be in place before deploying APs in a hybrid network:

- switch-based APs and switch-less APs must run on different subnets (for example, a switch-based AP subnet and a separate switch-less AP subnet).
- Different discovery methods should be used for switch-based APs and switch-less APs, as the switch discovery process and AOS-W Instant OmniVista 3600 Air Manager discovery process share the same DHCP or DNS discovery methods. For example, switch-based APs can use a DHCP server to discover a switch, while switch-less APs can use a DNS server on OmniVista 3600 Air Manager.
- If the same discovery method must be used for both switch-based APs and switch-less APs, it is recommended that you use DHCP-based discovery. DHCP servers can respond to DHCP requests

based on the AP's subnet and vendor ID. DNS servers do not have a subnet limit and this can cause the APs that share a DNS server to be upgraded on the wrong AP subnet.

# <span id="page-86-0"></span>**Modifying the OAW-IAP Host Name**

You can change the host name of an OAW-IAP through the WebUI or the CLI.

**Table 22:** *Steps to change the host name of an OAW-IAP*

| <b>Steps</b> | <b>New WebUI</b>                                                                                                    | <b>Old WebUI</b>                                                                                               |
|--------------|----------------------------------------------------------------------------------------------------|----------------------------------------------------------------------------------------------------|
| 1.           | Navigate to Configuration > Access Points.                                                                           | In the <b>Access Points</b> tab, select the OAW-IAP<br>you want to rename.                                     |
| 2.           | Select the OAW-IAP to rename and click <b>Edit</b> .                                                                 | Click the <b>edit</b> link.                                                                                    |
| 3.           | Expand General and enter the new name in the<br>Name field. You can specify a name of up to 128<br>ASCII characters. | Under General tab, enter a new name in<br>Name field. You can specify a name of up to<br>128 ASCII characters. |
| 4.           | Click <b>Save</b> .                                                                                                  | Click OK.                                                                                                    |

Run the following command to change the host name of an OAW-IAP:

(Instant AP)# hostname <system\_name>

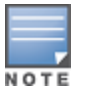

As a best practice, It is recommended to configure the hostname by using only **a**-**z**, **A**-**Z**, **0**-**9**, '**.**', '**-**', '**:**', '**\_**' , but not special characters such as "**#\$%**".

# <span id="page-86-1"></span>**Configuring Zone Settings on an OAW-IAP**

Starting from AOS-W Instant 8.3.0.0, OAW-IAPs can be assigned RF zones and SSID zones to enhance the wireless network environment. RF zones enable the creation of custom RF environments for OAW-IAPs and SSID zones enable the creation of Wi-Fi zones to service multiple sets of clients in different zones of the wireless environment. RF zones and SSID zones are independent of each other and are configured separately.

## **RF zones**

RF zones enable the creation of RF environments for individual APs. RF zones are configured using radio profiles. Radio profiles allow the creation of additional radio profiles which can be associated to one or more APs using their zone name. Each radio profile has a zone parameter which can be configured except for the default radio profile and each AP can be assigned a single RF zone. AOS-W Instant supports up to 10 radio profiles each for both 2.4 GHz radio and 5 GHz radio in an AOS-W Instant cluster. A single RF zone can be configured on multiple APs and all APs should be configured to a RF zone. If no RF zone is assigned to an AP, the default radio profile will be used.

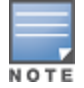

Two radio profiles can have the same zone name given that the profiles are in different bands, i.e, A 2.4 GHz radio profile and a 5 GHz radio profile can have the same zone name. Using the same zone name for a 2.4 GHz profile and a 5 GHz profile brings the two radio profiles under one RF zone, which can then be applied to the AP using the zone name. This enables you to apply radio profiles to both the radios of the AP. However, two radio profiles in the same band cannot have the same zone name.

## **Configuring RF Zones for Instant AP**

RF zones are created by configuring radio profiles with a zone name and then attaching them to the OAW-IAP using the same zone name. Only one RF zone can be applied to an AP and if no specific zone is assigned to an AP then the default radio profile will be used. The radio profile assigned to the AP will use the following priority: assigned RF zone > default radio profile > ARM profile.

The following procedure configures an RF zone using the WebUI:

| <b>Steps</b>   | <b>New WebUI</b>                                                                                                    | <b>Old WebUI</b>                                                                                                    |
|----------------|----------------------------------------------------------------------------------------------------|----------------------------------------------------------------------------------------------------|
| 1 <sub>1</sub> | Configure a radio profile and specify a name for<br>the zone in the zone field. For configuring radio<br>profile, see Configuring Radio Settings. To<br>configure an RF zone with profiles for both 2.4<br>GHz and 5 GHz radio use the same zone name in<br>the two radio profiles.                                                                                                    | Configure a radio profile and specify a name<br>for the zone in the zone field. For configuring<br>radio profile, see Configuring Radio Settings.<br>To configure an RF zone with profiles for both<br>2.4 GHz and 5 GHz radio use the same zone<br>name in the two radio profiles.                                                                                                    |
| 2.             | Attach the configured radio profile to the OAW-IAP<br>using the zone name. Use the following procedure<br>to configure an RF zone to an OAW-IAP:<br>1. Navigate to the <b>Configuration</b> > Access<br>Points page.<br>2. Select the OAW-IAP from the <b>Access Points</b><br>list and click <b>Edit</b> .<br>3. Expand General and specify the OAW-IAP<br>zone in the <b>RF zone</b> field.<br>4. Click Save. | Attach the configured radio profile to the OAW-<br>IAP using the zone name. Use the following<br>procedure to configure an RF zone to an OAW-<br>IAP:<br>1. Navigate to the <b>Access Points</b> tab.<br>Select the OAW-IAP to configure, and then<br>click <b>edit</b> .<br>2. In the <b>Edit Access Point &gt; General</b> tab,<br>specify the OAW-IAP zone name in the RF<br>Zone field.<br>3. Click Save. |

**Table 23:** *Steps to Configure an RF Zone*

Run the following commands to configure an RF zone:

1. Configure radio settings using **rf dot11a-radio-profile** and **rf dot11g-radio-profile** commands for 5 GHz and 2.4 GHz radio respectively and specify a name for the zone using the **zone <zone name>** parameter. To configure an RF zone with profiles for both 2.4 GHz and 5 GHz radio use the same zone name in the two radio profiles. The following is the syntax to configure zone name for 2.4 GHz and 5 GHz radio profile.

```
To configure zone name in a 2.4 GHz radio profile:
```
InstantAP (config) # rf dot11g-radio-profile <profile name> InstantAP (RF dot11q Radio Profile "<profile name>") # zone <a></a>one name>

To configure zone name in a 5 GHz radio profile:

InstantAP (config) # rf dot11a-radio-profile <profile name> InstantAP (RF dot11a Radio Profile "<profile name>") # zone <zone name>

2. Attach the specific RF zone and the associated radio profile to the AP using the **rf-zone <zone name>** command. This is a per-ap setting and should configured on the respective AP. The following is the syntax to attach a radio profile to the AP:

rf-zone <zone name>

To view the radio profile used by the AP, use the **show radio profile** command. The active profile is listed in the **Zone** column.

## **SSID Zones**

SSID zones enables the creation of Wi-Fi zones with different SSIDs to service different sets of clients. SSID zones are created using WLAN SSID profile. Traditionally only one zone can be configured to an OAW-IAP but starting from AOS-W Instant 8.3.0.0, OAW-IAPs can be assigned multiple SSID zones to serve different set of clients in different zones of the Wi-Fi environment. In the previous releases, commas were a part of the zone name. Commas configured in Alcatel-LucentAOS-W Instant 6.5.4.x or prior versions will be used as delimiters when OAW-IAPs are upgraded to Alcatel-LucentAOS-W Instant 8.3.0.x or later.

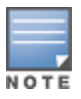

You can configure up to six SSID zones per AP, and up to 32 SSID zones per ssid-profile. However, it is strongly recommended not to configure multiple zones in per-AP and per-SSID profiles at the same time.

### **Configuring SSID zones for OAW-IAP**

SSID zones are created by configuring WLAN SSID profiles with a zone and attaching them to the AP using the zone name. A maximum of 6 SSID zones can be assigned to an AP and if no specific zone is assigned, the AP will broadcast only the SSIDs configured on the AP or the AOS-W Instant cluster. SSID zones can be configured using the WebUI, CLI, and OmniVista 3600 Air Manager.

The following procedure configures an SSID zone using the WebUI:

#### **Table 24:** *Steps to Configure an SSID Zone*

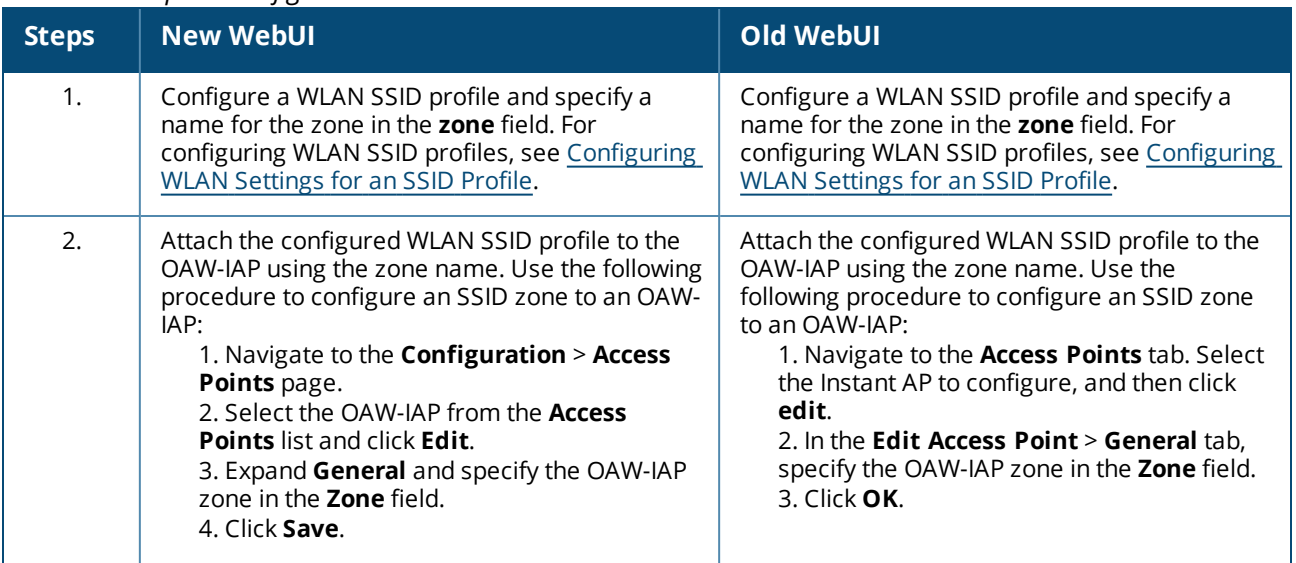

Run the following command to configure an SSID Zone:

1. Configure WLAN settings for the SSID settings using **wlan ssid-profile** command and specify a name for the zone using the **zone <zone name>** parameter. The following is the syntax to configure zone name for a wlan ssid profile.

To configure zone name in a wlan ssid profile:

InstantAP (config) # wlan ssid-profile <profile name> InstantAP (SSID Profile "<profile name>") # zone <zone name>

2. Attach the specific SSID zone and the associated SSID profile to the AP using the **zonename <zone name>** command. A maximum of 6 SSID zones can be assigned to an AP and the different zones are separated using commas. This is a per-ap setting and should configured on the respective AP. The following is the syntax to attach an SSID zone to the AP:

zonename <zone1 name, zone2 name>

## **Disabling AP Factory Reset**

An AP can be reset to factory default configuration by pressing its reset button for more than 5 seconds while the AP is operational. AOS-W Instant allows you to disable AP factory reset while the AP is operational.

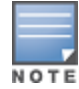

The AP factory reset is enabled by default; which means, an AP may be reset to factory default configuration by pressing its reset button for more than 5 seconds while the AP is operational.

The following CLI command disables the AP factory reset feature while the AP is operational: (Instant AP)(Config)# disable-factory-reset

The following CLI command enables the AP factory reset feature while the AP is operational: (Instant AP)(Config)# no disable-factory-reset

# **AP USB Management**

AOS-W Instant supports new infrastructure to manage any USB device that is plugged to an AP. The infrastructure allows describing a USB device through either CLI configuration or by using predefined descriptors. The infrastructure allows USB device management through USB ACLs. The infrastructure also supports plugin for USB devices. A plugin can perform further identification or perform normal logical interaction with the USB device. The infrastructure supports sending notification to other processes. For example: USB device plug-in or unplug notifications are sent to the IoT daemon. The infrastructure also supports sending script-based notifications. The USB ACLs are applied to the USB Management Daemon (UDMD) process and when a USB device is plugged in to an AP, the USB device walks through all USB ACL rules sequentially. AOS-W Instant supports USB devices only from Alcatel-Lucent approved vendors. The following vendors are approved:

- Alcatel-L800
- Amberbox-detector
- Amberbox-gateway
- C-motech-CNU-680
- EpiValley-SEC-8089
- <sup>n</sup> Fraklin-u770-u772
- <sup>n</sup> Franklin-U300
- <sup>n</sup> Franklin-U301
- Franklin-U600
- **n** Fujisoft
- Globetrotter-ICON-225
- Globetrotter-ICON-322
- **HanShow**
- $Hu$ awei-3276s-150
- <sup>n</sup> Huawei-D41HW
- Huawei-E1552
- Huawei-F157
- Huawei-F160
- <sup>n</sup> Huawei-E169-E180-E220
- <sup>n</sup> Huawei-E170-E272-E220
- Huawei-F173
- <sup>n</sup> Huawei-E1731-177DT06
- Huawei-F1750
- <sup>n</sup> Huawei-E176-E176G-E1553
- Huawei-E1762
- 
- 
- 
- 
- 
- 
- 
- 
- 
- 
- 
- + Human-E180 P(62-2172)<br>
+ Human-E180 P(62-2172)<br>
+ Human-E180 P(62-2172)<br>
+ Human-E270<br>
+ Human-E270<br>
+ Human-E277<br>
+ Human-E277<br>
+ Human-E277<br>
+ Human-E277<br>
+ Human-E377<br>
+ Human-E377<br>
+ Human-E377<br>
+ Human-E477<br>
+ Hu
	-
	-
	-
	-
	-
	-
	-
	-
	-
	-
	-
	-
	-
	-
	-
	-
	-
	-
	-
	-
	-
	-
	-
	-
	-
	-
	-
	-
	-
	-
- Novatel-U760-Sprint
- Novatel-U760-Virgin
- NTT-DoCoMo-L-02A
- NTT-DoCoMo-L-02C
- <sup>n</sup> NTT-DoCoMo-L-05A
- <sup>n</sup> NTT-DoCoMo-L-08C
- Pantech-UM150
- Pantech-UM175
- Pantech-UM190
- Pantech-UML290
- Pantech-UML295
- Pantech-UML295-cold
- <sup>n</sup> Qualcomm-SXC-1080
- SES-Imagotag-021
- Sierra-250U
- Sierra-305-308
- <sup>n</sup> Sierra-306-308-503-312U
- Sierra-313u
- Sierra-320U
- Sierra-330U
- Sierra-598
- Sierra-881U
- Sierra-885
- Sierra-Compass-597
- Sierra-Compass-885
- Sierra-Tstick-C597
- **n** SIMTech
- Solu-M-SLG-DM101
- **u** UGM1831
- $\blacksquare$  UMG181
- <sup>n</sup> Utstarcom-UM100C
- **n** ZTE-3565
- **n** ZTE-AC2726
- **n** ZTE-AC2736
- **n** ZTE-AC3781
- **n** ZTE-Fivespot
- **n** ZTE-K4505-z
- $\blacksquare$  ZTE-MF110
- ZTE-MF180-HSDPA
- ZTE-MF190-Egypt
- ZTE-MF190-India
- ZTE-MF190-Thailand
- $T$   $ZTF-MF591$
- **E** ZTE-MF633-MF636
- <sup>n</sup> ZTE-MF637-MF656
- **N** 7TF-MF668
- <sup>n</sup> ZTE-MF683-HSDPA
- **zTE-MF79S**
- $ZTE-MF820$
- **n** 7TF-MF820D
- $ZTE-MF823$
- <sup>n</sup> ZTE-MF825C
- $ZTE-MF831$
- **n** 7TF-MF832S
- ZTE-MF832U
- ZTE-MF832U-Zero

### **USB ACL Profile**

AOS-W Instant supports definition of up to 16 USB ACL profiles. A USB ACL profile is a vendor-product name with one action (permit, deny, reset). You cannot configure vendor ID in the USB descriptor, but can configure the name and action. When a USB ACL is applied to an AP group, all APs in that AP group inherit the USB ACL rules. When a USB device is described using a predefined descriptor, they are permitted by default.

When there is no USB ACL configuration but a USB profile is pushed, the UDMD process applies permit-all by default. If there is configured USB ACL, the SAPD or CLI process automatically adds deny-all rule at the end of the pushed rule list. That is, when UDMD does not find the matched USB ACL rule from the configuration, it applies the deny-all rule by default.

The following CLI command creates a USB ACL profile named sample-usb-acl-profile with **rule** to **permit** USB devices from **HanShow**:

(Instant AP)(config)# usb acl-profile sample-usb-acl-profile (Instant AP)(AP USB ACL Profile "sample-usb-acl-profile") #rule HanShow permit

The following CLI command creates a USB ACL profile named sample-usb-acl-profile with **rule** to **deny** USB devices from **HanShow**:

(Instant AP)(config)# usb acl-profile sample-usb-acl-profile (Instant AP)(AP USB ACL Profile "sample-usb-acl-profile") #rule HanShow deny

#### The following CLI command creates a USB ACL profile named sample-usb-acl-profile with **no rule** to **permit** USB devices from **HanShow**:

(Instant AP)(config)# usb acl-profile sample-usb-acl-profile (Instant AP)(AP USB ACL Profile "sample-usb-acl-profile") #no rule HanShow permit

#### The following CLI command creates a USB ACL profile named sample-usb-acl-profile with **no rule** to **deny** USB devices from **HanShow**:

(Instant AP)(config)# usb acl-profile sample-usb-acl-profile (Instant AP)(AP USB ACL Profile "sample-usb-acl-profile") #no rule HanShow deny

#### The following CLI command creates an AP USB profile named sample-ap-usb-profile and applies a USB ACL profile named sample-usb-acl-profile to it:

(Instant AP)(config)# usb-profile sample-ap-usb-profile

(Instant AP)(AP USB profile "sample-ap-usb-profile") #usb-acl-profile sample-usb-acl-profile

#### The following CLI command binds an AP USB profile named sample-usb-profile:

(Instant AP)(config)# usb-profile-binding sample-usb-profile

The following CLI command resets the USB device:

(Instant AP)# usb-device-mgmt reset device <device ID>

The following CLI command shows the USB profile:

(Instant AP)# show usb profile

The following CLI command shows the details of a specific USB profile based on its profile name: (Instant AP)# show usb-profile sample-ap-usb-profile

The following command shows the USB ACL profile:

(Instant AP)# show usb acl-profile

The following CLI command shows the details of a specific USB ACL profile based on its profile name: (Instant AP)# show usb-acl-prof sample-ap-usb-acl-profile

The following command shows the details of the devices connected to the OAW-IAP: (Instant AP)# show usb devices

The following CLI command shows the list of supported vendor USB products:

(Instant AP)# show usb supported vendor-product

The following CLI command shows the USB cellular status:

<span id="page-93-0"></span>(Instant AP)# show usb status

# **Specifying a Method for Obtaining IP Address**

You can either specify a static IP address or allow the OAW-IAP to obtain an IP address from the DHCP server. By default, the OAW-IAPs obtain IP address from the DHCP server. The following procedure configures a static IP address:

#### **Table 25:** *Steps to Update Password*

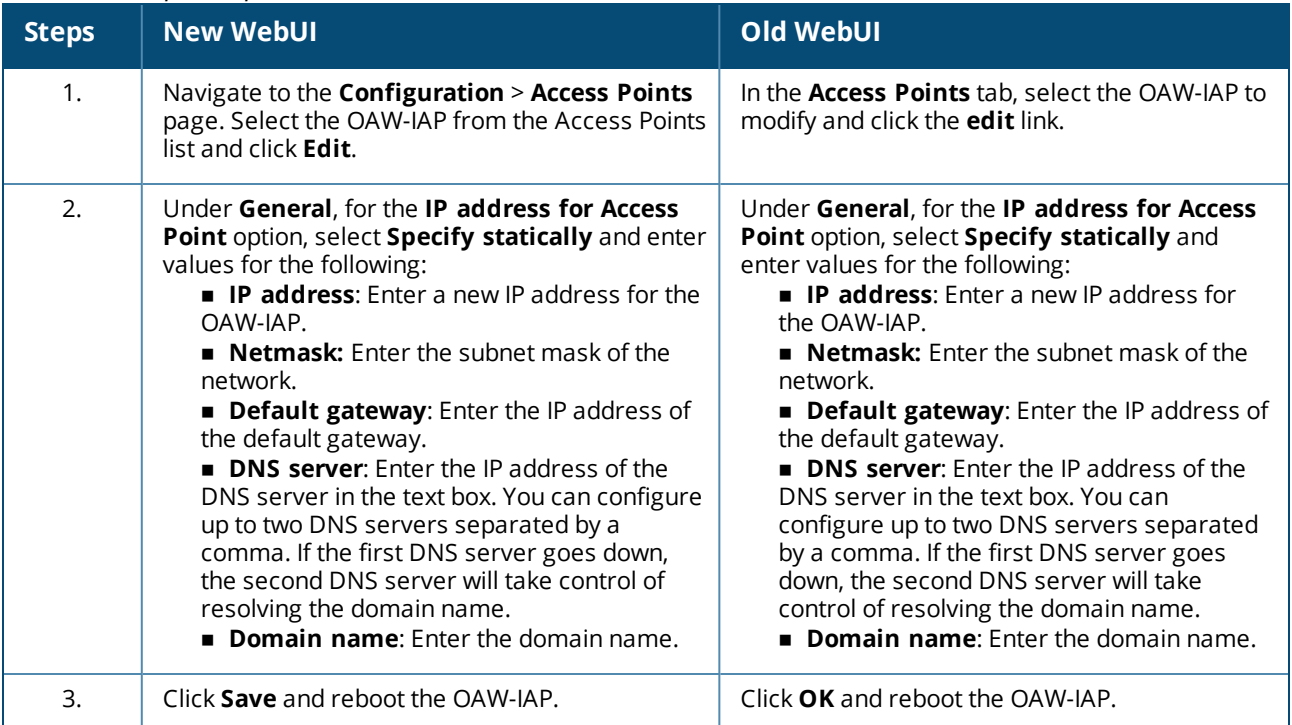

#### Run the following command to configure a static IP address:

(Instant AP)# ip-address <IP-address> <subnet-mask> <NextHop-IP> <DNS-IP-address> <domainname>

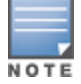

When IAP-VPN is not configured or IPsec tunnel to the switch is down, DNS query from the client that is associated to the master OAW-IAP is taken by DNS proxy function on the master OAW-IAP. So, if the DNS server address for the the master OAW-IAP is set (by dnsip or from DHCP server), the DNS query will be sent to the DNS server by

the master OAW-IAP. But if the DNS server address is not set, the DNS query will not be sent by the master OAW-IAP. However, the DNS query from the client that is associated to the slave OAW-IAP is not affected to this behavior.

# <span id="page-94-0"></span>**Configuring External Antenna**

If your OAW-IAP has external antenna connectors, you need to configure the transmit power of the system. The configuration must ensure that the system's EIRP is in compliance with the limit specified by the regulatory authority of the country in which the OAW-IAP is deployed. You can also measure or calculate additional attenuation between the device and the antenna before configuring the antenna gain. To know if your OAW-IAP device supports external antenna connectors, refer to the *Alcatel-Lucent AOS-W Instant Installation Guide* that is shipped along with the OAW-IAP device.

## **EIRP and Antenna Gain**

The following formula can be used to calculate the EIRP-limit-related RF power based on selected antennas (antenna gain) and feeder (Coaxial Cable loss):

#### **EIRP = Tx RF Power (dBm) + GA (dB) - FL (dB)**

The following table describes this formula:

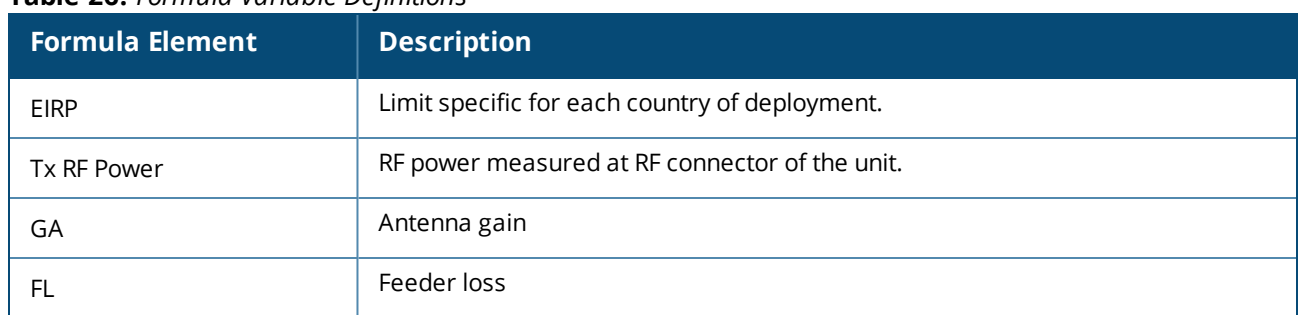

#### **Table 26:** *Formula Variable Definitions*

#### **Example**

For example, the maximum gain that can be configured on an OAW-IAP with AP-ANT-1F dual-band and omni-directional antenna is as follows:

#### **Table 27:** *Maximum Antenna Gains*

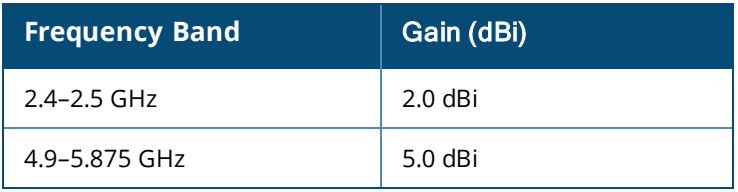

For information on antenna gain recommended by the manufacturer, see .

## **Configuring Antenna Gain**

You can configure antenna gain for OAW-IAPs with external connectors by using the WebUI or the CLI.

**Table 28:** *Steps to Configure Antenna Gain Value*

| <b>Steps</b> | <b>New WebUI</b>                                                                                                    | <b>Old WebUI</b>                                                                                                    |
|--------------|----------------------------------------------------------------------------------------------------|----------------------------------------------------------------------------------------------------|
| 1.           | Navigate to the Configuration > Access Points<br>page. Select the OAW-IAP and click Edit.                                                                                              | From the <b>Access Points</b> tab, select the OAW-<br>IAP to configure, and click edit.                                                                                                    |
| 2.           | In the Edit Access Point window, select External<br>Antenna to configure the antenna gain value.<br>This option is available only for access points that<br>support external antennas. | In the <b>Edit Access Point</b> window, select<br><b>External Antenna</b> to configure the antenna<br>gain value. This option is available only for<br>access points that support external antennas. |
| 3.           | Enter the antenna gain values in dBm for the 2.4<br>GHz and 5 GHz bands.                                                                                                    | Enter the antenna gain values in dBm for the<br>2.4 GHz and 5 GHz bands.                                                                                                    |
| 4.           | Click Save.                                                                                                    | Click OK.                                                                                                    |

### **In the CLI**

Run the following command to configure an external antenna for 5 GHz frequency: (Instant AP)# a-external-antenna <dBi>

Run the following command to configure an external antenna for 2.4 GHz frequency:

(Instant AP)# g-external-antenna <dBi>

# <span id="page-95-0"></span>**Configuring Radio Profiles for an OAW-IAP**

You can configure a radio profile on an OAW-IAP either manually or by using the ARM feature.

ARM is enabled on AOS-W Instant by default. It automatically assigns appropriate channel and power settings for the OAW-IAPs. For more information on ARM, see Adaptive Radio [Management](#page-340-0) on page 341.

| <b>Steps</b> | <b>New WebUI</b>                                                                                                    | <b>Old WebUI</b>                                                                 |
|--------------|----------------------------------------------------------------------------------------------------|----------------------------------------------------------------------------------|
| 1.           | Navigate to the <b>Configuration &gt; Access Points</b><br>page. Navigate to the Configuration > Access<br>Points page. | In the <b>Access Points</b> tab, select the OAW-IAP<br>to modify and click edit. |
| 2.           | Expand <b>Radio.</b>                                                                                                    | Select the <b>Radio</b> tab.                                                     |
| 3.           | In the Mode drop down list box of the desired<br>band, select Access.                                                   | In the Mode drop down list box of the desired<br>band, select Access.            |
| 4.           | Select the Adaptive radio management<br>assigned radio button.                                                          | Select the <b>Automatic channel and transmit</b><br>power (ARM) radio button.    |
| 5.           | Click Save.                                                                                                    | Click OK.                                                                        |

**Table 29:** *Steps to Configure ARM-Assigned Radio Profiles*

The following procedure configures a radio profile manually:

**Table 30:** *Steps to Configure Radio Profiles Manually*

| Steps | <b>New WebUI</b>                                                                                                    | <b>Old WebUI</b>                                                                         |
|-------|----------------------------------------------------------------------------------------------------|------------------------------------------------------------------------------------------|
|       | Navigate to the Configuration > Access Points<br>page. Navigate to the Configuration > Access<br><b>Points</b> page. | In the <b>Access Points</b> tab, select the OAW-IAP to<br>modify and click <b>edit</b> . |

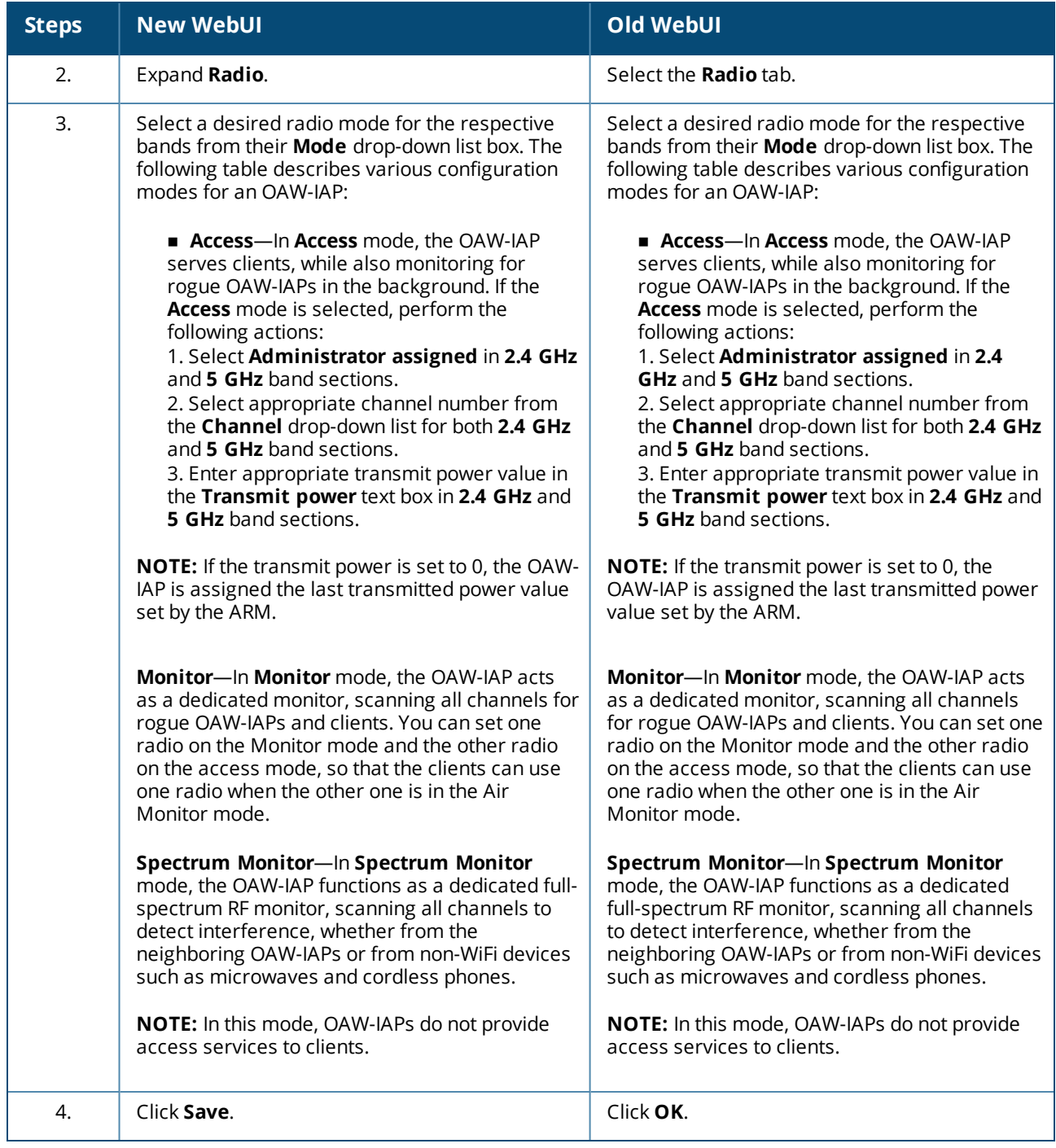

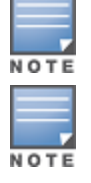

When radio settings are assigned manually by the administrator, the ARM is disabled.

By default, the channel and power for an OAW-IAP are optimized dynamically using ARM. You can override ARM on the 2.4 GHz and 5 GHz bands and set the channel and power manually if desired.

#### Run the following commands to configure a radio profile:

(Instant AP)# wifi0-mode {<access> | <monitor> | <spectrum>} (Instant AP)# wifi1-mode {<access> | <monitor> | <spectrum>}

If the access mode is configured, run the following commands to configure the channel and transmission power:

```
(Instant AP)# a-channel <channel> <tx-power>
(Instant AP)# g-channel <channel> <tx-power>
```
## **Configuring Maximum Clients on SSID Radio Profiles**

You can set the maximum number of clients in every individual OAW-IAP for SSID profiles operating on the 2.4 GHz and 5 GHz radios. This is a per-AP and per-Radio configuration. This configuration is not persistent and is lost once the OAW-IAP is rebooted.

Run the following commands to configure maximum clients for an SSID radio profile in the privileged exec mode:

```
(Instant AP)# a-max-clients <ssid_profile> <max-clients>
(Instant AP)# g-max-clients <ssid_profile> <max-clients>
```
Run the following commands to view the maximum clients allowed for an SSID profile:

```
(Instant AP)# show a-max-clients <ssid_profile>
(Instant AP)# show g-max-clients <ssid_profile>
```
You can also set the maximum clients when configuring SSID profiles using the **Max Clients Threshold** parameter in the WebUI and **max-clients-threshold** parameter in the AOS-W Instant CLI. For more information, see [Configuring](#page-128-0) WLAN Settings for an SSID Profile on page 129.

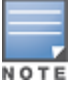

If the maximum clients setting is configured multiple times, using either the configuration mode or Privileged EXEC mode, the latest configuration takes precedence.

# <span id="page-97-0"></span>**Enabling Flexible Radio**

This feature allows the AP to seamlessly switch between modes where the radio resources are either combined in a single 2x2 radio or separated into two 1x1 radios.

You can configure the flexible radio in the following modes:

- 5 GHz mode: acts as a single radio operating on 5 GHz band
- 2.4 GHz mode: acts as a single radio operating on 2.4 GHz band
- 2.4 GHz and 5 GHz mode: acts as two radio interfaces, one operating on 5 GHz band, and the other on the 2.4 GHz band. By default, the flexible radio is set to this mode.

OAW-AP203H, OAW-AP203R, and OAW-AP203RP access points have one radio each, wherein each radio operates on two bands. When the flexible radio mode is at 2.4 GHz or 5 GHz, the radio operates on one band and the OAW-IAP broadcasts 16 different SSIDs. However, when the flexible radio mode is at 2.4 GHz and 5 GHz, the radio operates on both the bands and the OAW-IAP broadcasts only 8 SSIDs for each band, even if more than 8 SSIDs are configured. The SSIDs with an index value from 0 to 7 will be broadcasted. You can configure the **Flexible Radio** parameter using the WebUI or the CLI.

The following procedure configures flexible radio:

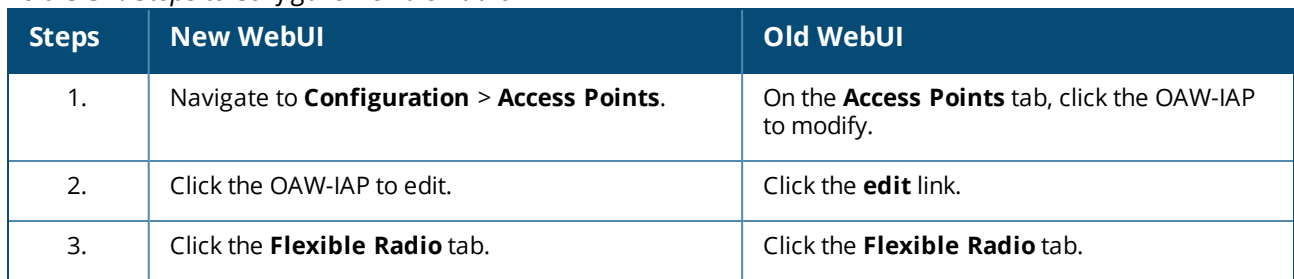

#### **Table 31:** *Steps to Configure Flexible Radio*

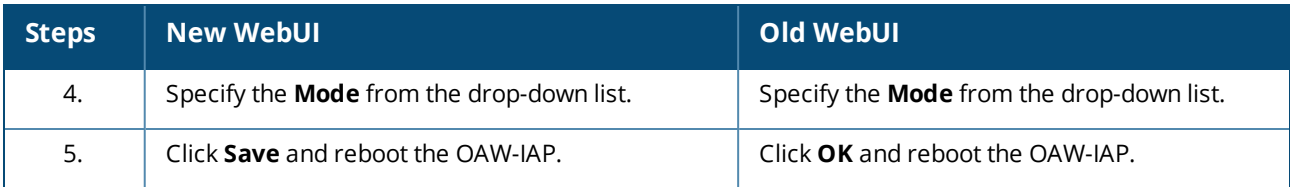

## **In the CLI**

Run the following command to configure the flexible radio mode: (Instant AP)# flex-radio-mode <mode>

# **Enabling Low Power Mode**

The AOS-W Instant CLI allows you to enable or disable the low power mode feature on an OAW-IAP. Enabling the low power mode feature results in the USB and POE-PSE capabilities, if applicable, on the AP to be disabled, and the requested POE draw is reduced accordingly. The AP switches back to its normal mode when this option is disabled.

The following CLI command enables the low power mode on the AP:

(Instant AP)# ap-poe-power-optimization enable

The following CLI command disables the low power mode on the AP: (Instant AP)# ap-poe-power-optimization disable

The following CLI command deletes the low power mode configuration on the AP: (Instant AP)# no ap-poe-power-optimization

# **Dual 5 GHz Radio Mode**

This feature allows the OAW-IAP to configure two radio interfaces, both running 5 GHz channel. The OAW-IAPs have two radios, one operating on 2.4 GHz band, and the other on 5 GHz band. OAW-AP344 and OAW-AP345 access points support upgrade of the 2.4 GHz radio interface to a 5 GHz radio interface. In dual mode, both radio interfaces can operate on 5 GHz band. You can configure the **dual-5GHz-mode** parameter using the WebUI or the CLI.

The following procedure describes how to configure a dual 5 GHz radio:

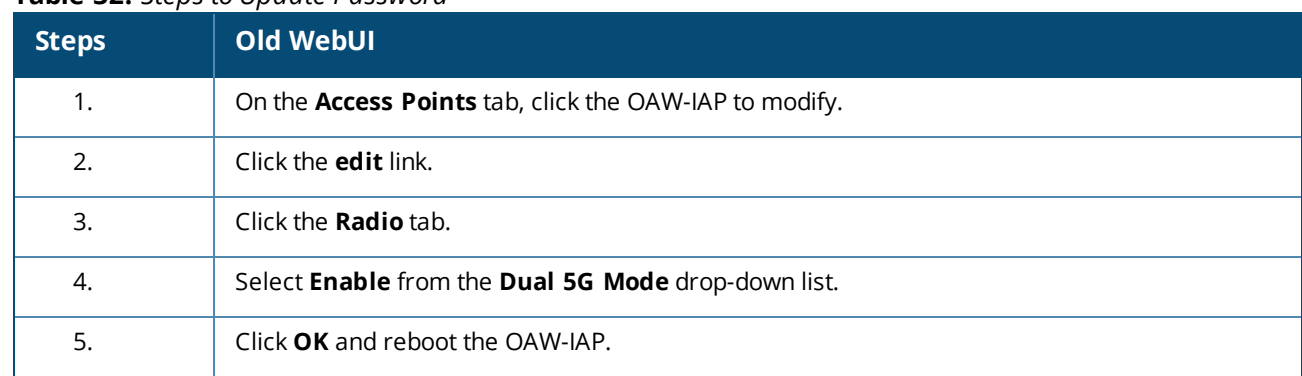

#### **Table 32:** *Steps to Update Password*

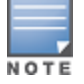

v

The dual-5 GHz-mode configuration is currently not supported in the new WebUI.

#### The following command configures the dual-5 GHz-mode:

(Instant AP)# dual-5GHz-mode {<enable><disable>}

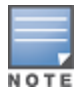

v

# **Split 5 GHz Radio for OAW-AP550 Series Access Points**

Split 5 GHz radio is an AOS-W Instant feature that leverages the power of software to provide three radios on supported access points. The split 5 GHz radio feature splits the 8X8 5 GHz radio of the supported access points into two 4X4 5 GHz radios operating on the upper and the lower part of the radio antenna offering three radios available for configuration - radio 0 (5 GHz), radio 1 (2.4 GHz) and radio 2 (5 GHz). Radio 0 operates on the lower band and Radio 2 operates on the upper band of the 5 GHz radio. The three radios of the AP can be deployed in either of the configuration modes- Access, Air Monitor and Spectrum monitor. The default mode of these radios is access.

The **dot11a-secondary-radio-profile** is the configuration profile for radio 2. This profile is active when triradio is enabled on the AP. The **dot11a-radio-profile**, profile of radio 0, will be used as default by the dot11a-secondary -radio-profile, radio 2, when split 5 GHz radio is enabled. The secondary radio profile supports all configurations available in dot11a-radio-profile including RF zones.

Certain existing configuration parameters do not apply when split 5 GHz-radio is configured. The a-channel and g-channel configuration to set channel power of the radio no longer takes effect. In their place **radio-0 channel**, **radio-1-channel** and **radio-2-channel** commands are used to configure the channel and transmission power of the respective radios.

# **Feature Limitations**

- **n** Client Match does not work when split 5 GHz radio mode is enabled on the access point.
- Mesh is supported but only radio0 can be used as the mesh radio.
- <sup>n</sup> Split 5 GHz mode is only supported with APs powered by DC, PoE BT or dual shared PoE AT power supply.
- <sup>n</sup> Access points require reboot to enable or disable Split 5 GHz radio mode in mesh deployments.

The following procedure configures the split 5 GHz radio mode on the OAW-IAP,

1. Navigate to **Configuration> Access Points** page and select the **Access Point > edit > Radio** accordion.

2. Select **Enable** from the **Split 5GHz mode** drop down list box to enable the split 5 GHz radio mode. To disable the feature, select **Disable** from the **Split 5GHz mode**. The default option is disabled.

- 3. The Radio 2 settings are now available for configuration under the Radio 2 accordion.
- 4. Choose a radio mode from the **Mode** drop-down list box.
- 5. Select a channel assignment method
- **Adaptive Radio Management assigned** If this option is selected the channels for the radio is intelligently assigned by the access point.
- **Administrator Assigned** If this option is selected, select the channel and the transmit Power in the **Channel** and **Transmit power** fields.
- 6. Click **Save**.

To configure split 5 GHz radio mode for all supported APs in the network cluster.

1. Navigate to **Configuration> Networks** page and select **Show advanced options**.

2. Under **General**, toggle the **Split 5GHz mode** switch to enable or disable Split 5 GHz mode globally for supported APs in the network. The default option is disabled.

3. Click **Save**.

To configure the radio profile settings for the secondary 5 GHz radio,

1. Navigate to **Configuration > RF > Show advanced options>Radio** accordion.

2. Click **+** in the **Secondary 5GHz band** table and define the radio settings for the secondary 5 GHz radio. For information on configuration parameters for the radio profile, see [Configuring](#page-347-0) Radio Settings on [page](#page-347-0) 348.

3. Click **OK**.

The following configurations do not require an AP reboot to take effect.

### **Configuring Split 5 GHz Radio**

The following command is a global configuration and a per-ap command. When configured globally, all supported APs will work in the split 5 GHz mode. To disable split 5 GHz radio on selected APs override the global setting using the per-ap command. The per-ap command takes priority over the global configuration. The default value for this command is disabled.

To enable the split 5 GHz feature, use the **split-5ghz-mode enabled** command.

(Instant AP) # split-5ghz-mode enabled

To disable the split 5 GHz feature, use the **split-5ghz-mode disabled** or **no split-5ghz-mode** command. (Instant AP) # split-5ghz-mode disabled

(Instant AP) # no split-5ghz-mode

To configure radio profile settings of radio2, use the **rf dot11a-secondary-radio-profile <name>** command. The secondary profile is active only when split 5 GHz radio is enabled on the AP. The values of the dot11a-radio-profile is used as default by the secondary radio profile. (Instant AP) # rf dot11a-secondary-radio-profile <name>

See *AOS-W Instant 8.6.0.x CLI Reference Guide* for information on configurable parameters.

## **Enabling/ Disabling radios**

When split 5 GHz radio is enabled, use the **radio-0-disable**, **radio-1-disable** and **radio-2-disable** commands to disable the respective radios.

```
(Instant AP) # radio-1-disable
(Instant AP) # radio-2-disable
```
### **Radio Channel and Transmission Power**

When tri-radio is enabled, use the **radio-0-channel**, **radio-1-channel** and **radio-2-channel** to configure the static channel and transmission power for the respective radios. Please note radio0 and radio2 supports 5 GHz channels and radio1 supports 2.4 GHz channels.

```
(Instant AP) # radio-0-channel <36-64>
(Instant AP) # radio-1-channel <1-11>
(Instant AP) # radio-2-channel <100-161>
```
## **Radio Mode**

When split 5 GHz radio is enabled, the **wifi2-mode** command is available to configure the mode for radio2. This command is a per-ap setting.

(Instant AP) # wifi2-mode <monitor | spectrum | access>

### **WLAN SSID profiles**

To control SSIDs being created in the 5 GHz radio, use the **allowed-5ghz-radio** parameter under the particular wlan ssid-profile command to specify under which 5 GHz radio the SSID should be broadcasted. The default value for the command is all.

```
(Instant AP) #wlan ssid-profile <name>
(Instant AP) # allowed-5ghz-radio <first-dot11a-radio-only | second-dot11a-radio-only | all>
```
To view the view configuration information of radios, use the following show commands:

- $\blacksquare$  Show aps
- **n** Show radio config
- **n** Show radio profile
- $\blacksquare$  Show ids radio

To troubleshoot radios and view debug information, use the following troubleshooting commands:

- **n** Show ap debug radio-stats radio-id
- **n** Show ap debug radio-info radio-id
- **n** Show ap debug power-table radio-id

# <span id="page-101-0"></span>**Air Slice**

Alcatel-Lucent's key RF differentiation, Air Slice, designed for 11ax APs optimizes user experience and assures QoA to enterprise applications. Air Slice combines AppRF and UCC for classifying applications and it also supports custom flow definitions. Air Slice uses a combination of priority queuing, dynamic WMM boosting, and 11ax based radio resource scheduling to prioritize enterprise applications in the presence of competing background traffic flows to meet latency and bandwidth requirements. Air Slice solution built on OFDMA, MU-MIMO, and TWT constructs offer the following services:

- **n** Guaranteed bit rate
- **Battery life extension**
- Bounded latency and jitter

Air Slice supports multiple services like gaming, IoT, voice and video, and so on. Air Slice support is available for all AP clients. However, 802.11ax clients have enhanced benefits due to efficient uplink and downlink traffic scheduling of 802.11ax standard. Air Slice also allows network administrators to select a list of applications to be prioritized.

Air Slice is supported only on OAW-AP530 Series and OAW-AP555 access points. It is mandatory to enable DPI on the AP before configuring Air Slice, else an error will be reported

The following procedure configures Air Slice Policy and Application Monitoring on an OAW-IAP:

- 1. Navigate to **Configuration** > **System** > **General**.
- 2. Click the **Show advanced options** tab.
- 3. Slide the toggle switch next to **AirSlice policy**, to the right, to enable the feature.
- 4. Slide the toggle switch next to **Application monitoring**, to the right, to enable the feature.
- 5. Click **Save**.

The following CLI command configures Air Slice policy on the AP:

(Instant AP)(config)# airslice-policy

The following CLI command configures Application Monitoring on the AP: (Instant AP)(config)# application-monitoring

The following CLI command is used to view the Application Monitoring list: (Instant AP)# show application-monitoring list

The following CLI command is used to view the client statistics based on the MAC ID: (Instant AP)#show ap debug airslice client-stats <mac>

## **ACL Rule Modifications**

The **session acl** list and **acl rule** list are modified based on the network configuration. When rule **action** is permitted, the rule can configure the new option **markapp** with **custom appid**. AOS-W Instant allows multiple rules to configure the same custom name, and once the ACL is active, the action takes effect with the custom application ID on the session.

The following procedure configures a custom application ID in the access rule:

- 1. Navigate to **Configuration** > **Security** > **Roles**. The settings in the Roles tab are displayed.
- 2. Select the role for which you want to configure access rules.
- 3. In the **Access rules** section, click **+** to add a new rule. The **New rule** window is displayed.
- 4. Ensure that the rule type is set to **Access Control**.
- 5. Select **Network** under the **Service** category.
- 6. Under **Options**, select the **Mark Application** checkbox.
- 7. Select one of the custom values from the drop-down list.
- 8. Click **OK**.

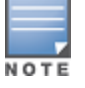

Alternatively, you can configure access rules for a wired or wireless client through the WLAN wizard or the Wired Profile window.

#### The following CLI command configures a session ACL with a custom application ID:

```
(Instant AP)(config)# wlan access-list session ses-acl
(Instant AP)(Session-ACL "ses-acl")# rule 10.1.1.1 255.255.255.255 20.1.1.1 255.255.255.255
match 17 0-65535 0-65535 permit markapp custom1
(Instant AP) (Session-ACL "ses-acl") #end
```
#### The following CLI command configures a with a rule ACL with a custom application ID:

(Instant AP)(config)# wlan access-rule WirelessRule (Instant AP)(Access Rule "WirelessRule")# rule 10.1.1.1 255.255.255.255 match 17 0-65535 0- 65535 permit markapp custom1

(Instant AP)(Access Rule "WirelessRule")# access-list session ses-acl

The following CLI command displays the custom appid configured on the rule ACL: (Instant AP)# show access-rule WirelessRule

The following CLI command displays the custom appid confifured on the session ACL: (Instant AP)#show access-list ses-acl

In addition to the custom applications, Air Slice is supported only for the applications listed below:

- <sup>n</sup> Zoom
- **n** Slack
- **n** Skype
- **u** Lync Online
- ALG Skype for Business
- $\blacksquare$  WebEx
- **n** GoToMeeting
- Office365
- **n** Dropbox
- Amazon AWS
- $Github$
- Micrsoft Excel Online
- **n** Onedrive
- **n** Outlook
- Microsoft Planner
- Microsoft Powerpoint Online
- Microsoft SharePoint Online
- **Nicrosoft Sway**
- Microsoft Teams
- **Nicrosoft Word Online**
- <sup>n</sup> Yammer
- ALG Wifi-Calling

# **Support for Input-Filter on BLE Devices**

When IoT transport profiles are configured, BLE-devices are filtered based on the IoT transport profiles which may include device class, UUID, or vendor filters. Only BLE devices that should be reported are stored in the BLE-table and data loss is avoided.

The following CLI command enables the entry filter: (Instant AP)# ble-init-action input-filter-enable

The following CLI command disables the entry filter: (Instant AP)# ble-init-action input-filter-disable

The following command is used to view the latest filtered BLE-device (Instant AP)#show ap debug ble-input-filter-stats

# <span id="page-103-0"></span>**Configuring Uplink VLAN for an OAW-IAP**

AOS-W Instant supports a management VLAN for the uplink traffic on an OAW-IAP. You can configure an uplink VLAN when an OAW-IAP needs to be managed from a non-native VLAN. After an OAW-IAP is provisioned with the uplink management VLAN, all management traffic sent from the OAW-IAP is tagged with the management VLAN.

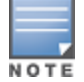

Ensure that the native VLAN of the OAW-IAP and uplink are not the same.

The following procedure describes how to configure the uplink management VLAN on an OAW-IAP: **Table 33:** *Steps to Configure Uplink Management VLAN*

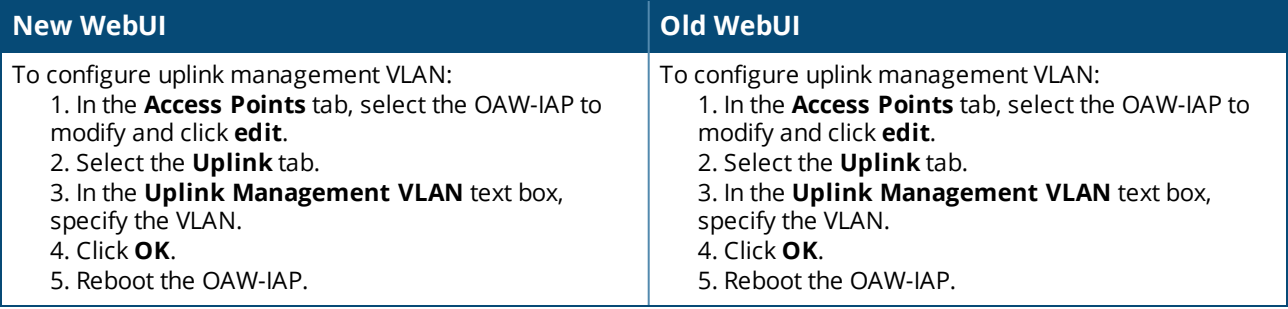

The following CLI command configures an uplink management VLAN: (Instant AP)# uplink-vlan <VLAN-ID>

The following CLI command is used to view the uplink VLAN status:

```
(Instant AP)# show uplink-vlan
Uplink Vlan Current : 0
Uplink Vlan Provisioned :1
```
# <span id="page-103-1"></span>**Changing the OAW-IAP Installation Mode**

By default, all OAW-IAP models initially ship with an indoor or outdoor installation mode. This means that OAW-IAPs with an indoor installation mode are normally placed in enclosed, protected environments and those with an outdoor installation mode are used in outdoor environments and exposed to harsh elements.

In most countries, there are different channels and power that are allowed for indoor and outdoor operation. You may want to change an OAW-IAP's installation mode from indoor to outdoor or vice versa.

The following procedure configures an installation mode for the OAW-IAP:

**Table 34:** *Steps to Configure Installation Mode*

| New WebUI                                                                                                    | <b>Old WebUI</b>                                                                                                    |
|----------------------------------------------------------------------------------------------------|----------------------------------------------------------------------------------------------------|
| To configure the installation mode for an OAW-IAP:<br>1. Navigate to the Configuration > Access Points<br>page.<br>2. Select the OAW-IAP from the <b>Access Points</b> list<br>and click <b>Edit</b> .<br>3. Expand Installation Type and select one of the<br>three installation options - Default, Indoor or<br>Outdoor<br>NOTE: By default, the Default mode is selected. This<br>means that the OAW-IAP installation type is based on the<br>OAW-IAP model.<br>4. Click Save.<br>5. Reboot the OAW-IAP. | To configure the installation mode for an OAW-IAP:<br>1. In the <b>Access Points</b> tab, select the OAW-IAP to<br>modify and click edit.<br>2. Under the Installation type tab, select one of<br>the three installation options - Default, Indoor or<br>Outdoor.<br><b>NOTE:</b> By default, the <b>Default</b> mode is selected. This<br>means that the OAW-IAP installation type is based on<br>the OAW-IAP model.<br>3. Click <b>OK</b> .<br>4. Reboot the OAW-IAP. |

The following CLI command configures the Installation Mode for an OAW-IAP: (Instant AP)# ap-installation <type[default|indoor|outdoor]>

The following CLI command is used to view the installation type of the OAW-IAPs: (Instant AP)# show ap allowed-channels

# <span id="page-104-0"></span>**Changing USB Port Status**

The USB port can be enabled or disabled based on your uplink preferences. If you do not want to use the cellular uplink or 3G/4G modem in your current network setup, you can set the USB port status to disabled. By default, the USB port status is enabled.

The following procedure configures the USB port status:

**Table 35:** *Steps to Configure USB Port Status*

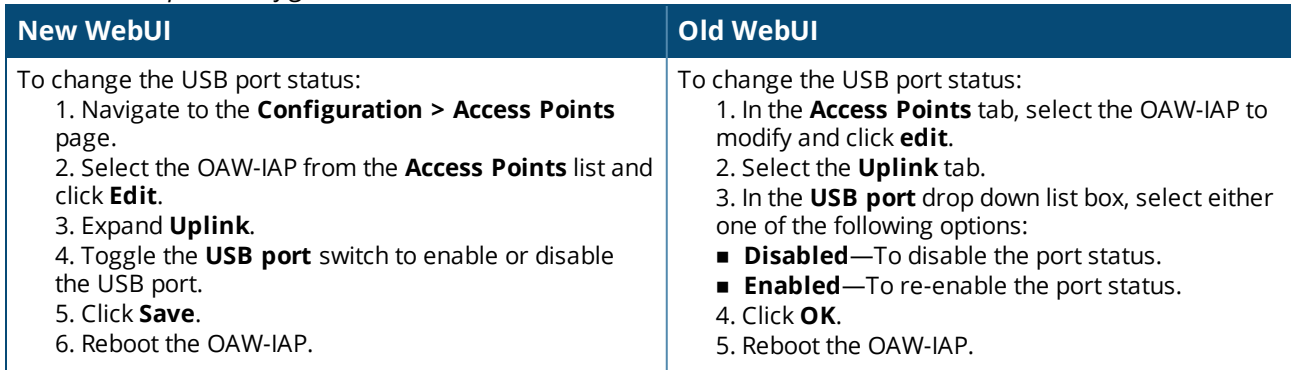

The following CLI command disables the USB port:

(Instant AP)# usb-port-disable

The following CLI command enables the USB port: (Instant AP)# no usb-port-disable

The following CLI command is used to view the USB port status:

(Instant AP)# show ap-env Antenna Type:External

# <span id="page-105-0"></span>**Master Election and Virtual switch**

AOS-W Instant does not require an external OmniAccess Mobility Controller to regulate and manage the Wi-Fi network. Instead, every OAW-IAP in the same broadcast domain automatically organizes together to create a virtual switch for the network. The virtual switch represents a single pane of glass that regulates and manages a Wi-Fi network at a single installation location, performing configuration and firmware management of all its member access points. The virtual switch architecture also ensures that a single AP sets up and manages the VPN tunnel in the data center, if configured, and allows client traffic from all member APs to share the VPN tunnel.

The main capabilities supported by the virtual switch are listed below:

- <sup>n</sup> Acts as a central point of configuration. The configuration is distributed to other OAW-IAPs in a network.
- **Provides DHCP servers to the cluster.**
- Provides VPN tunnels to a OmniAccess Mobility Controller.

## **Master Election Protocol**

The Master Election Protocol enables the AOS-W Instant network to dynamically elect an OAW-IAP to take on a virtual switch role and allow graceful failover to a new virtual switch when the existing virtual switch is not available. The election beacons are broadcast and unicast L2 frames are used between the virtual switch and the slave OAW-IAPs. This protocol ensures stability of the network during initial startup or when the virtual switch goes down by allowing only one OAW-IAP to self-elect as a virtual switch. When an existing virtual switch is down, a new virtual switch is elected by the master election protocol. This protocol is initiated by any non-virtual switch OAW-IAP that no longer receives beacon frames from an active virtual switch.

An OAW-IAP is elected as a master by one of the following methods:

1. **Enforced**—In this method, OAW-IAPs in preferred, 3G/4G uplink, mesh portal, or stand-alone mode are elected as the master. However OAW-IAPs in mesh point, or hierarchy down side mode are not elected as the master.

2. **Random Intervals**—In this method, a quick OAW-IAP election takes place when the OAW-IAPs boot. A re-election takes place when the existing master OAW-IAP is down. This results in random election of a master OAW-IAP.

3. **Versus Policy**—This is a method by which multiple OAW-IAPs in a cluster are competing with each other to become a master. The OAW-IAP with higher priority, higher uptime or a bigger MAC address becomes the master. The OAW-IAP with lesser priority, lesser uptime or a smaller MAC address becomes the slave.

### **Preference to an OAW-IAP with 3G/4G Card**

The Master Election Protocol prefers the OAW-IAP with a 3G/4G card when electing a virtual switch for the AOS-W Instant network during the initial setup.

The virtual switch is selected based on the following criteria:

- <sup>n</sup> If there is more than one OAW-IAP with 3G/4G cards, one of these OAW-IAPs is dynamically elected as the virtual switch.
- When an OAW-IAP without 3G/4G card is elected as the virtual switch but is up for less than 5 minutes, another OAW-IAP with 3G/4G card in the network is elected as the virtual switch to replace it and the previous virtual switch reboots.

■ When an OAW-IAP without 3G/4G card is already elected as the virtual switch and is up for more than 5 minutes, the virtual switch will not be replaced until it goes down.

### **Preference to an OAW-IAP with Non-Default IP**

The Master Election Protocol prefers an OAW-IAP with non-default IP when electing a virtual switch for the AOS-W Instant network during initial startup. If there are more than one OAW-IAPs with non-default IPs in the network, all OAW-IAPs with default IP will automatically reboot and the DHCP process is used to assign new IP addresses.

## **Viewing Master Election Details**

The following CLI command is used to verify the status of an OAW-IAP and master election details: (Instant AP)# show election statistics (Instant AP)# show summary support

## **Manual Provisioning of Master OAW-IAP**

In most cases, the master election process automatically determines the best OAW-IAP that can perform the role of virtual switch, which will apply its image and configuration to all other OAW-IAPs in the same OAW-IAP management VLAN. When the virtual switch goes down, a new virtual switch is elected.

### **Provisioning an OAW-IAP as a Master OAW-IAP**

The following procedure describes how to provision an OAW-IAP as a master OAW-IAP: **Table 36:** *Steps to Provision an OAW-IAP as a Master AP*

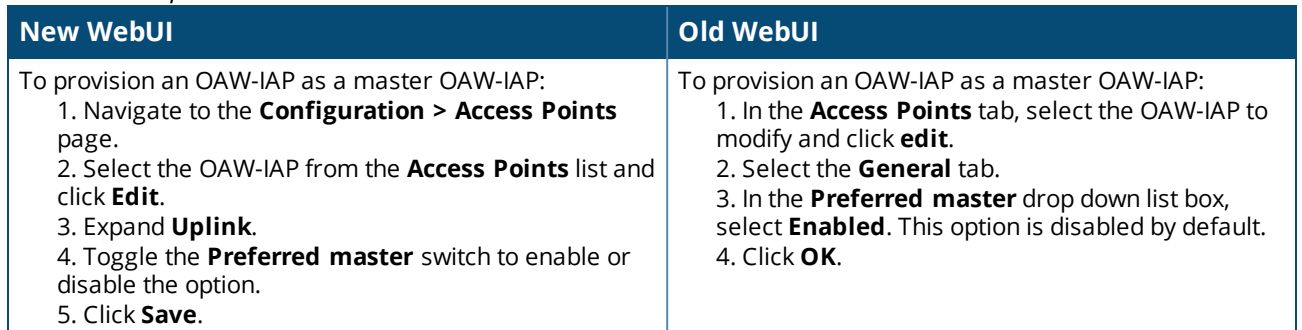

The following CLI command provisions an OAW-IAP as a master OAW-IAP: (Instant AP)# iap-master

#### The following CLI command is verifies if the OAW-IAP is provisioned as master OAW-IAP:

(Instant AP)# show ap-env Antenna Type:Internal Iap\_master:1

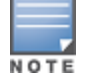

Only one OAW-IAP in a cluster can be configured as the preferred master.

# <span id="page-106-0"></span>**Adding an OAW-IAP to the Network**

To add an OAW-IAP to the Instant network, assign an IP address. For more information, see [Assigning](#page-27-0) an IP address to the [OAW-IAP](#page-27-0) on page 28.

After an OAW-IAP is connected to the network, if the Auto-Join feature is enabled, the OAW-IAP inherits the configuration from the virtual switch and is listed in the **Access Points** tab.

The following procedure describes how to manually add an OAW-IAP to the network:

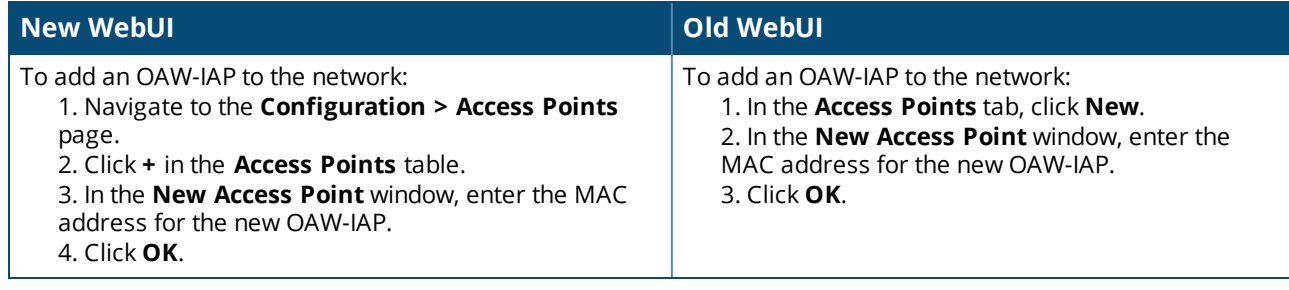

# <span id="page-107-0"></span>**Removing an OAW-IAP from the Network**

The following procedure describes how to manually remove an OAW-IAP from the network:

**Table 38:** *Steps to Manually Remove an OAW-IAP*

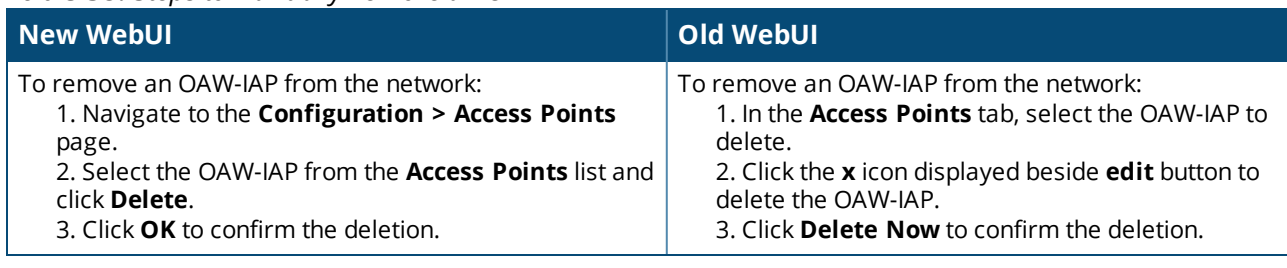

The deleted OAW-IAPs cannot join the Instant network anymore and are not displayed in the WebUI. However, the master OAW-IAP details cannot be deleted from the virtual switch database.

# <span id="page-107-1"></span>**Support for BLE Asset Tracking**

Starting from AOS-W Instant 6.5.2.0, OAW-IAPs can monitor BLE asset tags to track the location of timesensitive, high-value assets embedded with BLE tags.

BLE tags are located through the following steps:

1. OAW-IAP beacons scan the network for BLE tags.

2. When a tag is detected, the OAW-IAP beacon sends information about the tag to the OAW-IAP, including the MAC address and RSSI of the tag. This data is maintained in a list by the BLE daemon process on the OAW-IAP.

3. The list of tags is sent from the BLE daemon process on the OAW-IAP to the BLE relay process on the OAW-IAP.

4. The OAW-IAP opens a secure WebSocket connection with the designated WebSocket endpoint on the management server, such as the Meridian editor.

5. After receiving the list of tags from the OAW-IAP, the management server calculates the location of each tag by triangulating the tag's RSSI data on a floor plan.

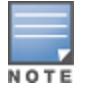

Each BLE tag must be heard by at least three OAW-IAP beacons for triangulation.

The following CLI command is used to view the list of BLE tags discovered and reported by the OAW-IAP. (Instant AP)# show ap debug ble-table assettags

The following CLI command is used to manage BLE tag reporting and logging.

(Instant AP) (config)# ble\_relay mgmt-server type ws <ws-endpoint>

The following CLI commands are used to view BLE tag data:

(Instant AP)# show ap debug ble-relay tag-report (Instant AP)# show ap debug ble-relay disp-attr
(Instant AP)# show ap debug ble-relay ws-log (Instant AP)# show ap debug ble-relay iot-profile (Instant AP)# show ap debug ble-relay jobs (Instant AP)# show ap debug ble-relay report

# **IoT Endpoints**

AOS-W Instant introduces an option to transport BLE information from OAW-IAPs to endpoints over a WebSocket connection. An endpoint is a physical computing device that performs a task as part of an Internet-connected product or service. IoT transport profiles must be created to transport BLE data from OAW-IAPs to the endpoints. Additionally, users have an option to remove IoT profiles from the OAW-IAPs. OAW-IAPs contain a built-in IoT protocol that can send BLE information to the following endpoint types:

- **n** Meridian Beacon Management
- **n** Meridian Asset Tracking
- **n** Telemetry-Https
- Telemetry-Websocket
- **n** AssaAbloy
- $ZF$

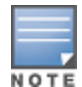

When the meridian asset tracking endpoint is configured and the firmware is upgraded to AOS-W Instant 8.7.0.0, the CA certificate should be uploaded in order to connect to the meridian server.

The following payload messages can be sent to the endpoints:

- BLE data
- **n** Managed beacons
- Managed tags
- ZF tags
- <sup>n</sup> All
- Enocean Sensors
- Enocean Switches
- iBeacon
- **B** sBeacon
- **Eddystone**
- **n** Assa Abloy
- **n** Unclassified
- Aruba Sensors
- **n** Mysphera
- **Ni-Fi Tags**
- **Ni-Fi Associated Stations**
- Wi-Fi Unassociated Stations
- **n** Ability Smart Sensor
- **n** Williot
- Zigbee Socket Device
- **n** Serial Data
- **Exposure Notification**

The following CLI command configures an IoT transport profile:

(Instant AP)(config)# iot transportProfile sample

The following CLI command assigns an IoT transport profile: (Instant AP)(config)# iot usetransportProfile sample

The following CLI command is used to view the IoT profile status: (Instant AP)# show iot transportProfile

# **Zigbee-Based IoT**

Assa Abloy is an industry leading provider of door lock hardware. Some door locks from Assa Abloy use ZigBee for back-end connectivity. An AP from Alcatel-Lucent with a USB ZigBee radio provides gateway services to relay the door lock information to a management server.

This allows an administrator to avoid deploying a network of ZigBee routers and gateways to provide connectivity to each door lock. A single network can handle both Wi-Fi and ZigBee devices. An AP from Alcatel-Lucent provides ZigBee gateway functionality that offers a global standard to connect many types of ZigBee networks to the Internet or with service providers. Alcatel-Lucent integrates ZigBee networking operations as part of the BLE daemon process.

ZigBee devices are of three kinds:

- ZigBee Coordinator (ZC)—The ZC is the most capable device. It forms the root of the network tree and may bridge to other networks. There is only one ZC in each ZigBee network.
- ZigBee Router (ZR))—A ZR runs an application function and may act as an intermediate router that transmits data from other devices.
- ZigBee End Device (ZED)—A ZED contains enough functionality to communicate with the parent node (either a ZC or ZR). A ZED cannot relay data from other devices. This relationship allows the ZED to be asleep for a significant amount of time thereby using less battery.

An AP acts as a ZC and forms the ZigBee network. It selects the channel, PAN ID, security policy, and stack profile for a network. A ZC is the only device type that can start a ZigBee network and each ZigBee network has only one ZC. After the ZC has started a network, it may allow new devices to join the network. It may also route data packets and communicate with other devices in the network. Alcatel-Lucent solution does not utilize a ZR.

Assa Abloy locks act as ZEDs in the network. After they connect to the ZC, they communicate with a management server (Visionline server) over an encrypted tunnel through Alcatel-Lucent gateway.

The BLE relay process in Alcatel-Lucent AP handles telemetry streams to third party servers including Visionline server from Assa-Abloy.

# **Support for Zigbee USB Dongle**

APs which do not have an integrated Zigbee radio ( for example: OAW-300 Series access points) support Alcatel-Lucent Zigbee USB dongle and provide IoT services. The Alcatel-Lucent Zigbee USB dongle provides the same capabilities that are provided by the integrated Zigbee radio in some APs (for example: OAW-AP500 Series access points). The Alcatel-Lucent Zigbee USB dongle uses the Nordic nRF52840 chipset and is an AP accessory that plugs into the USB port of an AP. Based on available USB ports, an AP can support multiple Alcatel-Lucent Zigbee USB dongles at same time and a Alcatel-Lucent Zigbee USB dongle can support multiple radio devices (Zigbee client devices) at the same time.

# **Creating a Zigbee-based IoT Transport Profile**

The following procedure describes how to create a Zigbee-based IoT transport profile:

- 1. Navigate to **Configuration** > **Services** > **IoT**.
- 2. Under the **Transport Streams** section, click **+**. The **New** window will be displayed.
- 3. In the **Name** textbox, enter a name for the Zigbee transport profile.
- 4. In the **Server URL** textbox, enter a endpoint URL.
- 5. In the **Server type** down-down, select one of the endpoint types.
- 6. In the **Device classes**, select either the **Aruba Beacons** or **Aruba Sensors** checkbox.
- 7. Slide the **State** toggle switch to the right to enable this option.
- 8. Configure a **Reporting interval**.
- 9. If you want to configure a proxy server, enter the required details under the **Proxy** section.
- 10. Under **Authentication**, enter the **Access token**.
- 11. Select the checkboxes that apply under **Device filters** and enter the values in the text box.
- 12. Click **OK**.
- 13. Click **Save**.

The following CLI command creates a ZigBee-based IoT transport profile: (Instant AP)(config)# iot transportProfile Sample-Zigbee-Transport

The following CLI command configures the ZigBee end point type: (Instant AP)(IoT Transport Profile "Sample-Zigbee-Transport")# endpoinType <endpoint>

The following CLI command configures the ZigBee end point URL: (Instant AP)(IoT Transport Profile "Sample-Zigbee-Transport")# endpointURL https://192.168.1.200

The following CLI command configures the ZigBee username: (Instant AP)(IoT Transport Profile "Sample-Zigbee-Transport")# username admin

The following CLI command configures the ZigBee password: (Instant AP)(IoT Transport Profile "Sample-Zigbee-Transport")# password <password>

The following CLI command configures the ZigBee endpoint: (Instant AP)(IoT Transport Profile "Sample-Zigbee-Transport")# payloadcontent <endpoint>

## **Applying a ZigBee-Based IoT Transport Profile**

The following CLI command applies the ZigBee-based IoT transport profile: (Instant AP)(config)# iot useTransportProfile Sample-Zigbee-Transport

## **Configuring a ZigBee-Based IoT Radio Profile**

The following CLI command creates a ZigBee-based IoT radio profile: (Instant AP)(config)# iot radio-profile Sample-Zigbee-Radio

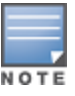

An AP supports up to 2 endpoint types or IoT radio profiles. The IoT radio profile name can be up to 32 characters.

The following CLI command configures the ZigBee radio mode:

(Instant AP)(IoT Radio Profile "Sample-Zigbee-Radio")# radio-mode zigbee

The following CLI command configures the radio instance on the ZigBee-based IoT radio profile: (Instant AP)(IoT Radio Profile "Sample-Zigbee-Radio")# radio-instance external

The following CLI command configures a zigbee operation mode on the IoT radio profile: (Instant AP)(IoT Radio Profile "Sample-Zigbee-Radio")# zigbee-opmode cordinator

The following table summarizes the relationship between radio-mode and radio-enable:

The following CLI command configures the ZigBee co-ordinator operation mode: (Instant AP)(IoT Radio Profile "Sample-Zigbee-Radio")# zigbee-opmode coordinator

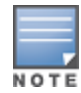

AOS-W Instant currently supports only the **coordinator** opmode.

#### The following CLI command configures the ZigBee channel:

```
(Instant AP)(IoT Radio Profile "Sample-Zigbee-Radio")# zigbee-channel 11
```
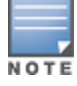

Allowed Zigbee channels are auto and 11 through 26. The default Zigbee channel is auto.

The following CLI command is used to set the configured Zigbee based IoT radio profile on the OAW-IAP: (Instant AP)(config) # iot use-radio-profile Sample-Zigbee-Radio

### **Viewing ZigBee-Based IoT Radio Profile**

The following CLI command is used to view the list of ZigBee-based IoT radio profiles: (Instant AP)# show iot radio-profile

The following CLI command is used to view the status of a ZigBee-based IoT radio profile: (Instant AP)# show iot radio-profile Sample-Zigbee-Radio

The following CLI command is used to view the ZigBee radio configuration of an AP: (Instant AP)# show ap debug zigbee radio-table

# **Zigbee Sockets**

Zigbee Socket Device (ZSD) can be configured and applied as a filter in IoT transport. With ZSD, you can specify the source endpoint, destination endpoint, destination profile ID or destination cluster ID and the packets between the ZigBee devices and server are transmitted through the Alcatel-Lucent Telemetry Websocket.

The following CLI command configures a ZSD filter:

(Instant AP) (config)# iot transportProfile <profile name> (Instant AP)(IoT Transport Profile "<profile name>")#ZSDFilter <Zigbee Socket Device Filter>

The following CLI command configures the Zigbee Socket Device Profile:

(Instant AP)(config)# zigbee socket-device-profile <profile name> (Instant AP)(Zigbee Socket Device Profile "<profie\_name")# inbound <source\_endpoint> <endpoint> <profile> <cluster> (Instant AP)(Zigbee Socket Device Profile "<profie name")# outbound <source endpoint> <endpoint> <profile> <cluster> [aps-ack]

# **Zigbee Service Profile**

The following CLI command configures or modifies a ZigBee service profile: (Instant AP) (config)# iot service-profile <profile name>

The following CLI command sets a Zigbee service profile on an OAW-IAP: (Instant AP) (config)# zigbee use-service-profile <profile name>

The following CLI command displays the list of ZigBee service profiles: (Instant AP)(config)# show zigbee service-profile

The following CLI command displays the details of a specific ZigBee service profile: (Instant AP) (config)# show zigbee service-profile <profile name>

## **Alcatel-Lucent Sensor Values**

An Alcatel-Lucent AP actively scans for BLE devices in the background. An AP listens to both advertisement frames and scan response frames. An AP classifies and parses the content of both types of frames and reports BLE telemetry to subscribers.

For BLE devices that an AP does not support, server type Generic-Https and Generic-Websocket can transport the broadcasting frame payload without parsing. Alcatel-Lucent APs support any BLE device that conforms to Alcatel-Lucent BLE Telemetry Advertisement Specification. Hence, even if an AP does not 't know anything else about a BLE device, it can parse and report telemetry and sensor information to a subscriber.

# **Configuring Alcatel-Lucent Sensor in IoT Transport Profile**

The following CLI command configures an Alcatel-Lucent sensor in an IoT transport profile: (Instant AP) (config) #iot transportProfile <profile name> (Instant AP)(IoT Data Profile "<profile\_name>") #payloadContent aruba-sensors

# **Reporting Sensor Values**

Some sensor values are reported periodically to the configured server. The reporting interval is configured in the IoT transport profile. However, some sensor values are reported immediately without waiting for the next reporting interval. For example, events based on intrusion, fire, water level, and so on are reported immediately.

Immediate reporting is applicable for any sensor and the reporting is based on the sensor values. Following are some of the sensor values that are reported immediately based on any change:

- **Alarm water**
- Alarm smoke
- Alarm fire
- Alarm glassbreak
- Alarm intrusion
- **n** Input switch
- Input rocker
- **n** Sensor contact
- Vendor data

Immediate reporting is applicable for telemetry-HTTPS and telemetry-websocket server types configured in the IoT transport profile. Alcatel-Lucent IoT infrastructure supports any BLE device that conforms to Alcatel-Lucent BLE telemetry advertisement specification. If an information element type is not supported, but they are still part of the vendor specification, it is stored in vendor-data field of the BLE device in the BLE database. If there is any change to this vendor-data, it is reported immediately.

Vendor data is supported for EnOcean and Alcatel-Lucent sensors.

### **BluConsole**

AOS-W Instant supports iOS BluConsole mobile application that allows a user to access the serial console of an AP over BLE. The BluConsole mobile application performs a secure exchange of keys with the BLE service ABLECONSOLE that runs on an AP and encrypts traffic over the BLE connection.

Before establishing a BLE connection, the BluConsole mobile application requests user permission to pair with an AP. Bonding is not performed until the user allows permission. User is requested permission every time the BluConsole mobile application connects to an AP.

## **HanVit Sensors**

HanVit is a leading provider of BLE asset tags. When a HanVit asset tag broadcasts advertisements, an AP receives the RSSI of the asset tag and computes its location. The AP transfers the location data of a BLE asset tag along with sensor data to a management server. A management server can subscribe to the telemetry data with configuration of an IoT profile.

### **Configuring HanVit Sensor in IoT Transport Profile**

Alcatel-Lucent sensors match with the following server types:

- Meridian-Asset-Tracking
- <sup>n</sup> Meridian-Beacon-Management
- **n** Telemetry-Https
- Telemetry-Websocket

```
The following CLI commands configure an Alcatel-Lucent sensor in an IoT transport profile:
```

```
(Instant AP)(config)# iot transportProfile Sample-Https
(Instant AP)(IoT Data Profile "Sample-Https")# endpointType telemetry-https
(Instant AP)(IoT Data Profile "Sample-Https")# payloadContent aruba-sensors
(Instant AP)(config)# iot transportProfile Sample-Websocket
(Instant AP)(IoT Data Profile "Sample-Websocket")# endpointType telemetry-websocket
(Instant AP)(IoT Data Profile "Sample-Websocket")# payloadContent aruba-sensors
(Instant AP)(config)# iot transportProfile Sample-Meridian-Asset-Tracking
(Instant AP)(IoT Data Profile "Sample-Meridian-Asset-Tracking")# endpointType Meridian-
Asset-Tracking
(Instant AP)(IoT Data Profile "Sample-Meridian-Asset-Tracking")# payloadContent aruba-
sensors
```
(Instant AP)(config)# iot transportProfile Sample-Meridian-Beacon-Management (Instant AP)(IoT Data Profile "Sample-Meridian-Beacon-Management")# endpointType Meridian-Beacon-Management (Instant AP)(IoT Data Profile "Sample-Meridian-Beacon-Management")# payloadContent arubasensors

### **SoluM ESL Gateway**

SoluM is a leading provider of Electronic Shelf Label (ESL) services. An ESL tag is used to display product pricing on store shelves. Typically, ESLs are attached to the front edge of store shelves. The product pricing is automatically updated whenever the price is changed from a SoluM gateway server.

A SoluM gateway server pushes configuration information, ESL image, and SoluM gateway firmware through an Alcatel-Lucent AP to a SoluM gateway. A SoluM gateway is a 802.15.4 Zigbee-based USB dongle. A SoluM gateway plugs into the USB port of an Alcatel-Lucent AP, obtains an IP address, and transfers data from a SoluM gateway server to the ESL tags that are within the range of the SoluM gateway. The SoluM gateway works as a wired client to the ESL tags and SoluM gateway. The USB port of the AP works as a wired Ethernet port and supports bridge mode. An Ethernet port on the AP allows the SoluM gateway traffic to pass through.

In the bridge mode, the USB0 ether interface of the SoluM gateway which connects to the AP obtains an IP address (either static or dynamic). The USB ether interface which is created in the AP does not use an IP address, it only receives or sends data packets to the SoluM gateway without changing the packets.

A SoluM gateway supports hot plug in and can be plugged into an Alcatel-Lucent AP at any time irrespective of AP staus (up or down). The USB port of the AP is recognized as CDC-ether and works as a normal wired port. After the AP boots, it recognizes the SoluM gateway. The configured wired port profile for the USB port is used to send or receive data packets.

The SoluM gateway can obtain an IP address by using either DHCP and or using a static configuration. However, if the if static address does not match with the network, the traffic from the SoluM gateway is not allowed.

The following CLI command configures the USB port of an AP as an Ethernet port: (Instant AP)(config)# enet-usb-port-profile

# **Hanshow ESL Gateway**

Hanshow is a leading provider of ESL services. ESLs are attached to the front edge of store shelves. The product pricing is automatically updated whenever the price is changed from a Hanshow gateway server.

A Hanshow gateway server pushes configuration information, ESL image, and Hanshow gateway firmware through an Alcatel-Lucent AP to a Hanshow gateway. A Hanshow gateway is a USB dongle (running proprietary wireless protocol) that plugs into the USB port of an Alcatel-Lucent AP, obtains an IP address, and transfers data from a Hanshow gateway server to the ESL tags that are within the range of the Hanshow gateway. The Hanshow gateway works as a wired client to the ESL tags and Hanshow gateway. The USB port of the AP works as a wired Ethernet port and supports bridge mode. An Ethernet port on the AP allows the Hanshow gateway traffic to pass through.

In the bridge mode, the USB0 ether interface of the Hanshow gateway which connects to the AP obtains an IP address (either static or dynamic). The USB ether interface which is created in the AP does not use an IP address, it only receives or sends data packets to the Hanshow gateway without changing the packets.

A Hanshow gateway supports hot plug in and can be plugged into an Aruba AP at any time irrespective of AP status (up or down). The USB port of the AP is recognized as CDC-ether and works as a normal wired port. After the AP boots, it recognizes the Hanshow gateway. The configured wired port profile for the USB port is used to send or receive data packets.

The Hanshow gateway can obtain an IP address by using either DHCP and or using a static configuration. However, if the if static address does not match with the network, the traffic from the Hanshow gateway is not allowed.

The following CLI command configures the USB port of an AP as an Ethernet port: (Instant AP)(config)# enet-usb-port-profile

### **ZF Openmatics Support for ZF BLE Tag Communication**

You can manage ZF TAGs and implement BLE location service using the third-party ZF Openmatics. To support this feature, Alcatel-Lucent OAW-IAPs with built-in IoT-protocol radio (BLE) are required. You can configure the OAW-IAPs to support ZF Openmatics using the IoT profiles.

# **Configuring ZF Openmatics**

The ZF TAG data scans and provides feedback to the ZF server if the ZF endpoint is configured in the IoT profiles.

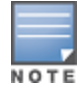

Configure the IoT transport profile as follows to enable ZF Openmatics support on the Alcatel-Lucent OAW-IAP:

The following CLI command configures the end point type for ZF Tags: (host) (IoT Data Profile "<profile-name>") #endpointtype **ZF**

The following CLI command configures the end point URL for ZF Tags:

(host) (IoT Data Profile "<profile-name>") # endpointURL **https://app.detagtive.com/backend**

The https://app.detagtive.com/backend is just an example. For final URL, please refer to ZF company's latest update.

The following CLI command configures the username and password for ZF Tags:

```
(host) (IoT Data Profile "<profile-name>") #username <username>
(host) (IoT Data Profile "<profile-name>") #password <password>
The following CLI command configures the transport interval for ZF Tags:
(host) (IoT Data Profile "<profile-name>") #transportInterval 60
```
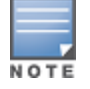

The default is 300 seconds. The recommended value for ZF is 60 seconds.

The following CLI command configure the payload content for ZF Tags: (host) (IoT Data Profile "<profile-name>") #payloadContent **ZF-Tag** The following CLI command applies the IoT profile on the OAW-IAP:

(host) (config) # iot useTransportProfile <Profile>

#### **Viewing Third-Party Devices in the BLE Table**

The following CLI command is used to view any third-party devices in the BLE table: (host) #show ap debug ble-table generic

#### **Viewing the BLE Tag Reports**

The following CLI command is used to view the BLE Relay tag reports: (host) #show ap debug ble-relay tag-report

#### **Viewing the BLE Relay Jobs**

The following CLI command is used to view the pending BLE Relay jobs: (host) #show ap debug ble-relay jobs

### **IoT Data Filter**

The data filter in the Iot transport profile reduces the traffic in the telemetry interfaces. The data filter is a string of numbers that map to the IoT API protobuf fields. Following is the mapping of the data filters and the protobuf fields:

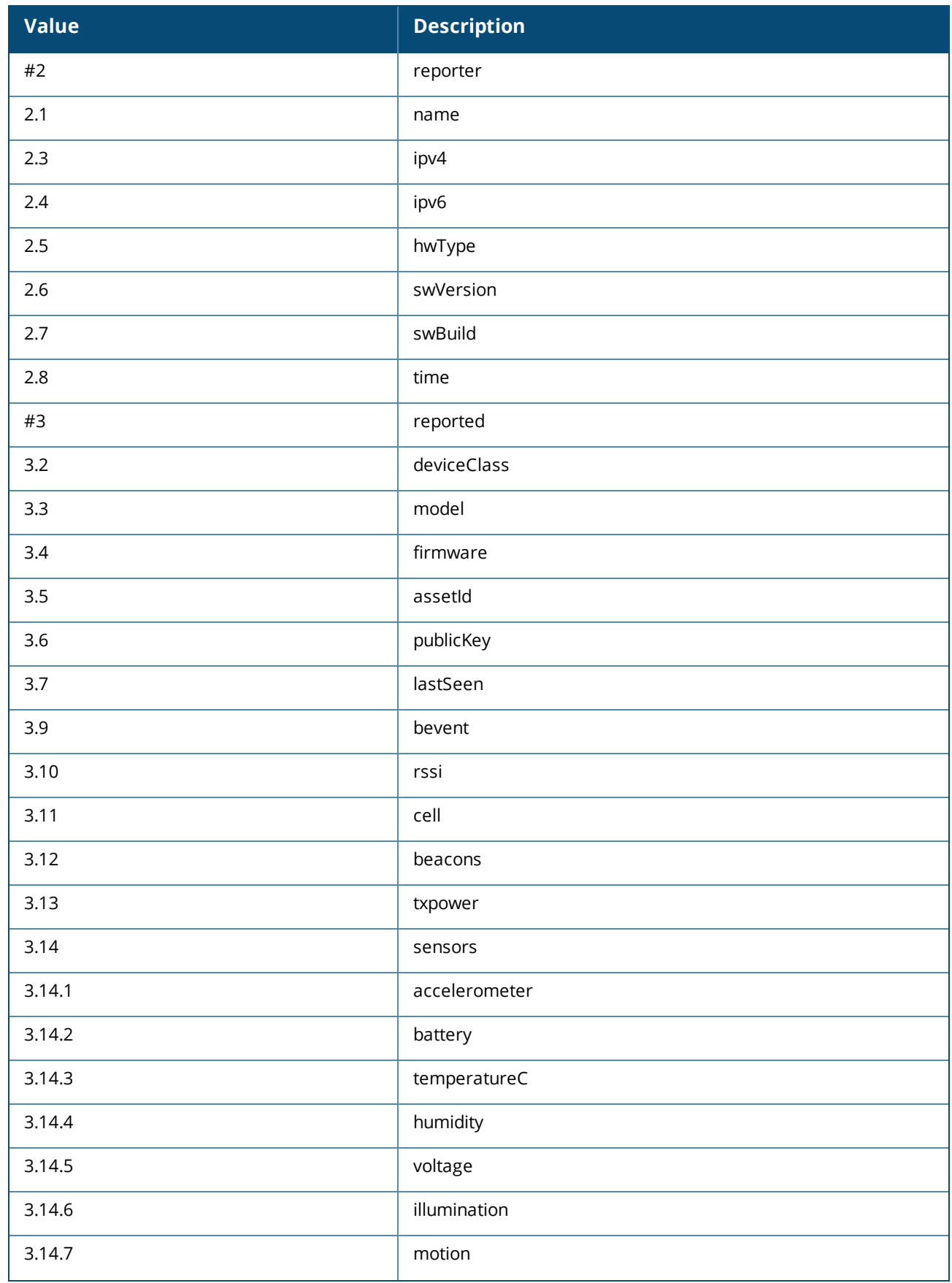

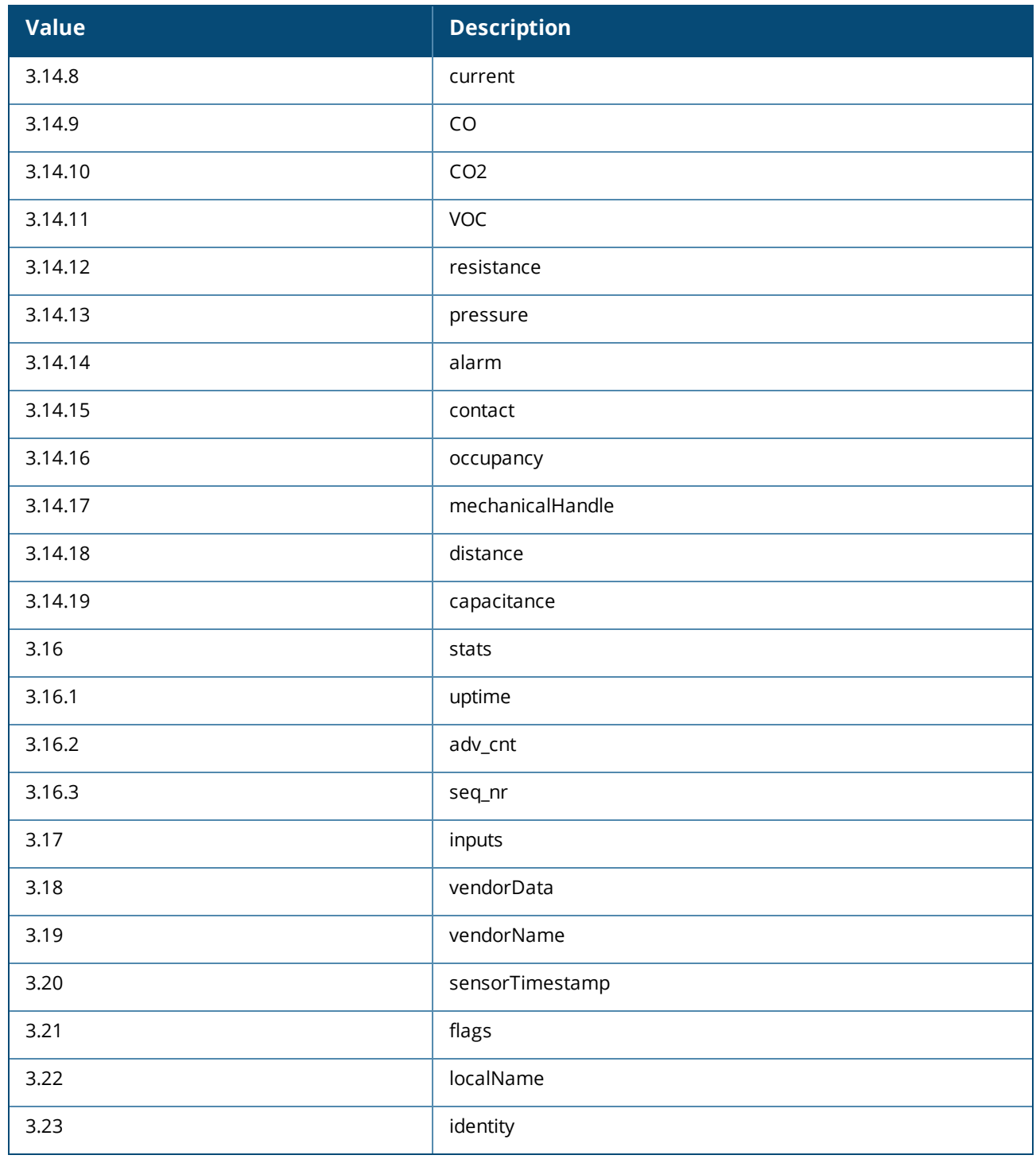

### **Wiliot Sensors**

Wiliot is a leading provider of battery-free BLE tags. An Aruba AP forwards the BLE data from Wiliot sensors immediately after parsing the advertisements and scan responses. The BLE data can be either actual advertisements or scan responses that are received by the AP. The BLE data is reported to northbound servers over websockets.

The following CLI commands allow the AP to report telemetry-websocket streams:

```
(Instant AP)(config)# iot transportProfile Sample-Websocket
(Instant AP)(IoT Data Profile "Sample-Websocket")# endpointType telemetry-websocket
(Instant AP)(IoT Data Profile "Sample-Websocket")# payloadContent wiliot
```
#### The following CLI command is used to view the Iot transport profile for Wiliot sensors:

(Instant AP)(config)# iot transportProfile Sample-Websocket IoT Data Profile "Sample-Websocket"

-------------------------

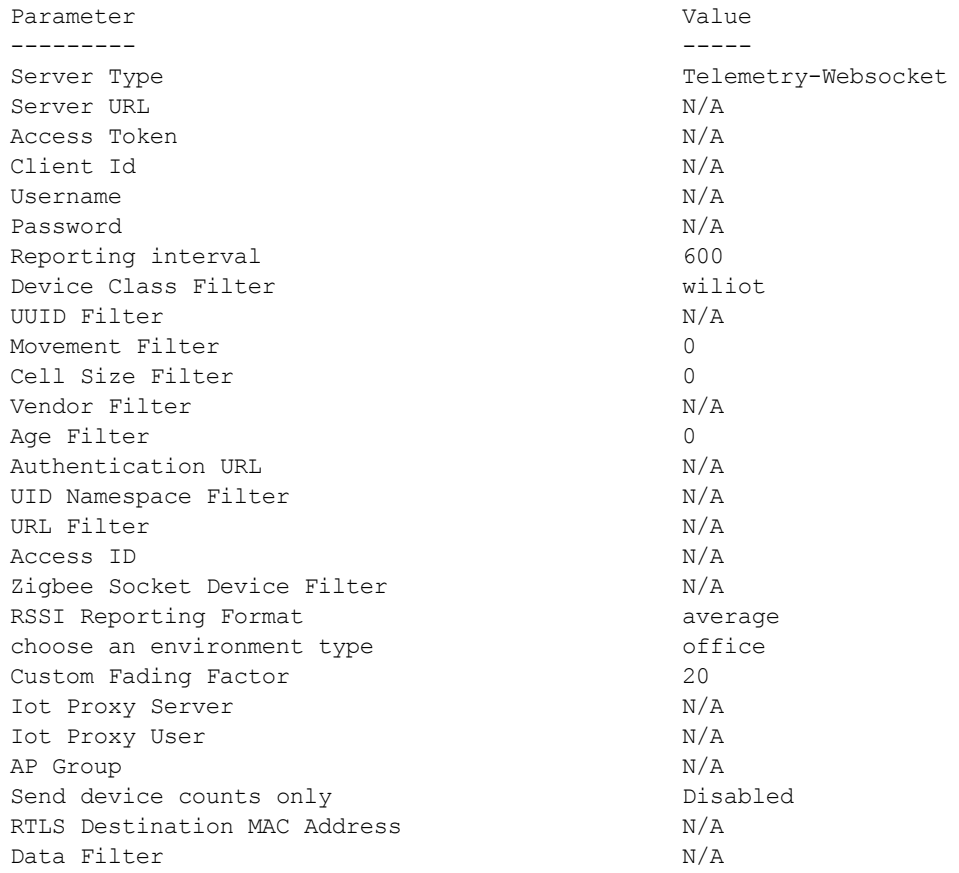

## **Southbound API**

AOS-W Instant now supports a IoT Southbound API that allows interaction with IoT devices in a generic fashion and does not require any knowledge of the device by Aruba infrastructure. The IoT southbound API runs on top of the Telemetry-WebSocket interface without any additional configuration. The IoT southbound API works asynchronously and accepts actions at any time while the WebSocket connection is up.

## **Intelligent Power and Temperature Monitoring**

The Intelligent Power and Temperature Monitoring feature is an enhancement to the existing IPM feature of OAW-IAPs. IPTM is the combination of both IPM and ITM functions for enhanced optimization of AP operations in changing power and temperature conditions.

In order to manage this optimization, a set of reduction steps can be configured and associated with a priority value. IPTM applies a sequence of reduction steps as defined by the priority definition until the AP is functioning within the power budget and threshold temperature. This happens dynamically as IPTM constantly monitors the power consumption and temperature of the AP.

IPM and ITM must be enabled separately using the CLI. However, the reduction steps applied for IPM and ITM are the same and are configured under **ipm** command. The IPM and ITM settings configured for the AP can be viewed using the **show running configuration** command.

### **Important Points to Remember**

- By default, IPM and ITM are disabled.
- **n** IPM must be enabled for ITM to function.
- **n** IPM cannot be disabled if ITM is enabled.
- <sup>n</sup> When enabled, IPM and ITM enables all AP functionality initially. IPM and ITM then proceeds to shut down or restrict functionality if the power usage or temperature of the AP goes beyond the power budget and maximum temperature of the AP.
- IPM and ITM do not override pre-existing settings that restrict functionality. For example, when USB functionality is disabled in the provisioning profile, the AP will not enable the functionality when the reduction steps are retracted.

### **Intelligent Power Management**

IPM measures the power utilization of the AP and dynamically adapts to the power budget. IPM dynamically limits the power requirement of the AP as per the available power resources. This is in contrast to the existing static power management method where the power profiles such as POE-AF, POE-AT, PoE-DC, or LLDP are hard-coded for each AP.

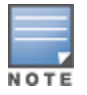

IPM is supported on all AP platforms except OAW-203H Series, OAW-203R Series, OAW-207 Series, OAW-303 Series, OAW-303P Series, OAW-318 Series, OAW-AP320 Series, OAW-AP360 Series, and OAW-AP370 Series access points.

ITM must be disabled before disabling IPM.

#### The following CLI command enables IPM:

(Instant AP)(config)# ipm (Instant AP)(ipm)# enable

### **Intelligent Thermal Management**

ITM measures the internal temperature of the AP and dynamically adapts operations to reduce the internal temperature. When enabled, the operations of the AP will be throttled down when the internal temperature exceeds the maximum threshold. The reduction steps applied to control the temperature are defined using the **ipm-power-reduction-step-prio ipm-step** parameter in the **ipm** command.

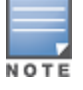

ITM is supported on OAW-AP570 Series, OAW-AP570EX Series, and OAW-AP518 access points.

IPM must be enabled for ITM to function.

```
The following CLI command enables ITM:
(Instant AP)(config)# itm
```
### **Configuring Reduction Steps**

The priority for reduction steps are configured using the **ipm-power-reduction-step-prio ipm-step** parameter in the **ipm** command. The priority values range from 1-16, 1 being the highest and 16 being the lowest. The reduction steps are applied sequentially, starting with the reduction step assigned the highest priority value. The reduction steps will be applied only if the AP exceeds the power budget or threshold temperature when IPM or ITM is enabled.

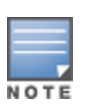

Setting a high-priority value to a maximum reduction step like **cpu\_throttle\_75** reduces the power and temperature level sooner than a minimum or medium reduction step like **cpu\_throttle\_25** or **cpu\_throttle\_50**. However, if the reduction step is of the same type but a different level, the smallest reduction should be allocated a higher priority value so that the reduction step takes place earlier. For example, the **cpu\_throttle\_25** or **radio\_2ghz\_power\_3dB** parameter should have a higher priority level than **cpu\_throttle\_50** or **radio\_2ghz\_ power\_6dB**, respectively, so that IPM reduces the CPU throttle or power gradually based on the priority list.

The following are the reduction steps available for IPM and ITM:

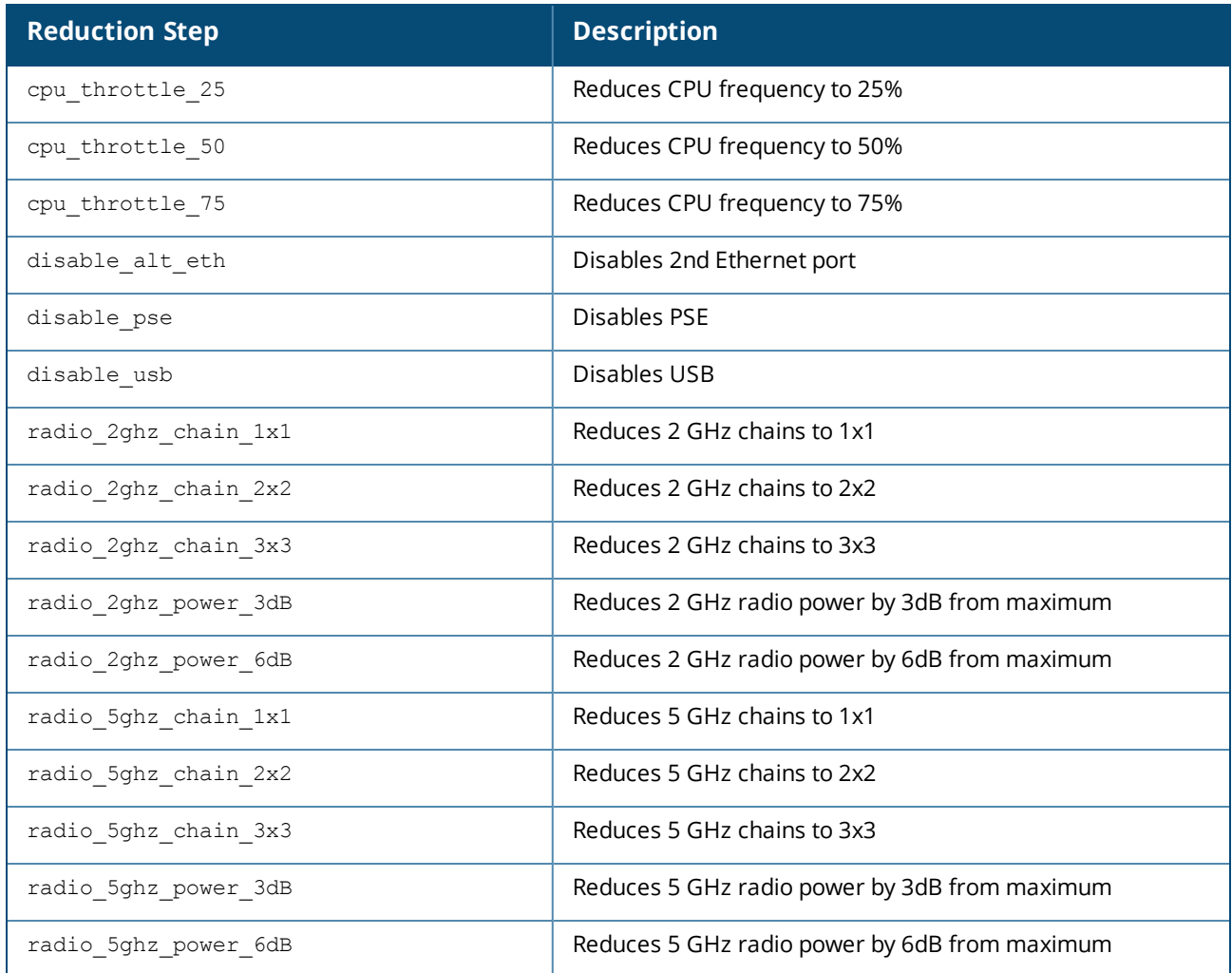

#### The following CLI commands configures the priority for reduction steps:

(Instant AP) #configure terminal (Instant AP)(config) # ipm (Instant AP)(ipm) # ipm-power-reduction-step-prio ipm-step <reduction step> priority <priority value> (Instant AP)(ipm) # exit (Instant AP)(config) # exit (Instant AP)# commit apply committing configuration...

### **Transmit Power Calculation Support on 200 Series and 300 Series Access Points**

This feature allows calculation of the transmit power of each outgoing 802.11 packet so that OAW-IAP adheres to the latest regulatory limits. Also, the MIMO gain is considered while calculating the transmit power. MIMO gain refers to effective increase in EIRP of a packet due to usage of multiple antennae (power gain) and various signal processing techniques such as Cyclic Delay Diversity, transmit beamforming, and so on (correlation gain).

Two new action commands, **a-ant-pol** and **g-ant-pol**, are added to configure the antenna polarization for both the radios. The polarization values can be either 0 or 1.

- $\Box$  0 indicates that the external antennas are co-polarized.
- 1 indicates that the external antennas are cross polarized.

A new show command **show ap debug power-table** is added that displays the following information:

- n Power limit table based on regulatory powers, user configured power, and override powers.
- **Board limit table.**
- n A combination of all the above fields to calculate the actual transmit power of the packets.

This feature is supported on 200 Series and 300 Series access points and the command **show ap debug powertable** does not display any value for 100 Series access points.

### **Hardware Offloading for Increased Transmission Performance**

The hardware offloading feature of AOS-W Instant enhances the transmission performance of access points by offloading certain data forwarding flows from its software to its hardware. Traditionally all packet forwarding on the access point is handled by the datapath in the CPU. With the new hardware offloading feature, a separate network processor NPU can process dataflows thereby removing the traffic overhead in the CPU. This frees CPU resources and makes it available for newer data flows and other priority operations. When enabled, Bridge traffic (IPv4), Bridge traffic (IPv6) and SNAT traffic (IPv4) will be offloaded to the network processor. This feature can be configured using the CLI or OmniVista 3600 Air Manager.

OAW-AP535 and OAW-AP555 support this feature.

# **Configuring Hardware Offloading**

The following CLI command enables hardware offloading:

```
(Instant AP) # config
(Instant AP) (config) # flow-offload
```
The following CLI command disables hardware offloading:

```
(Instant AP) # config
(Instant AP) (config) # no flow-offload
```
The following CLI command is used to view the status of flow offloading:

(Instant AP) # show flow-offload status

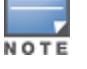

This chapter explains the following topics:

- **N** VLAN [Pooling](#page-122-0)
- **Diance VLAN [Monitoring](#page-122-1) and Detection on Upstream Devices**
- Multiple [Management](#page-122-2) Interface

VLAN configuration is required for networks with more devices and broadcast traffic on a WLAN SSID or wired profile. Based on the network type and its requirements, you can configure the VLANs for a WLAN SSID or wired port profile.

For more information on VLAN configuration for a WLAN SSID and wired port profile, see [Configuring](#page-133-0) VLAN [Settings](#page-133-0) for a WLAN SSID Profile on page 134 and [Configuring](#page-157-0) VLAN for a Wired Profile on page 158, respectively.

# <span id="page-122-0"></span>**VLAN Pooling**

In a single OAW-IAP cluster, a large number of clients can be assigned to the same VLAN. Using the same VLAN for multiple clients can lead to a high level of broadcasts in the same subnet. To manage the broadcast traffic, you can partition the network into different subnets and use L3-mobility between those subnets when clients roam. However, if a large number of clients need to be in the same subnet, you can configure VLAN pooling, in which each client is randomly assigned a VLAN from a pool of VLANs on the same SSID. Thus, VLAN pooling allows automatic partitioning of a single broadcast domain of clients into multiple VLANs.

#### <span id="page-122-1"></span>**Uplink VLAN Monitoring and Detection on Upstream Devices**

If a client connects to an SSID or a wired interface with VLAN that is not allowed on the upstream device, the client will not be assigned an IP address and thus cannot connect to the Internet. In such a scenario, the WebUI displays an alert. To prevent this issue from recurring, ensure that there is no mismatch in the VLAN configuration.

## <span id="page-122-2"></span>**Multiple Management Interface**

Users have an option to create multiple VLAN interfaces on master OAW-IAPs. This option is not supported on slave OAW-IAPs due to the following reasons:

- Only the master can implement NATing.
- <sup>n</sup> VLAN features such as guest VLAN, DRP VLAN, VC VLAN, local DHCP VLAN, and so on are implemented only on the master.

#### This chapter includes the following topics:

- **n** IPv6 [Notation](#page-123-0) on page 124
- Enabling IPv6 Support for OAW-IAP [Configuration](#page-123-1) on page 124
- Firewall [Support](#page-125-0) for IPv6 on page 126
- [GRE Backup](#page-125-1) Tunnel on page 126
- Debugging [Commands](#page-126-0) on page 127

## <span id="page-123-0"></span>**IPv6 Notation**

IPv6 is the latest version of IP that is suitable for large-scale IP networks. IPv6 supports a 128-bit address to allow 2<sup>128</sup>, or approximately 3.4×1038 addresses while IPv4 supports only 2<sup>32</sup> addresses.

The IP address of the IPv6 host is always represented as eight groups of four hexadecimal digits separated by colons. For example 2001:0db8:0a0b:12f0:0000:0000:0000:0001. However, the IPv6 notation can be abbreviated to compress one or more groups of zeroes or to compress leading or trailing zeroes.

The following examples show various representations of the address 2001:0db8:0a0b:12f0:0000:0000:0000:0001

- <sup>n</sup> Valid format—2001:db8:a0b:12f0::0:0:1
- **n** Invalid format—2001: $db8: a0b: 12f0: \ldots:0:1$ . The  $\ldots$ : " sign appears only once in an address.
- With leading zeros omitted—2001:db8:a0b:12f0:0:0:0:1
- Switching from upper to lower case—2001:DB8:A0B:12f0:0:0:0:1

IPv6 uses a "/" notation which describes the number of bits in netmask as in IPv4. 2001:db8::1/128 – Single Host 2001:db8::/64 – Network

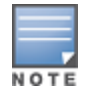

IPv6 configuration is supported on OAW-AP-303P, OAW-303 Series, OAW-318 Series, OAW-AP374, OAW-AP375, OAW-AP377, OAW-AP344, OAW-AP345, OAW-AP203H, OAW-AP203R,OAW-AP303H, OAW-AP365, OAW-AP367, OAW-IAP207, OAW-IAP304, OAW-IAP305, OAW-IAP314, OAW-IAP315, OAW-IAP334, and OAW-IAP335 access points.

# <span id="page-123-1"></span>**Enabling IPv6 Support for OAW-IAP Configuration**

OAW-IAPs support IPv6 address mode for the following features:

- [Supported](#page-123-2) IP modes
- [Configuring](#page-124-0) IPv6 Address for an OAW-IAP
- [RADIUS](#page-124-1) over IPv6
- [SNMP](#page-124-2) Over IPv6
- [SNTP Over](#page-125-2) IPv6 on page 126

### <span id="page-123-2"></span>**Supported IP modes**

AOS-W Instant supports two modes of IP address configuration:

- V4-only—The OAW-IAP would allow IPv6 clients to pass-through just like the previous AOS-W Instant release.
- V4-prefer—Supports both IPv4 and IPv6 addresses. If the OAW-IAP gets both IPv4 and IPv6 responses for a DNS query, then the OAW-IAP would prefer the IPv4 DNS address instead of the IPv6 DNS address.

When the IP mode is set to v4-prefer mode, the OAW-IAP derives a link local IPv6 address and attempts to acquire a routable IPv6 address by monitoring RA packets. OAW-IAP assigns itself to both SLAAC and DHCPv6 client address. OAW-IAPs also support IPv6 DNS server addresses and use these for DNS resolution.

The following CLI command enables IPv4 mode or dual stack mode: (Instant AP)(config)# ip-mode {v4-only|v4-prefer}

## <span id="page-124-0"></span>**Configuring IPv6 Address for an OAW-IAP**

The following procedure describes how to enable the IPv6 mode on the OAW-IAP and also configure a virtual switch IPv6 address:

**Table 39:** *Steps to Configure Uplink Management VLAN*

| New WebUI                                                                                                    | <b>Old WebUI</b>                                                                                                    |
|----------------------------------------------------------------------------------------------------|----------------------------------------------------------------------------------------------------|
| To enable IPv6 and configure virtual switch IPv6 address:<br>1. Navigate to the Configuration > System page.<br>2. Under General, toggle the Allow IPv6<br>Management switch to enable.<br>3. Enter the IPv6 address in the Virtual Controller<br><b>IPv6</b> address text box.<br>4. Click Save. | To enable IPv6 and configure virtual switch IPv6<br>address:<br>1. Select the System option from the top right<br>corner of the page.<br>2. Under General, select the Allow IPv6<br>Management check box.<br>3. Enter the IP address in the Virtual Controller<br><b>IPv6</b> address text box.<br>4. Click OK. |

The following CLI command configures an IPv6 address for an OAW-IAP:

(Instant AP)(config)# virtual-controller-ipv6 <ipv6 address>

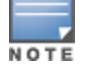

The virtual switch IPv6 address can be configured only after enabling the v4-prefer mode in the AOS-W Instant CLI.

### <span id="page-124-1"></span>**RADIUS over IPv6**

With the address mode set to v4-prefer, the OAW-IAP supports an IPv6 IP address for the RADIUS server. The authentication server configuration can also include the NAS IPv6 address (that defaults to the routable IPv6 address when not configured). RADIUS server supports hostname configuration using IP or FQDN configurations also.

The following CLI command configures an IPv6 address for the RADIUS server:

```
(Instant AP)(config)# wlan auth-server radiusIPv6
(Instant AP)(Auth Server "radiusIPv6")# ip <host>
(Instant AP)(Auth Server "radiusIPv6")# nas-ip <ip_ipv6>
```
### <span id="page-124-2"></span>**SNMP Over IPv6**

In this release, you can configure a community string to authenticate messages sent between the virtual switch and the SNMP agent, where the IPv6 address will be used as the virtual switch address.For more information on configuring SNMP parameters, see [Configuring](#page-461-0) SNMP on page 462.

The following CLI command is used to view the SNMP configuration: (Instant AP)# show running-config|include snmp snmp-server community e96a5ff136b5f481b6b55af75d7735c16ee1f61ba082d7ee

#### <span id="page-125-2"></span>**SNTP Over IPv6**

The following CLI command is used to view the SNTP configuration:

```
(Instant AP)# show running-config|include ntp
ntp-server 2001:470:20::121
```
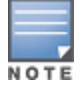

This feature is supported only on global IPv6 addresses. It is not supported on link local IPv6 addresses.

## <span id="page-125-0"></span>**Firewall Support for IPv6**

For a given client, a single ACL is used to firewall both IPv4 and IPv6 rules. A rule **any any match any any any permit** in the access rule configuration will expand to two different ACL entries:

- any any any P6
- $\blacksquare$  any any any P4

Similarly, if any IPv6 specific rule is added. For example, if any DHCPv6 or FTPv6 rule is added, the ACE would be expanded as follows:

any 2002::/64 17 0-65535 546-547 6—*destined to network 2002::/64 DHCPv6 is denied*.

any 2001::10/128 6 0-65535 20-21 6—*destined to host 2001::10 FTP is denied*.

<span id="page-125-1"></span>For all ACLs the OAW-IAP will have an implicit IPv4 and IPv6 **allow all** acl rule.

### **GRE Backup Tunnel**

AOS-W Instant supports configuring a GRE tunnel over IPv6 between an OAW-IAP and a GRE terminating device such as a wireless access gateway or a switch. Starting from AOS-W Instant 8.4.0.0, every OAW-IAP in a cluster is able to establish a GRE tunnel over IPv6. Each OAW-IAP can support a primary tunnel and a backup tunnel configuration. However, only one of these tunnels can be active at any given time under manual GRE configuration. This feature also introduces GRE tunnel failover, wherein if the primary GRE tunnel is not reachable, the OAW-IAPs will automatically failover to the backup GRE tunnel. The OAW-IAP uses icmp pings to detect reachability of the primary and backup tunnel endpoints. At any point of time, only one GRE tunnel can stay active.

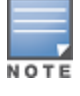

If a switch is used as the GRE tunnel endpoint, you must manually configure the GRE tunnel in the switch while using manual GRE in the OAW-IAP.

### **Configuring GRE Backup Tunnel Parameters**

The following CLI command configures a primary GRE tunnel endpoint:

(Instant AP)(config)# gre primary <name>

The following CLI command configures a backup GRE tunnel endpoint: (Instant AP)(config)# gre backup <name>

The following CLI command removes the backup or primary GRE tunnel configuration (Instant AP)(config)# no gre backup | no gre primary

The following CLI command removes the entire GRE configuration:

(Instant AP)(config)# no gre backup (Instant AP)(config)# no gre primary

The following CLI command prevents the SSID from being disabled during a GRE tunnel failover or recovery: (Instant AP)(config)# gre disable-reconnect-user-on-failover

The following CLI command configures the timer after which the SSIDs should come up once the tunnel status is UP:

(Instant AP)(config)# gre reconnect-time-on-failover <Time in secs>

The following CLI command configures the number of ping packets to be missed to mark the tunnel status as DOWN:

(Instant AP)(config)# gre ping-retry-count <new\_count>

The following CLI command configures the time interval at which a ping probe packet needs to be sent: (Instant AP)(config)# gre ping-frequency <time\_in\_secs>

The following CLI command disables the hold on timer from running on the OAW-IAP:

(Instant AP)(config)# gre disable-preemption

The following CLI command configures the hold down time interval before tunnel recovery from backup to primary:

```
(Instant AP)(config)# gre hold-time <time_in_secs>
```
## **Verifying the Configuration**

The following CLI command is used to view the various parameters configured for the GRE tunnel on the OAW-IAP:

(Instant AP)# show gre config

The following CLI command displays the various parameters that indicate the status of the GRE tunnel: (Instant AP)# show gre status

# <span id="page-126-0"></span>**Debugging Commands**

The following CLI commands are used to troubleshoot issues pertaining to IPv6 configuration:

- n show ipv6 interface brief and show ipv6 interface details—displays the configured IPv6 address, and any duplicate addresses.
- n show ipv6 route—displays the IPv6 routing information.
- show datapath ipv6 session-displays IPv6 sessions.
- show datapath ipv6 user-displays IPv6 client details.
- n show clients and show clients debug-displays the details about OAW-IAP clients.

## **Chapter 11 Wireless Network Profiles**

A wireless (Wi-Fi) network profile contains the SSID (network name), password key, and security information to be able to connect to a wireless network. During start up, a wireless client searches for radio signals or beacon frames that originate from the nearest OAW-IAP. After locating the OAW-IAP, the following transactions take place between the client and the OAW-IAP:

- Authentication—The OAW-IAP communicates with a RADIUS server to validate or authenticate the client.
- <sup>n</sup> Wi-Fi Connection—After successful authentication, the client establishes a Wi-Fi connection with the OAW-IAP.

This chapter provides the following information:

- **n** [Configuring](#page-127-0) Wireless Network Profiles on page 128
- Fast [Roaming](#page-143-0) for Wireless Clients on page 144
- [Configuring](#page-147-0) Modulation Rates on a WLAN SSID on page 148
- Disabling Short [Preamble](#page-150-0) for Wireless Client on page 151
- [Multi-User-MIMO](#page-148-0) on page 149
- [Management](#page-148-1) Frame Protection on page 149
- High [Efficiency](#page-149-0) WLAN (HEW) on page 150
- Multi Band [Operation](#page-149-1) (MBO) on page 150
- [Disabling](#page-151-0) a WLAN SSID Profile on page 152
- [Editing](#page-151-1) a WLAN SSID Profile on page 152
- [Deleting](#page-151-2) a WLAN SSID Profile on page 152
- [Wireless](#page-153-0) Client Bridge on page 154

# <span id="page-127-0"></span>**Configuring Wireless Network Profiles**

AOS-W Instant wireless networks are categorized as:

- **Employee network—An Employee network is a classic Wi-Fi network. This network type is used by the** employees in an organization and it supports passphrase-based or 802.1X-based authentication methods. Employees can access the protected data of an enterprise through the employee network after successful authentication. The employee network is selected by default during a network profile configuration.
- **v Voice network**—This Voice network type allows you to configure a network profile for devices that provide only voice services—for example, devices such as handsets or applications that require voice traffic prioritization.
- **Guest network**—The Guest wireless network is created for guests, visitors, contractors, and any nonemployee users who use the enterprise Wi-Fi network. The virtual switch assigns the IP address for the guest clients. Captive portal or passphrase-based authentication methods can be set for this wireless network. Typically, a guest network is an unencrypted network. However, you can specify the encryption settings when configuring a guest network.

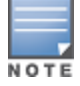

When a client is associated to the Voice network, all data traffic is marked and placed into the high-priority queue in the QoS.

### **Workflow to Configure a WLAN SSID Profile**

To configure a new wireless network profile, complete the following procedures:

- Step 1: [Configuring](#page-128-0) WLAN Settings
- Step 2: [Configuring](#page-133-0) VLAN Settings
- Step 3: [Configuring](#page-134-0) Security Settings
- Step 4: [Configuring](#page-142-0) Access Rules for a Network

## <span id="page-128-0"></span>**Configuring WLAN Settings for an SSID Profile**

The following procedure configures WLAN settings for an SSID profile using the WebUI or the CLI.

**Table 40:** *Configuring WLAN Settings*

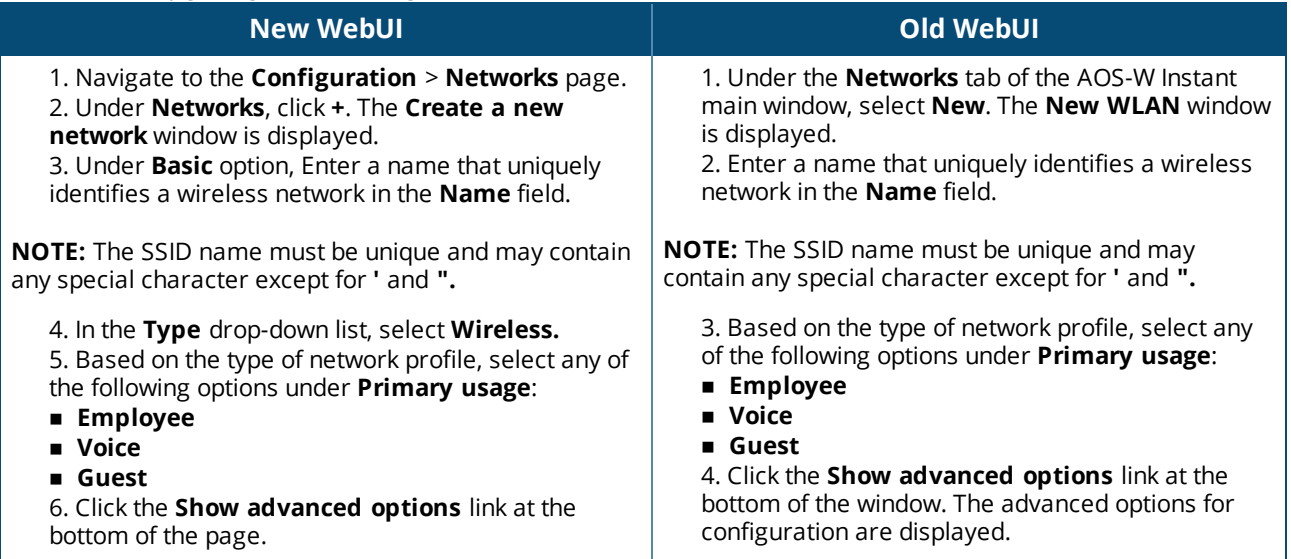

Once the initial setup is complete, configure the following parameters to create your WLAN profile as required:

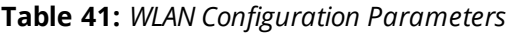

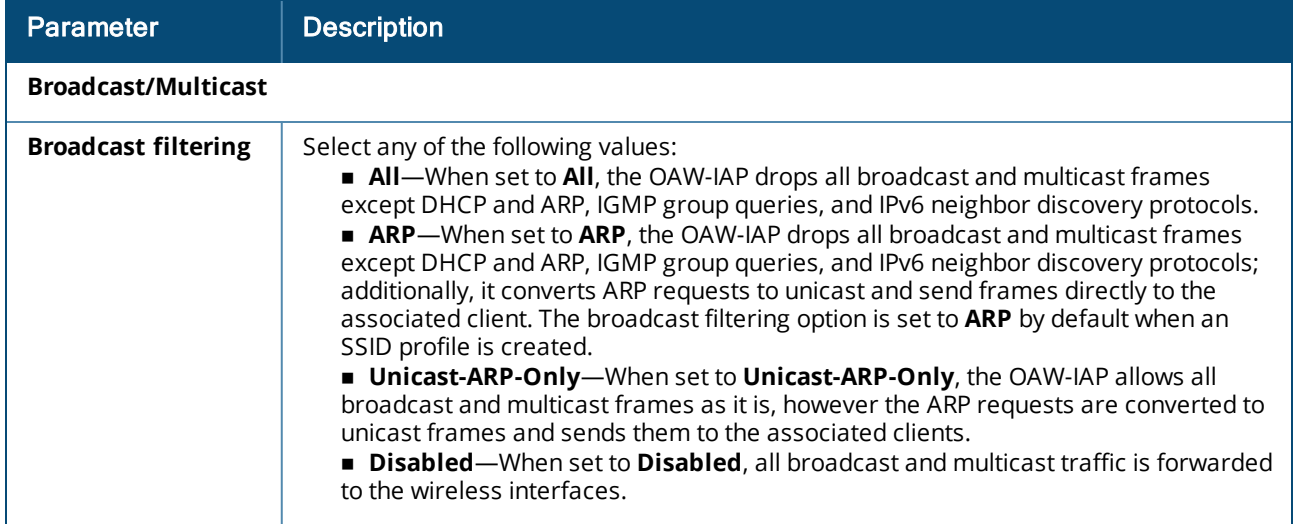

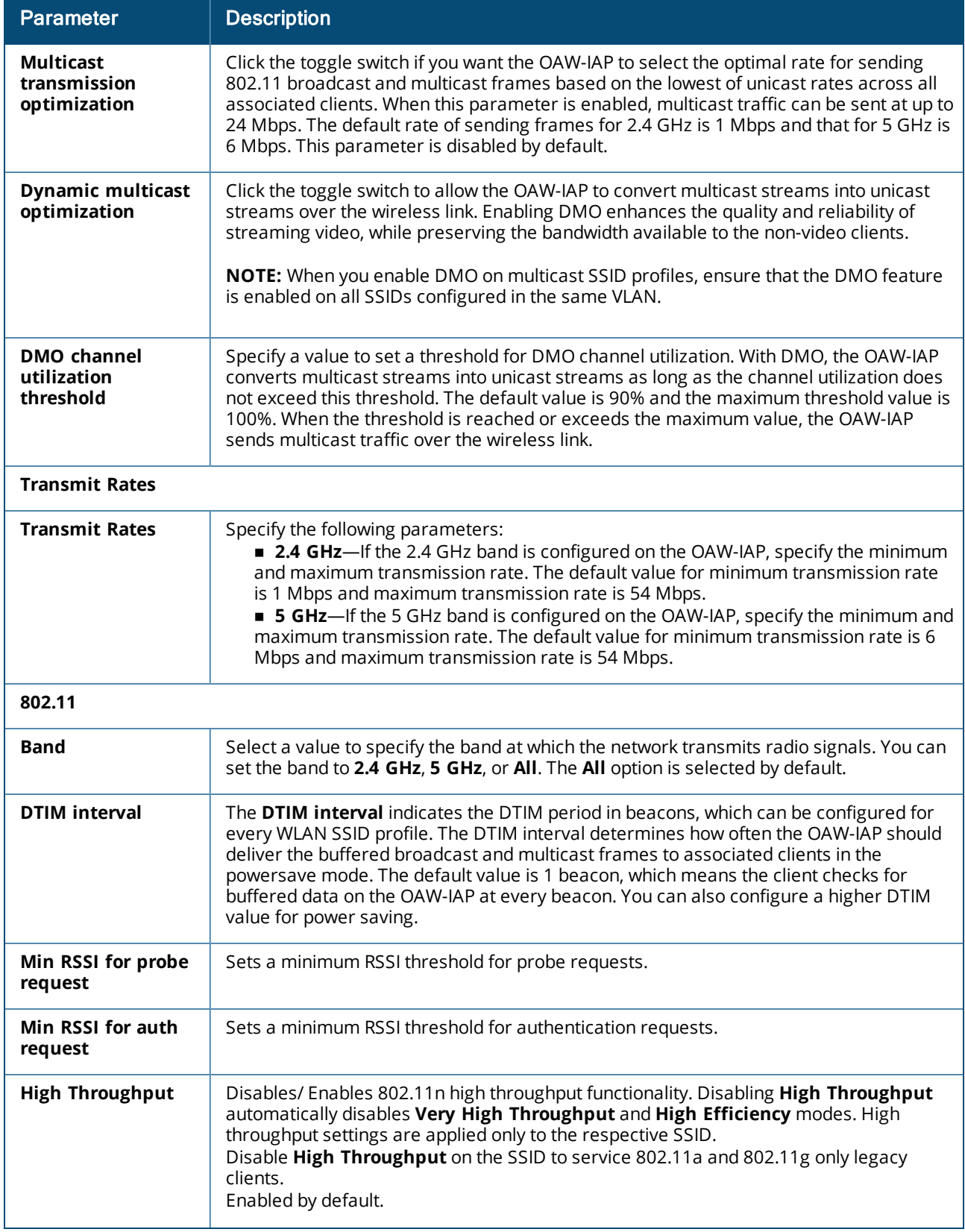

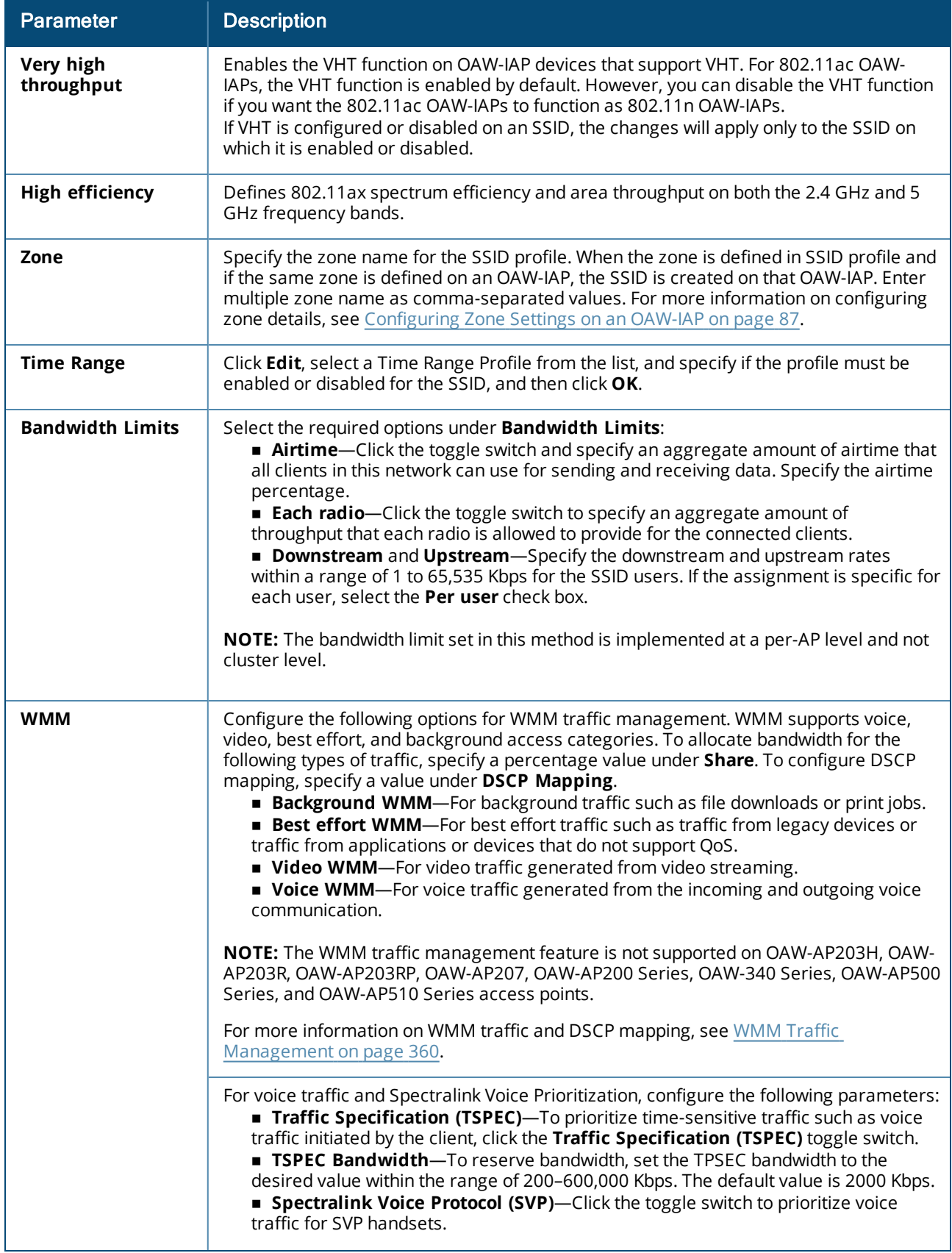

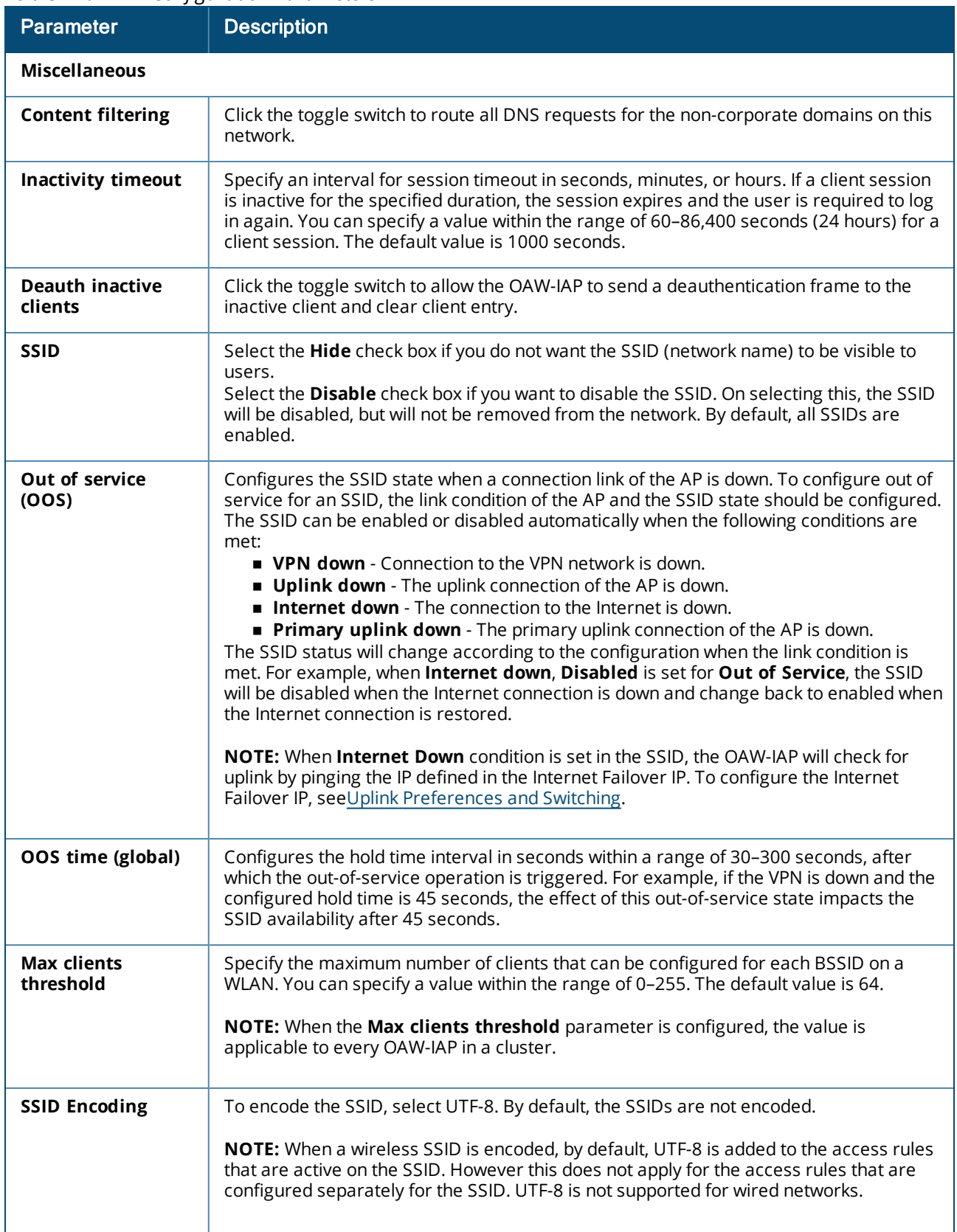

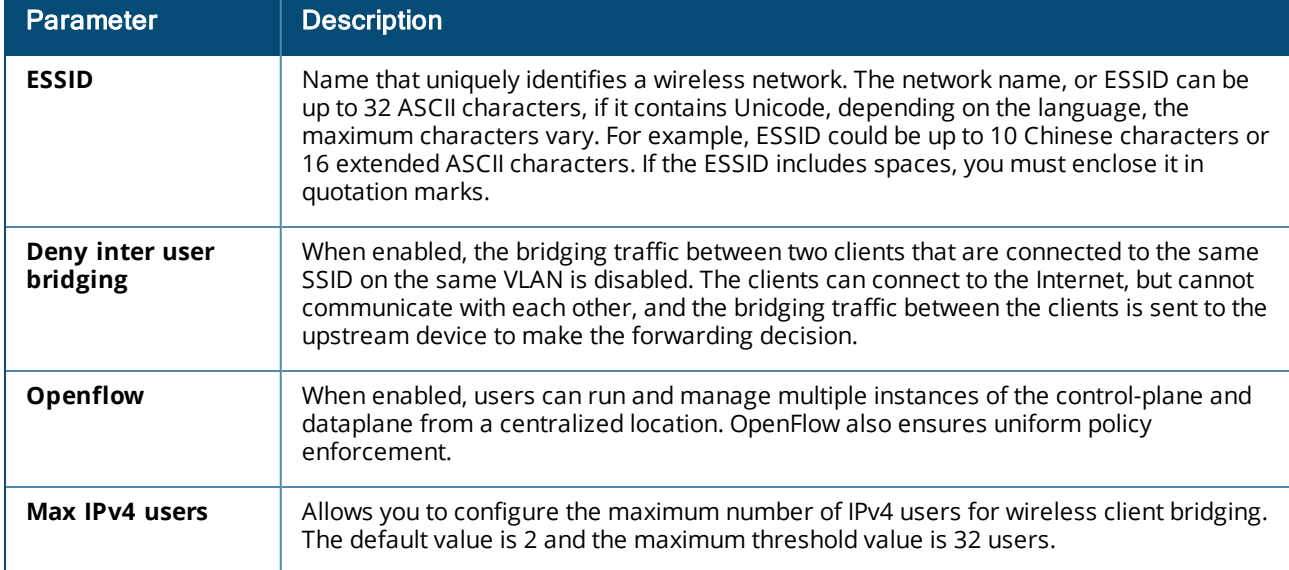

Click **Next** to configure VLAN settings. For more information, see [Configuring](#page-133-0) VLAN Settings for a WLAN SSID [Profile](#page-133-0) on page 134.

#### The following CLI commands configure WLAN settings for an SSID profile:

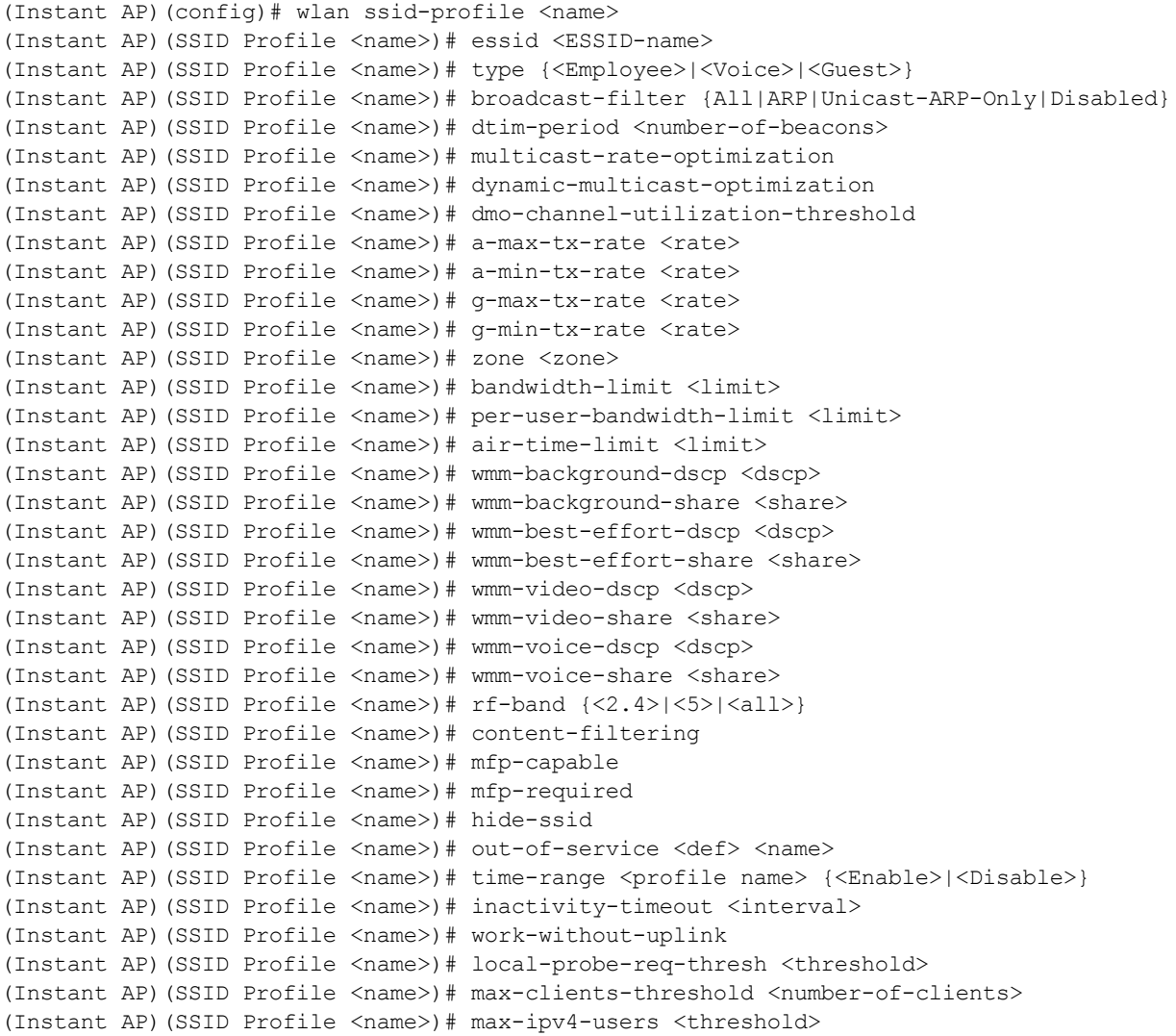

## **Temporal Diversity and Maximum Retries**

When clients are not responding to 802.11 packets with the **temporal-diversity** parameter disabled, which is the default setting, OAW-IAPs can attempt only hardware retries. But if this parameter is enabled when the clients are not responding to 802.11 packets, OAW-IAPs can perform two hardware retries. When the hardware retry attempts fail, OAW-IAPs can perform software retries.

The **max-retries** parameter indicates the maximum number of attempts the OAW-IAP performs when clients are not responding to 802.11 packets. By default, the OAW-IAP attempts a maximum of eight retries when clients are not responding to 802.11 packets.

The following example shows the configuration of **temporal-diversity** and **max-retries** in a WLAN SSID profile:

```
(Instant AP) (config) # wlan ssid-profile Name
(Instant AP) (SSID Profile "Name") # temporal-diversity
(Instant AP) (SSID Profile "Name") # max-retries 3
```
## <span id="page-133-0"></span>**Configuring VLAN Settings for a WLAN SSID Profile**

If you are creating a new SSID profile, complete the WLAN Settings procedure before configuring the VLAN. For more information, see [Configuring](#page-128-0) WLAN Settings for an SSID Profile on page 129.

You can configure VLAN settings for an SSID profile using the AOS-W Instant WebUI or the CLI. **Table 42:** *Configuring VLAN Settings*

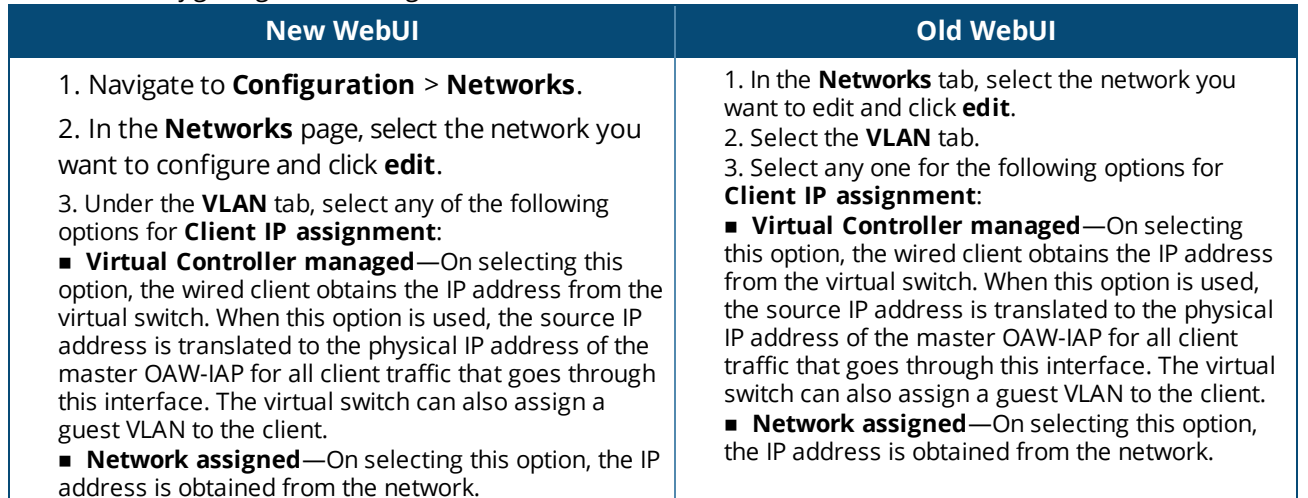

Based on the type of client IP assignment mode selected, you can configure the VLAN assignment for clients as described in the following table:

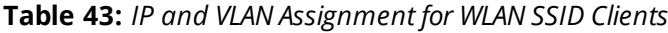

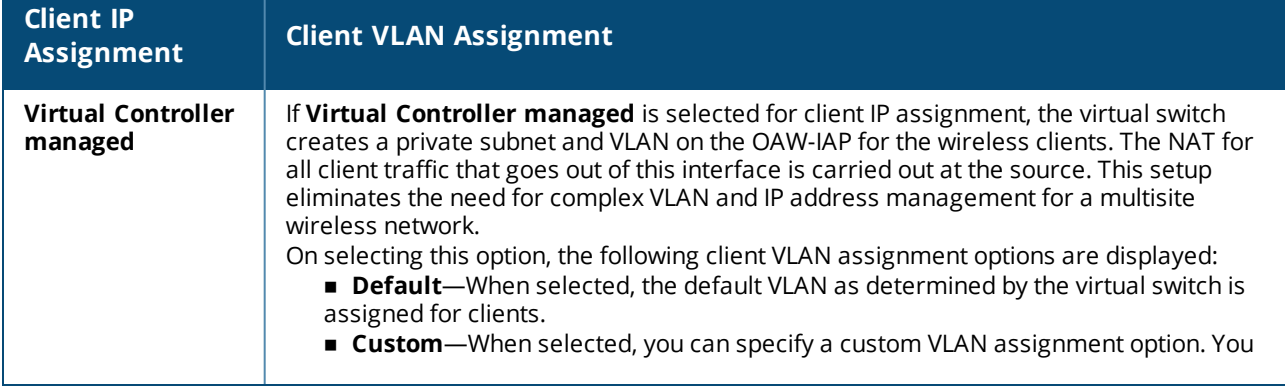

**Table 43:** *IP and VLAN Assignment for WLAN SSID Clients*

| <b>Client IP</b><br><b>Assignment</b> | <b>Client VLAN Assignment</b>                                                                                                    |
|---------------------------------------|----------------------------------------------------------------------------------------------------|
|                                       | can select an existing DHCP scope for client IP and VLAN assignment. For more<br>information on DHCP scopes, see Configuring DHCP Scopes on page 272.                                                                                                    |
| <b>Network assigned</b>               | If Network assigned is selected, you can specify any of the following options for the<br><b>Client VLAN assignment.</b><br><b>Default</b> —On selecting this option, the client obtains the IP address in the same<br>subnet as the OAW-IAPs. By default, the client VLAN is assigned to the native VLAN on<br>the wired network.<br><b>Static</b> —On selecting this option, you need to specify any one of the following in the<br>VLAN ID text box: a single VLAN, a comma separated list of VLANS, or a range of<br>VLANs for all clients on this network. Select this option for configuring VLAN pooling.<br><b>Dynamic</b> —On selecting this option, you can assign the VLANs dynamically from a<br>DHCP server. To create VLAN assignment rules, click + to assign the user to a VLAN.<br>In the New VLAN Assignment Rules window, enter the following information:<br><b>E</b> Attribute—Select an attribute returned by the RADIUS server during<br>authentication. |
|                                       | <b>Derator</b> —Select an operator for matching the string.<br><b>String</b> —Enter the string to match.<br><b>ULAN</b> —Enter the VLAN to be assigned.                                                                                                    |

Click **Next** to configure security settings for the network. For more information, see [Configuring](#page-134-0) Security [Settings](#page-134-0) for a WLAN SSID Profile on page 135.

```
The following CLI command assigns a VLAN ID for the WLAN SSID:
(Instant AP)(config)# wlan ssid-profile <name>
(Instant AP)(SSID Profile <name>)# vlan <vlan-ID>
```
The following CLI command configures a new VLAN assignment rule:

```
(Instant AP)(config)# wlan ssid-profile <name>
(Instant AP)(SSID Profile <name>)# set-vlan <attribute> {{contains|ends-with|equals|matches-
regular-expression|not-equals|starts-with} <operand> <vlan>|value-of}
```
#### **Enforcing DHCP**

AOS-W Instant allows you to configure a WLAN SSID profile to enforce DHCP on OAW-IAP clients. When DHCP is enforced:

- <sup>n</sup> A layer-2 user entry is created when a client associates with an OAW-IAP.
- The client DHCP state and IP address are tracked.
- When the client obtains an IP address from DHCP, the DHCP state changes to complete.
- <sup>n</sup> If the DHCP state is complete, a layer-3 user entry is created.
- <sup>n</sup> When a client roams between the OAW-IAPs, the DHCP state and the client IP address will be synchronized with the new OAW-IAP.

By default, enforcing DHCP feature is disabled.

The following command is used to enforce DHCP on a WLAN SSID profile:

```
(Instant AP)(config)# wlan ssid-profile <name>
(Instant AP)(SSID Profile <name>)# enforce-dhcp
```
## <span id="page-134-0"></span>**Configuring Security Settings for a WLAN SSID Profile**

The following procedure describes how to configure security settings for an Employee or Voice network. If you are creating a new SSID profile, configure the WLAN and VLAN settings before defining security settings. For more information, see [Configuring](#page-133-0) WLAN Settings for an SSID Profile on page 129 and Configuring VLAN [Settings](#page-133-0) for a WLAN SSID Profile on page 134.

#### **Table 44:** *Configuring Security Settings*

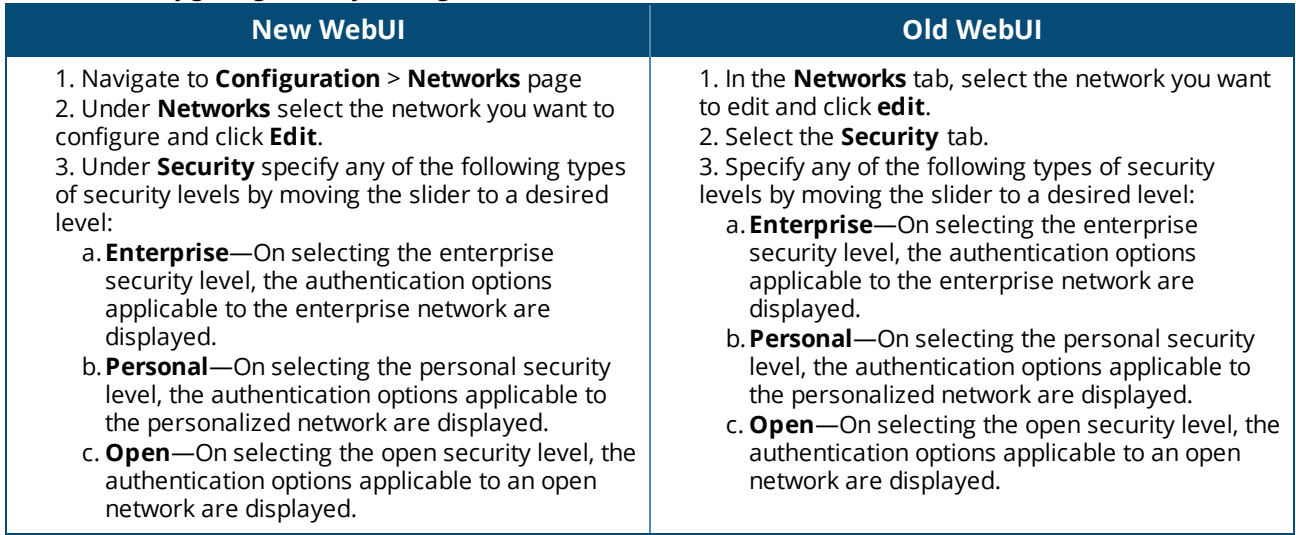

Based on the security level selected, specify the following parameters.

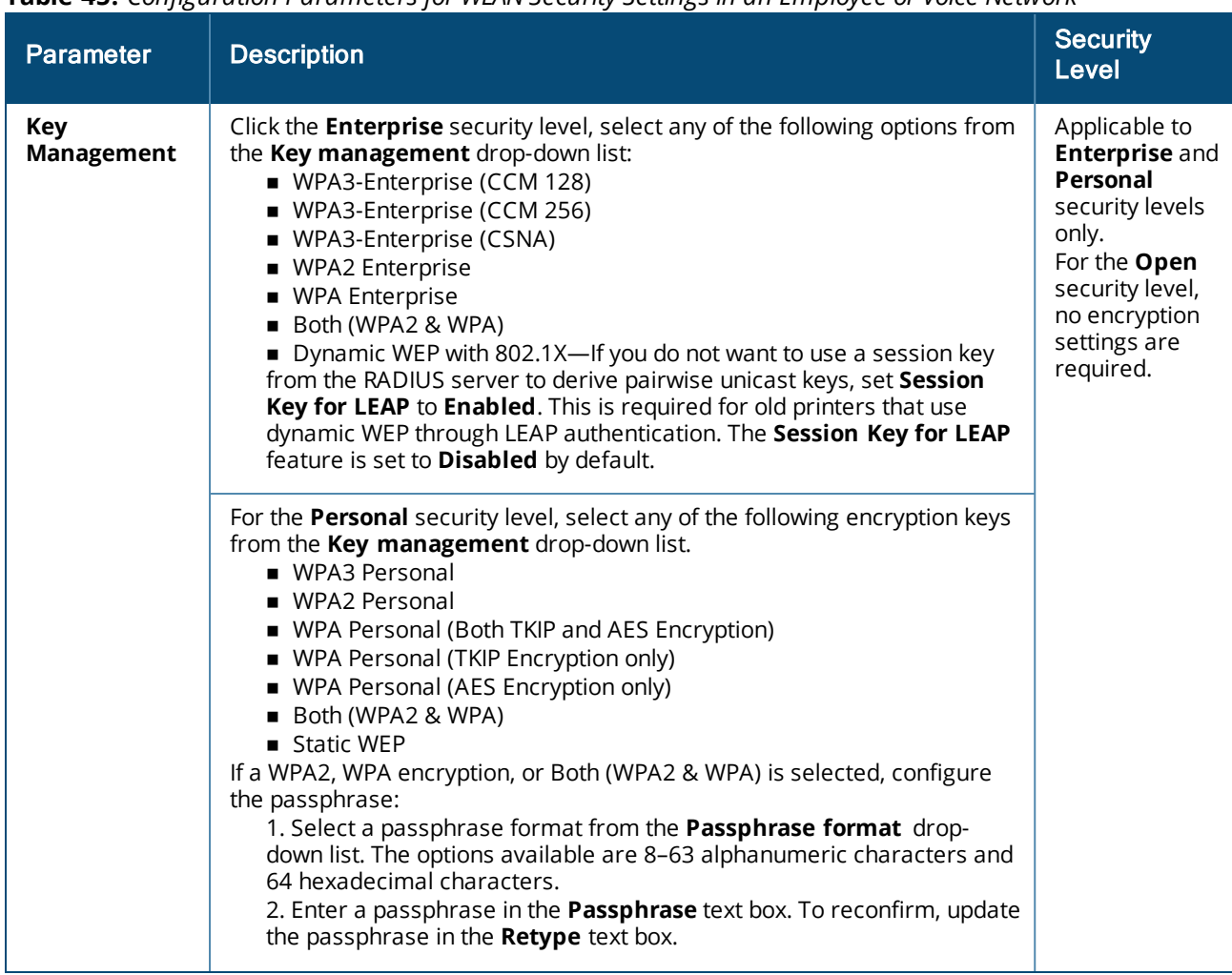

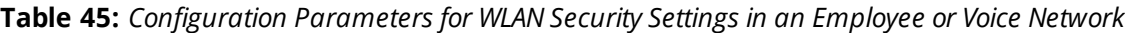

**Table 45:** *Configuration Parameters for WLAN Security Settings in an Employee or Voice Network*

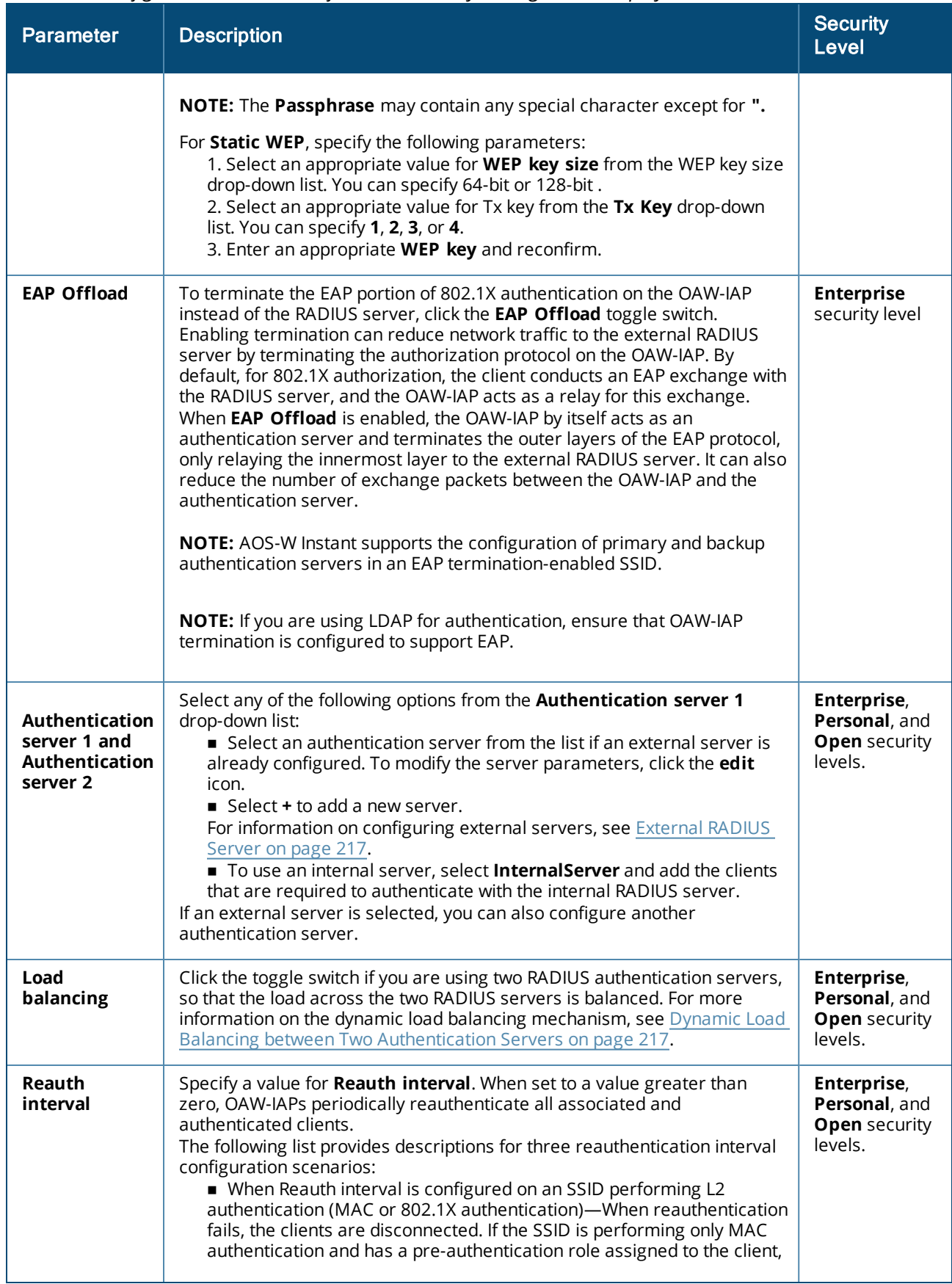

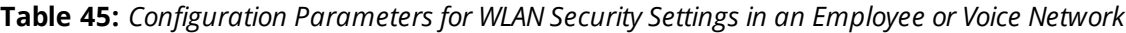

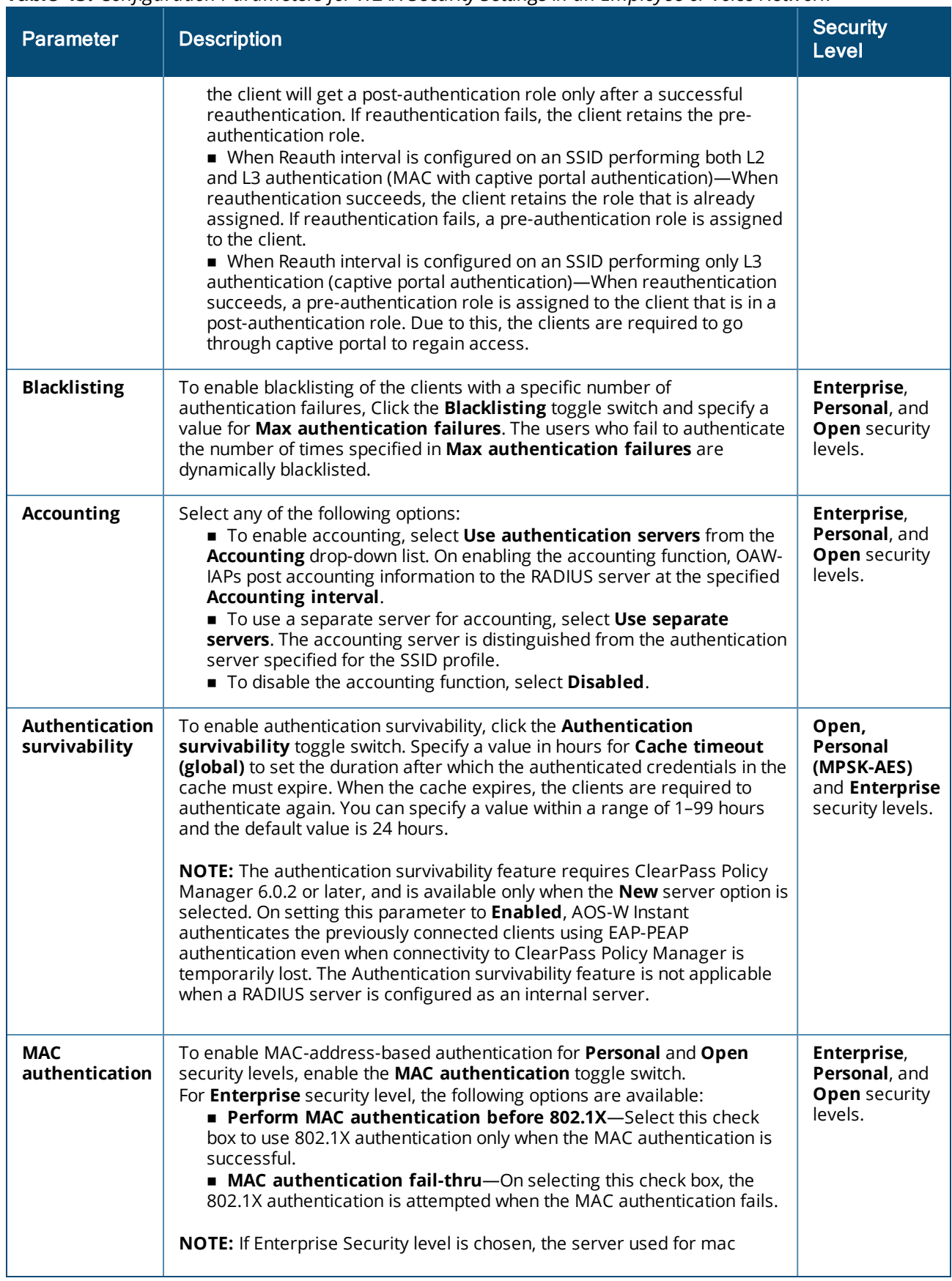

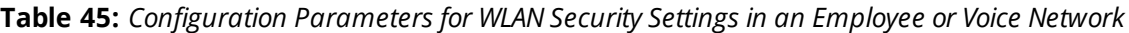

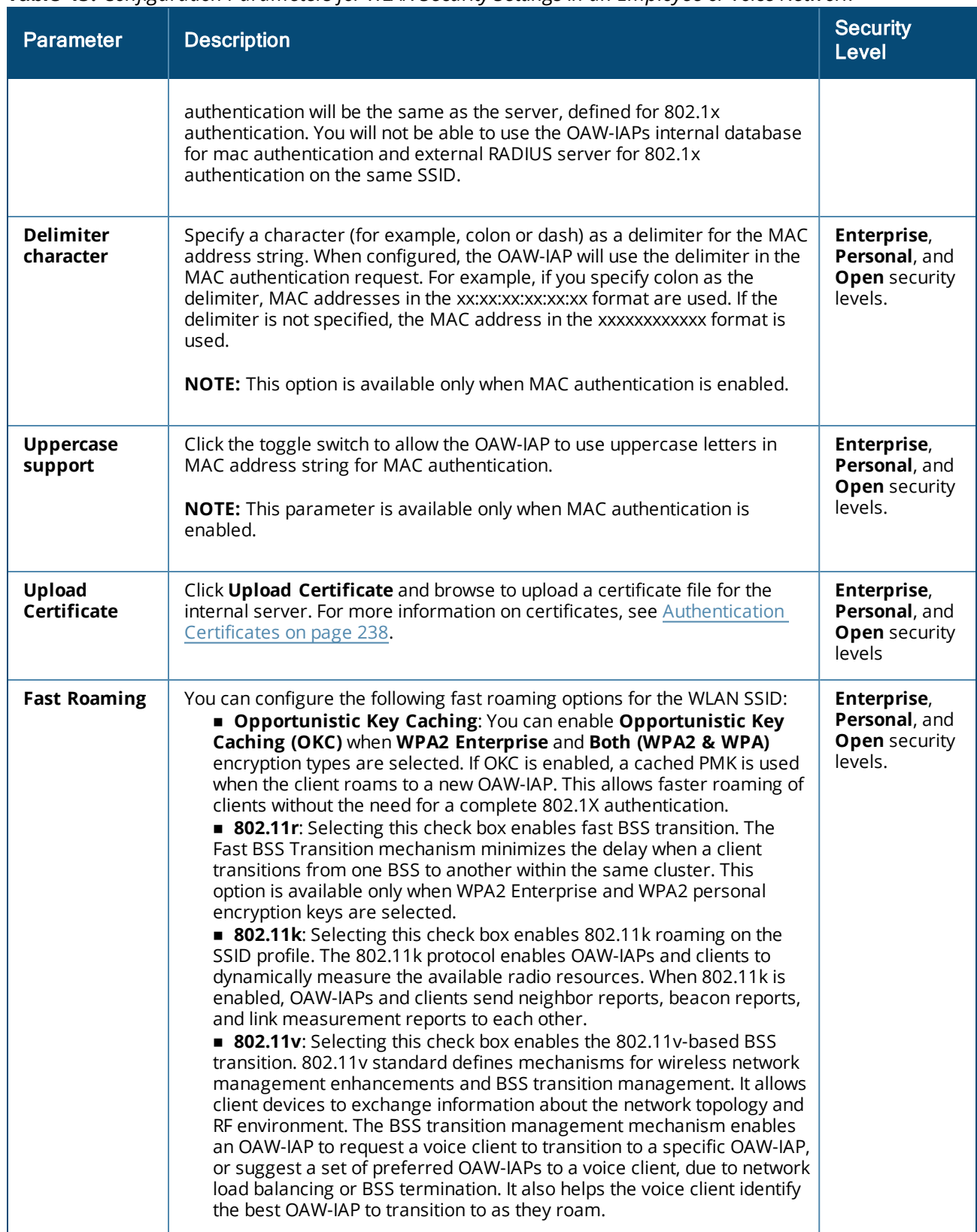

Click **Next** to configure access rules. For more information, see [Configuring](#page-142-0) Access Rules for a WLAN SSID [Profile](#page-142-0) on page 143.

The following commands configure enterprise security settings for the Employee and Voice network SSID profiles:

```
(Instant AP)(config)# wlan ssid-profile <name>
(Instant AP)(SSID Profile <name>)# opmode {wpa2-aes|wpa2-psk-aes|wpa-tkip|wpa-psk-tkip|wpa-
tkip,wpa2-aes|wpa-psk-tkip,wpa2-psk-aes|static-wep|dynamic-wep|mpsk-aes|wpa3-sae-aes|wpa3-
aes-ccm-128|wpa3-cnsa|wpa3-aes-gcm-256}}
(Instant AP)(SSID Profile <name>)# leap-use-session-key
(Instant AP)(SSID Profile <name>)# termination
(Instant AP)(SSID Profile <name>)# auth-server <server-name>
(Instant AP)(SSID Profile <name>)# external-server
(Instant AP)(SSID Profile <name>)# server-load-balancing
(Instant AP)(SSID Profile <name>)# blacklist
(Instant AP)(SSID Profile <name>)# mac-authentication
(Instant AP)(SSID Profile <name>)# l2-auth-failthrough
(Instant AP)(SSID Profile <name>)# auth-survivability
(Instant AP)(SSID Profile <name>)# radius-accounting
(Instant AP)(SSID Profile <name>)# radius-accounting-mode {user-association|user-
authentication}
(Instant AP)(SSID Profile <name>)# radius-interim-accounting-interval <minutes>
(Instant AP)(SSID Profile <name>)# radius-reauth-interval <minutes>
(Instant AP)(SSID Profile <name>)# max-authentication-failures <number>
(Instant AP)(SSID Profile <name>)# okc
(Instant AP)(SSID Profile <name>)# dot11r
(Instant AP)(SSID Profile <name>)# dot11k
(Instant AP)(SSID Profile <name>)# dot11v
(Instant AP)(SSID Profile <name>)# exit
(Instant AP)(config)# auth-survivability cache-time-out
```
#### To configure personal security settings for the Employee and Voice users:

```
(Instant AP)(config)# wlan ssid-profile <name>
(Instant AP)(SSID Profile <name>)# opmode {enhanced-open|wpa2-psk-aes|wpa-tkip|wpa-psk-
tkip|wpa-psk-tkip,wpa2-psk-aes|static-wep|mpsk-aes}
(Instant AP)(SSID Profile <name>)# mac-authentication
(Instant AP)(SSID Profile <name>)# auth-server <server-name>
(Instant AP)(SSID Profile <name>)# external-server
(Instant AP)(SSID Profile <name>)# server-load-balancing
(Instant AP)(SSID Profile <name>)# blacklist
(Instant AP)(SSID Profile <name>)# max-authentication-failures <number>
(Instant AP)(SSID Profile <name>)# radius-accounting
(Instant AP)(SSID Profile <name>)# radius-accounting-mode {user-association|user-
authentication}
(Instant AP)(SSID Profile <name>)# radius-interim-accounting-interval <minutes>
(Instant AP)(SSID Profile <name>)# radius-reauth-interval <minutes>
```

```
To configure open security settings for Employee and Voice users of a WLAN SSID profile:
```

```
(Instant AP)(config)# wlan ssid-profile <name>
(Instant AP)(SSID Profile <name>)# opmode opensystem
(Instant AP)(SSID Profile <name>)# mac-authentication
(Instant AP)(SSID Profile <name>)# auth-server <server-name>
(Instant AP)(SSID Profile <name>)# external-server
(Instant AP)(SSID Profile <name>)# server-load-balancing
(Instant AP)(SSID Profile <name>)# blacklist
(Instant AP)(SSID Profile <name>)# max-authentication-failures <number>
(Instant AP)(SSID Profile <name>)# radius-accounting
(Instant AP)(SSID Profile <name>)# radius-accounting-mode {user-association|user-
authentication}
(Instant AP)(SSID Profile <name>)# radius-interim-accounting-interval <minutes>
(Instant AP)(SSID Profile <name>)# radius-reauth-interval <minutes>
```
#### **Configuring Multiple PSK For WLAN SSID Profiles**

WPA2 PSK-based deployments generally consist of a single passphrase configured as part of the WLAN SSID profile. This single passphrase is applicable for all clients that associate with the SSID. Starting from Alcatel-Lucent AOS-W Instant 8.4.0.0, multiple PSKs in conjunction with ClearPass Policy Manager are supported WPA2 PSK-based deployments. Every client connected to the WLAN SSID will have its own unique PSK.

MPSK enhances the WPA2 PSK mode by allowing device-specific or group-specific passphrases, which are generated at ClearPass Policy Manager and sent to the OAW-IAP.

A MPSK passphrase requires MAC authentication against a ClearPass Policy Manager server. The MPSK passphrase works only with wpa2-psk-aes encryption and not with any other PSK based encryption. The Aruba-MPSK-Passphrase radius VSA is added and the ClearPass Policy Manager server populates this VSA with the encrypted passphrase for the device.

A user registers the device on a ClearPass Policy Manager guest-registration or device-registration webpage and receives a device-specific or group-specific passphrase. The device associates with the SSID using wpa2 psk-aes encryption and uses MPSK passphrase. The OAW-IAP performs MAC authentication of the client against the ClearPass Policy Manager server. On successful MAC authentication, the ClearPass Policy Manager returns Access-Accept with the VSA containing the encrypted passphrase. The OAW-IAP generates a PSK from the passphrase and performs 4-way key exchange. If the device uses the correct per-device or per-group passphrase, authentication succeeds. If the ClearPass Policy Manager server returns Access-Reject or the client uses incorrect passphrase, authentication fails.

When multiple PSK is enabled on the WLAN SSID profile, make sure that MAC authentication is not configured for RADIUS authentication. Multiple PSK and MAC authentication are mutually exclusive and follows a special procedure which does not require enabling MAC authentication in the WLAN SSID manually. Also, ensure that the RADIUS server configured for the WLAN SSID profile is not an internal server.

The following procedure configures MPSK authentication using the WebUI:

- 1. Navigate to the **Configuration** > **Networks** page.
- 2. Under **Networks** select the network you want to configure and click the edit icon.
- 3. Select **Security** tab. In the **Security Level** drop-down list box select **Personal**.
- 4. Select **MPSK-AES** from the **Key Management** drop-down list box.

5. Ensure a RADIUS server is selected from the **Authentication server 1** drop-down list box for MPSK authentication. Additionally, you may select a second authentication server for MPSK authentication from the **Authentication server 2** drop-down list box.

The following CLI command enables the multiple PSK feature on the WLAN SSID profile: (Instant AP)(configure)# wlan ssid-profile <profile\_name> (Instant AP)(SSID Profile <profile\_name>)# opmode mpsk-aes

The following CLI command is used to verify the status of the MPSK configuration on the WLAN SSID profile:

(Instant AP)# show network <ssid profile name>

#### **RADIUS Accounting with MPSK**

AOS-W Instant supports RADIUS accounting with multiple PSKs in conjunction with ClearPass Policy Manager for WPA2 PSK-based deployments. When RADIUS accounting is enabled and MPSK authentication is successful, the AP sends an accounting start message to the ClearPass Policy Manager server to gather the accounting updates. The accounting updates are periodically sent based on the time interval configured on the AP.

The following procedure configures RADIUS accounting with MPSK using the WebUI:

- 1. Navigate to the **Configuration** > **Networks** page.
- 2. Under **Networks** select the network you want to configure and click the edit icon.
- 3. Select **Security** tab. In the **Security Level** drop-down list box select **Personal**.
- 4. Select **MPSK-AES** from the **Key Management** drop-down list box.

5. Ensure a RADIUS server is selected from the **Authentication server 1** drop-down list box for MPSK authentication.

6. Select one of the following from the **Accounting** drop-down list box:

a. **Use authentication servers**—Choose this option to use the same authentication servers for accounting.

b. **Use separate servers**—Choose this option to configure **Accounting server 1** and **Accounting server 2** separately.

- 7. Enter a value in minutes in the **Accounting interval** text box.
- 8. Click **Next** and then **Finish**.

The following CLI command configures RADIUS accounting with MPSK:

```
(Instant AP)(configure)# wlan ssid-profile <profile-name>
(Instant AP)(WLAN SSID Profile "name")# opmode mpsk-aes
(Instant AP)(WLAN SSID Profile "name")# radius-accounting
```
The following CLI command configures an accounting interval:

```
(Instant AP)(configure)# wlan ssid-profile <profile-name>
(Instant AP)(WLAN SSID Profile "name")# radius-interim-accounting-interval <minutes>
```
#### **Points to Remember**

The following configurations are mutually exclusive with MPSK for the WLAN SSID profile and does not require to be configured manually:

- **NPSK and MAC authentication**
- **NPSK and Blacklisting**
- MPSK and internal RADIUS server

#### **MPSK Cache**

The OAW-IAP stores the MPSK passphrase in its local cache for client roaming. The cache is shared between all the OAW-IAPs within a single cluster. The cache can also be shared with standalone OAW-IAPs in a different cluster provided the APs belong to the same multicast VLAN. Each OAW-IAP will first search the local cache for the MPSK information. If the local cache has the corresponding mPSK passphrase, the OAW-IAP skips the mac authentication procedure, and provides access to the client. If the MPSK passphrase is not found in the local cache, you must manually configure the MPSK passphrase as shown in the above section.

The cached MPSK passphrase can be used only if the client connects to the same WLAN SSID. The entire MPSK local cache is erased in the following scenarios:

- **n** If the cached MPSK does not work.
- The client is manually disconnected
- The client is disconnected from the CoA.

The MPSK passphrase in the local cache automatically expires if the client disconnects and does not connect again during the inactivity-timeout window.

To view the details of the MPSK local cache:

(Instant AP)# show ap mpskcache

#### **Local Multiple PSK Operating Mode**

In the Local MPSK operating mode, you can define upto 24 pre-shared keys per SSID on the gateway or the OAW-IAP without actually requiring an external policy engine like ClearPass Policy Manager. These local PSKs would serve as an extension of the base pre-shared key functionality. Local MPSK only supports passphrases in the form of strings. It does not support passphrases in the form of hex. The local MPSK is currently supported only on a **employee** type and **personal** sercurity level SSID.

The following CLI commands configure a local MPSK profile:

```
(Instant AP) (config)# wlan-mpsk-local <profile name>
(Instant AP)(MPSK Local "profile_name")# mpsk-local-passphrase <key_name> <key>
```
### <span id="page-142-0"></span>**Configuring Access Rules for a WLAN SSID Profile**

he following procedure configures access rule settings for Employee and Voice networks only.If you are creating a new SSID profile, complete the WLAN settings and configure VLAN and security parameters, before defining access rules. For more information, see [Configuring](#page-128-0) WLAN Settings for an SSID Profile on [page](#page-128-0) 129, [Configuring](#page-133-0) VLAN Settings for a WLAN SSID Profile on page 134, and [Configuring](#page-134-0) Security [Settings](#page-134-0) for a WLAN SSID Profile on page 135.[Captive](#page-169-0) Portal for Guest Access.

You can configure up to 128 access rules for an Employee, Voice , or Guest network using the AOS-W Instant UI or the CLI.

#### **Table 46:** *Configuring Access Rules*

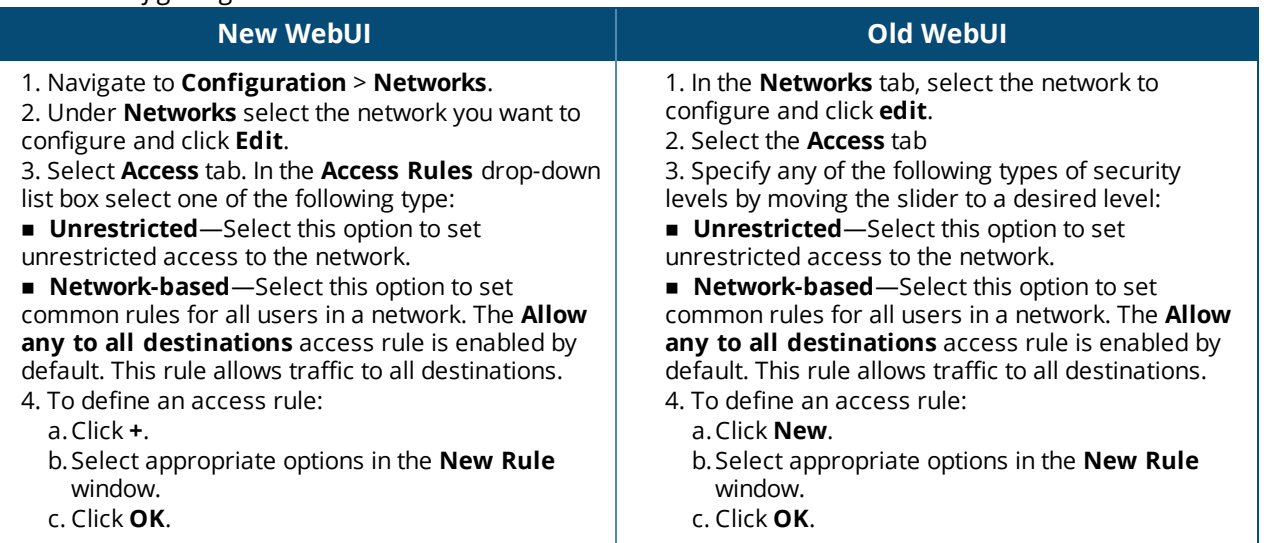

- **Role-based**—Select this option to enable access based on user roles. For role-based access control:
	- Create a user role if required. For more information, see [Configuring](#page-257-0) User Roles.
	- Create access rules for a specific user role. For more information, see [Configuring](#page-242-0) ACL Rules for Network [Services](#page-242-0) on page 243. You can also configure an access rule to enforce captive portal authentication for an SSID that is configured to use 802.1X authentication method. For more information, see [Configuring](#page-189-0) [Captive](#page-189-0) Portal Roles for an SSID on page 190.
	- Create a role assignment rule. For more information, see [Configuring](#page-260-0) Derivation Rules on page 261.
- **Enforce Machine Authentication** Select this check box to configure access rights to clients based on whether the client device supports machine authentication.
- 5. Click **Finish**.

#### The following CLI command configures access control rules for a WLAN SSID:

```
(Instant AP)(config)# wlan access-rule <name>
(Instant AP)(Access Rule <name>)# rule <dest> <mask> <match> {<protocol> <start-port> <end-
port> {permit|deny|src-nat [vlan <vlan_id>|tunnel]|dst-nat{<IP-address> <port>|<port>}}| app
<app> {permit|deny}| appcategory <appgrp>|webcategory <webgrp> {permit|deny}| webreputation
<webrep> [<option1....option9>]
```
#### The following CLI command configures access control rules based on the SSID:

(Instant AP)(config)# wlan ssid-profile <name>

(Instant AP)(SSID Profile <name>)# set-role-by-ssid

```
The following CLI command configures role assignment rules:
(Instant AP)(config)# wlan ssid-profile <name>
(Instant AP)(SSID Profile <name>)# set-role <attribute>{{equals|not-equals|starts-with|ends-
with|contains|matches-regular-expression}<operator><role>|value-of}
```
The following CLI command configures a pre-authentication role: (Instant AP)(config)# wlan ssid-profile <name> (Instant AP) (SSID Profile <name>)# set-role-pre-auth <role>

The following CLI command configures machine and user authentication roles: (Instant AP)(config)# wlan ssid-profile <name> (Instant AP)(SSID Profile <name>)# set-role-machine-auth <machine\_only> <user\_only>

#### The following CLI command configures unrestricted access:

(Instant AP)(config)# wlan ssid-profile <name> (Instant AP)(SSID Profile <name>)# set-role-unrestricted

#### **Example**

```
The following example configures access rules for the wireless network:
(Instant AP)(config)# wlan access-rule WirelessRule
```
### **ESSID and VLAN Configuration**

In addition to the WLAN SSID, you can set a unique ESSID and also configure a unique a VLAN for each OAW-IAP in a cluster. Clients will be able to connect to the defined SSIDs and can configure the defined VLANs in the OAW-IAP cluster.

You can configure the ESSID and VLAN settings by using the AOS-W Instant CLI.

The following CLI command configures ESSID and VLAN settings in a WLAN profile:

```
(Instant AP)(config)# wlan ssid-profile TechPubsAP
(Instant AP)(SSID Profile "TechPubsAP")# essid $per-ap-ssid
(Instant AP)(SSID Profile "TechPubsAP")# vlan $per-ap-vlan
```
The following CLI command configure a unique ESSID:

(Instant AP)# per-ap-ssid pcap

To configure VLAN settings: (Instant AP)# per-ap-vlan 123

To verify the ESSID and VLAN configurations:

(Instant AP)# show ap-env Antenna Type:Internal Need USB field:Yes per ap ssid: pcap per\_ap\_vlan:123 installation\_type:indoor uap\_controller less:1 flex radio mode:2.4ghz ap2xx prestandard poeplus detection:1

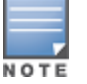

For information on configuring a native VLAN on a wired profile, see [Configuring](#page-157-0) VLAN for a Wired Profile on page [158.](#page-157-0)

# <span id="page-143-0"></span>**Fast Roaming for Wireless Clients**

AOS-W Instant supports the following features that enable fast roaming of clients:

- $\blacksquare$  [OKC](#page-144-0)
- Fast [BSS Transition](#page-144-1) (802.11r Roaming)
- Radio Resource [Management](#page-145-0) (802.11k)
- BSS Transition [Management](#page-147-0) (802.11v)
- **Fast [Roaming](#page-143-0) for Wireless Clients**

### **OKC**

AOS-W Instant now supports OKC-based roaming. In OKC-based roaming, the OAW-IAP stores one PMK per client, which is derived from the last 802.1X authentication completed by the client in the network. The cached PMK is used when a client roams to a new OAW-IAP. This allows faster roaming of clients between the OAW-IAPs in a cluster, without requiring a complete 802.1X authentication.

OKC roaming (when configured in the 802.1X Authentication profile) is supported on WPA2 clients. If the wireless client (the 802.1X supplicant) does not support this feature, a complete 802.1X authentication is required whenever a client roams to a new OAW-IAP.

### **Configuring an OAW-IAP for OKC Roaming**

The following procedure describes how to enable OKC roaming on a WLAN SSID by using the AOS-W Instant WebUI and CLI:

#### **Table 47:** *Configuring OKC Roaming*

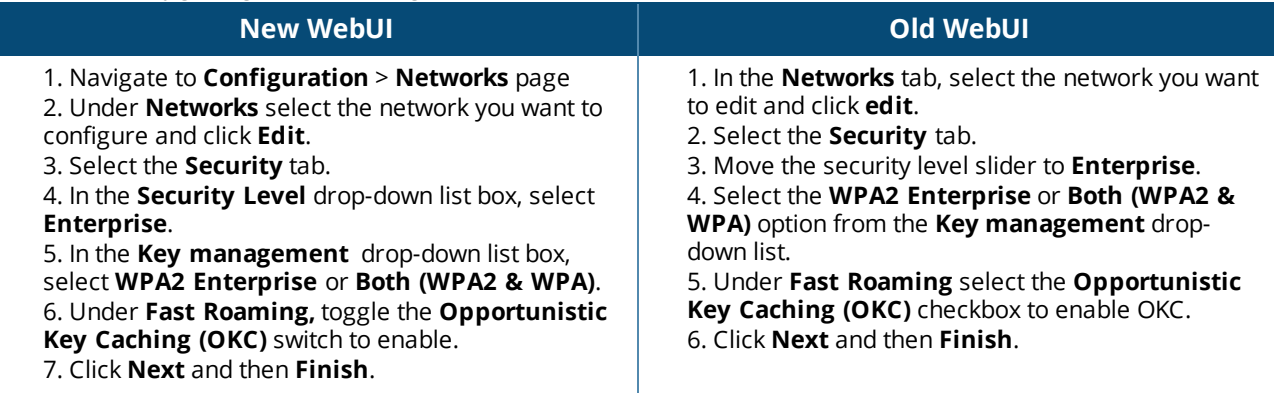

The following CLI command enables OKC roaming on a WLAN SSID:

```
(Instant AP)(config)# wlan ssid-profile <name>
(Instant AP)(SSID Profile "<name>")# opmode {wpa2-aes| wpa-tkip,wpa-aes,wpa2-tkip,wpa2-aes}
(Instant AP)(SSID Profile "<name>")# okc
```
The following CLI command disables OKC roaming on a WLAN SSID:

```
(Instant AP)(config)# wlan ssid-profile <name>
```

```
(Instant AP)(SSID Profile "<name>")# opmode {wpa2-aes|wpa-tkip,wpa-aes,wpa2-tkip,wpa2-aes}
(Instant AP)(SSID Profile "<name>")# no okc
```
### **Fast BSS Transition (802.11r Roaming)**

802.11r is a roaming standard defined by IEEE. When enabled, 802.11r reduces roaming delay by preauthenticating clients with multiple target OAW-IAPs before a client roams to an OAW-IAP. With 802.11r implementation, clients pre-authenticate with multiple OAW-IAPs in a cluster.

As part of the 802.11r implementation, AOS-W Instant supports the Fast BSS Transition protocol. The Fast BSS Transition mechanism reduces client roaming delay when a client transitions from one BSS to another within the same cluster. This minimizes the time required to resume data connectivity when a BSS transition happens.

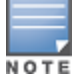

Fast BSS Transition is operational only if the wireless client supports 802.11r standard. If the client does not

### **Configuring an OAW-IAP for 802.11r support**

The following procedure describes how to configure 802.11r support for a WLAN SSID by using the AOS-W Instant WebUI and CLI:

**Table 48:** *Configuring 802.11r Roaming*

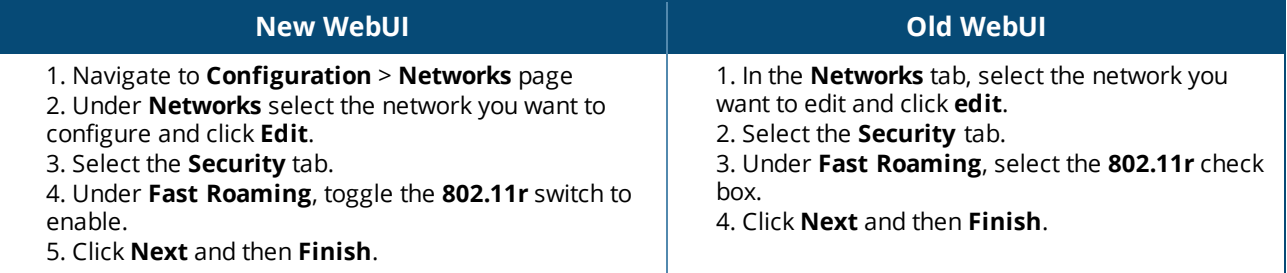

The following CLI command enables 802.11r roaming on a WLAN SSID: (Instant AP)(config)# wlan ssid-profile <name>

(Instant AP)(SSID Profile <name>)# dot11r

### **Mobility Domain Identifier**

In a network of standalone OAW-IAPs within the same management VLAN, 802.11r roaming does not work. This is because the mobility domain identifiers do not match across OAW-IAPs. They are auto-generated based on a virtual switch key. AOS-W Instant introduces a an option for users to set a mobility domain identifier for 802.11r SSIDs. For standalone OAW-IAPs in the same management VLAN, 802.11r roaming works only when the mobility domain identifier is configured with the same value.

You can configure a mobility domain identifier by using the AOS-W Instant WebUI or the CLI.

**Table 49:** *Configuring Mobility Domain Identifier*

| <b>New WebUI</b>                                                                                                    | <b>Old WebUI</b>                                                                                                    |
|----------------------------------------------------------------------------------------------------|----------------------------------------------------------------------------------------------------|
| 1. Navigate to <b>Configuration</b> > Networks page<br>2. Under Networks select the network you want to<br>configure and click Edit.<br>3. Select the Security tab.<br>4. Under Fast Roaming, toggle the 802.11r switch to<br>enable.<br>5. In the MDID text box, enter the mobility domain<br>identifier.<br>6. Click <b>Next</b> and then <b>Finish</b> . | 1. In the Networks tab, select the network you<br>want to edit and click edit.<br>2. Select the Security tab.<br>3. Under Fast Roaming, select the 802.11r check<br>box.<br>4. In the <b>MDID</b> text box enter the mobility domain<br>identifier.<br>5. Click <b>Next</b> and then <b>Finish</b> . |

The following CLI command enables MDID on a WLAN SSID:

(Instant AP)(config)# wlan ssid-profile <name>

(Instant AP)(SSID Profile <name>)# mdid <Mobility domain ID>

### <span id="page-145-0"></span>**Radio Resource Management (802.11k)**

The 802.11k standard provides mechanisms for OAW-IAPs and clients to dynamically measure the available radio resources and enables stations to query and manage their radio resources. In an 802.11k-enabled network, OAW-IAPs and clients can share radio and link measurement information, neighbor reports, and beacon reports with each other. This allows the WLAN network infrastructural elements and clients to assess resources and make optimal mobility decisions to ensure QoS and seamless continuity.

AOS-W Instant supports the following radio resource management information elements with 802.11k support enabled:

- **Power Constraint IE**—The power constraint element contains the information necessary to allow a client to determine the local maximum transmit power in the current channel.
- **AP Channel Report IE—The OAW-IAP channel report element contains a list of channels in a regulatory** class where a client is likely to find an OAW-IAP, including the OAW-IAP transmitting the OAW-IAP channel report.
- <sup>n</sup> **Radio Resource Management Enabled Capabilities IE**—The RRM-enabled capabilities element signals support for radio measurements in a device. The clients use this IE to specify their radio measurement capabilities.
- **BSS Load Element**—The BSS load element contains information on the density of clients and traffic levels in the QBSS.
- **TPC Report IE**—The TPC IE contains transmit power and link margin information.
- **Quiet IE**: The Quiet IE defines an interval during which no transmission occurs in the current channel. This interval may be used to assist in making channel measurements without interference from other stations in the BSS.
- **Extended Capabilities IE**—The extended capabilities IE carries information about the capabilities of an IEEE 802.11 station.

### **Beacon Report Requests and Probe Responses**

The beacon request frame is sent by an OAW-IAP to request a client to report the list of beacons detected by the client on all channels.

- The beacon request is sent using the radio measurement request action frame.
- It is sent only to those clients that have the capability to generate beacon reports. The clients indicate their capabilities through the *RRM enabled capabilities IE* sent in the association request frames.
- By default, the beacon request frames are sent at a periodicity of 60 seconds.

### **Configuring a WLAN SSID for 802.11k Support**

The following procedure describes how to enable 802.11k support on a WLAN SSID by using the AOS-W Instant WebUI or the CLI.

**Table 50:** *Configuring 802.11k Fast Roaming*

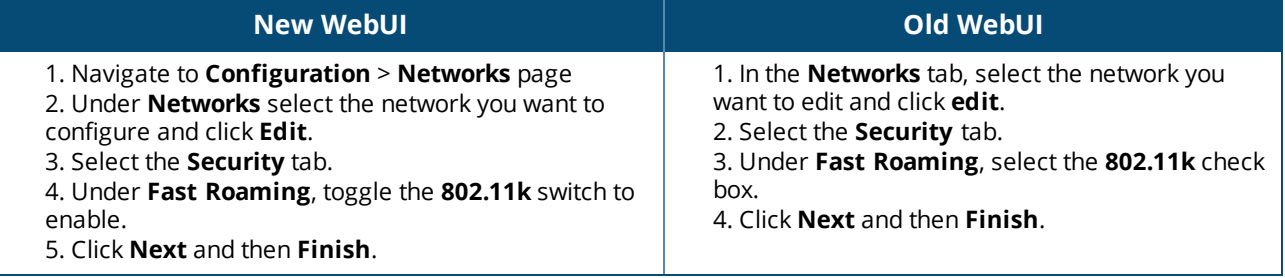

To allow the OAW-IAP and clients to exchange neighbor reports, ensure that Client Match is enabled through **RF > ARM > Client match > Enabled** in the WebUI or by executing the **client-match** command in the **arm** configuration sub-command mode.

The following CLI command enables the 802.11k profile: (Instant AP)(config)# wlan ssid-profile <name> (Instant AP)(SSID Profile <name>)# dot11k

The following CLI command is used to view the beacon report details:

(Instant AP)# show ap dot11k-beacon-report <mac>

The following CLI command is used to view the neighbor details: (Instant AP)# show ap dot11k-nbrs

```
Example
```

```
(Instant AP)(config)# wlan ssid-profile dot11k-profile
(Instant AP)(SSID Profile "dot11k-profile")# dot11k
```
## <span id="page-147-0"></span>**BSS Transition Management (802.11v)**

The 802.11v standard provides Wireless Network Management enhancements to the IEEE 802.11 MAC and PHY. It extends radio measurements to define mechanisms for wireless network management of stations including BSS transition management.

OAW-IAPs support the generation of the BSS transition management request frames to the 802.11k clients when a suitable OAW-IAP is identified for a client through Client Match.

### **Configuring a WLAN SSID for 802.11v Support**

The following procedure describes how to enable 802.11v support on a WLAN SSID by using the AOS-W Instant WebUI or the CLI.

```
Table 51: Configuring 802.11v Fast Roaming
```
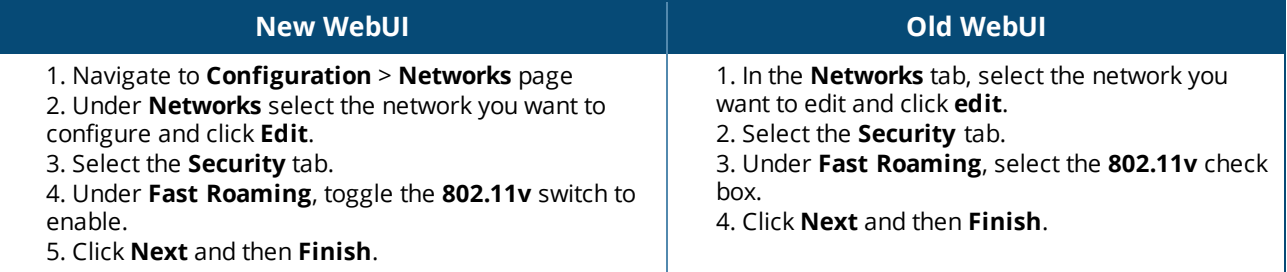

The following CLI command enables the 802.11v profile: (Instant AP)(config)# wlan ssid-profile <name> (Instant AP)(SSID Profile <name>)# dot11v

### **Example**

(Instant AP)(config)# wlan ssid-profile dot11v-profile (Instant AP)(SSID Profile "dot11v-profile")# dot11v

## **Configuring Modulation Rates on a WLAN SSID**

OAW-IAPs allow you to enable or disable modulation rates for a radio band; HT MCS set; and VHT MCS rates set, when configuring a WLAN SSID profile. For example, the 802.11g band supports the modulation rate including 1, 2, 5, 6, 9, 11, 12, 18, 24, 36, 48, 54 Mbps and 802.11a band supports a modulation rate set including 6, 9, 12, 18, 24, 36, 48, 54 Mbps.

The 802.11 radio profiles support basic modulation and transmission rates. The 802.11g basic modulation rates determine the 802.11b or 802.11g rates for the data that are advertised in beacon frames and probe response and 802.11g transmission rates determine the 802.11b or 802.11g rates at which the OAW-IAP can transmit data.

For 802.11n clients, you can now configure an HT MCS rate set so that the SSID does not broadcast the disabled MCS rates list.

For 802.11ac clients, only 10 MCS rates supported in the 802.11ac mode and OAW-IAPs use a combination of VHT MCSs and spatial streams to convey the supported MCS rates.

In the AOS-W Instant 6.4.3.4-4.2.1.0 release, the modulation rates can be configured only through the OAW-IAP CLI.

The following CLI command is used to configure modulation rates: (Instant AP)# config terminal

```
(Instant AP)(config)# wlan ssid-profile <ssid_profile>
(Instant AP)(SSID Profile "<ssid_profile>")# a-basic-rates 6 9 12 18
(Instant AP)(SSID Profile "<ssid profile>")# a-tx-rates 36 48 54
(Instant AP)(SSID Profile "<ssid profile>")# supported-mcs-set 1,3,6,7
(Instant AP)(SSID Profile "<ssid profile>")# vht-support-mcs-map 7, 9, 8
```
## **Multi-User-MIMO**

The MU-MIMO feature allows the 802.11ac Wave 2 OAW-IAPs to send multiple frames to multiple clients simultaneously over the same frequency spectrum. With MU-MIMO, OAW-IAPs can support simultaneous directional RF links and up to four simultaneous full-rate Wi-Fi connections (for example, smart phone, tablet, laptop, multimedia player, or other client device).

The MU-MIMO feature is enabled by default on WLAN SSIDs to allow OAW-IAPs to use the MU beamformer bit in beacon frames to broadcast to clients. When disabled, the MU beamformer bit is set to unsupported.

## **Enabling or Disabling MU-MIMO**

The MU-MIMO feature is enabled by default on a WLAN SSID profile. The following CLI command is used to disable this feature:

```
(host)(config)# wlan ssid-profile <ssid profile>
(host)(SSID Profile "<ssid profile>")# vht-mu-txbf-disable
```
The following CLI command is used to re-enable MU-MIMO on a WLAN SSID profile:

```
(host)(config)# wlan ssid-profile \langlessid profile>
(host)(SSID Profile "<ssid_profile>")# no vht-mu-txbf-disable
```
## **RTS/CTS Flow Control**

The RTS/CTS mechanism allows devices to reserve the RF medium and minimize the frame collisions introduced by hidden stations. When RTS is enabled, a higher number of retransmissions occurring on the WLAN triggers the RTS/CTS handshake and the transmitter station sends an RTS frame to the receiver station. The receiver station responds with a CTS frame. The RTS/CTS frames are sent only when the packet size exceeds the RTS threshold. By default, the RTS threshold is set to 2333 octets.

## **Configuring RTS/CTS Threshold**

You can set the RTS/CTS threshold value within the range of 0–2347 octets. By default, the RTS/CTS threshold is set to 2333.

```
The following CLI command is used to configure the RTS/CTS threshold:
(Instant AP)(config)# wlan ssid-profile <ssid_profile>
(Instant AP)(SSID Profile "<ssid profile>")# rts-threshold <threshold>
```
To disable RTS/CTS, set the RTS threshold value to 0.

## **Management Frame Protection**

AOS-W Instant supports the IEEE 802.11w standard, also known as Management Frame Protection. The Management Frame Protection increases the security by providing data confidentiality of management frames. Management Frame Protection uses 802.11i framework that establishes encryption keys between the client and OAW-IAP.

The following command is used to enable Management Frame Protection on the OAW-IAP:

```
(Instant AP)(config)# wlan ssid-profile myAP
(Instant AP)(SSID Profile "myAP")# mfp-capable
(Instant AP)(SSID Profile "myAP")# mfp-required
```
If the *mfp-required* parameter is enabled, the SSID supports only the clients that exhibit the Management Frame Protection functionality.

If the *mfp-capable* parameter enabled, the SSID supports Management Frame Protection capable clients and non-Management Frame Protection clients.

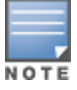

The Management Frame Protection configuration is a per-SSID configuration.

Management Frame Protection can be enabled only on WPA2-PSK and WPA2-enterprise SSIDs. The 802.11r fast roaming option will not take effect when MFP is enabled.

# **High Efficiency WLAN (HEW)**

AOS-W Instant supports the IEEE 802.11ax standard, also known as High-Efficiency WLAN (HEW). HEW improves spectrum efficiency and area throughput in dense deployment scenarios of APs or stations in both indoor and outdoor environments. HEW enhances the 802.11 PHY and MAC channels on both 2.4 GHz and 5 GHz frequency bands.

HEW includes the following key features:

- Backward compatible with 802.11a/b/g/n/ac.
- Better power management for longer battery life.

## **Configuring High Efficiency on a WLAN SSID**

Most deployments do not require manual configuration of the high-efficiency SSID profile as this option is enabled by default. However, you can configure advanced high-efficiency SSID profile settings or modify default SSID profile values using the AOS-W Instant WebUI or CLI.

The following procedure describes how to enable or disable High Efficiency on a WLAN SSID:

- 1. Navigate to the **Configuration** > **Networks** page.
- 2. Under **Networks** select the WLAN network you want to configure and click the edit icon.
- 3. Click **Show advanced options** at the bottom of the window.

4. Under the **802.11** group, slide the **High efficiency** toggle switch to the right to enable the high efficiency function, or slide the toggle switch to the left if you want to disable high efficiency on the WLAN SSID.

5. Click **Next** and then **Finish**.

The following CLI command enables High Efficiency on a WLAN SSID: (Instant AP) (config)  $#$  wlan ssid-profile <profile name> (Instant AP)(SSID Profile "<profile\_name>")# high-efficiency-enable

The following CLI command disables High Efficiency on a WLAN SSID:

```
(Instant AP) (config) \# wlan ssid-profile <profile name>
(Instant AP)(SSID Profile "<profile name>")# high-efficiency-disable
```
## **Multi Band Operation (MBO)**

The MBO feature enables the WLAN network to utilize the available spectrum efficiently, and helps in optimizing the connectivity experience for end-users. MBO, also known as Agile Multiband is a pre-requisite for 802.11ax certification, therefore any AP or STA that supports 802.11ax will have the MBO capabilities.

MBO allows the APs and STAs exchange information and facilitates efficient use of multiple frequency bands or channels that are available in the APs and the STAs. MBO is supported on OAW-AP510 Series, OAW-AP530 Series and OAW-AP550 Series access points.

Enabling **mbo-enable** on the WLAN SSID profile will automatically enable the following:

- **n mfp-capable** and **dot11k** functionalities on the SSID profile.
- **advertise-enabled-capabilities-ie** and **country-ie** parameters in the rrm-ie-profile.
- **n interworking-enable** in the hotspot profile if not enabled.

MBO on OAW-IAPs can only be configured using the CLI. Use the **mbo-enable** command under **wlan ssidprofile** to enable MBO.

The following CLI command enables MBO on a WLAN SSID profile.

(Instant AP) (config) # wlan ssid-profile  $\langle$ profile name> (Instant AP) (wlan ssid-profile <profile name>) #mbo-enable

To enable Cellular Data Capability attribute of MBO on the OAW-IAP, use the **cdc-enable** command in the WLAN SSID profile. This feature will only take effect if Multi Band Operation is enabled on the WLAN SSID.

The following CLI command enables Cellular Data Capability on the SSID. (Instant AP) (config) # wlan ssid-profile <profile name>

(Instant AP) (wlan ssid-profile <profile name>) #cdc-enable

## **Configuring 802.11k Profile**

The 802.11k protocol provides mechanisms for APs and clients to dynamically measure the available radio resources. In an 802.11k enabled network, APs and clients can send neighbor reports, beacon reports, and link measurement reports to each other. This allows the APs and clients to take appropriate connection actions.

The **dot11k-profile** configures attributes for information exchange between the peers. A default **dot11k**profile will be used for MBO if no **dot11k-profile** is configured. A dot11k profile can be configured using the **dot11k-profile** command. The configured **dot11k-profile** should be attached to the respective **wlan ssidprofile** using the **dot11k-profile** <profile **name>** parameter. For information on configuring dot11kprofile, see **dot11k-profile** command in the *AOS-W Instant 8.6.0.x CLI Reference Guide*.

### **Radio Resource Management Information Elements**

AOS-W Instant supports the following radio resource management (RRM) information elements for APs with 802.11k support enabled. These settings can be enabled the CLI. The rrm-ie-profile configured should be attached to the **dot11k-profile** command using the **rrm-ie-profile <profile-name>** command.

By default the **advertise-enabled-capabilities-ie** and **country-ie** parameters are enabled in the rrm-ieprofile. To disable these parameters use the **rrm-ie-profile** command. For information on configuring rrmie-profile, see rrm-ie-profile command in the *AOS-W Instant 8.6.0.x CLI Reference Guide*.

### **Beacon Report Requests**

The beacon report requests are sent only to 802.11k-compliant clients that advertise Beacon Report Capability in their RRM Enabled Capabilities IE. The beacon request frames are sent every 60 seconds. The content of the report requests can be defined in the Beacon Report Request profile using the CLI. The beacon report request profile configured should be attached to the dot11k-profile command using the **bcnrpt-req-profile <profile-name>** command.

The beacon report request profile is configured using the **bcn-rpt-req-profile** command. To configure a bcn-rpt-req-profile, see bcn-rpt-req-profile command in the *AOS-W Instant 8.6.0.x CLI Reference Guide*.

## **Disabling Short Preamble for Wireless Client**

To improve the network performance and communication between the OAW-IAP and its clients, you can enable or disable the transmission and reception of short preamble frames. If the short preamble is

optional for the wireless devices connecting to an SSID, you can disable short preamble through the OAW-IAP CLI. Short preamble is enabled by default.

The following CLI command disables the short preamble on a WLAN SSID:

```
(Instant AP) (config)# wlan ssid-profile <ssid profile>
(Instant AP)(SSID Profile "<ssid_profile>")# short-preamble-disable
```
## **Disabling a WLAN SSID Profile**

The following procedure describes how to disable an SSID profile in the AOS-W Instant WebUI or the CLI. **Table 52:** *Disabling a WLAN SSID Profile*

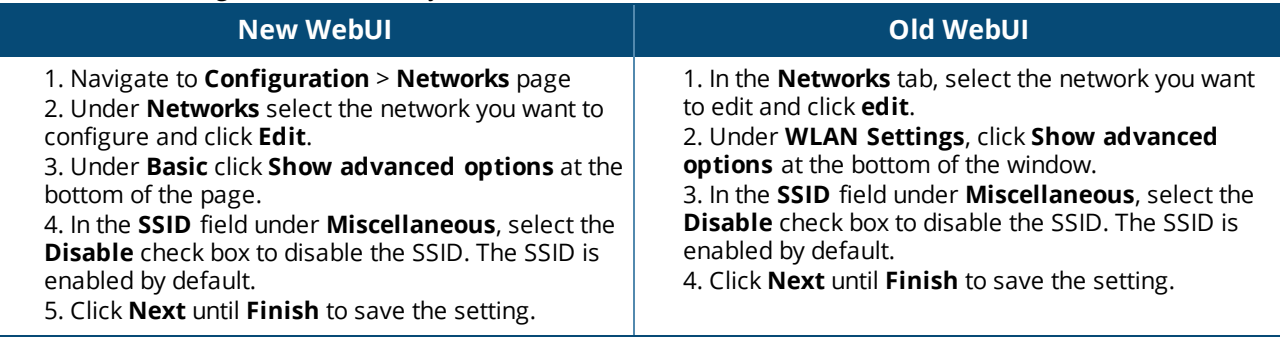

The following CLI command disables a WLAN SSID:

(Instant AP)(config)# wlan ssid-profile <name> (Instant AP)(SSID Profile <name>)# disable

The following CLI command enables a WLAN SSID:

(Instant AP)(config)# wlan ssid-profile <name> (Instant AP)(SSID Profile <name>)# enable

## **Editing a WLAN SSID Profile**

The following procedure describes how to edit a WLAN SSID profile by using the AOS-W Instant WebUI. **Table 53:** *Editing a WLAN SSID Profile*

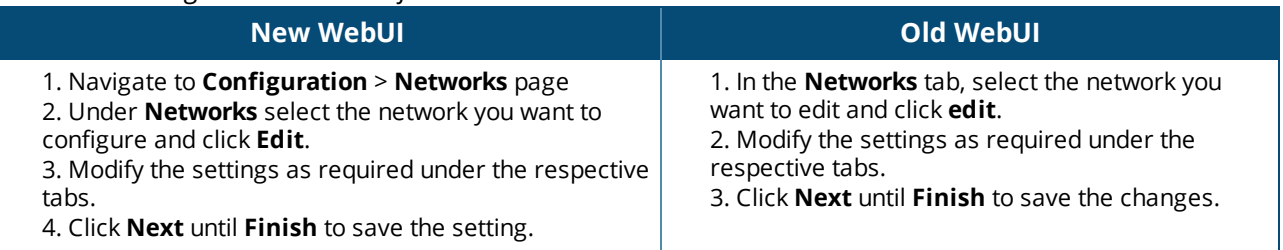

## **Deleting a WLAN SSID Profile**

The following procedure describes how to delete a WLAN SSID profile by using the AOS-W Instant WebUI: **Table 54:** *Deleting a WLAN SSID Profile*

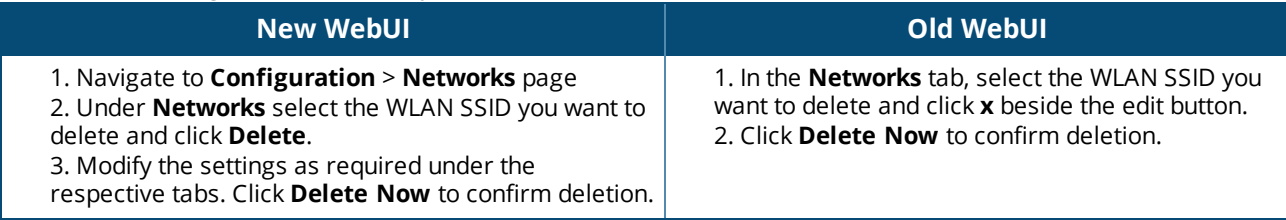

## **Enhancements to WLAN SSID Configuration**

AOS-W Instant 8.4.0.0 introduces support for configuration of up to 32 SSID profiles for cluster-based OAW-IAPs. When an SSID profile is created, an access rule with the same name is created.

### **Pre-Authentication and Post-Authentication Role**

When you configure captive-portal authentication, two post-authentication ACLs with the same and a preauthentication role are created in the OAW-IAP datapath. Therefore, you cannot drastically increase the count of the SSID profile.

### **Mapping WLAN Index and Virtual AP**

Prior to the introduction of this enhancement, the mapping method of WLAN SSID profile and virtual AP was determined by the WLAN index. But this mapping method is not supported when 32 SSID profiles are configured. To support this mapping, AOS-W Instant introduces the advanced-zone feature. The benefit of this feature is that the same ESSIDs can be broadcast on OAW-IAPs that are part of the same OAW-IAP zone in a cluster.

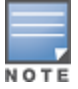

When the advanced-zone feature is enabled and a zone is already configured with 16 SSIDs, ensure to remove the zone from two WLAN SSID profiles if you want to disable extended SSID. This action can be performed only when extended SSID is disabled.

You can configure the advanced-zone feature by using the CLI.

### **In the CLI**

(Instant AP)# advanced-zone

## **Extended SSID**

When extended SSID is disabled, the maximum count of zones in an SSID profile reduces to 14. This is because, the first two virtual APs are reserved for mesh. The **show ap debug network-bssid** command displays the mapping relationship between WLAN SSID profile and virtual APs.

### **DPI**

DPI manager gathers session data periodically from the OAW-IAP datapath. Data is chunked every time a CLI command is executed to display per-AP statistics. It shows a complete cluster view that can display apps, app category, web category, and web reputation. To show a per-SSID view display, users must collect DPI manager's statistics data from an OAW-IAP to its master. The master adds the data and displays the statistics.

When data path sends the statistics data to the DPI manager, it is aware of the virtual AP ID but not the WLAN index. The DPI manager computes the statistics with the WLAN index. So except for the configured WLAN SSID, the OAW-IAP datapath must be aware of the mapping relationship of the WLAN index and virtual AP ID.

You can view the mapping of the WLAN index and BSSID by using the CLI.

### **In the CLI**

(Instant AP)# show ap debug network-bssid

### **Time-Range and Out of Service**

The following features make the WLAN SSID profile dynamically inactive even if the SSID zone matches with OAW-IAP zone:

- **n** Time-range
- Out of service

To avoid the flapping of the WLAN index and virtual AP mapping, the WLAN SSID profile is disabled because of either time-range or out of service. The virtual AP status is set to inactive and not unused.

### **OmniVista 3600 Air Manager Impact**

OmniVista 3600 Air Manager servers can view the WLAN index and BSSID mapping when OAW-IAPs (master and slave) send WLAN information to the servers.

## **Wireless Client Bridge**

A wireless client bridge connects two wired networks together over Wi-Fi. The wireless bridge acts as a client, logging in to the primary router and getting an Internet connection, which it passes on to the devices connected to its LAN Jacks. A wireless client can typically receive one IP address at a time from a DHCP server. However, the wireless bridge acting as a client can obtain multiple IPv4 address from the devices connected to it. AOS-W Instant supports the Alcatel-Lucent 501 Wireless Client Bridge which enables you to easily integrate devices with no native wireless support into a WLAN network. It provides strong enterpriseclass layered security features, including an IEEE 802.1X supplicant, to protect the network from intrusions. The Alcatel-Lucent 501 Wireless Client Bridge can bridge up to 15 Ethernet client devices running a legacy networking protocol to the WLAN – extending wireless network access to a wide range of protocols. This bridge provides the benefits of wireless mobility for devices like electronic cash registers, scales, servers, printers, medical equipment and other devices. It can be deployed in any location where a WLAN signal is available – saving the time and expense of installing Ethernet cables for wired network access.

## **Configuring Wireless Client Bridge**

The wired client devices connected to the client bridge have different IPv4 address which might be configured statically or assigned by DHCP server dynamically. The Alcatel-Lucent 501 wireless client bridge changes the client mac address in DHCP request sent from its wired client devices. The DHCP server then offers different IPs for these requests. The client bridge will then forward the offers to real client devices. The source MAC address of the client devices will be changed to the MAC address of the wireless client bridge. Hence, from the AP view, one MAC will have multiple IP addresses.

The following procedure configures a wireless client bridge:

- 1. Navigate to the **Configuration** > **Networks** page.
- 2. Under **Networks** select the WLAN network for which you want to configure the wireless client bridge.
- 3. Click **Show advanced options** at the bottom of the window.

4. Under the **Miscellaneous** group, enter the maximum number of IPv4 users in the **Max IPv4 users** text box. The default number of IPv4 users is 2, and the maximum threshold limit is 32 users.

#### 5. Click **Next** and then **Finish**.

The following CLI command configures wireless client bridging on a WLAN SSID: (Instant AP) (config)# wlan ssid-profile <profile name> (Instant AP)(SSID Profile "<profile\_name>")# max-ipv4-users <threshold>

The following CLI command disables wireless client bridging on a WLAN SSID:

```
(Instant AP) (config)# wlan ssid-profile <profile name>
(Instant AP)(SSID Profile "<profile name>")# no max-ipv4-users
```
The following CLI command is used to view the maximum number of IPv4 users configured on a WLAN SSID:

(Instant AP)# show network <ssid-profile-name>

#### This chapter describes the following procedures:

- **n** [Configuring](#page-155-0) a Wired Profile on page 156
- **Example 2** [Assigning](#page-163-0) a Profile to Ethernet Ports on page 164
- Enabling 802.3az Energy Efficient Ethernet [Standard](#page-164-0) on page 165
- [Editing](#page-164-1) a Wired Profile on page 165
- [Deleting](#page-165-0) a Wired Profile on page 166
- [LACP](#page-165-1) on page 166
- [Understanding](#page-166-0) Hierarchical Deployment on page 167
- **DEDITE:** Loop [Protection](#page-167-0) on page 168

## <span id="page-155-0"></span>**Configuring a Wired Profile**

The Ethernet ports allow third-party devices such as VoIP phones or printers (which support only wired connections) to connect to the wireless network. You can also configure an ACL for additional security on the Ethernet downlink.

The wired profile configuration for Employee network involves the following procedures:

- 1. [Configuring](#page-155-1) Wired Settings on page 156
- 2. [Configuring](#page-157-0) VLAN for a Wired Profile on page 158
- 3. [Configuring](#page-159-0) Security Settings for a Wired Profile on page 160
- 4. [Configuring](#page-161-0) Access Rules for a Wired Profile on page 162

For information on creating a wired profile for guest network, see [Captive](#page-169-0) Portal for Guest Access.

### <span id="page-155-1"></span>**Configuring Wired Settings**

You can configure wired settings for a wired profile by using the AOS-W Instant WebUI or the CLI.

### **In the Old WebUI**

- 1. Click the **Wired** link under **More** on the AOS-W Instant main window. The **Wired** window is displayed.
- 2. Click **New** under **Wired Networks**. The **New Wired Network** window is displayed.
- 3. Click the **Wired Settings** tab and configure the following parameters:
	- a. **Name**—Specify a name for the profile.
	- b. **Primary Usage**—Select **Employee** or **Guest**.

c. **Speed/Duplex**—Ensure that appropriate values are selected for **Speed/Duplex**. Contact your network administrator if you need to assign speed and duplex parameters.

d. **POE**—Set **POE** to **Enabled** to enable PoE.

e. **Admin Status**—Ensure that an appropriate value is selected. The **Admin Status** indicates if the port is up or down.

4. Click **Show advanced options** and configure the following parameters as required:

#### a. **Content Filtering**—Select **Enabled** for **Content Filtering**.

b. **Uplink**—Select **Enabled** to configure uplink on this wired profile. If **Uplink** is set to **Enabled** and this network profile is assigned to a specific port, the port will be enabled as Uplink port. For more information on assigning a wired network profile to a port, see [Assigning](#page-163-0) a Profile to Ethernet Ports on [page](#page-163-0) 164.

c. **Spanning Tree**—Select the **Spanning Tree** check box to enable STP on the wired profile. STP ensures that there are no loops in any bridged Ethernet network and operates on all downlink ports, regardless of forwarding mode. STP will not operate on the uplink port and is supported only on OAW-IAPs with three or more ports. By default, Spanning Tree is disabled on wired profiles.

d. **Inactivity Timeout**—Specify the time out interval within the range of 60–86,400 seconds for inactive wired clients. The default interval is 1000 seconds.

5. Click **Next**. The **VLAN** tab details are displayed.

6. Configure VLAN for the wired profile. For more information, see [Configuring](#page-157-0) VLAN for a Wired Profile on [page](#page-157-0) 158.

### **In the New WebUI**

- 1. Navigate to the **Configuration** > **Networks**.
- 2. Under **Networks**, click **+** to create a new network.
- 3. Under **Name & Usage**, select **Wired** from the **Type** drop-down list box.
- 4. Configure the following parameters:
	- a. **Name**—Specify a name for the profile.
	- b. **Primary usage**—Select **Employee** or **Guest**.
	- c. **POE** Toggle the **POE** switch to enable PoE.

d. **Admin status**—Ensure that an appropriate value is selected. The **Admin status** indicates if the port is up or down.

5. Click **Show advanced options** and configure the following parameters as required:

a. **Speed/Duplex**—Ensure that appropriate values are selected for **Speed/Duplex**. Contact your network administrator if you need to assign speed and duplex parameters.

#### b. **Content filtering**—Select **Enabled** for **Content filtering**.

c. **Uplink**—Enable the **Uplink** option to configure uplink on this wired profile. If this option is enabled and this network profile is assigned to a specific port, the port will be enabled as Uplink port. For more information on assigning a wired network profile to a port, see [Assigning](#page-163-0) a Profile to Ethernet [Ports](#page-163-0) on page 164.

d. **Spanning Tree**—Enable the **Spanning Tree** option to enable STP on the wired profile. STP ensures that there are no loops in any bridged Ethernet network and operates on all downlink ports, regardless of forwarding mode. STP will not operate on the uplink port and is supported only on OAW-IAPs with three or more ports. By default, Spanning Tree is disabled on wired profiles.

e. **Inactivity Timeout**—Specify the time out interval within the range of 60–86,400 seconds for inactive wired clients. The default interval is 1000 seconds.

6. Click **Next**. The **VLAN** tab details are displayed.

7. Configure VLAN for the wired profile. For more information, see [Configuring](#page-157-0) VLAN for a Wired Profile on [page](#page-157-0) 158.

### **In the CLI**

To configure the settings for a wired profile: (Instant AP)(config)# wired-port-profile <name>

```
(Instant AP)(wired ap profile <name>)# type {<employee>|<guest>}
(Instant AP)(wired ap profile <name>)# speed {10|100|1000|auto}
(Instant AP)(wired ap profile <name>)# duplex {half|full|auto}
(Instant AP)(wired ap profile <name>)# no shutdown
(Instant AP)(wired ap profile <name>)# poe
(Instant AP)(wired ap profile <name>)# uplink-enable
(Instant AP)(wired ap profile <name>)# content-filtering
(Instant AP)(wired ap profile <name>)# spanning-tree
```
## <span id="page-157-0"></span>**Configuring VLAN for a Wired Profile**

If you are creating a new wired profile, complete the Wired Settings procedure before configuring the VLAN settings. For more information, see [Configuring](#page-155-1) Wired Settings on page 156.

You can configure VLAN using the AOS-W Instant WebUI or the CLI.

### **In the Old WebUI**

To configure a VLAN:

- 1. In the **VLAN** tab, enter the following information.
	- a. **Mode**—You can specify any of the following modes:
	- **Access**—Select this mode to allow the port to carry a single VLAN specified as the native VLAN.
	- **Trunk**—Select this mode to allow the port to carry packets for multiple VLANs specified as allowed VLANs.
	- b. Specify any of the following values for **Client IP Assignment**:
	- **Nirtual Controller managed:** Select this option to allow the virtual switch to assign IP addresses to the wired clients. When the virtual switch assignment is used, the source IP address is translated to the physical IP address of the master OAW-IAP for all client traffic that goes through this interface. The virtual switch can also assign a guest VLAN to a wired client.
	- **n** Network assigned: Select this option to allow the clients to receive an IP address from the network to which the virtual switch is connected. On selecting this option, the **New** button to create a VLAN is displayed. Create a new VLAN if required.
	- c. If the **Trunk** mode is selected:
	- <sup>n</sup> Specify the VLAN in **Allowed VLANs**, enter a list of comma separated digits or ranges, for example, 1,2,5 or 1–4, or all. The Allowed VLAN refers to the VLANs carried by the port in Access mode.
	- <sup>n</sup> If **Client IP assignment** is set to **Network assigned**, specify a value for **Native VLAN**. A VLAN that does not have a VLAN ID tag in the frames is referred to as Native VLAN. You can specify a value within the range of 1–4093.
	- d. If the **Access** mode is selected:
	- <sup>n</sup> If **Client IP assignment** is set to **Virtual Controller managed**, proceed to step 2.
	- <sup>n</sup> If **Client IP assignment** is set to **Network assigned**, specify a value for **Access VLAN** to indicate the VLAN carried by the port in the **Access** mode.
- 2. **Client VLAN assignment**—You can specify any of the following options.
	- **Default**—Select this option to set the default VLAN.
	- **Custom**—Select this option to configure a custom VLAN.
- 3. Click **Next**. The **Security** tab details are displayed.

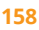

4. Configure security settings for the wired profile. For more information, see [Configuring](#page-159-0) Security [Settings](#page-159-0) for a Wired Profile on page 160.

### **In the New WebUI**

To configure a VLAN:

- 1. In the **VLAN** tab, enter the following information.
	- a. **Mode**—You can specify any of the following modes:
	- **Access**—Select this mode to allow the port to carry a single VLAN specified as the native VLAN.
	- **Trunk**—Select this mode to allow the port to carry packets for multiple VLANs specified as allowed VLANs.

b. Specify any of the following values for **Client IP Assignment**:

- **Nirtual Controller managed:** Select this option to allow the virtual switch to assign IP addresses to the wired clients. When the virtual switch assignment is used, the source IP address is translated to the physical IP address of the master OAW-IAP for all client traffic that goes through this interface. The virtual switch can also assign a guest VLAN to a wired client.
- **n** Network assigned: Select this option to allow the clients to receive an IP address from the network to which the virtual switch is connected. On selecting this option, the **New** button to create a VLAN is displayed. Create a new VLAN if required.
- c. If the **Trunk** mode is selected:
- <sup>n</sup> Specify the VLAN in **Allowed VLANs**, enter a list of comma separated digits or ranges, for example, 1,2,5 or 1–4, or all. The Allowed VLAN refers to the VLANs carried by the port in Access mode.
- <sup>n</sup> If **Client IP assignment** is set to **Network assigned**, specify a value for **Native VLAN**. A VLAN that does not have a VLAN ID tag in the frames is referred to as Native VLAN. You can specify a value within the range of 1–4093.
- d. If the **Access** mode is selected:
- <sup>n</sup> If **Client IP assignment** is set to **Virtual Controller managed**, proceed to step 2.
- <sup>n</sup> If **Client IP assignment** is set to **Network assigned**, specify a value for **Access VLAN** to indicate the VLAN carried by the port in the **Access** mode.
- 2. **Client VLAN assignment**—You can specify any of the following options.
	- **Default**—Select this option to set the default VLAN.
	- **custom**—Select this option to configure a custom VLAN.
- 3. Click **Next**. The **Security** tab details are displayed.

4. Configure security settings for the wired profile. For more information, see [Configuring](#page-159-0) Security [Settings](#page-159-0) for a Wired Profile on page 160.

### **In the CLI**

#### To configure VLAN settings for a wired profile:

```
(Instant AP)(config)# wired-port-profile <name>
(Instant AP)(wired ap profile <name>)# switchport-mode {trunk|access}
(Instant AP)(wired ap profile <name>)# allowed-vlan <vlan>
(Instant AP)(wired ap profile <name>)# native-vlan {<guest|1…4095>}
```
#### To configure a new VLAN assignment rule:

```
(Instant AP)(config)# wired-port-profile <name>
(Instant AP)(wired ap profile <name>)# set-vlan <attribute>{equals|not-equals|starts-with|
ends-with|contains| matches-regular-expression} <operator> <VLAN-ID>|value-of}
```
## <span id="page-159-0"></span>**Configuring Security Settings for a Wired Profile**

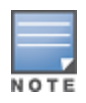

If you are creating a new wired profile, complete the Wired Settings and VLAN procedures before specifying the security settings. For more information, see [Configuring](#page-155-1) Wired Settings on page 156 and [Configuring](#page-133-0) VLAN Settings for a WLAN SSID [Profile](#page-133-0) on page 134.

### **Configuring Security Settings for a Wired Employee Network**

You can configure security parameters for the Employee network by using the AOS-W Instant WebUI or the CLI.

### **In the Old WebUI**

To configure security parameters for the Employee network:

- 1. Configure the following parameters in the **Security** tab.
- **Port type**—To support trusted ports in an OAW-IAP, select Trusted. When the Port type is trusted, MAC and 802.1X authentication parameters cannot be configured. The Port Type is **Untrusted** by default.

In a trusted mode, OAW-IAPs will not create any user entry. A predefined ACL is applied to the trusted port in order to control the client traffic that needs to be source NATed.

- <sup>n</sup> **MAC authentication**—To enable MAC authentication, select **Enabled**. The MAC authentication is disabled by default.
- <sup>n</sup> **802.1X authentication**—To enable 802.1X authentication, select **Enabled**. The 802.1X authentication is disabled by default.
- **n** MAC authentication fail-thru—To enable authentication fail-thru, select Enabled. When this feature is enabled, 802.1X authentication is attempted when MAC authentication fails. The **MAC authentication fail-thru** check box is displayed only when both **MAC authentication** and **802.1X authentication** are **Enabled**.
- <sup>n</sup> Select any of the following options for **Authentication server 1**:
	- **New**—On selecting this option, an external RADIUS server must be configured to authenticate the users. For information on configuring an external server, see [External](#page-216-0) RADIUS Server on page [217.](#page-216-0)[Authentication](#page-194-0) and User Management on page 195
	- **Internal server** If an internal server is selected, add the clients that are required to authenticate with the internal RADIUS server. Click the **Users** link to add users. For information on adding a user, see [Overview](#page-194-1) of OAW-IAP Users on page 195.
- **Accounting**—Select any of the following options:
	- **•** Disabled-Disables accounting.
	- **Use authentication servers**—When selected, the authentication servers configured for the wired profile are used for accounting purposes.
	- **Use separate servers**—Allows you to configure separate accounting servers.
	- **Accounting interval**—Allows you set an accounting interval within the range of 0–60 minutes for sending interim accounting information to the RADIUS server.
	- l **Reauth interval**—Specify the interval at which all associated and authenticated clients must be reauthenticated.
- **Example 1 Load balancing—Set this to <b>Enabled** if you are using two RADIUS authentication servers, so that the load across the two RADIUS servers is balanced. For more information on the dynamic load balancing mechanism, see Dynamic Load Balancing between Two [Authentication](#page-216-1) Servers on page [217.](#page-216-1)

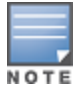

2. Click **Next**. The **Access** tab details are displayed.

#### **In the New WebUI**

To configure security parameters for the Employee network:

- 1. Configure the following parameters in the **Configuration** > **Networks** > **Security** tab.
- **Port type**—To support trusted ports in an OAW-IAP, select Trusted. When the Port type is trusted, MAC and 802.1X authentication parameters cannot be configured. The Port Type is **Untrusted** by default.

In a trusted mode, OAW-IAPs will not create any user entry. A predefined ACL is applied to the trusted port in order to control the client traffic that needs to be source NATed.

- **MAC** authentication—Click the toggle switch to enable MAC authentication. The MAC authentication is disabled by default.
- **B** 802.1X **authentication**—Click the toggle switch to enable 802.1X authentication. The 802.1X authentication is disabled by default.
- **n MAC authentication fail-thru—Click** the toggle switch to enable authentication fail-thru. When this feature is enabled, 802.1X authentication is attempted when MAC authentication fails. The **MAC authentication fail-thru** option is displayed only when both **MAC authentication** and **802.1X authentication** parameters are enabled.
- <sup>n</sup> Select an existing RADIUS authentication server or **+** in the **Authentication server 1** drop-down list. When**+** is selected, an external RADIUS server must be configured to authenticate the users. For information on configuring an external server, see [External](#page-216-0) RADIUS Server on page [217](#page-216-0).[Authentication](#page-194-0) and User Management on page 195
- **Accounting**—Select any of the following options.
	- **•** Disabled—Disables accounting.
	- **Use authentication servers**—When selected, the authentication servers configured for the wired profile are used for accounting purposes.
	- **Use separate servers**—Allows you to configure separate accounting servers.
	- **Accounting interval**—Allows you set an accounting interval within the range of 0–60 minutes for sending interim accounting information to the RADIUS server.
	- l **Reauth interval**—Specify the interval at which all associated and authenticated clients must be reauthenticated.
- **Load balancing—Click the toggle switch if you are using two RADIUS authentication servers, so that** the load across the two RADIUS servers is balanced. For more information on the dynamic load balancing mechanism, see Dynamic Load Balancing between Two [Authentication](#page-216-1) Servers on page [217](#page-216-1).

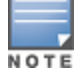

The **Accounting** parameter does not appear if the **Internal server**option is selected as the authentication server.

2. Click **Next**. The **Access** tab details are displayed.

### **In the CLI**

To configure security settings for an employee network: (Instant AP)(config)# wired-port-profile <name> (Instant AP)(wired ap profile <name>)# mac-authentication

```
(Instant AP)(wired ap profile <name>)# l2-auth-failthrough
(Instant AP)(wired ap profile <name>)# auth-server <name>
(Instant AP)(wired ap profile <name>)# server-load-balancing
(Instant AP)(wired ap profile <name>)# radius-accounting
(Instant AP)(wired ap profile <name>)# radius-accounting-mode {user-association|user-
authentication}
(Instant AP)(wired ap profile <name>)# radius-interim-accounting-interval <minutes>
(Instant AP)(wired ap profile <name>)# radius-reauth-interval <Minutes>
(Instant AP)(wired ap profile <name>)# trusted
```
## <span id="page-161-0"></span>**Configuring Access Rules for a Wired Profile**

The Ethernet ports allow third-party devices such as VoIP phones or printers (that support only wired connections) to connect to the wireless network. You can also configure an ACL for additional security on the Ethernet downlink.

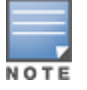

If you are creating a new wired profile, complete the Wired Settings and configure the VLAN and security parameters before defining access rules. For more information, see [Configuring](#page-155-1) Wired Settings on page 156, [Configuring](#page-157-0) VLAN for a Wired Profile on page 158, and [Configuring](#page-159-0) Security Settings for a Wired Profile on page 160.

You can configure access rules by using the AOS-W Instant WebUI or the CLI.

### **In the Old WebUI**

To configure access rules:

- 1. On the **Access** tab, configure the following access rule parameters.
	- a. Select any of the following types of access control:
	- **Role-based**—Allows the users to obtain access based on the roles assigned to them.
	- **n** Network-based—Allows the users to be authenticated based on access rules specified for a network.
	- **n** Unrestricted—Allows the users to obtain unrestricted access on the port.
	- b. If the **Role-based** access control is selected, perform the following steps:
	- <sup>n</sup> Under **Roles**, select an existing role for which you want to apply the access rules, or click **New** and add the required role. The list of roles defined for all networks is displayed under **Roles**.

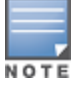

The default role with the same name as the network is automatically defined for each network. The default roles cannot be modified or deleted.

- <sup>n</sup> Select the access rule associated with a specific role and modify if required. To add a new access rule, click **New** in the **Access Rules** window. You can configure up to 64 access rules. For more information on configuring access rules, see [Configuring](#page-242-0) ACL Rules for Network Services on page [243](#page-242-0).
- **n** Configure rules to assign roles for an authenticated client. You can also configure rules to derive VLANs for the wired network profile. For more information on role assignment rules and VLAN derivation rules, see [Configuring](#page-266-0) Derivation Rules on page 261 and Configuring VLAN Derivation [Rules](#page-266-0) on page 267.
- <sup>n</sup> Select the **Assign pre-authentication role** check box to add a pre-authentication role that allows some access to the users before client authentication.
- <sup>n</sup> Select the **Enforce Machine Authentication** check box, to configure access rights to clients based on whether the client device supports machine authentication. Select the **Machine auth**

#### **only** and **User auth only** rules. Machine Authentication is only supported on Windows devices and devices such as iPads.

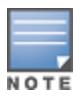

If **Enforce Machine Authentication** is enabled, both the device and the user must be authenticated for the role assignment rule to apply.

### 2. Click **Finish**.

### **In the New WebUI**

To configure access rules:

- 1. In the **Access** tab, configure the following access rule parameters.
	- a. In the **Access Rules** drop-down list box, select any of the following types of access control:
	- **Role-based**—Allows the users to obtain access based on the roles assigned to them.
	- **n** Network-based—Allows the users to be authenticated based on access rules specified for a network.
	- **unrestricted**—Allows the users to obtain unrestricted access on the port.

b. If the **Role-based** access control is selected, perform the following steps:

■ Under **Roles**, select an existing role for which you want to apply the access rules, or click + and add the required role. The list of roles defined for all networks is displayed under **Roles**.

The default role with the same name as the network is automatically defined for each network. The default roles cannot be modified or deleted.

- <sup>n</sup> Select the access rule associated with a specific role and modify if required. To add a new access rule, click + in the **Access Rules for <network> window. You can configure up to 64 access rules.** For more information on configuring access rules, see [Configuring](#page-242-0) ACL Rules for Network Services on [page](#page-242-0) 243.
- <sup>n</sup> Configure rules to assign roles for an authenticated client. You can also configure rules to derive VLANs for the wired network profile. For more information on role assignment rules and VLAN derivation rules, see [Configuring](#page-266-0) Derivation Rules on page 261 and Configuring VLAN Derivation [Rules](#page-266-0) on page 267.
- <sup>n</sup> In the **Role Assignment Rules** window, click the **Enforce Machine Authentication** toggle switch to configure access rights to clients based on whether the client device supports machine authentication. Select the **Machine auth only** and **User auth only** rules. Machine Authentication is only supported on Windows devices and devices such as iPads.
- <sup>n</sup> Toggle the **Enforce MAC auth only role** switch to specify roles for only MAC authenticated users.

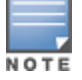

If **Enforce Machine Authentication** is enabled, both the device and the user must be authenticated for the role assignment rule to apply.

#### 2. Click **Next**.

3. In the **Assignment** tab, click **Finish**. For more information, refer to [Assigning](#page-163-0) a Profile to Ethernet [Ports](#page-163-0) on page 164

### **In the CLI**

To configure access rules for a wired profile: (Instant AP)(config)# wired-port-profile <name> (Instant AP)(wired ap profile <name>)# access-rule-name <name>

#### To configure role assignment rules:

(Instant AP)(config)# wired-port-profile <name> (Instant AP)(wired ap profile <name>)# set-role <attribute>{{equals|not-equal|starts-with| ends-with|contains|matches-regular-expression}<operator> <role>|value-of}

#### To configure a pre-authentication role:

(Instant AP)(config)# wired-port-profile <name> (Instant AP)(wired ap profile <name>)# set-role-pre-auth <role>

#### To configure machine and user authentication roles:

(Instant AP)(config)# wired-port-profile <name> (Instant AP)(wired ap profile <name>)# set-role-machine-auth <machine\_only> <user-only>

#### To configure unrestricted access:

```
(Instant AP)(config)# wired-port-profile <name>
(Instant AP)(wired ap profile <name>)# set-role-unrestricted
```
### <span id="page-163-0"></span>**Assigning a Profile to Ethernet Ports**

You can assign profiles to Ethernet ports using the AOS-W Instant WebUI or the CLI:

### **In the Old WebUI**

To assign wired profiles to Ethernet ports:

- 1. Click the **Wired** link under **More** on the AOS-W Instant main window. The **Wired** window is displayed.
- 2. To assign an Ethernet downlink profile to Ethernet 0 port:

a. Ensure that the wired bridging on the port is enabled. For more information, see [Configuring](#page-433-0) Wired Bridging on [Ethernet](#page-433-0) 0 for Mesh Point on page 434.

b. Under **Network assignments**, select and assign a profile from the **0/0** drop-down list.

c. To assign a wired profile to Ethernet 0/1 port, select the profile from the **0/1** drop-down list.

d. If the OAW-IAP supports Ethernet 2, Ethernet 3, and Ethernet 4 ports, assign profiles to other Ethernet ports by selecting a profile from the **0/2**, **0/3**, and **0/4** drop-down lists. e. Click **OK**.

### **In the New WebUI**

To assign wired profiles to Ethernet ports:

- 1. Navigate to the **Configuration** > **Networks** page.
- 2. Select the wired network profile to which you want to assign Ethernet ports and click **Edit**.
- 3. Go to the **Assignment** tab.
- 4. To assign an Ethernet downlink profile to Ethernet 0 port:

a. Ensure that the wired bridging on the port is enabled. For more information, see [Configuring](#page-433-0) Wired Bridging on [Ethernet](#page-433-0) 0 for Mesh Point on page 434.

- b. Select and assign a profile from the **0/0** drop-down list.
- c. To assign a wired profile to Ethernet 0/1 port, select the profile from the **0/1** drop-down list.
- d. If the OAW-IAP supports Ethernet 2, Ethernet 3, and Ethernet 4 ports, assign profiles to other Ethernet ports by selecting a profile from the **0/2**, **0/3**, and **0/4** drop-down lists.
- 5. Click **Finish**.

### **In the CLI**

#### To assign profiles to Ethernet ports:

(Instant AP)(config)# enet0-port-profile <name> (Instant AP)(config)# enet1-port-profile <name> (Instant AP)(config)# enet2-port-profile <name> (Instant AP)(config)# enet3-port-profile <name> (Instant AP)(config)# enet4-port-profile <name>

## <span id="page-164-0"></span>**Enabling 802.3az Energy Efficient Ethernet Standard**

Most new models of Alcatel-Lucent APs support the 802.3az or Energy Efficient Ethernet standard, which allows the APs to consume less power during periods of low data activity. This setting can be enabled for provisioned OAW-IAPs or OAW-IAP groups through the wired port profile. After enabling EEE, the wired port profile can be linked individually to the ethernet ports. If this feature is enabled for an OAW-IAP group, any OAW-IAPs in the group that do not support 802.3az will ignore this setting.

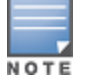

802.3az or EEE is not supported on OAW-AP315, and OAW-AP330 Series access points

### **In the CLI**

To enable 802.3az Energy Efficient Ethernet standard on an OAW-IAP and associate it with an ethernet port:

```
(Instant AP)(config)# wired-port-profile <profile name>
(Instant AP) (wired ap profile <profile name>)# dot3az
(Instant AP) (wired ap profile <profile name>)# exit
(Instant AP)(config)# enet0-port-profile <profile name>
(Instant AP)(config)# end
(Instant AP)# commit apply
```
#### To view the dot3az status for the ethernet ports:

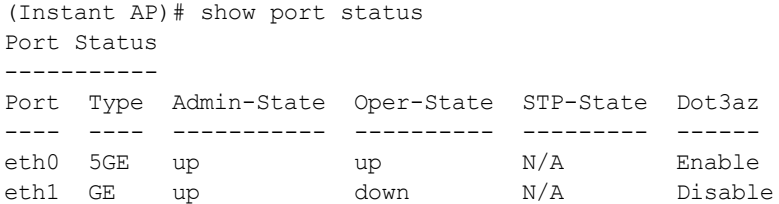

## <span id="page-164-1"></span>**Editing a Wired Profile**

You can edit a wired profile by using the AOS-W Instant WebUI.

### **In the Old WebUI**

To edit a wired profile:

- 1. Click the **Wired** link under **More** on the AOS-W Instant main window. The **Wired** window is displayed.
- 2. In the **Wired Networks** window, select the wired profile to modify.
- 3. Click **Edit**. The **Edit Wired Network** window is displayed.
- 4. Modify the required settings.
- 5. In the **Access** tab, click **Finish** to save the modifications.

### **In the New WebUI**

To edit a wired profile:

1. Navigate to the **Configuration** > **Networks** page.

- 2. Under Networks, select the wired profile and click **Edit**.
- 3. Modify the required settings under the respective tabs.
- 4. Click **Next** until **Finish** to save the modifications.

## <span id="page-165-0"></span>**Deleting a Wired Profile**

You can delete a wired profile by using the Instant WebUI.

## **In the Old WebUI**

To delete a wired profile:

- 1. Click the **Wired** link under **More** on the AOS-W Instant main window. The **Wired** window is displayed.
- 2. In the **Wired** window, select the wired profile to delete.
- 3. Click **Delete**. The wired profile will be deleted.

### **In the New WebUI**

To delete a wired profile:

- 1. Navigate to the **Configuration** > **Networks** page.
- 2. Under **Networks**, select the wired profile to delete and click **Delete**.
- 3. Click **Delete Now** to confirm deletion.

## <span id="page-165-1"></span>**LACP**

LACP provides a standardized means for exchanging information with a partner system by forming a dynamic LAG and increasing the bandwidth of the connection. The LACP feature is automatically enabled on the OAW-IAP during boot when connected to a partner system with LACP enabled. The OAW-IAP dynamically detects the LACP configuration by checking if any LACP PDU packet is received on the Ethernet interface from the partner system. LACP is supported on 802.11ac and 802.11ax access points with two Ethernet ports and is based on the IEEE standard 802.3ad.

If a switch in the cluster has the LACP capability, the Ethernet 0 and Ethernet 1 interfaces of the access point can be combined using LAG to form a single logical interface (port-channel). Port-channels can be used to increase bandwidth or configure link redundancy between the two devices. OAW-IAPs support link aggregation using either standard port-channel (configuration based) or LACP (protocol signaling based). You can deploy supported access points with LACP to utilize the high throughput (greater than 1 Gbps) capabilities of the AP radios.

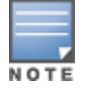

To configure LACP, connect only the eth0 port of the Access Point to the controller. Allow the AP to receive its full configuration , reboot the AP and then connect the eth1 port. This is because the eth1 port of OAW-AP320 Series, OAW-AP330 Series, OAW-340 Series, OAW-AP510 Series, OAW-AP530 Series and OAW-AP550 Series access points is a downlink port by default.

OAW-AP320 Series, OAW-AP330 Series, OAW-340 Series, OAW-AP510 Series, OAW-AP530 Series and OAW-AP550 Series access points support this feature.

### **Verifying LACP Configuration on the OAW-IAP**

There is no configuration required on the OAW-IAP for enabling LACP support. However, you can view the status of LACP on OAW-IAPs by using the following command:

(Instant AP)# show lacp status

AP LACP Status --------------

Link Status LACP Rate Num Ports Actor Key Partner Key Partner MAC ----------- --------- --------- --------- ----------- ----------- Up slow 2 17 3 00:1a:1e:1e:8c:40 Slave Interface Status ---------------------- Slave I/f Name Permanent MAC Addr Link Status Member of LAG Link Fail Count -------------- ------------------ ----------- ------------- -------------- eth0 70:3a:0e:cd:5e:d6 Up Yes 1 eth1 70:3a:0e:cd:5e:d7 Up Yes 1

### **Enabling Static LACP Configuration**

OAW-IAPs support dynamic LACP configuration managed by the partner device. When the partner device is LACP enabled, the AP inherits LACP configurations from the partner device and establishes the connection. LACP can also be configured to be managed by the AP by configuring static LACP. If static LACP is configured, the AP will boot with this LACP configuration.

To enable or disable static LACP configuration, use the following commands in the CLI:

To enable the static LACP mode on OAW-IAPs: (Instant AP)# lacp-mode enable

To disable the static LACP mode on OAW-IAPs: (Instant AP)# lacp-mode disable

### **Verifying Static LACP Mode**

To verify the static LACP configuration, execute the following command in the OAW-IAP CLI:

(Instant AP)# show ap-env Antenna Type:Internal name:TechPubsAP per ap ssid:1234 per ap vlan:abc lacp\_mode:enable

## <span id="page-166-0"></span>**Understanding Hierarchical Deployment**

An OAW-IAP with more than one wired port can be connected to the downlink wired port of another OAW-IAP. An OAW-IAP with a single Ethernet port (like OAW-IAP90 or OAW-IAP100 Series access points) can be provisioned to use Ethernet bridging, so that Ethernet 0 port is converted to a downlink wired port.

You can also form an OAW-IAP network by connecting the downlink port of an OAW-IAP to other OAW-IAPs. Only one OAW-IAP in the network uses its downlink port to connect to the other OAW-IAPs. This OAW-IAP (called the root OAW-IAP) acts as the wired device for the network, provides DHCP service and an L3 connection to the ISP uplink with NAT. The root OAW-IAP is always the master of the AOS-W Instant network. In a single Ethernet port platform deployment, the root OAW-IAP must be configured to use the 3G uplink.

A typical hierarchical deployment consists of the following:

- A direct wired ISP connection or a wireless uplink.
- One or more DHCP pools for private VLANs.
- n One downlink port configured on a private VLAN without authentication for connecting to slave OAW-IAPs. Ensure that the downlink port configured in a private VLAN is not used for any wired client connection. Other downlink ports can be used for connecting to the wired clients.

The following figure illustrates a hierarchical deployment scenario:

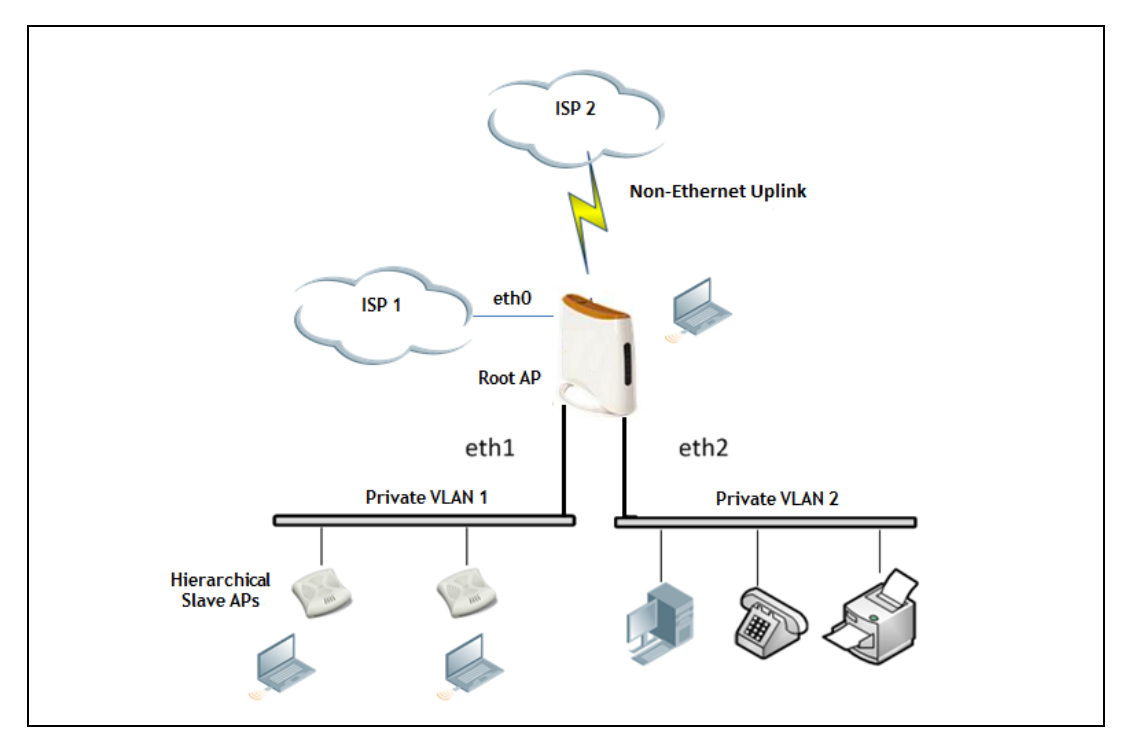

## <span id="page-167-0"></span>**Loop Protection**

Alcatel-Lucent AOS-W Instant 8.4.0.0 introduces the loop protection feature that detects and avoids the formation of loops on the Ethernet ports of an OAW-IAP.

The loop protect feature can be enabled on all OAW-IAPs that have multiple Ethernet ports and it supports tunnel, split-tunnel, and bridge modes.

The loop protection feature prevents the formation of loops when:

- n An unmanaged switch is connected to one port of an OAW-IAP and a loop forms in the unmanaged switch.
- $\blacksquare$  The WAN port (port 0) and either of ports 1, 2, 3, or 4, if it exists, in an AP are connected to the same switch.
- Multiple ports in an OAW-IAP are connected to an unmanaged switch.

The loop protection feature transmits a proprietary loop detection packet on one Ethernet port of an OAW-IAP at the configured loop-protect interval (default value is 2 seconds). The loop protect feature transmits the loop detection packet without a VLAN tag irrespective of whether the Ethernet port of the OAW-IAP is connected in access mode or trunk mode. That is, for trunk mode, loop protect is supported only in the native VLAN.

- **n** If the same packet is received on the same Ethernet port of the OAW-IAP, a loop in the downstream switch is detected and the Ethernet port of the OAW-IAP is shut down.
- If the same packet is received on the WAN port (port 0) of the OAW-IAP, a loop between the Ethernet and WAN ports of the AP is detected and the Ethernet port of the OAW-IAP is shut down.
- <sup>n</sup> If the same packet is received on another Ethernet port of the OAW-IAP, a loop between the Ethernet ports of the OAW-IAP is detected and the Ethernet port of the OAW-IAP port with lower priority is shut down. The Ethernet port with smaller port ID has high priority.

The Ethernet port of the OAW-IAP that is shut down because of loop protection is marked with status **Loop-ERR**. A user can either the recover the shut down port from the OAW-IAP with manual intervention or enable automatic recovery mode and configure a automatic recovery interval. At the expiry of the

automatic recovery interval, the **Loop-ERR** status of the Ethernet port is cleared and the Ethernet port is reenabled automatically.

To prevent the downstream switch from dropping the loop detection packet, for example during broadcast storm state, if the OAW-IAP takes longer time, or if the OAW-IAP fails to detect a loop, a broadcast stormcontrol mechanism is provided as part of the loop protection feature. During broadcast-storm control, an OAW-IAP counts the broadcast packets received on each of its Ethernet port and determines the packet rate in an interval. If the broadcast packet rate on one Ethernet port exceeds the configured threshold (default value is 2000 packets per second), the Ethernet port is shut down.

### **Configuring Loop Protection**

### **In the CLI**

To configure loop protection for the wired profile: (Instant AP)(config)# wired-port-profile <name> (Instant AP)(wired ap profile <name>)# loop-protect (Instant AP)(wired ap profile <name>)# loop-detection-interval 5

#### To configure automatic recovery for a wired profile:

(Instant AP)(config)# wired-port-profile <name> (Instant AP)(wired ap profile <name>)# auto-recovery (Instant AP)(wired ap profile <name>)# auto-recovery-interval 50

#### To configure broadcast storm control:

(Instant AP)(config)# wired-port-profile <name> (Instant AP)(wired ap profile <name>)# storm-control-broadcast (Instant AP)(wired ap profile <name>)# storm-control-threshold 110

#### <span id="page-169-0"></span>This chapter provides the following information:

- **DIMENTIFY [Understanding](#page-169-1) Captive Portal on page 170**
- [Configuring](#page-170-0) a WLAN SSID for Guest Access on page 171
- [Configuring](#page-175-0) Wired Profile for Guest Access on page 176
- **[IGMP](#page-177-0)** on page 178
- [Configuring](#page-177-1) Internal Captive Portal for Guest Network on page 178
- [Configuring](#page-180-0) External Captive Portal for a Guest Network on page 181
- [Configuring](#page-186-0) Facebook Login on page 187
- [Configuring](#page-188-0) Guest Logon Role and Access Rules for Guest Users on page 189
- [Configuring](#page-189-0) Captive Portal Roles for an SSID on page 190
- [Configuring](#page-191-0) Walled Garden Access on page 192
- Disabling Captive Portal [Authentication](#page-192-0) on page 193

## <span id="page-169-1"></span>**Understanding Captive Portal**

AOS-W Instant supports the captive portal authentication method, where a web page is presented to the guest users when they try to access the Internet from hotels, conference centers, or Wi-Fi hotspots. The web page also prompts the guest users to authenticate or accept the usage policy and terms. Captive portals are used at many Wi-Fi hotspots and can be used to control wired access as well.

The AOS-W Instant captive portal solution consists of the following:

- The captive portal web login page hosted by an internal or external server.
- n The RADIUS authentication or user authentication against OAW-IAP's internal database.
- The SSID broadcast by the OAW-IAP.

Using AOS-W Instant, the administrators can create a wired or WLAN guest network based on captive portal authentication for guests, visitors, contractors, and any non-employee users who can use the enterprise Wi-Fi network. The administrators can also create guest accounts and customize the captive portal page with organization-specific logo, terms, and usage policy. With captive portal authentication and guest profiles, the devices that connect to the guest SSID are assigned IP addresses and an initial role. When a guest user tries to access a URL through HTTP or HTTPS, the captive portal web page prompting the user to authenticate with a username and password is displayed.

## **Types of Captive Portal**

AOS-W Instant supports the following types of captive portal authentication:

- **n Internal captive portal**—For Internal captive portal authentication, an internal server is used for hosting the captive portal service. It supports the following types of authentication:
	- **Internal Authenticated—When Internal Authenticated** is enabled, a guest user must authenticate in the captive portal page to access the Internet. The guest users who are required to authenticate must already be added to the user database.
- **.** Internal Acknowledged—When Internal Acknowledged is enabled, a guest user must accept the terms and conditions to access the Internet.
- **External captive portal**—For external captive portal authentication, an external portal on the cloud or on a server outside the enterprise network is used.

## **Walled Garden**

The administrators can also control the resources that the guest users can access and the amount of bandwidth or airtime they can use at any given time. When an external captive portal is used, the administrators can configure a walled garden, which determines access to the URLs requested by the guest users. For example, a hotel environment where the unauthenticated users are allowed to navigate to a designated login page (for example, a hotel website) and all its contents. The users who do not sign up for the Internet service can view only the "allowed" websites (typically hotel property websites).

The administrators can allow or block access to specific URLs by creating a whitelist and blacklist. When the users attempt to navigate to other websites, which are not in the whitelist of the walled garden profile, the users are redirected to the login page. If the requested URL is on the blacklist, it is blocked. If it appears on neither list, the request is redirected to the external captive portal.

## <span id="page-170-0"></span>**Configuring a WLAN SSID for Guest Access**

The following procedure describes how to configure a WLAN Guest SSID:

**Table 55:** *Steps to Configure WLAN Guest SSID*

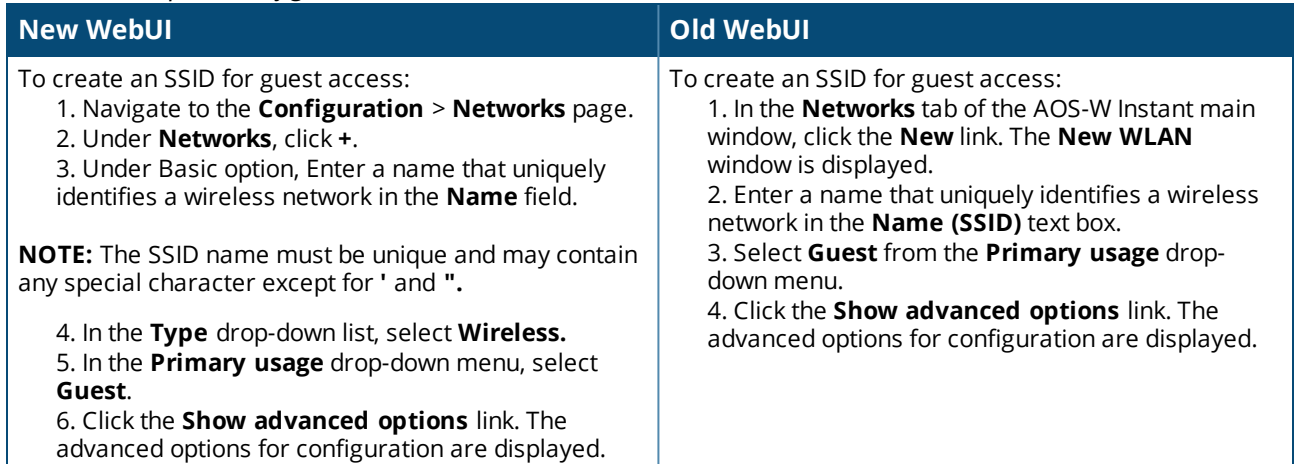

Enter the required values for the following configuration parameters:

#### **Table 56:** *WLAN Configuration Parameters*

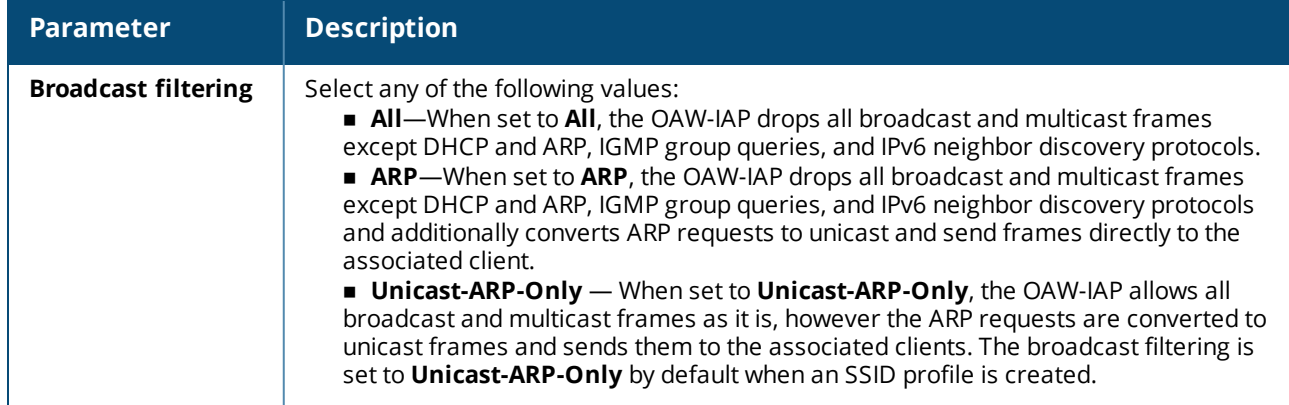

### **Table 56:** *WLAN Configuration Parameters*

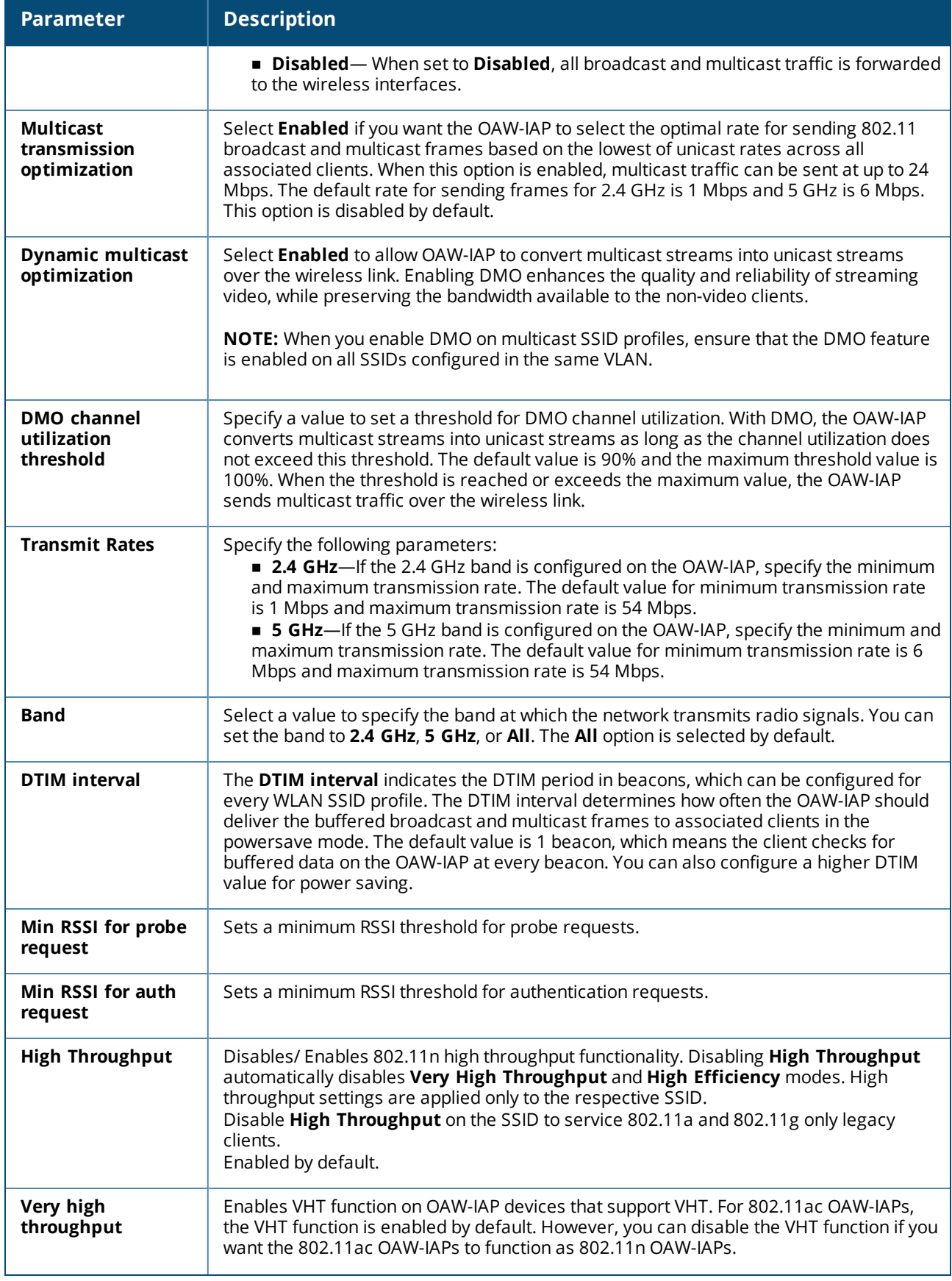

### **Table 56:** *WLAN Configuration Parameters*

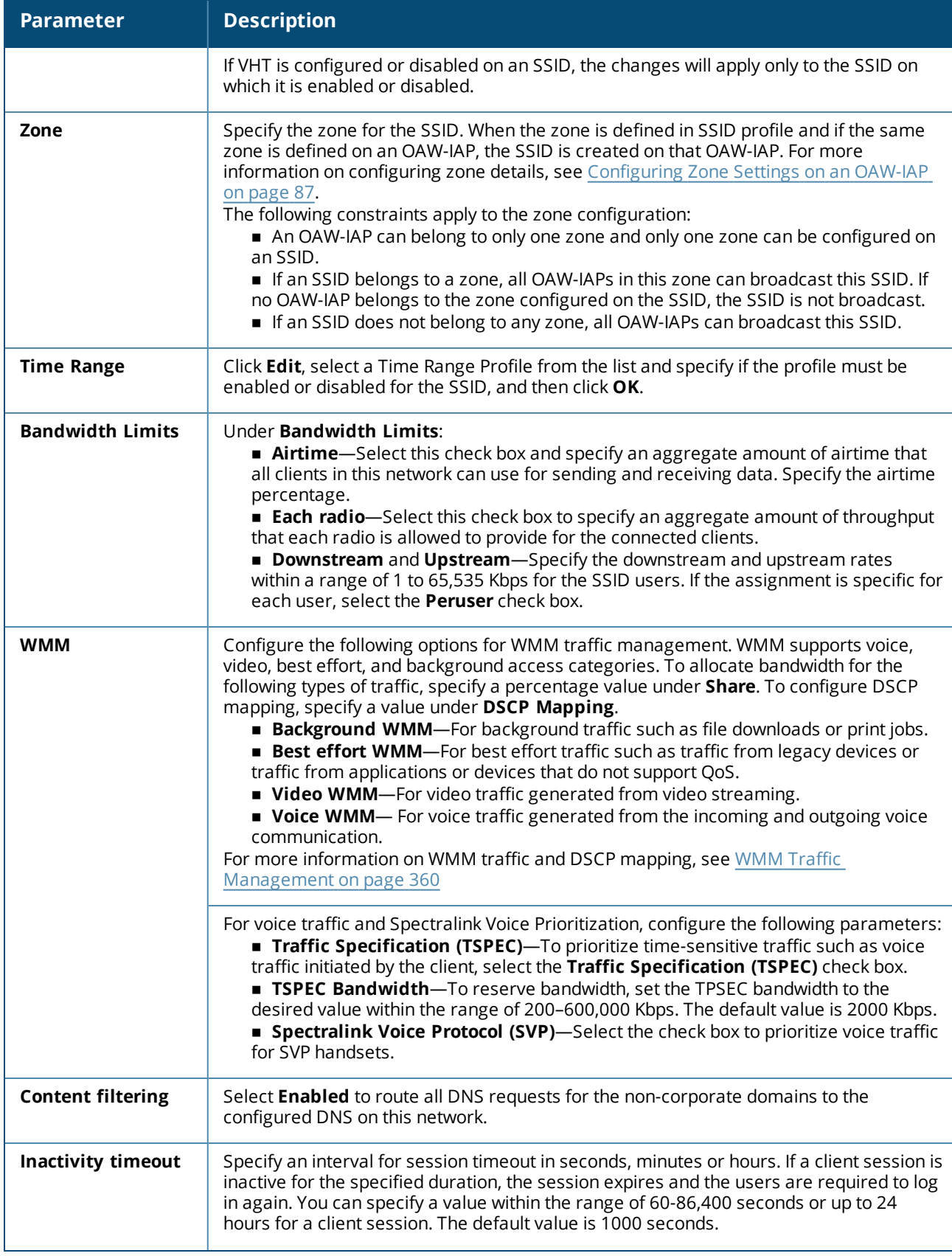

#### **Table 56:** *WLAN Configuration Parameters*

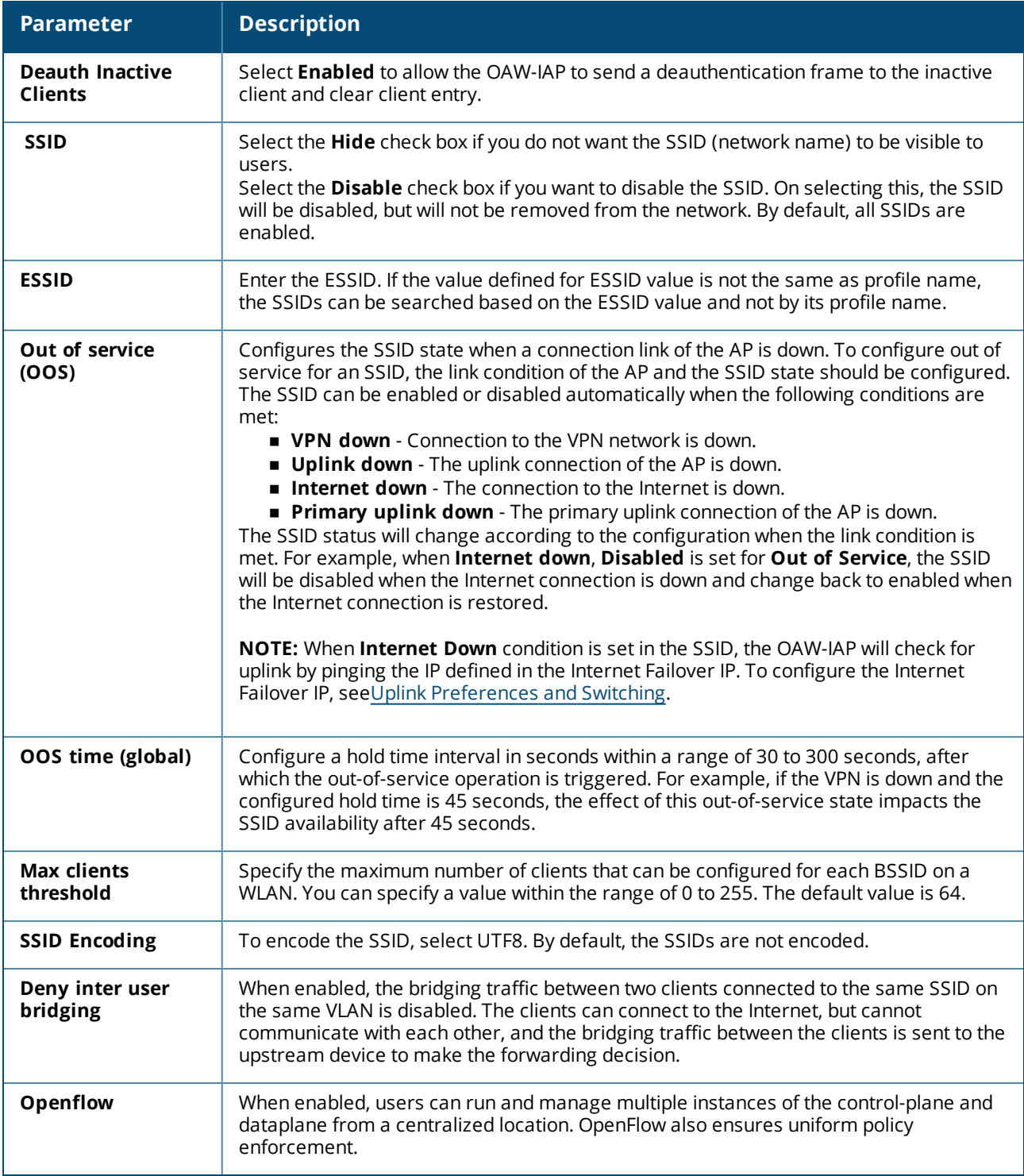

Click **Next** to configure VLAN settings. The VLAN tab contents are displayed.

- 1. Select any for the following options for **Client IP assignment**:
- **n** Virtual Controller managed—On selecting this option, the client obtains the IP address from the virtual switch. When this option is used, the source IP address is translated to the physical IP address of the master OAW-IAP for all client traffic that goes through this interface. The virtual switch can also assign a guest VLAN to the client.
- **Network assigned**—On selecting this option, the IP address is obtained from the network.

2. Based on the type client IP assignment mode selected, you can configure the VLAN assignment for clients as described in the following table:

| <b>Client IP</b><br><b>Assignment</b> | <b>Client VLAN Assignment</b>                                                                                                    |
|---------------------------------------|----------------------------------------------------------------------------------------------------|
| <b>Virtual Controller</b><br>managed  | If the Virtual Controller managed is selected for client IP assignment, the virtual switch<br>creates a private subnet and VLAN on the OAW-IAP for the wireless clients. The NAT for<br>all client traffic that goes out of this interface is carried out at the source. This setup<br>eliminates the need for complex VLAN and IP address management for a multi-site<br>wireless network.<br>On selecting this option, the following client VLAN assignment options are displayed:<br><b>• Default:</b> When selected, the default VLAN as determined by the virtual switch is<br>assigned for clients.<br><b>Custom:</b> When selected, you can specify a custom VLAN assignment option. You<br>can select an existing DHCP scope for client IP and VLAN assignment or you can<br>create a new DHCP scope by selecting New. For more information on DHCP scopes,<br>see Configuring DHCP Scopes on page 272.                                                                                                    |
| <b>Network assigned</b>               | If the Network assigned is selected, you can specify any of the following options for the<br><b>Client VLAN assignment.</b><br><b>• Default</b> —On selecting this option, the client obtains the IP address in the same<br>subnet as the OAW-IAPs. By default, the client VLAN is assigned to the native VLAN on<br>the wired network.<br><b>Static</b> —On selecting this option, you need to specify a single VLAN, a comma<br>separated list of VLANS, or a range of VLANs for all clients on this network. Select this<br>option for configuring VLAN pooling.<br><b>Dynamic</b> —On selecting this option, you can assign the VLANs dynamically from a<br>DHCP server. To create VLAN assignment rules, click New to assign the user to a<br>VLAN. In the New VLAN Assignment Rule window, enter the following information:<br>Attribute-Select an attribute returned by the RADIUS server during<br>authentication.<br><b>Derator</b> —Select an operator for matching the string.<br><b>String</b> -Enter the string to match<br><b>ULAN</b> —Enter the VLAN to be assigned. |

**Table 57:** *IP and VLAN Assignment for WLAN SSID Clients*

3. Click **Next** to configure [internal](#page-177-1) or external captive portal [authentication,](#page-180-0) roles, and [access](#page-188-0) rules for the guest users.

If the client IP assignment mode is set to **Network assigned** in a guest SSID profile, the guest clients can log out of the captive portal network by accessing the <https://securelogin.arubanetworks.com/auth/logout.html> URL.

#### The following CLI commands configure the WLAN settings for an WLAN SSID guest profile:

```
(Instant AP)(config)# wlan ssid-profile <name>
(Instant AP)(SSID Profile <name>)# essid <ESSID-name>
(Instant AP)(SSID Profile <name>)# type <Guest>
(Instant AP)(SSID Profile <name>)# broadcast-filter <type>
(Instant AP)(SSID Profile <name>)# dtim-period <number-of-beacons>
(Instant AP)(SSID Profile <name>)# multicast-rate-optimization
(Instant AP)(SSID Profile <name>)# dynamic-multicast-optimization
(Instant AP)(SSID Profile <name>)# dmo-channel-utilization-threshold
(Instant AP)(SSID Profile <name>)# a-max-tx-rate <rate>
(Instant AP)(SSID Profile <name>)# a-min-tx-rate <rate>
(Instant AP)(SSID Profile <name>)# g-max-tx-rate <rate>
(Instant AP)(SSID Profile <name>)# g-min-tx-rate <rate>
(Instant AP)(SSID Profile <name>)# zone <zone>
(Instant AP)(SSID Profile <name>)# bandwidth-limit <limit>
(Instant AP)(SSID Profile <name>)# per-user-bandwidth-limit <limit>
```

```
(Instant AP)(SSID Profile <name>)# air-time-limit <limit>
(Instant AP)(SSID Profile <name>)# wmm-background-share <percentage-of-traffic_share>
(Instant AP)(SSID Profile <name>)# wmm-best-effort-share<percentage-of-traffic-share>
(Instant AP)(SSID Profile <name>)# wmm-video-share <percentage-of-traffic_share>
(Instant AP)(SSID Profile <name>)# wmm-voice-share <percentage-of-traffic_share>
(Instant AP)(SSID Profile \langlename>)# rf-band \langle<2.4>|\langle5.0>|\langleall>}
(Instant AP)(SSID Profile <name>)# content-filtering
(Instant AP)(SSID Profile <name>)# hide-ssid
(Instant AP)(SSID Profile <name>)# inactivity-timeout <interval>
(Instant AP)(SSID Profile <name>)# local-probe-req-thresh <threshold>
(Instant AP)(SSID Profile <name>)# max-clients-threshold <number-of-clients>
```
#### The following CLI command manually assigns a VLAN for WLAN SSID users:

```
(Instant AP)(config)# wlan ssid-profile <name>
(Instant AP)(SSID Profile <name>)# vlan <vlan-ID>
```
#### The following CLI command creates a new VLAN assignment rule:

(Instant AP)(config)# wlan ssid-profile <name>

```
(Instant AP)(SSID Profile <name>)# set-vlan <attribute>{equals|not-equals|starts-with|ends-
with|contains|matches-regular-expression} <operator> <VLAN-ID>|value-of}
```
## <span id="page-175-0"></span>**Configuring Wired Profile for Guest Access**

The following procedure describes how to configure wired settings for a wired profile: **Table 58:** *Steps to Configure Uplink Management VLAN*

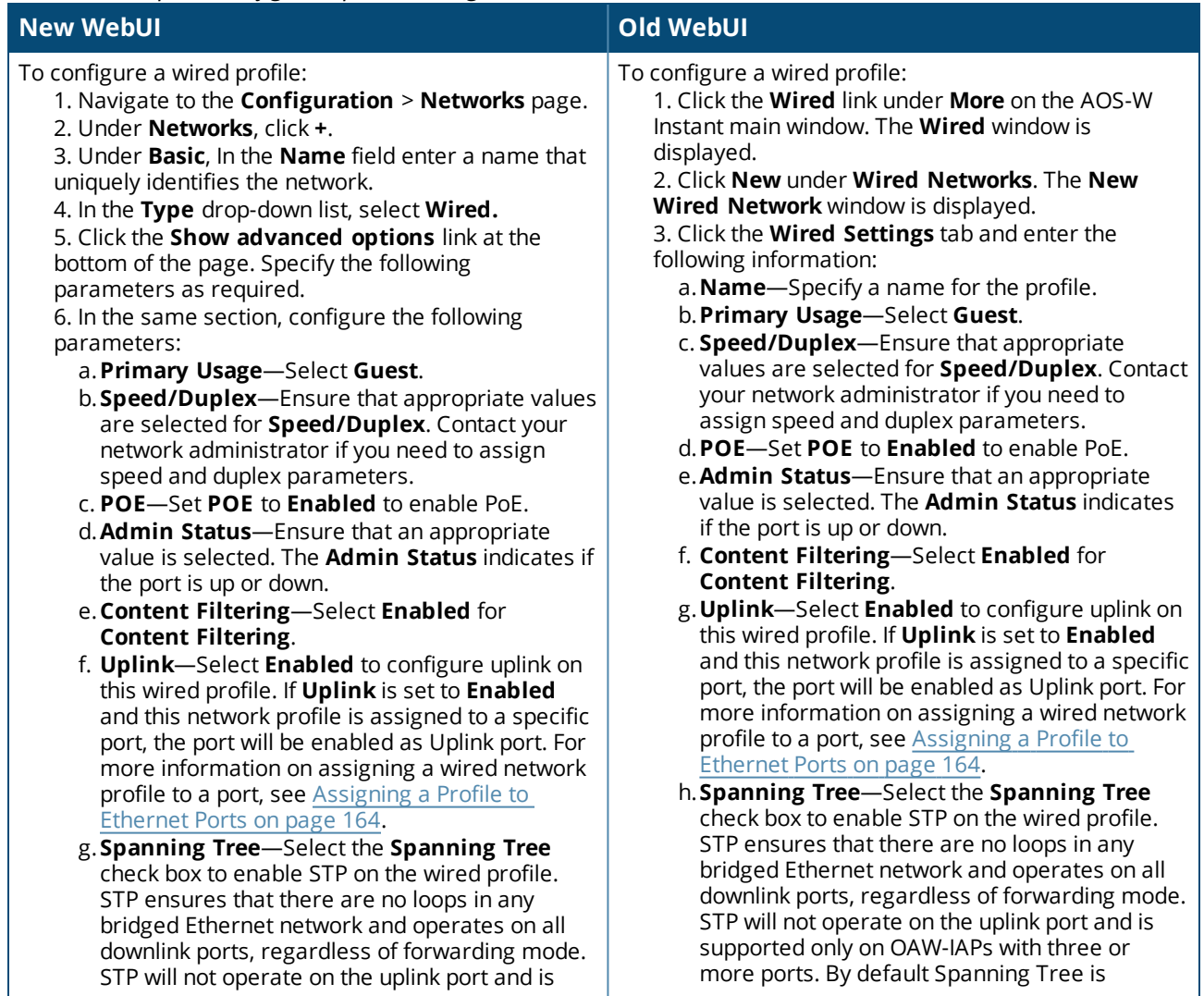

#### **New WebUI Old WebUI**

supported only on OAW-IAPs with three or more ports. By default Spanning Tree is disabled on wired profiles.

h.**Inactivity Timeout**—Specify the time out interval within the range of 60–86,400 seconds for inactive wired clients. The default interval is 1000 seconds.

7. Click **Next**. The VLAN tab details are displayed.

- 8. Enter the following information.
	- a.**Mode**—You can specify any of the following modes:

**Access**—Select this mode to allow the port to carry a single VLAN specified as the native VLAN. l**Trunk**—Select this mode to allow the port to carry packets for multiple VLANs specified as allowed VLANs. In this mode, you can configure the native VLAN and the allowed VLAN.

b.Specify any of the following values for **Client IP Assignment**:

l**Virtual Controller managed**: Select this option to allow the virtual switch to assign IP addresses to the wired clients. When the virtual switch assignment is used, the source IP address is translated to the physical IP address of the master OAW-IAP for all client traffic that goes through this interface. The virtual switch can also assign a guest VLAN to a wired client.

 $\bullet$  **Network assigned:** Select this option to allow the clients to receive an IP address from the network to which the virtual switch is connected. On selecting this option, the **New** button to create a VLAN is displayed. Create a new VLAN if required.

c. If the **Trunk** mode is selected:

● Specify the **Allowed VLAN**, enter a list of comma separated digits or ranges: for example, 1,2,5 or 1–4, or all. The Allowed VLAN refers to the VLANs carried by the port in Access mode.

 $\bullet$  If the **Client IP Assignment** is set to **Network assigned**, specify a value for **Native VLAN**. A VLAN that does not have a VLAN ID tag in the frames is referred to as Native VLAN. You can specify a value within the range of 1–4093. d.If the **Access** mode is selected:

 $\bullet$  If the **Client IP** Assignment is set to Virtual **Controller managed**, proceed to step 2.  $\bullet$  If the **Client IP Assignment** is set to **Network assigned**, specify a value for **Access VLAN** to indicate the VLAN carried by the port in the **Access** mode.

9. **Client VLAN assignment**—You can specify any of the following options.

■ **Default**—Select this option to set the default VLAN.

■ **Custom**—Select this option to configure a custom VLAN.

10. Click **Next** to configure [internal](#page-177-1) or [external](#page-180-0) captive portal [authentication](#page-180-0), roles, and [access](#page-188-0) rules for the guest users.

disabled on wired profiles.

- i. **Inactivity Timeout**—Specify the time out interval within the range of 60–86,400 seconds for inactive wired clients. The default interval is 1000 seconds.
- 4. Click **Next**. The VLAN tab details are displayed.
- 5. Enter the following information.
	- a.**Mode**—You can specify any of the following modes:
	- **Access**—Select this mode to allow the port to carry a single VLAN specified as the native VLAN.
	- l**Trunk**—Select this mode to allow the port to carry packets for multiple VLANs specified as allowed VLANs. In this mode, you can configure the native VLAN and the allowed VLAN.
	- b.Specify any of the following values for **Client IP Assignment**:

l**Virtual Controller managed**: Select this option to allow the virtual switch to assign IP addresses to the wired clients. When the virtual switch assignment is used, the source IP address is translated to the physical IP address of the master OAW-IAP for all client traffic that goes through this interface. The virtual switch can also assign a guest VLAN to a wired client.

 $\bullet$  **Network assigned:** Select this option to allow the clients to receive an IP address from the network to which the virtual switch is connected. On selecting this option, the **New** button to create a VLAN is displayed. Create a new VLAN if required.

c. If the **Trunk** mode is selected:

 $\bullet$  Specify the **Allowed VLAN**, enter a list of comma separated digits or ranges: for example, 1,2,5 or 1–4, or all. The Allowed VLAN refers to the VLANs carried by the port in Access mode.

 $\bullet$  If the **Client IP** Assignment is set to **Network assigned**, specify a value for **Native VLAN**. A VLAN that does not have a VLAN ID tag in the frames is referred to as Native VLAN. You can specify a value within the range of 1–4093. d.If the **Access** mode is selected:

 $\bullet$  If the **Client IP** Assignment is set to Virtual **Controller managed**, proceed to step 2.

 $\bullet$  If the **Client IP Assignment** is set to **Network assigned**, specify a value for **Access VLAN** to indicate the VLAN carried by the port in the **Access** mode.

6. **Client VLAN assignment**—You can specify any of the following options.

**P** Default-Select this option to set the default VLAN.

■ **Custom**—Select this option to configure a custom VLAN.

7. Click **Next** to configure [internal](#page-177-1) or [external](#page-180-0) captive portal [authentication](#page-180-0), roles, and [access](#page-188-0) [rules](#page-188-0) for the guest users.

The following CLI commands configure the settings for the wired profile: (Instant AP)(config)# wired-port-profile <name>

```
(Instant AP)(wired ap profile <name>)# type <guest>
(Instant AP)(wired ap profile <name>)# speed {10|100|1000|auto}
(Instant AP)(wired ap profile <name>)# duplex {half|full|auto}
(Instant AP)(wired ap profile <name>)# no shutdown
(Instant AP)(wired ap profile <name>)# poe
(Instant AP)(wired ap profile <name>)# uplink-enable
(Instant AP)(wired ap profile <name>)# content-filtering
(Instant AP)(wired ap profile <name>)# spanning-tree
```
#### The following CLI commands configure VLAN settings for a wired profile:

(Instant AP)(config)# wired-port-profile <name> (Instant AP)(wired ap profile <name>)# switchport-mode {trunk|access} (Instant AP)(wired ap profile <name>)# allowed-vlan <vlan> (Instant AP)(wired ap profile <name>)# native-vlan {<guest|1…4095>}

#### The following CLI commands configure a new VLAN assignment rule:

```
(Instant AP)(config)# wired-port-profile <name>
(Instant AP)(wired ap profile <name>)# set-vlan <attribute>{equals|not-equals|starts-
with|ends-with|contains|matches-regular-expression} <operator> <VLAN-ID>|value-of}
```
### <span id="page-177-0"></span>**IGMP**

IP multicast is a network addressing method used to simultaneously deliver a single stream of information from a sender to multiple clients on a network. Unlike broadcast traffic which is meant for all the hosts on a single domain, multicast traffic is sent only to specific hosts that are configured to receive such traffic. Clients that want to receive multicast traffic can join a multicast group through IGMP messages.

- Alcatel-Lucent AOS-W Instant supports basic functionalities of IGMPv2 and IGMPv3 such as Multicast Group Join and Multicast Group Leave.
- <sup>n</sup> Alcatel-Lucent AOS-W Instant does not support Source Filtering, Multicast Group Query, Proxy, or Snooping.
- **n** IGMP is not active on wired ports.

### **Dynamic Mulitcast Optimization**

DMO is an additional feature that is independent from IGMP, by converting multicast streams into unicast streams over a wireless link to enhance the quality and reliability of streaming videos, while preserving the bandwidth available to non-video clients. To configure this feature, refer to [Configuring](#page-128-0) WLAN Settings for an SSID [Profile](#page-128-0) on page 129.

### **Multicast Transmission Optimization**

Multicast transmission optimization is an additional feature that is independent from IGMP, wherein the OAW-IAP selects the optimal rate for sending 802.11 broadcast and multicast frames based on the lowest of unicast rates across all associated clients. To configure this feature, refer to [Configuring](#page-128-0) WLAN Settings for an SSID [Profile](#page-128-0) on page 129.

### <span id="page-177-1"></span>**Configuring Internal Captive Portal for Guest Network**

For internal captive portal authentication, an internal server is used for hosting the captive portal service. The following procedure describes how to configure internal captive portal authentication when adding or editing a guest network created for wireless or wired profile:

**Table 59:** *Steps to Configure Internal Captive Portal*

| <b>New WebUI</b>                                                                                                    | <b>Old WebUI</b>                                                                                                    |
|----------------------------------------------------------------------------------------------------|----------------------------------------------------------------------------------------------------|
| To configure internal captive portal authentication:<br>1. Navigate to the Configuration > Networks page.<br>■ To create a new network profile, click +.<br>■ To modify an existing profile, select the profile and<br>click <b>edit</b> .<br>2. Under Basic, set Primary usage to Guest. | To configure internal captive portal:<br>1. Navigate to the WLAN wizard or Wired window.<br>■ To configure internal captive portal<br>authentication for a WLAN SSID, on the Networks<br>tab, click New to create a new network profile or<br>edit to modify an existing profile.<br>■ To configure internal captive portal<br>authentication for a wired profile, click More ><br>Wired. In the Wired window, click New under<br>Wired Networks to create a new network profile,<br>or click Edit to select and modify an existing profile.<br>2. Set Primary usage to Guest. |

Click the **Security** tab and assign values for the below configuration parameters:

**Table 60:** *Internal Captive Portal Configuration Parameters*

| <b>Parameter</b>                                 | <b>Description</b>                                                                                                    |
|--------------------------------------------------|----------------------------------------------------------------------------------------------------|
| Splash page type                                 | Select any of the following from the drop-down list.<br>Internal - Authenticated-When Internal Authenticated is<br>enabled, the guest users are required to authenticate in the captive<br>portal page to access the Internet. The guest users who are required<br>to authenticate must already be added to the user database.<br>Internal - Acknowledged-When Internal Acknowledged is<br>enabled, the guest users are required to accept the terms and<br>conditions to access the Internet. |
| <b>MAC</b> authentication                        | Select Enabled from the Mac Authentication drop-down list to enable<br>MAC authentication.                                                                                                    |
| <b>Delimiter character</b>                       | Specify a character (for example, colon or dash) as a delimiter for the<br>MAC address string. When configured, the OAW-IAP will use the delimiter<br>in the MAC authentication request. For example, if you specify colon as the<br>delimiter, MAC addresses in the xx:xx:xx:xx:xx:xx format are used. If the<br>delimiter is not specified, the MAC address in the xxxxxxxxxxx format is<br>used.<br>NOTE: This option is available only when MAC authentication is enabled.                 |
| <b>Uppercase support</b>                         | Set to Enabled to allow the OAW-IAP to use uppercase letters in MAC<br>address string for MAC authentication.<br><b>NOTE:</b> This option is available only if MAC authentication is enabled.                                                                                                    |
|                                                  |                                                                                                    |
| <b>WISPr</b><br>(applicable for WLAN SSIDs only) | Select Enabled if you want to enable WISPr authentication. For more<br>information on WISPr authentication, see WISPr Authentication on page<br>208.<br>NOTE: The WISPr authentication is applicable only for Internal-<br>Authenticated splash pages and is not applicable for wired profiles.                                                                                                    |
|                                                  |                                                                                                    |
| Auth server 1<br>Auth server 2                   | Select any one of the following:<br>A server from the list of servers, if the server is already configured.<br>Internal Server to authenticate user credentials at run time.<br>Select New for configuring a new external RADIUS or LDAP server<br>for authentication.                                                                                                    |

**Table 60:** *Internal Captive Portal Configuration Parameters*

| <b>Parameter</b>                                           | <b>Description</b>                                                                                                    |
|------------------------------------------------------------|----------------------------------------------------------------------------------------------------|
| Load balancing                                             | Select Enabled to enable load balancing if two authentication servers are<br>used.                                                                                                    |
| <b>Reauth interval</b>                                     | Select a value to allow the OAW-IAPs to periodically reauthenticate all<br>associated and authenticated clients.                                                                                                    |
| <b>Blacklisting</b><br>(applicable for WLAN SSIDs only)    | If you are configuring a wireless network profile, select Enabled to enable<br>blacklisting of the clients with a specific number of authentication failures<br>in the <b>Max auth failures</b> text box.                                                                                                    |
| <b>Accounting mode</b><br>(applicable for WLAN SSIDs only) | Select an accounting mode from the <b>Accounting mode</b> drop-down list for<br>posting accounting information at the specified accounting interval. When<br>the accounting mode is set to <b>Authentication</b> , the accounting starts only<br>after client authentication is successful and stops when the client logs out<br>of the network. If the accounting mode is set to Association, the<br>accounting starts when the client associates to the network successfully<br>and stops when the client is disconnected.                                                                                                    |
| <b>Accounting interval</b>                                 | Configure an accounting interval in minutes within the range of 0-60, to<br>allow OAW-IAPs to periodically post accounting information to the RADIUS<br>server.                                                                                                    |
| Encryption<br>(Applicable for WLAN SSIDs only)             | Select Enabled to configure encryption parameters. Select an encryption<br>and configure a passphrase.                                                                                                    |
| <b>Splash Page Visuals</b>                                 | Under Splash Page Visuals, use the editor to specify display text and<br>colors for the initial page that will be displayed to the users when they<br>connect to the network. The initial page asks for user credentials or email,<br>depending on the splash page type (Internal - Authenticated or Internal -<br>Acknowledged).<br>To customize the splash page design, perform the following steps:<br>To change the color of the splash page, click the Splash page<br>rectangle and select the required color from the <b>Background Color</b><br>palette.<br>■ To change the welcome text, click the first square box in the splash<br>page, type the required text in the Welcome text box, and click OK.<br>Ensure that the welcome text does not exceed 127 characters.<br>To change the policy text, click the second square box in the splash<br>page, type the required text in the Policy text box, and click OK. Ensure<br>that the policy text does not exceed 255 characters.<br>To upload a custom logo, click Upload your own custom logo<br>Image, browse the image file, and click upload image. Ensure that the<br>image file size does not exceed 16 KB.<br>To redirect users to another URL, specify a URL in Redirect URL.<br>■ Click Preview to preview the captive portal page.<br><b>NOTE:</b> You can customize the captive portal page using double-byte<br>characters. Traditional Chinese, Simplified Chinese, and Korean are a few<br>languages that use double-byte characters. Click the banner, term, or<br>policy in the Splash Page Visuals to modify the text in the red box. These<br>fields accept double-byte characters or a combination of English and<br>double-byte characters. |

Click **Next** to configure access rules.

The following CLI commands configure internal captive portal authentication:

```
(Instant AP)(config)# wlan ssid-profile <name>
(Instant AP)(SSID Profile <name>)# essid <ESSID-name>
(Instant AP)(SSID Profile <name>)# type <Guest>
```
```
(Instant AP)(SSID Profile <name>)# captive-portal <internal-authenticated> exclude-uplink
{3G|4G|Wifi|Ethernet}
(Instant AP)(SSID Profile <name>)# mac-authentication
(Instant AP)(SSID Profile <name>)# auth-server <server1>
(Instant AP)(SSID Profile <name>)# radius-reauth-interval <Minutes>
```
The following CLI commands configure internal captive portal authentication for a wired profile:

```
(Instant AP)(config)# wired-port-profile <name>
(Instant AP)(wired ap profile <name>)# type <guest>
(Instant AP)(wired ap profile <name>)# captive-portal {<internal-authenticated>|<internal-
acknowledged>} exclude-uplink {3G|4G|Wifi|Ethernet}
(Instant AP)(wired ap profile <name>)# mac-authentication
(Instant AP)(wired ap profile <name>)# auth-server <server1>
(Instant AP)(wired ap profile <name>)# radius-reauth-interval <Minutes>
```
The following CLI commands customize internal captive portal splash page:

```
(Instant AP)(config)# wlan captive-portal
(Instant AP)(Captive Portal)# authenticated
(Instant AP)(Captive Portal)# background-color <color-indicator>
(Instant AP)(Captive Portal)# banner-color <color-indicator>
(Instant AP)(Captive Portal)# banner-text <text>
(Instant AP)(Captive Portal)# decoded-texts <text>
(Instant AP)(Captive Portal)# redirect-url <url>
(Instant AP)(Captive Portal)# terms-of-use <text>
(Instant AP)(Captive Portal)# use-policy <text>
```
The following CLI command configures a customized logo from a TFTP server to the OAW-IAP: (Instant AP)# copy config tftp <ip-address> <filename> portal logo

## **Configuring External Captive Portal for a Guest Network**

This section provides the following information:

- [External](#page-180-0) Captive Portal Profiles on page 181
- [Creating](#page-180-1) an External Captive Portal Profile on page 181
- <sup>n</sup> Configuring an SSID or Wired Profile to Use External Captive Portal [Authentication](#page-182-0) on page 183
- External Captive Portal Redirect [Parameters](#page-184-0) on page 185

## <span id="page-180-0"></span>**External Captive Portal Profiles**

You can now configure external captive portal profiles and associate these profiles to a user role or SSID. You can create a set of captive portal profiles in the **External Captive Portal** window (accessed from the **Security** tab of the old WebUI and the **Configuration** > **Security** tab of the new WebUI) and associate these profiles with an SSID or a wired profile. You can also create a new captive portal profile on the **Security** tab of the WLAN wizard or a Wired Network window. In the current release, you can configure up to 16 external captive portal profiles.

When the captive portal profile is associated to an SSID, it is used before user authentication. If the profile is associated to a role, it is used only after the user authentication. When a captive portal profile is applied to an SSID or wired profile, the users connecting to the SSID or wired network are assigned a role with the captive portal rule. The guest user role allows only DNS and DHCP traffic between the client and the network, and directs all HTTP or HTTPS requests to the captive portal unless explicitly permitted to allow all types of traffic.

## <span id="page-180-1"></span>**Creating an External Captive Portal Profile**

The following procedure describes how to create an external captive portal profile:

### **Table 61:** *Steps to Create an External Captive Portal Profile*

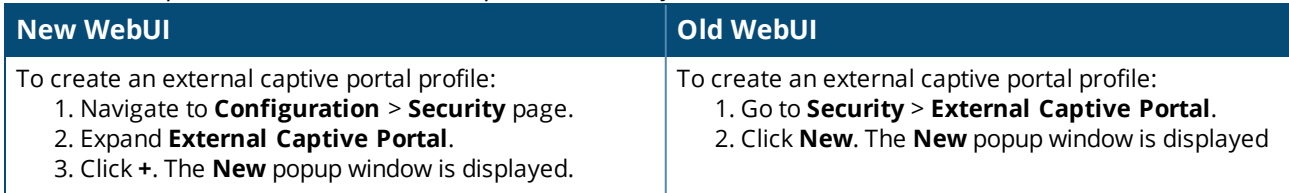

Specify values for the following parameters:

<span id="page-181-0"></span>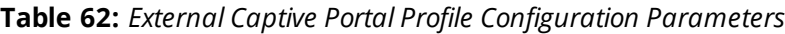

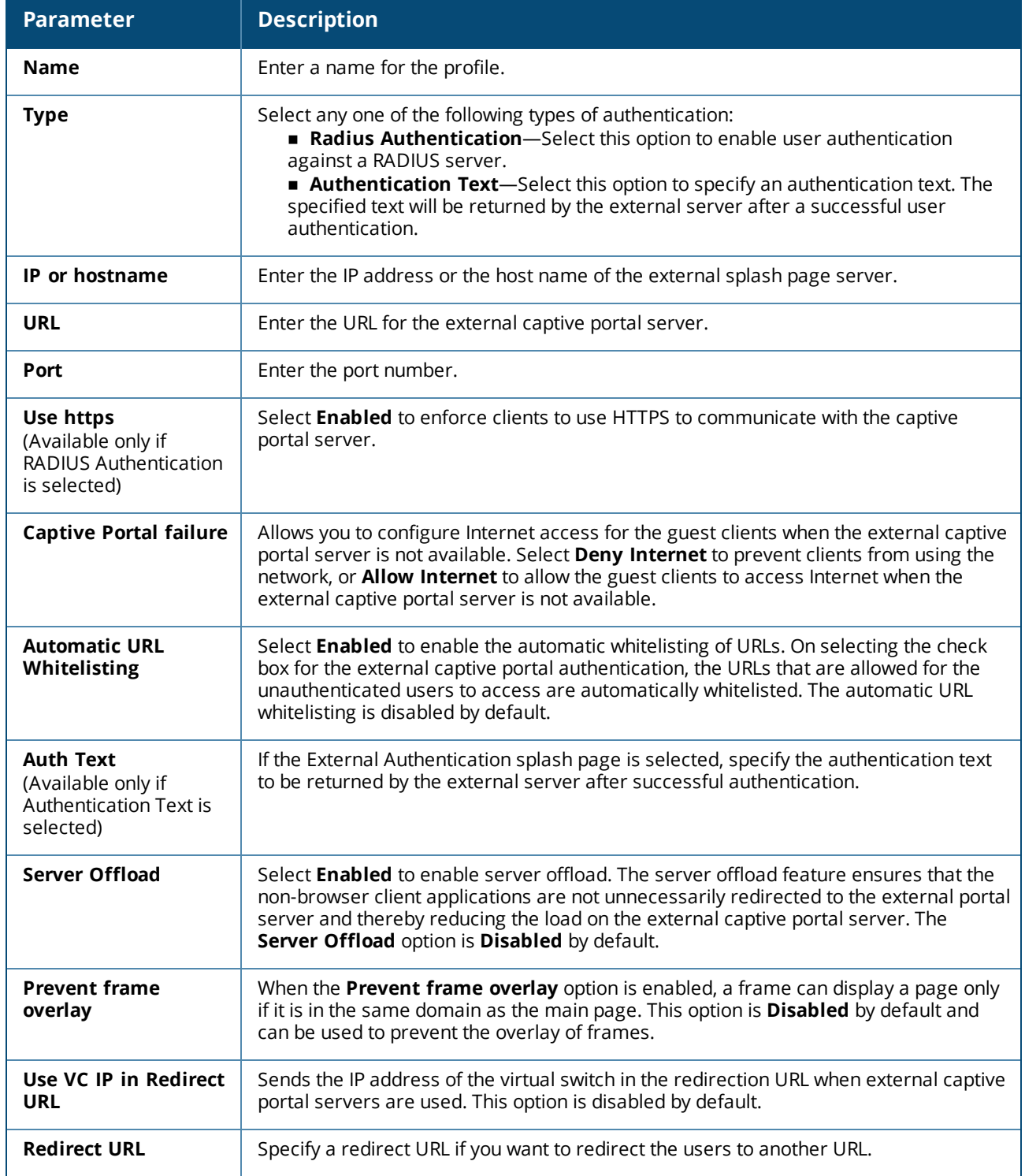

#### Click **OK**.

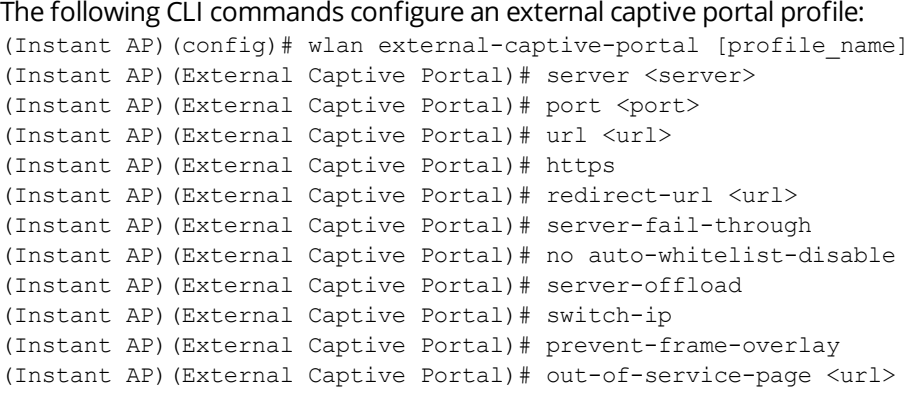

NOTE

<span id="page-182-0"></span>The out-of-service-page <url> parameter configures the OAW-IAP to display a custom captive portal page when the internet uplink is down. This parameter can be configured only through the AOS-W Instant CLI.

### **Configuring an SSID or Wired Profile to Use External Captive Portal Authentication**

The following procedure describes how to configure external captive portal authentication when adding or editing a guest network profile:

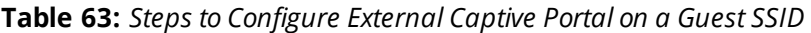

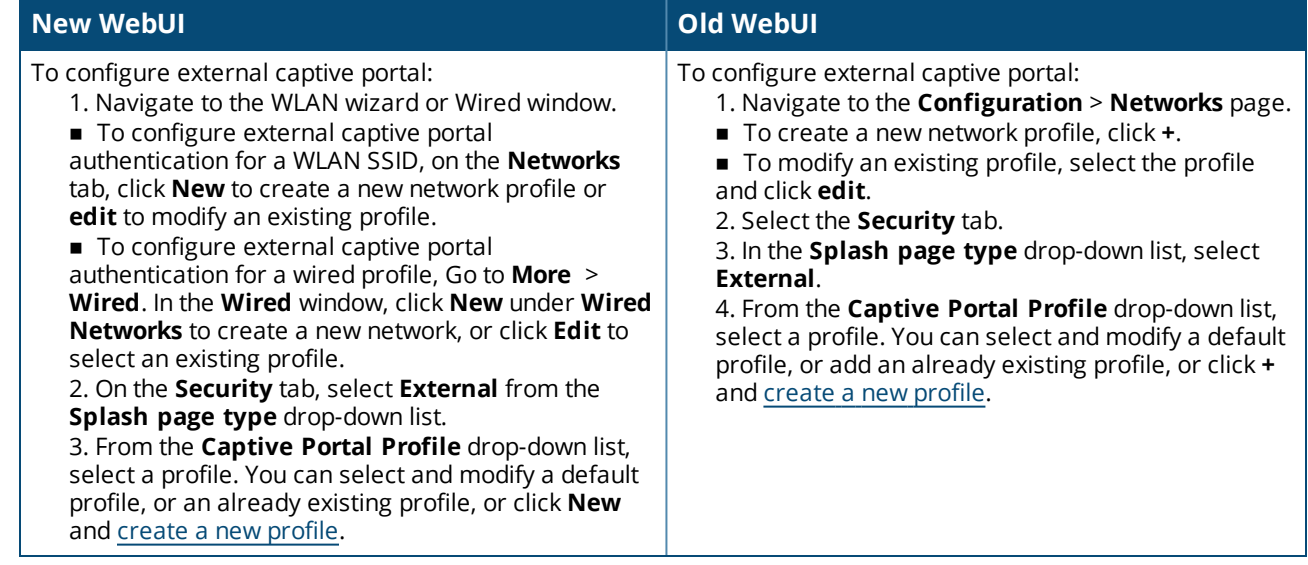

5. Configure the following parameters based on the type of splash page you selected.

### **Table 64:** *External Captive Portal Configuration Parameters*

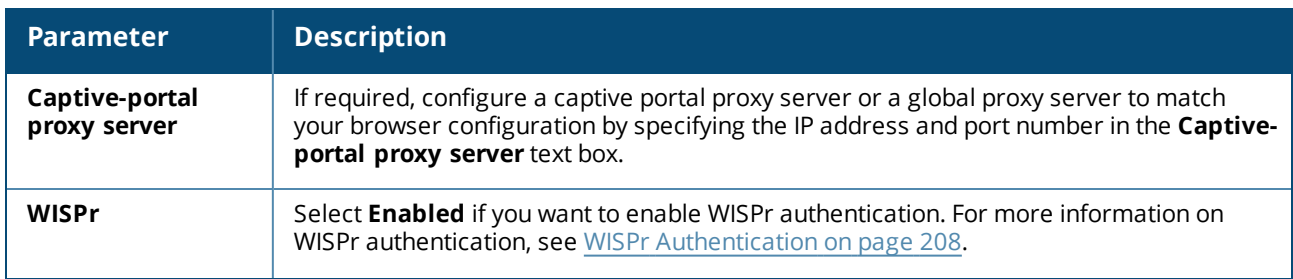

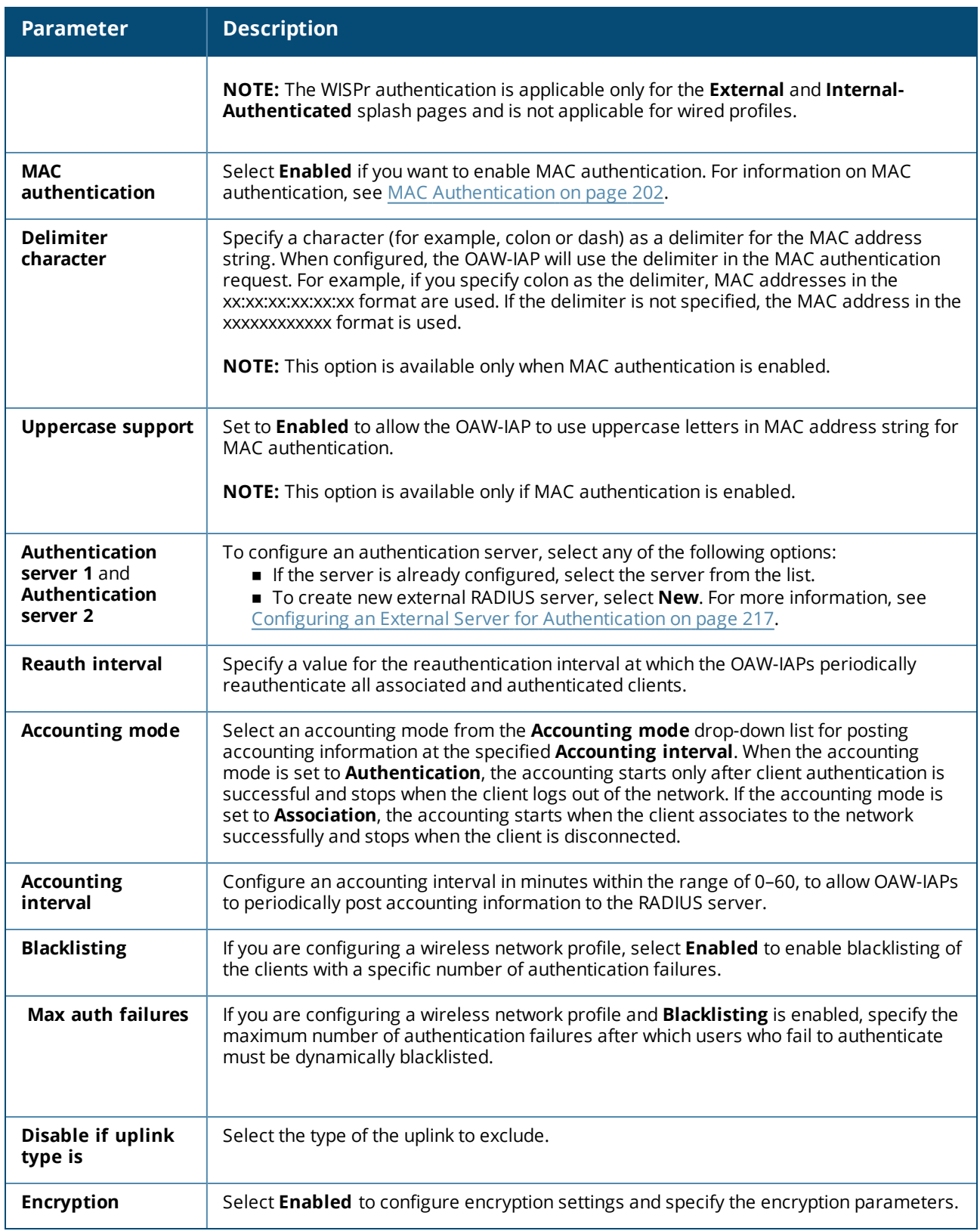

Click **Next** to continue and then click **Finish** to apply the changes.

The following CLI commands configure security settings for guest users of the WLAN SSID profile:

```
(Instant AP)(config)# wlan ssid-profile <name>
(Instant AP)(SSID Profile <name>)# essid <ESSID-name>
```

```
(Instant AP)(SSID Profile <name>)# type <Guest>
(Instant AP)(SSID Profile <name>)# captive-portal{<type>[exclude-uplink <types>]|external
[exclude-uplink <types>| profile <name>[exclude-uplink <types>]]}
(Instant AP)(SSID Profile <name>)# captive-portal-proxy-server <IP> <port>
(Instant AP)(SSID Profile <name>)# blacklist
(Instant AP)(SSID Profile <name>)# mac-authentication
(Instant AP)(SSID Profile <name>)# max-authentication-failures <number>
(Instant AP)(SSID Profile <name>)# auth-server <server-name>
(Instant Access Point (SSID Profile <name>)# radius-accounting
(Instant Access Point (SSID Profile <name>)# radius-interim-accounting-interval
(Instant Access Point (SSID Profile <name>)# radius-accounting-mode {user-association|user-
authentication}
(Instant AP)(SSID Profile <name>)# wpa-passphrase <WPA_key>
(Instant AP)(SSID Profile <name>)# wep-key <WEP-key> <WEP-index>
The following CLI commands configure security settings for guest users of the wired profile:
(Instant AP)(config)# wired-port-profile <name>
(Instant AP)(wired ap profile <name>)# type <Guest>
```
(Instant AP)(wired ap profile <name>)# captive-portal{<type>[exclude-uplink <types>]|external[exclude-uplink <types>| profile <name>[exclude-uplink <types>]]} (Instant AP)(wired ap profile <name>)# mac-authentication

# <span id="page-184-0"></span>**External Captive Portal Redirect Parameters**

If the external captive portal redirection is enabled on a network profile, OAW-IAP sends an HTTP response with the redirect URL to display the splash page and enforce captive portal authentication by clients. The HTTP response from the OAW-IAP includes the following parameters:

| <b>Parameter</b> | <b>Example Value</b>          | <b>Description</b>                                                          |
|------------------|-------------------------------|-----------------------------------------------------------------------------|
| cmd              | login                         | Type of operation                                                           |
| mac              | 34:02:86:c6:d2:3e             | Client MAC address                                                          |
| essid            | guest-ecp-109                 | ESSID                                                                       |
| ip               | 192.0.2.0                     | Client IP address                                                           |
| apname           | 9c:1c:12:cb:a2:90             | OAW-IAP host name                                                           |
| apmac            | 9c:1c:12:cb:a2:90             | OAW-IAP MAC address                                                         |
| vcname           | instant-C8:1D:DA"             | Virtual switchname                                                          |
| switchip         | securelogin.arubanetworks.com | Captive portal domain used for<br>external captive portal<br>authentication |
| url              | http://www.google.com/        | original URL                                                                |

**Table 65:** *External Captive Portal Redirect Parameters*

## **Configuring External Captive Portal Authentication Using ClearPass Guest**

You can configure AOS-W Instant to point to ClearPass Guest as an external captive portal server. With this configuration, the user authentication is performed by matching a string in the server response and that in the RADIUS server (either ClearPass Guest or a different RADIUS server).

### **Creating a Web Login Page in ClearPass Guest**

The ClearPass Guest Visitor Management Appliance provides a simple and personalized UI through which operational staff can quickly and securely manage visitor network access. With ClearPass Guest, the users can have a controlled access to a dedicated visitor management user database. Through a customizable web portal, the administrators can easily create an account, reset a password, or set an expiry time for visitors. Visitors can be registered at reception and provisioned with an individual guest account that defines the visitor profile and the duration of their visit. By defining a web login page on the ClearPass Guest Visitor Management Appliance, you can to provide a customized graphical login page for visitors accessing the network.

For more information on setting up the RADIUS web login page, refer to the *RADIUS Services* section in the *ClearPass Guest Deployment Guide*

### **Configuring an External RADIUS Server for Captive Portal Authentication**

**Table 66:** *Steps to Configure Uplink Management VLAN*

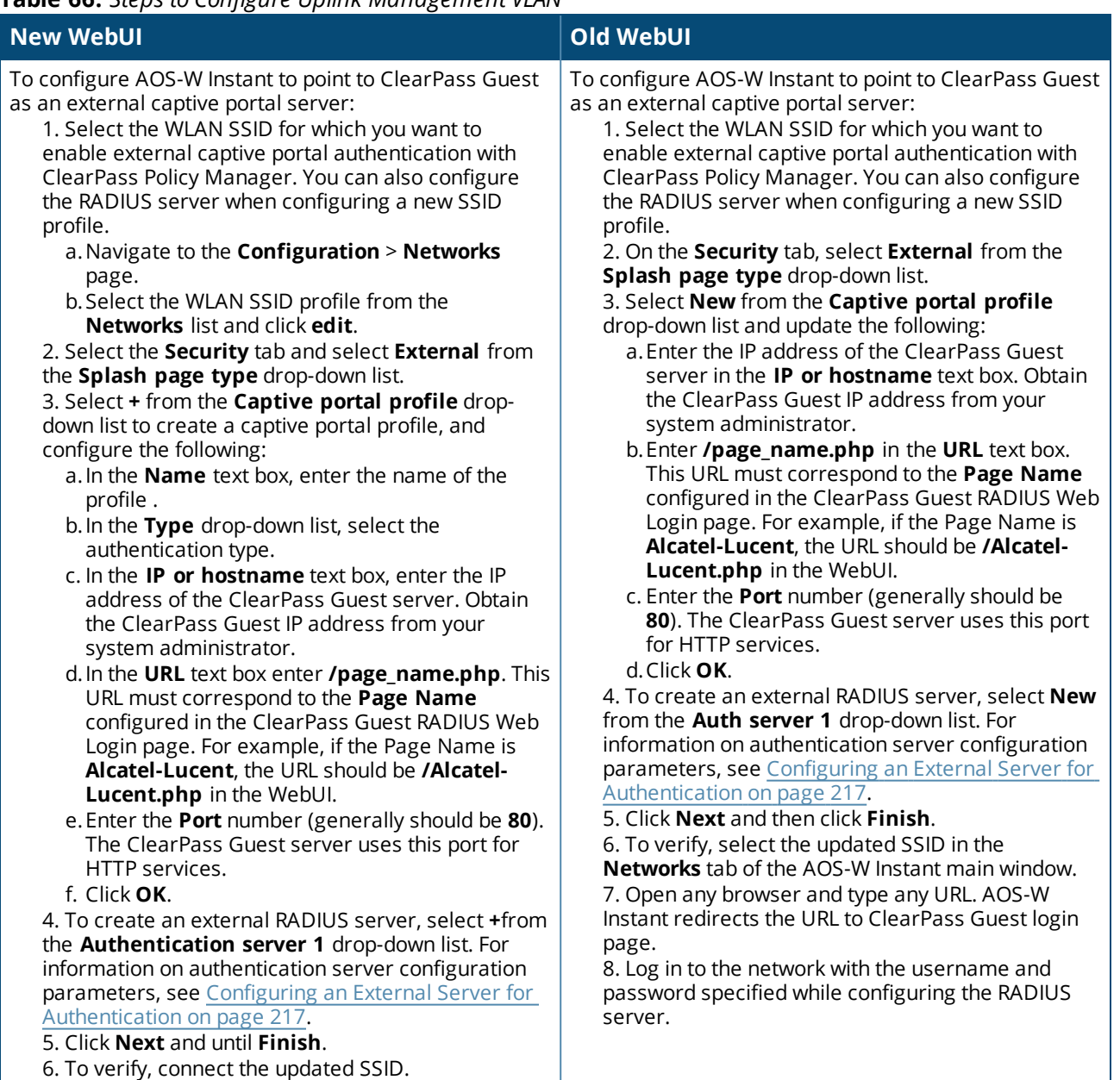

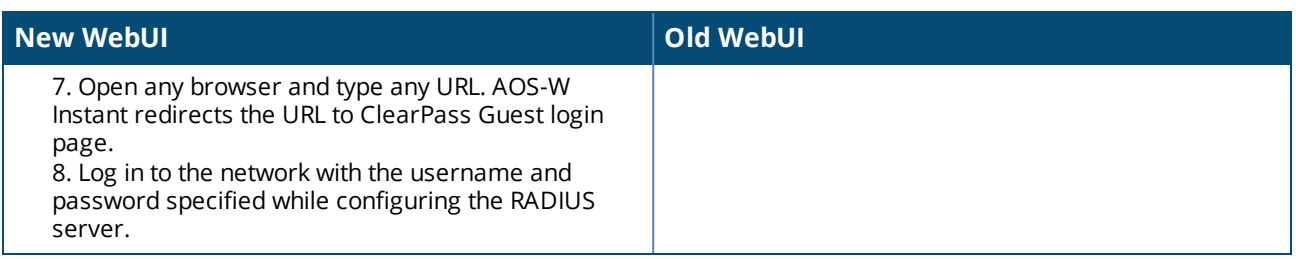

### **Configuring RADIUS Attribute for ClearPass Policy Manager Server Load Balancing**

Starting from AOS-W Instant 6.4.3.4-4.2.1.0, the administrators can configure a RADIUS server IP address as one of the parameters on ClearPass Policy Manager server for external captive portal user authentication. Configuring a RADIUS server attribute for guest user authentication allows the administrators to balance the load on the ClearPass Policy Manager servers.

When the RADIUS server IP address is configured under **Extra Fields** in the ClearPass Guest login page, the RADIUS server IP parameter is submitted to the server as part of the HTTP or HTTPS POST data when the guest users initiate an HTTP or HTTPS request. The OAW-IAP intercepts this information to perform the actual RADIUS authentication with the server IP defined in the POST message. For more information on guest registration customization on ClearPass Guest, refer to the *ClearPass Guest User Guide*.

# **Configuring Facebook Login**

AOS-W Instant supports the Facebook Wi-Fi feature that allows the captive portal clients using a Facebook account to authenticate on an OAW-IAP. You can configure a guest network to use a customized Facebook page as an external captive portal URL and allow the OAW-IAP to redirect clients to a Facebook page when it receives an HTTP request. The users can select the appropriate option to authenticate and access the Internet. By configuring the Facebook login feature, businesses can pair their network with the Facebook Wi-Fi service, so that the users logging into Wi-Fi hotspots are presented with a business page, before gaining access to the network.

The Facebook Wi-Fi integration with the OAW-IAP includes the following procedures:

- Setting up a [Facebook](#page-186-0) Page
- **n** [Configuring](#page-186-1) an SSID
- [Configuring](#page-187-0) the Facebook Portal Page
- [Accessing](#page-188-0) the Portal Page

## <span id="page-186-0"></span>**Setting up a Facebook Page**

To enable integration with the OAW-IAP, ensure that you have a Facebook page created as a local business with a valid location.

- **n** For more information on creating a Facebook page, see the online help available at https://www.facebook.com/help.
- For more information on setting up and using Facebook Wi-Fi service, see https://www.facebook.com/help/126760650808045.

# <span id="page-186-1"></span>**Configuring an SSID**

The following procedure describes how to configure guest network profile and enable Facebook login:

**Table 67:** *Steps to Set Up a Facebook Login*

| <b>New WebUI</b>                                          | <b>Old WebUI</b>                                      |
|-----------------------------------------------------------|-------------------------------------------------------|
| To enable Facebook login:                                 | To enable Facebook login:                             |
| 1. Navigate to the Configuration > Networks page.         | 1. Navigate to Networks > New to create a new         |
| 2. Under Networks, click +.                               | network profile.                                      |
| 3. Enter a name for the SSID.                             | 2. Enter a name for the SSID.                         |
| 4. In the <b>Primary usage</b> drop-down list, select     | 3. Select Guest under Primary usage.                  |
| Guest.                                                    | 4. Configure other required parameters in the         |
| 5. Configure other required parameters under <b>Basic</b> | <b>WLAN Settings and VLAN tabs.</b>                   |
| and <b>VLAN</b> tabs.                                     | 5. On the Security tab, select Facebook from the      |
| 6. Under Security, select Facebook from the Splash        | Splash page type drop-down list.                      |
| page type drop-down list.                                 | 6. Click Next. The Access tab contents are            |
| 7. Configure the required settings.                       | displayed.                                            |
| 8. Click Next until Finish.                               | 7. Click Finish. The SSID with the Facebook option is |
| 9. The SSID with the Facebook option is created.          | created. After the SSID is created, the OAW-IAP       |
| After the SSID is created, the OAW-IAP automatically      | automatically registers with Facebook. If the OAW-    |
| registers with Facebook. If the OAW-IAP registration      | IAP registration is successful, the Facebook          |
| is successful, the Facebook configuration link is         | configuration link is displayed in the Security tab   |
| displayed in the Security tab of the WLAN wizard.         | of the WLAN wizard.                                   |

The following CLI command configures an account for captive portal authentication:

(Instant AP)(config)# wlan ssid-profile <name> (Instant AP)(SSID Profile <name>)# captive-portal {<type>[exclude-uplink <types>]|external [exclude-uplink <types>|profile <name>[exclude-uplink <types>]]}

### **Example**

The following example configures a Facebook account for captive portal authentication:

(Instant AP)(config)# wlan ssid-profile guestNetwork (Instant AP)(SSID Profile "guestNetwork")# captive-portal facebook

# <span id="page-187-0"></span>**Configuring the Facebook Portal Page**

**Table 68:** *Steps to Bind the VC with the Facebook Portal*

The following procedure describes how to bind the virtual switch with the Facebook portal:

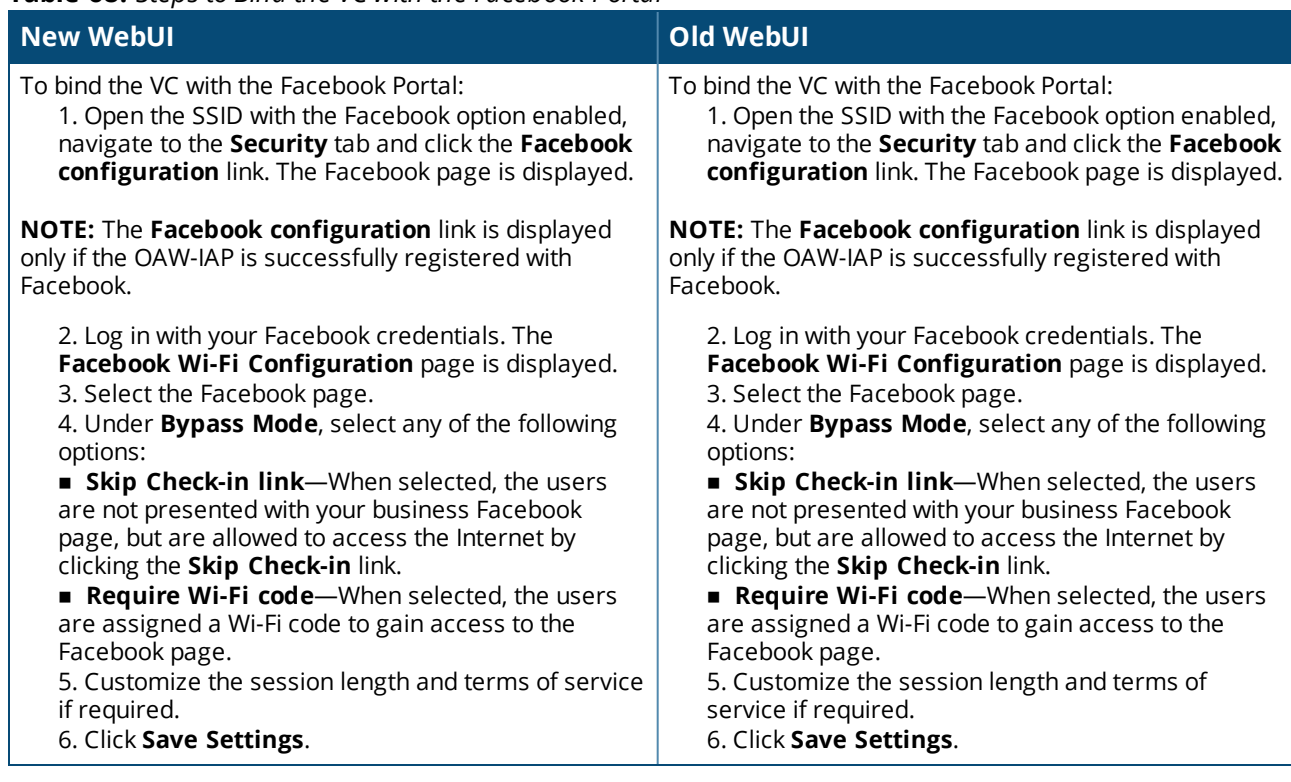

## <span id="page-188-0"></span>**Accessing the Portal Page**

The following procedure describes how to access the Facebook Portal page using the WebUI:

**Table 69:** *Steps to Access the Facebook Portal Page*

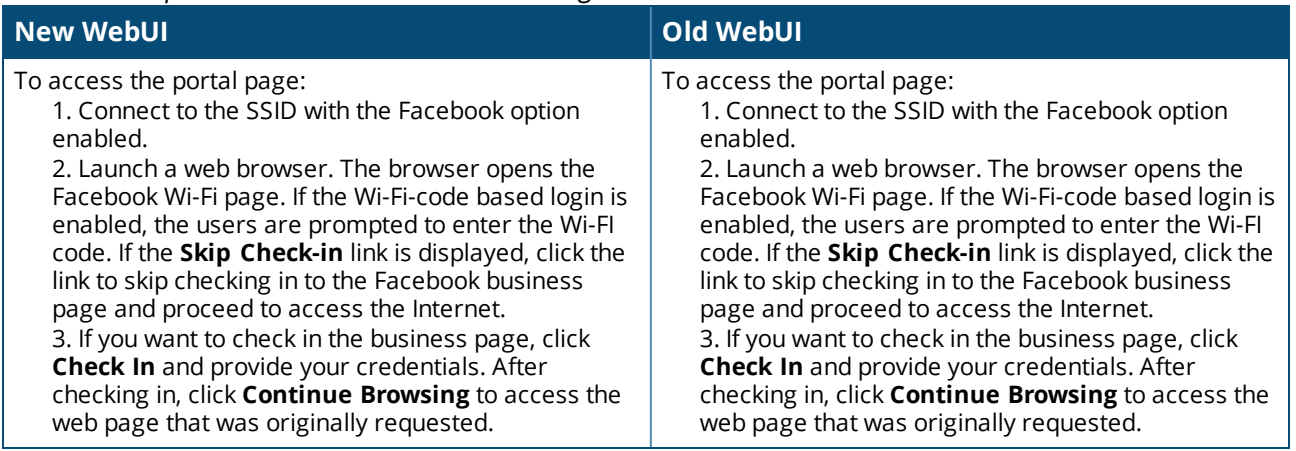

## **Configuring Guest Logon Role and Access Rules for Guest Users**

For captive portal profile, you can create any the following types of roles:

- A pre-authenticated role—This role is assigned before the captive portal authentication. The user can only access certain destinations with this role.
- A guest role—This role is assigned after user authentication.
- A captive-portal role—This role can be assigned to any network such as Employee, Voice, or Guest. When the user is assigned with this role, a splash page is displayed after opening a browser and the users may need to authenticate.

You can configure up to 128 access rules for guest user roles through the AOS-W Instant WebUI or the CLI. The following procedure describes how to configure access rules for a guest SSID.

#### **Table 70:** *Steps to Configure Access Rules for Guest SSID*

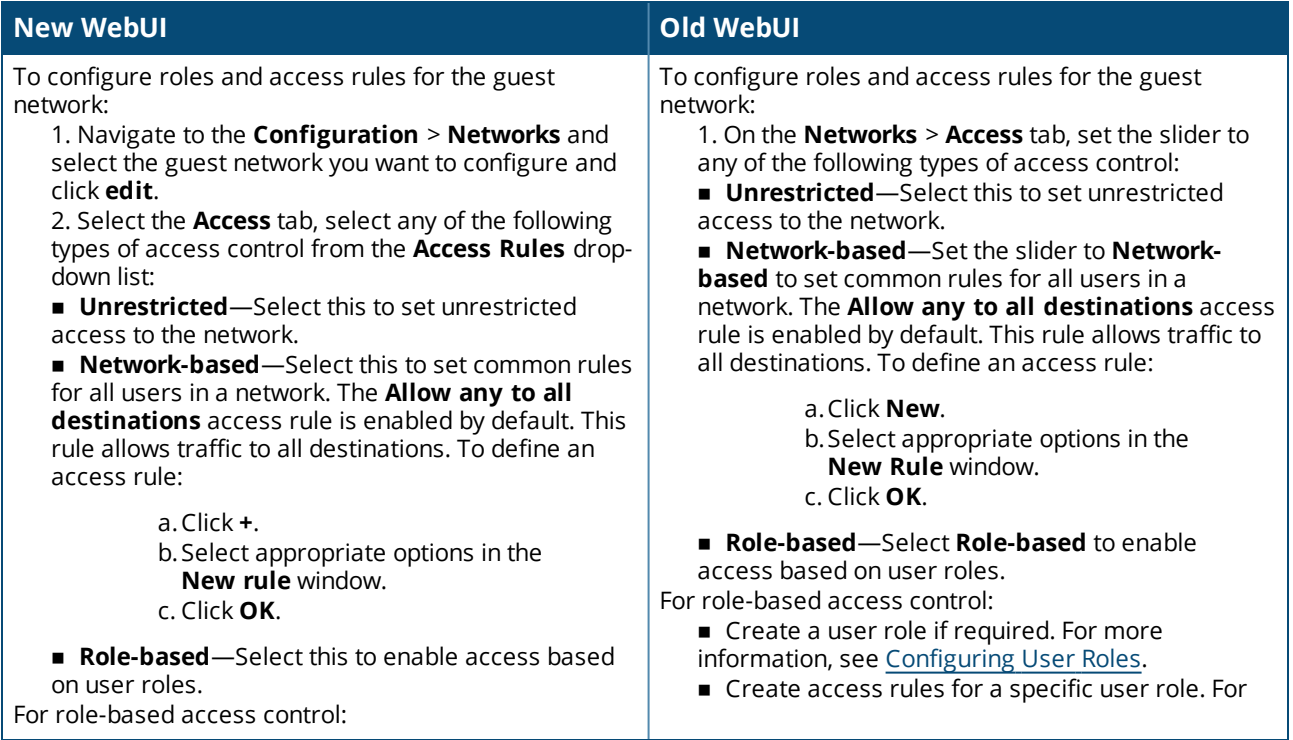

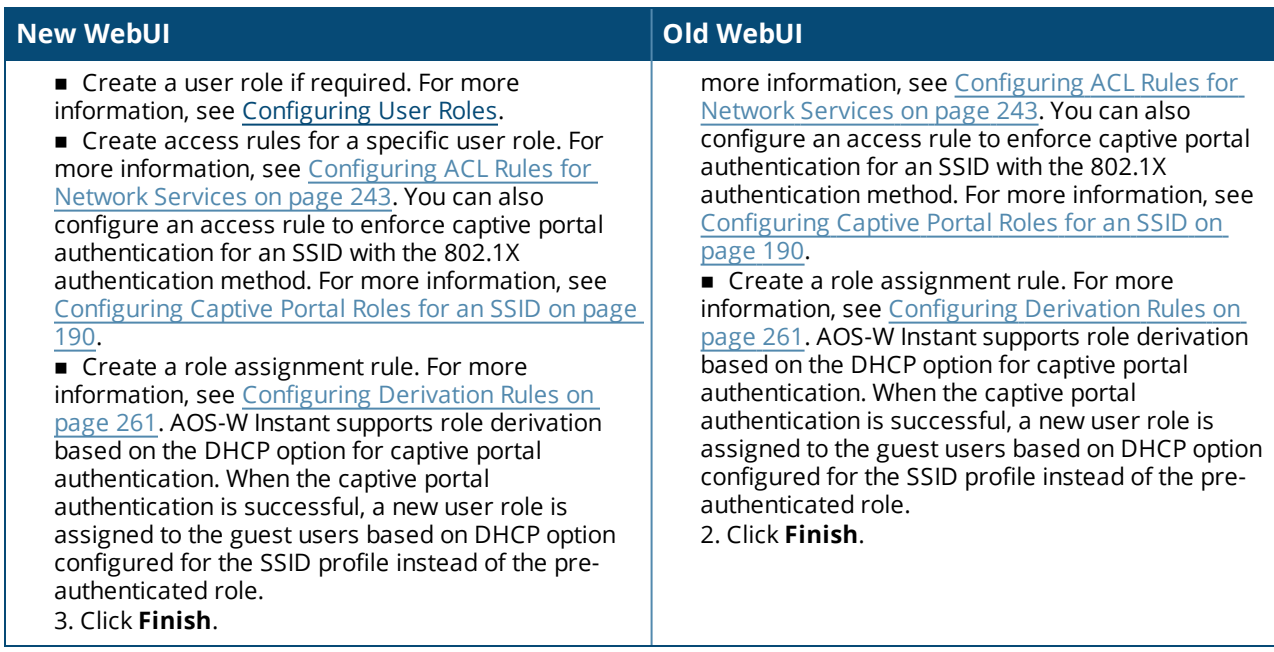

#### The following CLI command configures access control rules for a WLAN SSID:

(Instant AP)(config)# wlan access-rule <name>

```
(Instant AP)(Access Rule <name>)# rule <dest> <mask> <match> {<protocol> <start-port> <end-
port> {permit|deny|src-nat|dst-nat{<IP-address> <port>|<port>}}| app <app> {permit|deny}|
appcategory <appgrp>|webcategory <webgrp> {permit|deny}|webreputation <webrep>
[<option1....option9>]
```
#### The following CLI command configures access control rules based on the SSID:

```
(Instant AP)(config)# wlan ssid-profile <name>
(Instant AP)(SSID Profile <name>)# set-role-by-ssid
```
#### The following CLI command configures role assignment rules:

```
(Instant AP)(config)# wlan ssid-profile <name>
(Instant AP)(SSID Profile <name>)# set-role <attribute>{{equals|not-equals|starts-with|ends-
with|contains|matches-regular-expression}<operator><role>|value-of}
```
#### The following CLI command configures a pre-authentication role:

(Instant AP)(config)# wlan ssid-profile <name> (Instant AP)(SSID Profile <name>)# set-role-pre-auth <role>

#### The following CLI command configures machine and user authentication roles:

(Instant AP)(config)# wlan ssid-profile <name> (Instant AP)(SSID Profile <name>)# set-role-machine-auth <machine only> <user only>

#### The following CLI command configures unrestricted access:

(Instant AP)(config)# wlan ssid-profile <name> (Instant AP)(SSID Profile <name>)# set-role-unrestricted

### **Example**

The following example configures access rules for the wireless network: (Instant AP)(config)# wlan access-rule WirelessRule

## <span id="page-189-0"></span>**Configuring Captive Portal Roles for an SSID**

You can configure an access rule to enforce captive portal authentication for SSIDs that use 802.1X authentication to authenticate clients. You can configure rules to provide access to external or internal captive portal, so that some of the clients using this SSID can derive the captive portal role.

The following conditions apply to the 802.1X and captive portal authentication configuration:

- <sup>n</sup> If a user role does not have captive portal settings configured, the captive portal settings configured for an SSID are applied to the client's profile.
- <sup>n</sup> If the SSID does not have captive portal settings configured, the captive portal settings configured for a user role are applied to the client's profile.
- <sup>n</sup> If captive portal settings are configured for both SSID and user role, the captive portal settings configured for a user role are applied to the client's profile.

You can create a captive portal role for both **Internal** and **External** splash page types.

The following procedure describes how to configure a captive portal role:

**Table 71:** *Steps to Configure Captive Portal Roles*

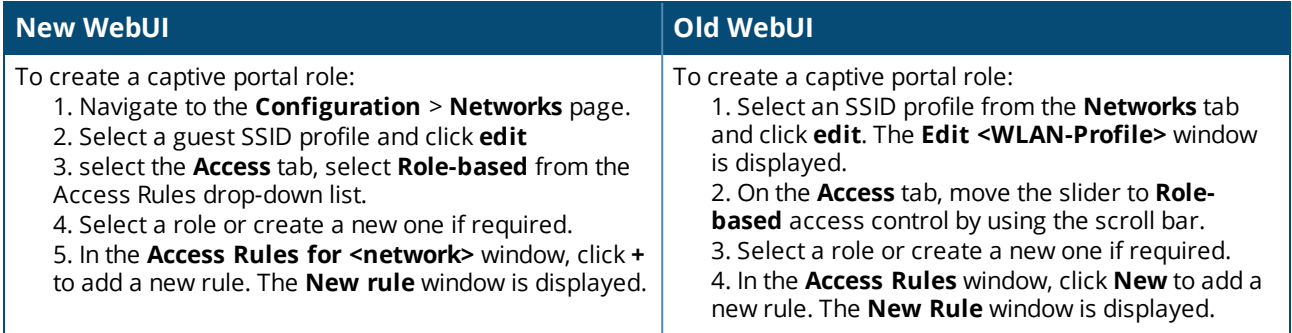

In the **New Rule** window, specify the parameters.

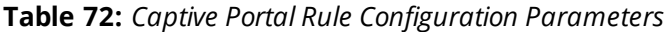

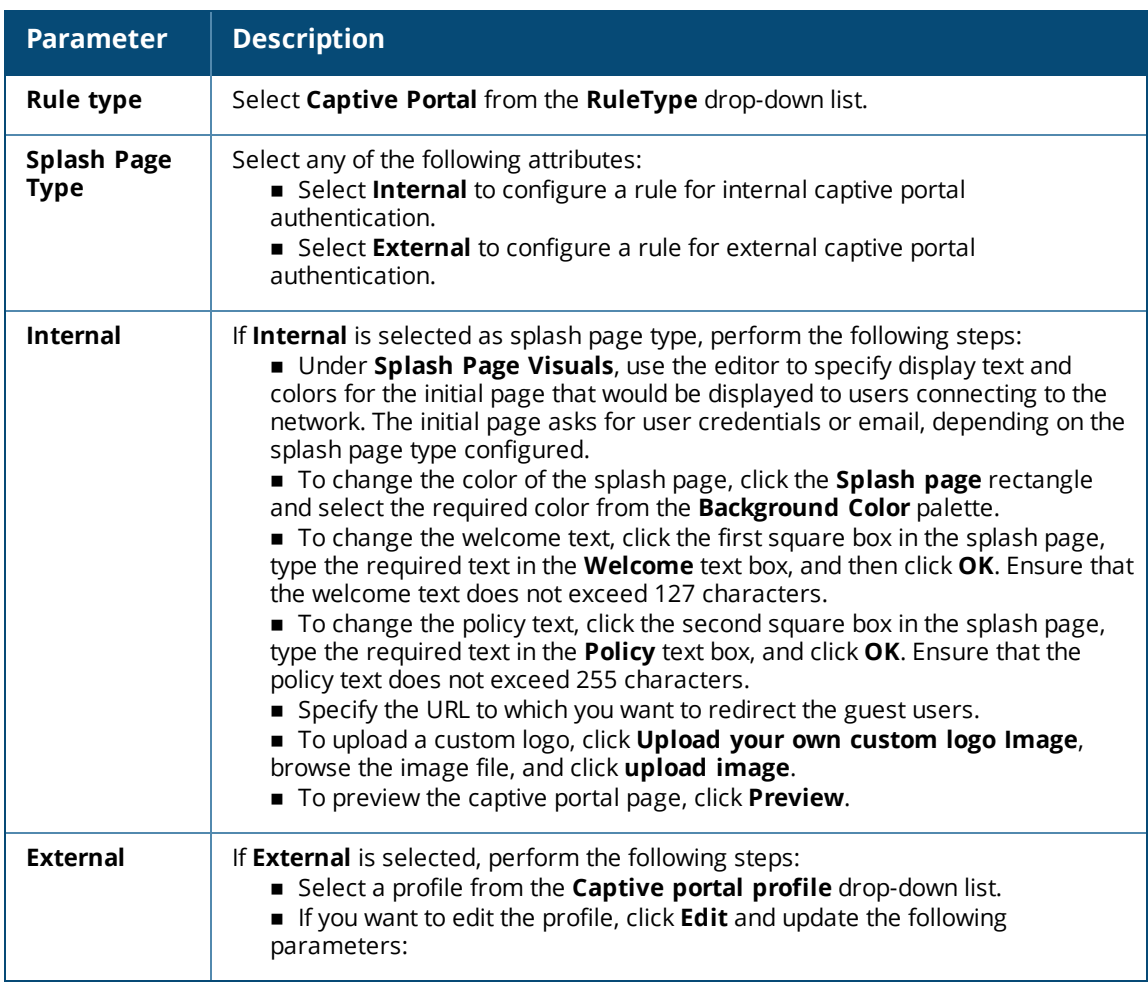

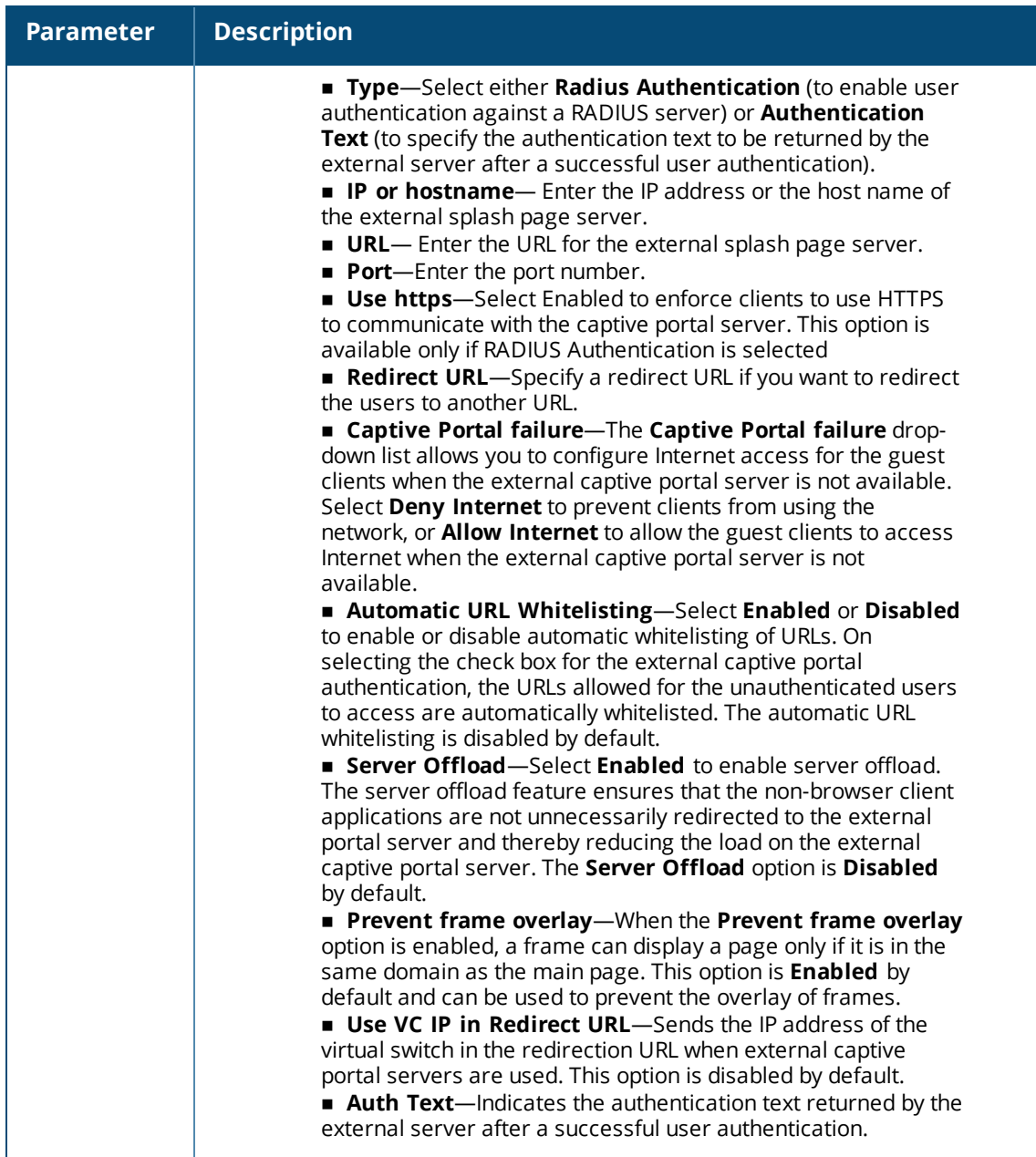

Click **OK**. The **Enforce captive portal** rule is created and listed as an access rule in the **Access Rules** window.

<sup>n</sup> In the **Role Assignment Rules** window, click **+** to create a role assignment rule based on the user role to which the captive portal access rule is assigned. Click **OK**.

<sup>n</sup> Click **Finish**.

The client can connect to this SSID after authenticating with username and password. After a successful user login, the captive portal role is assigned to the client.

The following CLI command creates a captive portal role: (Instant AP)(config)# wlan access-rule <Name> (Instant AP)(Access Rule <Name>)# captive-portal {external [profile <name>]|internal}

# **Configuring Walled Garden Access**

On the Internet, a walled garden typically controls access to web content and services. The walled garden access is required when an external captive portal is used. For example, a hotel environment where the unauthenticated users are allowed to navigate to a designated login page (for example, a hotel website) and all its contents.

The users who do not sign up for the Internet service can view the allowed websites (typically hotel property websites). The website names must be DNS-based and support the option to define wildcards. When a user attempts to navigate to other websites that are not in the whitelist of the walled garden profile, the user is redirected to the login page. OAW-IAP supports walled garden only for the HTTP requests. For example, if you add yahoo.com in walled garden whitelist and the client sends an HTTPS request (https://yahoo.com), the requested page is not displayed and the users are redirected to the captive portal login page.

In addition, a blacklisted walled garden profile can also be configured to explicitly block the unauthenticated users from accessing some websites.

The following CLI command configures walled garden access:

```
(Instant AP)(config)# wlan walled-garden
(Instant AP)(Walled Garden)# white-list <domain>
(Instant AP)(Walled Garden)# black-list <domain>
```
# **Disabling Captive Portal Authentication**

The following procedure describes how to disable captive portal authentication:

```
Table 73: Steps to Configure Uplink Management VLAN
```
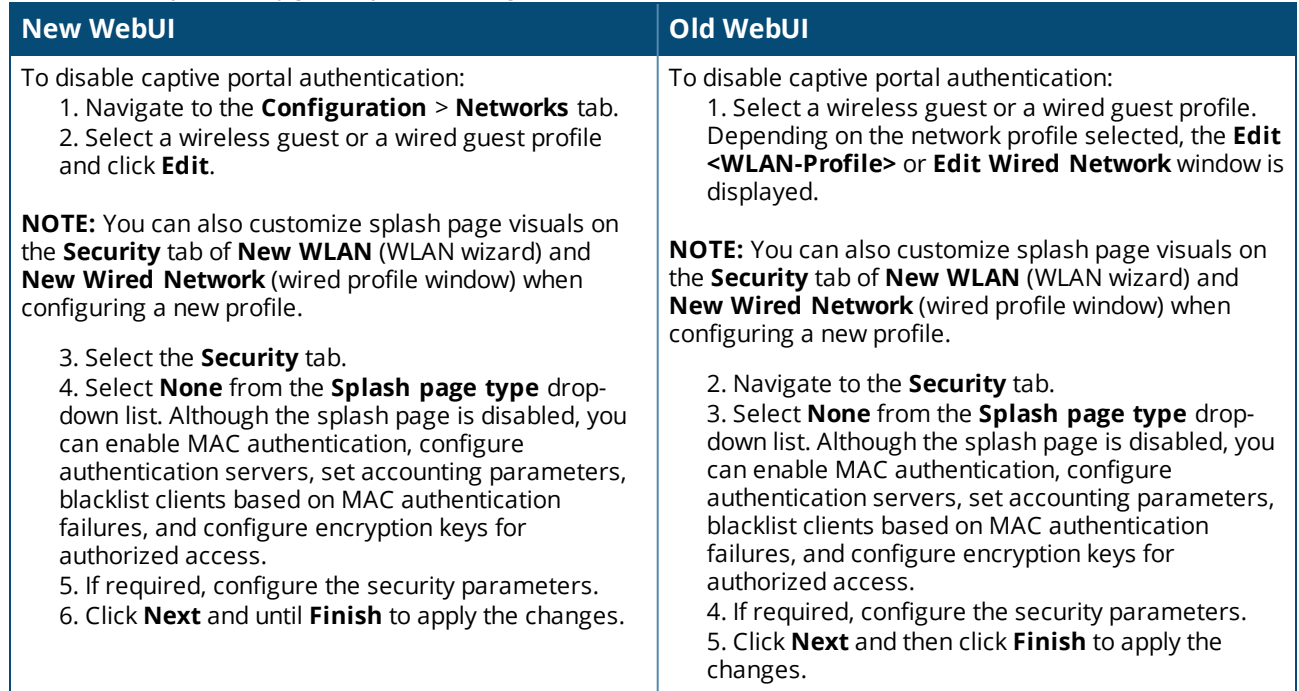

### **In the New WebUI**

To disable captive portal authentication:

- 1. Navigate to the **Configuration** > **Networks** tab.
- 2. Select a wireless guest or a wired guest profile and click **Edit**.

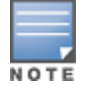

You can also customize splash page visuals on the **Configuration** > **Networks** > **Security** tab of the wireless or wired wizard when configuring a new profile.

3. Select the **Security** tab.

4. Select **None** from the **Splash page type** drop-down list. Although the splash page is disabled, you can enable MAC authentication, configure authentication servers, set accounting parameters, blacklist clients based on MAC authentication failures, and configure encryption keys for authorized access.

5. If required, configure the security parameters.

6. Click **Next** and until **Finish** to apply the changes.

#### This chapter provides the following information:

- **D** [Overview](#page-194-0) of OAW-IAP Users on page 195
- Supported [Authentication](#page-198-0) Methods on page 199
- Supported EAP [Authentication](#page-210-0) Frameworks on page 211
- Configuring [Authentication](#page-216-1) Servers on page 217
- Supported [Encryption](#page-226-0) Types on page 227
- [Authentication](#page-227-0) Survivability on page 228
- 802.1X [Authentication](#page-199-0) on page 200
- 802.1X [Supplicant](#page-233-0) Support on page 234
- MAC [Authentication](#page-201-0) on page 202
- MAC [Authentication](#page-203-0) with 802.1X Authentication on page 204
- MAC [Authentication](#page-205-0) with Captive Portal Authentication on page 206
- WISPr [Authentication](#page-207-0) on page 208
- [Blacklisting](#page-235-0) Clients on page 236
- [Authentication](#page-237-0) Certificates on page 238

# <span id="page-194-0"></span>**Overview of OAW-IAP Users**

The OAW-IAP users can be classified as follows:

- Administrator—An admin user who creates SSIDs, wired profiles, and DHCP server configuration parameters; and manages the local user database. The admin users can access the virtual switch Management UI.
- Guest administrator—A guest interface management user who manages guest users added in the local user database.
- <sup>n</sup> Administrator with read-only access—The read-only admin user does not have access to the AOS-W Instant CLI. The WebUI will be displayed in the read-only mode for these users.
- <sup>n</sup> Employee users—Employees who use the enterprise network for official tasks.
- <sup>n</sup> Guest users—Visiting users who temporarily use the enterprise network to access the Internet.

The user access privileges are determined by OAW-IAP management settings in the OmniVista 3600 Air Manager Management client, and the type of the user. The following table outlines the access privileges defined for the admin user, guest management interface admin, and read-only users.

#### **Table 74:** *User Privileges*

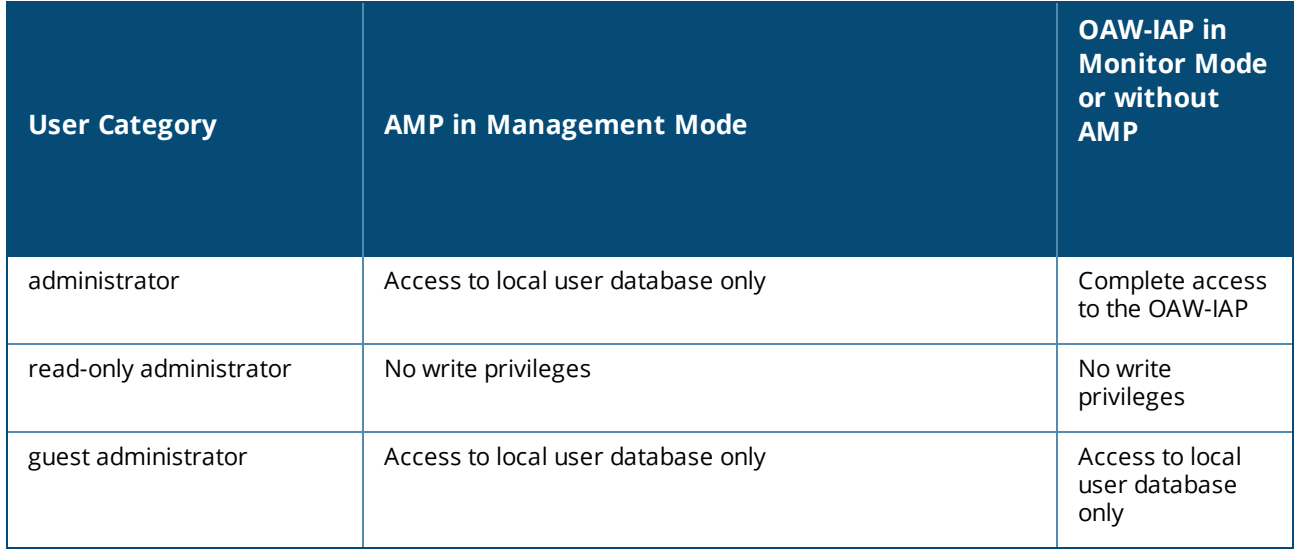

## **Configuring OAW-IAP Users**

The AOS-W Instant user database consists of a list of guest and employee users. The addition of a user involves specifying the login credentials for a user. The login credentials for these users are provided outside the AOS-W Instant system.

A guest user can be a visitor who is temporarily using the enterprise network to access the Internet. However, if you do not want to allow access to the internal network and the Intranet, you can segregate the guest traffic from the enterprise traffic by creating a guest WLAN and specifying the required authentication, encryption, and access rules.

An employee user is the employee who is using the enterprise network for official tasks. You can create Employee WLANs, specify the required authentication, encryption and access rules, and allow the employees to use the enterprise network.

The user database is also used when an OAW-IAP is configured as an internal RADIUS server.

The local user database of OAW-IAPs can support up to 512 user entries.

The following procedure describes add, edit and delete an OAW-IAP user using the WebUI.

#### **Table 75:** *Managing OAW-IAP Users*

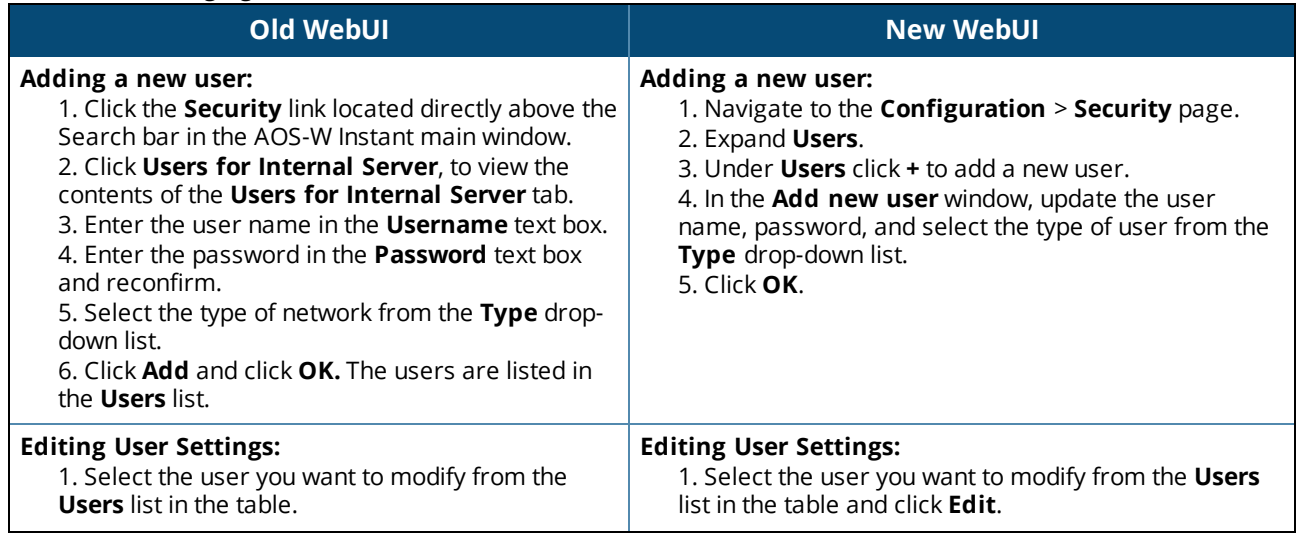

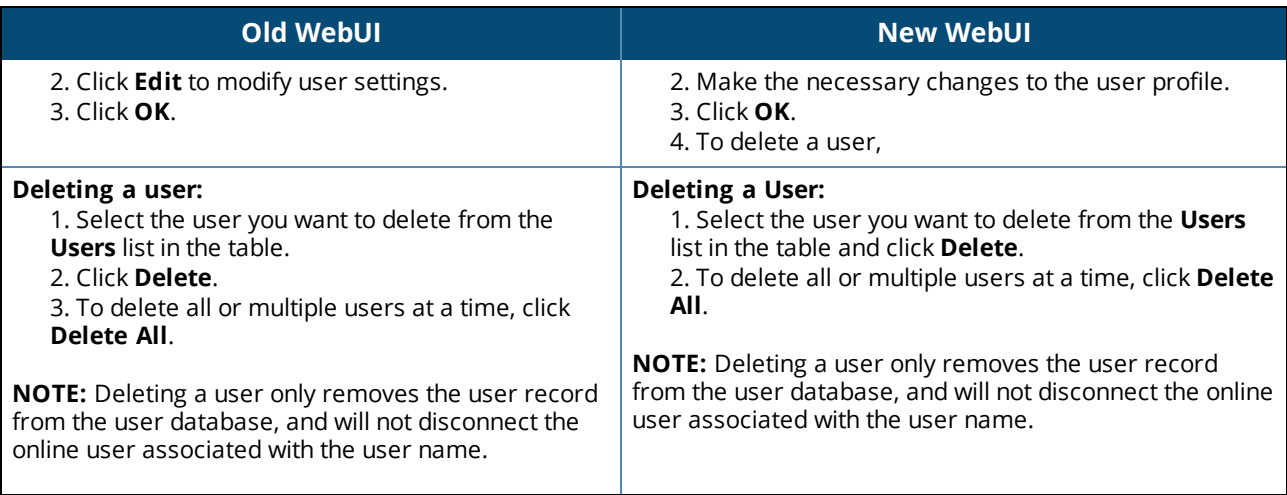

The following CLI snippet allows you to configure an employee user: (Instant AP)(config)# user <username> <password> radius

The following CLI snippet allows you to configure a guest user: (Instant AP)(config)# user <username> <password> portal

## **Configuring Authentication Parameters for Management Users**

RADIUS or TACACS authentication servers can be configured to authenticate and authorize the management users of an OAW-IAP. The authentication servers determine if the user has access to administrative interface. The privilege level for different types of management users is defined on the RADIUS or TACACS server instead of the OAW-IAP. The OAW-IAPs map the management users to the corresponding privilege level and provide access to the users based on the attributes returned by the RADIUS or TACACS server.

The following procedure describes how to configure authentication parameters for local admin, read-only, and guest management administrator account settings through the WebUI.

**Table 76:** *Configuring Authentication Parameters for Management Users*

| <b>New WebUI</b>                                                                                                    | <b>Old WebUI</b>                                                                                                    |
|----------------------------------------------------------------------------------------------------|----------------------------------------------------------------------------------------------------|
| 1. Navigate to the Configuration > System page.<br>2. Expand Admin.<br>3. Configure the settings defined in the<br>Authentication Parameters for Management Users<br>table below.<br>4. Click Save. | 1. Navigate to System > Admin.<br>2. Configure the settings defined in the<br>Authentication Parameters for Management Users<br>table below.<br>3. Click OK. |

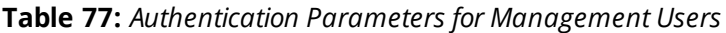

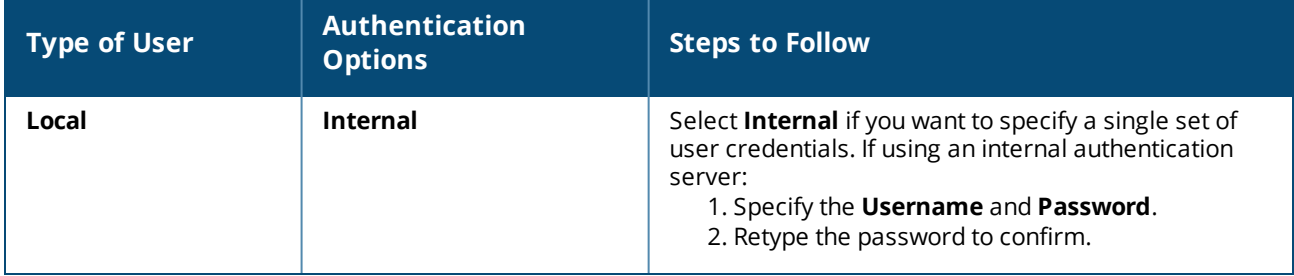

|                                   |                                         | <b>Table 77.</b> Additional diameters for management osers                                                                                                    |  |
|-----------------------------------|-----------------------------------------|----------------------------------------------------------------------------------------------------|--|
| <b>Type of User</b>               | <b>Authentication</b><br><b>Options</b> | <b>Steps to Follow</b>                                                                                                    |  |
|                                   | Authentication<br>server                | Select the RADIUS or TACACS authentication servers.<br>You can also create a new server by selecting + from<br>the Auth server 1 drop-down list.<br>Authentication server w/ fallback to<br>internal-Select this option if you want to use both<br>internal and external servers. When enabled, the<br>authentication switches to <b>Internal</b> if there is no<br>response from the RADIUS server (RADIUS server<br>timeout). To use this option, select the<br>authentication servers and configure the user<br>credentials for internal-server-based<br>authentication.<br><b>Load balancing</b> -If two servers are configured,<br>users can use them in the primary or backup mode,<br>or load balancing mode. To enable load balancing,<br>select Enabled. For more information on load<br>balancing, see Dynamic Load Balancing between<br>Two Authentication Servers on page 217.<br>TACACS accounting-If a TACACS server is<br>selected, click the TACACS accountingtoggle<br>switch to report management commands, if<br>required. |  |
| <b>View Only</b>                  | Internal                                | Select Internal to specify a single set of user<br>credentials.<br>If using an internal authentication server:<br>1. Specify the Username and Password.<br>2. Retype the password to confirm.                                                                                                    |  |
|                                   | <b>Authentication server</b>            | If a RADIUS or TACACS server is configured, select<br>Authentication server for authentication.                                                                                                    |  |
| <b>Guest Registration</b><br>Only | <b>Internal</b>                         | Select Internal to specify a single set of user<br>credentials.<br>If using an internal authentication server:<br>1. Specify the Username and Password.<br>2. Retype the password to confirm.                                                                                                    |  |
|                                   | <b>Authentication server</b>            | If a RADIUS or TACACS server is configured, select<br><b>Authentication server</b> for authentication.                                                                                                    |  |

**Table 77:** *Authentication Parameters for Management Users*

The following CLI snippet allows you to configure a local admin user: (Instant AP)(config)# mgmt-user <username> [password]

The following CLI snippet allows you to configure guest management administrator credentials:

(Instant AP)(config)# mgmt-user <username> [password] guest-mgmt

The following CLI snippet allows you to configure a user with read-only privilege: (Instant AP)(config)# mgmt-user <username> [password] read-only

The following CLI snippet allows you to configure management authentication settings:

(Instant AP)(config)# mgmt-auth-server <server1>

(Instant AP)(config)# mgmt-auth-server <server2>

(Instant AP)(config)# mgmt-auth-server-load-balancing

(Instant AP)(config)# mgmt-auth-server-local-backup

The following CLI snippet allows you to enable TACACS accounting:

(Instant AP)(config)# mgmt-accounting command all

# **Blacklisting Unauthorized Users**

An unauthorized user can attempt logging in to the OAW-IAP as an administrator using invalid credentials. Such unauthorized users can be blacklisted and blocked from the network by the administrator. The administrator can configure the count for unsuccessful login attempts, exceeding which the user will be blocked out of the system and the duration for which the user will be blacklisted.

When configured, the unauthorized user's IP address will be blacklisted in the **show mgmt-login-blacklist** table and will be barred from attempting logins to the network for the time period defined in **mgmt-loginblacklist-period**. The blacklist maintained for invalid users can contain up to 256 entries. The blacklist will be cleared when the number of entries exceed 256 or in the event of an AP reboot.

### **Configuring Blacklist for Unauthorized Users**

Two parameters should be configured to blacklist an unauthorized user, the number of unsuccessful login attempts allowed and the time duration the unauthorized user should be blacklisted. This can be configured only through the CLI.

To configure the count for allowed unsuccessful login attempts, before the user is blacklisted, use the following command syntax:

### **mgmt-login-threshold <1-65535>**

The following CLI commands configure the time period for blacklisting the user:

**mgmt-login-blacklist-period <10-65535>**, the value is measured in seconds.

```
(Instant AP) # configure terminal
(Instant AP) # mgmt-login-threshold <1-65535>
(Instant AP) # mgmt-login-blacklist-period <10-65535>
(Instant AP) #exit
```
The blacklisting feature can be turned off using the **no mgmt-login-threshold** command.

(Instant AP) # no mgmt-login-threshold

## **Adding Guest Users through the WebUI**

The following procedure describes how to add guest users through the AOS-W Instant WebUI:

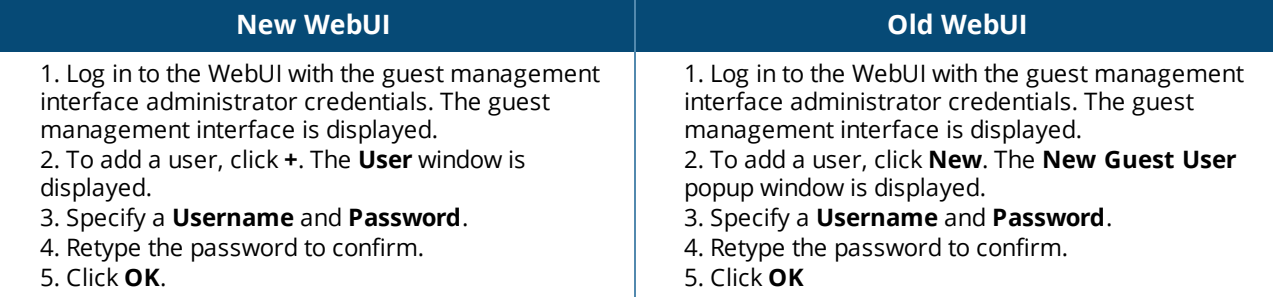

# <span id="page-198-0"></span>**Supported Authentication Methods**

Authentication is a process of identifying a user through a valid username and password or based on the user's MAC addresses. The following authentication methods are supported in AOS-W Instant:

- 802.1X [Authentication](#page-199-0)
- **n** MAC [Authentication](#page-201-0)
- <sup>n</sup> MAC [Authentication](#page-203-0) with 802.1X Authentication
- MAC [Authentication](#page-205-0) with Captive Portal Authentication
- **n** Captive Portal [Authentication](#page-206-0)
- 802.1X [Authentication](#page-206-1) with Captive Portal Role
- **WISPr [Authentication](#page-207-0)**
- **Enhanced Open [Authentication](#page-208-0)**

# <span id="page-199-0"></span>**802.1X Authentication**

802.1X is an IEEE standard that provides an authentication framework for WLANs. The 802.1X standard uses the EAP to exchange messages during the authentication process. The authentication protocols that operate inside the 802.1X framework include EAP-TLS, PEAP, and EAP-TTLS. These protocols allow the network to authenticate the client while also allowing the client to authenticate the network. For more information on EAP authentication framework supported by the OAW-IAPs, see [Supported](#page-210-0) EAP [Authentication](#page-210-0) Frameworks on page 211.

The 802.1X authentication method allows anOAW-IAP to authenticate the identity of a user before providing network access to the user. The RADIUS protocol provides centralized authentication, authorization, and accounting management. For authentication purpose, the wireless client can associate to a NAS or RADIUS client such as a wireless OAW-IAP. The wireless client can pass data traffic only after a successful 802.1X authentication. Alcatel-LucentAOS-W Instant supports the IMSI authentication process for device encryption. The EAP-AKA protocol is used with 802.1X to authenticate client access to a client network. The EAP-AKA makes use of IMSI as a permanent identity in the authentication exchange. It is a unique encryption method that is used to track device movement and protect user privacy.

This section consists of the following procedures:

- Configuring 802.1X [Authentication](#page-199-1) for Wireless Network Profiles on page 200
- Configuring 802.1X [Authentication](#page-200-0) for Wired Profiles on page 201

The AOS-W Instant network supports internal RADIUS server and external RADIUS server for 802.1X authentication.

The steps involved in 802.1X authentication are as follows:

- 1. The NAS requests authentication credentials from a wireless client.
- 2. The wireless client sends authentication credentials to the NAS.
- 3. The NAS sends these credentials to a RADIUS server.

4. The RADIUS server checks the user identity and authenticates the client if the user details are available in its database. The RADIUS server sends an **Access-Accept** message to the NAS. If the RADIUS server cannot identify the user, it stops the authentication process and sends an **Access-Reject** message to the NAS. The NAS forwards this message to the client and the client must re-authenticate with appropriate credentials.

5. After the client is authenticated, the RADIUS server forwards the encryption key to the NAS. The encryption key is used for encrypting or decrypting traffic sent to and from the client.

In the 802.1X termination-disabled mode, if the identity in the **EAP-ID-Resp** message is longer than or equal to 248 octets and the identity contains **@FQDN** at the end, then the **EAP-ID-Resp** message is not dropped. The RADIUS User-Name attribute contains the truncated-string (up to 127 octets) from the original identify before the last **@FQDN** followed by the last **@FQDN**.

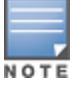

The NAS acts as a gateway to guard access to a protected resource. A client connecting to the wireless network first connects to the NAS.

### <span id="page-199-1"></span>**Configuring 802.1X Authentication for Wireless Network Profiles**

The following procedure describes how to configure 802.1X authentication for a wireless network profile in the WebUI or the CLI.

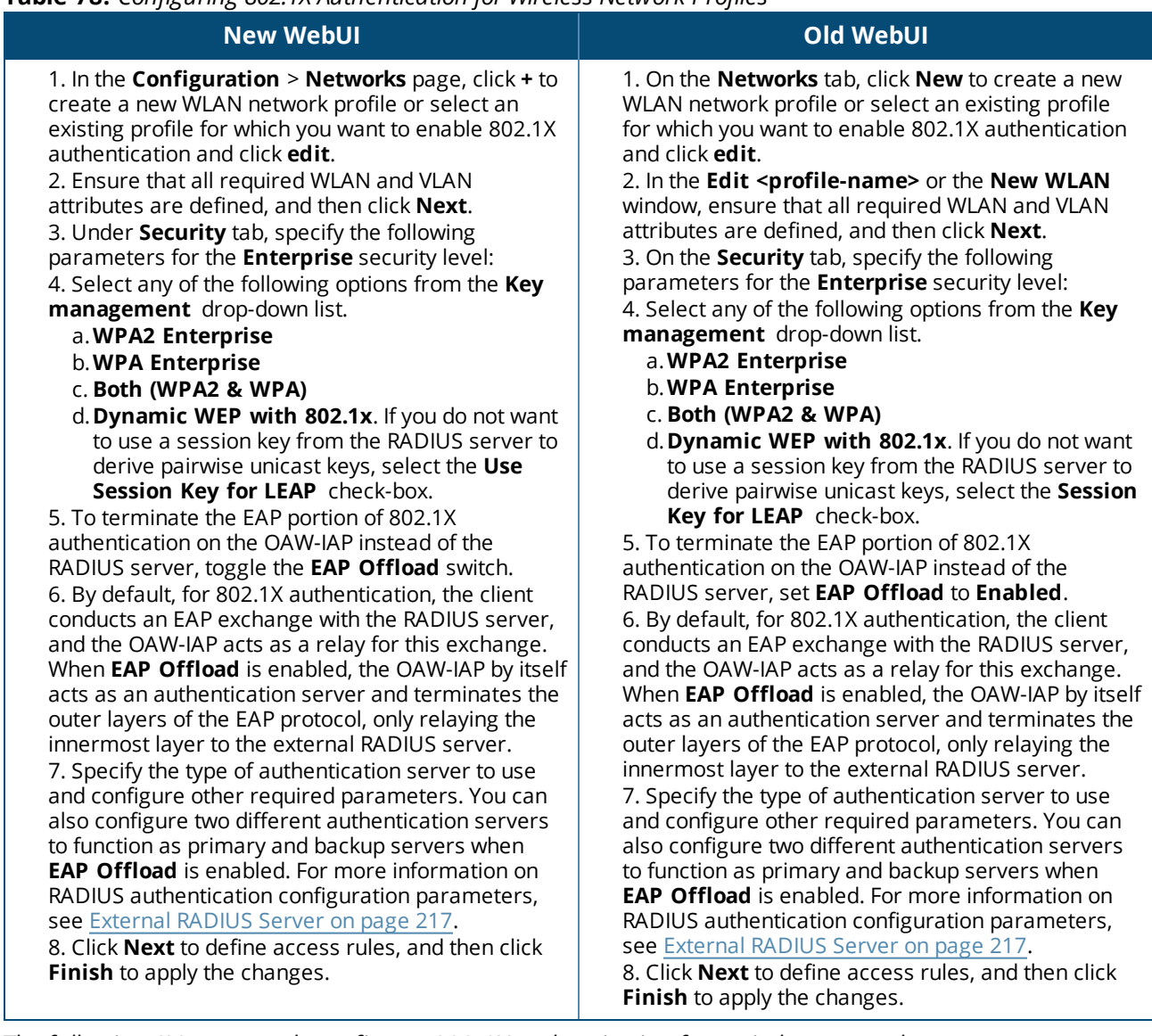

The following CLI commands configures 802.1X authentication for a wireless network:

```
(Instant AP)(config)# wlan ssid-profile <name>
(Instant AP)(SSID Profile <name>)# type {<Employee>|<Voice>}
(Instant AP)(SSID Profile <name>)# opmode {wpa2-aes|wpa-tkip|wpa-tkip,wpa2-aes|dynamic-wep}
(Instant AP)(SSID Profile <name>)# leap-use-session-key
(Instant AP)(SSID Profile <name>)# termination
(Instant AP)(SSID Profile <name>)# auth-server <server1>
(Instant AP)(SSID Profile <name>)# auth-server <server2>
(Instant AP)(SSID Profile <name>)# radius-reauth-interval <minutes>
(Instant AP)(SSID Profile <name>)# auth-survivability
(Instant AP)(SSID Profile <name>)# exit
(Instant AP)(config)# auth-survivability cache-time-out <hours>
```
### <span id="page-200-0"></span>**Configuring 802.1X Authentication for Wired Profiles**

The following procedure describes how to configure 802.1X authentication for a wired profile in the WebUI or the CLI.

**Table 79:** *Configuring 802.1X Authentication for Wired Profiles*

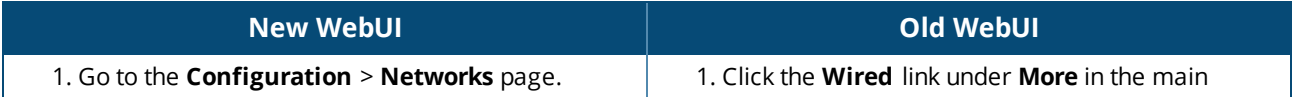

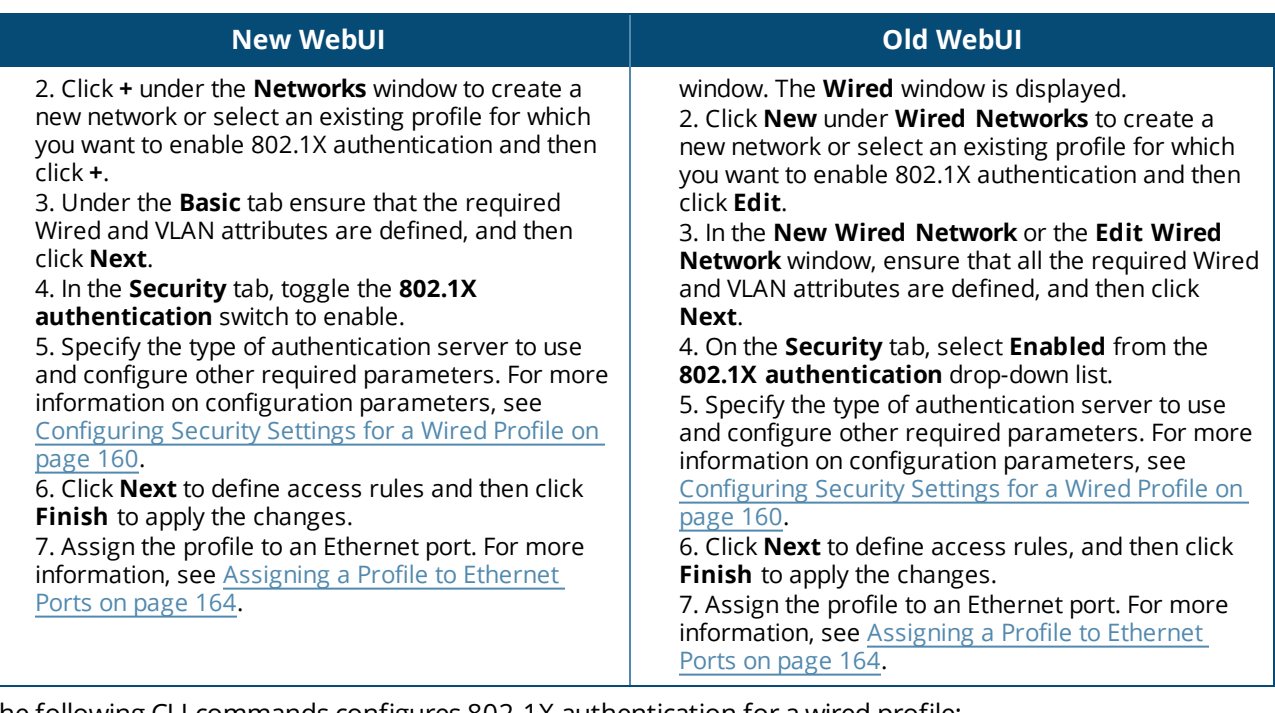

The following CLI commands configures 802.1X authentication for a wired profile:

(Instant AP)(config)# wired-port-profile <name> (Instant AP)(wired ap profile <name>)# type {<employee>|<guest>} (Instant AP)(wired ap profile <name>)# dot1x (Instant AP)(wired ap profile <name>)# auth-server <server1> (Instant AP)(wired ap profile <name>)# auth-server <server2> (Instant AP)(wired ap profile <name>)# server-load-balancing (Instant AP)(wired ap profile <name>)# radius-reauth-interval <Minutes>

# <span id="page-201-0"></span>**MAC Authentication**

MAC authentication is used for authenticating devices based on their physical MAC addresses. MAC authentication requires that the MAC address of a machine matches a manually defined list of addresses. This authentication method is not recommended for scalable networks and the networks that require stringent security settings.

MAC authentication can be used alone or it can be combined with other forms of authentication such as WEP authentication. However, it is recommended that you do not use the MAC-based authentication. The following MAC authentication combinations can be configured for a wired or wireless network profile.

- Configuring MAC [Authentication](#page-201-1) for Wireless Network Profiles on page 202
- Configuring MAC [Authentication](#page-202-0) for Wired Network Profiles on page 203

### <span id="page-201-1"></span>**Configuring MAC Authentication for Wireless Network Profiles**

The following procedure describes how to configure MAC authentication for a wired profile in the WebUI. **Table 80:** *Configuring MAC Authentication for WIreless Network Profiles*

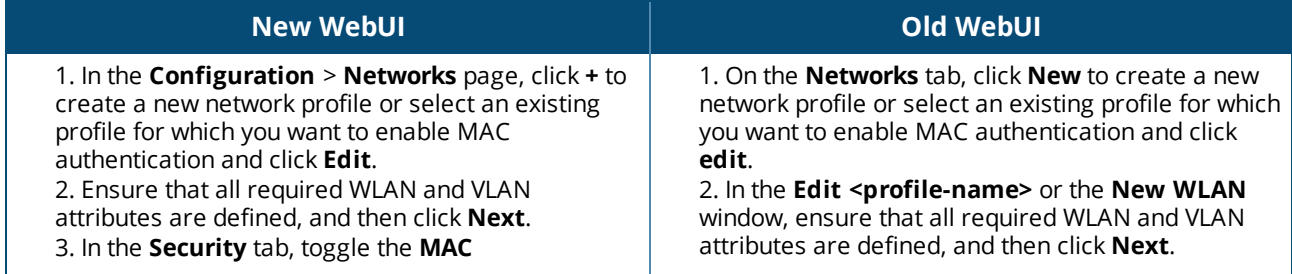

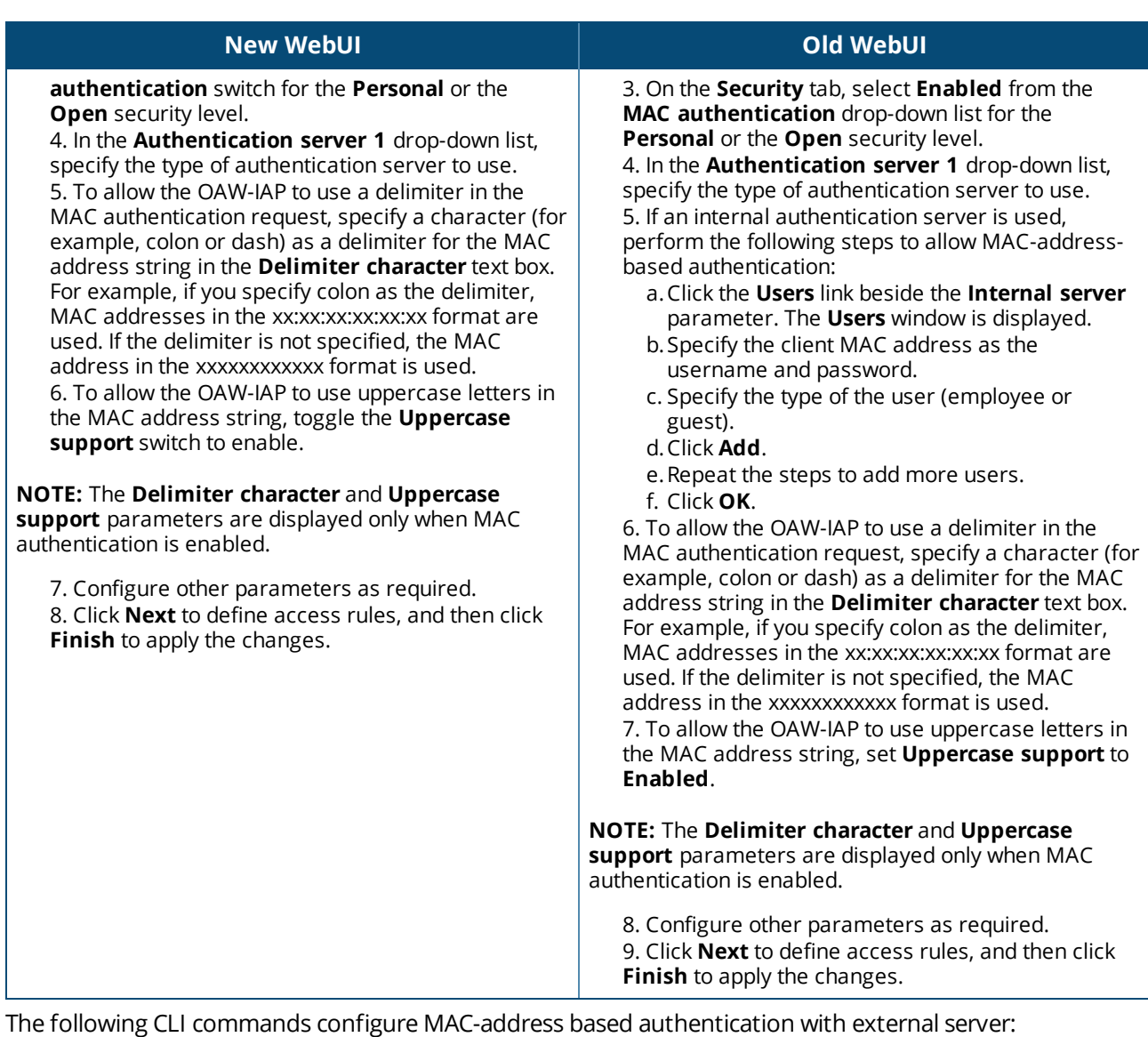

(Instant AP)(config)# wlan ssid-profile <name> (Instant AP)(SSID Profile <name>)# type {<Employee>|<Voice>|<Guest>} (Instant AP)(SSID Profile <name>)# mac-authentication (Instant AP)(SSID Profile <name>)# mac-authentication-delimiter <delim> (Instant AP)(SSID Profile <name>)# mac-authentication-upper-case (Instant AP)(SSID Profile <name>)# external-server (Instant AP)(SSID Profile <name>)# auth-server <server-name1> (Instant AP)(SSID Profile <name>)# auth-server <server-name2> (Instant AP)(SSID Profile <name>)# server-load-balancing (Instant AP)(SSID Profile <name>)# radius-reauth-interval <minutes>

The following CLI command adds users for MAC authentication based on internal authentication server: (Instant AP)(config)# user <username> [<password>] [portal|radius]

### <span id="page-202-0"></span>**Configuring MAC Authentication for Wired Network Profiles**

The following procedure describes how to configure MAC authentication for a wired profile in the WebUI or the CLI.

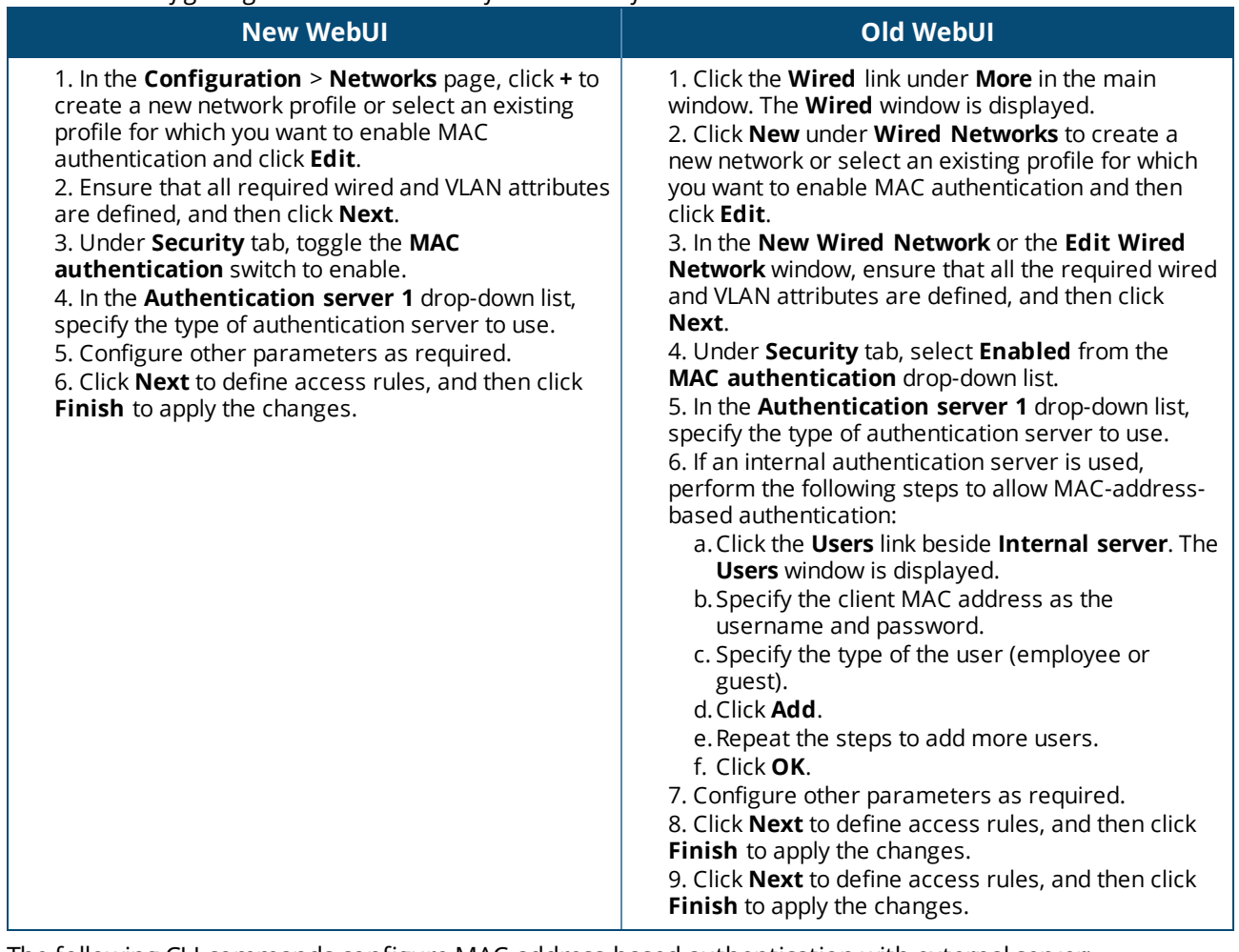

The following CLI commands configure MAC-address-based authentication with external server:

```
(Instant AP)(config)# wired-port-profile <name>
(Instant AP)(wired ap profile <name>)# type {<employee>|<guest>}
(Instant AP)(wired ap profile <name>)# mac-authentication
(Instant AP)(wired ap profile <name>)# auth-server <server-1>
(Instant AP)(wired ap profile <name>)# auth-server <server-2>
(Instant AP)(wired ap profile <name>)# server-load-balancing
(Instant AP)(wired ap profile <name>)# radius-reauth-interval <Minutes>
```
The following CLI command adds users for MAC authentication based on internal authentication server: (Instant AP)(config)# user <username> [<password>] [portal|radius]

# <span id="page-203-0"></span>**MAC Authentication with 802.1X Authentication**

MAC Authentication with 802.1X Authentication method has the following features:

- MAC authentication precedes 802.1X authentication—The administrators can enable MAC authentication for 802.1X authentication. MAC authentication shares all the authentication server configurations with 802.1X authentication. If a wireless or wired client connects to the network, MAC authentication is performed first. If MAC authentication fails, 802.1X authentication does not trigger. If MAC authentication is successful, 802.1X authentication is attempted. If 802.1X authentication is successful, the client is assigned an 802.1X authentication role. If 802.1X authentication fails, the client is assigned a **deny-all** role or **mac-auth-only** role.
- MAC authentication only role—Allows you to create a **mac-auth-only** role to allow role-based access rules when MAC authentication is enabled for 802.1X authentication. The **mac-auth-only** role is

assigned to a client when the MAC authentication is successful and 802.1X authentication fails. If 802.1X authentication is successful, the **mac-auth-only** role is overwritten by the final role. The **mac-auth-only** role is primarily used for wired clients.

■ L2 authentication fall-through—Allows you to enable the **I2-authentication-fallthrough** mode. When this option is enabled, the 802.1X authentication is allowed even if the MAC authentication fails. If this option is disabled, 802.1X authentication is not allowed. The **l2-authentication-fallthrough** mode is disabled by default.

For more information on configuring anOAW-IAP to use MAC as well as 802.1X authentication, see 802.1X [Authentication](#page-199-0) on page 200.

This section consists of the following procedures:

- Configuring MAC and 802.1X [Authentications](#page-204-0) for Wireless Network Profiles
- Configuring MAC and 802.1X [Authentications](#page-204-0) for Wireless Network Profiles

### <span id="page-204-0"></span>**Configuring MAC and 802.1X Authentications for Wireless Network Profiles**

**Table 82:** *Configuring MAC and 802.1X Authentication for Wireless Network Profiles*

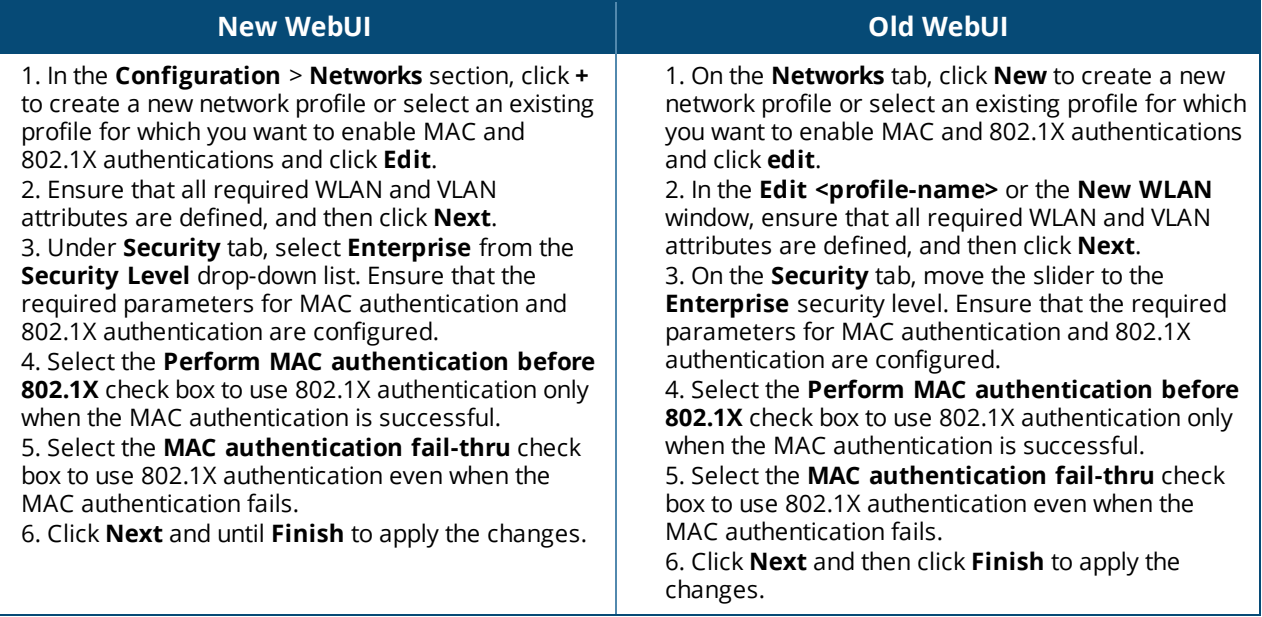

The following CLI commands configure MAC and 802.1X Authentications for a Wireless Network profile: (Instant AP)(config)# wlan ssid-profile <name>

(Instant AP)(SSID Profile <name>)# type {<Employee>|<Voice>|<Guest>} (Instant AP)(SSID Profile <name>)# mac-authentication (Instant AP)(SSID Profile <name>)# l2-auth-failthrough (Instant AP)(SSID Profile <name>)# auth-server <server-name1> (Instant AP)(SSID Profile <name>)# radius-reauth-interval <minutes> (Instant AP)(SSID Profile <name>)# auth-survivability (Instant AP)(SSID Profile <name>)# exit (Instant AP)(config)# auth-survivability cache-time-out <hours>

#### **Configuring MAC and 802.1X Authentications for Wired Network Profiles**

The following procedure describes how to configure MAC and 802.1X authentications for a wired profile in the WebUI.

**Table 83:** *Configuring MAC and 802.1X Authentication for Wired Profiles*

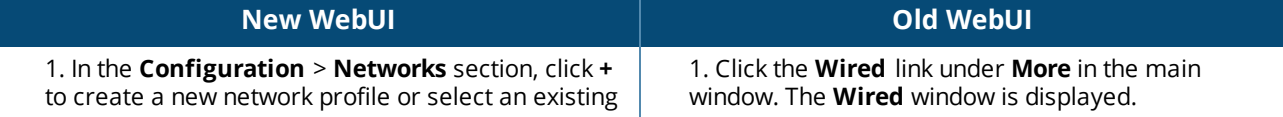

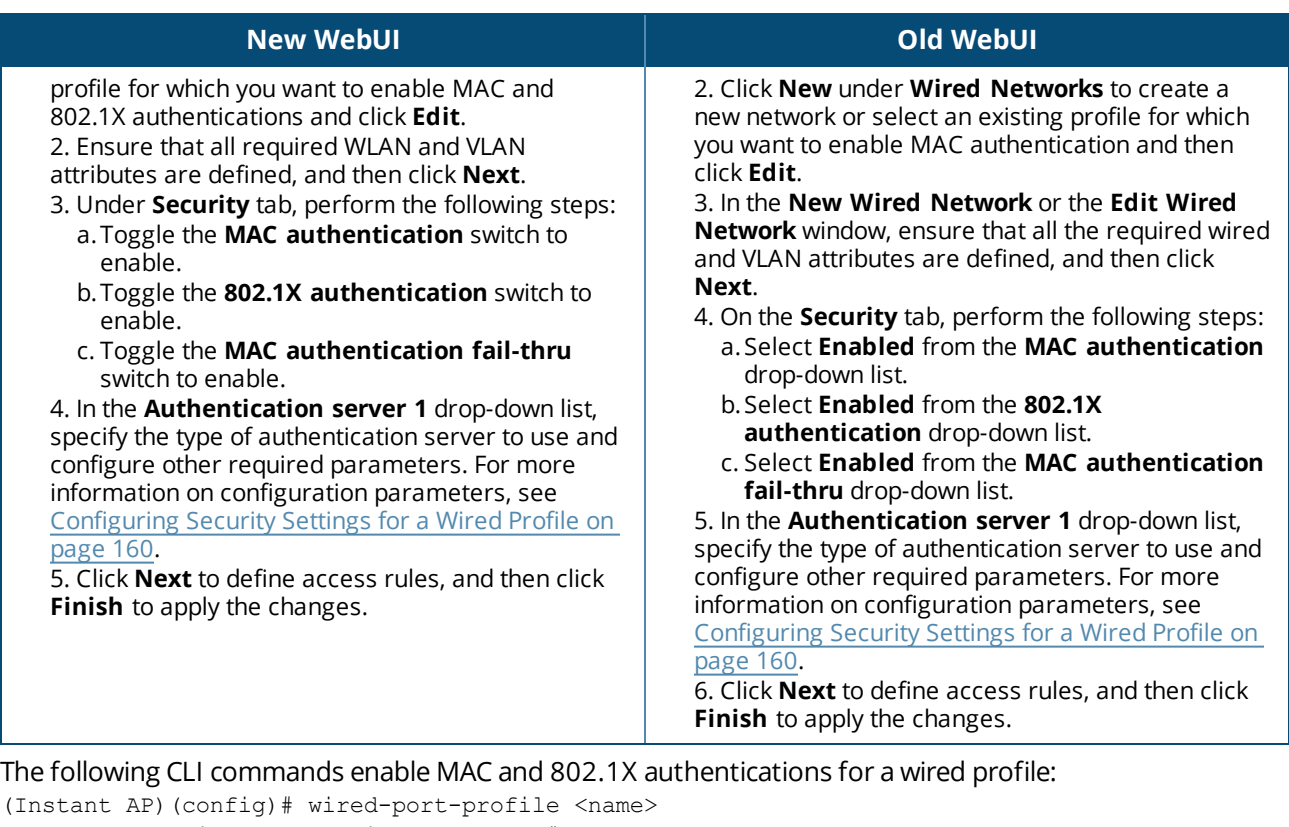

```
(Instant AP)(wired ap profile "<name>")# type {<employee>|<guest>}
(Instant AP)(wired ap profile "<name>")# mac-authentication
(Instant AP)(wired ap profile "<name>")# dot1x
(Instant AP)(wired ap profile "<name>")# l2-auth-failthrough
(Instant AP)(wired ap profile "<name>")# auth-server <name>
(Instant AP)(wired ap profile "<name>")# server-load-balancing
(Instant AP)(wired ap profile "<name>")# radius-reauth-interval <Minutes>
```
# <span id="page-205-0"></span>**MAC Authentication with Captive Portal Authentication**

You can enforce MAC authentication for captive portal clients. The following configuration conditions apply to MAC and captive portal authentication method:

- <sup>n</sup> If the captive portal splash page type is **Internal-Authenticated** or **External-RADIUS Server**, MAC authentication reuses the server configurations.
- <sup>n</sup> If the captive portal splash page type is **Internal-Acknowledged** or **External-Authentication Text** and MAC authentication is enabled, a server configuration page is displayed.

### **Configuring MAC Authentication with Captive Portal Authentication**

The following procedure describes how to configure the MAC authentication with captive portal authentication for a network profile using the WebUI.

**Table 84:** *Configuring MAC Authentication with Captive Portal Authentication*

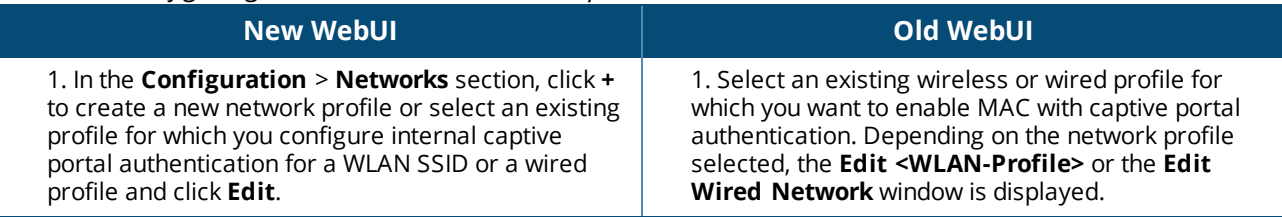

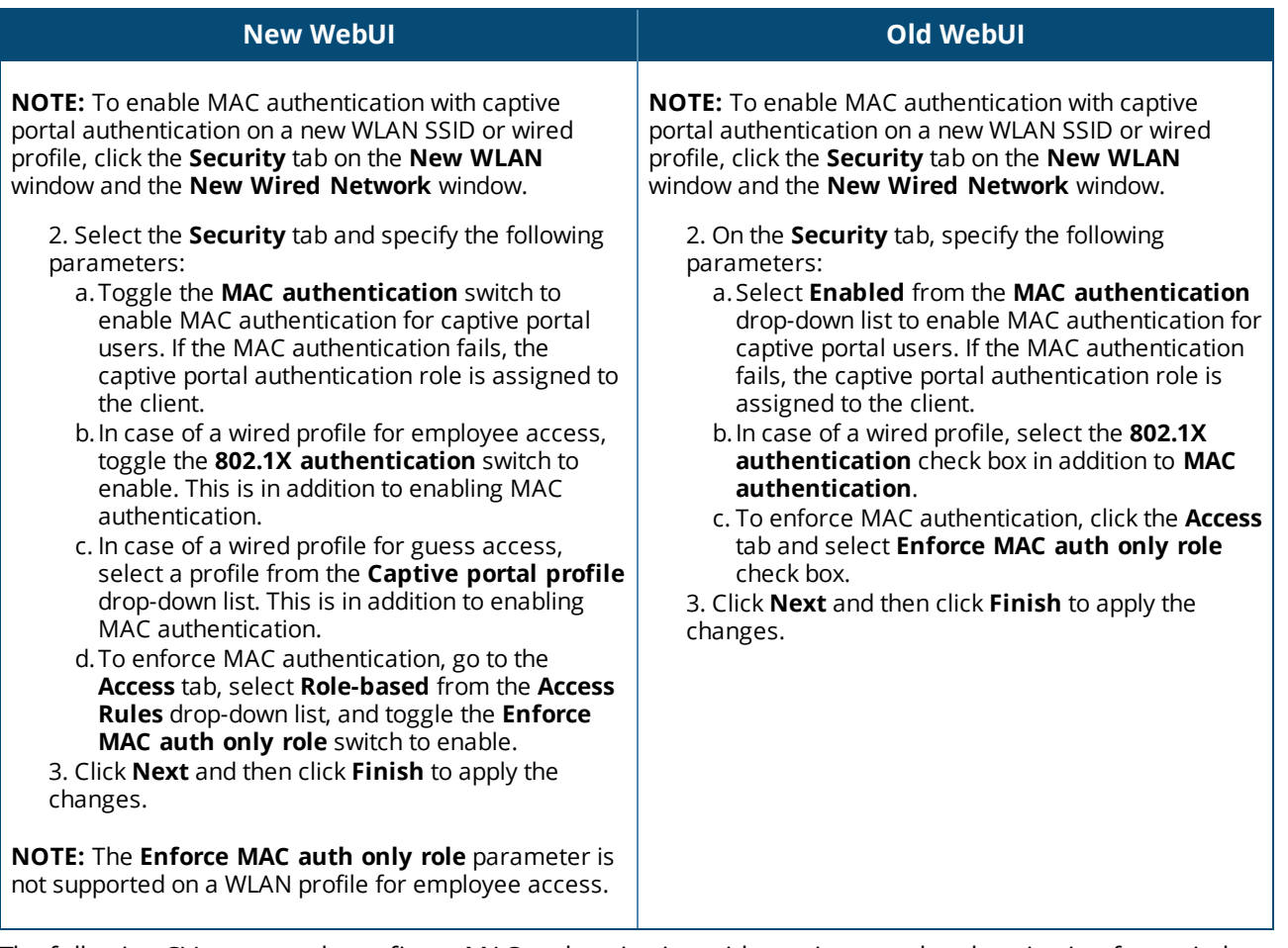

The following CLI commands configure MAC authentication with captive portal authentication for a wireless profile:

```
(Instant AP)(config)# wlan ssid-profile <name>
(Instant AP)(SSID Profile <name>)# type <guest>
(Instant AP)(SSID Profile <name>)# mac-authentication
(Instant AP)(SSID Profile <name>)# captive-portal {<type> [exclude-uplink <types>]|external
[Profile <name>] [exclude-uplink <types>]}
(Instant AP)(SSID Profile <name>)# set-role-mac-auth <mac-only>
```
The following CLI commands configure MAC authentication with captive portal authentication for a wired profile:

(Instant AP)(config)# wired-port-profile <name> (Instant AP)(wired ap profile <name>)# type <guest> (Instant AP)(wired ap profile <name>)# mac-authentication (Instant AP)(wired ap profile <name>)# captive-portal <type> (Instant AP)(wired ap profile <name>)# captive-portal {<type> [exclude-uplink <types>]|external [Profile <name>] [exclude-uplink <types>]} (Instant AP)(wired ap profile <name>)# set-role-mac-auth <mac-only>

## <span id="page-206-0"></span>**Captive Portal Authentication**

Captive portal authentication is used for authenticating guest users. For more information on captive portal authentication, see [Captive](#page-169-0) Portal for Guest Access

## <span id="page-206-1"></span>**802.1X Authentication with Captive Portal Role**

This authentication mechanism allows you to configure different captive portal settings for clients on the same SSID. For example, you can configure an 802.1X SSID and create a role for captive portal access, so that some of the clients using the SSID derive the captive portal role. You can configure rules to indicate access to external or internal captive portal, or none. For more information on configuring captive portal roles for an SSID with 802.1X authentication, see [Configuring](#page-189-0) Captive Portal Roles for an SSID on page 190.

# <span id="page-207-0"></span>**WISPr Authentication**

WISPr authentication allows the smart clients to authenticate on the network when they roam between WISP even if the wireless hotspot uses an ISP with whom the client may not have an account.

If a hotspot is configured to use WISPr authentication in a specific ISP and a client attempts to access the Internet at that hotspot, the WISPr AAA server configured for the ISP authenticates the client directly and allows the client to access the network. If the client only has an account with a *partner* ISP, the WISPr AAA server forwards the client's credentials to the partner ISP's WISPr AAA server for authentication. When the client is authenticated on the partner ISP, it is also authenticated on the hotspot's own ISP as per their service agreements. The OAW-IAP assigns the default WISPr user role to the client when the client's ISP sends an authentication message to the OAW-IAP.

## **Configuring WISPr Authentication**

AOS-W Instant supports the following smart clients:

- $\bullet$  iPass
- Boingo

These smart clients enable client authentication and roaming between hotspots by embedding iPass Generic Interface Specification *redirect*, *authentication*, and *logoff* messages within HTML messages that are sent to the OAW-IAP.

WISPr authentication is supported only for the **Internal - Authenticated** and **External** captive portal authentication. Select the **Internal – Authenticated** or the **External** option from the **Splash page type** dropdown list to configure WISPr authentication for a WLAN profile.

The following procedure describes how to configure WISPr authentication using the WebUI. **Table 85:** *Configuring WISPr Authentication*

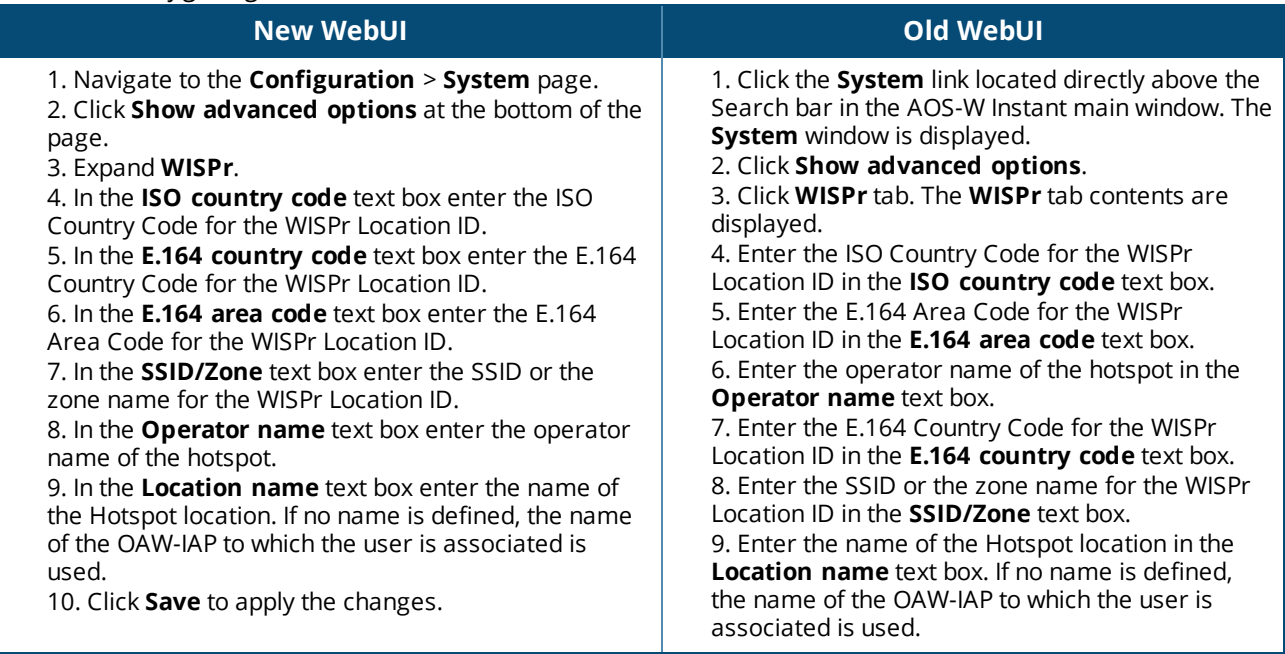

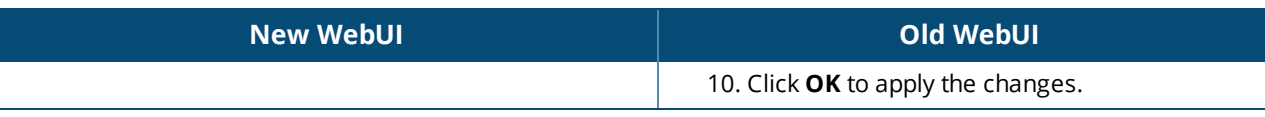

The WISPr RADIUS attributes and configuration parameters are specific to the RADIUS server used by your ISP for the WISPr authentication. Contact your ISP to determine these values. You can find a list of ISO and ITU country and area codes at the ISO and ITU websites ([www.iso.org](http://www.iso.org/) and [http://www.itu.int](http://www.itu.int/)).

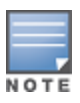

A Boingo smart client uses a NAS identifier in the <CarrierID> <VenueID> format for location identification. To support Boingo clients, ensure that you configure the NAS identifier parameter in the RADIUS server profile for the WISPr server.

### The following CLI commands configure WISPr authentication:

```
(Instant AP)(config)# wlan wispr-profile
(Instant AP)(WISPr)# wispr-location-id-ac
```

```
(Instant AP)(WISPr)# wispr-location-id-cc
(Instant AP)(WISPr)# wispr-location-id-isocc
(Instant AP)(WISPr)# wispr-location-id-network
(Instant AP)(WISPr)# wispr-location-name-location
(Instant AP)(WISPr)# wispr-location-name-operator-name
```
# <span id="page-208-0"></span>**Enhanced Open Authentication**

Enhanced open provides improved data encryption in open Wi-Fi networks and protects data from sniffing. Enhanced open replaces open system as the default option. With enhanced open, the client and WLAN perform Diffie-Hellman key exchange during the access procedure and use the resulting pairwise key with a 4-way handshake.

Alcatel-Lucent AOS-W Instant supports the following Enhanced Open authentication types:

- Enhanced Open without PMK caching
- Enhanced Open with PMK caching
- Enhanced Open transition mode

### **Enhanced Open Without PMK Caching**

In the Enhanced Open opmode without PMK caching, the 802.11 beacon, probe response frame, and authentication request or response frame are generic. However, 802.11 association request or response are specific for enhanced open that does not include PMK caching.

Alcatel-Lucent AOS-W Instant advertises support for enhanced open by using an AKM suite selector in all beacons and probe response frames. Besides, PMF is set to required (MFPR=1). Authentication request and authentication response use open authentication.

A client that wishes to perform data encryption in an open Wi-Fi network using enhanced open, indicates enhanced open AKM in the 802.11 association request with PMF is required (MFPR=1). The DHPE contains group and the Diffie-Hellman public Key from the client. AOS-W Instant supports Diffie-Hellman 256-bit Elliptic Curve groups 19, 20, and 21.

AOS-W Instant includes the enhanced open AKM and DHPE in the 802.11 association response after agreeing to enhanced open with PME is required (MFPR=1). The DHPE contains group and the Diffie-Hellman public key from AOS-W Instant. If AOS-W Instant does not support the group indicated in the received 802.11 association request, it responds with an 802.11 association response having the status code 77. A status code 77 indicates unsupported finite cyclic group.

After completing the 802.11 association, PMK and its associated PMKID are created. AOS-W Instant initiates a 4-way handshake with the client using the generated PMK. The result of the 4-way handshake is the encryption key to protect bulk unicast data and broadcast data between the client and AOS-W Instant.

## **Enhanced Open With PMK Caching**

If enhanced open has been established earlier, a client that wishes to perform enhanced open with PMK caching includes a PMKID in its 802.11 association request in addition to the enhanced open AKM, DHPE, and PMF is required(MFPR=1). If Alcatel-Lucent AOS-W Instant has cached the PMK identified by that PMKID, it includes the PMKID in its 802.11 association response but does not include the DHPE. If AOS-W Instant has not cached the PMK identified by that PMKID, it ignores the PMKID and proceeds with enhanced open association by including a DHPE. The 4-way handshake is initiated subsequently.

### **Enhanced Open Transition Mode**

The enhanced open transition mode enables a seamless transition from open unencrypted WLAN connections without adversely impacting the end user experience. It provides the ability for enhanced open and non-enhanced open clients to connect to the same open system virtual AP.

Two different SSIDs are created for each configured 802.11 open system virtual AP, one for enhanced open authentication and another for open networks. Both SSIDs operate either in the same band and channel or the band and channel of the other SSID (the enhanced open transition mode information element includes the band and channel information). Alcatel-Lucent AOS-W Instant always uses the same band and channel.

802.11 beacon and probe response frames of the open BSS include an enhanced open transition mode information element to encapsulate BSSID and SSID of the enhanced open BSS.

802.11 beacon and probe response frames from the enhanced open BSS include an enhanced open transition mode information element to encapsulate the BSSID and SSID of the open BSS. Besides, the beacon frame from the enhanced open BSS has zero length SSID and indicates enhanced open in robust security network element.

In enhanced open transition mode, Alcatel-Lucent AOS-W Instant uses more virtual APs than configured . The number of virtual APs pushed depends on multizone parameters, if configured (maximum SSIDs per zone). During enhanced open transition mode, depending on the available VAP slots, AOS-W Instant will either push both open and enhanced open virtual APs or only enhanced-open virtual APs. There will be no impact on other virtual APs configured. An additional enhanced-open virtual AP will be pushed to an AP only if it has an available extra slot.

During transition, if there are many enhanced-open enabled virtual APs, based on the availability of slots, the AP will choose to transition all enhanced-open virtual APs or configure them as enhanced-open-only virtual APs. That is, if there are 2 enhanced-open virtual APs and 4 available slots, the AP will create 2 enhanced-open-only virtual APs and 2 open virtual APs. If the available slots are 3, the AP will create 2 enhanced-open-only virtual APs and no open virtual APs.

# **Configuring Enhanced Open**

The following procedure describes how to enable enhanced open security using the New WebUI:

1. Navigate to the WLAN wizard (To add a new profile, go to **Configuration > Networks** and click **+**. To modify an existing profile, go to **Configuration > Networks** , select a WLAN SSID from the list of networks to edit.

2. Click the **Security** tab.

3. Select **Open** from the **Security Level** drop-down list. The authentication options applicable to the Open network are displayed.

4. The **Enhanced Open** toggle switch is disabled by default. Slide the toggle switch to the right-side to enable the enhanced open function.

The following CLI commands enable enhanced open: (Instant AP) (config)  $\#$  wlan ssid-profile  $\langle$ profile name>

(Instant AP)(SSID Profile "<profile\_name>")# opmode enhanced-open

#### The following CLI commands disable enhanced open:

(Instant AP) (config)# wlan ssid-profile <profile name> (Instant AP)(SSID Profile "<profile\_name>")# no opmode

The following CLI commands enable opmode transition:

(Instant AP) (config)# wlan ssid-profile <profile name> (Instant AP)(SSID Profile "<profile\_name>")# opmode-transition

The following CLI commands disable opmode transition:

(Instant AP) (config)# wlan ssid-profile <profile name> (Instant AP)(SSID Profile "<profile\_name>")# opmode-transition-disable

# <span id="page-210-0"></span>**Supported EAP Authentication Frameworks**

The following EAP authentication frameworks are supported in the AOS-W Instant network:

- EAP-TLS—The EAP-TLS method supports the termination of EAP-TLS security using the internal RADIUS server . The EAP-TLS requires both server and CA certificates installed on the OAW-IAP. The client certificate is verified on the virtual switch (the client certificate must be signed by a known CA) before the username is verified on the authentication server.
- EAP-TTLS —The EAP-TTLS method uses server-side certificates to set up authentication between clients and servers. However, the actual authentication is performed using passwords.
- <sup>n</sup> EAP-PEAP—EAP-PEAP is an 802.1X authentication method that uses server-side public key certificates to authenticate clients with server. The PEAP authentication creates an encrypted SSL/TLS tunnel between the client and the authentication server. Exchange of information is encrypted and stored in the tunnel ensuring the user credentials are kept secure.
- <sup>n</sup> LEAP—LEAP uses dynamic WEP keys for authentication between the client and authentication server.

To use the OAW-IAP's internal database for user authentication, add the usernames and passwords of the users to be authenticated.

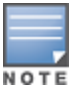

Alcatel-Lucent does not recommend the use of LEAP authentication, because it does not provide any resistance to network attacks.

## **Authentication Termination on OAW-IAP**

OAW-IAPs support EAP termination for enterprise WLAN SSIDs. The EAP termination can reduce the number of exchange packets between the OAW-IAP and the authentication servers. AOS-W Instant allows EAP termination for PEAP-GTC and PEAP-MS-CHAV2. PEAP-GTC termination allows authorization against a LDAP server and external RADIUS server while PEAP-MS-CHAV2 allows authorization against an external RADIUS server.

This allows the users to run PEAP-GTC termination with their username and password to a local Microsoft Active Directory server with LDAP authentication.

- <sup>n</sup> EAP-GTC—This EAP method permits the transfer of unencrypted usernames and passwords from the client to the server. The main uses for EAP-GTC are procuring one-time token cards such as SecureID and using LDAP or RADIUS as the user authentication server. You can also enable caching of user credentials on the OAW-IAP to an external authentication server for user data backup.
- <sup>n</sup> EAP-MSCHAPv2—This EAP method is widely supported by Microsoft clients. A RADIUS server must be used as the back-end authentication server.

# **Supported Authentication Servers**

AOS-W Instant supports the following server types for client authentication:

n Internal [RADIUS](#page-211-0) Server on page 212

- [External](#page-211-1) RADIUS Server on page 212
- [TACACS](#page-215-0) Servers on page 216

AOS-W Instant supports load balancing between two authentication servers to maximize efficiency by switching between the configured authentication servers without the intervention of the administrator. To know more, read Dynamic Load Balancing between Two [Authentication](#page-216-2) Servers.

## <span id="page-211-0"></span>**Internal RADIUS Server**

Each OAW-IAP has an instance of free RADIUS server operating locally. When you enable the internal RADIUS server option for the network, the client on the OAW-IAP sends a RADIUS packet to the local IP address. The internal RADIUS server listens and replies to the RADIUS packet. Instant serves as a RADIUS server for 802.1X authentication. However, the internal RADIUS server can also be configured as a backup RADIUS server for an external RADIUS server.

## <span id="page-211-1"></span>**External RADIUS Server**

In the external RADIUS server, the IP address of the virtual switch is configured as the NAS IP address. AOS-W Instant RADIUS is implemented on the virtual switch and this eliminates the need to configure multiple NAS clients for every OAW-IAP on the RADIUS server for client authentication. AOS-W Instant RADIUS dynamically forwards all the authentication requests from a NAS to a remote RADIUS server. The RADIUS server responds to the authentication request with an **Access-Accept** or **Access-Reject** message, and the clients are allowed or denied access to the network depending on the response from the RADIUS server. When you enable an external RADIUS server for the network, the client on the OAW-IAP sends a RADIUS packet to the local IP address. The external RADIUS server then responds to the RADIUS packet.

AOS-W Instant supports the following external authentication servers:

- **n** RADIUS
- $I$ DAP
- ClearPass Policy Manager Server for AirGroup CoA

To use an LDAP server for user authentication, configure the LDAP server on the virtual switch, and configure user IDs and passwords. To use a RADIUS server for user authentication, configure the RADIUS server on the virtual switch.

### **RADIUS Server Authentication with VSA**

An external RADIUS server authenticates network users and returns to the OAW-IAP the VSA that contains the name of the network role for the user. The authenticated user is placed into the management role specified by the VSA.

AOS-W Instant supports the following VSAs for user role and VLAN derivation rules:

- AP-Group
- AP-Name
- **n** ARAP-Features
- **n** ARAP-Security
- **n** ARAP-Security-Data
- ARAP-Zone-Access
- **n** Acct-Authentic
- Acct-Delay-Time
- Acct-Input-Gigawords
- 
- 
- 
- 
- 
- 
- 
- 
- 
- 
- 
- 
- 
- 
- 
- 
- 
- 
- 
- 
- 
- e Activitation in the state of the state of the state of the state of the state of the state of the state of the state of the state of the state of the state of the state of the state of the state of the state of the sta
	-
	-
	-
	-
	-
	-
	-
	-
	-
	-
	-
	-
	-
	-
	-
	-
	-
	-
	-
	-
- Aruba-Mdps-Max-Devices
- Aruba-Mdps-Provisioning-Settings
- Aruba-Named-User-Vlan
- Aruba-Network-SSO-Token
- <sup>n</sup> Aruba-No-DHCP-Fingerprint
- Aruba-Port-Bounce-Host
- Aruba-Port-Id
- Aruba-Priv-Admin-User
- <sup>n</sup> Aruba-Template-User
- Aruba-User-Group
- <sup>n</sup> Aruba-User-Role
- Aruba-User-Vlan
- <sup>n</sup> Aruba-WorkSpace-App-Name
- <sup>n</sup> Authentication-Sub-Type
- <sup>n</sup> Authentication-Type
- **n** CHAP-Challenge
- Callback-Id
- Callback-Number
- <sup>n</sup> Chargeable-User-Identity
- Cisco AV-Pair
- **n** Class
- Connect-Info
- Connect-Rate
- **n** Crypt-Password
- **DB-Entry-State**
- Digest-Response
- **n** Domain-Name
- **n** EAP-Message
- **Error-Cause**
- **n** Event-Timestamp
- **n** Exec-Program
- **Exec-Program-Wait**
- **Expiration**
- **n** Fall-Through
- <sup>n</sup> Filter-Id
- Framed-AppleTalk-Link
- Framed-AppleTalk-Network
- Framed-AppleTalk-Zone
- **Framed-Compression**
- **Framed-IP-Address**
- **Framed-IP-Netmask**
- Framed-IPX-Network
- 
- 
- 
- 
- 
- 
- 
- 
- 
- 
- 
- 
- 
- 
- 
- 
- 
- 
- 
- 
- 
- 
- 
- 
- 
- 
- 
- 
- 
- 
- 
- 
- 
- 
- 
- 
- 
- 
- 
- Framel Pois Press<br>
 Framel Pois Press<br>
 Framel Pois Press<br>
 Framel Pois Press<br>
 Framel Model<br>
 Framel Model<br>
 Framel Model<br>
 Framel Model<br>
 Framel Model<br>
 Framel Model<br>
 Framel Model<br>
 Framel Model<br>
 Framel
	-
	-
- **n** Server-Name
- **n** Service-Type
- **n** Session-Timeout
- <sup>n</sup> Simultaneous-Use
- **n** State
- Strip-User-Name
- $Suffix$
- **n** Termination-Action
- **n** Termination-Menu
- Tunnel-Assignment-Id
- Tunnel-Client-Auth-Id
- **n** Tunnel-Client-Endpoint
- **n** Tunnel-Connection-Id
- **n** Tunnel-Medium-Type
- Tunnel-Preference
- Tunnel-Private-Group-Id
- Tunnel-Server-Auth-Id
- Tunnel-Server-Endpoint
- **n** Tunnel-Type
- **D** User-Category
- **n** User-Name
- **D** User-Vlan
- **N** Vendor-Specific
- **n** fw\_mode
- **n** dhcp-option
- dot1x-authentication-type
- mac-address
- <sup>n</sup> mac-address-and-dhcp-options

# <span id="page-215-0"></span>**TACACS Servers**

You can now configure a TACACS server as the authentication server to authenticate and authorize all types of management users, and account user sessions. When configured, the TACACS server allows a remote access server to communicate with an authentication server to determine if the user has access to the network. The OAW-IAP users can create several TACACS server profiles and associate these profiles to the user accounts to enable authentication of the management users.

TACACS supports the following types of authentication:

- <sup>n</sup> ASCII
- $PAP$
- $H$  CHAP
- $ARAP$
- MS-CHAP
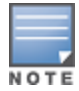

The TACACS server cannot be attributed to any SSID or wired profile in general as the authentication server and is configured only for the OAW-IAP management users.

## **Dynamic Load Balancing between Two Authentication Servers**

Two authentication servers can be configured to serve as a primary and backup RADIUS server and enable load balancing between these servers. Load balancing of authentication servers ensures that the authentication load is split across multiple authentication servers and enables the OAW-IAPs to perform load balancing of authentication requests destined to authentication servers such as RADIUS or LDAP.

The load balancing in OAW-IAP is performed based on outstanding authentication sessions. If there are no outstanding sessions and if the rate of authentication is low, only primary server will be used. The secondary is used only if there are outstanding authentication sessions on the primary server. With this, the load balance can be performed across RADIUS servers of asymmetric capacity without the need to obtain inputs about the server capabilities from the administrators.

# **Configuring Authentication Servers**

This section describes the following procedures:

- Configuring an External Server for [Authentication](#page-216-0) on page 217
- Enabling RADIUS [Communication](#page-222-0) over TLS (RadSec) on page 223
- Configuring Dynamic [RADIUS Proxy](#page-224-0) Parameters on page 225

## <span id="page-216-1"></span>**External RADIUS Server**

In the external RADIUS server, the IP address of the virtual switch is configured as the NAS IP address. AOS-W Instant RADIUS is implemented on the virtual switch and this eliminates the need to configure multiple NAS clients for every OAW-IAP on the RADIUS server for client authentication. AOS-W Instant RADIUS dynamically forwards all the authentication requests from a NAS to a remote RADIUS server. The RADIUS server responds to the authentication request with an **Access-Accept** or **Access-Reject** message, and the clients are allowed or denied access to the network depending on the response from the RADIUS server. When you enable an external RADIUS server for the network, the client on the OAW-IAP sends a RADIUS packet to the local IP address. The external RADIUS server then responds to the RADIUS packet.

AOS-W Instant supports the following external authentication servers:

- **RADIUS**
- <sup>n</sup> LDAP
- ClearPass Policy Manager Server for AirGroup CoA

To use an LDAP server for user authentication, configure the LDAP server on the virtual switch, and configure user IDs and passwords. To use a RADIUS server for user authentication, configure the RADIUS server on the virtual switch.

## <span id="page-216-0"></span>**Configuring an External Server for Authentication**

The following procedure describes how to configure RADIUS, TACACS, LDAP, and ClearPass Policy Manager servers using the WebUI.

**Table 86:** *Configuring an External Server for Authentication*

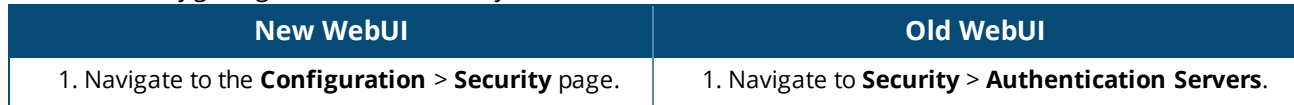

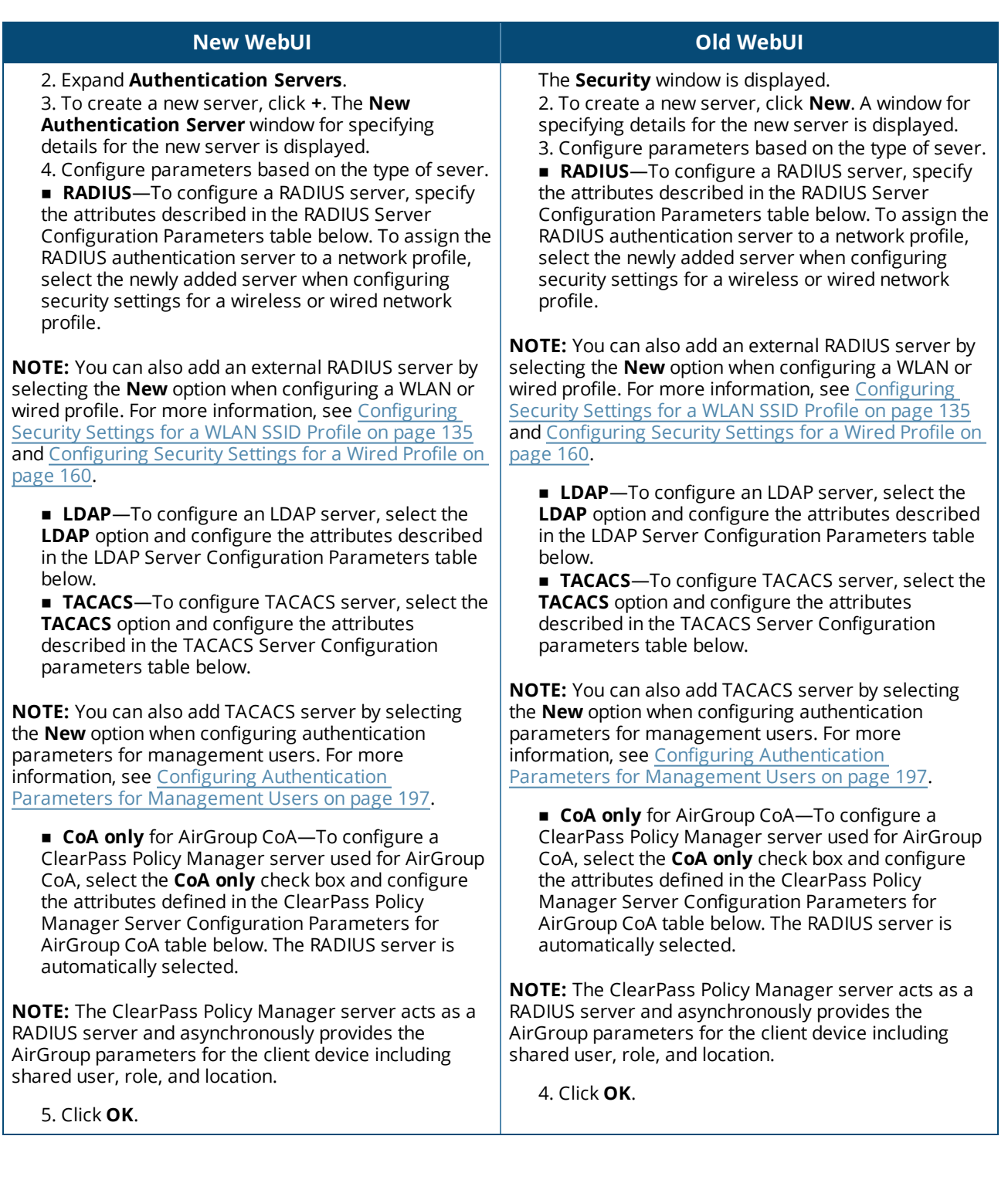

## <span id="page-217-0"></span>**Table 87:** *RADIUS Server Configuration Parameters*

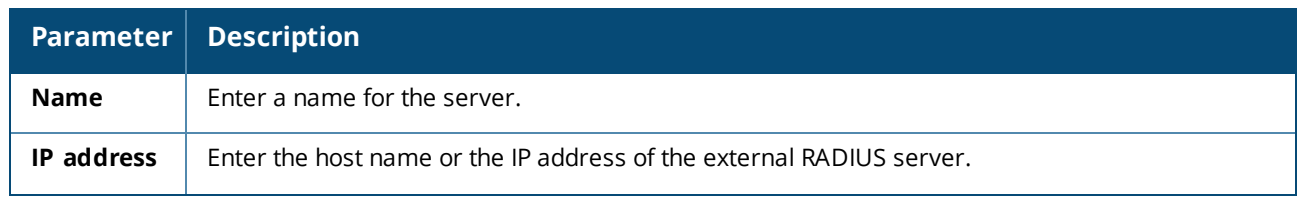

<span id="page-218-2"></span><span id="page-218-1"></span><span id="page-218-0"></span>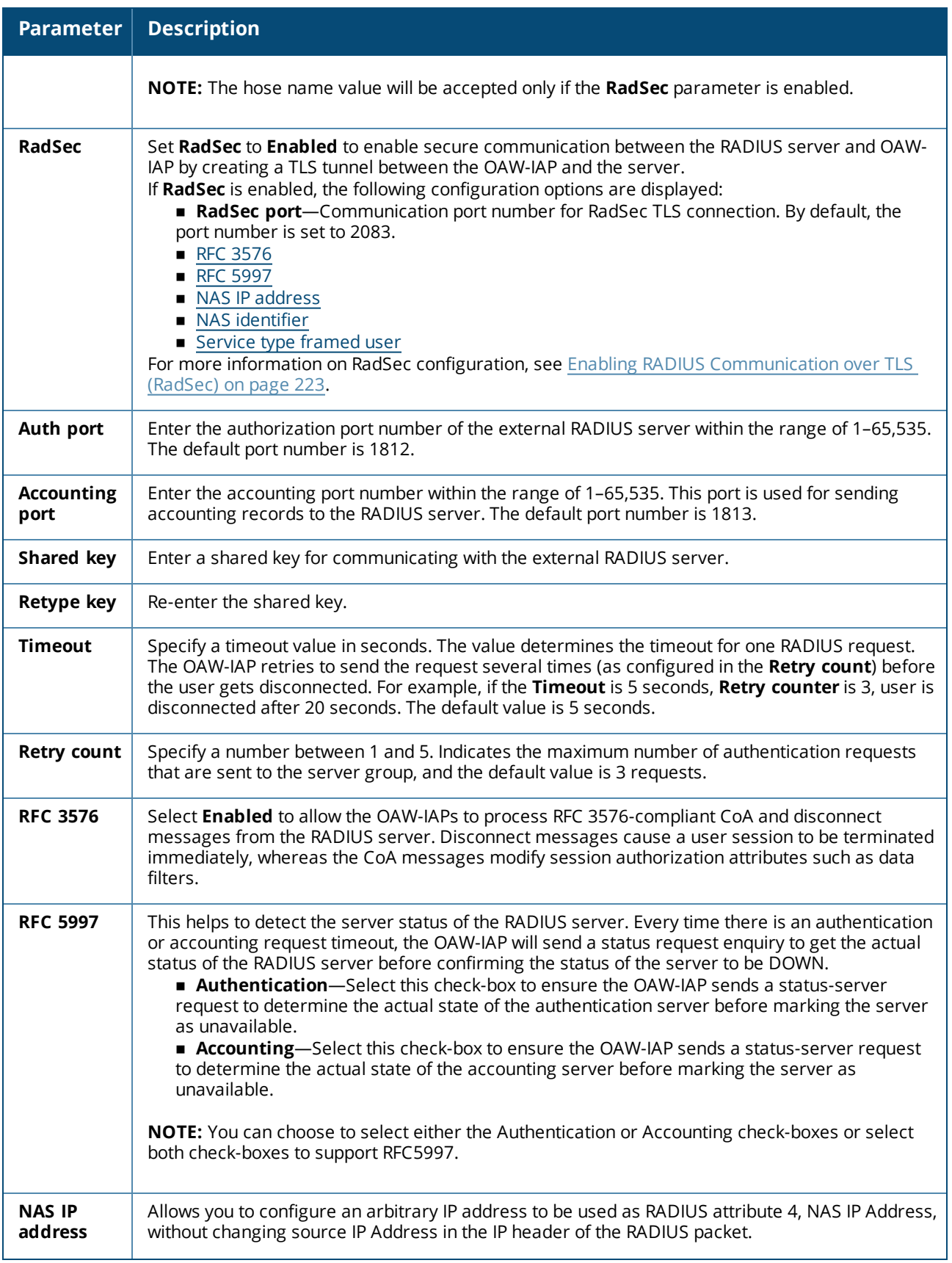

### **Table 87:** *RADIUS Server Configuration Parameters*

<span id="page-219-0"></span>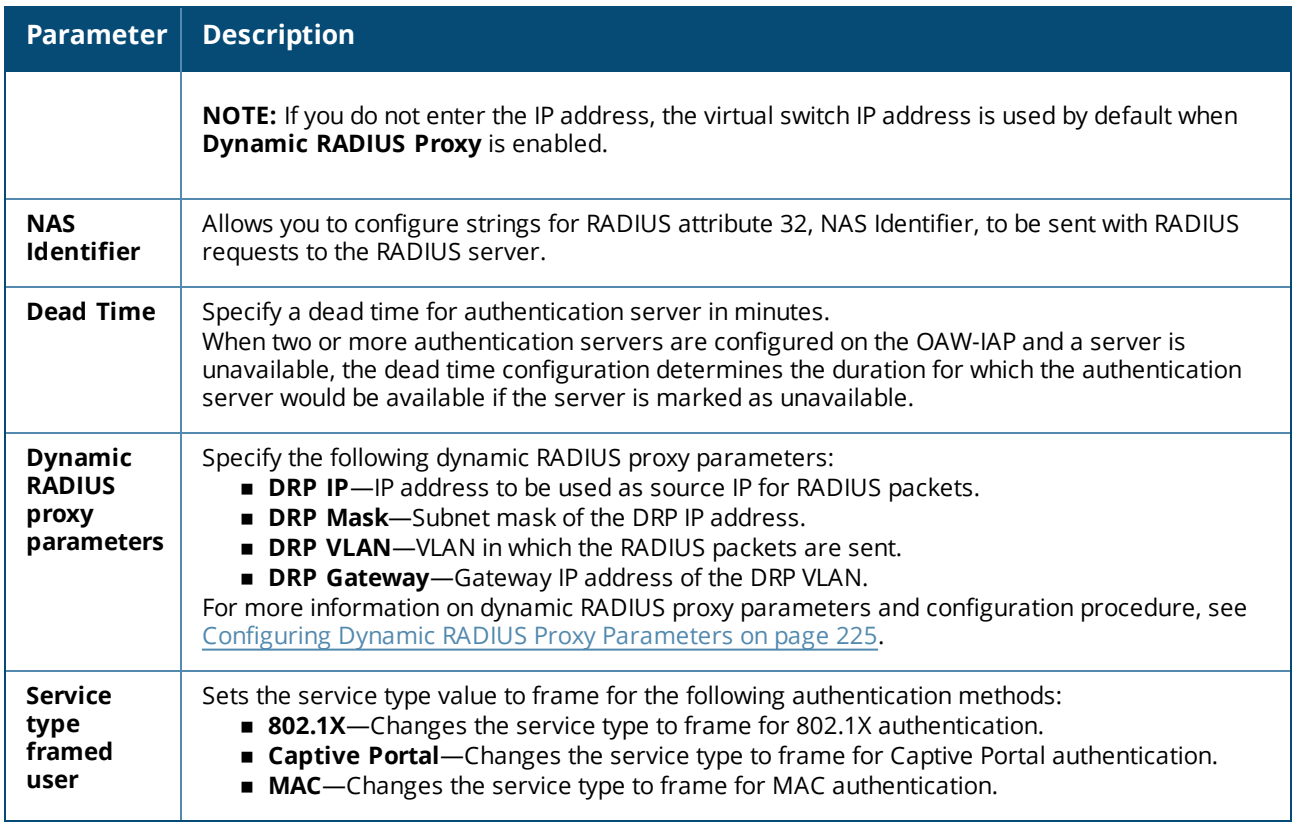

### <span id="page-219-1"></span>**Table 88:** *LDAP Server Configuration Parameters*

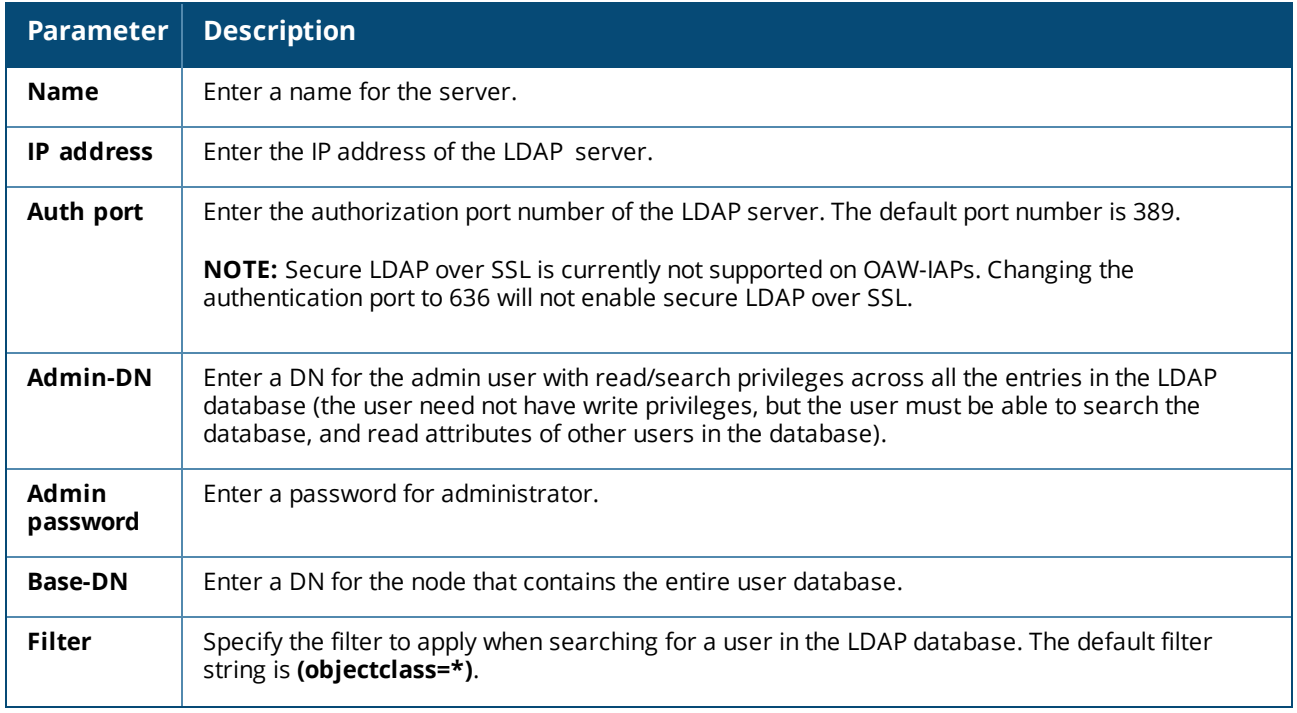

#### **Table 88:** *LDAP Server Configuration Parameters*

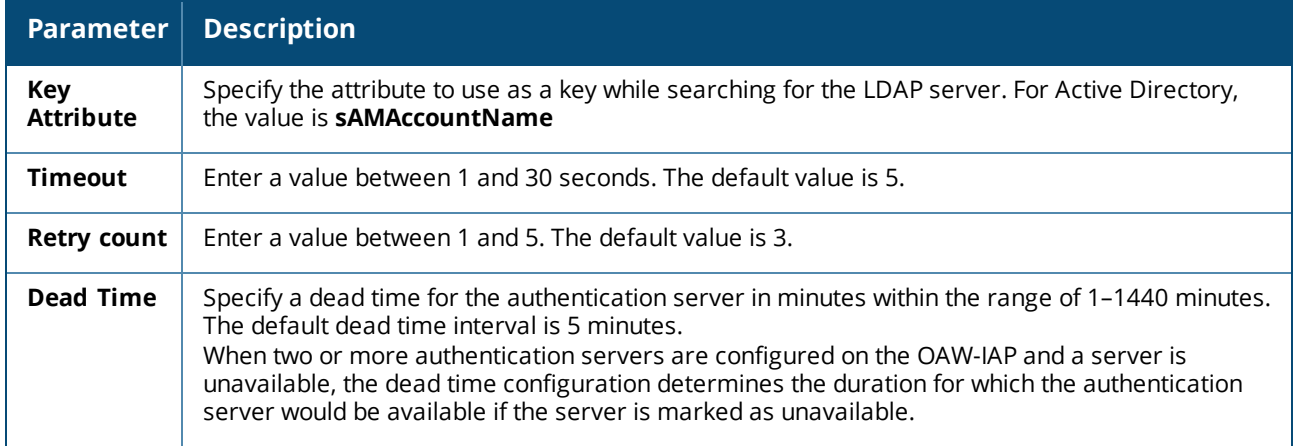

### **Table 89:** *TACACS Configuration Parameters*

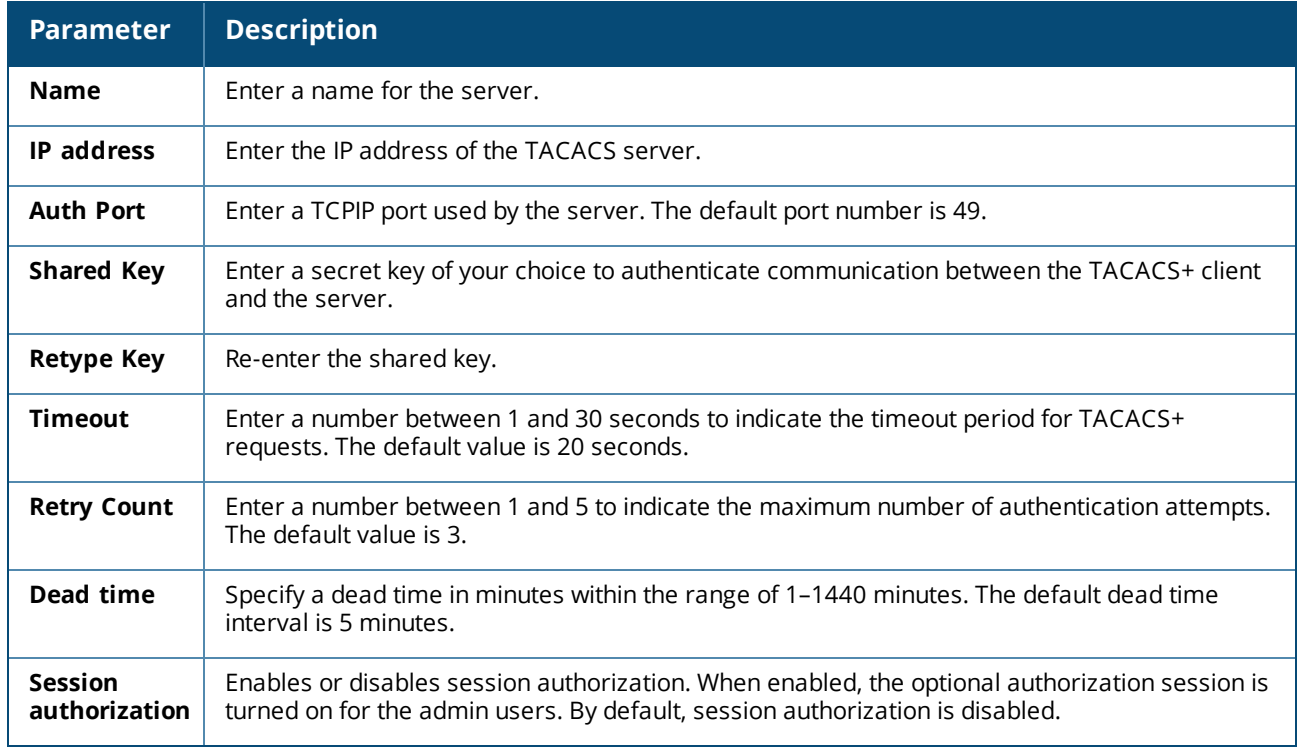

### **Table 90:** *ClearPass Policy Manager Server Configuration Parameters for AirGroup CoA*

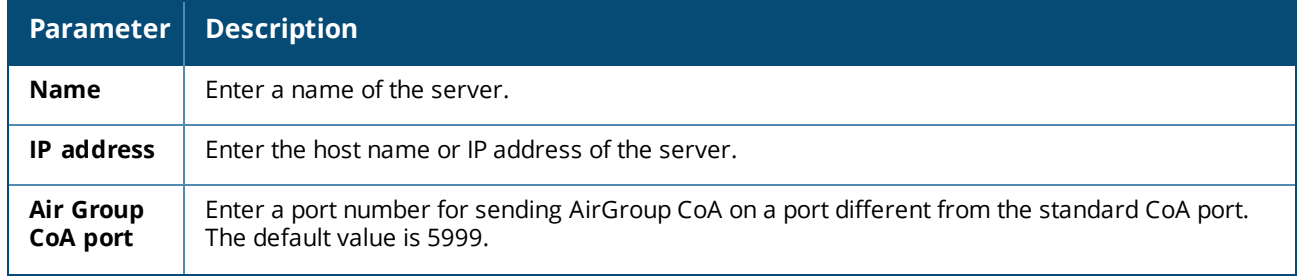

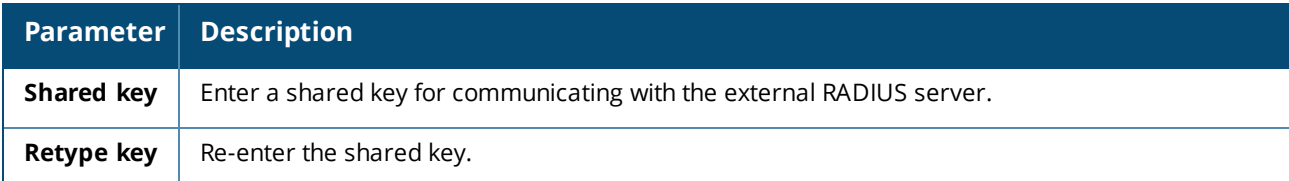

#### The following CLI commands configure a RADIUS server with DRP parameters:

```
(Instant AP)(config)# wlan auth-server <profile-name>
(Instant AP)(Auth Server <profile-name>)# ip <host>
(Instant AP)(Auth Server <profile-name>)# key <key>
(Instant AP) (Auth Server <profile-name>)# port <port>
(Instant AP) (Auth Server <profile-name>) # acctport <port>
(Instant AP)(Auth Server <profile-name>)# nas-id <NAS-ID>
(Instant AP)(Auth Server <profile-name>)# nas-ip <NAS-IP-address>
(Instant AP) (Auth Server <profile-name>) # timeout <seconds>
(Instant AP)(Auth Server <profile-name>)# retry-count <number>
(Instant AP)(Auth Server <profile-name>)# rfc3576
(Instant AP)(Auth Server <profile-name>)# rfc5997 {auth-only|acct-only}
(Instant AP) (Auth Server <profile-name>) # deadtime <minutes>
(Instant AP)(Auth Server <profile-name>)# drp-ip <IP-address> <mask> vlan <vlan>
gateway <gateway-IP-address)
```
#### The following CLI commands enable RadSec:

```
(Instant AP)(config)# wlan auth-server <profile-name>
(Instant AP)(Auth Server "name")# ip <host>
(Instant AP) (Auth Server "name")# radsec [port <port>]
(Instant AP)(Auth Server "name")# rfc3576
(Instant AP)(Auth Server "name")# rfc5997 {auth-only|acct-only}
(Instant AP)(Auth Server "name")# nas-id <id>
(Instant AP)(Auth Server "name")# nas-ip <ip>
```
#### The following CLI commands configure an LDAP server:

```
(Instant AP)(config)# wlan ldap-server <profile-name>
(Instant AP)(LDAP Server <profile-name>)# ip <IP-address>
(Instant AP)(LDAP Server <profile-name>)# port <port>
(Instant AP)(LDAP Server <profile-name>)# admin-dn <name>
(Instant AP)(LDAP Server <profile-name>)# admin-password <password>
(Instant AP)(LDAP Server <profile-name>)# base-dn <name>
(Instant AP)(LDAP Server <profile-name>)# filter <filter>
(Instant AP)(LDAP Server <profile-name>)# key-attribute <key>
(Instant AP)(LDAP Server <profile-name>)# timeout <seconds>
(Instant AP)(LDAP Server <profile-name>)# retry-count <number>
(Instant AP)(LDAP Server <profile-name>)# deadtime <minutes>
```
#### The following CLI commands configure a TACACS+ server:

```
(Instant AP)(config)# wlan tacacs-server <profile-name>
(Instant AP)(TACACS Server <profile-name>)# ip <IP-address>
(Instant AP)(TACACS Server <profile-name>)# port <port>
(Instant AP)(TACACS Server <profile-name>)# key <key>
(Instant AP)(TACACS Server <profile-name>)# timeout <seconds>
(Instant AP)(TACACS Server <profile-name>)# retry-count <number>
(Instant AP)(TACACS Server <profile-name>)# deadtime <minutes>
```
#### The following CLI commands configure a ClearPass Policy Manager server used for AirGroup CoA:

```
(Instant AP)(config)# wlan auth-server <profile-name>
(Instant AP)(Auth Server <profile-name>)# ip <host>
(Instant AP)(Auth Server <profile-name>)# key <key>
(Instant AP)(Auth Server <profile-name>)# cppm-rfc3576-port <port>
(Instant AP)(Auth Server <profile-name>)# cppm-rfc3576-only
```
### **Customizing the RADIUS Attributes**

Starting from Alcatel-Lucent AOS-W Instant 8.3.0.0, the users can now configure RADIUS modifier profile to customize the attributes that are included, excluded and modified in the RADIUS request before it is sent to the authentication server. The RADIUS modifier profile can be configured and applied to either Access-Request or Accounting-Request or both on a RADIUS authentication server.

This profile can contain up to 64 RADIUS attributes with static values that are used either to add or update in the request and another 64 RADIUS attributes to be excluded from the Requests.

Two new parameters have been added in the RADIUS authentication-server profile :

- <sup>n</sup> l auth-modifier: When assigned, it references to a RADIUS modifier profile which is applied to all Access-Requests sending to this RADIUS authentication-server.
- n l acct-modifier: When assigned, it references to a RADIUS modifier profile which is applied to all Accounting-Requests sending to this RADIUS authentication-server.

## <span id="page-222-0"></span>**Enabling RADIUS Communication over TLS (RadSec)**

You can configure an OAW-IAP to use TLS tunnel and to enable secure communication between the RADIUS server and OAW-IAP. Enabling RADIUS communication over TLS increases the level of security for authentication that is carried out across the cloud network. When configured, this feature ensures that the RadSec protocol is used for safely transmitting the authentication and accounting data between the OAW-IAP and the RadSec server.

The following conditions apply to RadSec configuration:

- When the TLS tunnel is established, RADIUS packets will go through the tunnel.
- By default, the TCP port 2083 is assigned for RadSec. Separate ports are not used for authentication, accounting, and dynamic authorization changes.
- AOS-W Instant supports dynamic CoA (RFC 3576) over RadSec and the RADIUS server uses an existing TLS connection opened by the OAW-IAP to send the request.
- <sup>n</sup> By default, the OAW-IAP uses its device certificate to establish a TLS connection with RadSec server. You can also upload your custom certificates on to OAW-IAP.For more information on uploading certificates, see [Authentication](#page-237-0) Certificates on page 238.

### **Configuring a RadSec Server**

The following procedure describes how to configure a RadSec using the WebUI.

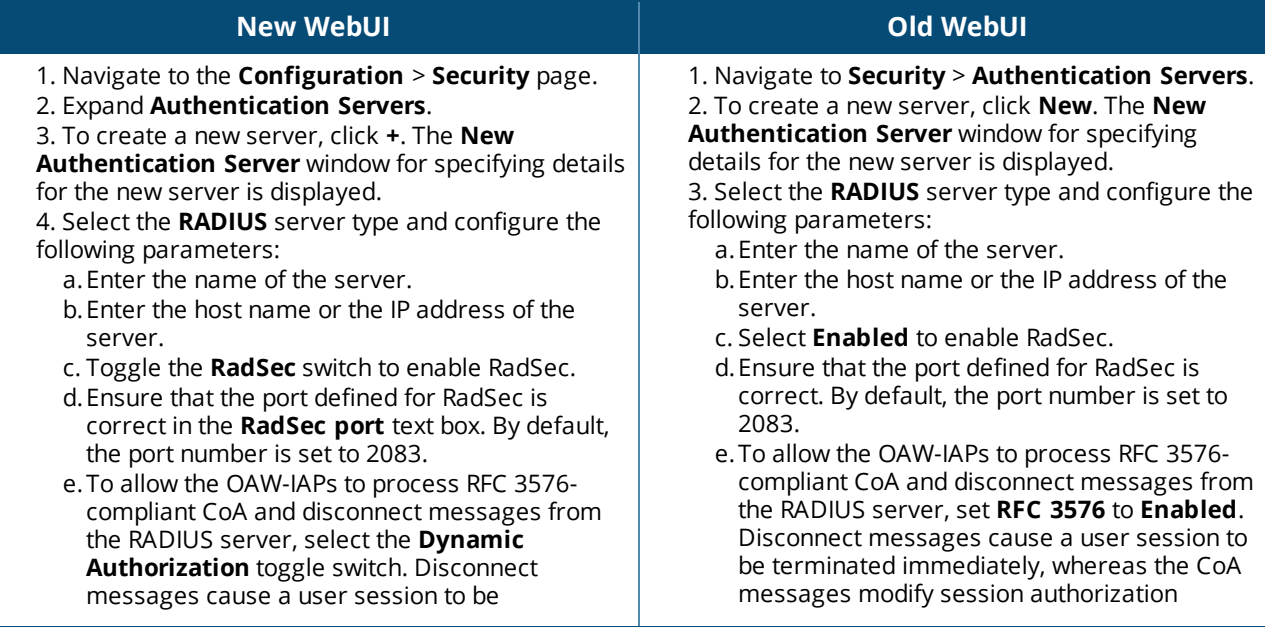

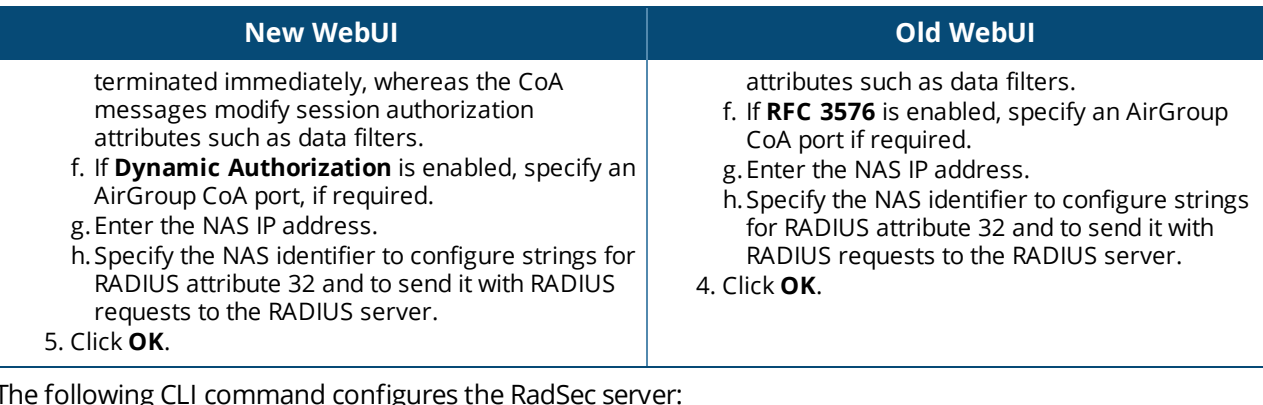

The following CLI command configures the RadSec server:

```
(Instant AP)(config)# wlan auth-server <profile-name>
(Instant AP)# ip <host>
(Instant AP) (Auth Server "name") # radsec [port <port>]
(Instant AP)(Auth Server "name")# rfc3576
(Instant AP)(Auth Server "name")# nas-id <id>
(Instant AP)(Auth Server "name")# nas-ip <ip>
```
## **Associating the RadSec Server Profile with a Network Profile**

The following procedure associates the server profile with a network profile using the WebUI.

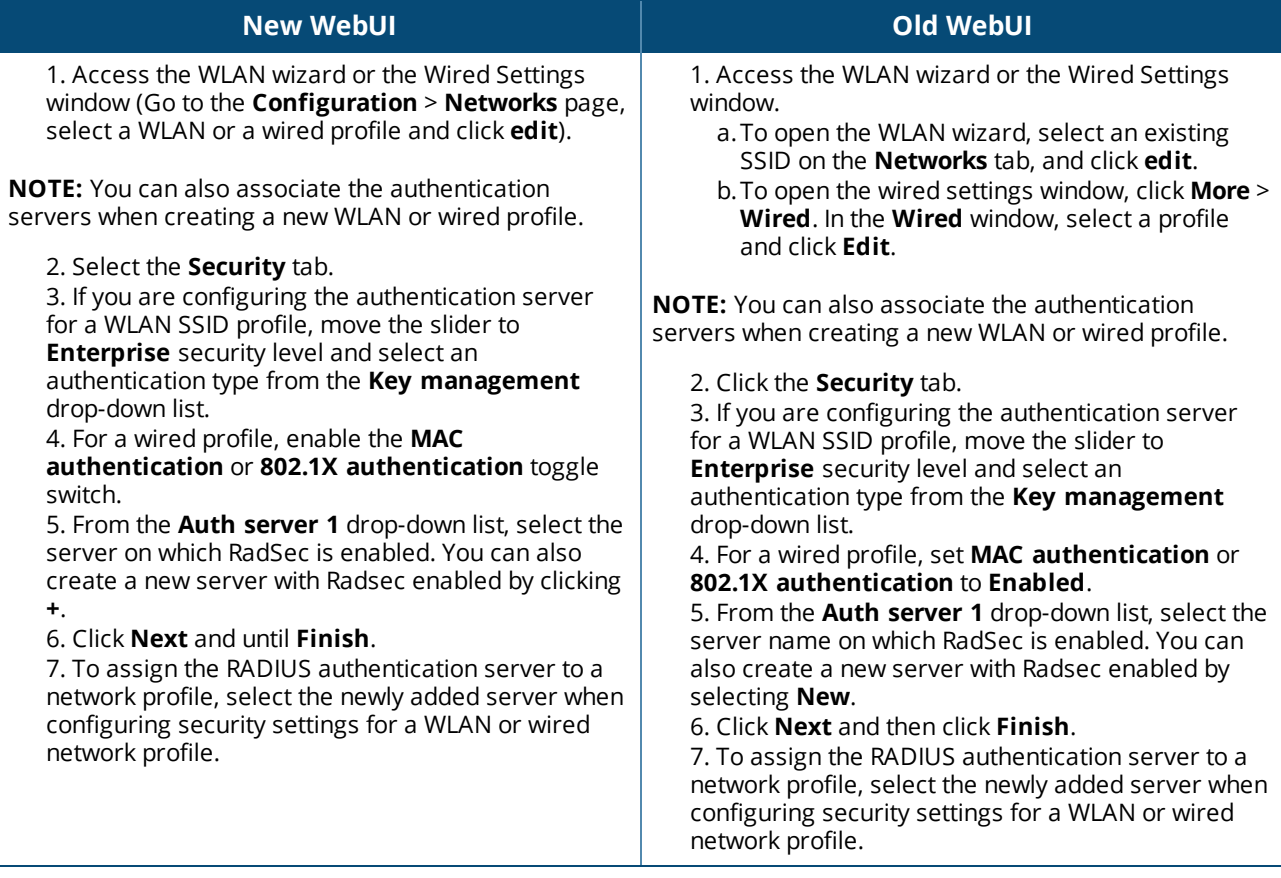

The following CLI command associates an authentication server to a WLAN SSID:

(Instant AP)(config)# wlan ssid-profile <name>

(Instant AP)(SSID Profile <name>)# auth-server <server-name>

#### The following CLI command associates an authentication server to a wired profile:

(Instant AP)(config)# wired-port-profile <name>

(Instant AP)(wired ap profile <name>)# auth-server <name>

# <span id="page-224-0"></span>**Configuring Dynamic RADIUS Proxy Parameters**

The RADIUS server can be deployed at different locations and VLANs. In most cases, a centralized RADIUS or local server is used to authenticate users. However, some user networks can use a local RADIUS server for employee authentication and a centralized RADIUS-based captive portal server for guest authentication. To ensure that the RADIUS traffic is routed to the required RADIUS server, the dynamic RADIUS proxy feature must be enabled.

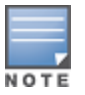

The dynamic RADIUS proxy parameters configuration is not required if RadSec is enabled in the RADIUS server profile.

If the OAW-IAP clients need to authenticate to the RADIUS servers through a different IP address and VLAN, ensure that the following steps are completed:

- 1. Enable dynamic [RADIUS proxy](#page-224-1).
- 2. Configure dynamic RADIUS proxy IP, VLAN, netmask, and gateway for each [authentication](#page-224-2) server.
- 3. Associate the [authentication](#page-225-0) servers to SSID or a wired profile to which the clients connect.

After completing the configuration steps mentioned above, you can authenticate the SSID users against the configured dynamic RADIUS proxy parameters.

## <span id="page-224-1"></span>**Enabling Dynamic RADIUS Proxy**

The following procedure describes how to enable RADIUS server support using the WebUI.

#### **Table 91:** *Enabling Dynamic RADIUS Proxy*

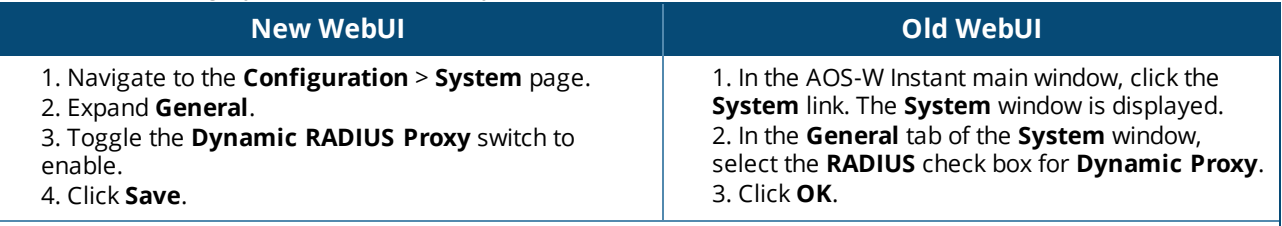

**NOTE:** When dynamic RADIUS proxy is enabled, the virtual switch network uses the IP Address of the virtual switch for communication with external RADIUS servers. Ensure that the virtual switch IP Address is set as a NAS IP when configuring RADIUS server attributes with dynamic RADIUS proxy enabled. For more information on configuring RADIUS server attributes, see [External](#page-216-1) RADIUS Server on page 217.

**NOTE:** In case of VPN deployments, the tunnel IP received when establishing a VPN connection is used as the NAS IP. In such cases, the virtual switch IP need not be configured for the external RADIUS servers.

The following CLI command enables the dynamic RADIUS proxy feature: (Instant AP)(config)# dynamic-radius-proxy

## <span id="page-224-2"></span>**Configuring Dynamic RADIUS Proxy Parameters**

The following procedure describes how to configure DRP parameters for the authentication server by using the WebUI.

**Table 92:** *Configuring Dynamic RADIUS Proxy Parameters*

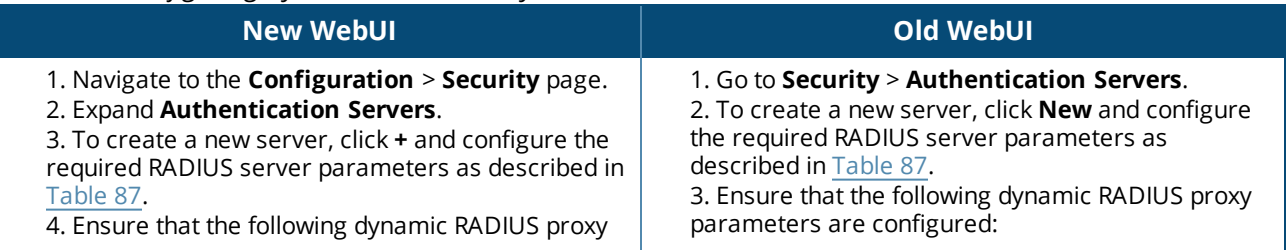

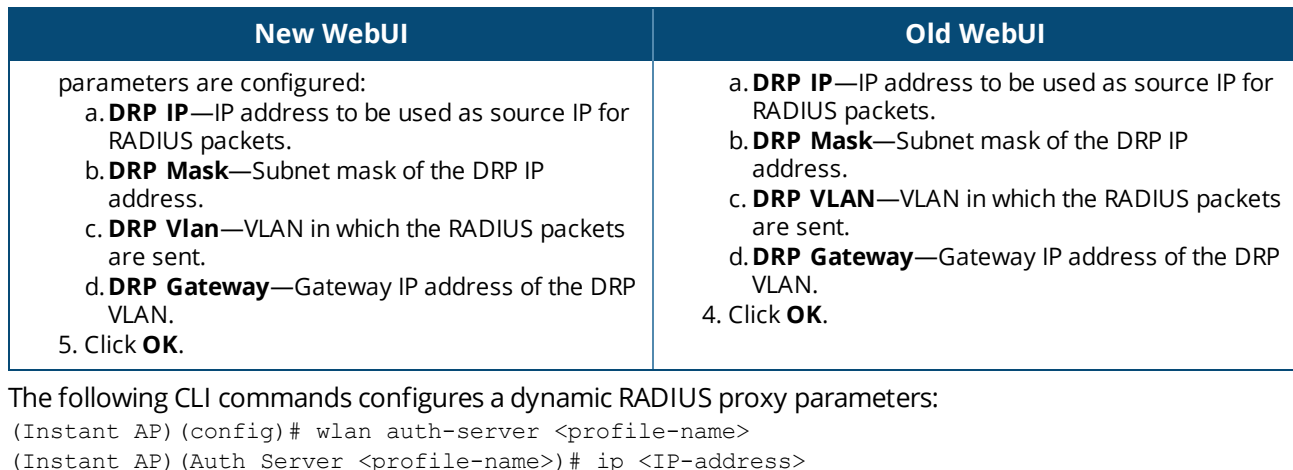

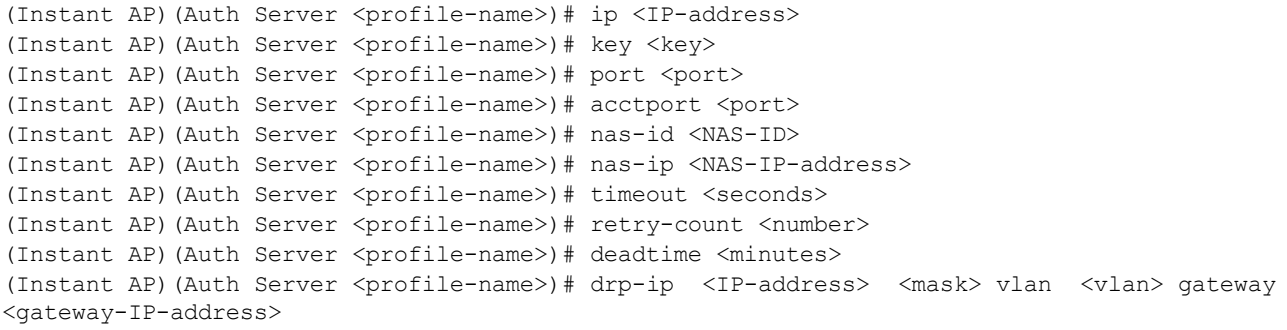

## <span id="page-225-0"></span>**Associate DRP Server Profile to a Network Profile**

The following procedure describes how to associate the DRP server profiles with a network profile by using the WebUI:

**Table 93:** *Associating DRP Server profile to a Network Profile*

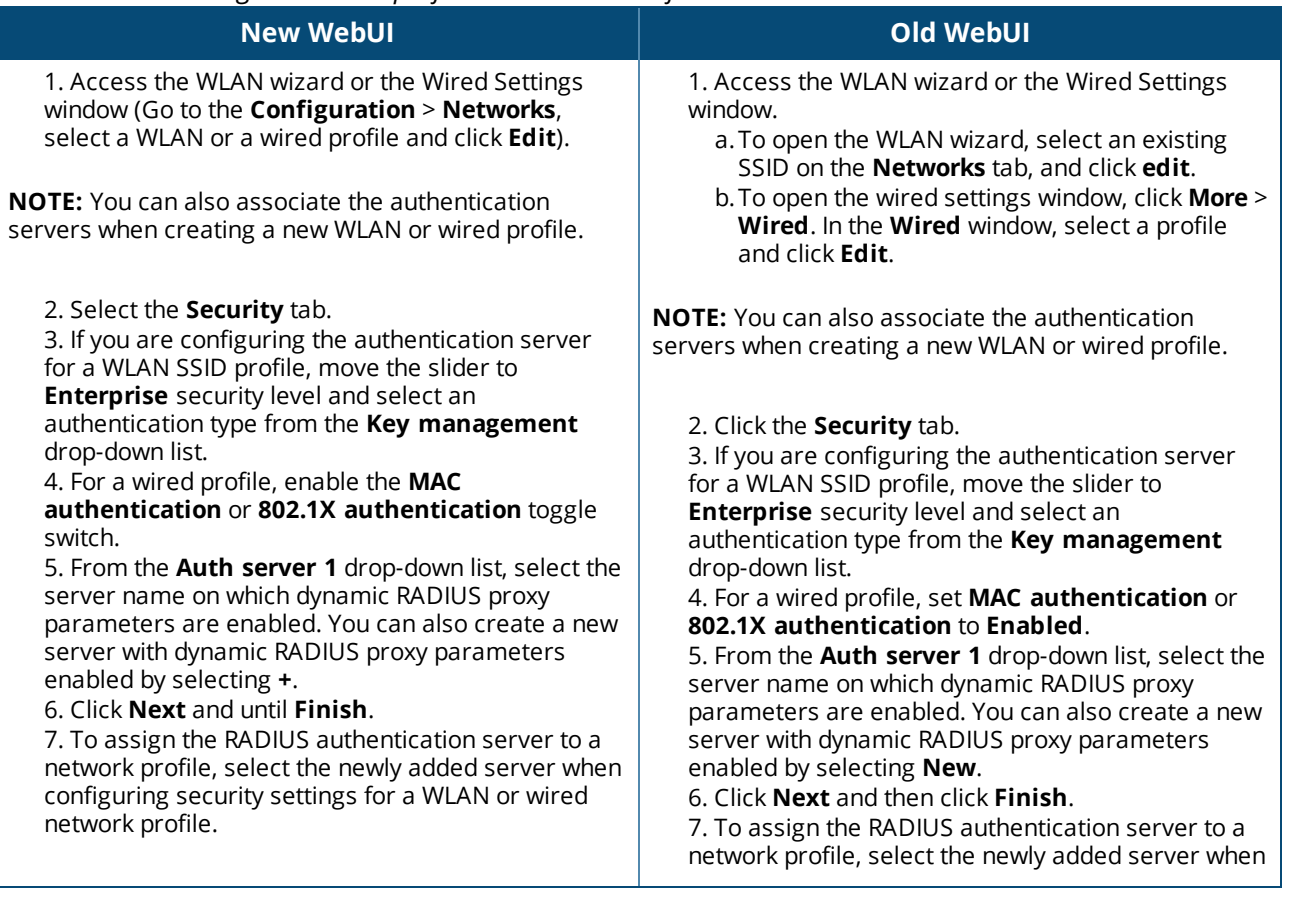

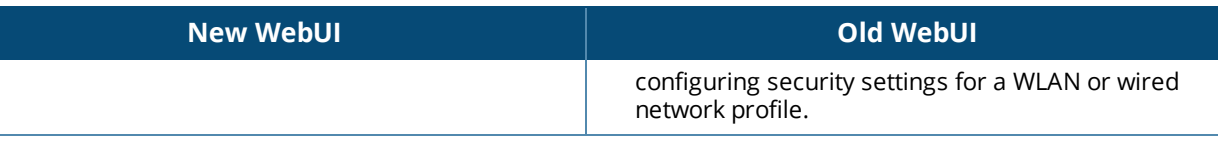

**NOTE:** You can also add an external RADIUS server by selecting New for Authentication Server when configuring a WLAN or wired profile. For more information, see [Configuring](#page-134-0) Security Settings for a WLAN SSID Profile on page [135](#page-134-0) and [Configuring](#page-159-0) Security Settings for a Wired Profile on page 160.

The following CLI commands associates an authentication server to a WLAN SSID: (Instant AP)(config)# wlan ssid-profile <name> (Instant AP)(SSID Profile <name>)# auth-server <server-name>

The following CLI commands associates an authentication server to a wired profile: (Instant AP)(config)# wired-port-profile <name> (Instant AP)(wired ap profile <name>)# auth-server <name>

# **Supported Encryption Types**

Encryption is the process of converting data into a cryptic format or code when it is transmitted on a network. Encryption prevents unauthorized use of the data.

AOS-W Instant supports the following types of encryption:

- **NEP—WEP** is an authentication method where all users share the same key. WEP is not as secure as other encryption types such as TKIP.
- **TKIP**—TKIP uses the same encryption algorithm as WEP. However, TKIP is more secure and has an additional message integrity check.
- **AES**—The AES encryption algorithm is a widely supported encryption type for all wireless networks that contain any confidential data. AES in Wi-Fi leverages 802.1X or PSKs to generate per-station keys for all devices. AES provides a high level of security like IPsec clients.

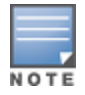

WEP and TKIP are limited to WLAN connection speed of 54 Mbps. The 802.11n connection supports only AES encryption. Alcatel-Lucent recommends AES encryption. Ensure that all devices that do not support AES are upgraded or replaced with the devices that support AES encryption.

# **WPA and WPA2**

WPA is created based on the draft of 802.11i, which allowed users to create more secure WLANs. WPA2 encompasses the full implementation of the 802.11i standard. WPA2 is a superset that encompasses the full WPA feature set.

The following table summarizes the differences between the two certifications:

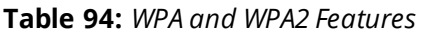

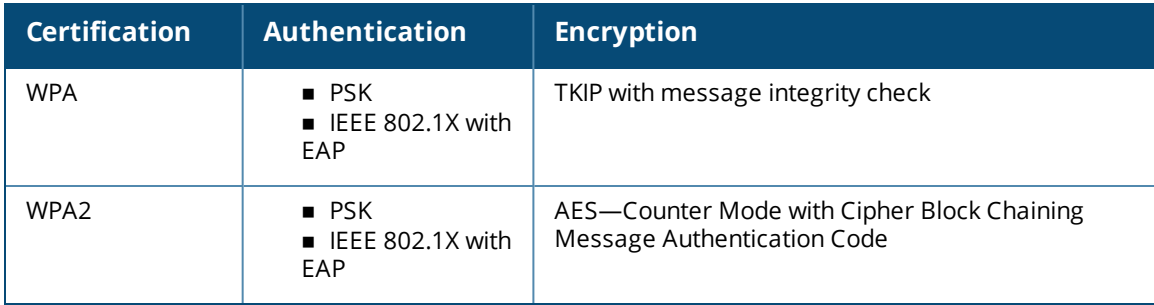

WPA and WPA2 can be further classified as follows:

- **Personal**—Personal is also called PSK. In this type, a unique key is shared with each client in the network. Users have to use this key to securely log in to the network. The key remains the same until it is changed by authorized personnel. You can also configure key change intervals .
- **Enterprise**—Enterprise is more secure than WPA Personal. In this type, every client automatically receives a unique encryption key after securely logging in to the network. This key is automatically updated at regular intervals. WPA uses TKIP and WPA2 uses the AES algorithm.

## **Recommended Authentication and Encryption Combinations**

The following table summarizes the recommendations for authentication and encryption combinations for the Wi-Fi networks.

| <b>Network Type</b>                  | Authentication                              | <b>Encryption</b>                                                                                          |
|--------------------------------------|---------------------------------------------|----------------------------------------------------------------------------------------------------|
| Employee                             | 802.1X                                      | AES                                                                                                    |
| Guest Network                        | Captive portal                              | None                                                                                                    |
| Voice Network or<br>Handheld devices | 802.1X or PSK as supported<br>by the device | AES if possible, TKIP or WEP if<br>necessary (combine with security<br>settings assigned for a user role). |

**Table 95:** *Recommended Authentication and Encryption Combinations*

# **Supported Encryption types for OAW-IAP Authentication**

Instant supports the following encryption types to authenticate wired OAW-IAPs for 802.1X supplicants, Mesh and Wi-Fi uplink stations.

- n TLS\_DHE\_RSA\_WITH\_AES\_256\_CBC\_SHA256
- <sup>n</sup> TLS\_DHE\_RSA\_WITH\_AES\_256\_CBC\_SHA
- <sup>n</sup> TLS\_DHE\_RSA\_WITH\_AES\_128\_CBC\_SHA256
- <sup>n</sup> TLS\_DHE\_RSA\_WITH\_AES\_128\_CBC\_SHA
- <sup>n</sup> TLS\_DHE\_RSA\_WITH\_3DES\_EDE\_CBC\_SHA

# **Authentication Survivability**

The authentication survivability feature supports a survivable authentication framework against any remote link failures when working with external authentication servers. When enabled, this feature allows the OAW-IAPs to authenticate the previously connected clients against the cached credentials if the connection to the authentication server is temporarily lost. This feature is now available for WLAN SSIDs with open, personal (MPSK-AES) and enterprise security levels.

AOS-W Instant supports the following authentication standards for authentication survivability:

- **EAP-MSCHAPv2:** The PEAP, also known as Protected EAP, is a protocol that encapsulates EAP within a potentially encrypted and authenticated TLS tunnel.
- **EAP-TLS:** EAP-TLS is an IETF open standard that uses the TLS protocol.
- **MAC Authentication**: MAC-based authentication is a standard that authenticates devices based on their physical media access control (MAC) address.

When the authentication survivability feature is enabled, the following authentication process is used:

1. Upon successful authentication, the associated OAW-IAP caches the authentication credentials of the connected clients for the configured duration. The cache expiry duration for authentication survivability can be set within the range of 1–99 hours, with 24 hours being the default cache timeout duration.

2. If the client roams or tries to reconnect to the OAW-IAP and the remote link fails due to the unavailability of the authentication server, the OAW-IAP uses the cached credentials in the internal authentication server to authenticate the user. However, if the client tries to reconnect after the cache expiry, the authentication fails.

3. When the authentication server is available and if the client tries to reconnect, the OAW-IAP detects the availability of server and allows the client to authenticate to the server. Upon successful authentication, the OAW-IAP cache details are refreshed.

Starting from Alcatel-Lucent AOS-W Instant 8.4.0.0, access credentials, user roles, and other key attributes are cached when clients are authenticated by an external authentication server.

Below are the cached RADIUS attributes:

- **n** ARUBA NAMED VLAN
- n ARUBA NO DHCP FINGERPRINT
- **n** ARUBA ROLE
- **n** ARUBA VLAN
- $\blacksquare$  MS\_TUNNEL\_MEDIUM\_TYPE
- <sup>n</sup> MS\_TUNNEL\_PRIVATE\_GROUP\_ID
- **NS\_TUNNEL\_TYPE**
- **n** PW\_SESSION\_TIMEOUT
- **n** PW\_USER\_NAME

## **Important Points to Remember**

- n Any client connected through ClearPass Policy Manager and authenticated through OAW-IAP remains authenticated with the OAW-IAP even if the client is removed from the ClearPass Policy Manager server during the ClearPass Policy Manager downtime.
- **•** Do not make any changes to the authentication survivability cache timeout duration when the authentication server is down.
- <sup>n</sup> For EAP-PEAP authentication, ensure that the ClearPass Policy Manager 6.0.2 or later version is used for authentication. For EAP-TLS authentication, any external or third-party server can be used.
- <sup>n</sup> For EAP-TLS authentication, ensure that the server and CA certificates from the authentication servers are uploaded on the OAW-IAP. For more information, see [Authentication](#page-237-0) Certificates on page 238.
- <sup>n</sup> Authentication cache will be lost if the OAW-IAP on which the user credentials are cached, is rebooted.
- <sup>n</sup> EAP-PEAP authentication survivability is supported on Alcatel-Lucent CPPM Server version 6.0.2 or later versions.

# **Limitations**

Authentication survivability is not supported under the following conditions:

- 1. When EAP Termination is enabled.
- 2. When the RadSec server is used as an authentication server.
- 3. When the internal server is used as a secondary authentication server.

# **Enabling Authentication Survivability**

The following procedure describes how to enable authentication survivability for a wireless network profile through the WebUI:

**Table 96:** *Enabling Authentication Survivability*

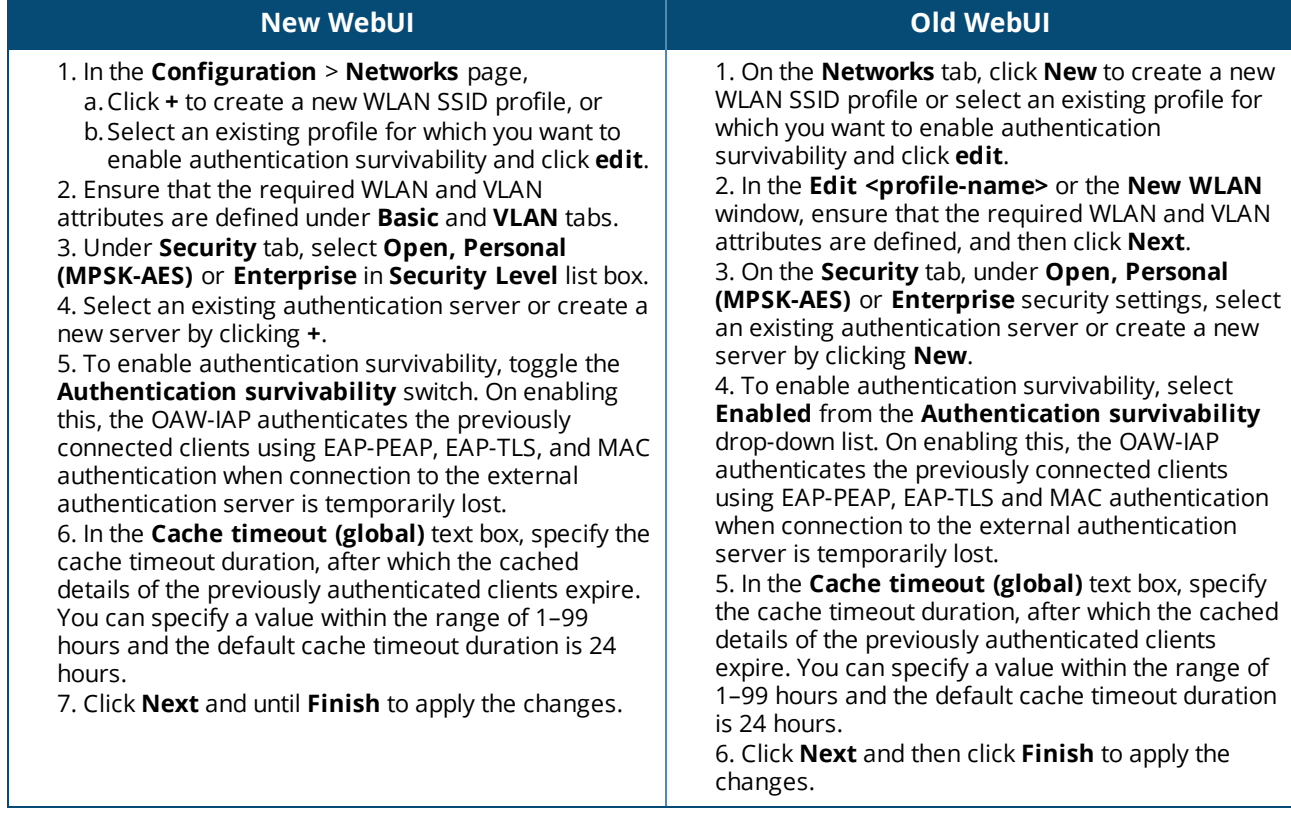

The following CLI commands configures authentication survivability for a wireless network:

(Instant AP)(config)# wlan ssid-profile <name> (Instant AP)(SSID Profile <name>)# type {<Employee>|<Voice>|<Guest>} (Instant AP)(SSID Profile <name>)# auth-server <server-name1> (Instant AP)(SSID Profile <name>)# auth-survivability (Instant AP)(SSID Profile <name>)# exit (Instant AP)(config)# auth-survivability cache-time-out <hours>

The following CLI command shows the cache expiry duration:

(Instant AP)# show auth-survivability time-out

The following CLI command shows information on **auth-survivability** cached by the OAW-IAP: (Instant AP)# show auth-survivability cached-info

The following CLI command shows logs for debugging: (Instant AP)# show auth-survivability debug-log

# **Priority for Local Cache Authentication**

Priority for Local Cache Authentication for wireless networks is based on the Authentication Survivability framework of AOS-W Instant. When Priority for Local Cache Authentication is enabled, the OAW-IAP first attempts to authenticate clients with the local cache data maintained for authentication survivability and uses the RADIUS server to authenticate only those clients whose data is not available in the local cache. This feature can be used only if Authentication Survivability is enabled.

## **Configuring Priority for Local Cache Authentication**

Priority for Local Cache Authentication is only available for clients authenticated through MAC and 802.1x authentication.

The following procedure describes how to prioritize local cache for authentication using the New WebUI:

1. Select the network for which you want to enable local authentication in the **Configuration> Networks** page and click **edit**.

- 2. Navigate to the **Security** Tab.
- 3. Enable **Authentication Survivability**.
- 4. Toggle the **Priority for Local Cache Authentication** button to enable or disable the feature.
- 5. Click **Next** to configure Access settings for the WLAN network and click **Finish**.

The following CLI commands enables Priority for Local Cache Authentication for an WLAN SSID profile using the CLI:

```
(Instant AP)(config)# wlan ssid-profile <profile name>
(Instant AP)(SSID Profile "<profile name>")# auth-survivability
(Instant AP)(SSID Profile "<profile name>")# priority-use-local-cache-auth
```
The following CLI commands disables Priority for Local Cache Authentication for an WLAN SSID profile: (Instant AP)(config)# wlan ssid-profile <profile name> (Instant AP)(SSID Profile "<profile name>")# no priority-use-local-cache-auth

# **WPA3 Security**

AOS-W Instant supports WPA3 security improvements that include:

- <sup>n</sup> **Simultaneous Authentication of Equals (SAE)**—Replaces WPA2-PSK with password-based authentication that is resistant to dictionary attacks.
- <sup>n</sup> **WPA3-Enterprise 192-Bit Mode**—Brings Suite-B 192-bit security suite that is aligned with Commercial National Security Algorithm (CNSA) for enterprise network. SAE-based keys are not based on PSK and are therefore pairwise and unique between clients and the AP. Suite B restricts the deployment to one of two options:
	- $\bullet$  128-bit security
	- 192-bit security without the ability to mix-and-match ciphers, Diffie-Hellman groups, hash functions, and signature modes

## **SAE**

SAE replaces the less-secure WPA2-PSK authentication. Instead of using the PSK as the PMK, SAE arrives at a PMK, by mapping the PSK to an element of a finite cyclic group, PassWord Element (PWE), doing FCG operations on it, and exchanging it with the peer.

Alcatel-Lucent AOS-W Instant supports:

- SAE without PMK caching
- SAE with PMK caching
- SAE or WPA2-PSK mixed mode

### **SAE Without PMK Caching**

AOS-W Instant advertises support for SAE by using an AKM suite selector for SAE in all beacons and probe response frames. Besides, PMF is set to required (MFPR=1).

A client that wishes to perform SAE sends an 802.11 authentication request with authentication algorithm set to value 3 (SAE). This frame contains a well-formed commit message, that is, authentication transaction sequence set to 1, an FCG, commit-scalar, and commit-element.

AOS-W Instant supports group 19, a 256-bit Elliptic Curve group. AOS-W Instant responds with an 802.11 authentication containing its own commit message.

AOS-W Instant and the client compute the PMK and send the confirm message to each other using an authentication frame with authentication transaction sequence set to 2.

The client sends an association request with the AKM suite set to SAE and AOS-W Instant sends an association response.

AOS-W Instant initiates a 4-way key handshake with the client to derive the PTK.

## **SAE With PMK Caching**

If SAE has been established earlier, a client that wishes to perform SAE with PMK caching sends an authentication frame with authentication algorithm set to open. AOS-W Instant sends an authentication response and the client sends a reassociation request with AKM set to SAE and includes the previously derived PMKID.

AOS-W Instant checks if the PMKID is valid and sends an association response with the status code success. AOS-W Instant initiates a 4-way key handshake with the client to derive the PTK.

### **SAE or WPA2-PSK Mixed Mode**

SAE or WPA2-PSK mixed mode allows both SAE clients and clients that can only perform WPA2-PSK to connect to the same BSSID. In this mode, the beacon or probe responses contain a AKM list which contains both PSK (00-0F-AC:2) and SAE (00-0F-AC:8). Clients that support SAE send an authentication frame with SAE payload and connect to the BSSID.

Clients that support only WPA2-PSK send an authentication frame with authentication algorithm set to open.

AOS-W Instant initiates a 4-way key handshake similar to WPA2.

# **WPA3-Enterprise**

WPA3-Enterprise enforces top secret security standards for an enterprise Wi-Fi in comparison to secret security standards. Top secret security standards includes:

- Deriving at least 384-bit PMK/MSK using Suite B compatible EAP-TLS.
- Securing pairwise data between STA and authenticator using AES-GCM-256.
- <sup>n</sup> Securing group addressed data between STA and authenticator using AES-GCM-256.
- Securing group addressed management frames using BIP-GMAC-256

WPA3-Enterprise compatible 802.1X authentication occurs between STA and CPPM.

WPA3-Enterprise 192-bit Mode requires a compatible EAP server (such as Aruba ClearPass Policy Manager 6.8+) and requires EAP-TLS.

WPA3-Enterprise advertises or negotiates the following capabilities in beacons, probes response, or 802.11 association:

- AKM Suite Selector as 00-0F-AC:12
- Pairwise Cipher Suite Selector as 00-0F-AC:9
- Group data cipher suite selector as 00-0F-AC:9
- Group management cipher suite (MFP) selector as 00-0F-AC:12

If WPA3-Enterprise is enabled, STA is successfully associated only if it uses one of the four suite selectors for AKM selection, pairwise data protection, group data protection, and group management protection. If a STA mismatches any one of the four suite selectors, the STA association fails.

# **WPA3 Opmodes**

Alcatel-Lucent AOS-W Instant supports the WPA3-AES-CCM-128, WPA3-CNSA, WPA3-AES-CCM-256, and WPA3-SAE-AES opmodes.

The WPA3 opmodes are effective only on the OAW-300 Series, OAW-303 Series, OAW-AP310 Series, OAW-AP320 Series, OAW-AP330 Series, OAW-340 Series, OAW-AP365, OAW-AP367, OAW-AP370 Series, OAW-AP510 Series, OAW-AP530 Series, and OAW-AP550 Series access points. Other access points will reject these opmodes.

Before using the WPA3-SAE-AES opmode, disable opmode-transition and configure a WPA hexkey or WPA passphrase as a pre-shared key. Use the WPA3 with SAE and PSK mode for SAE mixed mode operation during transition. The opmode-transition is not applicable to WPA3-AES-CCM-128 and WPA3-CNSA opmodes.

WPA2-PSK-AES virtual APs will be not be automatically upgraded to WPA3-SAE-AES virtual APs. Hence, WPA2-PSK-AES virtual APs will not automatically work in mixed mode. Configure a WPA3-SAE-AES virtual AP with opmode-transition for the virtual AP to operate in mixed mode.

## **Configuring WPA3**

To support WPA3, configure the **opmode** and **opmode-transition** parameters under the **wlan ssidprofile** command.

The **opmode-transition** parameter is enabled by default and provides backward compatibility for authentication and WPA3-SAE-AES opmode. Use the **opmode-transition** parameter as a fallback option if a client faces connectivity issues on the enhanced open authentication or WPA3-SAE-AES transition mode virtual APs.

The following CLI commands disable opmode transition: (Instant AP) (config)# wlan ssid-profile <profile name> (Instant AP)(SSID Profile "<profile\_name>")# opmode-transition-disable

The following CLI commands enable opmode transition:

(Instant AP) (config)  $\#$  wlan ssid-profile <profile name> (Instant AP)(SSID Profile "<profile\_name>")# opmode-transition

The following procedure describes how to configure WPA3 for Enterprise with 192-bit mode using the New WebUI:

1. Navigate to the WLAN wizard (To add a new profile, go to **Configuration > Networks** and click **+**. To modify an existing profile, go to **Configuration > Networks** , select a WLAN SSID from the list of networks to edit.

2. Click the **Security** tab.

3. Select **Enterprise** from the **Security Level** drop-down list. The authentication options applicable to the Enterprise network are displayed.

4. Select one of the following from the **Key Management** drop-down list:

a. **WPA3-Enterprise (CNSA)**—WPA3 with AES GCM-256 encryption using CNSA (192 bit).

- b. **WPA3-Enterprise (CCM 128)**—WPA3 with AES CCM encryption and dynamic keys using 802.1X.
- c. **WPA3-Enterprise (CCM 256)**—WPA3 with AES GCM-256 encryption.
- 5. Click **Next** and the click **Finish**.

The following CLI commands configure WPA3 opmode for Enterprise security: (Instant AP)(config)# wlan ssid-profile wpa3\_mode

```
(Instant AP)(SSID Profile "wpa3_mode")# opmode wpa3-aes-ccm-128
(Instant AP)(SSID Profile "wpa3_mode")# opmode wpa3-cnsa
```
The following procedure describes how to configure WPA3 opmode for Personal security using the New WebUI:

1. Navigate to the WLAN wizard (To add a new profile, go to **Configuration > Networks** and click **+**. To modify an existing profile, go to **Configuration > Networks**, select a WLAN SSID from the list of networks to edit.

2. Click the **Security** tab.

3. Select **Personal** from the **Security Level** drop-down list. The authentication options applicable to the Personal network are displayed.

- 4. Select **WPA3 Personal** from the **Key Management** drop-down list.
- 5. Click **Next** and the click **Finish**.

```
The following CLI commands configure WPA3 opmode for Personal security:
(Instant AP)(config)# wlan ssid-profile wpa3_mode
(Instant AP)(SSID Profile "wpa3_mode")# opmode wpa3-sae-aes
```
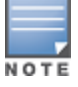

Using the WPA3-SAE-AES opmode requires a pre-shared key. Configure either a WPA hexkey or WPA passphrase as a pre-shared key.

#### The following CLI commands disable WPA3 opmode:

```
(Instant AP)(config)# wlan ssid-profile wpa3_mode
(Instant AP)(SSID Profile "wpa3_mode")# no opmode
```
## **Fast BSS Transition Support for WPA3**

AOS-W Instant supports Fast BSS Transition (802.1r) for the following WPA3 modes in both tunnelforwarding and decrypt-tunnel modes for all APs which support WPA3:

- WPA3-Personal SAE
- WPA3-Personal SAE/WPA2-PSK Mixed mode
- **NO** WPA3-Enterprise Basic option
- WPA3-Enterprise 192-bit Security option
- <sup>n</sup> WPA3-Enterprise non-CNSA mode with GCMP-256 Cipher Suite

# **802.1X Supplicant Support**

The 802.1X authentication protocol prevents the unauthorized clients from gaining access to the network through publicly accessible ports. If the ports to which the OAW-IAPs are connected, are configured to use the 802.1X authentication method, ensure that you configure the OAW-IAPs to function as an 802.1X client or supplicant. If your network requires all wired devices to authenticate using PEAP or TLS protocol, you need to configure the OAW-IAP uplink ports for 802.1X authentication, so that the switch grants access to the OAW-IAP only after completing the authentication as a valid client.

To enable the 802.1X supplicant support on an OAW-IAP, ensure that the 802.1X authentication parameters are configured on all OAW-IAPs in the cluster and are stored securely in the OAW-IAP flash.

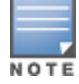

The 802.1X supplicant support feature is not supported with mesh and Wi-Fi uplink.

# **Configuring an OAW-IAP for 802.1X Supplicant Support**

The following procedure describes how to enable 802.1X supplicant support, configure 802.1X authentication parameters on every OAW-IAP using the WebUI:

**Table 97:** *Configuring 802.1X Supplicant Support*

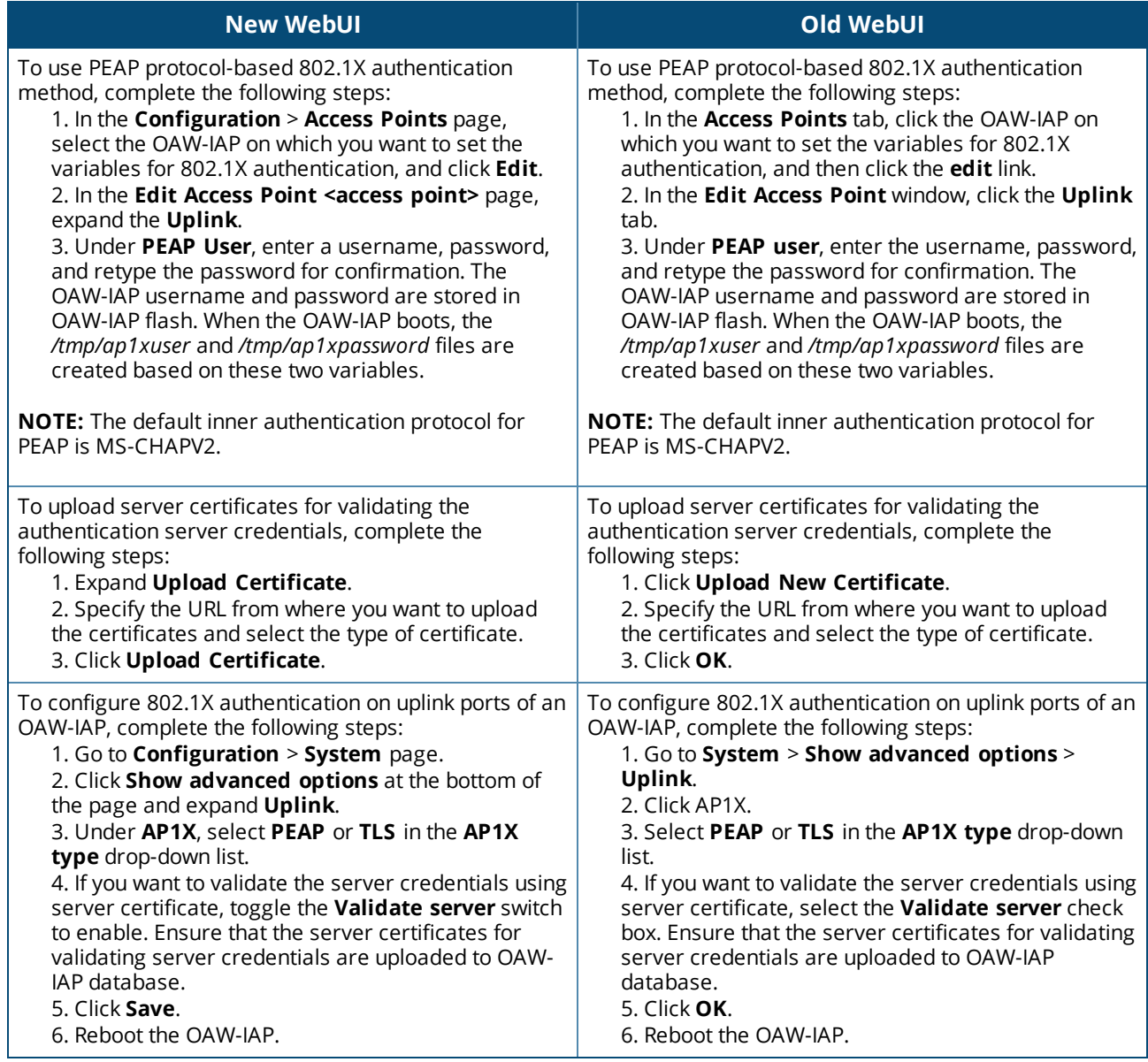

The following CLI command sets username and password variable used by the PEAP protocol-based 802.1X authentication:

(Instant AP)# ap1x-peap-user <ap1xuser> <password>

The following CLI command sets the PEAP 802.1X authentication type:

(Instant AP)(config)# ap1x peap [validate-server]

The following CLI command sets TLS 802.1X authentication type:

(Instant AP)(config)# ap1x tls <tpm|user> [validate-server]

The following CLI command uploads user or CA certificates for PEAP or TLS authentication:

(Instant AP)# copy tftp <addr> <file> ap1x {ca|cert <password>} format pem

The following CLI commands download user or server certificates from a TFTP, FTP, or web server:

(Instant AP)# download ap1x <url> format pem [psk <psk>]

(Instant AP)# download ap1xca <url> format pem

The following CLI command shows the certificate details:

(Instant AP)# show ap1xcert

The following CLI commands verify the configuration, use any of the following commands:

```
(Instant AP)# show ap1x config
(Instant AP)# show ap1x debug-logs
(Instant AP)# show ap1x status
```
# <span id="page-235-1"></span>**Blacklisting Clients**

The client blacklisting denies connection to the blacklisted clients. When a client is blacklisted, it is not allowed to associate with an OAW-IAP in the network. If a client is connected to the network when it is blacklisted, a deauthentication message is sent to force client disconnection.

This section describes the following procedures:

- [Blacklisting](#page-235-0) Clients Manually on page 236
- Blacklisting Clients [Dynamically](#page-236-0) on page 237

## <span id="page-235-0"></span>**Blacklisting Clients Manually**

Manual blacklisting adds the MAC address of a client to the blacklist. These clients are added into a permanent blacklist. These blacklisted clients are not allowed to connect to the network unless they are removed from the blacklist.

The following procedure describes how to add a client to the blacklist manually using the WebUI.

**Table 98:** *Blacklisting Clients Manually*

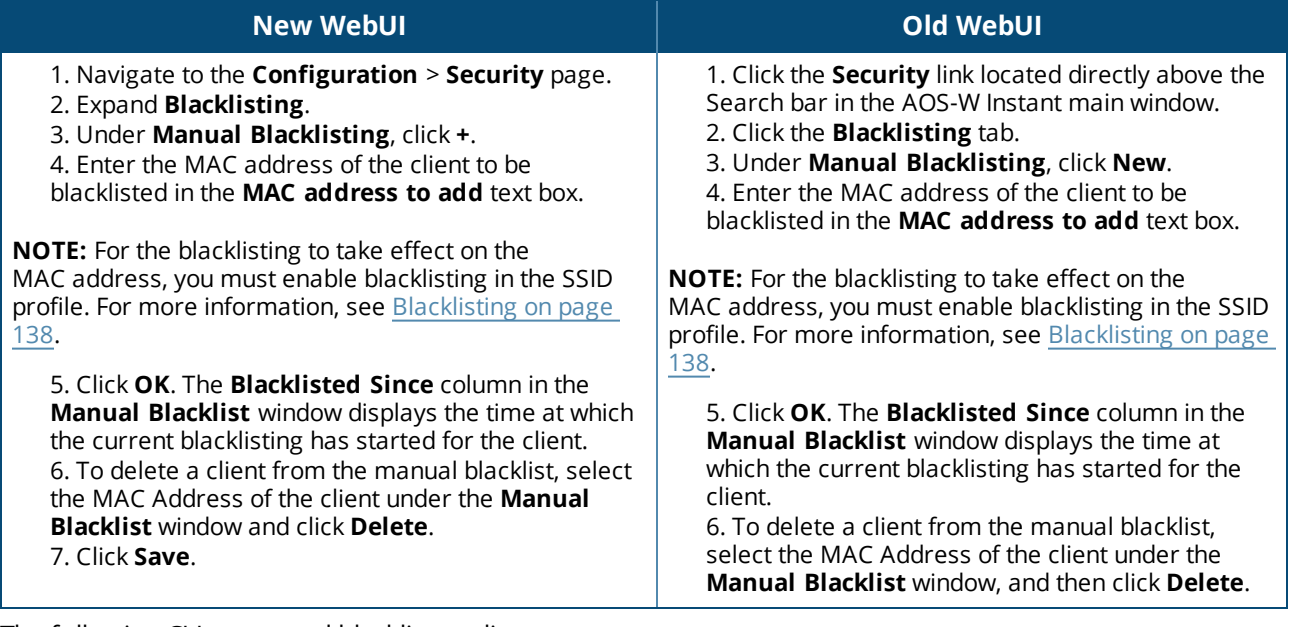

#### The following CLI command blacklists a client:

(Instant AP)(config)# blacklist-client <MAC-Address>

The following CLI commands enable blacklisting in the SSID profile:

```
(Instant AP)(config)# wlan ssid-profile <name>
(Instant AP)(SSID Profile <name>)# blacklisting
```
#### The following CLI command shows the blacklisted clients:

(Instant AP)# show blacklist-client Blacklisted Clients ------------------- MAC Reason Timestamp Remaining time(sec) AP name --- ------ --------- ------------------- ------- 00:1c:b3:09:85:15 user-defined 17:21:29 Permanent

# <span id="page-236-0"></span>**Blacklisting Clients Dynamically**

The clients can be blacklisted dynamically when they exceed the authentication failure threshold or when a blacklisting rule is triggered as part of the authentication process. Users can be blacklisted by the following methods:

- <sup>n</sup> **Authentication Failure Blacklisting** When a client takes time to authenticate and exceeds the configured failure threshold, it is automatically blacklisted by an OAW-IAP.
- <sup>n</sup> **Session Firewall-Based Blacklisting** In session firewall-based blacklisting, an ACL rule is used to enable the option for dynamic blacklisting. When the ACL rule is triggered, it sends out blacklist information and the client is blacklisted.

## **Configuring Blacklist Duration**

The following procedure describes how to set the blacklist duration using the WebUI.

**Table 99:** *Configuring Blacklist Duration*

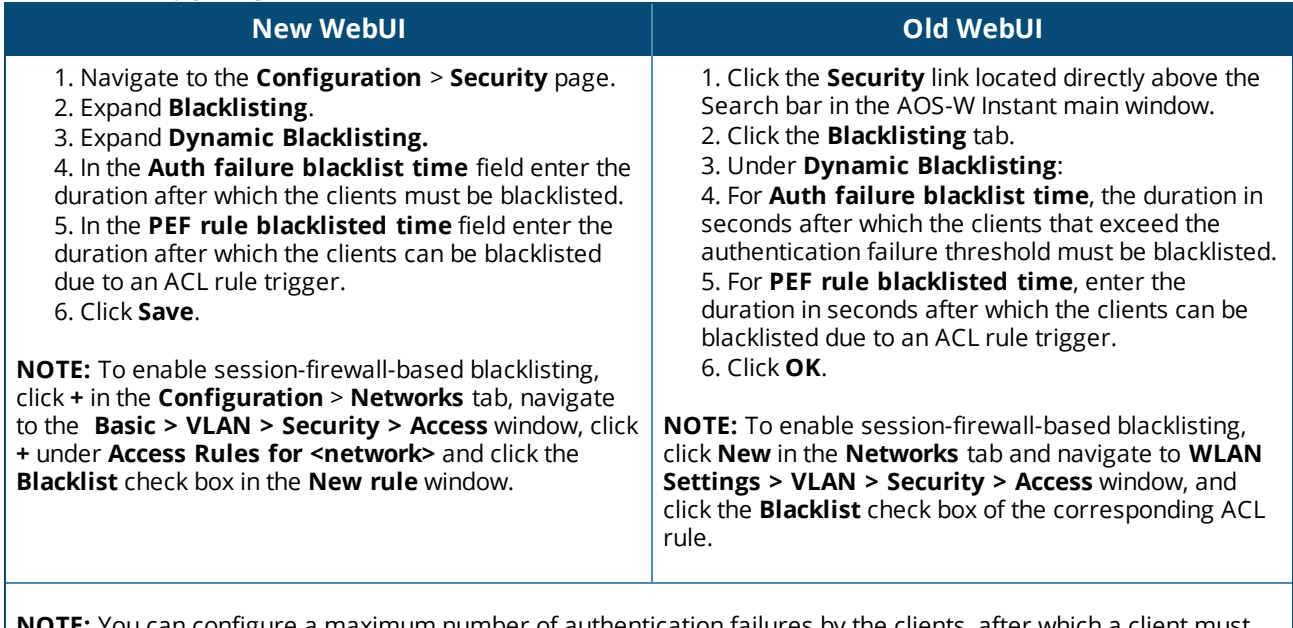

**FE:** You can configure a maximum number of authentication failures by the clients, after which a client must i be blacklisted. For more information on configuring maximum authentication failure attempts, see [Configuring](#page-134-0) Security [Settings](#page-134-0) for a WLAN SSID Profile on page 135.

The following CLI commands dynamically blacklists clients:

```
(Instant AP)(config)# auth-failure-blacklist-time <seconds>
```
(Instant AP)(config)# blacklist-time <seconds>

The following CLI commands enable blacklisting in the SSID profile:

```
(Instant AP)(config)# wlan ssid-profile <name>
(Instant AP)(SSID Profile <name>)# blacklisting
```
The following CLI commands show the blacklisted clients:

```
(Instant AP)# show blacklist-client config
Blacklist Time :60
Auth Failure Blacklist Time :60
Manually Blacklisted Clients
----------------------------
MAC Time
--- ----
Dynamically Blacklisted Clients
-------------------------------
MAC Reason Timestamp Remaining time(sec) AP IP
    ------- --------- -------------------
```
## <span id="page-237-0"></span>**Authentication Certificates**

A certificate is a digital file that certifies the identity of the organization or products of the organization. It is also used to establish your credentials for any web transactions. It contains the organization name, a serial number, expiration date, a copy of the certificate-holder's public key, and the digital signature of the certificate-issuing authority so that a recipient can ensure that the certificate is real.

There is a default server certificate installed in the switch to demonstrate the authentication of the switch for Captive Portal and WebUI management access. However, this certificate does not guarantee security in production networks. Alcatel-Lucent strongly recommends that you replace the default certificate with a custom certificate issued for your site or domain by a trusted CA.

AOS-W Instant supports the following certificate types in either PEM or DER format:

- **n** Public Certificate
- **n** Server Certificate
- **Trusted CA Certificate**
- **n** Client Certificate

## **Uploading Public Certificates**

Public certificates must be bundled with the intermediate certificate, root certificate, and the private key issued by the certificate authority to be supported by the OAW-IAP. The system will reject the public certificate if it is not bundled with the supporting certificates and the private key. Use the following procedure to bundle public certificates for OAW-IAPs:

- 1. Open the certificate file using a text editor.
- 2. Copy and paste the Intermediate certificate, root certificate, and the private key below the certificate in the following order:
- a. Certificate
- b. Intermediate certificate
- c. Root certificate
- d. Private key
	- 3. Save the certificate file.

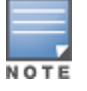

Ensure that there are no blank spaces or blank lines in the certificate file.

### **Installing Certificates on the OAW-IAP**

Starting from AOS-W Instant 8.7.0.0, certificates must be imported and assigned to an application to take effect. This allows you to install and use third party certificates for specific applications. This feature is currently available only in AOS-W Instant networks that are managed locally and is not supported in OmniVista 3600 Air Manager deployments.

Certificates can be assigned to applications using the new WebUI or CLI. The old WebUI does not allow application assignment. Applications can be configured with one or more certificates, if required. In cluster configurations, certificate import and assignment can be carried out only on the master AP.

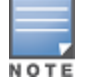

OmniVista 3600 Air Manager deployments will continue to use the legacy method of installing certificates.

This section contains the following procedures:

- Managing [Certificates](#page-238-0) in the WebUI on page 239
- Managing [Certificates](#page-239-0) in the CLI on page 240
- Loading [Certificates](#page-239-1) Through OmniVista 3600 Air Manager on page 240

### <span id="page-238-0"></span>**Managing Certificates in the WebUI**

The following procedures describe how to import, assign and remove certificates on the OAW-IAP using the WebUI.

### **Table 100:** *Loading Certificates in the WebUI*

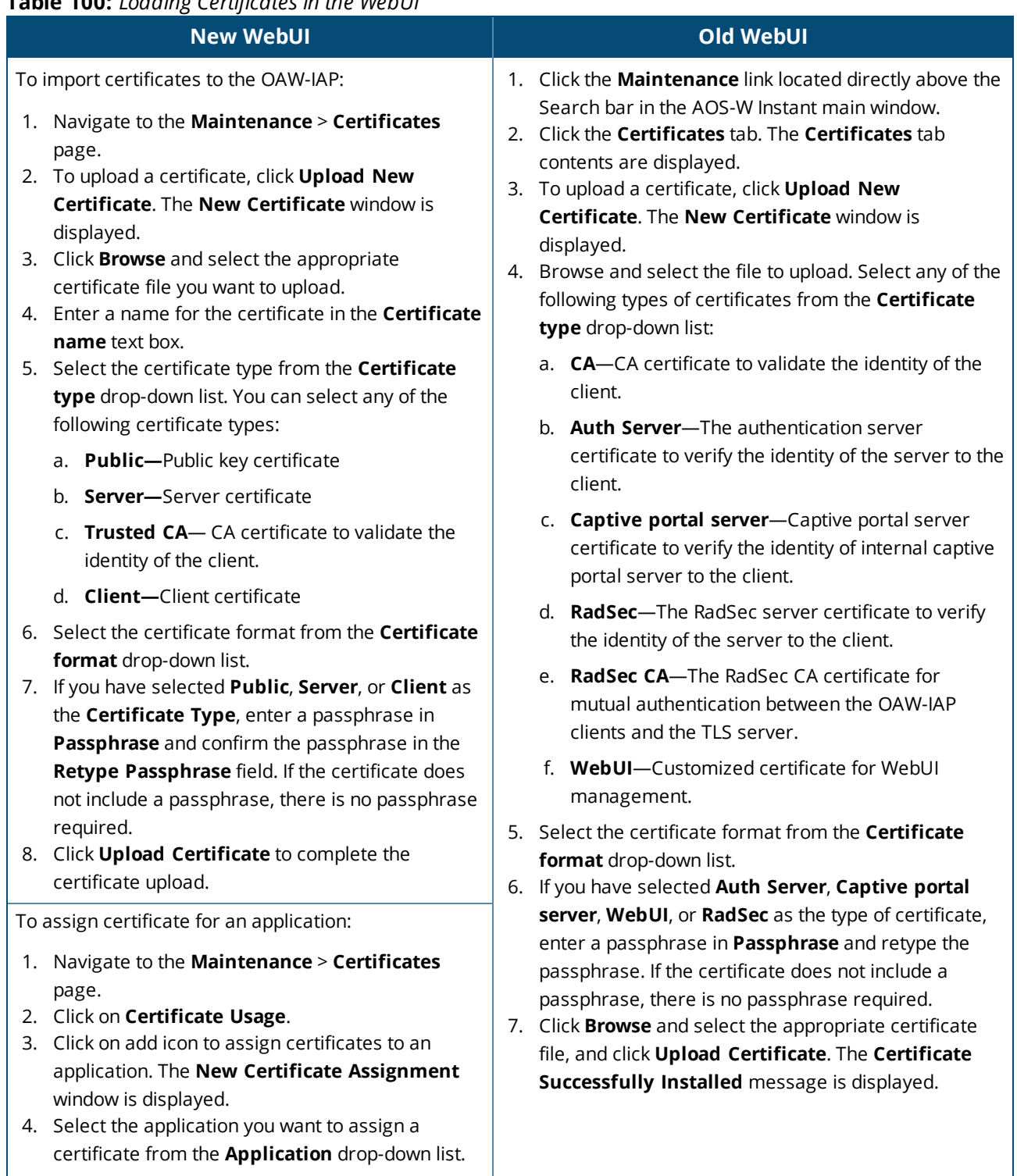

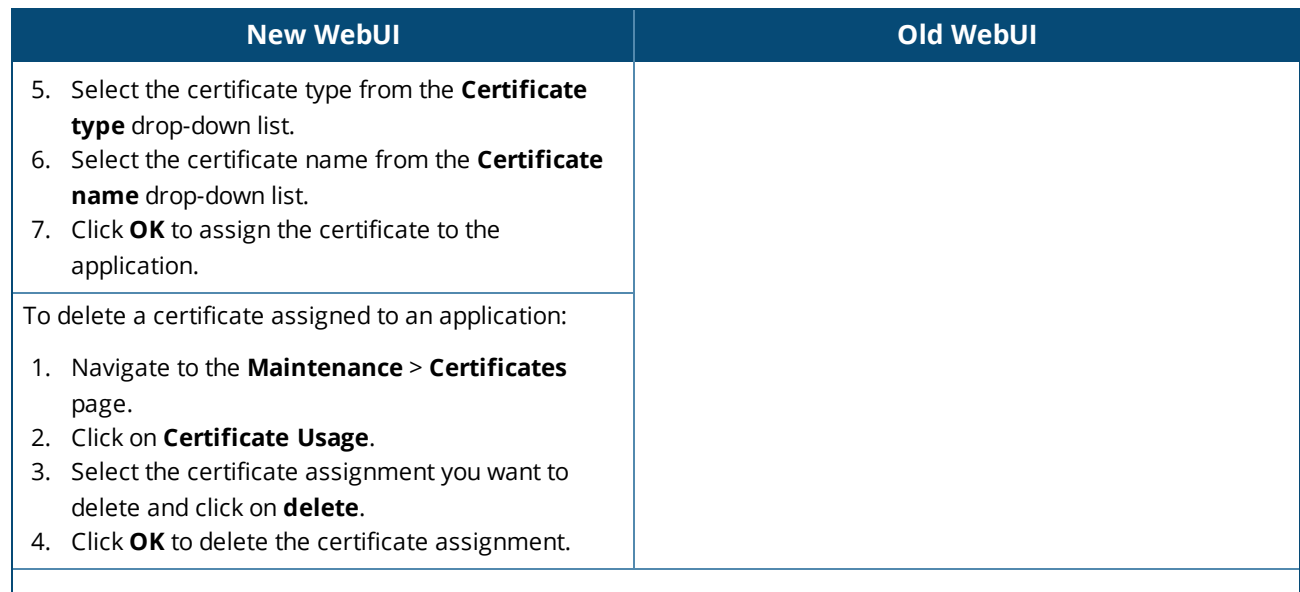

**NOTE:** The OAW-IAP database can have only one authentication server certificate and one captive portal server certificate at any point in time.

**NOTE:** When a Captive Portal server certificate is uploaded with the **WebUI** option selected, the default management certificate on the AOS-W Instant WebUI is also replaced by the Captive portal server certificate.

**NOTE:** Certificates cannot be removed if they are assigned to an application. Therefore, ensure that you disassociate the certificate from an application before removing it.

### <span id="page-239-0"></span>**Managing Certificates in the CLI**

The following CLI command imports a certificate to the AP:

(Instant AP)#crypto pki-import

The following CLI command assigns certificates for an application: (Instant AP)(config)#wlan cert-assignment-profile

The following CLI command removes a certificates on an AP:

(Instant AP)#crypto pki-remove

The following CLI command shows certificates installed on the AP: (Instant AP)#show cert assignment

#### <span id="page-239-1"></span>**Loading Certificates Through OmniVista 3600 Air Manager**

You can manage certificates using OmniVista 3600 Air Manager. The AMP directly provisions the certificates and performs basic certificate verification (such as certificate type, format, version, serial number, and so on) before accepting the certificate and uploading to an OAW-IAP network. The AMP packages the text of the certificate into an HTTPS message and sends it to the virtual switch. After the virtual switch receives this message, it draws the certificate content from the message, converts it to the right format, and saves it on the RADIUS server.

To load a certificate in OmniVista 3600 Air Manager:

1. Navigate to **Device Setup > Certificates** and then click **Add** to add a new certificate. The **Certificate** window is displayed.

- 2. Enter the certificate **Name**, and click **Choose File** to browse and upload the certificate.
- 3. Select the appropriate **Format** that matches the certificate filename.
- <sup>n</sup> Select **Server Cert** for certificate **Type**, and provide the passphrase if you want to upload a server certificate.

<sup>n</sup> Select either **Intermediate CA** or **Trusted CA** certificate **Type**, if you want to upload a CA certificate.

4. After you upload the certificate, navigate to **Groups,** click the Instant **Group** and then select **Basic**. The Group name is displayed only if you have entered the **Organization** name in the WebUI. For more information, see Configuring [Organization](#page-402-0) String on page 403 for further information.

The **Virtual Controller Certificate** section displays the certificates (CA cert and Server).

5. Click **Save** to apply the changes only to OmniVista 3600 Air Manager. Click **Save and Apply** to apply the changes to the OAW-IAP.

6. To clear the certificate options, click **Revert**.

#### **Loading Customized Certificates from OmniVista 3600 Air Manager**

OmniVista 3600 Air Manager also provides users with the option of uploading customized certificates on the OAW-IAP. The customized certificate is uploaded on OmniVista 3600 Air Manager and then pushed to the OAW-IAP from the OmniVista 3600 Air Manager UI.

**Before uploading the new customized certificate, ensure that you uninstall any existing customized** certificates on the OAW-IAP:

(Instant AP)# clear-cert-airwaveca

- Upload the customized certificate to OmniVista 3600 Air Manager and push it to the OAW-IAP. Refer to Loading [Certificates](#page-239-1) Through OmniVista 3600 Air Manager on page 240
- n Once the new customized certficate is uploaded to the OAW-IAP, verify the certfication installation using the following command:

(Instant AP)# show ap checksum

Perform these steps after you have verified that the new customized certificate is successfully installed on the OAW-IAP:

1. Delete PSK configuration from the OAW-IAP using the following command:

(Instant AP)(config)# no ams-key

2. Add a DNS server and link the AMP IP address with the domain name of the new customized certificate.

3. Configure the AMP IP address

(Instant AP)(config)# ams-ip <domain\_name>

4. In the OmniVista 3600 Air Manager UI, navigate to **AMP Setup** > **General** > **Aruba Instant Options** > **Change SSL Change** and click **Change**. Ensure you delete the ams-key for **cert-only mode** or **cert and psk mode**.

5. Add the OAW-IAP to AMP again.

### **Automatic Update of CA Certificate Bundle**

Starting from AOS-W Instant 8.7.0.0, the CA certificate bundle on the AP is updated automatically when a new version of CA certificate bundle is available on Activate. In addition to automatic update, a new CLI command is introduced to manually trigger the update. The CA certificate bundle update can only be triggered using the CLI.

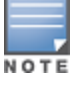

The CA certificate bundle download will be triggered automatically if the SSL handshake between the AP and Activate fails because of certificate error.

The following CLI command triggers the CA certificate bundle upgrade on the AP: (Instant AP)# ca-bundle update

The following CLI command displays the version details of CA certificate bundle on the AP: (Instant AP)# show ca-bundle version

The following CLI command displays the upgrade status of the CA certificate bundle: (Instant AP)# show ca-bundle upgrade status

The following CLI command resets the CA certificate bundle to the factory default version: (Instant AP)# ca-bundle reset

This chapter describes the procedures for configuring user roles, role assignment, and firewall policies.

- **[Firewall](#page-242-0) Policies on page 243**
- [Content](#page-253-0) Filtering on page 254
- [Configuring](#page-257-0) User Roles on page 258
- [Configuring](#page-260-0) Derivation Rules on page 261
- **Draw** Using Advanced [Expressions](#page-267-0) in Role and VLAN Derivation Rules on page 268

# <span id="page-242-0"></span>**Firewall Policies**

AOS-W Instant firewall provides identity-based controls to enforce application-layer security, prioritization, traffic forwarding, and network performance policies for wired and wireless networks. Using AOS-W Instant firewall, you can enforce network access policies that define access to the network, areas of the network that users may access, and the performance thresholds of various applications.

AOS-W Instant supports a role-based stateful firewall. AOS-W Instant firewall recognizes flows in a network and keeps track of the state of sessions. Instant firewall manages packets according to the first rule that matches the packet. The firewall logs on the OAW-IAPs are generated as syslog messages.

# **ACL Rules**

You can use ACL rules to either permit or deny data packets passing through the OAW-IAP. You can also limit packets or bandwidth available to a set of user roles by defining access rules. By adding custom rules, you can block or allow access based on the service or application, source or destination IP addresses.

You can create access rules to allow or block data packets that match the criteria defined in an access rule. You can create rules for either inbound traffic or outbound traffic. Inbound rules explicitly allow or block the inbound network traffic that matches the criteria in the rule. Outbound rules explicitly allow or block the network traffic that matches the criteria in the rule. For example, you can configure a rule to explicitly block outbound traffic to an IP address through the firewall.

The OAW-IAP clients are associated with user roles, that determine the client's network privileges and the frequency at which clients re-authenticate.

AOS-W Instant supports the following types of ACLs:

- <sup>n</sup> ACLs that permit or deny traffic based on the source IP address of the packet.
- <sup>n</sup> ACLs that permit or deny traffic based on the source or destination IP address, and the source or destination port number.
- <sup>n</sup> ACLs that permit or deny traffic based on network services, application, application categories, web categories, and security ratings.

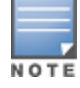

You can configure up to 512 access control entries in an ACL for a user role.

The maximum configurable universal role is 2048.

## **Configuring ACL Rules for Network Services**

This section describes the procedure for configuring ACLs to control access to network services.

- <sup>n</sup> For information on configuring access rules based on application and application categories, see [Configuring](#page-354-0) ACL Rules for Application and Application Categories on page 355.
- <sup>n</sup> For information on configuring access rules based on web categories and web reputation, see Configuring Web Policy [Enforcement](#page-356-0) Service on page 357.

The following procedure describes how to configure ACL rules for a user roles using the WebUI. **Table 101:** *Configuring ACL Rules for User Roles*

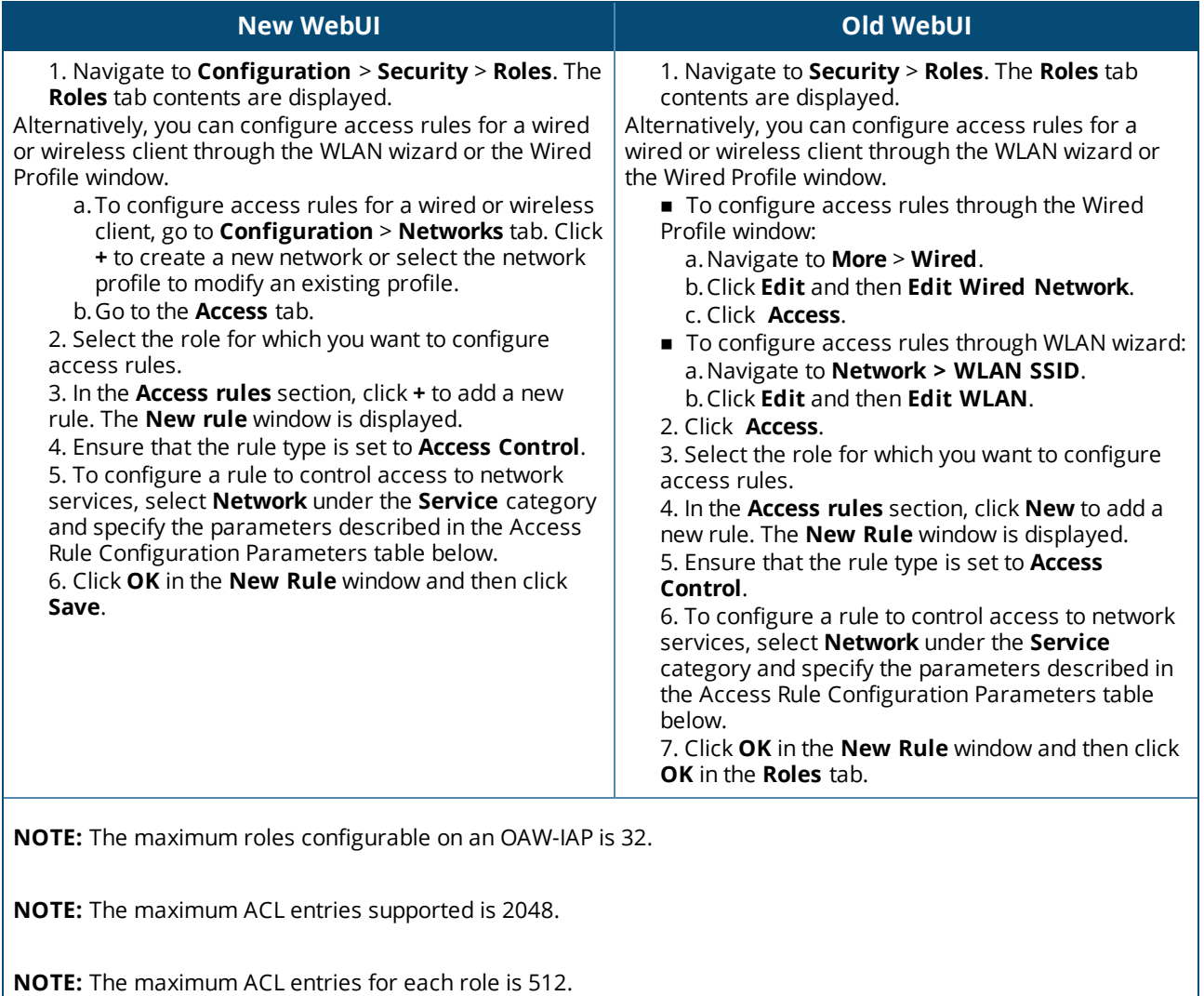

#### **Table 102:** *Access Rule Configuration Parameters*

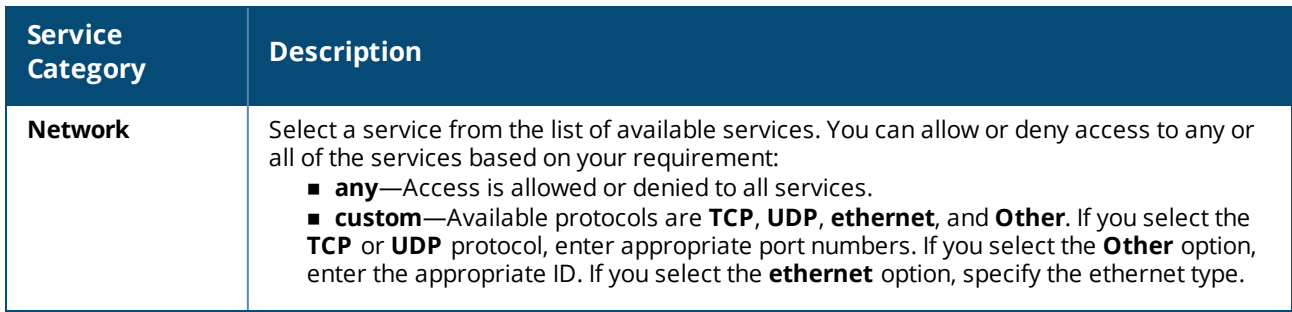

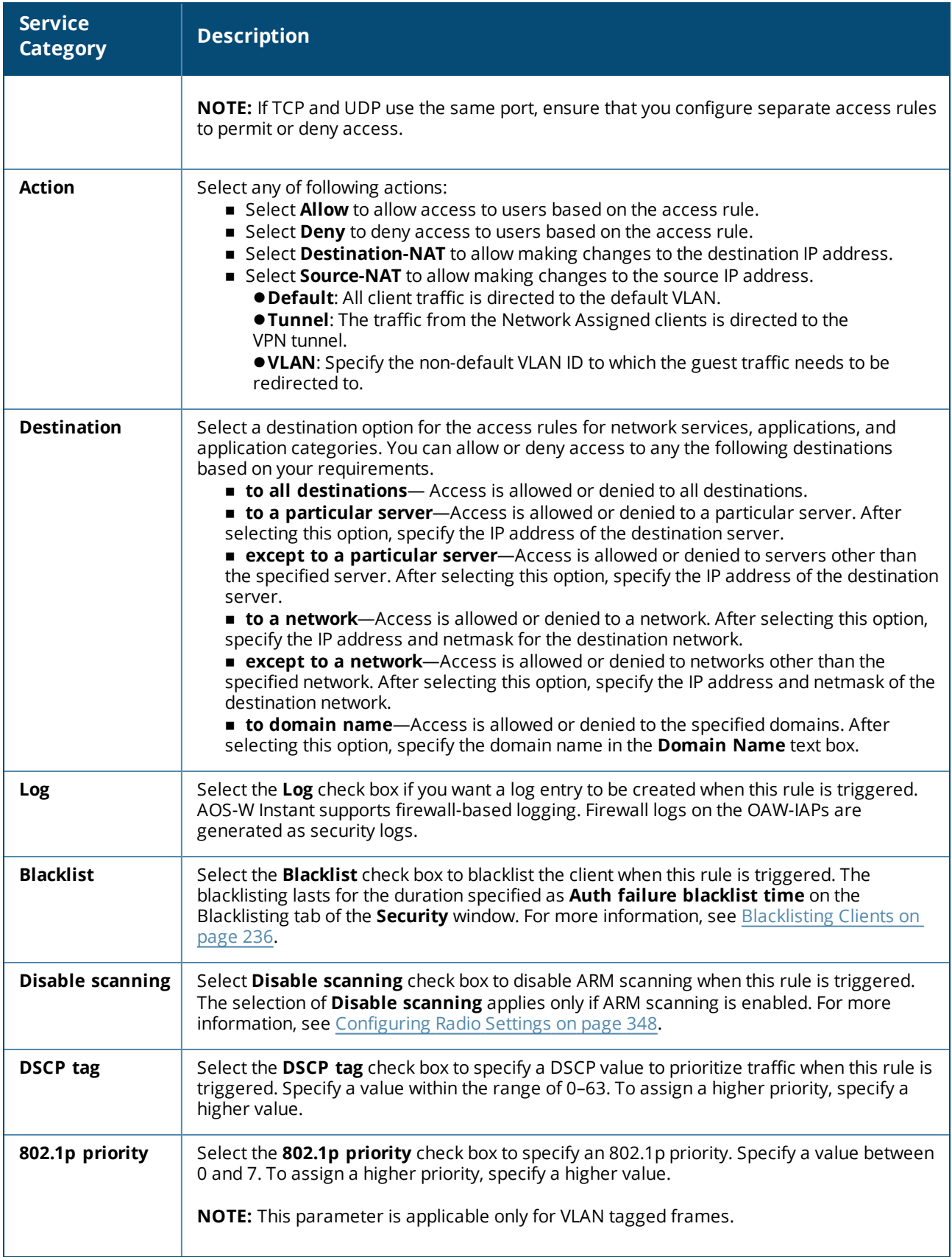

The following CLI commands configure access rules:

(Instant AP)(config)# wlan access-rule <access-rule-name>

(Instant AP)(Access Rule <Name>)#rule <dest> <mask> <match/invert> {<protocol> <start-port> <end-port> {permit|deny|src-nat [vlan <vlan\_id>|tunnel]|dst-nat{<IP-address> <port>|<port>}} [<option1....option9>]

#### **Example**

```
(Instant AP)(config)# wlan access-rule employee
(Instant AP)(Access Rule "employee")# rule 10.17.88.59 255.255.255.255 match 6 4343 4343 log
(Instant AP)(Access Rule "employee")# rule 192.0.2.8 255.255.255.255 invert 6 110 110 permit
(Instant AP)(Access Rule "employee")# rule 192.0.2.2 255.255.255.0 192.0.2.7 255.255.255.0
match tcp 21 21 deny
(Instant AP)(Access Rule "employee")# rule 192.0.2.2 255.255.255.0 192.0.2.7 255.255.255.0
match udp 21 21 deny
(Instant AP)(Access Rule "employee")# rule 192.0.2.2 255.255.255.0 match 6 631 631 permit
(Instant AP)(Access Rule "employee")# rule 192.0.2.8 255.255.255.255 invert 6 21 21 deny
(Instant AP)(Access Rule "employee")# rule 192.0.2.1 255.255.255.0 invert 17 67 69 deny
```
## **Configuring Extended ACLs**

Starting from AOS-W Instant 8.5.0.0, OAW-IAPs support extended ACLs to configure firewall policies. Extended ACLs allow you to configure firewall policies based on the source IP and ethertype of the data packet. Extended ACLs can be configured only through the CLI.

The extended ACL types supported with AOS-W Instant are:

- Session ACLs These ACLs permit or deny traffic based on source and destination IP address, port number, or IP protocol.
- <sup>n</sup> Ethertype ACLs These ACLs permit or deny traffic based on the ethertype field in the frame header for non-IP packets.

Extended ACLs have the following limitations:

- Extended ACLs do not support IPv6.
- Extended ACLs are not supported with downloadable and pre-auth roles.

To enforce firewall policies using extended ACLs, configure the extended ACL and then attach it to the start of the **access-rule** command. When an extended ACL is added to the **access-rule**, the rules of the access list is applied first followed by the rules defined in the access-rule command.

### **Configuring an Extended ACL**

The following CLI commands configure a session ACL using **wlan access-list session** command and create firewall policies based on source and destination IP:

```
(Instant AP) (config) # wlan access-list session \langleacl-name>
(Instant AP)(Session-ACL "<acl-name>") #rule <src> <smask> <dest> <mask> <match> {<protocol>
<start-port> <end-port> {permit|deny|src-nat [vlan <vlan id>|tunnel <tunnel ip>]|dst-nat
{<IP-address> <port>| <port>}| app <app> {permit| deny}| appcategory <appgrp>| webcategory
<webgrp> {permit| deny}| webreputation <webrep>}[<opt1....opt11>]
```
#### The following CLI commands configure an ethertype using **wlan access-list eth** command and create firewall policies based on ethernet type:

```
(Instant AP)(config)# wlan access-list eth <name>
(Instant AP)(Eth-ACL "<name>")#rule {any | <eth-type>} {permit | deny}
```
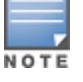

Session and Ethertype ACLs allow upto 256 access control entries in a single ACL.

### **Attaching Extended ACLs to the Access Rule**

A session ACL or ethertype ACL is added to the access-rule using the **access-list session <acl-name>** and **access-list eth <acl-name>** parameters of the **access-rule** command.

The following CLI commands configure extended ACLs to the access rule using **access-rule** command:

(Instant AP)(config)# wlan access-rule WirelessRule (Instant AP)(Access Rule "WirelessRule")# access-list session <acl-name> (Instant AP)(Access Rule "WirelessRule")# access-list eth <acl-name>

# **Configuring NAT Rules**

NAT is the process of modifying network address information when packets pass through a routing device. The routing device acts as an agent between the public (the Internet) and the private (local network), which allows translation of private network IP addresses to a public address space.

AOS-W Instant supports the NAT mechanism to allow a routing device to use the translation tables for mapping the private addresses into a single IP address. When packets are sent from this address, they appear to originate from the routing device. Similarly, if packets are sent to the private IP address, the destination address is translated as per the information stored in the translation tables of the routing device.

## <span id="page-246-0"></span>**Configuring a Source-NAT Access Rule**

The source-NAT action in access rules allows the user to override the routing profile entries. For example, when a routing profile is configured to use 0.0.0.0/0, the client traffic in L3 mode access on an SSID destined to the corporate network is sent to the tunnel. When an access rule is configured with **Source-NAT** action, the users can specify the service, protocol, or destination to which the source-NAT is applied.

You can also configure source-based routing to allow client traffic on one SSID to reach the Internet through the corporate network, while the other SSID can be used as an alternate uplink. The following procedure describes how to create an access rule to perform source-NAT by using the WebUI.

**Table 103:** *Configuring Access Rule to Perform Source-NAT*

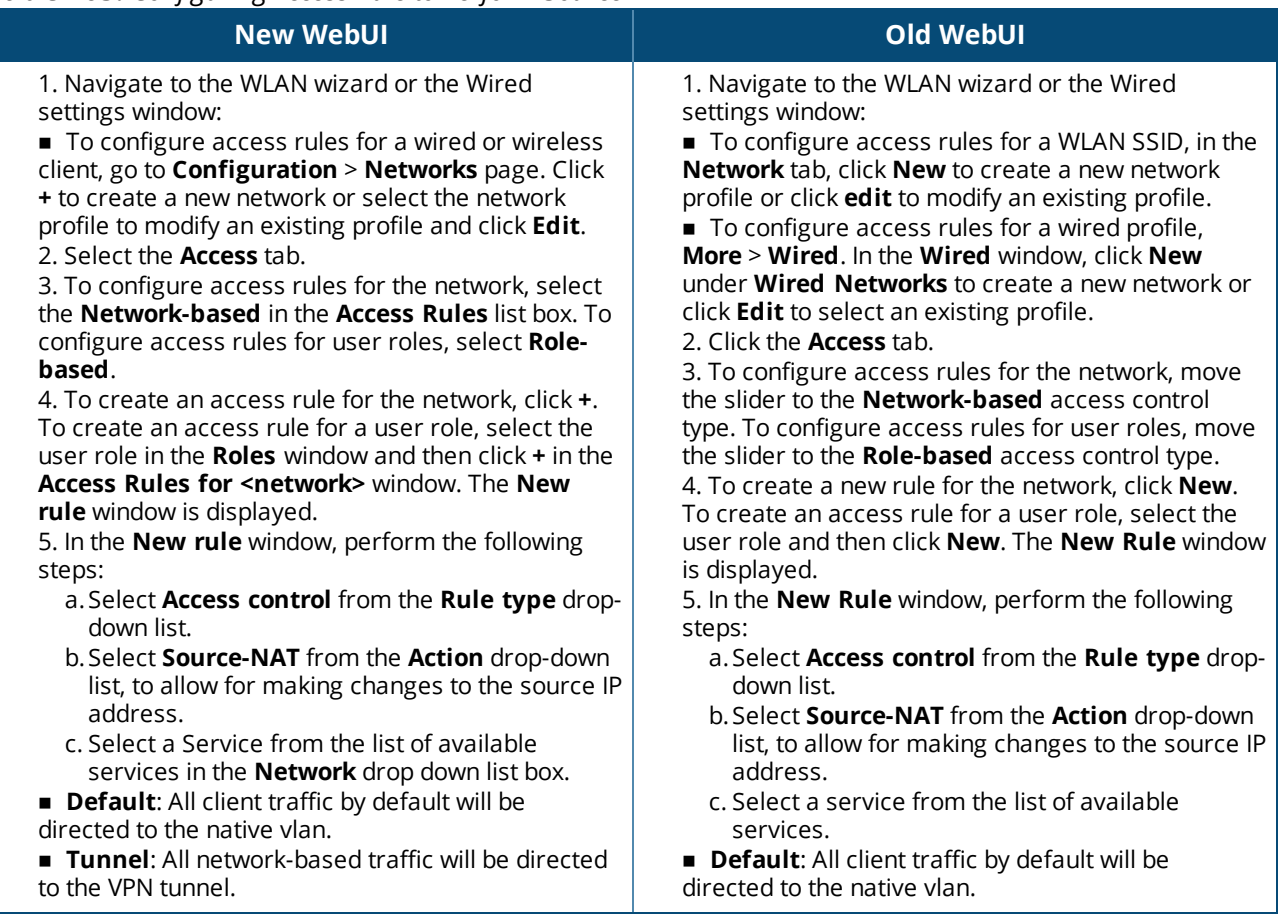

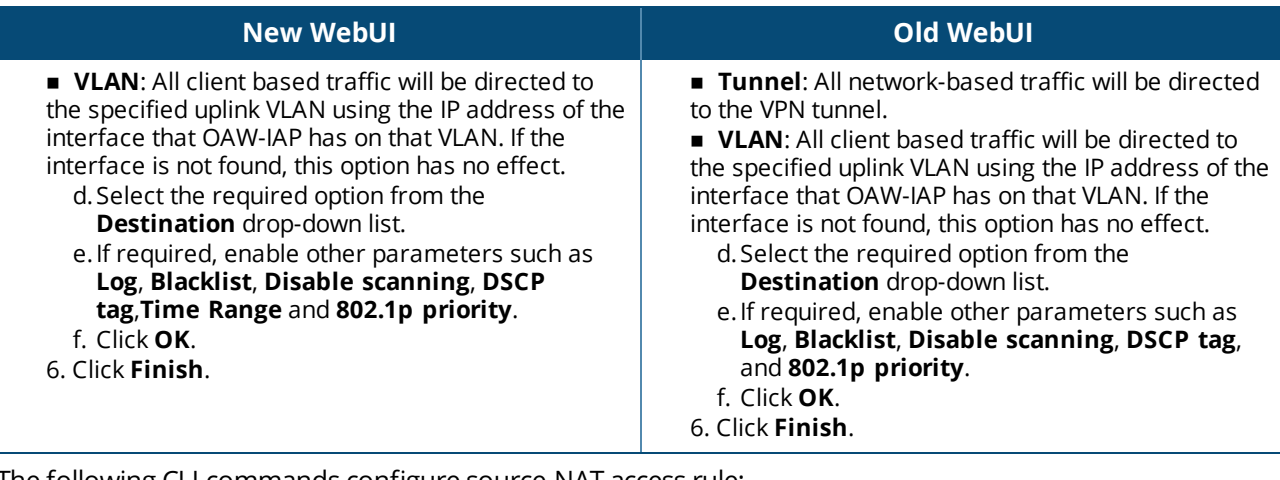

The following CLI commands configure source-NAT access rule:

(Instant AP) (config)  $\#$  wlan access-rule <access rule> (Instant AP)(Access Rule "<access\_rule>")# rule <dest> <mask> <match> <protocol> <sport> <eport> src-nat [vlan <vlan\_id>|tunnel]

## **Configuring Policy-Based Corporate Access**

To allow different forwarding policies for different SSIDs, you can configure policy-based corporate access. The configuration overrides the routing profile configuration and allows any destination or service to be configured to have direct access to the Internet (bypassing VPN tunnel) based on the ACL rule definition. When policy-based corporate access is enabled, the virtual switch performs source-NAT by using its uplink IP address.

To configure policy-based corporate access:

1. Ensure that an L3 subnet with netmask, gateway, VLAN, and IP address is configured. For more information on configuring L3 subnet, see [Configuring](#page-438-0) Layer-3 Mobility on page 439.

2. Ensure that the source IP address is associated with the IP address configured for the L3 subnet.

3. Create an access rule for the SSID profile with Source-NAT action as described in [Configuring](#page-246-0) a Source-NAT [Access](#page-246-0) Rule on page 247. The source-NAT pool is configured and corporate access entry is created.

## **Configuring a Destination NAT Access Rule**

AOS-W Instant supports configuration of the destination NAT rule, which can be used to redirect traffic to the specified IP address and destination port. The destination NAT configuration is supported only in the bridge mode without VPN.

The following procedure describes how to configure a destination NAT access rule by using the WebUI. **Table 104:** *Configuring Destination NAT Access Rule*

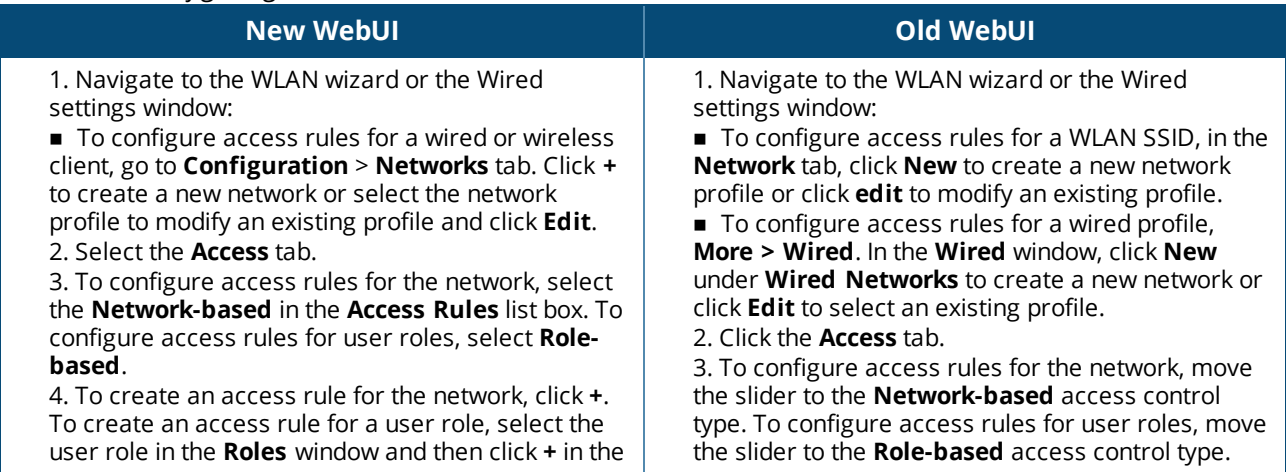

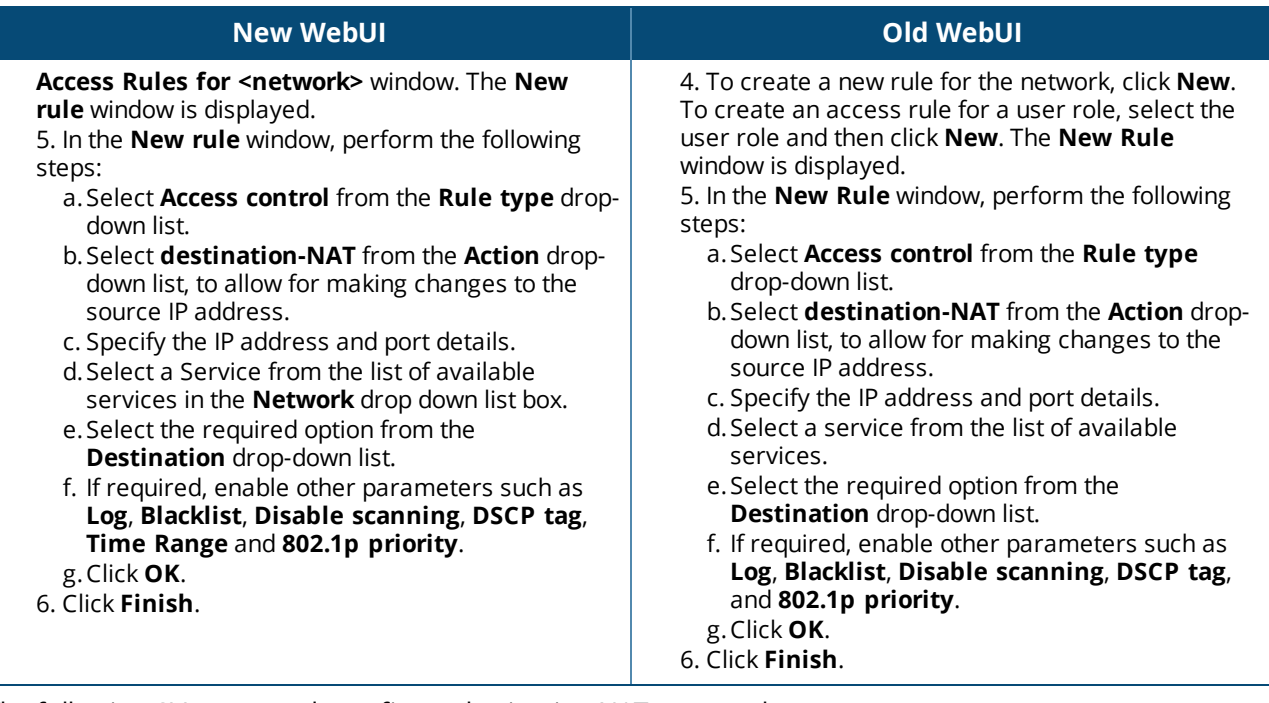

The following CLI commands configure destination NAT access rule:

(Instant AP)(config)# wlan access-rule <access\_rule>

```
(Instant AP)(Access Rule "<access_rule>")# rule <dest> <mask> <match> <protocol> <sport>
 <eport> dst-nat ip <IP-address> [<port>]
```
## **Configuring ALG Protocols**

The following procedure describes how to enable or disable protocols for ALG using the WebUI. **Table 105:** *Configuring ALG Protocols*

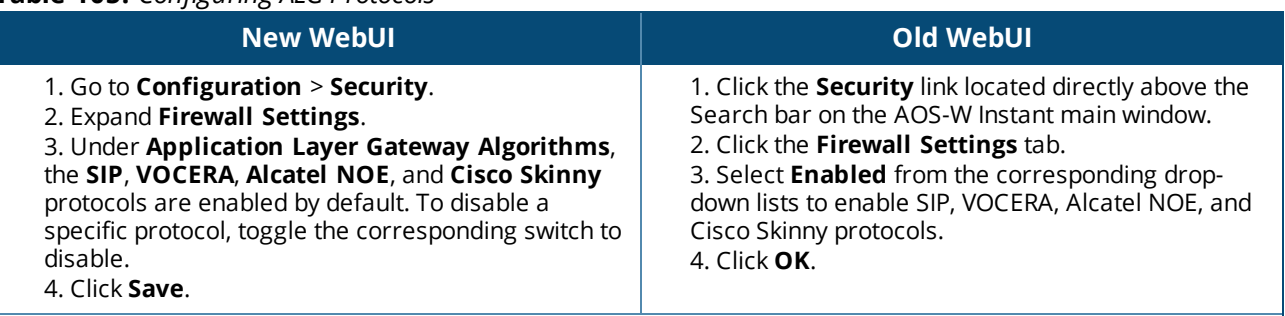

**NOTE:** When the protocols for ALG are set to **Disabled**, the changes are not applied until the existing user sessions expire. Reboot the OAW-IAP and the client, or wait for a few minutes to view the changes.

The following CLI commands configure protocols for ALG:

(Instant AP)(config)# alg (Instant AP)(ALG)# sccp-disable (Instant AP)(ALG)# no sip-disable (Instant AP)(ALG)# no ua-disable (Instant AP)(ALG)# no vocera-disable

The following CLI command shows the ALG configuration:

```
(Instant AP)# show alg
```
## **Configuring Firewall Settings for Protection from ARP Attacks**

The following procedure describes how to configure firewall settings to protect the network against ARP attacks using the WebUI.

#### **Table 106:** *Configuring Firewall Settings for protection against ARP Attacks*

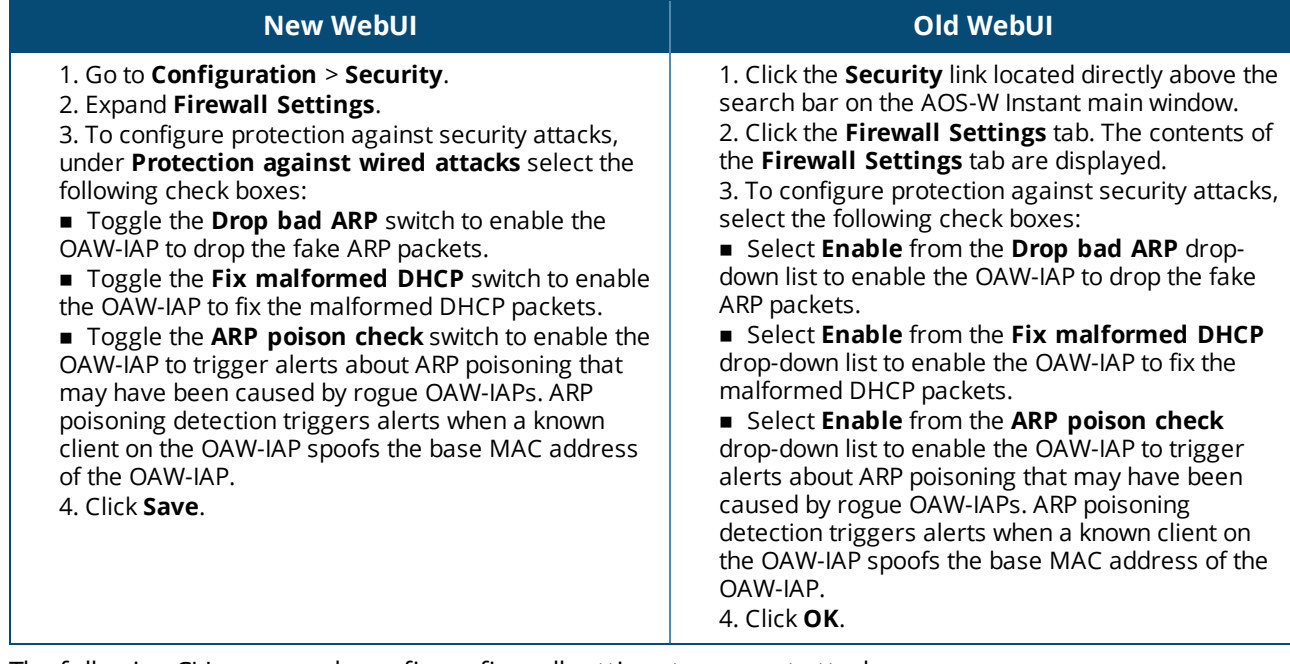

The following CLI commands configure firewall settings to prevent attacks:

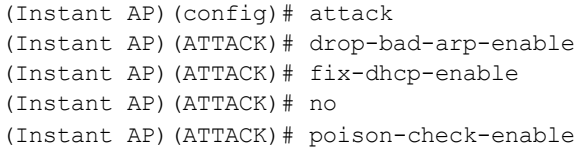

#### The following CLI command shows the configuration status:

(Instant AP)# show attack config Current Attack -------------- Attack Status ------ ----- drop-bad-arp Enabled fix-dhcp Enabled poison-check Enabled

#### The following CLI command shows the attack statistics:

(Instant AP)# show attack stats attack counters

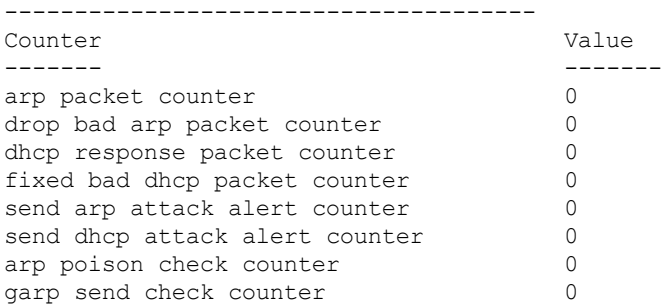

## **Auto Topology Rules**

Auto Topology is a feature that automatically adds ACL rules into the firewall. This ensures that any kind of control-plane messages required for the automatic cluster formation are never blocked. By default, this feature is enabled. However, this feature can be disabled when customers prefer full control on the security policy rather than accepting automatic ACL rules. This feature governs all the ACLs and impacts all the traffic that is hit by the ACLs.

## **Configuring Firewall Settings to Disable Auto Topology Rules**

You can disable the rules by configuring firewall settings in the OAW-IAP.

In order to deny auto topology communication outside the OAW-IAP subnet, the inbound firewall settings must be enabled.

When the inbound firewall settings are enabled:

- <sup>n</sup> ACEs must be configured to block auto topology messages, as there is no default rule at the top of predefined ACLs.
- <sup>n</sup> ACEs must be configured to override the guest VLAN auto-expanded ACEs. In other words, the user defined ACEs take higher precedence over guest VLAN ACEs.

For more information on inbound firewall settings, see [Managing](#page-250-0) Inbound Traffic on page 251

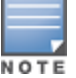

The priority of a particular ACE is determined based on the order in which it is programmed. Ensure that you do not accidentally override the guest VLAN ACEs.

The following procedure describes how to change the status of auto topology rules by using the WebUI: **Table 107:** *Configuring the Status of Auto Topology Rules*

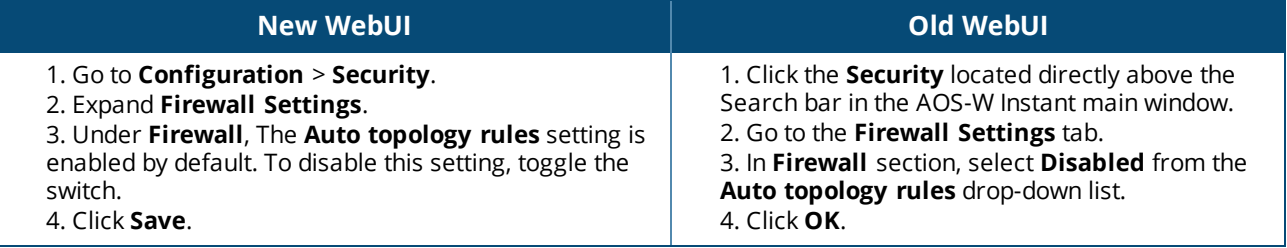

The following CLI commands disable auto topology rules: (Instant AP)(config)# firewall (Instant AP)(firewall)# disable-auto-topology-rules

The following CLI command shows the configuration status:

(Instant AP) # show firewall

# <span id="page-250-0"></span>**Managing Inbound Traffic**

AOS-W Instant now supports an enhanced inbound firewall by allowing the configuration of firewall rules and management subnets, and restricting corporate access through an uplink switch.

To allow flexibility in firewall configuration, AOS-W Instant supports the following features:

- **n** Inbound firewall rules
- **n** Configurable management subnets
- **Restricted corporate access**

## **Configuring Inbound Firewall Rules**

You can now configure firewall rules for the inbound traffic coming through the uplink ports of an OAW-IAP. The rules defined for the inbound traffic are applied if the destination is not a user connected to the OAW-IAP. If the destination already has a user role assigned, the user role overrides the actions or options

specified in the inbound firewall configuration. However, if a deny rule is defined for the inbound traffic, it is applied irrespective of the destination and user role. Unlike the ACL rules in a WLAN SSID or a wired profile, the inbound firewall rules can be configured based on the source subnet.

For all subnets, a deny rule is created by default as the last rule. If at least one rule is configured, the deny all rule is applied to the upstream traffic by default.

Management access to the OAW-IAP is allowed irrespective of the inbound firewall rule. For more information on configuring restricted management access, see Configuring [Management](#page-252-0) Subnets on page 253.

The inbound firewall is not applied to traffic coming through the GRE tunnel.

#### The following procedure describes how to configure inbound firewall rules through the WebUI. **Table 108:** *Configuring Inbound Firewall Rules*

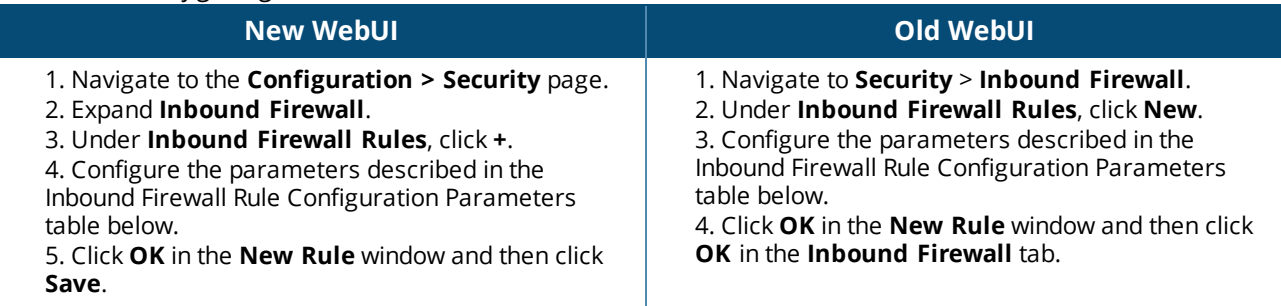

#### **Table 109:** *Inbound Firewall Rule Configuration Parameters*

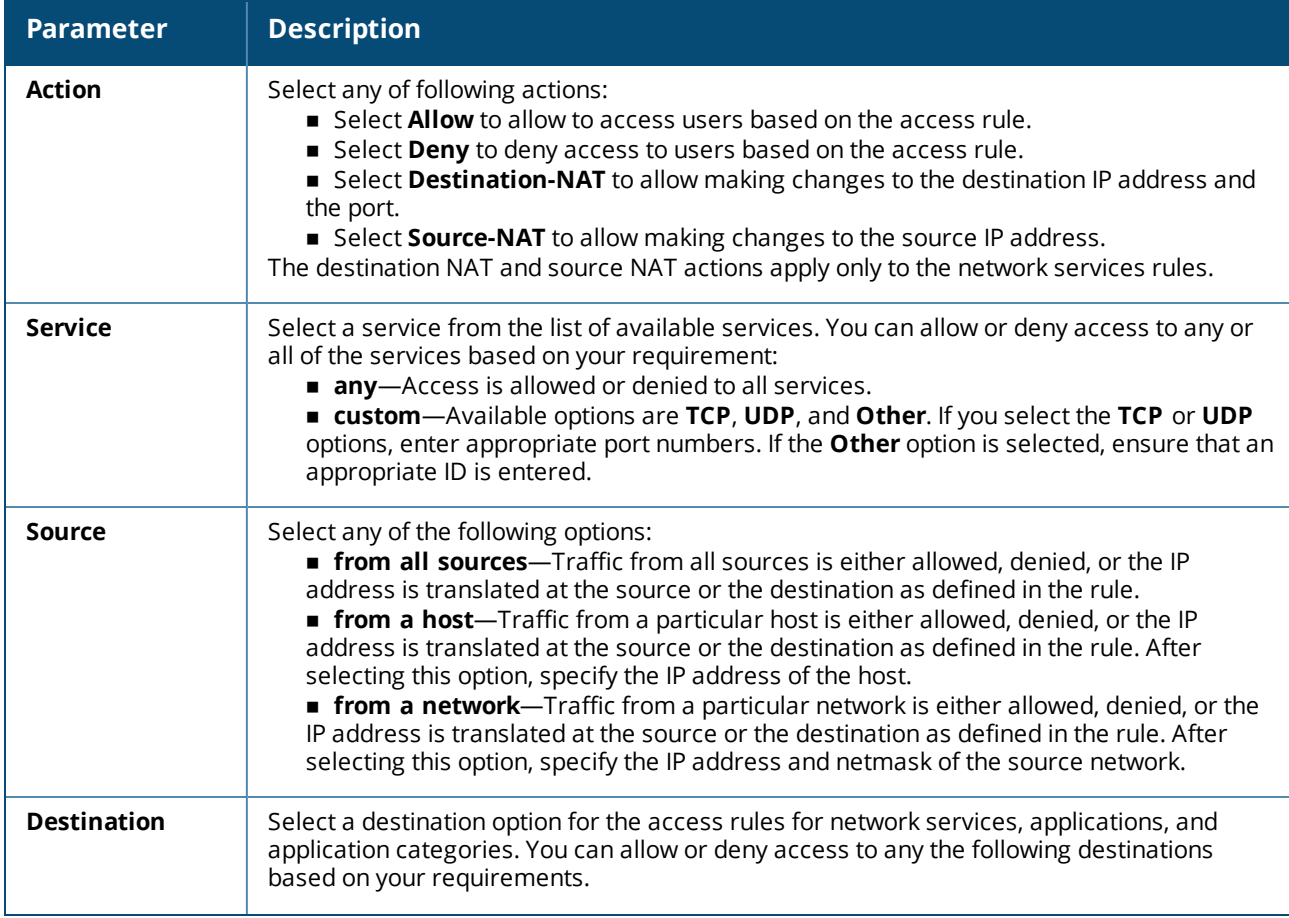
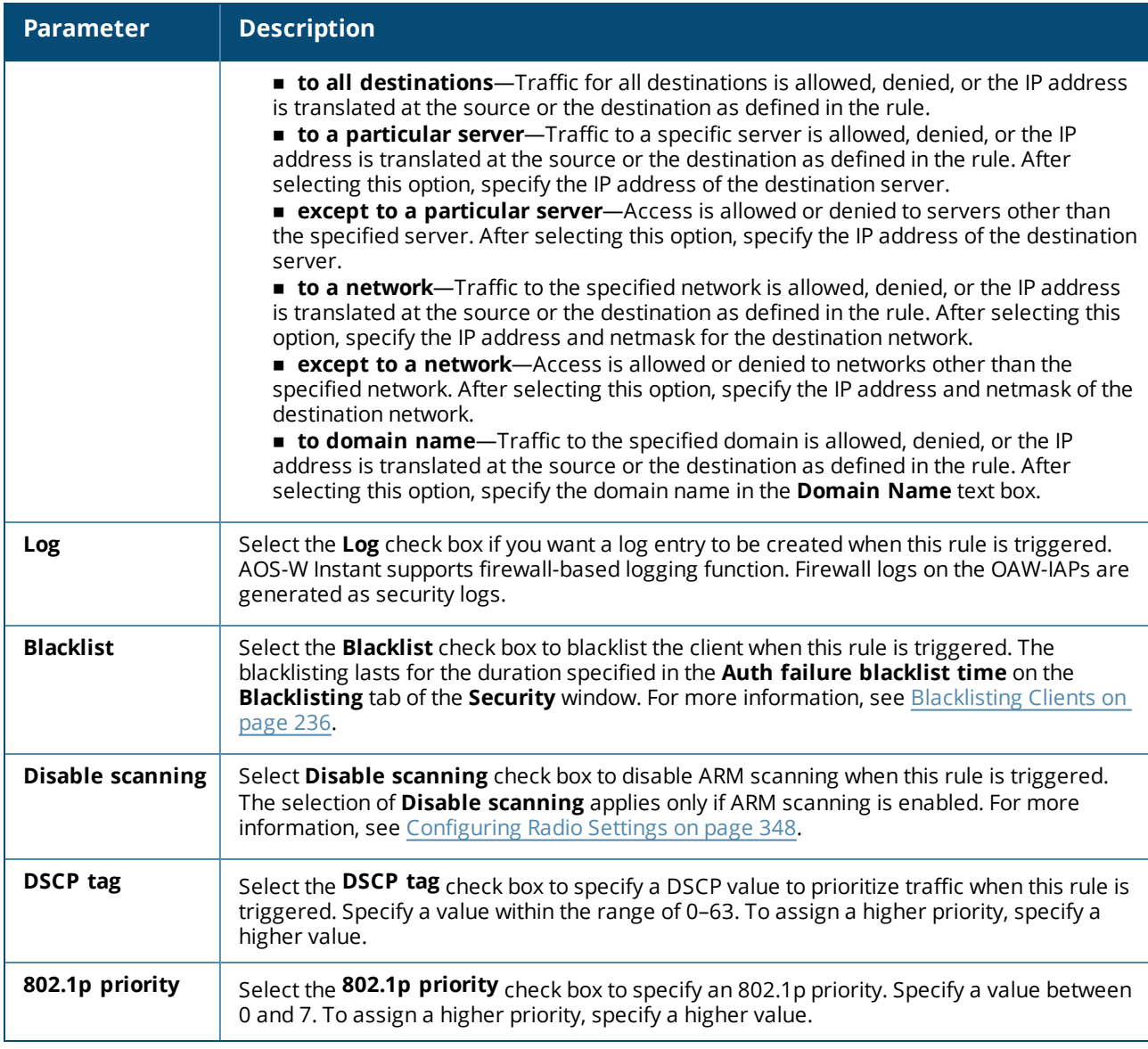

### The following CLI commands configure inbound firewall rules:

(Instant AP)(config)# inbound-firewall

```
(Instant AP)(inbound-firewall)# rule <subnet> <smask> <dest> <mask> <protocol> <sport>
<eport> {permit|deny|src-nat|dst-nat <IP-address> <port>} [<option1....option9>]
```
## **Configuring Management Subnets**

You can configure subnets to ensure that the OAW-IAP management is carried out only from these subnets. When the management subnets are configured, access through Telnet, SSH, and UI is restricted to these subnets only.

The following procedure describes how to configure management subnets by using the WebUI.

**Table 110:** *Configuring Management Subnets*

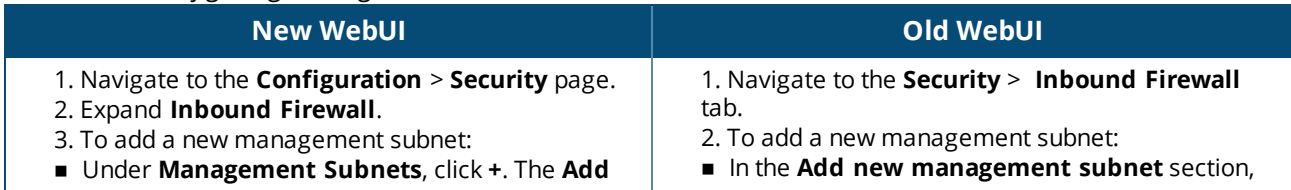

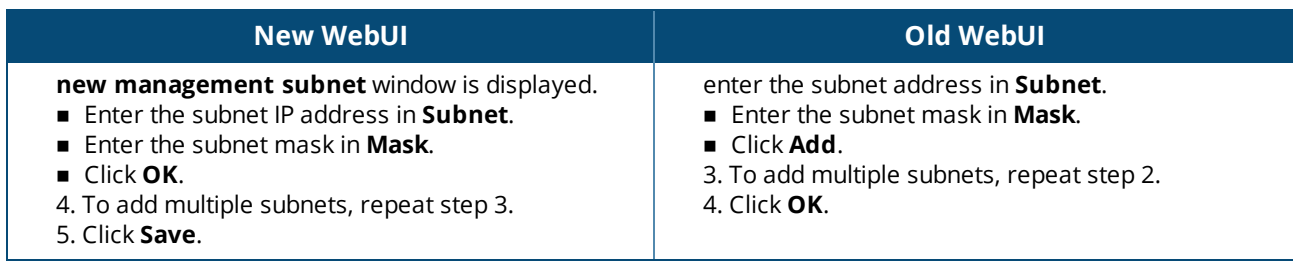

The following CLI command configures a management subnet:

(Instant AP)(config) # restricted-mgmt-access <subnet-IP-address> <subnet-mask>

## **Configuring Restricted Access to Corporate Network**

You can configure restricted corporate access to block unauthorized users from accessing the corporate network. When restricted corporate access is enabled, corporate access is blocked from the uplink port of master OAW-IAP, including clients connected to a slave OAW-IAP. The following procedure describes how to configure restricted corporate access by using the WebUI.

**Table 111:** *Configuring Firewall Settings for protection against ARP Attacks*

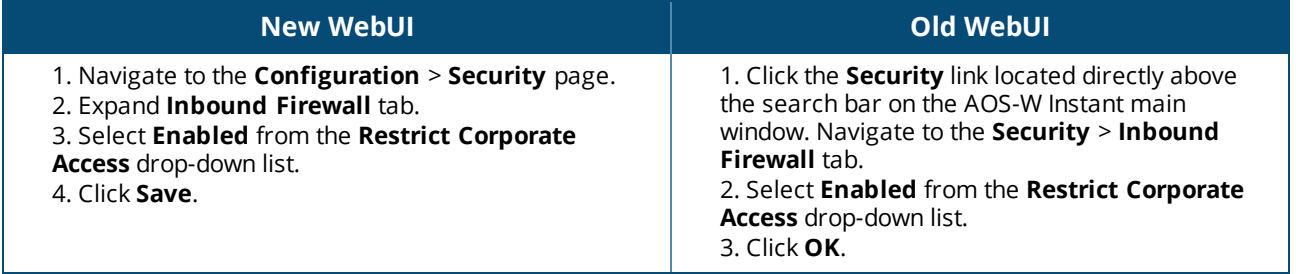

The following CLI command configures restricted management access: (Instant AP)(config) # restrict-corp-access

# **Content Filtering**

The content filtering feature allows you to route DNS requests and create content filtering policies.

With content filter, you can achieve the following:

- **n** Block certain categories of websites based on your organization policy. For example, if you block the **web-based-email** category, clients who are assigned this policy will not be able to visit email-based websites such as mail.yahoo.com.
- **n** Prevent known malware hosts from accessing your wireless network.
- **n** Improve employee productivity by limiting access to certain websites.
- Reduce bandwidth consumption significantly.

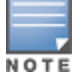

Regardless of whether content filtering is disabled or enabled, the DNS requests to [http://instant.alcatel](http://instant.alcatel-lucentnetworks.com/)[lucentnetworks.com](http://instant.alcatel-lucentnetworks.com/) are always resolved internally on AOS-W Instant.

The content filtering configuration applies to all OAW-IAPs in the network and the service is enabled or disabled globally across the wireless or wired network profiles.

# **Enabling Content Filtering**

This section describes the following procedures:

- [Enabling](#page-254-0) Content Filtering for a Wireless Profile on page 255
- [Enabling](#page-254-1) Content Filtering for a Wired Profile on page 255

## <span id="page-254-0"></span>**Enabling Content Filtering for a Wireless Profile**

The following procedure describes how to enable content filtering for a wireless SSID in the WebUI.

**Table 112:** *Configuring Content Filtering for a Wireless Profile*

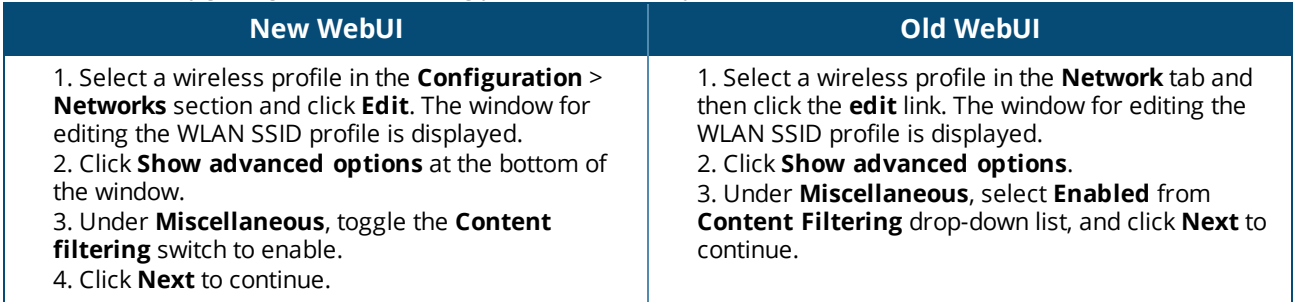

You can also enable content filtering while adding a new WLAN profile. For more information, see [Configuring](#page-128-0) WLAN Settings for an SSID Profile on page 129.

The following CLI commands enable content filtering on a WLAN SSID:

(Instant AP)(config)# wlan ssid-profile <name>

(Instant AP)(SSID Profile <name>)# content-filtering

## <span id="page-254-1"></span>**Enabling Content Filtering for a Wired Profile**

The following procedure describes how to enable content filtering for a wired profile using the WebUI.

### **Table 113:** *Configuring Content Filtering for a Wired Profile*

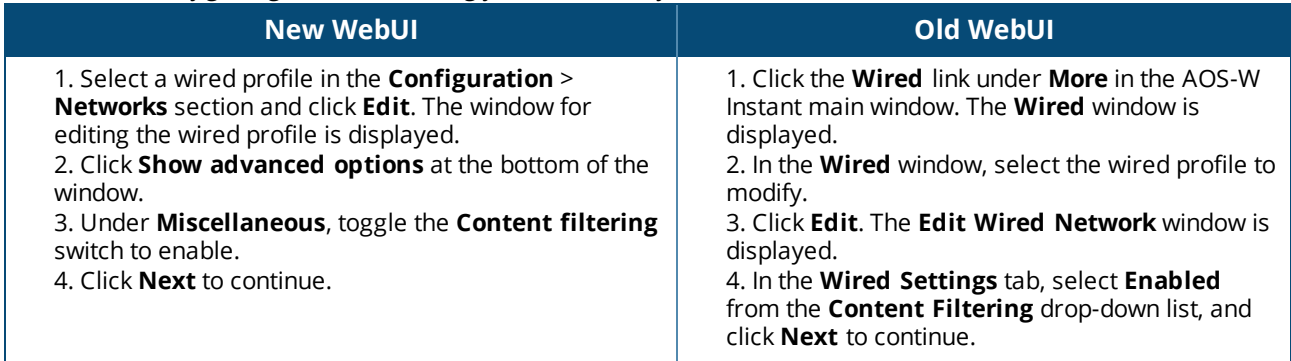

The following CLI commands enable content filtering for a wired profile:

(Instant AP)(config)# wired-port-profile test (Instant AP)(wired ap profile <name>)# content-filtering

# **Configuring Enterprise Domains**

The enterprise domain names list displays the DNS domain names that are valid on the enterprise network. This list is used to determine how client DNS requests must be routed.

The following procedure describes how to configure an enterprise domain through the WebUI.

### **Table 114:** *Configuring Enterprise Domains*

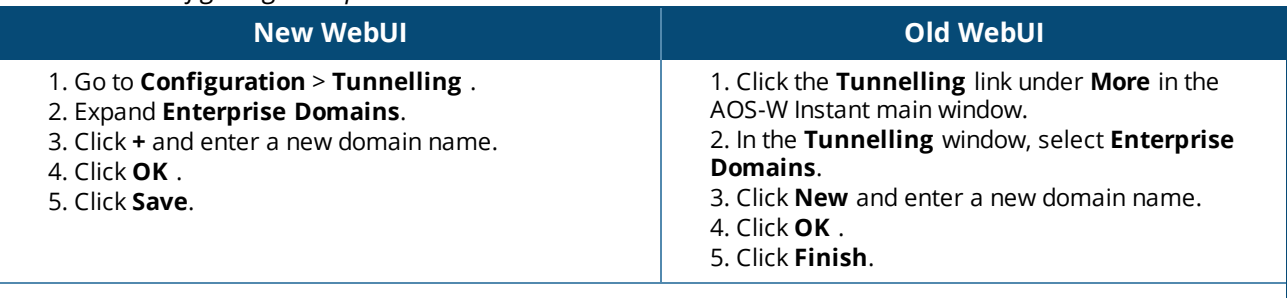

To delete a domain, select the domain and click **Delete**. This will remove the domain name from the list.

(Instant AP)(domain)# domain-name <name>

# **Configuring URL Filtering Policies**

The following procedure describes how to configure URL filtering policies to block certain categories of websites based on your organization specifications by defining ACL rules either through the WebUI.

**Table 115:** *Configuring URL Filtering Policies*

| <b>New WebUI</b>                                                                                                    | <b>Old WebUI</b>                                                                                                    |
|----------------------------------------------------------------------------------------------------|----------------------------------------------------------------------------------------------------|
| 1. Navigate to Configuration > Security.<br>2. Expand Roles.<br>3. In the Roles window, select any WLAN SSID or<br>wired profile role, and click + in the Access Rules<br>for <network> section. The New rule window is<br/>displayed.<br/>4. Select Access Control from the Rule type drop-<br/>down list.<br/>5. To set an access policy based on the web<br/>category:<br/>a. Under Service section, select Web category<br/>and expand the drop-down list that contains the<br/>web categories.<br/>b. Select the categories to which you want to deny<br/>or allow access. You can also search for a web<br/>category and select the required option.<br/>c. From the Action drop-down list, select Allow or<br/>Deny as required.<br/>6. To filter access based on the security ratings of<br/>the website:<br/>a. Select Web reputation under Service.<br/>b. Move the slider to the required security rating<br/>level.<br/>c. From the Action drop-down list, select Allow or<br/>Deny as required.<br/>7. To set a bandwidth limit based on web category or<br/>web reputation score, select the Application<br/>Throttling check box and specify the downstream<br/>and upstream rates in Kbps. For example, you can<br/>set a higher bandwidth for trusted sites and a low<br/>bandwidth rate for high-risk sites.<br/>8. Click OK to save the rules.<br/>9. Click Save to save the changes to the role for<br/>which you defined ACL rules.</network> | 1. Navigate to Security > Roles.<br>2. In the Roles window, select any WLAN SSID or<br>wired profile role, and click New in the Access<br>Rules for <network> section. The New Rule<br/>window is displayed.<br/>3. Select Access Control from the Rule Type drop-<br/>down list.<br/>4. To set an access policy based on the web<br/>category:<br/>a. Under Service section, select Web category<br/>and expand the drop-down list that contains the<br/>web categories.<br/>b. Select the categories to which you want to deny<br/>or allow access. You can also search for a web<br/>category and select the required option.<br/>c. From the Action drop-down list, select Allow or<br/>Deny as required.<br/><math>d</math>. Click <math>OK</math>.<br/>5. To filter access based on the security ratings of<br/>the website:<br/>a. Select Web reputation under Service section.<br/>b. Move the slider to the required security rating<br/>level.<br/>c. From the Action drop-down list, select Allow or<br/>Deny as required.<br/>6. To set a bandwidth limit based on web category<br/>or web reputation score, select the Application<br/>Throttling check box and specify the downstream<br/>and upstream rates in Kbps. For example, you can<br/>set a higher bandwidth for trusted sites and a low<br/>bandwidth rate for high-risk sites.<br/>7. Click OK to save the rules.<br/>8. Click OK in the Roles tab to save the changes to<br/>the role for which you defined ACL rules.</network> |
| The following CLI commands control access based on web categories and security ratings:                                                                                                    |                                                                                                    |

(Instant AP)(config)# wlan access-rule <access\_rule>

```
(Instant AP)(Access Rule "<access-rule>")# rule <dest> <mask> <match> webcategory <webgrp>
{permit| deny}[<option1....option9>]
```

```
(Instant AP)(Access Rule "<access-rule>")# rule <dest> <mask> <match> webreputation <webrep>
{permit|deny}[<option1....option9>]
```
## **Creating Custom Error Page for Web Access Blocked by AppRF Policies**

You can create a list of URLs to which the users are redirected when they access blocked websites. You can define an access rule to use these redirect URLs and assign the rule to a user role in the WLAN network.

## **Creating a List of Error Page URLs**

The following procedure describes how to create a list of custom URLs and ACL rules for blocked websites either through the WebUI.

**Table 116:** *Configuring List of Error Page URLs*

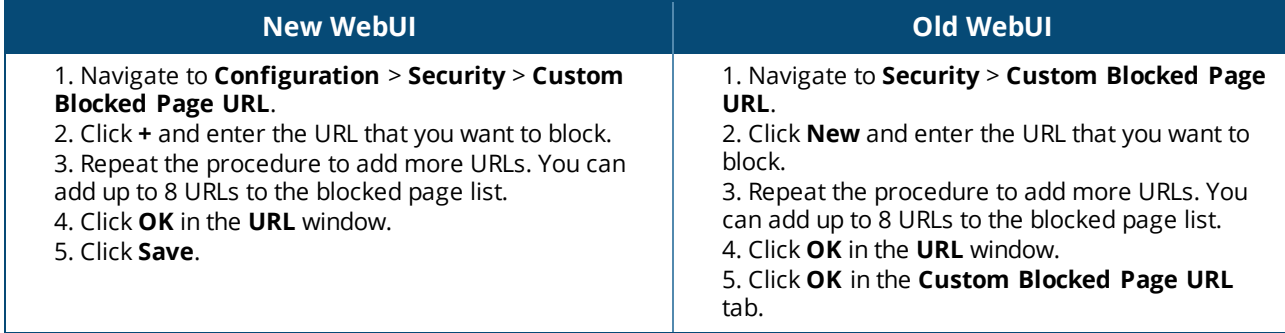

The following CLI command creates a list of error page URLs: (Instant AP)(config)# dpi-error-page-url <idx> <url>

### **Configuring ACL Rules to Redirect Blocked HTTP Websites to a Custom Error Page URL**

The following procedure describes how to redirect blocked HTTP websites to a custom error page URL. **Table 117:** *Configuring ACL Rules to Redirect Blocked HTTP Websites to a Custom Error Page URL*

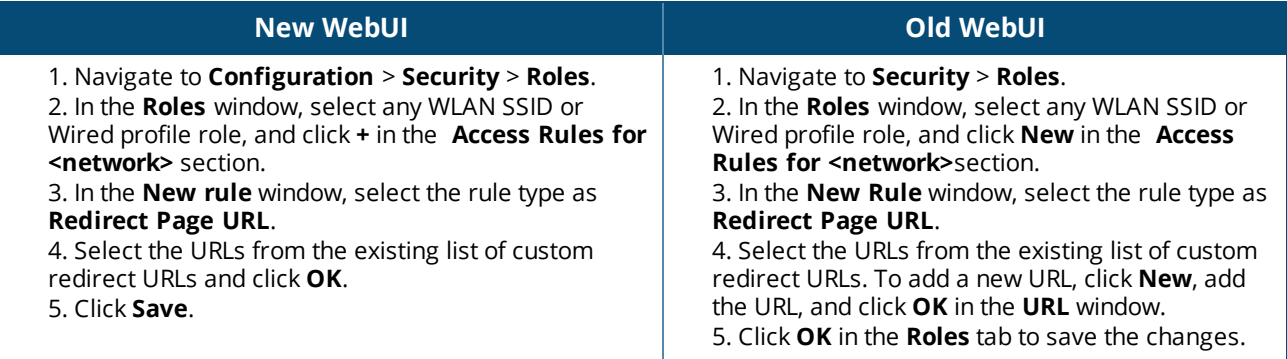

The following CLI commands configure an ACL rule to redirect blocked HTTP websites to a custom error page URL:

(Instant AP)(config)# wlan access-rule <access\_rule\_name> (Instant AP) (Access Rule "<access\_rule\_name>")# dpi-error-page-url <idx>

### **Configuring ACL Rules to Redirect Blocked HTTPS Websites to a Custom Blocked Page URL**

Before you configure an ACL rule for a specific WLAN SSID or Wired profile to redirect HTTPS websites to a custom error page, you must ensure that the Blocked Page URL rule is configured for the HTTP websites blocked for the same WLAN SSID or Wired profile. In this scenario, all the blocked HTTP and HTTPS websites will be redirected to the custom error page URL.

The following procedure describes how to redirect blocked HTTPS websites to a custom error page URL. **Table 118:** *Configuring ACL Rules to Redirect Blocked HTTPS Websites to a Custom Blocked Page URL*

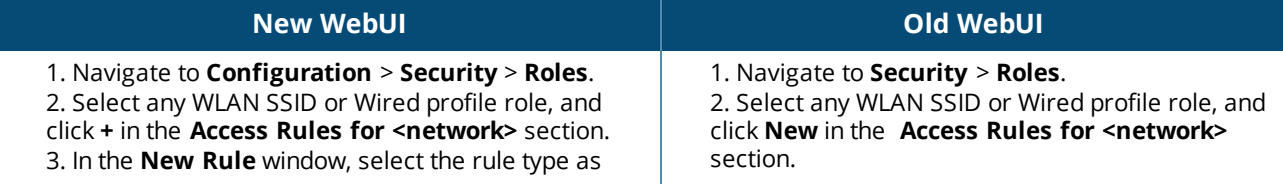

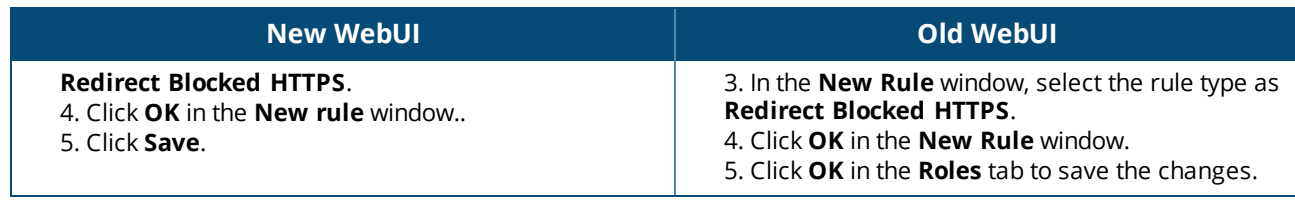

The following CLI commands configure an ACL rule to redirect blocked HTTPS to a custom error page URL:

```
(Instant AP)(config)# wlan access-rule <access rule name>
```
(Instant AP) (Access Rule "<access\_rule\_name>")# dpi-error-page-url <idx>

(Instant AP) (Access Rule "<access\_rule\_name>")# redirect-blocked-https-traffic

# **Configuring User Roles**

Every client in the AOS-W Instant network is associated with a user role that determines the network privileges for a client, the frequency of reauthentication, and the applicable bandwidth contracts.

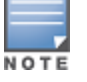

AOS-W Instant allows you to configure up to 32 user roles. If the number of roles exceed 32, an error message is displayed.

The user role configuration on an OAW-IAP involves the following procedures:

- [Creating](#page-257-0) a User Role on page 258
- Assigning [Bandwidth](#page-257-1) Contracts to User Roles on page 258
- <sup>n</sup> Configuring Machine and User [Authentication](#page-259-0) Roles on page 260
- <sup>n</sup> Configuring [Downloadable](#page-259-1) User Roles (DUR) on page 260
- <sup>n</sup> ClearPass Policy [ManagerCertificate](#page-260-0) Validation for Downloadable User Roles (DUR) on page 261

# <span id="page-257-0"></span>**Creating a User Role**

The following procedure describes how to create a user role by using the WebUI.

**Table 119:** *Creating a User Role*

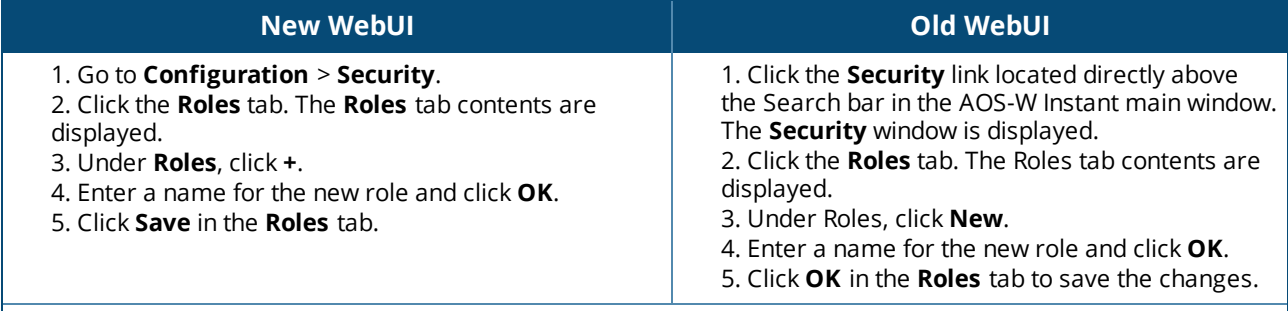

**NOTE:** You can also create a user role when configuring wireless or wired network profiles. For more information, see [Configuring](#page-161-0) Access Rules for a WLAN SSID Profile on page 143 and Configuring Access Rules for a Wired [Profile](#page-161-0) on page 162.

The following CLI commands configure user roles and access rules:

(Instant AP)(config)# wlan access-rule <access-rule-name>

(Instant AP)(Access Rule <Name>)# rule <dest> <mask> <match> <protocol> <start-port> <endport> {permit|deny|src-nat [vlan <vlan\_id>|tunnel]|dst-nat {<IP-address> <port>|<port>}} [<option1...option9>]

## <span id="page-257-1"></span>**Assigning Bandwidth Contracts to User Roles**

The administrators can manage bandwidth utilization by assigning either maximum bandwidth rates, or bandwidth contracts to user roles. The administrator can assign a bandwidth contract configured in Kbps to upstream (client to the OAW-IAP) or downstream (OAW-IAP to clients) traffic for a user role.

By default, all users that belong to the same role share a configured bandwidth rate for upstream or downstream traffic. The assigned bandwidth will be served and shared among all the users. You can also assign bandwidth rate per user to provide every user a specific bandwidth within a range of 1–65,535 Kbps. If there is no bandwidth contract specified for a traffic direction, unlimited bandwidth is allowed.

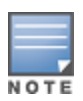

In the earlier releases, bandwidth contract could be assigned per SSID. In the current release, the bandwidth contract can also be assigned for each SSID user. If the bandwidth contract is assigned for an SSID in the AOS-W Instant 6.2.1.0-3.4.0.0 version, and when the OAW-IAP is upgraded to a later release version, the bandwidth configuration per SSID will be treated as a per-user downstream bandwidth contract for that SSID.

The bandwidth contract for a user role can be applied to an OAW-IAP or to a cluster.

### **Example**

In a cluster of 5 OAW-IAPs with an upstream WAN limit of 100 Mbps, you must set the WAN limit to 20 Mbps for each OAW-IAP, in order to meet the requirement of maintaining the WAN limit of 100 Mbps. However, clients cannot exceed 20 Mbps when needed, even if the cluster output is less then 100 Mbps.

If you want to add more OAW-IAPs, you must re-calculate the WAN limit and manually apply it. It is recommended that you apply the WAN limit at cluster level as it is more flexible. Also, there is no need to manually re-calculate the WAN limit if additional OAW-IAPs are added or removed, in order to meet the upstream WAN constraints.

**Table 120:** *Assigning Bandwidth Contracts to User Roles*

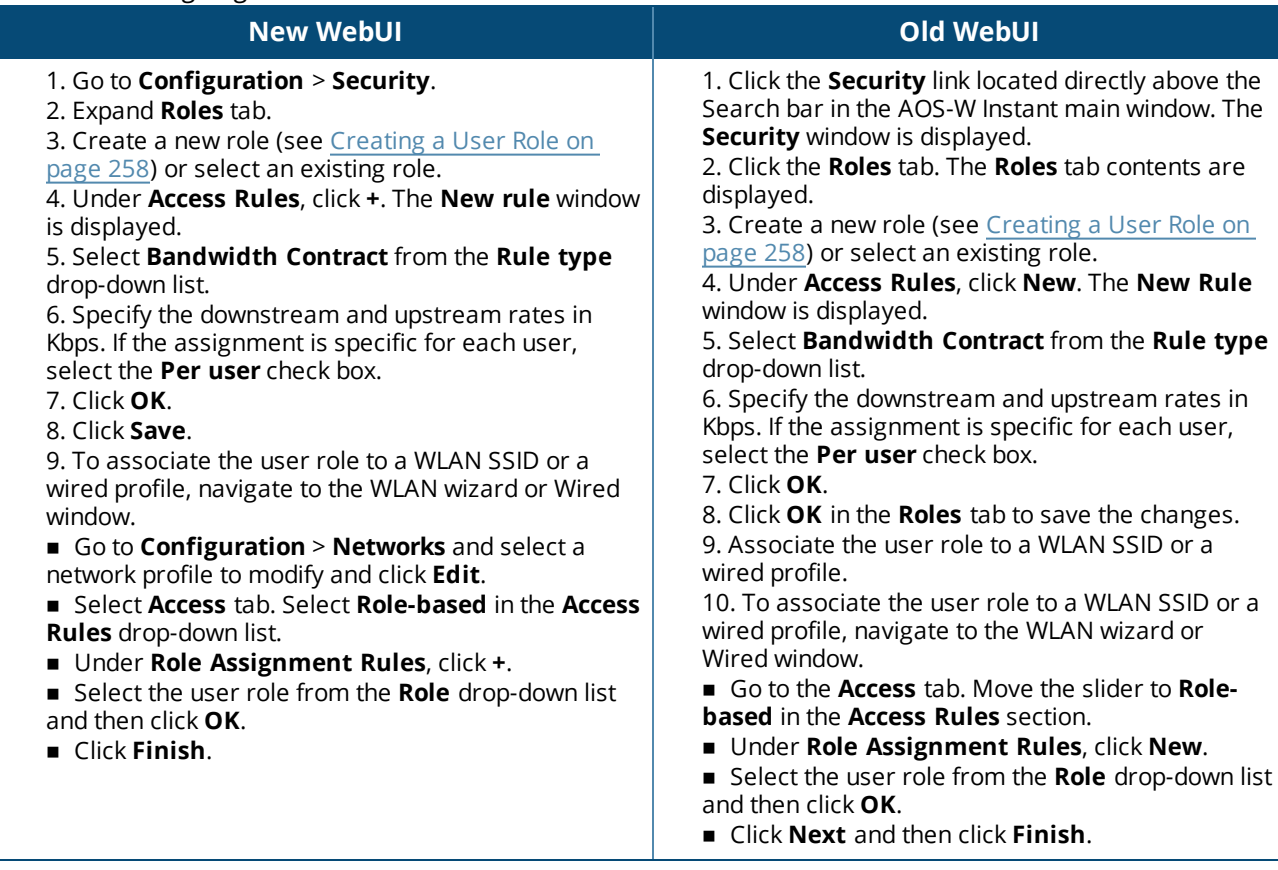

#### The following CLI commands assign a bandwidth contract:

(Instant AP)(config)# wlan access-rule <name>

(Instant AP) (Access Rule <name>)# bandwidth-limit {downstream <kbps>|upstream <kbps>|peruser {downstream <kbps>| upstream <kbps>}}

The following CLI commands associate the access rule to a wired profile: (Instant AP)(config)# wired-port-profile <name> (Instant AP)(wired ap profile <name>)# access-rule-name <access-rule-name>

# <span id="page-259-0"></span>**Configuring Machine and User Authentication Roles**

You can assign different rights to clients based on whether their hardware device supports machine authentication. Machine authentication is only supported on Windows devices, so that this can be used to distinguish between Windows devices and other devices such as iPads.

You can create any of the following types of rules:

- **n Machine Auth only** role—This indicates a Windows machine with no user logged in. The device supports machine authentication and has a valid RADIUS account, but a user has not yet logged in and authenticated.
- **u** User Auth only role—This indicates a known user or a non-Windows device. The device does not support machine authentication or does not have a RADIUS account, but the user is logged in and authenticated.

When a device does both machine and user authentication, the user obtains the default role or the derived role based on the RADIUS attribute.

The following procedure describes how to configure machine authentication with role-based access control using the WebUI.

**Table 121:** *Configuring Machine Authentication with Role-Based Access Control*

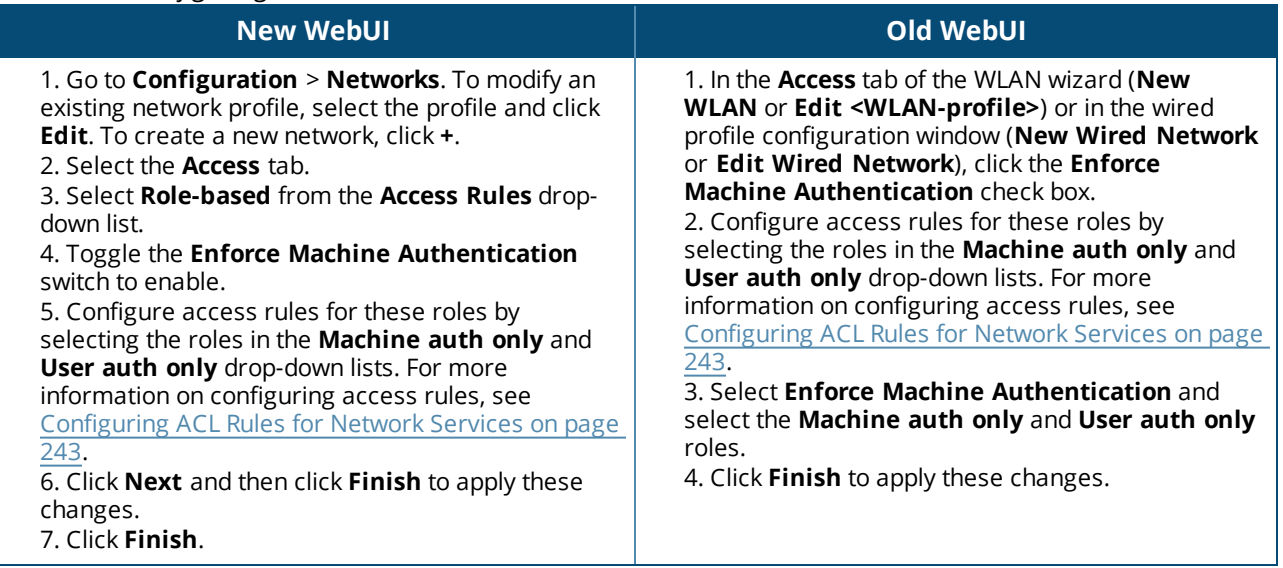

The following CLI commands configure machine and user authentication roles for a WLAN SSID: (Instant AP)(config)# wlan ssid-profile <name>

(Instant AP)(SSID Profile <name>)# set-role-machine-auth <machine\_only> <user\_only>

The following CLI commands configure machine and user authentication roles for a wired profile:

(Instant AP)(config)# wired-port-profile <name> (Instant AP)(wired ap profile <name>)# set-role-machine-auth <machine only> <user only>

## <span id="page-259-1"></span>**Configuring Downloadable User Roles (DUR)**

Alcatel-Lucent AOS-W Instant and ClearPass Policy Manager include support for centralized policy definition and distribution. Alcatel-Lucent AOS-W Instant now supports downloadable user roles. When ClearPass Policy Manager successfully authenticates a user, the user is assigned a role by ClearPass Policy Manager. If the role is not defined on the OAW-IAP, the role attributes can also be downloaded automatically.

In order to provide highly granular per-user level access, user roles can be created when a user has been successfully authenticated. During the configuration of a policy enforcement profile in ClearPass Policy Manager, the administrator can define a role that should be assigned to the user after successful authentication. In RADIUS authentication, when ClearPass Policy Manager successfully authenticates a user, the user is assigned a role by ClearPass Policy Manager. If the role is not defined on the OAW-IAP, the role attributes can also be downloaded automatically. This feature supports roles obtained by the following authentication methods:

- 802.1X (WLAN and wired users)
- MAC authentication
- Captive Portal

The following CLI commands enable role download:

```
(Instant AP) (config)# wlan ssid-profile <profile name>
(Instant AP)(SSID Profile <profile_name>)# download-role
(Instant AP)(SSID Profile <profile name>)# end
(Instant AP)# commit apply
```
The following CLI commands configure a ClearPass Policy Manager username and password for RADIUS authentication:

(Instant AP) (config)# wlan auth-server <profile name> (Instant AP)(Auth Server <profile name>)# cppm {username <username> password <password>} (Instant AP) (Auth Server <profile name>)# end (Instant AP)# commit apply

<span id="page-260-0"></span>The following CLI command checks if role download is enabled on the network profile: (Instant AP)# show network <profile name>

## **ClearPass Policy ManagerCertificate Validation for Downloadable User Roles (DUR)**

When a ClearPass Policy Manager server is configured as the domain for RADIUS authentication for downloading user roles, in order to validate the ClearPass Policy Manager customized CA, OAW-IAPs are required to publish the root CA for the HTTPS server to the well-known URI (**http://<clearpassfqdn>/.well-known/aruba/clearpass/https-root.pem**). The OAW-IAP must ensure that an FQDN is

defined in the above URI for the RADIUS server and then attempt to fetch the trust anchor by using the RADIUS FQDN.

Upon configuring the domain of the ClearPass Policy Manager server for RADIUS authentication along with a username and password, the OAW-IAP tries to retrieve the CA from the above well-known URI and store it in flash memory. However, if there is more than one ClearPass Policy Manager server configured for authentication, the CA must be uploaded manually.

The following CLI command retrieves the CA from the ClearPass Policy Manager FQDN: (Instant AP)# download-cert clearpassca <url> format pem

The following CLI command copies the ClearPass Policy Manager CA from the TFTP server to the OAW-IAP: (Instant AP)# copy tftp <addr> <file> clearpassca format pem

The following CLI command clears the ClearPass Policy Manager CA from the OAW-IAP: (Instant AP)# clear-cert clearpassca

The following CLI command shows the current ClearPass Policy Manager CA uploaded on the OAW-IAP: (Instant AP)# show clearpassca

The following CLI command shows the ClearPass Policy Manager CA count in the AP checksum: (Instant AP)# show ap checksum

# **Configuring Derivation Rules**

AOS-W Instant allows you to configure role and VLAN derivation-rules. You can configure these rules to assign a user role or a VLAN to the clients connecting to an SSID or a wired profile.

# **Understanding Role Assignment Rule**

When an SSID or a wired profile is created, a default role for the clients connecting to this SSID or wired profile is assigned. You can assign a user role to the clients connecting to an SSID by any of the following methods. The role assigned by some methods may take precedence over the roles assigned by the other methods.

### **RADIUS VSA Attributes**

The user role can be derived from Alcatel-Lucent VSA for RADIUS server authentication. The role derived from an Alcatel-Lucent VSA takes precedence over roles defined by other methods.

## **MAC-Address Attribute**

The first three octets in a MAC address are known as OUI, and are purchased from the IEEE, Incorporated RA. This identifier uniquely identifies a vendor, manufacturer, or other organization (referred to by the IEEE as the "assignee") globally and effectively reserves a block of each possible type of derivative identifier (such as MAC addresses) for the exclusive use of the assignee.

OAW-IAPs use the OUI part of a MAC address to identify the device manufacturer and can be configured to assign a desired role for users who have completed 802.1X authentication and MAC authentication. The user role can be derived from the user attributes after a client associates with an OAW-IAP. You can configure rules to assign a user role to clients that match a MAC-address-based criteria. For example, you can assign a voice role to any client with a MAC address starting with a0:a1:a2.

## **Roles Based on Client Authentication**

The user role can be the default user role configured for an authentication method, such as 802.1X authentication. For each authentication method, you can configure a default role for the clients who are successfully authenticated using that method.

# **Understanding Device Identification**

The device identification feature allows you to assign a user role or VLAN to a specific device type by identifying a DHCP option and signature for that device. If you create a user role with the **DHCP-Option** rule type, the first two characters in the attribute value must represent the hexadecimal value of the DHCP option that this rule should match with, while the rest of the characters in the attribute value indicate the DHCP signature the rule should match with. To create a rule that matches DHCP option 12 (host name), the first two characters of the in the attribute value must be the hexadecimal value of 12, which is 0C. To create a rule that matches DHCP option 55, the first two characters in the attribute value must be the hexadecimal value of 55, which is 37.

The following table describes some of the DHCP options that are useful for assigning a user role or VLAN:

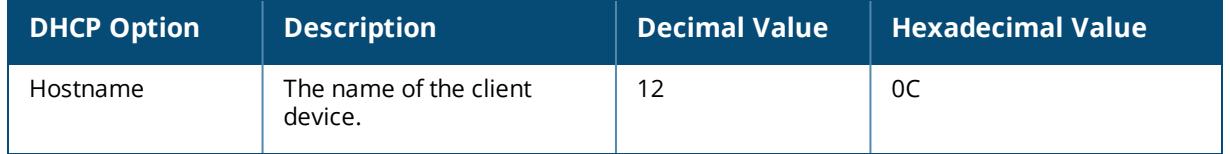

### **Table 122:** *DHCP Option Values*

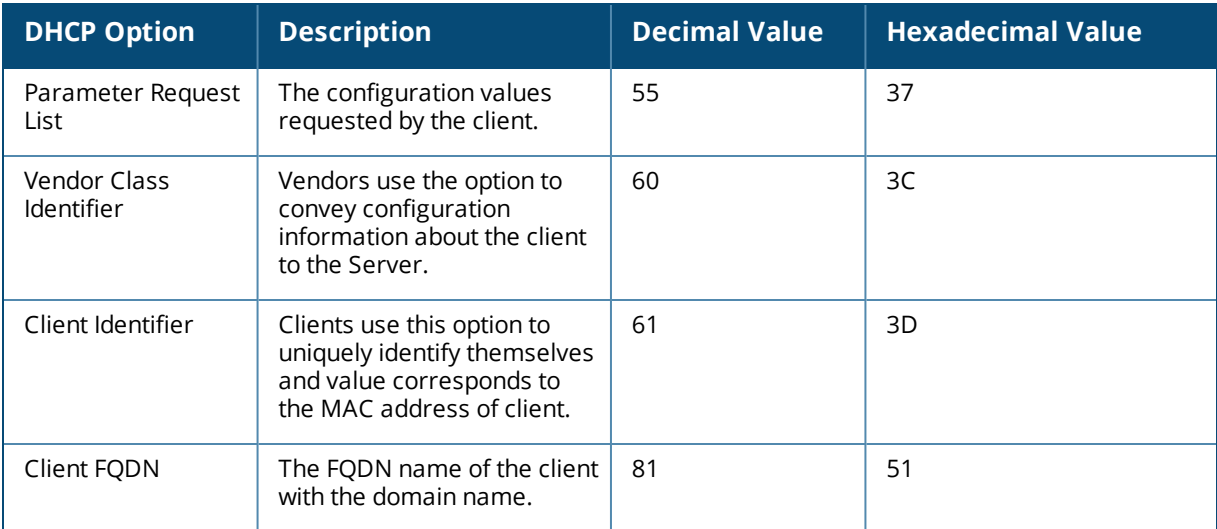

## **DHCP Option and DHCP Fingerprinting**

The DHCP fingerprinting allows you to identify the operating system of a device by looking at the options in the DHCP frame. Based on the operating system type, a role can be assigned to the device.

For example, to create a role assignment rule with the DHCP option, select **equals** from the **Operator** dropdown list and enter 370103060F77FC in the **String** text box. Since 370103060F77FC is the fingerprint for Apple iOS devices such as iPad and iPhone, OAW-IAP assigns Apple iOS devices to the role that you choose.

| <b>Device</b>                           | <b>DHCP Option</b> | <b>DHCP Fingerprint</b>                      |
|-----------------------------------------|--------------------|----------------------------------------------|
| Apple iOS                               | Option 55          | 370103060F77FC                               |
| Android                                 | Option 60          | 3C64686370636420342E302E3135                 |
| Blackberry                              | Option 60          | 3C426C61636B4265727279                       |
| Windows 7/Vista Desktop                 | Option 55          | 37010f03062c2e2f1f2179f92b                   |
| Windows XP (SP3, Home,<br>Professional) | Option 55          | 37010f03062c2e2f1f21f92b                     |
| Windows Mobile                          | Option 60          | 3c4d6963726f736f66742057696e646f777320434500 |
| Windows 7 Phone                         | Option 55          | 370103060f2c2e2f                             |
| Apple Mac OS X                          | Option 55          | 370103060f775ffc2c2e2f                       |

**Table 123:** *Validated DHCP Fingerprint*

# <span id="page-262-0"></span>**Creating a Role Derivation Rule**

You can configure rules for determining the role that is assigned for each authenticated client.

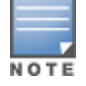

When creating more than one role assignment rule, the first matching rule in the rule list is applied.

The following procedure describes how to create a role assignment rule by using the WebUI.

#### **Table 124:** *Creating a Role Assignment*

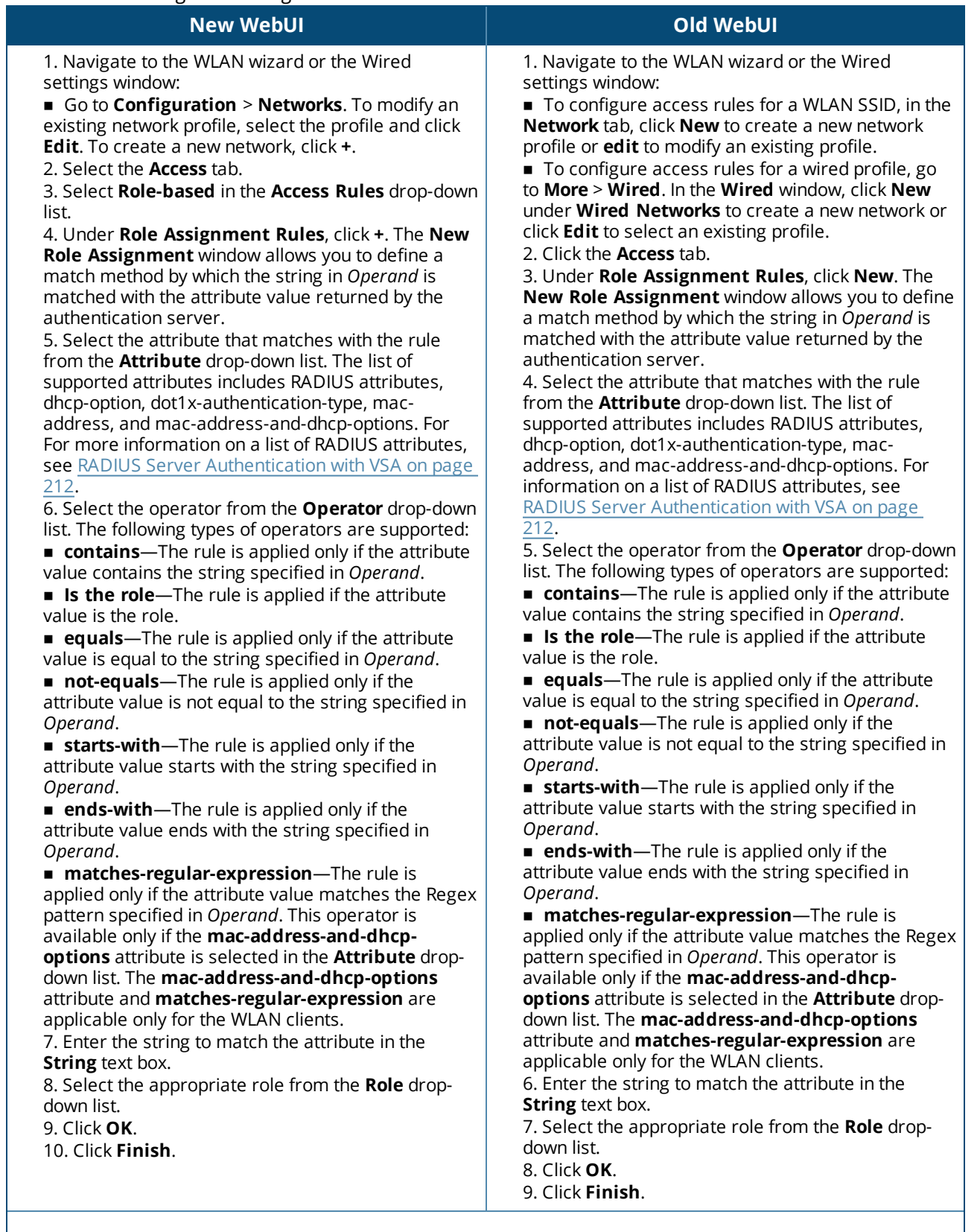

**NOTE:** When **Enforce Machine Authentication** is enabled, both the device and the user must be authenticated for the role assignment rule to apply.

#### **New WebUI Old WebUI**

**NOTE:** Each device type may not have a unique DHCP fingerprint signature. For example, devices from different manufacturers may use vendor class identifiers that begin with similar strings. If you create a DHCPOption rule that uses the **starts-with** condition instead of the **equals** condition, the rule may assign a role or VLAN to more than one device type.

#### The following CLI commands configure role assignment rules for a WLAN SSID:

(Instant AP)(config)# wlan ssid-profile <name> (Instant AP)(SSID Profile <name>)# set-role <attribute>{{equals|not-equals|starts-with|endswith|contains|matches-regular-expression} <operator><role>|value-of}

#### The following CLI commands configure role assignment rules for a wired profile:

```
(Instant AP)(config)# wired-port-profile <name>
(Instant AP)(wired ap profile \langlename>)# set-role \langleattribute>{{equals|not-equal|starts-with|
ends-with|contains}<operator> <role>|value-of}
```
#### **Example**

```
(Instant AP)(config)# wlan ssid-profile Profile1
(Instant AP)(SSID Profile "Profile1")# set-role mac-address-and-dhcp-options matches-
regular-expression \bring\b Profile1
```
## **Understanding VLAN Assignment**

You can assign VLANs to a client based on the following configuration conditions:

- The default VLAN configured for the WLAN can be assigned to a client.
- **n** If VLANs are configured for a WLAN SSID or an Ethernet port profile, the VLAN for the client can be derived before the authentication, from the rules configured for these profiles.
- <sup>n</sup> If a rule derives a specific VLAN, it is prioritized over the user roles that may have a VLAN configured.
- n The user VLANs can be derived from the default roles configured for 802.1X authentication or MAC authentication.
- <sup>n</sup> After client authentication, the VLAN can be derived from VSA for RADIUS server authentication.
- The DHCP-based VLANs can be derived for captive portal authentication.
- <sup>n</sup> After client authentication, the VLAN can be derived from Microsoft Tunnel attributes (Tunnel-Type, Tunnel Medium Type, and Tunnel Private Group ID). All three attributes must be present as shown below. This does not require a server-derived rule. For example:

```
Tunnel-Type="VLAN"(13)
Tunnel-Medium-Type="IEEE-802" (6)
Tunnel-Private-Group-Id="101"
```
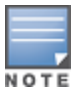

AOS-W Instant supports role derivation based on the DHCP option for captive portal authentication. When the captive portal authentication is successful, the role derivation based on the DHCP option assigns a new user role to the guest users, instead of the pre-authenticated role.

### **VSA**

When an external RADIUS server is used, the user VLAN can be derived from the **Alcatel-Lucent-User-Vlan** VSA. The VSA is then carried in an *Access-Accept* packet from the RADIUS server. The OAW-IAP can analyze the return message and derive the value of the VLAN which it assigns to the user.

### **Figure 5** *RADIUS Access-Accept Packets with VSA*

|             | Capturing from Broadcom L2 NDIS client driver (not tcp port 3389) - Wireshark                                                 |                             |                                          |                                                                                         |  | $-0x$                  |
|-------------|----------------------------------------------------------------------------------------------------|-----------------------------|------------------------------------------|-----------------------------------------------------------------------------------------|--|------------------------|
|             | Edit View Go Capiture Analyze Statistics Telephony Tools Help                                                                 |                             |                                          |                                                                                         |  |                        |
|             | 8 X 3 A<br>画                                                                                                    |                             | $\Rightarrow \bullet$ THE EQQQD B $\%$ E |                                                                                         |  |                        |
|             | Filter: p.addr == 10.65.240.0/24                                                                                              |                             | * Expression Clear Apply                 |                                                                                         |  |                        |
| Time        | Source                                                                                                    | Destination                 | Protocol Info                            |                                                                                         |  |                        |
|             | 267 2012-03-25 22:38:08.415195 10.65.240.9                                                                                    | .<br>10.65.13.249           |                                          | <b>SERVICE CONTROL DE L'ANGIO DE L'ANGIO</b><br>RADIUS Access-Request(1) (1d=31, 1=269) |  |                        |
|             | 268 2012-03-25 22:38:08.437870 10.65.13.249                                                                                   | 10.65.240.9                 |                                          | RADIUS Access-challenge(11) (1d=31, 1=175)                                              |  |                        |
|             | 277 2012-03-25 22:38:14.378410 10.65.240.9<br>278 2012-03-25 22:38:14.389579 10.65.13.249                                     | 10.65.13.249<br>10.65.240.9 |                                          | RADIUS Access-Request(1) (id=32, 1=269)<br>RADIUS Access-challenge(11) (1d=32, 1=175)   |  |                        |
|             | 279 2012-03-25 22:38:14.393365 10.65.240.9                                                                                    | 10.65.13.249                |                                          | RADIUS Access-Request(1) (1d=33, 1=221)                                                 |  |                        |
|             | 280 2012-03-25 22:38:14, 393944 10.65.13.249<br>281 2012-03-25 22:38:14.399433 10.65.240.9                                    | 10.65.240.9<br>10.65.13.249 |                                          | RADIUS Access-challenge(11) (1d=33, 1=191)<br>RADIUS Access-Request(1) (1d=34, 1=285)   |  |                        |
|             | 282 2012-03-25 22138114.400206 10.65.13.249                                                                                   | 10.65.240.9                 |                                          | RADIUS Access-Accept(2) (1d=34, 1=340)                                                  |  |                        |
|             |                                                                                                    |                             |                                          |                                                                                         |  |                        |
| Length: 340 |                                                                                                    |                             |                                          |                                                                                         |  |                        |
|             | Authenticator: d28955c253e47fb41f32e73a702089a1<br>[This is a response to a request in frame 281]                             |                             |                                          | VSA Aruba-User-Vlan in Radius Access-Accept:                                            |  |                        |
|             | [Time from request: 0.000773000 seconds]                                                                                      |                             | $Value = 100$                            |                                                                                         |  |                        |
|             | E Attribute Value Pairs                                                                                                    |                             |                                          |                                                                                         |  |                        |
|             | AVP: 1-12 t=Vendor-Specific(26) v=Aruba(14823)<br>E VSA: 1=6 t=Aruba-User-Vlan(2): 100                                        |                             |                                          |                                                                                         |  |                        |
|             | Aruba-User-Vlan: 100                                                                                                    |                             |                                          |                                                                                         |  |                        |
|             | E AVP: 1=7 t=Class(25): 636c617373<br>E AVP: 1=10 t=Filter-Id(11): 111234rt                                                   |                             |                                          |                                                                                         |  |                        |
|             | E AVP: 1=6 t=Framed-IP-Address(8): 1.1.1.1                                                                                    |                             |                                          |                                                                                         |  |                        |
|             | E AVP: 1=6 t=Service-Type(6): Framed(2)<br>E AVP: 1=5 t=Filter-Id(11): 111                                                    |                             |                                          |                                                                                         |  |                        |
|             | $r = 1$                                                                                                    |                             |                                          |                                                                                         |  |                        |
|             | 55 c2 53 e4 7f b4 1f 32<br>e7 3a 70 20<br>00 00 39 e7 02 06 00 00 00 64 19 07 63 6c 61 73                                     | 89<br>a1                    | 0.52p                                    |                                                                                         |  | $\left  \cdot \right $ |
|             | 73 0b 0a 31 31 31 32 33 34 72 74 08 06 01 01 01<br>05 31 31 31 4f 06 03 Of                                                    |                             | s111234rt<br>. 1110.                     |                                                                                         |  |                        |
|             | 01 06 06 00 00 00 02 06<br>00 04 19 26 94 0f 09 23<br>0a 41 0d f9 00 00 00 00<br>00 00 01 37 00 01 02 00                      |                             | . <b>.</b> 7                             |                                                                                         |  |                        |
|             | 85 4a 7f 40 5e 47 46 45<br>01 cc bf 02 68 82 16 c3<br>1a Oc 00 00 01 37 0e 06<br>00 00 00 00 04 2f 79 db                      |                             | .A .J.@AGFE<br>h /y.                     |                                                                                         |  |                        |
| 01          | 00 00 00 32 1a 0c 00 00                                                                                                    |                             | . 7. 2.<br>.7× 7                         |                                                                                         |  |                        |
| 01          | 37 0f 06 00 00 00 78<br>51 41 42 4a 1a 33 00<br>1a 0d 00 00 01 37 0a 07<br>00 01 37 1a 2d 01 53 3d<br>39 35 37 39 30 43 41 34 | 53 3d                       | .QABJ.3. 7.-.S=                          |                                                                                         |  |                        |
|             | 35 45 38 44 42 31 31 46<br>41 44 36 38 34 46 44 46 36 30 33 41 43 42 43 42<br>32 37 42 41 32 46 30 37 1a 3a 00 00 01 37 10 34 |                             | 95790CA4 5E8DB11F<br>AD684FDF 603ACBCB   |                                                                                         |  |                        |
|             | 0100 Ca 89 03 bb 71 8b 4c 25 c7 24 bd 4d ad 77 10 9c<br>0110 d8 bd 91 2d 41 a7 f4 0d 80 9c 92 2b 07 6b 17 a2                  |                             | 278A2F07 .:7.4<br>0.1% .5.M.w.           |                                                                                         |  |                        |
|             | Frank (989 Index) Representing FAR (4 hoter)                                                                                  |                             | $ - A   + . k$                           |                                                                                         |  |                        |

**Figure 6** *Configure VSA on a RADIUS Server*

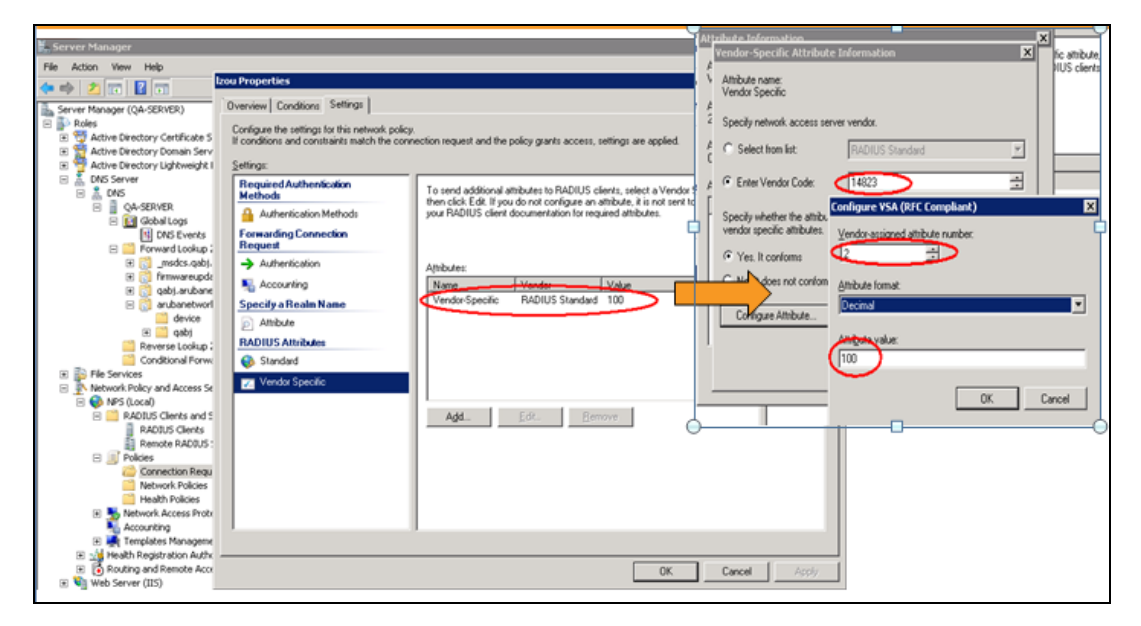

## **VLAN Assignment Based on Derivation Rules**

When an external RADIUS server is used for authentication, the RADIUS server may return a reply message for authentication. If the RADIUS server supports return attributes, and sets an attribute value to the reply message, the OAW-IAP can analyze the return message and match attributes with a user pre-defined VLAN derivation rule. If the rule is matched, the VLAN value defined by the rule is assigned to the user. For a complete list of RADIUS server attributes, see RADIUS Server [Authentication](#page-211-0) with VSA on page 212.

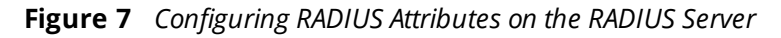

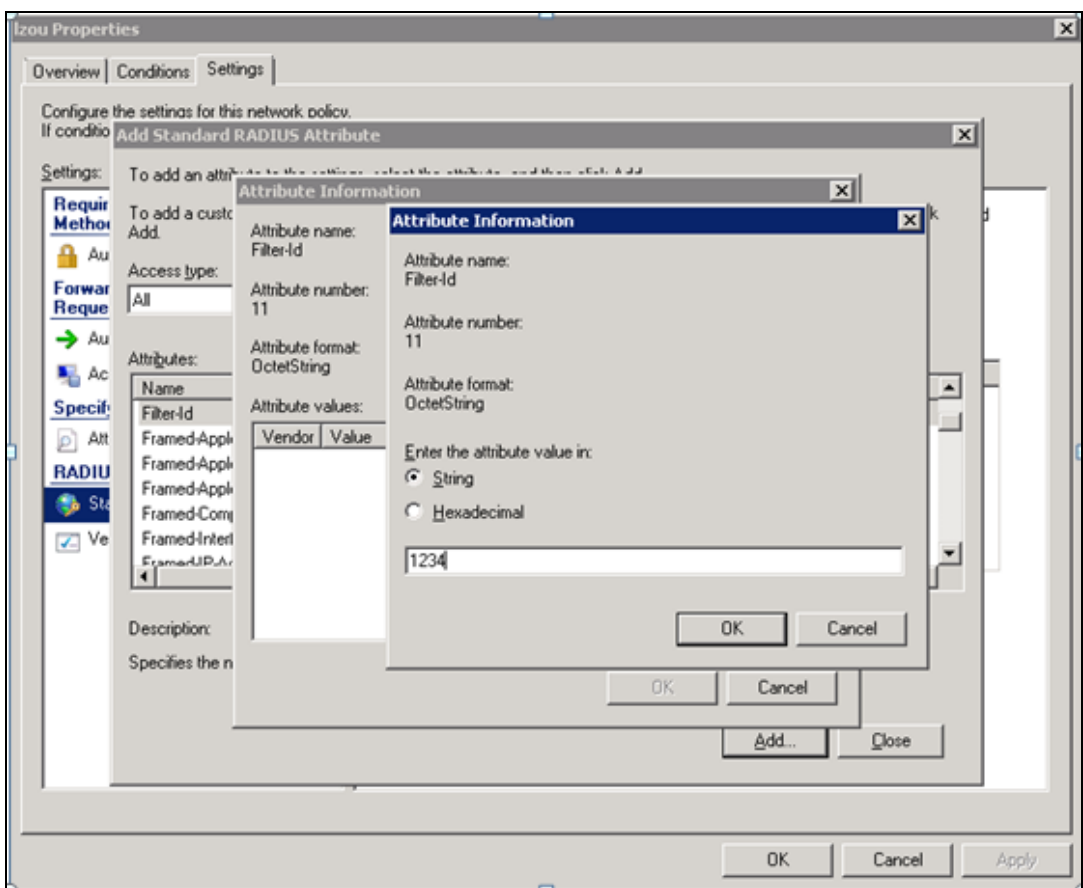

### **User Role**

If the VSA and VLAN derivation rules are not matching, then the user VLAN can be derived by a user role.

### **VLANs Created for an SSID**

If the VSA and VLAN derivation rules are not matching, and the User Role does not contain a VLAN, the user VLAN can be derived by VLANs configured for an SSID or an Ethernet port profile.

## <span id="page-266-0"></span>**Configuring VLAN Derivation Rules**

The VLAN derivation rules allow administrators to assign a VLAN to the OAW-IAP clients based on the attributes returned by the RADIUS server.

The following procedure describes how to configure VLAN derivation rules for an SSID profile by using the WebUI.

**Table 125:** *Configuring Destination NAT Access Rule*

| <b>New WebUL</b>                                      | <b>Old WebUI</b>                                             |
|-------------------------------------------------------|--------------------------------------------------------------|
| 1. To configure VLAN derivation rule for a WLAN       | 1. To configure VLAN derivation rule for a WLAN              |
| SSID profile or a Wired network, navigate to          | SSID profile, navigate to Network > New > New                |
| <b>Configuration &gt; Networks.</b>                   | WLAN > VLAN or Network > edit > Edit <wlan-< td=""></wlan-<> |
| $\blacksquare$ To create a new network, click +.      | profile> > VLAN. Select the Dynamic radio button             |
| ■ To edit an existing network, select the profile and | under Client VLAN assignment. The Dynamic                    |
| click <b>Edit</b> .                                   | radio button is visible only when the Client IP              |
| 2. Select the <b>VLAN</b> tab.                        | assignment is set to Network assigned.                       |

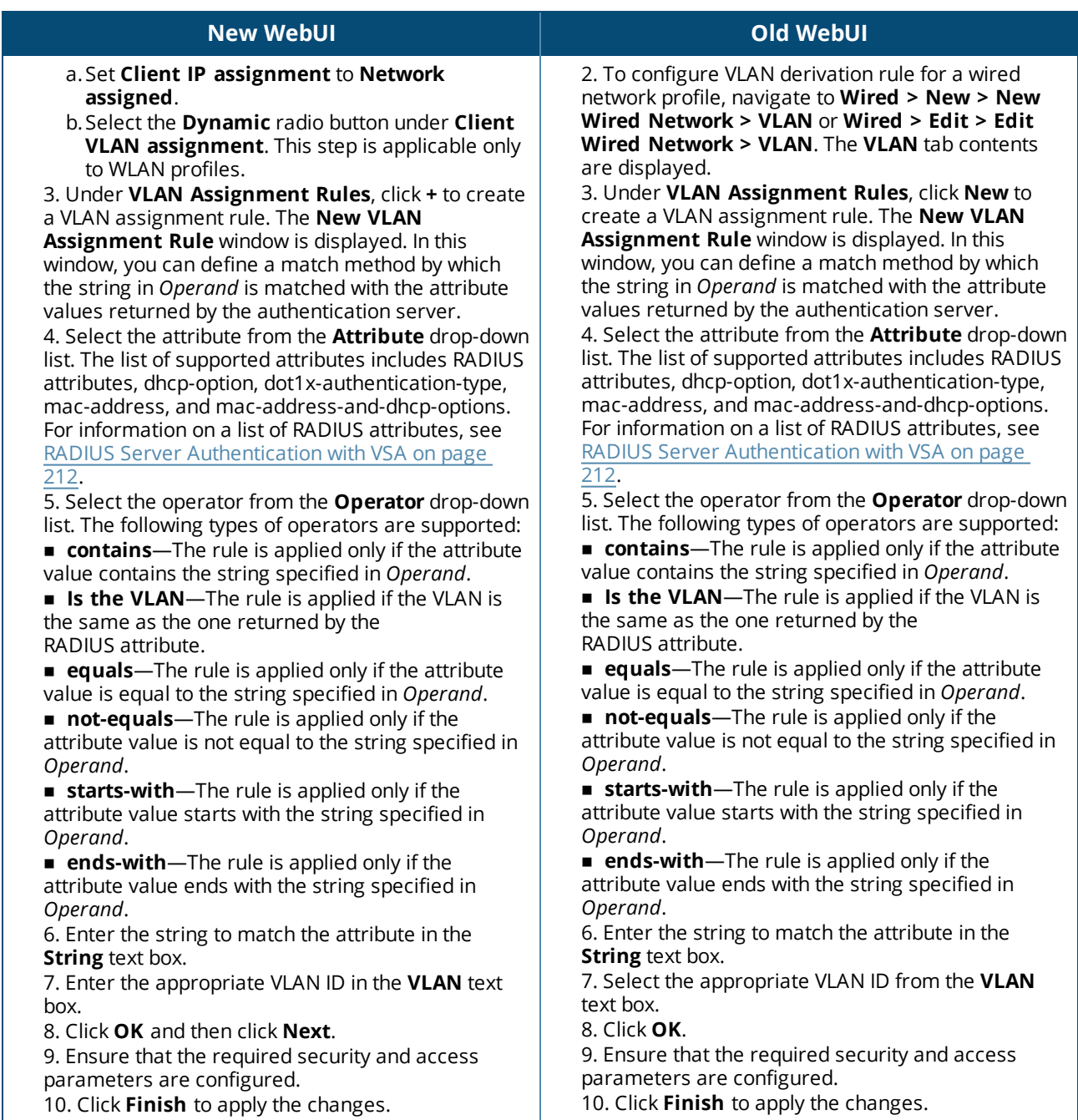

### The following CLI commands create a VLAN assignment rule for a WLAN SSID:

(Instant AP)(config)# wlan ssid-profile <name> (Instant AP)(SSID Profile <name>)# set-vlan <attribute>{equals|not-equals|starts-with|endswith|contains}<operator><VLAN-ID>|value-of}

### The following CLI commands configure a VLAN assignment rule for a wired profile:

(Instant AP)(config)# wired-port-profile <nname> (Instant AP)(wired ap profile <name>)# set-vlan <attribute>{equals|not-equals|startswith|ends-with|contains}<operator><VLAN-ID>|value-of}

## **Using Advanced Expressions in Role and VLAN Derivation Rules**

For complex policies of role and VLAN derivation using device DHCP fingerprints, you can use a Regex to match with the combined string of the MAC address and the DHCP options. The combined string is formed by concatenating the hexadecimal presentation of the MAC address and all of the DHCP options sent by a

particular device. The Regex is a powerful pattern description language that can be used to perform advanced pattern matching of the above string.

If the combined device fingerprint string matches the specified Regex, the role or VLAN can be set to the WLAN client.

The following table lists some of the most commonly used Regex, which can be used in user role and user VLAN derivation rules:

**Table 126:** *Regular Expression*

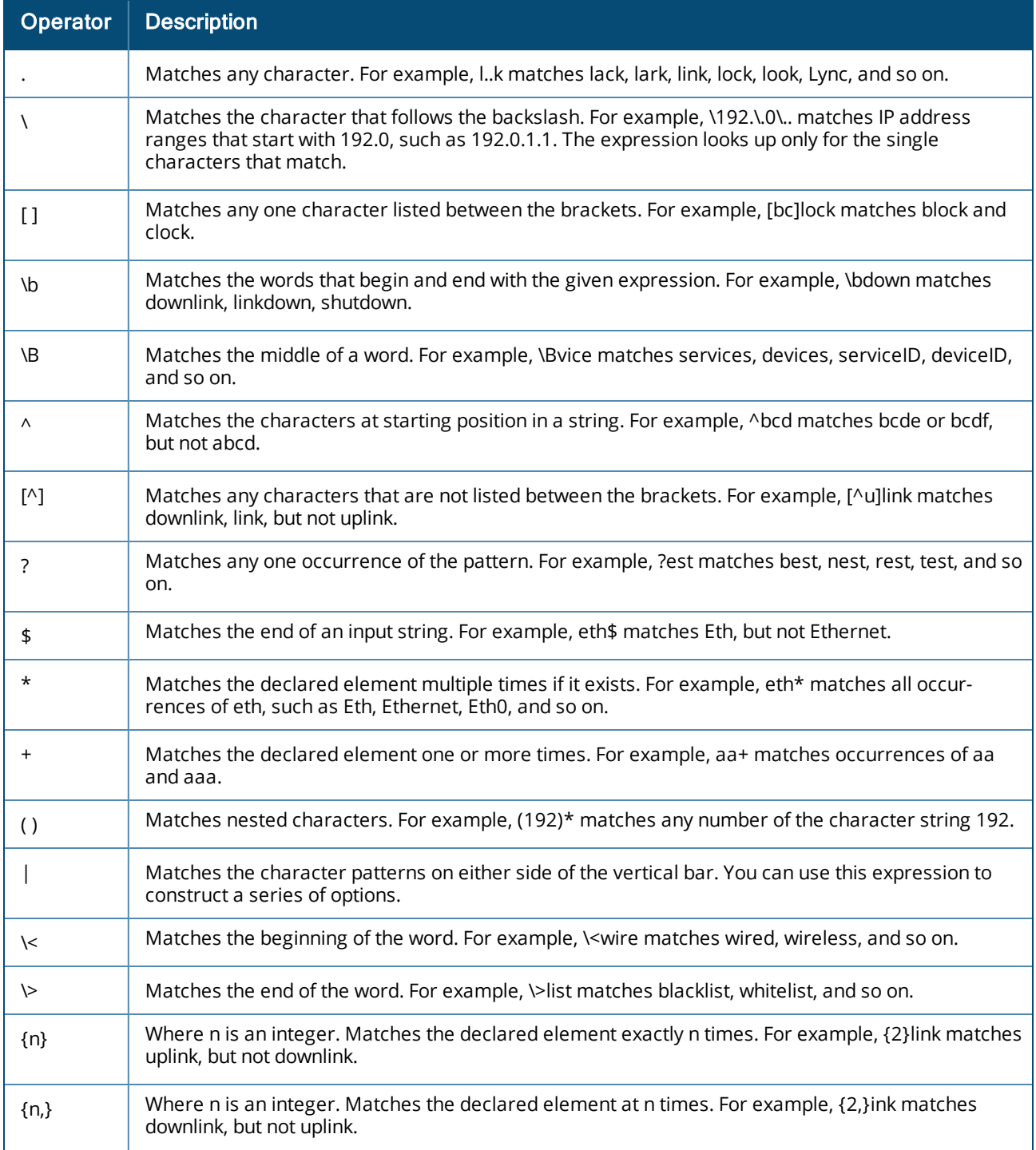

For information on how to use a Regex in role and VLAN derivation rules, see the following topics:

- **Creating a Role [Derivation](#page-262-0) Rule on page 263**
- **[Configuring](#page-266-0) VLAN Derivation Rules on page 267**

# **Configuring a User Role for VLAN Derivation**

This section describes the following procedures:

- [Creating](#page-269-0) a User VLAN Role on page 270
- [Assigning](#page-269-1) User VLAN Roles to a Network Profile on page 270

## <span id="page-269-0"></span>**Creating a User VLAN Role**

The following procedure describes how to create a user role for VLAN derivation using the WebUI.

#### **Table 127:** *Creating a User VLAN Rule*

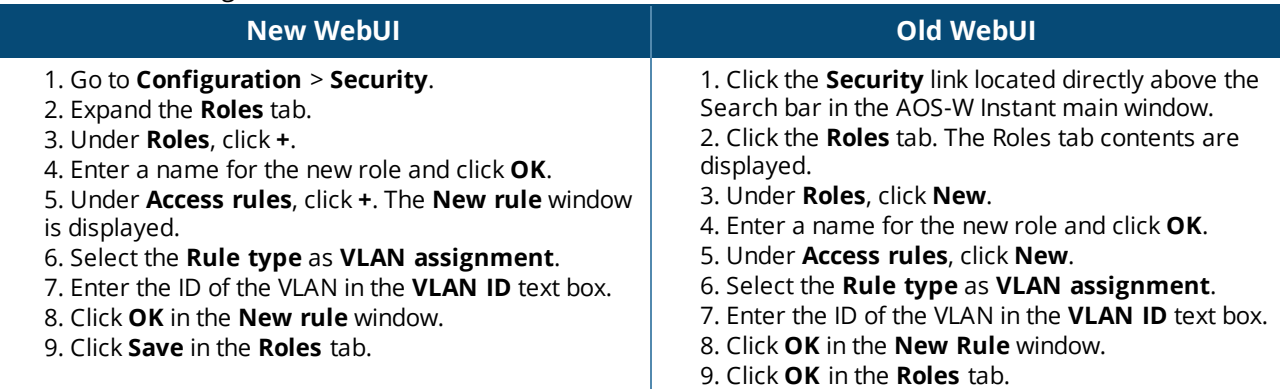

#### The following CLI commands create a VLAN role:

(Instant AP) (config)# wlan access-rule <rule-name> (Instant AP)(Access Rule <rule-name>)# vlan 200

## <span id="page-269-1"></span>**Assigning User VLAN Roles to a Network Profile**

The following procedure describes how to configure user VLAN roles for a network profile using WebUI. **Table 128:** *Configuring User VLAN Roles for a Network Profile*

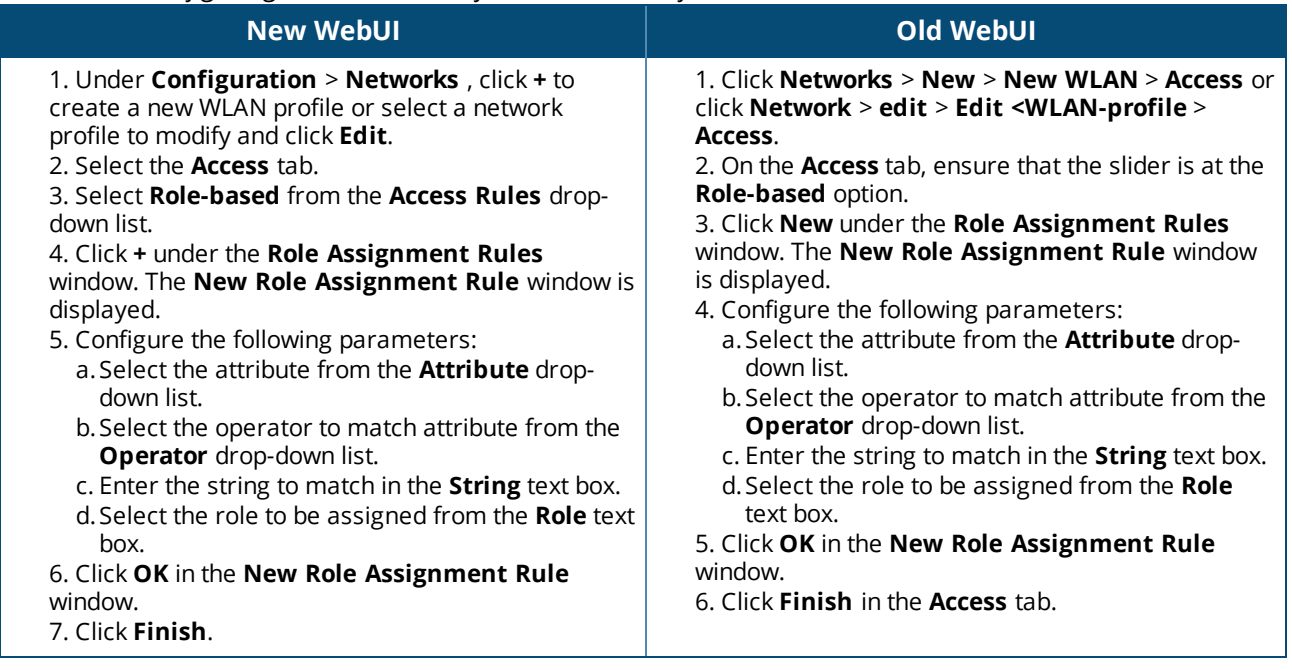

The following CLI commands assign VLAN role to a WLAN profile:

(Instant AP)(config)# wlan ssid-profile <name> (Instant AP)(SSID Profile <name>)# set-role <attribute>{{equals <operator> <role>|not-equals <operator> <role>|starts-with <operator> <role>|ends-with <operator> <role>|contains <operator> <role>}|value-of}

# **Downloadable User Roles**

Alcatel-Lucent AOS-W Instant and ClearPass Policy Manager include support for centralized policy definition and distribution. Alcatel-Lucent AOS-W Instant now supports downloadable user roles. By using this feature, when ClearPass Policy Manager successfully authenticates a user, the user is assigned a role by ClearPass Policy Manager. If the role is not defined on the OAW-IAP, the role attributes can also be downloaded automatically.

In order to provide highly granular per-user level access, user roles can be created when a user has been successfully authenticated. During the configuration of a policy enforcement profile in ClearPass Policy Manager, the administrator can define a role that should be assigned to the user after successful authentication. In RADIUS authentication, when ClearPass Policy Manager successfully authenticates a user, the user is assigned a role by ClearPass Policy Manager. If the role is not defined on the OAW-IAP, the role attributes can also be downloaded automatically. This feature supports roles obtained by the following authentication methods:

- 802.1X (WLAN and wired users)
- **n** MAC authentication
- Captive Portal

# **Enabling Downloadable User Roles on an OAW-IAP**

The following CLI commands enable role download:

```
(Instant AP) (config) # wlan ssid-profile <profile name>
(Instant AP)(SSID Profile <profile_name>)# download-role
(Instant AP)(config)# end
(Instant AP)# commit apply
```
# **Verifying the Configuration**

The following CLI command checks if role download is enabled on the network profile: (Instant AP)# show network <profile name>

This chapter provides the following information:

- [Configuring](#page-271-0) DHCP Scopes on page 272
- [Configuring](#page-285-0) the Default DHCP Scope for Client IP Assignment on page 286

# <span id="page-271-0"></span>**Configuring DHCP Scopes**

The virtual switch supports different modes of DHCP address assignment. With each DHCP address assignment mode, various client traffic forwarding modes are associated. For more information on client traffic forwarding modes for IAP-VPN, see IAP-VPN [Forwarding](#page-307-0) Modes on page 308.

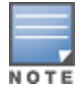

When using a local DHCP scope in an OAW-IAP cluster, ensure that the VLANs configured for this DHCP scope is allowed in the uplink switch.

In a single OAW-IAP network, when using a client DHCP scope for wired clients, ensure that client VLAN is not added in the allowed VLAN list for the port to which the OAW-IAP Ethernet 0 port is connected.

### This section describes the following procedures:

- <sup>n</sup> [Configuring](#page-271-1) Local DHCP Scopes on page 272
- [Configuring](#page-275-0) Distributed DHCP Scopes on page 276
- <sup>n</sup> Enabling DHCP Relay Agent [Information](#page-279-0) Option (Option 82) on page 280
- Enabling DHCP Relay Agent [Information](#page-279-0) Option (Option 82) on page 280

# <span id="page-271-1"></span>**Configuring Local DHCP Scopes**

You can configure Local, Local L2, and Local L3 DHCP scopes through the WebUI or the CLI.

- **Local**—In this mode, the virtual switch acts as both the DHCP server and the default gateway. The configured subnet and the corresponding DHCP scope are independent of the subnets configured in other OAW-IAP clusters. The virtual switch assigns an IP address from a local subnet and forwards traffic to both **corporate** and **non-corporate** destinations. The network address is translated appropriately and the packet is forwarded through the IPsec tunnel or through the uplink. This DHCP assignment mode is used in the NAT forwarding mode.
- **n Local, L2**—In this mode, the virtual switch acts as a DHCP server and the gateway located outside the OAW-IAP.
- **Example 13** Local, **L3**—This DHCP assignment mode is used with the L3 forwarding mode. In this mode, the virtual switch acts as a DHCP server and the gateway, and assigns an IP address from the local subnet. The OAW-IAP routes the packets sent by clients on its uplink. The Local L3 subnets can access corporate network through the IPsec tunnel. The network address for all client traffic, which is generated in the Local L3 subnets and destined to the corporate network, is translated at the source with the tunnel inner IP. However, if corporate access to Local L3 is not required, you can configure ACL rules to deny access.

### **In the Old WebUI**

To configure a Local or a Local L3 DHCP scope:

1. Click **More** > **DHCP Server**. The **DHCP Servers** window is displayed.

2. To configure a **Local**, **Local, L2**, or **Local, L3** DHCP scope, click **New** under **Local DHCP Scopes**. The **New DHCP Scope** window is displayed.

3. Based on the type of DHCP scope selected, configure the following parameters:

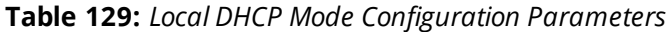

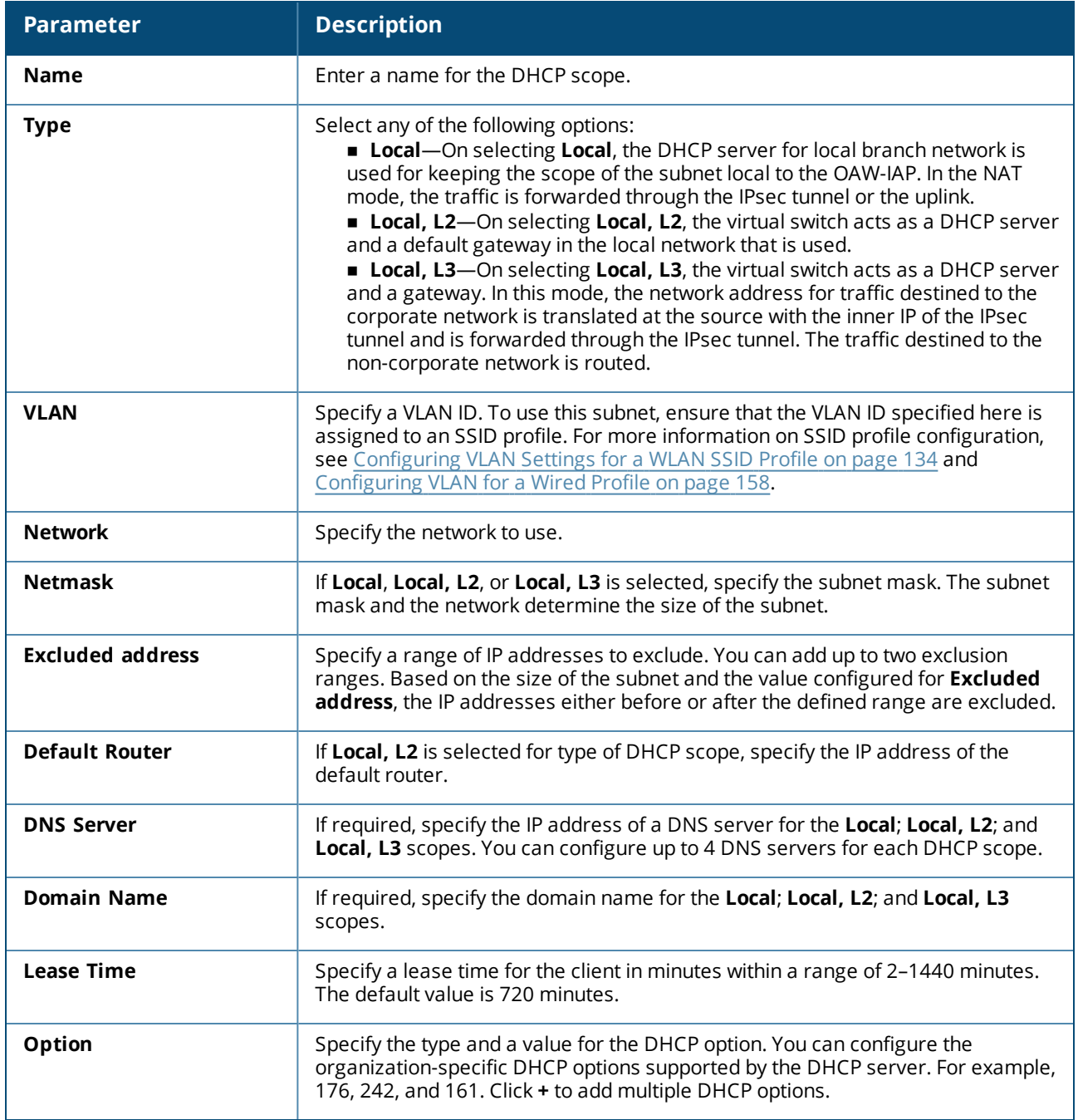

### 4. Click **OK**.

5. Click **OK** in the **DHCP Servers** window.

### **In the New WebUI**

To configure a Local or a Local L3 DHCP scope:

### 1. Click **Configuration** > **DHCP Server**. The **DHCP Servers** window is displayed.

- 2. To configure a **Local**, **Local,L2**, or **Local,L3** DHCP scope, click **+** under **Local DHCP Scopes**.
- 3. Based on the type of DHCP scope selected, configure the following parameters:

### **Table 130:** *Local DHCP Mode Configuration Parameters*

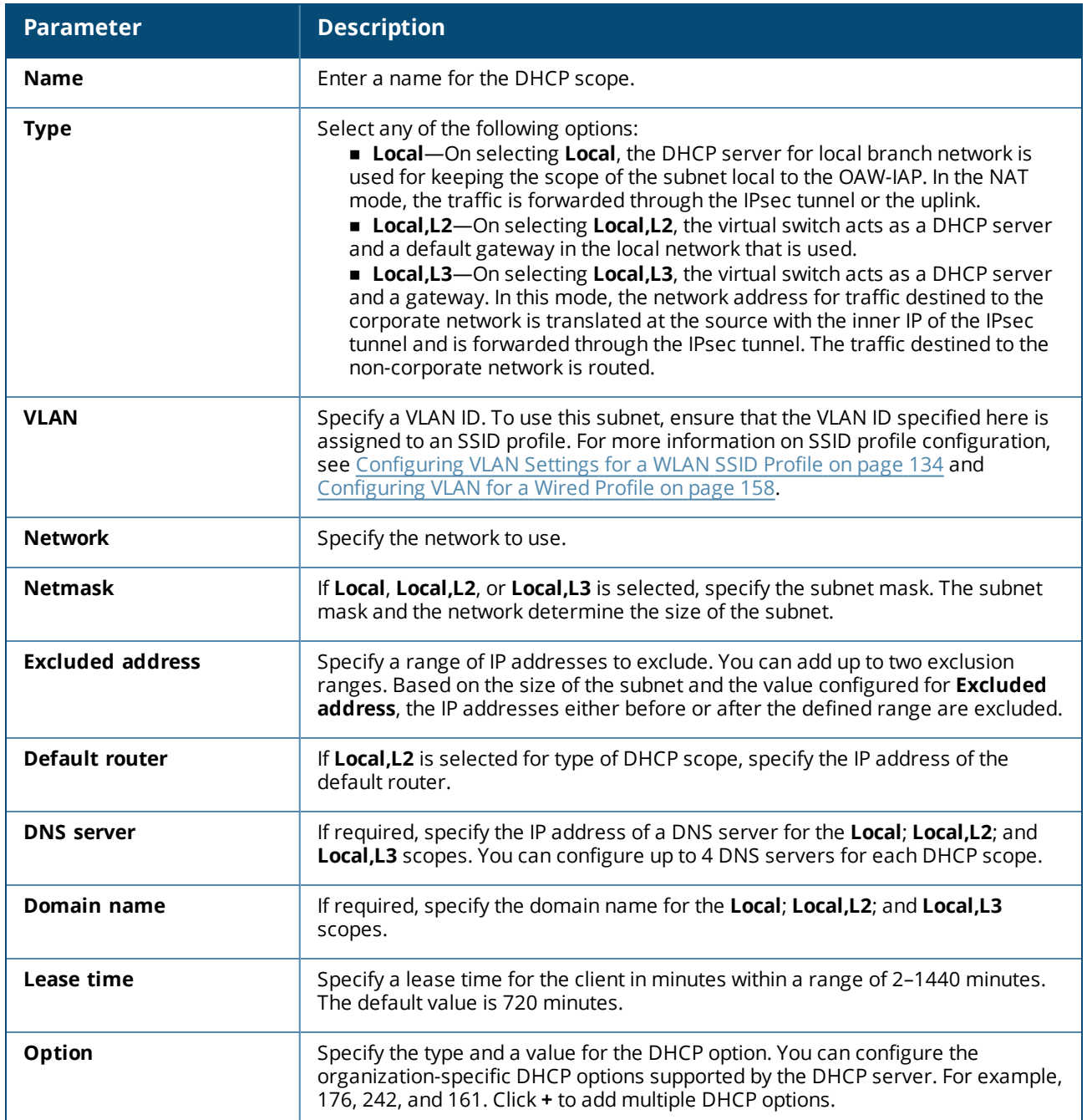

### 4. Click **OK**.

5. Click **Save** in the **DHCP Servers** window.

## **In the CLI**

### To configure a Local DHCP scope:

(Instant AP)(config)# ip dhcp <profile-name> (Instant AP)(DHCP Profile <profile-name>)# server-type <local>

```
(Instant AP)(DHCP Profile <profile-name>)# server-vlan <vlan-ID>
(Instant AP)(DHCP Profile <profile-name>)# subnet <IP-address>
(Instant AP)(DHCP Profile <profile-name>)# subnet-mask <subnet-mask>
(Instant AP)(DHCP Profile <profile-name>)# dns-server <dns_server>
(Instant AP)(DHCP Profile <profile-name>)# domain-name <domain-name>
(Instant AP)(DHCP Profile <profile-name>)# lease-time <seconds>
(Instant AP)(DHCP Profile <profile-name>)# option <type> <value>
```
#### To configure a Local L2 DHCP scope:

```
(Instant AP)(config)# ip dhcp <profile-name>
(Instant AP)(DHCP Profile <profile-name>)# server-type <local,l2>
(Instant AP)(DHCP Profile <profile-name>)# server-vlan <vlan-ID>
(Instant AP)(DHCP Profile <profile-name>)# subnet <IP-address>
(Instant AP)(DHCP Profile <profile-name>)# subnet-mask <subnet-mask>
(Instant AP)(DHCP Profile <profile-name>)# exclude-address <IP-address>
(Instant AP)(DHCP Profile <profile-name>)# default-router
(Instant AP)(DHCP Profile <profile-name>)# dns-server <dns_server>
(Instant AP)(DHCP Profile <profile-name>)# domain-name <domain-name>
(Instant AP)(DHCP Profile <profile-name>)# lease-time <seconds>
(Instant AP)(DHCP Profile <profile-name>)# option <type> <value>
```
#### To configure a Local L3 DHCP scope:

```
(Instant AP)(config)# ip dhcp <profile-name>
(Instant AP)(DHCP Profile <profile-name>)# server-type <local,l3>
(Instant AP)(DHCP Profile <profile-name>)# server-vlan <vlan-ID>
(Instant AP)(DHCP Profile <profile-name>)# subnet <IP-address>
(Instant AP)(DHCP Profile <profile-name>)# subnet-mask <subnet-mask>
(Instant AP)(DHCP Profile <profile-name>)# exclude-address <IP-address>
(Instant AP)(DHCP Profile <profile-name>)# dns-server <dns_server>
(Instant AP)(DHCP Profile <profile-name>)# domain-name <domain-name>
(Instant AP)(DHCP Profile <profile-name>)# lease-time <seconds>
(Instant AP)(DHCP Profile <profile-name>)# option <type> <value>
```
## **VLAN and Default Router Settings**

AOS-W Instant supports DHCP scopes in which both, the DHCP server and the default gateway on a virtual switch can configure a default gateway IP address. For the Centralized,L3, Local, Local,L2, and Local,L3 scopes, an option is introduced to configure a VLAN IP address to the existing service VLAN of a DHCP pool. This feature can prevent changes that may occur in DHCP range exclusions.

You can configure a local DHCP profile by using the WebUI or CLI.

### **In the Old WebUI**

To configure a default router and VLAN parameters in a local DHCP profile:

1. Click **More** > **DHCP Server**. The **DHCP Servers** window is displayed.

2. To configure a local DHCP scope, click **New** under **Local DHCP Scopes**. The **New DHCP Scope** window is displayed.

3. Select the **Type** and configure the parameters available in the WebUI. The **Default router** parameter can be set on Local and Local L3 profiles. The **VLAN IP** and **Netmask** parameters can be set only on the Local L2 profile.

4. Click **OK**.

### **In the New WebUI**

To configure a default router and VLAN parameters in a local DHCP profile:

1. Click **Configuration** > **DHCP Server**. The **DHCP Servers** window is displayed.

2. To configure a local DHCP scope, click **+** under **Local DHCP Scopes**. The **New DHCP Scope** window is displayed.

3. Select the **Type** and configure the parameters available in the WebUI. The **Default router** parameter can be set on Local and Local L3 profiles. The **VLAN IP** and **VLAN mask** parameters can be set only on the Local L2 profile.

4. Click **OK**.

### **In the CLI**

To configure VLAN IP in a Local DHCP profile: (Instant AP)(config)# ip dhcp <profile-name> (Instant AP)(DHCP Profile <profile-name>)# vlan-ip <VLAN\_IP> mask <VLAN mask>

### To configure a default router in a Local DHCP profile:

(Instant AP)(config)# ip dhcp <profile-name> (Instant AP)(DHCP Profile <profile-name>)# default-router <default\_router>

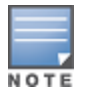

The value of the VLAN IP and default router for the Local or Local,l3 profile must be the same.

# <span id="page-275-0"></span>**Configuring Distributed DHCP Scopes**

AOS-W Instant allows you to configure the DHCP address assignment for the branches connected to the corporate network through VPN. You can configure the range of DHCP IP addresses used in the branches and the number of client addresses allowed per branch. You can also specify the IP addresses that must be excluded from those assigned to clients, so that they are assigned statically.

AOS-W Instant supports the following distributed DHCP scopes:

- **Distributed, L2**—In this mode, the virtual switch acts as the DHCP server, but the default gateway is in the data center. Based on the number of clients specified for each branch, the range of IP addresses is divided. Based on the IP address range and client count configuration, the DHCP server in the virtual switch controls a scope that is a subset of the complete IP address range for the subnet distributed across all the branches. This DHCP assignment mode is used with the L2 forwarding mode.
- **Distributed, L3**—In this mode, the virtual switch acts as the DHCP server and the default gateway. Based on the number of clients specified for each branch, the range of IP addresses is divided. Based on the IP address range and client count configuration, the DHCP server in the virtual switch is configured with a unique subnet and a corresponding scope.

You can configure distributed DHCP scopes such as Distributed L2 or Distributed L3 by using the WebUI or the CLI.

### **In the Old WebUI**

To configure distributed DHCP scopes such as Distributed L2 or Distributed L3:

1. Click **More** > **DHCP Server**. The **DHCP Servers** window is displayed.

2. To configure a distributed DHCP mode, click **New** under **Distributed DHCP Scopes**. The **New DHCP Scope** window is displayed.

3. Based on the type of distributed DHCP scope, configure the following parameters in the **Network** tab:

**Table 131:** *Distributed DHCP Mode Configuration Parameters*

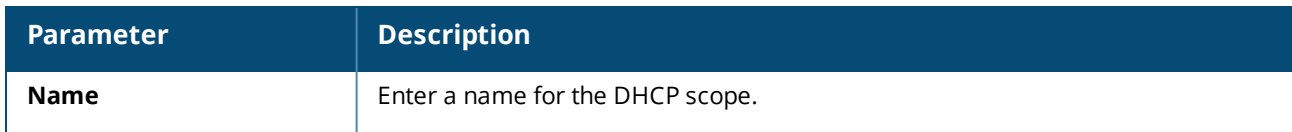

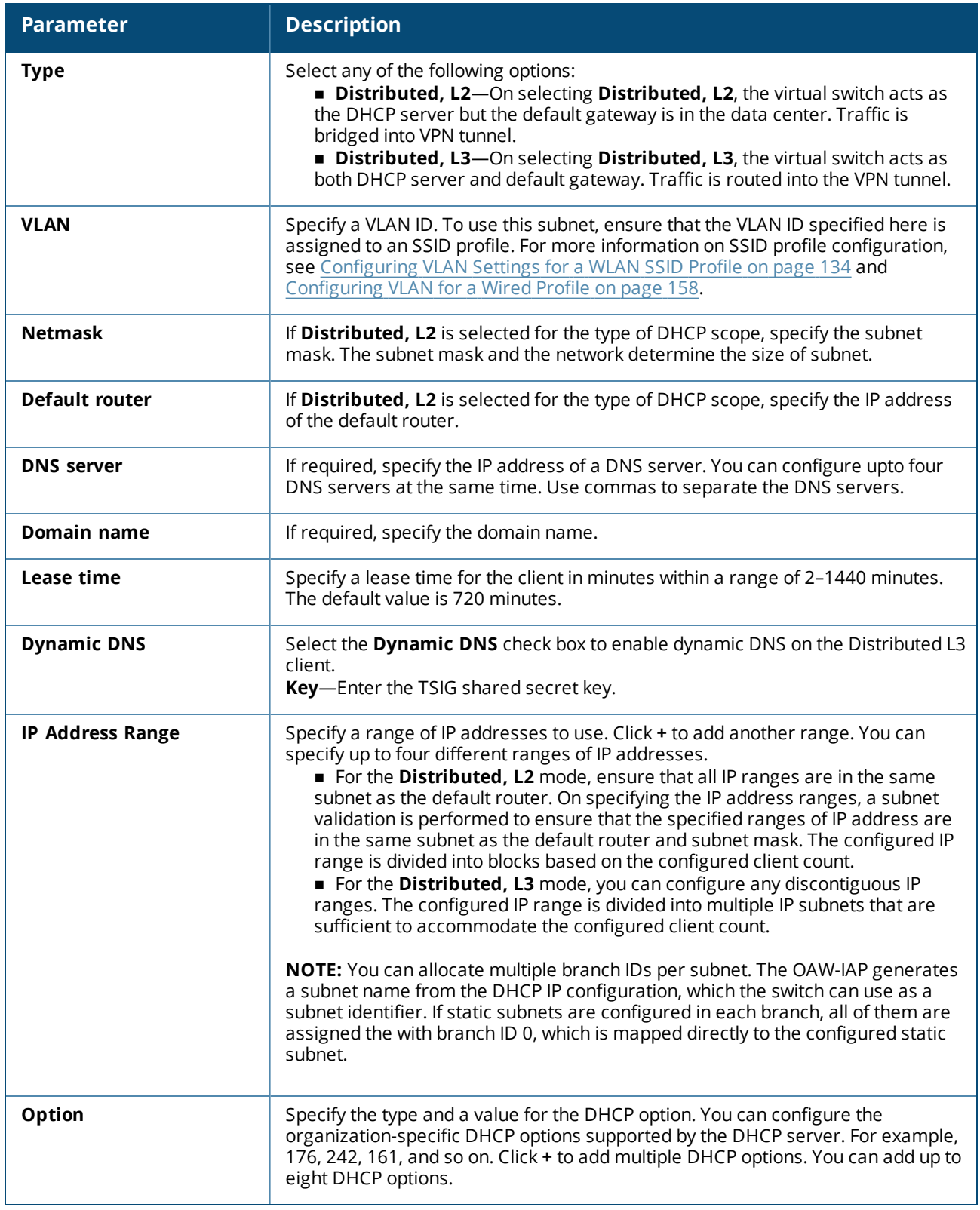

### 4. Click **Next**.

5. In the **Branch Size** tab, specify the number of clients to use per branch in the **Clients per branch** text box. The client count configured for a branch determines the use of IP addresses from the IP address range defined for a DHCP scope. For example, if 20 IP addresses are available in an IP address

range configured for a DHCP scope and a client count of 9 is configured, only a few IP addresses (in this example, 9) from this range will be used and allocated to a branch. The OAW-IAP does not allow the administrators to assign the remaining IP addresses to another branch, although a lower value is configured for the client count.

6. Click **Next**. The **Static IP** tab is displayed.

7. In the **Reserve first** and **Reserve last** text boxes, specify the number of first and last IP addresses to reserve in the subnet.

8. Click **Finish**.

9. Click **OK** in the **DHCP Servers** window.

### **In the New WebUI**

To configure distributed DHCP scopes such as Distributed L2 or Distributed L3:

1. Click **Configuration** > **DHCP Server**. The **DHCP Servers** window is displayed.

2. To configure a distributed DHCP mode, click **+** under **Distributed DHCP Scopes**. The **New DHCP Scope** window is displayed.

3. Based on the type of distributed DHCP scope, configure the following parameters in the **Network** tab:

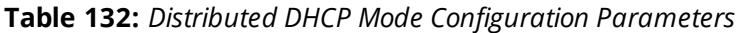

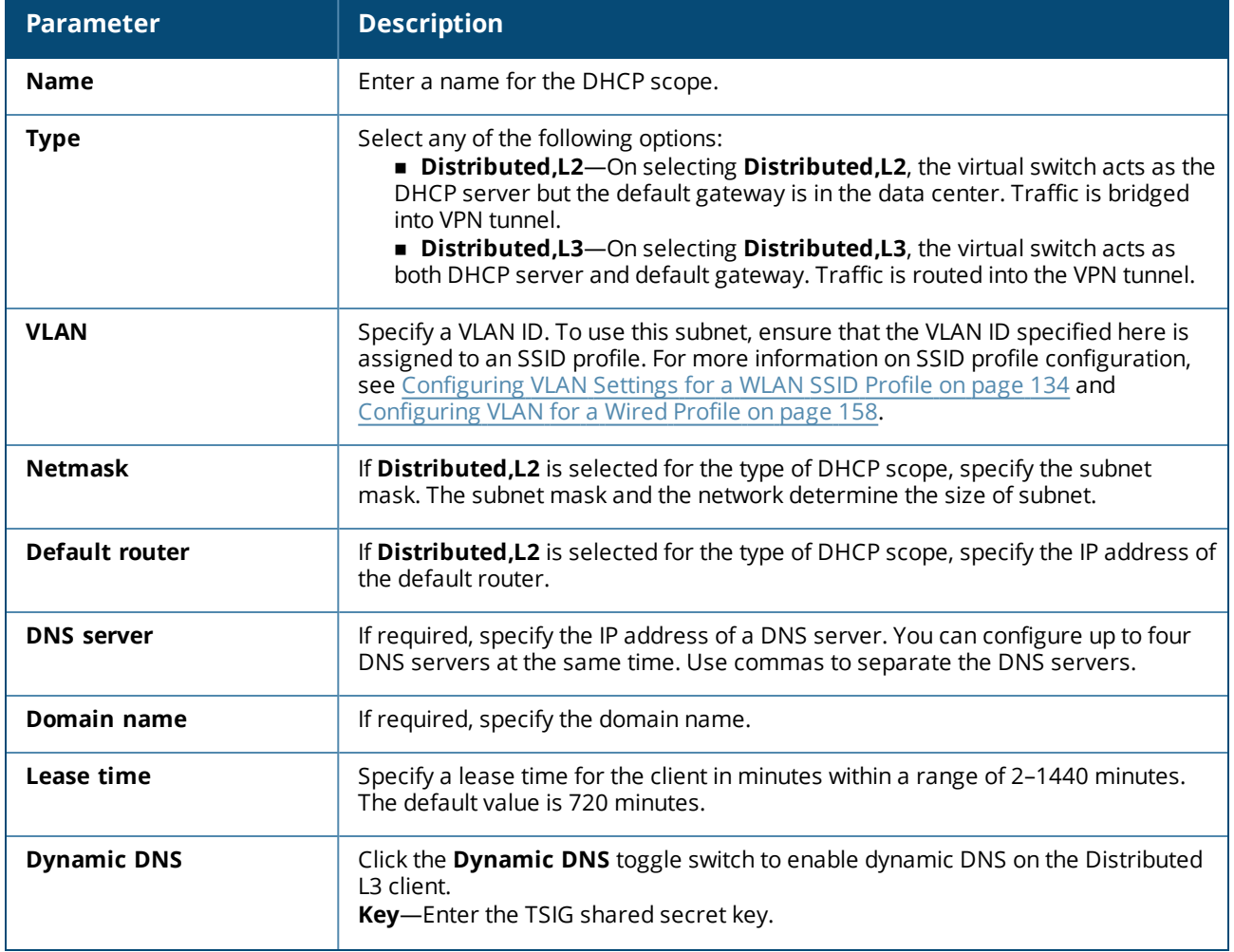

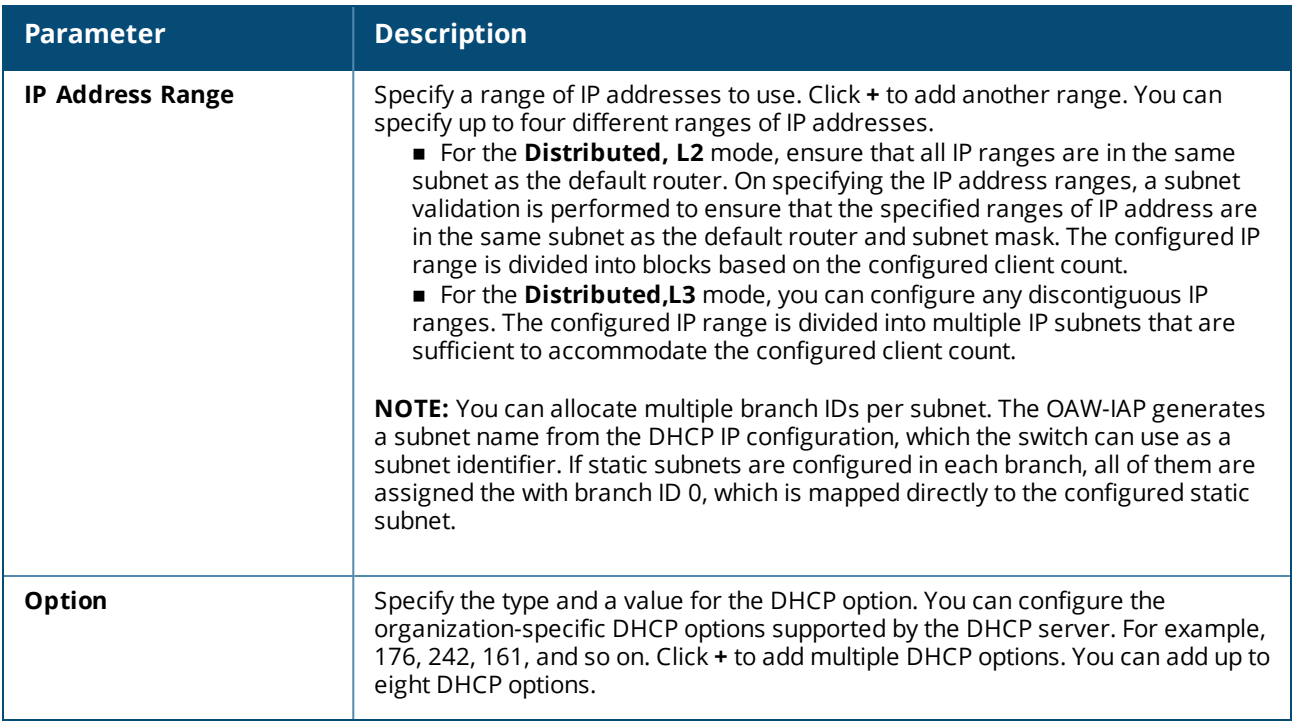

### 4. Click **Next**.

5. In the **Branch Size** tab, specify the number of clients to use per branch in the **Clients per branch** text box. The client count configured for a branch determines the use of IP addresses from the IP address range defined for a DHCP scope. For example, if 20 IP addresses are available in an IP address range configured for a DHCP scope and a client count of 9 is configured, only a few IP addresses (in this example, 9) from this range will be used and allocated to a branch. The OAW-IAP does not allow the administrators to assign the remaining IP addresses to another branch, although a lower value is configured for the client count.

6. Click **Next**. The **Static IP** tab is displayed.

7. In the **Reserve first** and **Reserve last** text boxes, specify the number of first and last IP addresses to reserve in the subnet.

8. Click **Finish**.

9. Click **Save** in the **DHCP Servers** window.

### **In the CLI**

#### To configure a Distributed L2 DHCP scope:

```
(Instant AP)(config)# ip dhcp <profile-name>
(Instant AP)(DHCP Profile <profile-name>)# ip dhcp server-type <Distributed,L2>
(Instant AP)(DHCP Profile <profile-name>)# server-vlan <vlan-ID>
(Instant AP)(DHCP Profile <profile-name>)# subnet-mask <subnet-mask>
(Instant AP)(DHCP Profile <profile-name>)# default-router <IP-address>
(Instant AP)(DHCP Profile <profile-name>)# client-count <number>
(Instant AP)(DHCP Profile <profile-name>)# dns-server <name>
(Instant AP)(DHCP Profile <profile-name>)# domain-name <domain-name>
(Instant AP)(DHCP Profile <profile-name>)# lease-time <seconds>
(Instant AP)(DHCP Profile <profile-name>)# ip-range <start-IP> <end-IP>
(Instant AP)(DHCP Profile <profile-name>)# reserve {first|last} <count>
(Instant AP)(DHCP Profile <profile-name>)# option <type> <value>
```
To configure a Distributed L3 DHCP scope:

```
(Instant AP)(config)# ip dhcp <profile-name>
(Instant AP)(DHCP Profile <profile-name>)# ip dhcp server-type <Distributed,L3>
(Instant AP)(DHCP Profile <profile-name>)# server-vlan <vlan-ID>
(Instant AP)(DHCP Profile <profile-name>)# client-count <number>
(Instant AP)(DHCP Profile <profile-name>)# dns-server <name>
(Instant AP)(DHCP Profile <profile-name>)# domain-name <domain-name>
(Instant AP)(DHCP Profile <profile-name>)# lease-time <seconds>
(Instant AP)(DHCP Profile <profile-name>)# dynamic-dns [key <TSIG KEY>]
(Instant AP)(DHCP Profile <profile-name>)# ip-range <start-IP> <end-IP>
(Instant AP)(DHCP Profile <profile-name>)# reserve {first|last} <count>
(Instant AP)(DHCP Profile <profile-name>)# option <type> <value>
```
## <span id="page-279-0"></span>**Enabling DHCP Relay Agent Information Option (Option 82)**

The DHCP Relay Agent Information option (Option 82) allows the DHCP Relay Agent to insert circuit specific information into a request that is being forwarded to a DHCP server.

The master OAW-IAP, when acting as a DHCP relay agent, inserts information about the slave OAW-IAP and SSID through which a client connects to the DHCP request. Many service providers use this mechanism to make access control decisions.

Option 82 can be customized to cater to the requirements of any ISP using the master OAW-IAP. To facilitate customization using a XML definition, multiple parameters for Circuit ID and Remote ID options of DHCP Option 82 have been introduced. The XML file is used as the input from the user and is validated against an XSD file in the master OAW-IAP. The format in the XML file is parsed and stored in the DHCP relay which is used to insert Option 82 related values in the DHCP request packets sent from the client to the server.

When IP Helper is enabled on an L3 interface, DHCP discover broadcast is filtered at the datapath level and is unicast to the configured helper device.

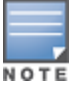

DHCP Option-82 is supported only for IPv4.

DHCP Option-82 on L2 VLAN can be enabled without the helper address.

### **Sample XML Format**

The following is a sample XML file which specifies DHCP Option-82 circuit and remote IDs.

```
<?xml version="1.0" encoding="UTF-8"?>
  <dhcpopt82>
```

```
<circuit_id>
  <param><type>var</type>
      <val>apmac</val>
      <delim>-</delim>
  </param>
 </circuit_id>
 <remote_id>
  <param>
   <type>var</type>
     <val>uemac</val>
     <delim>:</delim>
   \langle/param\rangle</remote_id>
```

```
</dhcpopt82>
```
The table below lists the elements introduced in the **param** sub-options of the **Circuit ID** and **Remote ID** fields:

## **XML File Parameters**

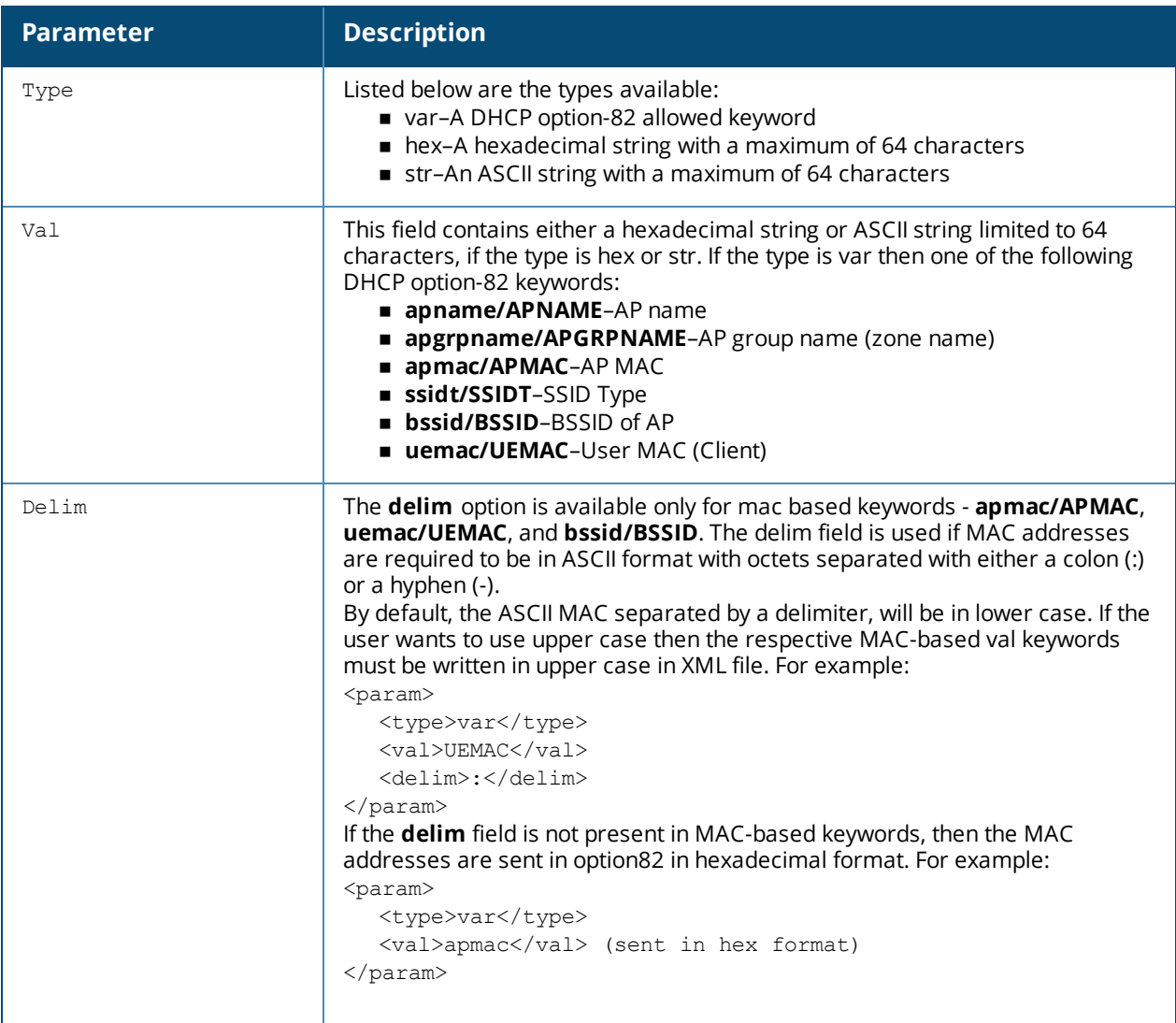

## **Configuring XML Based DHCP Option 82 Specification**

Listed below is the sequence of steps to be followed if a user wants to use XML based DHCP option 82:

1. From the master OAW-IAP, upload the XML file containing Option 82 specification to flash using the **download-dhcpopt82 xml <URL>** command. For example:

(Instant AP) #download-dhcpopt82 xml http://10.20.52.131/dhcp\_option82\_1.xml

If the XML file is not in the specified format, then the incorrect file will not be loaded to flash. This can be checked using the **show dhcp opt82 xml-config** command, where the load status will be set to **Success** or **Fail**. If the load fails, the error is displayed in the output of the **show dhcp opt82 xml-config** command.

#### 2. In the configuration terminal, execute the following command:

(Instant AP)(config) #dhcp option82-xml <mydhcpoption82.xml>

The XML file is always saved in flash with the name **mydhcpoption82.xml**. For example: (Instant AP)(config) # dhcp option82-xml mydhcpoption82.xml

You can see the parameters configured for Option 82 by executing the **show dhcp opt82 xml-config** command.

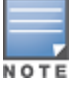

This command is not successful if the **option82 alu** parameter is enabled in any of the centralized L2 or L3 DHCP

profiles. If **option82 alu** is enabled, then disable it in the respective DHCP profile using the **no option82** parameter.

3. After the **dhcp option82-xml mydhcpoption82.xml** command is executed, then execute the **dhcp option82 xml** command in a centralized L2 or L3 DHCP profile configuration to apply the **option82 xml** configuration to the DHCP packets that need to be relayed from that centralized L2 or L3 DHCP profile.

#### For example:

(Instant AP)(config) # ip dhcp <profile-name> (Instant AP)(DHCP Profile <profile-name>)# server-type <centralized> (Instant AP)(DHCP Profile <profile-name>)# server-vlan <vlan-ID> (Instant AP)(DHCP Profile <profile-name>) # option82 xml

4. Execute the following command if the user wants to remove global option82 configuration: (Instant AP)(config)# no dhcp option82-xml

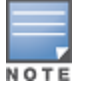

This command is not successful if there is a DHCP profile configured with the **option82 xml** parameter. To remove the **option82 xml** configuration, go to the respective DHCP profile and execute the **no option82** command, and then execute the **no dhcp option82-xml** command.

If there are multiple centralized L2 or L3 DHCP profiles configured, each profile can have only one type of Option 82 configured at the same time. For example, no two or more profiles can have **option82 xml** and **option82 alu** enabled at the same time.

## **Configuring ALU Based DHCP Option 82 Specification**

1. The Alcatel based DHCP Option 82 configuration in a DHCP profile is similar to the XML-based configuration.

#### For example:

```
(Instant AP)(config)# ip dhcp <profile-name>
(Instant AP)(DHCP Profile <profile-name>)# server-type <centralized>
(Instant AP)(DHCP Profile <profile-name>)# server-vlan <vlan-ID>
(Instant AP)(DHCP Profile <profile-name>)# option82 alu
```
Before you configure the **option82 alu** parameter in any of the centralized L2 or L3 DHCP profiles, ensure that no other DHCP profile is configured with **option82 xml**, from the specific DHCP profile. Disable it using the **no option82** command and enure that the global XML configuration is not enabled. Now, disable it using the **no dhcp option82-xml** command in configuration mode.

2. To remove ALU based Option 82 configuration , execute the **no option82** command from the specific DHCP profile.

```
(Instant AP)(config)# ip dhcp <profile-name>
(Instant AP)(DHCP Profile <profile-name>)# no option82
```
## **Configuring Centralized DHCP Scopes**

When a centralized DHCP scope is configured, the following points are to be noted:

- <sup>n</sup> The virtual switch does not assign an IP address to the client and the DHCP traffic is directly forwarded to the DHCP server.
- For Centralized L2 clients, the virtual switch bridges the DHCP traffic to the switch over the VPN or GRE tunnel. The IP address is obtained from the DHCP server behind the switch serving the VLAN or GRE of the client. This DHCP assignment mode also allows you to add the DHCP option 82 to the DHCP traffic forwarded to the switch. You can configure up to 32 VLAN IDs in a single DHCP profile when split-tunnel

is disabled. Totally 192 VLAN IDs can be configured for Centralized, L2 clients, 32 VLAN IDs per Centralized, L2 DHCP scope.

■ For Centralized L3 clients, the virtual switch acts as a DHCP relay agent that forwards the DHCP traffic to the DHCP server located either in the corporate or local network. The Centralized L3 VLAN IP is used as the source IP. The IP address is obtained from the DHCP server.

You can configure a centralized DHCP scope through the WebUI or the CLI.

## **In the Old WebUI**

To configure a centralized DHCP scope:

1. Click **More** > **DHCP Server**. The **DHCP Servers** window is displayed.

2. To configure a centralized DHCP scope, click **New** under **Centralized DHCP Scopes**. The **New DHCP Scopes** window is displayed.

3. To configure a centralized profile, select the profile type as **Centralized, L2** or **Centralized, L3** and configure the following parameters.

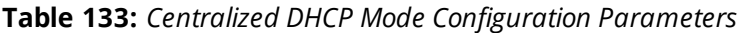

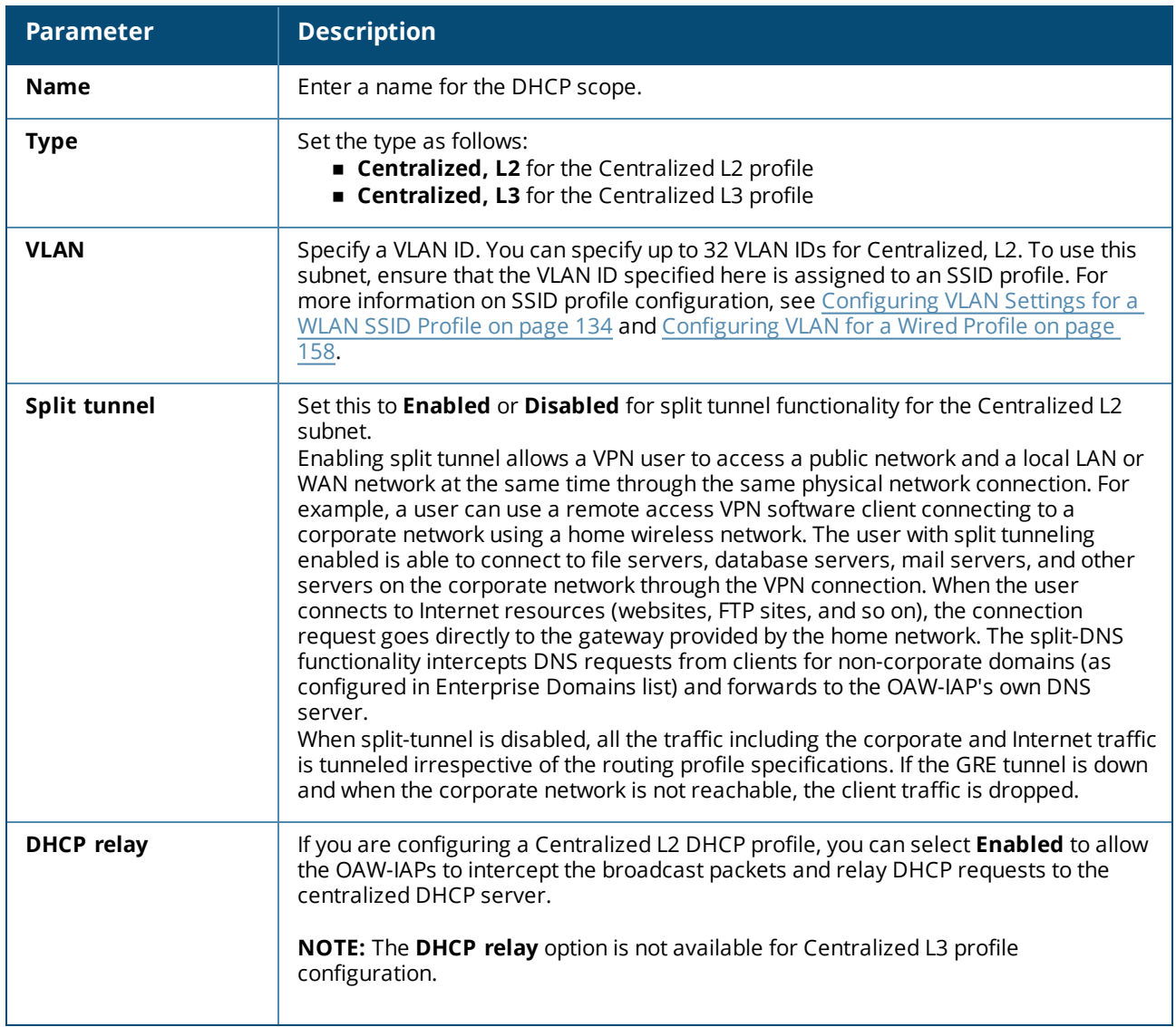

**Table 133:** *Centralized DHCP Mode Configuration Parameters*

| <b>Parameter</b>      | <b>Description</b>                                                                                                    |
|-----------------------|----------------------------------------------------------------------------------------------------|
| <b>Helper address</b> | Specify the IP address of the DHCP server.<br><b>NOTE:</b> For Centralized L3 DHCP profiles, the <b>Helper address</b> option is displayed only                                                                                                    |
|                       | when DHCP relay is enabled.                                                                                                    |
| <b>VLAN IP</b>        | Specify the Centralized L3 DHCP subnet gateway IP.                                                                                                    |
| <b>VLAN Mask</b>      | Specify the subnet mask of the Centralized L3 DHCP subnet gateway IP.                                                                                                    |
| Option 82             | Select <b>Alcatel</b> to enable DHCP Option 82 and allow clients to send DHCP packets with<br>the Option 82 string. The Option 82 string is available only in the Alcatel format. The<br>Alcatel format for the Option 82 string consists of the following:<br>Remote Circuit ID; X AP-MAC; SSID; SSID-Type<br>Remote Agent; X IDUE-MAC<br><b>NOTE:</b> The Option 82 string is specific to Alcatel and is not configurable. |

4. Click **OK**.

5. Click **OK** in the **DHCP Servers** window.

### **In the New WebUI**

To configure a centralized DHCP scope:

- 1. Navigate to the **Configuration** > **DHCP Server** page.
- 2. To configure a centralized DHCP scope, click **+** under **Centralized DHCP Scopes**.
- 3. To configure a centralized profile, select the profile type as **Centralized,L2** or **Centralized,L3** and configure the following parameters.

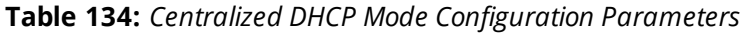

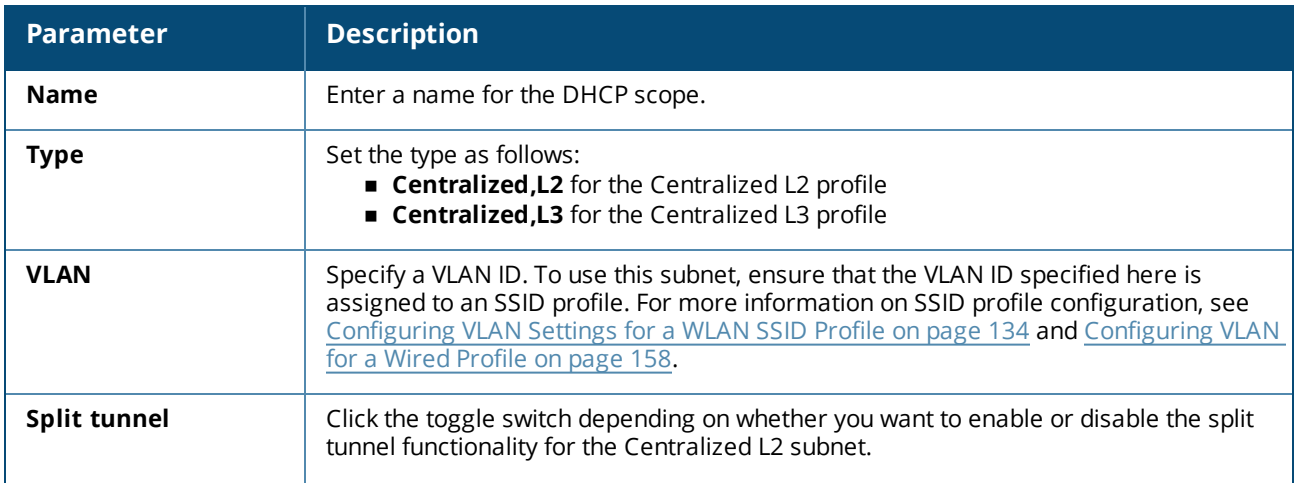

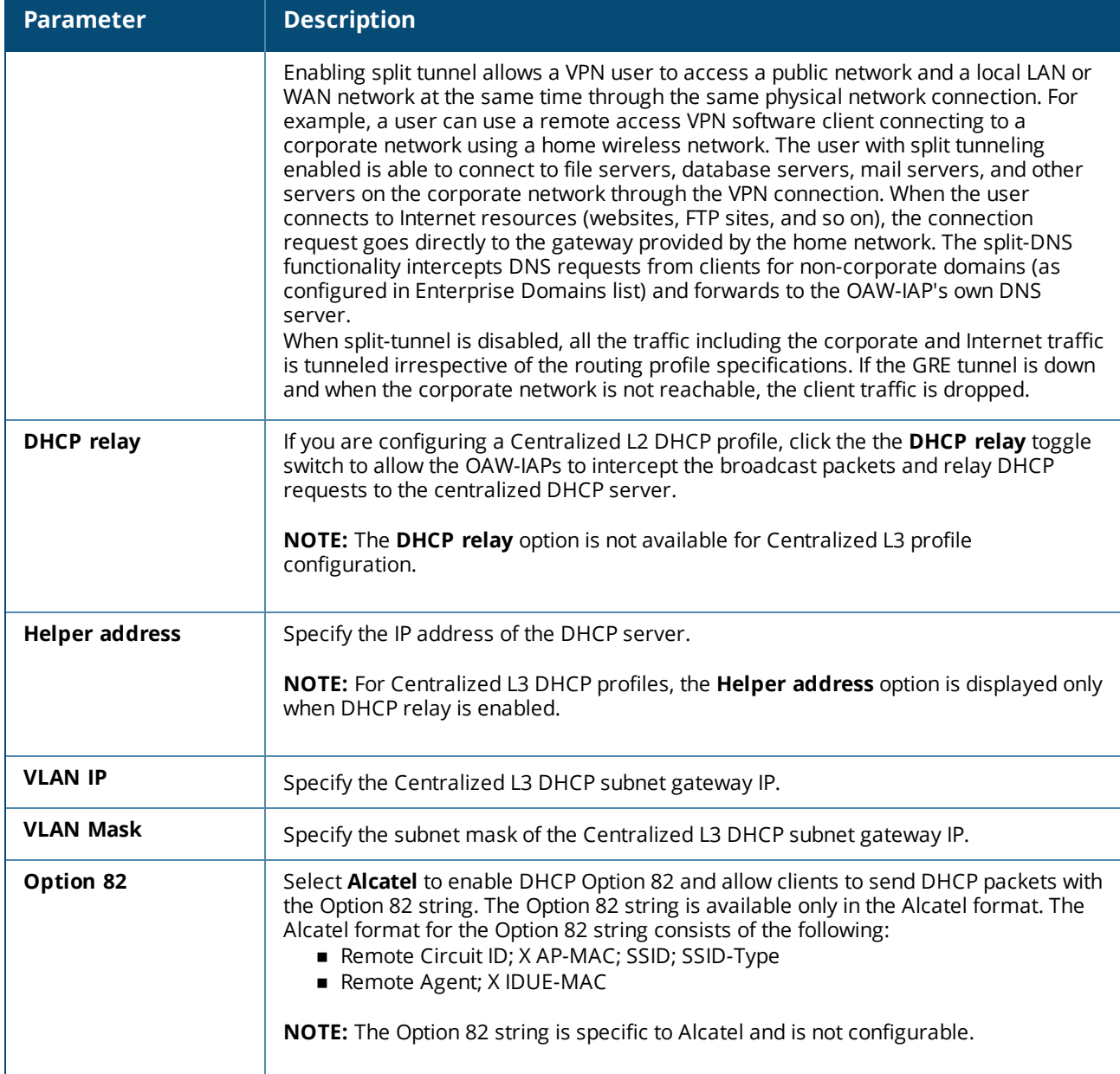

4. Click **OK**.

### 5. Click **Save** in the **DHCP Servers** window.

The following table describes the behavior of the DHCP Relay Agent and Option 82 in the OAW-IAP.

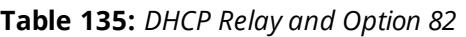

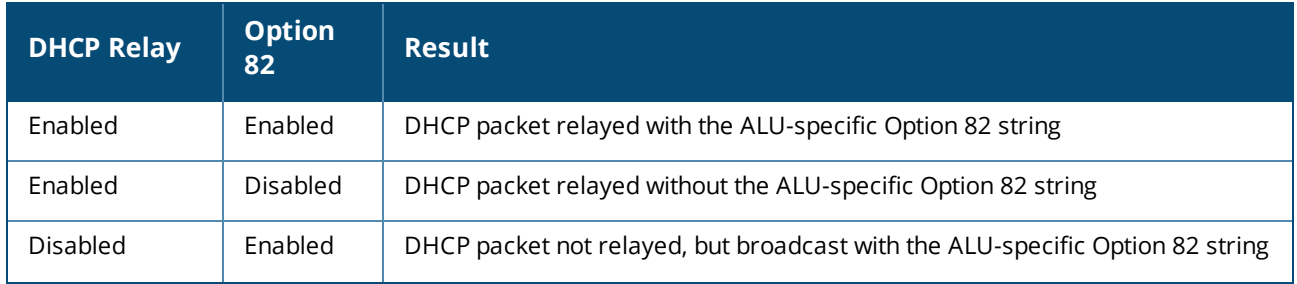

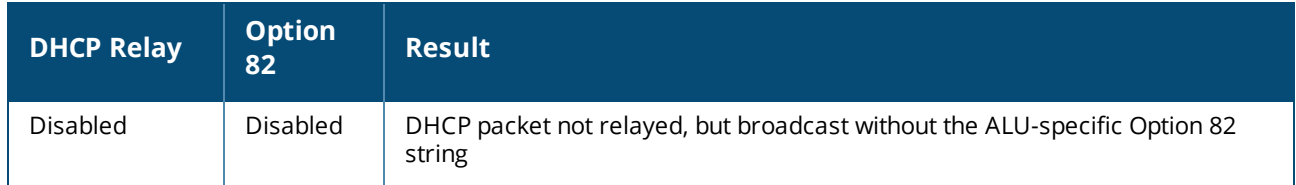

## **In the CLI**

```
To configure a Centralized L2 DHCP profile:
```

```
(Instant AP)(config)# ip dhcp <profile-name>
(Instant AP)(DHCP Profile <profile-name>)# server-type <centralized>
(Instant AP)(DHCP Profile <profile-name>)# server-vlan <vlan-ID>
(Instant AP)(DHCP Profile <profile-name>)# option82 alu
(Instant AP)(DHCP Profile <profile-name>)# disable-split-tunnel
```
### To configure a Centralized L3 DHCP profile:

```
(Instant AP)(config)# ip dhcp <profile-name>
(Instant AP)(DHCP Profile <profile-name>)# server-type <centralized>
(Instant AP)(DHCP Profile <profile-name>)# server-vlan <vlan-ID>
(Instant AP)(DHCP Profile <profile-name>)# dhcp-relay
(Instant AP)(DHCP Profile <profile-name>)# dhcp-server <DHCP-relay-server>
(Instant AP)(DHCP Profile <profile-name>)# vlan-ip <DHCP IP address> mask <VLAN mask>
```
## <span id="page-285-0"></span>**Configuring the Default DHCP Scope for Client IP Assignment**

The DHCP server is a built-in server, used for networks in which clients are assigned IP address by the virtual switch. You can customize the DHCP pool subnet and address range to provide simultaneous access to more number of clients. The largest address pool supported is 2048. The default size of the IP address pool is 512.

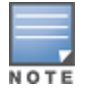

When a DHCP server is configured and if the **Client IP assignment** parameter for an SSID profile is set to **Virtual Controller Assigned**, the virtual switch assigns the IP addresses to the WLAN or the wired clients. By default, the OAW-IAP automatically determines a suitable DHCP pool for **Virtual Controller Assigned** networks. OAW-IAPs typically select the 172.31.98.0/23 subnet. If the IP address of the OAW-IAP is within the 172.31.98.0/23 subnet, the OAW-IAP selects the 10.254.98.0/23 subnet. However, this mechanism does not guarantee that it would avoid all possible conflicts with the wired network. If your wired network uses either 172.31.98.0/23 or 10.254.98.0/23, and you experience problems with the **Virtual Controller Assigned** networks after upgrading to Alcatel-Lucent AOS-W Instant 6.2.1.0-3.4.0.0 or later, manually configure the DHCP pool by following the steps described in this section.

You can configure a domain name, DNS server, and DHCP server for client IP assignment using the WebUI or the CLI.

## **In the Old WebUI**

To configure a DHCP pool:

- 1. Navigate to the **More** > **DHCP Server** tab.
- 2. Enter the domain name of the client in the **Domain name** text box.
- 3. Enter the IP addresses of the DNS servers separated by a comma (,) in the **DNS Server(s)** text box.

4. Enter the duration of the DHCP lease in the **Lease time** text box. Select any of the following values from the drop-down list next to **Lease time**:

- **Minutes**—For minutes, specify a value between 2 and 59.
- **Hours**—For hours, specify a value between 1 and 23.
- **Days** For days, specify a value between 1 and 30.

The default lease time is 0.

5. Enter the network range for the client IP addresses in the **Network** text box. The system generates a network range automatically that is sufficient for 254 addresses. If you want to provide simultaneous access to more number of clients, specify a larger range.

- 6. Specify the subnet mask details for the network range in the **Mask** text box.
- 7. Click **OK** to apply the changes.

### **In the New WebUI**

To configure a DHCP pool:

- 1. Navigate to the **Configuration** > **DHCP Server** page.
- 2. Enter the domain name of the client in the **Domain name** text box.
- 3. Enter the IP addresses of the DNS servers separated by a comma (,) in the **DNS Server(s)** text box.

4. Enter the network range for the client IP addresses in the **Network** text box. The system generates a network range automatically that is sufficient for 254 addresses. If you want to provide simultaneous access to more number of clients, specify a larger range.

5. Specify the subnet mask details for the network range in the **Mask** text box.

6. Enter the duration of the DHCP lease in the **Lease time** text box. Select any of the following values from the drop-down list next to **Lease time**:

- **Minutes**—For minutes, specify a value between 2 and 59.
- **Hours**—For hours, specify a value between 1 and 23.
- **Days** For days, specify a value between 1 and 30.

The default lease time is 0.

7. Click **Save** to apply the changes.

### **In the CLI**

To configure a DHCP pool:

(Instant AP)(config)# ip dhcp pool (Instant AP)(DHCP)# domain-name <domain> (Instant AP)(DHCP)# dns-server <DNS-IP-address> (Instant AP)(DHCP)# lease-time <minutes> (Instant AP)(DHCP)# subnet <IP-address> (Instant AP)(DHCP)# subnet-mask <subnet-mask>

#### To view the DHCP database:

(Instant AP)# show ip dhcp database

This chapter describes time range profiles and the procedure for configuring time-based services. It includes the following topics:

- Time Range [Profiles](#page-287-0) on page 288
- [Configuring](#page-288-0) a Time Range Profile on page 289
- [Applying](#page-289-0) a Time Range Profile to a WLAN SSID on page 290
- **[Applying](#page-290-0) a Time Range Profile to a Role on page 291**
- **Verifying the [Configuration](#page-290-1) on page 291**

# <span id="page-287-0"></span>**Time Range Profiles**

Starting from AOS-W Instant 6.4.3.4-4.2.1.0, OAW-IAPs allow you to enable or disable an SSID for users at a particular time of the day. You can now create a time range profile and assign it to a WLAN SSID, so that user access to the Internet or network is restricted during a specific time period.

OAW-IAPs support the configuration of both absolute and periodic time range profiles. You can configure an absolute time range profile to execute during a specific timeframe or create a periodic profile to execute at regular intervals based on the periodicity specified in the configuration.

The following configuration conditions apply to the time-based services:

- <sup>n</sup> Time-based services require an active NTP server connection. OAW-IAPs use the default NTP server for time synchronization. However, the administrators can also configure an NTP server on the OAW-IAP. To verify the time synchronization between the NTP server and the OAW-IAP, execute the **show timerange** command and check if the time on the NTP server is in synchronization with the local time. For more information on NTP server configuration, see [NTP Server](#page-70-0).
- **For a time range profile configured to enable** an SSID on the OAW-IAP:
	- When the timer starts, if the current time is greater than the start time and lesser than the end time, the SSID will be broadcast in the list of available networks by the AP. If an ACL rule is linked to the time profile, it is re-programmed and the rule which is time-based is applied. All the user sessions having this role assigned will be deleted.
	- When the timer ends, if the current time is greater than the end time, the SSID is disabled. If the SSID is already disabled, then there is no effect on the SSID.
	- If the SSID profile itself is disabled using the following configuration, then it will remain disabled and not be broadcast according to time range profile configuration.

```
(Instant AP)(SSID Profile "<profile_name>")# wlan ssid-profile <profile_name>
(Instant AP)(SSID Profile "<profile_name>")# disable
(Instant AP)(SSID Profile "<profile_name>")# time-range <profile_name> enable
```
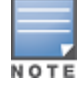

In the above example, the time-range configuration will be accepted, but there will be no impact on the SSID and will continue to remain disabled.

- <sup>n</sup> For a time range profile configured to **disable** an SSID on the OAW-IAP:
	- When the timer starts, if the current time is greater than the start time and lesser than the end time, the SSID will not be broadcast by the AP in the list of available networks. If an ACL rule is linked to the
time profile, it is re-programmed and the rule which is time-based is not applied. All the user sessions having this role assigned will be deleted.

- When the timer ends, if the current time is greater than the end time, the SSID is broadcast by the AP. If the SSID is already enabled, then there is no effect on the SSID.
- n The enable and disable time-range profiles cannot be applied to an SSID profile at the same time.
- **n** If an SSID has two time range profiles configured with an overlapping duration, the overlapping time range is rejected by the AP.

# **Configuring a Time Range Profile**

You can create time range profiles using the WebUI or the CLI.

### **In the Old WebUI**

To create a time range profile:

1. Navigate to **System** > **Show advanced options** > **Time Based Services**.

2. Click **New** under **Time Range Profiles**. The **New profile** window for creating time range profiles is displayed.

3. Configure the parameters listed in the following table:

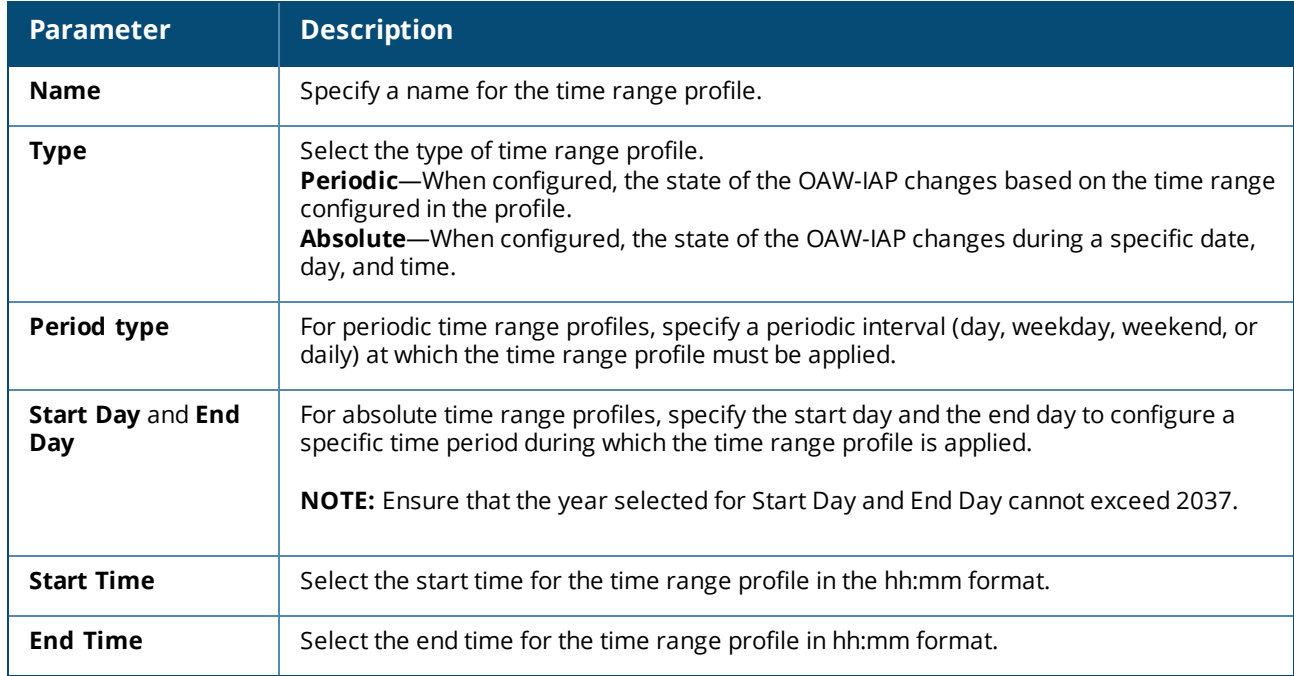

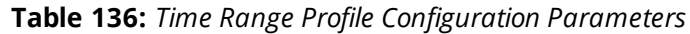

### 4. Click **OK**.

5. Click **OK** in the **System** window.

### **In the New WebUI**

To create a time range profile:

- 1. Navigate to **Configuration** > **System** page.
- 2. Click **Show advanced options** at the bottom of the window.
- 3. Expand **Time Based Services**.

#### 4. Click **+** under **Time Range Profiles**.

5. Configure the parameters listed in the following table:

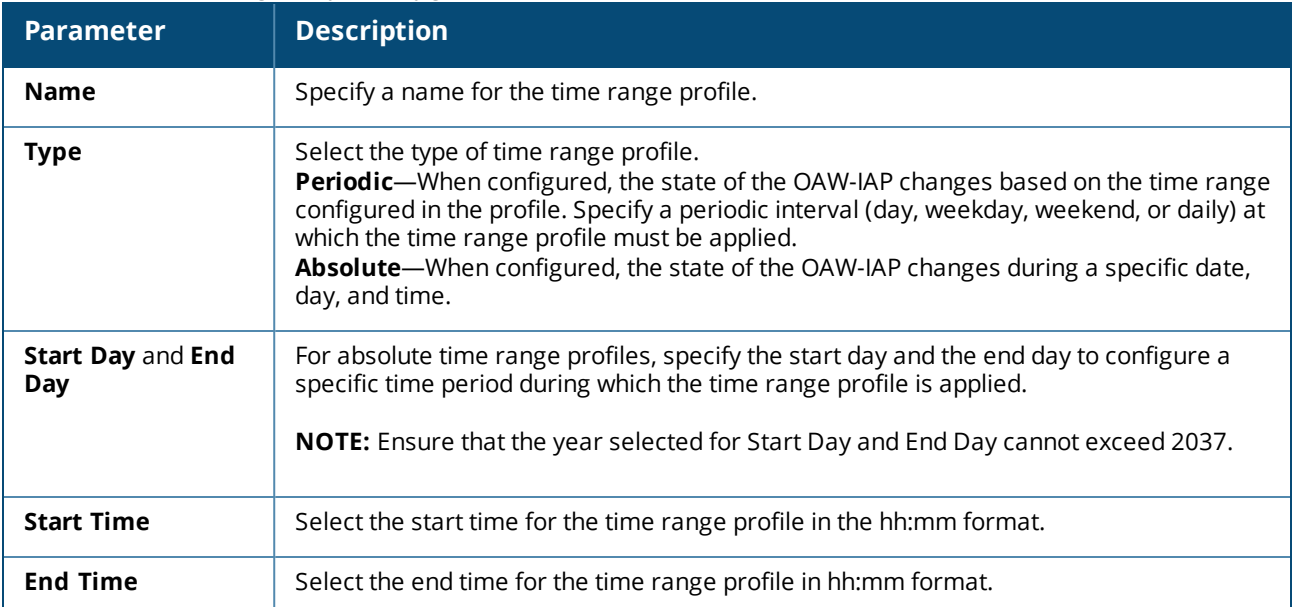

#### **Table 137:** *Time Range Profile Configuration Parameters*

6. Click **OK**.

7. Click **Save**.

### **In the CLI**

#### To create an absolute time range profile:

(Instant AP)(config)# time-range <name> absolute start <startday> <starttime> end <endday> <endtime>

#### To configure a periodic time range profile:

```
(Instant AP)(config)# time-range <name> periodic {<startday>|daily|weekday|weekend}
<starttime> to <endtime>
```
# **Applying a Time Range Profile to a WLAN SSID**

You can apply a time range profile to a WLAN SSID using the WebUI.

### **In the Old WebUI**

Applying a time range profile:

- 1. Navigate to the WLAN SSID profile configuration wizard.
	- a. Click **Networks** > **New** or
	- b. Select an existing WLAN SSID and click **edit**.
- 2. Click **Show advanced options**.

3. In the **Time Range** section, click the **Edit** link, select a time range profile from the list, then select a value from the **Status** drop-down list, and then click **OK**.

<sup>n</sup> When a time range profile is enabled on an SSID, the SSID is made available to the users for the configured time range. For example, if the specified time range is 12:00–13:00, the SSID becomes available only between 12 PM and 1 PM on a given day.

- <sup>n</sup> If a time range is disabled, the SSID becomes unavailable for the configured time range. For example, if the configured time range is 14:00–17:00, the SSID is made unavailable from 2 PM to 5 PM on a given day.
- 4. Click **Next** in the **WLAN Settings**, **VLAN**, and **Security** tabs and then click **Finish** in the **Access** tab.

### **In the New WebUI**

Applying a time range profile:

1. Navigate to the WLAN SSID profile configuration wizard.

a. Go to **Configuration** > **Networks.**

- b. Click **+** to add a new profile or select an existing WLAN SSID profile and click **Edit**.
- 2. Click **Show advanced options** at the bottom of the page.

3. In the **Time Range** section, click **Edit** for **Time Range Profiles**, select a time range profile from the list, then select a value from the **Status** drop-down list, and then click **OK**.

- <sup>n</sup> When a time range profile is enabled on an SSID, the SSID is made available to the users for the configured time range. For example, if the specified time range is 12:00–13:00, the SSID becomes available only between 12 PM and 1 PM on a given day.
- <sup>n</sup> If a time range is disabled, the SSID becomes unavailable for the configured time range. For example, if the configured time range is 14:00–17:00, the SSID is made unavailable from 2 PM to 5 PM on a given day.
- 4. Click **Next** until **Finish**.

### **In the CLI**

To enable an SSID during a specific time-range:

(Instant AP) (config)# wlan ssid-profile <profile name> (Instant AP)(SSID Profile "<name>")# time-range <profile\_name> enable

To disable an SSID during a specific time-range:

```
(Instant AP) (config) # wlan ssid-profile \langleprofile name>
(Instant AP)(SSID Profile "<name>")# time-range <profile_name> disable
```
# **Verifying the Configuration**

To view the time range profiles created on an OAW-IAP: (Instant AP) # show time-range

To view the list of time range profiles configured on an OAW-IAP: (Instant AP)# show time-profile

# **Applying a Time Range Profile to a Role**

You can apply a time range profile to a rule using the WebUI.

### **In the Old WebUI**

Applying a time range profile:

- 1. Navigate to **Security** > **Roles**.
	- a. Click **Roles** > **New** and create a new role or
	- b. Select an existing role under **Roles** and click **Access Rules for <Role>** > **New**.
- 2. Select **Time Range** and select a time range from the drop-down list.
- 3. Click **OK**.
- <sup>n</sup> When a time range profile is enabled on a role, the role is made available to the users for the configured time range. For example, if the specified time range is 12:00–13:00, the role becomes available only between 12 PM and 1 PM on a given day.
- <sup>n</sup> If a time range is disabled, the role becomes unavailable for the configured time range. For example, if the configured time range is 14:00–17:00, the role is made unavailable from 2 PM to 5 PM on a given day.

### **In the New WebUI**

Applying a time range profile:

- 1. Navigate to **Configuration** > **Security** > **Roles**.
	- a. Click **Roles** > **+** and create a new role or
	- b. Select an existing role under **Roles** and click **Access Rules for <Role>** > **New**.
- 2. Select **Time Range** and select a time range from the drop-down list.
- 3. Click **OK**.
- <sup>n</sup> When a time range profile is enabled on a role, the role is made available to the users for the configured time range. For example, if the specified time range is 12:00–13:00, the role becomes available only between 12 PM and 1 PM on a given day.
- <sup>n</sup> If a time range is disabled, the role becomes unavailable for the configured time range. For example, if the configured time range is 14:00–17:00, the role is made unavailable from 2 PM to 5 PM on a given day.

### **In the CLI**

#### To enable a role during a specific time-range:

(Instant AP) (config)  $\#$  wlan access-rule <profile name> (Instant AP)(SSID Profile "<name>")# rule ... time-range <profile\_name>

#### To disable a role during a specific time-range:

```
(Instant AP) (config) \# wlan access-rule <profile name>
(Instant AP)(SSID Profile "<name>")# no rule ... time-range <profile name>
```
This chapter describes the following VPN configuration procedures:

- **DIMENTION UNDER STARK UNDER** [Understanding](#page-292-0) VPN Features on page 293
- Configuring a Tunnel from an OAW-IAP to an [OmniAccess](#page-294-0) Mobility Controller on page 295
- [Configuring](#page-301-0) Routing Profiles on page 302

# <span id="page-292-0"></span>**Understanding VPN Features**

As OAW-IAPs use a virtual switch architecture, the OAW-IAP network does not require a physical switch to provide the configured WLAN services. However, a physical switch is required for terminating VPN tunnels from the OAW-IAP networks at branch locations to data centers, where the Alcatel-Lucent switch acts as a VPN concentrator.

When a VPN is configured, the OAW-IAP acting as the virtual switch creates a VPN tunnel to an OmniAccess Mobility Controller in your corporate office. The switch acts as a VPN endpoint and does not supply the OAW-IAP with any configuration.

The VPN features are recommended for the following setups:

- <sup>n</sup> Enterprises with many branches that do not have a dedicated VPN connection to the corporate office.
- Branch offices that require multiple OAW-IAPs.
- <sup>n</sup> Individuals working from home and, connecting to the VPN.

The survivability feature of OAW-IAPs with the VPN connectivity of OAW-RAPs allows you to provide corporate connectivity on non-corporate networks.

# **Supported VPN Protocols**

AOS-W Instant supports the following VPN protocols for remote access:

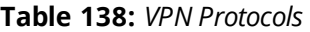

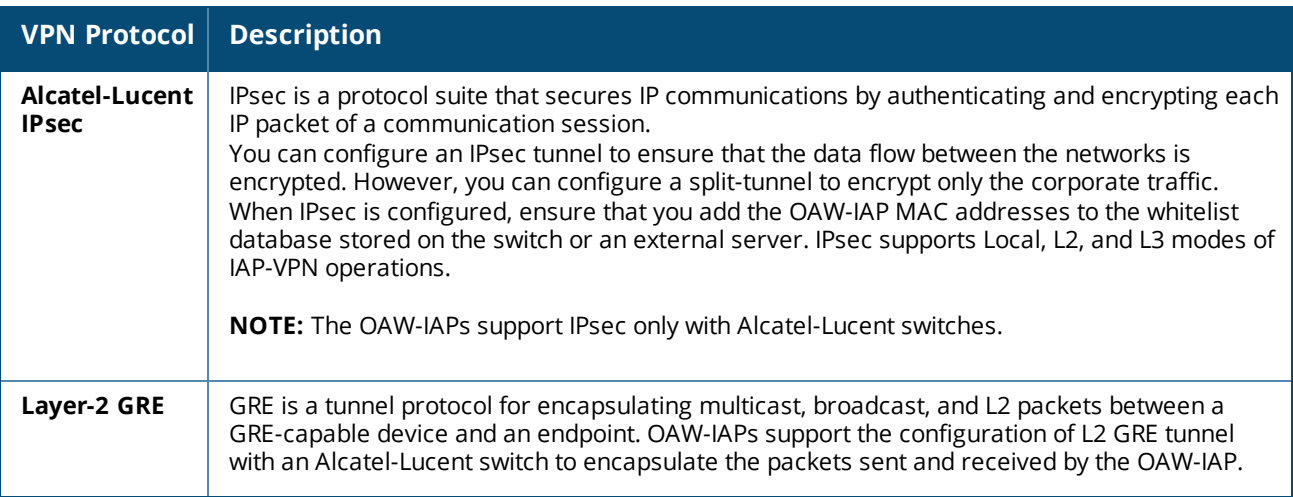

#### **Table 138:** *VPN Protocols*

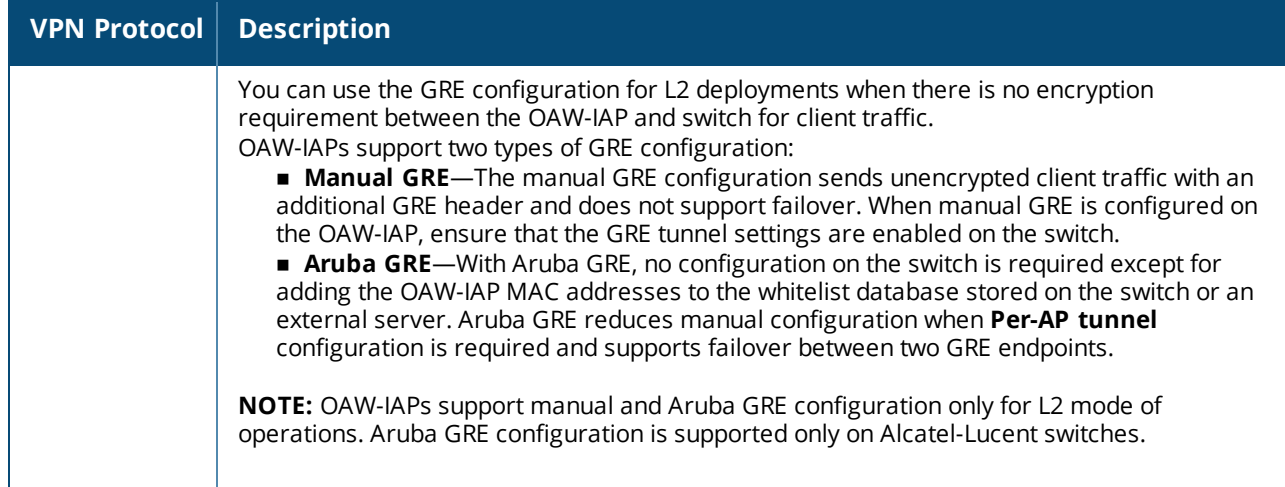

# **Diffie-Hellman Algorithm**

Diffie-Hellman is a key agreement algorithm that allows two parties to agree upon a shared secret, and is used within IKE to securely establish session keys.

AOS-W Instant supports the following Diffie-Hellman groups:

- Group 2: 1024-bit Diffie–Hellman prime modulus group
- <sup>n</sup> Group 14: 2048-bit Diffie–Hellman prime modulus group

By default, OAW-IAPs attempt to use Diffie–Hellman Group 2 to set up an IAP VPN connection. If the switch rejects Diffie–Hellman Group 2, the OAW-IAPs can use Diffie–Hellman Group 14.

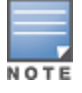

Diffie–Hellman Group 2 is not permitted if FIPS mode is enabled on an OAW-IAP.

# **Enabling Cipher Algorithms**

Starting from AOS-W Instant 8.4.0.0, you can configure the following ciphers based on your preference, to establish an SSH connection with the OAW-IAP:

- AES-CBC
- **n** AES-CTR

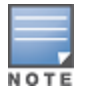

You cannot disable both the ciphers together. At any given point in time, either one of both the ciphers will be enabled.

By default, these ciphers are enabled. You can configure the ciphers by using the CLI.

### **In the CLI**

The following command enables AES-CBC and disables AES-CTR on the SSH server: (Instant AP)(config) #ssh disable-ciphers aes-ctr

The following command enables the disabled cipher encryptions on the SSH server: (Instant AP)(config) #no ssh disable-ciphers

The following command displays the SSH configuration details: (Instant AP) #show ssh

# <span id="page-294-0"></span>**Configuring a Tunnel from an OAW-IAP to an OmniAccess Mobility Controller**

OAW-IAP supports the configuration of tunneling protocols such as GRE and IPsec. This section describes the procedure for configuring VPN host settings on an OAW-IAP to enable communication with a switch in a remote location:

- **n** [Configuring](#page-294-1) an IPsec Tunnel on page 295
- Configuring an [L2-GRE Tunnel](#page-296-0) on page 297

# <span id="page-294-1"></span>**Configuring an IPsec Tunnel**

An IPsec tunnel is configured to ensure that the data flow between the networks is encrypted. When configured, the IPsec tunnel to the switch secures corporate data.

You can configure an IPsec tunnel from the virtual switch using the WebUI or the CLI.

### **In the Old WebUI**

To configure a tunnel for IPsec protocol:

- 1. Go to **More** > **Tunneling**.
- 2. Select **Aruba IPSec** from the **Protocol** drop-down list.
- 3. Enter the IP address or FQDN for the primary VPN or IPsec endpoint in the **Primary host** text box.

4. Enter the IP address or FQDN for the backup VPN or IPsec endpoint in the **Backup host** text box. This entry is optional. When you specify the primary and backup host details, the following details are displayed:

a. To allow the VPN tunnel to switch back to the primary host when it becomes available again, select **Enabled** from the **Preemption** drop-down list. This step is optional.

b. If **Preemption** is enabled, specify a value in seconds for **Hold time**. When preemption is enabled and the primary host comes up, the VPN tunnel switches back to the primary host after the specified hold-time. The default value for **Hold time** is 600 seconds.

c. To allow the OAW-IAP to create a backup VPN tunnel to the switch along with the primary tunnel, and maintain both the primary and backup tunnels separately, select **Enabled** from the **Fast failover** drop-down list. When fast failover is enabled and if the primary tunnel fails, the OAW-IAP can switch the data stream to the backup tunnel. This reduces the total failover time to less than one minute.

d. To disconnect all wired and wireless users when the system switches during VPN tunnel transition from primary to backup and backup to primary, set **Reconnect User On Failover** to **Enabled**.

e. To configure an interval during which the wired and wireless users are disconnected during a VPN tunnel switch, specify a value in seconds for **Reconnect Time On Failover** within a range of 30–900 seconds. By default, the reconnection duration is set to 60 seconds.

5. Specify the following parameters:

a. Specify a value in seconds for **Secs between test packets**. Based on the configured frequency, the OAW-IAP can verify if an active VPN connection is available. The default value is 5 seconds, which means that the OAW-IAP sends one packet to the switch every 5 seconds.

b. Enter a value for **Max allowed test packet loss** to define a number for lost packets, exceeding which the OAW-IAP can determine that the VPN connection is unavailable. The default value is 2.

6. Click **Next**to create routing profiles. When the IPsec tunnel configuration is completed, the packets that are sent from and received by an OAW-IAP are encrypted.

7. Click **Finish**.

### **In the New WebUI**

To configure a tunnel for IPsec protocol:

- 1. Go to the **Configuration** > **Tunneling** page.
- 2. Under **Controller**, select **Aruba IPSec** from the **Protocol** drop-down list.
- 3. Enter the IP address or FQDN for the primary VPN or IPsec endpoint in the **Primary host** text box.

4. Enter the IP address or FQDN for the backup VPN or IPsec endpoint in the **Backup host** text box. This entry is optional. When you specify the primary and backup host details, the following details are displayed:

c. To allow the VPN tunnel to switch back to the primary host when it becomes available again, click the **Preemption** toggle switch. This step is optional.

d. If **Preemption** is enabled, specify a value in seconds for **Hold time**. When preemption is enabled and the primary host comes up, the VPN tunnel switches back to the primary host after the specified hold-time. The default value for **Hold time** is 600 seconds.

e. To allow the OAW-IAP to create a backup VPN tunnel to the switch along with the primary tunnel, and maintain both the primary and backup tunnels separately, toggle the **Fast failover** switch. When fast failover is enabled and if the primary tunnel fails, the OAW-IAP can switch the data stream to the backup tunnel. This reduces the total failover time to less than one minute.

f. To disconnect all wired and wireless users when the system switches during VPN tunnel transition from primary to backup and backup to primary, toggle the **Reconnect User On Failover** switch.

g. To configure an interval during which the wired and wireless users are disconnected during a VPN tunnel switch, specify a value in seconds for **Reconnect Time On Failover** within a range of 30–900 seconds. By default, the reconnection duration is set to 60 seconds.

5. Specify the following parameters:

a. Specify a value in seconds for **Secs between test packets**. Based on the configured frequency, the OAW-IAP can verify if an active VPN connection is available. The default value is 5 seconds, which means that the OAW-IAP sends one packet to the switch every 5 seconds.

b. Enter a value for **Max allowed test packet loss** to define a number for lost packets, exceeding which the OAW-IAP can determine that the VPN connection is unavailable. The default value is 2.

6. Click **Save**.

### **In the CLI**

#### To configure an IPsec VPN tunnel:

```
(Instant AP)(config)# vpn primary <name>
(Instant AP)(config)# vpn backup <name>
(Instant AP)(config)# vpn fast-failover
(Instant AP)(config)# vpn hold-time <seconds>
(Instant AP)(config)# vpn preemption
(Instant AP)(config)# vpn monitor-pkt-send-freq <frequency>
(Instant AP)(config)# vpn monitor-pkt-lost-cnt <count>
(Instant AP)(config)# vpn reconnect-user-on-failover
(Instant AP)(config)# vpn reconnect-time-on-failover <down_time>
```
#### **Example**

```
(Instant AP)(config)# vpn primary 192.0.2.18
(Instant AP)(config)# vpn backup 192.0.2.20
(Instant AP)(config)# vpn fast-failover
(Instant AP)(config)# vpn preemption
(Instant AP)(config)# ip dhcp distl2
(Instant AP)(DHCP Profile "distL2")# server-type Distributed,L2
```

```
(Instant AP)(DHCP Profile "distL2")# server-vlan 2
(Instant AP)(DHCP Profile "distL2")# ip-range 10.15.205.0 10.15.205.255
(Instant AP)(DHCP Profile "distL2")# subnet-mask 255.255.255.0
(Instant AP)(DHCP Profile "distL2")# lease-time 86400
(Instant AP)(DHCP Profile "distL2")# default-router 10.15.205.254
(Instant AP)(DHCP Profile "distL2")# dns-server 10.13.6.110,10.1.1.50
(Instant AP)(DHCP Profile "distL2")# domain-name alcatel-lucent.com
(Instant AP)(DHCP Profile "distL2")# client-count 5
(Instant AP)(config)# ip dhcp local
(Instant AP)(DHCP Profile "local")# server-type Local
(Instant AP)(DHCP Profile "local")# server-vlan 200
(Instant AP)(DHCP Profile "local")# subnet 172.16.200.1
(Instant AP)(DHCP Profile "local")# subnet-mask 255.255.255.0
(Instant AP)(DHCP Profile "local")# lease-time 86400
(Instant AP)(DHCP Profile "local")# dns-server 10.13.6.110,10.1.1.50
(Instant AP)(DHCP Profile "local")# domain-name alcatel-lucent.com
To view the VPN configuration:
```
(Instant AP)# show vpn config

# <span id="page-296-0"></span>**Configuring an L2-GRE Tunnel**

This section describes the following procedures:

- [Configuring](#page-296-1) Manual GRE Parameters
- [Configuring](#page-297-0) Aruba GRE Parameters

### <span id="page-296-1"></span>**Configuring Manual GRE Parameters**

You can configure a GRE tunnel between the OAW-IAP and the switch using either the virtual switch IP or the OAW-IAP IP, based on the following OAW-IAP settings:

- <sup>n</sup> If a virtual switch IP is configured and if **Per-AP tunnel** is disabled, use virtual switch IP.
- <sup>n</sup> If a virtual switch IP is not configured or if **Per-AP tunnel** is enabled, use the OAW-IAP IP.

For information on the GRE tunnel configuration on the switch, refer to the *AOS-W User Guide*.

### **In the Old WebUI**

To configure a GRE tunnel:

- 1. Go to **More** > **Tunneling**.
- 2. Select **Manual GRE** from the **Protocol** drop-down list.
- 3. Specify the following parameters:
	- a. Enter an IP address or an FQDN for the main VPN or GRE endpoint in the **Primary host** text box.
	- b. Enter a value in the **GRE type** text box.

c. Select **Enabled** or **Disabled** from the **Per-AP tunnel** drop-down list. Enable this option to create a GRE tunnel from each OAW-IAP to the VPN or GRE endpoint rather than the tunnels created just from the master OAW-IAP. When enabled, the traffic to the corporate network is sent through a Layer-2 GRE tunnel from the OAW-IAP itself and need not be forwarded through the master OAW-IAP.

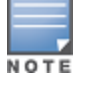

By default, the **Per-AP tunnel** option is disabled.

4. Click **Next** to continue. When the GRE tunnel configuration is completed on both the OAW-IAP and the switch, the packets sent from and received by an OAW-IAP are encapsulated, but not encrypted. 5. Click **Finish**.

### **In the New WebUI**

To configure a GRE tunnel:

- 1. Go to the **Configuration** > **Tunneling** page.
- 2. Expand the **Controller** section, select **Manual GRE** from the **Protocol** drop-down list.
- 3. Specify the following parameters:
	- a. Enter an IP address or an FQDN for the main VPN or GRE endpoint in the **Primary host** text box.
	- b. Enter a value in the **GRE type** text box.

c. Toggle the **Per-AP tunnel** switch to create a GRE tunnel from each OAW-IAP to the VPN or GRE endpoint rather than the tunnels created just from the master OAW-IAP. When enabled, the traffic to the corporate network is sent through a Layer-2 GRE tunnel from the OAW-IAP itself and need not be forwarded through the master OAW-IAP. By default, this parameter is disabled.

4. Click **Save**.

#### **In the CLI**

#### To configure a manual GRE VPN tunnel:

(Instant AP)(config)# gre primary <name> (Instant AP)(config)# gre type <type> (Instant AP)(config)# gre per-ap-tunnel

#### To view VPN configuration details:

(Instant AP)# show vpn config

#### To configure GRE tunnel on the switch:

```
(Instant AP)(config)# interface tunnel <Number>
(Instant AP)(config-tunnel)# description <Description>
(Instant AP)(config-tunnel)# tunnel mode gre <ID>
(Instant AP)(config-tunnel)# tunnel source <controller-IP>
(Instant AP)(config-tunnel)# tunnel destination <AP-IP>
(Instant AP)(config-tunnel)# trusted
(Instant AP)(config-tunnel)# tunnel vlan <allowed-VLAN>
```
### <span id="page-297-0"></span>**Configuring Aruba GRE Parameters**

The Aruba GRE feature uses the IPsec connection between the OAW-IAP and the switch to send the control information for setting up a GRE tunnel. When Aruba GRE configuration is enabled, a single IPsec tunnel between the OAW-IAP cluster and the switch, and one or several GRE tunnels are created based on the Per-AP tunnel configuration on the OAW-IAP. For Aruba GRE, no manual configuration is required on the switch to create the GRE tunnel.

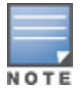

Aruba GRE is supported on Alcatel-Lucent switches running AOS-W 6.4.x.x or later versions.

OAW-IAPs can send IPsec and GRE heartbeat packets to Alcatel-Lucent switches. By default, OAW-IAPs verify the status of heartbeat messages every 5 seconds, and look for lost packets 6 times before marking down the IPsec tunnel. However, these time intervals can be modified.

### **In the Old WebUI**

To configure Aruba GRE:

- 1. Go to **More** > **Tunneling**.
- 2. Select **Aruba GRE** from the **Protocol** drop-down list.
- 3. Enter the IP address or the FQDN for the main VPN or IPsec endpoint in the **Primary host** text box.

4. Enter the IP address or the FQDN for the backup VPN or IPsec endpoint in the **Backup host** text box. This entry is optional. When you enter the primary host IP address and backup host IP address, the following details are displayed:

a. To allow the VPN tunnel to switch back to the primary host when it becomes available again, select **Enabled** from the **Preemption** drop-down list. This step is optional.

b. If **Preemption** is enabled, specify a value in seconds for **Hold time**. When preemption is enabled and the primary host comes up, the VPN tunnel switches to the primary host after the specified hold time. The default value for **Hold time** is 600 seconds.

c. To allow the OAW-IAP to create a backup VPN tunnel to the switch along with the primary tunnel, and maintain both the primary and backup tunnels separately, select **Enabled** from the **Fast failover** drop-down list. If this option is enabled, when the primary tunnel fails, the OAW-IAP can switch the data stream to the backup tunnel. This reduces the total failover time to less than one minute.

d. To disconnect all wired and wireless users when the system switches during VPN tunnel transition from primary to backup and backup to primary, set **Reconnect User on Failover** to **Enabled**.

e. To configure an interval for which wired and wireless users are disconnected during a VPN tunnel switch, specify a value in seconds for **Reconnect Time on Failover** within the range of 30–900 seconds. By default, the reconnection duration is set to 60 seconds.

5. Specify the following parameters:

a. Specify a value in seconds for **Secs between test packets**. Based on the configured frequency, the OAW-IAP can verify if an active VPN connection is available. The default value is 5 seconds, which means that the OAW-IAP sends one packet to the switch every 5 seconds.

b. Enter a value for **Max allowed test packet loss** to define a number for lost packets, exceeding which the OAW-IAP can determine that the VPN connection is unavailable. The default value is 2.

c. Select **Enabled** or **Disabled** from the **Per-AP tunnel** drop-down list. The administrator can enable this option to create a GRE tunnel from each OAW-IAP to the VPN or GRE endpoint rather than the tunnels created just from the master OAW-IAP. When enabled, the traffic to the corporate network is sent through a Layer-2 GRE tunnel from the OAW-IAP itself and need not be forwarded through the master OAW-IAP.

- 6. Click **Next**.
- 7. Click **Finish**.

**In the New WebUI**

To configure Aruba GRE:

- 1. Go to the **Configuration** > **Tunneling** page.
- 2. Expand **Controller**.
- 3. Select **Aruba GRE** from the **Protocol** drop-down list.
- 4. Enter the IP address or the FQDN for the main VPN or IPsec endpoint in the **Primary host** text box.

5. Enter the IP address or the FQDN for the backup VPN or IPsec endpoint in the **Backup host** text box. This entry is optional. When you enter the primary host IP address and backup host IP address, the following details are displayed:

a. To allow the VPN tunnel to switch back to the primary host when it becomes available again, click the **Preemption** toggle switch. This step is optional.

b. If **Preemption** is enabled, specify a value in seconds for **Hold time**. When preemption is enabled and the primary host comes up, the VPN tunnel switches to the primary host after the specified hold time. The default value for **Hold time** is 600 seconds.

c. To allow the OAW-IAP to create a backup VPN tunnel to the switch along with the primary tunnel, and maintain both the primary and backup tunnels separately, toggle the **Fast failover** switch. If this option is enabled, when the primary tunnel fails, the OAW-IAP can switch the data stream to the backup tunnel. This reduces the total failover time to less than one minute.

d. To disconnect all wired and wireless users when the system switches during VPN tunnel transition from primary to backup and backup to primary, toggle the **Reconnect User on Failover** switch.

e. To configure an interval for which wired and wireless users are disconnected during a VPN tunnel switch, specify a value in seconds for **Reconnect Time on Failover** within the range of 30–900 seconds. By default, the reconnection duration is set to 60 seconds.

6. Specify the following parameters:

a. Specify a value in seconds for **Secs between test packets**. Based on the configured frequency, the OAW-IAP can verify if an active VPN connection is available. The default value is 5 seconds, which means that the OAW-IAP sends one packet to the switch every 5 seconds.

b. Specify a value for **Max allowed test packet loss** to define a number for lost packets, exceeding which the OAW-IAP can determine that the VPN connection is unavailable. The default value is 2.

c. Enable or disable the **Per-AP tunnel** toggle switch as required. The administrator can enable this option to create a GRE tunnel from each OAW-IAP to the VPN or GRE endpoint rather than the tunnels created just from the master OAW-IAP. When enabled, the traffic to the corporate network is sent through a Layer-2 GRE tunnel from the OAW-IAP itself and need not be forwarded through the master OAW-IAP.

7. Click **Save**.

### **In the CLI**

#### To enable Aruba GRE tunnel:

```
(Instant AP)(config)# vpn gre-outside
(Instant AP)(config)# vpn primary <name/IP-address>
(Instant AP)(config)# vpn backup <<name/IP-address>>
(Instant AP)(config)# vpn fast-failover
(Instant AP)(config)# vpn hold-time <seconds>
(Instant AP)(config)# vpn preemption
(Instant AP)(config)# vpn monitor-pkt-send-freq <frequency>
(Instant AP)(config)# vpn monitor-pkt-lost-cnt <count>
(Instant AP)(config)# vpn reconnect-user-on-failover
(Instant AP)(config)# vpn reconnect-time-on-failover <down_time>
```
#### To view VPN configuration details:

(Instant AP)# show vpn config

# **Support for IAP-VPN Termination on Mobility Controller Virtual Appliance**

Starting from Alcatel-Lucent AOS-W Instant 8.3.0.0, IAP-VPN is supported on Mobility Controller Virtual Appliance by using default self-signed certificate (Aruba PKI). For OAW-IAP to establish IPsec connection with Mobility Controller Virtual Appliance, the switch presents a default self-signed certificate which is uploaded on the OAW-IAP using Activate.

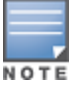

Mobility Masters (Mobility Master Hardware Appliance, Mobility Master Virtual Appliance, and Master switch Mode) do not support any AP termination including Campus APs, Remote APs and IAP-VPN tunnels.

Through Activate, you can push only one default self-signed certificate to OAW-IAP which can be used to establish IPsec tunnel with Mobility Controller Virtual Appliance.

VPN features are ideal for:

- n enterprises with many branches that do not have a dedicated VPN connection to the Head Quarter.
- **n** branch offices that require multiple APs.
- $\blacksquare$  individuals working from home, connecting to the VPN.

This new architecture and form factor seamlessly adds the survivability feature of Instant APs with the VPN connectivity of RAPs — providing corporate connectivity to branches.

# **Configuring Multiple Active Tunnels**

Starting from Alcatel-Lucent AOS-W Instant 8.4.0.0, you can configure multiple active VPN tunnels on an OAW-IAP. You can configure up to four pairs of Primary and Backup VPN tunnels, out of which one pair is considered the default tunnel and the other three pairs as non-default tunnels. Only one IPsec tunnel can be selected for each VPN primary and backup pair and a default VPN tunnel must be configured if you wish to keep more than one active VPN tunnel to pass Centralized, L2 traffic.

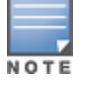

This feature is currently not supported for IPv6.

# **Limitations**

Following are some of the limitations observed when configuring multiple active tunnels:

- Multiple active tunnels are not supported in shared VPN mode. Only per AP tunnels are supported.
- <sup>n</sup> Multiple active tunnels are supported with GRE data tunnels only. No IPsec data tunnel support is provided.
- Multiple active tunnels supported in Centralized, L2 VPN mode only.
- <sup>n</sup> Multiple active tunnels need to be in full tunnel mode and not split tunnel mode.

# **Configuring a Default VPN Tunnel**

The following example configures a default VPN tunnel:

```
(Instant AP)(config)# vpn primary <IP address or domain name>
(Instant AP)(config)# vpn backup <IP address or domain name>
(Instant AP)(config)# vpn fast-failover
(Instant AP)(config)# vpn gre-outside
(Instant AP)(config)# gre per-ap-tunnel
(Instant AP)(config)# vpn hold-time <seconds>
(Instant AP)(config)# vpn preemption
(Instant AP)(config)# vpn monitor-pkt-send-freq <frequency>
(Instant AP)(config)# vpn monitor-pkt-lost-cnt <count>
(Instant AP)(config)# end
(Instant AP)# commit apply
```
# **Configuring a non-default VPN Tunnel**

The following example configures a non-default VPN tunnel profile:

```
(Instant AP) (config)# vpn tunnel-profile <profile name>
(Instant AP)(VPN Tunnel Profile "<profile_name>")# primary <IP address or domain name>
(Instant AP)(VPN Tunnel Profile "<profile_name>")# backup <IP address or domain name>
(Instant AP) (VPN Tunnel Profile "<profile name>")# gre-outside
(Instant AP)(VPN Tunnel Profile "<profile_name>")# per-ap-tunnel
(Instant AP)(VPN Tunnel Profile "<profile_name>")# fast-failover
(Instant AP)(VPN Tunnel Profile "<profile_name>")# hold-time <seconds>
```

```
(Instant AP)(VPN Tunnel Profile "<profile_name>")# preemption
(Instant AP)(VPN Tunnel Profile "<profile_name>")# monitor-pkt-send-freq <frequency>
(Instant AP)(VPN Tunnel Profile "<profile_name>")# monitor-pkt-lost-cnt <count>
(Instant AP)(VPN Tunnel Profile "<profile_name>")# end
(Instant AP)# commit apply
```
## **Configuring Centralized, L2 DHCP Scopes to use Default VPN Tunnel**

The following example configures a Centralized, L2 DHCP scope to use a default VPN tunnel:

```
(Instant AP) (config) \# ip dhcp <profile name>
(Instant AP)(DHCP Profile "<profile_name>")# server-type Centralized,L2
(Instant AP)(DHCP Profile "<profile_name>")# server-vlan <VLAN ID or VLAN List>
(Instant AP)(DHCP Profile "<profile_name>")# disable-split-tunnel
(Instant AP)(DHCP Profile "<profile_name>")# end
(Instant AP)# commit apply
```
### **Configuring Centralized, L2 DHCP Scopes to use a Non-Default VPN Tunnel**

The following example configures a Centralized, L2 DHCP scope to use a non-default VPN tunnel:

```
(Instant AP)(config)# ip dhcp <profile_name>
(Instant AP)(DHCP Profile "<profile_name>")# server-type Centralized,L2
(Instant AP)(DHCP Profile "<profile_name>")# server-vlan <VLAN ID or VLAN List>
(Instant AP)(DHCP Profile "<profile name>")# disable-split-tunnel
(Instant AP)(DHCP Profile "<profile_name>")# tunnel-profile <profile_name>
(Instant AP)(DHCP Profile "<profile_name>")# end
(Instant AP)# commit apply
```
## **Configure Customized Certificate for IPsec Tunnel**

The following example configures an IPsec tunnel to use a customized certificate:

```
(Instant AP) (config) # vpn tunnel-profile \langleprofile name>
(Instant AP)(VPN Tunnel Profile "<profile_name>")# use-custom-cert
(Instant AP)(VPN Tunnel Profile "<profile name>")# primary <IP address or domain name>
(Instant AP)(VPN Tunnel Profile "<profile_name>")# backup <IP address or domain name>
(Instant AP)(VPN Tunnel Profile "<profile_name>")# fast-failover
(Instant AP)(VPN Tunnel Profile "<profile_name>")# hold-time <seconds>
(Instant AP)(VPN Tunnel Profile "<profile_name>")# preemption
(Instant AP)(DHCP Profile "<profile_name>")# end
(Instant AP)# commit apply
```
# **Debugging**

Use the following command to check the IPsec tunnel status: (Instant AP)(config)# show vpn status

Use the following command to check the VPN registration status:

(Instant AP)(config)# show vpn tunnels

Use the following command to check the VPN logs: (Instant AP)(config)# show log vpn-tunnel

Use the following command to view the Centralized,L2 configuration: (Instant AP)(config)# show dhcps

# <span id="page-301-0"></span>**Configuring Routing Profiles**

OAW-IAPs can terminate a single VPN connection on an OmniAccess Mobility Controller. The routing profile defines the corporate subnets which need to be tunneled through IPsec. You can configure routing profiles for policy based routing into the VPN tunnel using the WebUI or the CLI.

### **Table 139:** *Configuring Routing Profiles*

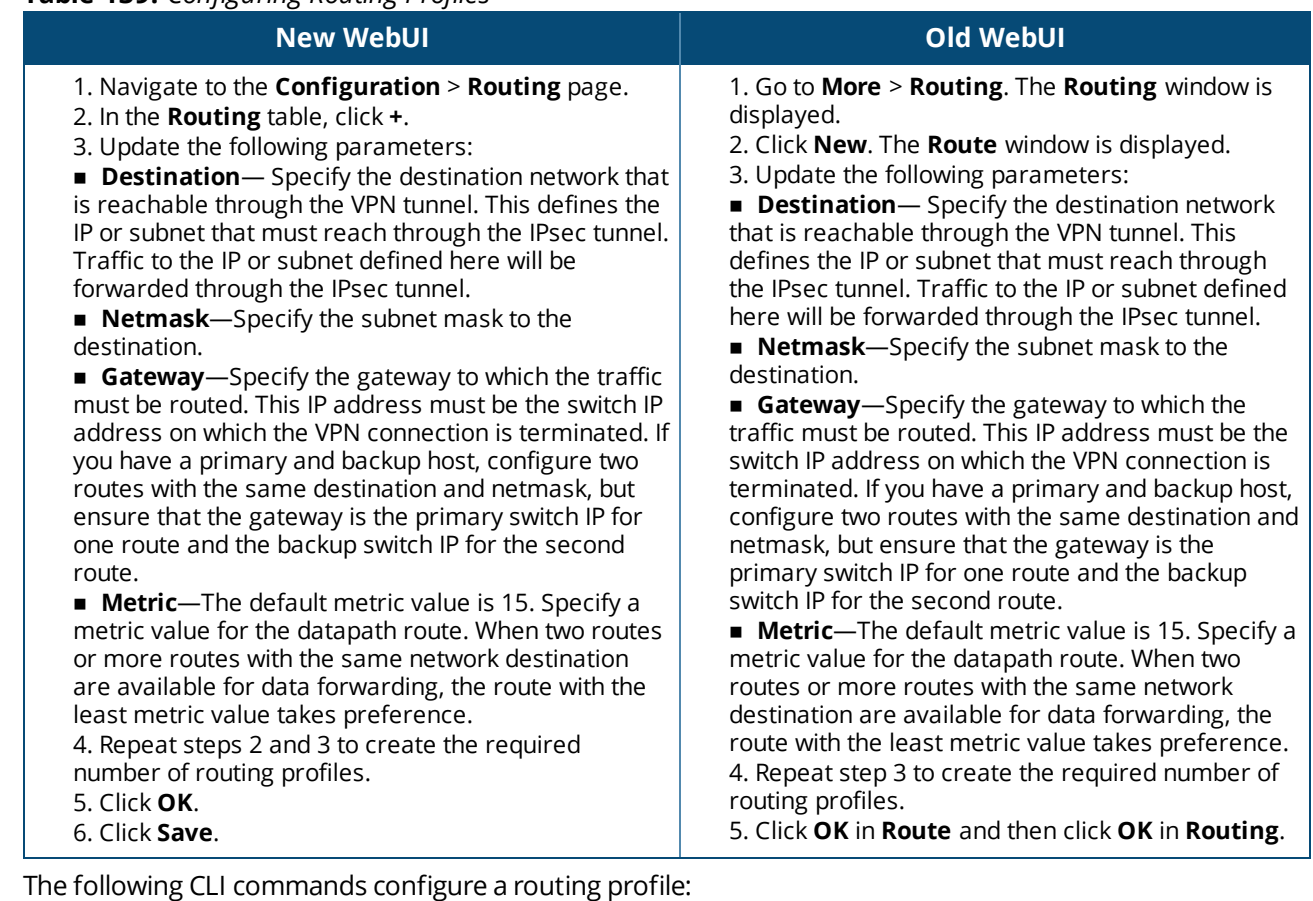

(Instant AP)(config)# routing-profile (Instant AP)(Routing-profile)# route <destination> <mask> <gateway> {<metric>}

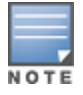

Routing profile is primarily used for IAP-VPN scenarios, to control which traffic should flow between the master OAW-IAP and the VPN tunnel, and which traffic should flow outside of the tunnel.

This chapter describes the procedure for configuring Dynamic DNS on OAW-IAPs and their Distributed, L3 clients. It includes the following topics:

- Enabling [Dynamic](#page-303-0) DNS on page 304
- Configuring Dynamic [DNS Updates](#page-304-0) for Clients on page 305
- Verifying the [Configuration](#page-304-1) on page 305

# <span id="page-303-0"></span>**Enabling Dynamic DNS**

Starting from AOS-W Instant 6.4.4.4-4.2.3.0, AOS-W Instant APs support the dynamic DNS feature which enables updating the host name of the AOS-W Instant AP and the DL3 clients connected to it. In a scenario where the public IP address is dynamically handed to the AOS-W Instant AP by the ISP, the connectivity to the AOS-W Instant AP is lost when there is a change in the public IP address. Similarly, in case of DL3 clients, where the AOS-W Instant AP acts as a DHCP server, the host becomes unreachable when the dynamically assigned IP address is changed. The dynamic DNS feature eliminates these issues by configuring a host name, thus providing a uniform approach to access the AOS-W Instant AP and the DL3 clients. The IP address of the AOS-W Instant AP and the DL3 client is mapped to the host name and this gets automatically updated to the DNS server each time the IP address is changed.

The following procedure describes how to enable Dynamic DNS using the WebUI.

#### **Table 140:** *Configuring Dynamic DNS*

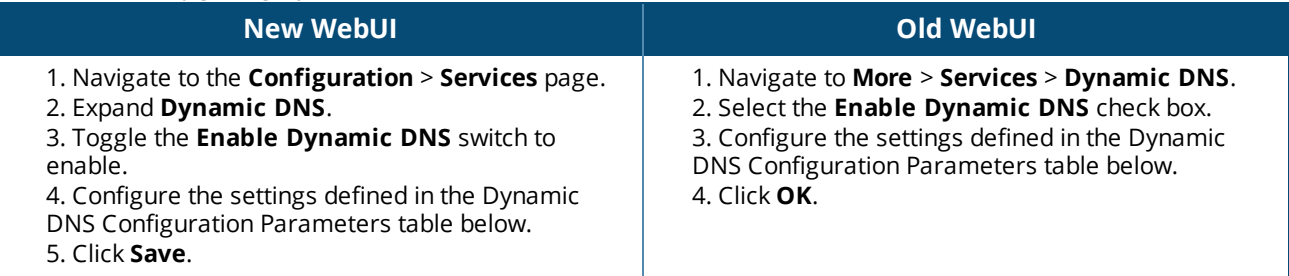

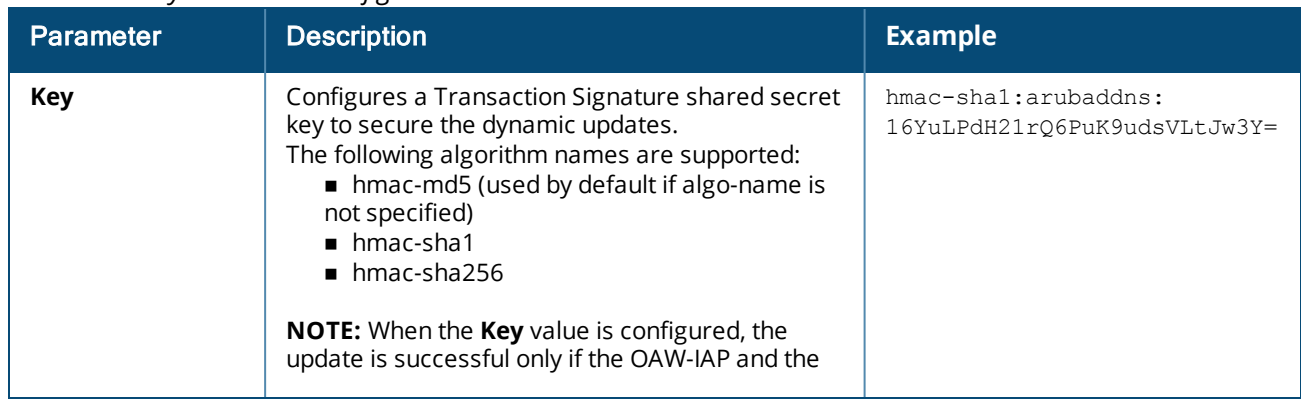

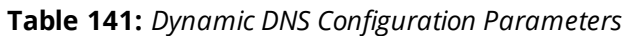

#### **Table 141:** *Dynamic DNS Configuration Parameters*

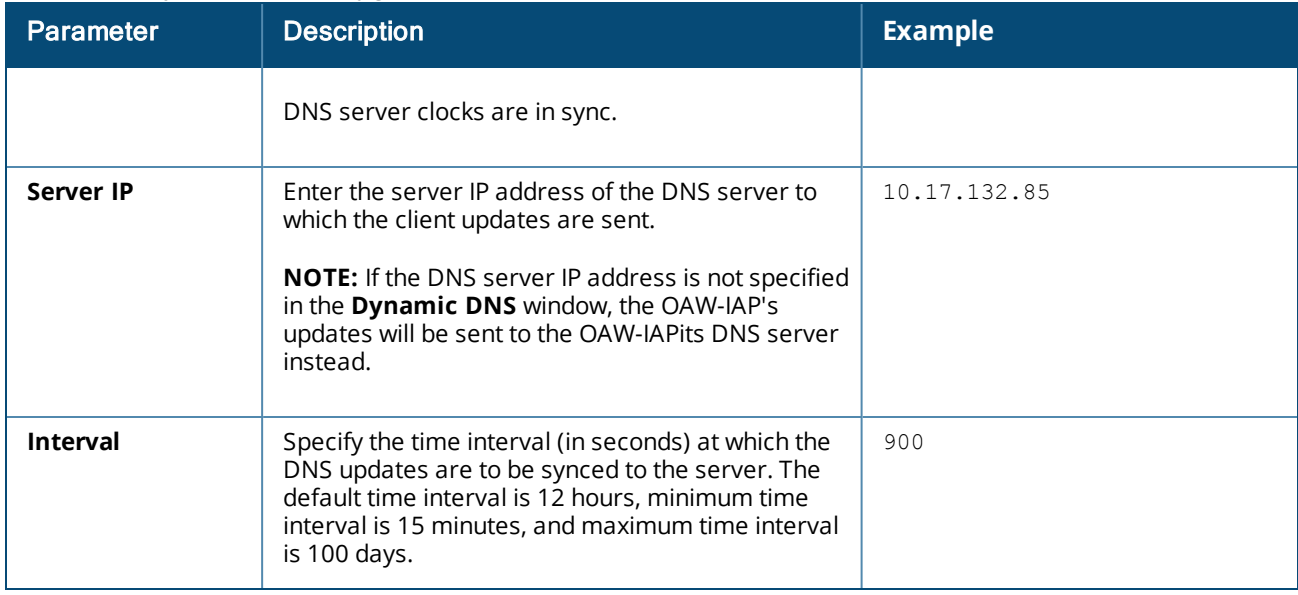

The following CLI command enables dynamic DNS on an OAW-IAP

(Instant AP)(config)# dynamic-dns-ap

The following CLI commands configure a TSIG key and server IP address:

(Instant AP)(config)# dynamic-dns-ap key <algo-name:keyname:keystring>

(Instant AP)(config)# dynamic-dns-ap server <ddns\_server>

#### The following CLI command configures a time interval:

(Instant AP)(config)# dynamic-dns-interval <ddns\_interval>

# <span id="page-304-0"></span>**Configuring Dynamic DNS Updates for Clients**

You can enable DDNS updates when creating or editing a DHCP scope for **Distributed, L3** clients. When enabled, the DDNS updates of the clients are periodically sent during the specified time to the DNS server that is configured in the DHCP profile. For the DL3 clients, if the DNS server IP is not configured in the DHCP profile, the client updates will be dropped. The DDNS updates are secured by using TSIG shared secret keys, when communicating between the client and the server. For more information, refer to Enabling [Dynamic](#page-303-0) DNS on [page](#page-303-0) 304 and [Configuring](#page-275-0) Distributed DHCP Scopes on page 276.

**Table 142:** *Configuring Dynamic DNS Updates for Clients*

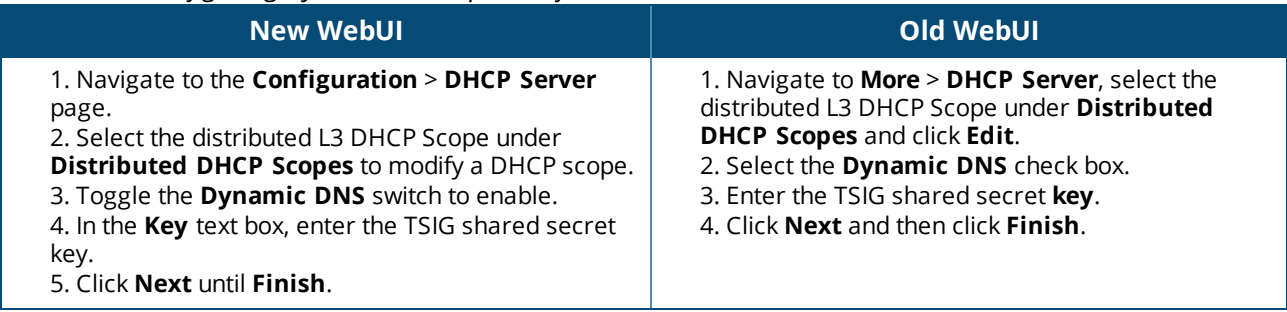

The following CLI commands enable DDNS for OAW-IAP clients:

```
(Instant AP)(config)# ip dhcp <profile name>
(Instant AP)(DHCP profile "<name>")# dynamic-dns
(Instant AP)(DHCP profile "<name>")# server-type <Distributed,L3>
(Instant AP)(DHCP profile "<name>")# dynamic-dns key <algo-name:keyname:keystring>
```
# <span id="page-304-1"></span>**Verifying the Configuration**

### The following CLI command shows the DDNS status on an OAW-IAP:

(Instant AP)# show ddns

The following CLI command shows the list of DDNS clients:

(Instant AP)# show ddns clients

DHCP profile name is None for the Master OAW-IAP update sent.

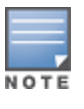

The **show running-config** command displays the key in the encrypted format.

You can also configure dynamic DNS on an OAW-IAP or clients using the privileged execution mode in the CLI. For more information, refer to the **show ddns clients** command in the latest *Alcatel-Lucent AOS-W Instant CLI Reference Guide.*

This section provides the following information:

- [Understanding](#page-306-0) IAP-VPN Architecture on page 307
- [Configuring](#page-309-0) OAW-IAP and switch for IAP-VPN Operations on page 310
- IAP-VPN [Deployment](#page-318-0) Scenarios on page 319

# <span id="page-306-0"></span>**Understanding IAP-VPN Architecture**

The IAP-VPN architecture includes the following two components:

- OAW-IAPs at branch sites
- **n** switch at the datacenter

The master OAW-IAP at the branch site acts as the VPN endpoint and the switch at the datacenter acts as the VPN concentrator. When an OAW-IAP is set up for VPN, it forms an IPsec tunnel to the switch to secure sensitive corporate data. IPsec authentication and authorization between the switch and the OAW-IAPs are based on the RAP whitelist configured on the switch.

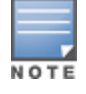

Only the master OAW-IAP in an OAW-IAP cluster forms the VPN tunnel.

From the switch perspective, the master OAW-IAPs that form the VPN tunnel are considered as VPN clients. The switch terminates VPN tunnels and routes or switches the VPN traffic. The OAW-IAP cluster creates an IPsec or GRE VPN tunnel from the virtual switch to a OmniAccess Mobility Controller in a branch office. The switch only acts as an IPsec or GRE VPN endpoint and it does not configure the OAW-IAP.

# **IAP-VPN Scalability Limits**

The switch scalability in IAP-VPN architecture depends on factors such as IAP-VPN branches, route limit, and VI AN limit.

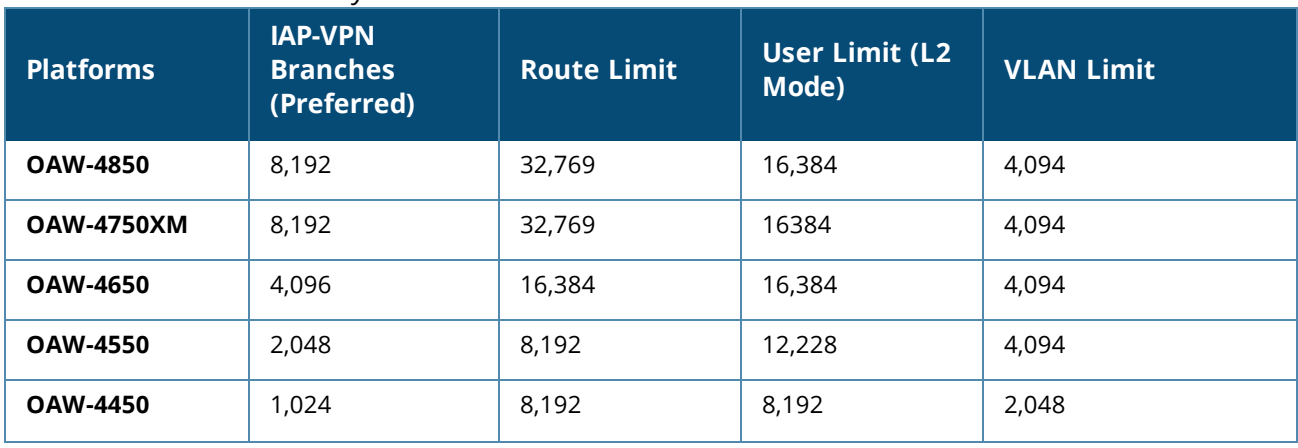

#### **Table 143:** *IAP-VPN Scalability*

#### **Table 143:** *IAP-VPN Scalability*

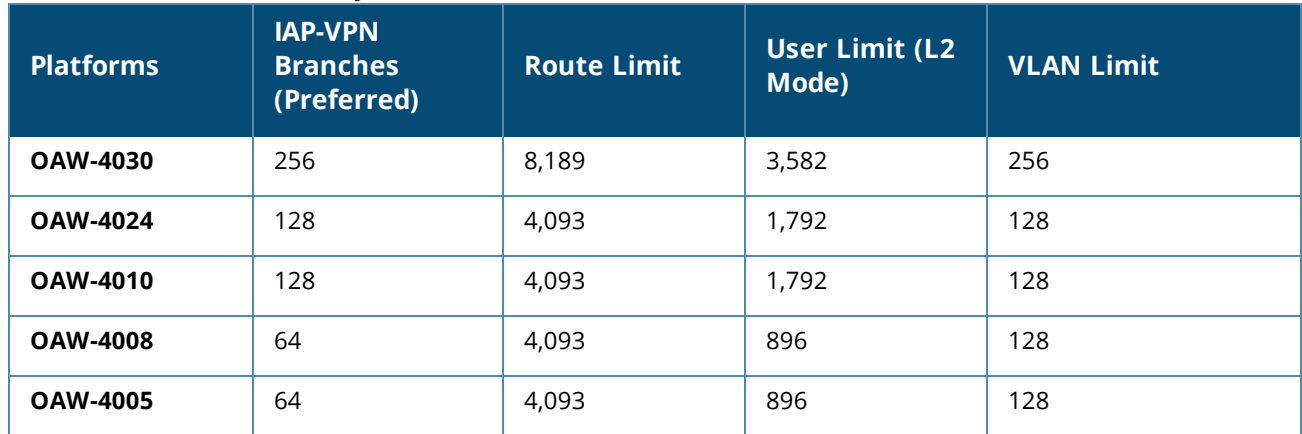

The following table provides the IAP-VPN scalability information for various switch platforms:

- **n IAP-VPN Branches**—The number of IAP-VPN branches that can be terminated on a given switch platform.
- **Route Limit**—The number of L3 routes supported on the switch.
- **u User Limit**—For extended VLANs.
- **NUAN Limit**—The number of VLANs supported on the switch.

# <span id="page-307-0"></span>**IAP-VPN Forwarding Modes**

The forwarding modes determine whether the DHCP server and default gateway for clients reside in the branch or at the datacenter. These modes do not determine the firewall processing or traffic forwarding functionality. The virtual switch enables different DHCP pools (various assignment modes) in addition to allocating IP subnets for each branch.

The virtual switch allows different modes of forwarding traffic from the clients on a VLAN based on the DHCP scope configured on the OAW-IAP.

For the IAP-VPN deployments, the following forwarding modes are supported:

- **n** Local mode
- L2 Switching mode
- L3 routing mode

The DHCP scopes associated with these forwarding modes are described in the following sections.

Ensure that VLAN 1 is not configured for any of the DHCP scopes as it is reserved for a different purpose.

### **Local Mode**

In this mode, the OAW-IAP cluster at that branch has a local subnet and the master OAW-IAP of the cluster acts as the DHCP server and gateway for clients. The local mode provides access to the corporate network using the inner IP of the IPsec tunnel. The network address for traffic destined to the corporate network is translated at the source with the inner IP of the IPsec tunnel and is forwarded through the IPsec tunnel. The traffic destined to the non-corporate network is translated using the IP address of the OAW-IAP and is forwarded through the uplink.

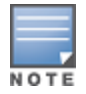

When the local mode is used for forwarding client traffic, hosts on the corporate network cannot establish connections to the clients on the OAW-IAP, because the source addresses of the clients are translated.

### **Local, L2 Mode**

In this mode, the OAW-IAP cluster at that branch has a local subnet and the master OAW-IAP of the cluster acts as the DHCP server. The default gateway is located outside the OAW-IAP and the network address for the client traffic is not translated at source. In the Local, L2 mode, access to the corporate network is supported only in a single OAW-IAP cluster. The traffic to the non-corporate network is locally bridged.

### **Local, L3 Mode**

In this mode, the network address for traffic destined to the corporate network is translated at the source with the inner IP of the IPsec tunnel and is forwarded through the IPsec tunnel. The traffic destined to the non-corporate network is routed.

## **Distributed, L2 Mode**

In this mode, the OAW-IAP assigns an IP address from the configured subnet and forwards traffic to both corporate and non-corporate destinations. Clients receive the corporate IP with virtual switch as the DHCP server. The default gateway for the client still resides in the datacenter and hence this mode is an L2 extension of corporate VLAN to remote site. Either the switch or an upstream router can be the gateway for the clients. Client traffic destined to datacenter resources is forwarded by the master OAW-IAP (through the IPsec tunnel) to the client's default gateway in the datacenter.

When an OAW-IAP registers with the switch, the switch automatically adds the VPN tunnel associated to this OAW-IAP into the VLAN multicast table. This allows the clients connecting to the L2 mode VLAN to be part of the same L2 broadcast domain on the switch.

### **Distributed, L3 Mode**

The Distributed, L3 mode contains all broadcast and multicast traffic to a branch. The Distributed, L3 mode reduces the cost and eliminates the complexity associated with the classic site-to-site VPN. However, this mode is very similar to a classic site-to-site IPsec VPN where two VPN endpoints connect individual networks together over a public network.

In Distributed, L3 mode, each branch location is assigned a dedicated subnet. The master OAW-IAP in the branch manages the dedicated subnet and acts as the DHCP server and gateway for clients. Client traffic destined to datacenter resources is routed to the switch through the IPsec tunnel, which then routes the traffic to the appropriate corporate destinations.

When an OAW-IAP registers with the switch, the switch adds a route to enable the routing of traffic from the corporate network to clients on this subnet in the branch.

## **Centralized, L2 Mode**

The Centralized, L2 mode extends the corporate VLAN or broadcast domain to remote branches. The DHCP server and the gateway for the clients reside in the datacenter. Either the switch or an upstream router can be the gateway for the clients. For DHCP services in Centralized, L2 mode, Alcatel-Lucent recommends using an external DHCP server and not the DHCP server on the switch. Client traffic destined to datacenter resources is forwarded by the master OAW-IAP (through the IPsec tunnel) to the client's default gateway in the datacenter.

### **Centralized, L3 Mode**

For Centralized, L3 clients, the virtual switch acts as a DHCP relay agent that forwards the DHCP traffic to the DHCP server located behind the switch in the corporate network and reachable through the IPsec tunnel. The Centralized, L3 VLAN IP is used as the source IP. The IP address is obtained from the DHCP server.

# **DHCP Scope and VPN Forwarding Modes Mapping**

The following table provides a summary of the DHCP scope and VPN forwarding modes mapping:

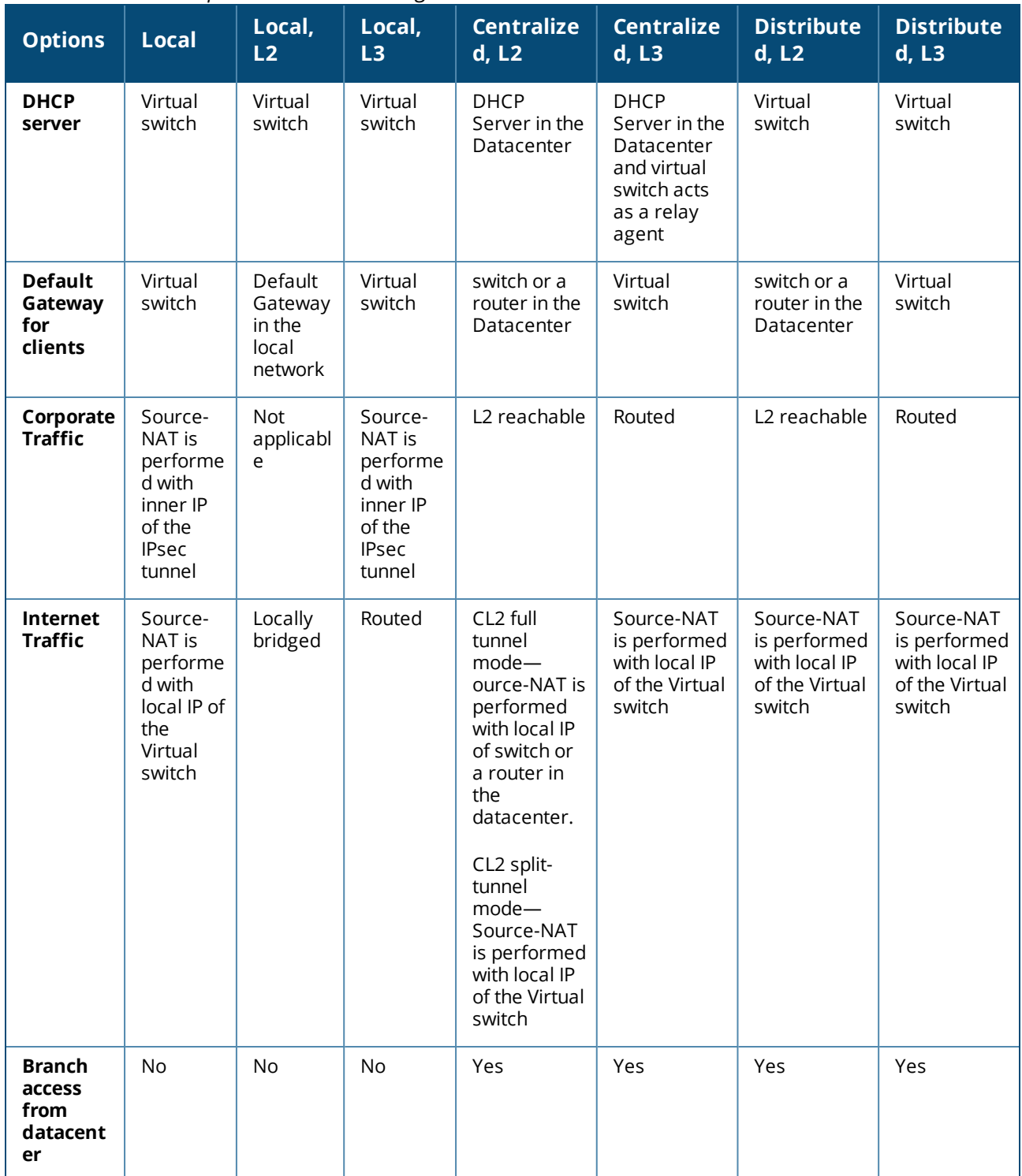

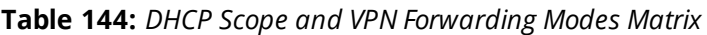

# <span id="page-309-0"></span>**Configuring OAW-IAP and switch for IAP-VPN Operations**

This section describes the configuration procedures for the OAW-IAP and the switch to realize generic use cases. For information on specific deployment scenarios, see IAP-VPN [Deployment](#page-318-0) Scenarios on page 319.

# **Points to Remember:**

- n To seamlessly process the register requests without causing service disruption, ensure that the OAW-IAP and managed device are both upgraded to the 8.4.0.0 software version respectively. However, it is highly important that you first upgrade the managed device to the 8.4.0.0 software version, enable backward compatibility on the managed device, and only then upgrade the OAW-IAP to the 8.4.0.0 software version.
- n Also, you must not upgrade the OAW-IAP to the 8.4.0.0 software version first when the managed device, terminating on the IAP-VPN is running an older software version.
- **n** IAP-VPN termination is not supported on AOS-W switch clusters.
- OAW-IAPs running AOS-W Instant 8.3.x.x or earlier versions can terminate IAP-VPN connections with controllers running AOS-W 8.4.0.0 or later versions only if the backward compatibility feature is enabled on the switch.
- OAW-IAPs running AOS-W Instant 8.4.0.0 or later versions cannot terminate IAP-VPN connections with controllers running AOS-W 8.3.x.x or earlier versions.

# **Configuring an OAW-IAP Network for IAP-VPN Operations**

An OAW-IAP network requires the following configurations for IAP-VPN operations.

- [Defining](#page-310-0) the VPN Host Settings
- [Configuring](#page-310-1) Routing Profiles
- [Configuring](#page-311-0) DHCP Profiles
- [Configuring](#page-311-1) an SSID or Wired Port Profile
- Enabling [Dynamic](#page-312-0) RADIUS Proxy
- **n** [Configuring](#page-312-1) Enterprise Domains
- [Configuring](#page-312-2) Reconnect Duration for switch Failover

## <span id="page-310-0"></span>**Defining the VPN Host Settings**

The VPN endpoint on which a master OAW-IAP terminates its VPN tunnel is considered as the host. A master OAW-IAP in an OAW-IAP network can be configured with a primary and backup host to provide VPN redundancy. You can define VPN host settings through **More > Tunneling > Controller** in the old WebUI and through **Configuration** > **Tunneling** > **Controller** in the new WebUI.

You can configure the following VPN profiles for the IAP-VPN operations. For more information, see Configuring a Tunnel from an OAW-IAP to an [OmniAccess](#page-294-0) Mobility Controller on page 295.

- [Aruba](#page-294-1) IPsec
- $\blacksquare$  L2TPv3
- **n** [Manual](#page-296-0) GRE
- [Aruba](#page-297-0) GRE

### <span id="page-310-1"></span>**Configuring Routing Profiles**

The routing profile on the OAW-IAP determines whether the traffic destined to a subnet must be tunneled through IPsec or bridged locally. If the routing profile is empty, the client traffic will always be bridged

locally. For example, if the routing profile is configured to tunnel 10.0.0.0 /8, the traffic destined to 10.0.0.0 /8 will be forwarded through the IPsec tunnel and the traffic to all other destinations is bridged locally.

You can also configure a routing profile with 0.0.0.0 as gateway to allow both the client and OAW-IAP traffic to be routed through a non-tunnel route. If the gateway is in the same subnet as uplink IP address, it is used as a static gateway entry. A static route can be added to all master and slave OAW-IAPs for these destinations. The VPN traffic from the local subnet of OAW-IAP or the Virtual switch IP address in the local subnet is not routed to tunnel, but will be switched to the relevant VLAN. For example, when a 0.0.0.0/0.0.0.0 routing profile is defined, to bypass certain IPs, you can add a route to the IP by defining 0.0.0.0 as the destination, thereby forcing the traffic to be routed through the default gateway of the OAW-IAP.

You can configure routing profiles through **More > Tunneling > Controller** in the old WebUI and through **Configuration** > **Routing** in the new WebUI. For step-by-step procedural information on configuring routing profile, see [Configuring](#page-301-0) Routing Profiles on page 302.

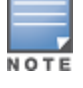

The OAW-IAP network has only one active tunnel even when fast failover is enabled. At any given time, traffic can be tunneled only to one VPN host.

## <span id="page-311-0"></span>**Configuring DHCP Profiles**

You can create DHCP profiles to determine the IAP-VPN mode of operation. An OAW-IAP network can have multiple DHCP profiles configured for different modes of IAP-VPN. You can configure up to eight DHCP profiles. For more information on the IAP-VPN modes of operation, see IAP-VPN [Forwarding](#page-307-0) Modes on page [308](#page-307-0).

You can create any of the following types of DHCP profiles for the IAP-VPN operations:

- **n** Local
- Local, L2
- **D** Local, L3
- Distributed, L2
- Distributed, L3
- Centralized, L2
- Centralized, L3

For more information on configuring DHCP profiles, see [Configuring](#page-271-0) DHCP Scopes on page 272.

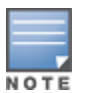

A Centralized, L2 or Distributed, L2 VLAN or subnet cannot be used to serve OAW-IAPs in a hierarchical mode of deployment. Ensure that the physical IP of the OAW-IAPs connecting to the master OAW-IAP in hierarchical mode of deployment is not on a VLAN or subnet that is in Centralized, L2 or Distributed, L2 mode of operation. For information on hierarchical mode of deployment, see [Understanding](#page-166-0) Hierarchical Deployment on page 167.

## <span id="page-311-1"></span>**Configuring an SSID or Wired Port Profile**

For a client to connect to the IAP-VPN network, an SSID or wired port profile on an OAW-IAP must be configured with appropriate IAP-VPN mode of operation. The VLAN configuration in an SSID or wired port profile determines whether an SSID or wired port is configured for the IAP-VPN operations.

To configure an SSID or wired port for a specific IAP-VPN mode, the VLAN ID defined in the SSID or wired port profile must match the VLAN ID defined in the DHCP profile configuration. If the VLAN assignment for an SSID or wired port profile is set to Virtual switch assigned, custom, or a static VLAN ID that does not match the VLAN ID configured in the DHCP profiles, the IAP-VPN operations are affected. For example, if a local DHCP profile is configured with a VLAN ID of 200, the VLAN configuration on the SSID must be set to a static VLAN ID 200.

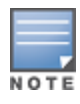

Ensure that the VLAN assignment for an SSID or wired port profile is not set to default as the VPN tunnel is not supported on the default VLAN.

An OAW-IAP will not send a registration request to the switch if **SetMeUp** is configured on the OAW-IAP.

For information on how to configure an SSID or wired port profile, see Wireless [Network](#page-127-0) Profiles on page [128](#page-127-0) and [Configuring](#page-155-0) a Wired Profile on page 156, respectively.

## <span id="page-312-0"></span>**Enabling Dynamic RADIUS Proxy**

The RADIUS server can be deployed at different locations and VLANs. In most cases, a centralized RADIUS or local server is used to authenticate users. However, some user networks can use a local RADIUS server for employee authentication and a centralized RADIUS-based captive portal server for guest authentication. To ensure that the RADIUS traffic is routed to the required RADIUS server, the dynamic RADIUS proxy feature must be enabled. When enabled, dynamic RADIUS proxy ensures that all the RADIUS traffic is sourced from the Virtual switch IP or inner IP of the OAW-IAP IPsec tunnel depending on the RADIUS server IP and routing profile.

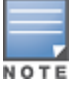

Ensure that a static Virtual switch IP is configured before enabling dynamic RADIUS proxy in order to tunnel the RADIUS traffic to the central RADIUS server in the datacenter.

For information on enabling dynamic RADIUS proxy, see Configuring Dynamic [RADIUS Proxy](#page-224-0) Parameters on [page](#page-224-0) 225.

## <span id="page-312-1"></span>**Configuring Enterprise Domains**

By default, all the DNS requests from a client are forwarded to the client's DNS server. In a typical OAW-IAP deployment without VPN configuration, client DNS requests are resolved by the DNS server of clients. For the IAP-VPN scenario, the enterprise domain settings on the OAW-IAP are used to determine how client DNS requests are routed. For information on how to configure enterprise domains, see [Configuring](#page-254-0) Enterprise [Domains](#page-254-0) on page 255.

# <span id="page-312-2"></span>**Configuring Reconnect Duration for switch Failover**

The connectivity of IAP-VPN connections is monitored using a heartbeat between the IAP and the terminating switch. The IAP sends a heartbeat to the switch every second. By default, the IAP fails over to the backup switch. When the heartbeat is not heard for 30 seconds, the connectivity to the switchis considered broken and the OAW-IAP failovers to the backup switch.

The number of seconds the IAP attempts to reconnect to the switch can be configured using the **vpn reconnect duration** command. This duration takes effect only when fast failover is not enabled on the OAW-IAP and applies to non-default VPN profiles.This is a configuration mode command and can configured only using the CLI.

Use the following syntax to configure the vpn reconnect duration, **vpn reconnect-duration <1-3600>**, value in seconds. Default value is 30.

(Instant AP) # configure terminal (Instant AP) (config) # vpn reconnect-duration <1-3600>

# <span id="page-312-3"></span>**Configuring a switch for IAP-VPN Operations**

Alcatel-Lucent switches provide an ability to terminate the IPsec and GRE VPN tunnels from the OAW-IAP and provide corporate connectivity to the branch network. This section describes the configuration procedures for the switch to realize generic use cases. For information on specific deployment scenarios, see IAP-VPN [Deployment](#page-318-0) Scenarios on page 319.

For IAP-VPN operations, ensure that the following configuration and verification procedures are completed on the switch:

- **n** OSPF [Configuration](#page-313-0)
- **No VPN [Configuration](#page-315-0)**
- **[Branch-ID](#page-316-0) Allocation**
- Branch Status [Verification](#page-317-0)

### <span id="page-313-0"></span>**OSPF Configuration**

OSPF is a dynamic IGP based on IETF RFC 2328. The premise of OSPF is that the shortest or fastest routing path is used. The implementation of OSPFv2 allows switches to deploy effectively in a Layer 3 topology. The switches can act as the default gateway for all clients and forward user packets to the upstream router.

Each IAP-VPN can be defined a separate subnet derived from the corporate intranet pool to allow IAP-VPN devices to work independently. For sample topology , refer to the *AOS-W User Guide*.

To configure general OSPF settings from the switch, perform the following steps:

1. Navigate to the **Configuration > IP** page. The Area and Excluded subnets are displayed in table format. If not explicitly specified for OSPF, the router ID defaults to the switch IP.

**Figure 8** *General OSPF Configuration*

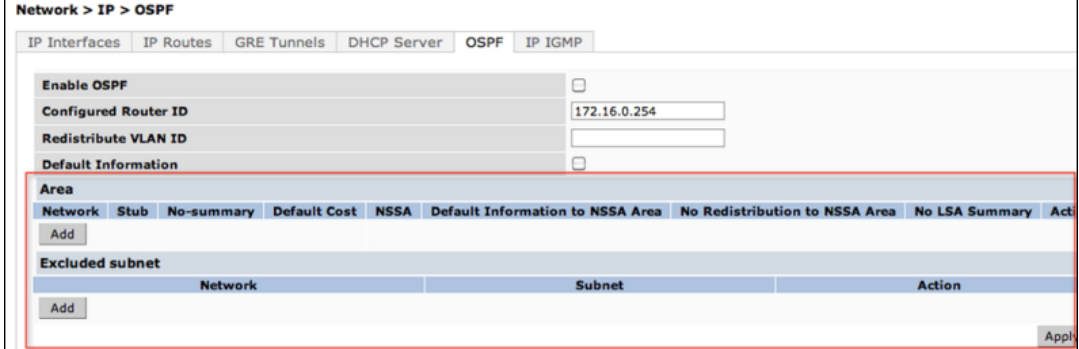

2. Click **Add** to add an area.

**Figure 9** *Add an OSPF Area*

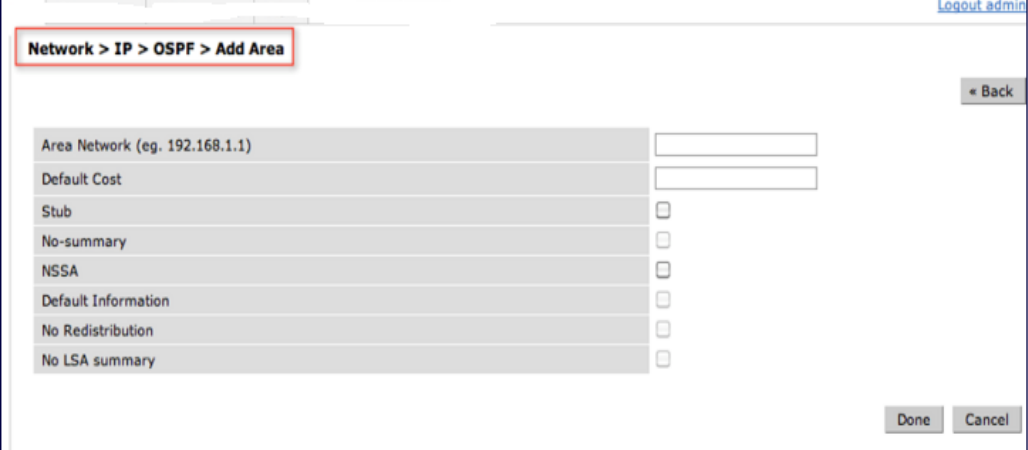

3. Configure the OSPF interface settings in the Configuration screen. If OSPF is enabled, the parameters contain the correct default values. You can edit the OSPF values only when you enable OSPF on the interface.

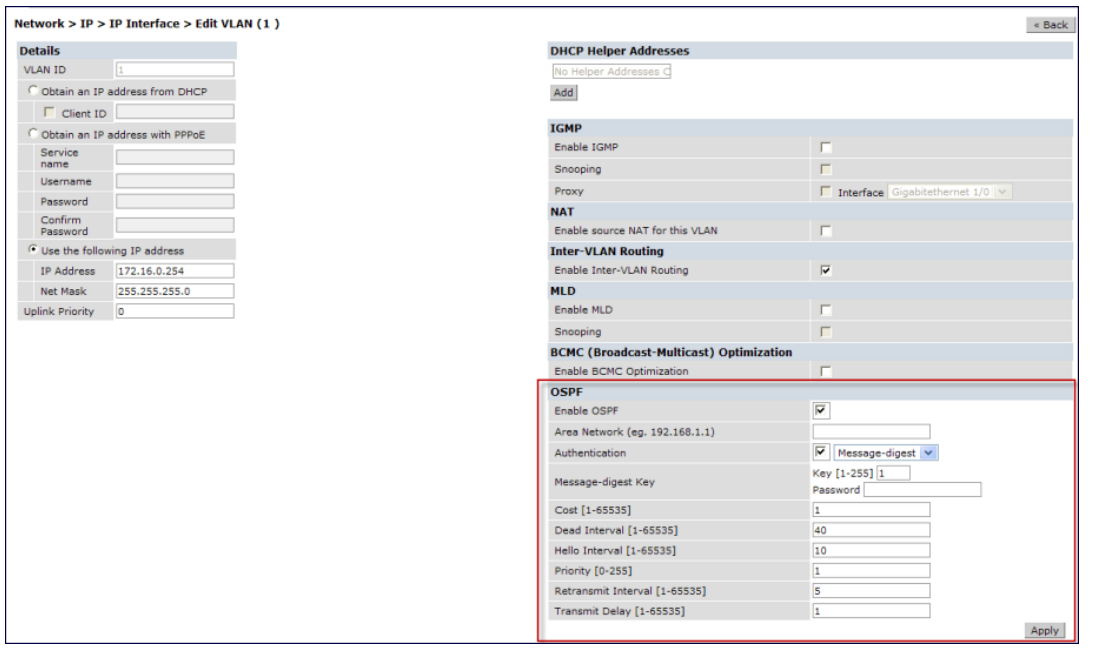

### OSPF monitoring is available from an IP Routing sub-section (**Controller > IP Routing > Routing**). Both Static and OSPF routes are available in table format.

OSPF Interfaces and Neighboring information is available from the **OSPF** tab. The Interface information includes transmit (TX) and receive (RX) statistics.

The following CLI command redistributes IAP-VPN routes into the OSPF process:

(host)(config) # router ospf redistribute rapng-vpn

The following CLI command verifies if the redistribution of the IAP-VPN is enabled: (host) #show ip ospf redistribute

The following CLI command configures aggregate route for IAP-VPN routes:

(host)(config) # router ospf aggregate-route rapng-vpn

The following CLI command views the aggregated routes for IAP-VPN routes:

(host) #show ip ospf rapng-vpn aggregate-routes RAPNG VPN aggregate routes

--------------------------

Prefix Mask Contributing routes Cost

------ ---- ------------------- ---- 201.201.200.0 255.255.252.0 5 268779624

100.100.2.0 255.255.255.0 1 10

The following CLI command verifies the details of a configured aggregated route:

(host) # show ip ospf rapng-vpn aggregated-routes <net> <mask> (host) # show ip ospf rapng-vpn aggregate-routes  $100.100.2.0 255.255.255.0$ Contributing routes of RAPNG VPN aggregate route

Prefix Mask Next-Hop Cost ------ ---- -------- ----

100.100.2.64 255.255.255.224 5.5.0.10 10

The following CLI command shows all the redistributed routes:

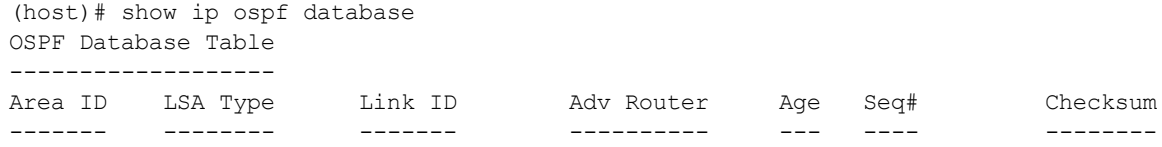

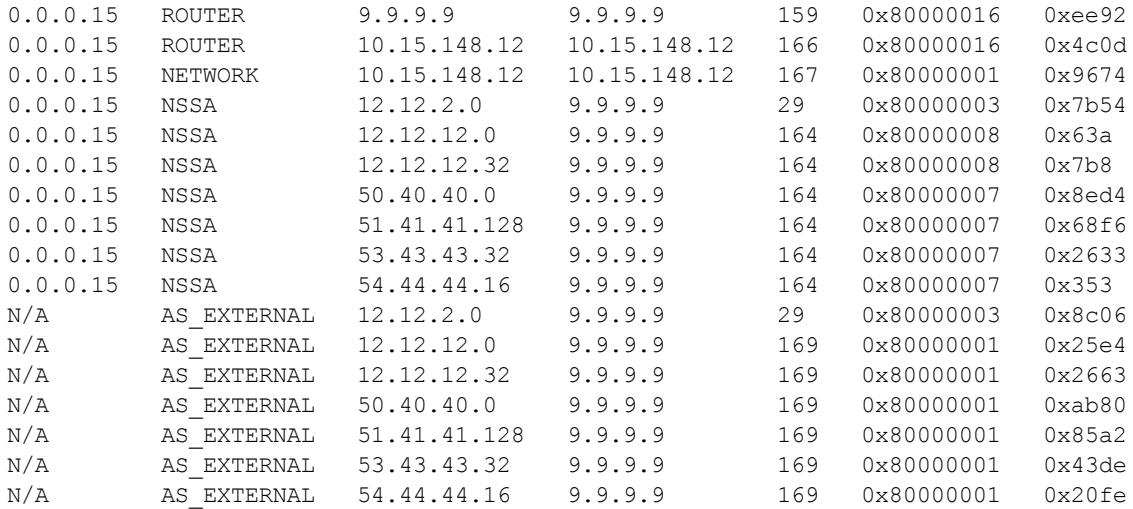

The following CLI command verifies if the redistributed routes are installed or not:

```
(host)# show ip route
Codes: C - connected, O - OSPF, R - RIP, S - static
M - mgmt, U - route usable, * - candidate default, V - RAPNG VPN
Gateway of last resort is Imported from DHCP to network 0.0.0.0 at cost 10
Gateway of last resort is Imported from CELL to network 0.0.0.0 at cost 10
Gateway of last resort is Imported from PPPOE to network 0.0.0.0 at cost 10
Gateway of last resort is 10.15.148.254 to network 0.0.0.0 at cost 1
S* 0.0.0.0/0 [1/0] via 10.15.148.254*
V 12.12.2.0/24 [10/0] ipsec map
V 12.12.12.0/25 [10/0] ipsec map
V 12.12.12.32/27 [10/0] ipsec map
V 50.40.40.0/24 [10/0] ipsec map
V 51.41.41.128/25 [10/0] ipsec map
V 53.43.43.32/27 [10/0] ipsec map
V 54.44.44.16/28 [10/0] ipsec map
C 9.9.9.0/24 is directly connected, VLAN9
C 10.15.148.0/24 is directly connected, VLAN1
C 43.43.43.0/24 is directly connected, VLAN132
C 42.42.42.0/24 is directly connected, VLAN123
C 44.44.44.0/24 is directly connected, VLAN125
C 182.82.82.12/32 is an ipsec map 10.15.149.69-182.82.82.12
C 182.82.82.14/32 is an ipsec map 10.17.87.126-182.82.82.14
```
### <span id="page-315-0"></span>**VPN Configuration**

The following VPN configuration steps on the switch enable the OAW-IAPs to terminate their VPN connection on the switch:

### **Whitelist Database Configuration**

The whitelist database is a list of the MAC addresses of the OAW-IAPs that are allowed to establish VPN connections with the switch. This list can be either stored in the switch database or on an external server.

The following CLI command configures the whitelist database entries if the switch is acting as the whitelist database:

(host)# whitelist-db rap add mac-address 00:11:22:33:44:55 ap-group test

The **ap-group** parameter is not used for any configuration, but needs to be configured. The parameter can be any valid string.

If an external server is used as the location for the whitelist database, add the MAC addresses of the valid OAW-IAPs in the external database or external directory server and then configure a RADIUS server to authenticate the OAW-IAPs using the entries in the external database or external directory server.

If you are using the Windows 2003 server, perform the following steps to configure the external whitelist database on it. There are equivalent steps available for the Windows Server 2008 and other RADIUS servers.

1. Add the MAC addresses of all the OAW-IAPs in the Active Directory of the RADIUS server:

a. Open the **Active Directory and Computers** window, add a new user and specify the MAC address (without the colon delimiter) of the OAW-IAP for the username and password, respectively.

- b. Right-click the user that you have just created and click **Properties**.
- c. On the **Dial-in** tab, select **Allow access** in the **Remote Access Permission** section and click **OK**.
- d. Repeat Step a through Step c for all OAW-IAPs.
- 2. Define the remote access policy in the IAS:
	- a. In the **Internet Authentication Service** window, select **Remote Access Policies**.
	- b. Launch the wizard to configure a new remote access policy.
	- c. Define filters and select **grant remote access permission** in the **Permissions** window.
	- d. Right-click the policy that you have just created and select **Properties**.
	- e. In the **Settings** tab, select the policy condition, and click **Edit Profile**.
	- f. In the **Advanced** tab, select **Vendor Specific**, and click **Add** to add a new VSAs.
	- g. Add a new VSA and click **OK**.
	- h. In the **IP** tab, provide the IP address of the OAW-IAP and click **OK**.

### **VPN Local Pool Configuration**

The VPN local pool is used to assign an IP address to the OAW-IAP after successful XAUTH VPN. (host) # ip local pool "rapngpool" <startip> <endip>

#### **Role Assignment for the Authenticated OAW-IAPs**

Define a role that includes an Source-NAT rule to allow connections to the RADIUS server and for the Dynamic RADIUS Proxy in the OAW-IAP to work. This role is assigned to OAW-IAPs after successful authentication.

```
(host) (config) #ip access-list session iaprole
(host) (config-sess-iaprole)#any host <radius-server-ip> any src-nat
(host) (config-sess-iaprole)#any any any permit
(host) (config-sess-iaprole)#!
(host) (config) #user-role iaprole
(host) (config-role) #session-acl iaprole
```
### **VPN Profile Configuration**

The VPN profile configuration defines the server used to authenticate the OAW-IAP (internal or an external server) and the role assigned to the OAW-IAP after successful authentication.

```
(host) (config) #aaa authentication vpn default-iap
(host) (VPN Authentication Profile "default-iap") #server-group default
(host) (VPN Authentication Profile "default-iap") #default-role iaprole
```
### <span id="page-316-0"></span>**Branch-ID Allocation**

For branches deployed in Distributed, L3 and Distributed, L2 modes, the master OAW-IAP in the branch and the switch should agree upon a subnet or IP addresses to be used for DHCP services in the branch. The process or protocol used by the master OAW-IAP and the switch to determine the subnet or IP addresses used in a branch is called BID allocation. The BID allocation process is not essential for branches deployed in local or Centralized, L2 mode. The following are some of the key functions of the BID allocation process:

- Determines the IP addresses used in a branch for Distributed, L2 mode
- Determines the subnet used in a branch for Distributed, L3 mode
- <sup>n</sup> Avoids IP address or subnet overlap (that is, avoids IP conflict)
- Ensures that a branch is allocated the same subnet or range of IP addresses irrespective of which OAW-IAP in the branch becomes the master in the OAW-IAP cluster

#### <span id="page-317-0"></span>**Branch Status Verification**

To view the details of the branch information connected to the switch, execute the **show iap table** command. This example shows the details of the branches connected to the switch: (host) #show iap table long

```
IAP Branch Table
----------------
Name VC MAC Address Status Inner IP Assigned Subnet Assigned Vlan
---- -------------- ------ -------- --------------- -------------
Tokyo-CB:D3:16 6c:f3:7f:cc:42:f8 DOWN 0.0.0.0
Paris-CB:D3:16 6c:f3:7f:cc:3d:04 UP 10.15.207.140 10.15.206.99/29 2
LA 6c:f3:7f:cc:42:25 UP 10.15.207.111 10.15.206.24/29 2
Munich d8:c7:c8:cb:d3:16 DOWN 0.0.0.0
London-c0:e1 6c:f3:7f:c0:e1:b1 UP 10.15.207.120 10.15.206.64/29 2
Instant-CB:D3 6c:f3:7f:cc:42:1e DOWN 0.0.0.0
Delhi 6c:f3:7f:cc:42:ca DOWN 0.0.0.0
Singapore 6c:f3:7f:cc:42:cb UP 10.15.207.122 10.15.206.120/29 2
Key Bid(Subnet Name)
--- ----------------
b3c65c...
b3c65c...
b3c65c... 2(10.15.205.0-10.15.205.250,5),1(10.15.206.1-10.15.206.252,5)
a2a65c. 0
b3c65c... 7(10.15.205.0-10.15.205.250,5),8(10.15.206.1-10.15.206.252,5)
b3c65c...
b3c65c... 1(10.15.205.0-10.15.205.250,5),2(10.15.206.1-10.15.206.252,5)
b3c65c... 14(10.15.205.0-10.15.205.250,5),15(10.15.206.1-10.15.206.252,5)
```
The output of this command provides the following information:

#### **Table 145:** *Branch Details*

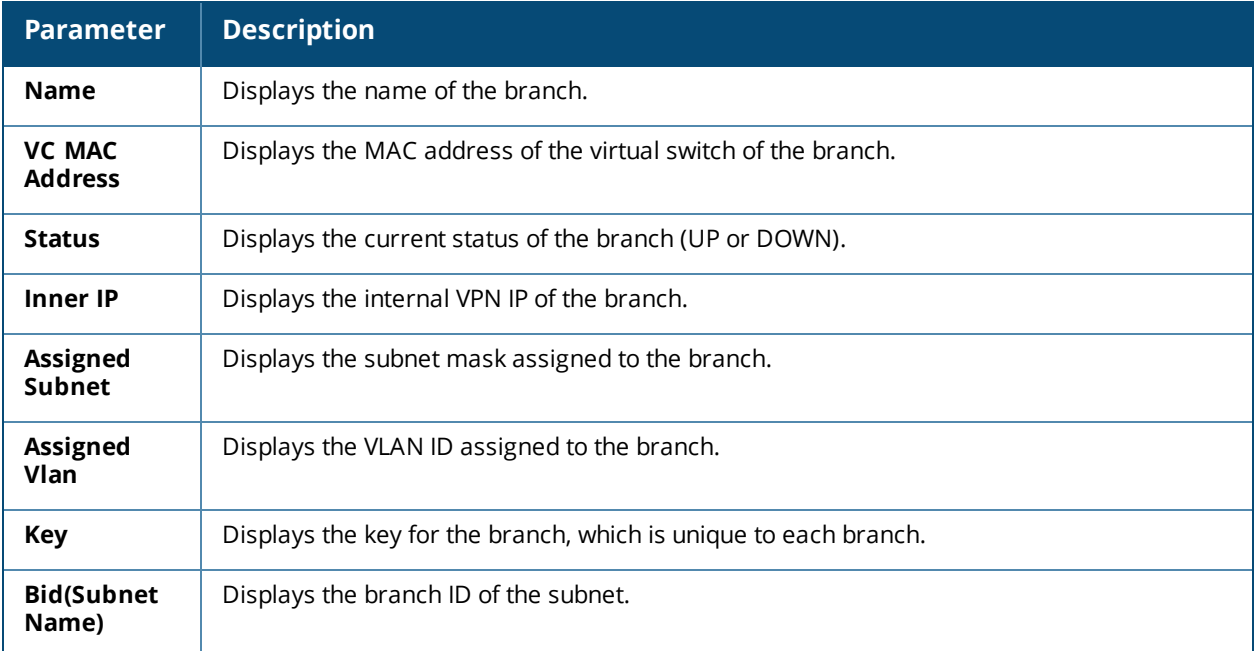

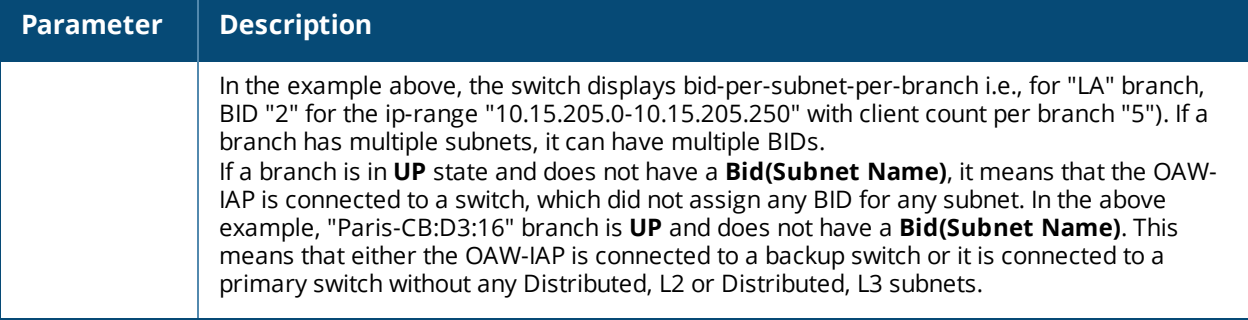

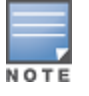

The **show iap table** command output does not display the **Key** and **Bid(Subnet Name)** details.

# **IAP-VPN Termination on Mobility Controller Virtual Appliance**

Starting from Alcatel-LucentAOS-W Instant 8.3.0.0, IAP-VPN is supported on Mobility Controller Virtual Appliance by using default self-signed certificate (Aruba PKI). For OAW-IAP to establish IPsec connection with Mobility Controller Virtual Appliance, the switch presents a default self-signed certificate which is uploaded on the OAW-IAP using Activate.

To terminate IAP-VPN connections on a Mobility Controller Virtual Appliance , the default self signed certificate or Trust Anchor (TA) certificate of the Virtual OmniAccess Mobility Controller in the case of standalone switches or the TA certificate of the Virtual Mobility Master that manages the Virtual OmniAccess Mobility Controller must be uploaded to the IAP to authneticate the identity of the Mobility Controller Virtual Appliance and establish an IPsec tunnel. The Trust Anchor certificate must be uploaded to Activate which will then be sent to the IAP, to authenticate and establish an IPsec tunnel to virtual switch.

For information on uploading and managing TA certficates on Activate for IAP-VPN termination on Mobility Controller Virtual Appliances, see Alcatel-Lucent Activate APIs section in the Aruba Activate User Guide.

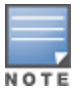

Mobility Masters (Mobility Master Hardware Appliance, Mobility Master Virtual Appliance, and Master switch Mode) do not support any AP termination including Campus APs, Remote APs and IAP-VPN tunnels.

Through Activate, you can push only one default self-signed certificate to OAW-IAP which can be used to establish IPsec tunnel with Mobility Controller Virtual Appliance.

# <span id="page-318-0"></span>**IAP-VPN Deployment Scenarios**

This section describes the most common IAP-VPN deployment models and provides information to carry out the necessary configuration procedures. The examples in this section refer to more than one DHCP profile and wired port configuration in addition to wireless SSID configuration. All these are optional. In most networks, a single DHCP profile and wireless SSID configuration referring to a DHCP profile is sufficient.

The following scenarios are described in this section:

- Scenario 1—IPsec: Single Datacenter [Deployment](#page-319-0) with No Redundancy on page 320
- <sup>n</sup> Scenario 2—IPsec: Single Datacenter with Multiple switch for [Redundancy](#page-323-0) on page 324
- Scenario 3—IPsec: Multiple Datacenter [Deployment](#page-328-0) with Primary and Backup switch for Redundancy on [page](#page-328-0) 329
- <sup>n</sup> Scenario 4—GRE: Single Datacenter [Deployment](#page-334-0) with No Redundancy on page 335

# <span id="page-319-0"></span>**Scenario 1—IPsec: Single Datacenter Deployment with No Redundancy**

This scenario includes the following configuration elements:

- 1. Single VPN primary configuration using IPsec.
- 2. Split-tunneling of client traffic.
- 3. Split-tunneling of DNS traffic from clients.
- 4. Distributed, L3 and Centralized, L2 mode DHCP.
- 5. RADIUS server within corporate network and authentication survivability for branch survivability.
- 6. Wired and wireless users in L2 and L3 modes, respectively.
- 7. Access rules defined for wired and wireless networks to permit all traffic.

# **Topology**

<span id="page-319-1"></span>[Figure](#page-319-1) 11 shows the topology and the IP addressing scheme used in this scenario.

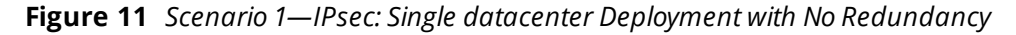

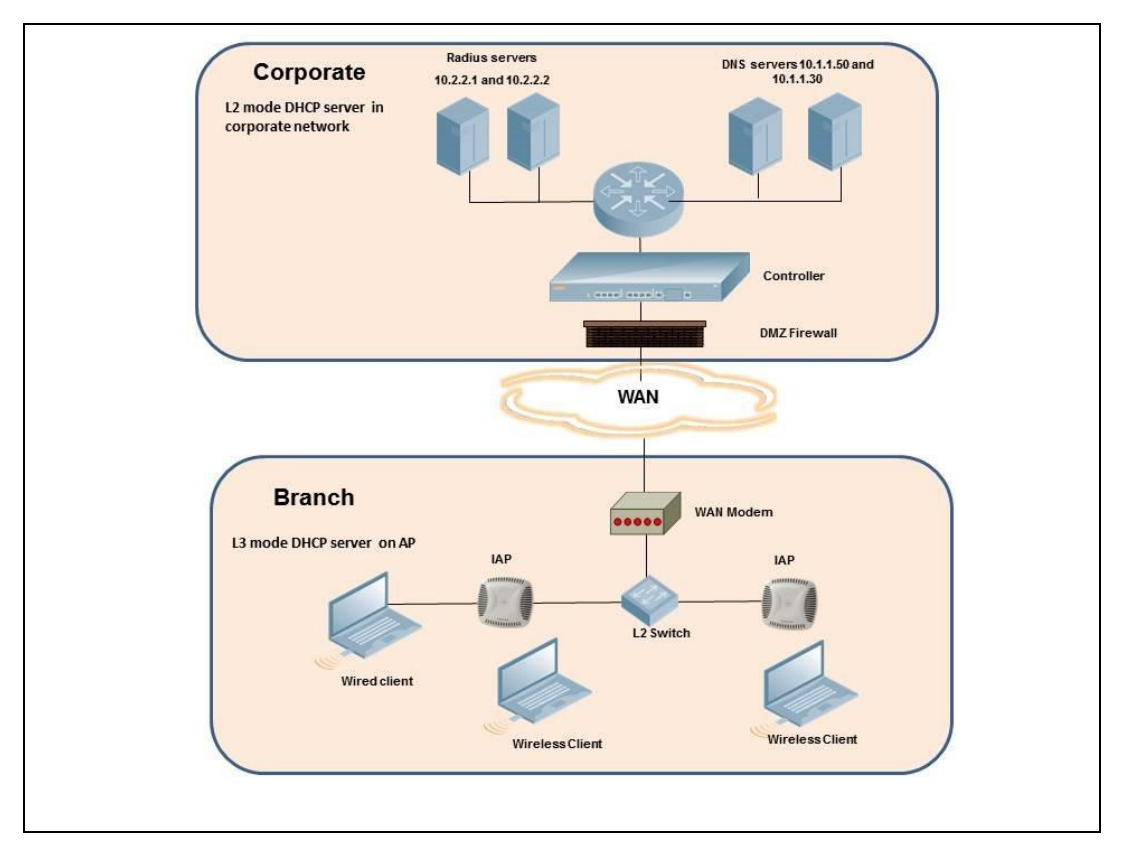

The following IP addresses are used in the examples for this scenario:

- 10.0.0.0/8 is the corporate network
- 10.20.0.0/16 subnet is reserved for L2 mode
- <sup>n</sup> 10.30.0.0/16 subnet is reserved for L3 mode
- Client count in each branch is 200

# **OAW-IAP Configuration**

The following table provides information on the configuration steps performed through the CLI with example values. For information on the WebUI procedures, see the topics referenced in the *WebUI Procedure* column.

| <b>Configuration Steps</b>                                                                                                    | <b>CLI Commands</b>                                                                                                    | <b>WebUI Procedure</b>                                                                                                    |
|----------------------------------------------------------------------------------------------------|----------------------------------------------------------------------------------------------------|----------------------------------------------------------------------------------------------------|
| Configure the primary host for VPN<br>with the Public VRRP IP address of<br>the switch.                                                                                                   | ■ (Instant AP) (config)# vpn<br>primary <public ip="" of<br="" vrrp="">switch&gt;</public>                                                                                                    | See Configuring an IPsec<br>Tunnel                                                                                          |
| Configure a routing profile to<br>tunnel all 10.0.0.0/8 subnet traffic<br>to switch.                                                                                                    | $\blacksquare$ (Instant AP) (config)#<br>routing-profile<br>■ (Instant AP) (routing-<br>profile)# route 10.0.0.0<br>255.0.0.0 <public ip="" of<br="" vrrp="">switch&gt;</public>                                                                                                    | See Configuring Routing<br><b>Profiles</b>                                                                                  |
| Configure Enterprise DNS for split<br>DNS. The example in the next<br>column uses a specific enterprise<br>domain to only tunnel all DNS<br>queries matching that domain to<br>corporate. | ■ (Instant AP) (config)#<br>internal-domains<br>■ (Instant AP) (domains)#<br>domain-name corpdomain.com                                                                                                    | See Configuring Enterprise<br><b>Domains</b>                                                                                |
| Configure Centralized, L2 and<br>Distributed, L3 with VLAN 20 and<br>VLAN 30, respectively.                                                                                               | Centralized, L2 profile<br>■ (Instant AP) (config)# ip<br>dhcp 12-dhcp<br>■ (Instant AP) (DHCP Profile<br>"12-dhcp")# server-type<br>Centralized, L2<br>■ (Instant AP) (DHCP Profile<br>"12-dhcp")# server-vlan 20<br>Distributed, L3 profile<br>■ (Instant AP) (config)# ip<br>dhcp 13-dhcp<br>■ (Instant AP) (DHCP Profile<br>"13-dhcp")# server-type<br>Distributed, L3<br>■ (Instant AP) (DHCP Profile<br>"13-dhcp")# server-vlan 30<br>■ (Instant AP) (DHCP Profile<br>"13-dhcp")# ip-range<br>10.30.0.0 10.30.255.255<br>■ (Instant AP) (DHCP Profile<br>"13-dhcp")# dns-server<br>10.1.1.50, 10.1.1.30<br>■ (Instant AP) (DHCP Profile<br>"13-dhcp")# domain-name<br>corpdomain.com<br>■ (Instant AP) (DHCP Profile<br>"13-dhcp")# client-count 200<br>NOTE: The IP range configuration on | See Enabling DHCP Relay<br><b>Agent Information Option</b><br>(Option 82) and Configuring<br><b>Distributed DHCP Scopes</b> |

**Table 146:** *OAW-IAP Configuration for Scenario 1—IPsec: Single Datacenter Deployment with No Redundancy*

**Table 146:** *OAW-IAP Configuration for Scenario 1—IPsec: Single Datacenter Deployment with No Redundancy*

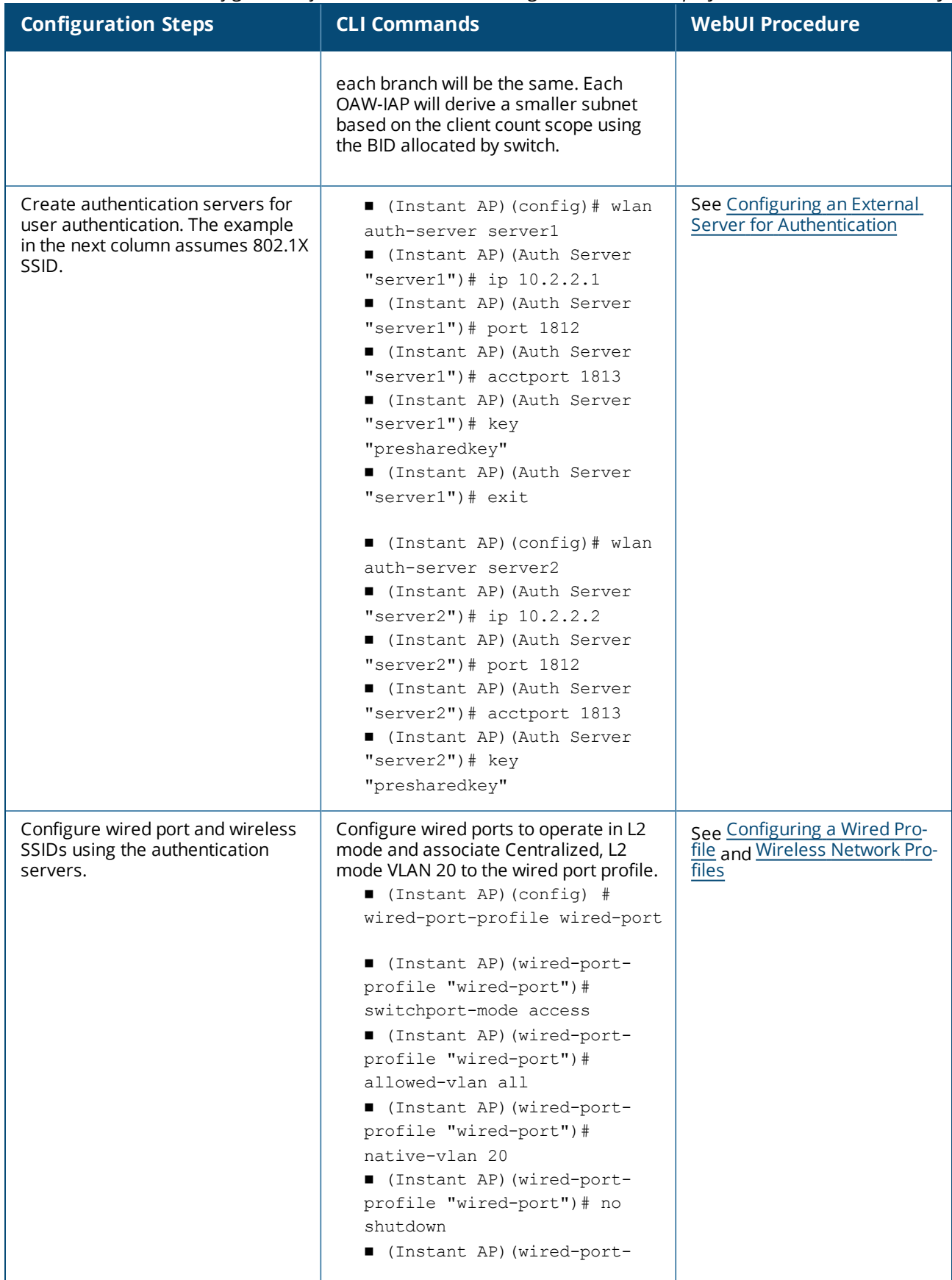

**Table 146:** *OAW-IAP Configuration for Scenario 1—IPsec: Single Datacenter Deployment with No Redundancy*

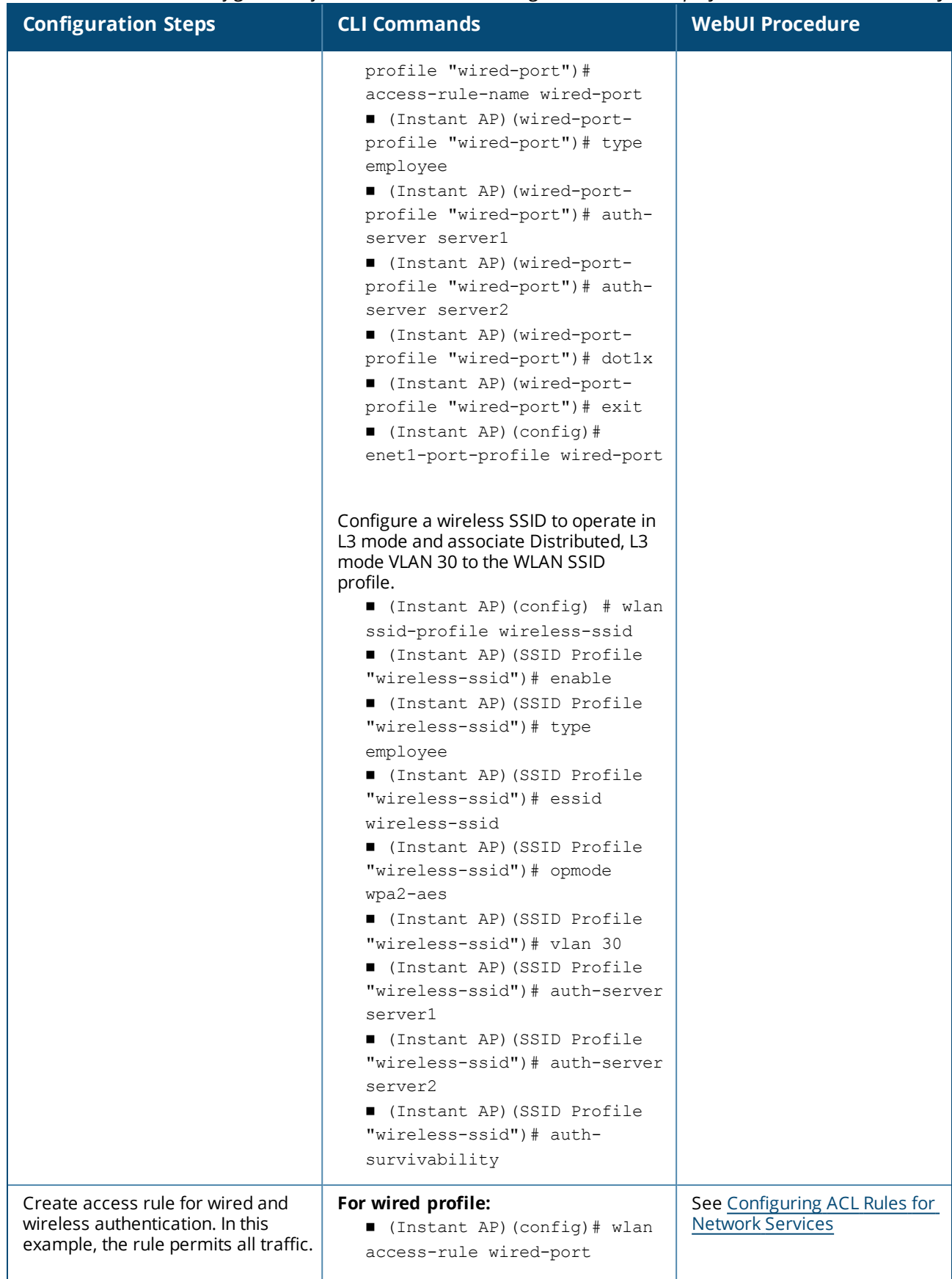

**Table 146:** *OAW-IAP Configuration for Scenario 1—IPsec: Single Datacenter Deployment with No Redundancy*

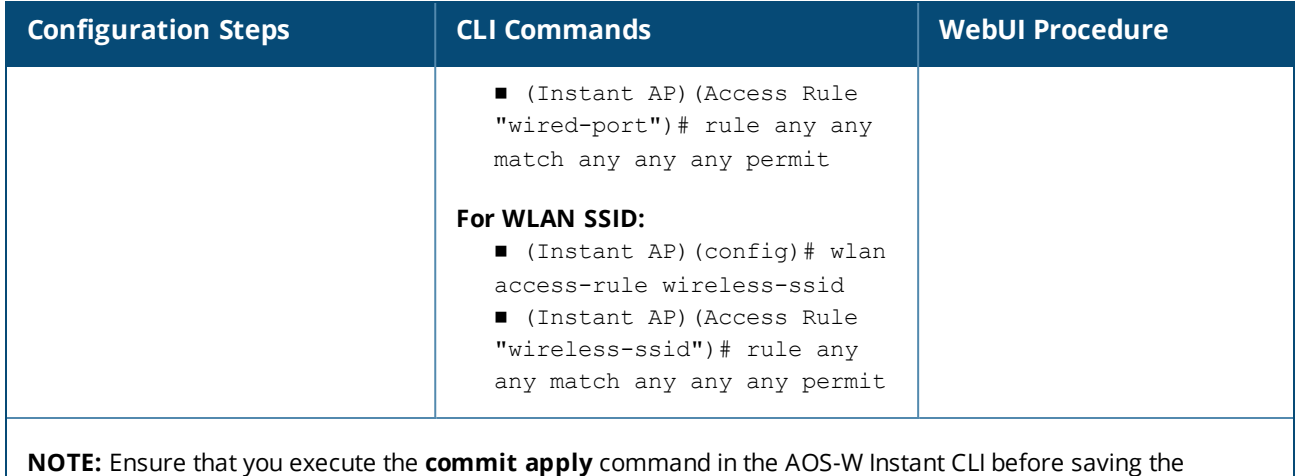

configuration and propagating changes across the OAW-IAP cluster.

# **OAW-IAP-Connected Switch Configuration**

Client VLANs defined in this example must be opened on the upstream switches in multiple OAW-IAP deployments, as client traffic from the slave to the master is tagged with the client VLAN.

# **Datacenter Configuration**

For information on switch configuration, see [Configuring](#page-312-3) a switch for IAP-VPN Operations on page 313. Ensure that the upstream router is configured with a static route pointing to the switch for the L3 VLAN.

# <span id="page-323-0"></span>**Scenario 2—IPsec: Single Datacenter with Multiple switch for Redundancy**

This scenario includes the following configuration elements:

- n A VRRP instance between the master or standby-master pair, which is configured as the primary VPN IP address.
- Tunneling of all traffic to datacenter.
- Exception route to bypass tunneling of RADIUS and OmniVista 3600 Air Manager traffic, which are locally reachable in the branch and the Internet, respectively.
- <sup>n</sup> All client DNS queries are tunneled to the switch.
- Distributed, L3 and Centralized, L2 mode DHCP on all branches. L3 is used by the employee network and L2 is used by the guest network with captive portal.
- Wired and wireless users in L2 and L3 modes.
- **EXEC** Access rules defined for wired and wireless networks.

# **Topology**

[Figure](#page-324-0) 12 shows the topology and the IP addressing scheme used in this scenario.
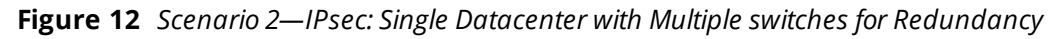

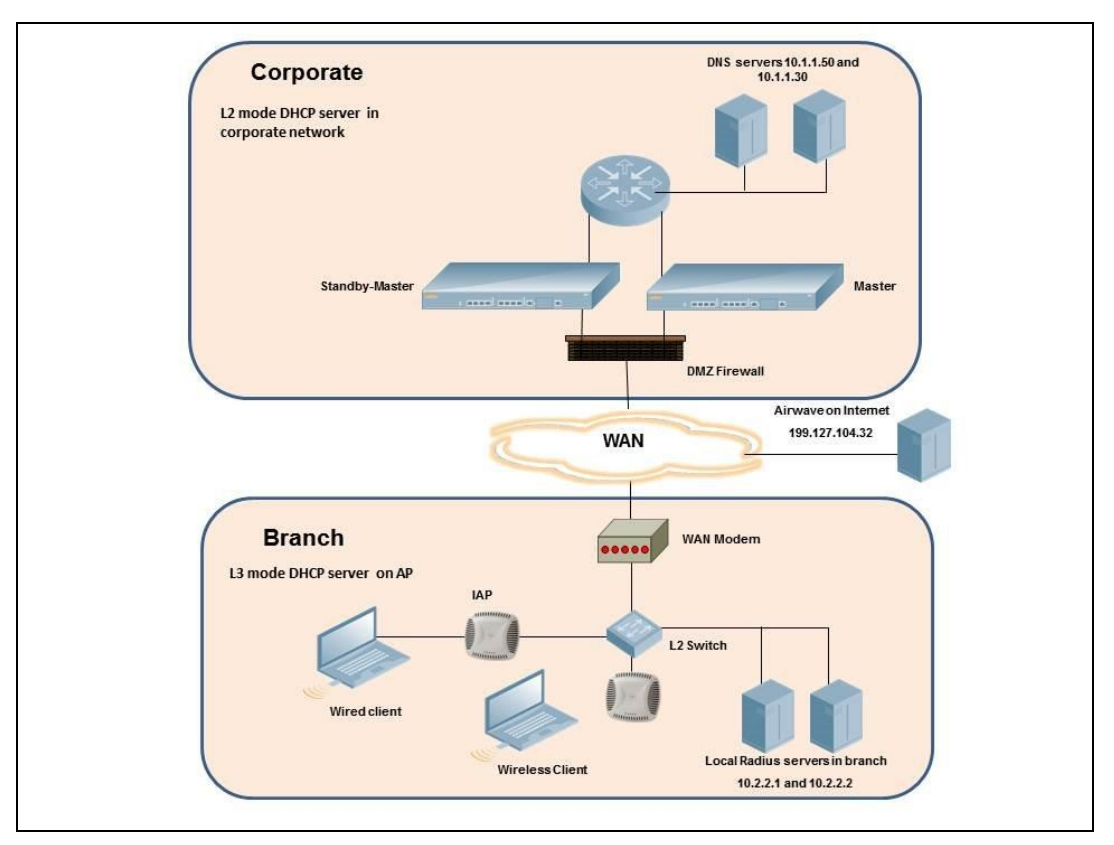

The following IP addresses are used in the examples for this scenario:

- 10.0.0.0/8 is the corporate network
- 10.20.0.0/16 subnet is reserved for L2 mode used for guest network
- <sup>n</sup> 10.30.0.0/16 subnet is reserved for L3 mode
- Client count in each branch is 200
- 10.2.2.0/24 is a branch-owned subnet, which needs to override global routing profile
- <sup>n</sup> 199.127.104.32 is used an example IP address of the OmniVista 3600 Air Manager server in the Internet

### **OAW-IAP Configuration**

The following table provides information on the configuration steps performed through the CLI with example values. For information on the UI procedures, see the topics referenced in the *UI Procedure* column.

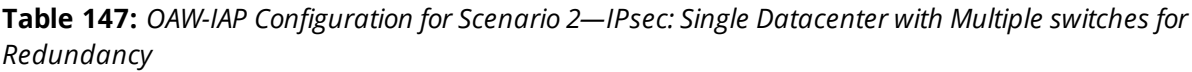

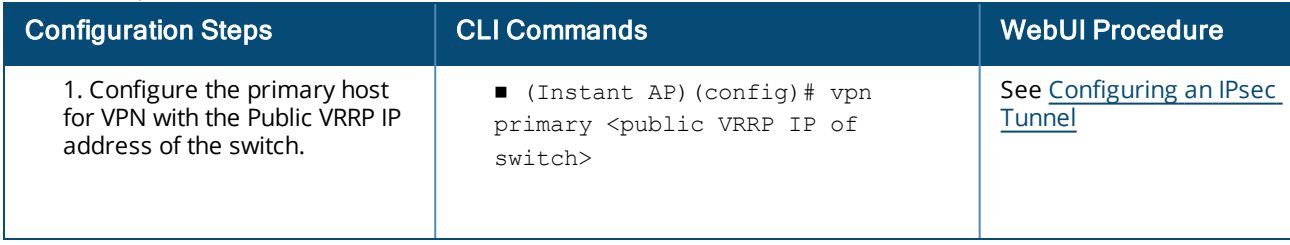

**Table 147:** *OAW-IAP Configuration for Scenario 2—IPsec: Single Datacenter with Multiple switches for Redundancy*

| <b>Configuration Steps</b>                                                                                                    | <b>CLI Commands</b>                                                                                                    | <b>WebUI Procedure</b>                                                                                                    |
|----------------------------------------------------------------------------------------------------|----------------------------------------------------------------------------------------------------|----------------------------------------------------------------------------------------------------|
| 2. Configure routing profiles to<br>tunnel traffic through IPsec.                                                                                                    | ■ (Instant AP) (config)# routing-<br>profile<br>■ (Instant AP) (routing-profile)#<br>route 0.0.0.0 0.0.0.0 <public<br>VRRP IP of switch&gt;</public<br>                                                                                                    | See Configuring Routing<br>Profiles                                                                                                   |
| 3. Define routing profile<br>exception RADIUS server and<br>OmniVista 3600 Air Manager<br>IPs, since the design<br>requirement for this solution<br>requires local RADIUS<br>authentication, even though the<br>IP matches the routing profile<br>destination. | ■ (Instant AP) (config)# routing-<br>profile<br>■ (Instant AP) (routing-profile)#<br>route 10.2.2.1 255.255.255.255<br>0.0.0.0<br>■ (Instant AP) (routing-profile)#<br>route 10.2.2.2 255.255.255.255<br>0.0.0.0<br>■ (Instant AP) (routing-profile)#<br>route 199.127.104.32<br>255.255.255.255 0.0.0.0                                                                                                    | See Configuring Routing<br><b>Profiles</b>                                                                                            |
| 4. Configure Enterprise DNS.<br>The configuration example in<br>the next column tunnels all DNS<br>queries to the original DNS<br>server of clients without<br>proxying on OAW-IAP.                                                                            | ■ (Instant AP) (config)# internal-<br>domains<br>■ (Instant AP) (domains)# domain-<br>name *                                                                                                    | See Configuring<br><b>Enterprise Domains</b>                                                                                          |
| 5. Configure Centralized, L2 and<br>Distributed, L3 with VLAN 20<br>and VLAN 30, respectively.                                                                                                    | Centralized, L2 profile<br>■ (Instant AP) (config)# ip dhcp<br>$12$ -dhcp<br>■ (Instant AP) (DHCP Profile "12-<br>dhcp")# server-type<br>Centralized, L2<br>■ (Instant AP) (DHCP Profile "12-<br>dhcp")# server-vlan 20<br>Distributed, L3 profile<br>■ (Instant AP) (config)# ip dhcp<br>$13$ -dh $cp$<br>■ (Instant AP) (DHCP Profile "13-<br>dhcp")# server-type<br>Distributed, L3<br>■ (Instant AP) (DHCP Profile "13-<br>dhcp")# server-vlan 30<br>■ (Instant AP) (DHCP Profile "13-<br>dhcp")# $ip-range 10.30.0.0$<br>10.30.255.255<br>■ (Instant AP) (DHCP Profile "13-<br>dhcp")# dns-server<br>10.1.1.50, 10.1.1.30<br>■ (Instant AP) (DHCP Profile "13-<br>dhcp")# domain-name<br>corpdomain.com | See Enabling DHCP<br><b>Relay Agent Information</b><br>Option (Option 82) and<br><b>Configuring Distributed</b><br><b>DHCP Scopes</b> |

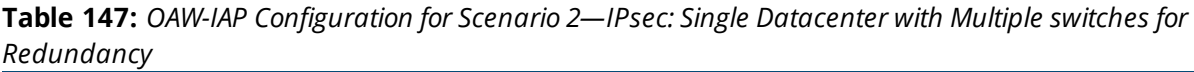

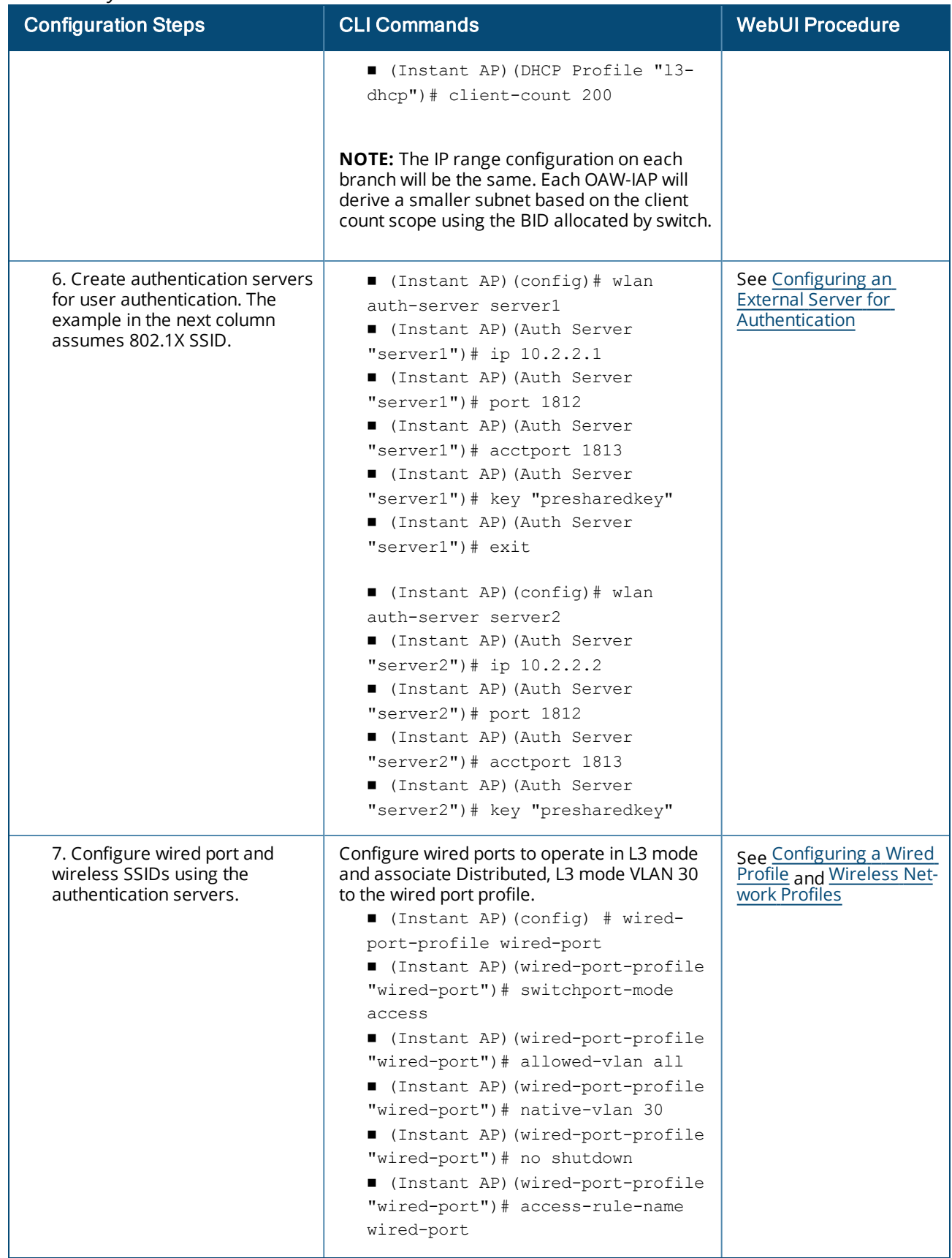

**Table 147:** *OAW-IAP Configuration for Scenario 2—IPsec: Single Datacenter with Multiple switches for Redundancy*

| <b>Configuration Steps</b> | <b>CLI Commands</b>                                                                                                    | <b>WebUI Procedure</b> |
|----------------------------|----------------------------------------------------------------------------------------------------|------------------------|
|                            | ■ (Instant AP) (wired-port-profile<br>"wired-port")# type employee<br>■ (Instant AP) (wired-port-profile<br>"wired-port")# auth-server<br>server1<br>■ (Instant AP) (wired-port-profile<br>"wired-port")# auth-server<br>server2<br>■ (Instant AP) (wired-port-profile                                                                                     |                        |
|                            | "wired-port")# dot1x<br>■ (Instant AP) (wired-port-profile<br>"wired-port") # exit<br>■ (Instant AP) (config)# enet1-                                                                                                    |                        |
|                            | port-profile wired-port<br>Configure a wireless SSID to operate in L2<br>mode and associate Centralized, L2 mode<br>VLAN 20 to the WLAN SSID profile.<br>■ (Instant AP) (config) # wlan<br>ssid-profile guest<br>■ (Instant AP) (SSID Profile<br>"guest") # enable<br>■ (Instant AP) (SSID Profile<br>"guest")# type guest<br>■ (Instant AP) (SSID Profile |                        |
|                            | "guest")# essid guest<br>■ (Instant AP) (SSID Profile<br>"guest")# opmode opensystem<br>■ (Instant AP) (SSID Profile<br>"quest")# vlan 20<br>■ (Instant AP) (SSID Profile<br>"quest")# auth-server server1<br>■ (Instant AP) (SSID Profile<br>"quest")# auth-server server2<br>■ (Instant AP) (SSID Profile                                                |                        |
|                            | "guest")# captive-portal internal<br><b>NOTE:</b> This example uses internal captive<br>portal use case using external authentication<br>server. You can also use an external captive<br>portal example.                                                                                                    |                        |
|                            | <b>NOTE:</b> The SSID type guest is used in this<br>example to enable configuration of captive<br>portal. However, corporate access through<br>VPN tunnel is still allowed for this SSID<br>because the VLAN associated to this SSID is a<br>VPN-enabled VLAN (20 in this example).                                                                        |                        |

**Table 147:** *OAW-IAP Configuration for Scenario 2—IPsec: Single Datacenter with Multiple switches for Redundancy*

| <b>Configuration Steps</b>                                                                                           | <b>CLI Commands</b>                                                                                                    | <b>WebUI Procedure</b>                                             |
|----------------------------------------------------------------------------------------------------|----------------------------------------------------------------------------------------------------|--------------------------------------------------------------------|
| 8. Create access rule for wired<br>and wireless authentication. In<br>this example, the rule permits<br>all traffic. | For wired profile:<br>$\blacksquare$ (Instant AP) (config) # wlan<br>access-rule wired-port<br>■ (Instant AP) (Access Rule<br>"wired-port")# rule any any match<br>any any any permit<br>For WLAN SSID:<br>$\blacksquare$ (Instant AP) (config)# wlan<br>access-rule quest<br>■ (Instant AP) (Access Rule | See Configuring ACL<br><b>Rules for Network</b><br><b>Services</b> |
|                                                                                                    | "quest")# rule any any match any<br>any any permit                                                                                                    |                                                                    |

**NOTE:** Ensure that you execute the **commit apply** command in the AOS-W Instant CLI before saving the configuration and propagating changes across the OAW-IAP cluster.

### **OAW-IAP-Connected Switch Configuration**

Client VLANs defined in this example must be opened on the upstream switches in multiple OAW-IAP deployments, as client traffic from the slave to the master is tagged with the client VLAN.

### **Datacenter Configuration**

For information on switch configuration, see [Configuring](#page-312-0) a switch for IAP-VPN Operations on page 313. Ensure that the upstream router is configured with a static route pointing to the switch for the L3 VLAN.

### **Scenario 3—IPsec: Multiple Datacenter Deployment with Primary and Backup switch for Redundancy**

This scenario includes the following configuration elements:

- n Multiple switch deployment model with switches in different data centers operating as primary or backup VPN with **Fast Failover** and preemption enabled.
- $\blacksquare$  Split-tunneling of traffic.
- **n** Split-tunneling of client DNS traffic.
- <sup>n</sup> Two Distributed, L3 mode DHCPs, one each for employee and contractors; and one Local mode DHCP server.
- n RADIUS server within corporate network and authentication survivability enabled for branch survivability.
- Wired and wireless users in L3 and NAT modes, respectively.
- <sup>n</sup> Access rules for wired and wireless users with source-NAT-based rule for contractor roles to bypass global routing profile.
- OSPF based route propagation on switch.

# **Topology**

<span id="page-329-0"></span>[Figure](#page-329-0) 13 shows the topology and the IP addressing scheme used in this scenario.

**Figure 13** *Scenario 3—IPsec: Multiple Datacenter Deployment with Primary and Backup switch for Redundancy*

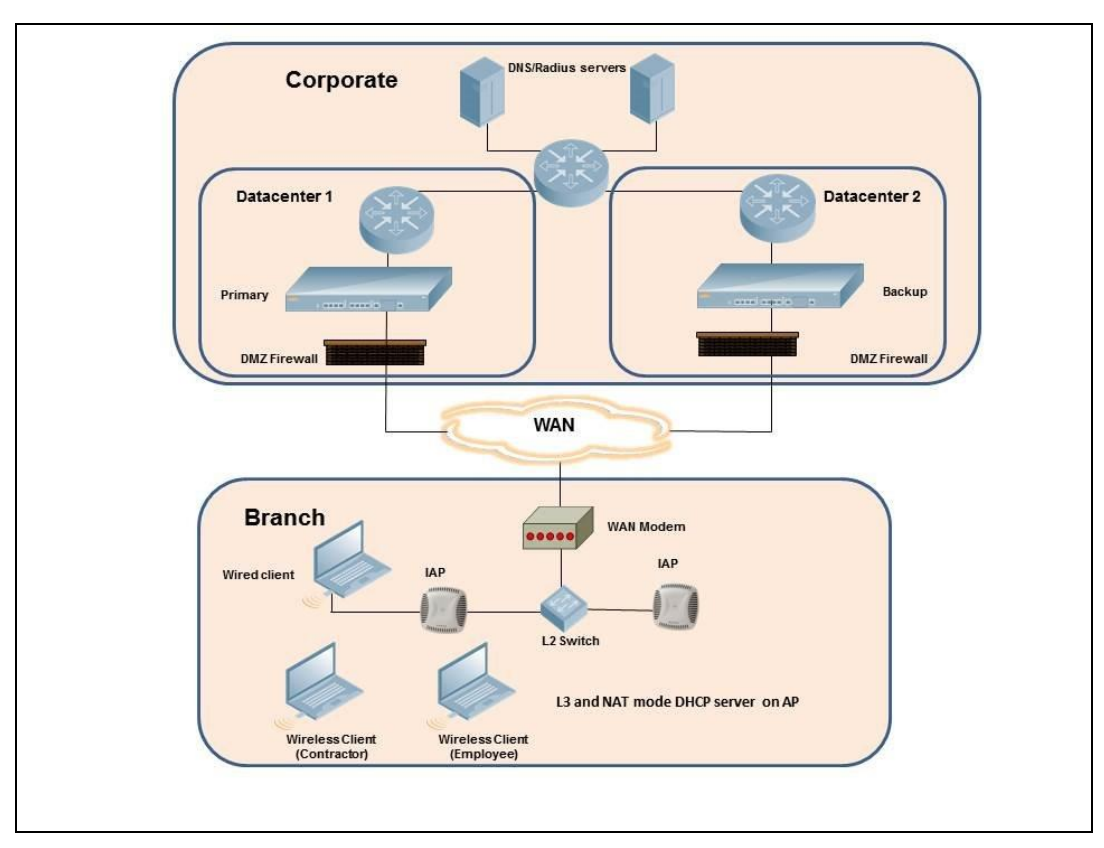

The IP addressing scheme used in this example is as follows:

- 10.0.0.0/8 is the corporate network.
- <sup>n</sup> 10.30.0.0/16 subnet is reserved for L3 mode –used by Employee SSID.
- 10.40.0.0/16 subnet is reserved for L3 mode –used by Contractor SSID.
- <sup>n</sup> 172.16.20.0/24 subnet is used for NAT mode used for wired network.
- Client count in each branch is 200.
- Contractors are only permitted to reach 10.16.0.0/16 network.

### **OAW-IAP Configuration**

This section provides information on configuration steps performed through the CLI and the UI.

**Table 148:** *OAW-IAP Configuration for Scenario 3—IPsec: Multiple Datacenter Deployment*

| <b>Configuration Steps</b>                                                                                                    | <b>CLI Commands</b>                                                                                                    | <b>WebUI Procedure</b>                    |
|----------------------------------------------------------------------------------------------------|----------------------------------------------------------------------------------------------------|-------------------------------------------|
| 1. Configure the primary IP address.<br>This IP address is the Public IP<br>address of the switch. <b>Fast Failover</b><br>is enabled for fast convergence. | ■ (Instant AP) (config)# vpn<br>primary <public ip="" of="" primary<br="">switch&gt;<br/>■ (Instant AP) (config)# vpn<br/>backup <public backup<br="" ip="" of="">switch&gt;</public></public> | See Configuring an<br><b>IPsec Tunnel</b> |

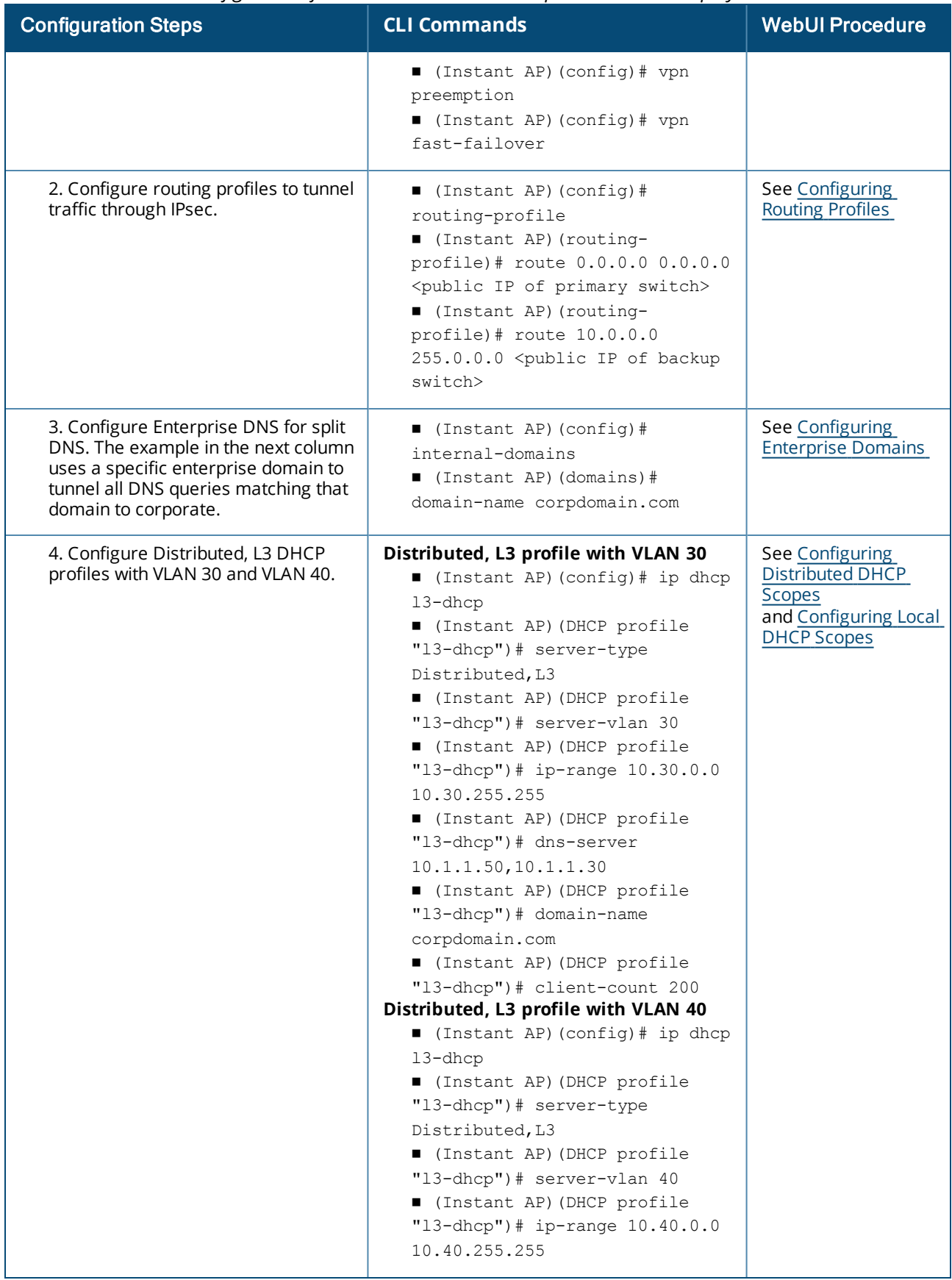

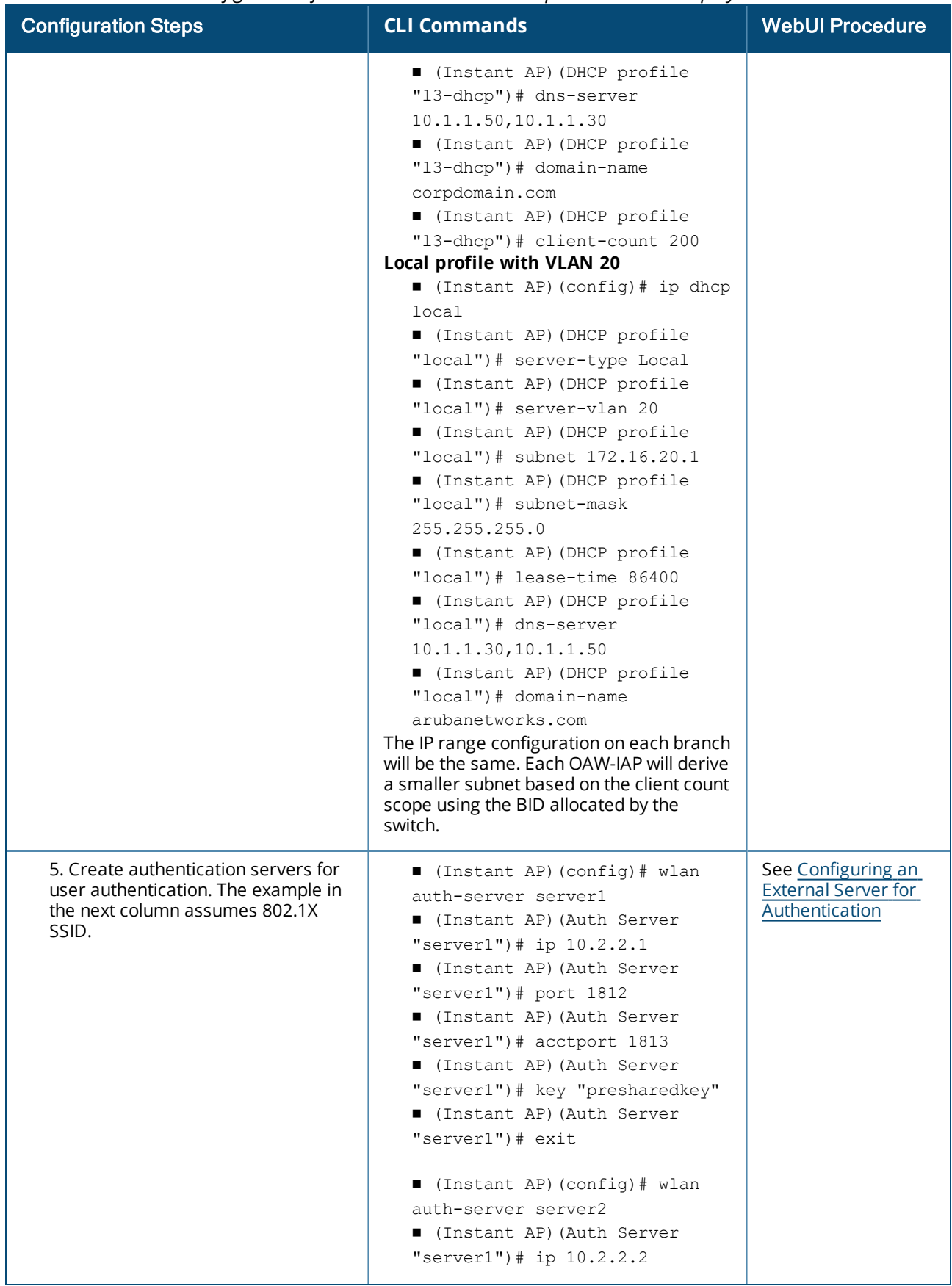

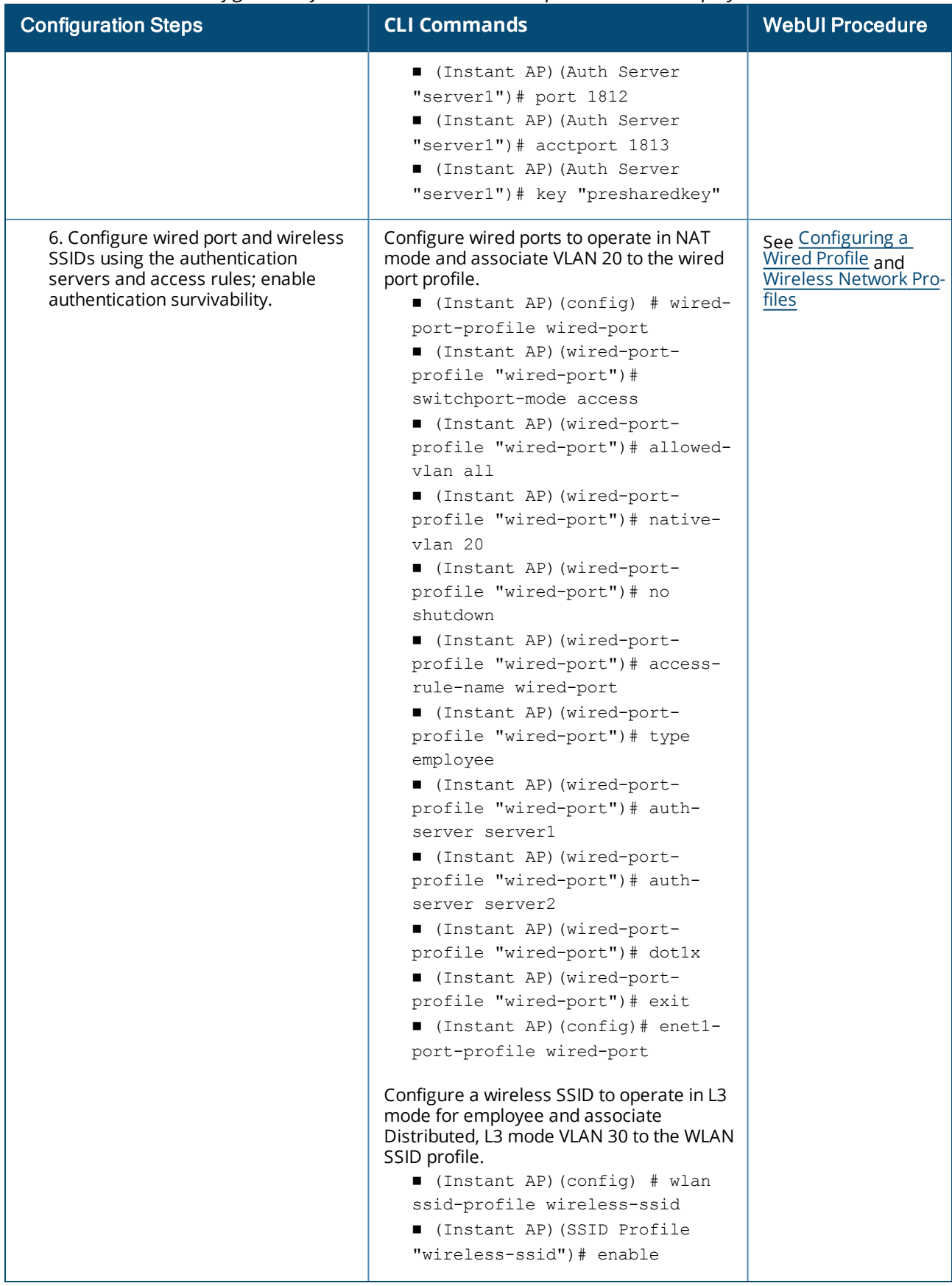

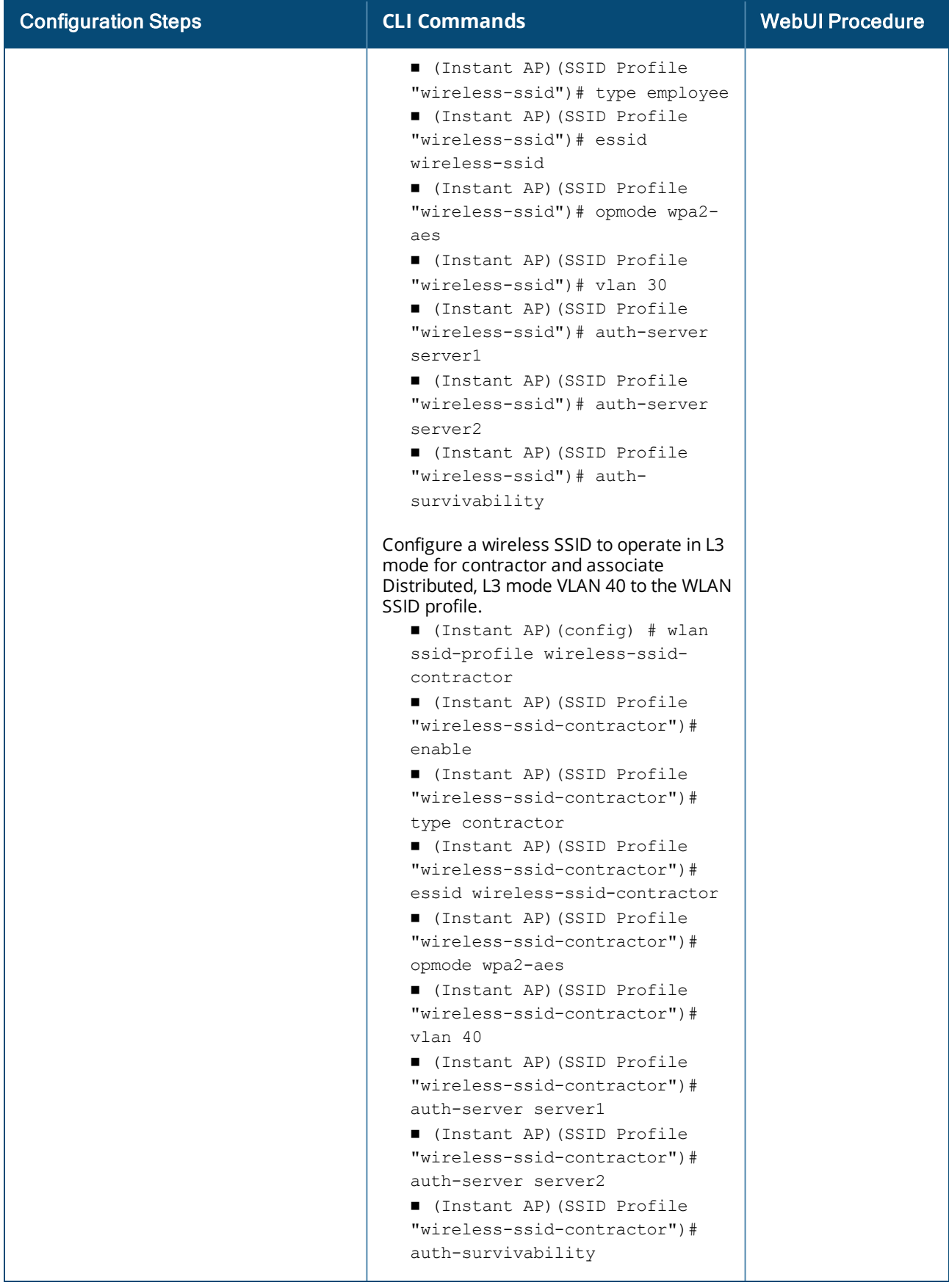

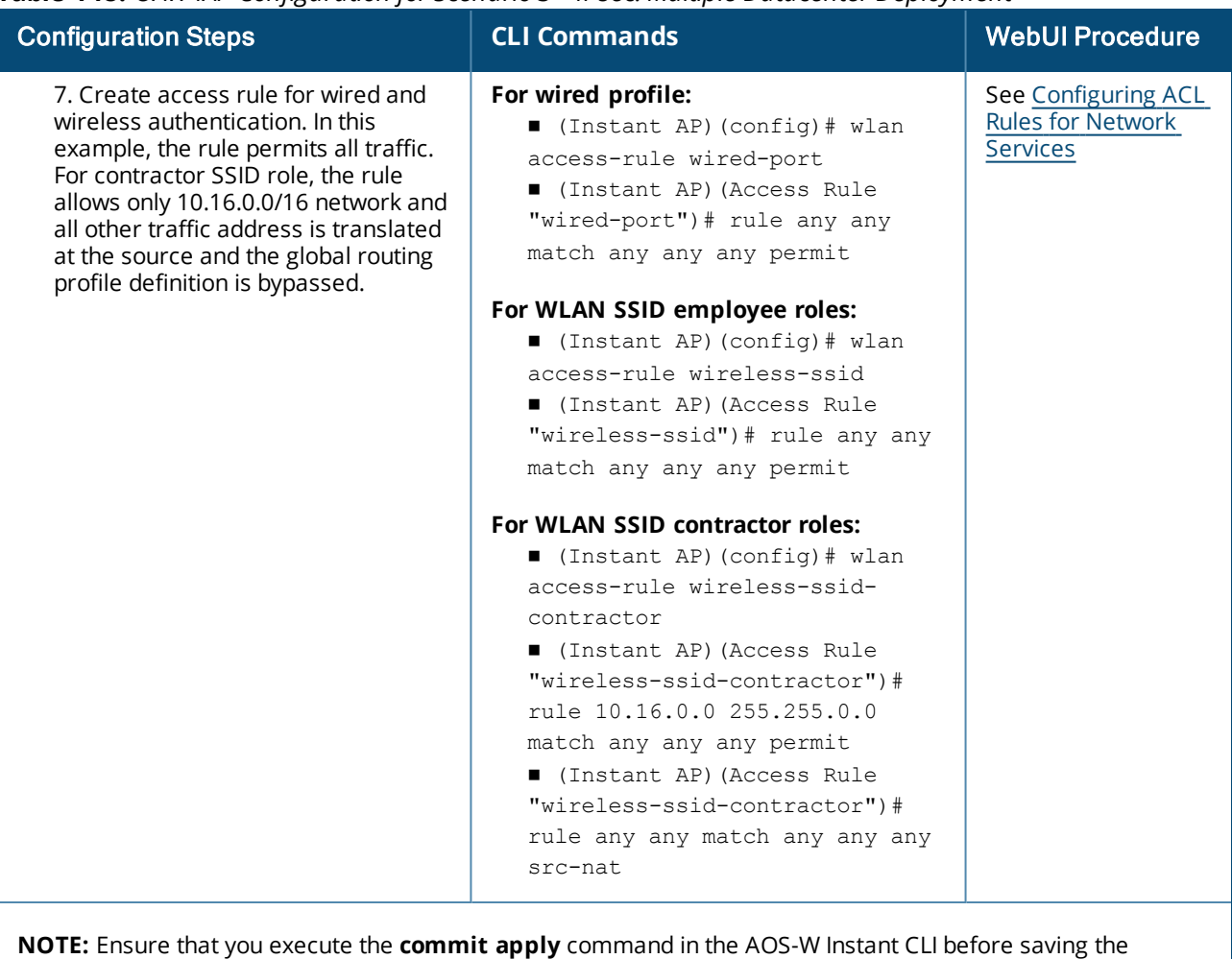

configuration and propagating changes across the OAW-IAP cluster.

# **OAW-IAP-Connected Switch Configuration**

Client VLANs defined in this example must be opened on the upstream switches in multiple OAW-IAP deployments, as client traffic from the slave to the master is tagged with the client VLAN.

# **Datacenter Configuration**

For information on switch configuration, see [Configuring](#page-312-0) a switch for IAP-VPN Operations on page 313.

The following OSPF configuration is required on the switch to redistribute IAP-VPN routes to upstream routers:

```
(host)(config) # router ospf
(host)(config) # router ospf router-id <ID>
(host)(config) # router ospf area 0.0.0.0(host)(config) # router ospf redistribute rapng-vpn
```
### **Scenario 4—GRE: Single Datacenter Deployment with No Redundancy**

This scenario includes the following configuration elements:

- Single VPN primary configuration using GRE
	- **Aruba GRE**, does not require any configuration on the OmniAccess Mobility Controller that acts as a GRE endpoint.
	- **Manual GRE**, which requires GRE tunnels to be explicitly configured on the GRE endpoint that can be an OmniAccess Mobility Controller or any device that supports GRE termination.
- Tunneling of all traffic to datacenter
- Centralized, L2 mode DHCP profile
- n RADIUS server within corporate network and authentication survivability for branch survivability.
- Wired and wireless users in L2 mode
- Access rules defined for wired and wireless networks to permit all traffic

# **Topology**

<span id="page-335-0"></span>[Figure](#page-335-0) 14 shows the topology and the IP addressing scheme used in this scenario:

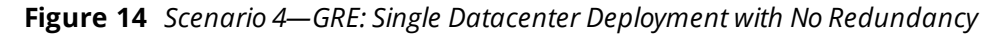

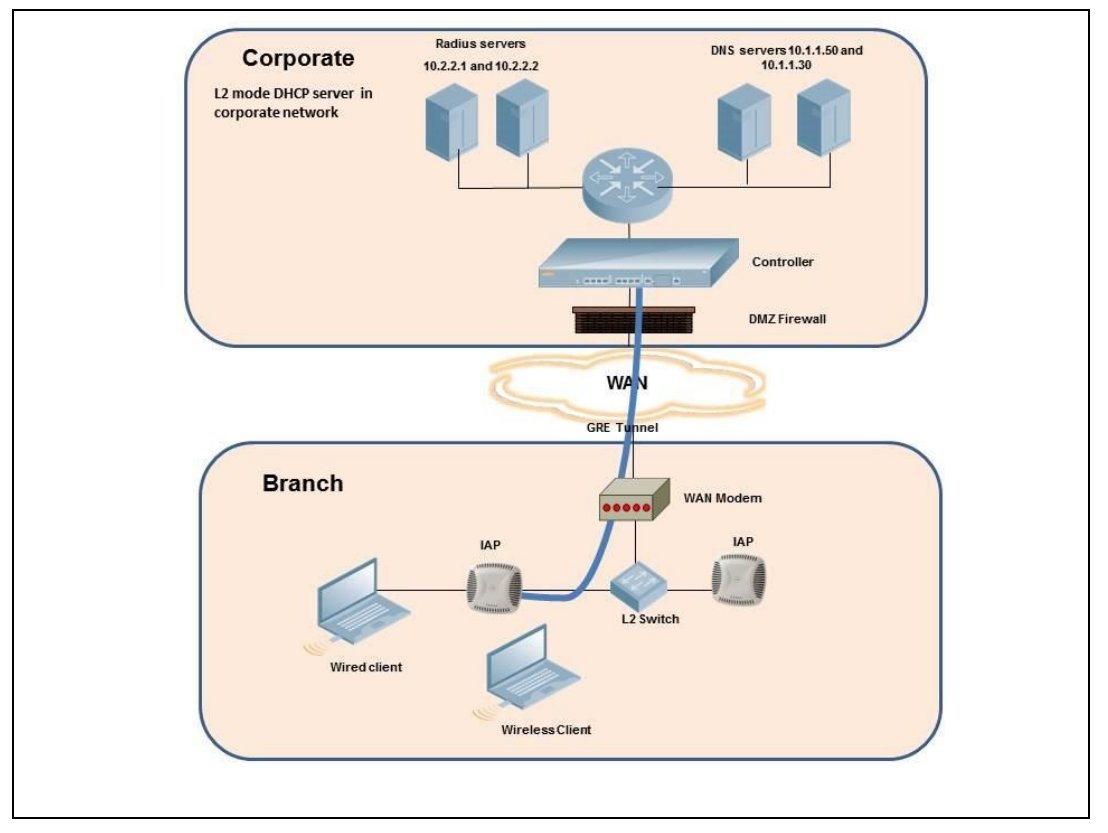

The following IP addresses are used in the examples for this scenario:

- 10.0.0.0/8 is the corporate network.
- 10.20.0.0/16 subnet is reserved for L2 mode.

### **OAW-IAP Configuration**

This section provides information on configuration steps performed by using the CLI and the UI.

**Table 149:** *OAW-IAP Configuration for Scenario 4—GRE: Single Datacenter Deployment with No Redundancy*

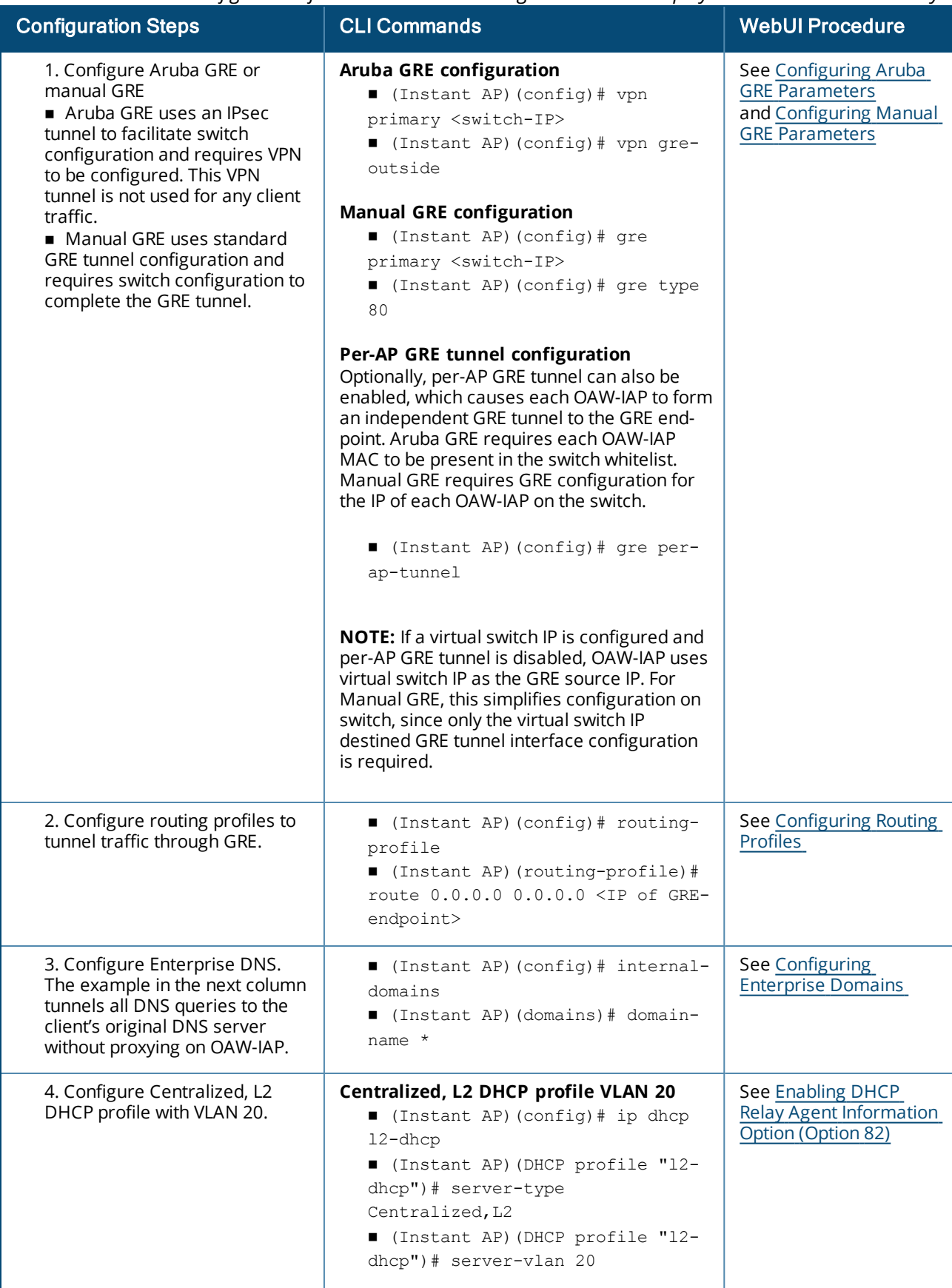

### **Table 149:** *OAW-IAP Configuration for Scenario 4—GRE: Single Datacenter Deployment with No Redundancy*

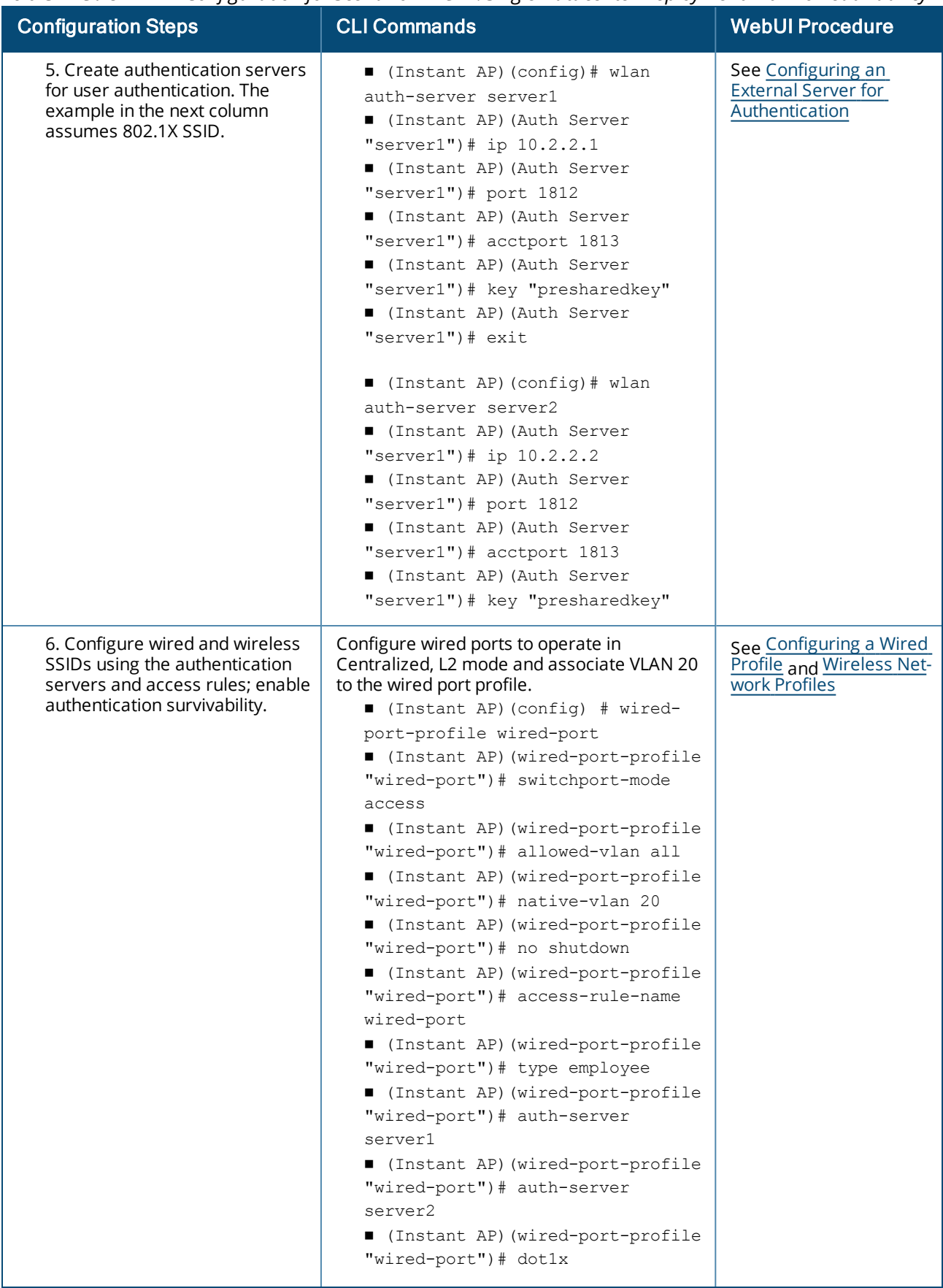

**Table 149:** *OAW-IAP Configuration for Scenario 4—GRE: Single Datacenter Deployment with No Redundancy*

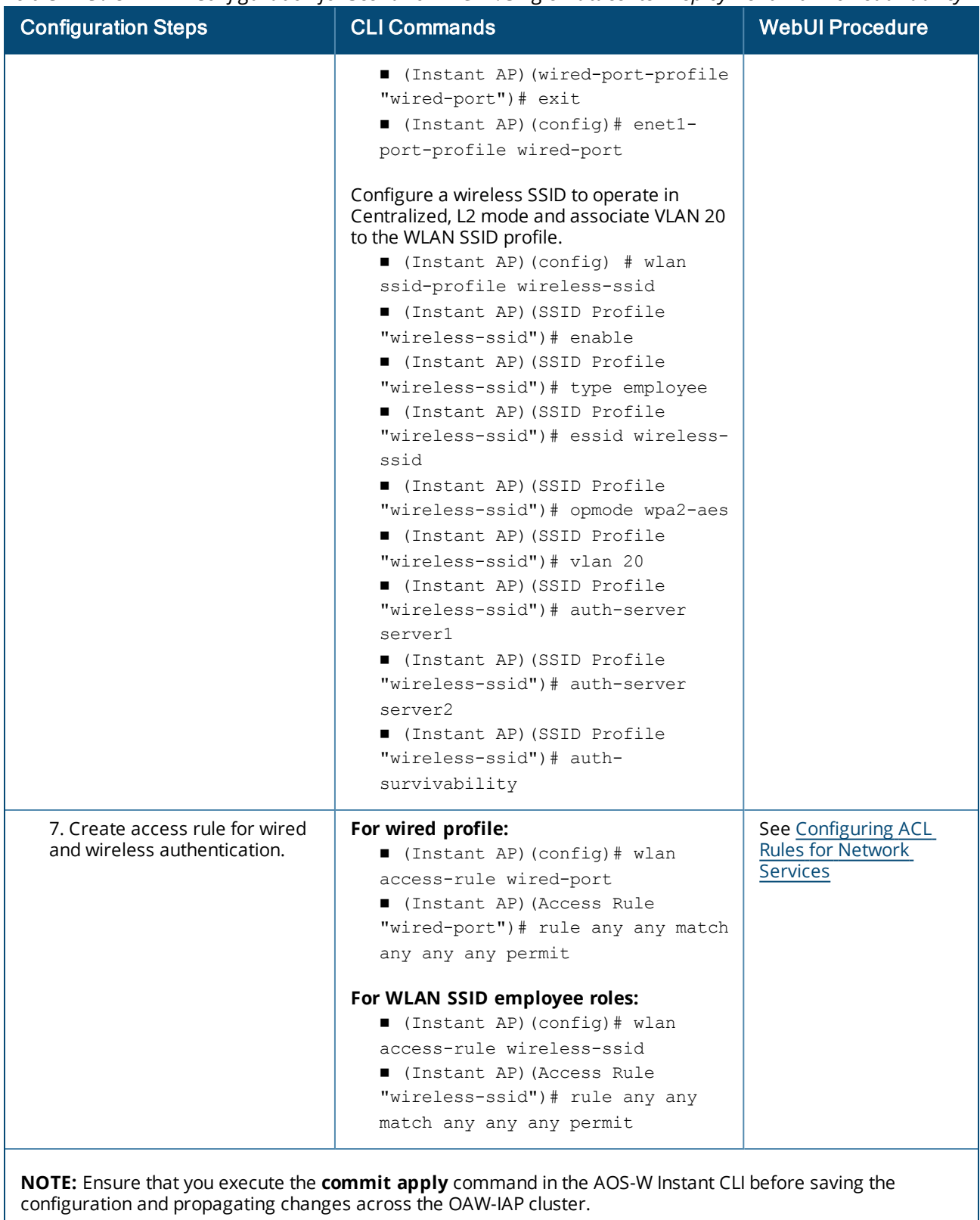

# **OAW-IAP-Connected Switch Configuration**

Client VLANs defined in this example must be opened on the upstream switches in multiple OAW-IAP deployments, as client traffic from the slave to the master is tagged with the client VLAN.

### **Datacenter Configuration**

For information on switch configuration, see [Configuring](#page-312-0) a switch for IAP-VPN Operations on page 313.

#### The following GRE configuration is required on the switch:

(host)(config)# interface tunnel <Number> (host)(config-tunnel)# description <Description> (host)(config-tunnel)# tunnel mode gre <ID> (host)(config-tunnel)# tunnel source <controller-IP> (host)(config-tunnel)# tunnel destination <AP-IP> (host)(config-tunnel)# trusted (host)(config-tunnel)# tunnel vlan <allowed-VLAN>

This chapter provides the following information:

- **ARM [Overview](#page-340-0) on page 341**
- [Configuring](#page-341-0) ARM Features on an OAW-IAP on page 342
- **n** [Configuring](#page-347-0) Radio Settings on page 348

# <span id="page-340-0"></span>**ARM Overview**

ARM is an RF management technology that optimizes WLAN performance even in networks with the highest traffic by dynamically and intelligently choosing the best 802.11 channel and transmitting power for each OAW-IAP in its current RF environment. ARM works with all standard clients, across all operating systems, while remaining in compliance with the IEEE 802.11 standards. It does not require any proprietary client software to achieve its performance goals. ARM ensures low-latency roaming, consistently high performance, and maximum client compatibility in a multi-channel environment. By ensuring a fair distribution of the available Wi-Fi bandwidth to mobile devices, ARM ensures that data, voice, and video applications have sufficient network resources at all times. ARM allows mixed 802.11a, 802.11b, 802.11g, 802.11n, and 802.11ac client types to interoperate at the highest performance levels.

### **Channel or Power Assignment**

The channel or power assignment feature automatically assigns channel and power settings for all the OAW-IAPs in the network according to changes in the RF environment. This feature automates many setup tasks during network installation and the ongoing operations when RF conditions change.

# **Voice Aware Scanning**

The Voice Aware scanning feature prevents an OAW-IAP supporting an active voice call from scanning for other channels in the RF spectrum and allows the OAW-IAP to resume scanning when there are no active voice calls. This significantly improves the voice quality when a call is in progress and simultaneously delivers the automated RF management functions. By default, this feature is enabled.

# **Load Aware Scanning**

The Load Aware Scanning feature dynamically adjusts scanning function to maintain uninterrupted data transfer on resource-intensive systems when the network traffic exceeds a predefined threshold. The OAW-IAPs resume complete monitoring scans when the traffic drops to the normal levels. By default, this feature is enabled.

### **Monitoring the Network with ARM**

When ARM is enabled, an OAW-IAP dynamically scans all 802.11 channels within its 802.11 regulatory domain at regular intervals and sends reports to a virtual switch on WLAN network coverage, interference, and intrusion detection.

# **ARM Metrics**

ARM computes coverage and interference metrics for each valid channel and chooses the best performing channel and transmit power settings for each OAW-IAP RF environment. Each OAW-IAP gathers other metrics on its ARM-assigned channel to provide a snapshot of the current RF health state.

# <span id="page-341-0"></span>**Configuring ARM Features on an OAW-IAP**

This section describes the following procedures for configuring ARM features:

- Band [Steering](#page-341-1) on page 342
- Airtime [Fairness](#page-341-2) Mode on page 342
- **Client [Match](#page-342-0) on page 343**
- Access Point [Control](#page-344-0) on page 345

# <span id="page-341-1"></span>**Band Steering**

The band steering feature assigns the dual-band capable clients to the 5 GHz band on dual-band OAW-IAPs. This feature reduces co-channel interference and increases available bandwidth for dual-band clients, because there are more channels on the 5 GHz band than that on the 2.4 GHz band. The following procedure describes how to configure band steering parameters through the WebUI.

### **Table 150:** *Configuring Band Steering*

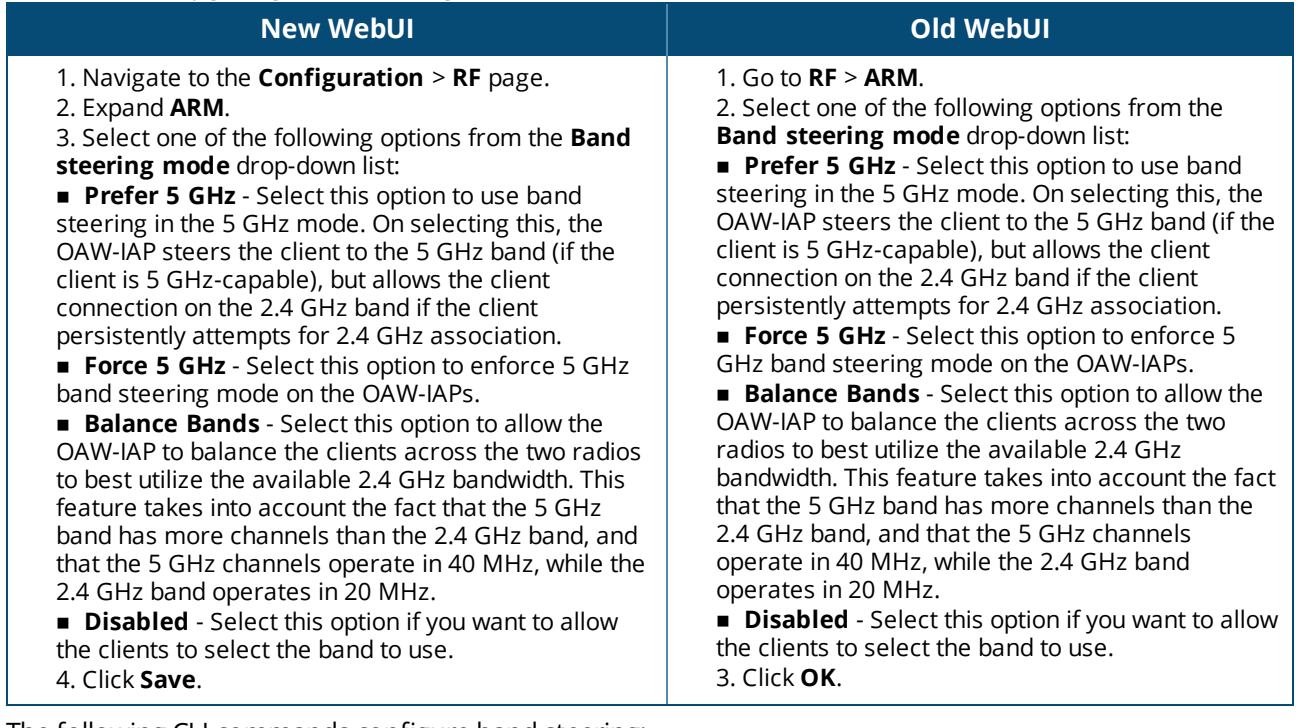

The following CLI commands configure band steering:

(Instant AP)(config)# arm (Instant AP)(ARM)# band-steering-mode {<Prefer 5 GHz>| <Force 5 GHz>|<Balance Bands>|<Disabled>}

### <span id="page-341-2"></span>**Airtime Fairness Mode**

The airtime fairness feature provides equal access to all clients on the wireless medium, regardless of client type, capability, or operating system, thus delivering uniform performance to all clients. This feature

prevents the clients from monopolizing resources. The following procedure describes how to configure airtime fairness mode parameters through the WebUI.

### **Table 151:** *Configuring Airtime Fairness Mode*

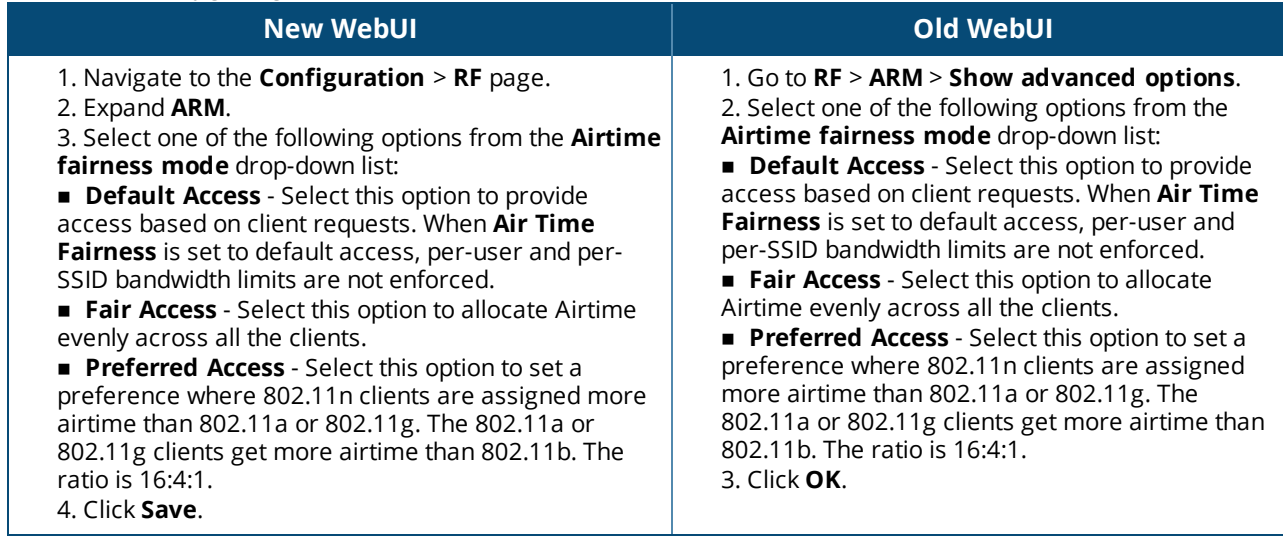

The following CLI commands configure airtime fairness mode:

(Instant AP)(config)# arm (Instant AP)(ARM)# air-time-fairness-mode {<Default Access>| <Fair Access> | <Preferred Access>}

### <span id="page-342-0"></span>**Client Match**

The ARM client match feature continually monitors a client's RF neighborhood to provide ongoing client band steering and load balancing, and enhanced OAW-IAP reassignment for roaming mobile clients. This feature supersedes the legacy band steering and spectrum load balancing features, which unlike client match, do not trigger OAW-IAP changes for clients already associated to an OAW-IAP. In addition to this, the Client Match feature provides the smartphone handoff assist function which helps smartphones to switch between 3G and 4G networks when the Wi-Fi connectivity is poor. The OAW-IAP monitors the RSSI of the smartphone and checks if it remains under the threshold connectivity strength for a certain duration and deauthenticates the client.

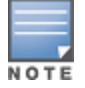

Legacy 802.11a, 802.11b, or 802.11g access points do not support the client match feature. When client match is enabled on 802.11n-capable access points, the client match feature overrides any settings configured for the legacy band steering, station handoff assist, or load balancing feature. 802.11ac-capable access points do not support the legacy band steering, station handoff assist, or load balancing settings; so these access points must be managed using client match.

When the client match feature is enabled on an OAW-IAP, the OAW-IAP measures the RF health of its associated clients. In the current release, the client match feature is supported only within an OAW-IAP cluster. If any of the following trigger conditions is met, clients are moved from one OAW-IAP to another for better performance and client experience:

- <sup>n</sup> Dynamic Load Balancing—Client match balances clients across OAW-IAPs on different channels, based on the client load on the OAW-IAPs and the SNR levels the client detects from an underutilized OAW-IAP. If an OAW-IAP radio can support additional clients, the OAW-IAP will participate in client match load balancing and clients can be directed to that OAW-IAP radio, subject to the predefined SNR thresholds. For better load balancing, clients are steered from busy channels to idle channels.
- Sticky Clients—The client match feature also helps mobile clients that tend to stay associated to an OAW-IAP despite low signal levels. OAW-IAPs using client match continually monitor the client's RSSI as the

client roams between OAW-IAPs, and move the client to an OAW-IAP when a better radio match can be found. This prevents mobile clients from remaining associated to the OAW-IAPs with less than ideal RSSI, which can cause poor connectivity and reduce performance for other clients associated with that OAW-IAP.

- Band Steering—OAW-IAPs using the client match feature monitor the RSSI for clients that advertise a dual-band capability. If a client is currently associated to a 2.4 GHz radio and the OAW-IAP detects that the client has a good RSSI from the 5 GHz radio, the OAW-IAP steers the client to the 5 GHz radio, as long as the 5 GHz RSSI is not significantly worse than the 2.4 GHz RSSI, and the OAW-IAP retains a suitable distribution of clients on each of its radios.
- Channel Utilization—Based on the percentage of channel utilization, clients are steered from a busy channel to an idle channel.
- Client Capability Match—Based on the client capability match, clients are steered to appropriate channel, for example, HT20, HT40, or VHT80.

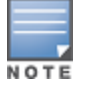

Starting from the Instant 6.3.1.1-4.0 release, spectrum load balancing is integrated with the client match feature. Client match allows the OAW-IAPs in a cluster to be divided into several logical OAW-IAP RF neighborhood called domains, which share the same clients. The network determines the distribution of clients and balances client load across channels, regardless of whether the OAW-IAP is responding to the probe requests of wireless clients.

### **Client Match Support for Standalone OAW-IAPs**

Previously, client match keys were generated by the virtual switch key to differentiate whether or not OAW-IAPs belonged to the same cluster. If the client match keys did not match, client match functionality failed to take effect on standalone OAW-IAPs within the same management VLAN.

AOS-W Instant 8.4.0.0 supports the client match functionality across standalone OAW-IAPs within the same management VLAN. Client match uses the wired layer 2 protocol to synchronize information exchanged between OAW-IAPs. Users have an option to configure the client match keys. OAW-IAPs verify if the frames that they broadcast contain a common client match key. OAW-IAPs that receive these frames verify if the sender belongs to same network or if the sender and receiver both have the same client match key. The receiver adds the sender's information to the client match scope. After the sender's information is added, the client match functionality takes effect for standalone OAW-IAPs as well.

The following procedure describes how to configure client match parameters in the WebUI. When client match is enabled, the dashboard in the main window displays the **Client Match** link on selecting an OAW-IAP in the **Access Points** tab or a client in the **Clients** tab. Clicking this link provides a graphical representation of radio map view of an OAW-IAP and the client distribution on an OAW-IAP radio. For more information, see Client [Match](#page-62-0) on page 63.

**Table 152:** *Configuring Client Match*

| <b>New WebUI</b>                                       | <b>Old WebUI</b>                                             |
|--------------------------------------------------------|--------------------------------------------------------------|
| 1. For client match configuration, specify the         | 1. For client match configuration, specify the               |
| following parameters in Configuration $>$ RF $>$ ARM   | following parameters in the $RF > ARM > Show$                |
| > Show advanced options:                               | advanced options tab:                                        |
| <b>E.</b> Client match - Select Enabled to enable the  | <b>Example 1</b> Client match - Select Enabled to enable the |
| Client match feature on OAW-IAPs. When enabled,        | Client match feature on OAW-IAPs. When enabled,              |
| client count will be balanced among all the channels   | client count will be balanced among all the channels         |
| in the same band. For more information, see ARM        | in the same band. For more information, see ARM              |
| Overview on page 341. By default, the client match     | Overview on page 341. By default, the client match           |
| feature is disabled.                                   | feature is disabled.                                         |
| <b>NOTE:</b> When client match is enabled, ensure that | <b>NOTE:</b> When client match is enabled, ensure that       |
| Scanning is enabled.                                   | Scanning is enabled.                                         |
| <b>CM calculating interval</b> -Specify a value for    | <b>CM calculating interval</b> -Specify a value for          |
| calculating the interval of Client match. The value    | calculating the interval of Client match. The value          |

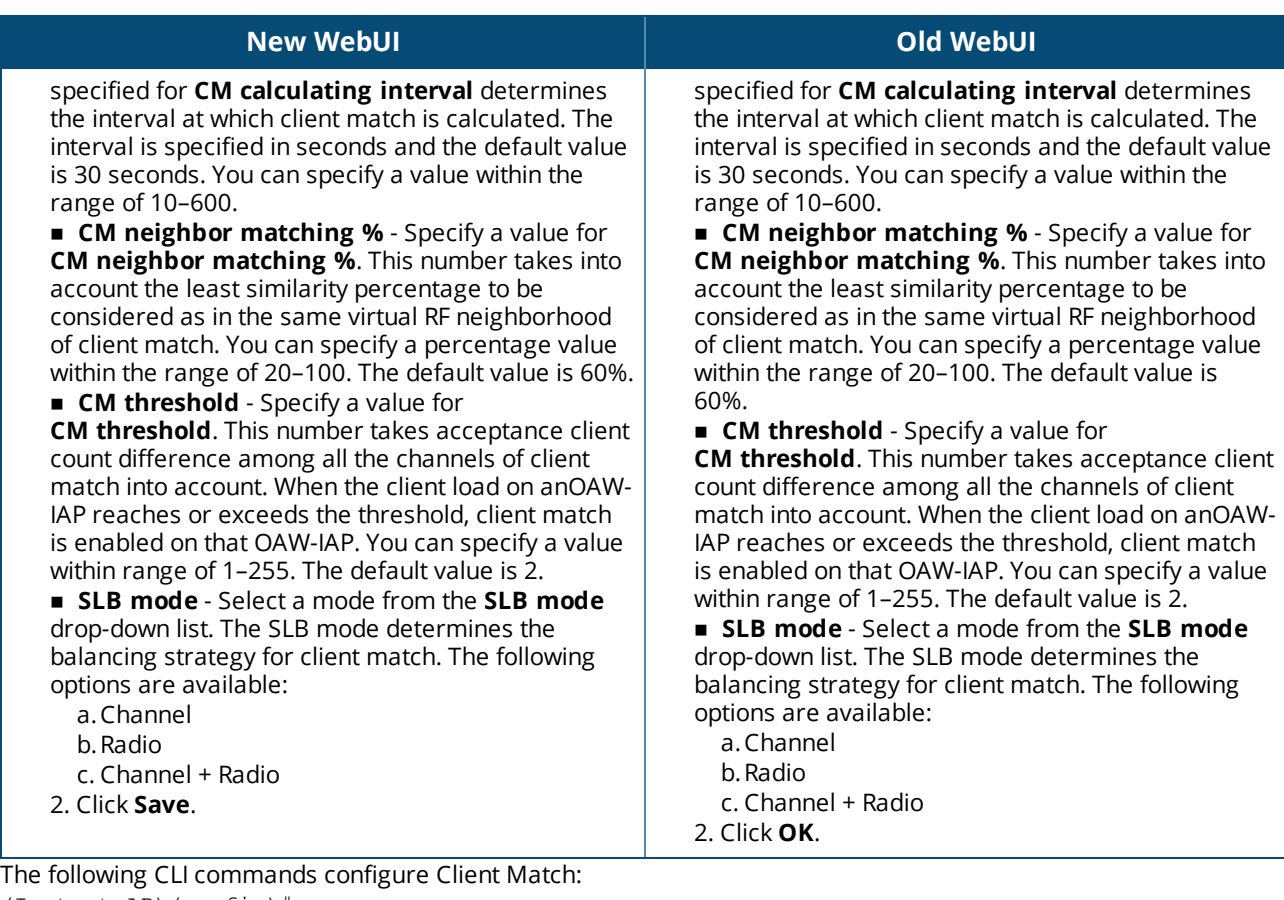

(Instant AP)(config)# arm (Instant AP)(ARM)# client-match calc-interval <seconds> (Instant AP)(ARM)# client-match calc-threshold <threshold> (Instant AP) (ARM) # client-match nb-matching <percentage> (Instant AP)(ARM)# client-match slb-mode 1

# <span id="page-344-0"></span>**Access Point Control**

The following procedure describes how to configure access point control parameters through the WebUI. **Table 153:** *Configuring Access Point Control*

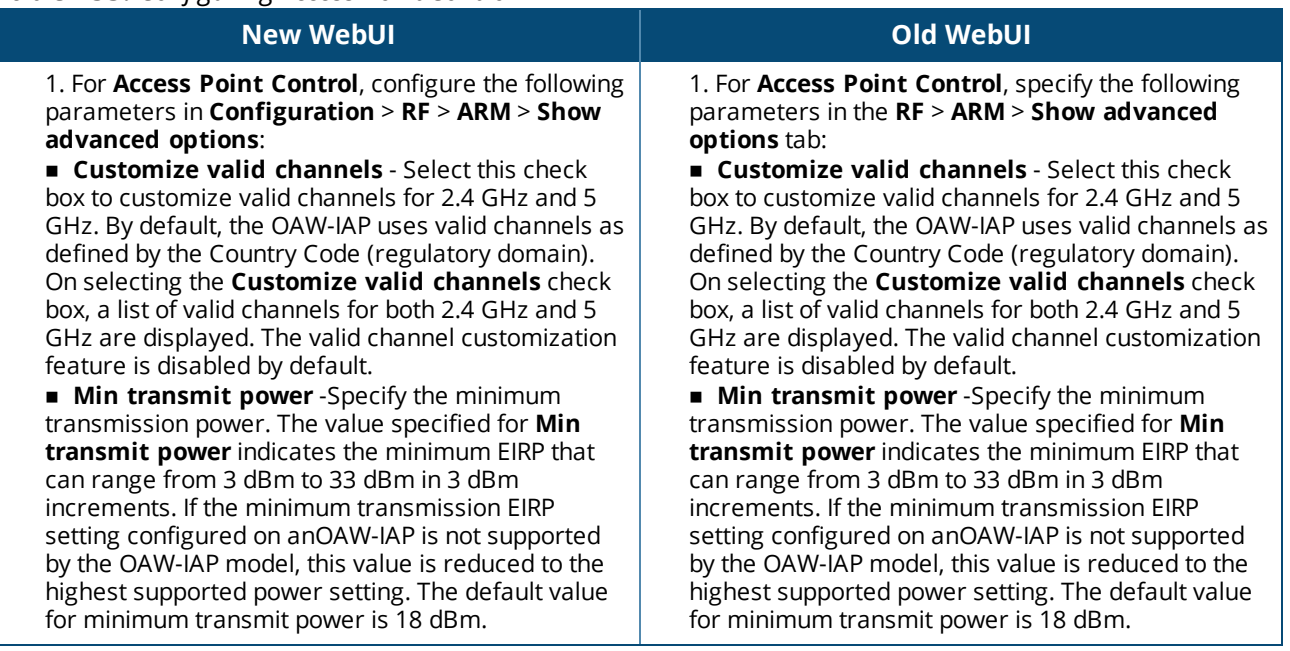

#### **New WebUI Old WebUI**

**n** Max transmit power - Specify the maximum transmission power. The value specified for **Max transmit power** indicates the maximum EIRP that can range from 3 dBm to 33 dBm in 3 dBm increments. If the maximum transmission EIRP configured on anOAW-IAP is not supported by the OAW-IAP model, the value is reduced to the highest supported power setting. The default value for maximum transmit power is 127 dBm.

**Example 1** Client **aware** - When enabled, ARM does not change channels for the OAW-IAPs with active clients, except for high-priority events such as RADAR or excessive noise. This feature must be enabled in most deployments for a stable WLAN. If the Client Aware mode is set to **Disabled**, the OAW-IAP may change to a more optimal channel, that may disrupt the current client traffic for a while. The Client aware option is **Enabled** by default.

**NOTE:** When Client aware is disabled, channels can be changed even when the clients are active on a BSSID.

**Examning** - Select **Enabled** so that the OAW-IAP dynamically scans all 802.11 channels within its 802.11 regulatory domain at regular intervals and reports to the OAW-IAP. This scanning report includes WLAN coverage, interference, and intrusion detection data.

**NOTE:** For client match configuration, ensure that scanning is enabled.

n **Wide channel bands** - Select a band to allow the OAW-IAPs to be placed in 40 MHz (wide band) channels. The **Wide channel bands** allows administrators to configure 40 MHz channels in the 2.4 GHz and 5 GHz bands. 40 MHz channels are two 20 MHz adjacent channels that are bonded together. A 40 MHz channel effectively doubles the frequency bandwidth available for data transmission.

n **80MHz support** - Enables or disables the use of 80 MHz channels on OAW-IAPs. This feature allows ARM to assign 80 MHz channels on OAW-IAPs with 5 GHz radios, which support a VHT. This setting is enabled by default.

**NOTE:** Only the OAW-IAPs that support 802.11ac can be configured with 80 MHz channels.

2. Click **Save**. 3. Reboot the OAW-IAP.

**n** Max transmit power - Specify the maximum transmission power. The value specified for **Max transmit power** indicates the maximum EIRP that can range from 3 dBm to 33 dBm in 3 dBm increments. If the maximum transmission EIRP configured on anOAW-IAP is not supported by the OAW-IAP model, the value is reduced to the highest supported power setting. The default value for maximum transmit power is 127 dBm.

**Example 1 Client aware** - When enabled, ARM does not change channels for the OAW-IAPs with active clients, except for high-priority events such as RADAR or excessive noise. This feature must be enabled in most deployments for a stable WLAN. If the Client Aware mode is set to **Disabled**, the OAW-IAP may change to a more optimal channel, that may disrupt the current client traffic for a while. The Client aware option is **Enabled** by default.

**NOTE:** When Client aware is disabled, channels can be changed even when the clients are active on a BSSID.

<span id="page-345-0"></span> $\blacksquare$  **Scanning** - Select **Enabled** so that the OAW-IAP dynamically scans all 802.11 channels within its 802.11 regulatory domain at regular intervals and reports to the OAW-IAP. This scanning report includes WLAN coverage, interference, and intrusion detection data.

**NOTE:** For client match configuration, ensure that scanning is enabled.

n **Wide channel bands** - Select a band to allow the OAW-IAPs to be placed in 40 MHz (wide band) channels. The **Wide channel bands** allows administrators to configure 40 MHz channels in the 2.4 GHz and 5 GHz bands. 40 MHz channels are two 20 MHz adjacent channels that are bonded together. A 40 MHz channel effectively doubles the frequency bandwidth available for data transmission.

**BOMHz support** - Enables or disables the use of 80 MHz channels on OAW-IAPs. This feature allows ARM to assign 80 MHz channels on OAW-IAPs with 5 GHz radios, which support a VHT. This setting is enabled by default.

**NOTE:** Only the OAW-IAPs that support 802.11ac can be configured with 80 MHz channels.

2. Reboot the OAW-IAP. 3. Click **OK**.

The following CLI commands configure access point control parameters:

(Instant AP)(config)# arm (Instant AP)(ARM)# a-channels <5GHz-channels> (Instant AP)(ARM)# min-tx-power <power> (Instant AP) (ARM) # max-tx-power <power> (Instant AP)(ARM)# client-aware (Instant AP)(ARM)# wide-bands {<5GHz>|<2GHz>|<All>|<None>} (Instant AP)(ARM)# scanning (Instant AP)(ARM)# 80mhz-support

For more information on these settings, see **arm** command in the *AOS-W Instant 8.7.0.x CLI Reference Guide*.

# **Verifying ARM Configuration**

### The following CLI command shows ARM configuration:

(Instant AP)# show arm config

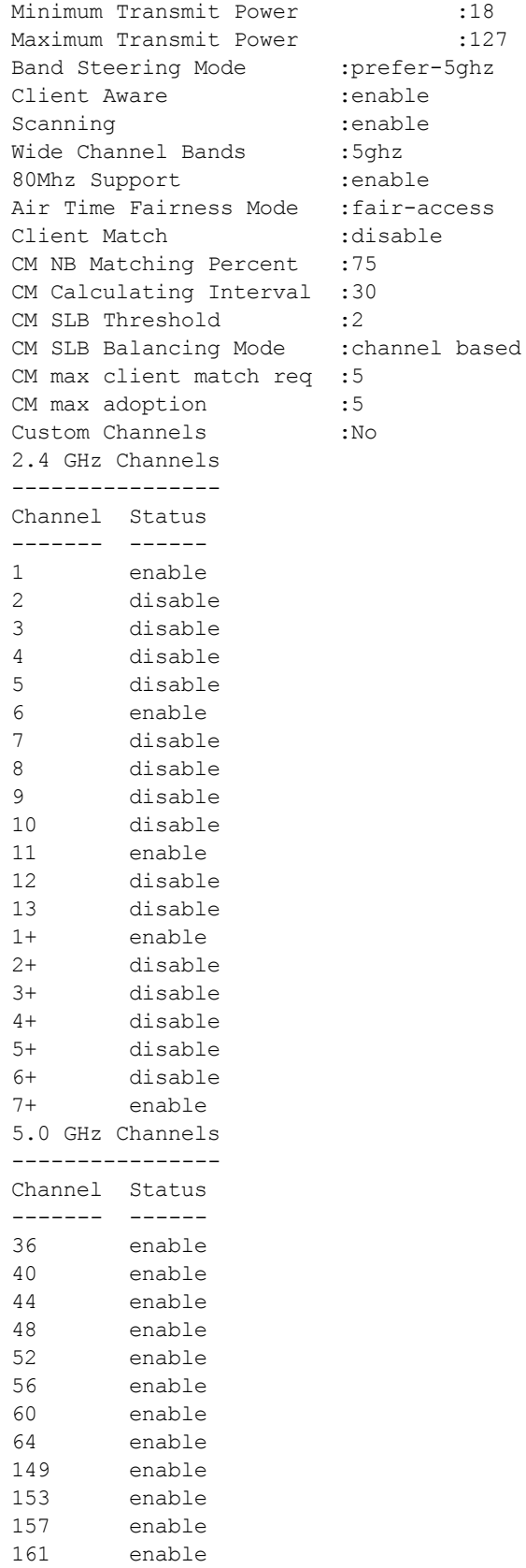

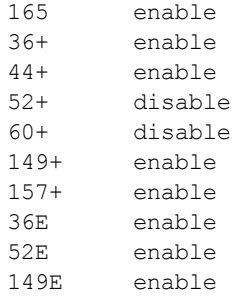

### **Client Match for Access Points in a Zone**

When Client match is enabled, the decision to move a client from the home OAW-IAP to a target OAW-IAP is made at the radio level. However, this proves inefficient when client match is enabled on an OAW-IAP or SSID operating in a specific zone, it could result in the client being moved to a target OAW-IAP that does not have the same zone specific SSID as the home OAW-IAP.

Steering a client from a home OAW-IAP to a target OAW-IAP will be made at the SSID level instead of the radio level, by adding the SSID name to the client match radio database. Client Match will check if the same SSID (zone specific SSID on Home OAW-IAP) is available on the target OAW-IAP before it moves the client. This ensures that client match works as expected when zone settings are configured on the OAW-IAP.

Additionally, the maximum clients threshold and the current associated client number of the SSID is added to the client match radio database to prevent the clients from being moved to an SSID whose associated client number is already reached its limit.

You can use the following commands to view the SSID details stored in client match:

The **show ap client-match-ssid-table** command displays the client match SSID table for the current OAW-IAP and its neighboring OAW-IAPs.

The **show ap client-match-ssid-table radio-mac <mac>** command displays the client match SSID table for a specific OAW-IAP denoted by its mac address.

# <span id="page-347-0"></span>**Configuring Radio Settings**

The current Radio profile is displayed as **Default**. The default profile cannot be deleted. The following procedure describes how to configure 2.4 GHz and 5 GHz radio settings for an OAW-IAP either using the WebUI.

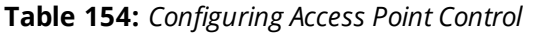

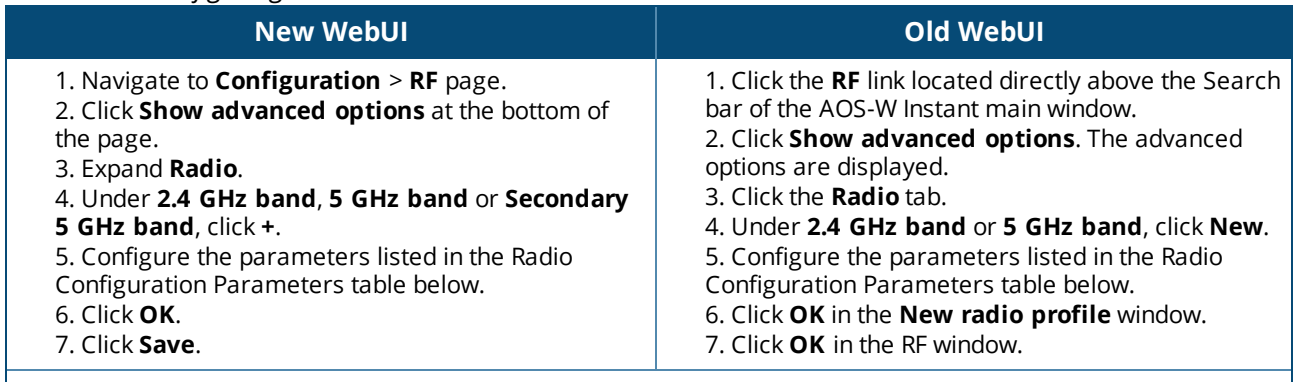

**NOTE:** The secondary 5 GHz radio profile can only be configured using the new WebUI and the CLI.

### **Table 155:** *Radio Configuration Parameters*

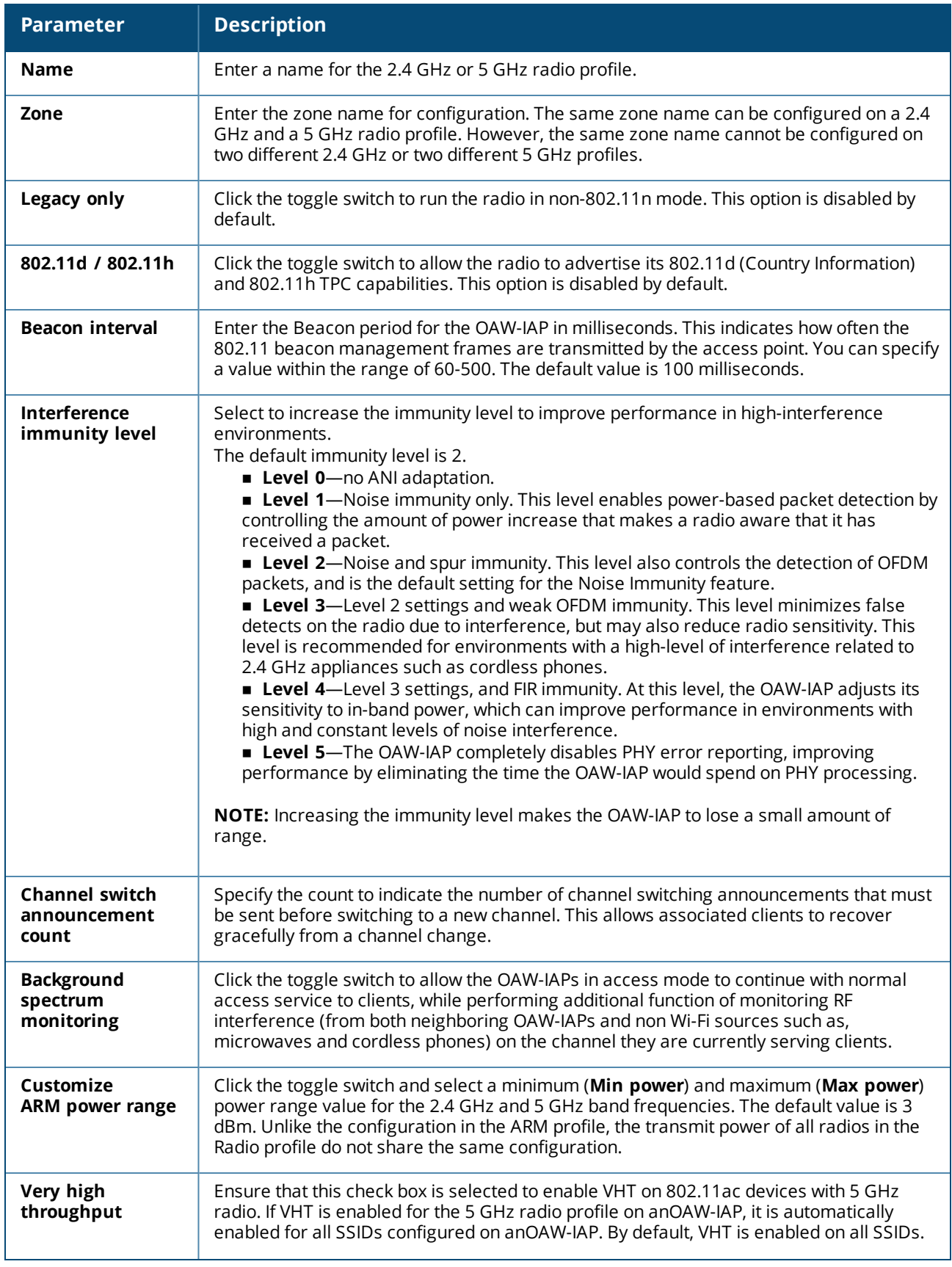

#### **Table 155:** *Radio Configuration Parameters*

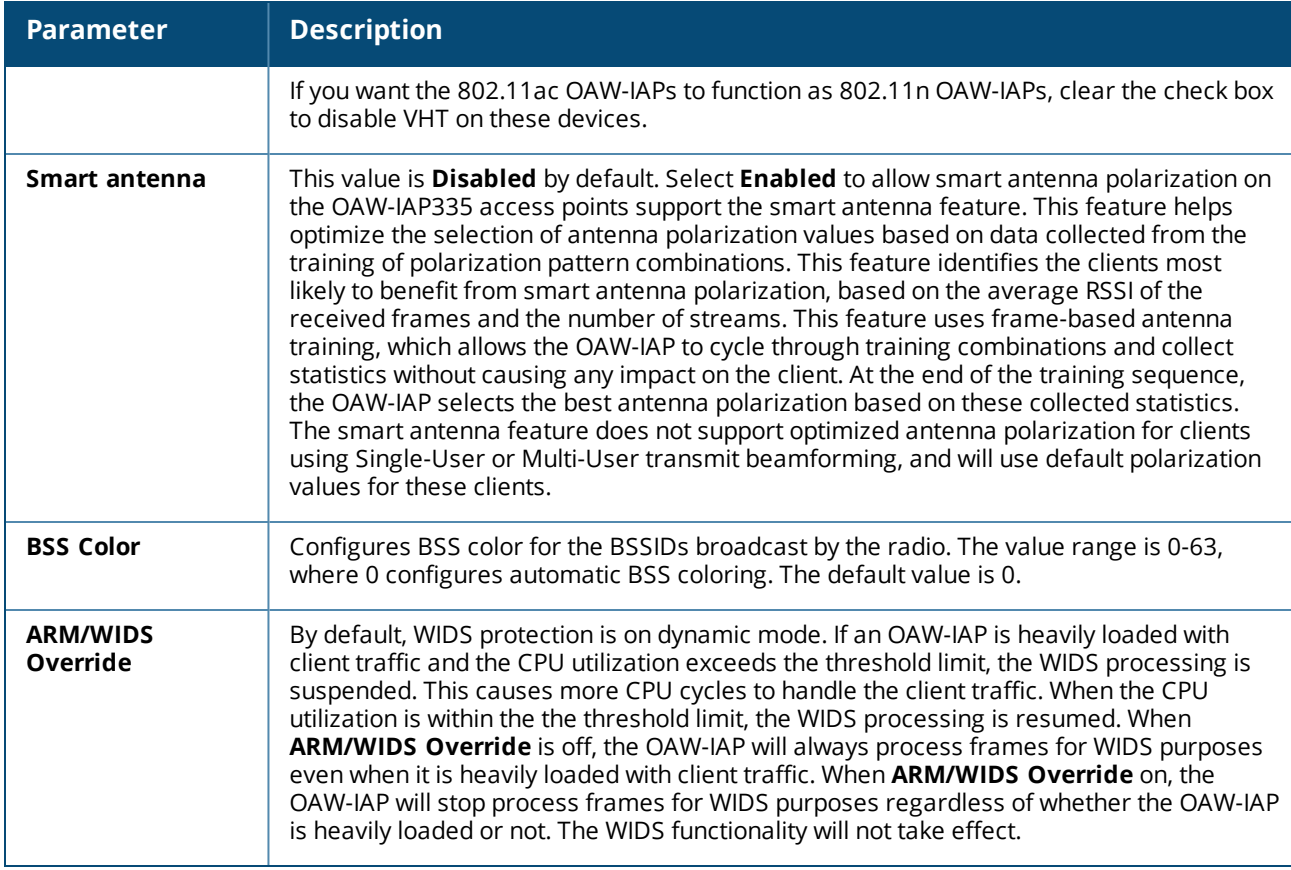

#### The following CLI commands configure 2.4 GHz radio settings:

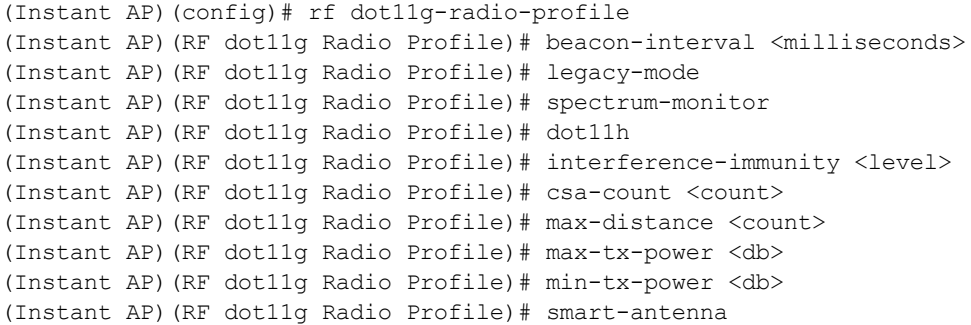

#### The following CLI commands configure 5 GHz radio settings:

```
(Instant AP)(config)# rf dot11a-radio-profile
(Instant AP)(RF dot11a Radio Profile)# beacon-interval <milliseconds>
(Instant AP)(RF dot11a Radio Profile)# legacy-mode
(Instant AP)(RF dot11a Radio Profile)# spectrum-monitor
(Instant AP)(RF dot11a Radio Profile)# spectrum-band <type>
(Instant AP)(RF dot11a Radio Profile)# dot11h
(Instant AP)(RF dot11a Radio Profile)# interference-immunity <level>
(Instant AP)(RF dot11a Radio Profile)# max-distance <count>
(Instant AP)(RF dot11a Radio Profile)# max-tx-power <db>
(Instant AP)(RF dot11a Radio Profile)# min-tx-power <db>
(Instant AP)(RF dot11a Radio Profile)# smart-antenna
(Instant AP)(RF dot11a Radio Profile)# csa-count <count>
```
#### The following CLI commands disable VHT on a 5 GHz radio profile:

```
(Instant AP)(config)# rf dot11a-radio-profile
(Instant AP)(RF dot11a Radio Profile)# very-high-throughput-disable
```
### The following CLI command shows the radio configuration:

(Instant AP)# show radio config

```
2.4 GHz:
Legacy Mode:enable
Beacon Interval:100
802.11d/802.11h:enable
Interference Immunity Level:2
Channel Switch Announcement Count:0
MAX Distance:600
Channel Reuse Type:disable
Channel Reuse Threshold:0
Background Spectrum Monitor:disable
```

```
5.0 GHz:
Legacy Mode:enable
Beacon Interval:100
802.11d/802.11h:enable
Interference Immunity Level:2
Channel Switch Announcement Count:2
MAX Distance:600
Channel Reuse Type:disable
Channel Reuse Threshold:0
Background Spectrum Monitor:disable
Standalone Spectrum Band:5ghz-upper
```
### **Configuring Cell Size Reduction using the CLI**

The Cell Size Reduction feature allows you to manage dense deployments and to increase overall system performance and capacity by shrinking an OAW-IAPs receive coverage area, thereby minimizing co-channel interference and optimizing channel reuse.

The default 0 dB reduction allows the radio to retain its current default Rx sensitivity value.

Values from 1 dB–55 dB reduce the power level that the radio can hear by that amount. If you configure this feature to use a non-default value, you must also reduce the radio's transmission power to match its new received (Rx) power level. Failure to match a device's Tx power level to its Rx power level can result in a configuration that allows the radio to send messages to a device that it cannot hear.

The following CLI commands configure Cell Size Reduction for 2.4 GHz radio profile in the CLI: (Instant AP)(config)# rf dot11g-radio-profile (Instant AP)(RF dot11g Radio Profile)# cell-size-reduction <reduction>

```
The following CLI commands configure Cell Size Reduction for 5 GHz radio profile in the CLI:
(Instant AP)(config)# rf dot11a-radio-profile
(Instant AP)(RF dot11a Radio Profile)# cell-size-reduction <reduction>
```
### **ARM Channel Selection using the CLI**

OAW-IAPs can search for a new environment in a short span of time, so that the ARM is triggered to perform frequent scanning and selection of a valid channel for transmission.

By default, the ARM is triggered to scan all the channels every 10 seconds, and select the best channel for transmission. But when the OAW-IAP is in a new environment, ARM is triggered to perform frequent scanning of the non-DFS channels every 200 milliseconds, and select the best available channel for transmission. The **ap-frequent-scan** command is introduced in the CLI to enable the OAW-IAPs to trigger frequent scanning of transmission signals on a radio profile.

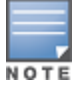

Wireless connection is affected for a few seconds when the frequent scanning of non-DFS channels is ongoing. The connection is re-established after the ARM selects a valid channel. Typically, a frequent scanning session lasts for less than 10 seconds.

Perform the following checks before scanning:

- **n** The DFS channels must be skipped (this is done to avoid delays in scanning).
- The OAW-IAP must be on stand-alone mode.
- **n** The **client-aware** parameter must be disabled in the ARM profile.

The following example triggers ARM scanning on a 2.4 GHz frequency band radio profile: (Instant AP)# ap-frequent-scan 2.4

The following CLI commands verify the status of ARM scanning: (Instant AP)# show ap debug am-config

### **ARM Controls in Radio Profiles**

Traditionally, the ARM settings were managed by a global ARM profile that controlled the behavior of all the AP radios. However, starting from AOS-W Instant 8.7.0.0, ARM settings can be configured separately for each radio profile in addition to the ARM profile. This enables you to maximize the efficiency of the network in dense RF environments by customizing ARM settings for individual radios.

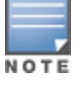

When configured, the ARM settings defined in the radio profile will take precedence over the settings defined in the ARM profile.

These settings can be configured only through the CLI and are available under **rf dot11g-radio-profile**, **rf dot11a-radio-profile**, and **rf dot11a-secondary-radio-profile** commands.

The following CLI commands configure the ARM settings for the radio profile:

```
(Instant AP)(config) rf <Radio>-radio-profile
(Instant AP)(Radio Profile)#backoff-time <secs>
(Instant AP)(Radio Profile)#channel-quality-aware-arm-disable
(Instant AP)(Radio Profile)#channel-quality-threshold <thresh>
(Instant AP)(Radio Profile)#channel-quality-wait-time <secs>
(Instant AP)(Radio Profile)#error-rate-threshold <percent>
(Instant AP)(Radio Profile)#error-rate-wait-time <secs>
(Instant AP)(Radio Profile)#ideal-coverage-index
(Instant AP)(Radio Profile)#scanning-disable
```
For more information on these settings, see the *AOS-W Instant 8.7.0.x CLI Reference Guide*.

### **Support for channels 169 and 173 on Outdoor OAW-IAP**

Starting from Alcatel-Lucent AOS-W Instant 8.4.0.0, 5 GHz band on an outdoor OAW-IAP includes the 169 and 173 channels. These channels are currently supported only in India.

# **Chapter 22 DPI and Application Visibility**

### This chapter provides the following information:

- DPI on [page](#page-352-0) 353
- Enabling [Application](#page-352-1) Visibility on page 353
- [Application](#page-353-0) Visibility on page 354
- [Enabling](#page-353-1) URL Visibility on page 354
- **n** [Configuring](#page-354-0) ACL Rules for Application and Application Categories on page 355
- Configuring Web Policy [Enforcement](#page-356-0) Service on page 357

# <span id="page-352-0"></span>**DPI**

AppRF is Alcatel-Lucent's custom-built Layer 7 firewall capability. It consists of an onboard DPI and a cloudbased Web Policy Enforcement service that allows creating firewall policies based on types of application. The WPE capabilities require the OAW-IAP to have a WPE subscription. For more information on subscription, contact the Alcatel-Lucent Sales Team.

OAW-IAPs with DPI capability analyze data packets to identify applications in use and allow you to create access rules to determine client access to applications, application categories, web categories, and website URLs based on web reputation. You can also define traffic-shaping policies such as bandwidth control and QoS per application for client roles. For example, you can block bandwidth-monopolizing applications on a guest role within an enterprise.

The AppRF feature provides application visibility for analyzing client traffic flow. OAW-IAPs support the power of both in-device packet flow identification and dynamically updated cloud-based web categorization.

# <span id="page-352-1"></span>**Enabling Application Visibility**

Enabling AppRF visibility allows you to view the AppRF statistics for an OAW-IAP or the clients associated with an OAW-IAP. Full URL visibility for HTTP sessions fed to ALE is exposed as northbound APIs which can be consumed by URL analytical engines for advanced client URL data mining and analytics.

The following procedure describes how to enable AppRF visibility by using the WebUI.

### **Table 156:** *Enabling Application Visibility*

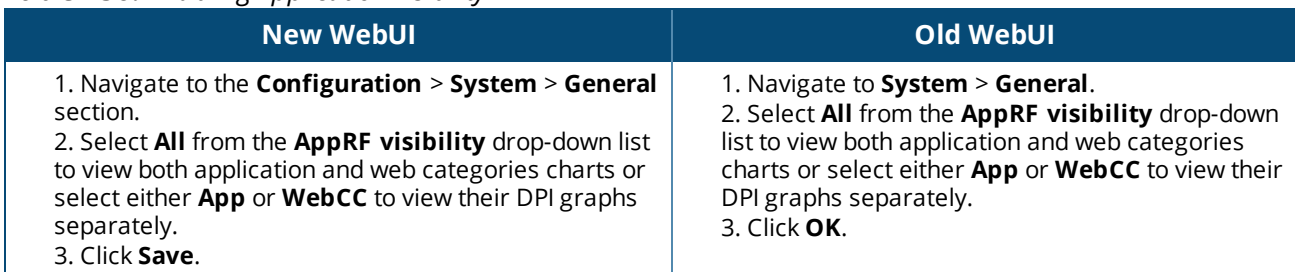

The following CLI command enables AppRF visibility:

(Instant AP)(config)# dpi [app|webcc]

The following CLI command shows all the current webcc URL prefix entries:

(Instant AP)#show dpi webcc-url-prefix-table [referenced|unreferenced]

# <span id="page-353-0"></span>**Application Visibility**

The AppRF graphs are based on DPI application and Web Policy Enforcement service, which provide application traffic summary for the client devices associated with an OAW-IAP. The **AppRF** link above the activity panel of the dashboard is displayed only if **AppRF visibility** is enabled in the old or new WebUI.

The AppRF dashboard presents four different graph areas with data graphs on all client traffic and content filters based on App Category, Web Category, and Web Reputation. Click each category to view the real-time client traffic data or usage trend in the last 15 minutes or 1 minute.

The **permit** and **deny** monitoring tabs in the All Traffic and Web Content sections provide enforcement visibility support.

- **Permit** represents the allowed or permitted traffic on the OAW-IAP.
- **Deny** represents all the blocked URLs and traffic.

# **Application Categories Chart**

The application categories chart displays details on the client traffic towards the application categories. By clicking the rectangle area, you can view the graphs and toggle between the chart and list views.

# **Applications Chart**

The applications chart displays details on the client traffic towards the applications. By clicking the rectangular area, you can view the graphs and toggle between the chart and list views.

### **Web Categories Charts**

The web categories chart displays details about the client traffic to the web categories. By clicking the rectangle area, you can view the graphs and toggle between the chart and list views.

### **Web Reputation Charts**

The web reputation chart displays details about the client traffic to the URLs that are assigned security ratings. By clicking in the rectangle area, you can view the graphs and toggle between the chart and list views.

# <span id="page-353-1"></span>**Enabling URL Visibility**

Enabling URL visibility allows the OAW-IAP to extract the full URL information of the HTTP and HTTPS sessions and periodically log them on the ALE server. Full URL visibility for HTTP sessions fed to ALE are exposed as Northbound APIs, and are used by URL analytical engines for advanced client URL data mining and analysis.

The following procedure describes how to enable URL visibility by using the WebUI.

**Table 157:** *Enabling URL Visibility*

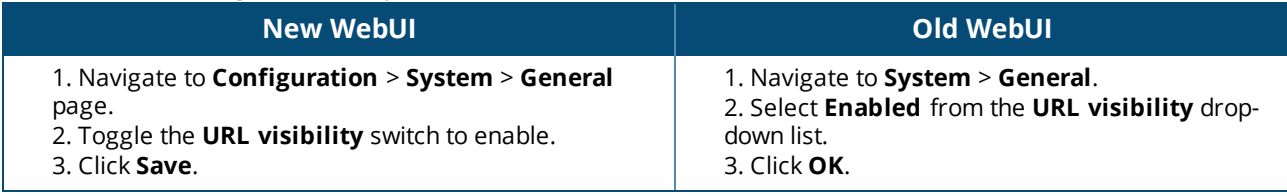

The following CLI command enables URL visibility: (Instant AP)(config)# url-visibility

### <span id="page-354-0"></span>**Configuring ACL Rules for Application and Application Categories**

This section describes the procedure for configuring access rules based on application and application categories. The Application and Application rules utilize the onboard DPI engine.

- For information on configuring access rules to control access to network services, see [Configuring](#page-242-0) ACL Rules for [Network](#page-242-0) Services on page 243.
- <sup>n</sup> For information on configuring access rules based on web categories and web reputation, see Configuring Web Policy [Enforcement](#page-356-0) Service on page 357.

The following procedure describes how to configure ACL rules for a user role.

#### **Table 158:** *Configuring ACL Rules for Application and Application Categories*

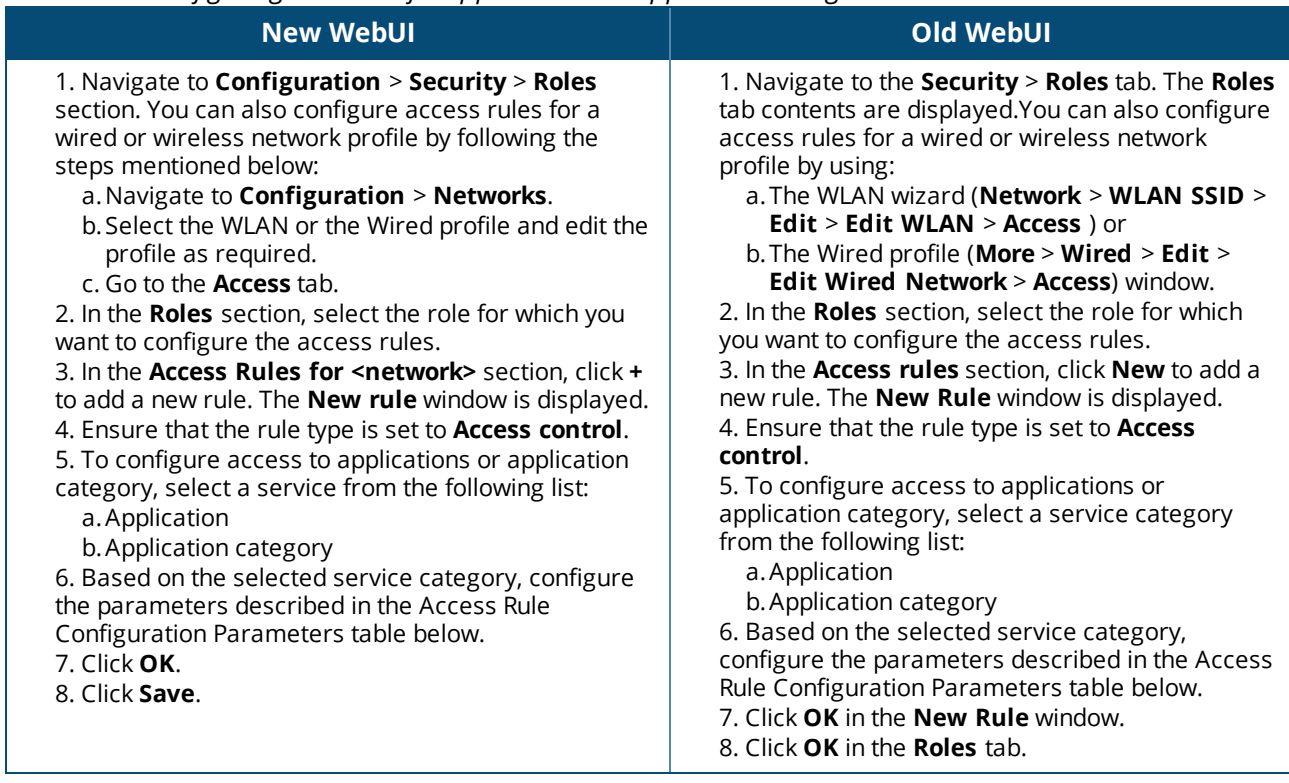

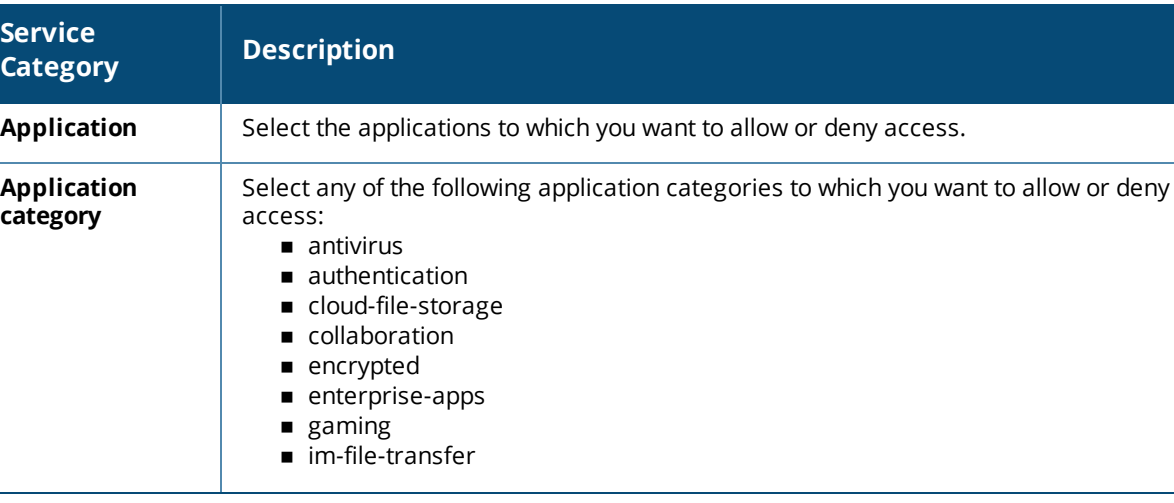

#### **Table 159:** *Access Rule Configuration Parameters*

### **Table 159:** *Access Rule Configuration Parameters*

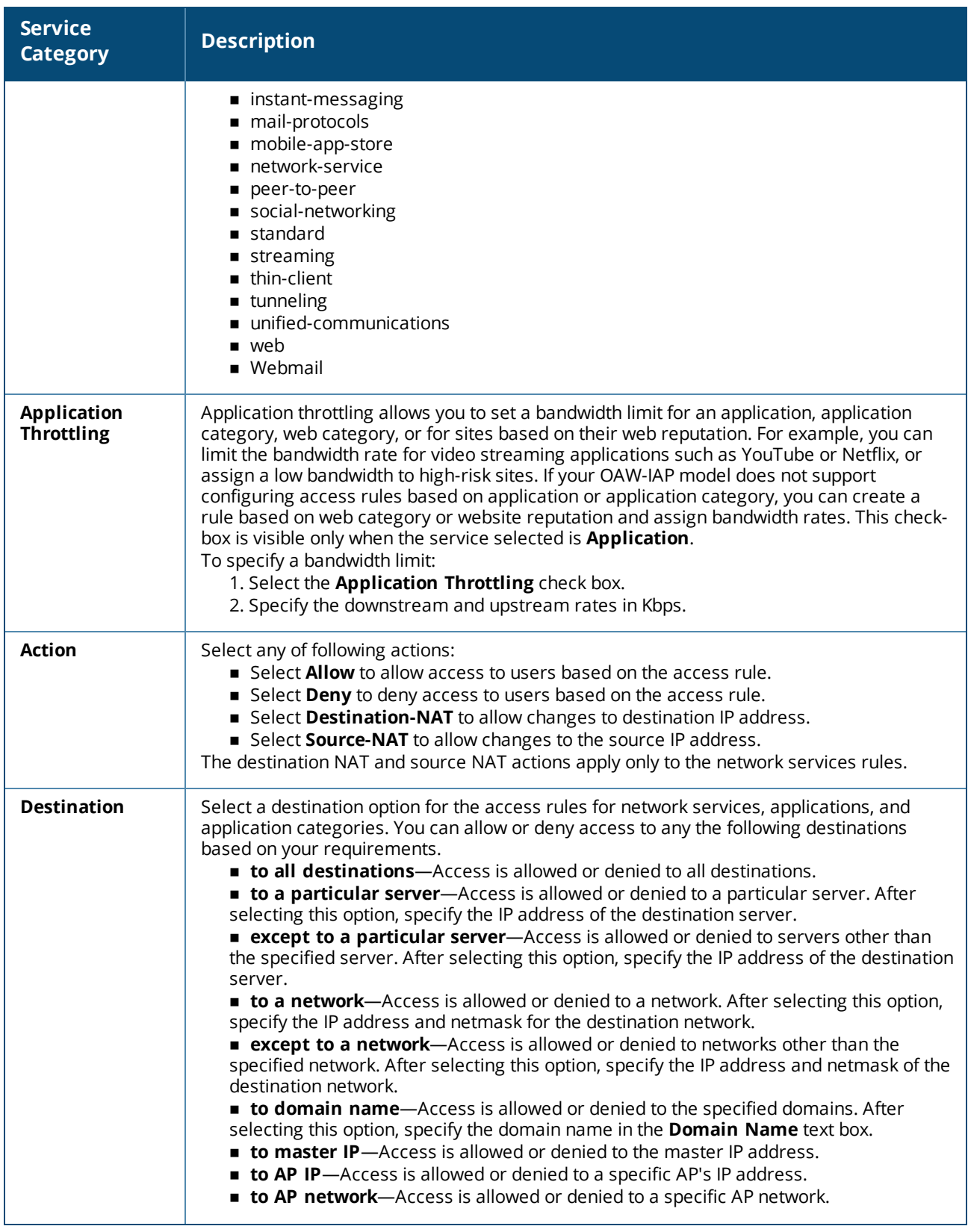

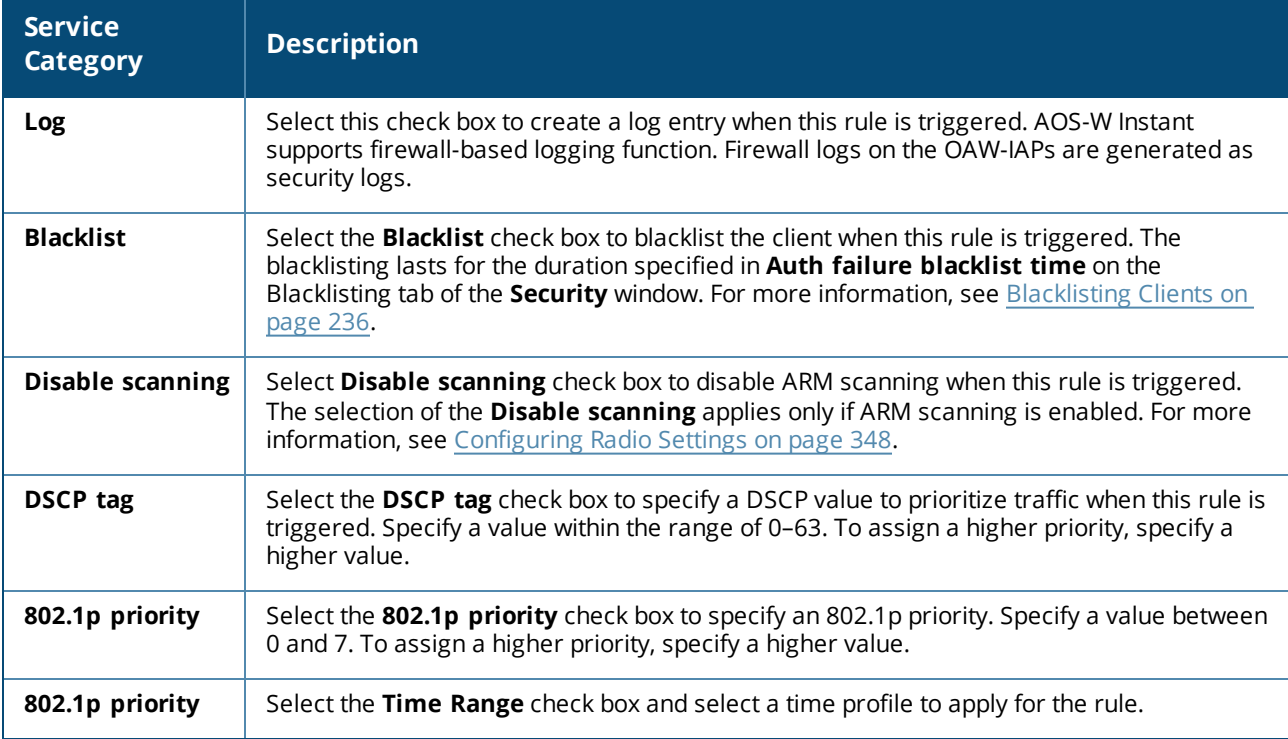

### The following CLI commands configure access rules:

(Instant AP)(config)# wlan access-rule <access-rule-name>

(Instant AP)(Access Rule <Name>)#rule <dest> <mask> <match/invert> {app <app>

{permit|deny}|appcategory <appgrp>}[<option1....option9>]

### The following CLI example shows how to configure employee access rules:

```
(Instant AP)(config)# wlan access-rule employee
(Instant AP)(Access Rule "employee")# rule any any match app youtube permit throttle-
downstream 256 throttle-up 256
(Instant AP)(Access Rule "employee")# rule any any match appcategory collaboration permit
(Instant AP)(Access Rule "employee")# rule any any match any any any permit time-range
lunchtime
```
### The following CLI example shows how to view the list of time profiles created on the OAW-IAP:

(Instant AP)# show time-profile

The following CLI example shows how to view the list of time range profiles configured on the OAW-IAP: (Instant AP)# show time-range

# <span id="page-356-0"></span>**Configuring Web Policy Enforcement Service**

The following procedure describes how to configure the WPE service on an OAW-IAP to block certain categories of websites based on your organization specifications by defining ACL rules by using the WebUI or the CLI.

**Table 160:** *Configuring Web Policy Enforcement Service*

| <b>New WebUI</b>                                    | Old WebUI                                           |
|-----------------------------------------------------|-----------------------------------------------------|
| 1. Navigate to Configuration > Security > Roles     | 1. Navigate to Security > Roles.                    |
| section.                                            | 2. Under Roles, select any WLAN SSID or wired       |
| 2. Under Roles, select any WLAN SSID or wired       | profile role, and click New in the Access Rules for |
| profile role, and click + in the Access Rules for   | <network> section. The New Rule window is</network> |
| <network> section. The New rule window is</network> | displayed.                                          |

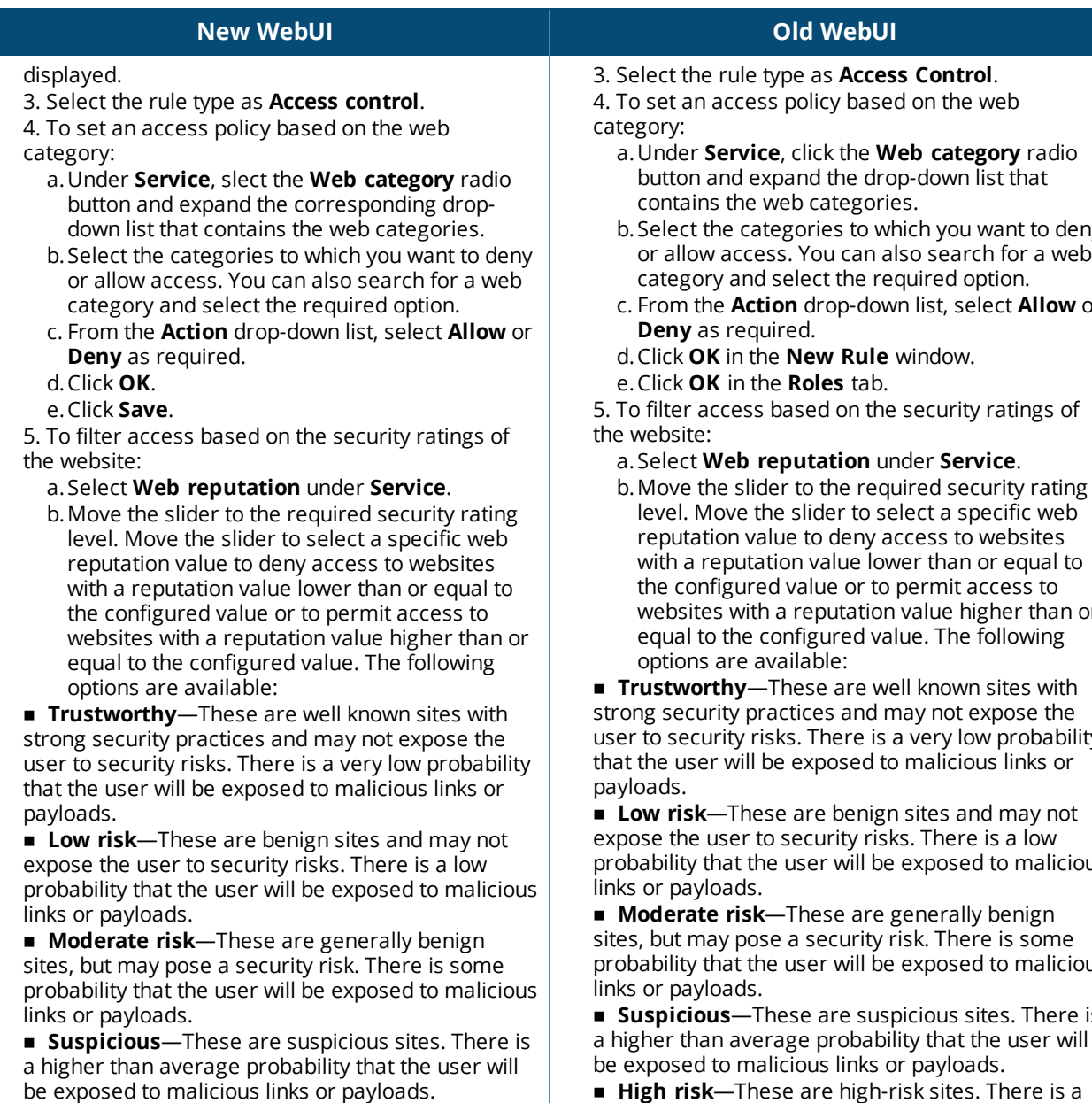

**High risk**—These are high-risk sites. There is a high probability that the user will be exposed to malicious links or payloads.

c. From the **Action** drop-down list, select **Allow** or **Deny** as required.

**NOTE:** For a complete list of categories and information about each of these categories, visit the BrightCloud® Security Services web page at

http://www.brightcloud.com/tools/change-request-urlip.php.

6. To set a bandwidth limit based on web category or web reputation score, select the **Application Throttling** check box and specify the downstream and upstream rates in Kbps. For example, you can set a higher bandwidth for trusted sites and a low bandwidth rate for high-risk sites.

- 7. If required, select the following check boxes :
- n Log
- **Blacklist**
- b.Select the categories to which you want to deny or allow access. You can also search for a web
- c. From the **Action** drop-down list, select **Allow** or
- websites with a reputation value higher than or

user to security risks. There is a very low probability

probability that the user will be exposed to malicious

probability that the user will be exposed to malicious

■ Suspicious—These are suspicious sites. There is

■ High risk—These are high-risk sites. There is a high probability that the user will be exposed to malicious links or payloads.

c. From the **Action** drop-down list, select **Allow** or **Deny** as required.

**NOTE:** For a complete list of categories and information about each of these categories, visit the BrightCloud® Security Services web page at

http://www.brightcloud.com/tools/change-request-urlip.php.

6. To set a bandwidth limit based on web category or web reputation score, select the **Application Throttling** check box and specify the downstream and upstream rates in Kbps. For example, you can set a higher bandwidth for trusted sites and a low bandwidth rate for high-risk sites.

7. If required, select the following check boxes :

- n Log
- **Blacklist**
- Disable scanning

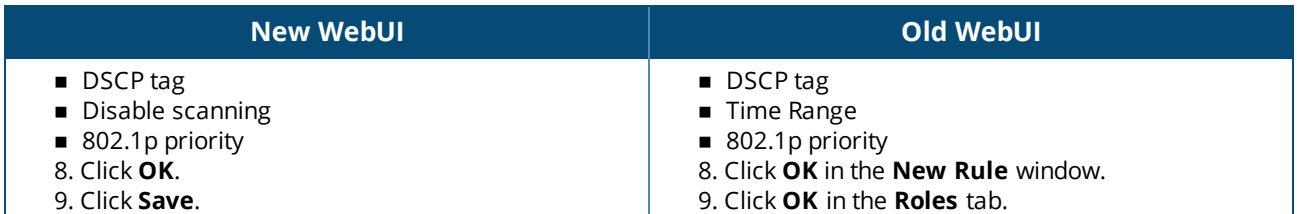

#### The following CLI commands control access based on web categories and security ratings:

(Instant AP)(config)# wlan access-rule <access\_rule>

(Instant AP)(Access Rule "<access-rule>")# rule <dest> <mask> <match> webcategory <webgrp> {permit | deny}[<option1....option9>]

(Instant AP)(Access Rule "<access-rule>")# rule <dest> <mask> <match> webreputation <webrep> {permit | deny}[<option1....option9>]

#### The following CLI example shows how to set access rules based on the web category and the web reputation:

(Instant AP)(config)# wlan access-rule URLFilter (Instant AP)(Access Rule "URLFilter")# rule any any match webcategory gambling deny (Instant AP)(Access Rule "URLFilter")# rule any any match webcategory training-and-tools permit (Instant AP)(Access Rule "URLFilter")# rule any any match webreputation suspicious-sites deny

This chapter explains the steps required to configure voice and video services on an OAW-IAP for VoIP devices, SIP, SVP, H323, SCCP, Vocera, and Alcatel NOE phones, clients running Microsoft OCS, and Apple devices running the Facetime application.

This section includes the following topics:

- WMM Traffic [Management](#page-359-0) on page 360
- Media [Classification](#page-362-0) for Voice and Video Calls on page 363
- **Enabling [Enhanced](#page-363-0) Voice Call Tracking on page 364**
- Wi-Fi [Calling](#page-364-0) on page 365
- Unified Communications Manager on page 1

### <span id="page-359-0"></span>**WMM Traffic Management**

WMM is a WFA specification based on the IEEE 802.11e wireless QoS standard. WMM works with 802.11a, 802.11b, 802.11g, and 802.11n physical layer standards.

WMM supports the following ACs:

- **n** Voice
- Video
- **Best effort**
- **Background**

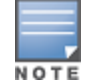

The WMM traffic management feature is not supported on OAW-AP203H, OAW-AP203R, OAW-AP203RP, OAW-AP207, OAW-340 Series, OAW-AP500 Series, and OAW-AP510 Series access points.

The following table shows the mapping of the WMM access categories to 802.1p priority values. The 802.1p priority value is contained in a two-byte QoS control field in the WMM data frame.

#### **Table 161:** *WMM AC to 802.1p Priority Mapping*

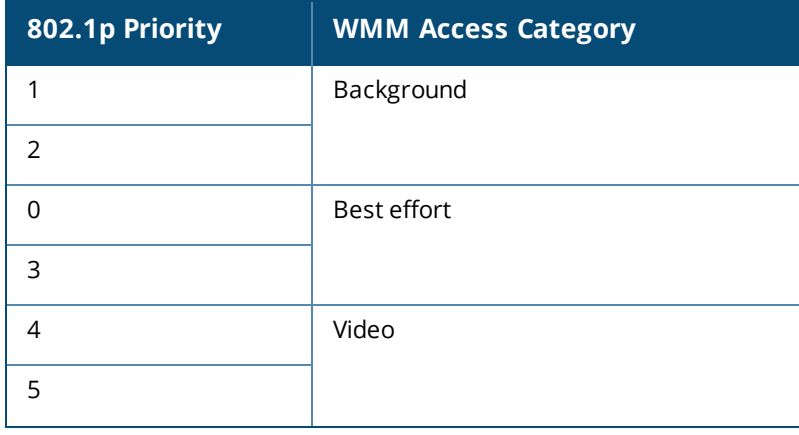
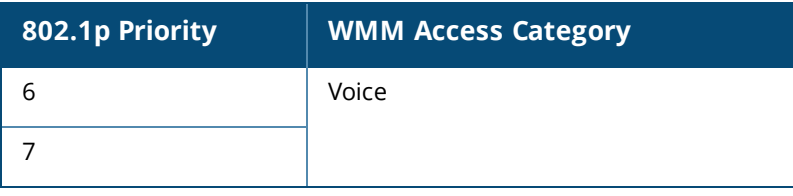

In a non-WMM or hybrid environment, where some clients are not WMM-capable, you can configure an SSID with higher values for best effort and voice ACs, to allocate a higher bandwidth to clients transmitting best effort and voice traffic.

## **Configuring WMM for Wireless Clients**

The following procedure describes how to configure WMM for wireless clients by using the WebUI. **Table 162:** *Configuring WMM for Wireless Clients*

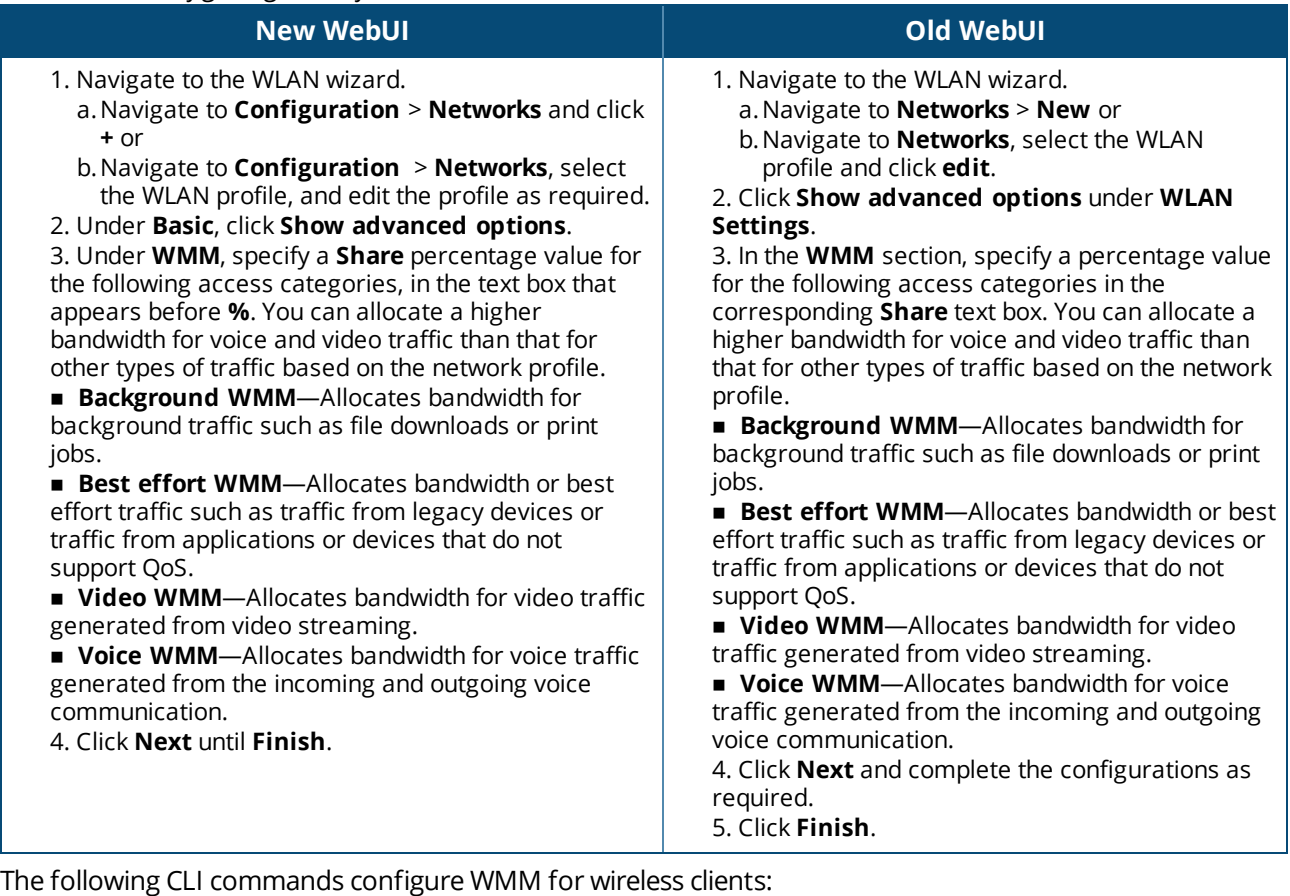

```
(Instant AP)(config)# wlan ssid-profile <name>
(Instant AP)(SSID Profile <name>)# wmm-background-share <share>
(Instant AP)(SSID Profile <name>)# wmm-best-effort-share <share>
(Instant AP)(SSID Profile <name>)# wmm-video-share <share>
```
#### (Instant AP)(SSID Profile <name>)# wmm-voice-share <share>

### **Mapping WMM ACs and DSCP Tags**

The IEEE 802.11e standard defines the mapping between WMM ACs and DSCP tags. You can customize the mapping values between WMM ACs and DSCP tags to prioritize various traffic types and apply these changes to a WMM-enabled SSID profile.

DSCP classifies packets based on network policies and rules. The following table shows the default WMM AC to DSCP mappings and the recommended WMM AC to DSCP mappings.

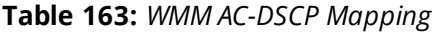

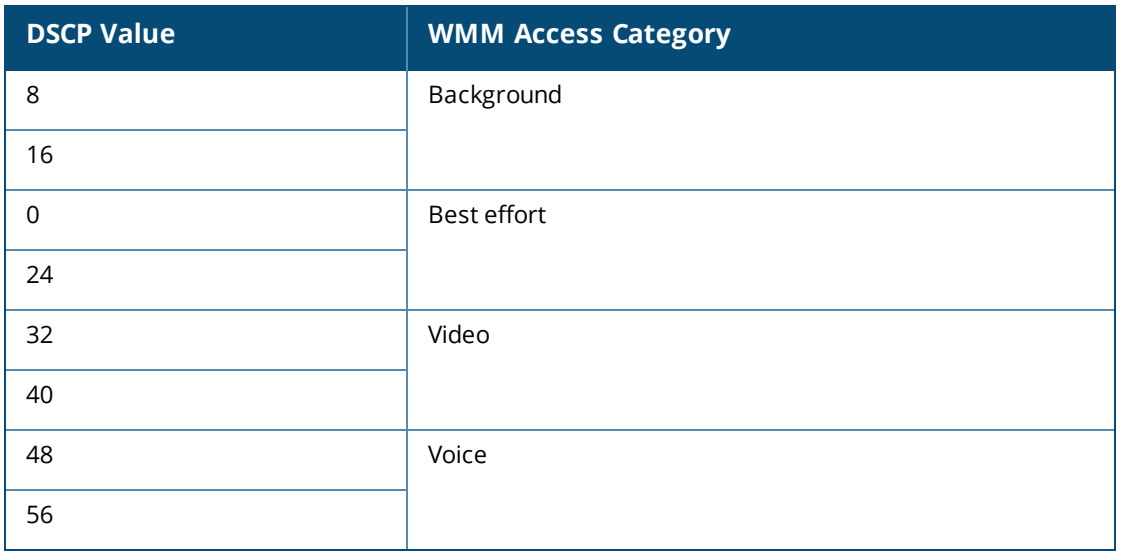

By customizing WMM AC mappings, all packets received are matched against the entries in the mapping table and prioritized accordingly. The mapping table contains information for upstream (client to OAW-IAP) and downstream (OAW-IAP to client) traffic.

The following procedure describes how to configure different WMM to DSCP mapping values for each WMM AC when configuring an SSID profile by using the WebUI.

**Table 164:** *Configuring WMM ACs and DSCP Tags for SSID Profiles*

| <b>New WebUI</b>                                                                                                    | <b>Old WebUI</b>                                                                                                    |
|----------------------------------------------------------------------------------------------------|----------------------------------------------------------------------------------------------------|
| 1. Navigate to the WLAN wizard.<br>a. Go to <b>Configuration</b> $>$ <b>Networks</b> and click $+$ or<br>b. Go to <b>Configuration</b> $\rightarrow$ <b>Networks</b> , select the<br>WLAN profile, and edit the profile as required.<br>2. Under Basic, click Show advanced options.<br>3. Under WMM, specify the appropriate DSCP<br>mapping values within a range of 0-63 for the<br>following access categories in the text box that<br>appears after %.<br><b>Background WMM-DSCP mapping for the</b><br>background traffic.<br><b>Best effort WMM</b> —DSCP mapping for the best-<br>effort traffic.<br>■ Video WMM-DSCP mapping for the video traffic.<br>Voice WMM-DSCP mapping for the voice traffic.<br>4. Click Next until Finish. | 1. Navigate to the WLAN wizard.<br>a. Navigate to Networks > New or<br>b. Navigate to Networks, select the WLAN<br>profile and click edit.<br>2. Click Show advanced options under WLAN<br>Settings.<br>3. Click <b>Show advanced options</b> .<br>4. In the WMM section, specify the appropriate<br>DSCP mapping values within a range of 0-63 for<br>the following access categories in the<br>corresponding DSCP mapping text box:<br>Background WMM-DSCP mapping for the<br>background traffic.<br>Best effort WMM-DSCP mapping for the<br>best-effort traffic.<br>■ Video WMM-DSCP mapping for the video<br>traffic.<br><b>vice WMM</b> —DSCP mapping for the voice<br>traffic.<br>5. Click <b>Next</b> and complete the configurations as<br>required.<br>6. Click Finish. |

The following CLI commands configure DSCP settings on an SSID:

(Instant AP)(config)# wlan ssid-profile <name> (Instant AP)(SSID Profile <name>)# wmm-background-dscp <dscp> (Instant AP)(SSID Profile <name>)# wmm-best-effort-dscp <dscp> (Instant AP)(SSID Profile <name>)# wmm-video-dscp <dscp>

(Instant AP)(SSID Profile <name>)# wmm-voice-dscp <dscp>

You can configure up to 8 DSCP mappings values within the range of 0-63. You can also configure a combination of multiple values separated by a comma, for example, **wmm-voice-dscp 46,44,42,41**.

### **Configuring WMM U-APSD**

To extend the battery life and enable power saving on WLAN clients, OAW-IAPs support U-APSD for the clients that support WMM. The U-APSD or the WMM Power Save feature is enabled by default on all SSIDs. When configured, U-APSD enables a client station to retrieve the unicast QoS traffic buffered in the OAW-IAP by sending trigger frames. During the association or reassociation with the OAW-IAP, the station indicates the WMM Access Categories for which U-APSD is enabled. In the current release, OAW-IAPs support U-APSD on all WMM ACs.

The following CLI commands disable U-APSD on an SSID:

(Instant AP)(config)# wlan ssid-profile <ssid\_profile> (Instant AP)(SSID Profile "<ssid\_profile>")# wmm-uapsd-disable

The following CLI commands re-enable U-APSD on an SSID:

(Instant AP)(config)# wlan ssid-profile <ssid\_profile> (Instant AP)(SSID Profile "<ssid\_profile>")# no wmm-uapsd-disable

# **Media Classification for Voice and Video Calls**

Media classification and data prioritization for voice and video calls in AOS-W Instant is handled automatically by the OAW-IAP's firewall for traffic that is allowed by wired ports and user ACLs. The firewall inspects each UDP packet, classifies it as either Voice or Video and correspondingly sets a DSCP value for the packet.

Traffic that is allowed in the network is configured using ACL rules. The OAW-IAP's firewall automatically allows voice and video call sessions from Skype for Business and Apple Facetime. For all other Skype for Business and Facetime applications such as desktop sharing and file transfer the corresponding ports must be opened using ACL rules.

Before media transmission, a VOIP client may initiate a Session Traversal Utilities for NAT (STUN) connectivity check and establishes a session. STUN sessions are subjected to media classification and are marked as RTP or non-RTP traffic. The RTP traffic is classified as either voice or video and re-marked with the corresponding DSCP values configured in the SSID profile, while the non-RTP traffic is forwarded without remarking. If data packets are found to be non-compliant with the RTP parameters required in the datapath for classification, the session is marked as best effort and no flags or DSCP is set.

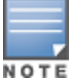

The default DSCP values for calls prioritized by media classification is 48 for a voice session and 40 for a video session.

If AppRF is enabled on the SSID, **alg-rtp** must be explicitly permitted in the ACL to allow voice and video traffic in the network. The following is the ACL entry to allow RTP traffic and configuring this is highly recommended:

(Instant AP)(VOIP-acl)# rule any any match app alg-rtp permit

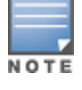

If AppRF is enabled and alg-rtp is not allowed, no voice or video traffic will flow through the network.

When AppRF is enabled, applications must be permitted explicitly in the ACL using their app IDs for the OAW-IAP to allow that particular traffic to flow in the network. Allowing application traffic is necessary for establishing control sessions only after which a voice or video session is established. To obtain full

inspection and control of voice and video traffic you can populate an ACL permitting particular apps. The following is a recommended ACL configuration for an SSID profile:

```
(Instant AP)(config)# wlan access-rule VOIP-acl
(Instant AP)(VOIP-acl)# rule any any match app alg-facetime permit
(Instant AP)(VOIP-acl)# rule any any match app alg-facetime-audio permit
(Instant AP)(VOIP-acl)# rule any any match app alg-ftp permit
(Instant AP)(VOIP-acl)# rule any any match app alg-h323 permit
(Instant AP)(VOIP-acl)# rule any any match app alg-jabber-audio permit
(Instant AP)(VOIP-acl)# rule any any match app alg-jabber-desktop-sharing permit
(Instant AP)(VOIP-acl)# rule any any match app alg-jabber-mc permit
(Instant AP)(VOIP-acl)# rule any any match app alg-jabber-video permit
(Instant AP)(VOIP-acl)# rule any any match app alg-noe permit
(Instant AP)(VOIP-acl)# rule any any match app alg-rtp permit
(Instant AP)(VOIP-acl)# rule any any match app alg-rtsp permit
(Instant AP)(VOIP-acl)# rule any any match app alg-sccp permit
(Instant AP)(VOIP-acl)# rule any any match app alg-sip permit
(Instant AP)(VOIP-acl)# rule any any match app alg-sip-audio permit
(Instant AP)(VOIP-acl)# rule any any match app alg-sip-video permit
(Instant AP)(VOIP-acl)# rule any any match app alg-skype4b-app-sharing permit
(Instant AP)(VOIP-acl)# rule any any match app alg-skype4b-audio permit
(Instant AP)(VOIP-acl)# rule any any match app alg-skype4b-desktop-sharing permit
(Instant AP)(VOIP-acl)# rule any any match app alg-skype4b-file-transfer permit
(Instant AP)(VOIP-acl)# rule any any match app alg-skype4b-secure permit
(Instant AP)(VOIP-acl)# rule any any match app alg-skype4b-video permit
(Instant AP)(VOIP-acl)# rule any any match app alg-svp permit
(Instant AP)(VOIP-acl)# rule any any match app alg-vocera permit
(Instant AP)(VOIP-acl)# rule any any match app alg-wifi-calling permit
(Instant AP)(VOIP-acl)# end
(Instant AP)# commit apply
```
Alternatively, users can define an higher precedence **allow-all** rule in the ACL which will allow all application, video and voice traffic in the network without having to permit them explicitly. The following is the ACL configuration to allow all traffic:

(Instant AP)(config)# wlan access-rule allow-all (Instant AP)(allow-all)# rule any any match any any any permit

# **WebRTC Prioritization**

The webRTC prioritization feature prioritizes the media traffic from webRTC sources. WebRTC is an open framework for the web that enables real time communication using a web browser. WebRTC includes the fundamental building blocks for high-quality communication on the web like network, audio, and video components that are used in voice, video, and chat applications.

WebRTC prioritization provides better end user experience, dashboard visibility of all WebRTC applications like voice, video, and application sharing, and call quality monitoring for audio calls using upstream and downstream RTP analysis. Ensure that you enable DPI on the AP before enabling WebRTC prioritization.

# **Enabling Enhanced Voice Call Tracking**

Alcatel-Lucent AOS-W Instant provides seamless support for tracking VoIP calls in the network by using SNMP to send the location details of the caller to the third-party server. This feature is currently applied for tracking Emergency 911 VoIP calls.

The Master OAW-IAP identifies the location from where the VoIP call was placed and sends the details of the location to the third-party SNMP server. You must configure the third-party server as an SNMP host and enable SNMP traps to activate the voice call tracking feature on the OAW-IAP. For more information on configuring a third-party server as an SNMP host, see [Configuring](#page-460-0) SNMP on page 461.

The Master OAW-IAP will send the WLSXIAPVOICECLIENTLOCATIONUPDATE SNMP trap under the following scenarios:

- **n** The VoIP call is successful.
- n The VoIP client roams from one OAW-IAP to another during an active call, the Master OAW-IAP will identify the VoIP client and send out the WLSXIAPVOICECLIENTLOCATIONUPDATE trap to the emergency call server.

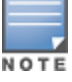

The trap sending feature is not supported for L3 mobility.

The WLSXIAPVOICECLIENTLOCATIONUPDATE trap contains the following information:

#### **Table 165:** *SNMP Trap Details for VoIP Calls*

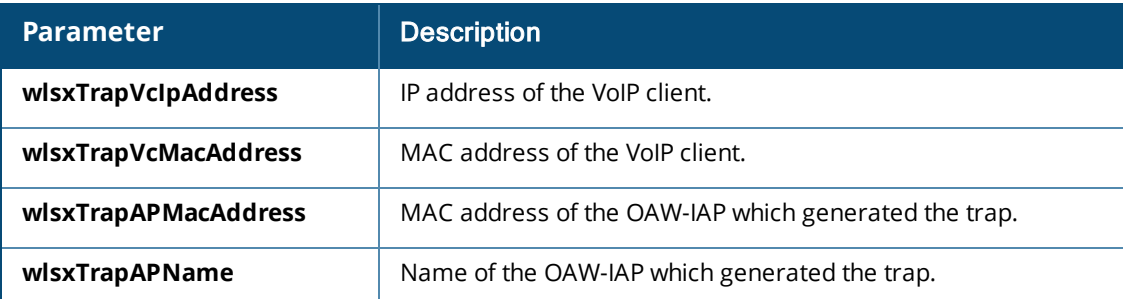

### **SNMP GET**

In order to find the location of a particular emergency caller, the third-party SNMP server sends a query to the Master OAW-IAP using SNMP GET. The Master OAW-IAP responds back to the SNMP server with the location (OAW-IAP Name) of the VoIP caller. Following are the key parameters in the response sent by the Master OAW-IAP:

- **Nolp Client IP Address**
- **NolP Client MAC Address**
- **n** OAW-IAP MAC Address
- $\Box$  OAW-IAP Name

# **Wi-Fi Calling**

Wi-Fi calling service allows cellular users to make or receive calls using a Wi-Fi network instead of using the cellular network of the carrier. The users can make or receive calls, and send text messages even when they are beyond a cellular coverage but have a Wi-Fi network coverage. Most major carriers around the world support Wi-Fi calling service.

### **Wi-Fi Calling Operation**

At a high level, this is how Wi-Fi calling operates:

- 1. Wi-Fi Calling-capable handset initiates a DNS query to locate the evolved Packet Data Gateway (ePDG) of the carrier.
- 2. The handset establishes a persistent IPsec tunnel with ePDG.
- 3. Calls, text, and traffic for other services offered by the carrier are carried over in this IPsec tunnel.

Some carriers use a standard FQDN format for ePDG that includes their Mobile Network Code (MNC) and Mobile Country Code (MCC). For example, T-Mobile uses

ss.epdg.epc.mnc260.mcc310.pub.3gppnetwork.org. Others follow a different standard format. For example, AT&T uses epdg.epc.att.net.

## **Wi-Fi Calling Configuration**

The AOS-W Instant CLI allows you to enable the wi-fi calling service and also configure DNS patterns. The ACL in access-rules to allow IPSEC/IKE (4500 port) enables Wi-Fi calling.

The following CLI command enables Wi-Fi calling:

wlan access-rule rule any any match tcp 4500 4500 permit

The following CLI command configures DNS patterns:

(Instant AP)(config)# wificall-dns-pattern <dns\_pattern>

The following CLI command shows the list of IP addresses learned by the Wi-Fi calling client during the DNS learning phase:

(Instant AP)# show datapath dns-ip-learning

This chapter provides information on how to configure the following services on an OAW-IAP:

- [Configuring](#page-366-0) AirGroup on page 367
- Configuring an OAW-IAP for [RTLS Support](#page-375-0) on page 376
- [Configuring](#page-376-0) an OAW-IAP for ALE Support on page 377
- [Clarity](#page-377-0) Live on page 378
- Deny [Intra-VLAN](#page-378-0) Traffic on page 379
- [Integrating](#page-379-0) an OAW-IAP with Palo Alto Networks Firewall on page 380
- Integrating an OAW-IAP with an [XML API Interface](#page-381-0) on page 382
- CALEA Integration and Lawful Intercept [Compliance](#page-384-0) on page 385

# <span id="page-366-0"></span>**Configuring AirGroup**

AirGroup provides a unique enterprise-class capability that leverages zero configuration networking to enable AirGroup services from mobile devices efficiently. Zero configuration networking enables service discovery, address assignment, and name resolution for desktop computers, mobile devices, and network services. It is designed for flat, single-subnet IP networks such as wireless networking at home. The users can register their personal devices and define a group of users who can share the registered devices. Administrators can register and manage an organization's shared devices such as printers and grant global access to each device, or restrict access according to the username, role, or user location.

In large universities and enterprise networks, it is common for devices to connect to the network across VLANs. As a result, user devices on a specific VLAN cannot discover a service that resides on another VLAN. As the addresses used by the protocol are link-scope multicast addresses, each query or advertisement can only be forwarded on its respective VLAN, but not across different VLANs. Broadcast and multicast traffic are usually filtered out from a WLAN network to preserve the airtime and battery life. This inhibits the performance of AirGroup services that rely on multicast traffic. AirGroup addresses this challenge with AirGroup technology.

The distributed AirGroup architecture allows each OAW-IAP to handle mDNS and DLNA queries and responses individually instead of overloading a network with these tasks. This results in a scalable AirGroup solution.

The AirGroup solution supports both wired and wireless devices. An AirGroup device can be registered by an administrator or a guest user.

1. The AirGroup administrator gives an end user the AirGroup operator role, which authorizes the user to register the client devices on the ClearPass Policy Manager platform.

2. OAW-IAPs maintain information for all AirGroup services. OAW-IAP queries ClearPass Policy Manager to map each device's access privileges to the available services and responds to the query made by a device based on contextual data such as user role, username, and location.

The following figure illustrates how AirGroup enables personal sharing of Apple devices:

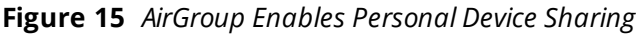

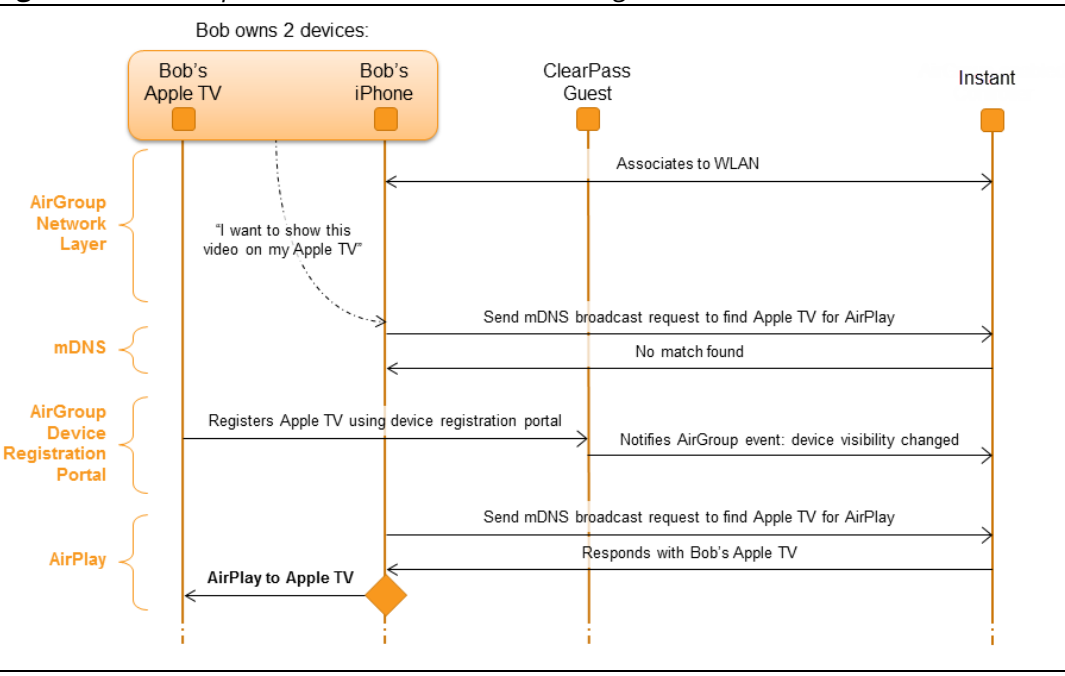

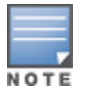

AirGroup is not supported on 3G and PPPoE uplinks.

For Apple TV mirroring to work, both Apple TV and users must be on either virtual switch-assigned VLANs or network-assigned VLANs. Otherwise, Apple TV mirroring will not work.

# **Multicast DNS and Bonjour® Services**

Bonjour is the trade name for the zero configuration implementation introduced by Apple. It is supported by most of the Apple product lines, including the Mac OS X operating system, iPhone, iPod Touch, iPad, Apple TV, and AirPort Express. Apple AirPlay and AirPrint services are based on the Bonjour protocol and are essential services in campus Wi-Fi networks.

Bonjour can be installed on computers running Microsoft Windows® and is supported by the new networkcapable printers. Bonjour is also included with popular software programs such as Apple iTunes, Safari, and iPhoto. Bonjour uses mDNS to locate devices and the services offered by these devices.

As shown in the following figure, the OAW-IAP1 discovers AirPrint (P1) and OAW-IAP3 discovers Apple TV (TV1). OAW-IAP1 advertises information about its connected P1 device to the other OAW-IAPs that is OAW-IAP2 and OAW-IAP3. Similarly, OAW-IAP3 advertises TV1 device to OAW-IAP1 and OAW-IAP2. This type of distributed architecture allows any OAW-IAP to respond to its connected devices locally. In this example, the iPad connected to OAW-IAP2 obtains direct response from the same OAW-IAP about the other Bonjourenabled services in the network.

**Figure 16** *Bonjour Services and AirGroup Architecture*

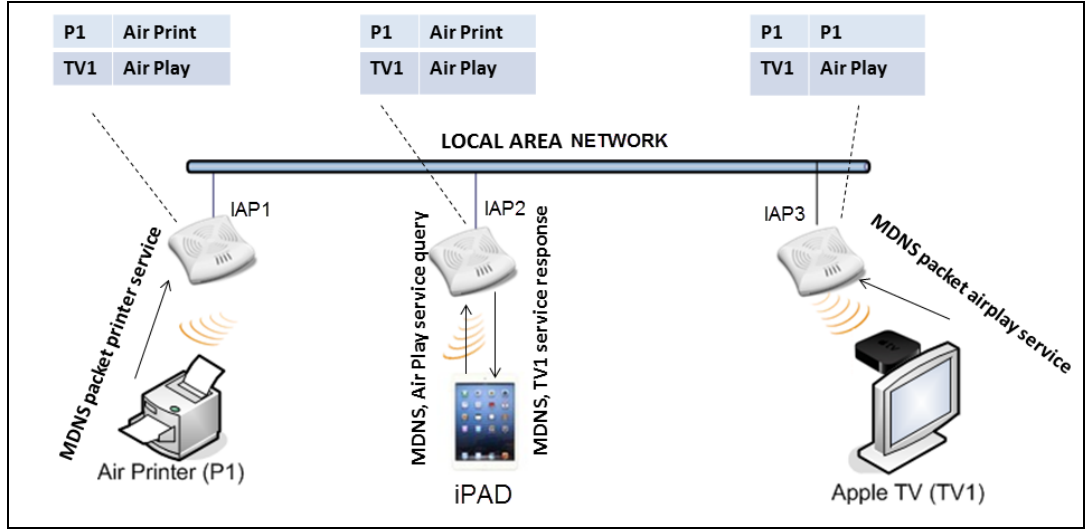

For a list of supported Bonjour services, see [AirGroup](#page-370-0) Services on page 371.

### **Multicast DNS Server Cache Age Out Behavior**

When a mDNS wireless server disconnects abruptly from the OAW-IAP, the server entries and the server cache entries will be removed when the inactivity time reaches its threshold limit. The server and cache entries from other AOS-W Instants in the swarm will subsequently be removed once they receive an update from the database sync messages.

Users can configure the AirGroup wireless mDNS server cache to age out timer using the following command:

(Instant AP)(config)# wlan ssid-profile <inactivity-timeout>

This change is applicable only for wireless mDNS servers and not for DLNA servers or wired servers.

## **DLNA UPnP Support**

In addition to the mDNS protocol, OAW-IAPs now support UPnP, and DLNA enabled devices. DLNA is a network standard derived from UPnP, which enables devices to discover the services available in a network. DLNA also provides the ability to share data between the Windows or Android-based multimedia devices. All the features and policies applicable to mDNS are extended to DLNA to ensure full interoperability between compliant devices.

In a UPnP-based scenario, the following types of devices are available in a network:

- Controlled devices (servers)
- Control points (clients)

When a controlled device joins a network and acquires IP address, it multicasts a number of discovery messages for advertising itself, its embedded devices, and services. On the other hand, when a control point joins a network, it may multicast a search discovery message for finding interesting devices and services. The devices listening on the multicast address respond if they match the search criteria in the search message.

In a single OAW-IAP network, the OAW-IAP maintains a cache table containing the list of discovered services in the network. The OAW-IAP also enforces native policies such as disallowing roles and VLANs and the policies defined on ClearPass Policy Manager to determine the devices or services that are allowed and can be discovered in the network. Whenever a search request comes, the OAW-IAP looks up its cache table and

filters the cached data, based on configured policies, then builds a search response, and unicasts it to the requesting device.

In an OAW-IAP cluster, the OAW-IAPs maintain a list of associated UPnP devices and allow the discovery of the associated devices.

The following figure illustrates DLNA UPnP Services and AirGroup Architecture.

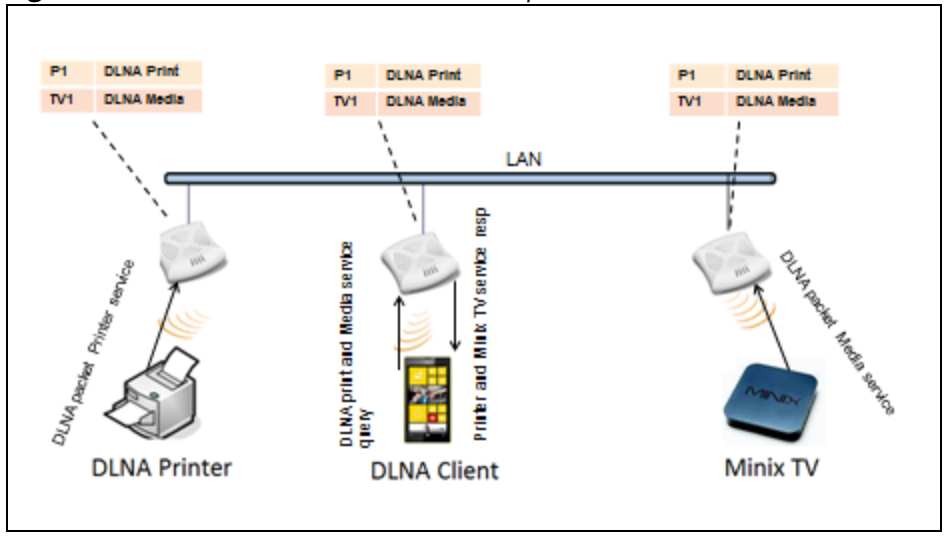

**Figure 17** *DLNA UPnP Services and AirGroup Architecture*

For a list of supported DLNA services, see [AirGroup](#page-370-0) Services on page 371.

## **AirGroup Features**

AirGroup supports the following features:

- Sends unicast responses to mDNS or DLNA queries and reduces the traffic footprint.
- Ensures cross-VLAN visibility and availability of AirGroup devices and services.
- Allows or blocks AirGroup services for all users.
- Allows or blocks AirGroup services based on user roles.
- Allows or blocks AirGroup services based on VLANs.
- Matches devices to their closest services such as printers.
- n In a multiple cluster scenario, when a client roams from one cluster to another, allowing or blocking of a service based on the user role or the VLAN depends upon configuration settings of the new cluster. For example, a user role is not allowed to access a service on one cluster but is allowed to access the same service on another cluster. In this case, the client will receive the configuration of the new cluster in which they can access the service.

AirGroup also enables context awareness for services across the network:

- AirGroup is aware of personal and shared devices. For example, an Apple TV in a dorm room can be associated with the student who owns it or an Apple TV in a meeting room or a printer in a supply room that is available to certain users, such as the marketing department.
- <sup>n</sup> AirGroup is aware of the location of services when ClearPass Policy Manager support is enabled. For example, depending on the proximity, a user would be presented with the closest printer instead of all the printers in the building.
- <sup>n</sup> When configured, AirGroup enables a client to perform a location-based discovery. For example, when a client roams from one AOS-W Instant cluster to another, it can discover devices available in the new cluster to which the client is currently connected.

The following figure shows an example of a higher-education environment with shared, local, and personal services available to mobile devices.

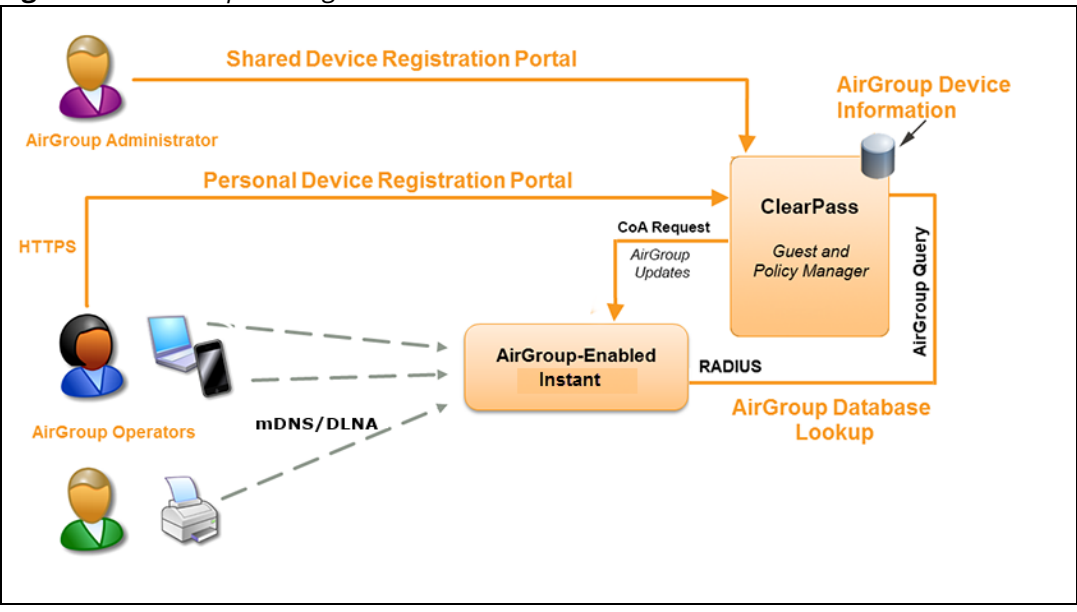

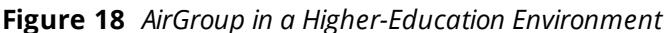

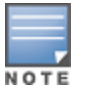

When AirGroup discovers a new device, it interacts with ClearPass Policy Manager to obtain the shared attributes such as shared location and role. However, the current versions of OAW-IAPs do not support the enforcement of shared location policy.

### <span id="page-370-0"></span>**AirGroup Services**

AirGroup supports zero configuration services. The services are preconfigured and are available as part of the factory default configuration. The administrator can also enable or disable any or all services by using the WebUI or the CLI.

The following services are available for OAW-IAP clients:

- AirPlay™—Apple® AirPlay allows wireless streaming of music, video, and slide shows from your iOS device to Apple TV® and other devices that support the AirPlay feature.
- AirPrint™—Apple AirPrint allows you to print from an iPad®, iPhone®, or iPod® Touch directly to any AirPrint-compatible printers.
- <sup>n</sup> iTunes—The iTunes service is used by iTunes Wi-Fi sync and iTunes home-sharing applications across all Apple devices.
- <sup>n</sup> RemoteMgmt—The RemoteMgmt service allows remote login, remote management, and FTP utilities on Apple devices.
- Sharing—The Sharing service allows applications such as disk sharing and file sharing among Apple devices.
- ChromeCast—The ChromeCast service allows you to use a ChromeCast device to play audio or video content on a high-definition television by streaming content through Wi-Fi from the Internet or local network.
- **DLNA Media—Applications such as Windows Media Player use this service to browse and play media** content on a remote device.
- DLNA Print—This service is used by printers that support DLNA.

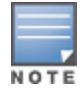

In the AOS-W Instant 6.4.0.2-4.1.0.0 release, it is recommended to have a maximum of upto 80 AirGroup servers in the network.

For more information on configuring AirGroup services, see [Configuring](#page-372-0) AirGroup and AirGroup Services on an [OAW-IAP](#page-372-0) on page 373.

## **AirGroup Components**

AirGroup leverages key elements of the Alcatel-Lucent solution portfolio including operating system software for AOS-W Instant, ClearPass Policy Manager, and the VLAN-based or role-based filtering options offered by the AirGroup services. The components that make up the AirGroup solution include the OAW-IAP, ClearPass Policy Manager, and ClearPass Guest. The version requirements are described in the following table:

**Table 166:** *OAW-IAP, ClearPass Policy Manager, and ClearPass Guest Requirements*

| <b>Component</b>                     | <b>Minimum Version for mDNS</b><br><b>Services</b> | <b>Minimum Version for DLNA Ser-</b><br><b>vices</b> |
|--------------------------------------|----------------------------------------------------|------------------------------------------------------|
| Instant Access Point                 | AOS-W Instant 6.2.0.0-3.2.0.0                      | AOS-W Instant 6.4.0.2-4.1.0.0                        |
| ClearPass Policy Manager<br>software | ClearPass Policy Manager 5.2                       | ClearPass Policy Manager 6.2                         |
| ClearPass Guest Services plugin      | ClearPass Guest 6.2.0                              | ClearPass Guest 6.3.0                                |

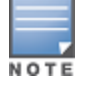

Starting from ClearPass Policy Managerversion 6.0, the ClearPass Guest and the AirGroup Services plug-in are integrated into a single platform.

AirGroup maintains seamless connectivity between clients and services across VLANs and SSIDs. The following table summarizes the filtering options supported by AOS-W Instant:

#### **Table 167:** *AirGroup Filtering Options*

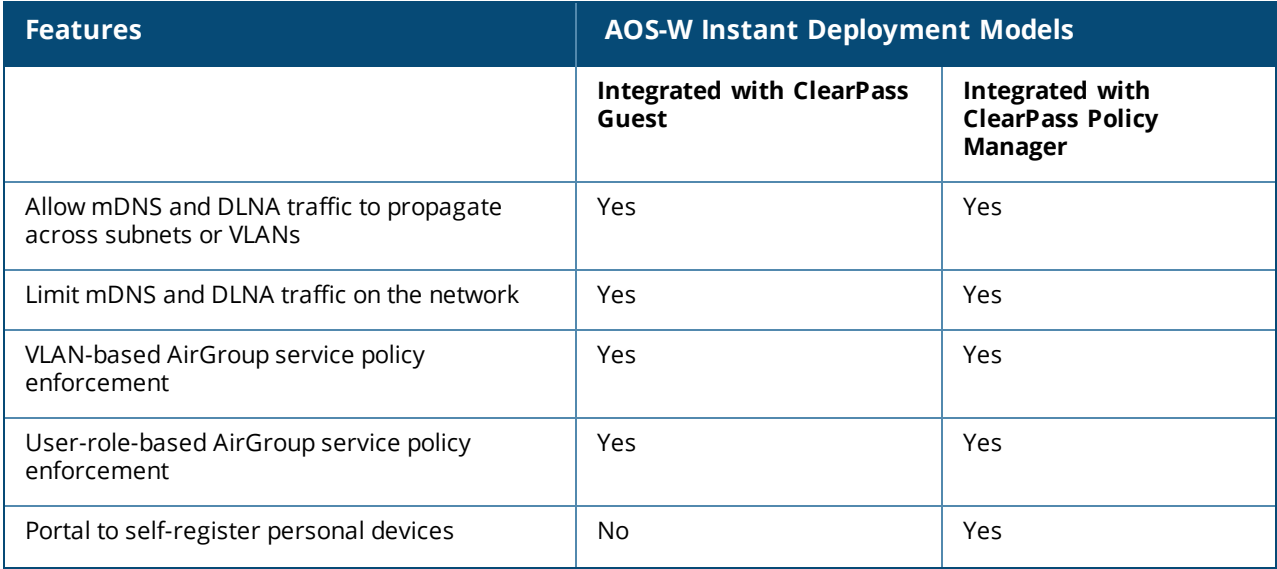

**Table 167:** *AirGroup Filtering Options*

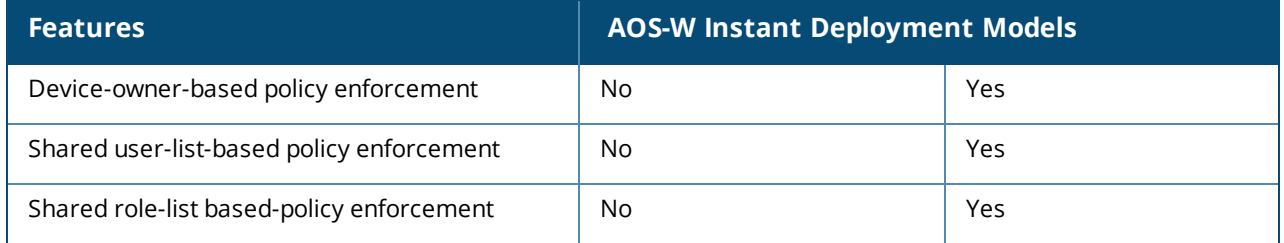

### **ClearPass Policy Manager and ClearPass Guest Features**

ClearPass Policy Manager and ClearPass Guest support the following features:

- <sup>n</sup> Registration portal for WLAN users to register their personal devices.
- Registration portal for WLAN administrators to register shared devices.
- <sup>n</sup> Operator-defined *personal* AirGroup to specify a list of other users who can share devices with the operator.
- **n** Administrator-defined username, user role, and location attributes for shared devices.

### <span id="page-372-0"></span>**Configuring AirGroup and AirGroup Services on an OAW-IAP**

The following procedure describes how to configure AirGroup services by using the WebUI. **Table 168:** *Configuring Dynamic DNS Updates for Clients*

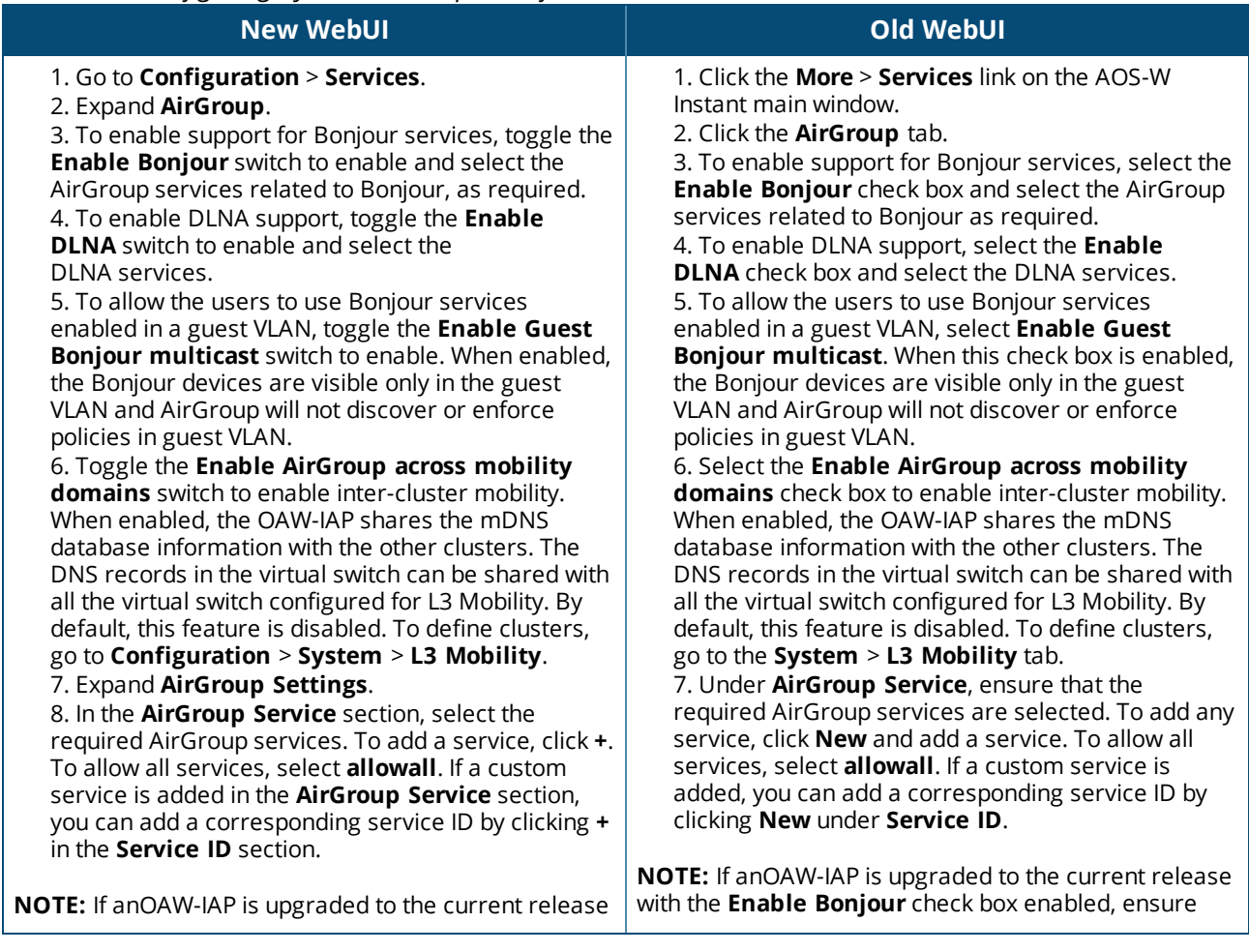

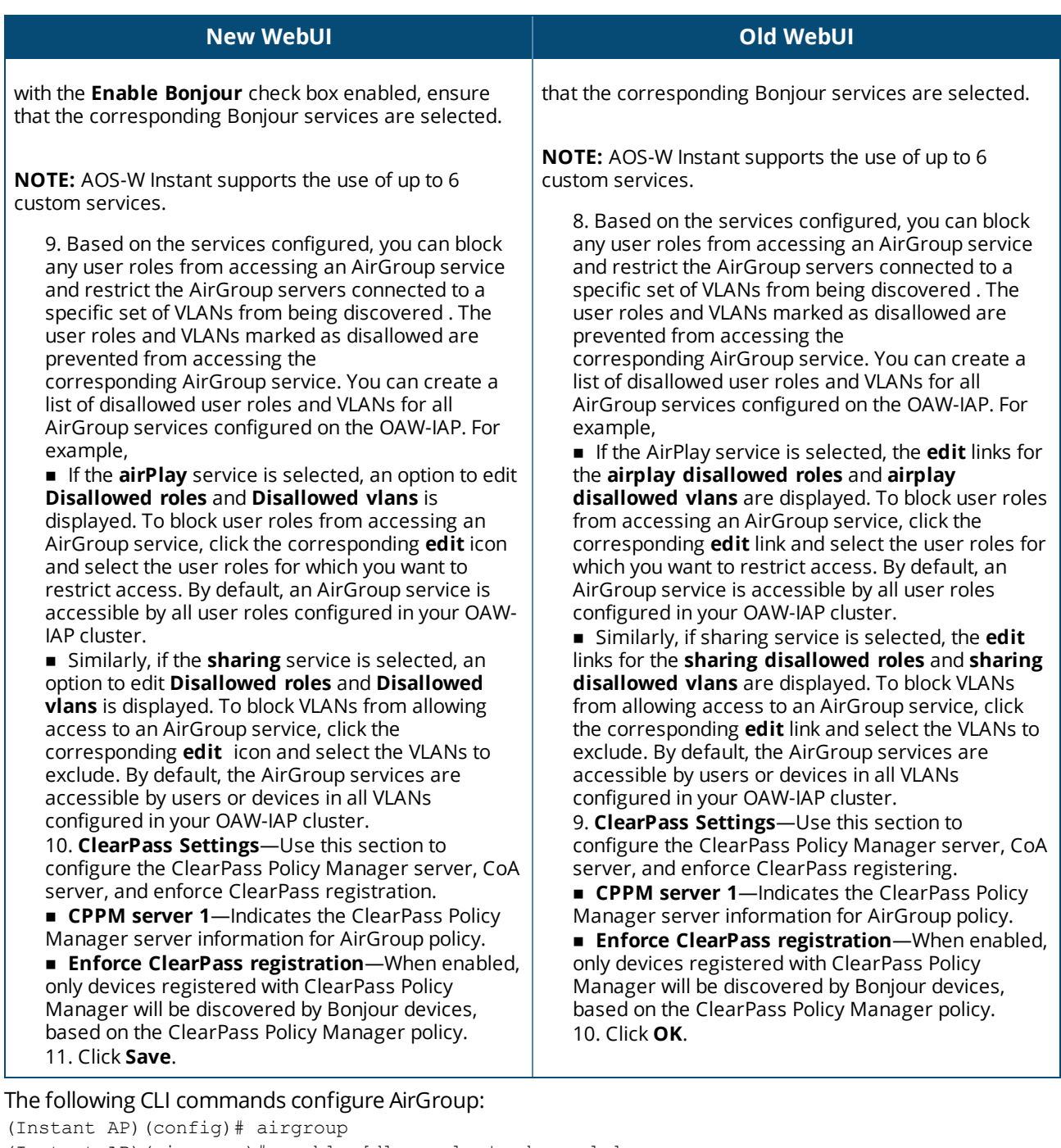

```
(Instant AP)(airgroup)# enable [dlna-only | mdns-only]
(Instant AP)(airgroup)# cppm enforce-registration
(Instant AP)(airgroup)# cppm-server <server>
(Instant AP)(airgroup)# cppm-query-interval <interval>
(Instant AP)(airgroup)# disallow-vlan <vlan-ID>
(Instant AP)(airgroup)# enable-guest-multicast
(Instant AP)(airgroup)# multi-swarm
```
#### The following CLI commands enable DLNA support:

(Instant AP)(config)# airgroup (Instant AP)(airgroup)# enable dlna-only

#### The following CLI commands enable support for Bonjour services:

(Instant AP)(config)# airgroup (Instant AP)(config)# enable mdns-only

#### The following CLI commands configure AirGroup services:

(Instant AP)(config)# airgroupservice <airgroup-service> (Instant AP)(airgroup-service)# id <airgroupservice-ID> (Instant AP)(airgroup-service)# description <text> (Instant AP)(airgroup-service)# disallow-role <role> (Instant AP)(airgroup-service)# disallow-vlan <vlan-ID>

The following CLI command verifies the AirGroup configuration status: (Instant AP)# show airgroup status

### **Configuring AirGroup and ClearPass Policy Manager Interface in AOS-W Instant**

Configure the AOS-W Instant and ClearPass Policy Manager interface to allow an AirGroup OAW-IAP and ClearPass Policy Manager to exchange information regarding device sharing, and location. The configuration options define the RADIUS server that is used by the AirGroup RADIUS client.

The AirGroup configuration with ClearPass Policy Manager involves the following steps:

- 1. Create a [RADIUS](#page-374-0) Server
- 2. Assign a Server to [AirGroup](#page-374-1)
- 3. Configure ClearPass Policy Manager to Enforce [Registration](#page-375-1)
- 4. [Configuring](#page-375-2) CoA

#### <span id="page-374-0"></span>**Creating a RADIUS Server**

The following procedure describes how to create a RADIUS server in the **AirGroup** window of the WebUI. **Table 169:** *Configuring a RADIUS Server*

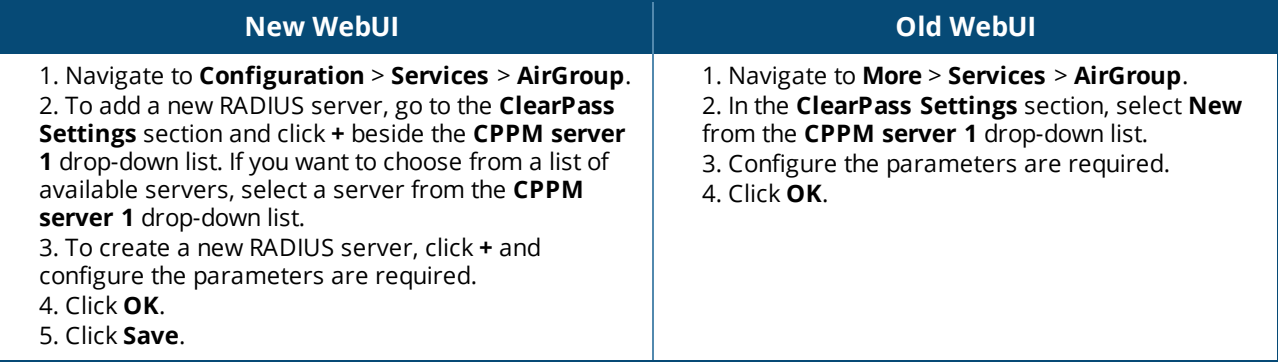

You can configure an external RADIUS Security window. For more information on configuring ClearPass Policy Manager server, see [External](#page-216-0) RADIUS Server on page 217.

#### <span id="page-374-1"></span>**Assigning a Server to AirGroup**

To associate the ClearPass Policy Manager server with AirGroup, select the ClearPass Policy Manager server from the **CPPM Server 1** drop-down list of the old WebUI.

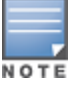

If two ClearPass Policy Manager servers are configured, the CPPM server 1 acts as a primary server and the CPPM server 2 acts as a backup server.

After the configuration is complete, this particular server will be displayed in the **CPPM server 1** drop-down list. To view this server, go to **More** > **Services** > **AirGroup** > **ClearPass Settings** > **CPPM server 1** in the old WebUI.

To view this server in the new WebUI, go to **Configuration** > **Services** > **AirGroup** > **ClearPass Settings** > **CPPM server 1** or **CPPM server 2**.

### <span id="page-375-1"></span>**Configuring ClearPass Policy Manager to Enforce Registration**

When ClearPass Policy Manager registration is enforced, the devices registered with ClearPass Policy Manager will be discovered by Bonjour devices, based on the ClearPass Policy Manager policy.

### <span id="page-375-2"></span>**Configuring CoA**

When a RADIUS server is configured with CoA with the ClearPass Policy Manager server, the guest users are allowed to register their devices. For more information on configuring RADIUS server with CoA , see [External](#page-216-0) [RADIUS](#page-216-0) Server on page 217.

# <span id="page-375-0"></span>**Configuring an OAW-IAP for RTLS Support**

AOS-W Instant supports the real-time tracking of devices when integrated with the AMP or a third-party RTLS server such as Aeroscout RTLS server. With the help of the RTLS, the devices can be monitored in real time or through history.

The following procedure describes how to configure RTLS by using the WebUI or the CLI.

**Table 170:** *Configuring RTLS Support*

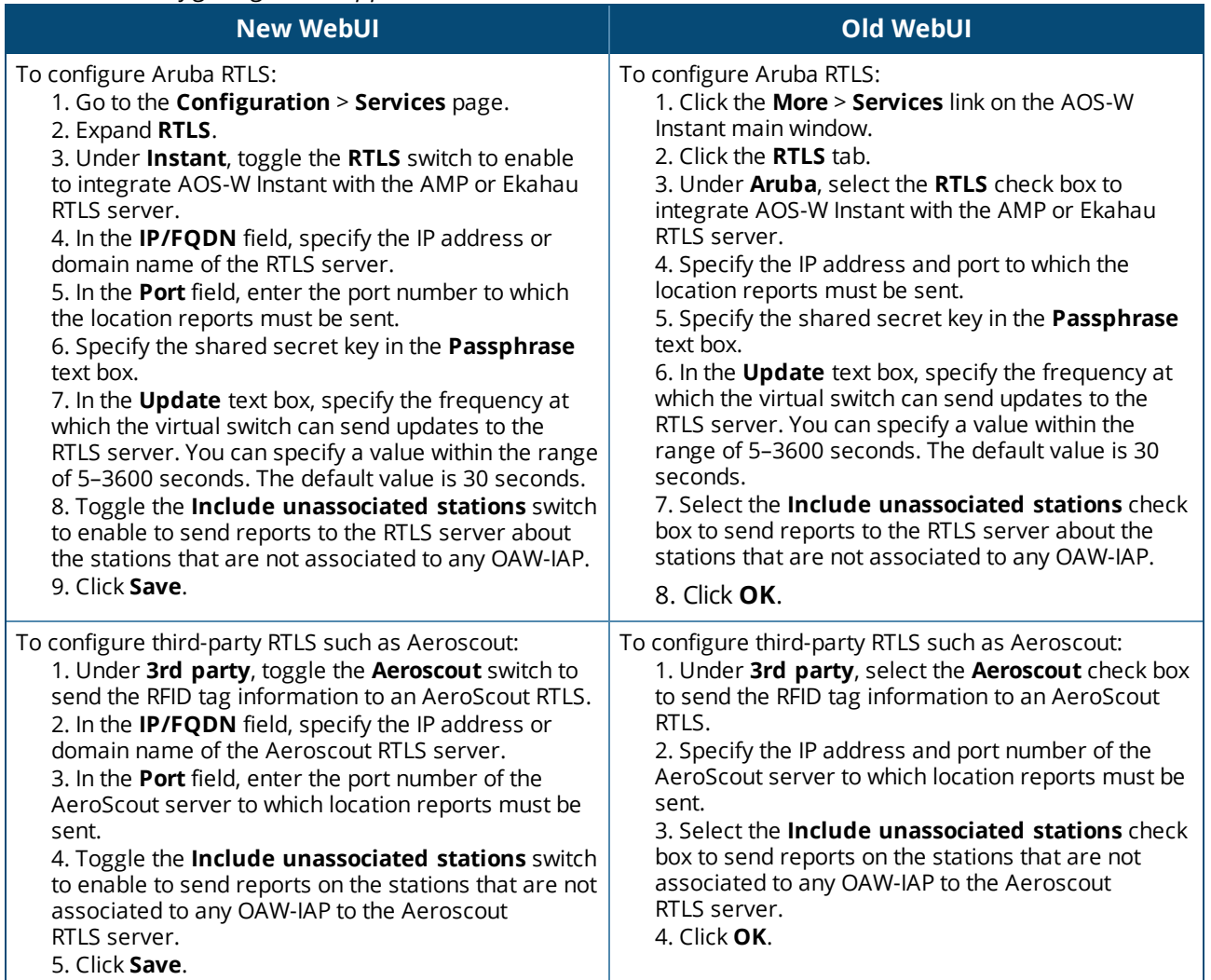

The following CLI command configures OmniVista 3600 Air Manager RTLS:

(Instant AP)(config)# airwave-rtls <server> <port> <passphrase> <seconds> include-unassocsta

#### The following CLI command configures Aeroscout RTLS:

(Instant AP)(config)# aeroscout-rtls <server> <port> include-unassoc-sta

# <span id="page-376-0"></span>**Configuring an OAW-IAP for ALE Support**

The ALE is designed to gather client information from the network, process it, and share it through a standard API. The client information gathered by ALE can be used for business purposes by analyzing a client's Internet behavior such as shopping preferences.

ALE includes a location engine that calculates the associated and unassociated device location every 30 seconds by default. For every device on the network, ALE provides the following information through the Northbound API:

- **n** Client username
- IP address
- MAC address
- $\blacksquare$  Device type
- <sup>n</sup> Application firewall data showing the destinations and applications used by associated devices
- **n** Current location
- $\blacksquare$  Historical location

ALE requires the OAW-IAP placement data to be able to calculate location for the devices in a network.

## **ALE with AOS-W Instant**

The AOS-W Instant 6.3.1.1-4.0.0.0 release supports ALE. The ALE server acts as a primary interface to all third-party applications and the OAW-IAP sends client information and all status information to the ALE server.

To integrate OAW-IAP with ALE, the ALE server address must be configured on an OAW-IAP. If the ALE sever is configured with a host name, the virtual switch performs a mutual certificated-based authentication with the ALE server before sending any information.

### **Enabling ALE Support on an OAW-IAP**

The following procedure describes how to configure an OAW-IAP for ALE support by using the WebUI.

#### **Table 171:** *Configuring ALE Support*

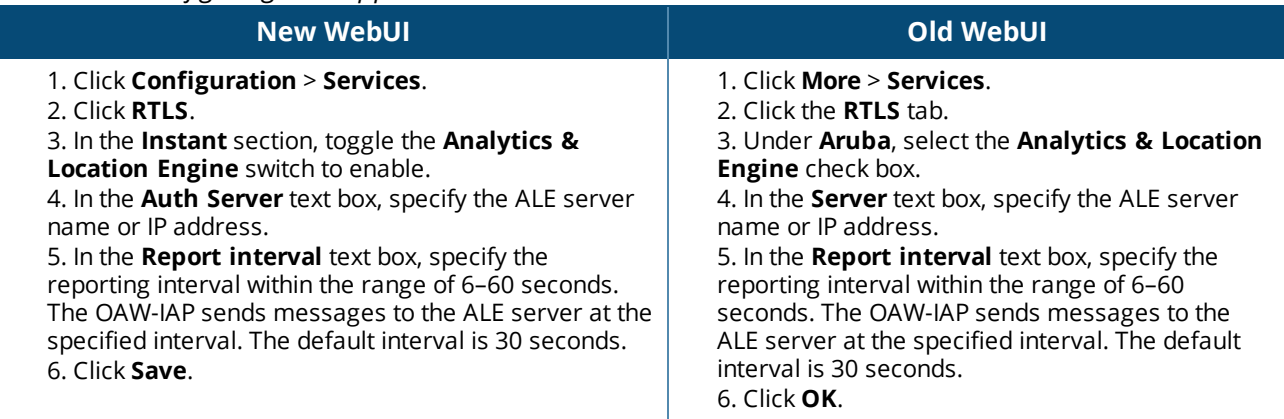

The following CLI commands enable OAW-IAP integration with the ALE server: (Instant AP)(config)# ale-server <server-name | IP-address> (Instant AP)(config)# ale-report-interval <seconds>

#### **Verifying ALE Configuration on an OAW-IAP**

The following CLI command shows the configuration details: (Instant AP)# show ale config

The following CLI command verifies the configuration status:

(Instant AP)# show ale status

# <span id="page-377-0"></span>**Clarity Live**

OAW-IAP provides support for Inline Monitoring support using Clarity Live to identify client connectivity issues and sends user debug data to OmniVista 3600 Air Manager. The client connectivity issues can be a problem with the client, Radius Authentication, DHCP, DNS, or it can be delay in the network. Clarity Live is used to identify the root cause of the problem, this feature can be used.

## **Inline Monitoring**

This functionality of Clarity Live helps diagnose client connectivity issues. It provides the network administrator or engineers with more information regarding the exact stage at which the client connectivity fails or provides data where the dhcp or radius server is slow.

The OAW-IAP collects all information related to user transitions like association, authentication, and dhcp. Then, the OAW-IAP sends these records to a management server like OmniVista 3600 Air Manager. The management server analyzes the data and concludes which dhcp or radius server was not working efficiently causing user connectivity issues. This enhancement allows the management server to isolate WLAN issues caused by external servers such as dhcp or radius.

HTTPS is the data transport protocol used to communicate basic statistics or state changes to OmniVista 3600 Air Manager. Inline Monitoring makes use of HTTPS to send the statistics to OmniVista 3600 Air Manager too.

The following events are used by OAW-IAP to send inline monitoring (Clarity Live) updates to OmniVista 3600 Air Manager:

- Authentication Failure Events—The statistics or updates shared as part of this event are related to the management frame. These frames are processed by STM and are collected in the user space.
- **DHCP Failure Events—In scenarios where the DHCP Server does not respond, information about the** failure of the event can be collected by the OAW-IAP with the help of Clarity Live and sent to OmniVista 3600 Air Manager. This functionality receives client DHCP transactions from the control plane.
- n DNS Failure Events—The OAW-IAP measures the responsiveness of each DNS server with the help of Clarity Live. The monitoring includes minimum, maximum, and average response time of each DNS server. A maximum of 16 DNS servers can be monitored at a time and a maximum of 16 DNS server entries are made in the DNS table. If there are no queries from a particular DNS server for a long period of time, the DNS server entry can be removed and replaced with a new DNS server entry. The statistical data collected for the DNS server will be pushed to OmniVista 3600 Air Manager before the entry is replaced by a new DNS entry.
- **n** STA Failure Events—The station passive monitor statistic is generated when enabled on the OAW-IAP. The OAW-IAP generate the data periodically for every 60 seconds and sends it to OmniVista 3600 Air Manager.

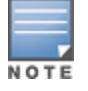

All of the above clarity configurations must be enabled or disabled at the same time whether if it is by the WebUI or the CLI. OmniVista 3600 Air Manager will drop the message even if one of the four stats is disabled.

The following procedure describes how to configure an OAW-IAP to generate inline monitoring statistics by using the WebUI.

**Table 172:** *Configuring Clarity Live*

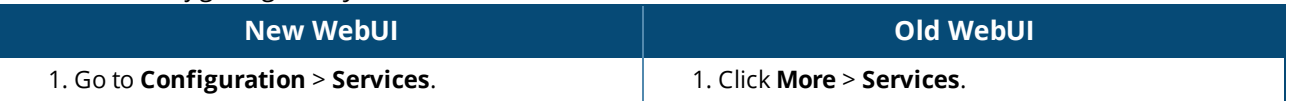

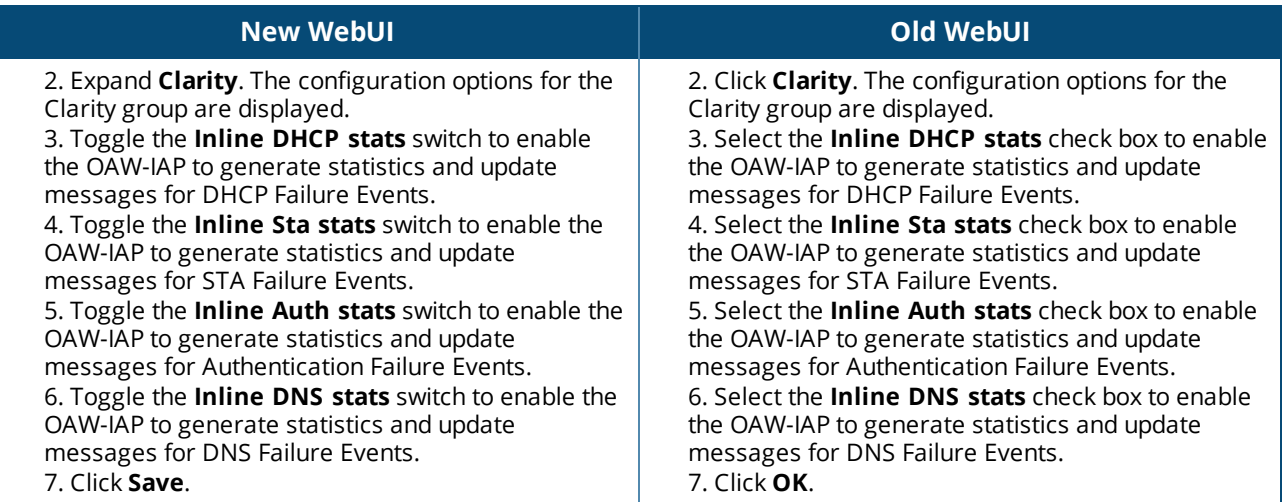

The following CLI commands configure inline monitoring statistics using the CLI:

```
(Instant AP)(config)# clarity
(Instant AP)(clarity)# inline-auth-stats
(Instant AP)(clarity)# inline-dhcp-stats
(Instant AP)(clarity)# inline-dns-stats
(Instant AP)(clarity)# inline-sta-stats
```
## **Verify Clarity Configuration on OAW-IAP**

The following CLI command shows the status of the Inline Monitoring events: (Instant AP)# show clarity config

The following CLI command shows the history of the authentication events: (Instant AP)# show clarity history auth

The following CLI command shows the history of the DHCP events: (Instant AP)# show clarity history dhcp

The following CLI command shows the history of the DNS events: (Instant AP)# show clarity history dns

# <span id="page-378-0"></span>**Deny Intra-VLAN Traffic**

Deny Intra-VLAN Traffic feature isolates clients from one another and disables all communication between peers in the VLAN network. Enable this feature to disable all peer-to-peer communication and only allow traffic from client to gateway and whitelisted servers to flow in the network. By doing so all other traffic will be dropped by the OAW-IAP. This will enhance the security of the network and protects it from vulnerabilities.

When Deny Intra-VLAN Traffic is configured, the OAW-IAP learns the IP, Subnet Mask, MAC, and other essential information of the gateway and the DNS server and logs it in a subnet of whitelisted destinations. The destination MAC of data packets sent by the client is validated against this subnet table and only those destined to addresses in the subnet table are forwarded by the OAW-IAP. To add servers in the network, their IP or MAC address must be added to the Intra-VLAN Traffic Whitelist table to serve clients.

Deny Intra-VLAN Traffic feature has the following limitations:

- 1. This feature is supported only in IPv4 networks.
- 2. This feature does not support AirGroup functionalities and affects Chromecast and Airplay services.

Alcatel-Lucent recommends that both Deny Intra VLAN Traffic and ARP poison check be configured for enhanced security. To configure ARP poison check, read [Configuring](#page-248-0) Firewall Settings for Protection from ARP [Attacks](#page-248-0).

The following procedure describes how to configure Deny Intra-VLAN Traffic using the WebUI.

1. Navigate to the **Configuration > Networks** page.

2. Select a network you want to configure Deny Intra-VLAN Traffic and click on **edit**.

3. Click on **Show Advanced Options** and select **Miscellaneous**(for wireless profiles).

4. Toggle the **Deny intra VLAN traffic** switch to enable or disable the feature. When enabled, the **Intra VLAN Traffic Whitelist** option appears.

For servers to serve the network they must be added to the Intra-VLAN Traffic Whitelist table. The Intra-VLAN Traffic Whitelist is a global whitelist for all WLAN SSIDs and wired networks configured with the feature. Servers are added to this whitelist using its IP or MAC address. To manage the whitelist, click on **Intra VLAN Traffic Whitelist**

5. To add a server to the whitelist, click on **Add** in the Wired Server IP or Wired Server MAC and enter the IP or MAC address of the wired server and click **OK**.

6. To delete a server from the whitelist, select the server entry from the Wired Server IP or Wired Server MAC list and click **Delete**.

7. Click **OK** and save your changes.

The following CLI commands enable Deny Intra VLAN Traffic:

#### For WLAN SSID profiles

(Instant AP)(config) # wlan ssid-profile <profile name> (Instant AP)(SSID Profile "<profile name>") # deny-intra-vlan-traffic

#### For Wired network profiles

(Instant AP)(config) # wired-port-profile <profile name> (Instant AP)(wired ap profile "<profile name>") # deny-intra-vlan-traffic

Following the above syntax use the **no deny-intra-vlan traffic** command to disable Deny Intra-VLAN Traffic.

The following CLI commands add wired servers to the whitelist: (Instant AP)(config) # intra-vlan-traffic-profile

(Instant AP)(intra-vlan-traffic) # wired-server-ip <ip> (Instant AP)(intra-vlan-traffic) # wired-server-mac <mac>

The following CLI command shows the Intra-VLAN Traffic Whitelist of the network:

(Instant AP)(config)# show datapath subnet

The following CLI command clears all entries in the datapath subnet table:

(Instant AP)# clear datapath subnet all

The following CLI command clears all datapath subnet entries of a specific VLAN: (Instant AP)# clear datapath subnet vlan <id>

The following CLI command clears a specific ip entry in a specific vlan of the datapath subnet table: (Instant AP)# clear datapath subnet vlan <id> ip <ip>

### <span id="page-379-0"></span>**Integrating an OAW-IAP with Palo Alto Networks Firewall**

Palo Alto Networks next-generation firewall offers contextual security for all users for safe enabling of applications. A simple firewall beyond basic IP address or TCP port numbers only provides a subset of the enhanced security required for enterprises to secure their networks. In the context of businesses using social networking sites, legacy firewalls are not able to differentiate valid authorized users from casual social networking users.

The Palo Alto next-generation firewall is based on user ID, which provides many methods for connecting the users to sources of identity information and associating them with firewall policy rules. For example, it provides an option to gather user information from Active Directory or LDAP server.

## **Integration with AOS-W Instant**

The functionality provided by the Palo Alto Networks firewall based on user ID requires the collection of information from the network. OAW-IAP maintains the network (such as mapping IP address) and user information for its clients in the network and can provide the required information for the user ID on Palo Alto Networks firewall. Before sending the user-ID mapping information to the Palo Alto Networks firewall, the OAW-IAP must retrieve an API key that will be used for authentication for all APIs.

OAW-IAP provides the User ID mapping information to the Palo Alto Networks firewall for integration. The client user id for authentication will not be sent to the Palo Alto Networks firewall unless it has a domain prefix. The OAW-IAP checks for the domain information in the client username for all login and logout requests sent to the Palo Alto Networks firewall. If the user id already has a domain prefix, OAW-IAP forwards the request to the Palo Alto Networks firewall. Otherwise, the static client domain configured in the Palo Alto Networks firewall profile will be prefixed to the user id and then sent to the Palo Alto Networks firewall.

OAW-IAP and Palo Alto Networks firewall integration can be seamless with the XML-API that is available with Palo Alto Networks-OS 5.0 or later.

To integrate an OAW-IAP with Palo Alto Networks user ID, a global profile is added. This profile can be configured on an OAW-IAP with Palo Alto Networks firewall information such as IP address, port, username, password, firewall-enabled or firewall-disabled status.

The OAW-IAP sends messages to Palo Alto Networks based on the type of authentication and client status:

- After a client completes the authentication and is assigned an IP address, OAW-IAP sends the **login** message.
- <sup>n</sup> After a client is disconnected or dissociated from the OAW-IAP, the OAW-IAP sends a **logout** message.

## **Configuring an OAW-IAP for PAN integration**

The following procedure describes how to configure an OAW-IAP for Palo Alto Networks firewall integration by using the WebUI.

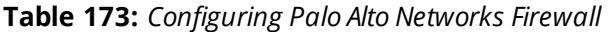

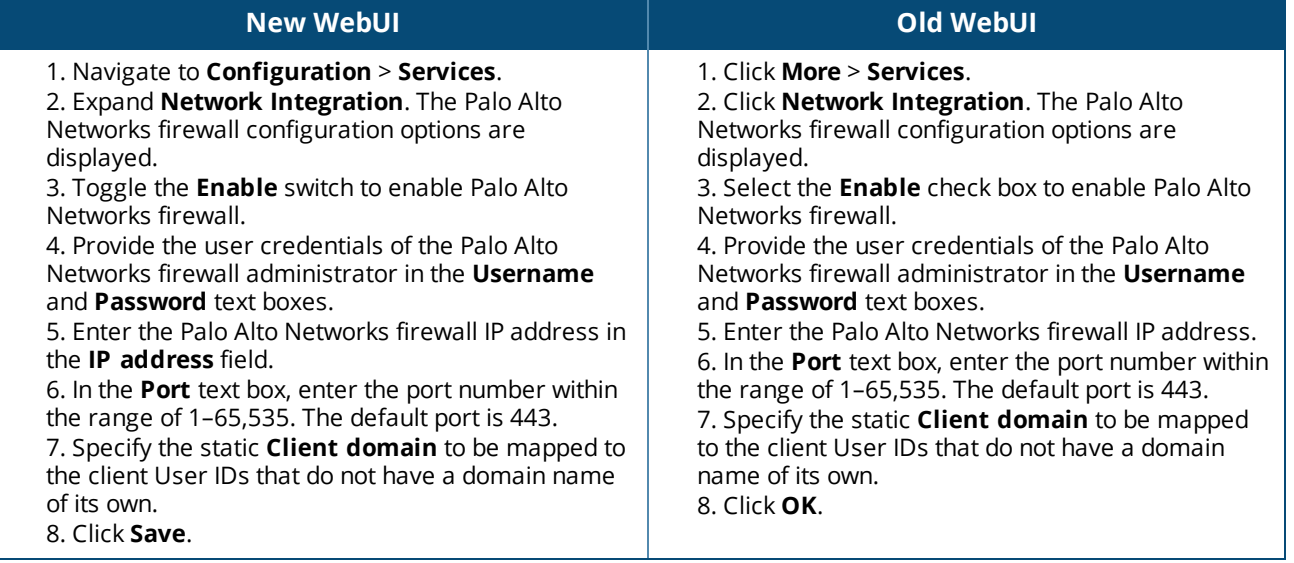

The following CLI commands enable Palo Alto Networks firewall integration with the OAW-IAP:

(Instant AP)(config)# firewall-external-enforcement pan (Instant AP)(firewall-external-enforcement pan)# enable (Instant AP)(firewall-external-enforcement pan)# domain-name <name> (Instant AP)(firewall-external-enforcement pan)# ip <ip-address> (Instant AP)(firewall-external-enforcement pan)# port <port>

## <span id="page-381-0"></span>**Integrating an OAW-IAP with an XML API Interface**

The XML API interface provides options to create and execute user management operations seamlessly on behalf of the clients or users.

### **Integration with AOS-W Instant**

The XML API interface allows you to send specific XML commands to an OAW-IAP from an external server. These XML commands can be used to customize OAW-IAP client entries. You can use the XML API interface to add, delete, authenticate, query, or blacklist a user or a client.

The user authentication is supported only for users authenticated by captive portal authentication and not for the dot1x-authentication users.

The user add operation performed by the XML API interface is only used to modify the role of an existing user and not to create a new user.

You can now use HTTP or HTTPS to post commands to OAW-IAP. The communication process using the XML API Interface is as follows:

- n An API command is issued in XML format from the server to the virtual switch.
- <sup>n</sup> The virtual switch processes the XML request and identifies where the client is and sends the command to the correct slave OAW-IAP.
- n Once the operation is completed, the virtual switch sends the XML response to the XML server.
- Users can use the response and take appropriate action to suit their requirements. The response from the virtual switch is returned using the predefined formats.

### **Configuring an OAW-IAP for XML API integration**

The following procedure describes how to configure an OAW-IAP for XML API integration by using the WebUI. OAW-IAP supports the configuration of up to 8 XML API server entries.

**Table 174:** *Configuring XML API Integration*

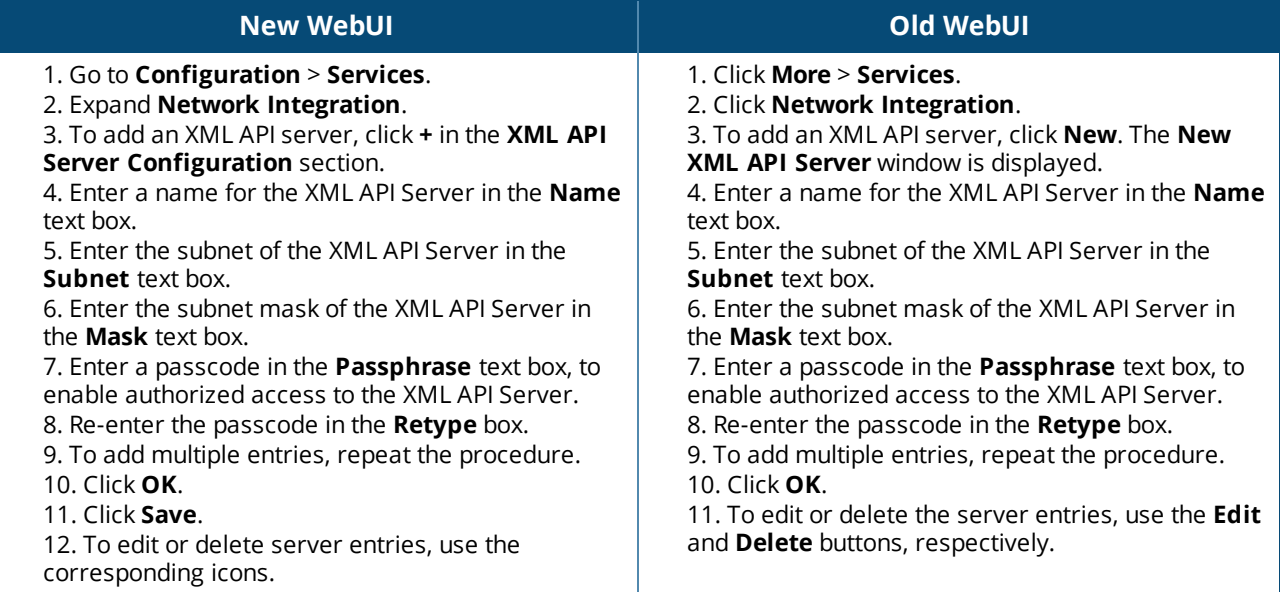

The following CLI commands enable XML API integration with the OAW-IAP:

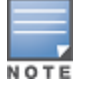

```
(Instant AP)(config)# xml-api-server <xml_api_server_profile>
(Instant AP)(xml-api-server <profile-name>)# ip <subnet> [mask <mask>]
(Instant AP)(xml-api-server)# key <key>
```
## **Creating an XML API Request**

You can now create an XML request with an appropriate authentication command and send it to the virtual switch through HTTPS post. The format of the URL to send the XML request is: https://<virtualcontroller-ip/auth/command.xml>

- **virtualcontroller-ip**: The IP address of the virtual switch that will receive the XML API request
- **command.xml** : The XML request that contains the XML API command.

```
The format of the XML API request is:
xml=<aruba command="<XML API command>">
<options>Value</options>
...
<options>Value</options>
</aruba>
```
You can specify any of the following commands in the XML request:

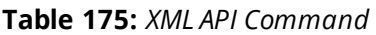

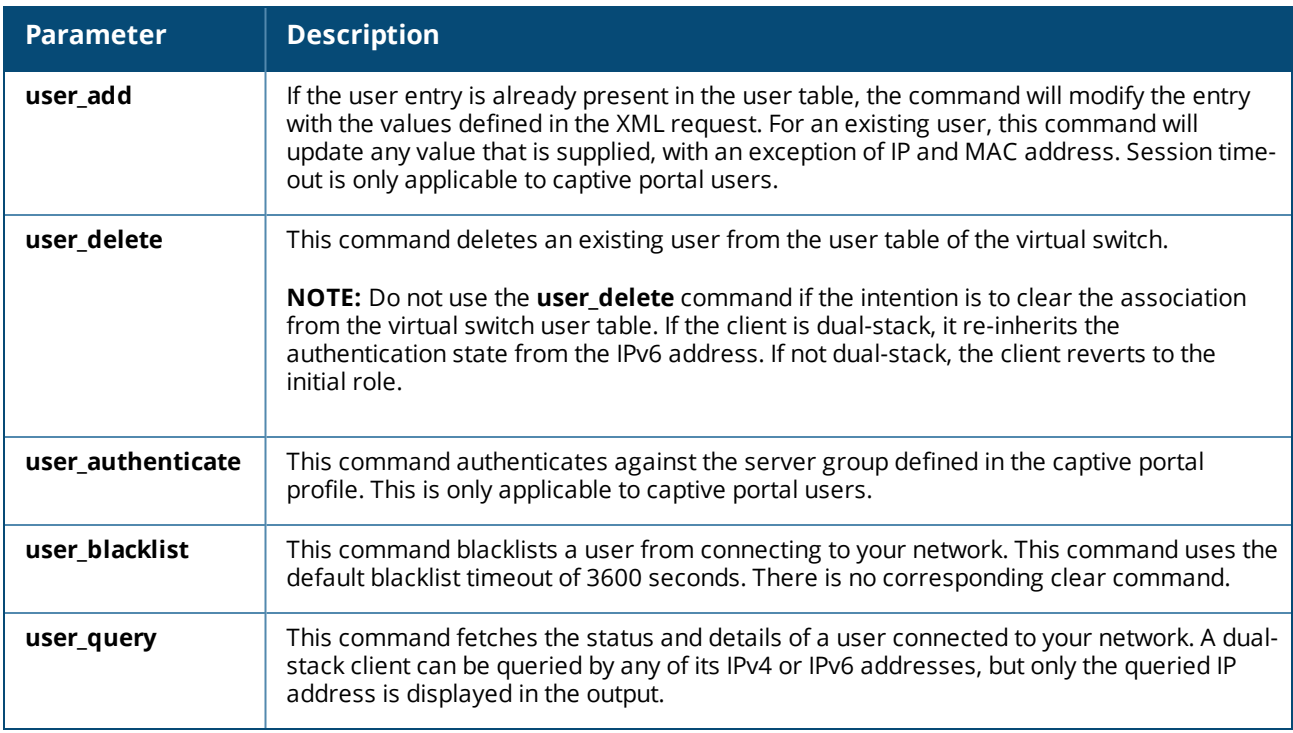

Each XML API command requires certain mandatory options to successfully execute the task. The list of all available options are:

#### **Table 176:** *XML API Command Options*

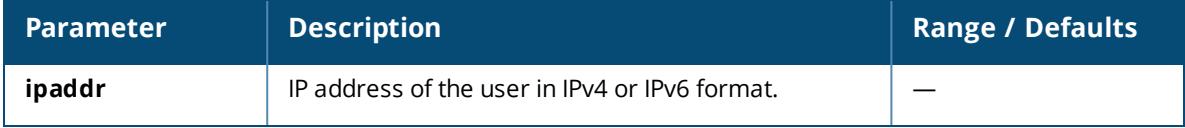

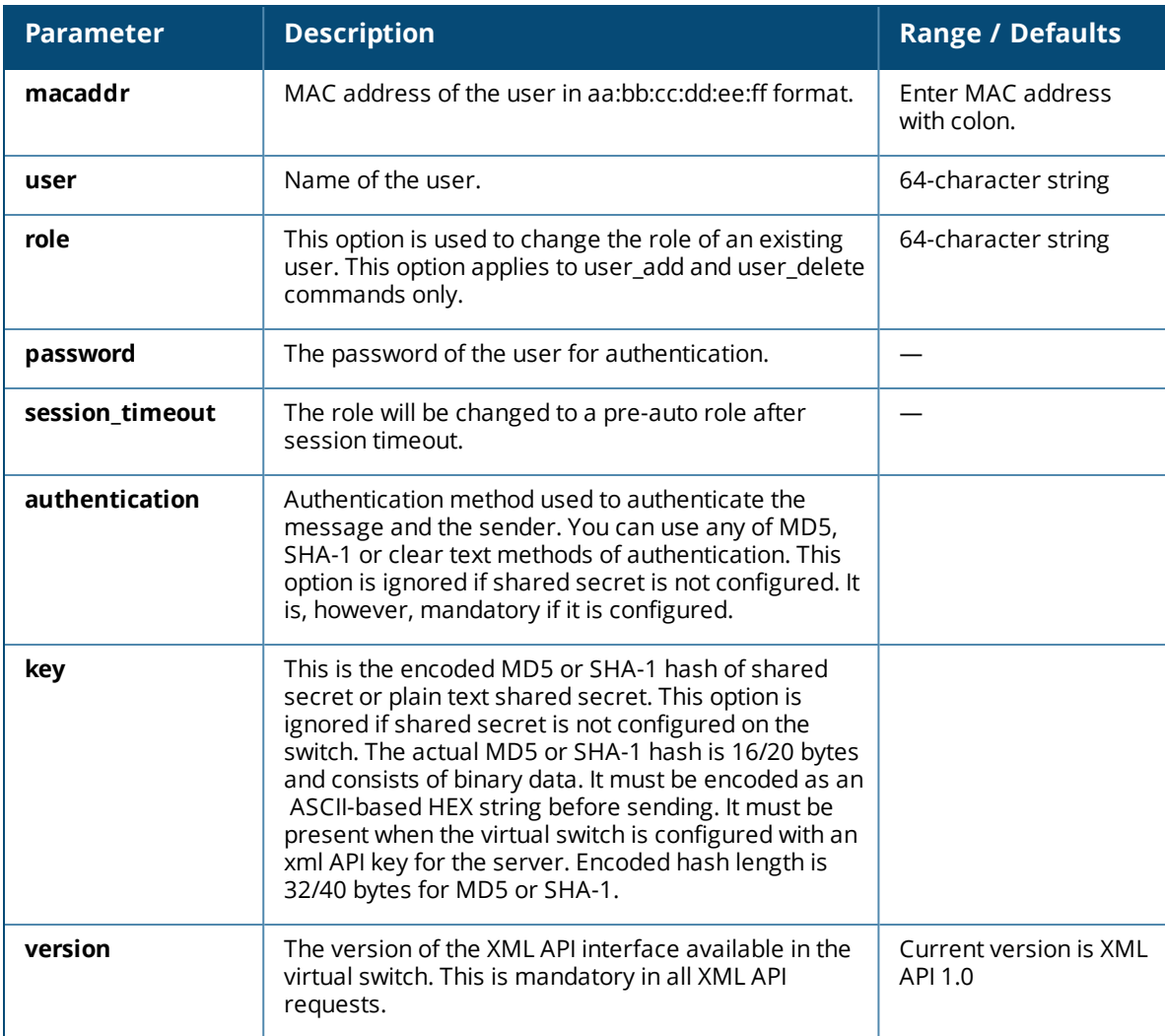

# **SES-imagotag ESL System**

Starting from Alcatel-Lucent AOS-W Instant 8.4.0.0, OAW-IAPs provide support for SES-imagotag's Electronic Shelf Label system. Electronic Shelf Label is used by various retailers to display the price of the products kept on retail shelves. SES-imagotag's Electronic Shelf Label system enables OAW-IAPs to configure ESL-Radio, ESL-Server, label, and client software. The ESL-Radio is a USB dongle that works on 2.4 GHz frequency band. The ESL-Server is a management system that controls product labeling and client software is the control center for all ESL-Servers. These centers help in controlling and executing various tasks such as changing images to labels, assigning tags, resetting labels, refreshing displays, switching to preloaded pages, and so on. By enabling and using ESL system, retail labeling becomes easier and efficient. Alcatel-Lucent OAW-IAPs integrated with SES-imagotag enable access to Wi-Fi and Electronic Shelf Label services simultaneously.

This functionality is supported only on OAW-AP303H, OAW-IAP304, OAW-IAP305, OAW-IAP314, OAW-IAP315, OAW-IAP324, OAW-IAP325, OAW-IAP334, OAW-IAP335, OAW-AP344, OAW-AP345, OAW-AP514, and OAW-AP515 access points.

The hotplug of Electronic Shelf Label Dongle is supported only on the following platforms: OAW-AP303H, OAW-IAP304, OAW-IAP305, OAW-IAP314, OAW-IAP315, OAW-IAP324, OAW-IAP325, OAW-IAP334, and OAW-IAP335 access points.

The following CLI command configures SES-imagotag's Electronic Shelf Label (ESL) system details:

The following CLI command shows the status of SES-imagotag's Electronic Shelf Label configuration for an OAW-IAP:

(Instant AP)# show esl status

```
The following CLI command shows the status of Electronic Shelf Label Radio's (USB dongle) traffic:
(Instant AP)# show esl-radio status [name]
```
The following CLI command shows the status of the serial communication daemon process: (Instant AP)# show log scd [count]

# <span id="page-384-0"></span>**CALEA Integration and Lawful Intercept Compliance**

LI allows the Law Enforcement Agencies to perform an authorized electronic surveillance. Depending on the country of operation, the service providers are required to support LI in their respective networks.

In the United States, service providers are required to ensure LI compliance based on CALEA specifications.

AOS-W Instant supports CALEA integration in a hierarchical and flat topology, mesh OAW-IAP network, the wired and wireless networks.

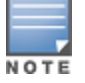

Enable this feature only if LI is authorized by a law enforcement agency.

### **CALEA Server Integration**

To support CALEA integration and ensure LI compliance, you can configure the OAW-IAPs to replicate a specific or selected client traffic and send it to a remote CALEA server.

#### **Traffic Flow from OAW-IAP to CALEA Server**

You can configure an OAW-IAP to send GRE-encapsulated packets to the CALEA server and replicate client traffic within the GRE tunnel. Each OAW-IAP sends GRE encapsulated packets only for its associated or connected clients. The following figure illustrates the traffic flow from the OAW-IAP to the CALEA server.

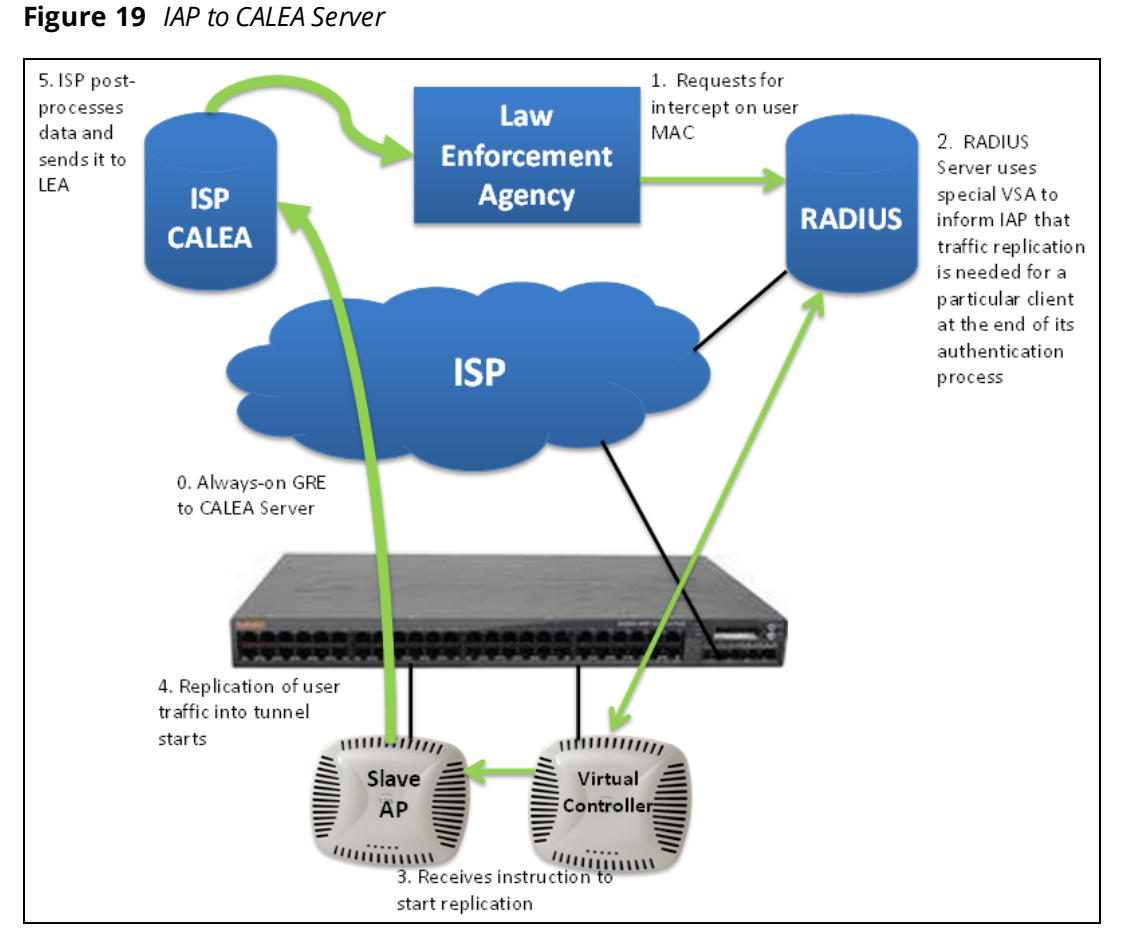

## **Traffic Flow from OAW-IAP to CALEA Server through VPN**

You can also deploy the CALEA server with the switch and configure an additional IPsec tunnel for corporate access. When CALEA server is configured with the switch, the client traffic is replicated by the slave OAW-IAP and client data is encapsulated by GRE on slave, and routed to the master OAW-IAP. The master OAW-IAP sends the IPsec client traffic to the switch. The switch handles the IPsec client traffic while GRE data is routed to the CALEA server. The following figure illustrates the traffic flow from OAW-IAP to the CALEA server through VPN.

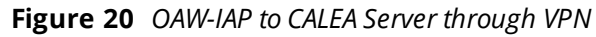

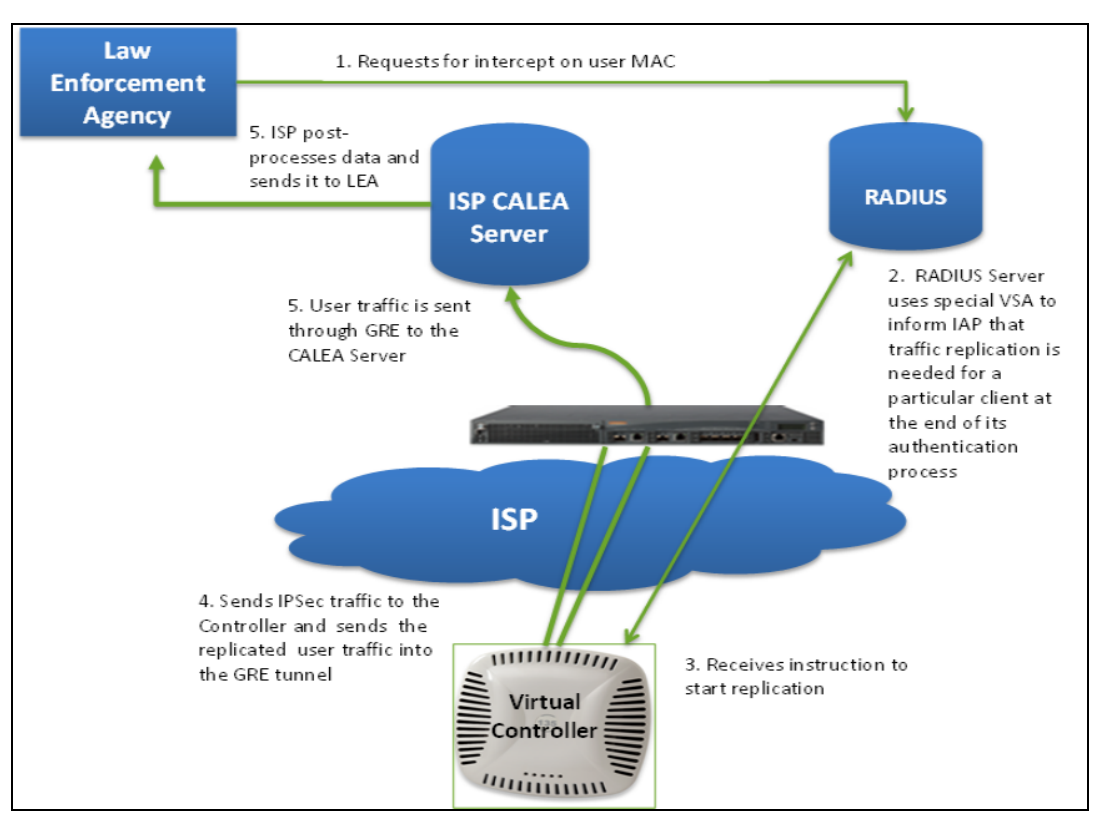

Ensure that IPsec tunnel is configured if the client data has to be routed to the ISP or CALEA server through VPN. For more information on configuring IPsec, see [Configuring](#page-294-0) an IPsec Tunnel on page 295.

## **Client Traffic Replication**

Client traffic is replicated in the following ways:

- n Through RADIUS VSA—In this method, the client traffic is replicated by using the RADIUS VSA to assign clients to a CALEA-related user role. To enable role assignment to clients, you need to create a user role and a CALEA access rule, and then assign the CALEA rule to the user role. Whenever a client that is configured to use a CALEA rule connects, a replication role is assigned.
- **n** Through CoA—In this method, a user session can start without replication. When the network administrator triggers a CoA from the RADIUS server, the user session is replicated. The replication is stopped when the user disconnects or by sending a CoA to change the replication role.

As the client information is shared between multiple OAW-IAPs in a cluster, the replication rules persist when clients roam within the cluster.

## **Configuring an OAW-IAP for CALEA integration**

To enable CALEA server integration, perform the following steps:

- 1. Create a CALEA [profile.](#page-386-0)
- 2. If a replication role must be assigned through the RADIUS VSA, create an [access](#page-387-0) rule and assign the access rule to a WLAN SSID or wired [profile.](#page-387-0)
- 3. Verify the [configuration](#page-388-0).

### <span id="page-386-0"></span>**Creating a CALEA Profile**

The following procedure describes how to create a CALEA profile by using the WebUI.

#### **Table 177:** *Creating CALEA Profile*

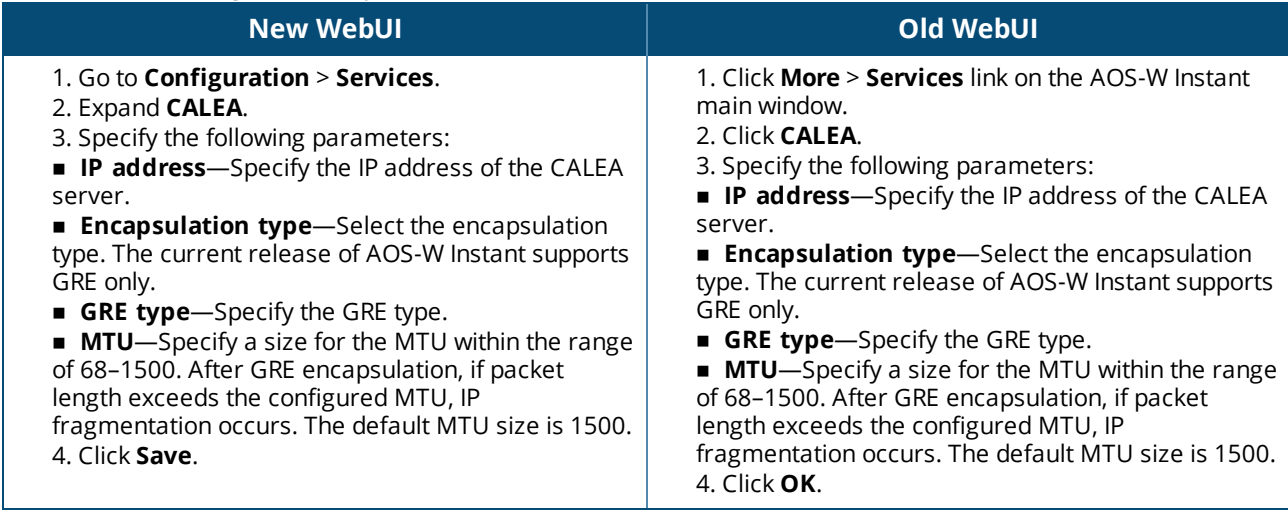

The following CLI commands create a CALEA profile:

(Instant AP)(config)# calea (Instant AP)(calea)# ip <IP-address> (Instant AP)(calea)# ip mtu <size> (Instant AP)(calea)# encapsulation-type <gre> (Instant AP)(calea)# gre-type <type>

### <span id="page-387-0"></span>**Creating an Access Rule for CALEA**

The following procedure describes how to create an access rule for CALEA by using the WebUI.

#### **Table 178:** *Creating Access Rules for CALEA*

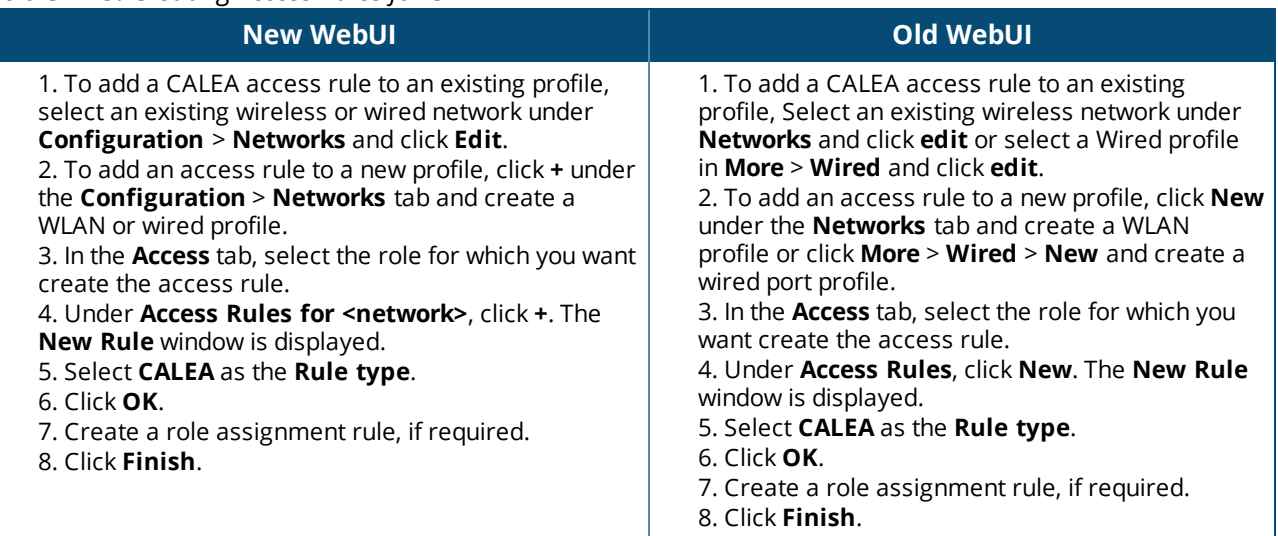

#### The following CLI commands create a CALEA access rule:

(Instant AP)(config)# wlan access-rule <name> (Instant AP)(Access Rule <name>)# calea

#### The following CLI commands assign the CALEA rule to a user role:

```
(Instant AP)(config)# wlan ssid-profile <name>
(Instant AP)(SSID Profile <name>)# set-role <attribute>{{equals | not-equals | starts-with|
ends-with | contains}<operator><role> | value-of}
```
#### The following CLI commands associate the access rule with a wired profile:

(Instant AP)(config)# wired-port-profile <name> (Instant AP)(Wired ap profile <name>)# access-rule-name <name>

### <span id="page-388-0"></span>**Verifying the configuration**

The following CLI command shows the CALEA configuration:

(Instant AP)# show calea config

The following CLI command shows the tunnel encapsulation statistics:

(Instant AP)# show calea statistics

#### The following example shows how to configure CALEA

#### To enable CALEA integration:

(Instant AP)(config)# calea

#### To enable a CALE access rule:

(Instant AP)(config)# wlan access-rule ProfileCalea (Instant AP)(Access Rule "ProfileCalea")# calea

#### To assign the CALEA rule to user role:

```
(Instant AP)(config)# wlan ssid-profile Calea-Test
(Instant AP)(SSID Profile"Calea-Test")# enable
(Instant AP)(SSID Profile"Calea-Test")# index 0
(Instant AP)(SSID Profile"Calea-Test")# type employee
(Instant AP)(SSID Profile"Calea-Test")# essid QA-Calea-Test
(Instant AP)(SSID Profile"Calea-Test")# opmode wpa2-aes
(Instant AP)(SSID Profile"Calea-Test")# max-authentication-failures 0
(Instant AP)(SSID Profile"Calea-Test")# auth-server server1
(Instant AP)(SSID Profile"Calea-Test")# set-role Filter-Id equals 123456 calea-test
(Instant AP)(SSID Profile"Calea-Test")# rf-band 5.0
(Instant AP)(SSID Profile"Calea-Test")# captive-portal disable
(Instant AP)(SSID Profile"Calea-Test")# dtim-period 1
(Instant AP)(SSID Profile"Calea-Test")# inactivity-timeout 1000
(Instant AP)(SSID Profile"Calea-Test")# broadcast-filter none
(Instant AP)(SSID Profile"Calea-Test")# dmo-channel-utilization-threshold 90
(Instant AP)(SSID Profile"Calea-Test")# local-probe-req-thresh 0
(Instant AP)(SSID Profile"Calea-Test")# max-clients-threshold 64
```
#### To verify the configuration:

(Instant AP)# show calea config

calea-ip :10.0.0.5 encapsulation-type :gre gre-type :25944 ip mtu : 150

#### To view the tunnel encapsulation statistics:

(Instant AP)# show calea statistics

Rt resolve fail : 0 Dst resolve fail: 0 Alloc failure : 0 Fragged packets : 0 Jumbo packets : 263 Total Tx fail : 0 Total Tx ok : 263

## **BLE IoT for Data Communication**

Alcatel-Lucent AOS-W Instant supports IoT applications through BLE which includes transport mechanisms (such as HTTPS POSTs, WebSockets, and UDP), payload encoding (such as JSON, Protobuf), payload content, and periodicity of information updates.

The APB reports data comprising advertisement and scan response frames from scanned IoT or BLE devices to the BLE daemon (BD) process that runs on an OAW-IAP. BD classifies the incoming messages based on

the signature of known device types. Advertisement and scan response frames for unknown devices are stored in raw format, that is, the payload for each frame type is stored as a hexadecimal string, along with the RSSI value. BD maintains a database of IoT devices with attributes populated for known or classified devices and complete advertisement or scan frames for unclassified devices.

Alcatel-Lucent AOS-W Instant 8.4.0.0 introduces two new standardized endpoints—Telemetry HTTPS and Telemetry Websocket. The message payload for these two standardized endpoints are constructed based on a published Telemetry JSON schema file and Protobuf format respectively. Additionally, AOS-W Instant supports two new device classes from EnOcean. With these new endpoints provide the capability of choosing multiple payload content from various device classes in the existing IoT transport profile.

- **Endpoint**—The following IoT endpoints are currently supported:
	- Telemetry HTTPS
	- Telemetry WebSocket
	- Authentication URL—JWT with Bearer, Cell Size, Threshold Attributes, and Age Out filter
	- Meridian Beacon Management
	- Meridian Asset Tracking
	- UID-Namespace Filter for Eddystone beacon protocol
	- URL Filter for Eddystone beacon protocol
	- ZF Openmatics.
- **Payload Content**—The payload content is the list of the classified devices that is sent to the endpoints.
	- Ability Smart Sensor
	- Managed beacons—Contains the attributes that are recognized by Aruba-specific APB. Typically, these attributes are communicated to the Meridian Editor.
	- Managed Tags—Contains the asset tag MAC address, RSSI, MAC address of observer or APB and timestamp.
	- Eddystone
	- EnOcean Sensors
	- EnOcean Switches
	- iBeacon—Filter Attributes for iBeacon UUID
	- ZF Tags—Contains the attributes that are recognized for the ZF tags.
	- Wiliot
	- Mysphera
	- sBeacon
	- **•** Wi-Fi Association Station
	- **•** Wi-Fi Unassociation Station
	- Wi-Fi Tags
	- **•** Exposure Notification
	- Unclassified
	- Zigbee Socket Device
	- Serial Data
- **Payload Encoding**—The BLE daemon packages the payload to send to a particular endpoint.
	- JSON encoding for beacon management data
	- Protobuf encoding for asset tag data
- **Transport interval** : This indicates the time interval during which the data is sent from the BLE daemon to the BLE relay. The intervals are:
	- Asset tag RSSI data that occurs every 4 seconds from each OAW-IAP to Meridian.
	- The Alcatel-Lucent beacon management data that is Telemetry HTTPS, Telemetry WebSocket every 1800 seconds (30 minutes) as the data is mostly static.
- <sup>n</sup> **Filter Attributes**—The filter attributes are used to configure a list of UUIDs as a beacon whitelist. All beacons with a UUID in the configured list are reported and others are ignored.
- **Cell Size**—The cell size defines a scanning scope, in meters, for the APB. The cell size does not have a default value. When the cell size is set a specific value and a beacon is observed outside the cell, the beacon is ignored.
- **Threshold Attributes**—The threshold attributes are used to track the movement inside the cell size. If a BLE device that is inside the cell size moves a distance that is less than the change threshold, then the device status is not updated to the server. However, if the BLE device moves a distance that is more than the change threshold, then the device status is reported to the server. With the right threshold value, you can benefit from avoiding unstable event reporting caused by RSSI dithering.
- **Number 19 and Tendor Filter**—The vendor filter is either the vendor name or the vendor ID of the IoT device. The vendor ID is a 2-byte hexadecimal value preceding with 0x in 0xABCD format. The vendor name is a string that can be either a full vendor name (example: Aruba) or a substring of the actual vendor name (example: Aru) and can be case-insensitive. Configure the vendor filter in the IoT transport profile. The vendor filter accepts up to five combinations of vendor names or vendor IDs separated by commas, for example:
	- Aruba, Favendo, HanVit, SoluM, ABB
	- <sup>l</sup> 0xABCD, 0xBCDE, 0xCDEF, 0xDEF0, 0xEF01
	- **•** Aruba, 0xABCD, Favendo, 0xBCDE, HanVit

If more than one vendor name or vendor ID is configured, then any of the matching vendor names or vendor IDs in the vendor filter is applied. A vendor filter is reported only if the vendor data or vendor name is not empty and matches the vendor information configured in the IoT transport profile. If the vendor field is not populated for the IoT devices, the IoT devices are reported because there is not matching vendor filter in the IoT transport profile.

- <sup>n</sup> **Out of Range Timeout**—The OAW-IAP maintains an IoT or BLE device table for all the scanned tags. When a tag is within the scan range of an OAW-IAP, the OAW-IAP observes the tag, and the tag periodically broadcasts updates information like RSSI of the tag. If the tag loses its power and no longer broadcasts information, then the tag is aged out. When an OAW-IAP does not observe a tag for a period exceeding the timeout value (default value is 120 seconds), the OAW-IAP performs the following:
	- When the tag is within the cell size and not heard within timeout value, then the OAW-IAP reports the tag as out of range.
	- When the tag is not heard within 10 minutes, then the OAW-IAP deletes the tag from the IoT BLE device table.

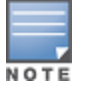

Starting from AOS-W Instant 8.4.0.0, administrators can identify OAW-IAPs in Meridian applications based on their names as it is easier to associate an OAW-IAP's name with its location.

# **Configuring IoT Transport Profile**

The following procedure describes how to configure IoT Transport profiles by using the WebUI.

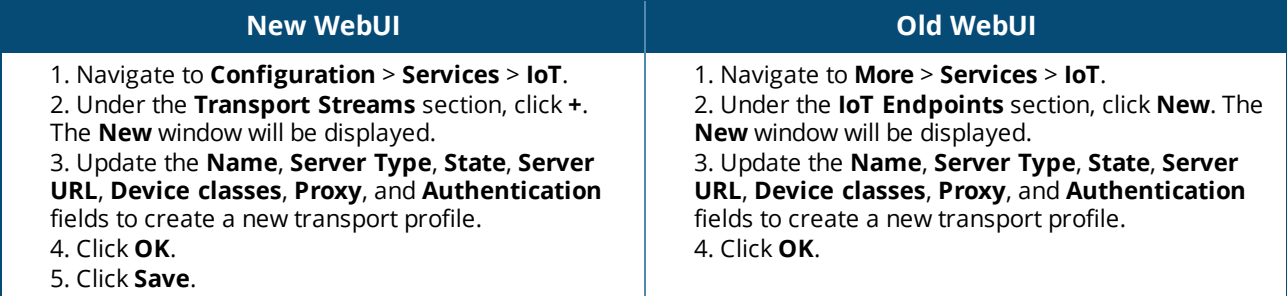

The following CLI command configures the IoT transport profile:

(Instant AP) (config) # iot transportProfile <name>

The following CLI command sets the IoT profile application: (Instant AP) (config) # iot useTransportProfile <Profile>

The following CLI command shows the IoT profile status: (Instant AP)# show iot transportProfile

## **Proxy Server**

The proxy server configuration in an IoT transport profile allows you to send IoT data to a proxy server that can in turn relay the IoT data to its final destination. This is useful when you cannot establish a direct link with a server that is hosted in the cloud. The proxy server configuration includes the IP address and port number of the proxy sever and the optional username and password to log in to the proxy server.

The following CLI commands configure a proxy server:

```
(Instant AP) (config) # iot transportProfile <name>
(Instant AP) (IoT Transport Profile <name>) # proxyserver <host> <port>
[<username>|<password>]
```
## **SES-imagotag ESL System**

Starting from Alcatel-LucentAOS-W Instant 8.4.0.0, OAW-IAPs provide support for SES-imagotag's Electronic Shelf Label system. Electronic Shelf Label is used by various retailers to display the price of the products kept on retail shelves. SES-imagotag's Electronic Shelf Label system enables OAW-IAPs to configure ESL-Radio, ESL-Server, label, and client software. The ESL-Radio is a USB dongle that works on 2.4 GHz frequency band. The ESL-Server is a management system that controls product labeling and client software is the control center for all ESL-Servers. These centers help in controlling and executing various tasks such as changing images to labels, assigning tags, resetting labels, refreshing displays, switching to preloaded pages, and so on. By enabling and using ESL system, retail labeling becomes easier and efficient. Alcatel-LucentOAW-IAPs integrated with SES-imagotag enable access to Wi-Fi and Electronic Shelf Label services simultaneously.

This functionality is supported only on OAW-AP303H, OAW-IAP304, OAW-IAP305, OAW-IAP314, OAW-IAP315, OAW-IAP324, OAW-IAP325, OAW-IAP334, OAW-IAP335, OAW-AP344, OAW-AP345, OAW-AP514, and OAW-AP515 access points.

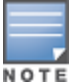

The hotplug of Electronic Shelf Label Dongle is supported only on the following platforms: OAW-AP303H, OAW-IAP304, OAW-IAP305, OAW-IAP314, OAW-IAP315, OAW-IAP324, OAW-IAP325, OAW-IAP334, and OAW-IAP335 access points.

Execute the following commands in the AOS-W Instant CLI to configure sesimagotag's Electronic Shelf Label services.

The following CLI command configures SES-imagotag's Electronic Shelf Label (ESL) system details:

The following CLI command shows the status of SES-imagotag's Electronic Shelf Label configuration for an OAW-IAP:

(Instant AP)# show esl status

The following CLI command shows the status of Electronic Shelf Label Radio's (USB dongle) traffic: (Instant AP)# show esl-radio status [name]

The following CLI command shows the status of the serial communication daemon process: (Instant AP)# show log scd [count]

### **Support for SES-Imagotag Cloud TLS Authentication**

AOS-W Instant allows an AP with ESL USB dongle to connect to the SES cloud by using TLS authentication. This allows you to configure and update the ESL through the SES cloud. Configure either an IP address or domain name in the SES profile in the managed device.

The AP initiates a TLS authentication with the SES cloud using an Alcatel-Lucent certificate. After successful authentication, the AP and SES cloud use a session key to communicate with each other. If a ESL USB dongle is unplugged from the AP or the IP address or the domain name is deleted, the session between the AP with ESL USB dongle and the ESL cloud is terminated.

To allow SES-imagotag cloud TLS authentication, configure the SES-Imagotag server name or SES-Imagotag server IP address the AP system profile. The SES-Imagotag server name accepts an FQDN while the SES-Imagotag server IP address accepts an IP address. If both are configured, the SES-Imagotag server name takes higher priority and the SES-Imagotag server IP address does not take effect. If the SES-Imagotag server name is deleted, the SES-Imagotag server IP address takes effect. To disable SES-Imagotag, delete both the SES-Imagotag server name and SES-Imagotag server IP address.

The following CLI command configures an SES-Imagotag server name: (Instant AP)("sesimagotag-esl-profile") #sesimagotag-esl-server <name>

The following CLI command configures a SES-Imagotag server IP address: (Instant AP)("sesimagotag-esl-profile") #sesimagotag-esl-serverip <ip\_address> The following CLI command deletes a SES-Imagotag server name:

(Instant AP)("sesimagotag-esl-profile") #no sesimagotag-esl-server

The following CLI command deletes a SES-Imagotag server IP address: (Instant AP)("sesimagotag-esl-profile") #no sesimagotag-esl-serverip

## **Support for MySphera Tag**

MySphera is a leading provider of BLE-based asset tracking tags and services. When a MySphera BLE tag broadcasts an advertisement, an AP obtains the RSSI information, computes the location of the tag, and relays the location information to a destination server. A new device class filter, MySphera that matches the server type Telemetry-HTTPS and Telemetry-Websocket to configure the MySphera data in the IoT transport profile.

### **Support for AmberBox Sensor**

AOS-W Instant supports AmberBox detectors and gateways that connect to a USB port in an AP. The AP relays the traffic from the detector or gateway to the destination server.

## **Support for ABB Sensor**

AOS-W Instant supports the following ABB ability smart sensors and forwards the IoT data from these sensors over Telemetry-HTTPS and Telemetry-websocket server types:

- Motor sensor
- **n** Pump sensor
- Bearing sensor
- <sup>n</sup> Ambient sensor
- <sup>n</sup> ECM drive sensor
- <sup>n</sup> CoMo sensor

### **Wi-Fi RTLS and BLE Telemetry Streams**

The Wi-Fi RTLS and BLE telemetry streams in AOS-W Instant are combined into a single telemetry stream in the IoT transport profile. This optimizes the integration of telemetry streams with third party location engines. Three new device class filters, Wi-Fi RTLS tags, Wi-Fi associated stations, and Wi-Fi unassociated stations are introduced in the IoT transport profile. If required, define a MAC address filter for filtering the RTLS tags based on the destination address. If required, enable Wi-Fi client count to send counts instead of the actual device data.

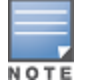

Only aggregated client count per AP for the Meridian Beacons Management server type is sent. Device data is not split based on radio type (2.4 GHz or 5 GHz).

## **IoT and Third Party Server Integration**

Alcatel-Lucent AOS-W Instant 8.4.0.0 introduces the integration of built-in IoT BLE messages with third party servers. This integration provides a flexible interface for users to build their own endpoint and service without meridian support. switches send messages received from OAW-IAP to the endpoints.

OAW-IAPs send messages and ensure that these messages from multiple OAW-IAPs arrive within the desired frame. The location engine needs only the latest set of messages from the OAW-IAP.

OAW-IAPs send JSON encoded messages every minute after which, a clean-up of the messages is not required.

OAW-IAPs maintain the current list of BLE or IoT devices. When OAW-IAPs detect a new sound from a beacon or an IoT device, they override the previous sound information in order to send only the latest sound information to the endpoint.

## **Universal Unique Identifier (UUID) Configuration**

A universal unique identifier is a 128-bit number used to uniquely identify an object or an entity on the Internet. AOS-W Instant enables users to configure universal unique identifiers and these identifiers are used as beacon whitelists. All beacons with the universal unique identifier in the configured list are reported to the endpoints. The remaining beacons are ignored. You can use a separate login message with a configurable username and password to perform authentication for the ignored beacons.

The following CLI commands configure UUID for the IoT profile: (Instant AP) (config) # iot transportProfile <name> (Instant AP) (IoT Transport Profile "name") # uuidFilter <filter>

### **Configuring a VLAN ID for IoT Telemetry**

The IoT telemetry data is transported to multiple users using BLE. The telemetry data is parsed and sent to the server through WSS or HTTPS protocols. To ensure the telemetry data is seamlessly transported to the server, the telemetry traffic should be isolated to a client specific VLAN. and must not reside on the same VLAN used for the AP management traffic. Follow these steps to configure a client specific VLAN:

The following CLI commands create an interface vlan: (Instant AP)(config)# interface vlan <vlan-id> (Instant AP)("Interface VLAN <vlan-id>") ip <ip address or domain name>

The following CLI command configures a VLAN ID on the IoT Transport Profile:

(Instant AP)(config)# iot transportProfile <profile>

(Instant AP)("IoT Transport Profile <profile>")# vlan <vlan-id>

Cluster security is a communication protocol that secures control plane messages between AOS-W Instant access points. Control plane messages such as configuration, cluster join, and other messages distributed between the devices in a cluster are secured using this protocol. Cluster security operates on the UDP port 4434 and uses DTLS protocol to secure messages.

This chapter describes cluster security and the procedure for configuring cluster security DTLS for secure communication. It includes the following topics:

- **[Enabling](#page-395-0) Cluster Security on page 396**
- [ZTP with](#page-396-0) Cluster Security on page 397
- **Low [Assurance](#page-397-0) Devices on page 398**
- **n** Cluster Security [Debugging](#page-398-0) Logs on page 399
- **Verifying the [Configuration](#page-398-1) on page 399**

## **Cluster Security Using DTLS**

Cluster security provides secure communication using DTLS. A DTLS connection is established between the OAW-IAPs communicating with each other in the cluster.

Following are some of the advantages of using DTLS for cluster security:

- <sup>n</sup> Mutual authentication is done between the OAW-IAPs in a cluster using device certificate.
- <sup>n</sup> Peer MAC address validation against **AP whitelist** can be enabled in the configuration.
- <sup>n</sup> Control plane messages between cluster members are transmitted securely using the DTLS connection established.

If auto-join is enabled, backward compatibility and recovery of OAW-IAPs is allowed on ARUBA UDP port 8211. Messages required for image synchronization and cluster security DTLS state synchronization are the only messages allowed.

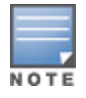

If auto-join is disabled, the MAC address of a peer OAW-IAP is verified against the **AP whitelist** during device certificate validation.

## **Locked Mode Slave OAW-IAP**

A slave OAW-IAP with non-factory default configuration and DTLS enabled in that configuration is considered to be in locked mode of operation. These slave OAW-IAPs will not be able to join the existing non-DTLS cluster as backward compatibility and recovery is not allowed. This is done for security reasons.

To recover the slave OAW-IAPs in locked mode:

- <sup>n</sup> Execute the **disable-cluster-security-dtls** action command on the slave OAW-IAP , or
- Factory reset the slave OAW-IAP.

## <span id="page-395-0"></span>**Enabling Cluster Security**
The following procedure describes how to enable cluster security using the WebUI. Ensure that the following pre-requisites are satisfied:

**Table 180:** *Configuring Cluster Security*

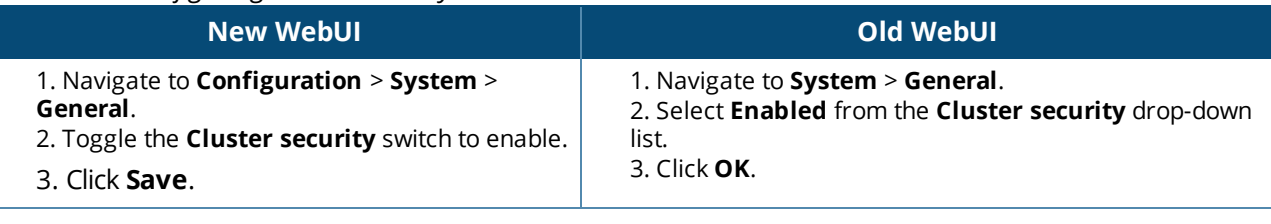

**NOTE:** Reboot all the OAW-IAPs in the swarm for the configuration to take effect.

### **Pre-requisites**

1. NTP server must be reachable—If internet is reachable, pool.ntp.org will be used by default, otherwise a static NTP server needs to be configured.

2. UDP port 4434 should be permitted.

The following CLI commands enable cluster security:

```
(Instant AP)(config)# cluster-security
(Instant AP)(cluster-security)# dtls
```
The following CLI commands disable cluster security DTLS:

```
(Instant AP)(config)# cluster-security
(Instant AP)(cluster-security)# no dtls
```
The following CLI command changes per module logging level of cluster security:

(Instant AP)# cluster-security logging module <module\_name> log-level <level>

#### The following CLI command sets individual log level for each module:

(Instant AP)# cluster-security logging module <module\_name> log-level-individual <level>

After enabling or disabling the cluster security option, ensure that the Config Sync Status is TRUE in the output of the show summary command, before rebooting the cluster.

Cluster security is not supported for L3 mobility.

## **ZTP with Cluster Security**

In the earlier versions of Alcatel-Lucent AOS-W Instant, it was a criteria to disable DTLS on a cluster before provisioning OAW-IAPs through ZTP. The user had to enable DTLS on the cluster once again after ZTP was complete, which proved to be a slightly cumbersome process. A slave OAW-IAP operating on an image that does not support DTLS could not join the cluster through ZTP. Starting from Alcatel-Lucent AOS-W Instant 8.4.0.0, certain enhancements have been made to allow a DTLS disabled slave OAW-IAP to join a DTLS enabled cluster through ZTP.

### **Adding Slave OAW-IAPs to DTLS Enabled Clusters**

In order for ZTP to succeed when auto-join is disabled, the OAW-IAP should be added to the list of whitelist APs by OmniVista 3600 Air Manager before it joins the cluster.

The following procedure describes how to allow slaves to join a DTLS enabled cluster by using the OAW-IAP WebUI:

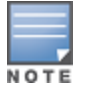

**Table 181:** *Adding Slave APs to DTLS Enabled Cluster*

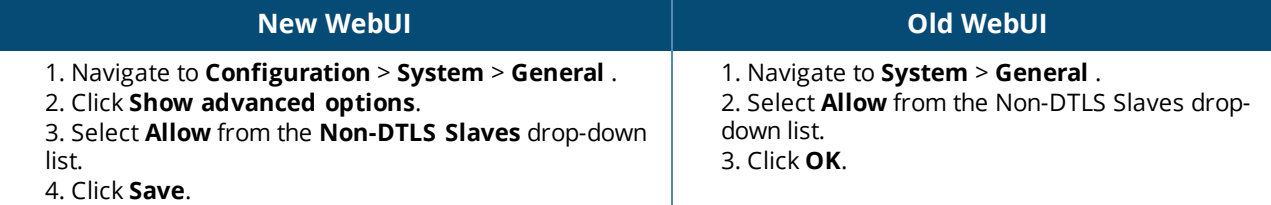

The following commands allows a slave OAW-IAP to join a DTLS enabled cluster:

(Instant AP)(config)# cluster-security (Instant AP)(cluster-security)# no disallow-non-dtls-slaves

The following CLI commands prevent a DTLS disabled slave OAW-IAP from joining a DTLS enabled cluster:

(Instant AP)(config)# cluster-security

(Instant AP)(cluster-security)# disallow-non-dtls-slaves

The following CLI command checks if non-DTLS slave OAW-IAPs are allowed to join a DTLS enabled cluster: (Instant AP)# show cluster-security

## **Low Assurance Devices**

Most of the Alcatel-Lucent devices contain a TPM chip that securely stores keys and performs cryptographic operations. However, some devices do not have a TPM chip. So, the unique private keys for those devices are stored in flash. Therefore, the level of protection for the device reduces.

To overcome this challenge, AOS-W Instant has introduced a new PKI which issues device certificates to non-TPM devices. The device certificates consist of a policy OID indicating that they are issued by the PKI. Non-TPM devices are low assurance devices.

The following new features are introduced in the new PKI:

- $\blacksquare$  SHA-256 is supported.
- <sup>n</sup> Non-TPM devices can be listed in the policy server.
- Policies of new non-TPM OAW-IAPs can be updated

A 256-bit random number generated by non-TPM devices is used to encrypt a private key that is unique to each device. The keys is encrypted by AES encryption. Non-TPM devices compress and store the encrypted private key file and the certificate files in Flash.The private key is maintained in an encrypted format. APIs are provided to applications that use the private key.

The following procedure describes how to allow low assurance devices by using the WebUI:

**Table 182:** *Allowing Low Assurance Devices to join the Cluster*

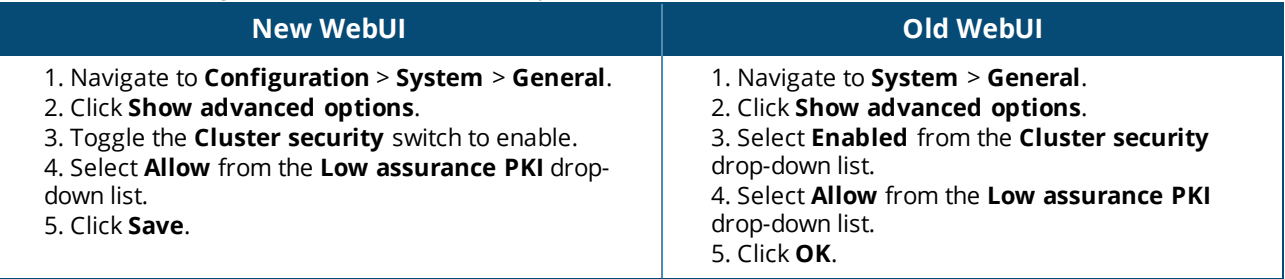

The following CLI commands allows low assurance devices to join the cluster:

```
(Instant AP)(config)# cluster-security
```
(Instant AP)(cluster-security)# allow-low-assurance-devices

When a DTLS connection is denied to low assurance OAW-IAPs, the connection will not be allowed even if the OAW-IAP is in the allowed OAW-IAP whitelist.

If a mixed mode cluster (combination of non-TPM OAW-IAPs and regular OAW-IAPs) is preferred, ensure to set the **low assurance devices** parameter to **allow**.

### **Zeroization of TPM Keys**

Zeroization is a process that involves the erasing of sensitive parameters (electronically stored data, cryptographic keys, and critical security parameters) to prevent their disclosure when a device is compromised.

AOS-W Instant 8.4.0.0 introduces zeroization of TPM keys in FIPS-based OAW-IAPs under circumstances that present a threat to their integrity such as unauthorized removal of FIPS-based OAW-IAPs, evidence of tampering, and so on.

The following CLI command zeroises TPM keys: (Instant AP)# zeroize-tpm-keys

## **Cluster Security Debugging Logs**

Cluster security logging is organized into modules based on functionality. The following are the core modules which are useful and should be used for debugging:

**peer**—The peer module is used to log connection initiation, renegotiation, collision and active connection updates. The log-level should be set to **debug** level while debugging any issues.

**conn**—The connection module is used to log connection creation, establishment, data transfer and maintenance updates. The log-level should be set to **debug** level for debugging DTLS connection issues.

mcap—The module capture module is used to log messages sent and received to the socket. Set log-level to **debug** to log only control messages. Set log-level to **debug1** to log control and data messages.

The following CLI command sets per module logging level:

(Instant AP)# cluster-security logging module <module\_name> log-level <level>

Once the log-level is set, logs can be viewed using: (Instant AP)# show log papi-handler

# **Verifying the Configuration**

The following CLI command shows current cluster security Configuration and running state (Instant AP)# show cluster-security

The following CLI command shows the cluster security statistics:

(Instant AP)# show cluster-security stats

The following CLI command shows the cluster security connection table: (Instant AP)# show cluster-security connections

The following CLI command shows the cluster security peers:

(Instant AP)# show cluster-security peers

The following CLI command shows the message handler process logs: (Instant AP) # show log papi-handler <count>

This chapter provides information on provisioning, managing and monitoring OAW-IAPs from the the OmniVista 3600 Air Manager management server:

- Managing an OAW-IAP from [OmniVista](#page-399-0) 3600 Air Manager on page 400
- WebSocket [Connection](#page-409-0) on page 410
- Support for [REST API](#page-410-0) on page 411

## <span id="page-399-0"></span>**Managing an OAW-IAP from OmniVista 3600 Air Manager**

OmniVista 3600 Air Manager is a powerful platform and easy-to-use network operations system that manages Alcatel-Lucent wireless, wired, and remote access networks, as well as wired and wireless infrastructures from a wide range of third-party manufacturers. With its easy-to-use interface, OmniVista 3600 Air Manager provides real-time monitoring, proactive alerts, historical reporting, as well as fast and efficient troubleshooting. It also offers tools that manage RF coverage, strengthen wireless security, and demonstrate regulatory compliance.

OmniVista 3600 Air Manager can be used to provision, manage, and monitor a multi-site deployment of AOS-W Instant networks. For example,if you have 100 retail offices that require AOS-W Instant to provide WLAN connectivity at each office, OmniVista 3600 Air Manager can be used to provision all the 100 offices from a central site. OmniVista 3600 Air Manager also provides the administrator with the ability to monitor these geographically dispersed AOS-W Instant networks using an OmniVista 3600 Air Manager server depending on the scalability recommendations for OmniVista 3600 Air Manager.

The OAW-IAPs communicate with OmniVista 3600 Air Manager using the HTTPS, XML, or Websocket protocol. This allows an OmniVista 3600 Air Manager server to be deployed in the cloud across a NAT device, such as a router.

The OmniVista 3600 Air Manager features available in the AOS-W Instant network are described in the following sections:

## **Image Management**

OmniVista 3600 Air Manager allows you to manage firmware updates on WLAN devices by defining a minimum acceptable firmware version for each make and model of a device. It remotely distributes the firmware image to the WLAN devices that require updates, and it schedules the firmware updates such that updating is completed without requiring you to manually monitor the devices.

The manual model can be used to upgrade the firmware. In this model, the user can manually start a firmware upgrade for each virtual switch or set the desired firmware preference per group of devices.

## **Resetting an OAW-IAP**

A virtual switch is added to the OmniVista 3600 Air Manager database either on management mode or monitor mode based on the OmniVista 3600 Air Manager configuration.

An OAW-IAP device can be reset through OmniVista 3600 Air Manager in the **Managed** mode:

1. In the **Modify Devices** section, select the OAW-IAP devices you want to reset to factory-default by selecting the check box beside it.

- 2. From the **Change Device Group Folder** drop-down list, select **Factory Reset selected devices**.
- 3. Click the **Factory Reset** tab.

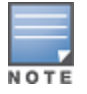

On resetting the OAW-IAP device from OmniVista 3600 Air Manager, all the configuration values will be set to default except for the **per-ap-settings** and **VC Key** value.

## **OAW-IAP and Client Monitoring**

OmniVista 3600 Air Manager allows you to find any OAW-IAP or client on the wireless network and to see real-time monitoring views. These monitoring views can be used to aggregate critical information and highend monitoring information.

In the OmniVista 3600 Air Manager UI, you can select either **Manage Read/Write** or **Monitoronly+Firmware Upgrades** as management modes. When the OmniVista 3600 Air Manager Management level is set to **Manage Read/Write**, the WebUI is in read-only mode. When the OmniVista 3600 Air Manager Management level is set to **Monitor-only+Firmware Upgrades**, the WebUI changes to the readwrite mode.

With the latest version of OmniVista 3600 Air Manager, a new option in the AMP is available to put the OAW-IAP in config-only mode. In this mode, the OAW-IAP will receive the firmware upgrades and configurations, but will not send any statistics for monitoring. The load is reduced on OAW-IAP and OmniVista 3600 Air Manager and this assists in scaling OmniVista 3600 Air Manager effectively.

## **Template-Based Configuration**

OmniVista 3600 Air Manager automatically creates a configuration template based on any of the existing OAW-IAPs, and it applies that template across the network as shown in the following figure. It audits every device on an ongoing basis to ensure that configurations never vary from the enterprise policies. It alerts you whenever a violation is detected and automatically repairs the incorrectly configured devices.

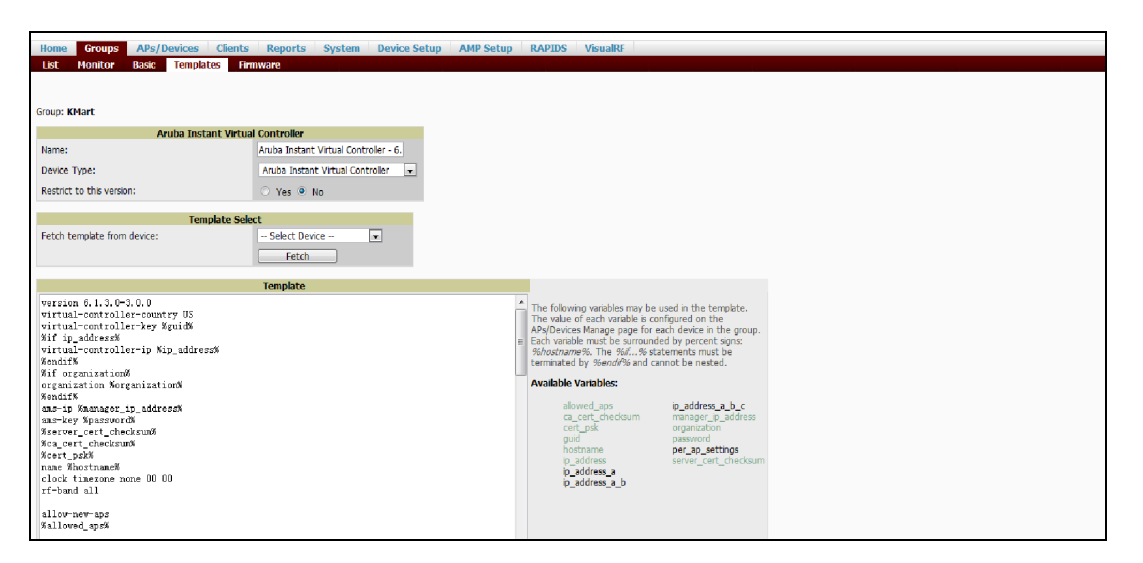

**Figure 21** *Template-Based Configuration*

# **Trending Reports**

OmniVista 3600 Air Manager saves up to 14 months of actionable information, including network performance data and user roaming patterns, so you can analyze how network usage and performance trends have changed over time. It also provides detailed capacity reports with which you can plan the capacity and appropriate strategies for your organization.

# **IDS**

OmniVista 3600 Air Manager provides advanced, rules-based rogue classification. It automatically detects rogue APs irrespective of their location in the network and prevents authorized APs from being detected as rogue APs. It tracks and correlates the IDS events to provide a complete picture of network security.

# **WIDS Event Reporting to OmniVista 3600 Air Manager**

OmniVista 3600 Air Manager supports WIDS Event Reporting, which is provided by AOS-W Instant. This includes WIDS classification integration with the RAPIDS module. RAPIDS is a powerful and easy-to-use tool for automatic detection of unauthorized wireless devices. It supports multiple methods of rogue detection and uses authorized wireless OAW-IAPs to report other devices within range.

The WIDS report cites the number of IDS events for devices that have experienced the most instances in the prior 24 hours and provides links to support additional analysis or configuration in response.

# **RF Visualization Support for AOS-W Instant**

OmniVista 3600 Air Manager supports RF visualization for AOS-W Instant. The VRF module provides a realtime picture of the actual radio environment of your wireless network and the ability to plan the wireless coverage of new sites. VRF uses sophisticated RF fingerprinting to accurately display coverage patterns and calculate the location of every Instant device in range. VRF provides graphical access to floor plans, client location, and RF visualization for floors, buildings, and campuses that host your network.

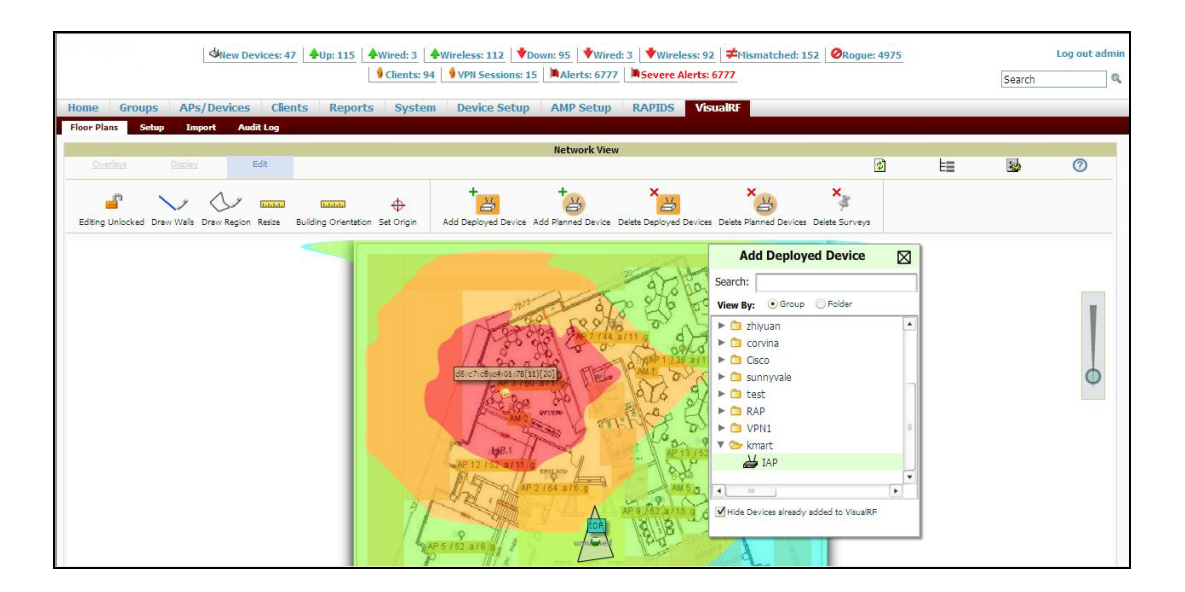

**Figure 22** *Adding an OAW-IAP in VRF*

# <span id="page-401-0"></span>**PSK-Based and Certificate-Based Authentication**

The PSK-Based and Certificate-Based Authentication are determined by the AMP configuration field.

For a PSK-based authentication, the AMS-IP and PSK must be configured in the OAW-IAP. The virtual switch attempts to use the login message to initiate a connection.

For a Certificate-based authentication, the AMS-IP and the PSK or just the AMS hostname must be configured in the OAW-IAP. The OAW-IAPsends a login message to the AMP. The AMP responds with a randomly generated string. The OAW-IAP signs the string with its private key and certificate, and sends it back to the AMP. The AMP verifies if the certificate and signature are valid.

A virtual switch is approved based on the status of the Whitelist database:

- <sup>n</sup> When Whitelist is enabled, the AMP verifies if the MAC address and serial number in the login message of the virtual switch and the whitelist database match. If they match, a virtual switch is created and approved. If they do not match, no virtual switch is created.
- <sup>n</sup> When Whitelist is disabled, the virtual switch is created based on the following conditions:
	- Presence of other virtual switch with the same organization string and PSK in the AMP.
	- Approval of atleast one of the virtual switch in the AMP.

## **Configurable Port for OAW-IAP and OmniVista 3600 Air Manager Management Server Communication**

You can now customize the port number of the AMP server through the **server\_host:server\_port** format, for example, **amp.aruba.com:4343**.

The following example shows how to configure the port number of the AMP server: 24:de:c6:cf:63:60 (config) # ams-ip 10.65.182.15:65535

# **Configuring Organization String**

The Organization string is a set of colon-separated strings created by the OmniVista 3600 Air Manager administrator to accurately represent the deployment of each OAW-IAP. This string is defined by the installation personnel on the site.

You can use any of the following strings:

- AMP Role—"Org Admin" (initially disabled)
- AMP User—"Org Admin" (assigned to the role "Org Admin")
- Folder—"Org" (under the Top folder in AMP)
- Configuration Group—"Org"

You can also assign additional strings to create a hierarchy of subfolders under the folder named "Org". For example:

- subfolder1 for a folder under the "Org" folder
- subfolder2 for a folder under subfolder1

### **Shared Key**

The Shared Secret key is an optional key used by the administrator to manually authorize the first virtual switch for an organization. Any string is acceptable.

The OmniVista 3600 Air Manager administrator can use a shared key to manually authorize the first virtual switch for an organization. Any string is acceptable, but this string must be the same for all devices in your organization.

The OmniVista 3600 Air Manager administrator sends the shared secret key, Organization String and the OmniVista 3600 Air Manager IP address to the on-site installer setting up the virtual switch and other AOS-W Instant devices on the network. The OmniVista 3600 Air Manager administrator then manually authorizes

the virtual switch shared secret key when it appears in the **APs/Devices** > **New list**. After the virtual switch has been validated, other AOS-W Instant devices using that shared key will automatically be sent to the OmniVista 3600 Air Manager server, and appear in the **APs/Devices** > **New list**.

### **Configuring OmniVista 3600 Air Manager Information**

The following procedure describes how to configure OmniVista 3600 Air Manager information by using the WebUI.

1. Click the OmniVista 3600 Air Manager **Set Up Now** link of the main window. The **System** window is displayed with the OmniVista 3600 Air Manager parameters on the **Admin** tab.

2. Enter the name of your organization in the **Organization name** text box. The name defined for the organization is displayed under the **Groups** tab in the OmniVista 3600 Air Manager UI.

3. Enter the IP address or domain name of the OmniVista 3600 Air Manager server in the **AirWave server** text box.

4. Enter the IP address or domain name of a backup OmniVista 3600 Air Manager server in the **AirWave backup server** text box. The backup server provides connectivity when the primary server is down. If the OAW-IAP cannot send data to the primary server, the virtual switch switches to the backup server automatically.

5. Enter the shared key in the **Shared key** text box and reconfirm. This shared key is used for configuring the first OAW-IAP in the AOS-W Instant network.

6. Click **OK**.

The following CLI commands configure OmniVista 3600 Air Manager information:

```
(Instant AP)(config)# organization <name>
(Instant AP)(config)# ams-ip <IP-address or domain name>
(Instant AP)(config)# ams-backup-ip <IP-address or domain name>
(Instant AP)(config)# ams-key <key>
```
### **Configuring for OmniVista 3600 Air Manager Discovery Through DHCP**

OmniVista 3600 Air Manager can be discovered through the DHCP server. You can configure this only if OmniVista 3600 Air Manager was not configured earlier or if you have deleted the precedent configuration.

On the DHCP server, the format for option 60 is "**ArubaInstantAP**". The two formats for option 43 are "**<organization>,<ams-ip>,<ams-key>**" and "**<organization>,<ams-domain>**" wherein you can configure any domain name.

If you use the **<organization>,<ams-ip>,<ams-key>** format, the PSK-based authentication is used to access the AMP server.

If you use the **<organization>,<ams-domain>** format, the OAW-IAP resolves the domain name into two IP addresses—OmniVista 3600 Air Manager Primary and OmniVista 3600 Air Manager Backup.

For option 43, when you choose to enter the domain name, the IP address and key are not available.

### **Enabling DNS-Based Discovery of the Provisioning AMP Server**

OAW-IAPs can now automatically discover the provisioning AMP server if the DHCP option 43 and Activate cannot perform ZTP and transfer the OmniVista 3600 Air Manager configuration to the OAW-IAP.

When a domain option **xxx** is included in the DHCP configuration, the OAW-IAP will search the DNS server records for **aruba-airwave.xxx**. When there is no domain option, the OAW-IAP will search only the server records for **aruba-airwave**.

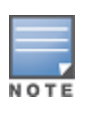

To enable OAW-IAPs to automatically discover the AMP server, create a DNS record for **aruba-airwave.xxx** or **aruba-airwave** in the DNS server. To use this feature on the OmniVista 3600 Air Manager side, enable certificatebased login. For information on how to enable certificate-based login, see PSK-Based and [Certificate-Based](#page-401-0) [Authentication](#page-401-0) on page 402.

### **Standard DHCP Options 60 and 43 on Windows Server 2008**

In networks that are not using DHCP options 60 and 43, it is easy to use the standard DHCP options 60 and 43 for an OAW-IAP or AP. For APs, these options can be used to indicate the master switch or the local switch. For OAW-IAPs, these options can be used to define the OmniVista 3600 Air Manager IP, group, password, and domain name.

- 1. From a server running Windows Server 2008, navigate to **Server Manager > Roles > DHCP sever > domain > DHCP Server > IPv4**.
- 2. Right-click **IPv4** and select **Set Predefined Options.**

**Figure 23** *Instant and DHCP options for OmniVista 3600 Air Manager: Set Predefined Options*

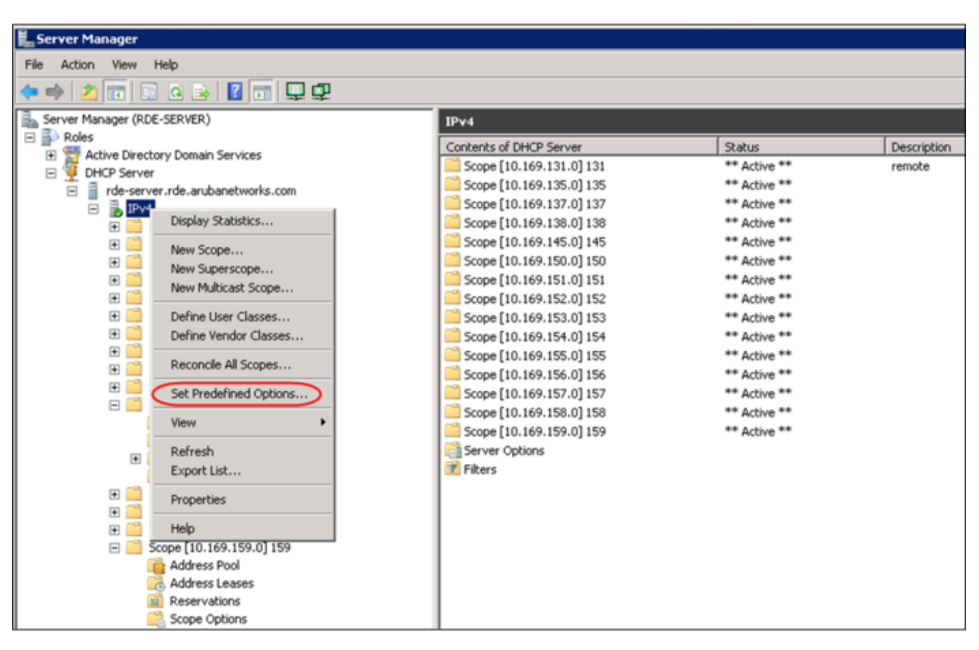

- 3. Select **DHCP Standard Options** in the **Option class** drop-down list and then click **Add**.
- 4. Enter the following information:
- <sup>l</sup> Name—AOS-W Instant
- Data Type—String
- <sup>l</sup> Code—60
- Description—AOS-W Instant AP

**Figure 24** *AOS-W Instant and DHCP options for OmniVista 3600 Air Manager: Predefined Options and Values*

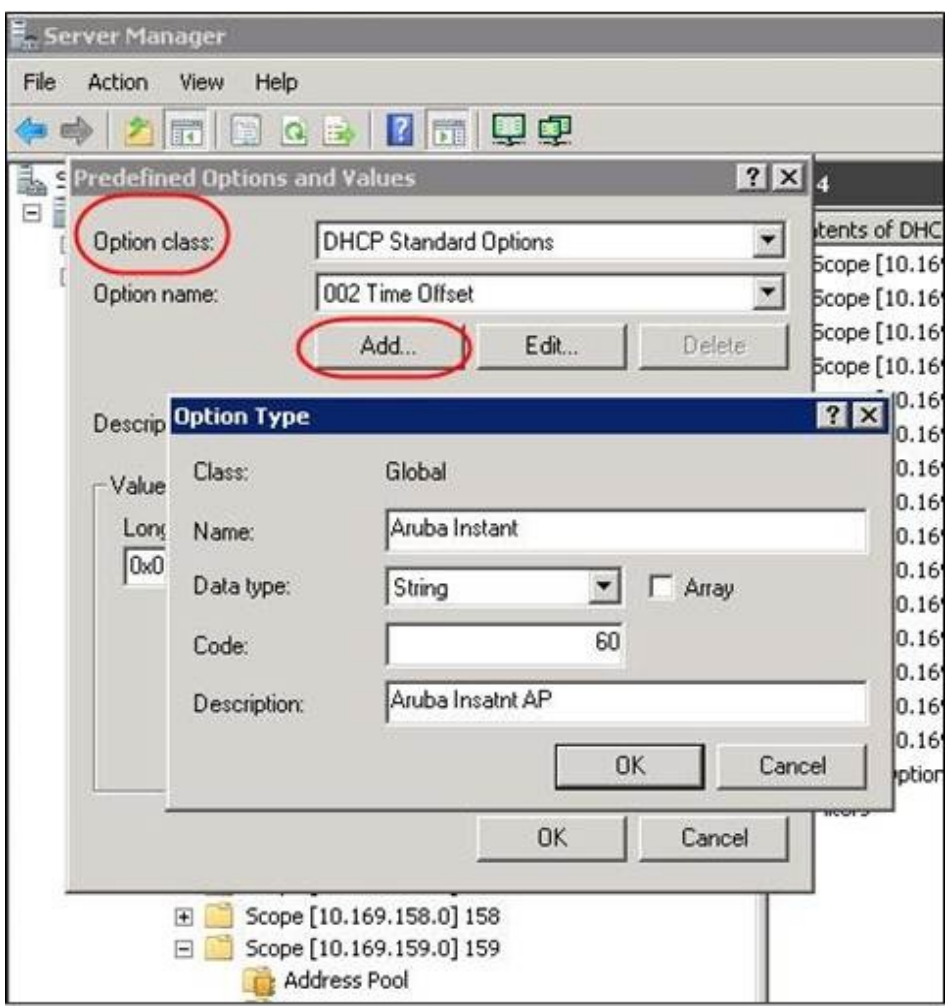

5. Navigate to **Server Manager** and select **Server Options** in the **IPv4** window. This sets the value globally. Use options on a per-scope basis to override the global options.

6. Right-click **Server Options** and select the configuration options.

**Figure 25** *AOS-W Instant and DHCP options for OmniVista 3600 Air Manager: Server Options*

| E_Server Manager                                                               |                          |              |             |  |
|--------------------------------------------------------------------------------|--------------------------|--------------|-------------|--|
| Action View<br>Help<br>File                                                    |                          |              |             |  |
| ⇔<br>中                                                                         |                          |              |             |  |
| Server Manager (RDE-SERVER)                                                    | IPv4                     |              |             |  |
| <b>⊟</b> Roles                                                                 | Contents of DHCP Server  | Status       | Description |  |
| S<br>田<br>Active Directory Domain Services<br>寥<br>円<br><b>DHCP Server</b>     | Scope [10.169.131.0] 131 | ** Active ** | remote      |  |
| ã<br>rde-server.rde.arubanetworks.com<br>⊟                                     | Scope [10.169.135.0] 135 | ** Active ** |             |  |
| $b$ IPv4<br>日                                                                  | Scope [10.169.137.0] 137 | ** Active ** |             |  |
| Scope [10.169.131.0] 131<br>国                                                  | Scope [10.169.138.0] 138 | ** Active ** |             |  |
| $\left  \bullet \right $<br>Scope [10.169.135.0] 135                           | Scope [10.169.145.0] 145 | ** Active ** |             |  |
| $\begin{bmatrix} \overrightarrow{a} \end{bmatrix}$<br>Scope [10.169.137.0] 137 | Scope [10.169.150.0] 150 | ** Active ** |             |  |
| $\overline{1}$<br>Scope [10.169.138.0] 138                                     | Scope [10.169.151.0] 151 | ** Active ** |             |  |
| 困<br>Scope [10.169.145.0] 145                                                  | Scope [10.169.152.0] 152 | ** Active ** |             |  |
| 团<br>Scope [10.169.150.0] 150                                                  | Scope [10.169.153.0] 153 | ** Active ** |             |  |
| 田<br>Scope [10.169.151.0] 151                                                  | Scope [10.169.154.0] 154 | ** Active ** |             |  |
| 团<br>Scope [10.169.152.0] 152                                                  | Scope [10.169.155.0] 155 | ** Active ** |             |  |
| 田<br>Scope [10.169.153.0] 153                                                  | Scope [10.169.156.0] 156 | ** Active ** |             |  |
| 田<br>Scope [10.169.154.0] 154                                                  | Scope [10.169.157.0] 157 | ** Active ** |             |  |
| 日目<br>Scope [10.169.155.0] 155                                                 | Scope [10.169.158.0] 158 | ** Active ** |             |  |
| <b>Address Pool</b>                                                            | Scope [10.169.159.0] 159 | ** Active ** |             |  |
| Address Leases<br><b>Reservations</b><br>Œ                                     | Server Options           |              |             |  |
| 図<br>Scope Options                                                             | <b>字 Filters</b>         |              |             |  |
| Scope [10.169.156.0] 156<br>$+$                                                |                          |              |             |  |
| 国<br>Scope [10.169.157.0] 157                                                  |                          |              |             |  |
| $\begin{bmatrix} \bullet \\ \bullet \end{bmatrix}$<br>Scope [10.169.158.0] 158 |                          |              |             |  |
| 日間<br>Scope [10.169.159.0] 159                                                 |                          |              |             |  |
| Address Pool                                                                   |                          |              |             |  |
| Address Leases                                                                 |                          |              |             |  |
| <b>Reservations</b>                                                            |                          |              |             |  |
| <b>Scope Options</b>                                                           |                          |              |             |  |
| Server Options                                                                 |                          |              |             |  |

7. Select **060 Alcatel-Lucent Instant AP** in the **Server Options** window and enter **Alcatel-LucentInstantAP** in the **String value** text box.

**Figure 26** *AOS-W Instant and DHCP options for OmniVista 3600 Air Manager—060 OAW-IAP in Server Options*

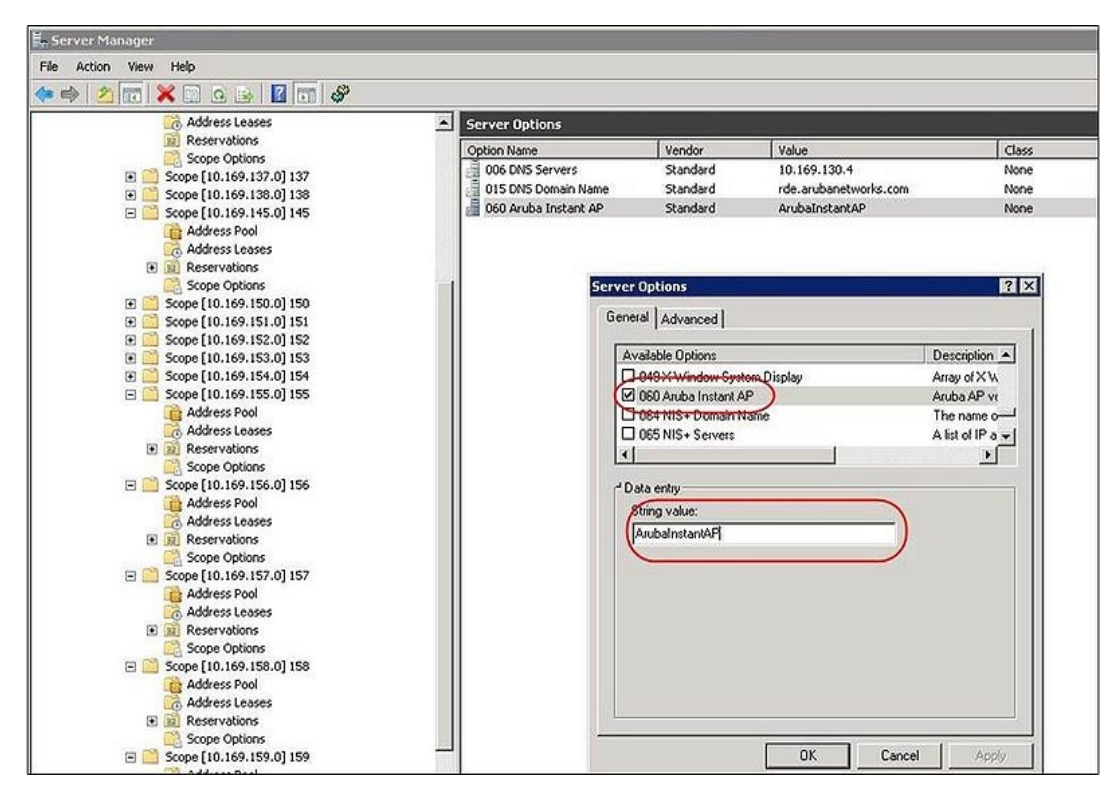

8. Select **043 Vendor Specific Info** and enter a value for either of the following in the ASCII text box:

<sup>n</sup> **airwave-orgn, airwave-ip, airwave-key**; for example: Alcatel-Lucent,192.0.2.20, 12344567

<sup>n</sup> **airwave-orgn, airwave-domain**; for example: Alcatel-Lucent, alcatellucent.support.com

**Figure 27** *AOS-W Instant and DHCP options for—043 Vendor-Specific Info*

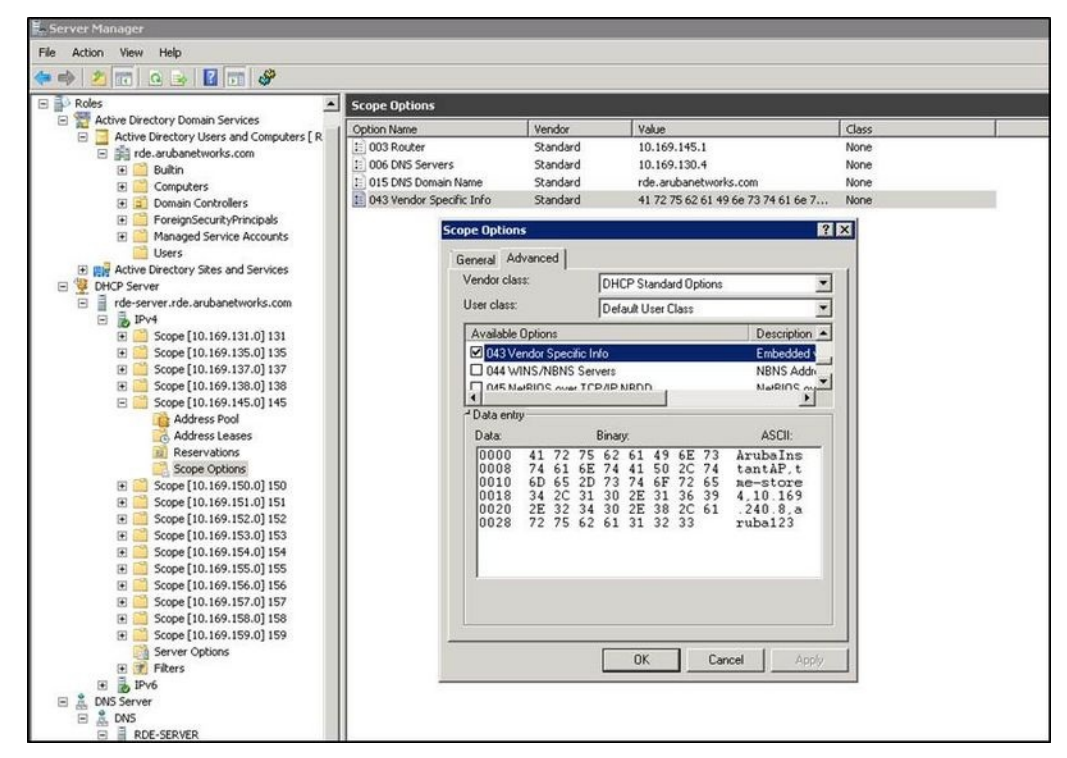

This creates DHCP options 60 and 43 on a global basis. You can do the same on a per-scope basis. The perscope option overrides the global option.

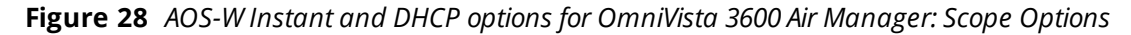

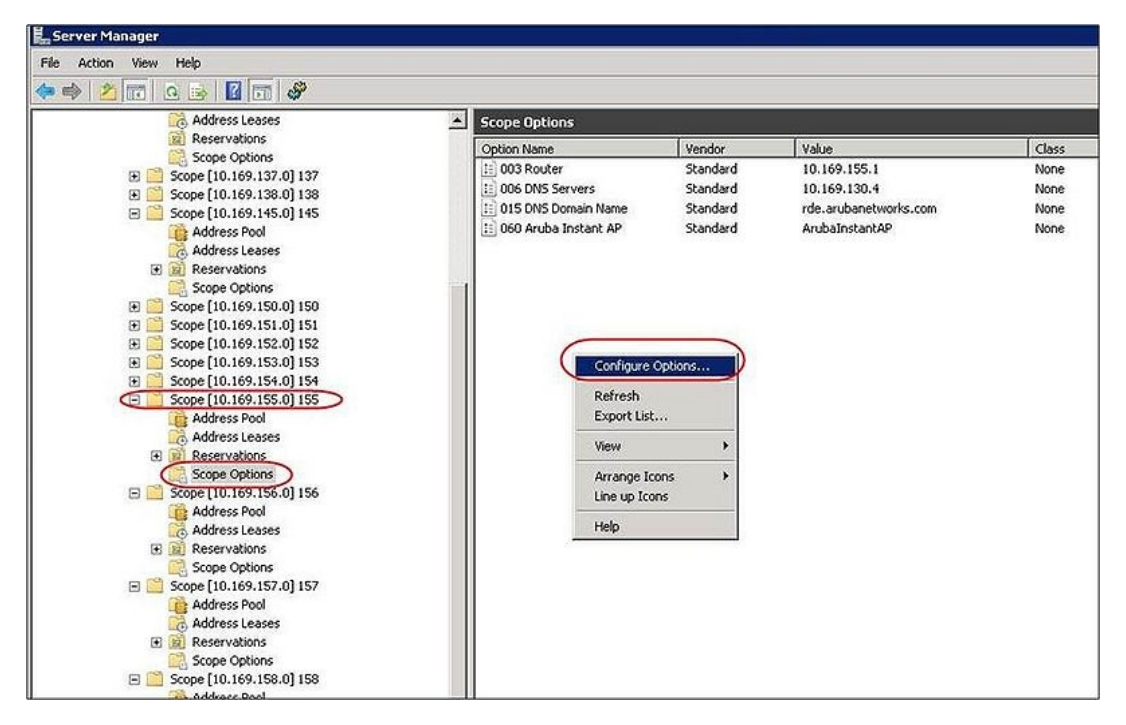

### **Alternate Method for Defining Vendor-Specific DHCP Options**

This section describes how to add vendor-specific DHCP options for OAW-IAPs in a network that already uses DHCP options 60 and 43 for other services. Some networks use DHCP standard options 60 and 43 to

provide the DHCP clients information about certain services such as PXE. In such an environment, the standard DHCP options 60 and 43 cannot be used for OAW-IAPs.

This method describes how to set up a DHCP server to send option 43 with OmniVista 3600 Air Manager information to the OAW-IAP. This section assumes that option 43 is sent per scope, because option 60 is being shared by other devices as well.

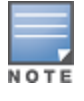

The DHCP scope must be specific to AOS-W Instant, and the PXE devices that use options 60 and 43 must not connect to the subnet defined by this scope. This is because you can specify only one option 43 for a scope, and if other devices that use option 43 connect to this subnet, they are presented with the information specific to the OAW-IAP.

#### 1. In Windows Server 2008, navigate to **Server Manager > Roles > DHCP Server > Domain DHCP Server > IPv4**.

2. Select a scope [subnet]. Scope [10.169.145.0]145 is selected in the example shown in the figure below.

- 3. Right-click and select **Advanced,** and then specify the following options:
- Vendor class—DHCP Standard Options
- User class—Default User Class
- Available options—Select 043 Vendor-Specific Info
- <sup>l</sup> String Value—Alcatel-LucentInstantAP, tme-store4, 10.169.240.8, Alcatel-Lucent123 (which is the OAW-IAP description, organization string, OmniVista 3600 Air Manager IP address or domain name, PSK, for OmniVista 3600 Air Manager)

**Figure 29** *Vendor-Specific DHCP options*

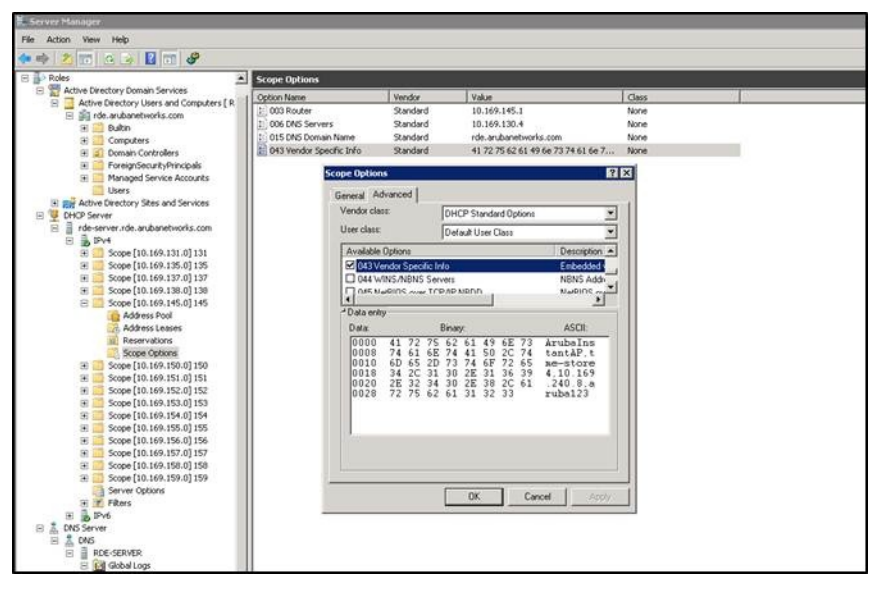

Upon completion, the OAW-IAP shows up as a new device in OmniVista 3600 Air Manager, and a new group called **tme-store4** is created. Navigate to **APs/Devices > New > Group** to view this group.

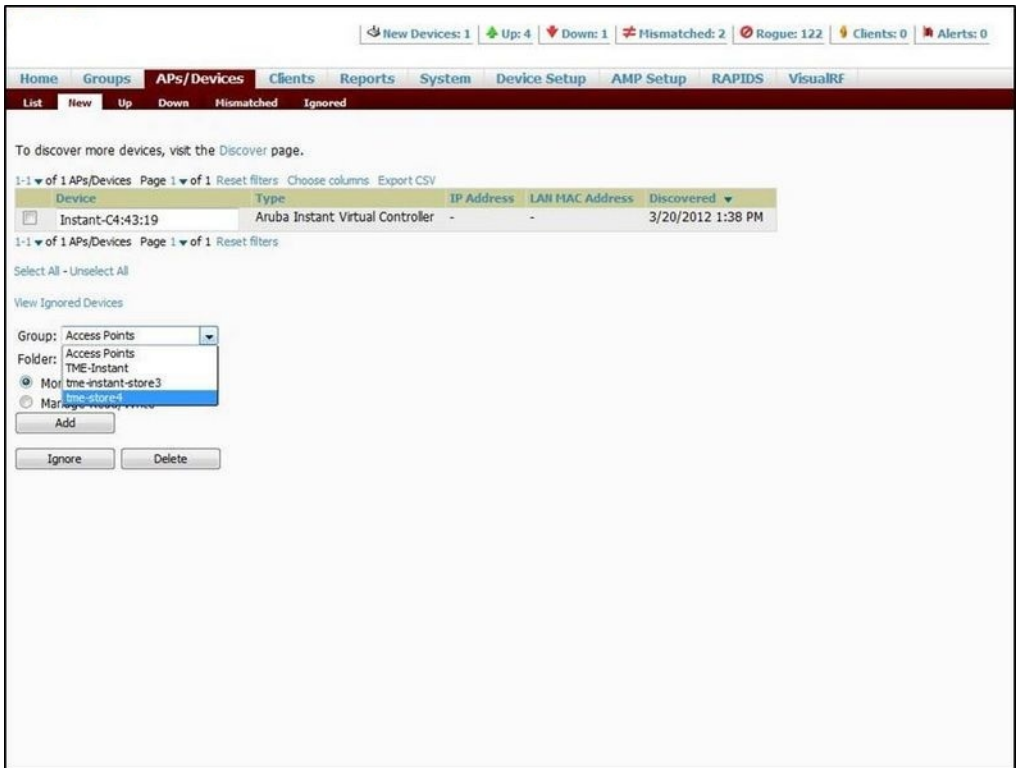

**Figure 31** *OmniVista 3600 Air Manager—Monitor*

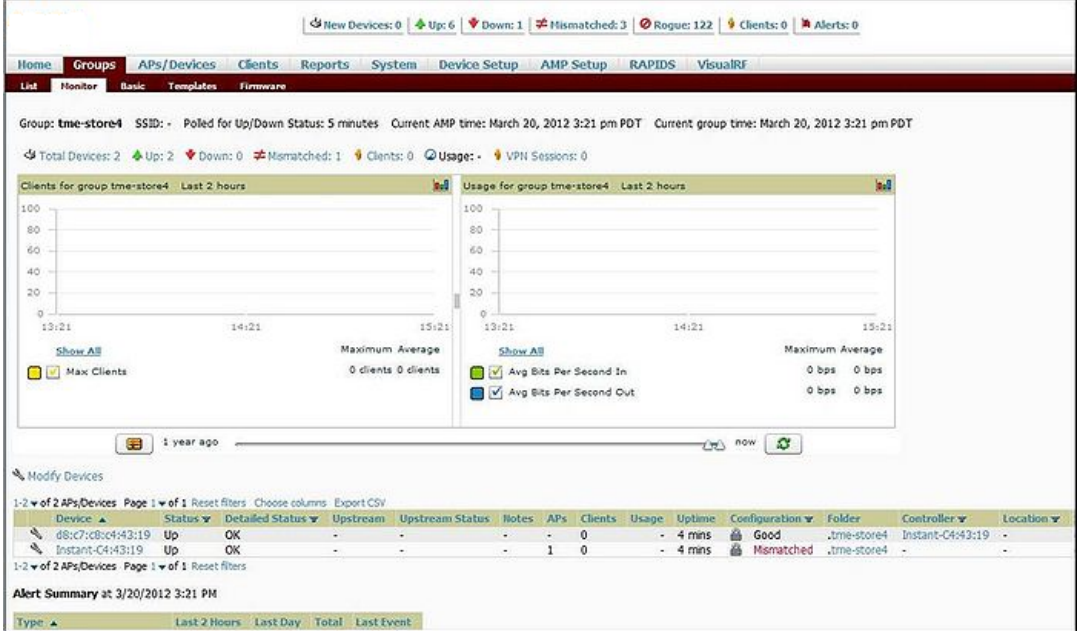

For more information on provisioning, managing, and monitoring the OAW-IAPs from OmniVista 3600 Air Manager, refer to the *OmniVista 3600 Air Manager Alcatel-Lucent AOS-W Instant Deployment Guide*.

# <span id="page-409-0"></span>**WebSocket Connection**

WebSocket is a protocol based on which the virtual switches and the slave OAW-IAPs can establish and maintain a connection with the OmniVista 3600 Air Manager server. A WebSocket support is more efficient because the server does not depend on a client request to respond to an OAW-IAP. When a WebSocket

connection is established, all the access points including virtual switches and slaves can communicate with the server at any time. Virtual switches can communicate with the OmniVista 3600 Air Manager management server. Slave OAW-IAPs can communicate with application level components.

A new WebSocket capable OAW-IAP connects to a server through the HTTPS post. If a server supports WebSocket, it will send an HTTP redirect message to the OAW-IAP. The OAW-IAP closes the existing HTTPS connection and connects to the server through WebSocket. If the server does not support WebSocket, it will ignore the header and OAW-IAPs will continue using HTTPS and XML to communicate with the server.

The following CLI command shows the websocket status between OAW-IAPs and OmniVista 3600 Air Manager:

<span id="page-410-0"></span>(Instant AP)# show ap debug airwave

# **Support for REST API**

Starting from AOS-W Instant 8.5.0.0, you can configure and monitor OAW-IAPs using REST APIs. This feature is supported by AOS-W Instant on both cluster and standalone modes. For more information, see *AOS-W Instant8.5.0.x REST API Guide*.

This chapter provides the following information:

- **Digital Uplink [Interfaces](#page-411-0) on page 412**
- **Dig Uplink [Preferences](#page-418-0) and Switching on page 419**

# <span id="page-411-0"></span>**Uplink Interfaces**

AOS-W Instant network supports Ethernet, 3G and 4G USB modems, and the Wi-Fi uplink to provide access to the corporate AOS-W Instant network. The 3G/4G USB modems and the Wi-Fi uplink can be used to extend the connectivity to places where an Ethernet uplink cannot be configured. It also provides a reliable backup link for the Ethernet-based AOS-W Instant network.

The following figure illustrates a scenario in which the OAW-IAPs join the virtual switch as slave OAW-IAPs through a wired or mesh Wi-Fi uplink:

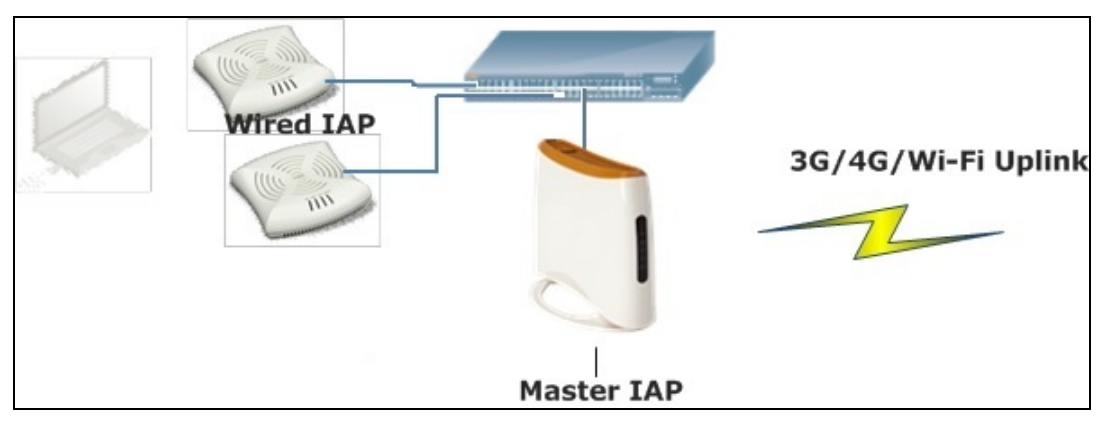

**Figure 32** *Uplink Types*

The following types of uplinks are supported on AOS-W Instant:

- **[Ethernet](#page-411-1) Uplink**
- **[Cellular](#page-414-0) Uplink**
- Wi-Fi [Uplink](#page-415-0)

# <span id="page-411-1"></span>**Ethernet Uplink**

The Eth0 port on an OAW-IAP is enabled as an uplink port by default. You can view the type of uplink and the status of uplink of an OAW-IAPin the **Info** tab on selecting a client.

Ethernet uplink supports the following types of configuration:

- $\bullet$  PPPoF
- $\bullet$  DHCP
- $\bullet$  Static IP

You can use PPPoE for your uplink connectivity in both OAW-IAP and IAP-VPN deployments. PPPoE is supported only in a single OAW-IAP deployment.

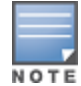

When the Ethernet link is up, it is used as a PPPoE or DHCP uplink. After the PPPoE settings are configured, PPPoE has the highest priority for the uplink connections. The OAW-IAP can establish a PPPoE session with a PPPoE server at the ISP and get authenticated using PAP or CHAP. Depending upon the request from the PPPoE server, either the PAP or the CHAP credentials are used for authentication. After configuring PPPoE, reboot the OAW-IAP for the configuration to take effect. The PPPoE connection is dialed after the OAW-IAP comes up. The PPPoE configuration is checked during OAW-IAP boot and if the configuration is correct, Ethernet is used for the uplink connection.

When PPPoE is used, do not configure Dynamic RADIUS Proxy and IP address of the virtual switch. An SSID created with default VLAN is not supported with PPPoE uplink.

You can also configure an alternate Ethernet uplink to enable uplink failover when an Ethernet port fails.

### **Configuring PPPoE Uplink Profile**

The following procedure describes how to configure PPPoE settings from the WebUI.

**Table 183:** *Configuring PPPoE Uplink Profile*

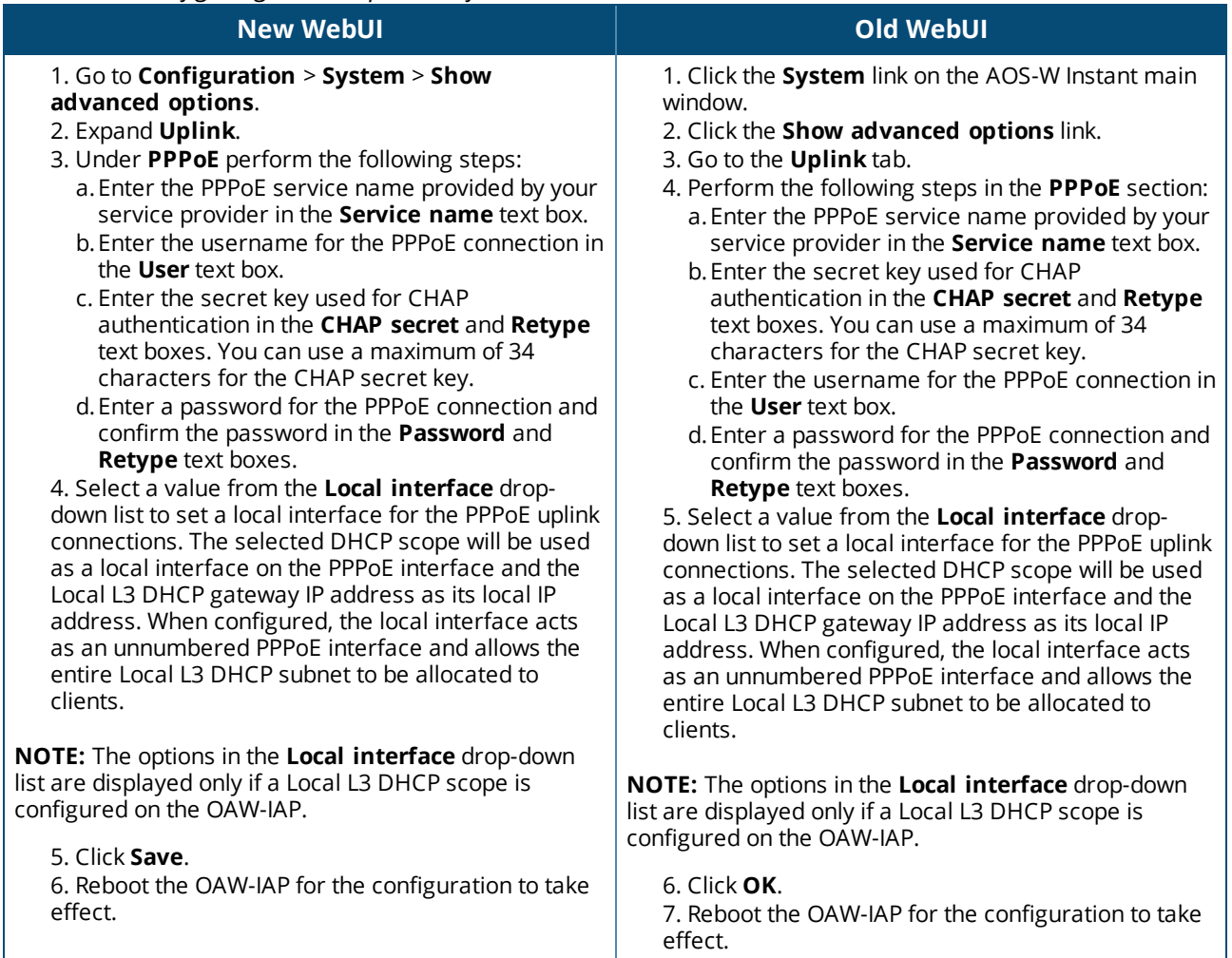

#### The following CLI commands configure a PPPoE uplink connection:

(Instant AP)(config) # pppoe-uplink-profile

(Instant AP)(pppoe-uplink-profile)# pppoe-svcname <service-name>

```
(Instant AP)(pppoe-uplink-profile)# pppoe-username <username>
(Instant AP) (pppoe-uplink-profile)# pppoe-passwd <password>
(Instant AP)(pppoe-uplink-profile)# pppoe-chapsecret <password>
(Instant AP)(pppoe-uplink-profile)# pppoe-unnumbered-local-l3-dhcp-profile <dhcp-profile>
```
#### The following CLI command shows the PPPoE configuration:

(Instant AP)# show pppoe config

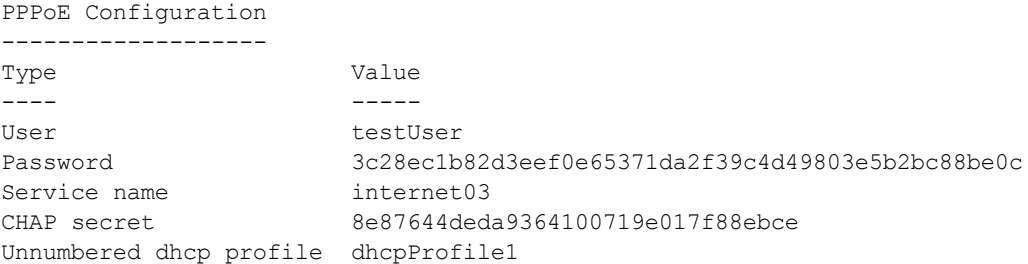

#### The following CLI command shows the PPPoE status:

(Instant AP)# show pppoe status

pppoe uplink state:Suppressed.

### **Configuring Preferred Uplink for OAW-AP-318 and OAW-AP370 Series Access Points**

Starting from AOS-W Instant 8.5.0.3, OAW-AP-318 and OAW-AP370 Series access points will have both eth1 and eth0 ports as default uplink ports. The eth1 port as the primary Ethernet uplink and eth0 as the backup Ethernet uplink by default. The primary Ethernet uplink can be configured using the **preferred-uplink** command. When eth0 port is configured as the primary Ethernet uplink, the eth1 port assumes the role of backup Ethernet uplink and vice versa.

The eth1 port cannot be configured as a downlink port whereas, if required, the eth0 port can be configured as a downlink port by enabling **enet0-bridging**. When enet0-bridging is enabled on the AP, the eth0 port assumes the downlink role irrespective of the preferred uplink configuration.

The following conditions apply to OAW-AP-318 and OAW-AP370 Series access points:

- n The downlink parameters configured in the wired port profile will not take effect.
- If LACP is configured, enet0-bridging cannot be enforced.
- n In Mesh scenarios, the mesh point change will only occur if uplink is down for both eth0 and eth1 ports.

### **Configuring Primary Ethernet Uplink Port**

The primary Ethernet uplink for , OAW-AP-318 and OAW-AP370 Series access points can be configured using the **preferred-uplink** command. When configured, the primary Ethernet uplink port will be used for uplink and the backup Ethernet uplink will only be used if the primary Ethernet uplink is down. The uplink for these AP platforms will fall back to a different uplink, defined in the uplink priority list, only if both the primary and backup Ethernet link is down.

The preferred uplink command is a per-AP setting. The following CLI command configures the preferred uplink:

(Instant AP)# preferred-uplink <0,1>

### **Configuring Downlink Port**

The eth0 port of OAW-AP-318 and OAW-AP370 Series access points can be configured as a downlink port by enabling **enet0-bridging**. Only the eth0 port of these access points can be configured as a downlink port. If eth0 is configured as the primary Ethernet uplink and enet0 bridging is enabled, the eth0 port will become a downlink port and eth1 will become the primary uplink port.

The enet0-bridging is a per-AP setting, The following CLI command configures enet0-bridging: (Instant AP)# enet0-bridging

### **Viewing Ethernet Uplink Status**

The **show ap-env** command displays the status of preferred uplink configuration:

```
(Instant AP)# show ap-env
Antenna Type: Internal
Need usb field:No
uap controller less:1
preferred_uplink:eth1
```
# <span id="page-414-0"></span>**Cellular Uplink**

AOS-W Instant supports the use of 3G and 4G USB modems to provide the Internet backhaul to an AOS-W Instant network. The 3G or 4G USB modems can be used to extend client connectivity to places where an Ethernet uplink cannot be configured. This enables the OAW-IAPs to automatically choose the available network in a specific region.

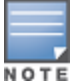

When UML290 runs in auto-detect mode, the modem can switch from 4G network to 3G network or vice-versa based on the signal strength. To configure the UML290 for the 3G network only, manually set the USB type to **pantech-3g**. To configure the UML290 for the 4G network only, manually set the 4G USB type to **pantech-lte**.

### **Configuring Cellular Uplink Profiles**

The following procedure describes how to configure 3G or 4G uplinks by using the WebUI.

**Table 184:** *Configuring Cellular Uplink Profiles*

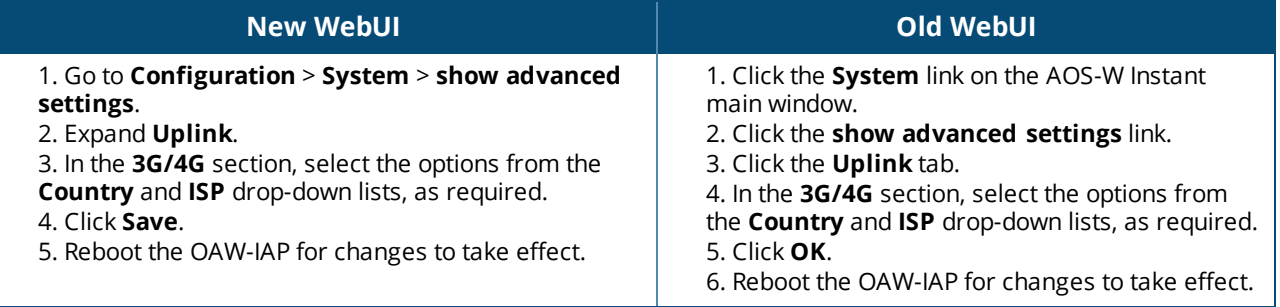

The following CLI commands configure 3G/4G uplink manually:

```
(Instant AP)(config) # cellular-uplink-profile
(Instant AP)(cellular-uplink-profile)# usb-type <3G-usb-type>
(Instant AP)(cellular-uplink-profile)# 4g-usb-type <4g-usb>
(Instant AP)(cellular-uplink-profile)# modem-country <country>
(Instant AP)(cellular-uplink-profile)# modem-isp <service-provider-name>
(Instant AP)(cellular-uplink-profile)# usb-auth-type <usb-authentication_type>
(Instant AP)(cellular-uplink-profile)# usb-user <username>
(Instant AP)(cellular-uplink-profile)# usb-passwd <password>
(Instant AP)(cellular-uplink-profile)# usb-dev <device-ID>
(Instant AP)(cellular-uplink-profile)# usb-tty <tty-port>
(Instant AP)(cellular-uplink-profile)# usb-init <Initialization-parameter>
(Instant AP)(cellular-uplink-profile)# usb-dial <dial-parameter>
(Instant AP)(cellular-uplink-profile)# usb-modeswitch <usb-modem>
```
The following CLI command switches a modem from the storage mode to modem mode:

(Instant AP)(cellular-uplink-profile)# usb-modeswitch <usb-modem>

The following CLI command shows the cellular configuration:

(Instant AP)# show cellular config

### **Managing Cellular SIM PIN**

OAW-IAPs now support the SIM PIN management functions such as locking, unlocking, and renewing the SIM PIN of the 3G/4G modems. In the current release, these functions can be configured only through the OAW-IAP CLI.

To prevent any fradulent use of 3G/4G modems connected to an OAW-IAP, you can enable locking of the SIM PIN of the modems. When enabled, if an incorrect PIN code is provided in the three consecutive attempts, the SIM PIN is locked. To unlock the PIN, the users must use the Personal Unblocking Code code provided by your ISP.

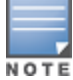

After enabling SIM PIN lock, reboot the OAW-IAP to apply the SIM PIN lock configuration changes.

The following CLI command enables SIM PIN lock:

(Instant AP)# pin-enable <pin current used>

The following CLI command disables SIM PIN locking:

(Instant AP)  $#$  no pin-enable <pin current used>

The following CLI command unlocks a PIN with the PUK code provided by the operator:

(Instant AP)# pin-puk <pin puk> <pin new>

```
The following CLI command renews the PIN:
(Instant AP)# pin-renew <pin current> <pin new>
```
### **Cellular Uplink Preemption**

AOS-W Instant 8.4.0.0 introduces a preemption enhancement method for IAP-VPN wherein OAW-IAPs can detect the reachability of a primary VPN over the Ethernet uplink by simultaneously keeping the secondary 3G/4G uplink stable.

Users can set two Internet failover IP addresses; one for Ethernet uplink and another for cellular 3G/4G uplink. When the cellular uplink IP address is not set, it takes the IP address of the Ethernet uplink.

When the current uplink is Ethernet, the Internet failover IP address is used to detect Internet reachability of Ethernet. When the current uplink is cellular, the cellular Internet failover IP address is used to detect Internet reachability of cellular 3G/4G. In the background, the Internet failover IP address detects Internet reachability of Ethernet and determines whether or not a preemption must take place.

The following CLI commands configure the Internet failover IP address for a cellular 3G/4G uplink: (Instant AP)(config)# uplink (Instant AP)(uplink)# failover-internet-ip-for-cellular-uplink

## <span id="page-415-0"></span>**Wi-Fi Uplink**

AOS-W Instant supports the use of Wi-Fi as uplink to provide internet backhaul for the AOS-W Instant network. Wi-Fi for uplink is supported on the following AP platforms - OAW-AP203H, OAW-AP203R, OAW-AP203RP, OAW-AP207, OAW-300 Series, OAW-AP310 Series, OAW-AP320 Series, OAW-AP330 Series, OAW-AP360 Series, and OAW-AP370 Series access points. Wi-Fi uplink allows you to connect to SSIDs with open, CCMP, TKIP, PSK-CCMP, and PSK-TKIP encryption. When Wi-Fi uplink is used, the OAW-IAP uses MAC Address Translation (MAT) to bridge traffic between wireless and wired users of the AP and the uplink network. To enable or disable Wi-Fi uplink on the AP, the AP must be rebooted.

### **Configuration Guidelines**

- <sup>n</sup> For single-radio OAW-IAPs, the radio serves wireless clients and the Wi-Fi uplink and for dual-radio OAW-IAPs, both radios can be used to serve clients but only one of them can be used for the Wi-Fi uplink.
- n The Wi-Fi uplink configuration only takes effect on the Master OAW-IAP in cluster configurations.
- To bridge traffic for Wi-Fi uplink, the access port VLAN must be the same as Wi-Fi uplink's native VLAN and Client IP assignment should be Network Assigned. To configure the uplink VLAN of the OAW-IAP, see [Configuring](#page-103-0) Uplink VLAN for an OAW-IAP.
- 802.1X Authentication is not supported in 802.11n AP platforms.
- <sup>n</sup> Mesh configuration is not supported when Wi-Fi uplink is configured on the 5 GHz band. If Wi-Fi Uplink is enabled on the 5 GHz band, Mesh is disabled.
- **n** Mesh configuration is supported when Wi-Fi uplink is configured on the 2.4 GHz band. When Wi-Fi uplink is configured on the 2.4 GHz radio of an Instant AP in a mesh, that AP automatically assumes the role of mesh portal.
- To connect an OAW-IAP using Wi-Fi uplink to an AOS-W Instant-based WLAN, the host controller must run AOS-W Instant 6.2.1.0 or later for 802.11n AP platforms and AOS-W Instant 8.5.0.0 or later for 802.11ac AP platforms.
- **n** When Wi-Fi uplink is enabled, IP assignment for clients can either be Virtual Controller managed or Network assigned. To configure client IP assignment, see [Configuring](#page-133-0) VLAN Settings for a WLAN SSID [Profile.](#page-133-0)

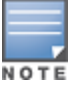

In Mesh deployments, the configurations made on the Master AP/ Mesh portal is synced across all devices in the mesh cluster. In order to enable Wi-Fi uplink only on the Master AP/ Mesh Portal use the **disable-on-mesh-point** command to disable uplink on mesh points.

### **Configuring Wi-Fi Uplink**

The following procedure describes how to provision anOAW-IAP with the Wi-Fi uplink using the WebUI. **Table 185:** *Configuring Wi-Fi Uplink*

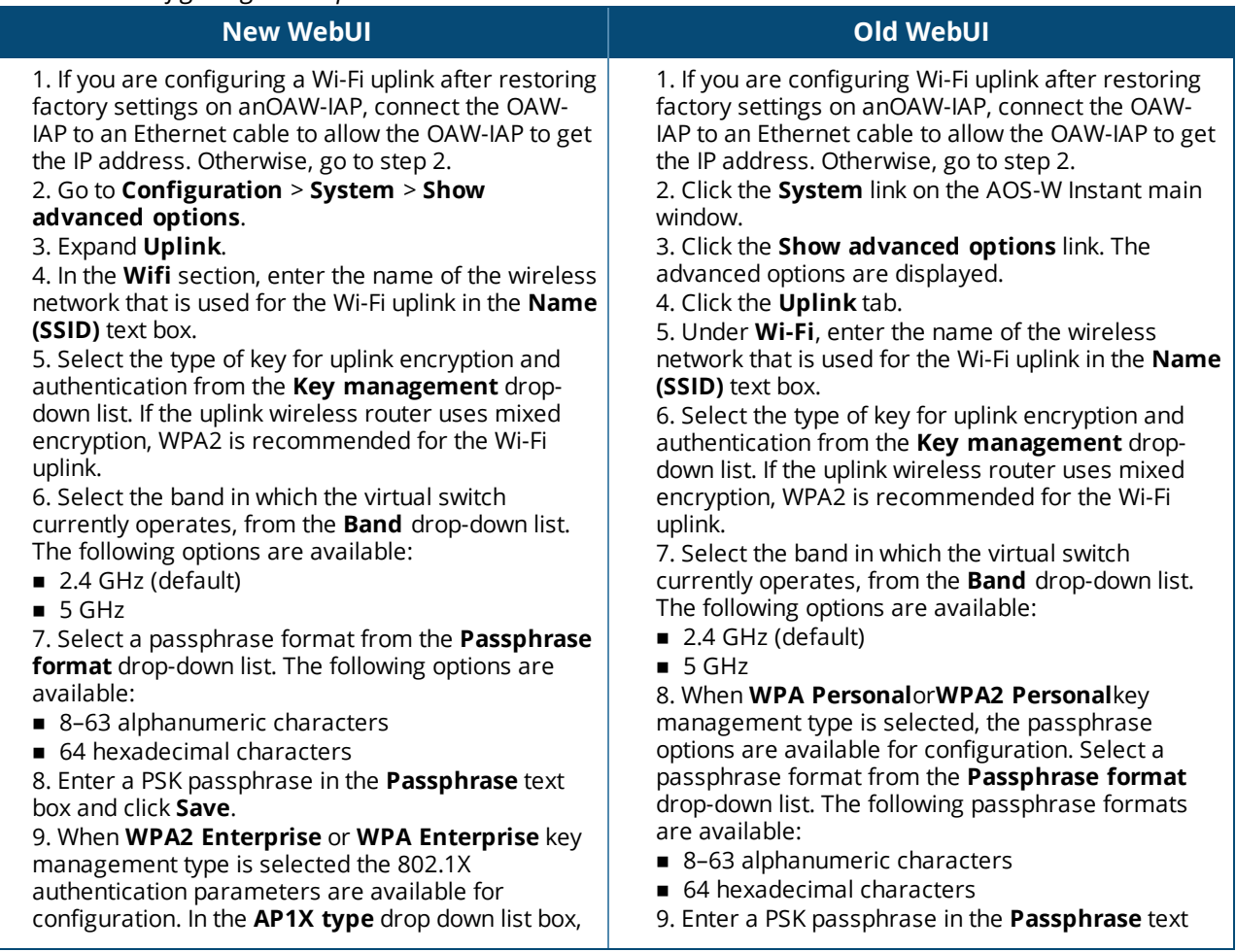

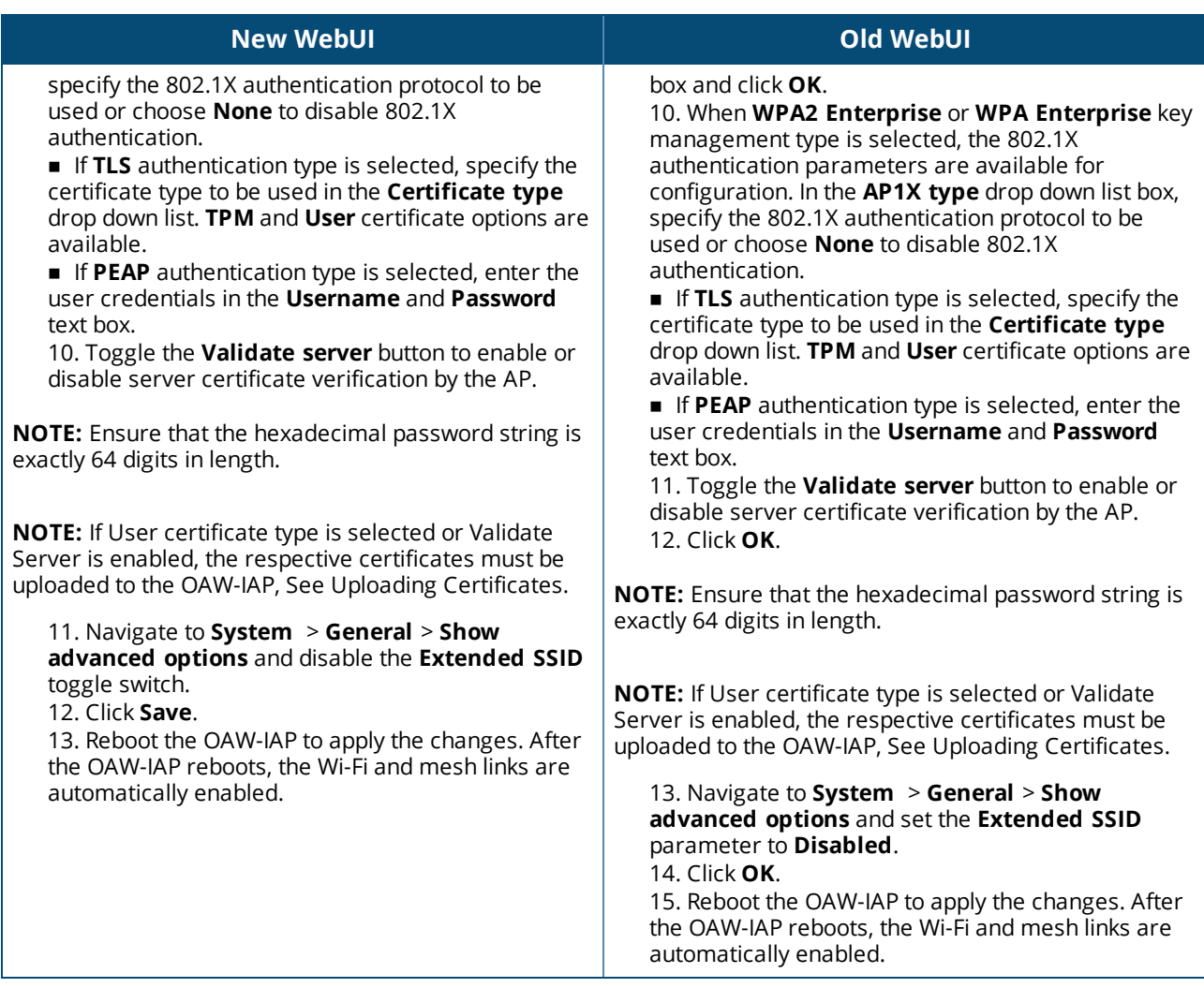

The following CLI commands configure Wi-Fi uplink with open, WPA personal and WPA2 personal authentication:

```
(Instant AP)(config) # wlan sta-profile
(Instant AP)(sta uplink)# cipher-suite<clear | wpa-tkip-psk | wpa2-ccmp-psk>
(Instant AP)(sta uplink)# essid <essid>
(Instant AP)(sta uplink)# uplink-band <dot11a/dot11g>
(Instant AP) (sta uplink) # wpa-passphrase <key>
```
The following CLI commands configure Wi-Fi uplink with 802.1X authentication:

(Instant AP)(config) # wlan sta-profile (Instant AP)(sta uplink)# cipher-suite <wpa-tkip | wpa2-ccmp> (Instant AP)(sta uplink)# essid <essid> (Instant AP)(sta uplink)# uplink-band <dot11a/dot11g> (Instant AP)(sta uplink)# wifi1x {peap <username> <password> | tls <tpm> <user>} (Instant AP)(sta uplink)# wifi1x-eap-server <validate-server>

The following CLI commands configure uplink VLAN for Wi-Fi Uplink use the following syntax:

(Instant AP)# uplink-vlan <vlan id>

### **Troubleshooting Wi-Fi Uplink**

Use the following commands in the CLI to troubleshoot the Wi-Fi uplink interface,

The following CLI command shows the Wi-Fi uplink status: (Instant AP)# show wifi-uplink status

configured :NO

The following CLI command shows the configuration of Wi-Fi uplink:

(Instant AP)# show wifi-uplink config

```
ESSID :wifi
Cipher Suite :wpa2-ccmp-psk
Passphrase :******
Band :dot11a
```
The following CLI command shows the authentication log for Wi-Fi uplink:

(Instant AP)# show wifi-uplink auth

----------------------------------------------------------------------

wifi uplink auth log: ----------------------------------------------------------------------

[1116]2000-01-01 00:00:45.625: Global control interface '/tmp/supp\_gbl'

The following CLI command shows the 802.1X client cert and server ca cert:

(Instant AP)# show ap1xcert

The following CLI command shows the MAT table maintained for Wi-Fi uplink:

<span id="page-418-0"></span>(Instant AP)# show wifi-uplink mat-table

# **Uplink Preferences and Switching**

#### This topic describes the following procedures:

- $\blacksquare$  [Enforcing](#page-418-1) Uplinks on page 419
- Setting an Uplink [Priority](#page-419-0) on page 420
- Enabling Uplink [Preemption](#page-419-1) on page 420
- $\blacksquare$  (Instant [AP\)\(uplink\)#](#page-420-0) preemption on page 421
- Viewing Uplink Status and [Configuration](#page-423-0) on page 424

# <span id="page-418-1"></span>**Enforcing Uplinks**

The following configuration conditions apply to the uplink enforcement:

- <sup>n</sup> When an uplink is enforced, the OAW-IAP uses the specified uplink as the primary uplink regardless of uplink preemption configuration and the current uplink status.
- <sup>n</sup> When an uplink is enforced and multiple Ethernet ports are configured ,and if the uplink is enabled on the wired profiles, the OAW-IAP tries to find an alternate Ethernet link based on the priority configured.
- <sup>n</sup> When no uplink is enforced and preemption is not enabled, and if the current uplink fails, the OAW-IAP tries to find an available uplink based on the priority configured. The uplink with the highest priority is used as the primary uplink. For example, if Wi-Fi-sta has the highest priority, it is used as the primary uplink.
- <sup>n</sup> When no uplink is enforced and preemption is enabled, and if the current uplink fails, the OAW-IAP tries to find an available uplink based on the priority configured. If current uplink is active, the OAW-IAP periodically tries to use a higher-priority uplink and switches to the higher-priority uplink even if the current uplink is active.

You can enforce a specific uplink on an OAW-IAP by using the WebUI or the CLI.

**In the Old WebUI**

To enforce an uplink:

1. Go to **System** > **Show advanced options** > **Uplink**.

2. Under **Management**, select the type of uplink from the **Enforce uplink** drop-down list. If the Ethernet uplink is selected, the **Port** text box is displayed.

- 3. Specify the Ethernet interface port number.
- 4. Click **OK**. The selected uplink is enforced on the OAW-IAP.

#### **In the New WebUI**

To enforce an uplink:

- 1. Go to **Configuration** > **System** > **Show advanced options.**
- 2. Expand **Uplink**.

3. Under **Management**, select the type of uplink from the **Enforce uplink** drop-down list. If **Ethernet uplink** is selected, the **Port** text box is displayed.

- 4. Specify the Ethernet interface port number.
- 5. Click **Save**. The selected uplink is enforced on the OAW-IAP.

**In the CLI**

```
To enforce an uplink:
(Instant AP)(config)# uplink
(Instant AP)(uplink)# enforce {cellular|ethernet | wifi | none}
```
## <span id="page-419-0"></span>**Setting an Uplink Priority**

You can set an uplink priority by using the WebUI or the CLI.

#### **In the Old WebUI**

Setting an uplink priority:

```
1. Go to System > Show advanced options > Uplink.
```
2. In the **Uplink Priority List** window, select the uplink, and click the **up** arrow or the **down** arrow icons to increase or decrease the priority. By default, the **Eth0** uplink is set as a high-priority uplink.

3. Click **OK**. The selected uplink is prioritized over other uplinks.

#### **In the New WebUI**

Setting an uplink priority:

#### 1. Go to **Configuration** > **System** > **Show advanced options**.

2. Expand **Uplink**.

3. In the **Uplink Priority List** window, select the uplink, and click the **up** arrow or the **down** arrow icons to increase or decrease the priority. By default, the **eth0** uplink is set as a high-priority uplink.

4. Click **Save**. The selected uplink is prioritized over other uplinks.

#### **In the CLI**

```
Setting an uplink priority:
```

```
(Instant AP)(config)# uplink
(Instant AP)(uplink)# uplink-priority {cellular <priority> | ethernet <priority> | [port
<Interface-number> <priority>] | wifi <priority>}
```
#### Setting an Ethernet uplink priority :

```
(Instant AP)(uplink)# uplink-priority ethernet port 0 1
```
## <span id="page-419-1"></span>**Enabling Uplink Preemption**

The following configuration conditions apply to uplink preemption:

**Preemption can be enabled only when no uplink is enforced.** 

- <sup>n</sup> When preemption is disabled and the current uplink goes down, the OAW-IAP tries to find an available uplink based on the uplink priority configuration.
- <sup>n</sup> When preemption is enabled and if the current uplink is active, the OAW-IAP periodically tries to use a higher-priority uplink, and switches to a higher-priority uplink even if the current uplink is active.

You can enable uplink preemption by using WebUI or the CLI.

### **In the Old WebUI**

To enable uplink preemption:

- 1. Go to **System** > **Show advanced options** > **Uplink**.
- 2. Under **Management**, ensure that **Enforce uplink** is set to **None**.
- 3. Select **Enabled** from the **Pre-emption** drop-down list.
- 4. Click **OK**.

**In the New WebUI**

To enable uplink preemption:

- 1. Go to **Configuration** > **System** > **Show advanced options**.
- 2. Expand **Uplink**.
- 3. Under **Management**, ensure that **Enforce uplink** is set to **None**.
- 4. Toggle the **Pre-emption** switch to enable.
- 5. Click **Save**.

#### **In the CLI**

```
To configure uplink preemption:
```

```
(Instant AP)(config)# uplink
(Instant AP)(uplink)# preemption
```
# **Setting Uplink Wired Port VLAN**

Starting from AOS-W Instant 8.6.0.0 release, the client traffic can be controlled to the uplink port and the traffic from downlink ports is not bridged or flooded to the uplink port automatically. By default, the client traffic from downlink port is still flooded to uplink port automatically.

However, now the allowed-vlan list and the native VLAN list is added to the vlan-mcast table to restrict bridging of client traffic.

Uplink-port vlan setting is only applicable to the following scenario:

- Standalone IAP
- single chain hierarchy.
- Ethernet uplink which use eth0 as uplink port.

A new command, **uplink-enforce-wired-port-vlan-setting** is added is added to control the traffic to the uplink port.

#### **Limitation:**

Uplink-port vlan setting is not supported in the following scenarios:

- Mesh point is configured.
- **Hierarchy slave IAP.**
- $\blacksquare$  enet0-bridging is enabled.
- **n** enet-vlan is configured.

To configure uplink Uplink Wired Port VLAN setting: (Instant AP)(uplink)# uplink-enforce-wired-port-vlan-setting

## **Switching Uplinks Based on VPN and Internet Availability**

The default priority for uplink switchover is Ethernet and then 3G/4G. The OAW-IAP can switch to the lowerpriority uplink if the current uplink is down.

### **Switching Uplinks Based on VPN Status**

AOS-W Instant supports switching uplinks based on the VPN status when deploying multiple uplinks (Ethernet, 3G/4G, and Wi-Fi). When VPN is used with multiple backhaul options, the OAW-IAP switches to an uplink connection based on the VPN connection status, instead of only using the Ethernet or the physical backhaul link.

The following configuration conditions apply to uplink switching:

- <sup>n</sup> If the current uplink is Ethernet and the VPN connection is down, the OAW-IAP tries to reconnect to VPN. The retry time depends on the fast failover configuration and the primary or backup VPN tunnel. If this fails, the OAW-IAP waits for the VPN failover timeout and selects a different uplink such as 3G/4G or Wi-Fi.
- <sup>n</sup> If the current uplink is 3G or Wi-Fi, and Ethernet has a physical link, the OAW-IAP periodically suspends user traffic to try and connect to the VPN on the Ethernet. If the OAW-IAP succeeds, the OAW-IAP switches to Ethernet. If the OAW-IAP does not succeed, it restores the VPN connection to the current uplink.

Uplink switching based on VPN status is automatically enabled if VPN is configured on the OAW-IAP. However, you can specify the duration in the **VPN failover timeout** text box of the old WebUI or the new WebUI to wait for an uplink switch. By default, this duration is set to **180** seconds. The OAW-IAP monitors the VPN status and when the VPN connection is not available for 3 minutes, the uplink switches to another available connection (if a low-priority uplink is detected and the uplink preference is set to none). When **VPN failover timeout** is set to **0** in the old WebUI or the new WebUI, the uplink does not switch over.

When uplink switching based on the Internet availability is enabled, the uplink switching based on VPN failover is automatically disabled.

### **Switching Uplinks Based on Internet Availability**

You can configure AOS-W Instant to switch uplinks based on Internet availability.

When the uplink switchover based on Internet availability is enabled, the OAW-IAP continuously sends Internet Control Management Protocol packets to some well-known Internet servers. If the request is timed out due to a bad uplink connection or uplink interface failure, and the public Internet is not reachable from the current uplink, the OAW-IAP switches to a different connection.

You can set preferences for uplink switching by using the WebUI and the CLI.

### **In the Old WebUI**

To configure uplink switching:

- 1. Go to **System** > **Show advanced options** > **Uplink**.
- 2. Under **Management**, configure the following parameters:
- **VPN failover timeout**—To configure uplink switching based on VPN status, specify the duration to wait for an uplink switch. The default duration is set to 180 seconds.
- **n Internet failover**—To configure uplink switching based on Internet availability, perform the following steps:
	- a. Select **Enabled** from the **Internet failover** drop-down list.
	- b. Specify the required values for the following parameters:
	- l **Max allowed test packet loss**—The maximum number of ICMP test packets that are allowed to be lost to determine if the OAW-IAP must switch to a different uplink connection. You can specify a value within the range of 1–1000.
	- **Secs between test packets**—The frequency at which ICMP test packets are sent. You can specify a value within the range of 1–3600 seconds.
	- **· Internet check timeout**—Internet check timeout is the duration for the test packet timeout. You can specify a value within the range of 0–3600 seconds and the default value is 10 seconds.
- **n Internet failover IP**—To configure the IP address to which the OAW-IAP must send OAW-IAP packets and verify if the Internet is reachable when the uplink is down. By default, the master OAW-IAP sends the ICMP packets to 8.8.8.8 IP address only if the out-of-service operation based on Internet availability (internet-down state) is configured on the SSID.
- 3. Click **OK**.

#### **In the New WebUI**

To configure uplink switching:

- 1. Go to **Configuration** > **System** > **Show advanced options**.
- 2. Expand **Uplink**.
- 3. Under **Management**, configure the following parameters:
- **VPN failover timeout**—To configure uplink switching based on VPN status, specify the duration to wait for an uplink switch. The default duration is set to 180 seconds.
- <sup>n</sup> **Internet failover**—To configure uplink switching based on Internet availability, enable the **Internet failover** toggle switch and perform the following steps:
	- c. Specify the required values for the following parameters:
	- **Max allowed test packet loss**—The maximum number of ICMP test packets that are allowed to be lost to determine if the OAW-IAP must switch to a different uplink connection. You can specify a value within the range of 1–1000.
	- **Secs between test packets**—The frequency at which ICMP test packets are sent. You can specify a value within the range of 1–3600 seconds.
	- **Internet check timeout**—Internet check timeout is the duration for the test packet timeout. You can specify a value within the range of 0–3600 seconds and the default value is 10 seconds.
- **n Internet failover IP—To configure an IP address to which the OAW-IAP must send OAW-IAP packets** and verify if the Internet is reachable when the uplink is down. By default, the master OAW-IAP sends the ICMP packets to 8.8.8.8 IP address only if the out-of-service operation based on Internet availability (internet-down state) is configured on the SSID.

#### 4. Click **Save**.

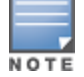

When **Internet failover** is enabled, the OAW-IAP ignores the VPN status, although uplink switching based on VPN status is enabled.

#### **In the CLI**

To enable uplink switching based on VPN status: (Instant AP)(config)# uplink (Instant AP)(uplink)# failover-vpn-timeout <seconds>

To enable uplink switching based on Internet availability:

```
(Instant AP)(config)# uplink
(Instant AP)(uplink)# failover-internet
(Instant AP)(uplink)# failover-internet-ip <ip>
(Instant AP)(uplink)# failover-internet-pkt-lost-cnt <count>
(Instant AP)(uplink)# failover-internet-pkt-send-freq <frequency>
```
## <span id="page-423-0"></span>**Viewing Uplink Status and Configuration**

#### To view the uplink status: (Instant AP)# show uplink status Uplink preemption :enable Uplink preemption interval :600 Uplink enforce : none Ethernet uplink eth0 :DHCP Uplink Table ------------ Type State Priority In Use ---- ----- -------- ----- eth0 UP 2 Yes Wifi-sta INIT 1 No 3G/4G INIT 3 No Internet failover :enable Internet failover IP :192.2.0.1 Max allowed test packet loss :10 Secs between test packets :30 VPN failover timeout (secs) :180 Internet check timeout (secs) :10 ICMP pkt sent :1 ICMP pkt lost :1 Continuous pkt lost :1 VPN down time :0 AP1X type:NONE Certification type:NONE Validate server:NONE To view the uplink configuration in the CLI: (Instant AP)# show uplink config

Uplink preemption :enable Uplink preemption interval :600 Uplink enforce : none Ethernet uplink eth0 : DHCP Internet failover :disable Max allowed test packet loss :10 Secs between test packets :30 VPN failover timeout (secs) :180 Internet check timeout (secs) :10 Secs between test packets :30

The IDS is a feature that monitors the network for the presence of unauthorized APs and clients. It also logs information about the unauthorized APs and clients, and generates reports based on the logged information.

The IDS feature in the AOS-W Instant network enables you to detect rogue APs, interfering APs, and other devices that can potentially disrupt network operations.

This chapter describes the following procedures:

- Detecting and [Classifying](#page-424-0) Rogue APs on page 425
- OS [Fingerprinting](#page-424-1) on page 425
- **c** [Configuring](#page-425-0) WIP and Detection Levels on page 426
- [Configuring](#page-428-0) IDS on page 429

# <span id="page-424-0"></span>**Detecting and Classifying Rogue APs**

A rogue AP is an unauthorized device plugged into the wired side of the network.

An interfering AP is a device seen in the RF environment but it is not connected to the wired network. While the interfering AP can potentially cause RF interference, it is not considered a direct security threat, because it is not connected to the wired network. However, an interfering AP may be reclassified as a rogue AP.

To detect the rogue APs, go to **More** > **IDS** in the Old WebUI or go to **Configuration** > **IDS** in the new WebUI. The built-in IDS scans for access points that are not controlled by the virtual switch. These are listed and classified as either Interfering or Rogue, depending on whether they are on a foreign network or your network.

# <span id="page-424-1"></span>**OS Fingerprinting**

The OS Fingerprinting feature gathers information about the client that is connected to the AOS-W Instant network to find the operating system that the client is running on. The following is a list of advantages of this feature:

- Identifying rogue clients—Helps to identify clients that are running on forbidden operating systems.
- <sup>n</sup> Identifying outdated operating systems—Helps to locate outdated and unexpected OS in the company network.
- <sup>n</sup> Locating and patching vulnerable operating systems—Assists in locating and patching specific operating system versions on the network that have known vulnerabilities, thereby securing the company network.

OS Fingerprinting is enabled in the AOS-W Instant network by default. The following operating systems are identified by AOS-W Instant:

- **n** Android
- **n** AppleTV
- **BlackBerry**
- **n** Chrome OS and later versions
- <sup>n</sup> iPod
- Kindle
- Linux
- <sup>n</sup> OS X
- **n** Symbian
- Windows 95 and later versions
- Windows CE and later versions
- Windows
- **Nindows Mobile**
- **Nindows Phone**
- $\blacksquare$  Windows ME and later versions
- **n** Apple
- **n** PlayStation
- **n** Nintendo
- **n** Ascom

# <span id="page-425-0"></span>**Configuring WIP and Detection Levels**

WIP offers a wide selection of intrusion detection and protection features to protect the network against wireless threats.

Like most other security-related features of the AOS-W Instant network, the WIP can be configured on the AOS-W Instant AP.

You can configure the following options:

- <sup>n</sup> **Infrastructure Detection Policies**—Specifies the policy for detecting wireless attacks on access points.
- <sup>n</sup> **Client Detection Policies**—Specifies the policy for detecting wireless attacks on clients.
- **n Infrastructure Protection Policies**—Specifies the policy for protecting access points from wireless attacks.
- <sup>n</sup> **Client Protection Policies**—Specifies the policy for protecting clients from wireless attacks.
- **Containment Methods**—Prevents unauthorized stations from connecting to your AOS-W Instant network.

Each of these options contains several default levels that enable different sets of policies. An administrator can customize, enable, or disable these options accordingly.

The following procedure describes how to configure the detection levels using the WebUI.

**Table 186:** *Configuring Detection Levels*

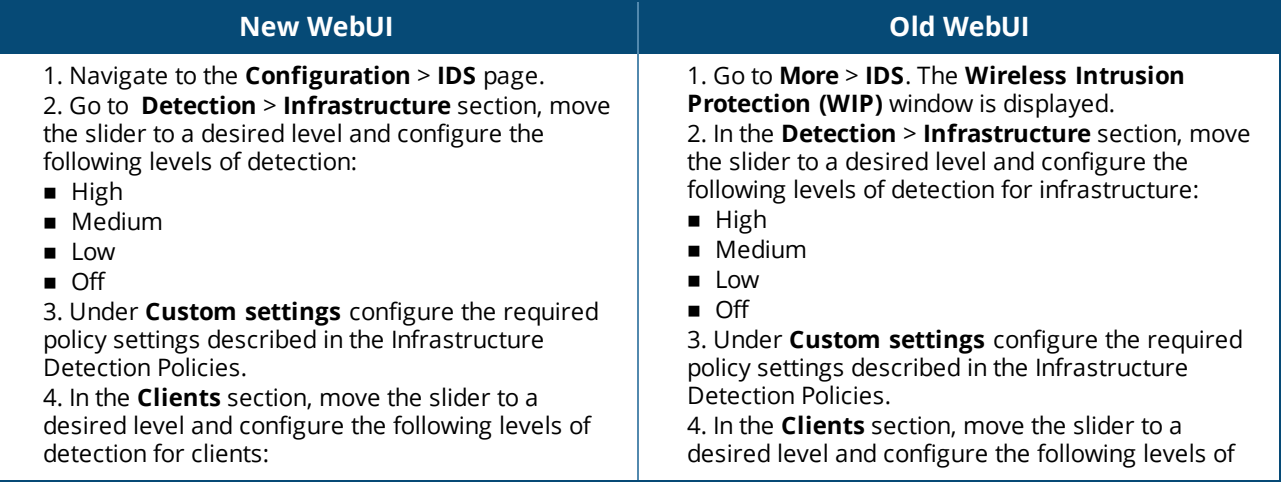

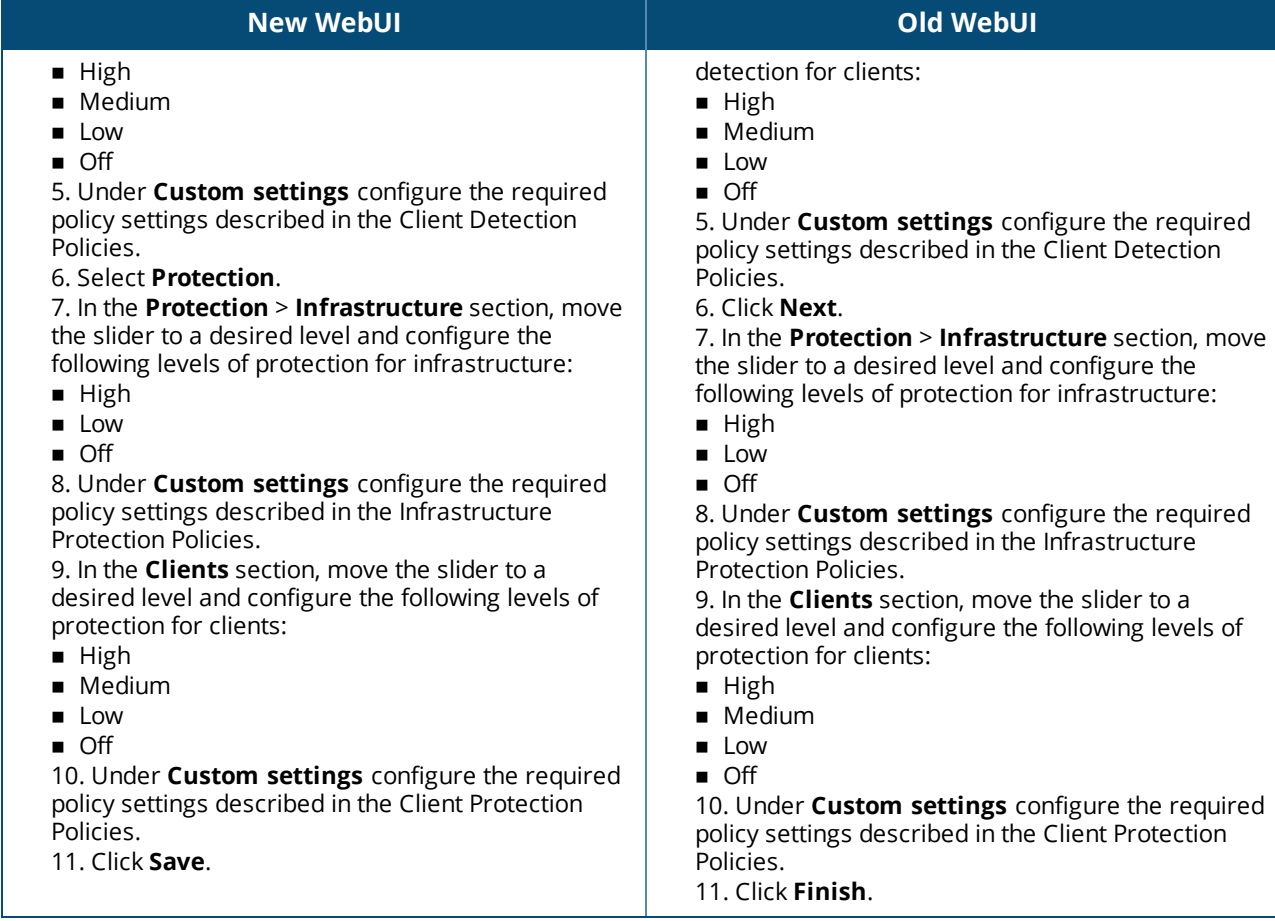

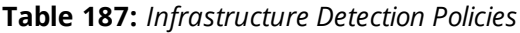

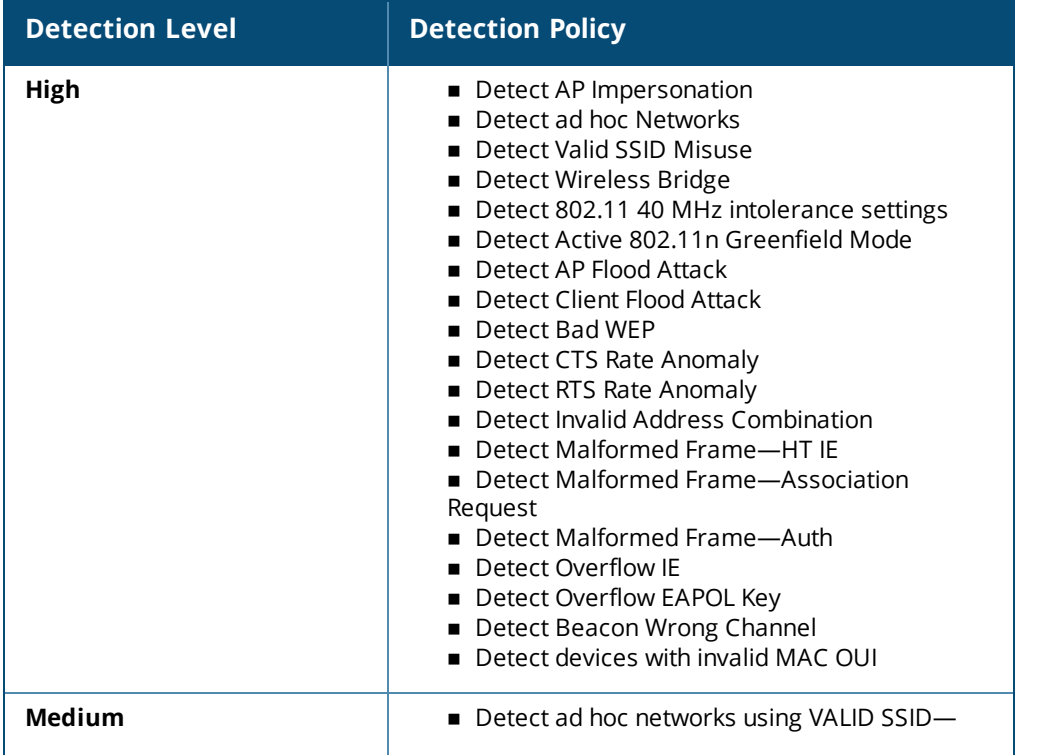

**Table 187:** *Infrastructure Detection Policies*

| <b>Detection Level</b> | <b>Detection Policy</b>                                                                                                    |  |
|------------------------|----------------------------------------------------------------------------------------------------|--|
|                        | Valid SSID list is autoconfigured based on the AP<br>configuration<br>Detect Malformed Frame-Large Duration                            |  |
| Low                    | ■ Detect AP Spoofing<br>Detect Windows Bridge<br>■ IDS Signature-Deauthentication Broadcast<br>• IDS Signature-Deassociation Broadcast |  |
| ∩ff                    | Rogue Classification                                                                                                    |  |

#### **Table 188:** *Client Detection Policies*

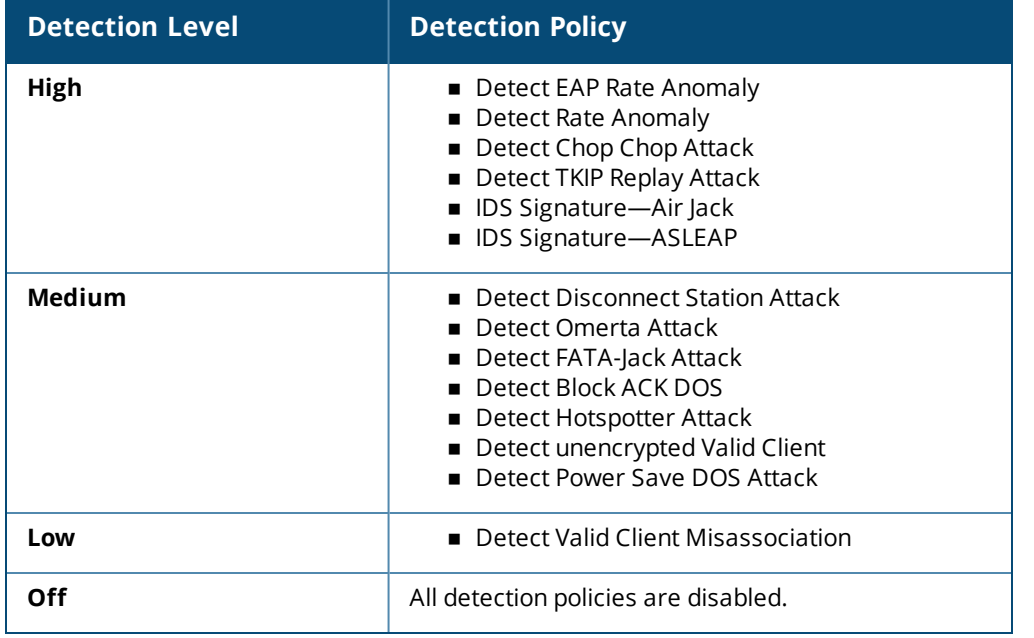

### **Table 189:** *Infrastructure Protection Policies*

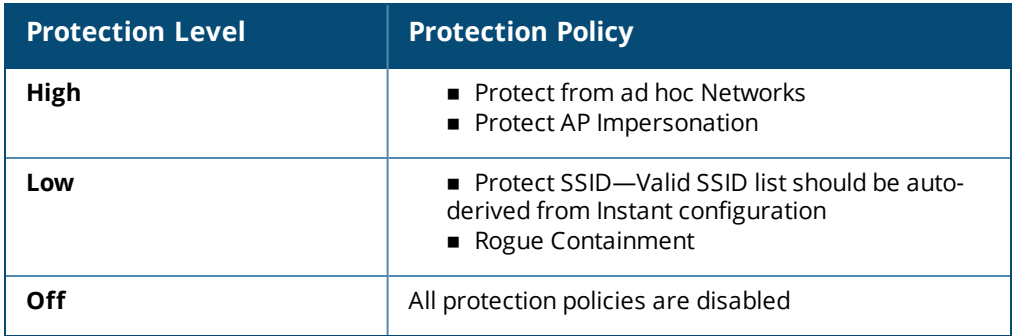

#### **Table 190:** *Client Protection Policies*

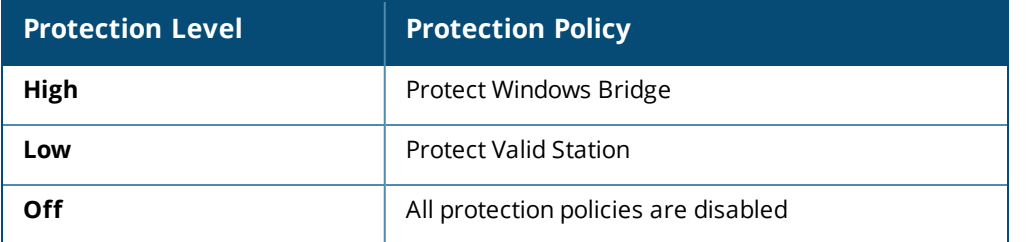

## **Containment Methods**

You can enable wired and wireless containment to prevent unauthorized stations from connecting to your AOS-W Instant network.

AOS-W Instant supports the following types of containment mechanisms:

- Wired containment—When enabled, APs generate ARP packets on the wired network to contain wireless attacks.
	- wired-containment-ap-adj-mac—Enables a wired containment to Rogue APs whose wired interface MAC address is offset by one from its BSSID.
	- wired-containment-susp-l3-rogue—Enables the users to identify and contain an AP with a preset MAC address that is different from the BSSID of the AP, if the MAC address that the AP provides is offset by one character from its wired MAC address.

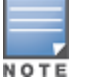

Enable the **wired-containment-susp-l3-rogue** parameter only when a specific containment is required, to avoid a false alarm.

- Wireless containment—When enabled, the system attempts to disconnect all clients that are connected or attempting to connect to the identified Access Point.
	- None—Disables all the containment mechanisms.
	- Deauthenticate only—With deauthentication containment, the Access Point or client is contained by disrupting the client association on the wireless interface.
	- Tarpit containment—With Tarpit containment, the Access Point is contained by luring clients that are attempting to associate with it to a tarpit. The tarpit can be on the same channel or a different channel as the Access Point being contained.

## <span id="page-428-0"></span>**Configuring IDS**

The IDS policy for OAW-IAPs can be created using the CLI.

The following CLI commands configure IDS:

```
(Instant AP)(config)# ids
(Instant AP)(IDS)# ap-max-unseen-timeout <seconds>
(Instant AP)(IDS)# infrastructure-detection-level <type>
(Instant AP)(IDS)# client-detection-level <type>
(Instant AP)(IDS)# infrastructure-protection-level <type>
(Instant AP)(IDS)# client-protection-level <type>
(Instant AP)(IDS)# wireless-containment <type>
(Instant AP)(IDS)# wired-containment
(Instant AP)(IDS)# wired-containment-ap-adj-mac
(Instant AP)(IDS)# wired-containment-susp-l3-rogue
(Instant AP)(IDS)# detect-ap-spoofing
(Instant AP)(IDS)# detect-windows-bridge
(Instant AP)(IDS)# signature-deauth-broadcast
```

```
(Instant AP)(IDS)# signature-deassociation-broadcast
(Instant AP)(IDS)# detect-adhoc-using-valid-ssid
(Instant AP)(IDS)# detect-malformed-large-duration
(Instant AP)(IDS)# detect-ap-impersonation
(Instant AP)(IDS)# detect-adhoc-network
(Instant AP)(IDS)# detect-valid-ssid-misuse
(Instant AP)(IDS)# detect-wireless-bridge
(Instant AP)(IDS)# detect-ht-40mhz-intolerance
(Instant AP)(IDS)# detect-ht-greenfield
(Instant AP)(IDS)# detect-ap-flood
(Instant AP)(IDS)# detect-client-flood
(Instant AP)(IDS)# detect-bad-wep
(Instant AP)(IDS)# detect-cts-rate-anomaly
(Instant AP)(IDS)# detect-rts-rate-anomaly
(Instant AP)(IDS)# detect-invalid-addresscombination
(Instant AP)(IDS)# detect-malformed-htie
(Instant AP)(IDS)# detect-malformed-assoc-req
(Instant AP)(IDS)# detect-malformed-frame-auth
(Instant AP)(IDS)# detect-overflow-ie
(Instant AP)(IDS)# detect-overflow-eapol-key
(Instant AP)(IDS)# detect-beacon-wrong-channel
(Instant AP)(IDS)# detect-invalid-mac-oui
(Instant AP)(IDS)# detect-valid-clientmisassociation
(Instant AP)(IDS)# detect-disconnect-sta
(Instant AP)(IDS)# detect-omerta-attack
(Instant AP)(IDS)# detect-fatajack
(Instant AP)(IDS)# detect-block-ack-attack
(Instant AP)(IDS)# detect-hotspotter-attack
(Instant AP)(IDS)# detect-unencrypted-valid
(Instant AP)(IDS)# detect-power-save-dos-attack
(Instant AP)(IDS)# detect-eap-rate-anomaly
(Instant AP)(IDS)# detect-rate-anomalies
(Instant AP)(IDS)# detect-chopchop-attack
(Instant AP)(IDS)# detect-tkip-replay-attack
(Instant AP)(IDS)# signature-airjack
(Instant AP)(IDS)# signature-asleap
(Instant AP)(IDS)# protect-ssid
(Instant AP)(IDS)# rogue-containment
(Instant AP)(IDS)# protect-adhoc-network
(Instant AP)(IDS)# protect-ap-impersonation
(Instant AP)(IDS)# protect-valid-sta
(Instant AP)(IDS)# protect-windows-bridge
(Instant AP)(IDS)# valid-ap-max-unseen-timeout <seconds>
```
For more information, refer *AOS-W Instant 8.7.0.x Command-Line Interface Reference Guide*.

### **Configuring Ageout Time for Valid and Interfering APs**

OAW-IAPs monitor the RF environment to identify neighboring APs operating in the environment. This information is stored in the network database and referenced for IDS functions. To provide better control over the RF environment, the ageout time for valid and interfering AP entries in the network database can be configured through the CLI. When configured the entry of valid and interfering APs are removed from the network database if they are not seen in the RF environment after the ageout time is elapsed.

These settings are available under the **ids** command. The default ageout time for valid APs is 7200 seconds and interfering APs is 600 seconds.

The following is the command syntax to configure ageout time for valid APs:

(Instant AP)(config)# ids

(Instant AP)(IDS)# valid-ap-max-unseen-timeout <seconds>

The following is the command syntax to configure ageout time for interfering APs:

(Instant AP)(config)# ids (Instant AP)(IDS)# ap-max-unseen-timeout <seconds>

#### This chapter provides the following information:

- Mesh Network [Overview](#page-431-0) on page 432
- Setting up AOS-W Instant Mesh [Network](#page-432-0) on page 433
- [Configuring](#page-433-0) Wired Bridging on Ethernet 0 for Mesh Point on page 434
- Mesh Cluster [Function](#page-434-0) on page 435
- Radio [Selection](#page-435-0) for Mesh Links on page 436
- Fast [Roaming](#page-436-0) with Mesh Access Points on page 437

# <span id="page-431-0"></span>**Mesh Network Overview**

The AOS-W Instant secure enterprise mesh solution is an effective way to expand network coverage for outdoor and indoor enterprise environments without any wires. As traffic traverses across mesh OAW-IAPs, the mesh network automatically reconfigures around broken or blocked paths. This self-healing feature provides increased reliability and redundancy and allows the network to continue operation even when an OAW-IAP stops functioning or if a connection fails.

## **Mesh OAW-IAPs**

Mesh network requires at least one valid uplink (wired or 3G) connection. Any provisioned OAW-IAP that has a valid uplink (wired or 3G) functions as a mesh portal, and the OAW-IAP without an Ethernet link functions as a mesh point. The mesh portal can also act as a virtual switch. Mesh portals and mesh points are also known as mesh nodes, a generic term used to describe OAW-IAPs configured for mesh.

If two OAW-IAPs have valid uplink connections, there is redundancy in the mesh network, and most mesh points try to mesh directly with one of the two portals. However, depending on the actual deployment and RF environment, some mesh points may mesh through other intermediate mesh points.

In an AOS-W Instant mesh network, the maximum hop count is two nodes (point > point > portal) and the maximum number of mesh points per mesh portal is eight.

Mesh OAW-IAPs detect the environment when they boot up, locate and associate with their nearest neighbor, to determine the best path to the mesh portal.

AOS-W Instant mesh functionality is supported only on dual-radio OAW-IAPs. On dual-radio OAW-IAPs, the 2.4 GHz radio is always used for client traffic, while the 5 GHz radio is always used for both mesh-backhaul and client traffic.

The mesh network must be provisioned for the first time by plugging into the wired network. After that, the mesh service works on OAW-IAPs like it does on any other regulatory domain.

### **Mesh Portals**

A mesh portal is a gateway between the wireless mesh network and the enterprise wired LAN. The mesh roles are automatically assigned based on the OAW-IAP configuration. A mesh network could have multiple mesh portals to support redundant mesh paths (mesh links between neighboring mesh points that establish the best path to the mesh portal) from the wireless mesh network to the wired LAN.
The mesh portal broadcasts a mesh services set identifier or mesh cluster name to advertise the mesh network service to other mesh points in that AOS-W Instant network. This is not configurable and is transparent to the user. The mesh points authenticate to the mesh portal and establish a link that is secured using AES encryption.

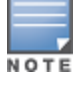

The mesh portal reboots after 5 minutes when it loses its uplink connectivity to a wired network.

### **Mesh Points**

The mesh point establishes an all-wireless path to the mesh portal. The mesh point provides traditional WLAN services such as client connectivity,IDS capabilities, user role association, and QoS for LAN-to-mesh communication to clients and performs mesh backhaul or network connectivity.

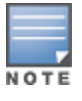

A mesh point also supports LAN bridging. You can connect any wired device to the downlink port of the mesh point. In the case of single Ethernet port platforms such as OAW-IAP105, you can convert the Eth0 uplink port to a downlink port by enabling **Eth0 Bridging**. For additional information, see [Configuring](#page-433-0) Wired Bridging on Ethernet 0 for Mesh [Point](#page-433-0) on page 434.

### **Automatic Mesh Role Assignment**

Previously, when a mesh point discovered that the Ethernet 0 port link was up without Ethernet 0 bridge configured, the mesh point rebooted immediately. Alcatel-Lucent AOS-W Instant 8.4.0.0 supports enhanced role detection during OAW-IAP boot up and OAW-IAP running time.

When a mesh point discovers that the Ethernet 0 port link is up, it sends loop detection packets to check whether the Ethernet 0 link is available. If it is available, the mesh point reboots and becomes a mesh portal. Otherwise, the mesh point does not reboot.

### **Mesh Role Detection During System Boot Up**

If an OAW-IAP boots up and discovers that the Ethernet link is down, it acts as a mesh point. If the Ethernet link is up, the OAW-IAP continues to detect if the network is reachable. In a static IP address scenario, the OAW-IAP pings the gateway. If the ping is successful, the OAW-IAP acts as a mesh portal. Otherwise, it acts as a mesh point. In case of DHCP, if the OAW-IAP obtains the IP address successfully, it acts as a mesh portal. Otherwise, it acts as a mesh point. In case of IPv6, OAW-IAPs do not support the static IP address but only support DHCP for detection of network reachability.

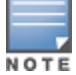

If the OAW-IAP has a 3G/4G USB modem plugged, it always acts as a mesh portal.

If the OAW-IAP is set to Ethernet 0 bridging, it always acts as a mesh point.

### **Mesh Role Detection During System Running Time**

**n Mesh Point Role Change**: When a mesh point detects whether its Ethernet link is up, it continues to use Loop Protection (based on the Loop Protection for Secure Jack Port feature), to check if the loop has been detected. If the loop is detected, the OAW-IAP reboots. Otherwise, the OAW-IAP does not reboot and the mesh role continues to act as a mesh point.

You can enable enhanced mesh role detection by using the CLI:

### **In the CLI**

(Instant AP)(config)# enhanced-mesh-role-detect

# **Setting up AOS-W Instant Mesh Network**

Starting from AOS-W Instant 6.4.0.2-4.1.0.0 release, mesh functionality is disabled by default, because of which over-the-air provisioning of mesh OAW-IAPs is not supported.

To provision OAW-IAPs as mesh OAW-IAPs:

- 1. Connect the OAW-IAPs to a wired switch.
- 2. Ensure that the virtual switch key is synchronized and the country code is configured.
- 3. Ensure that a valid SSID is configured on the OAW-IAP.

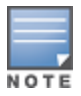

Mesh works best on OAW-IAP315 and OAW-IAP207 access points when an SSID is configured for the 5 GHz radio and selecting the 5 GHz channel using the dynamic channel method.

- 4. If the OAW-IAP has a factory default SSID (AOS-W Instant SSID), delete the SSID.
- 5. If an ESSID is enabled on the virtual switch, disable it and reboot the OAW-IAP cluster.

6. Disconnect the OAW-IAPs that you want to deploy as mesh points from the switch, and place the OAW-IAPs at a remote location. The OAW-IAPs come up without any wired uplink connection and function as mesh points. The OAW-IAPs with valid uplink connections function as mesh portals.

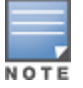

AOS-W Instant does not support the topology in which the OAW-IAPs are connected to the downlink Ethernet port of a mesh point.

### <span id="page-433-0"></span>**Configuring Wired Bridging on Ethernet 0 for Mesh Point**

AOS-W Instant supports wired bridging on the Ethernet 0 port of an OAW-IAP. If OAW-IAP is configured to function as a mesh point, you can configure wired bridging.

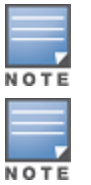

Enabling wired bridging on this port of an OAW-IAP makes the port available as a downlink wired bridge and allows client access through the port.

Eth0 bridging cannot be configured if Eth1 is configured as preferred uplink.

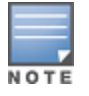

When using 3G uplink, the wired port will be used as downlink.

The following procedure describes how to configure support for wired bridging on the Ethernet 0 port of an OAW-IAP by using the WebUI.

#### **Table 191:** *Configuring Wired Bridging on Ethernet0*

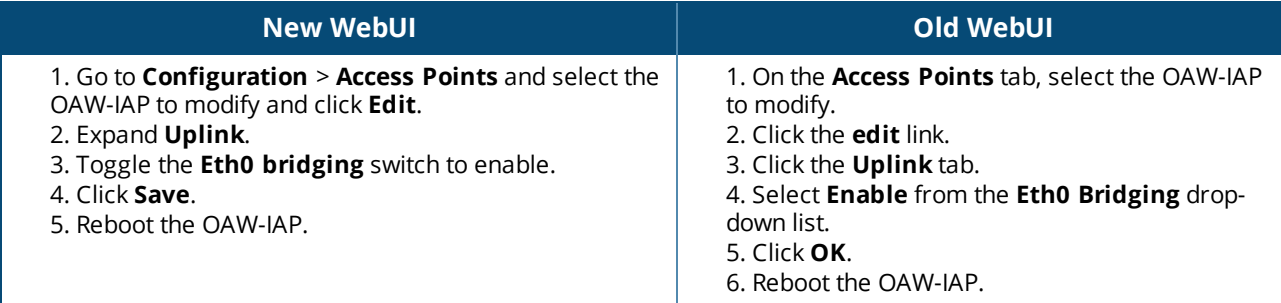

The following CLI command configures Ethernet bridging:

(Instant AP)# enet0-bridging

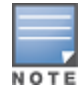

Make the necessary changes to the wired-profile when eth0 is used as the downlink port. For more information, see [Configuring](#page-155-0) a Wired Profile on page 156.

# **Mesh Cluster Function**

AOS-W Instant 8.4.0.0 introduces the mesh cluster function for easy deployments of OAW-IAPs. Users can configure an ID and a password, and can provision OAW-IAPs to a specific mesh cluster.

In a cluster-based scenario, each network can support multiple mesh profiles. There is no limit to the number of profiles that can be configured. Mesh cluster function is a per-AP setting and must be configured by the user. When an OAW-IAP boots up, it attempts to find a mesh cluster configuration. If the OAW-IAP already has mesh cluster configured, it uses that configuration. Otherwise, it uses the default mesh configuration.

In the default profile, SSID, password, and cluster name are generated by the virtual controller key. OAW-IAPs that belong to the same mesh network can establish mesh links with each other.

In a standalone scenario, OAW-IAPs can establish a mesh link. However, the network role election does not take place. Users can set the same mesh cluster configuration to establish mesh links with other networks. The OAW-IAP operates as a mesh portal or a mesh point based on the uplink.

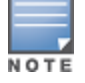

Mesh role detection remains the same for cluster-based and standalone OAW-IAPs.

The following CLI command configures the key in a mesh cluster: (Instant AP)# mesh-cluster-key <key>

The following CLI command configures the name in a mesh network: (Instant AP)# mesh-cluster-name <name>

The following CLI command disables mesh functionality in a network: (Instant AP)# mesh-disable

The following CLI command displays details of the mesh cluster:

```
(Instant AP)# show ap mesh cluster {active | configuration | stats <IP address> | status |
topology}
```
## **Configuring Multiple Mesh Clusters**

Mesh clusters are grouped and defined by a mesh cluster profile, which provides the framework of the mesh network. The mesh cluster profile contains the MSSID, authentication methods, security credentials, and cluster priority required for mesh points to associate with their neighbors and join the cluster. Associated mesh points store this information in flash memory. Although most mesh deployments require only a single mesh cluster profile, you can configure and apply multiple mesh cluster profiles to an individual AP. If you have multiple cluster profiles, the mesh portal uses the profile with the highest priority to bring up the mesh network. Mesh points, in contrast, go through the list of mesh cluster profiles in order of priority to decide which profile to use to associate themselves with the network. The mesh cluster priority determines the order by which the mesh cluster profiles are used. This allows you, rather than the link metric algorithm, to explicitly segment the network by defining multiple cluster profiles.

Since the mesh cluster profile provides the framework of the mesh network, you must define and configure the mesh cluster profile before configuring an AP to operate as a mesh point. If you find it necessary to define more than one mesh cluster profile, you must assign priorities to each profile to allow the mesh points to identify the primary and backup mesh cluster profiles.

If the mesh cluster profile is unavailable, the mesh point can revert to the recovery profile to bring-up the mesh network until the cluster profile is available. You can also exclude one or more mesh cluster profiles from an individual access point, this prevents a mesh cluster profile defined at the AP group level from being applied to a specific AP.

Do not delete or modify mesh cluster profiles once you use them to provision mesh points. You can recover the mesh point if the original cluster profile is still available. It is recommended to create a new mesh cluster profile if needed. If you modify any mesh cluster setting, you must reprovision and manually reboot your AP for the changes to take effect.

If you configure multiple cluster profiles with different cluster priorities, you manually override the link metric algorithm because the priority takes precedence over the path cost. In this scenario, the mesh portal uses the profile with the highest priority to bring-up the mesh network. The mesh portal stores and advertises that one profile to neighboring mesh points to build the mesh network. This profile is known as the primary cluster profile. Mesh points, in contrast, go through the list of configured mesh cluster profiles in order of priority to find the profile being advertised by the mesh portal. Once the primary profile has been identified, the other profiles are considered backup cluster profiles. Use this deployment if you want to enforce a particular mesh topology rather than allowing the link metric algorithm to determine the topology.

The following CLI command configures multiple mesh cluster profiles on an OAW-IAP:

```
(Instant AP)(config)# mesh-cluster <cluster_name_1> wpa2-psk <cluster_key_1> priority
<number_1>
(Instant AP)(config)# mesh-cluster <cluster_name_2> wpa2-psk <cluster_key_2> priority
<number_2>
(Instant AP)(config)# mesh-cluster <cluster_name_3> wpa2-psk <cluster_key_3> priority
<number_3>
(Instant AP)(config)# end
(Instant AP)# commit-apply
```
The following CLI commands are used to view the mesh cluster configuration on the OAW-IAP: (Instant AP)# show running-config | include mesh-cluster (Instant AP)# show running-config no-encrypt | include mesh-cluster

The following CLI commands display the mesh cluster with the highest priority:

(Instant AP)# show ap mesh cluster status (Instant AP)# show ap mesh cluster configuration

## **Radio Selection for Mesh Links**

The radio used for the mesh link can be configured in dual 5 GHz or split 5 GHz enabled access points. When dual 5 GHz radio or split 5 GHz radio is enabled on the access point, the operations on the 5 GHz band is split and carried out by two separate radios — lower 5 GHz radio and upper 5 GHz radio. The lower 5 GHz radio operates on channels 32 – 64 and the upper 5 GHz radio operates on channels 100-173. Configuring mesh links in different 5 GHz bands will reduce interference from neighboring mesh links and provide better control over the RF environment.

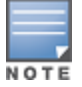

This feature is currently supported only in OAW-340 Series and OAW-AP550 Series access points.

The radio used for the mesh link is configured using the **mesh-split5g-range-band** command and can be configured only through the CLI. This configuration can only be applied on dual 5 GHz radio or split 5 GHz radio enabled APs. Apply the configuration and reboot the AP for the changes to take effect.

The following CLI command configures the radio for mesh link: mesh-split5g-range-band { full | lower | upper | first }

The radio assignment and operating band information is listed in the following table:

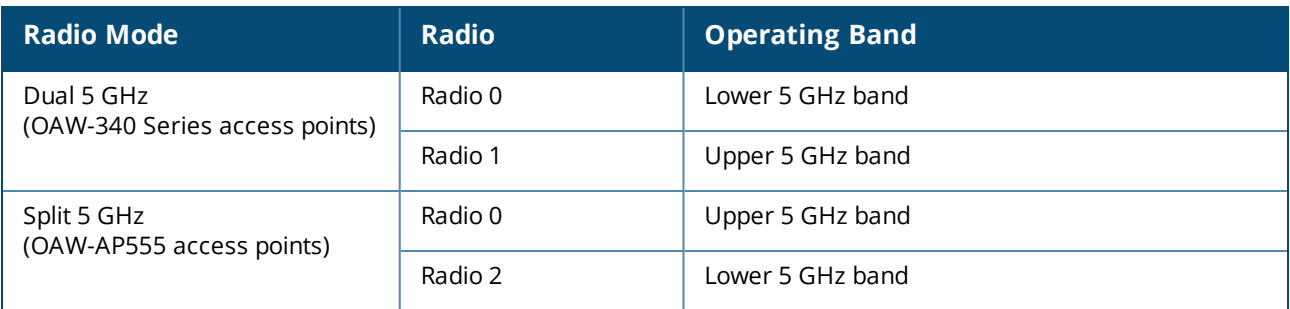

# **Fast Roaming with Mesh Access Points**

AOS-W Instant supports fast roaming for APs deployed in a wireless mesh network. The mesh points for which fast roaming is enabled are called mobility mesh points. Fast roaming on mesh APs is required mainly in fast moving environments such as buses or the subway. To support fast roaming, mobility mesh points perform a scan of other mesh points in the background first and then choose the best neighbor to connect from all the neighbors. The background scan implies when mesh is connected, the mesh point collects information about surrounding channels through background scanning. The mobility mesh point scan time between radio channels is altered to be faster than the mesh point scan in a regular mesh network. This feature is currently supported only on OAW-300 Series, OAW-AP310 Series, OAW-AP320 Series, OAW-AP330 Series, OAW-AP365, and OAW-AP370 Series access points.

The following CLI command enables fast roaming on a mesh point: (Instant AP)# mesh-mobility [high|low|<number>

This chapter provides the following information:

- **Example 23 Mobility [Overview](#page-437-0) on page 438**
- [Configuring](#page-438-0) Layer-3 Mobility on page 439

# <span id="page-437-0"></span>**Layer-3 Mobility Overview**

OAW-IAPs form a single AOS-W Instant network when they are in the same Layer-2 domain. As the number of clients increase, multiple subnets are required to avoid broadcast overhead. In such a scenario, a client must be allowed to roam away from the AOS-W Instant network to which it first connected (home network) to another network supporting the same WLAN access parameters (foreign network) and continue its existing sessions.

Layer-3 mobility allows a client to roam without losing its IP address and sessions. If WLAN access parameters are the same across these networks, clients connected to OAW-IAPs in a given AOS-W Instant network can roam to OAW-IAPs in a foreign AOS-W Instant network and continue their existing sessions. Clients roaming across these networks are able to continue using their IP addresses after roaming. You can configure a list of virtual switch IP addresses across which Layer-3 mobility is supported.

The Alcatel-Lucent AOS-W Instant Layer-3 mobility solution defines a Mobility Domain as a set of AOS-W Instant networks, with the same WLAN access parameters, across which client roaming is supported. The AOS-W Instant network to which the client first connects is called its home network. When the client roams to a foreign network, an OAW-IAP in the home network (home OAW-IAP) anchors all traffic to or from this client. The OAW-IAP to which the client is connected in the foreign network (foreign OAW-IAP) tunnels all client traffic to or from the home OAW-IAP through a GRE tunnel.

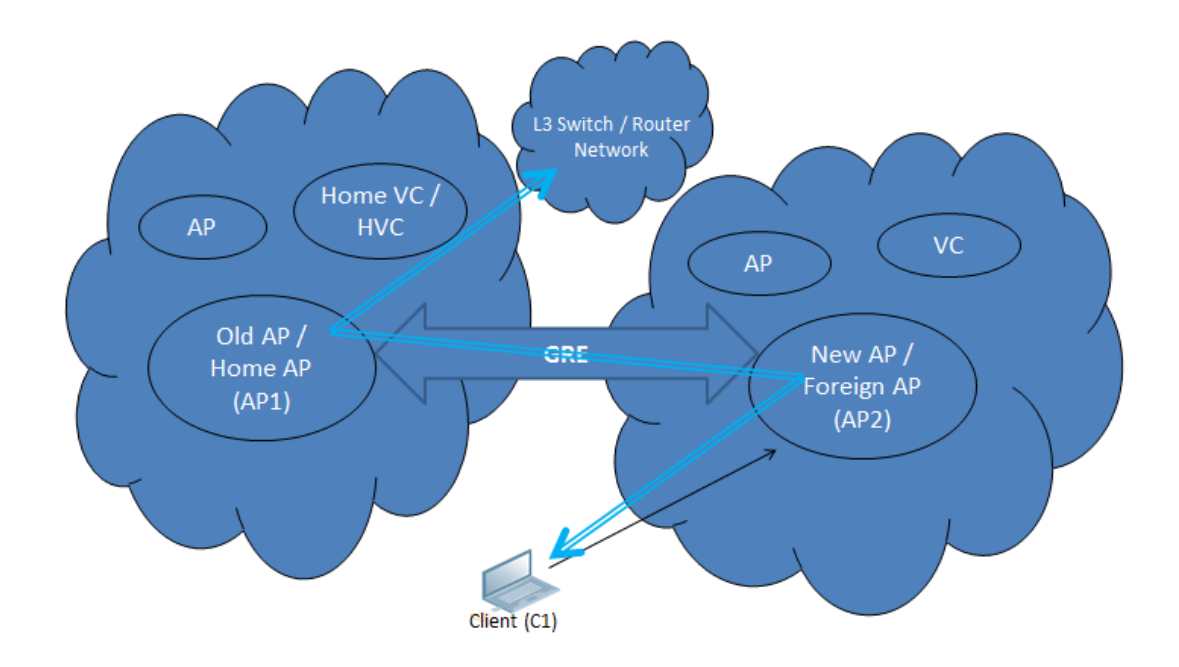

**Figure 33** *Routing of traffic when the client is away from its home network*

When a client first connects to an AOS-W Instant network, a message is sent to all configured virtual switch IP addresses to see if this is an Layer-3 roamed client. On receiving an acknowledgment from any of the configured virtual switch IP addresses, the client is identified as an Layer-3 roamed client. If the OAW-IAP has no GRE tunnel to this home network, a new tunnel is formed to an OAW-IAP (home OAW-IAP) from the client's home network.

Each foreign OAW-IAP has only one home OAW-IAP per AOS-W Instant network to avoid duplication of broadcast traffic. Separate GRE tunnels are created for each foreign OAW-IAP-home OAW-IAP pair. If a peer OAW-IAP is a foreign OAW-IAP for one client and a home OAW-IAP for another, two separate GRE tunnels are used to handle Layer-3 roaming traffic between these OAW-IAPs.

If client subnet discovery fails on association due to some reason, the foreign OAW-IAP identifies its subnet when it sends out the first Layer-3 packet. If the subnet is not a local subnet and belongs to another AOS-W Instant network, the client is treated as an Layer-3 roamed client and all its traffic is forwarded to the home network through a GRE tunnel.

# <span id="page-438-0"></span>**Configuring Layer-3 Mobility**

To configure a mobility domain, you have to specify the list of all AOS-W Instant networks that form the mobility domain. To allow clients to roam seamlessly among all the OAW-IAPs, specify the virtual switch IP for each foreign subnet. You may include the local AOS-W Instant or virtual switch IP address, so that the same configuration can be used across all AOS-W Instant networks in the mobility domain.

It is recommended that you configure all client subnets in the mobility domain.

When the client subnets are configured, note the following scenarios:

- <sup>n</sup> If a client is from a local subnet, it is identified as a local client. When a local client starts using the IP address, Layer-3 roaming is terminated.
- <sup>n</sup> If the client is from a foreign subnet, it is identified as a foreign client. When a foreign client starts using the IP address, Layer-3 roaming is set up.

## **Home Agent Load Balancing**

Home Agent Load Balancing is required in large networks where multiple tunnels might terminate on a single border or lobby OAW-IAP and overload it. When load balancing is enabled, the virtual switch assigns the home OAW-IAP for roamed clients by applying a *round robin* policy. With this policy, the load for the OAW-IAPs acting as Home Agents for roamed clients is uniformly distributed across the OAW-IAP cluster.

## **Configuring a Mobility Domain for AOS-W Instant**

The following procedure describes how to configure Layer-3 mobility domain by using the WebUI. **Table 192:** *Configuring Mobility Domain*

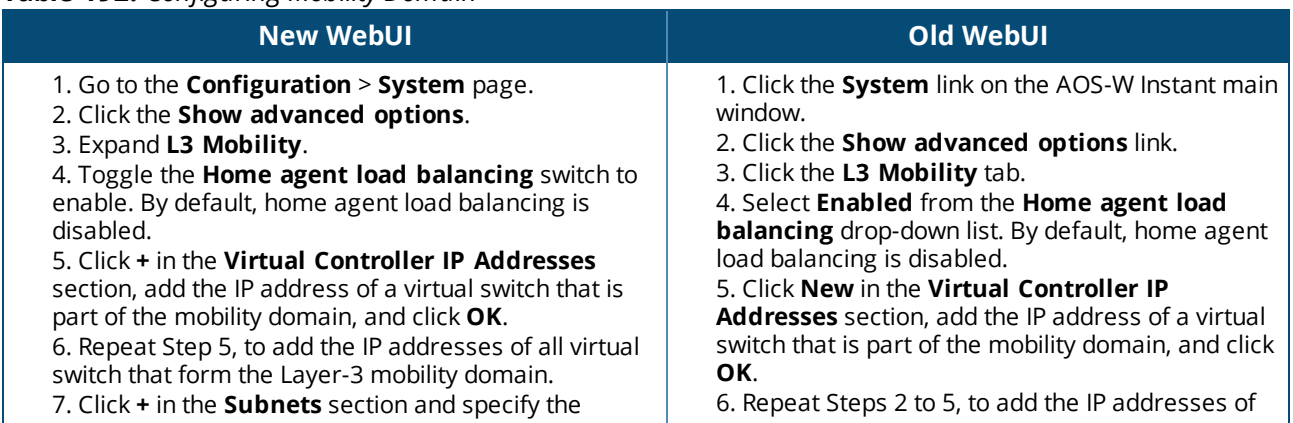

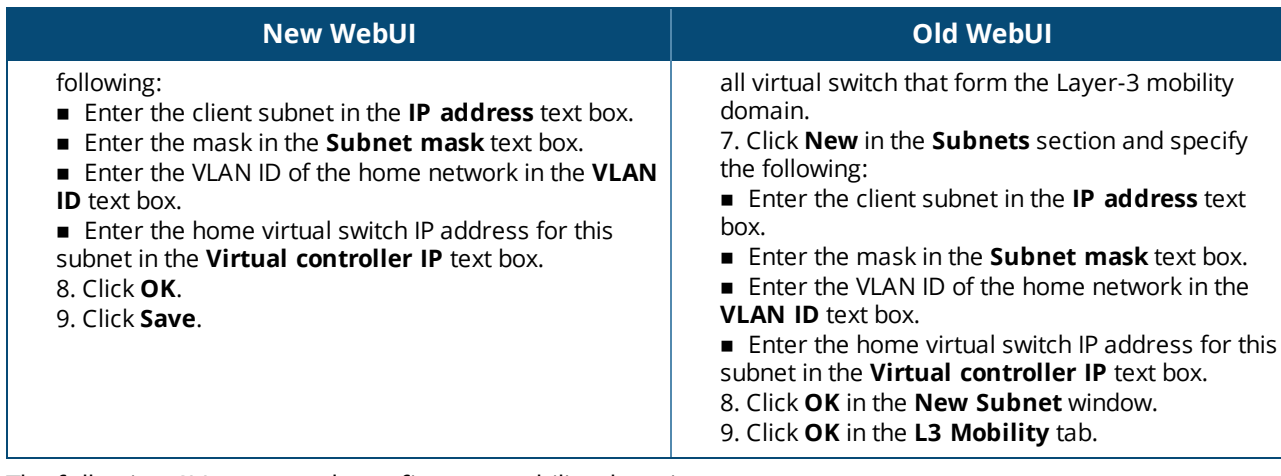

The following CLI commands configure a mobility domain:

(Instant AP)(config)# l3-mobility

(Instant AP)(L3-mobility)# home-agent-load-balancing

(Instant AP)(L3-mobility)# virtual-controller <IP-address>

```
(Instant AP)(L3-mobility)# subnet <IP-address> <subnet-mask> <VLAN-ID> <virtual-controller-
IP-address>
```
This chapter provides the following information:

- [Understanding](#page-440-0) Spectrum Data on page 441
- [Configuring](#page-447-0) Spectrum Monitors and Hybrid OAW-IAPs on page 448

# <span id="page-440-0"></span>**Understanding Spectrum Data**

Wireless networks operate in environments with electrical and RF devices that can interfere with network communications. Microwave ovens, cordless phones, and even adjacent Wi-Fi networks are all potential sources of continuous or intermittent interference. The spectrum monitor software modules on OAW-IAPs can examine the RF environment in which the Wi-Fi network is operating, identify interference, and classify its sources. An analysis of the results can then be used to quickly isolate issues associated with packet transmission, channel quality, and traffic congestion caused by contention with other devices operating in the same band or channel.

Spectrum monitors are OAW-IAP radios that gather spectrum data but do not service clients. Each SM scans and analyzes the spectrum band used by the SM's radio (2.4 GHz or 5 GHz). An OAW-IAP radio in hybrid OAW-IAP mode continues to serve clients as an access point while it analyzes spectrum analysis data for the channel the radio uses to serve clients. You can record data for both types of spectrum monitor devices. However, the recorded spectrum is not reported to the virtual switch. A spectrum alert is sent to the virtual switch when a non-Wi-Fi interference device is detected.

The spectrum monitor is fully supported on all OAW-IAPs or OAW-RAPs with a few exceptions:

- OAW-RAP3 do not support Spectrum display in the WebUI.
- OAW-AP207, OAW-AP203H, and OAW-AP203RP access points do not support Spectrum Monitor.

The spectrum data is collected by each OAW-IAP spectrum monitor and hybrid OAW-IAP. The spectrum data is not reported to the virtual switch. The **Spectrum** link is visible in the WebUI only if you have enabled the Spectrum Monitoring feature.

## **In the Old WebUI**

You can view the following spectrum data:

- **[Device](#page-440-1) List**
- Non-Wi-Fi [Interferers](#page-441-0)
- **n** [Channel](#page-443-0) Metrics
- **n** [Channel](#page-442-0) Details
- [Spectrum](#page-444-0) Alerts

### <span id="page-440-1"></span>**Device List**

The device list consists of a device summary table and channel information for active non-Wi-Fi devices currently seen by a spectrum monitor or hybrid OAW-IAP radio. To view the device list, click **Spectrum** in the dashboard.

[Table](#page-441-1) 193 shows the device details that are displayed:

<span id="page-441-1"></span>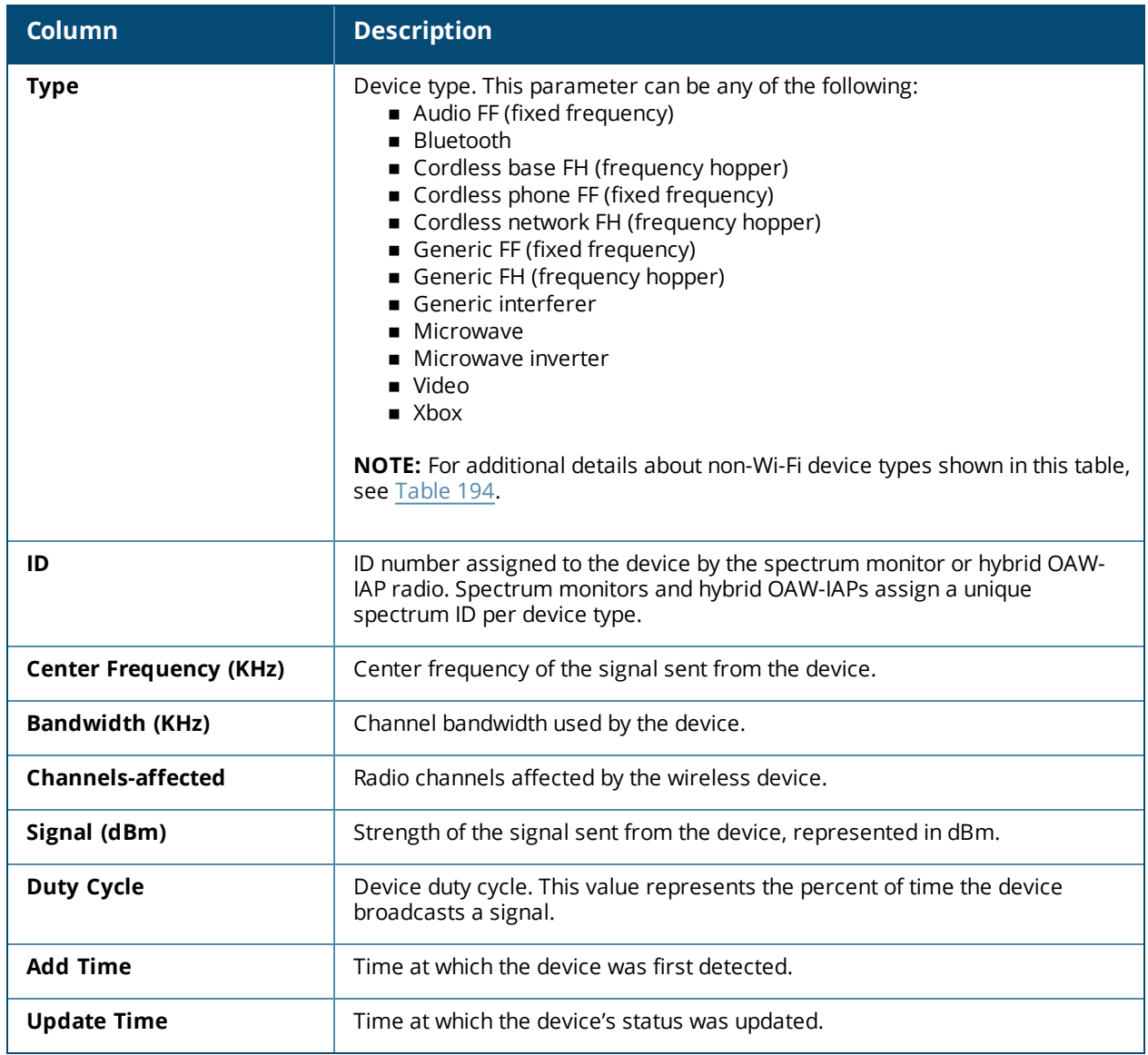

### <span id="page-441-0"></span>**Non-Wi-Fi Interferers**

<span id="page-441-2"></span>The following table describes each type of non-Wi-Fi interferer detected by the Spectrum Monitor feature:

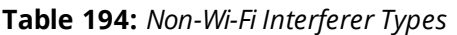

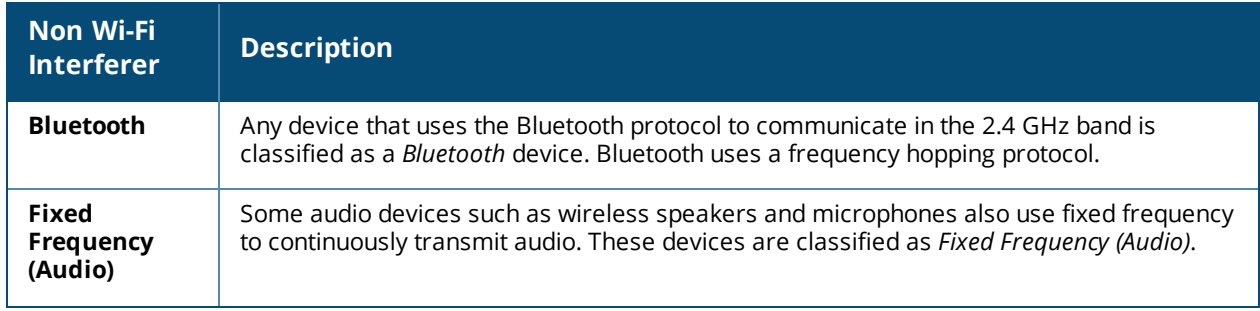

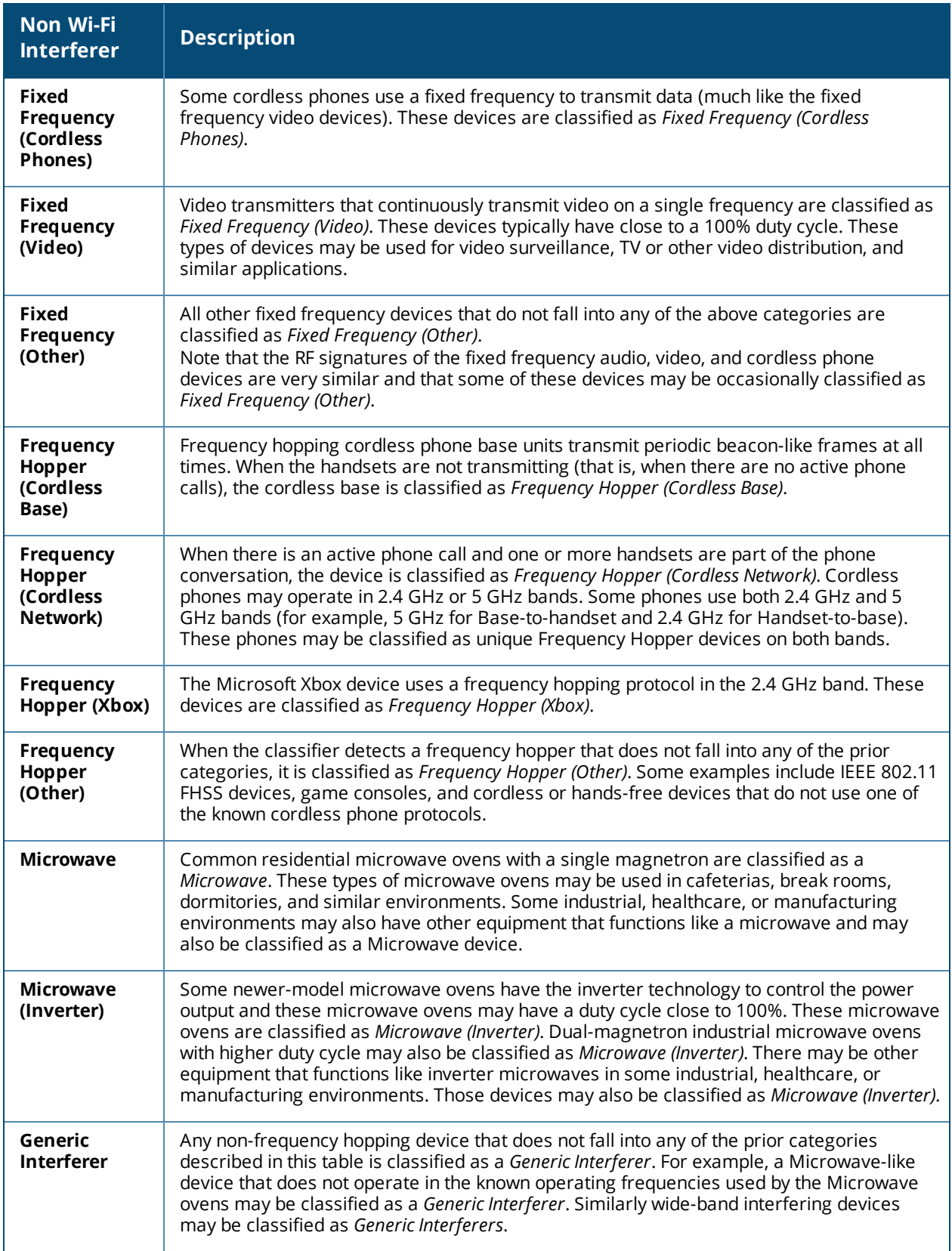

## <span id="page-442-0"></span>**Channel Details**

When you move the mouse over a channel, the channel details or the summary of the 2.4 GHz and 5 GHz channels as detected by a spectrum monitor are displayed. You can view the aggregate data for each channel seen by the spectrum monitor radio, including the maximum OAW-IAP power, interference, and the SNIR. The SNIR is the ratio of signal strength to the combined levels of interference and noise on that channel. Spectrum monitors display spectrum data of all channels in the selected band, and hybrid OAW-IAPs display data for the channel they are monitoring.

<span id="page-443-1"></span>Channel Details [Information](#page-443-1) shows the information that you can view in the Channel Details graph.

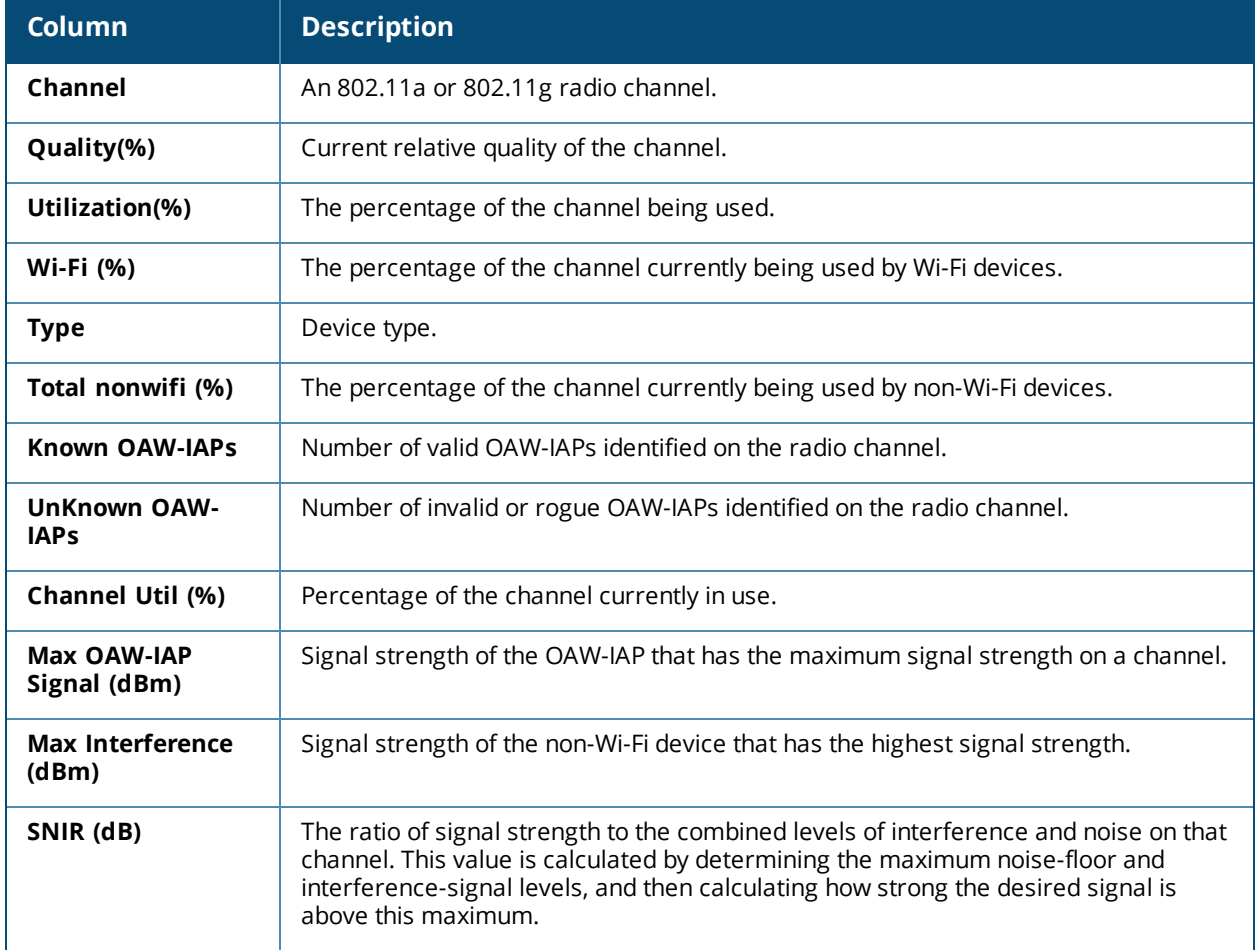

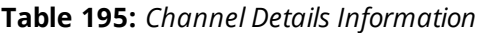

### <span id="page-443-0"></span>**Channel Metrics**

The channel metrics graph displays channel quality, availability, and utilization metrics as seen by a spectrum monitor or hybrid OAW-IAP. You can view the channel utilization data based on 2.4 GHz and 5 GHz radio channels. The percentage of each channel that is currently being used by Wi-Fi devices, and the percentage of each channel being used by non-Wi-Fi devices and 802.11 ACI. The graph shows the channel availability, the percentage of each channel that is available for use, and the current relative quality of selected channels in the 2.4 GHz or 5 GHz radio bands. To view the graphs, click **2.4 GHz** or **5 GHz** in the **Access Point > Spectrum** section of the dashboard. While spectrum monitors can display data for all channels in their selected band, hybrid OAW-IAPs display data for a single monitored channel.

[Channel](#page-444-1) Metrics shows the information displayed in the **Channel Metrics** graph.

#### <span id="page-444-1"></span>**Table 196:** *Channel Metrics*

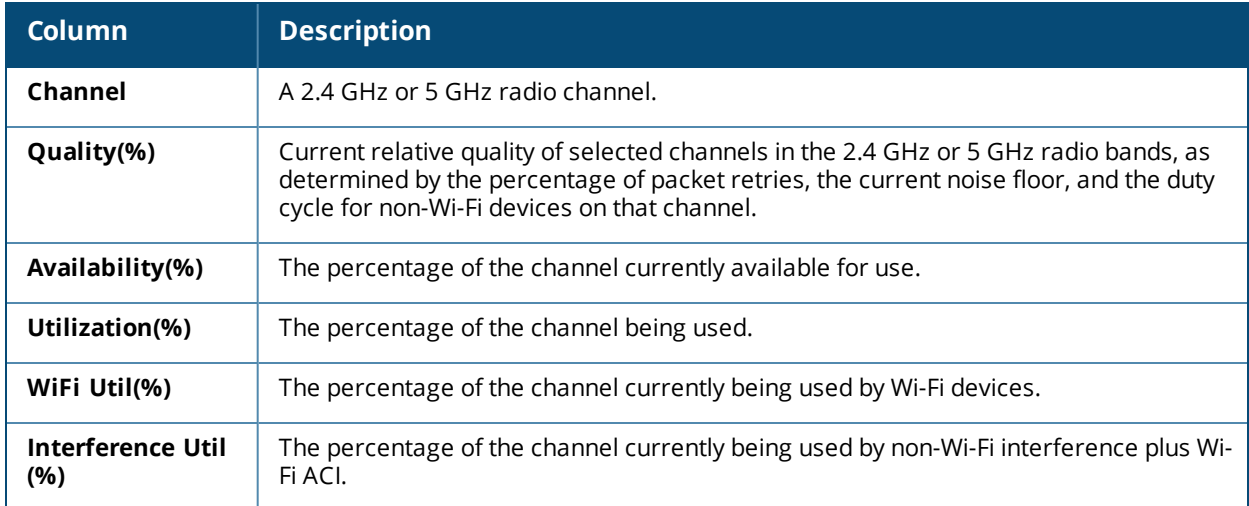

### <span id="page-444-0"></span>**Spectrum Alerts**

When a new non-Wi-Fi device is found, an alert is reported to the virtual switch. The spectrum alert messages include the device ID, device type, IP address of the spectrum monitor or hybrid OAW-IAP, and the timestamp. The virtual switch reports the detailed device information to AMP.

## **In the New WebUI**

Spectrum data is displayed in the following tabs:

- **n** [Overview](#page-444-2)
- $\blacksquare$  2.4 [GHz](#page-445-0)
- $\overline{\phantom{a}}$  5 [GHz](#page-446-0)

### <span id="page-444-2"></span>**Overview**

The following table describes each type of non-Wi-Fi interferer detected by the Spectrum Monitor feature:

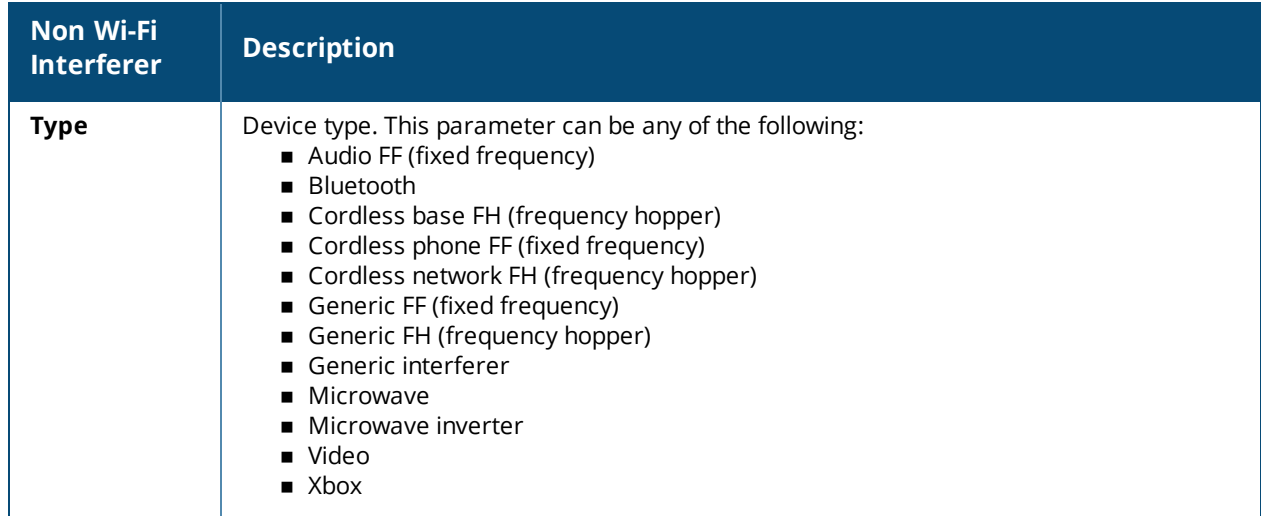

#### **Table 197:** *Non-Wi-Fi Interferer Types*

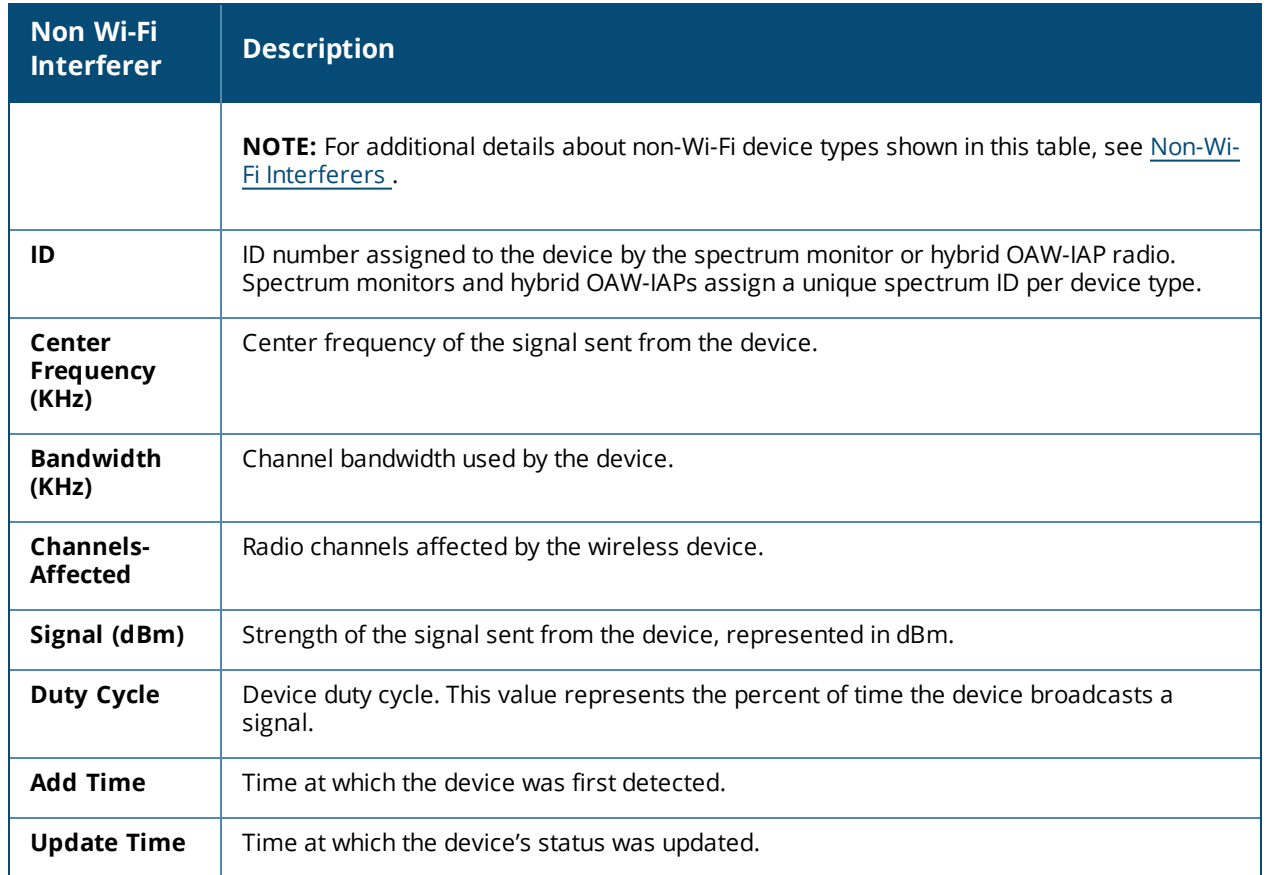

### <span id="page-445-0"></span>**2.4 GHz**

The following table describes the utilization and quality of a 2.4 GHz radio channel:

#### **Table 198:** *2.4 GHz Metrics*

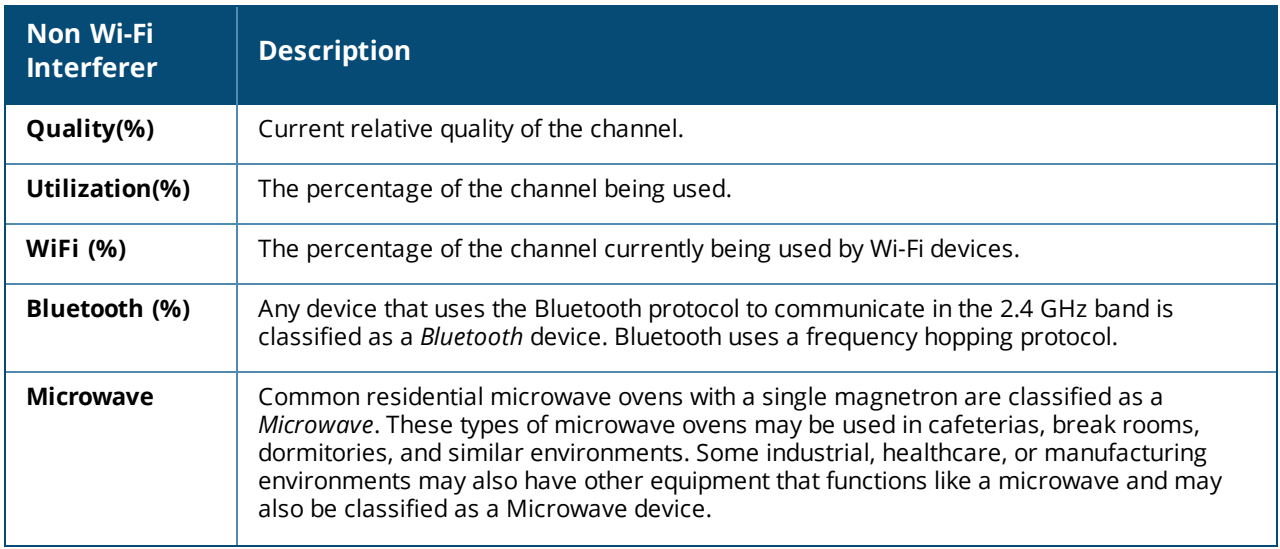

#### **Table 198:** *2.4 GHz Metrics*

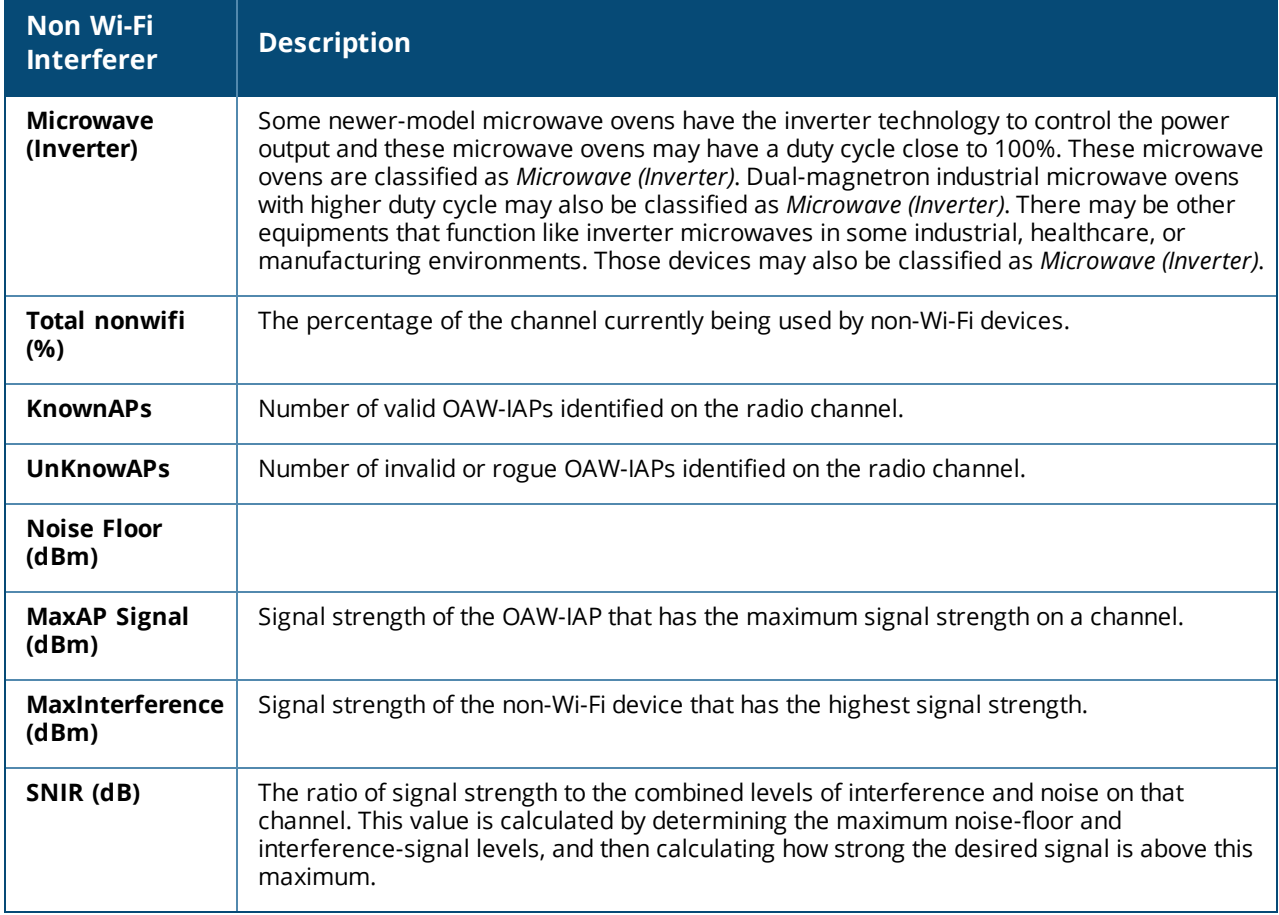

The **2.4 GHz** tab also shows a statistical view (in %) on radio channel availaility, Wi-Fi, interference, and quality.

### <span id="page-446-0"></span>**5 GHz**

The following table describes the utilization and quality of a 5 GHz radio channel:

### **Table 199:** *5 GHz Metrics*

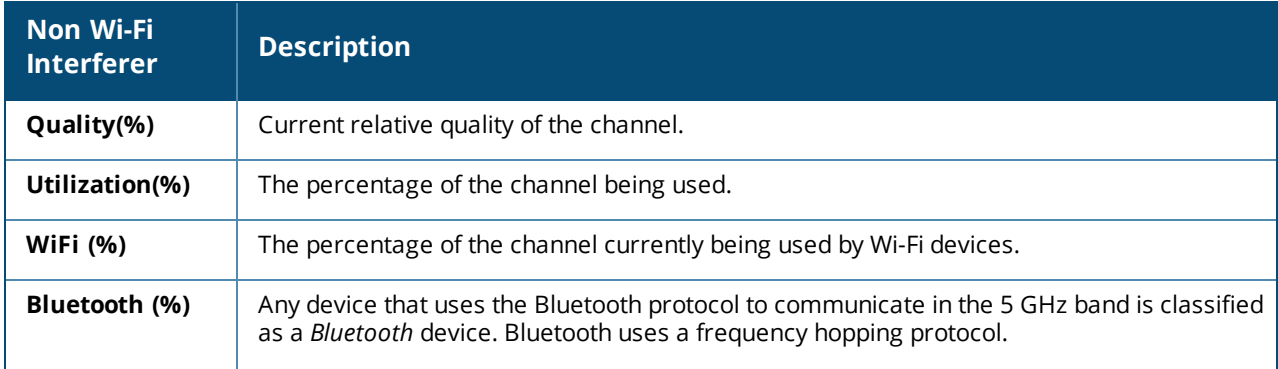

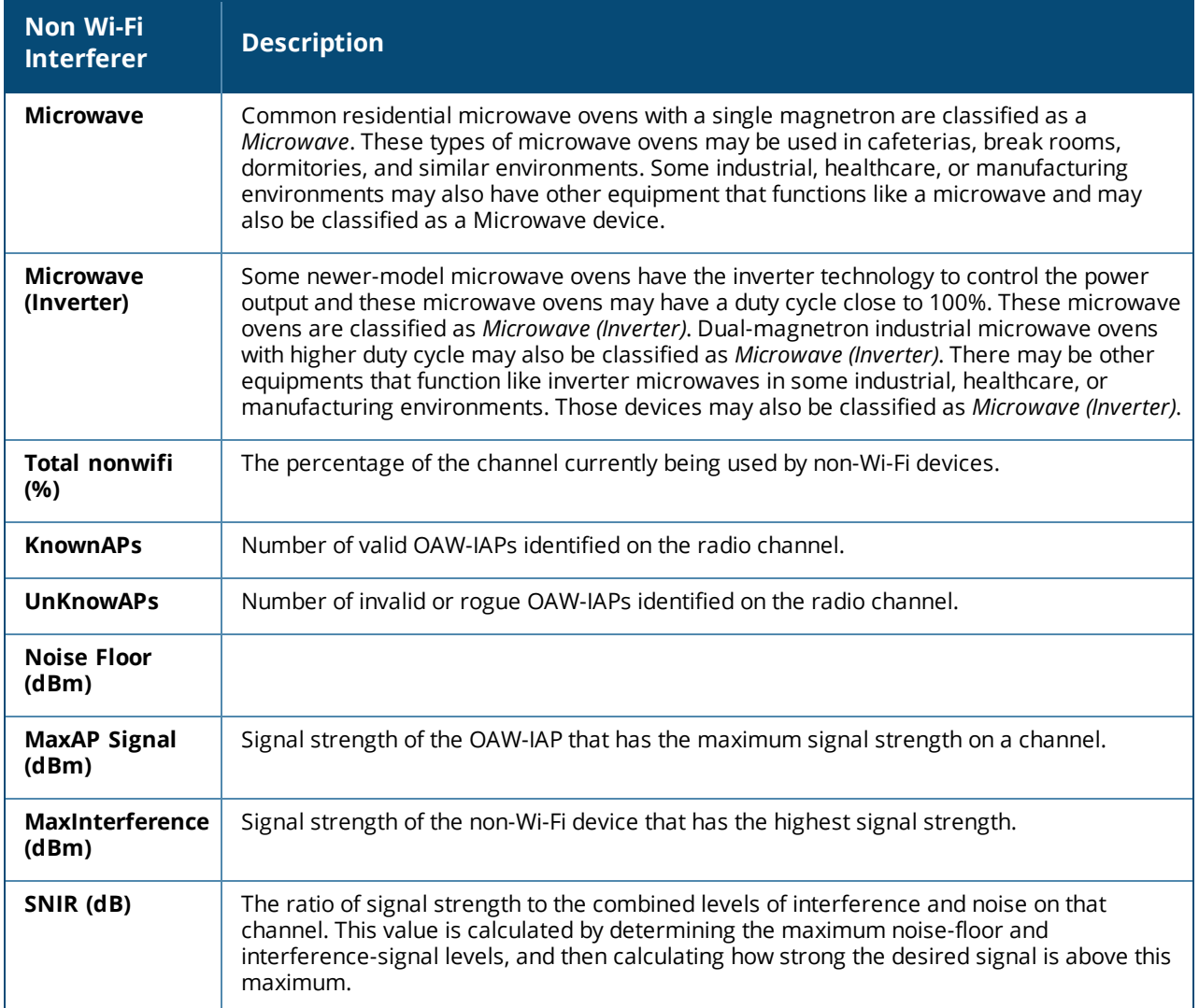

The **5 GHz** tab also shows a statistical view (in %) on radio channel availaility, Wi-Fi, interference, and quality.

# <span id="page-447-0"></span>**Configuring Spectrum Monitors and Hybrid OAW-IAPs**

An OAW-IAP can be provisioned to function as a spectrum monitor or as a hybrid OAW-IAP. The radios on groups of OAW-IAPs can be converted to dedicated spectrum monitors or hybrid OAW-IAPs through the OAW-IAP group's 802.11a and 802.11g radio profiles.

## **Converting an OAW-IAP to a Hybrid OAW-IAP**

You can convert all OAW-IAPs in an AOS-W Instant network into hybrid OAW-IAPs by selecting the **Background Spectrum Monitoring** option in the 802.11a and 802.11g radio profiles of an OAW-IAP. OAW-IAPs in **Access** mode continue to provide normal access service to clients, while providing the additional function of monitoring RF interference. If any OAW-IAP in the AOS-W Instant network does not support the Spectrum Monitoring feature, that OAW-IAP continues to function as a standard OAW-IAP, rather than a hybrid OAW-IAP. By default, the background spectrum monitoring option is disabled.

In the hybrid mode, spectrum monitoring is performed only on the home channel. In other words, if the OAW-IAP-channel width is 80 MHz, spectrum monitoring is performed for 80 MHz. If the channel width is 40, spectrum monitoring is performed for 40 MHz channel. In a dedicated Air Monitor mode, OAW-IAPs perform spectrum monitoring on all channels.

You can convert OAW-IAPs in an AOS-W Instant network to hybrid mode by using the WebUI or the CLI.

### **In the Old WebUI**

To convert an OAW-IAP to a hybrid OAW-IAP:

- 1. Click the **RF** link on the AOS-W Instant main window.
- 2. Click **Show advanced options**.
- 3. Click the **Radio** tab.

4. To enable a spectrum monitor on the 802.11g radio band of the 2.4 GHz radio profile, select a radio profile in the **2.4 GHz band** section, click **Edit**, and set the **Background spectrum monitoring** parameter to **Enabled**. To create a new 2.4 GHz radio profile, click **New**.

5. To enable a spectrum monitor on the 802.11a radio band, in the 5 GHz radio profile, select a radio profile in the **5 GHz band** section, click **Edit**, and set the **Background spectrum monitoring** parameter to **Enabled**. To create a new 5 GHz radio profile, click **New**.

6. Click **OK**.

7. Click **OK** in the **Radio** tab.

### **In the New WebUI**

To convert an OAW-IAP to a hybrid OAW-IAP:

- 1. Navigate to **Configuration** > **RF** page.
- 2. Click **Show advanced options**.
- 3. Expand **Radio**.

4. To enable a spectrum monitor on the 802.11g radio band of an existing 2.4 GHz radio profile, select a radio profile in the **2.4 GHz band** section, modify the profile as required, and enable the **Background spectrum monitoring** toggle switch. To create a new 2.4 GHz radio profile, click **+**.

5. To enable a spectrum monitor on the 802.11a radio band of an existing a 5 GHz radio profile, select a radio profile in the **5 GHz band** section, modify the profile as required, and enable the **Background spectrum monitoring** toggle switch. To create a new 5 GHz radio profile, click **+**.

- 6. Click **OK**.
- 7. Click **Save**.

### **In the CLI**

To configure 2.4 GHz radio settings: (Instant AP)(config)# rf dot11g-radio-profile (Instant AP)(RF dot11g Radio Profile)# spectrum-monitor

#### To configure 5 GHz radio settings:

```
(Instant AP)(config)# rf dot11a-radio-profile
(Instant AP)(RF dot11a Radio Profile)# spectrum-monitor
```
### **Converting an OAW-IAP to a Spectrum Monitor**

In spectrum mode, spectrum monitoring is performed on entire bands and the OAW-IAP functions as a dedicated full-spectrum RF monitor, scanning all channels to detect interference, whether from the neighboring OAW-IAPs or from non-Wi-Fi devices such as microwaves and cordless phones.

By default, spectrum monitoring is performed on a higher band of the 5 GHz radio.

You can configure an OAW-IAP to function as a stand-alone spectrum monitor by using the WebUI or the  $CLL$ 

### **In the Old WebUI**

To convert an OAW-IAP to a spectrum monitor:

- 1. In the **Access Points** tab, select the OAW-IAP that you want to convert to a spectrum monitor.
- 2. Click the **edit** link.
- 3. Click the **Radio** tab.
- 4. From the **Mode** drop-down list, select **Spectrum Monitor**.
- 5. Click **OK**.
- 6. Reboot the OAW-IAP for the changes to take effect.

### **In the New WebUI**

To convert an OAW-IAP to a spectrum monitor:

1. Go to **Configuration** > **Access Points** and select the OAW-IAP that you want to convert to a spectrum monitor and click **Edit**.

- 2. Click **Radio**.
- 3. Select your preferred band and from the **Mode** drop-down list, select **Spectrum Monitor**.
- 4. Click **Save**.
- 5. Reboot the OAW-IAP for the changes to take effect.

### **In the CLI**

To convert an OAW-IAP to a spectrum monitor:

```
(Instant AP)# wifi0-mode {<access> | <monitor> | <spectrum-monitor>}
(Instant AP)# wifil-mode {<access> | <monitor> | <spectrum-monitor>}
```
#### To enable spectrum monitoring for any other band for the 5 GHz radio:

```
(Instant AP)(config)# rf dot11a-radio-profile
(Instant AP)(RF dot11a Radio Profile)# spectrum-band <type>
```
#### To view the radio configuration:

```
(Instant AP)# show radio config
2.4 GHz:
Legacy Mode:disable
Beacon Interval:100
802.11d/802.11h:disable
Interference Immunity Level:2
Channel Switch Announcement Count:0
Channel Reuse Type:disable
Channel Reuse Threshold:0
Background Spectrum Monitor:disable
```

```
5.0 GHz:
Legacy Mode:disable
Beacon Interval:100
802.11d/802.11h:disable
Interference Immunity Level:2
Channel Switch Announcement Count:0
Channel Reuse Type:disable
Channel Reuse Threshold:0
Background Spectrum Monitor:disable
Standalone Spectrum Band:5ghz-upper
```
# **Chapter 32 OAW-IAP Maintenance**

This section provides information on the following procedures:

- **Generating Default [Certificates](#page-450-0)**
- Backing up and Restoring OAW-IAP [Configuration](#page-452-0) Data on page 453
- **[Converting](#page-453-0) an OAW-IAP to a OAW-RAP and OAW-AP on page 454**
- Resetting a [OAW-RAP](#page-457-0) or OAW-AP to an OAW-IAP on page 458
- [Rebooting](#page-457-1) the OAW-IAP on page 458
- DRT [Upgrade](#page-458-0)

# <span id="page-450-0"></span>**Generating Default Certificates**

OAW-IAPs generate default self-signed certificates for captive portal, server authentication, and WebUI management access during initial boot of the AP. These certificates are used as the default certificate for captive portal, WebUI authentication, 802.1X termination, and SSO. Though these certificates serve authentication functions, Alcatel-Lucent *strongly* recommends that you replace these default certificates with a custom certificate issued for your site or domain by a trusted CA. If the validity of default self-signed certificates are expired or about to expire, new ones can be generated by factory resetting the AP.

To generate new default certificates and replace existing ones, use the following procedure:

1. Use the **write erase all** command to delete existing default certificates.

```
(Instant AP) #write erase all
Are you sure you want to erase the configuration? (y/n): y
Erase configuration all.
```
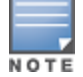

Executing the **write erase all** command factory resets the AP and deletes all data and configurations of the OAW-IAP.

#### 2. Execute the **reload** command to reboot the AP

```
(Instant AP) #reload
Do you really want to reset the system (y/n): y
Reloading
```
When the OAW-IAP reboots, the new default certificates are generated and saved to flash. The new default certificates have a validity of 10 years and the issued on time of these certificates is based on the following scenarios:

- **n** If the NTP server is reachable, the issued on time is the current time.
- If NTP is not reachable, the issued on time is the installation time of the current AOS-W Instant version.

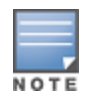

If default certificates are generated for APs in a cluster with 802.1X enabled, the clients will be prompted to accept the self-signed certificate of the AP. Clients can only roam successfully if they trust the certificate of the APs.

## **Certificate Enrollment Using EST**

EST supports automatic enrollment of certificates with the EST Server. The certificates can be enrolled or reenrolled automatically by configuring an EST profile on the OAW-IAP.

Certificate Enrollment with EST allows users to use their own PKI instead of the factory or self-signed certificates available on the OAW-IAP. This enables the user to have maximum visibility and control over the management of the PKI used and address any issues related to security by themselves in a scaled environment.

### **Configuring EST on the OAW-IAP**

At any given time, you can configure only one EST profile on an OAW-IAP:

This section describes the following topics:

- **n** [Prerequisites](#page-451-0)
- [Configuring](#page-451-1) an EST Profile

### <span id="page-451-0"></span>**Prerequisites**

Before configuring EST, ensure you complete the following prerequisites:

- 1. Import the CA or signing authority of EST server's SSL certificate on the OAW-IAP. For more information, refer to [Authentication](#page-237-0) Certificates on page 238.
- 2. Ensure time synchronization between all the devices involved in EST enrollment. For more information on time synchronization, refer to [NTP Server](#page-76-0) on page 77.
- 3. If EST profile contains an FQDN as the server host, ensure that the DNS Server and domain name are configured on the enrolling devices. For information on configuring a DNS Server and a DNS name, refer to [Configuring](#page-271-0) DHCP Scopes on page 272.
- 4. If the EST server port is different from the default Port 443, ensure the corporate firewall allows the configured port.
- 5. Ensure that the server-host configured as part of the EST profile matches the Common Name or SubjectAltName fields of the EST Server's certificate which is used during SSL handshake.
- 6. When ClearPass Policy Manager is used as the EST server, the default EST services are enabled with the SHA512 RSA signature which is unsupported on the AP. The RSA settings must be changed to either SHA256 or SHA384 in order to enroll EST on the OAW-IAP successfully.

### <span id="page-451-1"></span>**Configuring an EST Profile**

The following CLI commands configure a new EST profile:

```
(Instant AP) (config) \# est profile <profile name>
(Instant AP)(EST Profile "profile_name")# arbitrary label <label>
(Instant AP)(EST Profile "profile_name")# arbitrary-label-enrollment <enroll label>
(Instant AP)(EST Profile "profile_name")# arbitrary-label-reenrollment <reenroll label>
(Instant AP)(EST Profile "profile_name")# challenge-password <password>
(Instant AP)(EST Profile "profile_name")# organizational-unit-name <unit_name>
(Instant AP)(EST Profile "profile_name")# password <passowrd>
(Instant AP)(EST Profile "profile_name")# server-host <server_hostname>
(Instant AP)(EST Profile "profile_name")# server-port <port>
(Instant AP)(EST Profile "profile_name")# trust-anchor <trust_anchor>
(Instant AP)(EST Profile "profile_name")# username <username>
(Instant AP)(EST Profile "profile_name")# end
(Instant AP)# commit apply
```
The following CLI command activates an EST profile on the OAW-IAP:

(Instant AP)(config)# est-activate <profile\_name>

The following CLI command is used to view the EST status on the OAW-IAP:

(Instant AP)# show est status

## <span id="page-452-0"></span>**Backing up and Restoring OAW-IAP Configuration Data**

You can back up the OAW-IAP configuration data and restore the configuration when required.

## **Viewing Current Configuration**

The following procedure describes how to view the current configuration on the OAW-IAP:

- <sup>n</sup> In the old WebUI or the new WebUI, navigate to **Maintenance** > **Configuration** > **Current Configuration**.
- n In the CLI, enter the following command at the command prompt: (Instant AP)# show running-config

# **Backing up Configuration Data**

The following procedure describes how to back up configuration data using the WebUI

**Table 200:** *Backing up Configuration Data*

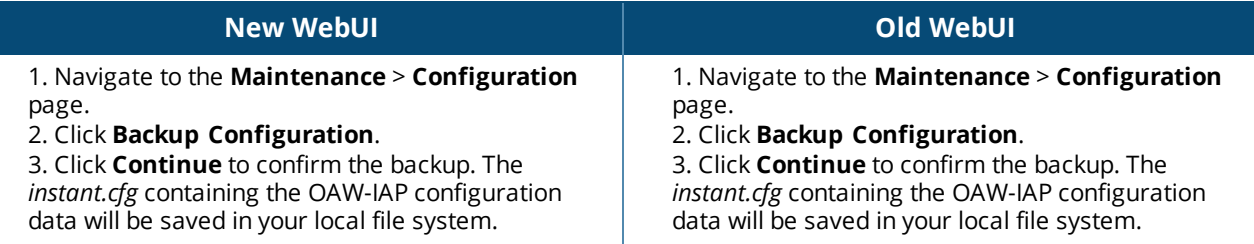

The following CLI command shows the configuration that is backed up by the OAW-IAP: (Instant AP)# show backup-config

# **Restoring Configuration Data**

**Table 201:** *Restoring Configuration Data*

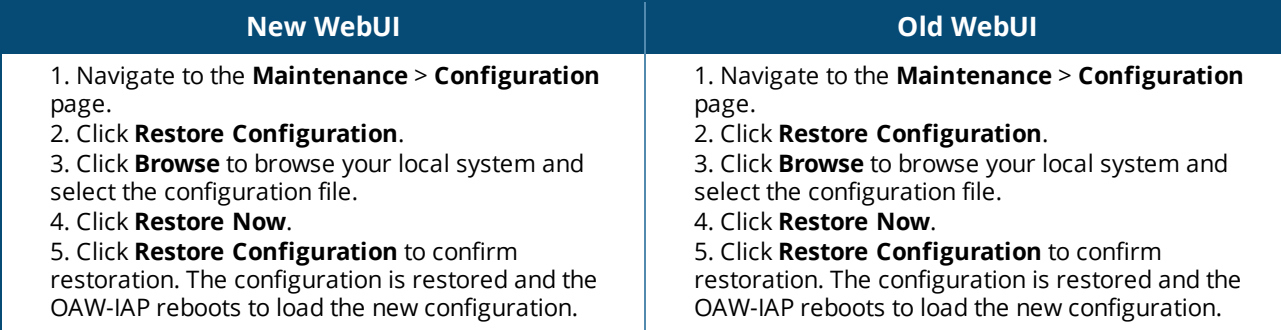

The following CLI command restores the OAW-IAP configuration: (Instant AP)(config)# copy config tftp://x.x.x.x/confgi.cfg <span id="page-453-0"></span>This section provides the following information:

- Regulatory Domain [Restrictions](#page-453-1) for OAW-IAP to RAP or CAP Conversion on page 454
- [Converting](#page-453-2) an OAW-IAP to a OAW-RAP on page 454
- [Converting](#page-455-0) an OAW-IAP to a OAW-AP on page 456
- Converting an OAW-IAP to [Stand-Alone](#page-456-0) Mode on page 457
- [Converting](#page-457-2) an OAW-IAP using CLI on page 458

### <span id="page-453-1"></span>**Regulatory Domain Restrictions for OAW-IAP to RAP or CAP Conversion**

You can provision an OAW-IAP as a OAW-AP or a OAW-RAP in a switch-based network. Before converting an OAW-IAP, ensure that there is a regulatory domain match between the OAW-IAP and the switch.

The following table describes the regulatory domain restrictions that apply for the OAW-IAP-to-OAW-AP conversion:

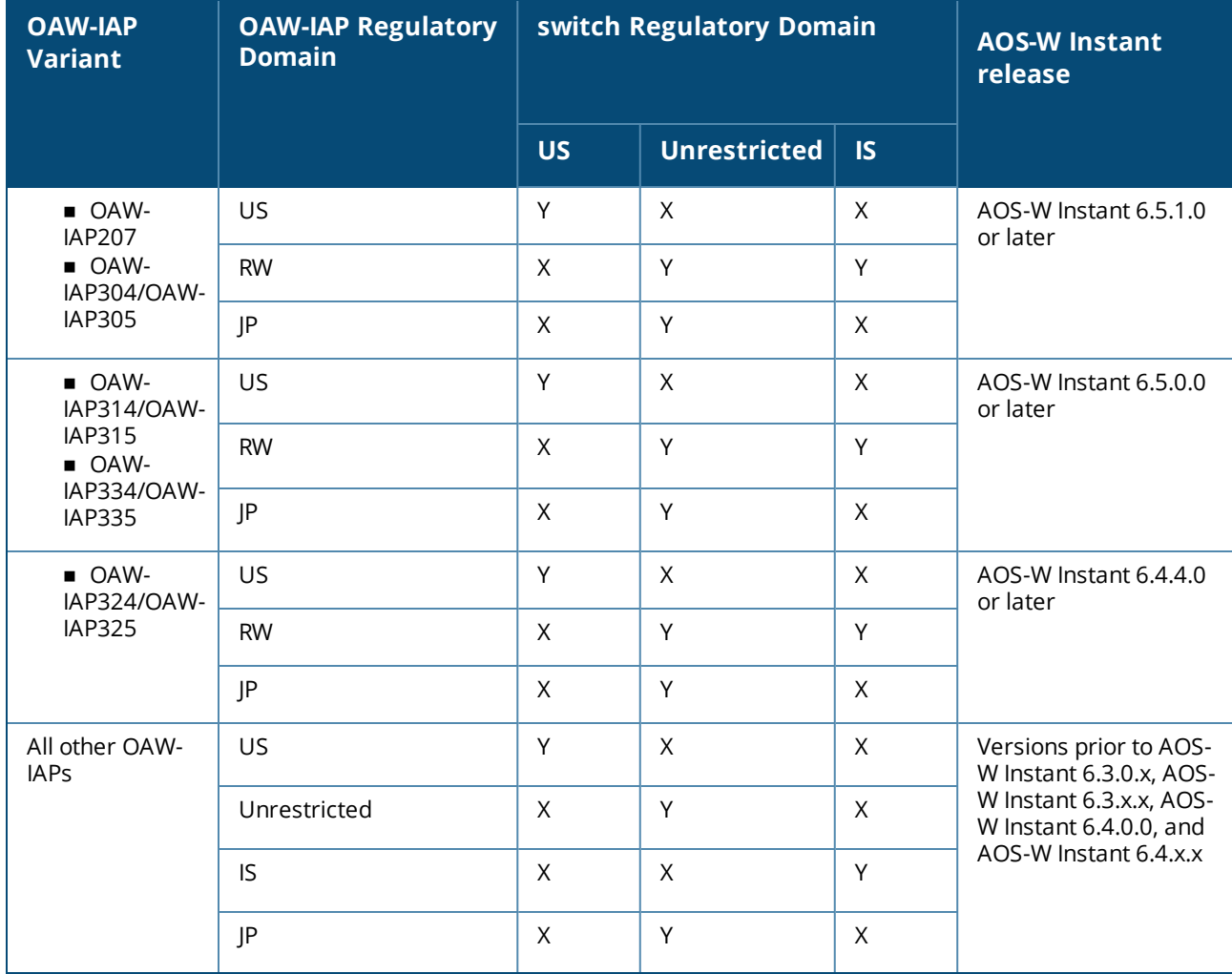

#### **Table 202:** *OAW-IAP-to-AOS-W Conversion*

## <span id="page-453-2"></span>**Converting an OAW-IAP to a OAW-RAP**

For converting an OAW-IAP to a Remote AP, the virtual switch sends the OAW-RAP convert command to all the other OAW-IAPs. The virtual switch, along with the slave OAW-IAPs, sets a VPN tunnel to the remote switch, and downloads the firmware through FTP. The virtual switch uses IPsec to communicate to the OmniAccess Mobility Controller over the Internet.

- If the OAW-IAP obtains OmniVista 3600 Air Manager information through DHCP (Option 43 and Option 60), it establishes an HTTPS connection to the OmniVista 3600 Air Manager server, downloads the configuration, and operates in the OAW-IAP mode.
- **n** If the OAW-IAP does not get OmniVista 3600 Air Manager information through DHCP provisioning, it tries provisioning through the Activate server in the cloud by sending a serial number MAC address. If an entry for the OAW-IAP is present in Activate and is provisioned as an OAW-IAP > OAW-RAP, Activate responds with mobility switch IP address, OAW-IAP group, and OAW-IAP type. The OAW-IAP then contacts the switch, establishes certificate-based secure communication, and obtains configuration and image from the switch. The OAW-IAP reboots and comes up as a OAW-RAP. The OAW-IAP then establishes an IPsec connection with the switch and begins operating in the OAW-RAP mode.
- <sup>n</sup> If an OAW-IAP entry is present in Activate and a provisioning rule is configured to return the IP address or host name of the OmniVista 3600 Air Manager server, the OAW-IAP downloads configuration from OmniVista 3600 Air Manager and operates in the OAW-IAP mode.
- <sup>n</sup> If there is no response from Activate, the access point comes up with default configuration and operates in the OAW-IAP mode.

A mesh point cannot be converted to OAW-RAP, because mesh access points do not support VPN connection.

An OAW-IAP can be converted to a OAW-AP and OAW-RAP only if the switch is running AOS-W 6.1.4.0 or later versions:

The following table describes the supported OAW-IAP platforms and minimal AOS-W Instant version required for the OAW-AP or OAW-RAP conversion.

**Table 203:** *OAW-IAP Platforms and Minimum AOS-W Instant Versions for OAW-IAP-to-OAW-RAP Conversion*

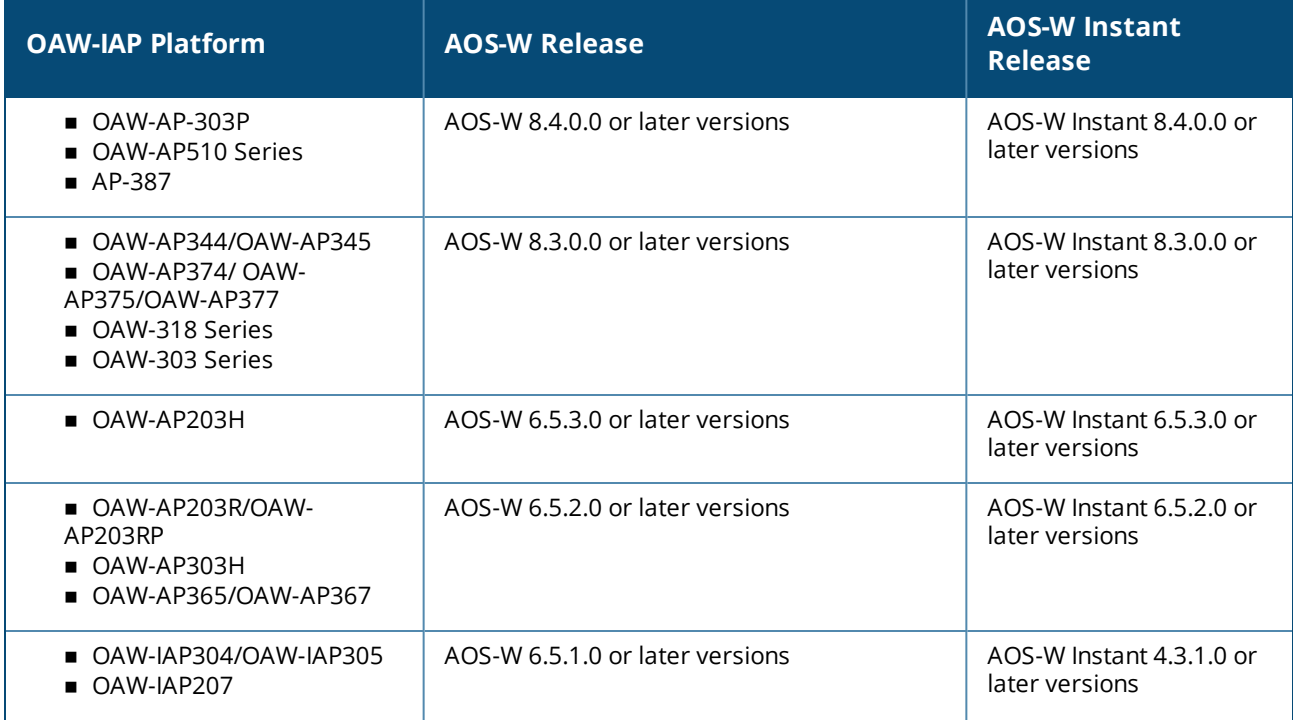

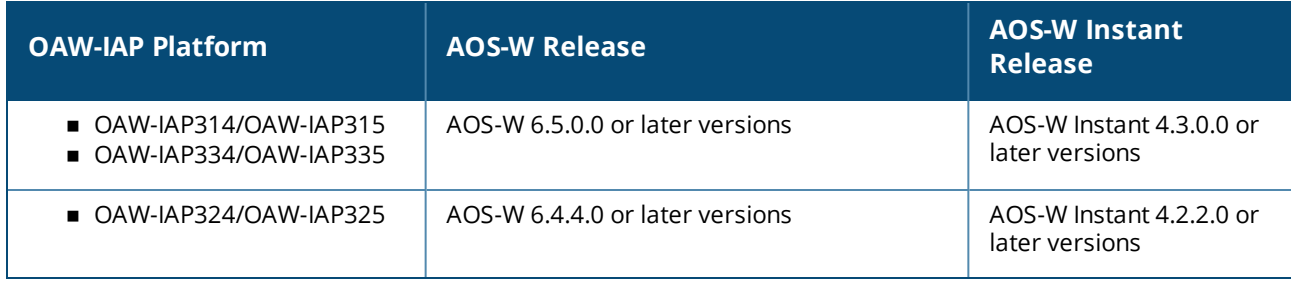

The following procedure describes how to convert an OAW-IAP to a OAW-RAP by using the WebUI. **Table 204:** *Converting Remote AP to OAW-IAP*

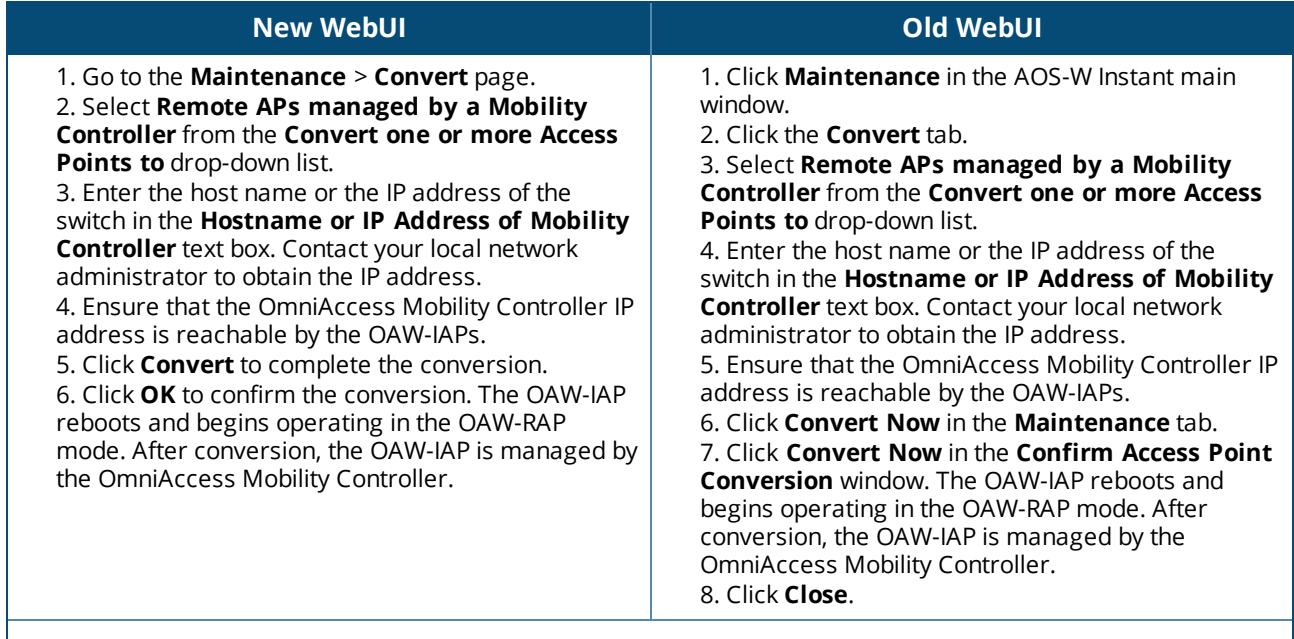

**NOTE:** For OAW-IAPs to function as OAW-RAPs, configure the OAW-IAP in the OAW-RAP whitelist and enable the FTP service on the switch.

**NOTE:** If the VPN setup fails and an error message is displayed, click **OK**, copy the error logs, and share them with your local administrator.

## <span id="page-455-0"></span>**Converting an OAW-IAP to a OAW-AP**

The following procedure describes how to convert an OAW-IAP to a OAW-AP by using the WebUI. **Table 205:** *Converting an OAW-IAP to a OAW-AP*

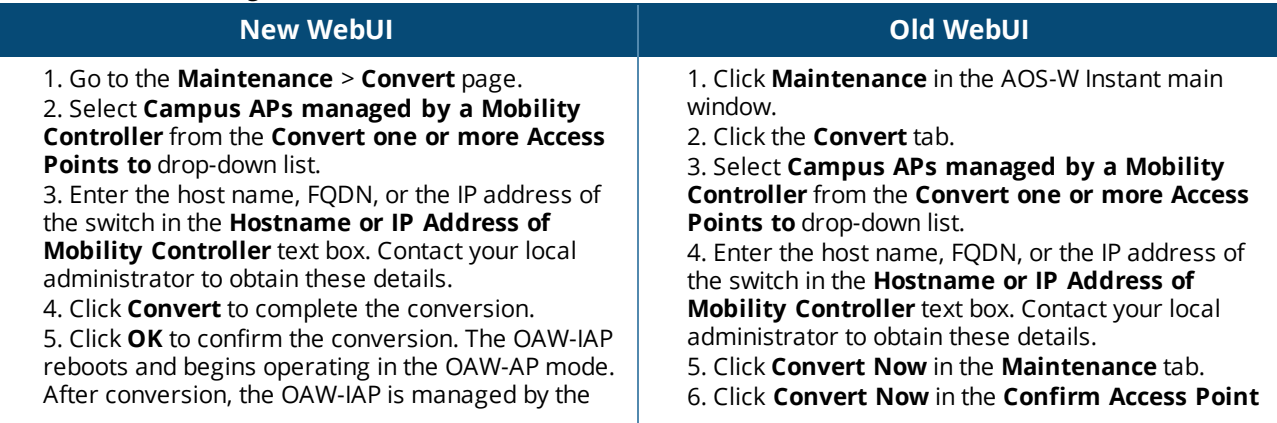

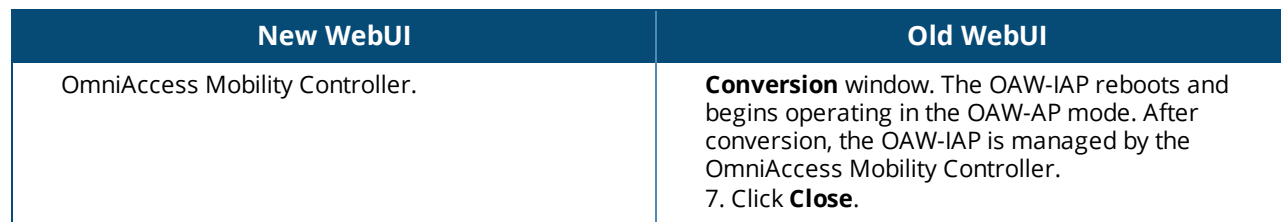

## **Instant AP to Campus AP conversion using Activate**

Instant Access Points can be converted into Campus Access Points using Activate. An OAW-IAP periodically checks for provisioning updates with the Activate server and the Activate server responds with a provisioning rule, if configured. To convert an OAW-IAP to a OAW-AP, the provisioning rule from Activate contains the AP mode and the switch IP address to download the image. Upon receiving the Provisioning rule , the OAW-IAP downloads the image from the switch at the switch IP address. The OAW-IAP then erases all configurations, reboots with the new image and converts itself into a OAW-AP. The OAW-IAP now operates as a OAW-AP and searches for a switch to connect with.

The converted Campus APs can be enabled with Zero Touch Provisioning for easy installation or can be bound to a controller. This is done by configuring the **IAP to CAP provisioning rule** in the Activate Server. For information on configuring provisioning rules in Activate, refer to the *Alcatel-Lucent Activate User Guide*.

### **OAW-AP with ZTP enabled**

In this mode, the Instant AP receives the provisioning rule from Activate and downloads the image from the switch at the switch IP address. It then reboots as a OAW-AP with ZTP enabled and searches for a controller to connect with using ZTP. OAW-APs enabled with ZTP can be provisioned to any network with a switch without any manual configuration changes. To enable ZTP on OAW-APs, uncheck the **Persist Controller IP** checkbox when configuring a **IAP to CAP Provisioning rule** in Activate.

### **OAW-AP bound to a switch**

In this mode, the Instant AP receives the provisioning rule from Activate , downloads the image from the switch at the switch IP address, saves the IP address and is bound to that controller. The OAW-IAP then reboots as a OAW-AP and is bound with the switch. OAW-APs bound to a switch do not perform standard switch discovery and cannot be provisioned in another network without manual configuration changes. To bind the OAW-AP to the switch, select the **Persist Controller IP** checkbox when configuring a **IAP to CAP Provisioning rule** in Activate.

The following CLI command shows logs related to provision update with Activate: (Instant AP)# show log provision

## <span id="page-456-0"></span>**Converting an OAW-IAP to Stand-Alone Mode**

This feature allows you to deploy an OAW-IAP as an autonomous OAW-IAP, which is a separate entity from the existing virtual switch cluster in the Layer 2 domain.

When an OAW-IAP is converted to function in stand-alone mode, it cannot join a cluster of OAW-IAPs even if the OAW-IAP is in the same VLAN. If the OAW-IAP is in the cluster mode, it can form a cluster with other virtual switch OAW-IAPs in the same VLAN.

The following procedure describes how to deploy an OAW-IAP as a stand-alone or autonomous OAW-IAP using the WebUI.

**Table 206:** *Converting an OAW-IAP to Stand-Alone Mode*

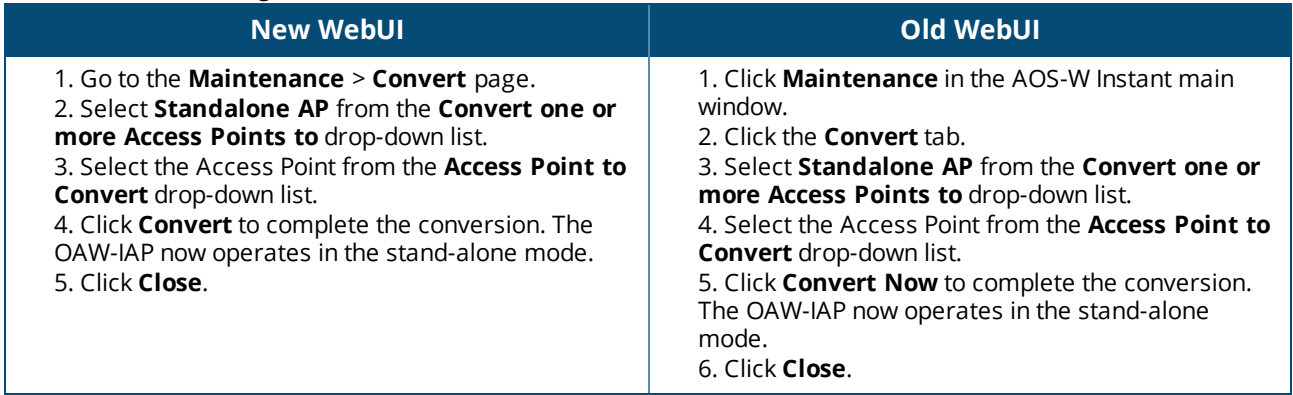

## <span id="page-457-2"></span>**Converting an OAW-IAP using CLI**

The following CLI command converts an OAW-IAP to a OAW-RAP or OAW-AP: (Instant AP)# convert-aos-ap <mode> <controller-IP-address>

The following CLI command converts an OAW-IAP to a stand-alone OAW-IAP or to provision an OAW-IAP in the cluster mode:

<span id="page-457-0"></span>(Instant AP)# swarm-mode <mode>

# **Resetting a OAW-RAP or OAW-AP to an OAW-IAP**

The reset knob located on the rear of an OAW-IAP can be used to reset the OAW-IAP to factory default settings.

To reset an OAW-IAP, perform the following steps:

- 1. Turn off the OAW-IAP.
- 2. Press and hold the reset knob using a small and narrow object such as a paperclip.

3. Turn on the OAW-IAP without releasing the reset knob. The power LED flashes within 5 seconds indicating that the reset is completed.

4. Release the reset knob. The OAW-IAP reboots with the factory default settings.

## <span id="page-457-1"></span>**Rebooting the OAW-IAP**

If you encounter any problem with the OAW-IAPs, you can reboot all OAW-IAPs or a selected OAW-IAP in a network using the WebUI.

#### **Table 207:** *Configuring RTLS Support*

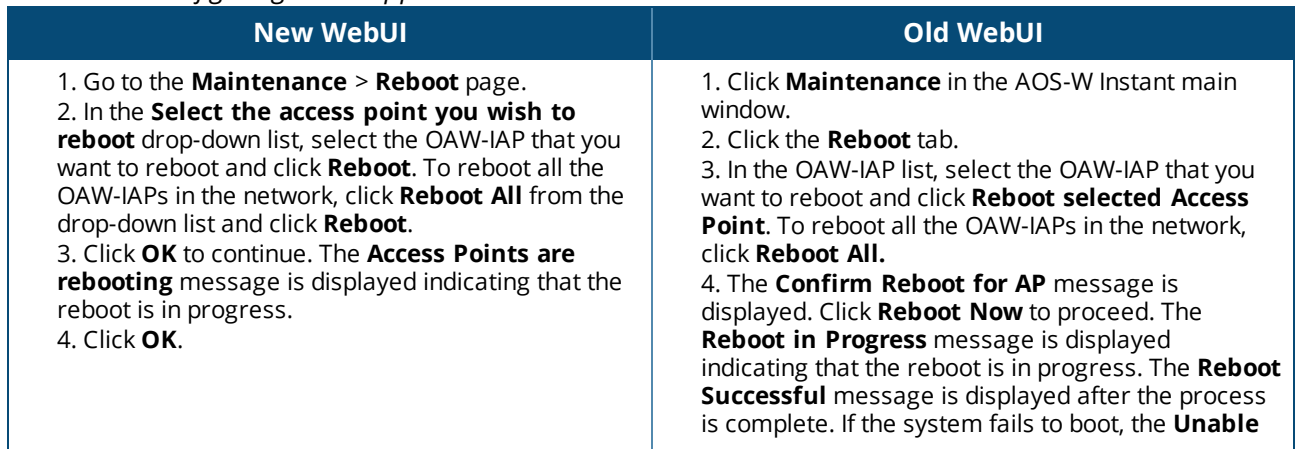

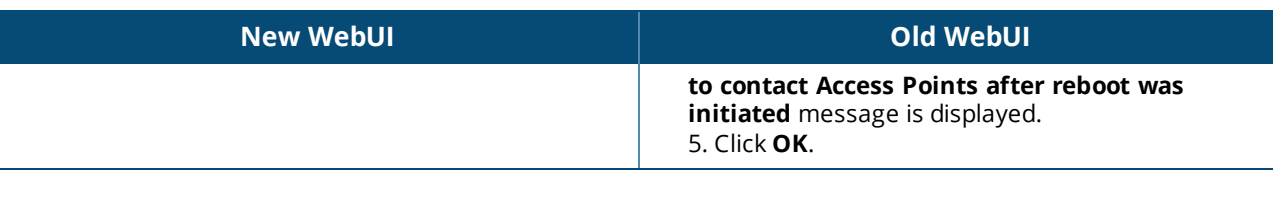

# <span id="page-458-0"></span>**DRT Upgrade**

The DRT upgrade feature installs and upgrades the DRT file for an OAW-IAP. When new certifications are available for OAW-IAPs, the subsequent releases will automatically receive support for these certs. Only the newer version of the DRT file is used for an upgrade.

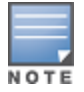

AOS-W Instant supports DRT upgrade from OmniVista 3600 Air Manager, over HTTPs and WebSocket. OAW-IAPs can report the DRT upgrade status to OmniVista 3600 Air Manager and OmniVista 3600 Air Manager can also display the DRT upgrade status to users.

The DRT file is installed under the following scenarios:

# **OAW-IAP Boot Up**

The DRT information is stored at two locations, one in the image file, and another in the flash memory. Every time an OAW-IAP boots up, it compares the DRT version at both the locations and uses the newer version of DRT in the flash.

# **Install DRT File In a Cluster**

When all the OAW-IAPs in a cluster finish downloading the DRT table, the master OAW-IAP communicates to the slave OAW-IAPs to upgrade the DRT file. After the slave OAW-IAPs upgrade the DRT file, the master OAW-IAP proceeds with DRT upgrade. There is a timeout mechanism set during the download and upgrade process. When a slave OAW-IAP has finished DRT downloading from the master OAW-IAP, but has not received an upgrade command within 5 minutes, the slave OAW-IAP will attempt to upgrade the DRT file without waiting. Similarly, if the slave OAW-IAP has not finished downloading within 5 minutes, the master OAW-IAP will not wait for these slaves. It will continue with the rest of the upgrade process.

The DRT version can be upgraded by using the WebUI.

### **Table 208:** *Upgrading DRT version*

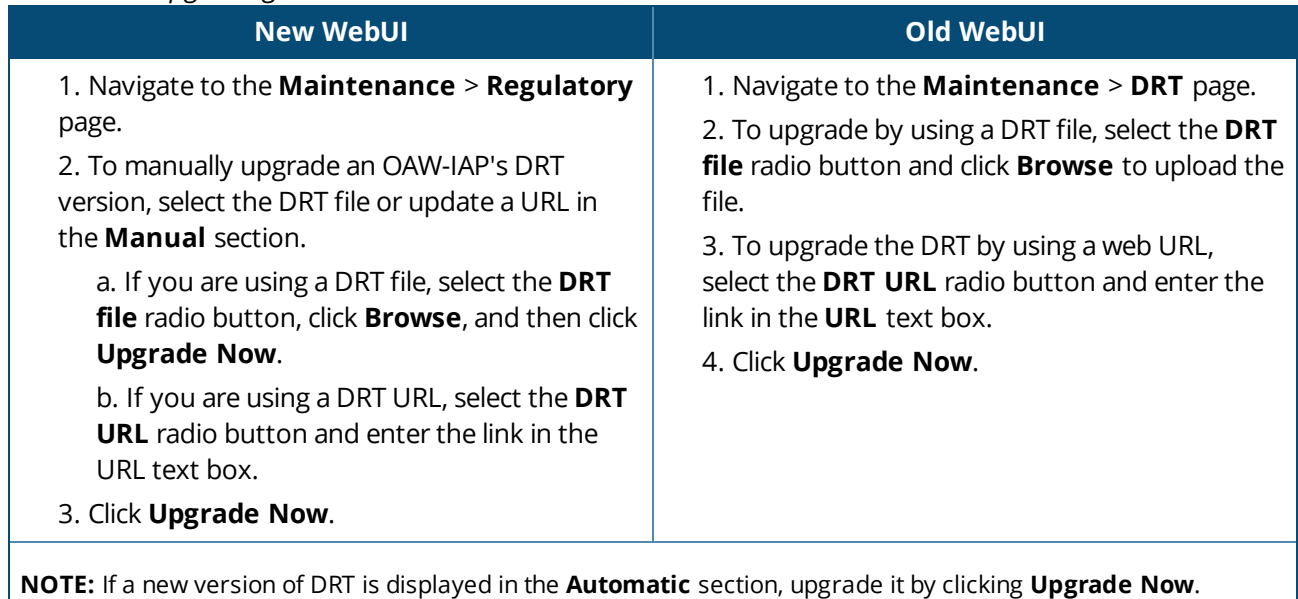

#### The following CLI command upgrades an OAW-IAP cluster with the new DRT version: upgrade-drt <url>

The following CLI command resets the DRT version on an OAW-IAP: reset drt

The following CLI command shows the status of DRT version on an OAW-IAP:

show drt state

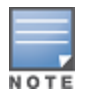

AOS-W Instant supports DRT upgrade from OmniVista 3600 Air Manager, over HTTPs and WebSocket. OAW-IAPs can report the DRT upgrade status to OmniVista 3600 Air Manager and OmniVista 3600 Air Manager can also display the DRT upgrade status to users.

# **Chapter 33 Monitoring Devices and Logs**

This chapter describes the following topics:

- [Configuring](#page-460-0) SNMP on page 461
- [Configuring](#page-463-0) Syslog Servers on page 464
- [Configuring](#page-464-0) TFTP Dump Server on page 465
- Running Debug [Commands](#page-465-0) on page 466
- **Uplink Bandwidth [Monitoring](#page-469-0) on page 470**

# <span id="page-460-0"></span>**Configuring SNMP**

This section provides the following information:

- SNMP [Parameters](#page-460-1) for OAW-IAP on page 461
- [Configuring](#page-461-0) SNMP on page 462
- [Configuring](#page-462-0) SNMP Traps on page 463

## <span id="page-460-1"></span>**SNMP Parameters for OAW-IAP**

AOS-W Instant supports SNMPv1, SNMPv2, and SNMPv3 for reporting purposes only. An OAW-IAP cannot use SNMP to set values in an Alcatel-Lucent system.

You can configure the following parameters for an OAW-IAP:

#### **Table 209:** *SNMP Parameters for OAW-IAP*

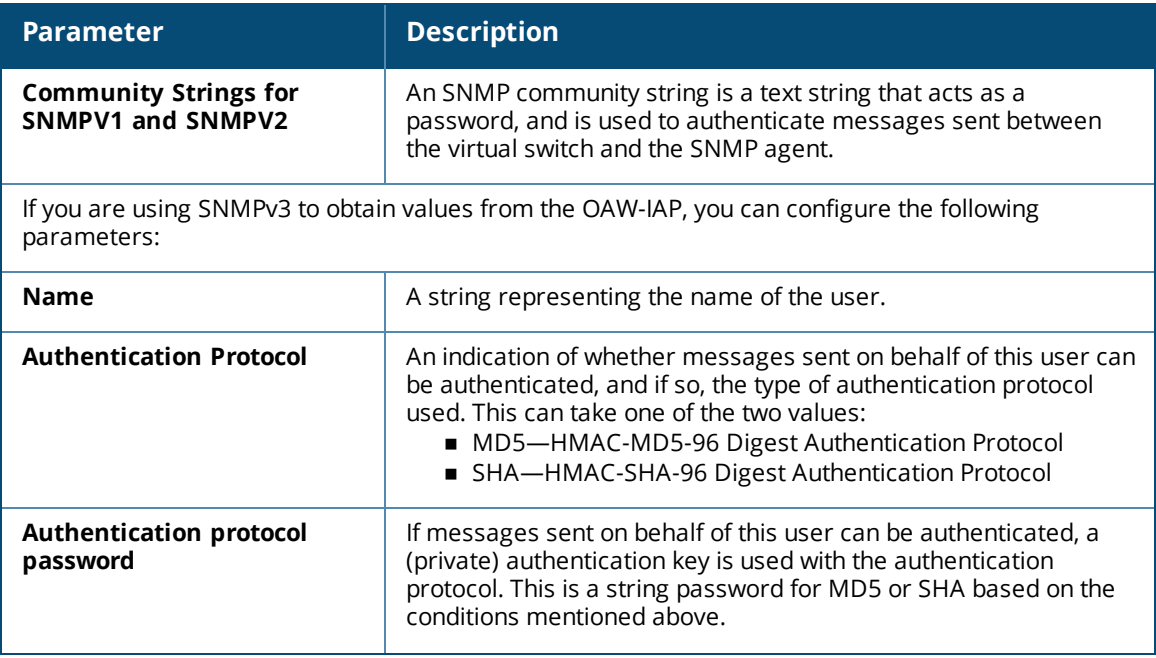

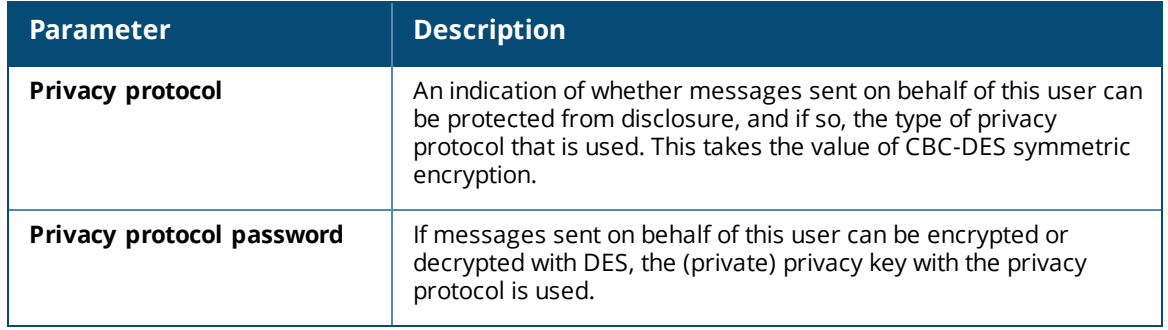

## <span id="page-461-0"></span>**Configuring SNMP**

The following procedure describes how to configure SNMPv1, SNMPv2, and SNMPv3 community strings by using the WebUI.

### **Creating Community Strings for SNMPv1 and SNMPv2**

The following procedure describes how to create community strings for SNMPv1 and SNMPv2:

**Table 210:** *Configuring Community Strings for SNMPv1 and SNMPv2*

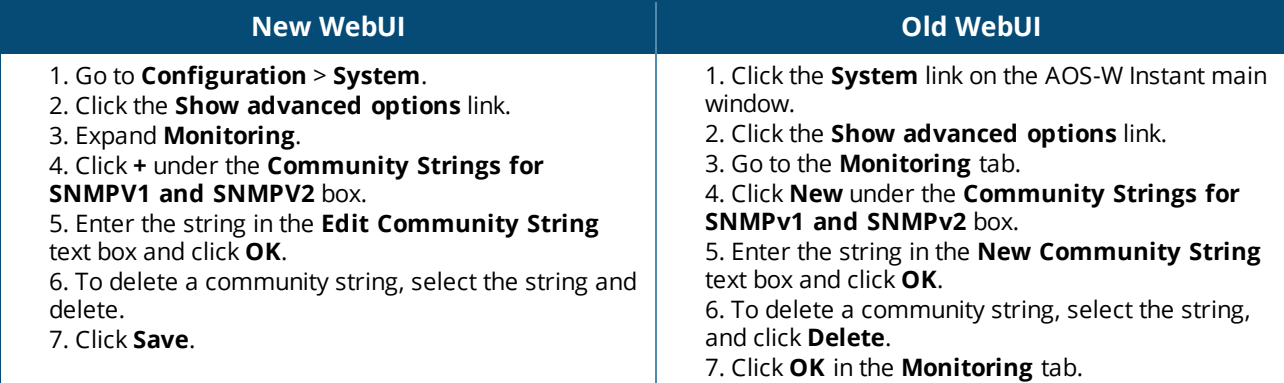

### **Creating Community Strings for SNMPv3**

The following procedure describes how to create community strings for SNMPv3:

**Table 211:** *Configuring Community Strings for SNMPv3*

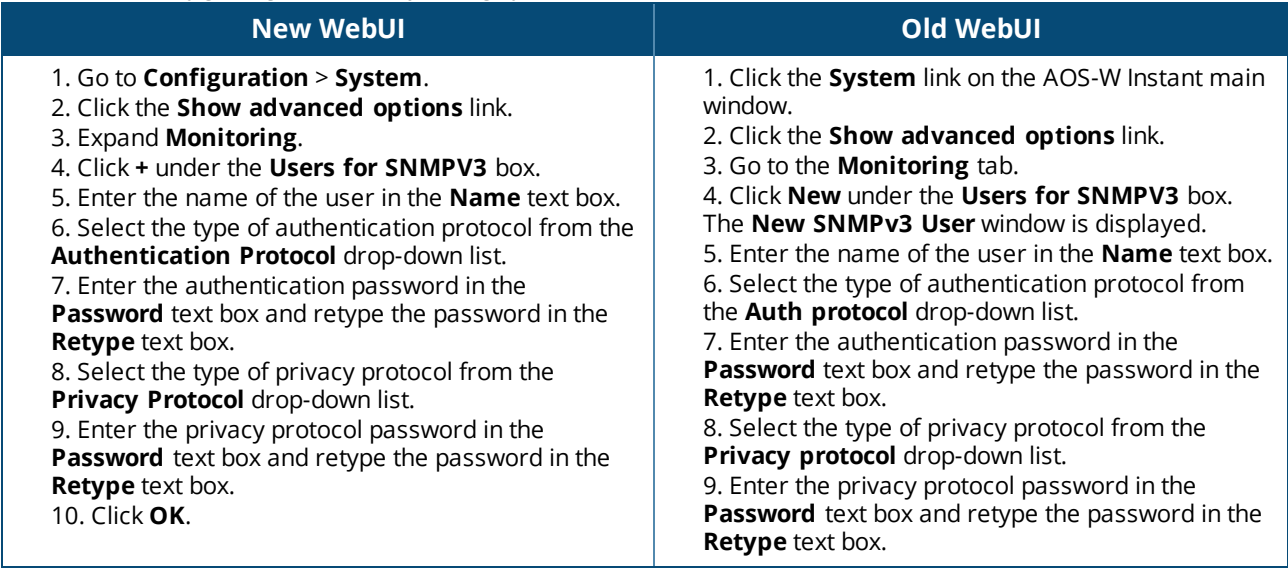

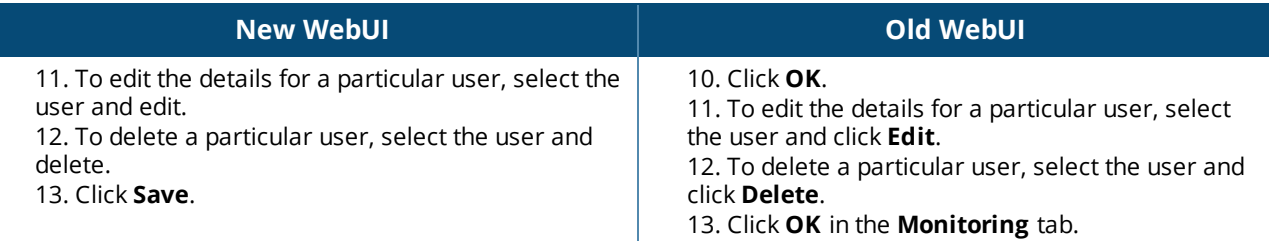

#### The following CLI commands configure an SNMP engine ID and host:

(Instant AP)(config)# snmp-server engine-id <engine-ID>

(Instant AP)(config)# host <ipaddr> version {1 <name> udp-port <port>}|{2c|3 <name> [inform] [udp-port <port>]}

#### The following CLI command configures SNMPv1 and SNMPv2 community strings:

(Instant AP)(config)# snmp-server community <password>

#### The following CLI command configures SNMPv3 community strings:

(Instant AP)(config)# snmp-server user <name> <auth-protocol> <password> <privacy-protocol> <password>

#### The following CLI command shows SNMP configuration:

(Instant AP)# show snmp-configuration Engine ID:D8C7C8C44298 Community Strings ----------------- Name  $----$ SNMPv3 Users ------------ Name Authentication Type Encryption Type ---- ------------------- --------------- SNMP Trap Hosts --------------- IP Address Version Name Port Inform ---------- ------- ---- ---- ------

## <span id="page-462-0"></span>**Configuring SNMP Traps**

AOS-W Instant supports the configuration of external trap receivers. Only the OAW-IAP acting as the virtual switch generates traps. The traps for OAW-IAP cluster are generated with virtual switch IP as the source IP, if virtual switch IP is configured. The OID of the traps is 1.3.6.1.4.1.14823.2.3.3.1.200.2.X.

The following procedure describes how to configure SNMP traps by using the WebUI.

**Table 212:** *Configuring SNMP Traps*

| <b>New WebUI</b>                                       | <b>Old WebUI</b>                                    |
|--------------------------------------------------------|-----------------------------------------------------|
| 1. Navigate to <b>Configuration</b> > System.          | 1. Navigate to System > Show advanced options >     |
| 2. Click Show advanced options.                        | Monitoring.                                         |
| 3. Expand Monitoring.                                  | 2. Under SNMP Traps, click New. The New SNMP        |
| 4. Go to the <b>SNMP</b> section.                      | Trap Receiver window is displayed.                  |
| 5. Under SNMP Trap Receivers, click + and update       | 3. Enter the following information:                 |
| the following information in the window that is        | <b>F</b> IP Address-Enter the IP Address of the new |
| displayed:                                             | SNMP Trap receiver.                                 |
| <b>F</b> IP address-Enter the IP Address of the new    | Version-Select the SNMP version-v1, v2c, v3         |
| SNMP Trap receiver.                                    | from the drop-down list. The version specifies the  |
| <b>• Version</b> —Select the SNMP version— v1, v2c, v3 | format of traps generated by the access point.      |
| from the drop-down list. The version specifies the     | <b>Community/Username</b> -Specify the community    |
| format of traps generated by the access point.         | string for SNMPv1 and SNMPv2c traps and a           |
| <b>Community/Username</b> —Specify the community       | username for SNMPv3 traps.                          |
| string for SNMPv1 and SNMPv2c traps and a              | Port-Enter the port to which the traps are sent.    |
| username for SNMPv3 traps.                             | The default value is 162.                           |

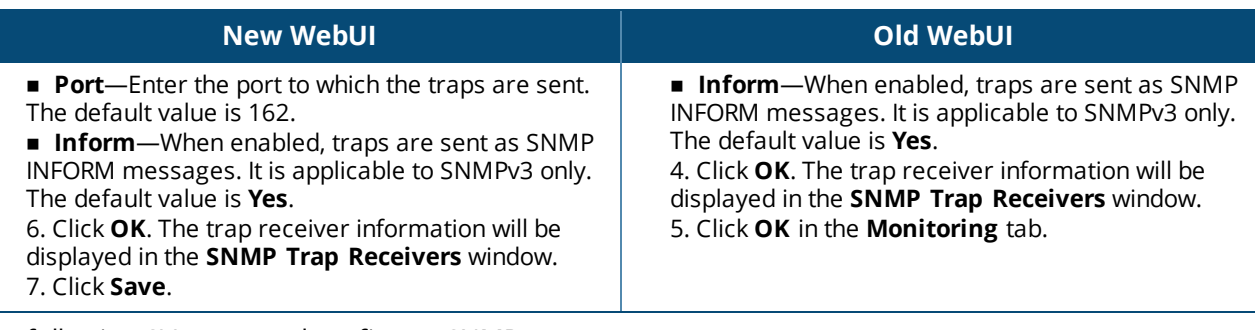

#### The following CLI command configures SNMP traps:

(Instant AP)(config)# snmp-server host <IP-address> {version 1 | version 2 | version 3} <name> udp-port <port> inform

OAW-IAPs support SNMP MIBs along with AOS-W Instant MIBs. For information about MIBs and SNMP traps, refer to the *Alcatel-Lucent AOS-W Instant MIB Reference Guide*.

# <span id="page-463-0"></span>**Configuring Syslog Servers**

The following procedure describes how to specify a syslog server for sending syslog messages to the external servers by using the WebUI.

#### **Table 213:** *Configuring Syslog Servers*

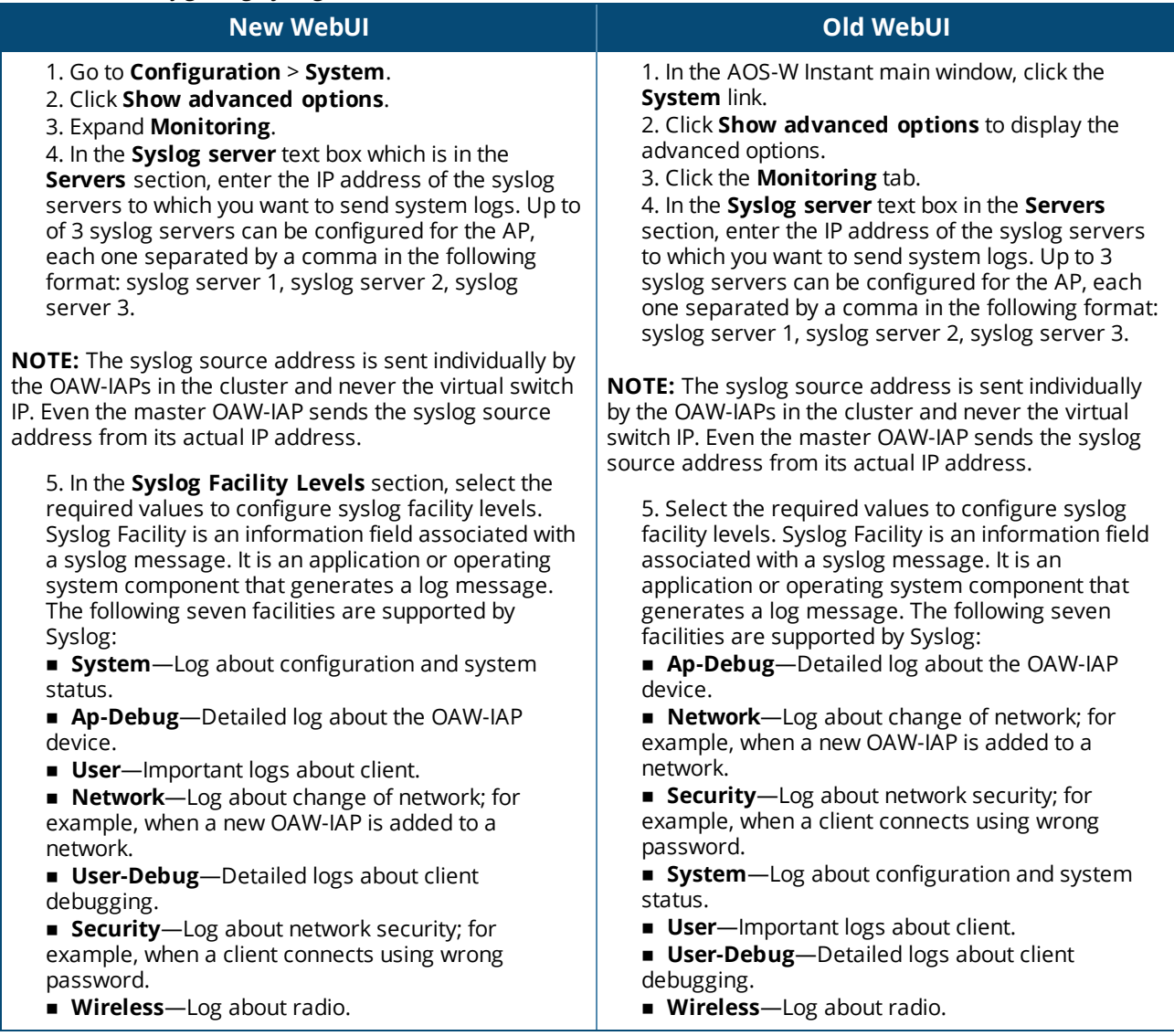

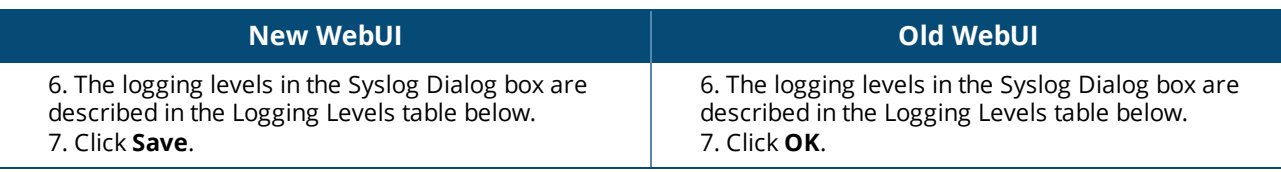

The following table describes the logging levels in the **Syslog** drop-down list, in order of severity from the most severe to the least severe.

#### **Table 214:** *Logging Levels*

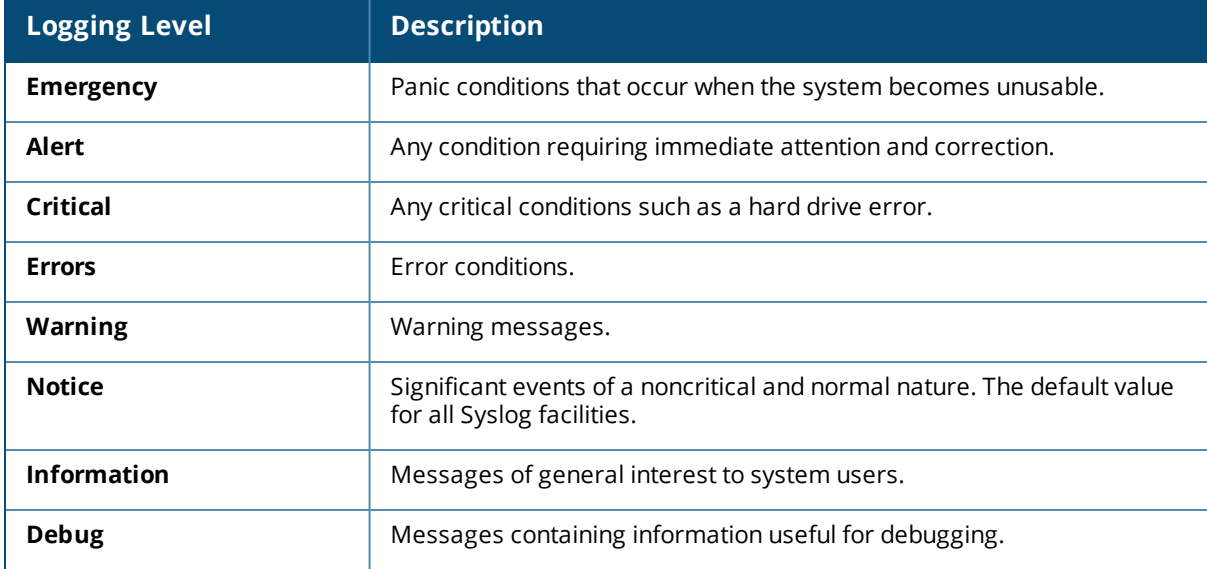

#### The following CLI commands configure a syslog server:

(Instant AP)(config)# syslog-server <syslog server 1> <syslog server 2> <syslog server 3>

#### The following CLI commands configure syslog facility levels:

```
(Instant AP)(config)# syslog-level <logging-level>[ap-debug |network |security |system |user
| user-debug | wireless]
```
#### The following CLI commands show syslog logging levels:

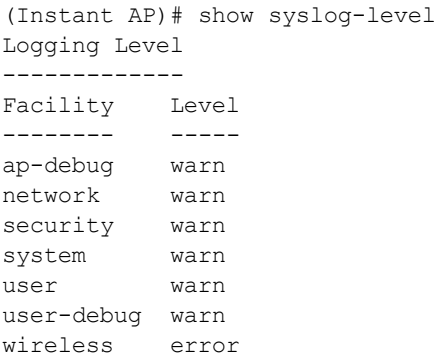

## <span id="page-464-0"></span>**Configuring TFTP Dump Server**

The following procedure describes how to configure a TFTP server for storing core dump files by using the WebUI.

**Table 215:** *Configuring TFTP Dump Server*

| <b>New WebUI</b>                        | <b>Old WebUI</b>                               |
|-----------------------------------------|------------------------------------------------|
| 1. Go to <b>Configuration</b> > System. | 1. In the AOS-W Instant main window, click the |

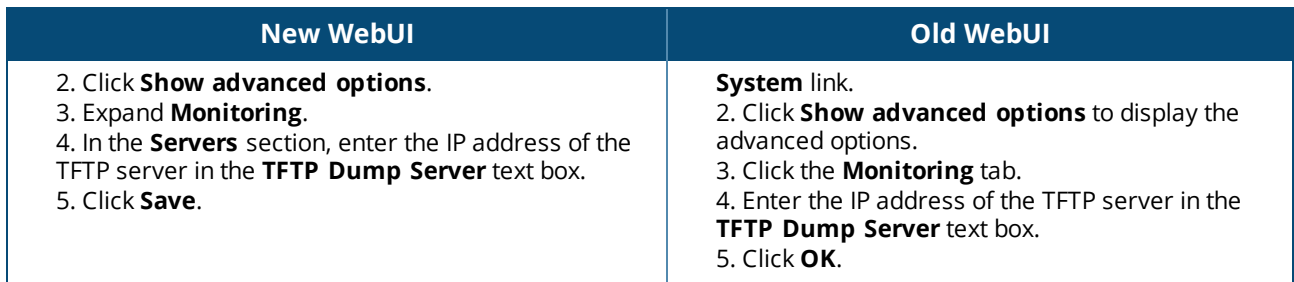

The following CLI command configures a TFTP server:

<span id="page-465-0"></span>(Instant AP)(config)# tftp-dump-server <IP-address>

# **Running Debug Commands**

The following procedure describes how to run the debugging commands using the WebUI.

#### **Table 216:** *Running Debug Commands*

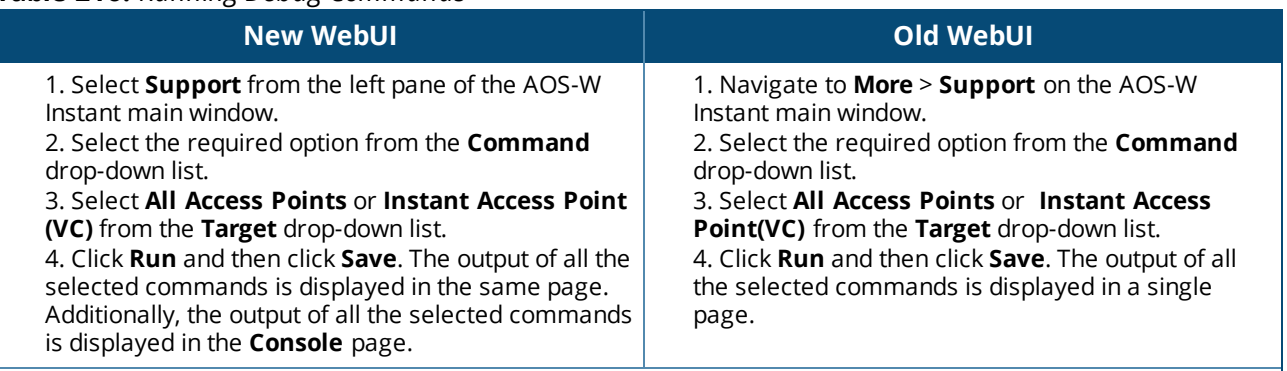

**NOTE:** The **Support** window allows you to run commands for each access point and virtual switch in a cluster.

For a complete list of commands supported in a particular release train, execute the **show supportcommands** command at the OAW-IAP CLI. The output of this command displays the list of support commands that you can run through the WebUI and the corresponding CLI commands. For more information on these commands, refer to the respective command page in the *Alcatel-Lucent AOS-W Instant*

```
CLI Reference Guide.
(Instant AP) # show support-commands
```

```
Support Commands
----------------
Description Command Name
----------- ------------
AP Tech Support Dump show tech-support
AP Tech Support Dump Supplemental show tech-support supplemental
AP Provisioning Status show activate status
AP 3G/4G Status show cellular status
AP 802.1X Statistics show ap debug dot1x-statistics
AP Access Rule Table show access-rule-all
AP Inbound Firewall Rules show inbound-firewall-rules
AP Active show aps
AP AirGroup Cache show airgroup cache entries
AP AirGroup CPPM Entries show airgroup cppm entries
AP AirGroup CPPM Servers show airgroup cppm server<br>AP AirGroup Debug Statistics show airgroup debug stati
                         show airgroup debug statistics
AP AirGroup Servers show airgroup servers verbose
AP AirGroup User show airgroup users verbose
AP ALE Configuration show ale configuration
AP ALE Status show ale status
AP Allowed Channels show ap allowed-channels
AP Allowed MAX-EIRP show ap allowed-max-EIRP
```
AP All Supported Timezones show clock timezone all AP ARM Channels show arm-channels AP ARM Configuration show arm configuration AP ARM History show ap arm history AP ARM Neighbors show ap arm neighbors AP ARM RF Summary show ap arm rf-summary AP ARM Scan Times show ap arm scan-times AP ARP Table show arp AP Association Table show ap association AP Authentication Frames show ap debug auth-trace-buf AP Auth-Survivability Cache show auth-survivability cached-info AP Auth-Survivability Debug Log show auth-survivability debug-log AP Auth-Survivability Debug Log and Show auth-survival<br>AP AssiD Table show and the show ap bss-table AP Captive Portal Domains show captive-portal-domains AP Captive Portal Auto White List show captive-portal auto-white-list AP Client Match Status show ap debug client-match AP Client Match History show ap client-match-history<br>AP Client Match Action show ap client-match-actions AP Client Match Live show ap client-match-live AP Client Match Triggers show ap client-match-triggers<br>AP Client Table AP Client Table show ap debug client-table AP Client View show ap client-view AP Country Codes show country-codes AP CPU Details<br>
AP CPU Utilization<br>
AP CPU Utilization<br>
Show cpu AP CPU Utilization AP Crash Info show ap debug crash-info AP Current Time show clock AP Current Timezone show clock timezone AP Datapath ACL Table Allocation show datapath acl-allocation AP Datapath ACL Tables show datapath acl-all AP Datapath Bridge Table show datapath bridge AP Datapath DMO session show datapath dmo-session AP Datapath DMO station show datapath dmo-station AP Datapath Dns Id Map show datapath dns-id-map AP Datapath Multicast Table show datapath mcast AP Datapath Nat Pool show datapath nat-pool AP Datapath Route Table show datapath route AP Datapath Session Table show datapath session AP Datapath DPI Session Table show datapath session dpi AP Datapath DPI Session Table Verbose show datapath session dpi verbose AP Datapath Statistics show datapath statistics AP Datapath User Table show datapath user AP Datapath VLAN Table show datapath vlan AP DPI Debug statistics show dpi debug statistics AP Daylight Saving Time show clock summer-time AP Derivation Rules show derivation-rules AP Driver Configuration show ap debug driver-configuration AP Election Statistics show election statistics AP External Captive Portal Status show external-captive-portal AP Environment Variable show ap-env AP ESSID Table show network AP Flash Configuration show ap flash-config AP IGMP Group Table show ip igmp AP Interface Status show port status AP Internal DHCP Status show dhcp-allocation AP IP Interface show ip interface brief AP IP Route Table show ip route AP L3 Mobility Datapath show l3-mobility datapath AP L3 Mobility Events log show log 13-mobility

show ap arm bandwidth-management<br>show arm-channels show ap client-match-actions Show ap Ilash-conlig<br>
Show interface counters<br>
Show port status<br>
Now port status

AP LACP Status show lacp status AP Log All show log debug AP Log AP-Debug show log ap-debug AP Log Conversion show log convert AP Log Driver show log driver AP Log Kernel show log kernel AP Log Network show log network AP Log PPPd show log pppd AP Log Rapper show log rapper AP Log Rapper Counter show log rapper-counter AP Log Rapper Brief show log rapper-brief AP Log Sapd show log sapd AP Log Security show log security AP Log System show log system AP Log Tunnel Status Management show log apifmgr AP Log Upgrade show log upgrade AP Log User-Debug show log user-debug AP Log User show log user AP Log VPN Tunnel show log vpn-tunnel AP Log Wireless show log wireless AP Management Frames show ap debug mgmt-frames AP Memory Allocation State Dumps show malloc-state-dumps AP Memory Utilization show memory AP Mesh Counters show ap mesh counters AP Mesh Link show ap mesh link AP Mesh Neighbors show ap mesh neighbours AP Monitor Active Laser Beams show ap monitor active-laser-beams AP Monitor AP Table show ap monitor ap-list AP Monitor ARP Cache show ap monitor ARP Cache AP Monitor Client Table<br>AP Monitor Containment Information<br>AP Monitor Containment Information<br>Show ap monitor containment-info AP Monitor Containment Information show ap monitor containment-info AP Monitor Potential AP Table show ap monitor pot-ap-list AP Monitor Potential Client Table show ap monitor pot-sta-list AP Monitor Router show ap monitor routers AP Monitor Scan Information show ap monitor scan-info AP Monitor Status show ap monitor status<br>AP Persistent Clients show ap debug persiste AP PMK Cache show ap pmkcache AP PPPoE uplink debug show pppoe debug-logs AP PPPoE uplink status show pppoe status AP Processes show process AP Radio 0 Client Probe Report show ap client-probe-report 0 AP Radio 0 Stats show ap debug radio-stats 0 AP Radio 0 info show ap debug radio-info 0 AP Radio 1 Client Probe Report show ap client-probe-report 1 AP Radio 1 Stats show ap debug radio-stats 1 AP Radio 1 info show ap debug radio-info 1 AP RADIUS Statistics show ap debug radius-statistics AP Shaping Table show ap debug shaping-table AP Sockets show socket AP STM Configuration show ap debug stm-config AP Swarm State show swarm state AP System Status show ap debug system-status AP System Summary show summary support AP Uplink Status show uplink status AP User Table show clients AP Valid Channels show valid-channels AP Version show version AP Virtual Beacon Report show ap virtual-beacon-report

AP L3 Mobility Status show 13-mobility status show ap debug persistent-clients AP Termination RADIUS Statistics show ap debug radius-statistics termination
AP VPN Config show vpn config AP VPN Status<br>
AP IAP-VPN Retry Counters<br>
Show vpn tunnels AP IAP-VPN Retry Counters AP Wired Port Settings show wired-port-settings AP Wired User Table show clients wired AP Checksum show ap checksum AP Spectrum AP table show ap spectrum ap-list<br>AP Spectrum channel table show ap spectrum channel AP Spectrum channel table show ap spectrum channel-details AP Spectrum channel metrics show ap spectrum channel-metrics AP Spectrum channel summary show ap spectrum channel-summary AP Spectrum client table show ap spectrum client-list AP Spectrum device duty cycle show ap spectrum device-duty-cycle AP Spectrum non-wifi device history show ap spectrum device-history AP Spectrum non-wifi device table<br>AP Spectrum non-wifi device table show ap spectrum device-list AP Spectrum non-wifi device cases and show ap spectrum device-log<br>AP Spectrum non-wifi device log<br>AP Spectrum device-summ AP Spectrum number of device show ap spectrum device-summary AP Spectrum interference-power table show ap spectrum interference-power AP Spectrum status show ap spectrum status VC 802.1x Certificate show 1xcert VC All Certificates show cert all VC radsec Certificates show radseccert VC Captive Portal domains show captive-portal-domains VC About<br>
VC Active Configuration<br>
VC Active Configuration<br>
Show running-config VC Active Configuration VC AirGroup Service show airgroupservice VC AirGroup Status show airgroup status VC Allowed AP Table show allowed-aps VC AMP Status show ap debug airwave VC AMP Current State Data show ap debug airwave-state VC AMP Current Stats Data show ap debug airwave-stats<br>VC AMP Data Sent show ap debug airwave-data-sent VC AMP Data Sent show ap debug airwave-data-sent VC AMP Events Pending show ap debug airwave-events-pending VC AMP Last Configuration Received show ap debug airwave-config-received VC AMP Single Sign-on Key show ap debug airwave-signon-key VC AMP Configuration Restore Status show ap debug airwave-restore-status VC Central Current State Data show ap debug cloud-state VC Central Current Stats Data VC Central Current Stats Data<br>
VC Central Data Sent show ap debug cloud-stats<br>
VC Central Events Pending<br>
VC Central Events Pending<br>
Show ap debug cloud-events-pending VC Central Events Pending VC Central Last Configuration Received show ap debug cloud-config-received VC Central Single Sign-on Key show ap debug cloud-signon-key VC Central Configuration Restore Status show ap debug cloud-restore-status VC Application Services show app-services VC Cloud Server Status show ap debug cloud-server VC DHCP Option 43 Received show dhcpc-opts VC Global Alerts show alert global VC Global Statistics show stats global VC IDS AP List show ids aps VC IDS Client List show ids clients VC Internal DHCP Server Configuration show ip dhcp database VC Local User Database show users VC Provisioning Log show log provision VC Radius Attributes show radius-attributes<br>VC Radius Servers show radius-servers su AP Radius Status<br>VC Saved Configuration Show configuration show configuration VC Saved Configuration VC Scanning Stats show aps scanning VC Show SBR Table show datapath sbr VC SNMP Configuration show show snmp-configuration VC Uplink 3G/4G Configuration show cellular config VC Uplink Management Configuration show uplink config

show radius-servers support

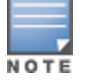

Use the **support** commands under the supervision of Alcatel-Lucent technical support.

# **Uplink Bandwidth Monitoring**

An OAW-IAP uses Iperf3 as a TCP or UDP client to run a speed test and measure the bandwidth on an uplink. The results from the speed test are collated by the OAW-IAP and published to ALE. Speed tests can be run only on master OAW-IAPs. They cannot be run on slave OAW-IAPs.

You may choose to configure and execute a speed test profile during boot time and additionally at specific time intervals using the configuration mode or execute the speed test at any preferred time using the privileged EXEC mode in the CLI.

The following CLI commands configure and automatically run speed tests at specific time intervals:

```
(Instant AP)(config)# speed-test
(Instant AP)(speed-test)# include-reverse
(Instant AP)(speed-test)# server-ip <server>
(Instant AP) (speed-test)# server-port <port>
(Instant AP)(speed-test)# on-boot
(Instant AP)(speed-test)# omit
(Instant AP)(speed-test)# protocol <tcp/udp>
(Instant AP)(speed-test)# parallel
(Instant AP)(speed-test)# time-interval <interval>
(Instant AP)(speed-test)# bandwidth <bandwidth>
(Instant AP)(speed-test)# sec-to-measure <secs>
(Instant AP)(speed-test)# window
```
#### The following CLI command configures and executes a speed test at any preferred time:

(Instant AP)(config)# speed-test 10.17.144.8 tcp include-reverse sec-to-measure 10 serverport 5201 parallel 10 omit 1 window 512

The following CLI command shows the speed test results:

(Instant AP)# show speed-test data

#### The following CLI command shows the uplink bandwidth counter:

```
(Instant AP)# show ale stats
ALE Stats
---------
Type Value
---- -----
VC package 0
RSSI package 0
APPRF package 0
URLv package 0
STATE package 0
STAT package 0
UPLINK BW package 0
Total 0
```
#### This chapter contains the following topics:

- [Understanding](#page-470-0) Hotspot Profiles on page 471
- [Configuring](#page-472-0) Hotspot Profiles on page 473
- Sample [Configuration](#page-488-0) on page 489

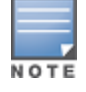

In the current release, AOS-W Instant supports the hotspot profile configuration only through the CLI.

# <span id="page-470-0"></span>**Understanding Hotspot Profiles**

Hotspot 2.0 R1 is a WFA specification based on the 802.11u protocol, which allows wireless clients to discover hotspots using management frames (such as beacon, association request, and association response), connect to networks, and roam between networks without additional authentication.

Hotspot 2.0 provides the following services:

- Network discovery and selection—Allows the clients to discover suitable and available networks by advertising the access network type, roaming consortium, and venue information through the management frames. For network discovery and selection, GAS and ANQP are used.
- QOS Mapping—Provides a mapping between the network-layer QoS packet marking and over- the-air QoS frame marking based on user priority.

Starting from Alcatel-Lucent AOS-W Instant 8.3.0.0, the Hotspot 2.0 R2 is introduced. This feature is supported on all OAW-IAPs except the 5xx series access points. This release supports the following new features:

- n Online Sign-Up—Mobile devices use Online Sign-Up (OSU) for registration and credential provisioning to obtain secure network access using the service provider's OSU server.
- WNM Subscription Remediation—Subscription remediation is a process that Home Service Providers use to correct, update, and resolve subscription issues. WNM(11v) is used for Subscription Remediation.

When a hotspot is configured in a network:

- n The clients search for available hotspots using the beacon management frame.
- <sup>n</sup> When a hotspot is found, the client sends queries to obtain information about the type of network authentication and IP address, and IP address availability using the GAS action frames.
- <sup>n</sup> Based on the response of the advertisement server (response to the GAS Action Frames), the relevant hotspot is selected and the client attempts to associate with it.
- <sup>n</sup> Based on the authentication mode used for mobility clients, the client authenticates to access the network.

# **GAS**

GAS is a request-response protocol, that provides L2 transport mechanism between a wireless client and a server in the network prior to authentication. It helps to determine an 802.11 infrastructure before associating clients and allows clients to send queries to multiple 802.11 networks in parallel.

An OAW-IAP can include its SP Organization Identifier indicating the identity of the SP in beacons and probe responses to clients. When a client recognizes an OAW-IAP's OI, it attempts to associate to that OAW-IAP using the security credentials corresponding to that SP. If the client does not recognize the AP's OI, the client sends a GAS query to the OAW-IAP to request more information about the network before associating. A client transmits a GAS Query using a GAS Initial Request frame and the OAW-IAP provides the query response or information on how to receive the query response in a GAS Initial Response frame. To transmit a GAS query for any advertisement protocol, the advertisement protocol ID must include the advertisement protocol information element with details of the advertisement protocol and its corresponding advertisement control.

# **ANQP**

ANQP provides a range of information, such as IP address type and availability, roaming partners accessible through a hotspot, and the EAP method supported for authentication, for a query and response protocol. The ANQP Information Elements provide additional data that can be sent from an OAW-IAP to the client to identify the OAW-IAP's network and service provider. If a client requests this information through a GAS query, the hotspot OAW-IAP sends the ANQP capability list in the GAS Initial Response frame indicating support for the following IEs:

- **Name** Venue Name
- **Domain Name**
- **Network Authentication Type**
- Roaming Consortium List
- **Network Access Identifier Realm**
- 3GPP Cellular Network Data
- **n** IP Address Availability

# **H2QP**

The H2QP profiles provide a range of information on Hotspot 2.0 elements such as hotspot protocol and port, operating-class, operator names, WAN status, OSU provider list, and uplink and downlink metrics.

# **Information Elements and Management Frames**

The Hotspot 2.0 configuration supports the following IEs:

- Interworking IE—Provides information about the Interworking service capabilities such as the Internet availability in a specific service provider network.
- Advertisement Protocol IE—Provides information about the advertisement protocol that a client can use for communication with the advertisement servers in a network.
- Roaming Consortium IE—Provides information about the service provider network for roaming clients, which can be used to authenticate with the OAW-IAP.

The IEs are included in the following Management Frames when 802.11u is enabled:

- Beacon Frame
- **n** Probe Request Frame
- **n** Probe Response frame
- **Association Request**
- **Re-Association request**

# **Network Access Identifier Realm List**

A Network Access Identifier Realm profile identifies and describes a NAI realm to which the clients can connect. The NAI realm settings on an OAW-IAP act as an advertisement profile to determine the NAI realm elements that must be included as part of a GAS Response frame.

# <span id="page-472-0"></span>**Configuring Hotspot Profiles**

To configure a hotspot profile, perform the following steps:

- 1. Create the required ANQP and H2QP [advertisement](#page-472-1) profiles.
- 2. Create a [hotspot](#page-481-0) profile.

3. Associate the required ANQP and H2QP [advertisement](#page-487-0) profiles created in step 1 to the hotspot profile [created](#page-487-0) in step 2.

4. Create an SSID Profile with enterprise security and WPA2 [encryption](#page-487-1) settings and then associate the SSID with the [hotspot](#page-487-1) profile created in step 2.

# <span id="page-472-1"></span>**Creating Advertisement Profiles for Hotspot Configuration**

A hotspot profile contains one or several advertisement profiles. The following advertisement profiles can be configured through the AOS-W Instant CLI:

- ANQP advertisement profiles
	- NAI Realm [profile](#page-472-2)
	- Venue Name [Profile](#page-474-0)
	- Network [Authentication](#page-476-0) Profile
	- Roaming [Consortium](#page-476-1) Profile
	- 3GPP [Profile](#page-476-2)
	- IP Address [availability](#page-476-3) Profile
	- [Domain](#page-477-0) Name Profile
- H2QP advertisement profiles
	- [Operator](#page-477-1) Friendly Name Profile
	- **[Connection](#page-477-2) Capability Profile**
	- [Operating-Class](#page-477-3) Profile
	- [WAN-Metrics](#page-477-4) Profile
	- **.** OSU [Provider](#page-478-0) Profile

# <span id="page-472-2"></span>**Configuring an NAI Realm Profile**

The following CLI commands configure a Network Access Identifier Realm profile to define the NAI realm information, which can be sent as an ANQP IE in a GAS query response.

The following CLI commands configure a NAI profile:

```
(Instant AP)(config)# hotspot anqp-nai-realm-profile <name>
(Instant AP)(nai-realm <name>)# nai-realm-name <name>
(Instant AP)(nai-realm <name>)# nai-realm-encoding {<utf8>|<rfc4282>}
(Instant AP)(nai-realm <name>)# nai-realm-eap-method <eap-method>
(Instant AP)(nai-realm <name>)# nai-realm-auth-id-1 <authentication-ID>
(Instant AP)(nai-realm <name>)# nai-realm-auth-id-2 <authentication-ID>
(Instant AP)(nai-realm <name>)# nai-realm-auth-value-1 <authentication-value>
(Instant AP)(nai-realm <name>)# nai-realm-auth-value-2 <authentication-value>
(Instant AP)(nai-realm <name>)# nai-home-realm
(Instant AP)(nai-realm <name>)# enable
```
You can specify any of the following EAP methods for the **nai-realm-eap-method <eap-method>** command:

- **identity**—To use EAP Identity type. The associated numeric value is 1.
- **notification**—To allow the hotspot realm to use EAP Notification messages for authentication. The associated numeric value is 2.
- **n one-time-password**—To use Authentication with a single-use password. The associated numeric value is 5.
- **EX generic-token-card**—To use EAP-GTC. The associated numeric value is 6.
- **eap-tls**—To use EAP-TLS. The associated numeric value is 13.
- **eap-sim**—To use EAP for GSM SIM. The associated numeric value is 18.
- **eap-ttls**—To use EAP-TTLS. The associated numeric value is 21.
- **peap**—To use PEAP. The associated numeric value is 25.
- **crypto-card**—To use crypto card authentication. The associated numeric value is 28.
- **peapmschapv2**—To use PEAP with MSCHAPv2. The associated numeric value is 29.
- **e** eap-aka—To use EAP for UMTS Authentication and Key Agreement. The associated numeric value is 50.

The following table lists the possible authentication IDs and their respective values:

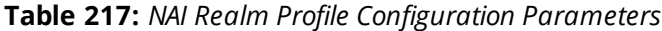

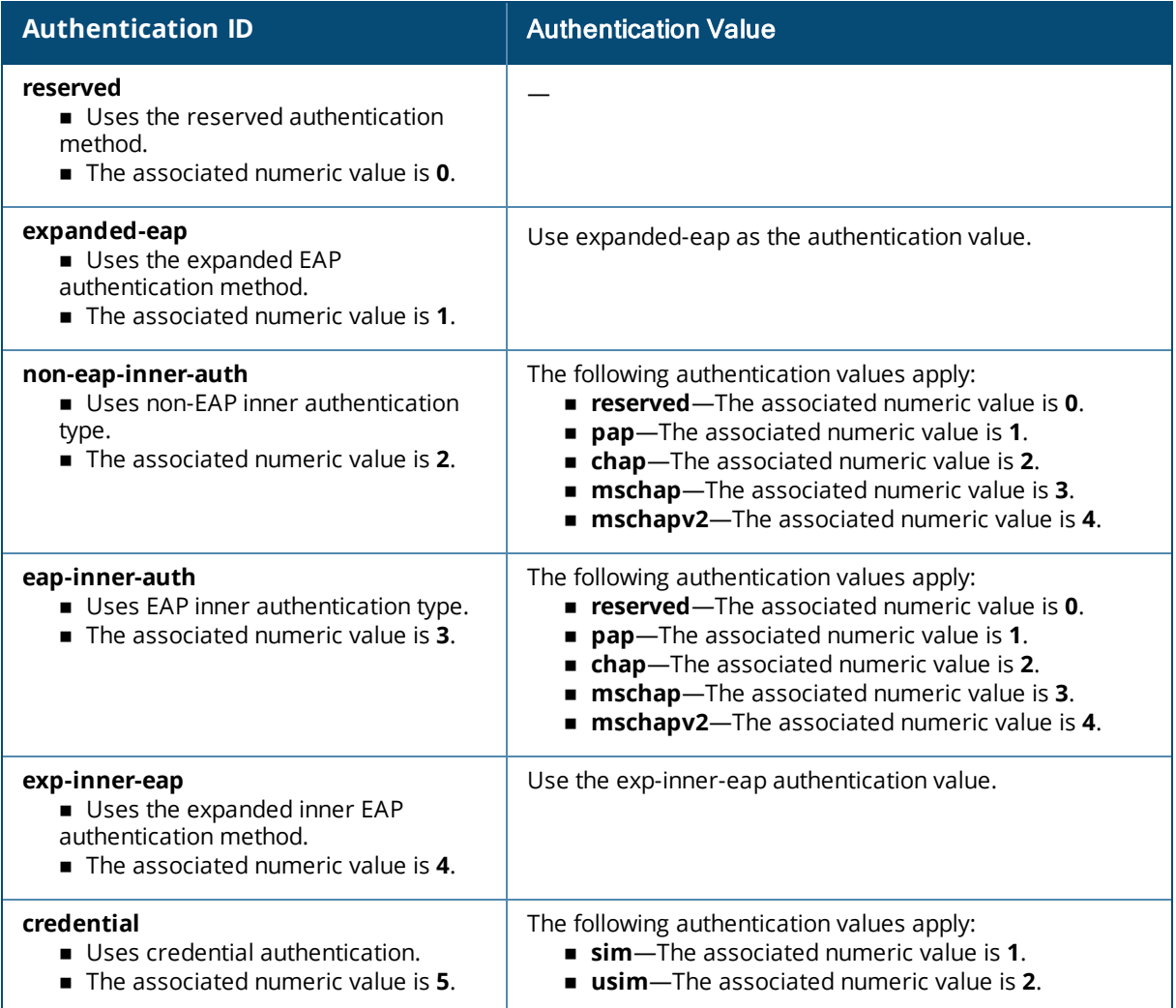

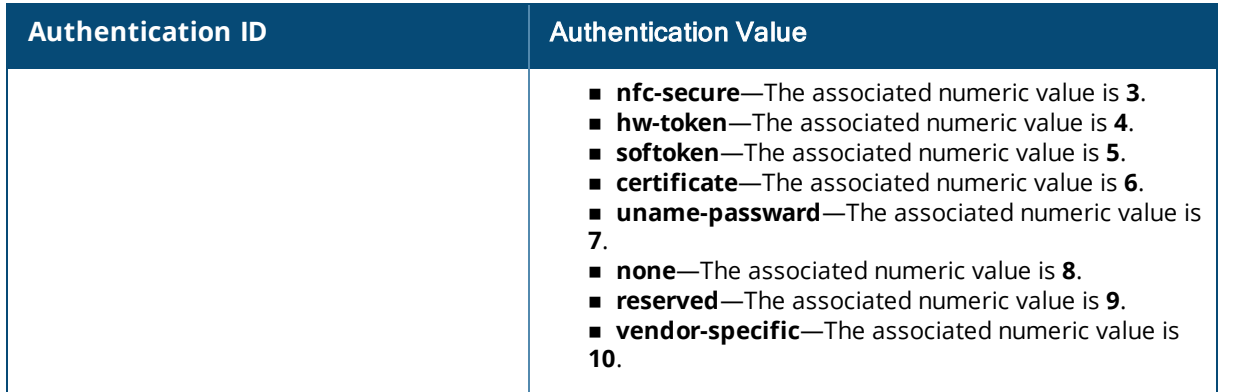

# <span id="page-474-0"></span>**Configuring a Venue Name Profile**

The following CLI commands configure a venue name profile to send the venue information as an ANQP IE in a GAS query response.

The following CLI commands configure a venue name profile:

```
(Instant AP)(config)# hotspot anqp-venue-name-profile <name>
(Instant AP)(venue-name <name>)# venue-name <name>
(Instant AP)(venue-name <name>)# venue-group <group-name>
(Instant AP)(venue-name <name>)# venue-type <type>
(Instant AP)(venue-name <name>)# venue-lang-code <language>
(Instant AP)(venue-name <name>)# enable
```
You can specify any of the following venue groups and the corresponding venue types:

# **Table 218:** *Venue Types*

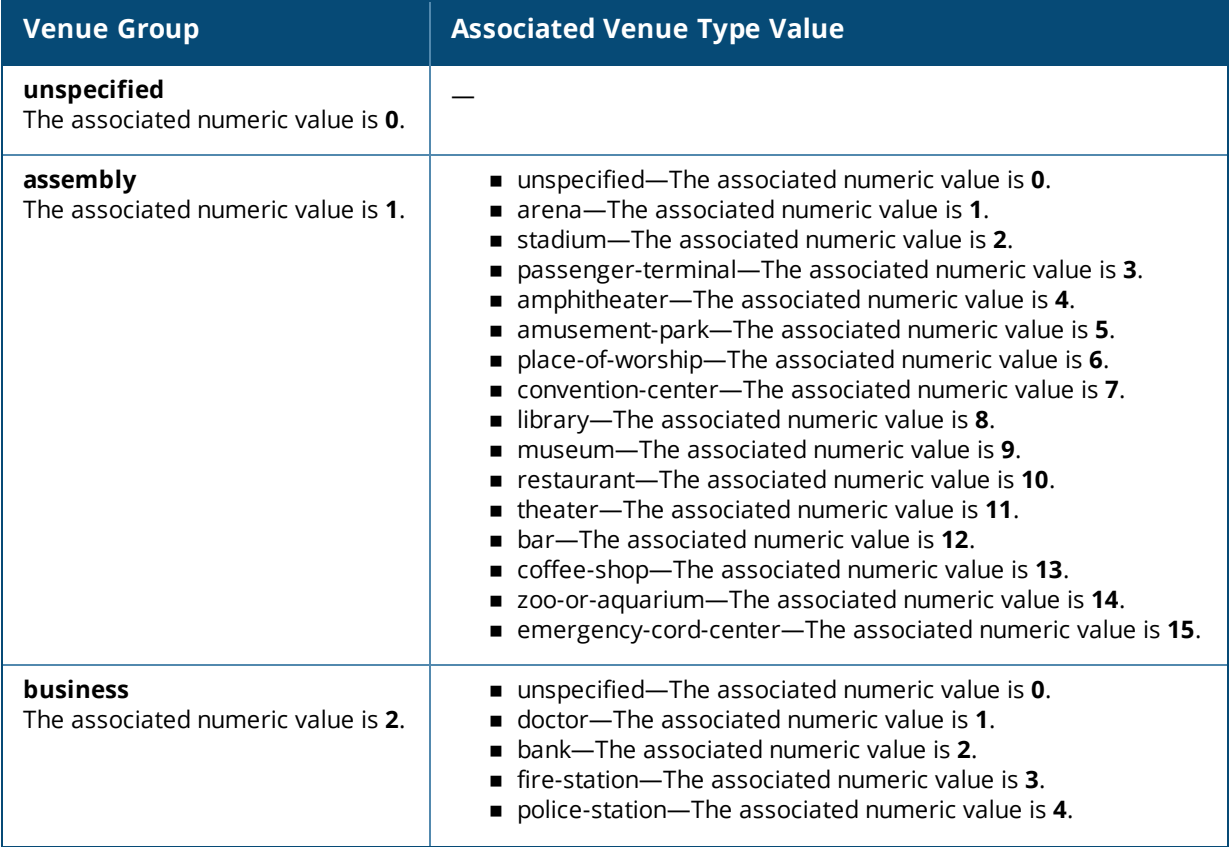

# **Table 218:** *Venue Types*

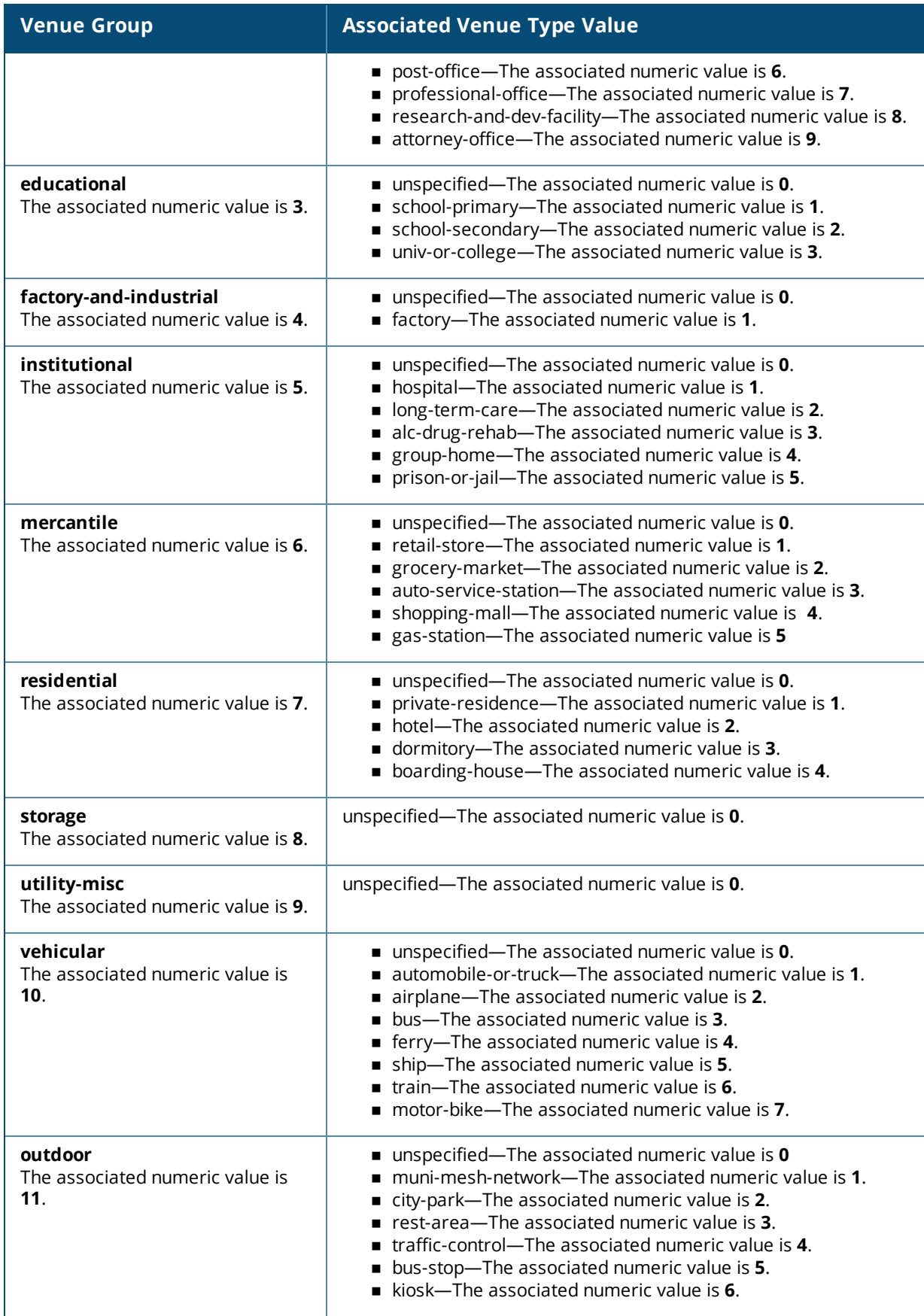

# <span id="page-476-0"></span>**Configuring a Network Authentication Profile**

The following CLI commands configure a network authentication profile to define the authentication type used by the hotspot network.

The following CLI commands configure a network authentication profile: (Instant AP)(config)# hotspot anqp-nwk-auth-profile <name>

```
(Instant AP)(network-auth <name>)# nwk-auth-type <type>
(Instant AP)(network-auth <name>)# url <URL>
(Instant AP)(network-auth <name>)# enable
```
You can specify any of the following network authentication type for the **nwk-auth-type <type>** command:

- **n accept-term-and-cond**—When configured, the network requires the user to accept terms and conditions. This option requires you to specify a redirection URL string as an IP address, FQDN or URL.
- **n online-enrollment**—When configured, the network supports the online enrollment.
- <sup>n</sup> **http-redirect**—When configured, additional information on the network is provided through HTTP or HTTPS redirection.
- **n** dns-redirect—When configured, additional information on the network is provided through DNS redirection. This option requires you to specify a redirection URL string as an IP address, FQDN, or URL.

# <span id="page-476-1"></span>**Configuring a Roaming Consortium Profile**

The following CLI commands configure a roaming consortium profile to send the roaming consortium information as an ANQP IE in a GAS query response.

The following CLI commands configure a roaming consortium profile:

(Instant AP)(config)# hotspot anqp-roam-cons-profile <name>

(Instant AP)(roaming-consortium <name>)# roam-cons-oi <roam-cons-oi>

(Instant AP)(roaming-consortium <name>)# roam-cons-oi-len <roam-cons-oi-len>

(Instant AP)(roaming-consortium <name>)# enable

Specify a hexadecimal string of 3–5 octets for **roam-cons-oi <roam-cons-oi>**.

Based on the organization identifier specified, you can specify the following parameters for the length of organization identifier in **roam-cons-oi-len <roam-cons-oi-len>**.

- For 0: 0 Octets in the organization identifier (Null)
- For 3: OI length is 24-bits  $(3$  Octets)
- For 5: OI length is 36-bits (5 Octets)

# <span id="page-476-2"></span>**Configuring a 3GPP Profile**

The following CLI commands configure a 3GPP profile to define information for the 3G Cellular Network for hotspots.

The following CLI commands configure a 3GPP profile:

```
(Instant AP)(config)# hotspot anqp-3gpp-profile <name>
(Instant AP)(3gpp <name>)# 3gpp-plmn1 <plmn-ID>
(Instant AP)(3gpp <name>)# enable
```
The PLMN ID is a combination of the mobile country code and network code. You can specify up to 6 PLMN IDs for a 3GPP profile.

# <span id="page-476-3"></span>**Configuring an IP Address Availability Profile**

The following CLI commands configure an available IP address types to send information on IP address availability as an ANQP IE in a GAS query response.

To configure an IP address availability profile:

(Instant AP)(config)# hotspot anqp-ip-addr-avail-profile <name>

```
(Instant AP)(IP-addr-avail <name>)# ipv4-addr-avail
(Instant AP)(IP-addr-avail <name>)# ipv6-addr-avail
(Instant AP)(IP-addr-avail <name>)# enable
```
# <span id="page-477-0"></span>**Configuring a Domain Profile**

You can configure a domain profile to send the domain names as an ANQP IE in a GAS query response.

The following CLI commands configure a domain name profile, execute the following commands:

```
(Instant AP)(config)# hotspot anqp-domain-name-profile <name>
(Instant AP)(domain-name <name>)# domain-name <domain-name>
(Instant AP)(domain-name <name>)# enable
```
# <span id="page-477-1"></span>**Configuring an Operator-Friendly Profile**

The following CLI commands configure an operator-friendly name profile to define the identify the operator.

The following CLI commands configure an H2QP operator-friendly name profile:

```
(Instant AP)(config)# hotspot h2qp-oper-name-profile <name>
(Instant AP)(operator-friendly-name <name>)# op-fr-name <op-fr-name>
(Instant AP)(operator-friendly-name <name>)# op-lang-code <op-lang-code>
(Instant AP)(operator-friendly-name <name>)# enable
```
# <span id="page-477-2"></span>**Configuring a Connection Capability Profile**

The following CLI commands configure a connection capability profile to define information such as the hotspot IP protocols and associated port numbers that are available for communication.

The following CLI commands configure an H2QP connection capability profile:

```
(Instant AP)(config) # hotspot h2qp-conn-cap-profile <name>
(Instant AP)(connection-capabilities <name>)# esp-port
(Instant AP)(connection-capabilities <name>)# icmp
(Instant AP)(connection-capabilities <name>)# tcp-ftp
(Instant AP)(connection-capabilities <name>)# tcp-http
(Instant AP)(connection-capabilities <name>)# tcp-pptp-vpn
(Instant AP)(connection-capabilities <name>)# tcp-ssh
(Instant AP)(connection-capabilities <name>)# tcp-tls-vpn
(Instant AP)(connection-capabilities <name>)# tcp-voip
(Instant AP)(connection-capabilities <name>)# udp-ike2
(Instant AP)(connection-capabilities <name>)# udp-ipsec-vpn
(Instant AP)(connection-capabilities <name>)# udp-voip
(Instant AP)(connection-capabilities <name>)# enable
```
# <span id="page-477-3"></span>**Configuring an Operating-Class Profile**

The following CLI commands configure an operating-class profile to list the channels on which the hotspot is capable of operating. To configure an H2QP operating-class profile:

```
(Instant AP)(config) # hotspot h2qp-oper-class-profile <name>
(Instant AP)(operator-class <name>)# op-class <class-ID>
(Instant AP)(operator-class <name>)# enable
```
# <span id="page-477-4"></span>**Configuring a WAN Metrics Profile**

The following CLI commands configure a WAN metrics profile to define information about access network characteristics such as link status and metrics.

The following CLI commands configure a WAN metrics profile:

(Instant AP)(config)# hotspot h2qp-wan-metrics-profile <name>

(Instant AP)(WAN-metrics <name>)# at-capacity

```
(Instant AP)(WAN-metrics <name>)# downlink-load <load>
```
(Instant AP)(WAN-metrics <name>)# downlink-speed <speed>

```
(Instant AP)(WAN-metrics <name>)# load-duration <duration>
(Instant AP)(WAN-metrics <name>)# symm-link
(Instant AP)(WAN-metrics <name>)# uplink-load <load>
(Instant AP)(WAN-metrics <name>)# uplink-speed <speed>
(Instant AP)(WAN-metrics <name>)# wan-metrics-link-status <status>
```
You can specify the following WAN downlink and uplink parameters:

- **Downlink load**—Indicates the percentage of the WAN downlink currently utilized. The default value of 0 indicates that the downlink speed is unknown or unspecified.
- **Downlink speed**—Indicates the WAN downlink speed in Kbps.
- **Digilantian** Uplink **load**—Indicates the percentage of the WAN uplink currently utilized. The default value of 0 indicates that the downlink speed is unknown or unspecified.
- **uplink speed**—Indicates the WAN uplink speed in Kbps.
- **Example 20 and <b>duration**—Indicates the duration in seconds during which the downlink utilization is measured.
- **Symmetric links**—Indicates if the uplink and downlink have the same speed.
- **NAN Link Status**—Indicates if the WAN is down (link-down), up (link-up), or in test state (link-undertest).

# <span id="page-478-0"></span>**Configuring an OSU Provider Profile**

You can create an OSU provider profile and attach them to a hotspot profile to enable wireless devices to use OSU. The OSU providers list element provides information for one or more entities offering OSU service. For each OSU provider, information such as friendly name (in one or more human languages), NAI (used to authenticate to the OSU ESS if configured for OSEN), icon(s), and URI of the OSU Server are provided.

# <span id="page-478-1"></span>**Downloading Icon Files to OAW-IAP**

The following CLI command downloads the icon file to the OAW-IAP:

(Instant AP)# hs2-osu-icon-download <idx> <ftp/tftp/http URL syntax>

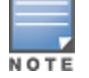

The maximum size supported for the icon file is 32 KB.

The icon file is downloaded from the specified location using the specified protocol and stored in the file system with the specified index as reference.

The following CLI command deletes an icon file from OAW-IAP:

(Instant AP)# hs2-osu-icon-delete <idx>

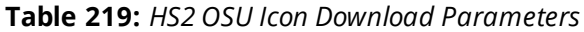

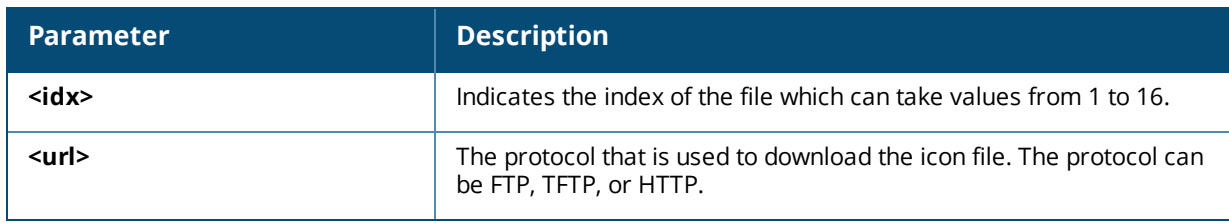

# **Configuring OSU Provider Profile Parameters**

The following commands create and configure various parameters of the OSU provider profile:

```
(Instant AP) (config) # hotspot h2qp-osu-provider-profile <name>
(Instant AP) (osu-provider <name>) # frnd-name-count <count>
(Instant AP) (osu-provider <name>) # frnd-name1-lang-code <lang code>
(Instant AP) (osu-provider <name>) # frnd-name1 <OSU Friendly name>
```
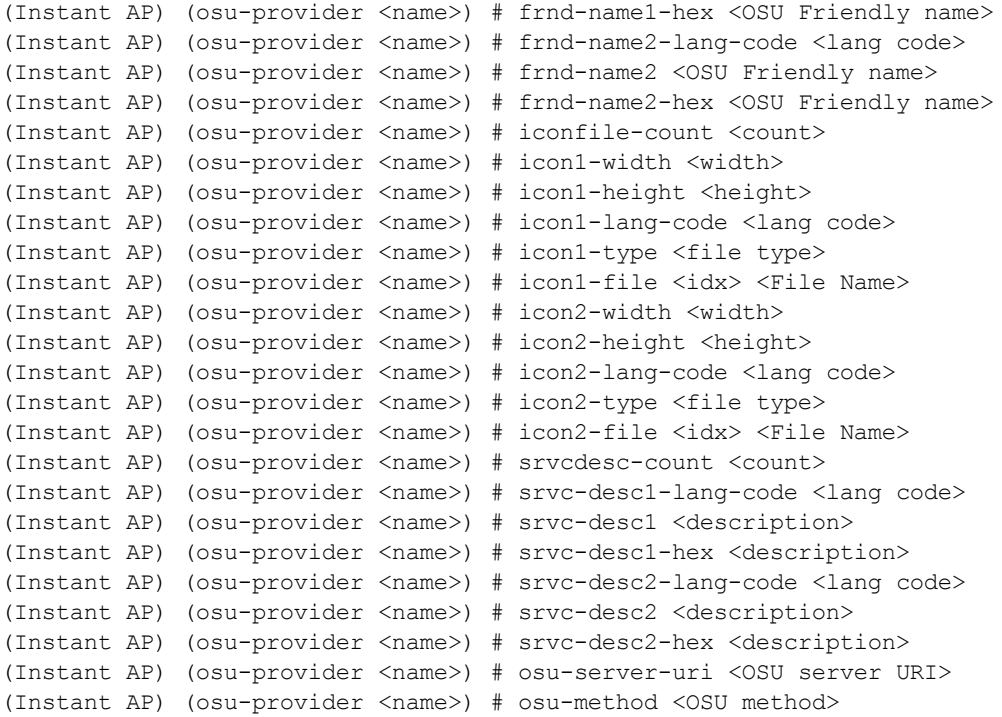

# **Table 220:** *HS2 OSU Provider Parameters*

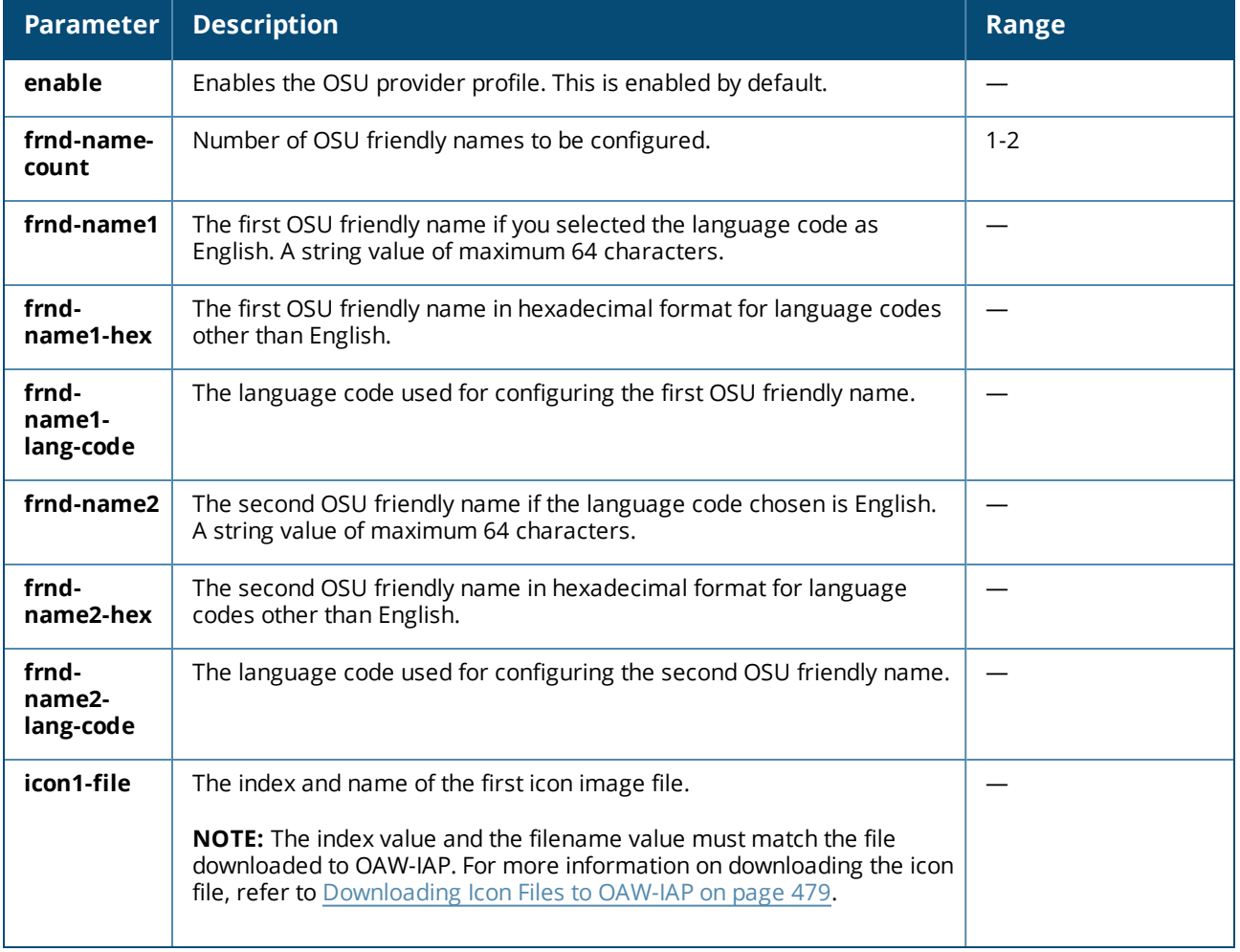

# **Table 220:** *HS2 OSU Provider Parameters*

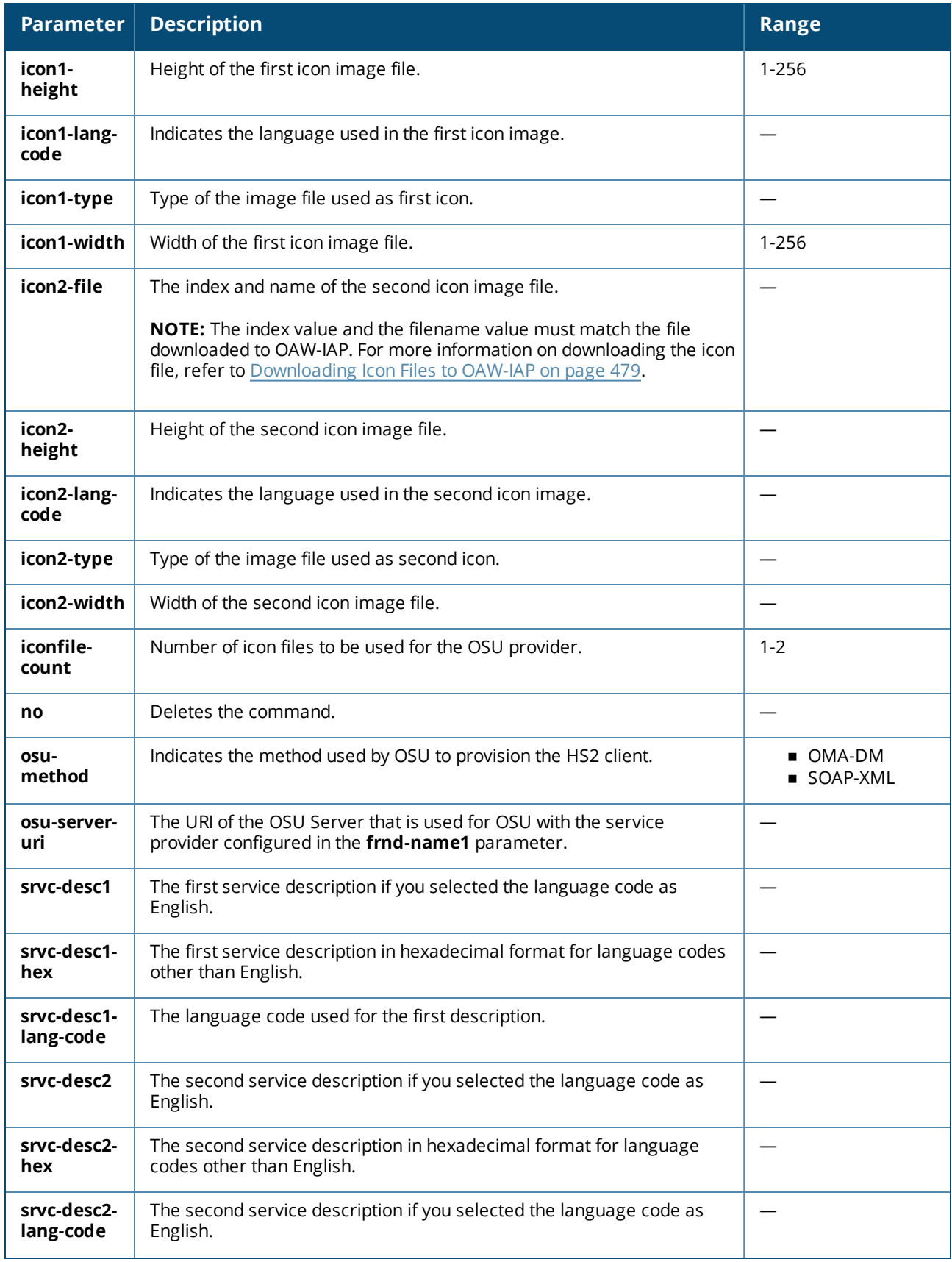

**Table 220:** *HS2 OSU Provider Parameters*

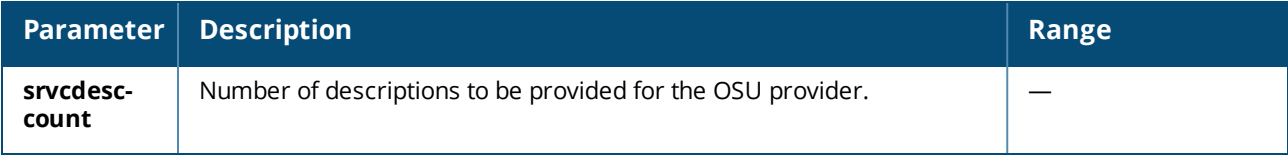

# <span id="page-481-0"></span>**Creating a Hotspot Profile**

The following CLI commands create a hotspot profile:

```
(Instant AP)(config)# hotspot hs-profile <name>
(Instant AP)(Hotspot2.0 <name>)# asra
(Instant AP)(Hotspot2.0 <name>)# access-network-type <type>
(Instant AP)(Hotspot2.0 <name>)# addtl-roam-cons-ois <roam-consortium-OIs>
(Instant AP)(Hotspot2.0 <name>)# comeback-mode
(Instant AP)(Hotspot2.0 <name>)# gas-comeback <delay-interval>
(Instant AP)(Hotspot2.0 <name>)# group-frame-block
(Instant AP)(Hotspot2.0 <name>)# hessid <hotspot-essid>
(Instant AP)(Hotspot2.0 <name>)# internet
(Instant AP)(Hotspot2.0 <name>)# osu-nai <osu-nai>
(Instant AP)(Hotspot2.0 <name>)# osu-ssid <ssid>
(Instant AP)(Hotspot2.0 <name>)# p2p-cross-connect
(Instant AP)(Hotspot2.0 <name>)# p2p-dev-mgmt
(Instant AP)(Hotspot2.0 <name>)# pame-bi
(Instant AP)(Hotspot2.0 <name>)# qos-map-excp
(Instant AP)(Hotspot2.0 <name>)# qos-map-range
(Instant AP)(Hotspot2.0 <name>)# query-response-length-limit <integer>
(Instant AP)(Hotspot2.0 <name>)# roam-cons-len-1 <integer>
(Instant AP)(Hotspot2.0 <name>)# roam-cons-len-2 <integer>
(Instant AP)(Hotspot2.0 <name>)# roam-cons-len-3 <integer>
(Instant AP)(Hotspot2.0 <name>)# roam-cons-oi-1 <integer>
(Instant AP)(Hotspot2.0 <name>)# roam-cons-oi-2 <integer>
(Instant AP)(Hotspot2.0 <name>)# roam-cons-oi-3 <integer>
(Instant AP) (Hotspot2.0 <name>)# venue-group <group>
(Instant AP) (Hotspot2.0 <name>)# venue-type <type>
(Instant AP)(Hotspot2.0 <name>)# enable
```
OSU ESS can either be open or encrypted. When OSU ESS is using open encryption, create an SSID profile with the same name as provided in the hotspot profile and set the operation mode to open. When OSU ESS is encypted, create a hotspot profile with only **osen** enabled and attach it to an SSID that broadcasts OSEN capable network. In this case, choose the operation mode to WPA2-AES.

The following CLI commands configure Online Sign-Up SSID in Encryption mode (OSEN), create a separate hotspot profile to enable OSEN and attach it to the SSID that broadcasts OSEN capable network:

```
(Instant AP)(config)# hotspot hs-profile <name>
(Instant AP)(Hotspot2.0 <name>)# osen
```
Ensure that all parameters except OSEN are disabled in the separate hotspot profile created for OSEN.

The hotspot profile configuration parameters are described in the following table:

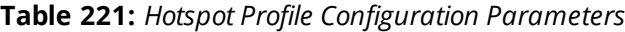

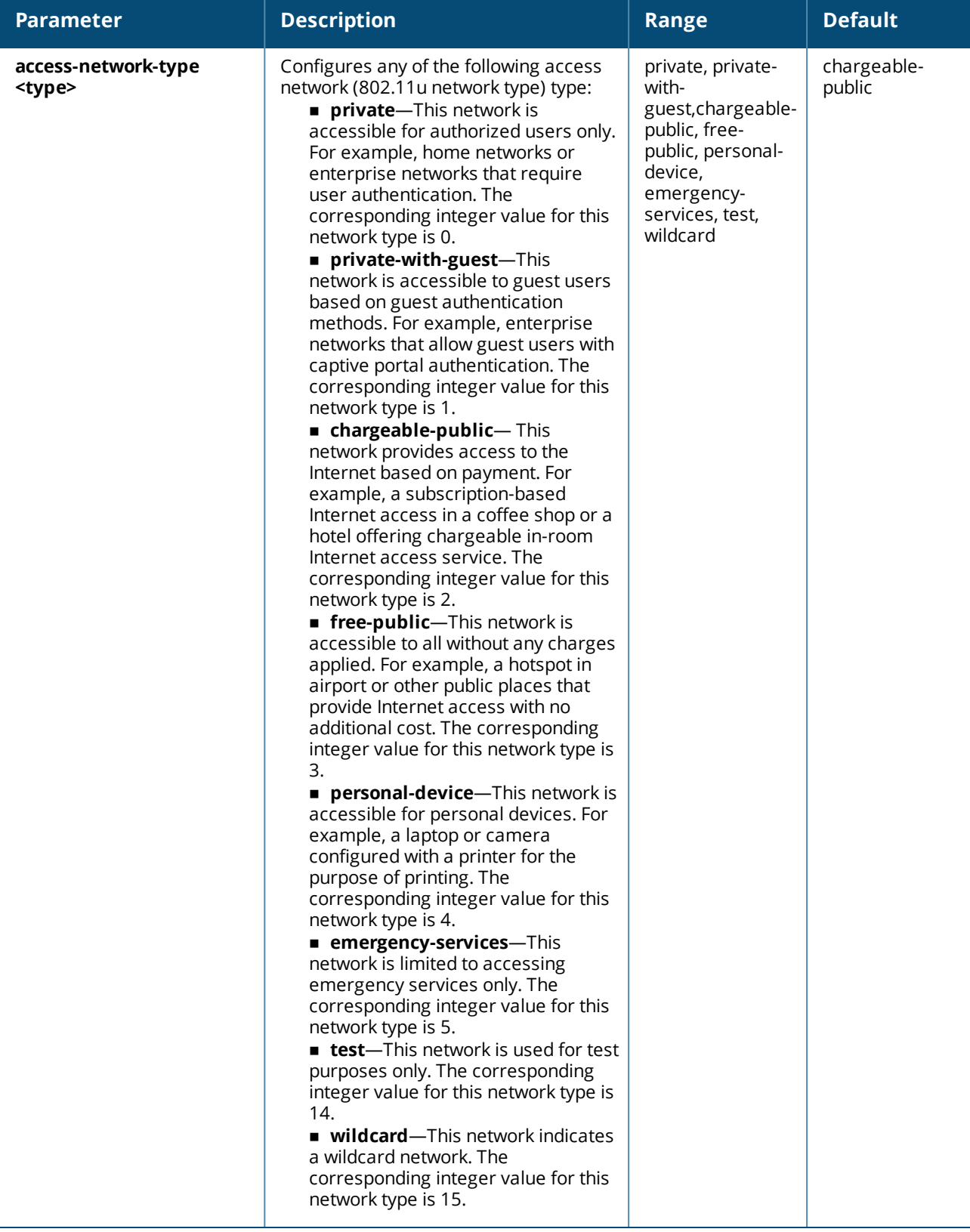

**Table 221:** *Hotspot Profile Configuration Parameters*

| <b>Parameter</b>                                                   | <b>Description</b>                                                                                                    | <b>Range</b>                 | <b>Default</b> |
|--------------------------------------------------------------------|----------------------------------------------------------------------------------------------------|------------------------------|----------------|
| addtl-roam-cons-ois<br><addtl-roam-cons-ois></addtl-roam-cons-ois> | Configures the number of additional<br>roaming consortium Ols advertised by<br>the OAW-IAP. This feature supports up<br>to three additional Ols, which are<br>defined using the roam-cons-oi-1, roam-<br>cons-oi-2 and roam-cons-oi-3<br>parameters.                                                                                                    |                              |                |
| advertisement-profile                                              | Associates an advertisement profile<br>with the hotspot profile.<br>You can associate any of the following<br>advertisement profiles:<br>angp-3gpp-profile<br>anqp-domain-name-profile<br>angp-ip-addr--profile<br>angp-nai-realm-profile<br>angp-nwk-auth-profile<br>angp-roam-cons-profile<br>anqp-venue-name-profile<br>• h2qp-conn-cap-profile<br>n h2qp-oper-class-profile<br>■ h2qp-osu-provider-profile<br>• h2qp-oper-name-profile<br>• h2qp-wan-metrics-profile |                              |                |
| <profile-name></profile-name>                                      | Allows you to associate a specific<br>advertisement profile to the hotspot<br>profile.                                                                                                    |                              |                |
| asra                                                               | Indicates if any additional steps are<br>required for network access.                                                                                                    |                              |                |
| comeback-mode                                                      | By default, ANQP information is<br>obtained from a GAS Request and<br>Response. If you enable the comeback-<br>mode option, advertisement<br>information is obtained using a GAS<br>Request and Response. as well as a<br>Comeback-Request and Comeback-<br>Response. This option is disabled by<br>default.                                                                                                    |                              |                |
| enable                                                             | Enables the hotspot profile.                                                                                                    |                              |                |
| gas-comeback-delay<br><delay></delay>                              | Configures a GAS comeback delay<br>interval after which the client can<br>attempt to retrieve the query response<br>using a Comeback Request Action<br>frame.                                                                                                    | $100 - 2000$<br>milliseconds | 100            |

**Table 221:** *Hotspot Profile Configuration Parameters*

| <b>Parameter</b>  | <b>Description</b>                                                                                                    | Range                                                      | <b>Default</b> |
|-------------------|----------------------------------------------------------------------------------------------------|------------------------------------------------------------|----------------|
| group-frame-block | Configures the DGAF Disabled Mode.<br>This feature ensures that the OAW-IAP<br>does not forward downstream group-<br>addressed frames. It is disabled by<br>default, allowing the OAW-IAP to<br>forward downstream group-addressed<br>frames.                                                                                    |                                                            |                |
| hessid            | Configures a homogenous ESS<br>identifier.                                                                                                    | MAC address in<br>colon-separated<br>hexadecimal<br>format |                |
| internet          | Allows the OAW-IAP to send an<br>Information Element indicating that the<br>network allows the Internet access. By<br>default, a hotspot profile does not<br>advertise network internet access.                                                                                                    |                                                            |                |
| no                | Removes any existing configuration.                                                                                                    |                                                            |                |
| osen              | Uses the OSEN information element to<br>advertise and select an OSEN capable<br>network.<br><b>NOTE:</b> You must create a separate<br>hotspot profile only with OSEN enabled<br>and attach it to the Online Sign-UP<br>(OSU) SSID profile. Ensure that all the<br>other parameters of the OSEN hotspot<br>profile are disabled. |                                                            | Disabled       |
| osu-nai           | Indicates the Network Access Identifier<br>(NAI) that is used for OSU with the<br>service provider configured in the OSU<br>provider profile. When the OSU NAI is<br>configured, the OSU ESS employs a link-<br>layer encryption. For open OSU ESS, this<br>parameter is not applicable.                                         |                                                            |                |
| osu-ssid          | Configures the SSID that the wireless<br>devices use for OSU with all the OSU<br>providers.                                                                                                    |                                                            |                |
| p2p-cross-connect | Advertises support for P2P Cross<br>Connections.                                                                                                    |                                                            | Disabled       |
| p2p-dev-mgmt      | Advertises support for P2P device<br>management.                                                                                                    |                                                            | Disabled       |

**Table 221:** *Hotspot Profile Configuration Parameters*

| <b>Parameter</b>                            | <b>Description</b>                                                                                                    | <b>Range</b>                                                                                                    | <b>Default</b> |
|---------------------------------------------|----------------------------------------------------------------------------------------------------|----------------------------------------------------------------------------------------------------|----------------|
| pame-bi                                     | Enables the PAME-BI bit, which is used<br>by anOAW-IAP to indicate whether the<br>OAW-IAP indicates that the<br>Advertisement Server can return a<br>query response that is independent of<br>the BSSID used for the GAS Frame<br>exchange.                                                                                                    |                                                                                                    |                |
| qos-map-excp                                | Includes the DSCP exceptions in the QoS<br>map set. You can configure a maximum<br>of 21 sets of DSCP exception fields. It<br>must be entered in Hexadecimal<br>format.<br>It is in the format, <value>-<up><br/>separated by ',' where <value> can be 0-<br/>3F or FF, and user priority <up> can be<br/><math>0-7</math>).</up></value></up></value>                                                                                                    |                                                                                                    |                |
| qos-map-range                               | Configures the DSCP range value<br>between 0 and 63 inclusive, or 255. It<br>must be entered in Hexadecimal<br>format. You must configure 8 sets each<br>corresponding to a user priority.<br>The format is <low>-<high> separated<br/>by a ',' where low and high are 0-3F and<br/>FF.<br/>For Example: 08-0F,00-07,FF-FF,10-<br/>1F,20-27,FF-FF,28-2F,30-3F</high></low>                                                                                                    |                                                                                                    |                |
| query-response-length-<br>limit <len></len> | Configures the maximum length of the<br>GAS query response. GAS enables<br>advertisement services that allow the<br>clients to query multiple 802.11<br>networks at once, while also allowing<br>the client to learn more about a<br>network's 802.11 infrastructure before<br>associating.<br>If a client transmits a GAS Query using a<br>GAS Initial Request frame, the<br>responding OAW-IAP will provide the<br>query response (or information on how<br>to receive the query response) in a GAS<br>Initial Response frame. | $1 - 6$                                                                                                    | 1              |
| release-number                              | Indicates the release number of<br>Hotspot.                                                                                                    | $1 - 2$                                                                                                    | $\mathbf{1}$   |
| roam-cons-len-1                             | Configures the length of the OI. The<br>value of the roam-cons-len-1parameter<br>is based upon the number of octets of<br>the roam-cons-oi-1 field.                                                                                                    | 0: Zero Octets in<br>the OI (Null),<br>3: OI length is 24-<br>bit (3 Octets),<br>5: OI length is 36-<br>bit (5 Octets) |                |

**Table 221:** *Hotspot Profile Configuration Parameters*

| <b>Parameter</b>                                   | <b>Description</b>                                                                                                    | <b>Range</b>                                                                                                    | <b>Default</b> |
|----------------------------------------------------|----------------------------------------------------------------------------------------------------|----------------------------------------------------------------------------------------------------|----------------|
| roam-cons-len-2                                    | Length of the OI. The value of the roam-<br>cons-len-2parameter is based upon the<br>number of octets of the roam-cons-oi-2<br>field.                                                                                                    | 0: Zero Octets in<br>the OI (Null),<br>3: OI length is 24-<br>bit (3 Octets),<br>5: OI length is 36-<br>bit (5 Octets)                                                                           |                |
| roam-cons-len-3                                    | Length of the OI. The value of the roam-<br>cons-len-3parameter is based upon the<br>number of octets of the roam-cons-oi-3<br>field.                                                                                                    | 0: Zero Octets in<br>the OI (Null),<br>3: OI length is 24-<br>bit (3 Octets),<br>5: OI length is 36-<br>bit (5 Octets)                                                                           |                |
| roam-cons-oi-1<br>roam-cons-oi-2<br>roam-cons-oi-3 | Configures the roaming consortium OI<br>to assign to one of the service provider's<br>top three roaming partners. This<br>additional OI will only be sent to a client<br>if the addtl-roam-cons- <oisaddtl-<br>roam-cons-ois&gt; parameter is set to 1 or<br/>higher.<br/>NOTE: The service provider's own<br/>roaming consortium OI is configured<br/>using the <b>hotspot angp-roam-cons-</b><br/>profile command.</oisaddtl-<br>                                                                                                    |                                                                                                    |                |
| venue-group <venue-<br>group&gt;</venue-<br>       | Configures one of the following venue<br>groups to be advertised in the IEs from<br>OAW-IAPs associated with this hotspot<br>profile.<br>assembly<br><b>u</b> business<br>educational<br>factory-and-industrial<br>nstitutional<br>mercantile<br>outdoor<br>residential<br>storage<br>unspecified<br>utility-and-misc<br>vehicular<br>NOTE: This parameter only defines the<br>venue group advertised in the IEs from<br>hotspot OAW-IAPs. To define the venue<br>group to be included in ANQP<br>responses, use angp-venue-name-<br>profile <profile-name> command.</profile-name> | assembly,<br>business,<br>educational,<br>factory-and-<br>industrial,<br>institutional,<br>mercantile,<br>outdoor,<br>residential,<br>storage,<br>unspecified,<br>utility-and-misc,<br>vehicular | business       |

**Table 221:** *Hotspot Profile Configuration Parameters*

| <b>Parameter</b>                     | <b>Description</b>                                                                                                    | Range | <b>Default</b> |
|--------------------------------------|----------------------------------------------------------------------------------------------------|-------|----------------|
| venue-type <venue-type></venue-type> | Specifies the venue type to be<br>advertised in the IEs from OAW-IAPs<br>associated with this hotspot profile. The<br>complete list of supported venue types<br>is described in Creating a Hotspot<br>Profile on page 482<br>This parameter only defines the venue<br>type advertised in the IEs from hotspot<br>OAW-IAPs. To define the venue type to<br>be included in ANQP responses, use the<br>hotspot angp-venue-name-profile<br><profile-name> command.</profile-name> |       |                |

# <span id="page-487-0"></span>**Associating an Advertisement Profile to a Hotspot Profile**

The following CLI commands associate a hotspot profile with an advertisement profile:

```
(Instant AP)(config)# hotspot hs-profile <name>
(Instant AP)(Hotspot2.0 <name>)# advertisement-protocol <protocol>
(Instant AP)(Hotspot2.0 <name>)# advertisement-profile anqp-3gpp <name>
(Instant AP)(Hotspot2.0 <name>)# advertisement-profile anqp-domain-name <name>
(Instant AP)(Hotspot2.0 <name>)# advertisement-profile angp-ip-addr-avail <name>
(Instant AP)(Hotspot2.0 <name>)# advertisement-profile anqp-nai-realm <name>
(Instant AP)(Hotspot2.0 <name>)# advertisement-profile anqp-nwk-auth <name>
(Instant AP)(Hotspot2.0 <name>)# advertisement-profile anqp-roam-cons <name>
(Instant AP)(Hotspot2.0 <name>)# advertisement-profile anqp-venue-name <name>
(Instant AP)(Hotspot2.0 <name>)# advertisement-profile h2qp-conn-cap <name>
(Instant AP)(Hotspot2.0 <name>)# advertisement-profile h2qp-oper-class <name>
(Instant AP)(Hotspot2.0 <name>)# advertisement-profile h2qp-oper-name <name>
(Instant AP)(Hotspot2.0 <name>)# advertisement-profile h2qp-osu-provider <name>
```
The configuration parameters for associating an advertisement profile with a hotspot profile are described in the following table:

**Table 222:** *Advertisement Profile Association Parameters*

| <b>Parameter</b>       | <b>Description</b>                                                                                                    |
|------------------------|----------------------------------------------------------------------------------------------------|
| advertisement-profile  | Specify the advertisement profile to associate with this hotspot profile. For<br>information on advertisement profiles, see Creating Advertisement Profiles for<br>Hotspot Configuration on page 473. |
| advertisement-protocol | Specify the advertisement protocol type; for example, specify the ANQP as angp.                                                                                                    |

# <span id="page-487-1"></span>**Creating a WLAN SSID and Associating Hotspot Profile**

The following CLI commands create a WLAN SSID with Enterprise Security and WPA2 Encryption Settings:

```
(Instant AP)(config)# wlan ssid-profile <name>
(Instant AP)(SSID Profile <name>)# essid <ESSID-name>
(Instant AP)(SSID Profile <name>)# type {<Employee> | <Voice>| <Guest>}
(Instant AP)(SSID Profile <name>)# vlan <vlan-ID>
(Instant AP)(SSID Profile <name>)# set-vlan <attribute>{equals|not-equals|starts-with|ends-
with|contains} <operator> <VLAN-ID>| value-of}
(Instant AP)(SSID Profile <name>)# opmode {wpa2-aes|wpa-tkip,wpa2-aes}
(Instant AP)(SSID Profile <name>)# blacklist
(Instant AP)(SSID Profile <name>)# mac-authentication
```

```
(Instant AP)(SSID Profile <name>)# l2-auth-failthrough
(Instant AP)(SSID Profile <name>)# termination
(Instant AP)(SSID Profile <name>)# external-server
(Instant AP)(SSID Profile <name>)# auth-server <server-name>
(Instant AP)(SSID Profile <name>)# server-load-balancing
(Instant AP)(SSID Profile <name>)# radius-accounting
(Instant AP)(SSID Profile <name>)# radius-accounting-mode {user-authentication| user-
association}
(Instant AP)(SSID Profile <name>)# radius-interim-accounting-interval <minutes>
(Instant AP)(SSID Profile <name>)# radius-reauth-interval <minutes>
(Instant AP)(SSID Profile <name>)# set-role-by-ssid
```
# <span id="page-488-0"></span>**Sample Configuration**

```
Step 1: Creating ANQP and H2QP Advertisement Profiles
(Instant AP)# configure terminal
(Instant AP)(config)# hotspot anqp-nai-realm-profile nr1
(Instant AP)(nai-realm "nr1")# nai-realm-name name1
(Instant AP)(nai-realm "nr1")# nai-realm-encoding utf8
(Instant AP)(nai-realm "nr1")# nai-realm-eap-method eap-sim
(Instant AP)(nai-realm "nr1")# nai-realm-auth-id-1 non-eap-inner-auth
(Instant AP)(nai-realm "nr1")# nai-realm-auth-value-1 mschapv2
(Instant AP)(nai-realm "nr1")# nai-home-realm
(Instant AP)(nai-realm "nr1")# exit
(Instant AP)(config)# hotspot anqp-venue-name-profile vn1
(Instant AP)(venue-name "vn1")# venue-group business
(Instant AP)(venue-name "vn1")# venue-type research-and-dev-facility
(Instant AP)(venue-name "vn1")# venue-lang-code eng
(Instant AP)(venue-name "vn1")# venue-name VenueName
(Instant AP)(venue-name "vn1")# exit
(Instant AP)(config)# hotspot anqp-nwk-auth-profile na1
(Instant AP)(network-auth "na1")# nwk-auth-type accept-term-and-cond
(Instant AP)(network-auth "na1")# url www.nwkauth.com
(Instant AP)(network-auth "na1")# exit
(Instant AP)(config)# hotspot anqp-roam-cons-profile rc1
(Instant AP)(roaming-consortium "rc1")# roam-cons-oi-len 3
(Instant AP)(roaming-consortium "rc1")# roam-cons-oi 888888
(Instant AP)(roaming-consortium "rc1")# exit
(Instant AP)(config)# hotspot anqp-3gpp-profile 3g
(Instant AP)(3gpp "3g")# 3gpp-plmn1 40486
(Instant AP)(3gpp "3g")# exit
(Instant AP)(config)# hotspot anqp-ip-addr-avail-profile ip1
(Instant AP)(IP-addr-avail "ip1")# no ipv4-addr-avail
(Instant AP)(IP-addr-avail "ip1")# ipv6-addr-avail
(Instant AP)(IP-addr-avail "ip1")# exit
(Instant AP)(config)# hotspot anqp-domain-name-profile dn1
(Instant AP)(domain-name "dn1")# domain-name DomainName
(Instant AP)(domain-name "dn1")# exit
(Instant AP)(config)# hotspot h2qp-oper-name-profile on1
(Instant AP)(operator-friendly-name"on1")# op-lang-code eng
(Instant AP)(operator-friendly-name"on1")# op-fr-name OperatorFriendlyName
(Instant AP)(operator-friendly-name"on1")# exit
(Instant AP)(config) # hotspot h2qp-conn-cap-profile cc1
```

```
(Instant AP)(connection-capabilities "cc1")# esp-port
(Instant AP)(connection-capabilities "cc1")# icmp
(Instant AP)(connection-capabilities "cc1")# tcp-ftp
(Instant AP)(connection-capabilities "cc1")# tcp-http
(Instant AP)(connection-capabilities "cc1")# tcp-pptp-vpn
(Instant AP)(connection-capabilities "cc1")# tcp-ssh
(Instant AP)(connection-capabilities "cc1")# tcp-tls-vpn
(Instant AP)(connection-capabilities "cc1")# tcp-voip
(Instant AP)(connection-capabilities "cc1")# udp-ike2
(Instant AP)(connection-capabilities "cc1")# udp-ipsec-vpn
(Instant AP)(connection-capabilities "cc1")# udp-voip
(Instant AP)(connection-capabilities "cc1")# enable
(Instant AP)(connection-capabilities "cc1")# exit
(Instant AP)(config) # hotspot h2qp-oper-class-profile oc1
(Instant AP)(operator-class "oc1")# op-class <class-ID>
(Instant AP)(operator-class "oc1")# enable
(Instant AP)(operator-class "oc1")# exit
(Instant AP) (config) # hotspot h2qp-osu-provider-profile osu1
(Instant AP) (osu-provider "osu1") # frnd-name-count 2
(Instant AP) (osu-provider "osu1") # frnd-name1-lang-code "eng"
(Instant AP) (osu-provider "osu1") # frnd-name1 "SP Red Test Only"
(Instant AP) (osu-provider "osu1") # frnd-name1-hex
(Instant AP) (osu-provider "osu1") # frnd-name2-lang-code "kor"
(Instant AP) (osu-provider "osu1") # frnd-name2 ""
(Instant AP) (osu-provider "osu1") # frnd-name2-hex
535020ebb9a8eab09520ed858cec8aa4ed8ab820eca084ec9aa9
(Instant AP) (osu-provider "osu1") # iconfile-count 2
(Instant AP) (osu-provider "osu1") # icon1-width 128
(Instant AP) (osu-provider "osu1") # icon1-height 61
(Instant AP) (osu-provider "osu1") # icon1-lang-code zxx
(Instant AP) (osu-provider "osu1") # icon1-type image/png
(Instant AP) (osu-provider "osu1") # icon1-file 1 "icon_red_zxx.png"
(Instant AP) (osu-provider "osu1") # icon2-width 160
(Instant AP) (osu-provider "osu1") # icon2-height 76
(Instant AP) (osu-provider "osu1") # icon2-lang-code eng
(Instant AP) (osu-provider "osu1") # icon2-type image/png
(Instant AP) (osu-provider "osu1") # icon2-file 2 "icon_red_eng.png"
(Instant AP) (osu-provider "osu1") # srvcdesc-count 2
(Instant AP) (osu-provider "osu1") # srvc-desc1-lang-code eng
(Instant AP) (osu-provider "osu1") # srvc-desc1 "Free service for test purpose"
(Instant AP) (osu-provider "osu1") # srvc-desc1-hex
(Instant AP) (osu-provider "osu1") # srvc-desc2-lang-code kor
(Instant AP) (osu-provider "osu1") # srvc-desc2 ""
(Instant AP) (osu-provider "osu1") # srvc-desc2-hex
ed858cec8aa4ed8ab820ebaaa9eca081ec9cbceba19c20ebacb4eba38c20ec849cebb984ec8aa4
(Instant AP) (osu-provider "osu1") # osu-server-uri https://osu-server.r2-testbed-aru.wi-
fi.org:443/guest/HotSpot2OnlineSignUp.php
(Instant AP) (osu-provider "osu1") # osu-method SOAP-XML
(Instant AP)(WAN-metrics "osu1")# exit
(Instant AP)(config)# hotspot h2qp-wan-metrics-profile wm1
(Instant AP)(WAN-metrics "wm1")# at-capacity
(Instant AP)(WAN-metrics "wm1")# downlink-load <load>
(Instant AP)(WAN-metrics "wm1")# downlink-speed <speed>
(Instant AP)(WAN-metrics "wm1")# load-duration <duration>
(Instant AP)(WAN-metrics "wm1")# symm-link
(Instant AP)(WAN-metrics "wm1")# uplink-load <load>
(Instant AP)(WAN-metrics "wm1")# uplink-speed <speed>
(Instant AP)(WAN-metrics "wm1")# wan-metrics-link-status <status>
(Instant AP)(WAN-metrics "wm1")# exit
```
#### Step 2: Creating a hotspot profile

```
(Instant AP)# configure terminal
(Instant AP)(config)# hotspot hs-profile hs1
(Instant AP)(Hotspot2.0 "hs1")# enable
(Instant AP)(Hotspot2.0 "hs1")# comeback-mode
(Instant AP)(Hotspot2.0 "hs1")# gas-comeback-delay 100
(Instant AP)(Hotspot2.0 "hs1")# no asra
(Instant AP)(Hotspot2.0 "hs1")# no internet
(Instant AP)(Hotspot2.0 "hs1")# osu-ssid OSU-SSID
(Instant AP) (Hotspot2.0 "hs1") \# qos-map-excp 35-2,16-6
(Instant AP)(Hotspot2.0 "hs1")# qos-map-range 08-0F,00-07,FF-FF,10-1F,20-27,FF-FF,28-2F,30-
3F
(Instant AP)(Hotspot2.0 "hs1")# query-response-length-limit 2
(Instant AP)(Hotspot2.0 "hs1")# access-network-type chargeable-public
(Instant AP)(Hotspot2.0 "hs1")# roam-cons-len-1 3
(Instant AP)(Hotspot2.0 "hs1")# roam-cons-oi-1 123456
(Instant AP)(Hotspot2.0 "hs1")# roam-cons-len-2 3
(Instant AP)(Hotspot2.0 "hs1")# roam-cons-oi-2 223355
(Instant AP)(Hotspot2.0 "hs1")# addtl-roam-cons-ois 0
(Instant AP)(Hotspot2.0 "hs1")# venue-group business
(Instant AP)(Hotspot2.0 "hs1")# venue-type research-and-dev-facility
(Instant AP)(Hotspot2.0 "hs1")# pame-bi
(Instant AP)(Hotspot2.0 "hs1")# group-frame-block
(Instant AP)(Hotspot2.0 "hs1")# p2p-dev-mgmt
(Instant AP)(Hotspot2.0 "hs1")# p2p-cross-connect
```
#### Step 3 (Optional): Creating a hotspot profile for OSEN

```
(Instant AP) (config) # hotspot hs-profile hs2
(Instant AP) (Hotspot2.0 "hs2") # osen
(Instant AP) (Hotspot2.0 "hs2") # no enable
```
#### Step 4: Associating advertisement profiles with the hotspot profile

```
(Instant AP)# configure terminal
(Instant AP)(config)# hotspot hs-profile hs1
(Instant AP)(Hotspot2.0 "hs1")# advertisement-profile anqp-nai-realm-profile nr1
(Instant AP)(Hotspot2.0 "hs1")# advertisement-profile anqp-venue-name-profile vn1
(Instant AP)(Hotspot2.0 "hs1")# advertisement-profile anqp-nwk-auth-profile na1
(Instant AP)(Hotspot2.0 "hs1")# advertisement-profile anqp-roam-cons-profile rc1
(Instant AP)(Hotspot2.0 "hs1")# advertisement-profile anqp-3gpp-profile 3g1
(Instant AP)(Hotspot2.0 "hs1")# advertisement-profile anqp-ip-addr-avail-profile ip1
(Instant AP)(Hotspot2.0 "hs1")# advertisement-profile anqp-domain-name-profile dn1
(Instant AP)(Hotspot2.0 "hs1")# advertisement-profile h2qp-oper-name-profile on1
(Instant AP)(Hotspot2.0 "hs1")# advertisement-profile h2qp-wan-metrics-profile wm1
(Instant AP)(Hotspot2.0 "hs1")# advertisement-profile h2qp-conn-cap-profile cc1
(Instant AP)(Hotspot2.0 "hs1")# advertisement-profile h2qp-oper-class-profile oc1
(Instant AP)(Hotspot2.0 "hs1")# advertisement-profile h2qp-osu-provider-profile osu1
```
#### Step 5: Associating the hotspot profile with production WLAN SSID:

```
(Instant AP)# configure terminal
(Instant AP)# wlan ssid-profile ssidProfile1
(Instant AP)(SSID Profile "ssidProfile1")# essid hsProf
(Instant AP)(SSID Profile "ssidProfile1")# type employee
(Instant AP)(SSID Profile "ssidProfile1")# vlan 200
(Instant AP)(SSID Profile "ssidProfile1")# opmode wpa2-aes
(Instant AP)(SSID Profile "ssidProfile1")# auth-server RADIUS1
(Instant AP)(SSID Profile "ssidProfile1")# hotspot-profile hs1
```
#### Step 6 (Only if Step 3 is configured): Associating OSEN hotspot profile with an SSID that broadcasts OSEN capable network:

(Instant AP)# configure terminal (Instant AP)# wlan ssid-profile OSU-SSID

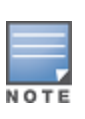

OSU ESS can either be open or encrypted. When OSU ESS is using open encryption, create an SSID profile with the same name as provided in the hotspot profile and set the operation mode to open. When OSU ESS is encypted, create a hotspot profile with only **osen** enabled and attach it to an SSID that broadcasts OSEN capable network. In this case, choose the operation mode to WPA2-AES.

This chapter consists of the following topics:

- [Configuring](#page-492-0) ClearPass Guest on page 493
- Verifying [ClearPass](#page-495-0) Guest Setup on page 496
- [Troubleshooting](#page-495-1) on page 496

# <span id="page-492-0"></span>**Configuring ClearPass Guest**

- 1. From the ClearPass Guest WebUI, navigate to **Administration > AirGroup Services**.
- 2. Click **Configure AirGroup Services**.

**Figure 34** *Configure AirGroup Services*

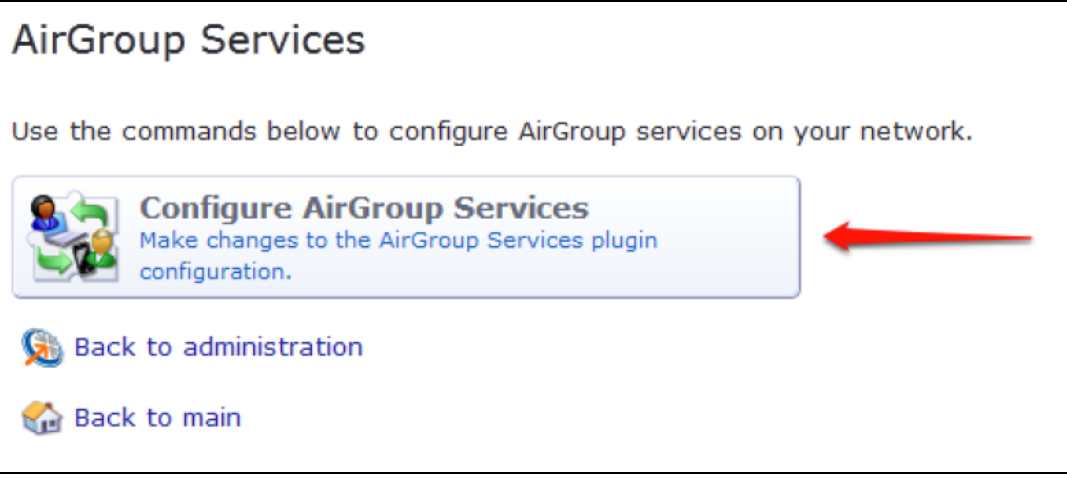

- 3. Click **Add a new controller**.
- 4. Update the parameters with appropriate values.

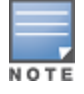

Ensure that the port configured matches the CoA port (RFC [3576\)](http://tools.ietf.org/html/rfc3576) set on the OAW-IAP configuration.

#### 5. Click **Save Configuration**.

In order to demonstrate AirGroup, either an AirGroup Administrator or an AirGroup Operator account must be created.

# **Creating AirGroup Administrator and Operator Account**

To create a AirGroup administrator and AirGroup operator account using the ClearPass Policy Manager UI:

1. Navigate to the ClearPass Policy Manager WebUI, and navigate to **Configuration > Identity > Local Users**.

**Figure 35** *Configuration > Identity > Local Users Selection*

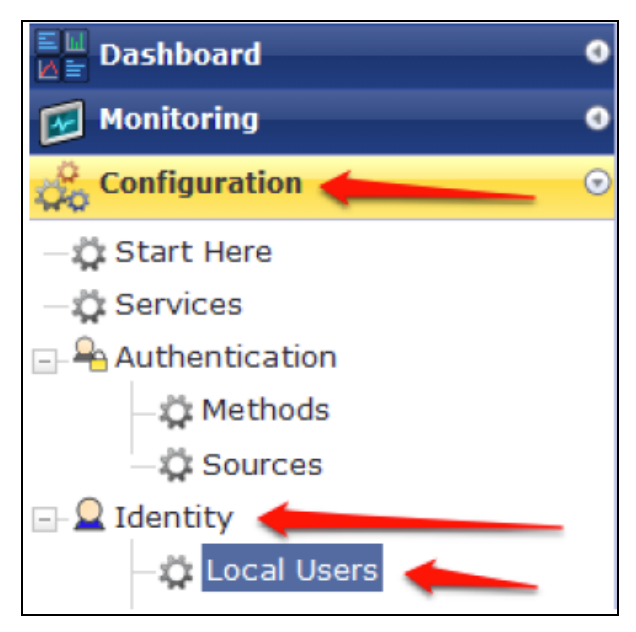

- 2. Click **Add User**.
- 3. Create an **AirGroup Administrator** by entering the required values.

**Figure 36** *Create an AirGroup Administrator*

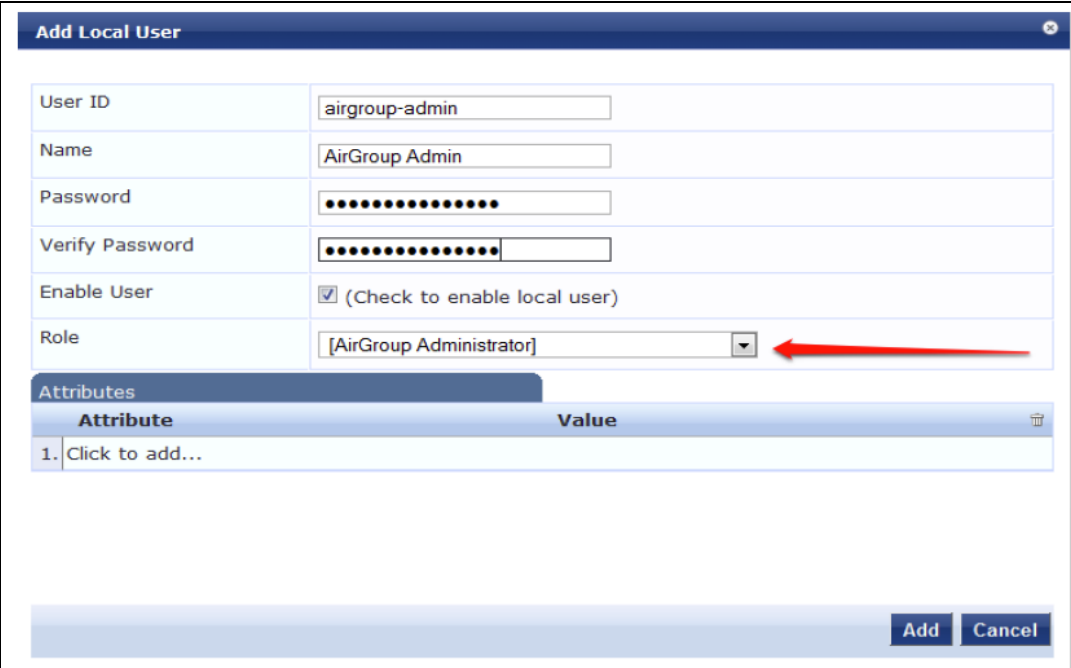

4. Click **Add**.

5. Now click **Add User** to create an **AirGroup Operator**.

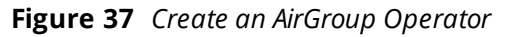

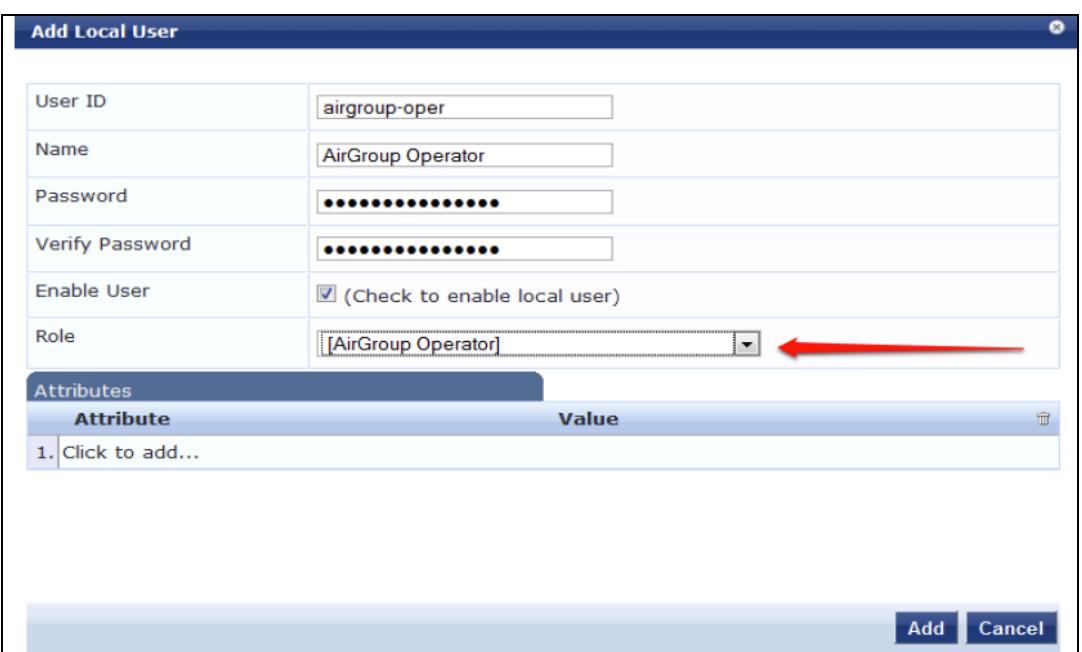

6. Click **Add** to save the user with an **AirGroup Operator** role. The **AirGroup Administrator** and **AirGroup Operator IDs** will be displayed in the **Local Users** UI screen.

# **Figure 38** *Local Users UI Screen*

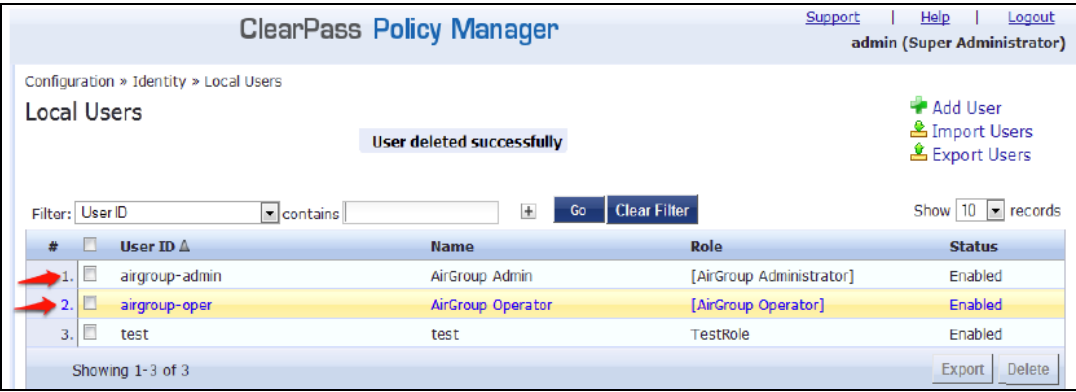

7. Navigate to the ClearPass Guest UI and click **Logout**. The **ClearPass Guest Login** page is displayed. Use the AirGroup admin credentials to log in.

8. After logging in, click **Create Device**.

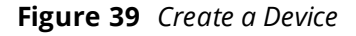

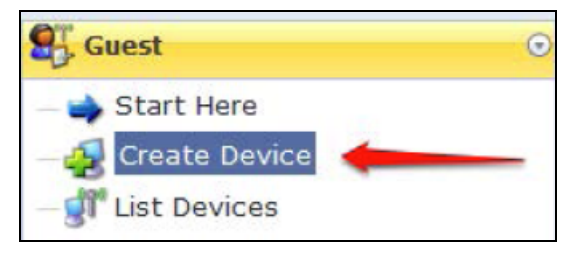

The **Register Shared Device** page is displayed.

# **Figure 40** *ClearPass Guest- Register Shared Device*

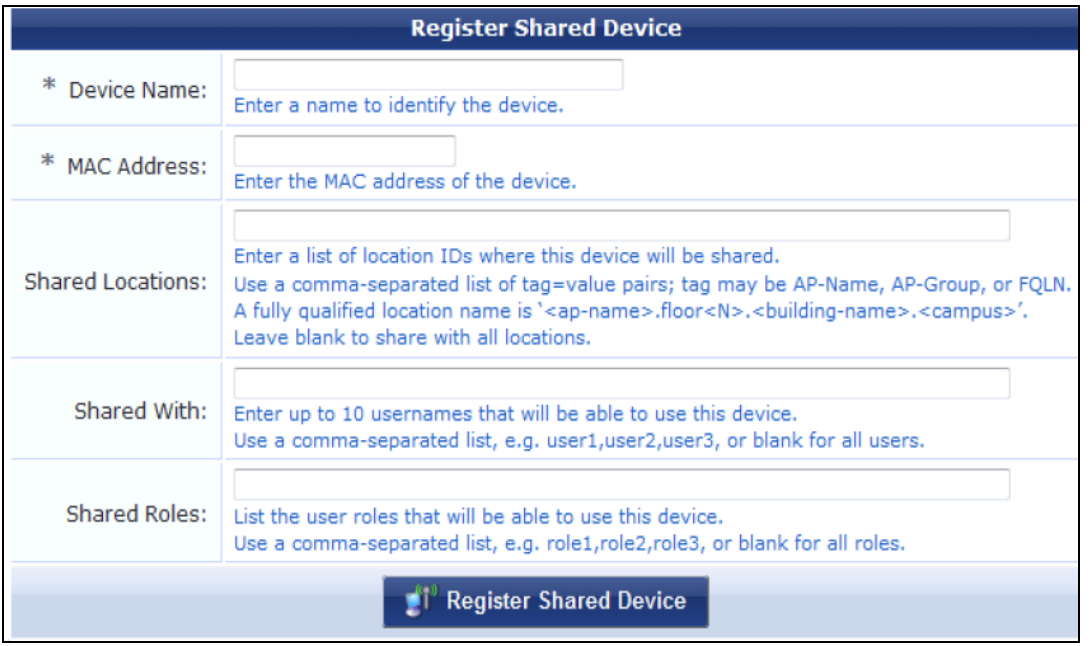

For this test, add your AppleTV device name and MAC address but leave all other boxes empty.

9. Click **Register Shared Device**.

# <span id="page-495-0"></span>**Verifying ClearPass Guest Setup**

1. Disconnect your AppleTV and OSX Mountain Lion or iOS 6 devices if they were previously connected to the wireless network. Remove their entries from the switch's user table using these commands:

- <sup>l</sup> Find the MAC address—**show user table**
- <sup>l</sup> Delete the address from the table—**aaa user delete mac 00:aa:22:bb:33:cc**

2. Reconnect both devices. To limit access to the AppleTV, access the ClearPass Guest UI using either the AirGroup admin or the AirGroup operator credentials. Next, navigate to **List Devices > Test Apple TV > Edit**. Add a username that is not used to log in to the Apple devices in the **Shared With** box.

3. Disconnect and remove the OSX Mountain Lion or iOS 6 device from the switch's user table. Reconnect the device by not using the username that you added to the **Shared With** box. The AppleTV should not be available to this device.

4. Disconnect the OSX Mountain Lion or iOS 6 device and delete it from the switch's user table. Reconnect using the username that was added to the **Shared With** box. The OSX Mountain Lion or iOS 6 device should once again have access to the AppleTV.

# <span id="page-495-1"></span>**Troubleshooting**

## **Table 223:** *Troubleshooting*

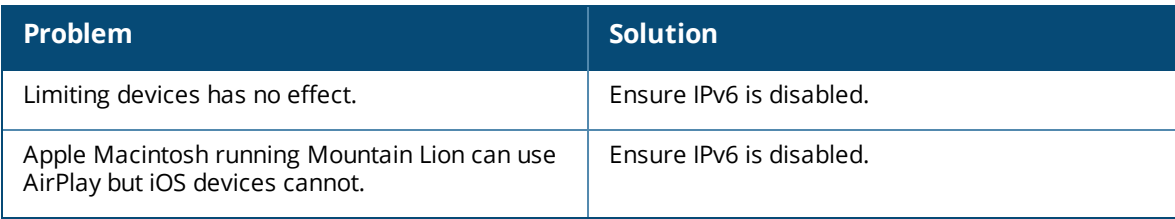

The following table provides a brief description of the terminology used in this guide.

## **3DES**

Triple Data Encryption Standard. 3DES is a symmetric-key block cipher that applies the DES cipher algorithm three times to each data block.

## **3G**

Third Generation of Wireless Mobile Telecommunications Technology. See W-CDMA.

## **3GPP**

Third Generation Partnership Project. 3GPP is a collaborative project aimed at developing globally acceptable specifications for third generation mobile systems.

## **4G**

Fourth Generation of Wireless Mobile Telecommunications Technology. See LTE.

## **802.11**

802.11 is an evolving family of specifications for wireless LANs developed by a working group of the Institute of Electrical and Electronics Engineers (IEEE). 802.11 standards use the Ethernet protocol and Carrier Sense Multiple Access with collision avoidance (CSMA/CA) for path sharing.

## **802.11 bSec**

802.11 bSec is an alternative to 802.11i. The difference between bSec and standard 802.11i is that bSec implements Suite B algorithms wherever possible. Notably, Advanced Encryption Standard-Counter with CBC-MAC is replaced by Advanced Encryption Standard - Galois/Counter Mode, and the Key Derivation Function (KDF) of 802.11i is upgraded to support SHA-256 and SHA-384.

## **802.11a**

802.11a provides specifications for wireless systems. Networks using 802.11a operate at radio frequencies in the 5 GHz band. The specification uses a modulation scheme known as orthogonal frequency-division multiplexing (OFDM) that is especially well suited to use in office settings. The maximum data transfer rate is 54 Mbps.

#### **802.11ac**

802.11ac is a wireless networking standard in the 802.11 family that provides high-throughput WLANs on the 5 GHz band.

### **802.11b**

802.11b is a WLAN standard often called Wi-Fi and is backward compatible with 802.11. Instead of the Phase-Shift Keying (PSK) modulation method used in 802.11 standards, 802.11b uses Complementary Code Keying (CCK) that allows higher data speeds and makes it less susceptible to multipath-propagation interference. 802.11b operates in the 2.4 GHz band and the maximum data transfer rate is 11 Mbps.

### **802.11d**

802.11d is a wireless network communications specification for use in countries where systems using other standards in the 802.11 family are not allowed to operate. Configuration can be fine-tuned at the Media Access Control (MAC) layer level to comply with the rules of the country or district in which the network is to be used. Rules are subject to variation and include allowed frequencies, allowed power levels, and allowed signal bandwidth. 802.11d facilitates global roaming.

#### **802.11e**

802.11e is an enhancement to the 802.11a and 802.11b specifications that enhances the 802.11 Media Access Control layer with a coordinated Time Division Multiple Access (TDMA) construct. It adds errorcorrecting mechanisms for delay-sensitive applications such as voice and video. The 802.11e specification provides seamless interoperability between business, home, and public environments such as airports and hotels, and offers all subscribers high-speed Internet access with full-motion video, highfidelity audio, and VoIP.

#### **802.11g**

802.11g offers transmission over relatively short distances at up to 54 Mbps, compared with the 11 Mbps theoretical maximum of 802.11b standard. 802.11g employs Orthogonal Frequency Division Multiplexing (OFDM), the modulation scheme used in 802.11a, to obtain higher data speed. Computers or terminals set up for 802.11g can fall back to speed of 11 Mbps, so that 802.11b and 802.11g devices can be compatible within a single network.

#### **802.11h**

802.11h is intended to resolve interference issues introduced by the use of 802.11a in some locations, particularly with military Radar systems and medical devices. Dynamic Frequency Selection (DFS) detects the presence of other devices on a channel and automatically switches the network to another channel if and when such signals are detected. Transmit Power Control (TPC) reduces the radio frequency (RF) output power of each network transmitter to a level that minimizes the risk of interference.

#### **802.11i**

802.11i provides improved encryption for networks that use 802.11a, 802.11b, and 802.11g standards. It requires new encryption key protocols, known as Temporal Key Integrity Protocol (TKIP) and Advanced Encryption Standard (AES).

## **802.11j**

802.11j is a proposed addition to the 802.11 family of standards that incorporates Japanese regulatory extensions to 802.11a; the main intent is to add channels in the radio frequency (RF) band of 4.9 GHz to 5.0 GHz.

#### **802.11k**

802.11k is an IEEE standard that enables APs and client devices to discover the best available radio resources for seamless BSS transition in a WLAN.

#### **802.11m**

802.11m is an Initiative to perform editorial maintenance, corrections, improvements, clarifications, and interpretations relevant to documentation for 802.11 family specifications.

#### **802.11n**

802.11n is a wireless networking standard to improve network throughput over the two previous standards, 802.11a and 802.11g. With 802.11n, there will be a significant increase in the maximum raw data rate from 54 Mbps to 600 Mbps with the use of four spatial streams at a channel width of 40 MHz.

### **802.11r**

802.11r is an IEEE standard for enabling seamless BSS transitions in a WLAN. 802.11r standard is also referred to as Fast BSS transition.

#### **802.11u**

802.11u is an amendment to the IEEE 802.11 WLAN standards for connection to external networks using common wireless devices such as smartphones and tablet PCs. The 802.11u protocol provides wireless clients with a streamlined mechanism to discover and authenticate to suitable networks, and allows mobile users to roam between partner networks without additional authentication. An 802.11ucapable device supports the Passpoint technology from the Wi-Fi Alliance Hotspot 2.0 R2 Specification that simplifies and automates access to public Wi-Fi.

#### **802.11v**

802.11v is an IEEE standard that allows client devices to exchange information about the network topology and RF environment. This information is used for assigning best available radio resources for the client devices to provide seamless connectivity.

#### **802.1Q**

802.1Q is an IEEE standard that enables the use of VLANs on an Ethernet network. 802.1Q supports VLAN tagging.

#### **802.1X**

802.1X is an IEEE standard for port-based network access control designed to enhance 802.11 WLAN security. 802.1X provides an authentication framework that allows a user to be authenticated by a central authority.

#### **802.3af**

802.3af is an IEEE standard for Power over Ethernet (PoE) version that supplies up to 15.4W of DC power. See PoE.

#### **802.3at**

802.3at is an IEEE standard for PoE version that supplies up to 25.5W of DC power. See PoE+.

#### **A-MPDU**

Aggregate MAC Protocol Data Unit. A-MPDU is a method of frame aggregation, where several MPDUs are combined into a single frame for transmission.

#### **A-MSDU**

Aggregate MAC Service Data Unit. A-MSDU is a structure containing multiple MSDUs, transported within a single (unfragmented) data MAC MPDU.

### **AAA**

Authentication, Authorization, and Accounting. AAA is a security framework to authenticate users, authorize the type of access based on user credentials, and record authentication events and information about the network access and network resource consumption.

#### **ABR**

Area Border Router. ABR is used for establishing connection between the backbone networks and the Open Shortest Path First (OSPF) areas. ABR is located near the border of one or more OSPF areas.

#### **AC**

Access Category. As per the IEEE 802.11e standards, AC refers to various levels of traffic prioritization in Enhanced Distributed Channel Access (EDCA) operation mode. The WLAN applications prioritize traffic based on the Background, Best Effort, Video, and Voice access categories. AC can also refer to Alternating Current, a form of electric energy that flows when the appliances are plugged to a wall socket.

#### **ACC**

Advanced Cellular Coexistence. The ACC feature in APs enable WLANs to perform at peak efficiency by minimizing interference from 3G/4G/LTE networks, distributed antenna systems, and commercial small cell/femtocell equipment.

#### **Access-Accept**

Response from the RADIUS server indicating successful authentication and containing authorization information.

#### **Access-Reject**

Response from RADIUS server indicating that a user is not authorized.

#### **Access-Request**

RADIUS packet sent to a RADIUS server requesting authorization.

#### **Accounting-Request**

RADIUS packet type sent to a RADIUS server containing accounting summary information.

#### **Accounting-Response**

RADIUS packet sent by the RADIUS server to acknowledge receipt of an Accounting-Request.

#### **ACE**

Access Control Entry. ACE is an element in an ACL that includes access control information.

#### **ACI**

Adjacent Channel Interference. ACI refers to interference or interruptions detected on a broadcasting channel, caused by too much power on an adjacent channel in the spectrum.

#### **ACL**

Access Control List. ACL is a common way of restricting certain types of traffic on a physical port.

#### **Active Directory**

Microsoft Active Directory. The directory server that stores information about a variety of things, such as organizations, sites, systems, users, shares, and other network objects or components. It also provides

authentication and authorization mechanisms, and a framework within which related services can be deployed.

# **ActiveSync**

Mobile data synchronization app developed by Microsoft that allows a mobile device to be synchronized with either a desktop or a server running compatible software products.

## **ad hoc network**

An ad hoc network is a network composed of individual devices communicating with each other directly. Many ad hoc networks are Local Area Networks (LANs) where computers or other devices are enabled to send data directly to one another rather than going through a centralized access point.

## **ADO**

Active X Data Objects is a part of Microsoft Data Access Components (MDACs) that enables client applications to access data sources through an (Object Linking and Embedding Database) OLE DB provider. ADO supports key features for building client-server and Web-based applications.

## **ADP**

Aruba Discovery Protocol. ADP is an Aruba proprietary Layer 2 protocol. It is used by the APs to obtain the IP address of the TFTP server from which it downloads the AP boot image.

## **AES**

Advanced Encryption Standard. AES is an encryption standard used for encrypting and protecting electronic data. The AES encrypts and decrypts data in blocks of 128 bits (16 bytes), and can use keys of 128 bits, 192 bits, and 256 bits.

## **AIFSN**

Arbitrary Inter-frame Space Number. AIFSN is set by the AP in beacon frames and probe responses. AIFS is a method of prioritizing a particular category of traffic over the other, for example prioritizing voice or video messages over email.

## **AirGroup**

The application that allows the end users to register their personal mobile devices on a local network and define a group of friends or associates who are allowed to share them. AirGroup is primarily designed for colleges and other institutions. AirGroup uses zero configuration networking to allow Apple mobile devices, such as the AirPrint wireless printer service and the AirPlay mirroring service, to communicate over a complex access network topology.

## **AirWave Management Client**

AirWave Management Client is a Windows software utility that enables client devices (such as a laptop) to act as passive RF sensors and augments the AirWave RAPIDS module.

## **ALE**

Analytics and Location Engine. ALE gives visibility into everything the wireless network knows. This enables customers and partners to gain a wealth of information about the people on their premises. This can be very important for many different verticals and use cases. ALE includes a location engine that calculates associated and unassociated device location periodically using context streams, including RSSI readings, from WLAN controllers or Instant clusters.

## **ALG**

Application Layer Gateway. ALG is a security component that manages application layer protocols such as SIP, FTP and so on.

### **AM**

Air Monitor. AM is a mode of operation supported on wireless APs. When an AP operates in the Air Monitor mode, it enhances the wireless networks by collecting statistics, monitoring traffic, detecting intrusions, enforcing security policies, balancing wireless traffic load, self-healing coverage gaps, and more. However, clients cannot connect to APs operating in the AM mode.

#### **AMON**

Advanced Monitoring. AMON is used in Aruba WLAN deployments for improved network management, monitoring and diagnostic capabilities.

#### **AMP**

AirWave Management Platform. AMP is a network management system for configuring, monitoring, and upgrading wired and wireless devices on your network.

#### **ANQP**

Access Network Query Protocol. ANQP is a query and a response protocol for Wi-Fi hotspot services. ANQP includes information Elements (IEs) that can be sent from the AP to the client to identify the AP network and service provider. The IEs typically include information about the domain name of the AP operator, the IP addresses available at the AP, and information about potential roaming partners accessible through the AP. If the client responds with a request for a specific IE, the AP will send a Generic Advertisement Service (GAS) response frame with the configured ANQP IE information.

#### **ANSI**

American National Standards Institute. It refers to the ANSI compliance standards for products, systems, services, and processes.

#### **API**

Application Programming Interface. Refers to a set of functions, procedures, protocols, and tools that enable users to build application software.

#### **app**

Short form for application. It generally refers to the application that is downloaded and used on mobile devices.

#### **ARM**

Adaptive Radio Management. ARM dynamically monitors and adjusts the network to ensure that all users are allowed ready access. It enables full utilization of the available spectrum to support maximum number of users by intelligently choosing the best RF channel and transmit power for APs in their current RF environment.

#### **ARP**

Address Resolution Protocol. ARP is used for mapping IP network address to the hardware MAC address of a device.

#### **Aruba Activate**

Aruba Activate is a cloud-based service that helps provision your Aruba devices and maintain your inventory. Activate automates the provisioning process, allowing a single IT technician to easily and rapidly deploy devices throughout a distributed enterprise network.

#### **ASCII**

American Standard Code for Information Interchange. An ASCII code is a numerical representation of a character or an action.

#### **B-RAS**

Broadband Remote Access Server. A B-RAS is a server that facilitates and converges traffic from multiple Internet traffic resources such as cable, DSL, Ethernet, or Broadband wireless.

#### **band**

Band refers to a specified range of frequencies of electromagnetic radiation.

#### **BGP**

Border Gateway Protocol. BGP is a routing protocol for exchanging data and information between different host gateways or autonomous systems on the Internet.

#### **BLE**

Bluetooth Low Energy. The BLE functionality is offered by Bluetooth® to enable devices to run for long durations with low power consumption.

#### **BMC**

Beacon Management Console. BMC manages and monitors beacons from the BLE devices. The BLE devices are used for location tracking and proximity detection.

#### **BPDU**

Bridge Protocol Data Unit. A BPDU is a data message transmitted across a local area network to detect loops in network topologies.

#### **BRE**

Basic Regular Expression. The BRE syntax standards designed by the IEEE provides extension to the traditional Simple Regular Expressions syntax and allows consistency between utility programs such as grep, sed, and awk.

#### **BSS**

Basic Service Set. A BSS is a set of interconnected stations that can communicate with each other. BSS can be an independent BSS or infrastructure BSS. An independent BSS is an ad hoc network that does not include APs, whereas the infrastructure BSS consists of an AP and all its associated clients.

## **BSSID**

Basic Service Set Identifier. The BSSID identifies a particular BSS within an area. In infrastructure BSS networks, the BSSID is the MAC address of the AP. In independent BSS or ad hoc networks, the BSSID is generated randomly.

### **BYOD**

Bring Your Own Device. BYOD refers to the use of personal mobile devices within an enterprise network infrastructure.

## **CA**

Certificate Authority or Certification Authority. Entity in a public key infrastructure system that issues certificates to clients. A certificate signing request received by the CA is converted into a certificate when the CA adds a signature generated with a private key. See digital certificate.

## **CAC**

Call Admission Control. CAC regulates traffic volume in voice communications. CAC can also be used to ensure or maintain a certain level of audio quality in voice communications networks.

## **CALEA**

Communications Assistance for Law Enforcement Act. To comply with the CALEA specifications and to allow lawful interception of Internet traffic by the law enforcement and intelligence agencies, the telecommunications carriers and manufacturers of telecommunications equipment are required to modify and design their equipment, facilities, and services to ensure that they have built-in surveillance capabilities.

#### **Campus AP**

Campus APs are used in private networks where APs connect over private links (LAN, WLAN, WAN or MPLS) and terminate directly on controllers. Campus APs are deployed as part of the indoor campus solution in enterprise office buildings, warehouses, hospitals, universities, and so on.

#### **captive portal**

A captive portal is a web page that allows the users to authenticate and sign in before connecting to a public-access network. Captive portals are typically used by business centers, airports, hotel lobbies, coffee shops, and other venues that offer free Wi-Fi hotspots for the guest users.

## **CCA**

Clear Channel Assessment. In wireless networks, the CCA method detects if a channel is occupied or clear, and determines if the channel is available for data transmission.

#### **CDP**

Cisco Discovery Protocol. CDP is a proprietary Data Link Layer protocol developed by Cisco Systems. CDP runs on Cisco devices and enables networking applications to learn about the neighboring devices directly connected to the network.

#### **CDR**

Call Detail Record. A CDR contains the details of a telephone or VoIP call, such as the origin and destination addresses of the call, the start time and end time of the call, any toll charges that were added through the network or charges for operator services, and so on.

### **CEF**

Common Event Format. The CEF is a standard for the interoperability of event or log-generating devices and applications. The standard syntax for CEF includes a prefix and a variable extension formatted as key-value pairs.
# **CGI**

Common Gateway Interface. CGI is a standard protocol for exchanging data between the web servers and executable programs running on a server to dynamically process web pages.

## **CHAP**

Challenge Handshake Authentication Protocol. CHAP is an authentication scheme used by PPP servers to validate the identity of remote clients.

## **CIDR**

Classless Inter-Domain Routing. CIDR is an IP standard for creating and allocating unique identifiers for networks and devices. The CIDR IP addressing scheme is used as a replacement for the older IP addressing scheme based on classes A, B, and C. With CIDR, a single IP address can be used to designate many unique IP addresses. A CIDR IP address ends with a slash followed by the IP network prefix, for example, 192.0.2.0/24.

#### **ClearPass**

ClearPass is an access management system for creating and enforcing policies across a network to all devices and applications. The ClearPass integrated platform includes applications such as Policy Manager, Guest, Onboard, OnGuard, Insight, Profile, QuickConnect, and so on.

## **ClearPass Guest**

ClearPass Guest is a configurable ClearPass application for secure visitor network access management.

## **ClearPass Policy Manager**

ClearPass Policy Manager is a baseline platform for policy management, AAA, profiling, network access control, and reporting. With ClearPass Policy Manager, the network administrators can configure and manage secure network access that accommodates requirements across multiple locations and multivendor networks, regardless of device ownership and connection method.

#### **CLI**

Command-Line Interface. A console interface with a command line shell that allows users to execute text input as commands and convert these commands to appropriate functions.

# **CN**

Common Name. CN is the primary name used to identify a certificate.

#### **CNA**

Captive Network Assistant. CNA is a popup page shown when joining a network that has a captive portal.

# **CoA**

Change of Authorization. The RADIUS CoA is used in the AAA service framework to allow dynamic modification of the authenticated, authorized, and active subscriber sessions.

#### **CoS**

Class of Service. CoS is used in data and voice protocols for classifying packets into different types of traffic (voice, video, or data) and setting a service priority. For example, voice traffic can be assigned a higher priority over email or HTTP traffic.

# **CPE**

Customer Premises Equipment. It refers to any terminal or equipment located at the customer premises.

# **CPsec**

Control Plane Security. CPsec is a secure form of communication between a controller and APs to protect the control plane communications. This is performed by means of using public-key self-signed certificates created by each master controller.

# **CPU**

Central Processing Unit. A CPU is an electronic circuitry in a computer for processing instructions.

# **CRC**

Cyclic Redundancy Check. CRC is a data verification method for detecting errors in digital data during transmission, storage, or retrieval.

# **CRL**

Certificate Revocation List. CRL is a list of revoked certificates maintained by a certification authority.

# **cryptobinding**

Short for cryptographic binding. A procedure in a tunneled EAP method that binds together the tunnel protocol and the tunneled authentication methods, ensuring the relationship between a collection of data assets. Cryptographic binding focuses on protecting the server; mutual cryptographic binding protects both peer and server.

# **CSA**

Channel Switch Announcement. The CSA element enables an AP to advertise that it is switching to a new channel before it begins transmitting on that channel. This allows the clients, which support CSA, to transition to the new channel with minimal downtime.

# **CSMA/CA**

Carrier Sense Multiple Access / Collision Avoidance. CSMA/CA is a protocol for carrier transmission in networks using the 802.11 standard. CSMA/CA aims to prevent collisions by listening to the broadcasting nodes, and informing devices not to transmit any data until the broadcasting channel is free.

# **CSR**

Certificate Signing Request. In PKI systems, a CSR is a message sent from an applicant to a CA to apply for a digital identity certificate.

# **CSV**

Comma-Separated Values. A file format that stores tabular data in the plain text format separated by commas.

# **CTS**

Clear to Send. The CTS refers to the data transmission and protection mechanism used by the 802.11 wireless networking protocol to prevent frame collision occurrences. See RTS.

# **CW**

Contention Window. In QoS, CW refers to a window set for access categories based on the type of traffic. Based on the type and volume of the traffic, the minimum and maximum values can be calculated to provide a wider window when necessary.

### **DAI**

Dynamic ARP inspection. A security feature that validates ARP packets in a network.

### **DAS**

Distributed Antenna System. DAS is a network of antenna nodes strategically placed around a geographical area or structure for additional cellular coverage.

#### **dB**

Decibel. Unit of measure for sound or noise and is the difference or ratio between two signal levels.

## **dBm**

Decibel-Milliwatts. dBm is a logarithmic measurement (integer) that is typically used in place of mW to represent receive-power level. AMP normalizes all signals to dBm, so that it is easy to evaluate performance between various vendors.

## **DCB**

Data Center Bridging. DCB is a collection of standards developed by IEEE for creating a converged data center network using Ethernet.

## **DCE**

Data Communication Equipment. DCE refers to the devices that establish, maintain, and terminate communication network sessions between a data source and its destination.

#### **DCF**

Distributed Coordination Function. DCF is a protocol that uses carrier sensing along with a four-way handshake to maximize the throughput while preventing packet collisions.

#### **DDMO**

Distributed Dynamic Multicast Optimization. DDMO is similar to Dynamic Multicast Optimization (DMO) where the multicast streams are converted into unicast streams on the AP instead of the controller, to enhance the quality and reliability of streaming videos, while preserving the bandwidth available to nonvideo clients.

#### **DES**

Data Encryption Standard. DES is a common standard for data encryption and a form of secret key cryptography, which uses only one key for encryption and decryption.

#### **designated router**

Designated router refers to a router interface that is elected to originate network link advertisements for networks using the OSPF protocol.

## **destination NAT**

Destination Network Address Translation. Destination NAT is a process of translating the destination IP address of an end route packet in a network. Destination NAT is used for redirecting the traffic destined to a virtual host to the real host, where the virtual host is identified by the destination IP address and the real host is identified by the translated IP address.

# **DFS**

Dynamic Frequency Selection. DFS is a mandate for radio systems operating in the 5 GHz band to be equipped with means to identify and avoid interference with Radar systems.

# **DFT**

Discrete Fourier Transform. DFT converts discrete-time data sets into a discrete-frequency representation. See FFT.

# **DHCP**

Dynamic Host Configuration Protocol. A network protocol that enables a server to automatically assign an IP address to an IP-enabled device from a defined range of numbers configured for a given network.

# **DHCP snooping**

DHCP snooping enables the switch to monitor and control DHCP messages received from untrusted devices that are connected to the switch.

# **digital certificate**

A digital certificate is an electronic document that uses a digital signature to bind a public key with an identity—information such as the name of a person or an organization, address, and so forth.

# **Digital wireless pulse**

A wireless technology for transmitting large amounts of digital data over a wide spectrum of frequency bands with very low power for a short distance. Ultra Wideband radio can carry a huge amount of data over a distance up to 230 ft at very low power (less than 0.5 mW), and has the ability to carry signals through doors and other obstacles that tend to reflect signals at more limited bandwidths and a higher power.

# **Disconnect-Ack**

Disconnect-Ack is a NAS response packet to a Disconnect-Request, which indicates that the session was disconnected.

# **Disconnect-Nak**

Disconnect-Nak is NAS response packet to a Disconnect-Request, which indicates that the session was not disconnected.

# **Disconnect-Request**

Disconnect-Request is a RADIUS packet type sent to a NAS requesting that a user or session be disconnected.

# **distribution certificate**

Distribution certificate is used for digitally signing iOS mobile apps to enable enterprise app distribution. It verifies the identity of the app publisher.

# **DLNA**

Digital Living Network Alliance. DLNA is a set of interoperability guidelines for sharing digital media among multimedia devices.

## **DMO**

Dynamic Multicast Optimization. DMO is a process of converting multicast streams into unicast streams over a wireless link to enhance the quality and reliability of streaming videos, while preserving the bandwidth available to non-video clients.

## **DN**

Distinguished Name. A series of fields in a digital certificate that, taken together, constitute the unique identity of the person or device that owns the digital certificate. Common fields in a DN include country, state, locality, organization, organizational unit, and the "common name", which is the primary name used to identify the certificate.

## **DNS**

Domain Name System. A DNS server functions as a phone book for the intranet and Internet users. It converts human-readable computer host names into IP addresses and IP addresses into host names. It stores several records for a domain name such as an address 'A' record, name server (NS), and mail exchanger (MX) records. The Address 'A' record is the most important record that is stored in a DNS server, because it provides the required IP address for a network peripheral or element.

## **DOCSIS**

Data over Cable Service Interface Specification. A telecommunication standard for Internet access through cable modem.

#### **DoS**

Denial of Service. DoS is any type of attack where the attackers send excessive messages to flood traffic and thereby preventing the legitimate users from accessing the service.

### **DPD**

Dead Peer Detection. A method used by the network devices to detect the availability of the peer devices.

# **DPI**

Deep Packet Inspection. DPI is an advanced method of network packet filtering that is used for inspecting data packets exchanged between the devices and systems over a network. DPI functions at the Application layer of the Open Systems Interconnection (OSI) reference model and enables users to identify, categorize, track, reroute, or stop packets passing through a network.

#### **DRT**

Downloadable Regulatory Table. The DRT feature allows new regulatory approvals to be distributed for APs without a software upgrade or patch.

#### **DS**

Differentiated Services. The DS specification aims to provide uninterrupted quality of service by managing and controlling the network traffic, so that certain types of traffic get precedence.

#### **DSCP**

Differentiated Services Code Point. DSCP is a 6-bit packet header value used for traffic classification and priority assignment.

# **DSL**

Digital Subscriber Line. The DSL technology allows the transmission of digital data over telephone lines. A DSL modem is a device used for connecting a computer or router to a telephone line that offers connectivity to the Internet.

## **DSSS**

Direct-Sequence Spread Spectrum. DSSS is a modulation technique used for reducing overall signal interference. This technique multiplies the original data signal with a pseudo random noise spreading code. Spreading of this signal makes the resulting wideband channel more noisy, thereby increasing the resistance to interference. See FHSS.

# **DST**

Daylight Saving Time. DST is also known as summer time that refers to the practice of advancing clocks, so that evenings have more daylight and mornings have less. Typically clocks are adjusted forward one hour near the start of spring and are adjusted backward in autumn.

## **DTE**

Data Terminal Equipment. DTE refers to a device that converts user information into signals or reconverts the received signals.

## **DTIM**

Delivery Traffic Indication Message. DTIM is a kind of traffic indication map. A DTIM interval determines when the APs must deliver broadcast and multicast frames to their associated clients in power save mode.

## **DTLS**

Datagram Transport Layer Security. DTLS communications protocol provides communications security for datagram protocols.

#### **dynamic authorization**

Dynamic authorization refers to the ability to make changes to a visitor account's session while it is in progress. This might include disconnecting a session or updating some aspect of the authorization for the session.

#### **dynamic NAT**

Dynamic Network Address Translation. Dynamic NAT maps multiple public IP addresses and uses these addresses with an internal or private IP address. Dynamic NAT helps to secure a network by masking the internal configuration of a private network.

#### **EAP**

Extensible Authentication Protocol. An authentication protocol for wireless networks that extends the methods used by the PPP, a protocol often used when connecting a computer to the Internet. EAP can support multiple authentication mechanisms, such as token cards, smart cards, certificates, onetime passwords, and public key encryption authentication.

#### **EAP-FAST**

EAP – Flexible Authentication Secure Tunnel (tunneled).

## **EAP-GTC**

EAP – Generic Token Card. (non-tunneled).

## **EAP-MD5**

EAP – Method Digest 5. (non-tunneled).

# **EAP-MSCHAP**

EAP Microsoft Challenge Handshake Authentication Protocol.

# **EAP-MSCHAPv2**

EAP Microsoft Challenge Handshake Authentication Protocol Version 2.

# **EAP-PEAP**

EAP–Protected EAP. A widely used protocol for securely transporting authentication data across a network (tunneled).

## **EAP-PWD**

EAP-Password. EAP-PWD is an EAP method that uses a shared password for authentication.

## **EAP-TLS**

EAP–Transport Layer Security. EAP-TLS is a certificate-based authentication method supporting mutual authentication, integrity-protected ciphersuite negotiation and key exchange between two endpoints. See RFC 5216.

# **EAP-TTLS**

EAP–Tunneled Transport Layer Security. EAP-TTLS is an EAP method that encapsulates a TLS session, consisting of a handshake phase and a data phase. See RFC 5281.

# **EAPoL**

Extensible Authentication Protocol over LAN. A network port authentication protocol used in IEEE 802.1X standards to provide a generic network sign-on to access network resources.

# **ECC**

Elliptical Curve Cryptography or Error correcting Code memory. Elliptical Curve Cryptography is a publickey encryption technique that is based on elliptic curve theory used for creating faster, smaller, and more efficient cryptographic keys. Error Correcting Code memory is a type of computer data storage that can detect and correct the most common kinds of internal data corruption. ECC memory is used in most computers where data corruption cannot be tolerated under any circumstances, such as for scientific or financial computing.

# **ECDSA**

Elliptic Curve Digital Signature Algorithm. ECDSA is a cryptographic algorithm that supports the use of public or private key pairs for encrypting and decrypting information.

# **EDCA**

Enhanced Distributed Channel Access. The EDCA function in the IEEE 802.11e Quality of Service standard supports differentiated and distributed access to wireless medium based on traffic priority and Access Category types. See WMM and WME.

## **EIGRP**

Enhanced Interior Gateway Routing Protocol. EIGRP is a routing protocol used for automating routing decisions and configuration in a network.

## **EIRP**

Effective Isotropic Radiated Power or Equivalent Isotropic Radiated Power. EIRP refers to the output power generated when a signal is concentrated into a smaller area by the Antenna.

## **ESI**

External Services Interface. ESI provides an open interface for integrating security solutions that solve interior network problems such as viruses, worms, spyware, and corporate compliance.

## **ESS**

Extended Service Set. An ESS is a set of one or more interconnected BSSs that form a single sub network.

## **ESSID**

Extended Service Set Identifier. ESSID refers to the ID used for identifying an extended service set.

## **Ethernet**

Ethernet is a network protocol for data transmission over LAN.

## **EULA**

End User License Agreement. EULA is a legal contract between a software application publisher or author and the users of the application.

## **FCC**

Federal Communications Commission. FCC is a regulatory body that defines standards for the interstate and international communications by radio, television, wire, satellite, and cable.

# **FFT**

Fast Fourier Transform. FFT is a frequency analysis mechanism that aims at faster conversion of a discrete signal in time domain into a discrete frequency domain representation. See also DFT.

#### **FHSS**

Frequency Hopping Spread Spectrum. FHSS is transmission technique that allows modulation and transmission of a data signal by rapidly switching a carrier among many frequency channels in a random but predictable sequence. See also DSSS.

# **FIB**

Forwarding Information Base. FIB is a forwarding table that maps MAC addresses to ports. FIB is used in network bridging, routing, and similar functions to identify the appropriate interface for forwarding packets.

#### **FIPS**

Federal Information Processing Standards. FIPS refers to a set of standards that describe document processing, encryption algorithms, and other information technology standards for use within nonmilitary government agencies, and by government contractors and vendors who work with these agencies.

## **firewall**

Firewall is a network security system used for preventing unauthorized access to or from a private network.

## **FQDN**

Fully Qualified Domain Name. FQDN is a complete domain name that identifies a computer or host on the Internet.

# **FQLN**

Fully Qualified Location Name. FQLN is a device location identifier in the format: APname.Floor.Building.Campus.

## **frequency allocation**

Use of radio frequency spectrum as regulated by governments.

## **FSPL**

Free Space Path Loss. FSPL refers to the loss in signal strength of an electromagnetic wave that would result from a line-of-sight path through free space (usually air), with no obstacles nearby to cause reflection or diffraction.

## **FTP**

File Transfer Protocol. A standard network protocol used for transferring files between a client and server on a computer network.

## **GARP**

Generic Attribute Registration Protocol. GVRP is a LAN protocol that allows the network nodes to register and de-register attributes, such as network addresses, with each other.

#### **GAS**

Generic Advertisement Service. GAS is a request-response protocol, which provides Layer 2 transport mechanism between a wireless client and a server in the network prior to authentication. It helps in determining a wireless network infrastructure before associating clients, and allows clients to send queries to multiple 802.11 networks in parallel.

#### **gateway**

Gateway is a network node that allows traffic to flow in and out of the network.

## **Gbps**

Gigabits per second.

#### **GBps**

Gigabytes per second.

#### **GET**

GET refers HTTP request method or an SNMP operation method. The GET HTTP request method submits data to be processed to a specified resource. The GET SNMP operation method obtains information from the Management Information Base (MIB).

# **GHz**

Gigahertz.

# **GMT**

Greenwich Mean Time. GMT refers to the mean solar time at the Royal Observatory in Greenwich, London. GMT is the same as Coordinated Universal Time (UTC) standard, written as an offset of UTC +/- 00:00.

# **goodput**

Goodput is the application level throughput that refers to the ratio of the total bytes transmitted or received in the network to the total air time required for transmitting or receiving the bytes.

# **GPS**

Global Positioning System. A satellite-based global navigation system.

# **GRE**

Generic Routing Encapsulation. GRE is an IP encapsulation protocol that is used to transport packets over a network.

# **GTC**

Generic Token Card. GTC is a protocol that can be used as an alternative to MSCHAPv2 protocol. GTC allows authentication to various authentication databases even in cases where MSCHAPv2 is not supported by the database.

# **GVRP**

GARP VLAN Registration Protocol or Generic VLAN Registration Protocol. GARP is an IEEE 802.1Qcompliant protocol that facilitates VLAN registration and controls VLANs within a larger network.

# **H2QP**

Hotspot 2.0 Query Protocol.

# **hot zone**

Wireless access area created by multiple hotspots that are located in close proximity to one another. Hot zones usually combine public safety APs with public hotspots.

# **hotspot**

Hotspot refers to a WLAN node that provides Internet connection and virtual private network (VPN) access from a given location. A business traveler, for example, with a laptop equipped for Wi-Fi can look up a local hotspot, contact it, and get connected through its network to reach the Internet.

# **HSPA**

High-Speed Packet Access.

# **HT**

High Throughput. IEEE 802.11n is an HT WLAN standard that aims to achieve physical data rates of close to 600 Mbps on the 2.4 GHz and 5 GHz bands.

## **HTTP**

Hypertext Transfer Protocol. The HTTP is an application protocol to transfer data over the web. The HTTP protocol defines how messages are formatted and transmitted, and the actions that the w servers and browsers should take in response to various commands.

#### **HTTPS**

Hypertext Transfer Protocol Secure. HTTPS is a variant of the HTTP that adds a layer of security on the data in transit through a secure socket layer or transport layer security protocol connection.

## **IAS**

Internet Authentication Service. IAS is a component of Windows Server operating systems that provides centralized user authentication, authorization, and accounting.

#### **ICMP**

Internet Control Message Protocol. ICMP is an error reporting protocol. It is used by network devices such as routers, to send error messages and operational information to the source IP address when network problems prevent delivery of IP packets.

## **IDS**

Intrusion Detection System. IDS monitors a network or systems for malicious activity or policy violations and reports its findings to the management system deployed in the network.

#### **IEEE**

Institute of Electrical and Electronics Engineers.

#### **IGMP**

Internet Group Management Protocol. Communications protocol used by hosts and adjacent routers on IP networks to establish multicast group memberships.

#### **IGMP snooping**

IGMP snooping prevents multicast flooding on Layer 2 network by treating multicast traffic as broadcast traffic. Without IGMP snooping, all streams could be flooded to all ports on that VLAN. When multicast flooding occurs, end-hosts that happen to be in the same VLAN would receive all the streams only to be discarded without snooping.

#### **IGP**

Interior Gateway Protocol. IGP is used for exchanging routing information between gateways within an autonomous system (for example, a system of corporate local area networks).

#### **IGRP**

Interior Gateway Routing Protocol. IGRP is a distance vector interior routing protocol used by routers to exchange routing data within an autonomous system.

#### **IKE**

Internet Key Exchange. IKE is a key management protocol used with IPsec protocol to establish a secure communication channel. IKE provides additional feature, flexibility, and ease of configuration for IPsec standard.

## **IKEv1**

Internet Key Exchange version 1. IKEv1 establishes a secure authenticated communication channel by using either the pre-shared key (shared secret), digital signatures, or public key encryption. IKEv1 operates in Main and Aggressive modes. See RFC 2409.

## **IKEv2**

Internet Key Exchange version 2. IKEv2 uses the secure channel established in Phase 1 to negotiate Security Associations on behalf of services such as IPsec. IKEv2 uses pre-shared key and Digital Signature for authentication. See RFC 4306.

### **IoT**

Internet of Things. IoT refers to the internetworking of devices that are embedded with electronics, software, sensors, and network connectivity features allowing data exchange over the Internet.

#### **IPM**

Intelligent Power Monitoring. IPM is a feature supported on certain APs that actively measures the power utilization of an AP and dynamically adapts to the power resources.

## **IPS**

Intrusion Prevention System. The IPS monitors a network for malicious activities such as security threats or policy violations. The main function of an IPS is to identify suspicious activity, log the information, attempt to block the activity, and report it.

#### **IPsec**

Internet Protocol security. IPsec is a protocol suite for secure IP communications that authenticates and encrypts each IP packet in a communication session.

#### **IPSG**

Internet Protocol Source Guard. IPSG restricts IP address from untrusted interface by filtering traffic based on list of addresses in the DHCP binding database or manually configured IP source bindings. It prevents IP spoofing attacks.

#### **IrDA**

An industry-sponsored organization set up in 1993 to create international standards for the hardware and software used in infrared communication links. In this special form of radio transmission, a focused ray of light in the infrared frequency spectrum, measured in terahertz (THz), or trillions of hertz (cycles per second), is modulated with information and sent from a transmitter to a receiver over a relatively short distance.

#### **ISAKMP**

Internet Security Association and Key Management Protocol. ISAKMP is used for establishing Security Associations and cryptographic keys in an Internet environment.

#### **ISP**

Internet Service Provider. An ISP is an organization that provides services for accessing and using the Internet.

# **JSON**

JavaScript Object Notation. JSON is an open-standard, language-independent, lightweight datainterchange format used to transmit data objects consisting of attribute–value pairs. JSON uses a "selfdescribing" text format that is easy for humans to read and write, and that can be used as a data format by any programming language.

## **Kbps**

Kilobits per second.

## **KBps**

Kilobytes per second.

## **keepalive**

Signal sent at periodic intervals from one device to another to verify that the link between the two devices is working. If no reply is received, data will be sent by a different path until the link is restored. A keepalive can also be used to indicate that the connection should be preserved so that the receiving device does not consider it timed out and drop it.

# **L2TP**

Layer-2 Tunneling Protocol. L2TP is a networking protocol used by the ISPs to enable VPN operations.

## **LACP**

Link Aggregation Control Protocol. LACP is used for the collective handling of multiple physical ports that can be seen as a single channel for network traffic purposes.

## **LAG**

Link Aggregation Group . A LAG combines a number of physical ports together to make a single highbandwidth data path. LAGs can connect two switches to provide a higher-bandwidth connection to a public network.

#### **LAN**

Local Area Network. A LAN is a network of connected devices within a distinct geographic area such as an office or a commercial establishment and share a common communications line or wireless link to a server.

# **LCD**

Liquid Crystal Display. LCD is the technology used for displays in notebook and other smaller computers. Like LED and gas-plasma technologies, LCDs allow displays to be much thinner than the cathode ray tube technology.

#### **LDAP**

Lightweight Directory Access Protocol. LDAP is a communication protocol that provides the ability to access and maintain distributed directory information services over a network.

# **LDPC**

Low-Density Parity-Check. LDPC is a method of transmitting a message over a noisy transmission channel using a linear error correcting code. An LDPC is constructed using a sparse bipartite graph.

# **LEAP**

Lightweight Extensible Authentication Protocol. LEAP is a Cisco proprietary version of EAP used in wireless networks and Point-to-Point connections.

# **LED**

Light Emitting Diode. LED is a semiconductor light source that emits light when an electric current passes through it.

# **LEEF**

Log Event Extended Format. LEEF is a type of customizable syslog event format. An extended log file contains a sequence of lines containing ASCII characters terminated by either the sequence LF or CRLF.

# **LI**

Lawful Interception. LI refers to the procedure of obtaining communications network data by the Law Enforcement Agencies for the purpose of analysis or evidence.

# **LLDP**

Link Layer Discovery Protocol. LLDP is a vendor-neutral link layer protocol in the Internet Protocol suite used by network devices for advertising their identity, capabilities, and neighbors on an IEEE 802 local area network, which is principally a wired Ethernet.

# **LLDP-MED**

LLDP–Media Endpoint Discovery. LLDP-MED facilitates information sharing between endpoints and network infrastructure devices.

# **LMS**

Local Management Switch. In multi-controller networks, each controller acts as an LMS and terminates user traffic from the APs, processes, and forwards the traffic to the wired network.

# **LNS**

L2TP Network Server. LNS is an equipment that connects to a carrier and handles the sessions from broadband lines. It is also used for dial-up and mobile links. LNS handles authentication and routing of the IP addresses. It also handles the negotiation of the link with the equipment and establishes a session.

# **LTE**

Long Term Evolution. LTE is a 4G wireless communication standard that provides high-speed wireless communication for mobile phones and data terminals. See 4G.

# **MAB**

MAC Authentication Bypass. Endpoints such as network printers, Ethernet-based sensors, cameras, and wireless phones do not support 802.1X authentication. For such endpoints, MAC Authentication Bypass mechanism is used. In this method, the MAC address of the endpoint is used to authenticate the endpoint.

# **MAC**

Media Access Control. A MAC address is a unique identifier assigned to network interfaces for communications on a network.

## **MAM**

Mobile Application Management. MAM refers to software and services used to secure, manage, and distribute mobile applications used in enterprise settings on mobile devices like smartphones and tablet computers. Mobile Application Management can apply to company-owned mobile devices as well as BYOD.

# **Mbps**

Megabits per second

## **MBps**

Megabytes per second

# **MCS**

Modulation and Coding Scheme. MCS is used as a parameter to determine the data rate of a wireless connection for high throughput.

## **MD4**

Message Digest 4. MD4 is an earlier version of MD5 and is an algorithm used to verify data integrity through the creation of a 128-bit message digest from data input.

## **MD5**

Message Digest 5. The MD5 algorithm is a widely used hash function producing a 128-bit hash value from the data input.

## **MDAC**

Microsoft Data Access Components. MDAC is a framework of interrelated Microsoft technologies that provides a standard database for Windows OS.

# **MDM**

Mobile Device Management. MDM is an administrative software to manage, monitor, and secure mobile devices of the employees in a network.

#### **mDNS**

Multicast Domain Name System. mDNS provides the ability to perform DNS-like operations on the local link in the absence of any conventional unicast DNS server. The mDNS protocol uses IP multicast User Datagram Protocol (UDP) packets, and is implemented by the Apple Bonjour and Linux NSS-mDNS services. mDNS works in conjunction with DNS Service Discovery (DNS-SD), a companion zeroconfiguration technique specified. See RFC 6763.

#### **MFA**

Multi-factor Authentication. MFA lets you require multiple factors, or proofs of identity, when authenticating a user. Policy configurations define how often multi-factor authentication will be required, or conditions that will trigger it.

#### **MHz**

Megahertz

### **MIB**

Management Information Base. A hierarchical database used by SNMP to manage the devices being monitored.

### **microwave**

Electromagnetic energy with a frequency higher than 1 GHz, corresponding to wavelength shorter than 30 centimeters.

## **MIMO**

Multiple Input Multiple Output. An antenna technology for wireless communications in which multiple antennas are used at both source (transmitter) and destination (receiver). The antennas at each end of the communications circuit are combined to minimize errors and optimize data speed.

## **MISO**

Multiple Input Single Output. An antenna technology for wireless communications in which multiple antennas are used at the source (transmitter). The antennas are combined to minimize errors and optimize data speed. The destination (receiver) has only one antenna.

## **MLD**

Multicast Listener Discovery. A component of the IPv6 suite. It is used by IPv6 routers for discovering multicast listeners on a directly attached link.

## **MPDU**

MAC Protocol Data Unit. MPDU is a message exchanged between MAC entities in a communication system based on the layered OSI model.

### **MPLS**

Multiprotocol Label Switching. The MPLS protocol speeds up and shapes network traffic flows.

#### **MPPE**

Microsoft Point-to-Point Encryption. A method of encrypting data transferred across PPP-based dial-up connections or PPTP-based VPN connections.

## **MS-CHAP**

Microsoft Challenge Handshake Authentication Protocol. MS-CHAP is Password-based, challengeresponse, mutual authentication protocol that uses MD4 and DES encryption.

## **MS-CHAPv1**

Microsoft Challenge Handshake Authentication Protocol version 1. MS-CHAPv1 extends the user authentication functionality provided on Windows networks to remote workstations. MS-CHAPv1 supports only one-way authentication.

### **MS-CHAPv2**

Microsoft Challenge Handshake Authentication Protocol version 2. MS-CHAPv2 is an enhanced version of the MS-CHAP protocol that supports mutual authentication.

#### **MSS**

Maximum Segment Size. MSS is a parameter of the options field in the TCP header that specifies the largest amount of data, specified in bytes, that a computer or communications device can receive in a

# single TCP segment.

## **MSSID**

Mesh Service Set Identifier. MSSID is the SSID used by the client to access a wireless mesh network.

## **MSTP**

Multiple Spanning Tree Protocol. MSTP configures a separate Spanning Tree for each VLAN group and blocks all but one of the possible alternate paths within each spanning tree.

## **MTU**

Maximum Transmission Unit. MTU is the largest size packet or frame specified in octets (eight-bit bytes) that can be sent in networks such as the Internet.

## **MU-MIMO**

Multi-User Multiple-Input Multiple-Output. MU-MIMO is a set of multiple-input and multiple-output technologies for wireless communication, in which users or wireless terminals with one or more antennas communicate with each other.

## **MVRP**

Multiple VLAN Registration Protocol. MVRP is a Layer 2 network protocol used for automatic configuration of VLAN information on switches.

## **mW**

milliWatts. mW is 1/1000 of a Watt. It is a linear measurement (always positive) that is generally used to represent transmission.

### **NAC**

Network Access Control. NAC is a computer networking solution that uses a set of protocols to define and implement a policy that describes how devices can secure access to network nodes when they initially attempt to connect to a network.

#### **NAD**

Network Access Device. NAD is a device that automatically connects the user to the preferred network, for example, an AP or an Ethernet switch.

# **NAK**

Negative Acknowledgement. NAK is a response indicating that a transmitted message was received with errors or it was corrupted, or that the receiving end is not ready to accept transmissions.

#### **NAP**

Network Access Protection. The NAP feature in the Windows Server allows network administrators to define specific levels of network access based on identity, groups, and policy compliance. The NAP Agent is a service that collects and manages health information for NAP client computers. If a client is not compliant, NAP provides a mechanism to automatically bring the client back into compliance and then dynamically increase its level of network access.

#### **NAS**

Network Access Server. NAS provides network access to users, such as a wireless AP, network switch, or dial-in terminal server.

# **NAT**

Network Address Translation. NAT is a method of remapping one IP address space into another by modifying network address information in Internet Protocol (IP) datagram packet headers while they are in transit across a traffic routing device.

## **NetBIOS**

Network Basic Input/Output System. A program that lets applications on different computers communicate within a LAN.

## **netmask**

Netmask is a 32-bit mask used for segregating IP address into subnets. Netmask defines the class and range of IP addresses.

# **NFC**

Near-Field Communication. NFC is a short-range wireless connectivity standard (ECMA-340, ISO/IEC 18092) that uses magnetic field induction to enable communication between devices when they touch or are brought closer (within a few centimeters of distance). The standard specifies a way for the devices to establish a peer-to-peer (P2P) network to exchange data.

## **NIC**

Network Interface Card. NIC is a hardware component that allows a device to connect to the network.

## **Nmap**

Network Mapper. Nmap is an open-source utility for network discovery and security auditing. Nmap uses IP packets to determine such things as the hosts available on a network and their services, operating systems and versions, types of packet filters/firewalls, and so on.

#### **NMI**

Non-Maskable Interrupt. NMI is a hardware interrupt that standard interrupt-masking techniques in the system cannot ignore. It typically occurs to signal attention for non-recoverable hardware errors.

# **NMS**

Network Management System. NMS is a set of hardware and/or software tools that allow an IT professional to supervise the individual components of a network within a larger network management framework.

# **NOE**

New Office Environment. NOE is a proprietary VoIP protocol designed by Alcatel-Lucent Enterprise.

# **NTP**

Network Time Protocol. NTP is a protocol for synchronizing the clocks of computers over a network.

# **OAuth**

Open Standard for Authorization. OAuth is a token-based authorization standard that allows websites or third-party applications to access user information, without exposing the user credentials.

# **OCSP**

Online Certificate Status Protocol. OCSP is used for determining the current status of a digital certificate without requiring a CRL.

## **OFDM**

Orthogonal Frequency Division Multiplexing. OFDM is a scheme for encoding digital data on multiple carrier frequencies.

## **OID**

Object Identifier. An OID is an identifier used to name an object. The OIDs represent nodes or managed objects in a MIB hierarchy. The OIDs are designated by text strings and integer sequences and are formally defined as per the ASN.1 standard.

### **OKC**

Opportunistic Key Caching. OKC is a technique available for authentication between multiple APs in a network where those APs are under common administrative control. Using OKC, a station roaming to any AP in the network will not have to complete a full authentication exchange, but will instead just perform the 4-way handshake to establish transient encryption keys.

#### **onboarding**

The process of preparing a device for use on an enterprise network, by creating the appropriate access credentials and setting up the network connection parameters.

#### **OpenFlow**

OpenFlow is an open communications interface between control plane and the forwarding layers of a network.

#### **OpenFlow agent**

OpenFlow agent. OpenFlow is a software module in Software-Defined Networking (SDN) that allows the abstraction of any legacy network element, so that it can be integrated and managed by the SDN controller. OpenFlow runs on network devices such as switches, routers, wireless controllers, and APs.

#### **Optical wireless**

Optical wireless is combined use of conventional radio frequency wireless and optical fiber for telecommunication. Long-range links are provided by using optical fibers; the links from the long-range endpoints to end users are accomplished by RF wireless or laser systems. RF wireless at Ultra High Frequencies and microwave frequencies can carry broadband signals to individual computers at substantial data speeds.

#### **OSI**

Open Systems Interconnection. OSI is a reference model that defines a framework for communication between the applications in a network.

#### **OSPF**

Open Shortest Path First. OSPF is a link-state routing protocol for IP networks. It uses a link-state routing algorithm and falls into the group of interior routing protocols that operates within a single Autonomous System (AS).

#### **OSPFv2**

Open Shortest Path First version 2. OSPFv2 is the version 2 of the link-state routing protocol, OSPF. See RFC 2328.

# **OUI**

Organizationally Unique Identifier. Synonymous with company ID or vendor ID, an OUI is a 24-bit, globally unique assigned number, referenced by various standards. The first half of a MAC address is OUI.

# **OVA**

Open Virtualization Archive. OVA contains a compressed installable version of a virtual machine.

# **OVF**

Open Virtualization Format. OVF is a specification that describes an open-standard, secure, efficient, portable and extensible format for packaging and distributing software for virtual machines.

# **PAC**

Protected Access Credential. PAC is distributed to clients for optimized network authentication. These credentials are used for establishing an authentication tunnel between the client and the authentication server.

## **PAP**

Password Authentication Protocol. PAP validates users by password. PAP does not encrypt passwords for transmission and is thus considered insecure.

### **PAPI**

Process Application Programming Interface. PAPI controls channels for ARM and Wireless Intrusion Detection System (WIDS) communication to the master controller. A separate PAPI control channel connects to the local controller where the SSID tunnels terminate.

### **PBR**

Policy-based Routing. PBR provides a flexible mechanism for forwarding data packets based on polices configured by a network administrator.

# **PDU**

Power Distribution Unit or Protocol Data Unit. Power Distribution Unit is a device that distributes electric power to the networking equipment located within a data center. Protocol Data Unit contains protocol control Information that is delivered as a unit among peer entities of a network.

#### **PEAP**

Protected Extensible Authentication Protocol. PEAP is a type of EAP communication that addresses security issues associated with clear text EAP transmissions by creating a secure channel encrypted and protected by TLS.

#### **PEF**

Policy Enforcement Firewall. PEF also known as PEFNG provides context-based controls to enforce application-layer security and prioritization. The customers using Aruba mobility controllers can avail PEF features and services by obtaining a PEF license. PEF for VPN users—Customers with PEF for VPN license can apply firewall policies to the user traffic routed to a controller through a VPN tunnel.

#### **PEFNG**

Policy Enforcement Firewall. PEF also known as PEFNG provides context-based controls to enforce application-layer security and prioritization. The customers using Aruba mobility controllers can avail PEF features and services by obtaining a PEF license. PEF for VPN users—Customers with PEF for VPN license can apply firewall policies to the user traffic routed to a controller through a VPN tunnel.

# **PEFV**

Policy Enforcement Firewall. PEF also known as PEFNG provides context-based controls to enforce application-layer security and prioritization. The customers using Aruba mobility controllers can avail PEF features and services by obtaining a PEF license. PEF for VPN users—Customers with PEF for VPN license can apply firewall policies to the user traffic routed to a controller through a VPN tunnel.

# **PFS**

Perfect Forward Secrecy. PFS refers to the condition in which a current session key or long-term private key does not compromise the past or subsequent keys.

# **PHB**

Per-hop behavior. PHB is a term used in DS or MPLS. It defines the policy and priority applied to a packet when traversing a hop (such as a router) in a DiffServ network.

# **PIM**

Protocol-Independent Multicast. PIM refers to a family of multicast routing protocols for IP networks that provide one-to-many and many-to-many distribution of data over a LAN, WAN, or the Internet.

# **PIN**

Personal Identification Number. PIN is a numeric password used to authenticate a user to a system.

# **PKCS#n**

Public-key cryptography standard n. PKCS#n refers to a numbered standard related to topics in cryptography, including private keys (PKCS#1), digital certificates (PKCS#7), certificate signing requests (PKCS#10), and secure storage of keys and certificates (PKCS#12).

# **PKI**

Public Key Infrastructure. PKI is a security technology based on digital certificates and the assurances provided by strong cryptography. See also certificate authority, digital certificate, public key, private key.

# **PLMN**

Public Land Mobile Network. PLMS is a network established and operated by an administration or by a Recognized Operating Agency for the specific purpose of providing land mobile telecommunications services to the public.

# **PMK**

Pairwise Master Key. PMK is a shared secret key that is generated after PSK or 802.1X authentication.

# **PoE**

Power over Ethernet. PoE is a technology for wired Ethernet LANs to carry electric power required for the device in the data cables. The IEEE 802.3af PoE standard provides up to 15.4 W of power on each port.

# **PoE+**

Power over Ethernet+. PoE+ is an IEEE 802.3at standard that provides 25.5W power on each port.

# **POST**

Power On Self Test. An HTTP request method that requests data from a specified resource.

## **PPP**

Point-to-Point Protocol. PPP is a data link (layer 2) protocol used to establish a direct connection between two nodes. It can provide connection authentication, transmission encryption, and compression.

## **PPPoE**

Point-to-Point Protocol over Ethernet. PPPoE is a method of connecting to the Internet, typically used with DSL services, where the client connects to the DSL modem.

#### **PPTP**

Point-to-Point Tunneling Protocol. PPTP is a method for implementing virtual private networks. It uses a control channel over TCP and a GRE tunnel operating to encapsulate PPP packets.

## **private key**

The part of a public-private key pair that is always kept private. The private key encrypts the signature of a message to authenticate the sender. The private key also decrypts a message that was encrypted with the public key of the sender.

## **PRNG**

Pseudo-Random Number Generator. PRNG is an algorithm for generating a sequence of numbers whose properties approximate the properties of sequences of random numbers.

## **PSK**

Pre-shared key. A unique shared secret that was previously shared between two parties by using a secure channel. This is used with WPA security, which requires the owner of a network to provide a passphrase to users for network access.

# **PSU**

Power Supply Unit. PSU is a unit that supplies power to an equipment by converting mains AC to lowvoltage regulated DC power.

#### **public key**

The part of a public-private key pair that is made public. The public key encrypts a message and the message is decrypted with the private key of the recipient.

# **PVST**

Per-VLAN Spanning Tree. PVST provides load balancing of VLANs across multiple ports resulting in optimal usage of network resources.

# **PVST+**

Per-VLAN Spanning Tree+. PVST+ is an extension of the PVST standard that uses the 802.1Q trunking technology.

# **QoS**

Quality of Service. It refers to the capability of a network to provide better service and performance to a specific network traffic over various technologies.

## **RA**

Router Advertisement. The RA messages are sent by the routers in the network when the hosts send multicast router solicitation to the multicast address of all routers.

## **Radar**

Radio Detection and Ranging. Radar is an object-detection system that uses radio waves to determine the range, angle, or velocity of objects.

## **RADIUS**

Remote Authentication Dial-In User Service. An Industry-standard network access protocol for remote authentication. It allows authentication, authorization, and accounting of remote users who want to access network resources.

## **RAM**

Random Access Memory.

## **RAPIDS**

Rogue Access Point identification and Detection System. An AMP module that is designed to identify and locate wireless threats by making use of all of the information available from your existing infrastructure.

## **RARP**

Reverse Address Resolution Protocol. RARP is a protocol used by a physical machine in a local area network for determining the IP address from the ARP table or cache of the gateway server.

## **Regex**

Regular Expression. Regex refers to a sequence of symbols and characters defining a search pattern.

# **Registration Authority**

Type of Certificate Authority that processes certificate requests. The Registration Authority verifies that requests are valid and comply with certificate policy, and authenticates the user's identity. The Registration Authority then forwards the request to the Certificate Authority to sign and issue the certificate.

#### **Remote AP**

Remote APs extend corporate network to the users working from home or at temporary work sites. Remote APs are deplyed at branch office sites and are connected to the central network on a WAN link.

#### **REST**

Representational State Transfer. REST is a simple and stateless architecture that the web services use for providing interoperability between computer systems on the Internet. In a RESTful web service, requests made to the URI of a resource will elicit a response that may be in XML, HTML, JSON or some other defined format.

# **RF**

Radio Frequency. RF refers to the electromagnetic wave frequencies within a range of 3 kHz to 300 GHz, including the frequencies used for communications or Radar signals.

# **RFC**

Request For Comments. RFC is a commonly used format for the Internet standards documentss.

# **RFID**

Radio Frequency Identification. RFID uses radio waves to automatically identify and track the information stored on a tag attached to an object.

# **RIP**

Routing Information Protocol. RIP prevents the routing loops by limiting the number of hops allowed in a path from source to destination.

# **RJ45**

Registered Jack 45. RJ45 is a physical connector for network cables.

# **RMA**

Return Merchandise Authorization. RMA is a part of the product returning process that authorizes users to return a product to the manufacturer or distributor for a refund, replacement, or repair. The customers who want to return a product within its Warranty period contact the manufacturer to initiate the product returning process. The manufacturer or the seller generates an authorization number for the RMA, which is used by the customers, when returning a product to the warehouse.

# **RMON**

Remote Monitoring. RMON provides standard information that a network administrator can use to monitor, analyze, and troubleshoot a group of distributed LANs.

# **RoW**

Rest of World. RoW or RW is an operating country code of a device.

# **RSA**

Rivest, Shamir, Adleman. RSA is a cryptosystem for public-key encryption, and is widely used for securing sensitive data, particularly when being sent over an insecure network such as the Internet.

# **RSSI**

Received Signal Strength Indicator. RSSI is a mechanism by which RF energy is measured by the circuitry on a wireless NIC (0-255). The RSSI is not standard across vendors. Each vendor determines its own RSSI scale/values.

# **RSTP**

Rapid Spanning Tree Protocol. RSTP provides significantly faster spanning tree convergence after a topology change, introducing new convergence behaviors and bridge port roles to do this.

# **RTCP**

RTP Control Protocol. RTCP provides out-of-band statistics and control information for an Real-Time Transport Protocol session.

# **RTLS**

Real-Time Location Systems. RTLS automatically identifies and tracks the location of objects or people in real time, usually within a building or other contained area.

## **RTP**

Real-Time Transport Protocol. RTP is a network protocol used for delivering audio and video over IP networks.

## **RTS**

Request to Send. RTS refers to the data transmission and protection mechanism used by the 802.11 wireless networking protocol to prevent frame collision occurrences. See CTS.

#### **RTSP**

Real Time Streaming Protocol. RTSP is a network control protocol designed for use in entertainment and communications systems to control streaming media servers.

#### **RVI**

Routed VLAN Interface. RVI is a switch interface that forwards packets between VLANs.

#### **RW**

Rest of World. RoW or RW is an operating country code of a device.

## **SA**

Security Association. SA is the establishment of shared security attributes between two network entities to support secure communication.

#### **SAML**

Security Assertion Markup Language. SAML is an XML-based framework for communicating user authentication, entitlement, and attribute information. SAML enables single sign-on by allowing users to authenticate at an identity provider and then access service providers without additional authentication.

#### **SCEP**

Simple Certificate Enrollment Protocol. SCEP is a protocol for requesting and managing digital certificates.

# **SCP**

Secure Copy Protocol. SCP is a network protocol that supports file transfers between hosts on a network.

# **SCSI**

Small Computer System Interface. SCSI refers to a set of interface standards for physical connection and data transfer between a computer and the peripheral devices such as printers, disk drives, CD-ROM, and so on.

#### **SD-WAN**

Software-Defined Wide Area Network. SD-WAN is an application for applying SDN technology to WAN connections that connect enterprise networks across disparate geographical locations.

#### **SDN**

Software-Defined Networking. SDN is an umbrella term encompassing several kinds of network technology aimed at making the network as agile and flexible as the virtualized server and storage infrastructure of the modern data center.

## **SDR**

Server Derivation Rule. An SDR refers to a role assignment model used by the controllers running ArubaOS to assign roles and VLANs to the WLAN users based on the rules defined under a server group. The SDRs override the default authentication roles and VLANs defined in the AAA and Virtual AP profiles.

## **SDU**

Service Data Unit. SDU is a unit of data that has been passed down from an OSI layer to a lower layer and that has not yet been encapsulated into a PDU by the lower layer.

### **SFP**

The Small Form-factor Pluggable. SFP is a compact, hot-pluggable transceiver that is used for both telecommunication and data communications applications.

# **SFP+**

Small Form-factor Pluggable+. SFP+ supports up to data rates up to 16 Gbps.

#### **SFTP**

Secure File Transfer Protocol. SFTP is a network protocol that allows file access, file transfer, and file management functions over a secure connection.

## **SHA**

Secure Hash Algorithm. SHA is a family of cryptographic hash functions. The SHA algorithm includes the SHA, SHA-1, SHA-2 and SHA-3 variants.

#### **SIM**

Subscriber Identity Module. SIM is an integrated circuit that is intended to securely store the International Mobile Subscriber Identity (IMSI) number and its related key, which are used for identifying and authenticating subscribers on mobile telephony devices.

#### **SIP**

Session Initiation Protocol. SIP is used for signaling and controlling multimedia communication session such as voice and video calls.

#### **SIRT**

Security Incident Response Team. SIRT is responsible for reviewing as well as responding to computer security incident reports and activity.

## **SKU**

Stock Keeping Unit. SKU refers to the product and service identification code for the products in the inventory.

#### **SLAAC**

Stateless Address Autoconfiguration. SLAAC provides the ability to address a host based on a network prefix that is advertised from a local network router through router advertisements.

#### **SMB**

Server Message Block or Small and Medium Business. Server Message Block operates as an applicationlayer network protocol mainly used for providing shared access to files, printers, serial ports, and for miscellaneous communications between the nodes on a network.

## **SMS**

Short Message Service. SMS refers to short text messages (up to 140 characters) sent and received through mobile phones.

## **SMTP**

Simple Mail Transfer Protocol. SMTP is an Internet standard protocol for electronic mail transmission.

## **SNIR**

Signal-to-Noise-Plus-Interference Ratio. SNIR refers to the power of a central signal of interest divided by the sum of the interference power and the power of the background noise. SINR is defined as the power of a certain signal of interest divided by the sum of the interference power (from all the other interfering signals) and the power of some background noise.

## **SNMP**

Simple Network Management Protocol. SNMP is a TCP/IP standard protocol for managing devices on IP networks. Devices that typically support SNMP include routers, switches, servers, workstations, printers, modem racks, and more. It is used mostly in network management systems to monitor networkattached devices for conditions that warrant administrative attention.

## **SNMPv1**

Simple Network Management Protocol version 1. SNMPv1 is a widely used network management protocol.

## **SNMPv2**

Simple Network Management Protocol version 2. SNMPv2 is an enhanced version of SNMPv1, which includes improvements in the areas of performance, security, confidentiality, and manager-to-manager communications.

#### **SNMPv2c**

Community-Based Simple Network Management Protocol version 2. SNMPv2C uses the communitybased security scheme of SNMPv1 and does not include the SNMPv2 security model.

#### **SNMPv3**

Simple Network Management Protocol version 3. SNMPv3 is an enhanced version of SNMP that includes security and remote configuration features.

#### **SNR**

Signal-to-Noise Ratio. SNR is used for comparing the level of a desired signal with the level of background noise.

#### **SNTP**

Simple Network Time Protocol. SNTP is a less complex implementation of NTP. It uses the same , but does not require the storage of state over extended periods of time.

#### **SOAP**

Simple Object Access Protocol. SOAP enables communication between the applications running on different operating systems, with different technologies and programming languages. SOAP is an XMLbased messaging protocol for exchanging structured information between the systems that support web services.

## **SoC**

System on a Chip. SoC is an Integrated Circuit that integrates all components of a computer or other electronic system into a single chip.

## **source NAT**

Source NAT changes the source address of the packets passing through the router. Source NAT is typically used when an internal (private) host initiates a session to an external (public) host.

# **SSH**

Secure Shell. SSH is a network protocol that provides secure access to a remote device.

# **SSID**

Service Set Identifier. SSID is a name given to a WLAN and is used by the client to access a WLAN network.

# **SSL**

Secure Sockets Layer. SSL is a computer networking protocol for securing connections between network application clients and servers over the Internet.

## **SSO**

Single Sign-On. SSO is an access-control property that allows the users to log in once to access multiple related, but independent applications or systems to which they have privileges. The process authenticates the user across all allowed resources during their session, eliminating additional login prompts.

## **STBC**

Space-Time Block Coding. STBC is a technique used in wireless communications to transmit multiple copies of a data stream across a number of antennas and to exploit the various received versions of the data to improve the reliability of data transfer.

# **STM**

Station Management. STM is a process that handles AP management and user association.

# **STP**

Spanning Tree Protocol. STP is a network protocol that builds a logical loop-free topology for Ethernet networks.

#### **SU-MIMO**

Single-User Multiple-Input Multiple-Output. SU-MIMO allocates the full bandwidth of the AP to a single high-speed device during the allotted time slice.

#### **subnet**

Subnet is the logical division of an IP network.

### **subscription**

A business model where a customer pays a certain amount as subscription price to obtain access to a product or service.

## **SVP**

SpectraLink Voice Priority. SVP is an open, straightforward QoS approach that has been adopted by most leading vendors of WLAN APs. SVP favors isochronous voice packets over asynchronous data packets when contending for the wireless medium and when transmitting packets onto the wired LAN.

#### **SWAN**

Structured Wireless-Aware Network. A technology that incorporates a Wireless Local Area Network (WLAN) into a wired Wide Area Network (WAN). SWAN technology can enable an existing wired network to serve hundreds of users, organizations, corporations, or agencies over a large geographic area. SWAN is said to be scalable, secure, and reliable.

## **TAC**

Technical Assistance Center.

## **TACACS**

Terminal Access Controller Access Control System. TACACS is a family of protocols that handles remote authentication and related services for network access control through a centralized server.

## **TACACS+**

Terminal Access Controller Access Control System+. TACACS+ provides separate authentication, authorization, and accounting services. It is derived from, but not backward compatible with, TACACS.

## **TCP**

Transmission Control Protocol. TCP is a communication protocol that defines the standards for establishing and maintaining network connection for applications to exchange data.

### **TCP/IP**

Transmission Control Protocol/ Internet Protocol. TCP/IP is the basic communication language or protocol of the Internet.

# **TFTP**

Trivial File Transfer Protocol. The TFTP is a software utility for transferring files from or to a remote host.

# **TIM**

Traffic Indication Map. TIM is an information element that advertises if any associated stations have buffered unicast frames. APs periodically send the TIM within a beacon to identify the stations that are using power saving mode and the stations that have undelivered data buffered on the AP.

#### **TKIP**

Temporal Key Integrity Protocol. A part of the WPA encryption standard for wireless networks. TKIP is the next-generation Wired Equivalent Privacy (WEP) that provides per-packet key mixing to address the flaws encountered in the WEP standard.

# **TLS**

Transport Layer Security. TLS is a cryptographic protocol that provides communication security over the Internet. TLS encrypts the segments of network connections above the Transport Layer by using asymmetric cryptography for key exchange, symmetric encryption for privacy, and message authentication codes for message integrity.

# **TLV**

Type-length-value or Tag-Length-Value. TLV is an encoding format. It refers to the type of data being processed, the length of the value, and the value for the type of data being processed.

# **ToS**

Type of Service. The ToS field is part of the IPv4 header, which specifies datagrams priority and requests a route for low-delay, high-throughput, or a highly reliable service.

# **TPC**

Transmit Power Control. TPC is a part of the 802.11h amendment. It is used to regulate the power levels used by 802.11a radio cards.

# **TPM**

Trusted Platform Module. TPM is an international standard for a secure cryptoprocessor, which is a dedicated microcontroller designed to secure hardware by integrating cryptographic keys into devices.

# **TSF**

Timing Synchronization Function. TSF is a WLAN function that is used for synchronizing the timers for all the stations in a BSS.

# **TSPEC**

Traffic Specification. TSPEC allows an 802.11e client or a QoS-capable wireless client to signal its traffic requirements to the AP.

# **TSV**

Tab-Separated Values. TSV is a file format that allows the exchange of tabular data between applications that use different internal data formats.

# **TTL**

Time to Live. TTL or hop limit is a mechanism that sets limits for data expiry in a computer or network.

# **TTY**

TeleTypeWriter. TTY-enabled devices allow telephones to transmit text communications for people who are deaf or hard of hearing as well as transmit voice communication.

# **TXOP**

Transmission Opportunity. TXOP is used in wireless networks supporting the IEEE 802.11e Quality of Service (QoS) standard. Used in both EDCA and HCF Controlled Channel Access modes of operation, TXOP is a bounded time interval in which stations supporting QoS are permitted to transfer a series of frames. TXOP is defined by a start time and a maximum duration.

# **U-APSD**

Unscheduled Automatic Power Save Delivery. U-APSD is a part of 802.11e and helps considerably in increasing the battery life of VoWLAN terminals.

# **UAM**

Universal Access Method. UAM allows subscribers to access a wireless network after they successfully log in from a web browser.

## **UCC**

Unified Communications and Collaboration. UCC is a term used to describe the integration of various communications methods with collaboration tools such as virtual whiteboards, real-time audio and video conferencing, and enhanced call control capabilities.

## **UDID**

Unique Device Identifier. UDID is used to identify an iOS device.

## **UDP**

User Datagram Protocol. UDP is a part of the TCP/IP family of protocols used for data transfer. UDP is typically used for streaming media. UDP is a stateless protocol, which means it does not acknowledge that the packets being sent have been received.

## **UDR**

User Derivation Rule. UDR is a role assignment model used by the controllers running ArubaOS to assign roles and VLANs to the WLAN users based on MAC address, BSSID, DHCP-Option, encryption type, SSID, and the location of a user. For example, for an SSID with captive portal in the initial role, a UDR can be configured for scanners to provide a role based on their MAC OUI.

#### **UHF**

Ultra high frequency. UHF refers to radio frequencies between the range of 300 MHz and 3 GHz. UHF is also known as the decimeter band as the wavelengths range from one meter to one decimeter.

## **UI**

User Interface.

## **UMTS**

Universal Mobile Telecommunication System. UMTS is a third generation mobile cellular system for networks. See 3G.

#### **UPnP**

Universal Plug and Play. UPnp is a set of networking protocols that permits networked devices, such as personal computers, printers, Internet gateways, Wi-Fi APs, and mobile devices to seamlessly discover each other's presence on the network and establish functional network services for data sharing, communications, and entertainment.

#### **URI**

Uniform Resource Identifier. URI identifies the name and the location of a resource in a uniform format.

#### **URL**

Uniform Resource Locator. URL is a global address used for locating web resources on the Internet.

### **USB**

Universal Serial Bus. USB is a connection standard that offers a common interface for communication between the external devices and a computer. USB is the most common port used in the client devices.

## **UTC**

Coordinated Universal Time. UTC is the primary time standard by which the world regulates clocks and time.

## **UWB**

Ultra-Wideband. UWB is a wireless technology for transmitting large amounts of digital data over a wide spectrum of frequency bands with very low power for a short distance.

# **VA**

Virtual Appliance. VA is a pre-configured virtual machine image, ready to run on a hypervisor.

# **VBR**

Virtual Beacon Report. VBR displays a report with the MAC address details and RSSI information of an AP.

# **VHT**

Very High Throughput. IEEE 802.11ac is an emerging VHT WLAN standard that could achieve physical data rates of close to 7 Gbps for the 5 GHz band.

# **VIA**

Virtual Intranet Access. VIA provides secure remote network connectivity for Android, Apple iOS, Mac OS X, and Windows mobile devices and laptops. It automatically scans and selects the best secure connection to the corporate network.

# **VLAN**

Virtual Local Area Network. In computer networking, a single Layer 2 network may be partitioned to create multiple distinct broadcast domains, which are mutually isolated so that packets can only pass between them through one or more routers; such a domain is referred to as a Virtual Local Area Network, Virtual LAN, or VLAN.

# **VM**

Virtual Machine. A VM is an emulation of a computer system. VMs are based on computer architectures and provide functionality of a physical computer.

# **VoIP**

Voice over IP. VoIP allows transmission of voice and multimedia content over an IP network.

# **VoWLAN**

Voice over WLAN. VoWLAN is a method of routing telephone calls for mobile users over the Internet using the technology specified in IEEE 802.11b. Routing mobile calls over the Internet makes them free, or at least much less expensive than they would be otherwise.

# **VPN**

Virtual Private Network. VPN enables secure access to a corporate network when located remotely. It enables a computer to send and receive data across shared or public networks as if it were directly connected to the private network, while benefiting from the functionality, security, and management policies of the private network. This is done by establishing a virtual point-to-point connection through the use of dedicated connections, encryption, or a combination of the two.

# **VRD**

Validated Reference Design. VRDs are guides that capture the best practices for a particular technology in field.

### **VRF**

VisualRF. VRF is an AirWave Management Platform (AMP) module that provides a real-time, networkwide views of your entire Radio Frequency environment along with floor plan editing capabilities. VRF also includes overlays on client health to help diagnose issues related to clients, floor plan, or a specific location.

## **VRF Plan**

VisualRF Plan. A stand-alone Windows client used for basic planning procedures such as adding a floor plan, provisioning APs, and generating a Bill of Materials report.

### **VRRP**

Virtual Router Redundancy Protocol. VRRP is an election protocol that dynamically assigns responsibility for a virtual router to one of the VRRP routers on a LAN.

## **VSA**

Vendor-Specific Attribute. VSA is a method for communicating vendor-specific information between NASs and RADIUS servers.

## **VTP**

VLAN Trunking Protocol. VTP is a Cisco proprietary protocol for propagating VLANs on a LAN.

#### **W-CDMA**

Wideband Code-Division Multiple Access. W-CDMA is a third-generation (3G) mobile wireless technology that promises much higher data speeds to mobile and portable wireless devices.

#### **walled garden**

Walled garden is a feature that allows blocking of unauthorized users from accessing network resources.

#### **WAN**

Wide Area Network. WAN is a telecommunications network or computer network that extends over a large geographical distance.

#### **WASP**

Wireless Application Service Provider. WASP provides a web-based access to applications and services that would otherwise have to be stored locally and makes it possible for customers to access the service from a variety of wireless devices, such as a smartphone or Personal Digital Assistant (PDA).

#### **WAX**

Wireless abstract XML. WAX is an abstract markup language and a set of tools that is designed to help wireless application development as well as portability. Its tags perform at a higher level of abstraction than that of other wireless markup languages such as HTML, HDML, WML, XSL, and more.

### **web service**

Web services allow businesses to share and process data programmatically. Developers who want to provide integrated applications can use the API to programmatically perform actions that would otherwise require manual operation of the user interface.

## **WEP**

Wired Equivalent Privacy. WEP is a security protocol that is specified in 802.11b and is designed to provide a WLAN with a level of security and privacy comparable to what is usually expected of a wired LAN.

# **WFA**

Wi-Fi Alliance. WFA is a non-profit organization that promotes Wi-Fi technology and certifies Wi-Fi products if they conform to certain standards of interoperability.

# **Wi-Fi**

Wi-Fi is a technology that allows electronic devices to connect to a WLAN network, mainly using the 2.4 GHz and 5 GHz radio bands. Wi-Fi can apply to products that use any 802.11 standard.

# **WIDS**

Wireless Intrusion Detection System. WIDS is an application that detects the attacks on a wireless network or wireless system.

# **WiMAX**

Worldwide Interoperability for Microwave Access. WiMAX refers to the implementation of IEEE 802.16 family of wireless networks standards set by the WiMAX forum.

# **WIP**

Wireless Intrusion Protection. The WIP module provides wired and wireless AP detection, classification, and containment. It detects Denial of Service (DoS) and impersonation attacks, and prevents client and network intrusions.

# **WIPS**

Wireless Intrusion Prevention System. WIPS is a dedicated security device or integrated software application that monitors the radio spectrum of WLAN network for rogue APs and other wireless threats.

# **WISP**

Wireless Internet Service Provider. WISP allows subscribers to connect to a server at designated hotspots using a wireless connection such as Wi-Fi. This type of ISP offers broadband service and allows subscriber computers called stations, to access the Internet and the web from anywhere within the zone of coverage provided by the server antenna, usually a region with a radius of several kilometers.

# **WISPr**

Wireless Internet Service Provider Roaming. The WISPr framework enables the client devices to roam between the wireless hotspots using different ISPs.

# **WLAN**

Wireless Local Area Network. WLAN is a 802.11 standards-based LAN that the users access through a wireless connection.

# **WME**

Wireless Multimedia Extension. WME is a Wi-Fi Alliance interoperability certification, based on the IEEE 802.11e standard. It provides basic QoS features to IEEE 802.11 networks. WMM prioritizes traffic according to four ACs: voice (AC\_VO), video (AC\_VI), best effort (AC\_BE) and background (AC\_BK). See WMM.

### **WMI**

Windows Management Instrumentation. WMI consists of a set of extensions to the Windows Driver Model that provides an operating system interface through which instrumented components provide information and notification.

### **WMM**

Wi-Fi Multimedia. WMM is also known as WME. It refers to a Wi-Fi Alliance interoperability certification, based on the IEEE 802.11e standard. It provides basic QoS features to IEEE 802.11 networks. WMM prioritizes traffic according to four ACs: voice (AC\_VO), video (AC\_VI), best effort (AC\_BE), and background (AC\_BK).

## **WPA**

Wi-Fi Protected Access. WPA is an interoperable wireless security specification subset of the IEEE 802.11 standard. This standard provides authentication capabilities and uses TKIP for data encryption.

## **WPA2**

Wi-Fi Protected Access 2. WPA2 is a certification program maintained by IEEE that oversees standards for security over wireless networks. WPA2 supports IEEE 802.1X/EAP authentication or PSK technology, but includes advanced encryption mechanism using CCMP that is referred to as AES.

#### **WSDL**

Web Service Description Language. WSDL is an XML-based interface definition language used to describe the functionality provided by a web service.

#### **WSP**

Wireless Service Provider. The service provider company that offers transmission services to users of wireless devices through Radio Frequency (RF) signals rather than through end-to-end wire communication.

#### **WWW**

World Wide Web.

#### **X.509**

X.509 is a standard for a public key infrastructure for managing digital certificates and public-key encryption. It is an essential part of the Transport Layer Security protocol used to secure web and email communication.

## **XAuth**

Extended Authentication. XAuth provides a mechanism for requesting individual authentication information from the user, and a local user database or an external authentication server. It provides a method for storing the authentication information centrally in the local network.

## **XML**

Extensible Markup Language. XML is a markup language that defines a set of rules for encoding documents in a format that is both human-readable and machine-readable.

## **XML-RPC**

XML Remote Procedure Call. XML-RPC is a protocol that uses XML to encode its calls and HTTP as a transport mechanism. Developers who want to provide integrated applications can use the API to

programmatically perform actions that would otherwise require manual operation of the user interface.

# **ZTP**

Zero Touch Provisioning. ZTP is a device provisioning mechanism that allows automatic and quick provisioning of devices with a minimal or at times no manual intervention.